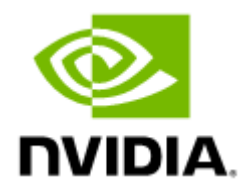

# NVIDIA UFM Enterprise User Manual v6.17.2

# Table of Contents

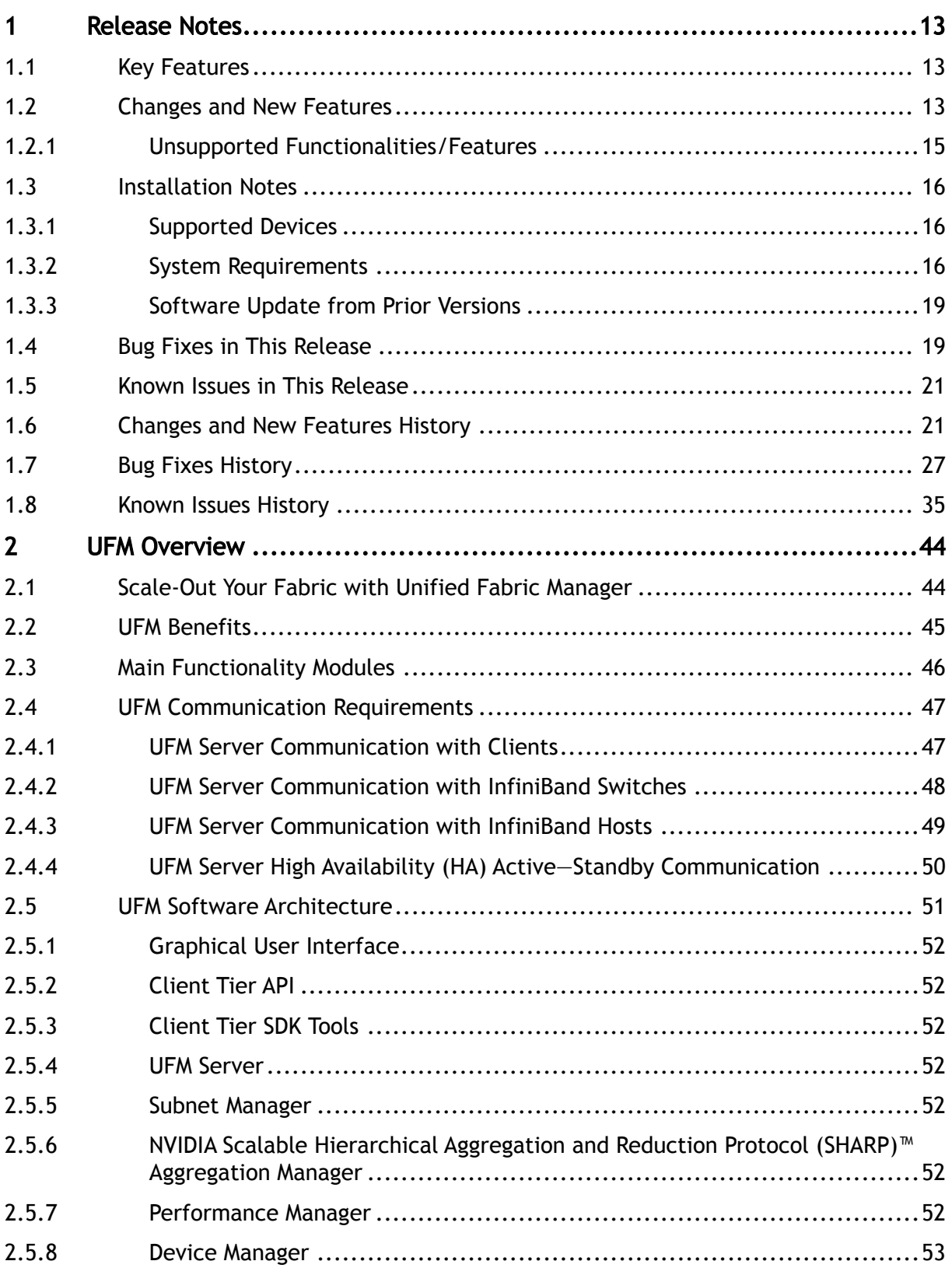

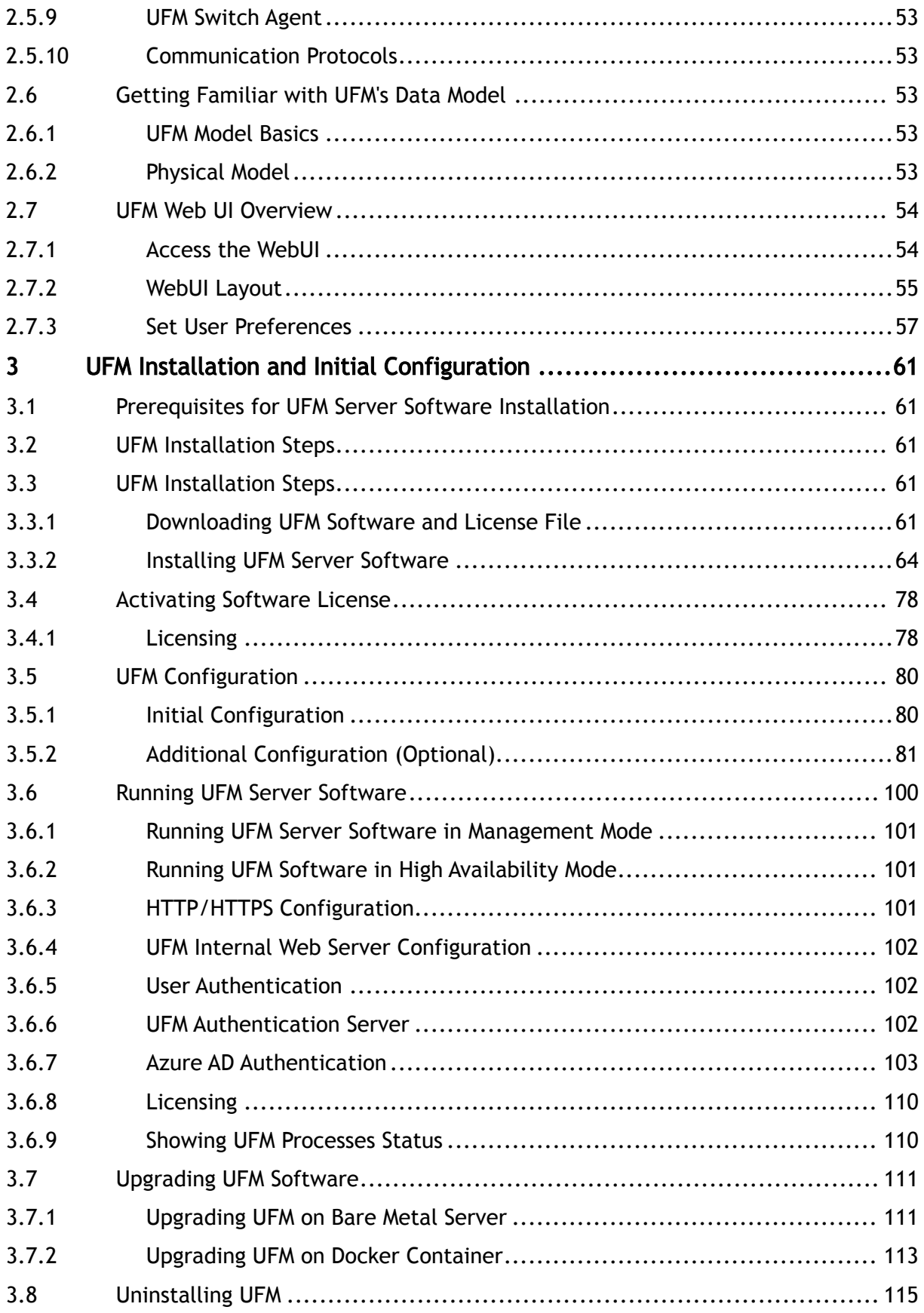

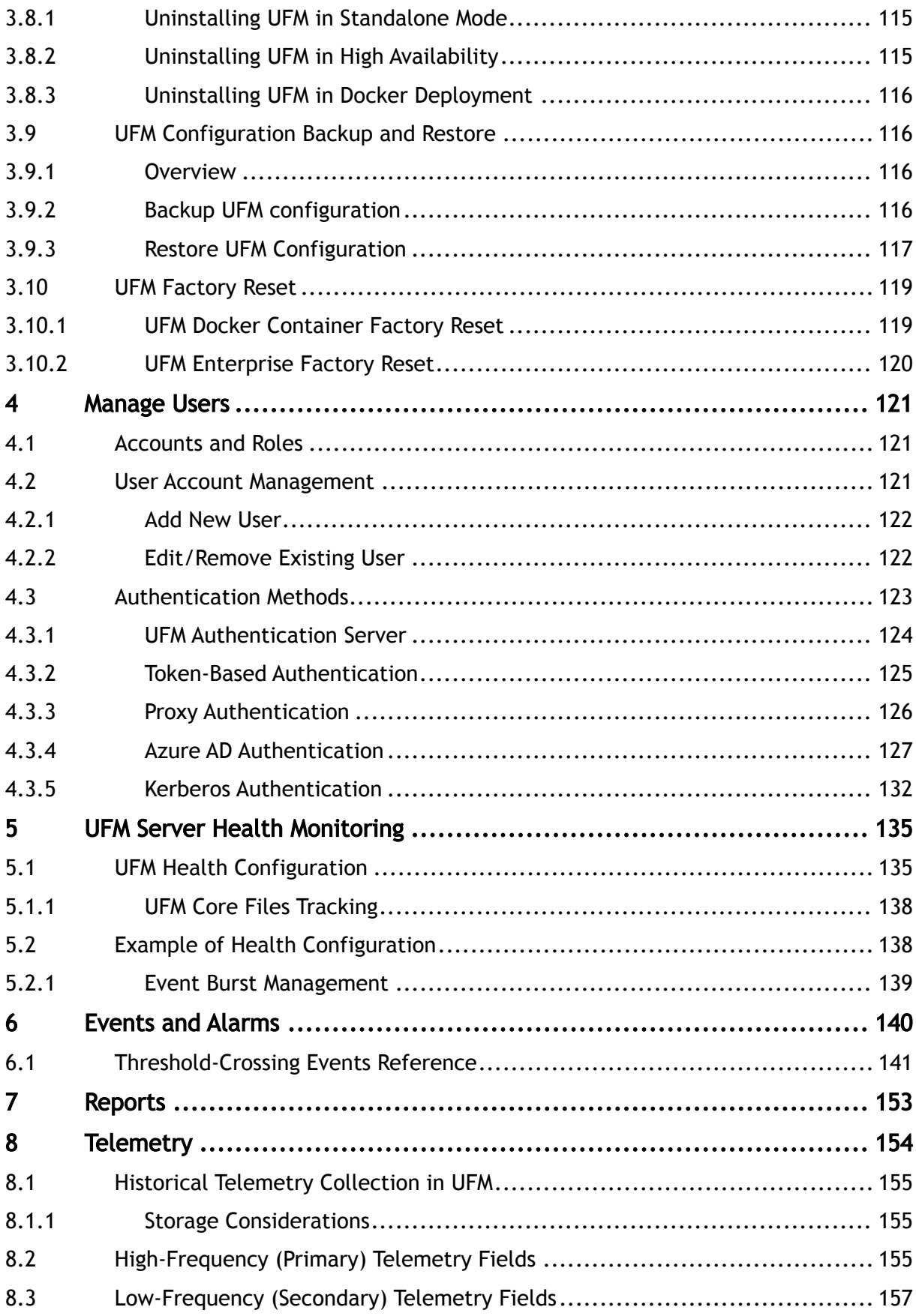

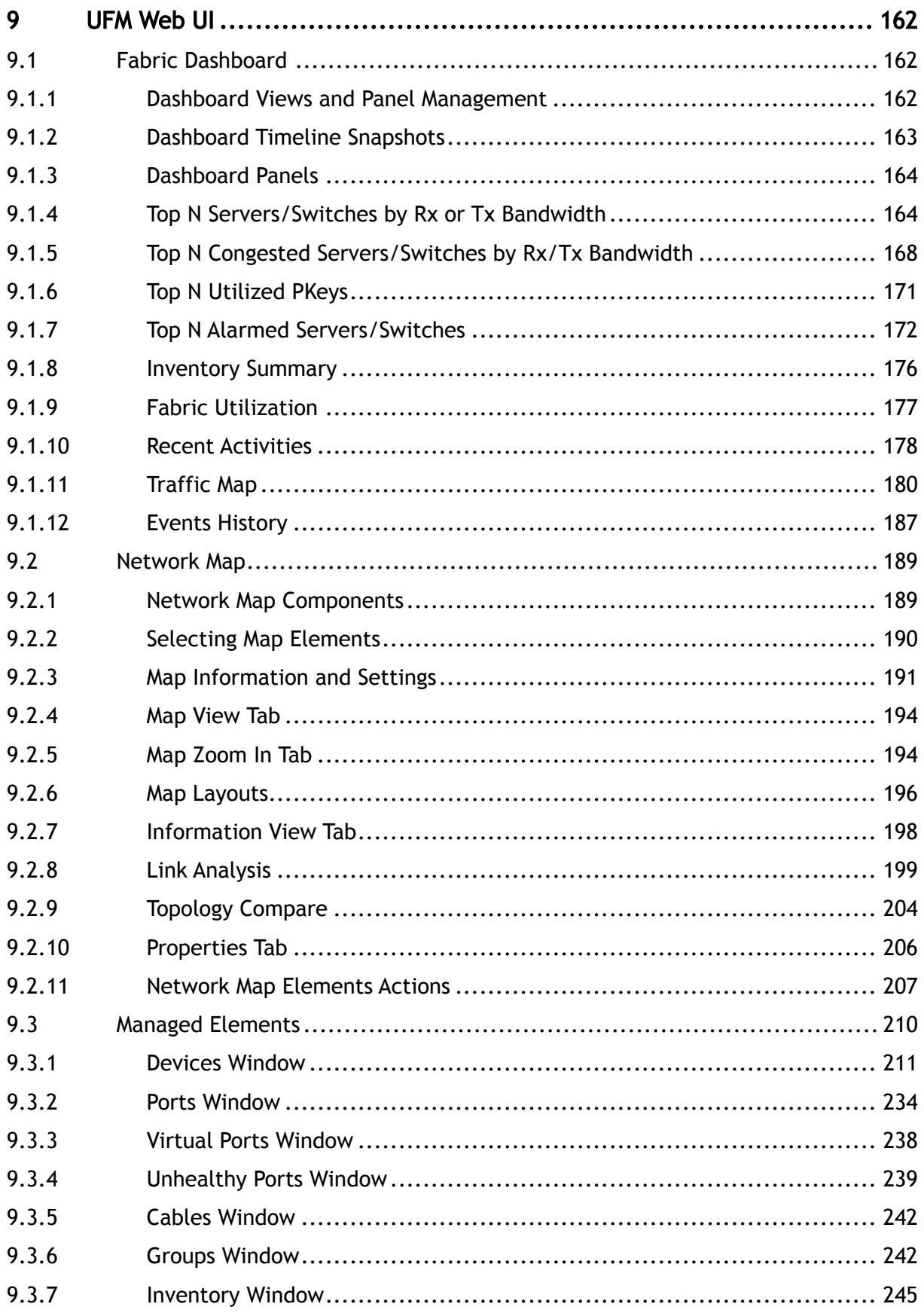

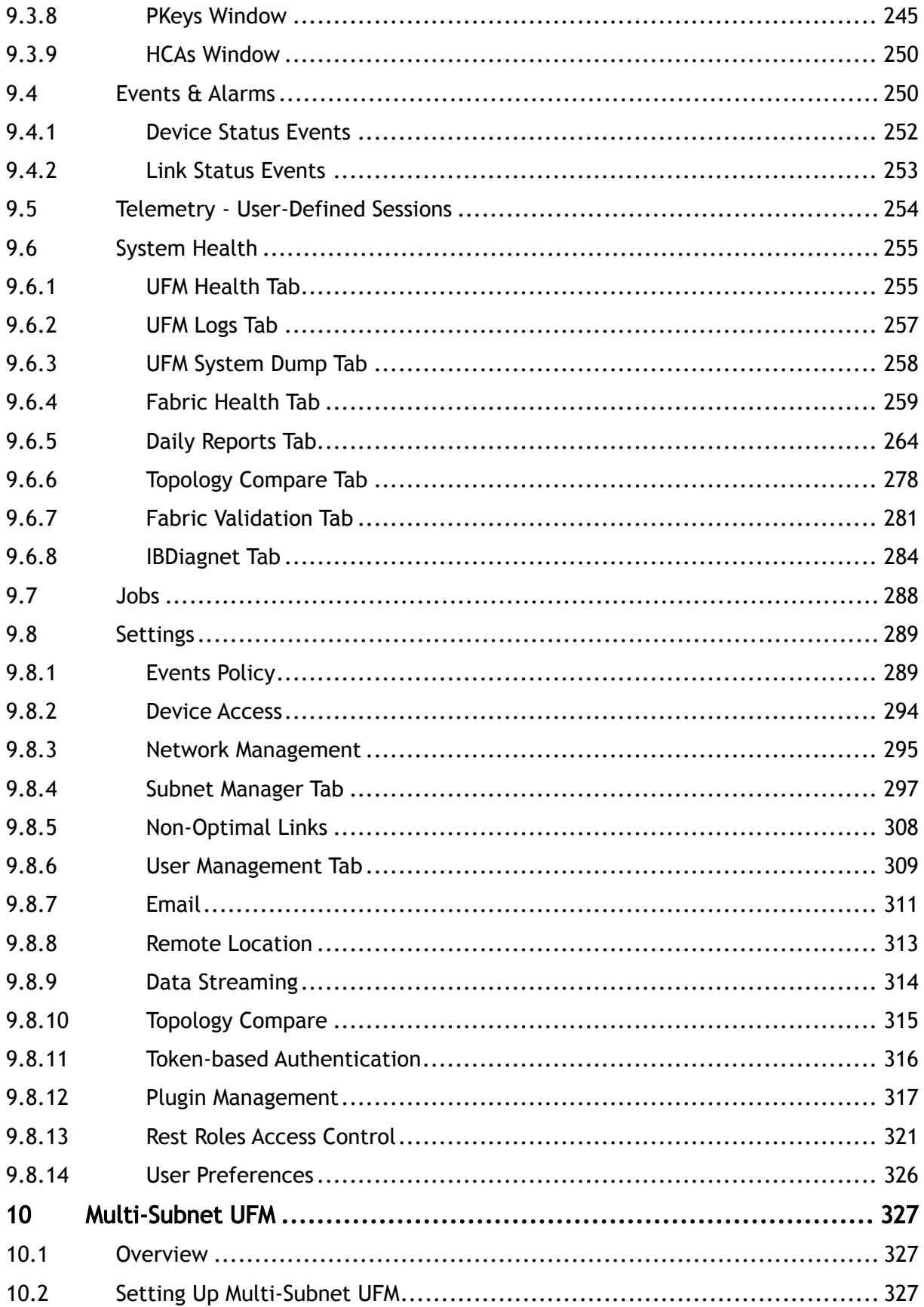

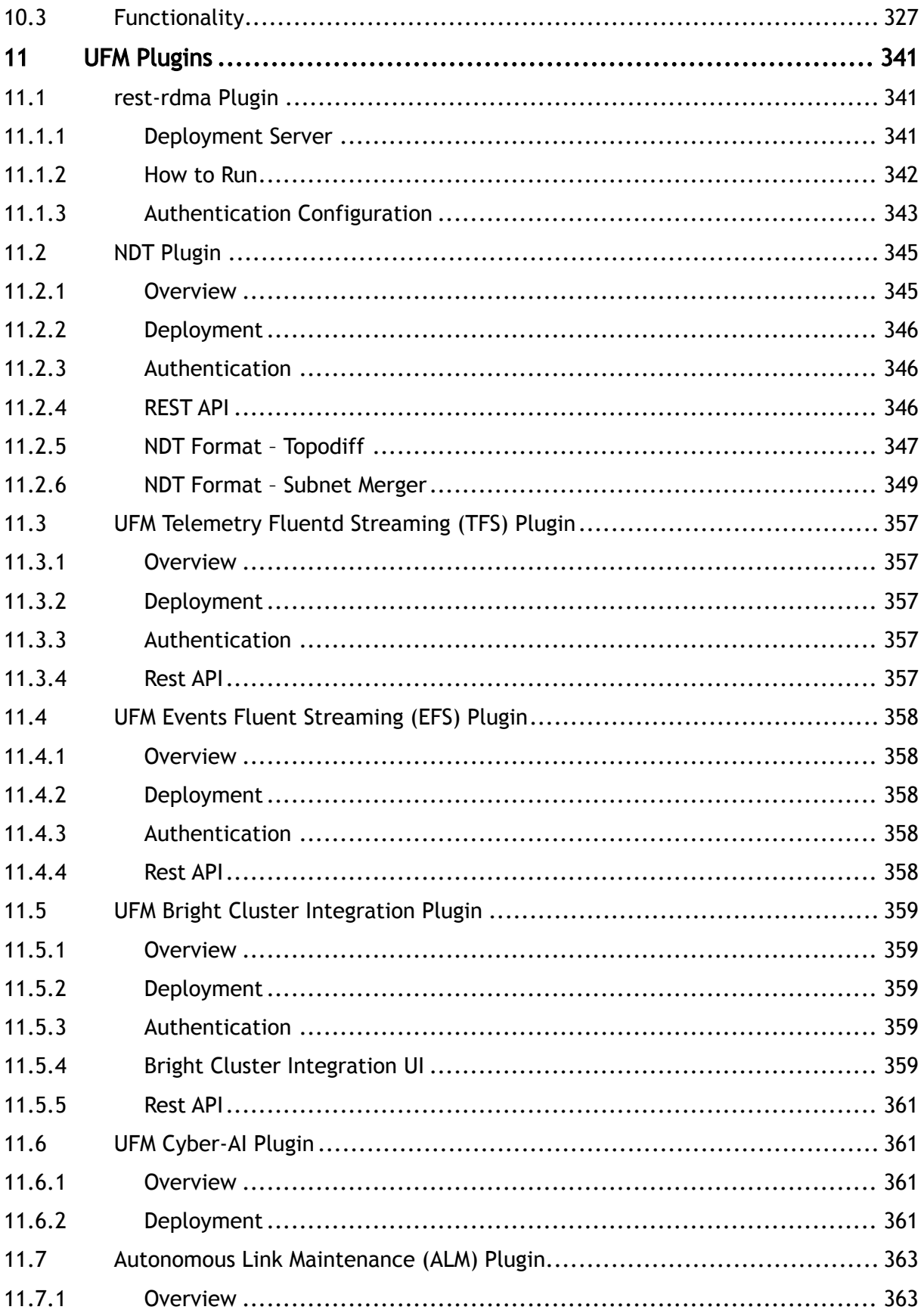

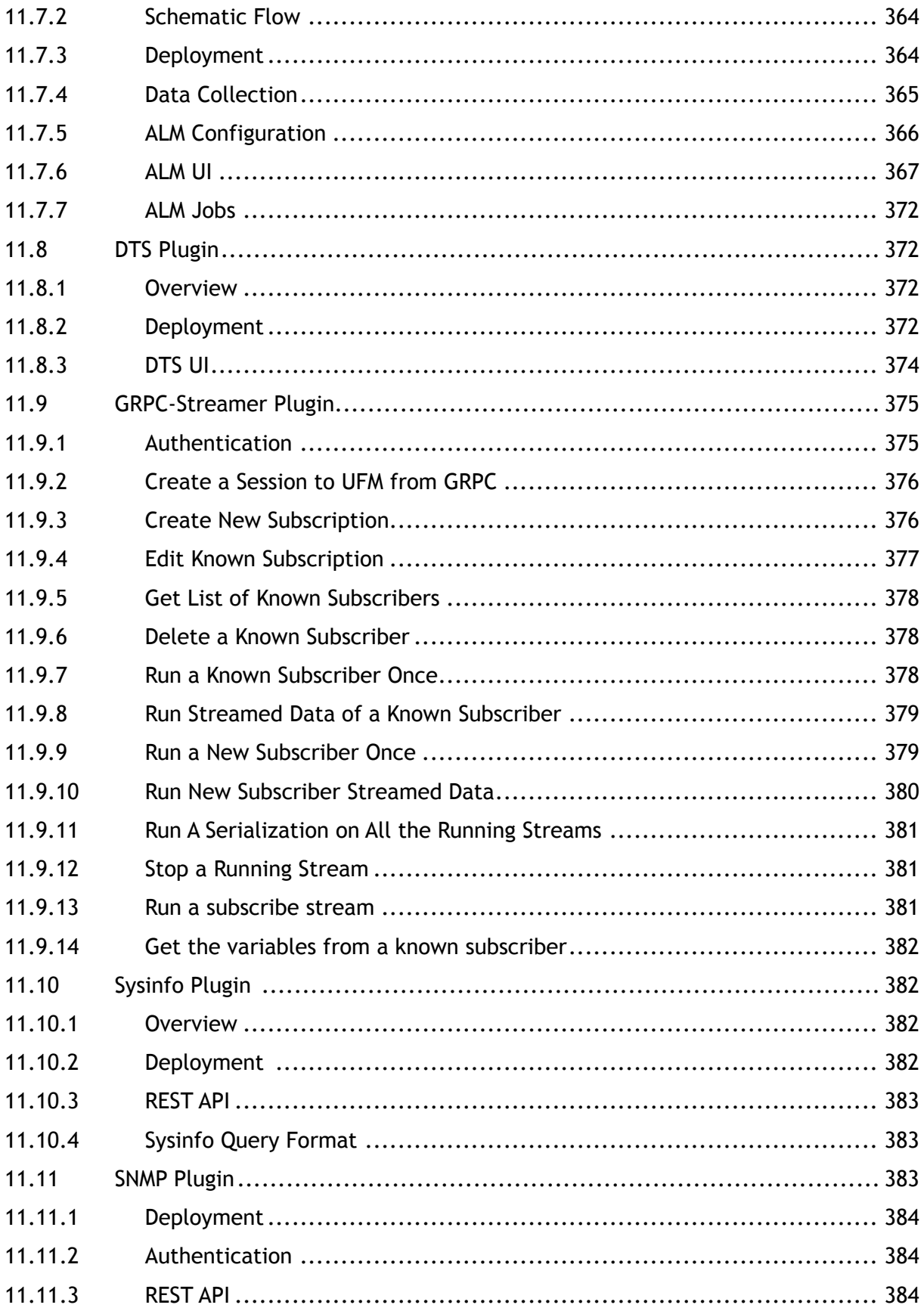

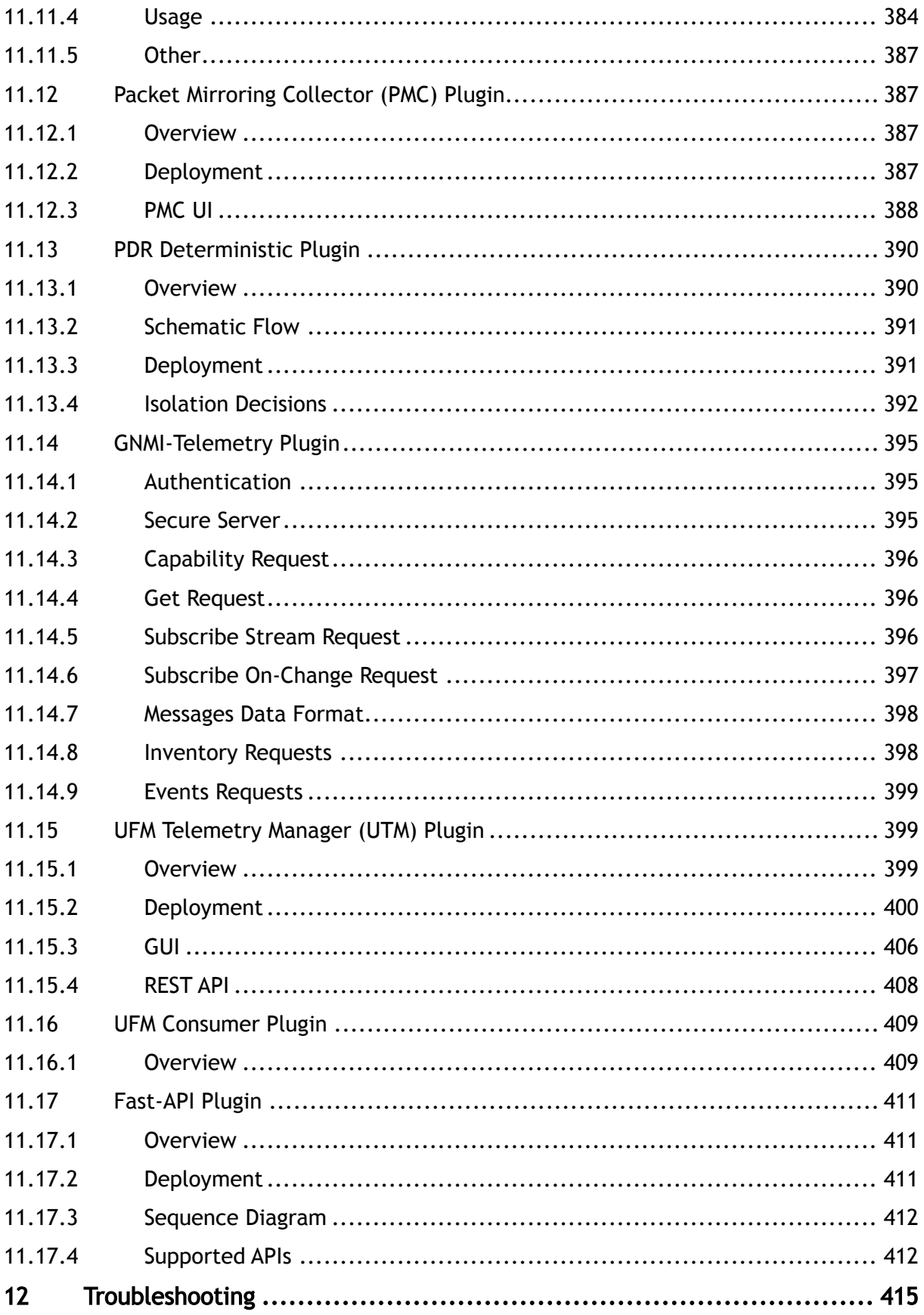

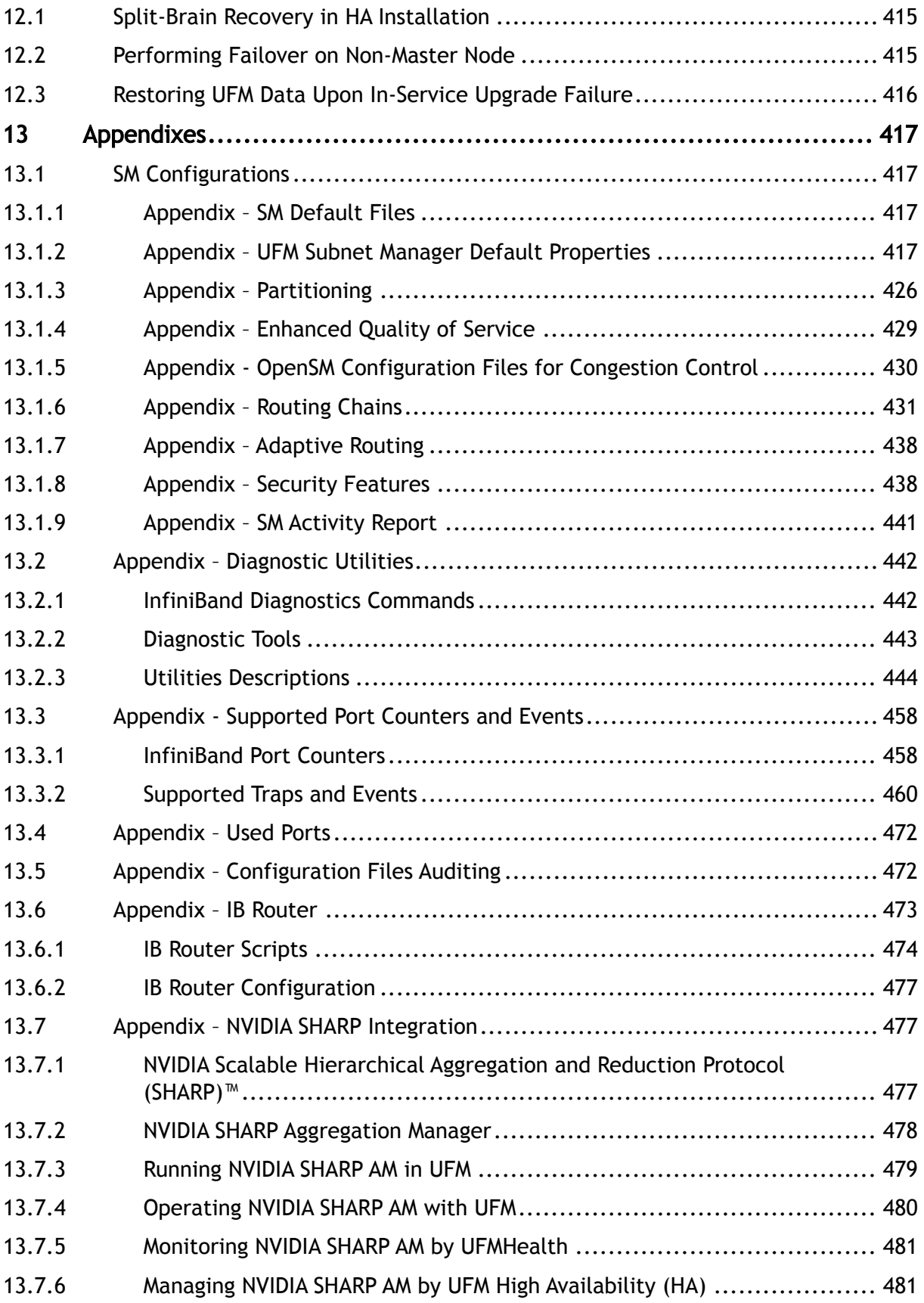

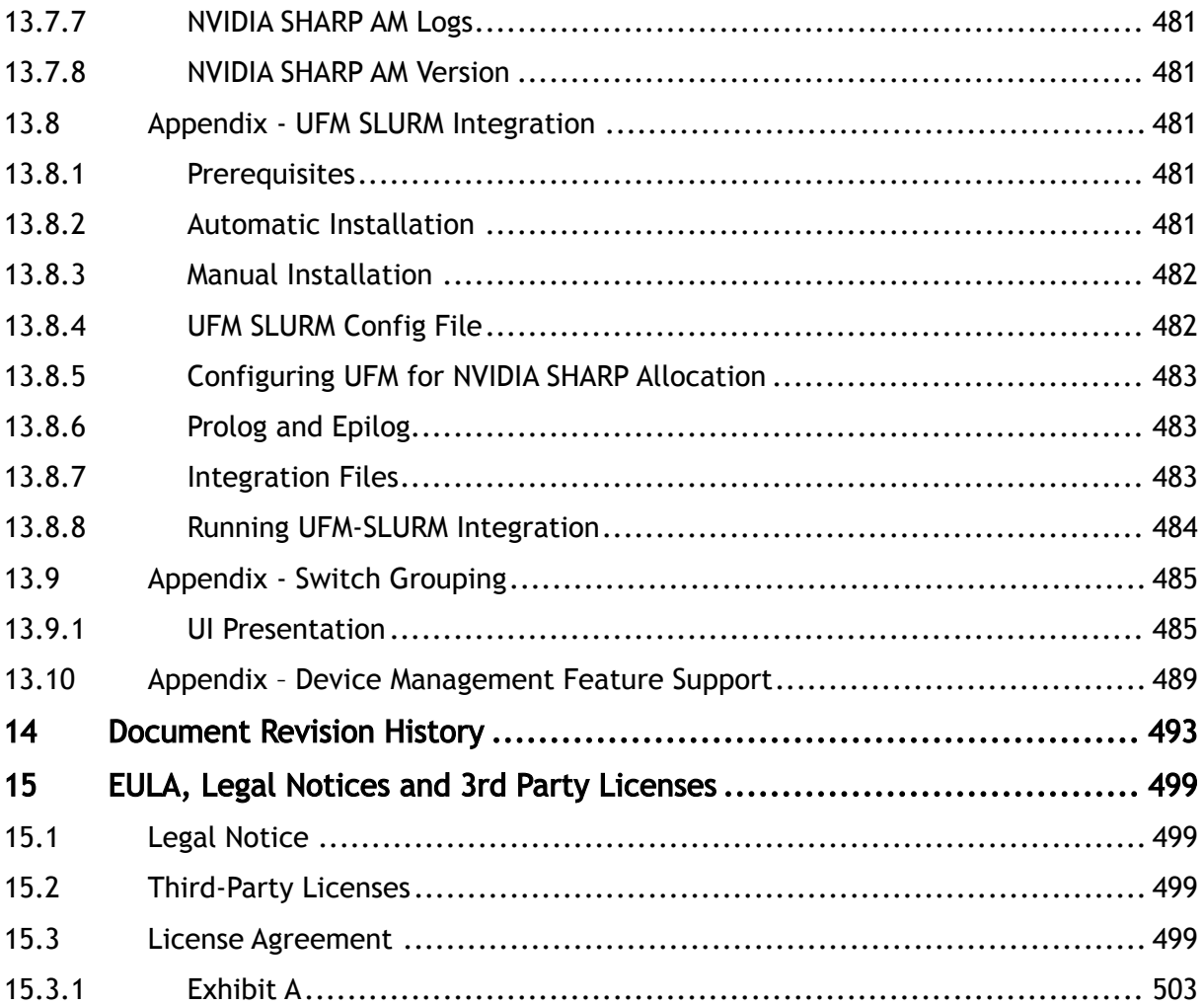

### *You can download a PDF version* [here](https://docs.nvidia.com/nvidia-ufm-enterprise-user-manual-v6-17-2.pdf)*.*

#### About This Document

NVIDIA® UFM® Enterprise is a powerful platform for managing InfiniBand scale-out computing environments. UFM enables data center operators to efficiently monitor and operate the entire fabric, boost application performance and maximize fabric resource utilization.

This user guide provides documentation for network administrators responsible for deploying, configuring, monitoring, and troubleshooting the network in their data center.

For a list of the new features, bug fixes and known issues in this release, see [Release Notes.](#page-12-0)

#### Software Download

To download the UFM software, please visit [NVIDIA's Licensing Portal.](https://ui.licensing.nvidia.com/software)

If you do not have a valid license, please fill out the [NVIDIA Enterprise Account Registration](https://enterpriseproductregistration.nvidia.com/?LicType=EVAL&ProductFamily=UFM) form to get a UFM evaluation license.

#### Document Revision History

For the list of changes made to this document, refer to [Document Revision History.](#page-492-0)

# <span id="page-12-0"></span>1 Release Notes

NVIDIA® UFM® is a powerful platform for managing InfiniBand scale-out computing environments. UFM enables data center operators to efficiently monitor and operate the entire fabric, boost application performance and maximize fabric resource utilization.

### <span id="page-12-1"></span>1.1 Key Features

UFM provides a central management console, including the following main features:

- Fabric dashboard including congestion detection and analysis
- Advanced real-time health and performance monitoring
- Fabric health reports
- Threshold-based alerts
- Fabric segmentation/isolation
- Quality of Service (QoS)
- Routing optimizations
- Central device management
- Task automation
- Logging
- High availability
- Daily report: Statistical information of the fabric during the last 24 hours
- Event management
- Switch auto-provisioning
- UFM-SDN Appliance in-service software upgrade
- Fabric validation tests
- Client certificate authentication
- IPv6 on management ports

[Prior to installation, please verify that all prerequisites are met. Please refer to System](#page-15-3) Requirements.  $\ddot{\bullet}$ 

### <span id="page-12-2"></span>1.2 Changes and New Features

This section lists the new and changed features in this software version.

[For an archive of changes and features from previous releases, please refer to](https://docs.nvidia.com/networking/display/UFMEnterpriseUMLatest/Changes+and+New+Features+History) Changes and New Features History.  $\triangle$ 

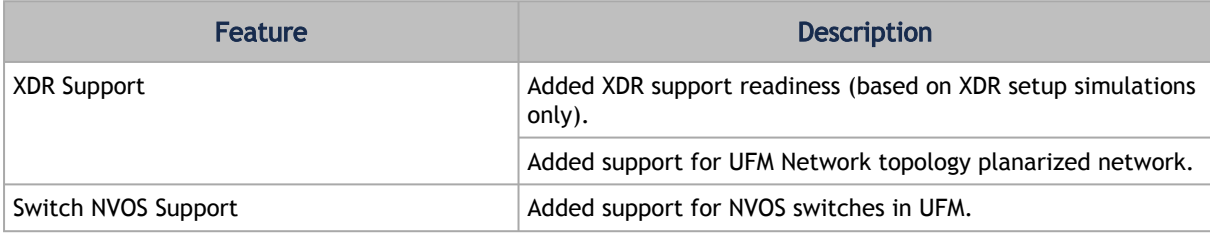

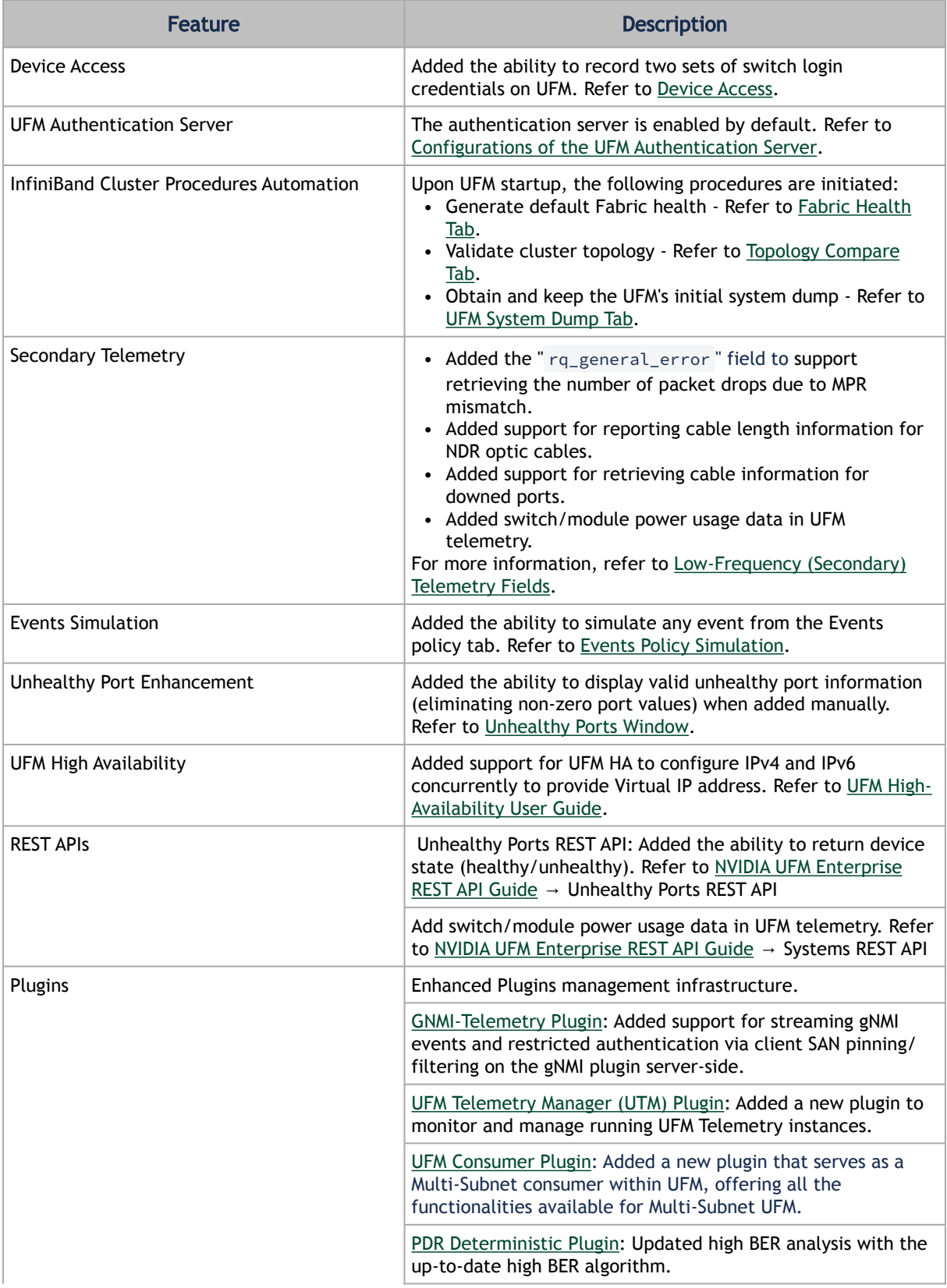

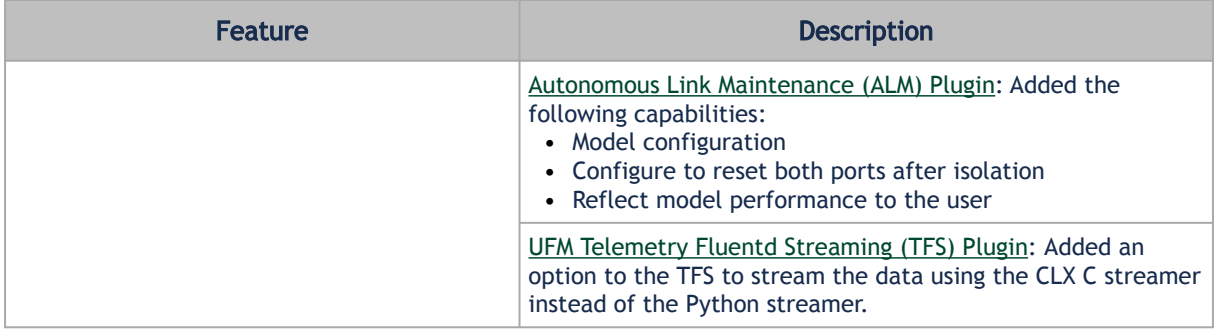

**A** The items listed in the table below apply to all UFM license types.

For bare metal installation of UFM, it is required to install MLNX\_OFED 5.X (or newer) before the UFM installation.

Please make sure to use the UFM installation package that is compatible with your setup, as detailed in [Bare Metal Deployment Requirements](#page-15-4).

#### <span id="page-14-0"></span>1.2.1 Unsupported Functionalities/Features

The following distributions are no longer supported in UFM:

- RH7.0-RH7.7 / CentOS7.0-CentOS7.7
- SLES12 / SLES 15
- EulerOS2.2 / EulerOS2.3
- Mellanox Care (MCare) Integration
- UFM on VM (UFM with remote fabric collector)
- Logical server auditing
- UFM high availability script /etc/init.d/ufmha is no longer supported
- The UFM Multi-site portal feature is no longer supported. The Multi-Subnet feature can be used instead
- The UFM Monitoring Mode is deprecated and is no longer supported as of UFM Enterprise version 6.14.0 (July release) and onwards
- Logical Elements tab Removed as of UFM Enterprise v6.12.0
- Removed the following fabric validation tests: CheckPortCounters & CheckEffectiveBER

In order to continue working with /etc/init.d/ufmha options, use the same options using the /etc/init.d/ufmd script.  $\triangle$ 

For example:

Instead of using /etc/init.d/ufmha model\_restart, please use /etc/init.d/ufmd model\_restart (on the primary UFM server)

Instead of using /etc/init.d/ufmha sharp\_restart, please use /etc/init.d/ufmd sharp\_restart (on the primary UFM server) The same goes for any other option that was supported on the /etc/init.d/ufmha script

### <span id="page-15-1"></span><span id="page-15-0"></span>1.3 Installation Notes

#### 1.3.1 Supported Devices

#### 1.3.1.1 Supported NVIDIA Externally Managed Switches

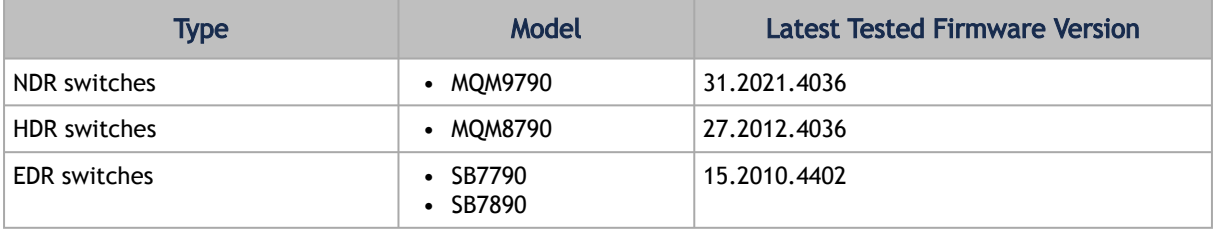

#### 1.3.1.2 Supported NVIDIA Internally Managed Switches

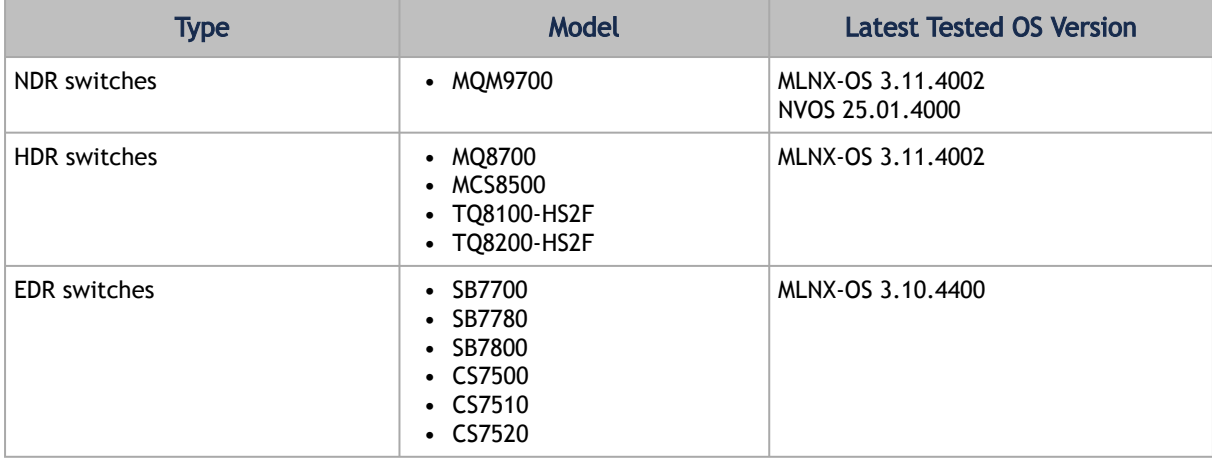

### <span id="page-15-3"></span><span id="page-15-2"></span>1.3.2 System Requirements

#### <span id="page-15-4"></span>1.3.2.1 Bare Metal Deployment Requirements

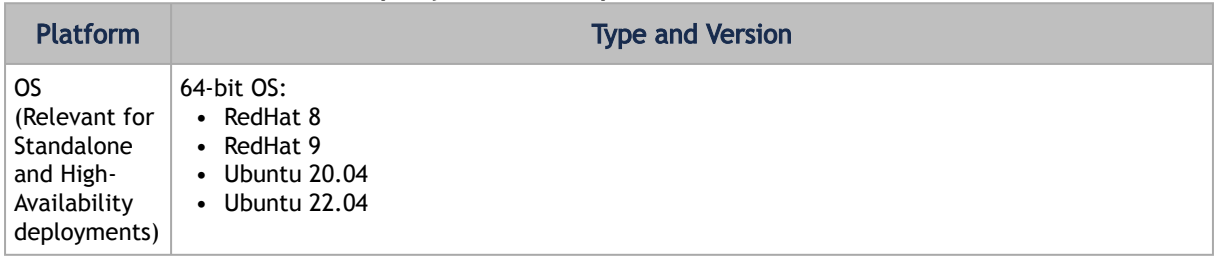

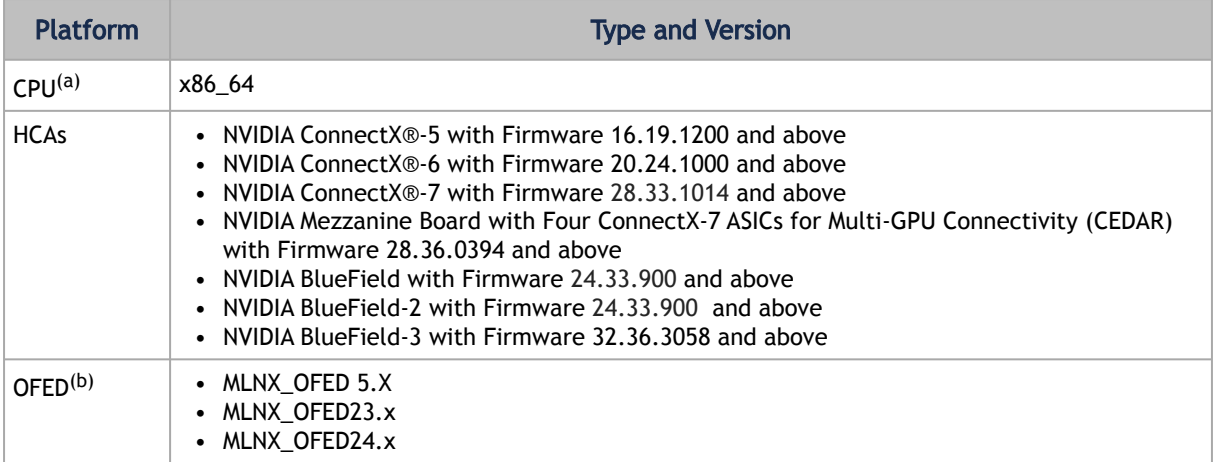

<sup>4</sup> (a) CPU requirements refer to resources consumed by UFM. You can also dedicate a subset of cores on a multicore server. For example, 4 cores for UFM on a 16-core server. (b) For supported HCAs in each MLNX\_OFED version, please refer to MLNX\_OFED Release Notes.

(c)UFM v6.15.0 is the last version to support NVIDIA ConnectX-4 adapter cards

**A** For running SHARP Aggregation Manager within UFM, it is recommended to use MLNX\_OFED-5.4.X version or newer.

**A** Installation of UFM on minimal OS distribution is not supported.

**4** UFM does not support systems in which NetworkManager service is enabled. Before installing UFM on RedHat OS, make sure to disable the service.

#### 1.3.2.2 Docker Installation Requirements

UFM Docker Container is supported on the standard docker environment (engine).

The following operating systems were tested with Docker Container (as standalone container):

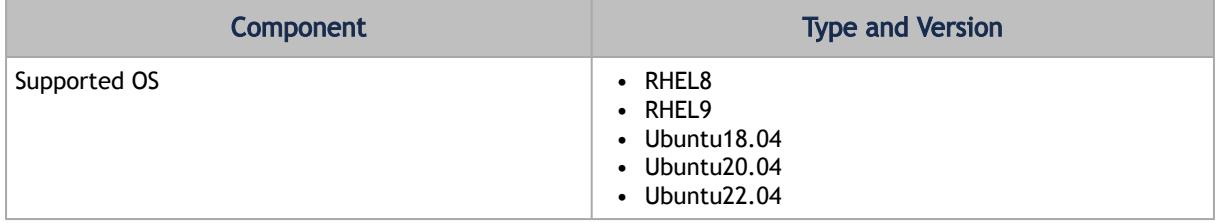

**A** For UFM Docker Container installation in HA mode, please refer to **Bare Metal Deployment** [Requirements for the list of operating systems and kernels which support HA.](#page-15-4)

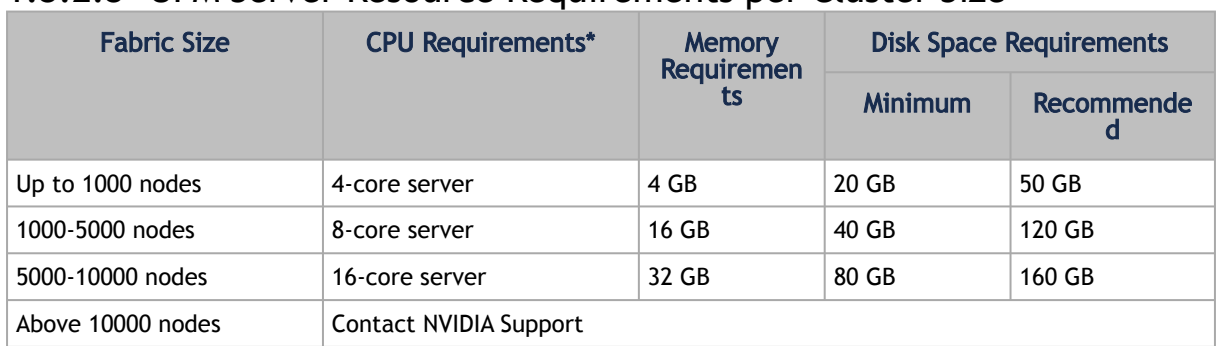

#### 1.3.2.3 UFM Server Resource Requirements per Cluster Size

#### 1.3.2.4 UFM GUI Client Requirements

The platform and GUI requirements are detailed in the following tables:

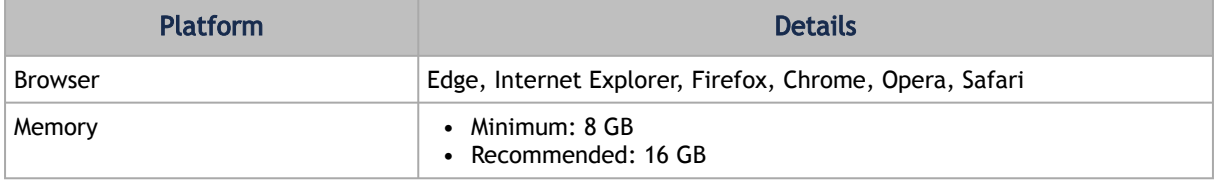

#### 1.3.2.5 MFT Package Version

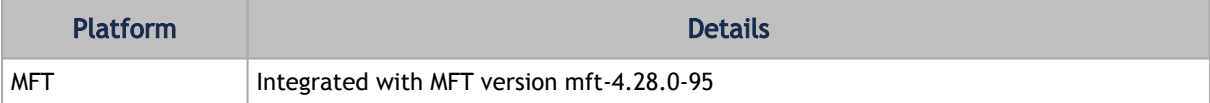

#### 1.3.2.6 UFM SM Version

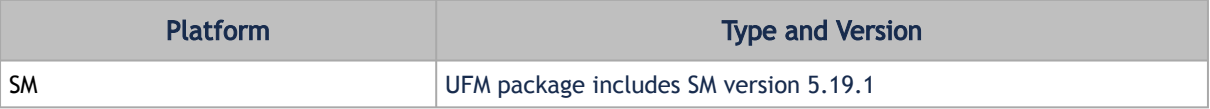

A Assuming the SM is connected to the production cluster, it can handle any events (IB traps) coming from the fabric that is being built; such events should not affect the routing on the production cluster. If events occurred in the production cluster, the routing could be changed.

However, NVIDIA recommends isolating fabric sections to allow faster bring-ups, faster troubleshooting and misconfiguration avoidance that can cause routing errors. Isolation provides clearer SM and CollectX logs, avoiding warnings/errors from masking real production issues.

#### 1.3.2.7 UFM NVIDIA SHARP Software Version

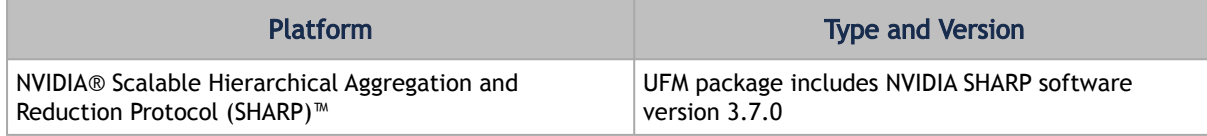

#### 1.3.2.8 Used Ports by UFM Server

<span id="page-18-0"></span>For a list of ports used by the UFM Server for internal and external communication, refer to [Appendix – Used Ports](#page-471-0).

### 1.3.3 Software Update from Prior Versions

The installer detects versions previously installed on the machine and prompts you to run a clean install of the new version or to upgrade while keeping user data and configuration unchanged.

The upgrade from previous versions maintains the existing database and configuration, allowing a seamless upgrade process.

Upgrading UFM Enterprise software version is supported up to two previous GA software versions (GA -1 or -2).  $\odot$ 

For example, if you wish to upgrade to UFM Enterprise v6.17.0, it is possible to do so only from UFM Enterprise v6.16.0 or v6.15.0.

Due to a possible conflict, SM and SHARP installed by the MLNX\_OFED must be uninstalled. The installation procedure will detect and print all MLNX\_OFED packages that must be removed.  $\triangle$ 

### <span id="page-18-1"></span>1.4 Bug Fixes in This Release

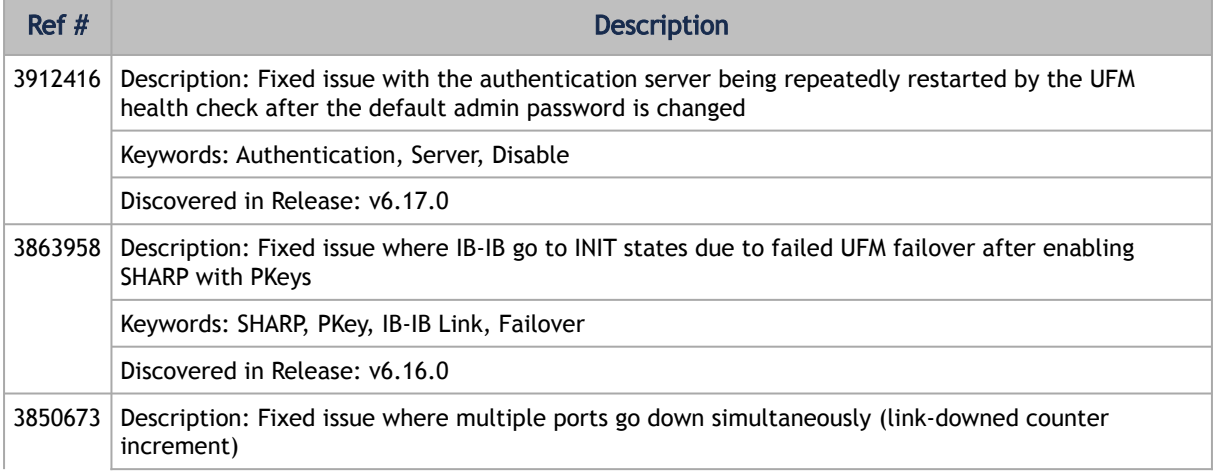

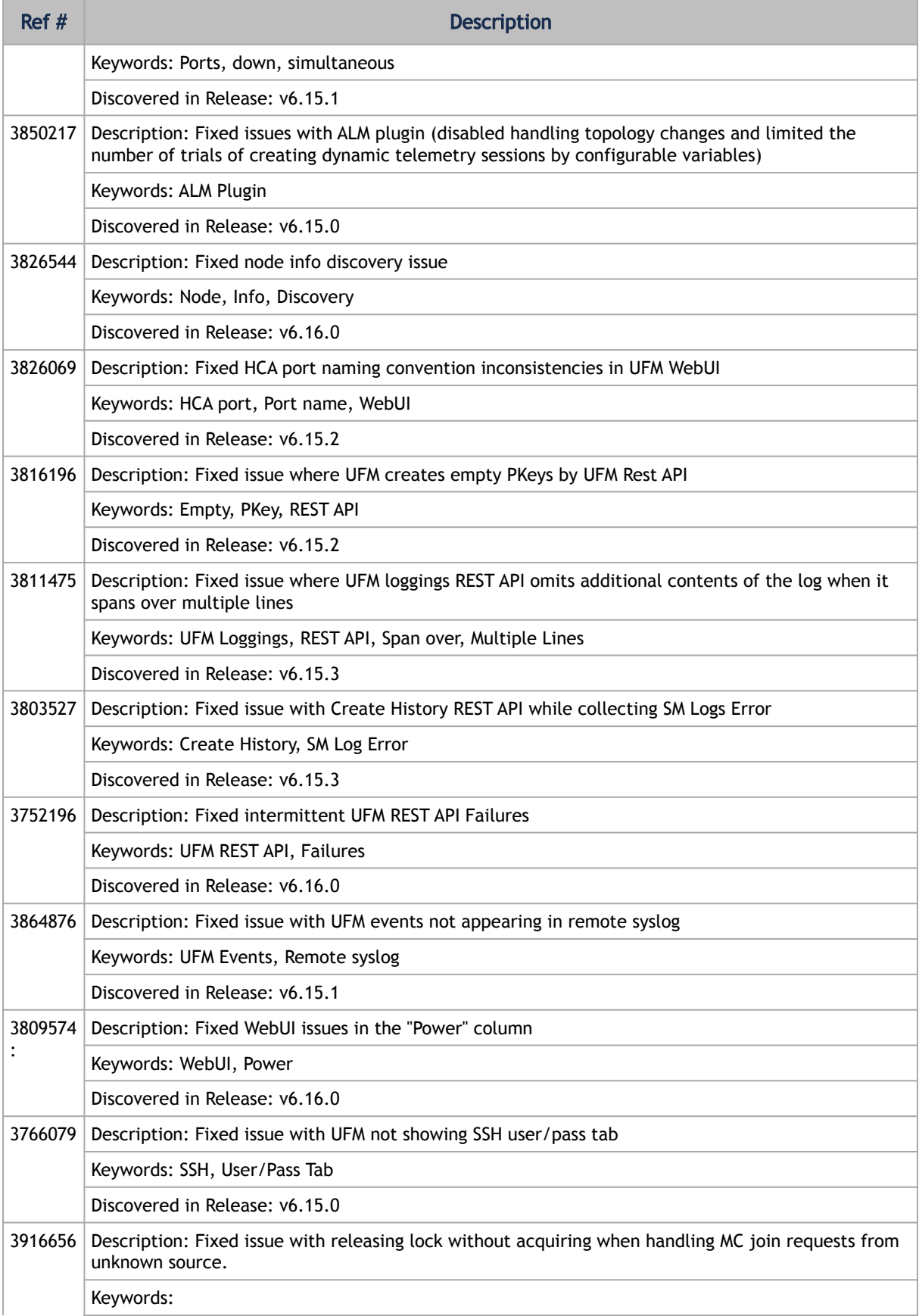

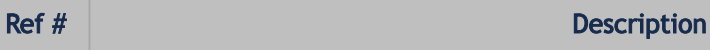

Discovered in Release: v6.17.0

### <span id="page-20-0"></span>1.5 Known Issues in This Release

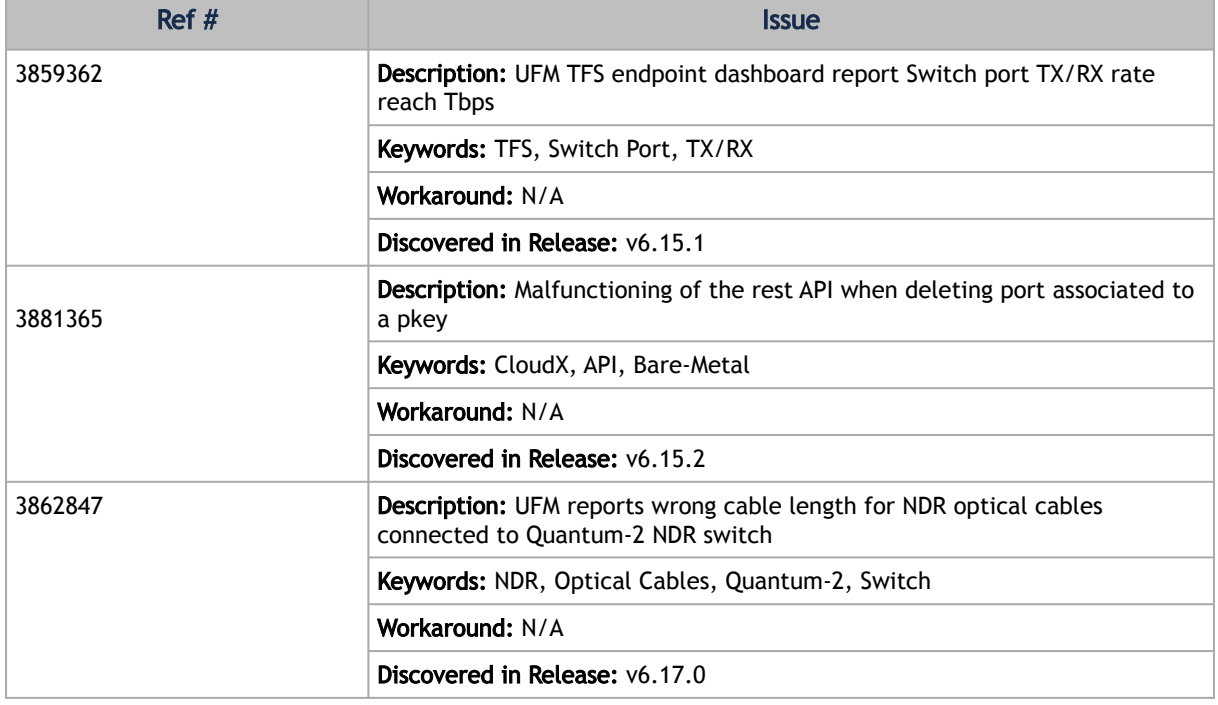

cond

 $\widehat{\mathbb{O}}$  For a list of known issues from previous releases, please refer to [Known Issues History](#page-34-0).

### <span id="page-20-1"></span>1.6 Changes and New Features History

**4** The items listed in the table below apply to all UFM license types.

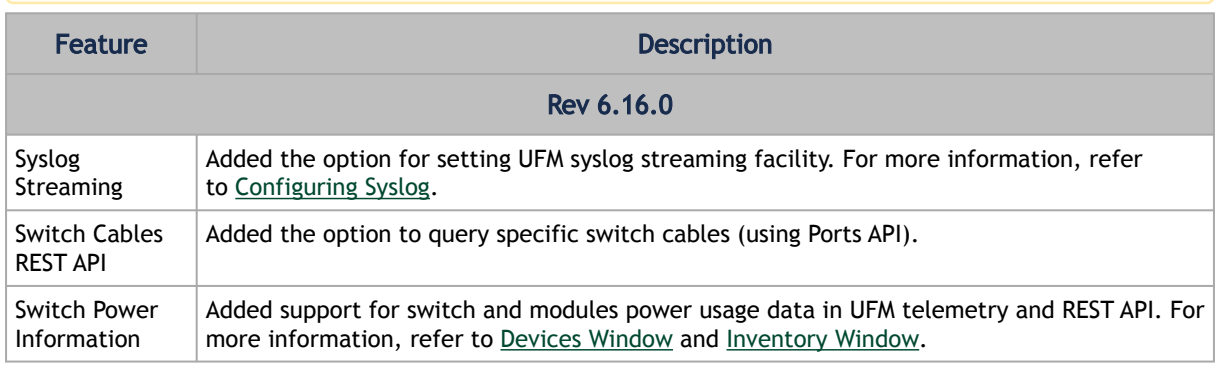

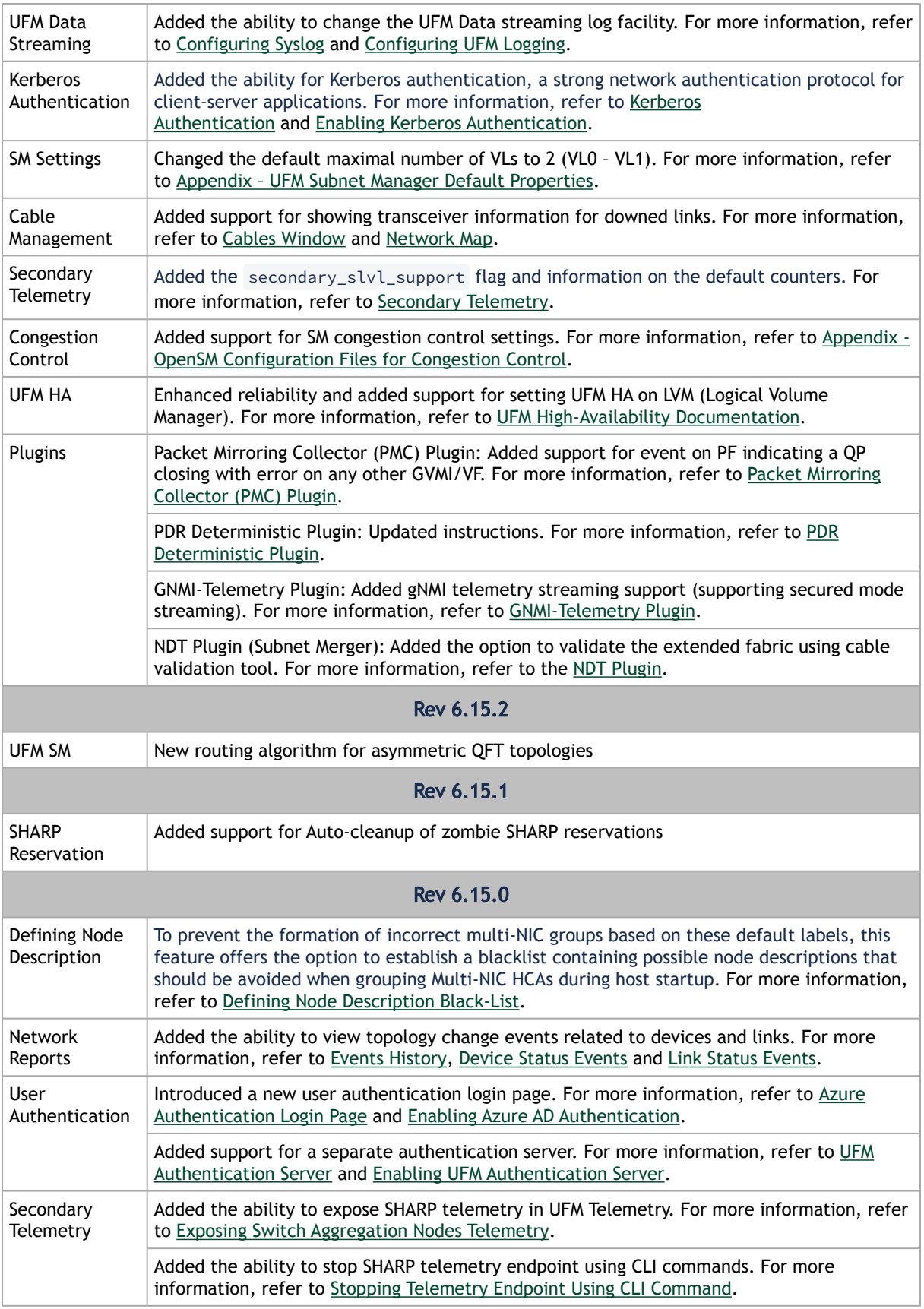

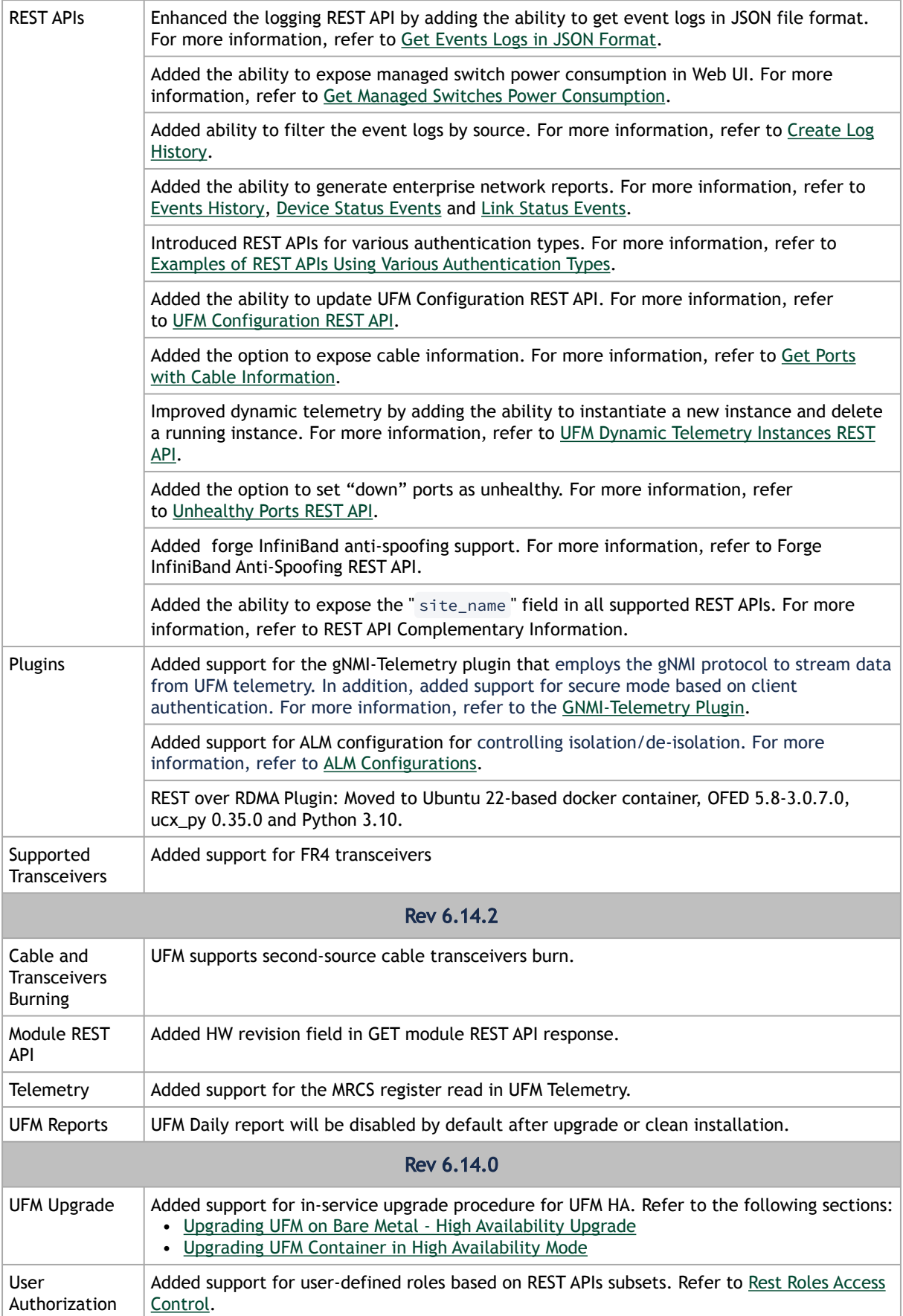

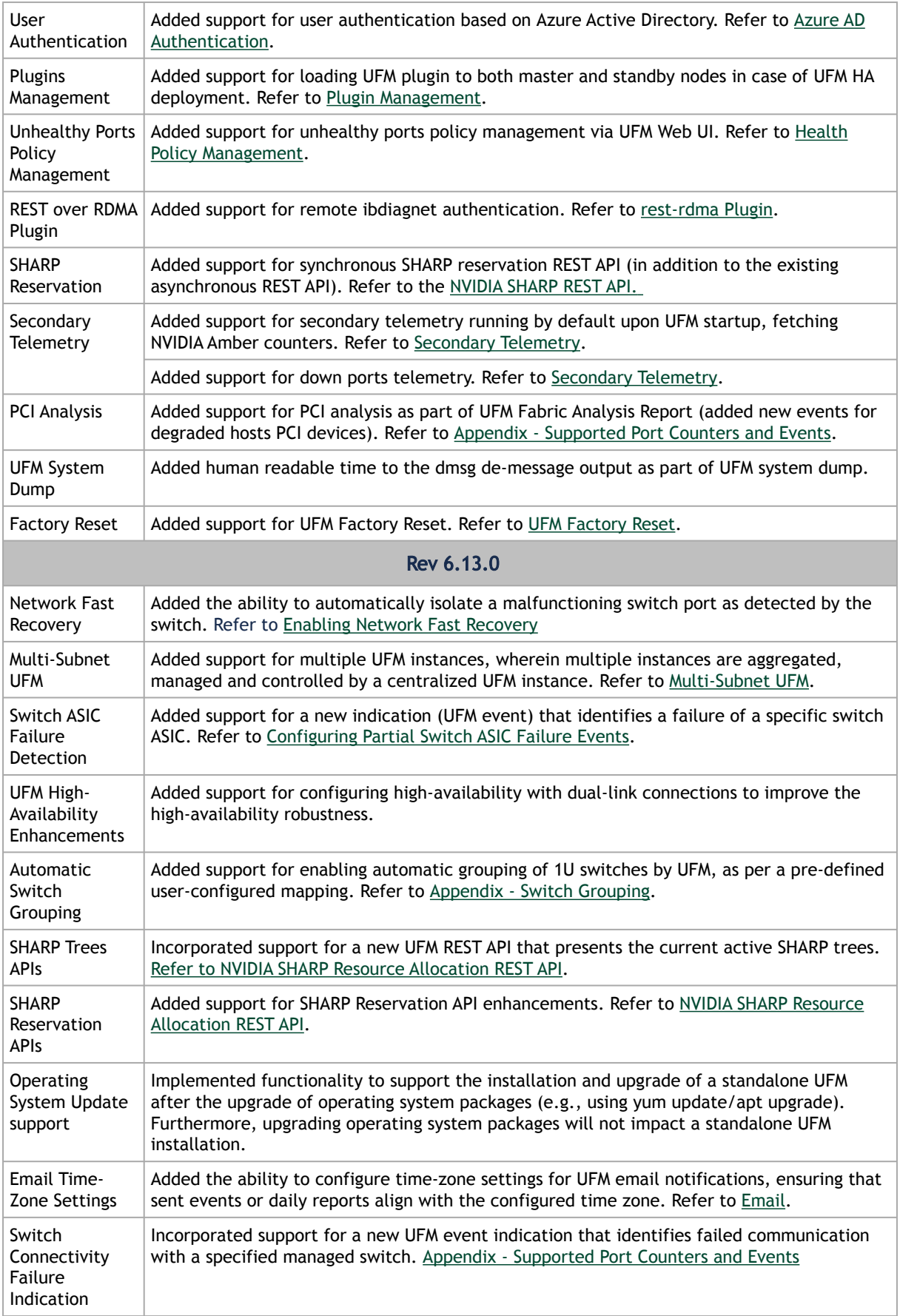

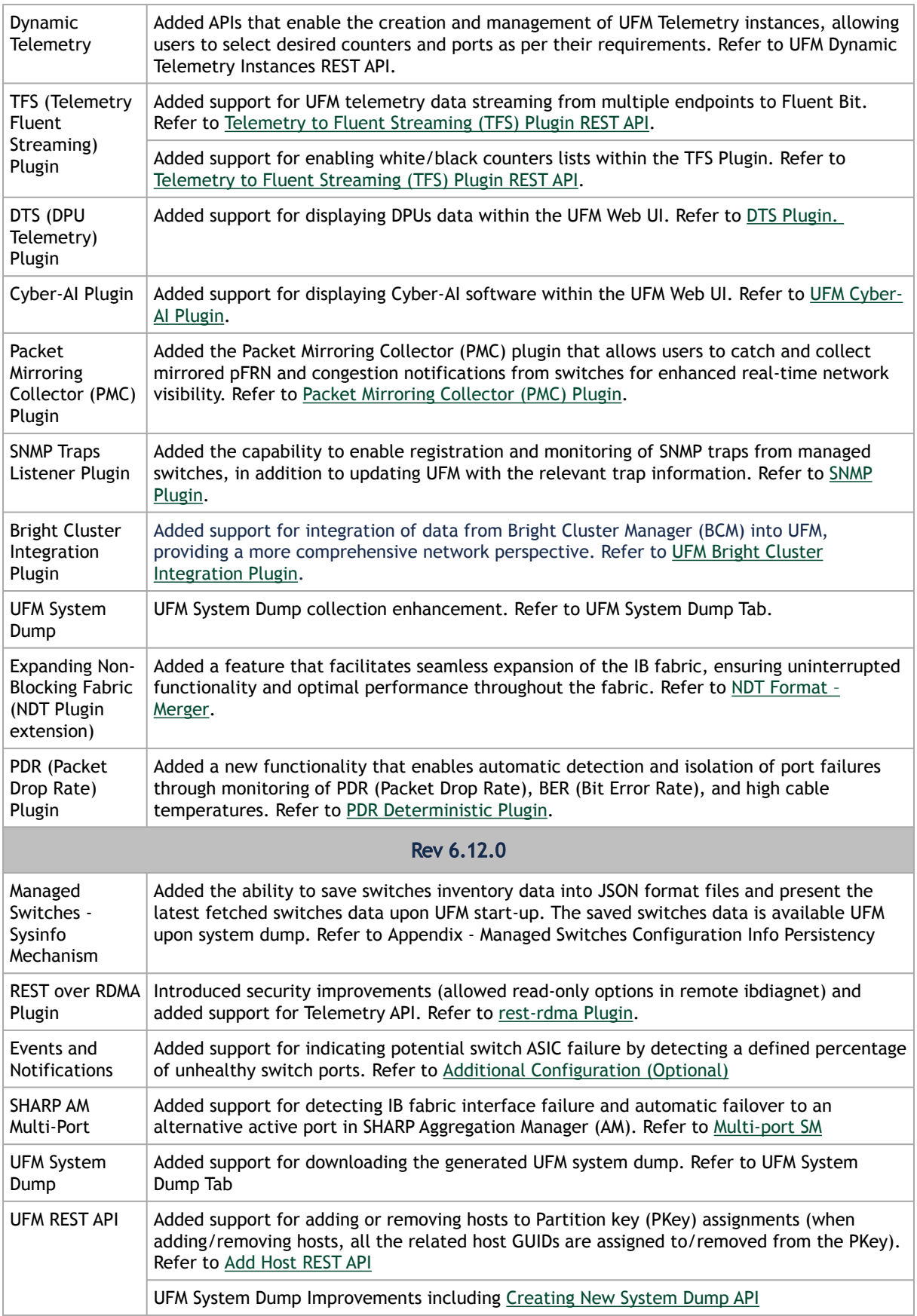

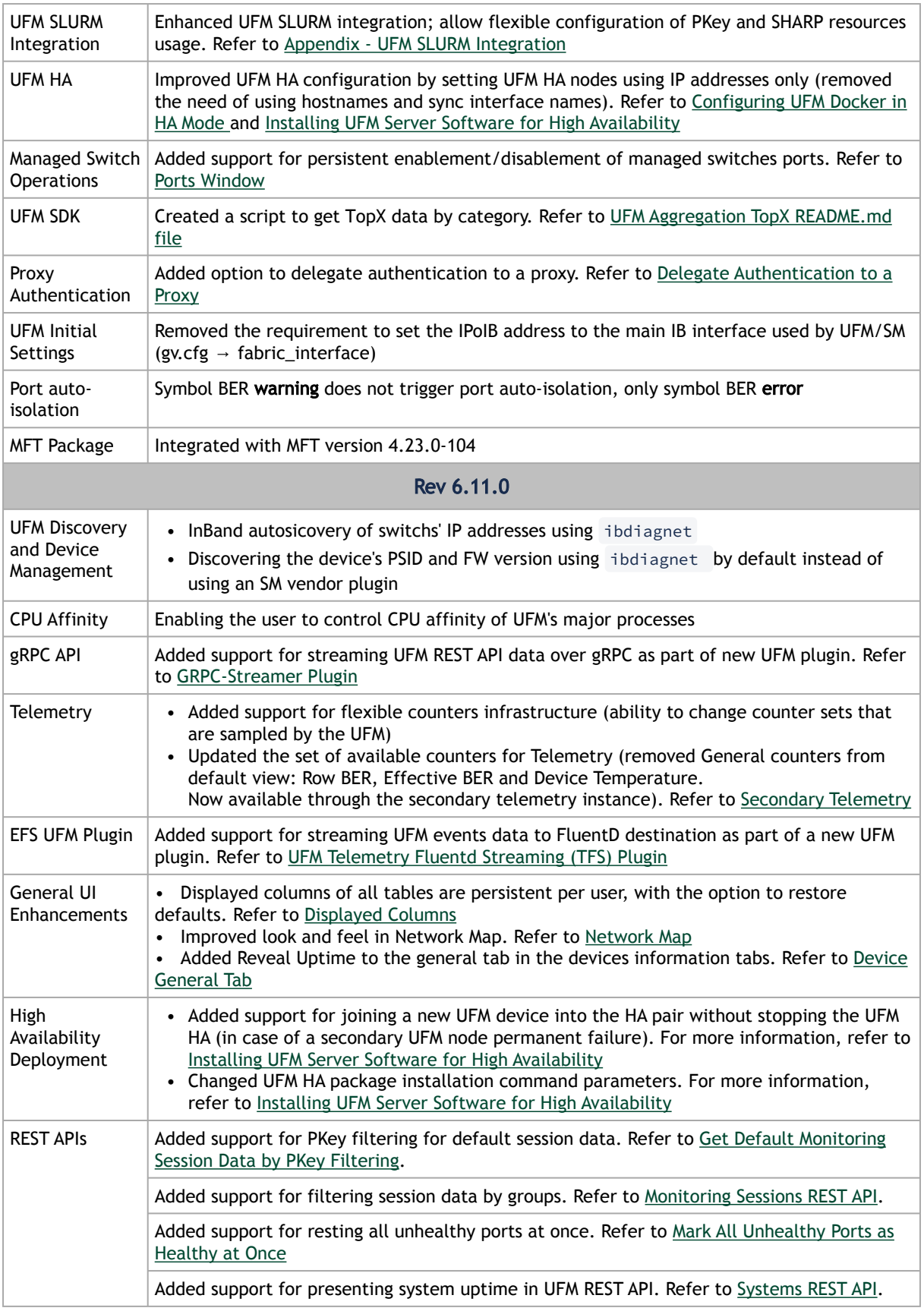

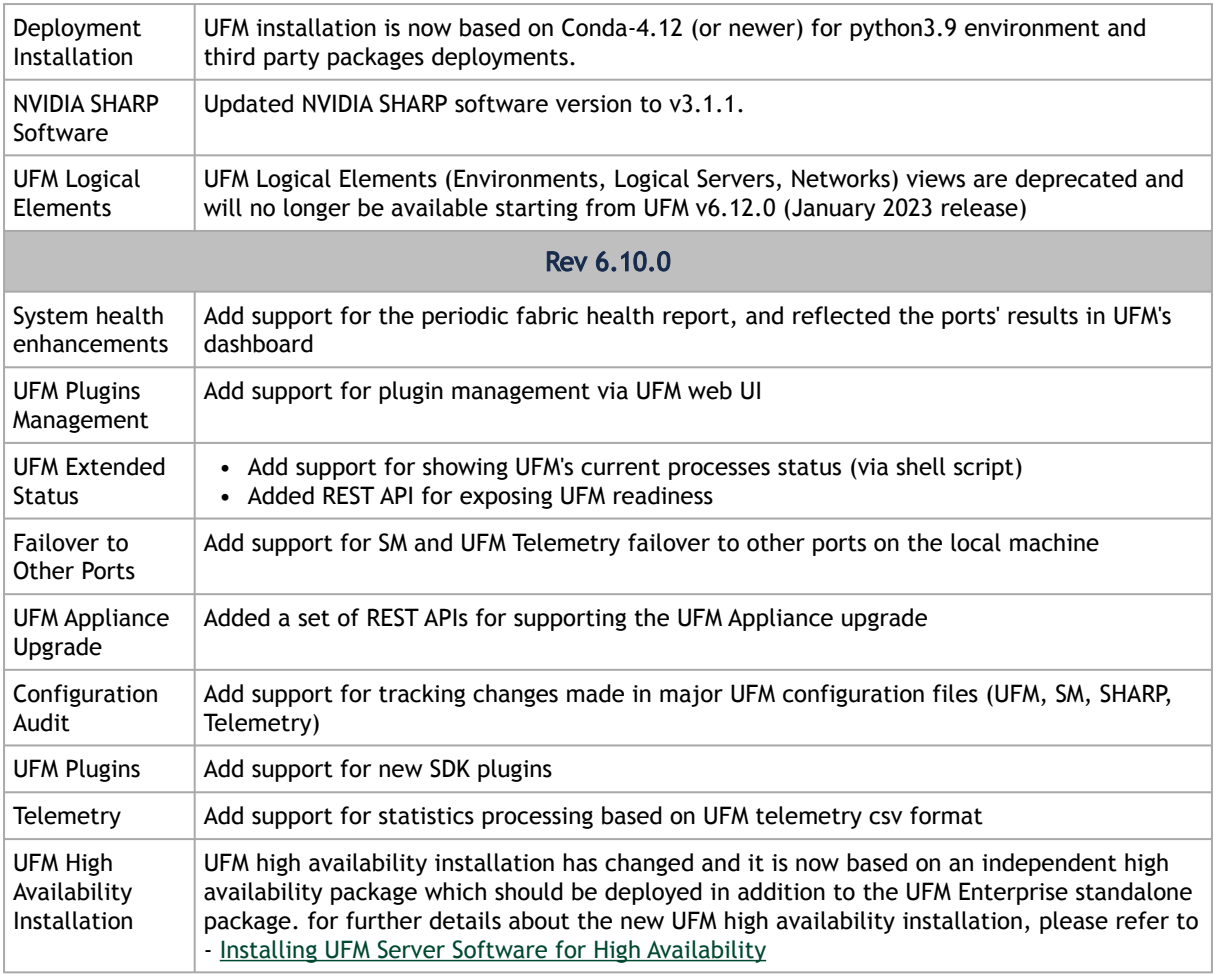

# <span id="page-26-0"></span>1.7 Bug Fixes History

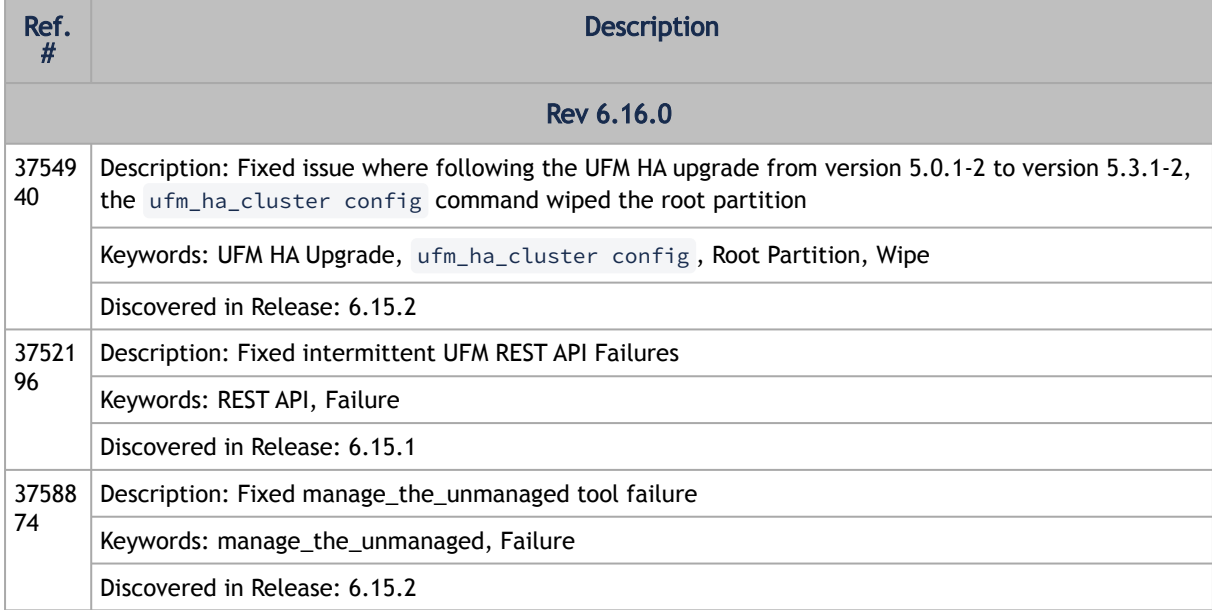

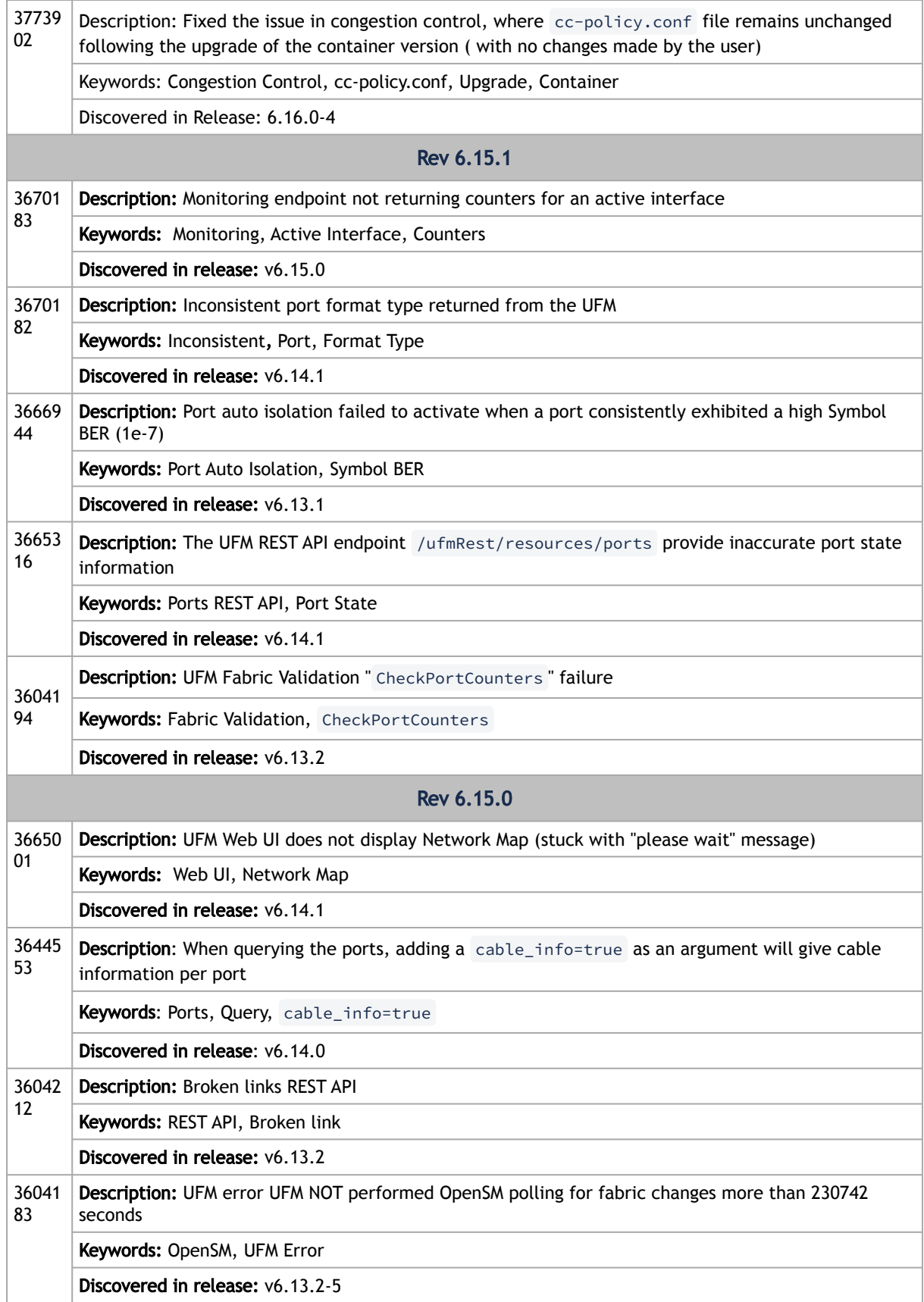

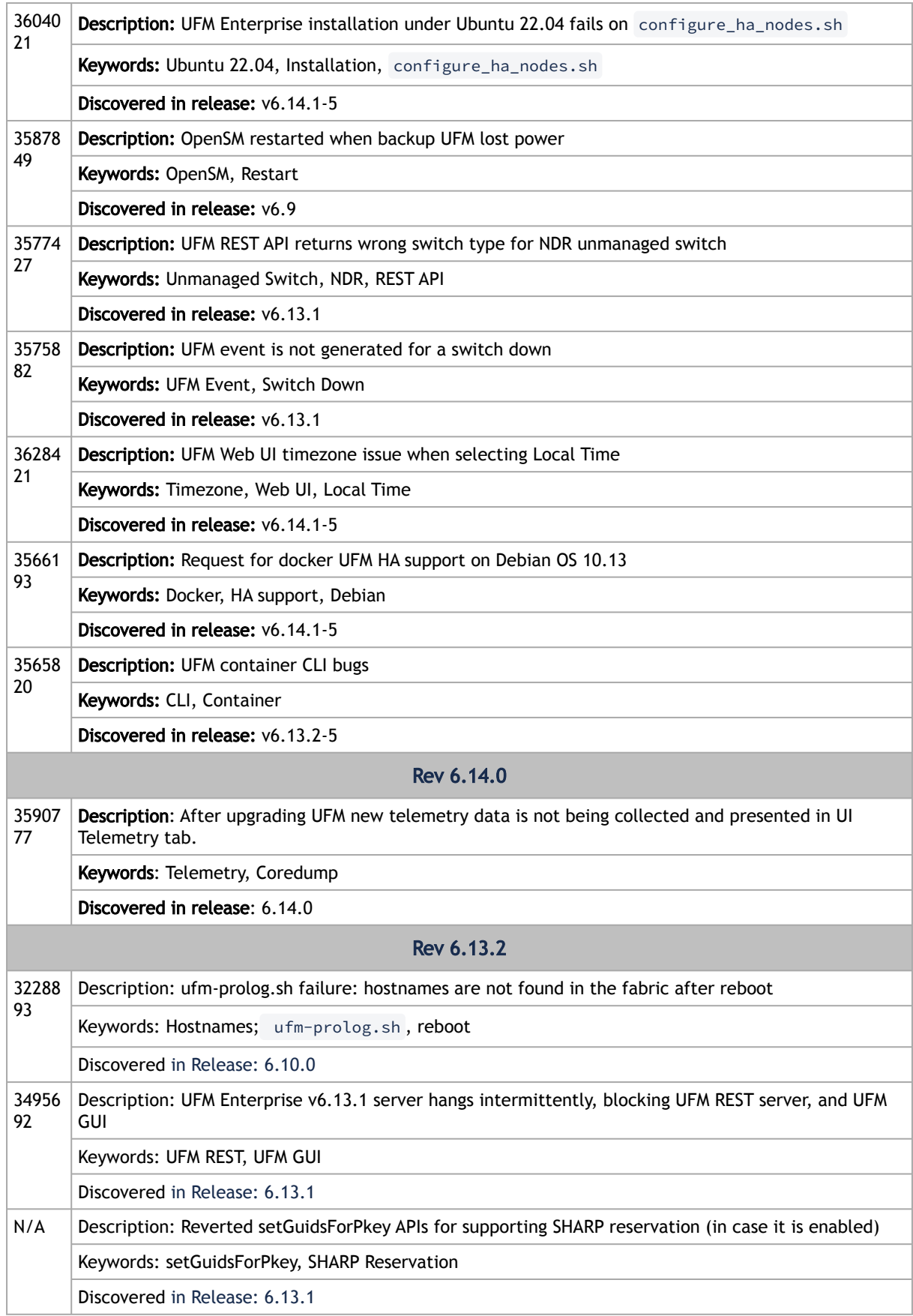

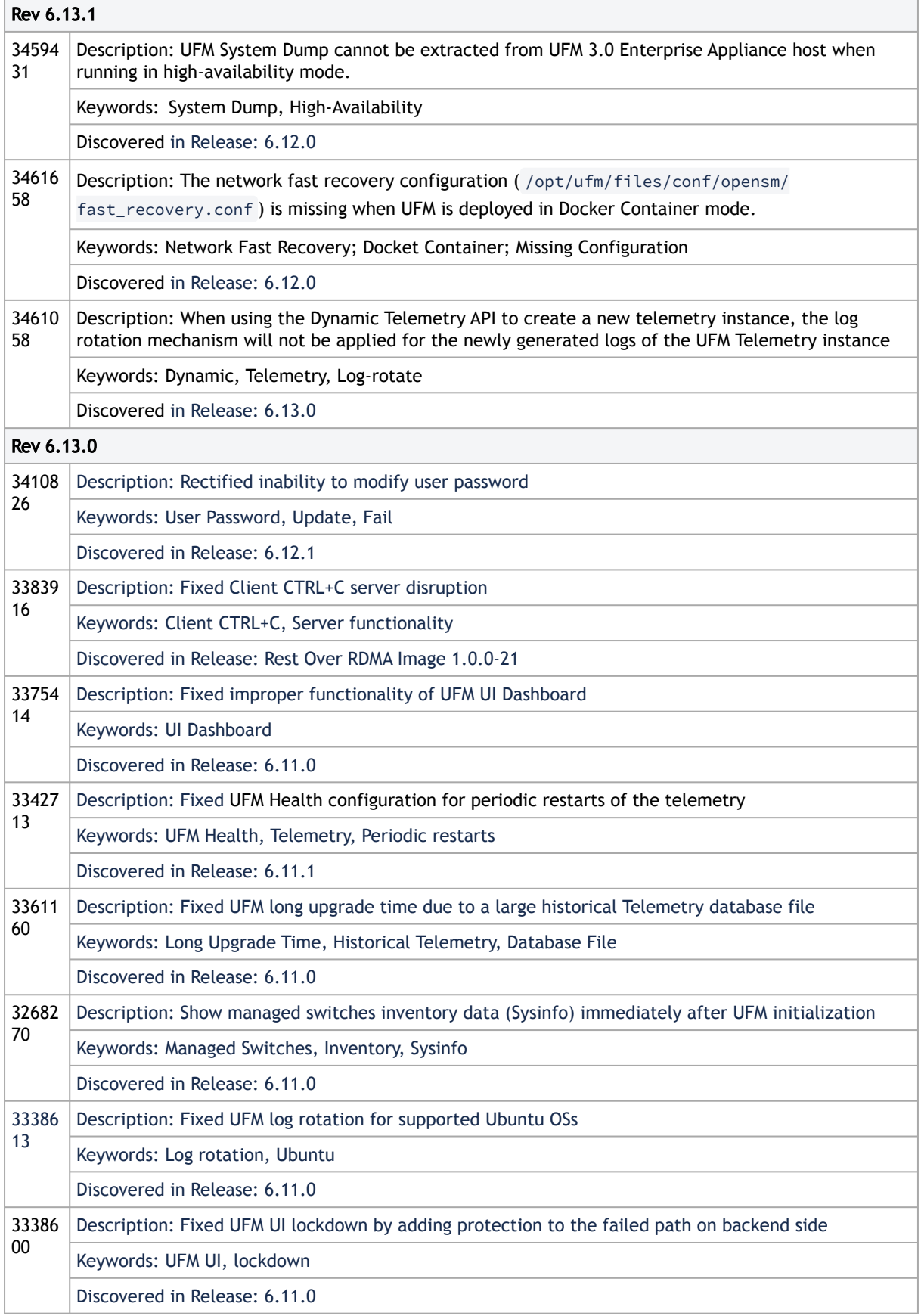

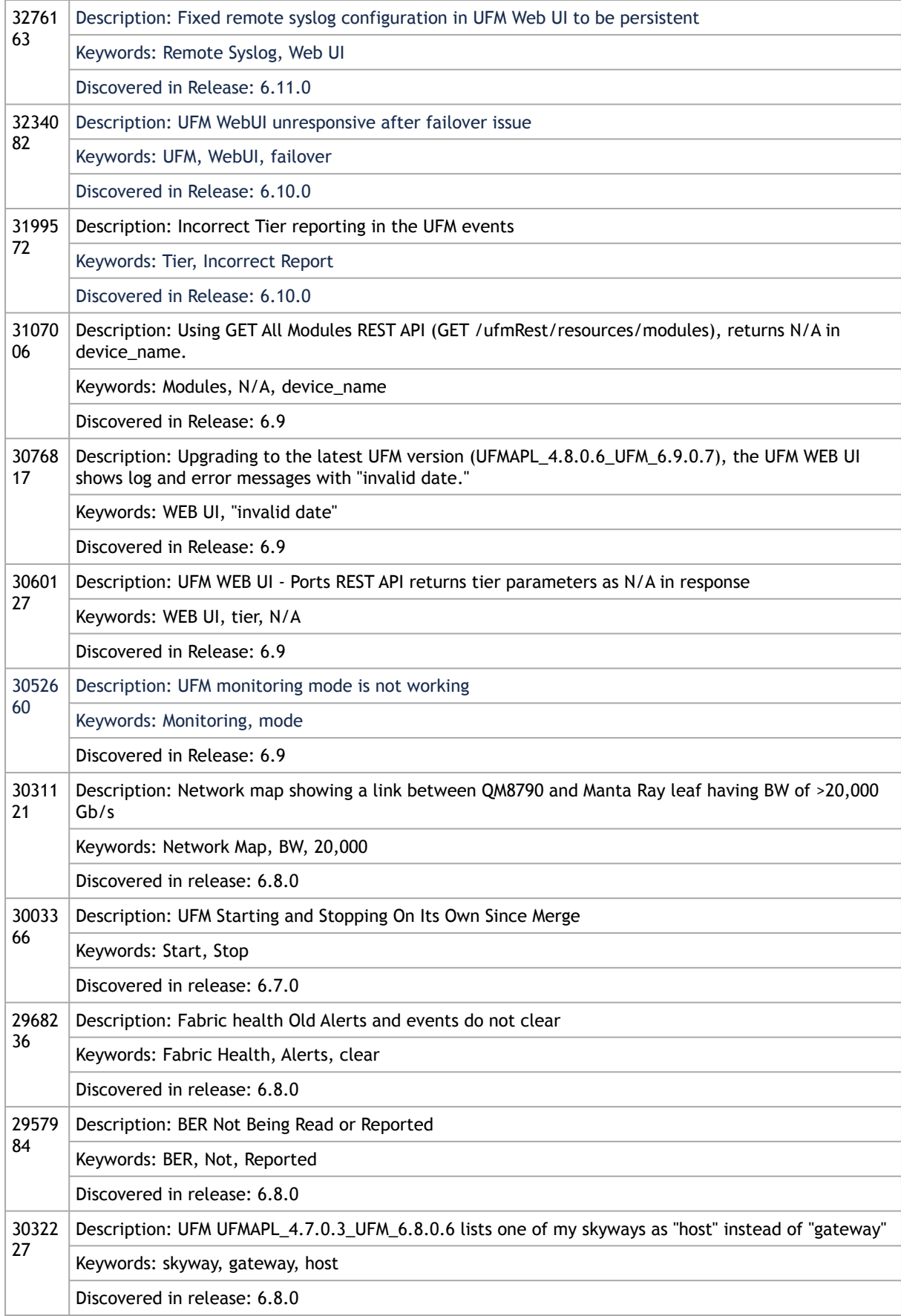

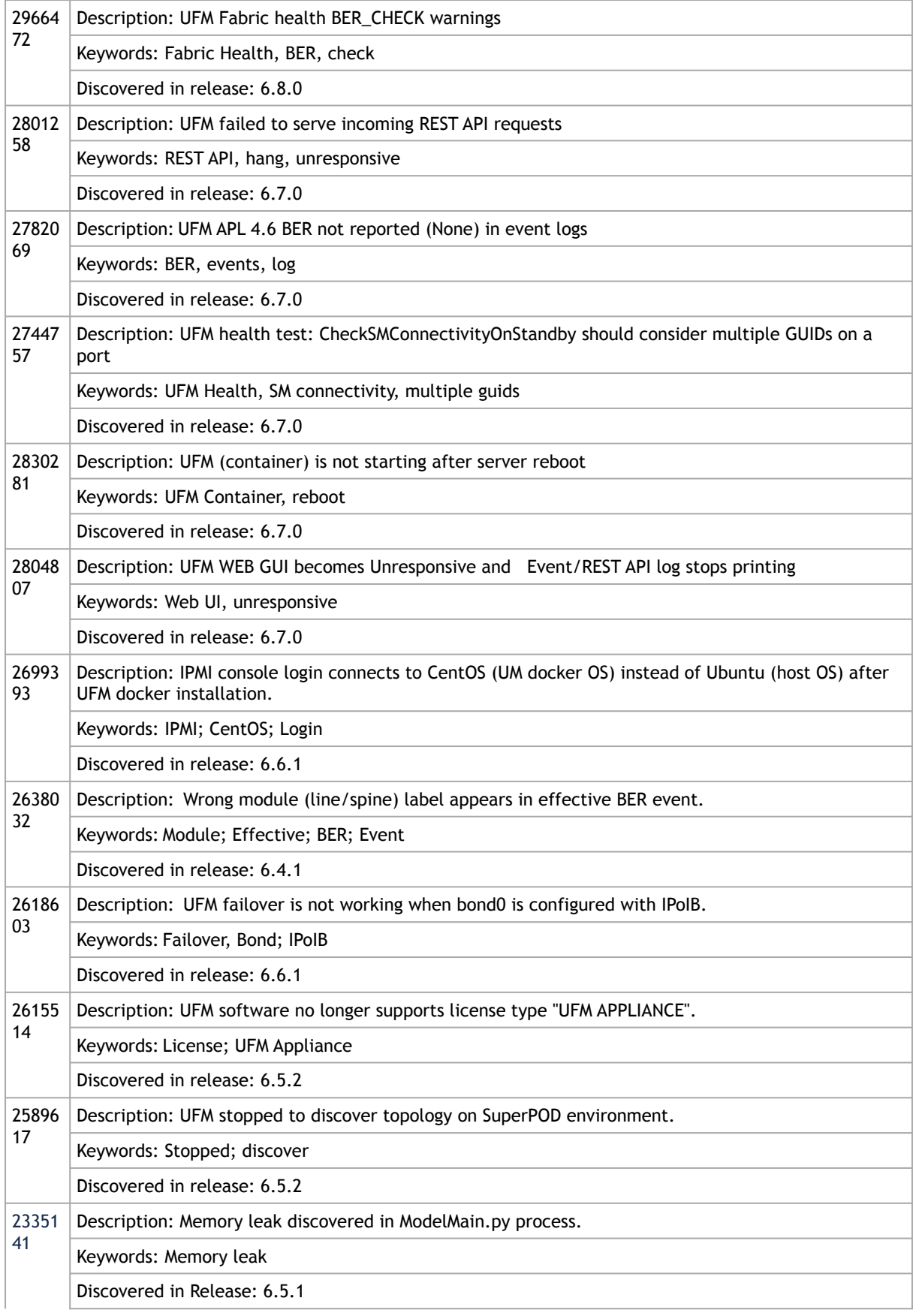

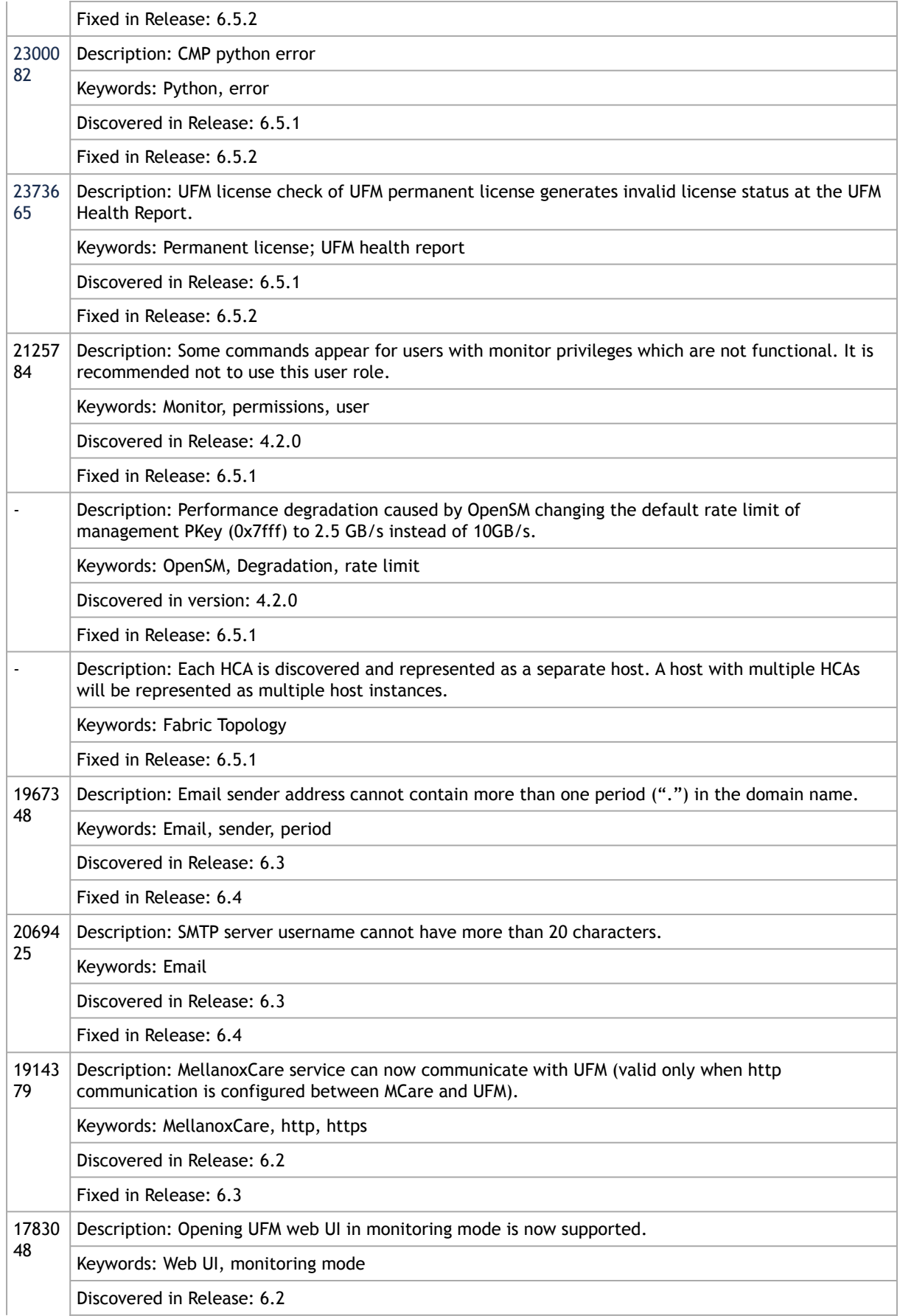

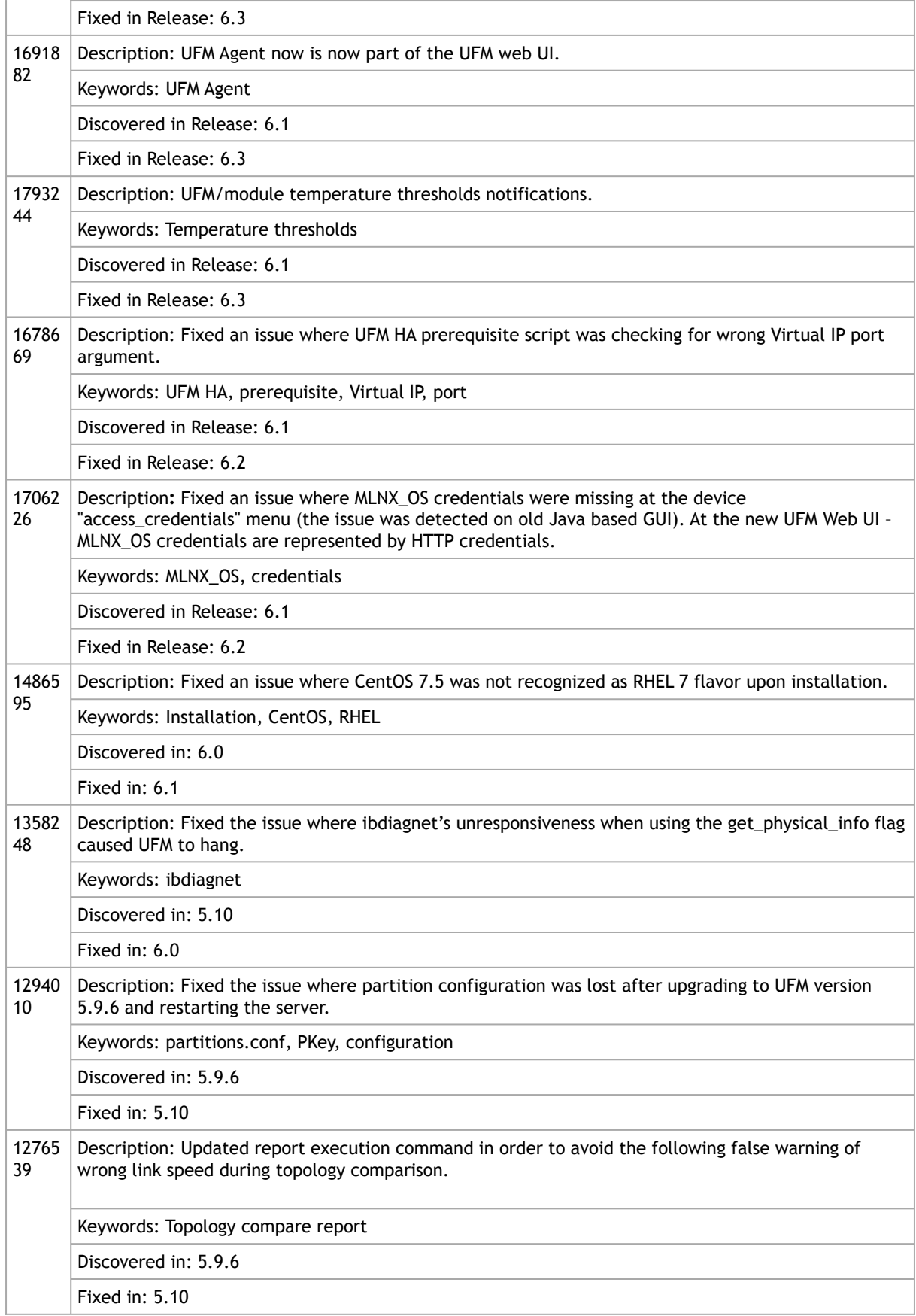

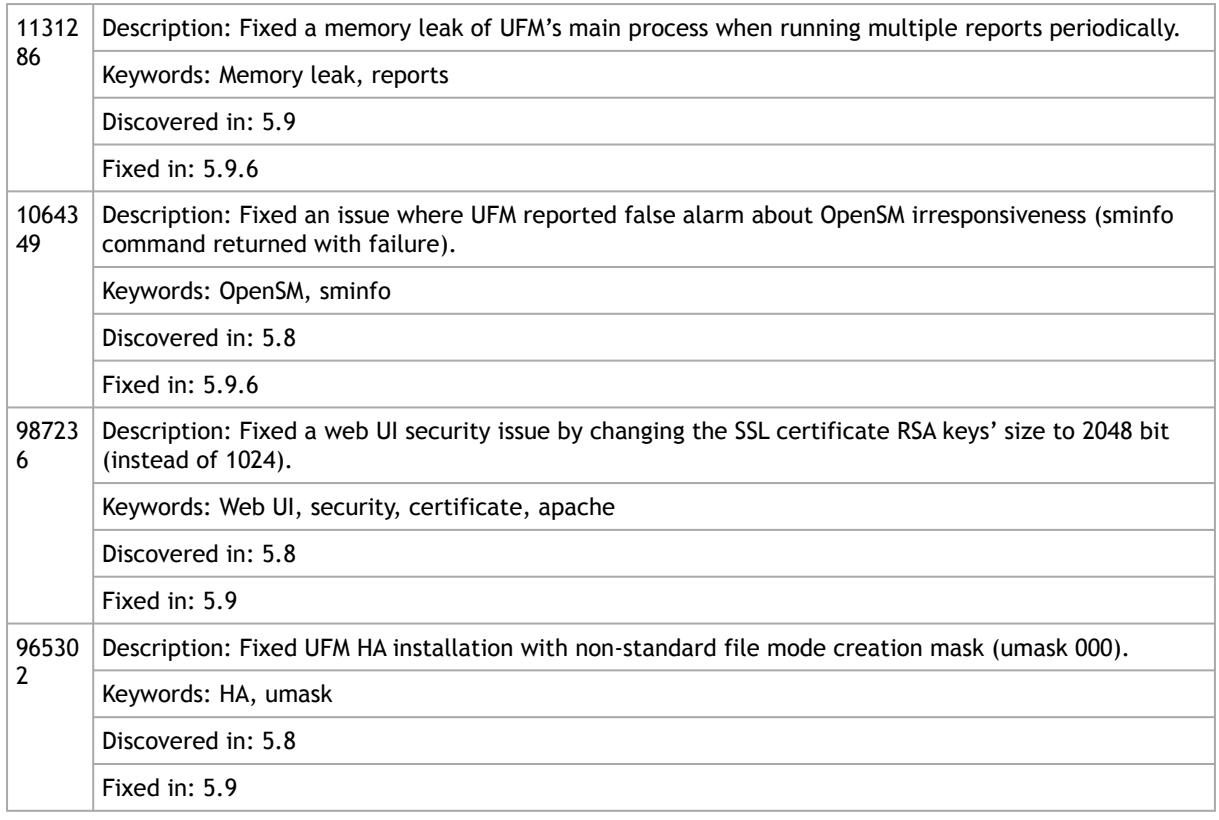

### <span id="page-34-0"></span>1.8 Known Issues History

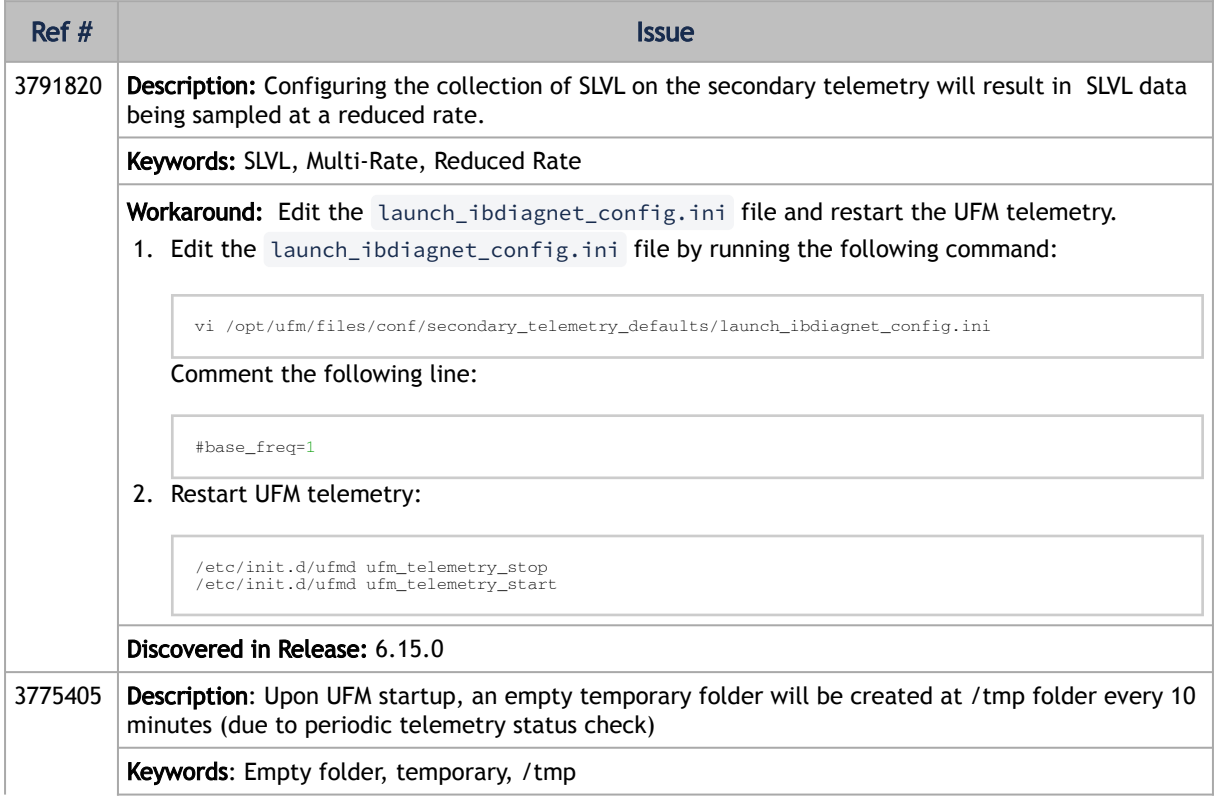

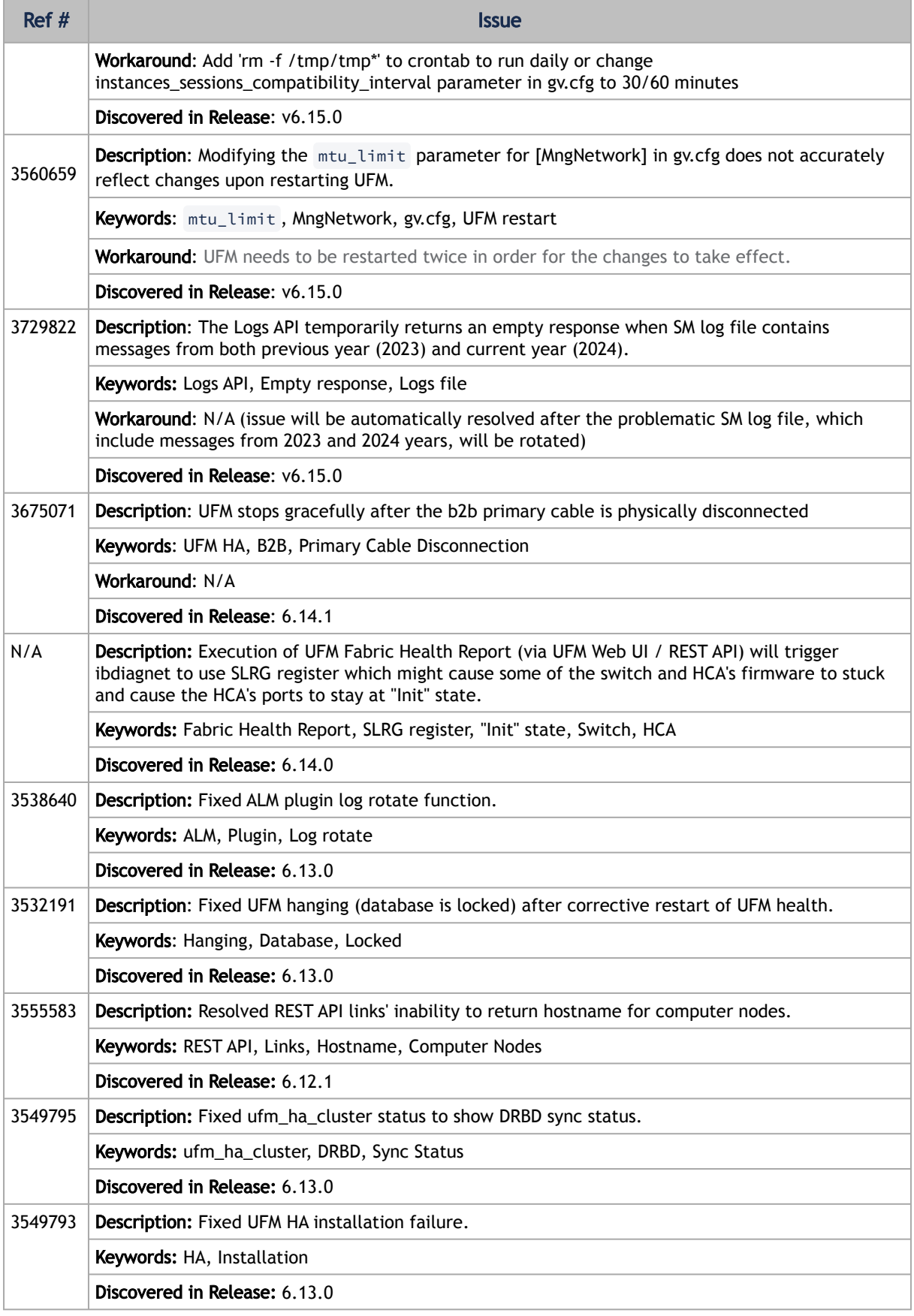
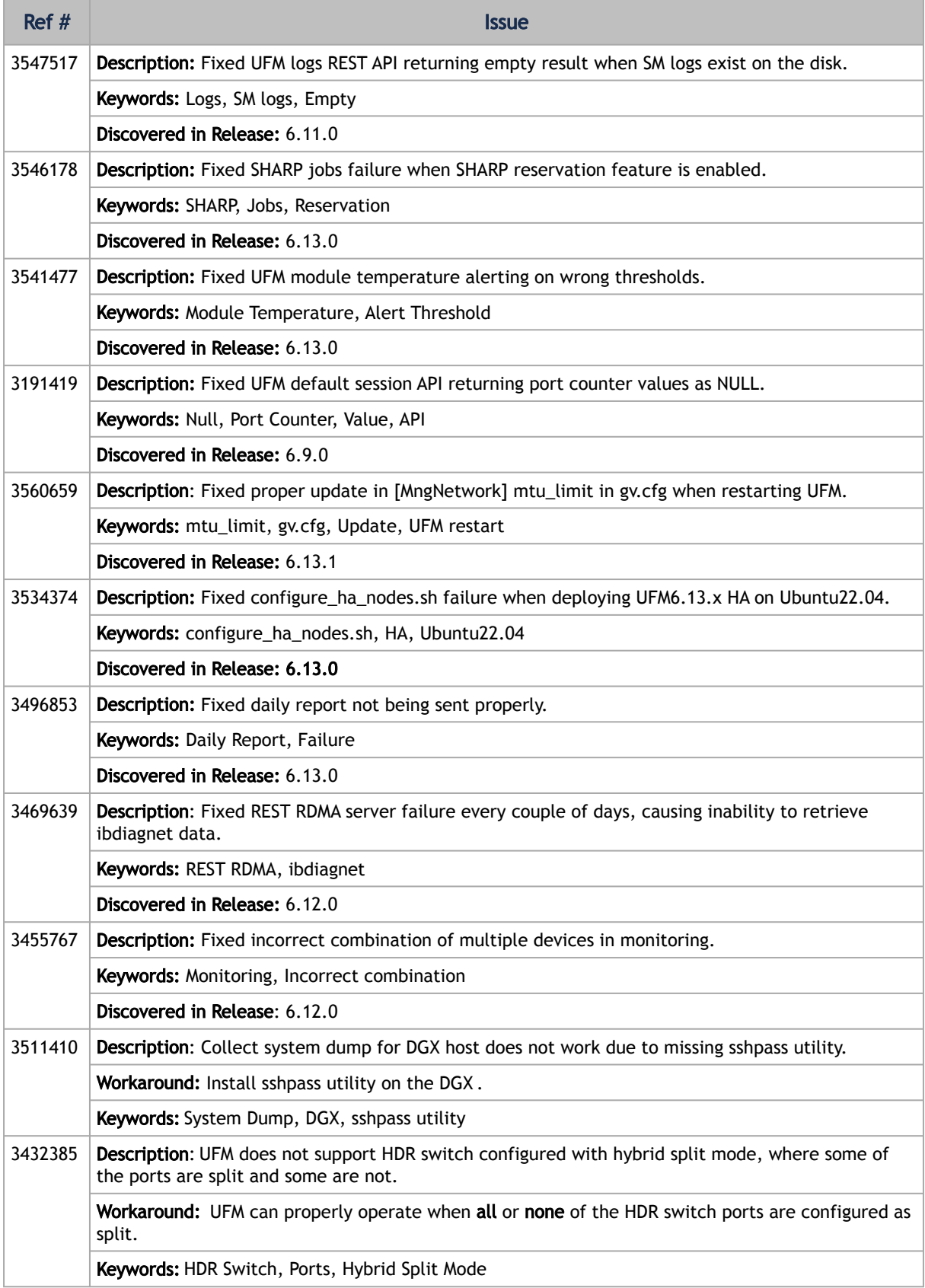

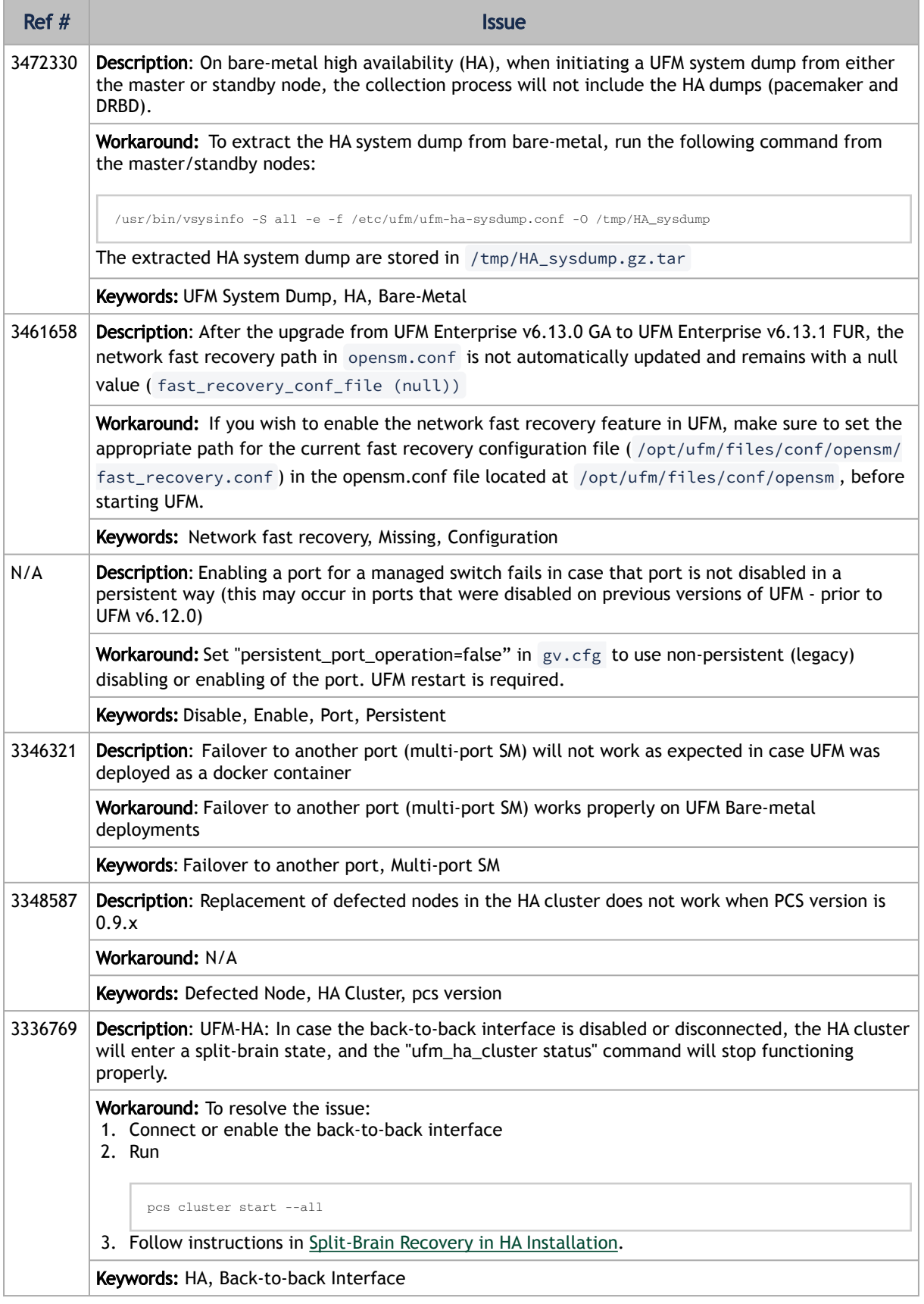

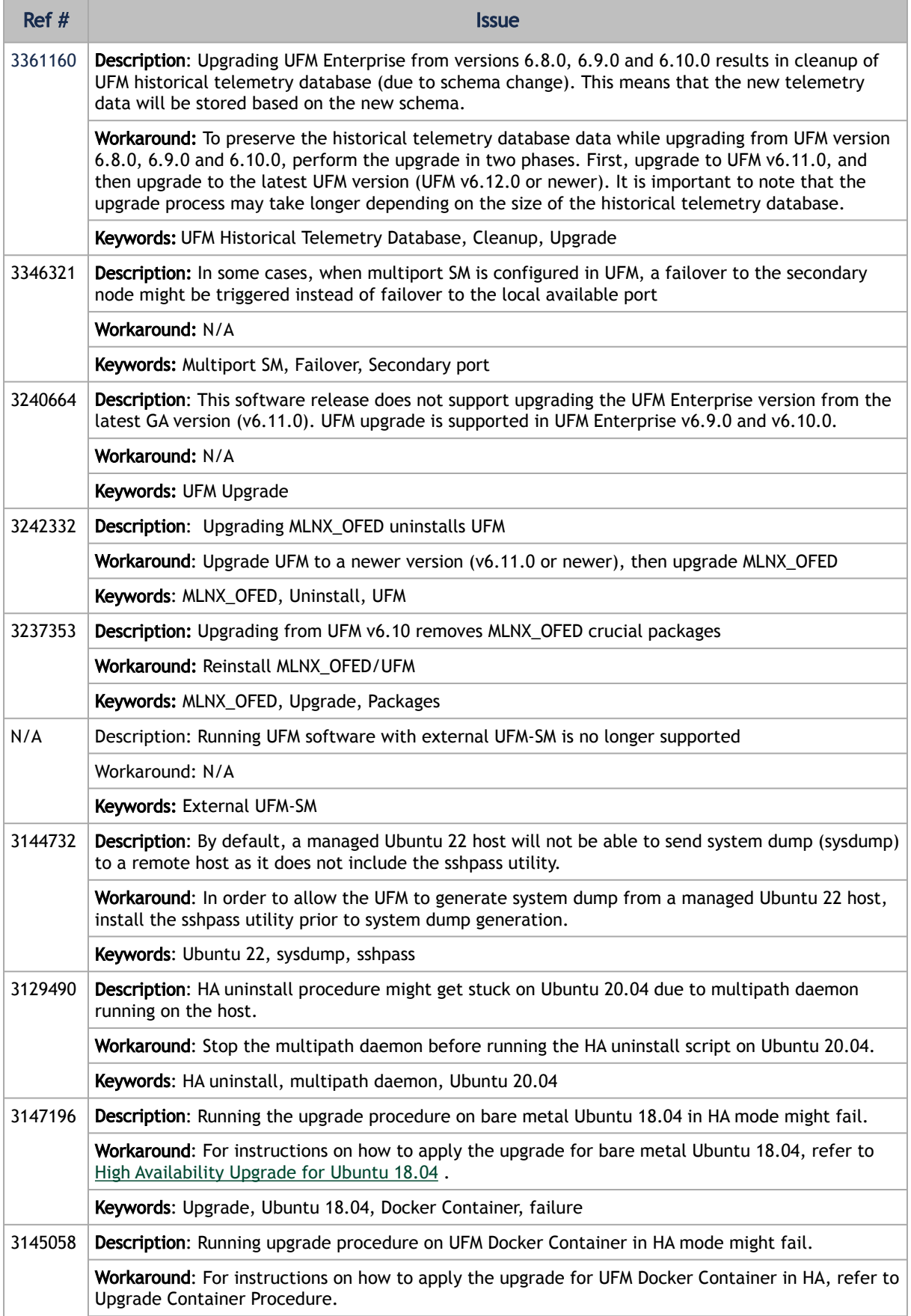

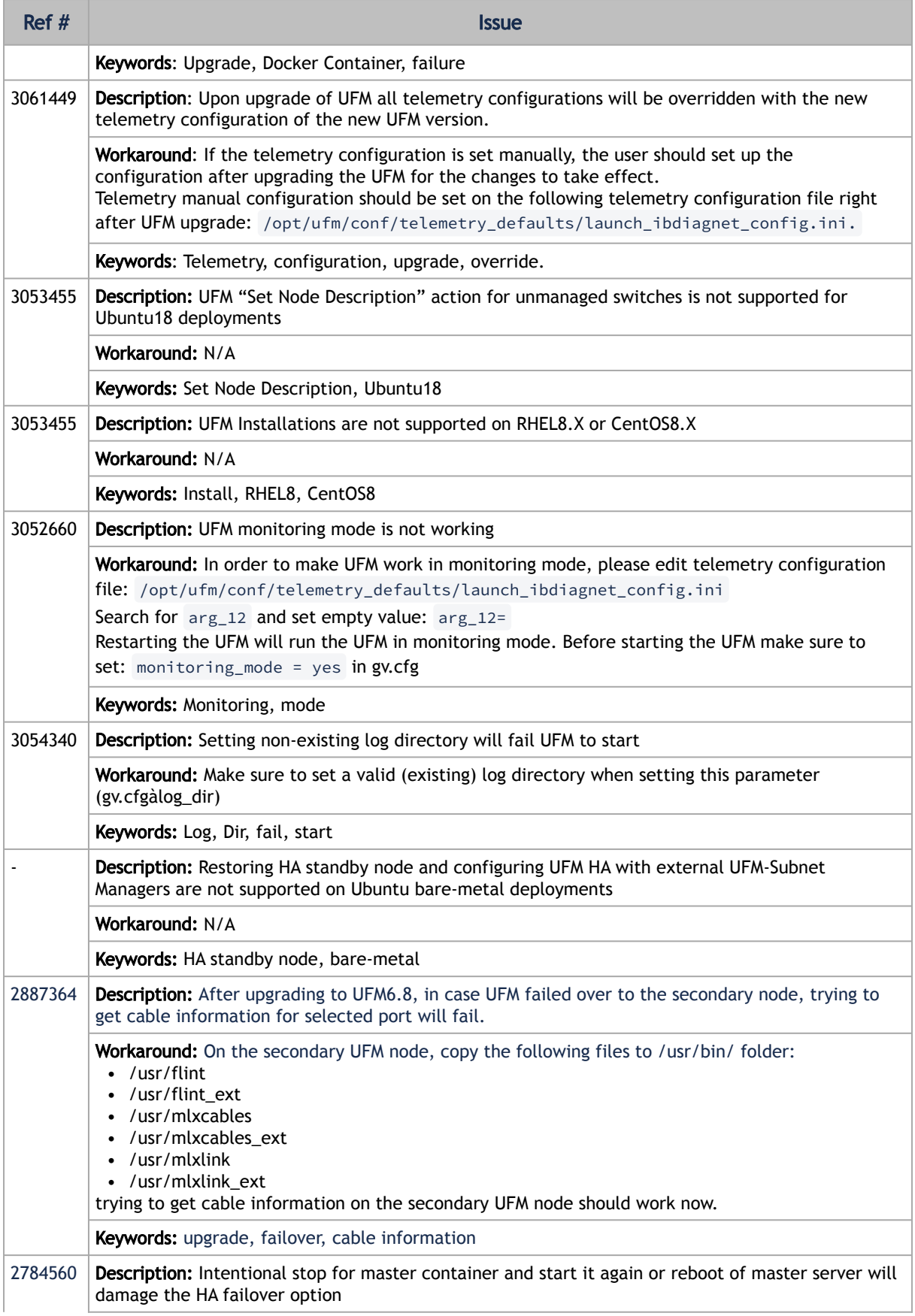

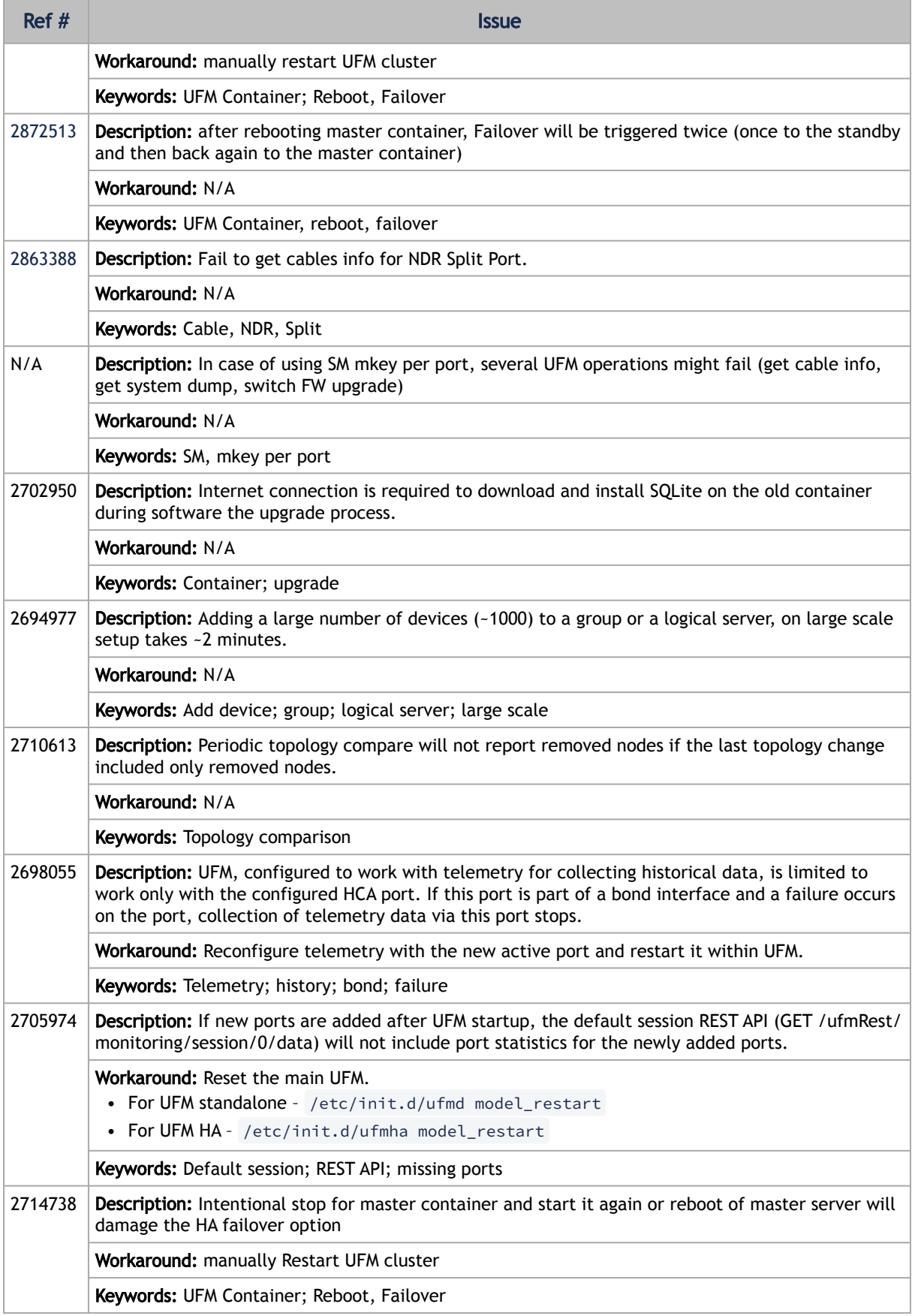

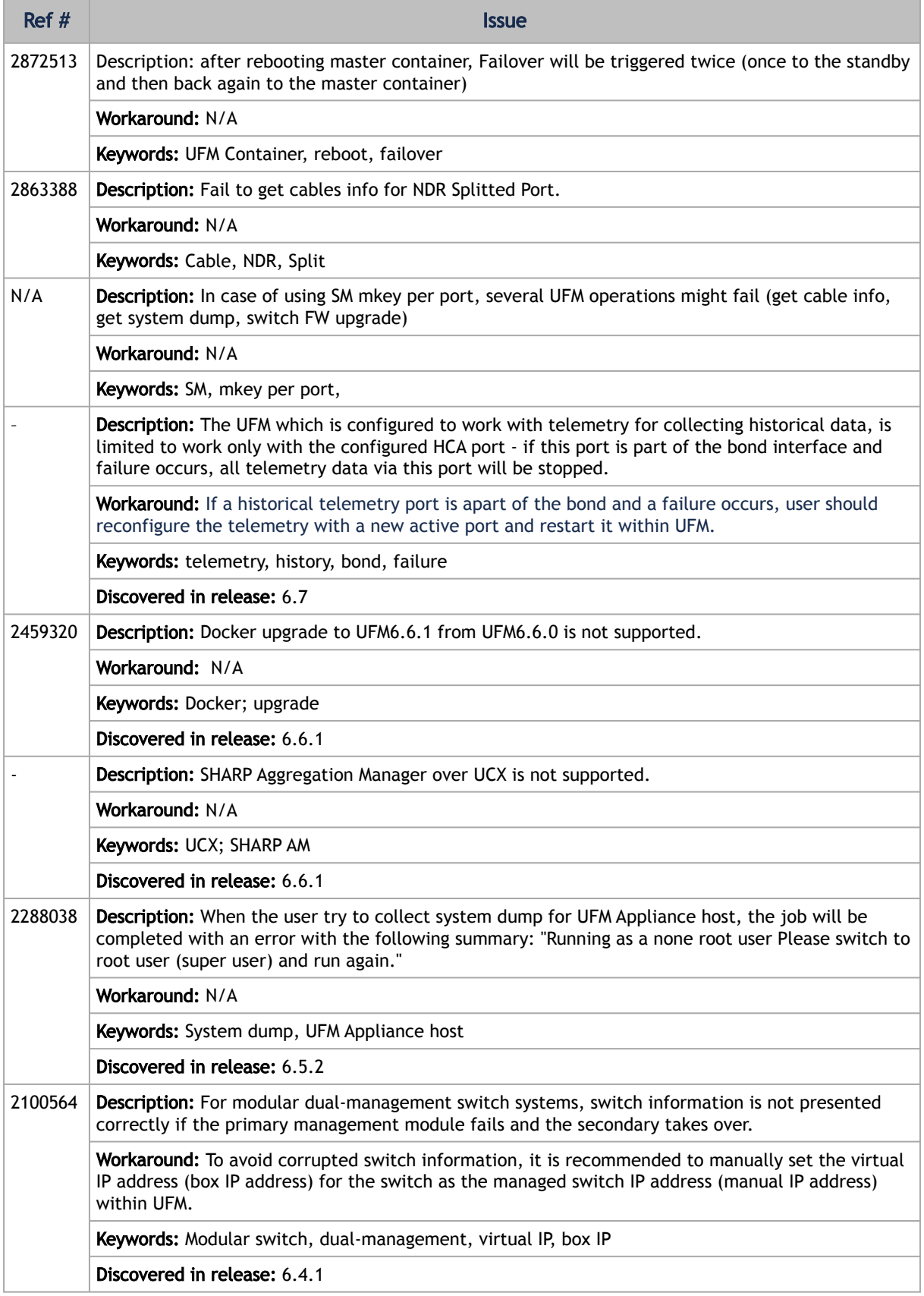

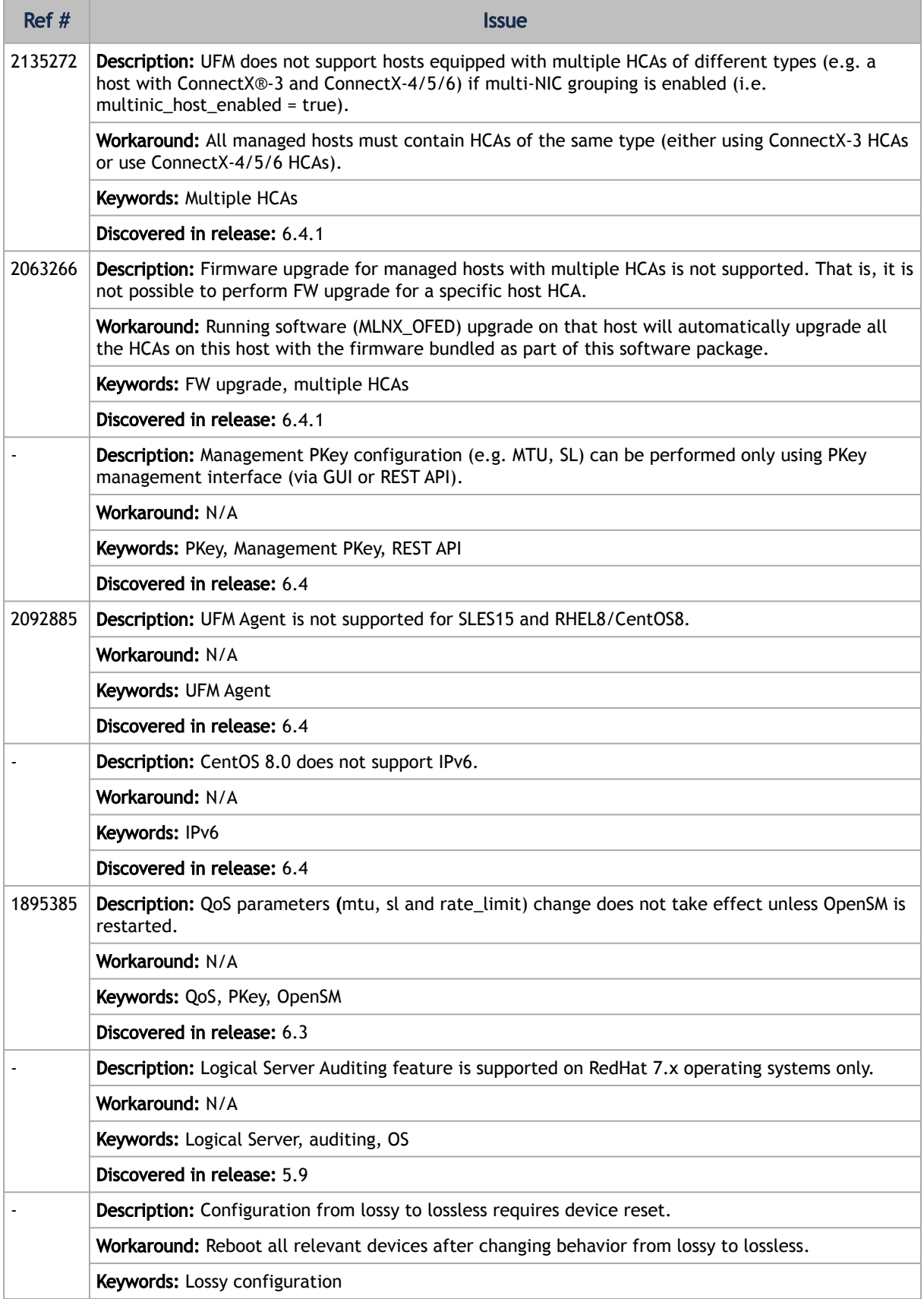

# 2 UFM Overview

# 2.1 Scale-Out Your Fabric with Unified Fabric Manager

NVIDIA®UFM is a host-based solution that provides all the management functionalities required for managing fabrics.

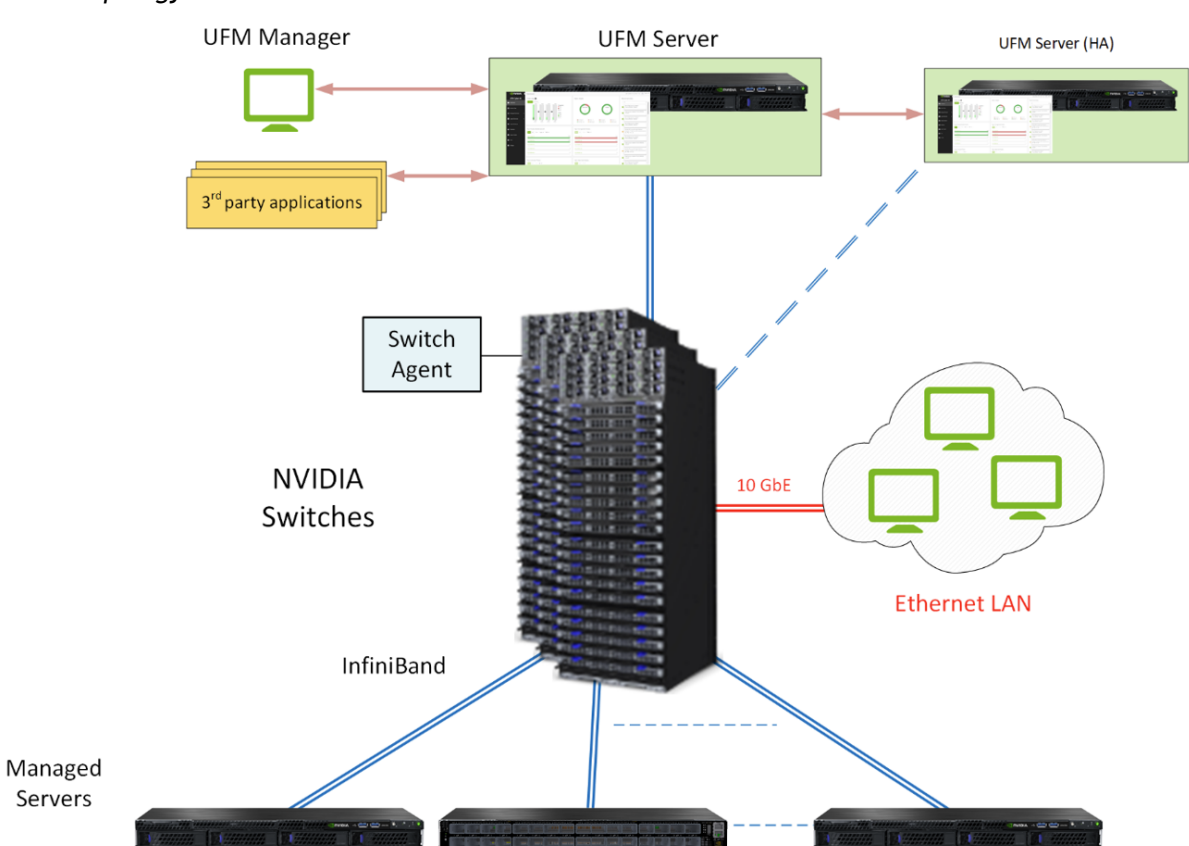

*Fabric Topology with UFM*

UFM Server is a server on which UFM is installed and has complete visibility over the fabric to manage routing on all devices.

UFM HA Server is a UFM installed server on a secondary server for High Availability deployment.

Managed Switching Devices are fabric switches, gateways, and routers managed by UFM.

Managed Servers are the compute nodes in the fabric on which the various applications are running, and UFM manages all servers connected to the fabric.

UFM Host Agent is an optional component that can be installed on the Managed Servers. UFM Host Agent provides local host data and host device management functionality.

The UFM Host Agent provides the following functionality:

- Discovery of IP address, CPU, and memory parameters on host
- Collection of CPU/Memory/Disk performance statistics on host
- Upgrading HCA Firmware and OFED remotely
- Creating an IP interface on top of the InfiniBand partition

UFM Switch Agent is an embedded component in NVIDIA switches that allows IP address discovery on the switch and allows UFM to communicate with the switch. For more information, please refer to [Device Management Feature Support.](#page-488-0)

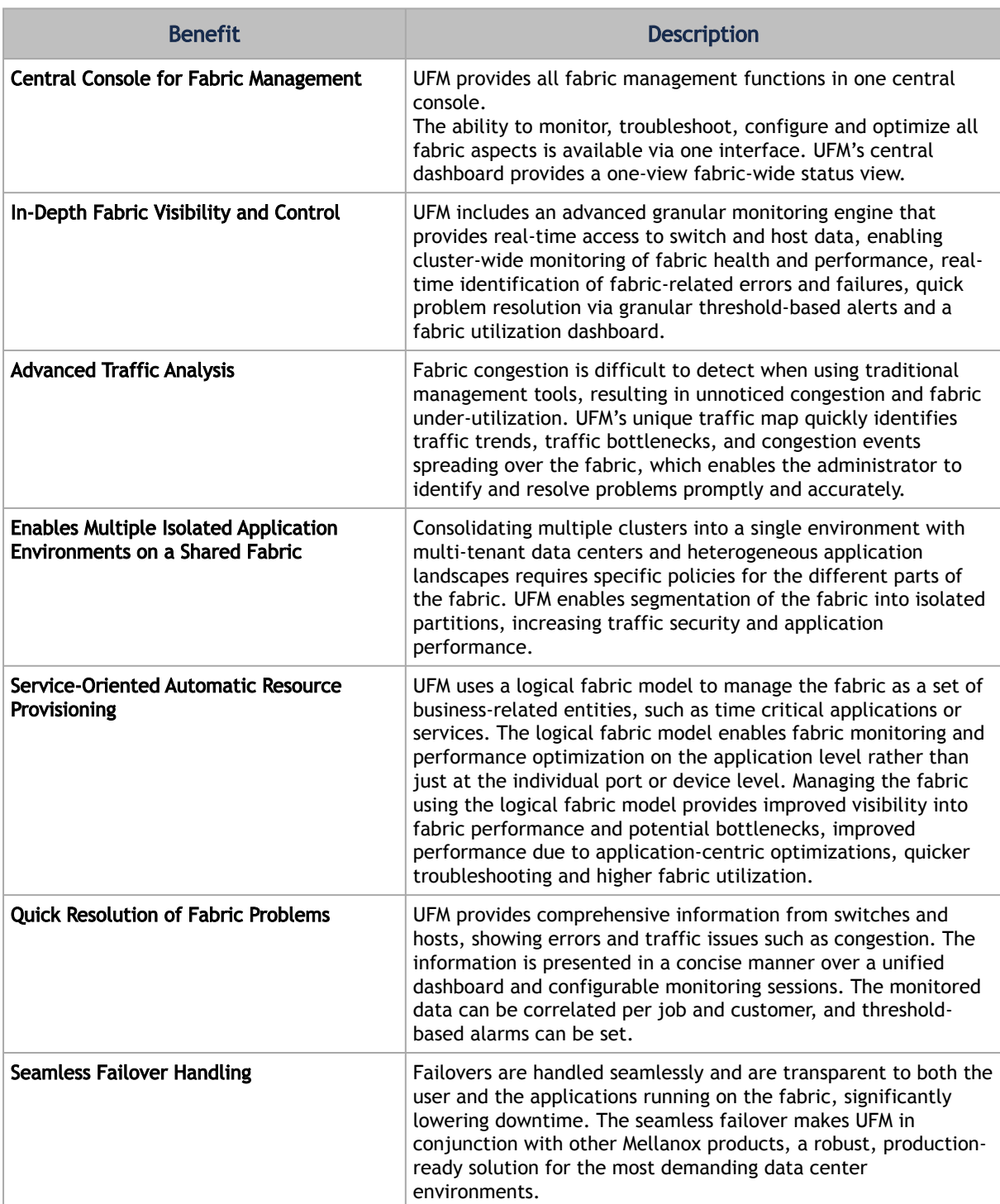

# 2.2 UFM Benefits

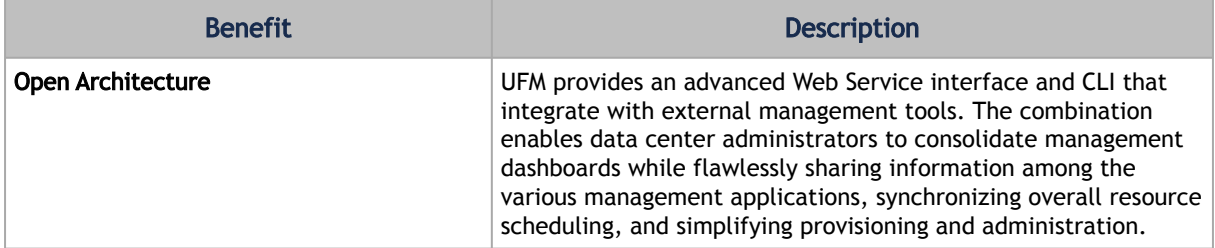

# 2.3 Main Functionality Modules

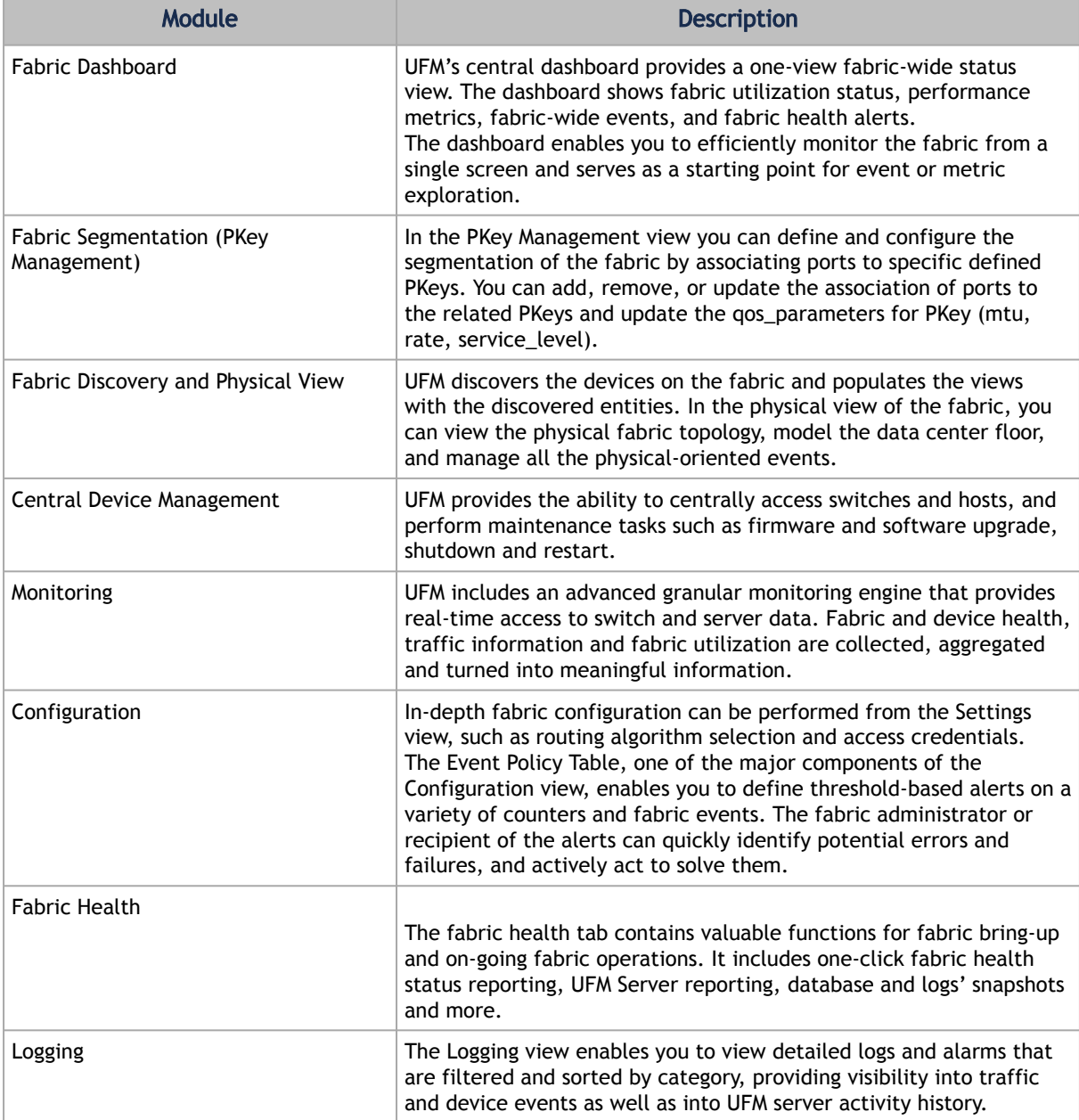

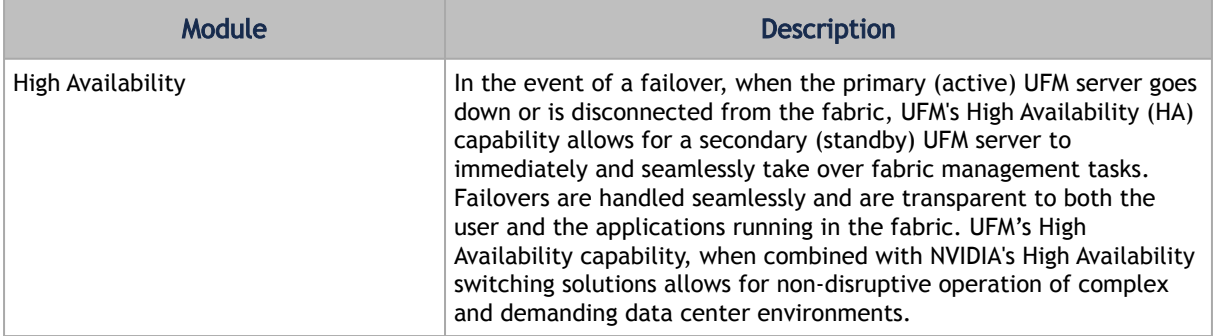

Please refer to the following sections for UFM's main functionalities:

- [Events and Alarms](#page-139-0)
- [Reports](#page-152-0)
- [Telemetry](#page-153-0)

# 2.4 UFM Communication Requirements

This chapter describes how the UFM server communicates with InfiniBand fabric components.

## 2.4.1 UFM Server Communication with Clients

The UFM Server communicates with clients over IP. The UFM Server can belong to a separate IP network, which can also be behind the firewall.

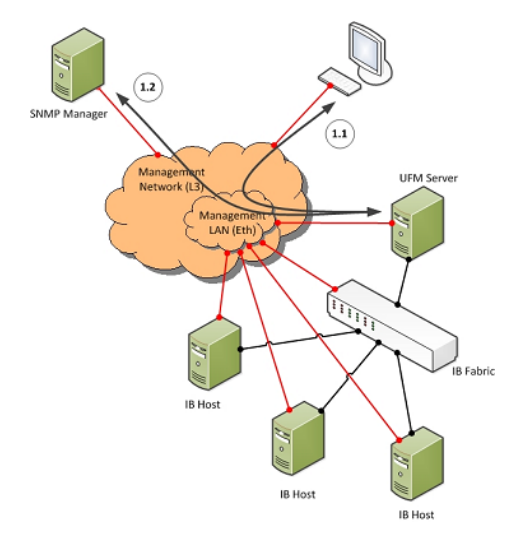

*UFM Server Communication with Clients*

#### 2.4.1.1 UFM Server Communication with UFM Web UI Client

Communication between the UFM Server and the UFM web UI client is HTTP(s) based. The only requirement is that TCP port 80 (443) must not be blocked.

### 2.4.1.2 UFM Server Communication with SNMP Trap Managers

The UFM Server can send SNMP traps to configured SNMP Trap Manager(s). By default, the traps are sent to the standard UDP port 162. However, the user can configure the destination port. If the specified port is blocked, UFM Server traps will not reach their destination.

#### 2.4.1.3 Summary of UFM Server Communication with Clients

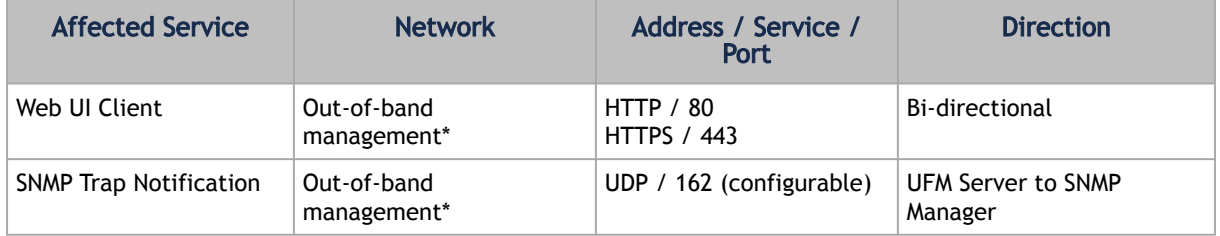

\*If the client machine is connected to the IB fabric, IPoIB can also be used.

# 2.4.2 UFM Server Communication with InfiniBand Switches

*UFM Server Communication with InfiniBand Switches*

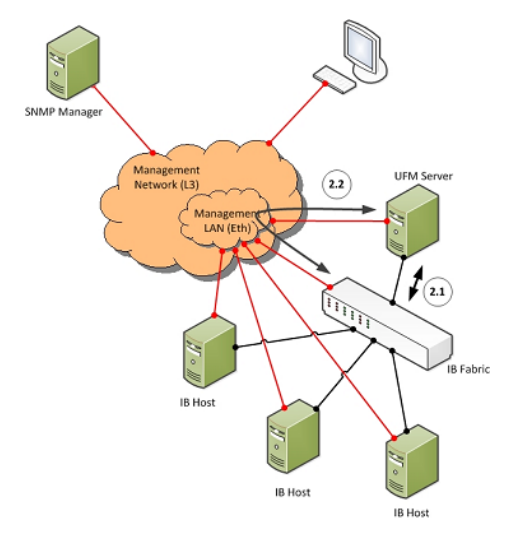

#### 2.4.2.1 UFM Server InfiniBand Communication with Switch

The UFM Server must be connected directly to the InfiniBand fabric (via an InfiniBand switch). The UFM Server sends the standard InfiniBand Management Datagrams (MAD) to the switch and receives InfiniBand traps in response.

#### 2.4.2.2 UFM Server Communication with Switch Management Software (Optional)

The UFM Server auto-negotiates with the switch management software on Mellanox Grid Director switches. The communication is bound to the switch Ethernet management port.

The UFM Server sends a multicast notification to MCast address 224.0.23.172, port 6306 (configurable). The switch management replies to UFM (via port 6306) with a unicast message that contains the switch GUID and IP address. After auto-negotiation, the UFM server uses Switch JSON API (HTTPS based) to retrieve inventory data and to apply switch actions (software upgrade and reboot) on the managed switch.

The following Device Management tasks are dependent on successful communication as described above:

- Switch IP discovery
- FRU Discovery (PSU, FAN, status, temperature)
- Software and firmware upgrades

The UFM Server manages IB Switch Devices over HTTPS (default port 443 – configurable) and / or SSH (default port 22 – configurable).

#### 2.4.2.3 UFM Server Communication with Externally Managed Switches (Optional)

UFM server uses Ibdiagnet tool to discover chassis information (PSU, FAN, status, temperature) of the externally managed switches.

By monitoring chassis information data, UFM can trigger selected events when module failure occurs or a specific sensor value is above threshold.

#### 2.4.2.4 Summary of UFM Server Communication with InfiniBand Switches

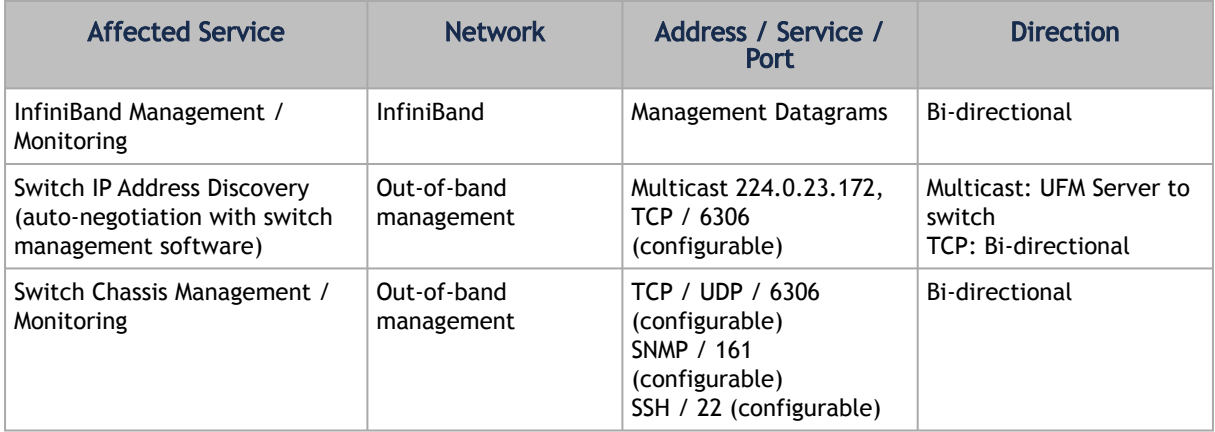

## 2.4.3 UFM Server Communication with InfiniBand Hosts

*UFM Server Communication with InfiniBand Hosts*

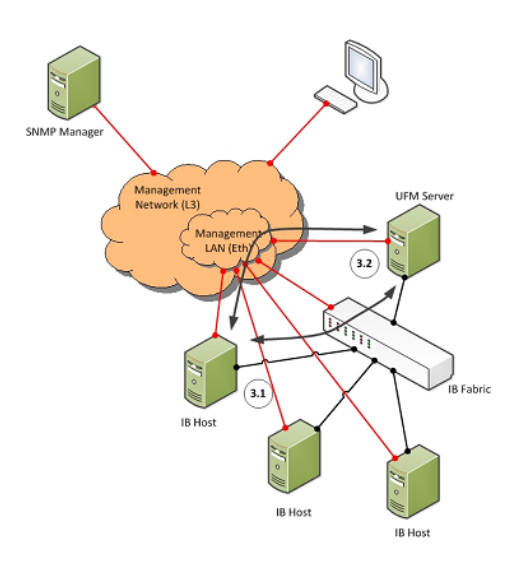

#### 2.4.3.1 UFM Server InfiniBand Communication with HCAs

The UFM Server must be connected directly to the InfiniBand fabric. The UFM Server sends the standard InfiniBand Management Datagrams (MADs) to the Host Card Adapters (HCAs) and receives InfiniBand traps.

#### 2.4.3.2 UFM Server Communication with InfiniBand Hosts

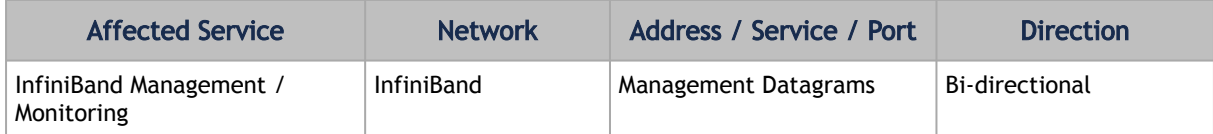

# 2.4.4 UFM Server High Availability (HA) Active—Standby Communication

*UFM Server HA Active—Standby Communication*

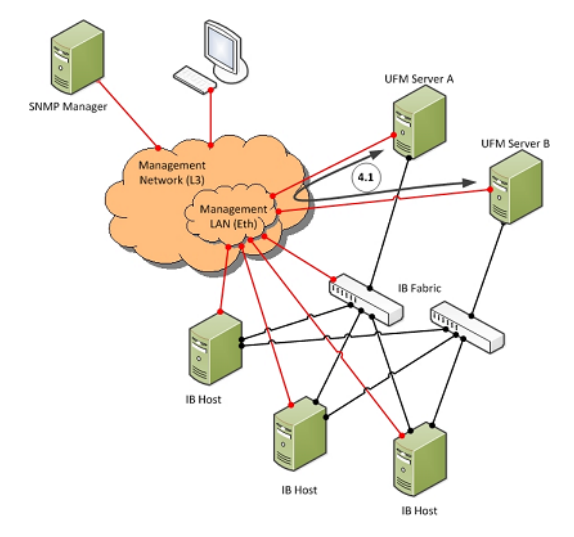

### 2.4.4.1 UFM Server HA Active—Standby Communication

UFM Active—Standby communication enables two services: heartbeat and DRBD.

- *heartbeat* is used for auto-negotiation and keep-alive messaging between active and standby servers. *heartbeat* uses port 694 (udp).
- DRBD is used for low-level data (disk) synchronization between active and standby servers. DRBD uses port 8888 (tcp).

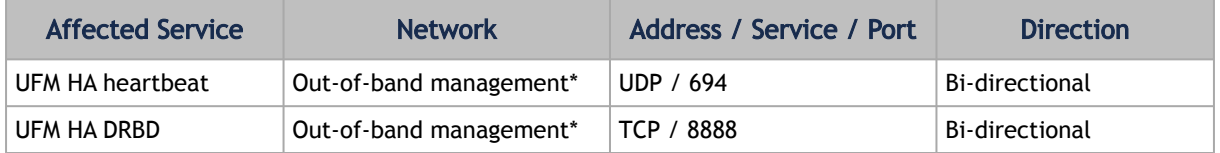

\*An IPoIB network can be used for HA, but this is not recommended, since any InfiniBand failure might cause split brain and lack of synchronization between the active and standby servers.

# 2.5 UFM Software Architecture

The following figure shows the UFM high-level software architecture with the main software components and protocols. Only the main logical functional blocks are displayed and do not necessarily correspond to system processes and threads.

#### *UFM High-Level Software Architecture*

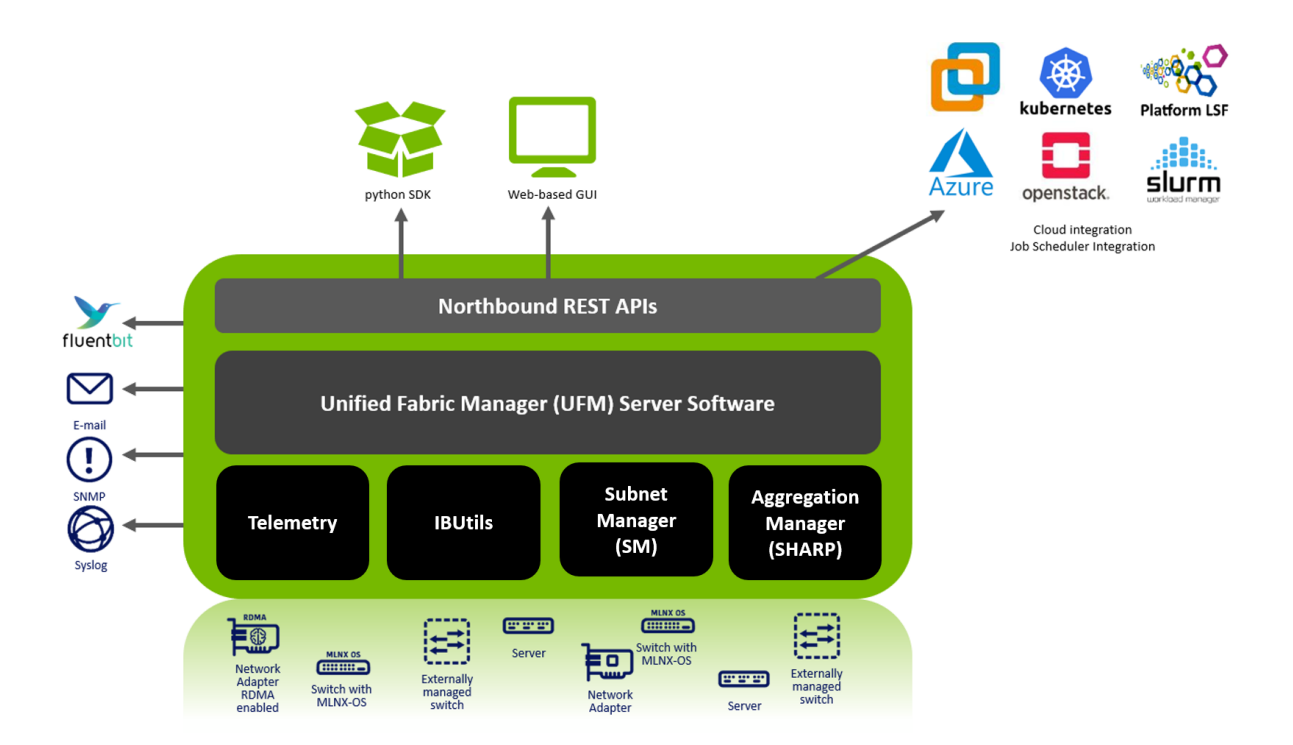

# 2.5.1 Graphical User Interface

UFM User Interface is a web application based on JavaScript and Angular JS, which is supported by any Web Browser. The Web application uses a standard REST API provided by the UFM server.

## 2.5.2 Client Tier API

Third-party clients are managed by the REST API.

# 2.5.3 Client Tier SDK Tools

Support for UFM's API and a set of tools that enhance UFM functionality and interoperability with third-party applications are provided as part of UFM.

# 2.5.4 UFM Server

UFM server is a central data repository and management server that manages all physical and logical data. UFM-SDN Appliance receives all data from the Device and Network tiers and invokes Device and Network tier components for management and configuration tasks. UFM-SDN Appliance uses a database for data persistency. The UFM-SDN Appliance is built on the Python twisted framework.

## 2.5.5 Subnet Manager

Subnet Manager (SM) is the InfiniBand "Routing Engine", a key component used for fabric bring-up and routing management. UFM uses the Open Fabric community OpenSM Subnet Manager. UFM uses a plug-in API for runtime management and fabric data export.

# 2.5.6 NVIDIA Scalable Hierarchical Aggregation and Reduction Protocol (SHARP)™ Aggregation Manager

NVIDIA Scalable Hierarchical Aggregation and Reduction Protocol (SHARP) is a technology that improves the performance of mathematical and machine learning applications by offloading collective operations from the CPU to the switch network.

Aggregation Manager (AM) is a key component of NVIDIA SHARP software, used for NVIDIA SHARP resources management.

For further information about NVIDIA SHARP AM, refer to [Appendix - NVIDIA SHARP Integration.](#page-476-0)

# 2.5.7 Performance Manager

The UFM Performance Manager component collects performance data from the managed fabric devices and sends the data to the UFM-SDN Appliance for fabric-wide analysis and display of the data.

# 2.5.8 Device Manager

The Device Manager implements the set of common device management tasks on various devices with varying management interfaces. The Device Manager uses SSH protocol and operates native device CLI (command-line interface) commands.

# 2.5.9 UFM Switch Agent

UFM Switch Agent is an integrated part of NVIDIA switch software. The agent supports system parameter discovery and device management functionality on switches.

# 2.5.10 Communication Protocols

UFM uses the following communication protocols:

- Web UI communicates with the UFM server utilizing Web Services carried on REST API.
- The UFM server communicates with the switch Agent located on managed switches by proprietary TCP/UDP-based discovery and monitoring protocol and SSH.
- Monitoring data is sent by the switch Agent to UFM server Listener by a proprietary TCP-based protocol.

# 2.6 Getting Familiar with UFM's Data Model

# Overview of Data Model

UFM enables the fabric administrator to manage the fabric based on discovery data collected from the fabric. This data is mapped into model elements (objects) available to the end user via UFM REST API and UFM Web UI.

# 2.6.1 UFM Model Basics

The fabric managed by UFM consists of a set of physical and logical objects, including their connections. The Object Model has a hierarchical object-oriented tree structure with objects as the tree elements. Each object defines an abstraction for physical or logical fabric elements.

# 2.6.2 Physical Model

The Physical Model represents the physical resources and connectivity topology of the Network. UFM enables discovery, monitoring and configuration of the managed physical objects.

*Physical Objects*

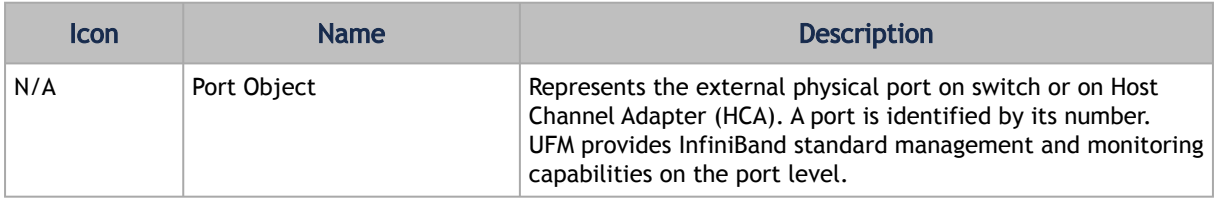

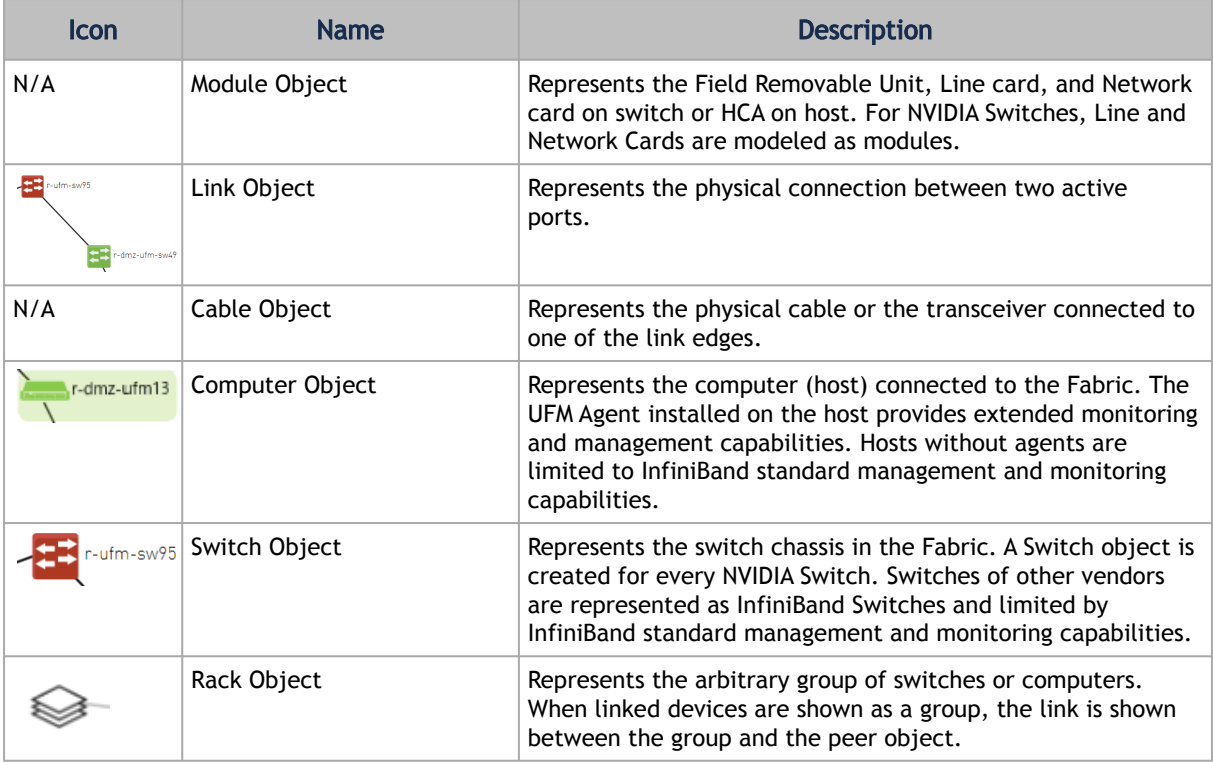

# 2.7 UFM Web UI Overview

The UFM Web User Interface (GUI) lets you access UFM through a web browser, where you can visualize your network and interact with the display using a keyboard and mouse.

The UFM WebUI is supported on Google Chrome and TBD. It is designed to be viewed on a display with a minimum resolution of  $1920 \times 1080$  pixels.

- [Access the WebUI](#page-53-0)
- [WebUI Layout](#page-54-0)
- [Set User Preferences](#page-56-0)

## <span id="page-53-0"></span>2.7.1 Access the WebUI

#### 2.7.1.1 UFM Web UI Supported Browsers

UFM Web UI is supported on all the following web browsers: Internet Explorer, Firefox, Chrome and Opera.

For optimal UFM Web UI performance, make sure you are using the latest version available of Google Chrome.

For more information, see *UFM User Manual*.

#### 2.7.1.2 Launching UFM Web UI Session

Before accessing the UFM Web UI:

- If required, you can change the configuration of the connection (port and protocol) between the UFM server and the APACHE server in the file *gv.cfg*:
	- *ws\_protocol* = http or https
		- Setting the parameter *ws\_protocol* to *http* allows unsecured access
		- Setting the parameter *ws\_protocol* to *https* denies unsecured access.
	- *ws\_port* = port number

*To launch a UFM Web UI session, do the following:*

1. Launch the Web UI by entering the following URL in your browser: http://<UFM\_server\_IP>/ufm https://<UFM\_server\_IP>/ufm

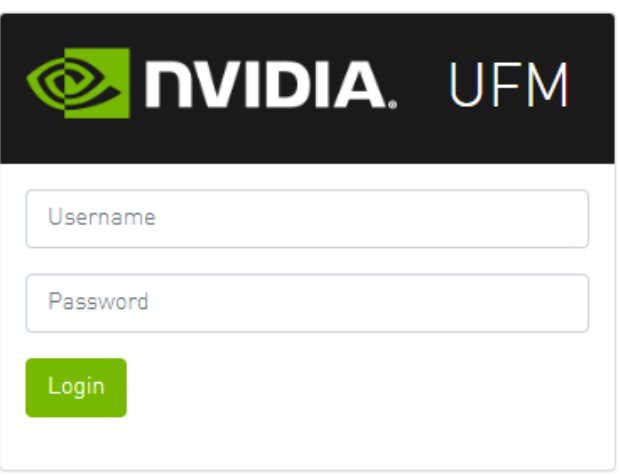

2. In the Login page, enter your User Name and your predefined user Password and click Login.

<span id="page-54-0"></span>Once you have entered your user name and password, the main window shows the UFM Dashboard. For more information, see the [Fabric Dashboard.](#page-161-0)

## 2.7.2 WebUI Layout

The UFM WebUI contains two main areas:

- 1. Top Bar Contains local time zone and user information on the top right side of the screen.
- 2. Sidebar Menu Contains a taskbar accessible from a sidebar menu on the left side of the screen. For more information on each tab, refer to [UFM Web UI.](#page-161-1)

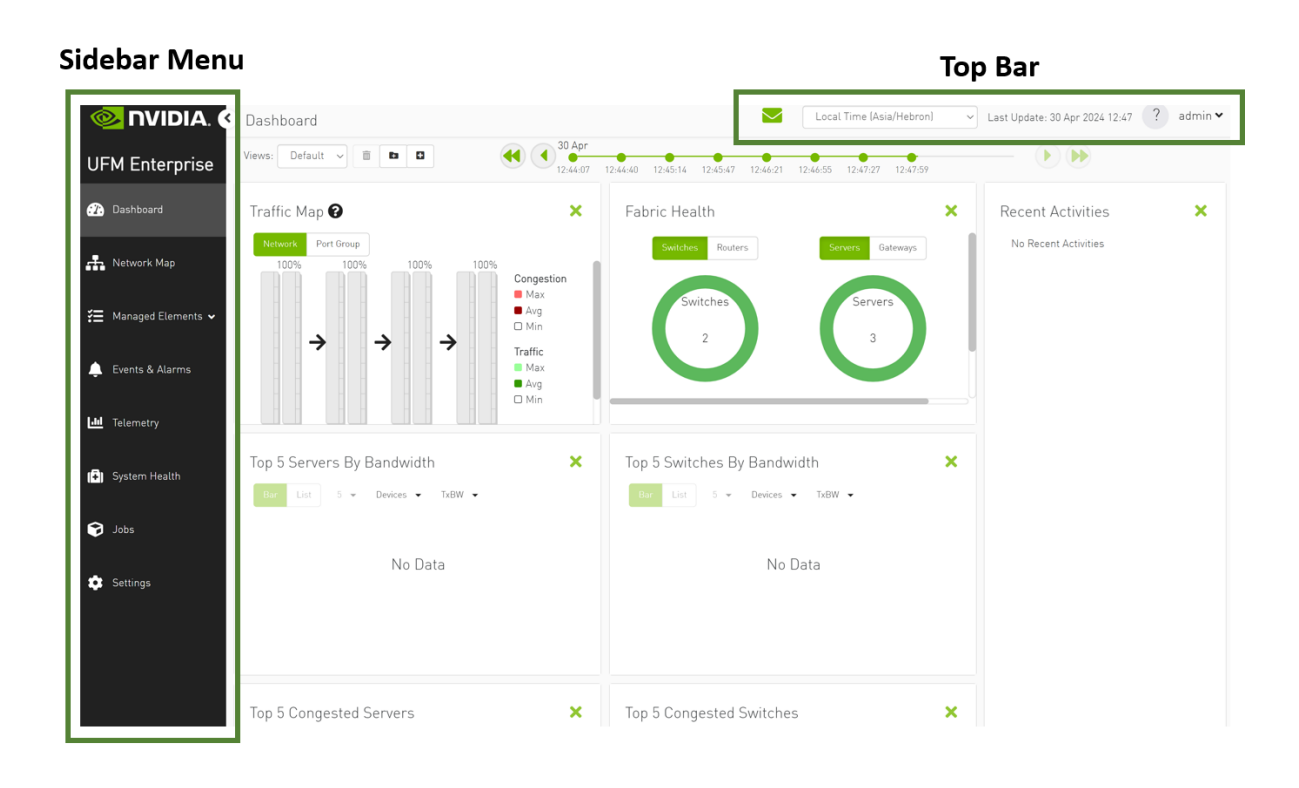

### 2.7.2.1 Top Bar

Each user can customize the UFM display, time zone, and date format, change their account password, and manage their preferences. For details, refer to [Set User Preferences](#page-56-0).

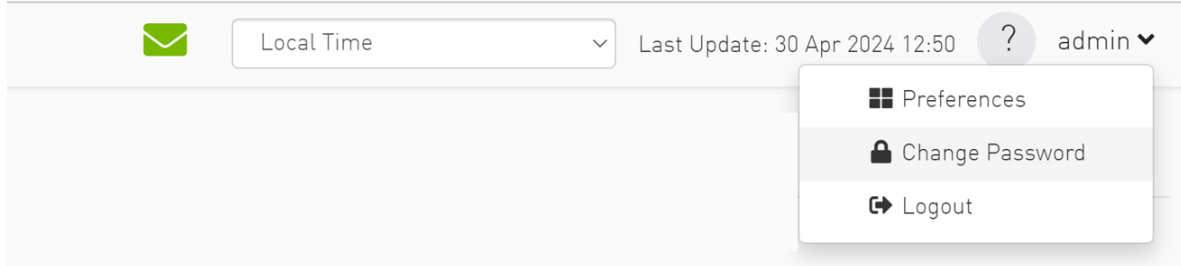

#### 2.7.2.2 Sidebar Menu

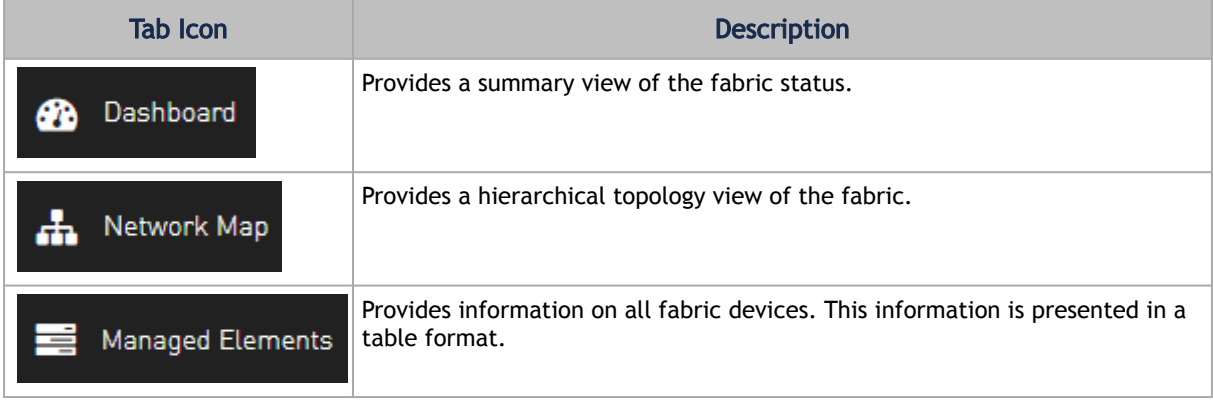

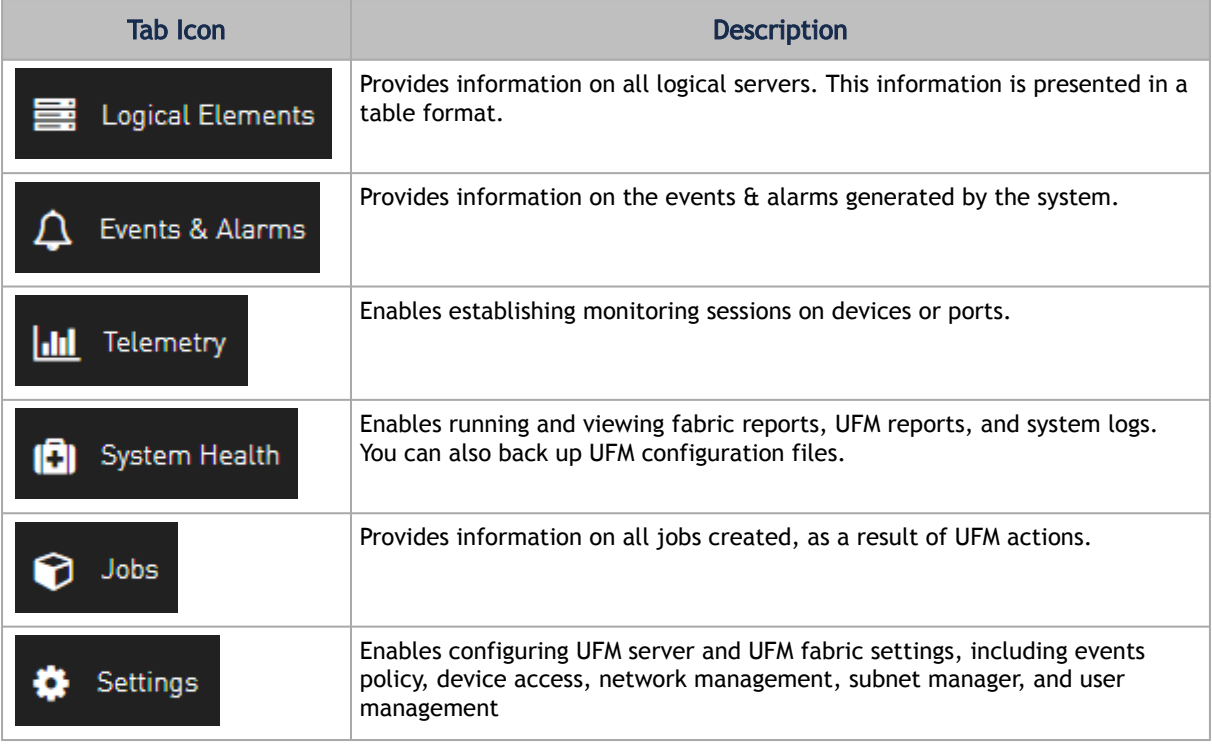

# <span id="page-56-0"></span>2.7.3 Set User Preferences

This section describes how to customize your UFM display settings and change your password,

## 2.7.3.1 Dark/Light Theme

1. Select Preferences.

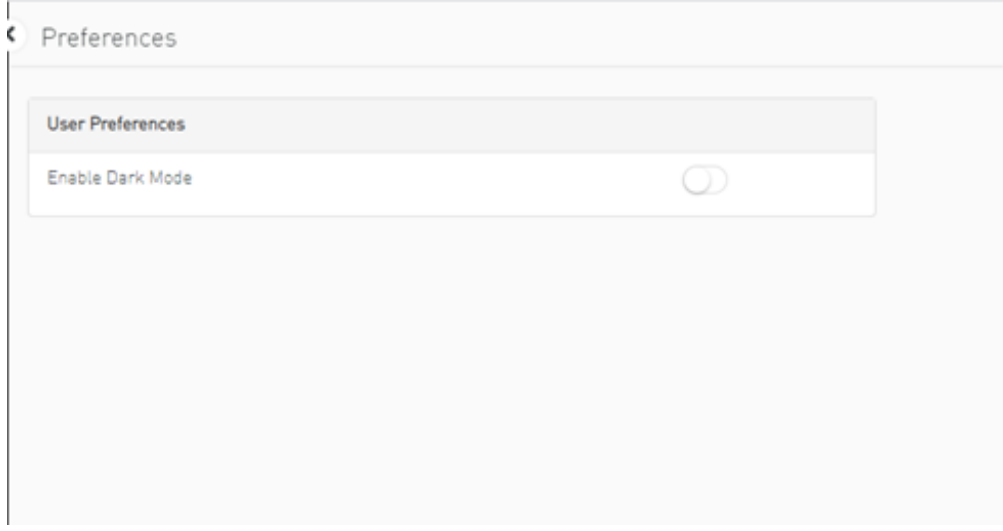

2. In User Preferences, enable dark mode for UFM presentation in a dark theme. The following figure shows the dark theme:

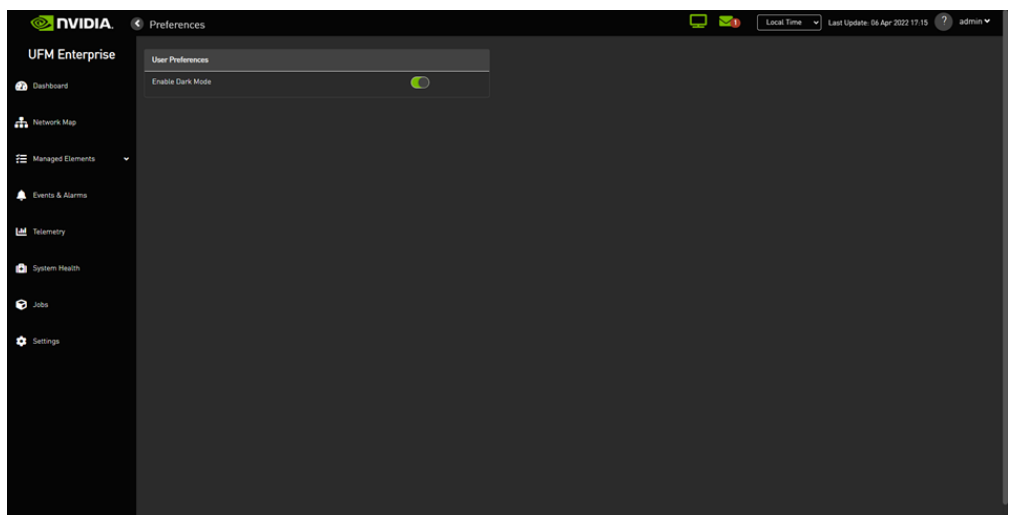

### 2.7.3.2 Time Zone Converter

Allows you to unify all times in UFM like events and alarms, ibdiagnet, telemetry and logs. You can switch between local and machine time.

In the status bar drop-down menu, switch between local and server/machine time.

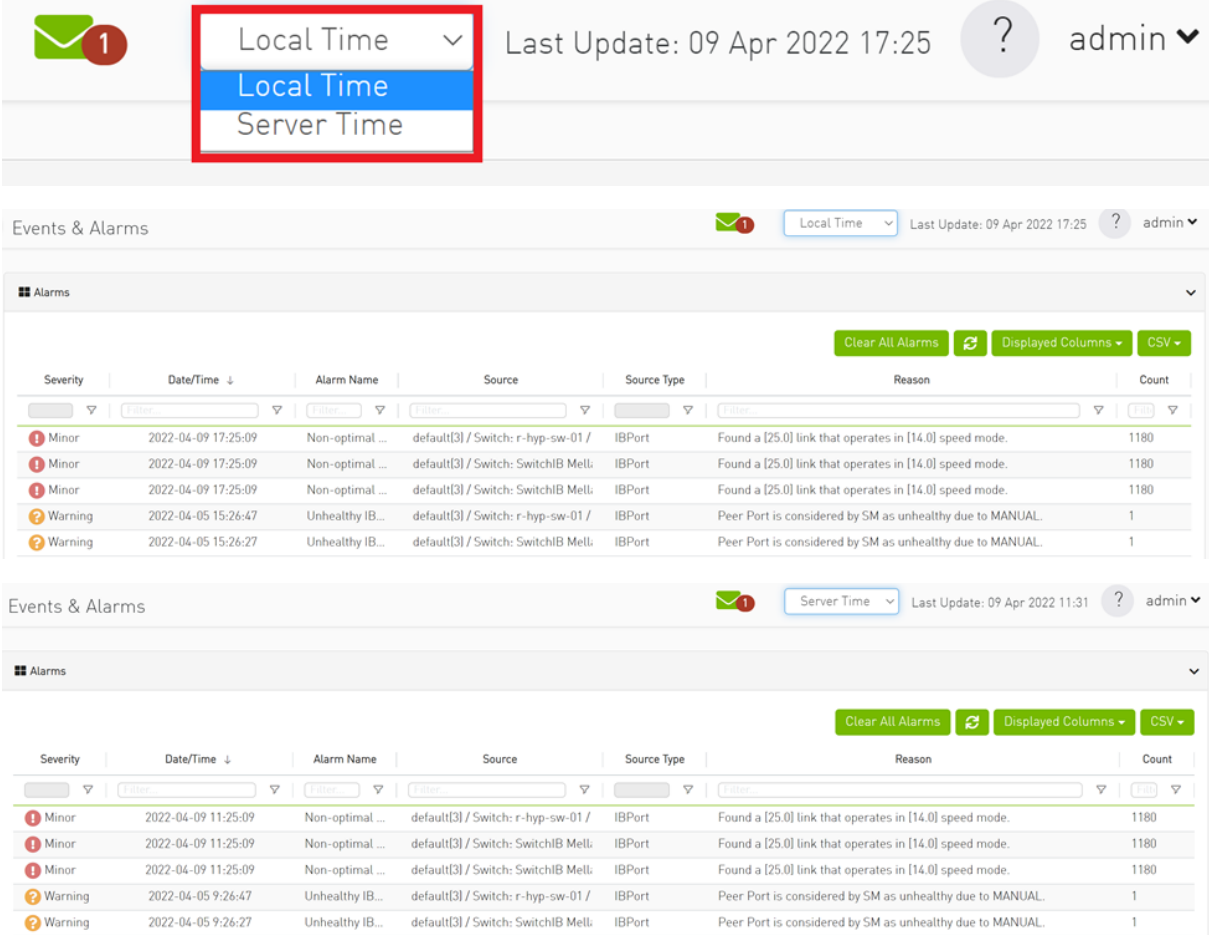

4 In the screenshots, the difference between Server Time and Local Time is 6 hours.

## 2.7.3.3 Table Enhancements

### 2.7.3.3.1 Look and Feel Improvements

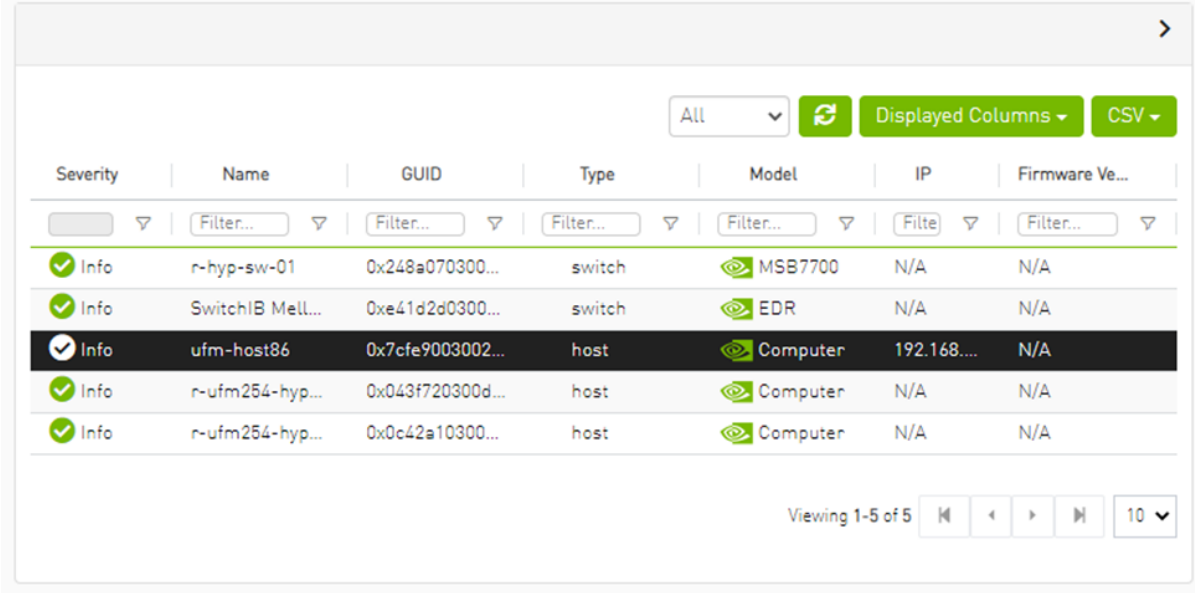

# 2.7.3.3.2 Displayed Columns

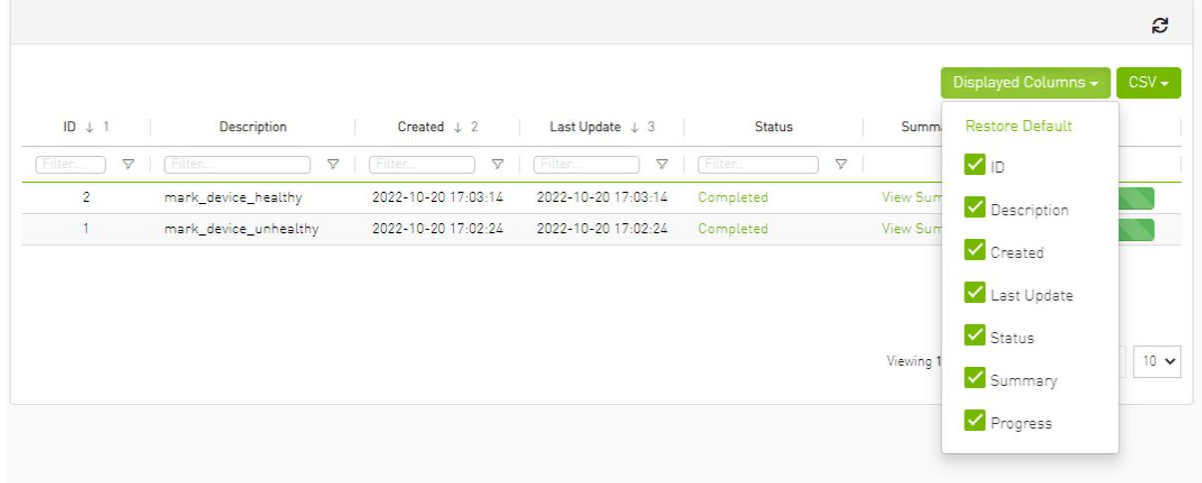

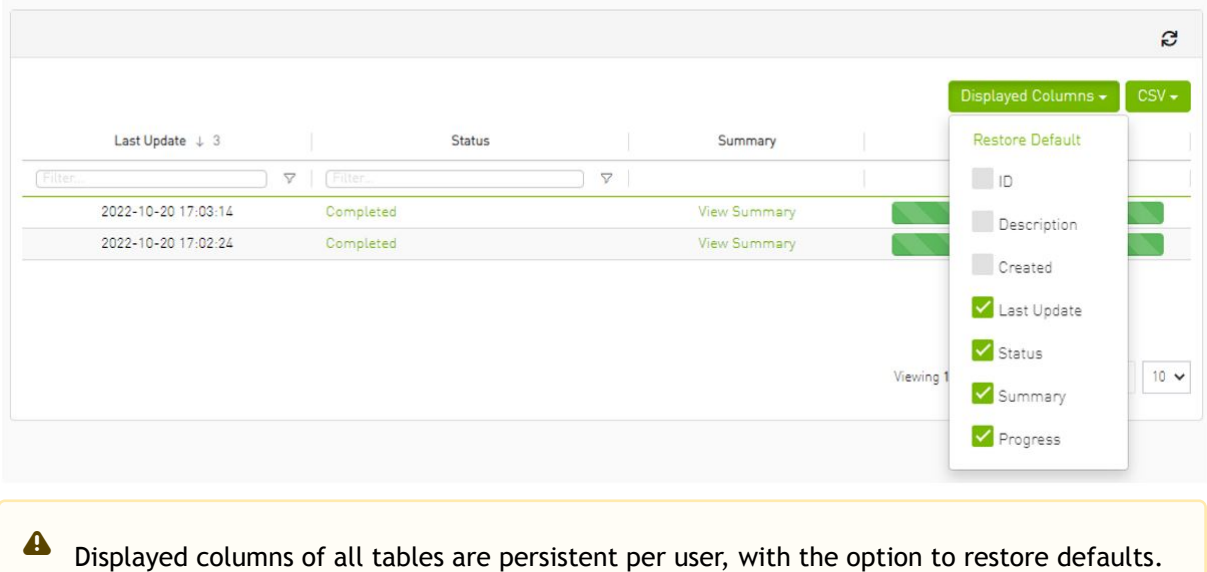

2.7.3.4 Export All Data as CSV

There are two options for exporting as CSV

- All Data: all data returned from server.
- Displayed Data: only displayed rows.

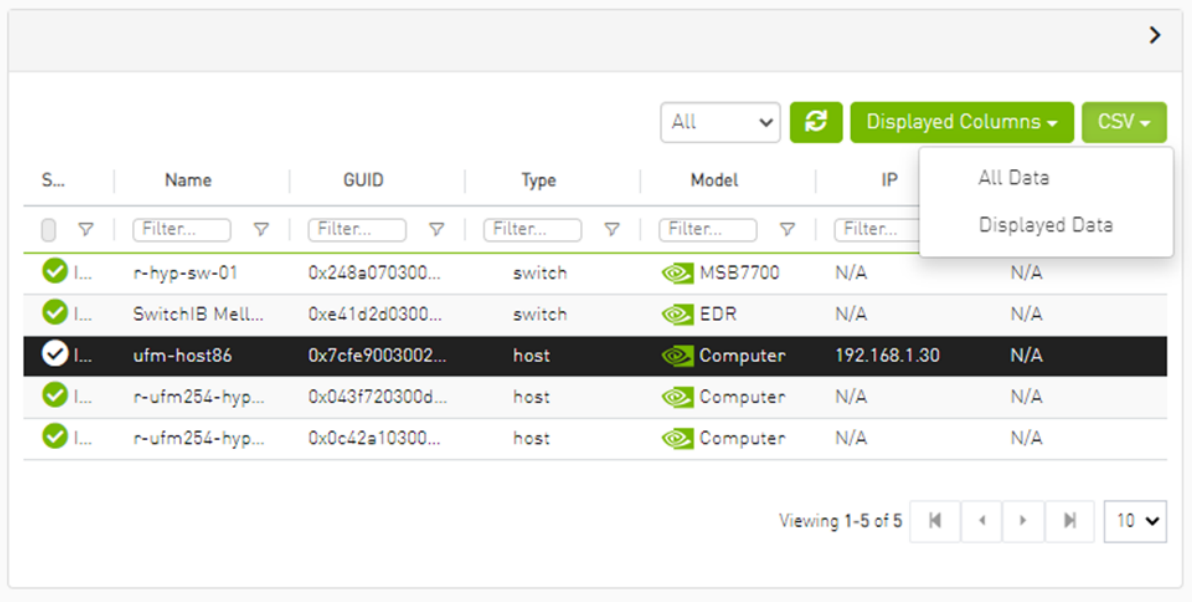

# 3 UFM Installation and Initial Configuration

UFM® software includes Server and Agent components. UFM Server software should be installed on a central management node. For optimal performance, and to minimize interference with other applications, it is recommended to use a dedicated server for UFM. The UFM Agent is an optional component and should be installed on fabric nodes. The UFM Agent should not be installed on the Management server.

The following sections provide step-by-step instructions for installing and activating the license file, installing the UFM server software, and installing the UFM Agent.

# 3.1 Prerequisites for UFM Server Software Installation

Please refer to **[Installation Notes](#page-15-0)** for information on system prerequisites.

# 3.2 UFM Installation Steps

To install the UFM software:

- 1. [Download the UFM software and license file](https://confluence.nvidia.com/display/UFMQSGDev/.Downloading+UFM+Software+and+License+File+v6.10)
- 2. [Install the UFM server software and activate the license file](https://confluence.nvidia.com/display/UFMQSGDev/.Installing+UFM+Server+Software+v6.13.0)
- 3. [Perform initial configuration](https://confluence.nvidia.com/display/UFMQSGDev/.Initial+Configuration+v6.13.1)
- 4. <u>[Run the UFM server software](https://confluence.nvidia.com/display/UFMQSGDev/.Running+UFM+Server+Software+v6.13.0)</u>

# 3.3 UFM Installation Steps

- [Downloading UFM Software and License File](#page-60-0)
- [Installing UFM Server Software](#page-63-0)

## <span id="page-60-0"></span>3.3.1 Downloading UFM Software and License File

Before you obtain a license for the UFM® software, prepare a list of servers with the MAC address of each server on which you plan to install the UFM software. These MAC addresses are requested during the licensing procedure.

#### 3.3.1.1 Obtaining License

UFM is licensed per managed device according to the UFM license agreement.

When you purchase UFM, you will receive an email with instructions on obtaining your product license. A valid UFM license is a prerequisite for the installation and operation of UFM.

UFM licenses are per managed node and are aggregative. If you install an additional license, the system adds the previous node number and the new node number and manages the sum of the nodes. For example, if you install a license for 10 managed nodes and an additional license for 15 nodes, UFM will be licensed for up to 25 managed nodes.

To obtain the license:

- 1. Go to NVIDIA's [Licensing and Download Portal](https://ui.licensing.nvidia.com/login) and log in as specified in the licensing email you received.
	- If you did not receive your NVIDIA Licensing and Download Portal login information, contact your product reseller.
- 2. If you purchased UFM directly from NVIDIA and you did not receive the login information, contact [enterprisesupport@nvidia.com](mailto:enterprisesupport@nvidia.com). Click on the Network Entitlements tab. You'll see a list with the serial licenses of all your software products and software product license information and status.

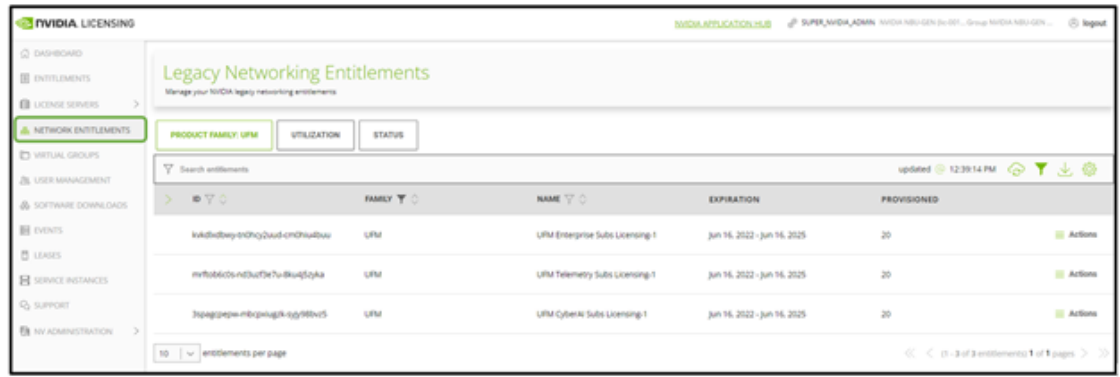

- 3. Select the license you want to activate and click on the "Actions" button.
- 4. In the MAC Address field, enter the MAC address of the delegated license-registered host. If applicable, in the HA MAC Address field, enter your High Availability (HA) server MAC address. If you have more than one NIC installed on a UFM Server, use any of the MAC

#### addresses.

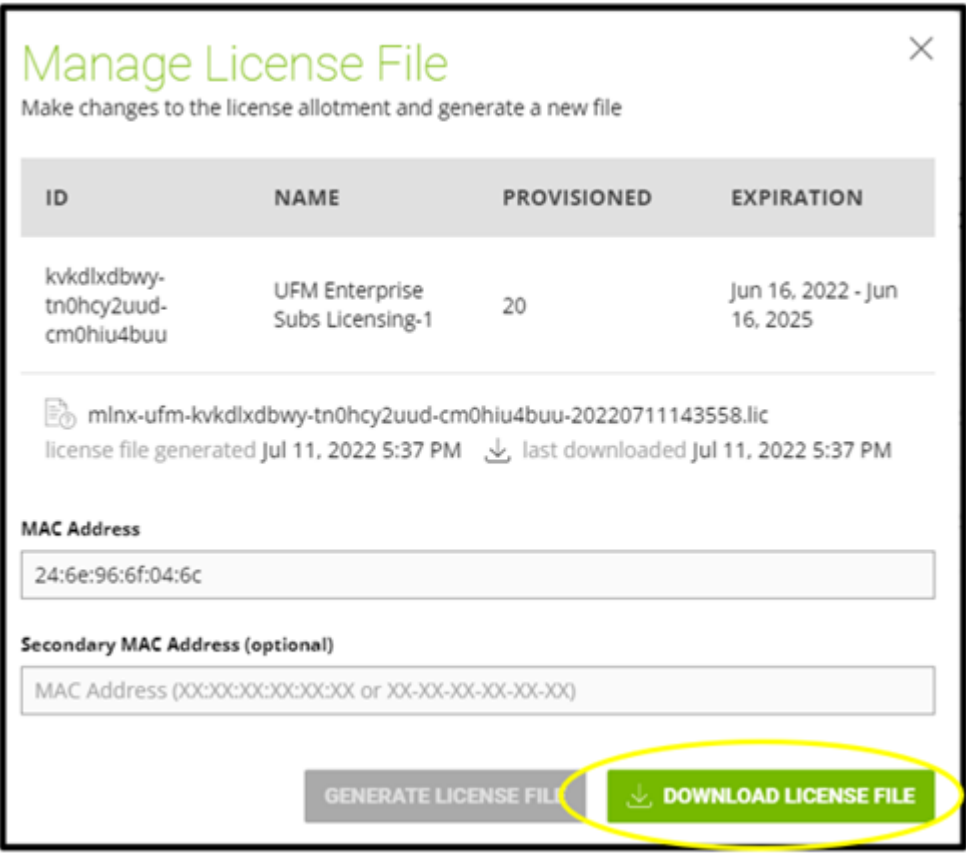

- 5. Click on Generate License File to create the license key file for the software.
- 6. Click on Download License File and save it on your local computer.

If you replace your NIC or UFM server, repeat the process of generating the license to set new MAC addresses. You can only regenerate a license two times. To regenerate the license after that, contact NVIDIA Sales Administration at [enterprisesupport@nvidia.com.](mailto:enterprisesupport@nvidia.com)

#### 3.3.1.2 Downloading UFM Software

Due to internal packaging incompatibility, this release has two different packages for each of the supported distributions:  $\bullet$ 

• One for UFM deployments over MLNX\_OFED 5.X (or newer)

Please make sure to use the UFM installation package compatible to your setup.

This software download process applies to software updates and first-time installation.

If you own the UFM Media Kit and this is your first-time installation, skip this section.

To download the UFM software:

1. Click on Software Downloads, filter the product family to UFM, and select the relevant version of the software. Click on Download.

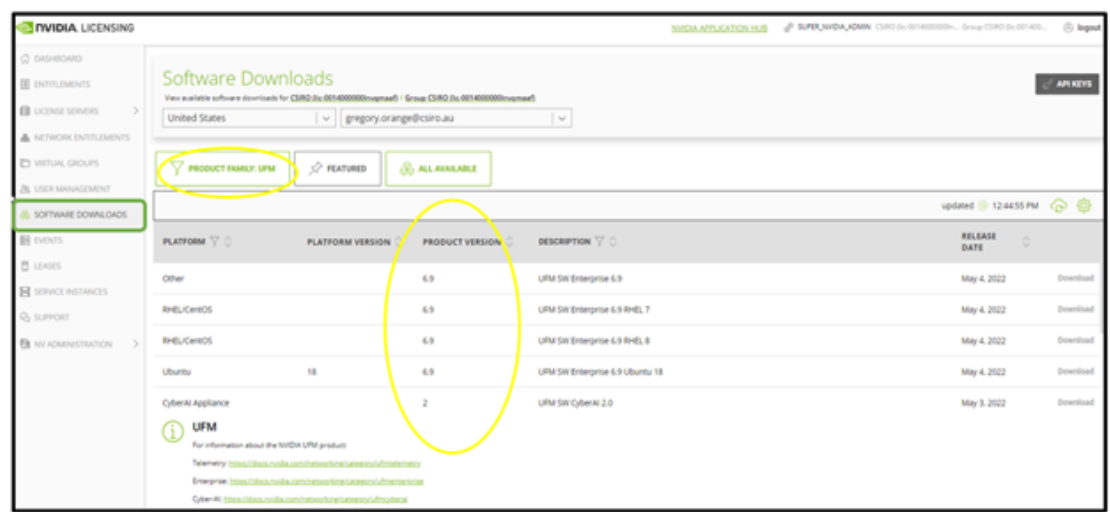

- 2. Save the file on your local drive.
- 3. Click Close.

## <span id="page-63-0"></span>3.3.2 Installing UFM Server Software

The default UFM® installation directory is */opt/ufm*.

For instructions on installing the UFM server software, please refer to following instructions per desired installation mode.

- [Installing UFM Server on Bare Metal Server](#page-66-0)
	- [Installing UFM on Bare Metal Server- Standalone Mode](#page-70-0)
	- [Installing UFM on Bare Metal Server High Availability Mode](#page-66-1)
- [Installing UFM Docker Container Mode](#page-70-1)
	- [Installing UFM on Docker Container Standalone Mode](#page-76-0)
	- [Installing UFM on Docker Container High Availability Mode](#page-72-0)

The following processes might be interrupted during the installation process:

- httpd (Apache2 in Ubuntu)
- dhcpd

**4** [To install UFM over static IPv4 configuration \(instead of DHCP\) please refer to Configuring](#page-85-0) UFM Over Static IPv4 Address before installation.

After installation:

- 1. Activate the software license
- 2. [Perform initial configuration](#page-79-0)

**A** Before you run UFM, ensure that all ports used by the UFM server for internal and external communication are open and available. For the list of ports, see [Appendix – Used Ports](#page-471-0).

#### 3.3.2.1 Prerequisites for UFM Server Software Installation

Verify that a supported version of Linux is installed on your machine. For details, see UFM System Requirements.

The following table lists the packages that must be installed on your machine (according to the system OS) before you install the UFM server software.

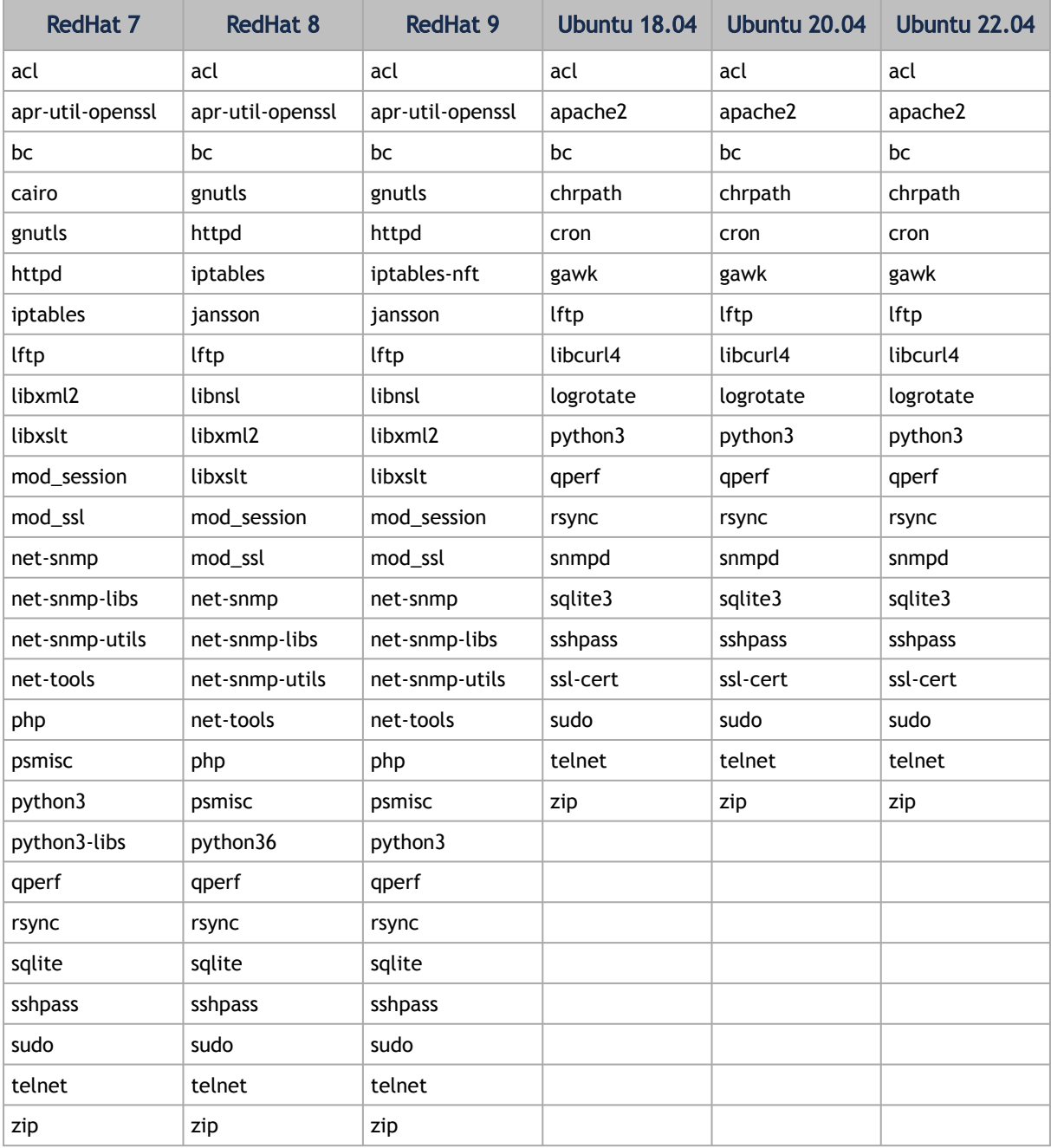

In addition, ensure the following before you begin installation:

- The computer hostname is not defined as 127.0.0.1 and localhost is defined as 127.0.0.1.
- The hostname must NOT appear on the loopback address line. An example of the loopback address is: 127.0.0.1 localhost.localdomain localhost.
- Disable the firewall service (/etc/init.d/iptables stop), or ensure that the required ports are open (see the prerequisite script, refer to [Used Ports](https://docs.nvidia.com/networking/pages/viewpage.action?pageId=89150182)).
- SELinux is disabled.
- If more than one fabric is managed by different UFM instances, set up different management network spaces for each fabric (not the same LAN).
- Uninstall any previously installed Subnet Manager from the UFM server machine.
- MLNX\_OFED 5.x version is installed prior to installing UFM.
- As of UFM v.6.12.0, it is NOT mandatory to configure the IPoIB fabric interface with an IP address.

In cases where the IP is configured, it is mandatory that the IP is permanently configured and that it starts automatically upon server reboot (the IPoIB fabric interface should be active even if the network is down).

**A** The user can set a persistent IP address using Netplan (mainly for Ubuntu systems) or modifying the interface network script (RedHat systems).

• The default MLNX\_OFED installation includes opensm. Remove the MLNX\_OFED opensm before UFM installation like the following examples: RedHat:

rpm -e opensm-3.3.9.MLNX\_20111006\_e52d5fc-0.1

#### Ubuntu:

apt purge opensm

By default, ib0 and eth0 are configured as primary access points for the UFM management. If different management and/or InfiniBand interfaces (including bond interfaces) are used as the primary access points, you should modify the configuration file by running the script */ opt/ufm/scripts/change\_fabric\_config.sh* as described in the section Configuring General Settings in gv.cfg.

Change the UFM Agent interface to the Ethernet and/or IPoIB interfaces used for communication with UFM Agent:

ufma\_interfaces = ib0,eth0

#### 3.3.2.2 Additional Prerequisites for UFM High Availability Installation

- Reliable and high-capacity out-of-band IP connectivity between the UFM Primary and Secondary servers (1 Gb Ethernet is recommended). This connectivity is used for DRBD synchronization.
- Format two identical servers with dedicated disk partitions for UFM replication. Since the UFM configuration file is replicated to the standby server, both master and standby servers must have the same interfaces.
- Allocate exactly the same size partition on both servers (master and slave) for the replicated data. See UFM Server Requirements for the recommended partition size. Partitions should not be mounted and must be zeroed (the file system should not be installed on the partitions). For disk partitioning, see the Linux user manual (man fdisk).
- We recommend establishing a passwordless SSH (via /root/.ssh/authorized\_keys file) between the two servers before the installation.
- In fabrics consisting of multiple tiers of switches, it is recommended that the management ports (ib0) of the primary and secondary UFM server be connected to different fabric switches on the same tier (the outermost edge in CLOS 5 designs).

This is because by default, UFM manages the IB fabric via ib0, port 1 of the HCA. Failure or disconnect of ib0, the IB management port, causes a failure condition in UFM resulting in HA failover.

When the management ports (ib0) of the primary and secondary UFM server are connected to the same switch, a failure of this switch will result in a disconnect of both UFMs from the fabric, and therefore UFM will not be able to manage the fabric.

Subnet Manager is running over the native InfiniBand layer, therefore bonding the IpoIB interfaces will not provide high availability. For additional information, please refer to section UFM Failover to Another Port.  $\bullet$ 

The UFM installation includes the InfiniBand Performance Management module (IBPM). This module is responsible for reporting performance information back to UFM and upper layer applications. When available, this process is offloaded to the non-management port (default ib1) of the UFM server. Failure or disconnect of the non-management port (ib1) on the primary UFM server will not cause UFM to failover. By default, the UFM Health Monitoring process is configured to try to restart the IBPM. For more information, see UFM Health Configuration in the UFM User Manual.

## <span id="page-66-0"></span>3.3.2.3 Installing UFM Server on Bare Metal Server

Installing UFM server on Bare Metal server can be done with the following modes:

- [Installing UFM on Bare Metal Server- Standalone Mode](#page-70-0)
- [Installing UFM on Bare Metal Server High Availability Mode](#page-66-1)

#### <span id="page-66-1"></span>3.3.2.3.1 Installing UFM on Bare Metal Server - High Availability Mode

Before installing UFM server software in High-Availability mode, ensure that the Additional Prerequisites for UFM High Availability Installation are met.

The UFM High-Availability configuration requires dual-link connectivity based on two separate interfaces between the two UFM HA nodes. This configuration comprises of a primary link that is exclusively reserved for DRBD operations and a secondary link designated for backup purposes. Crucially, it is imperative that communication between the servers is established in a bidirectional manner across both interfaces and validated through user-initiated testing, such as a 'ping' command or other suitable alternatives before HA configuration can be implemented. In cases where only one link is available among the two UFM HA nodes/servers, manually configure UFM with a single link. Refer to [Configure HA without SSH Trust \(Single Link Configuration\).](#page-69-0)

**A** UFM HA package requires a dedicated partition with the same name for DRBD on both servers. This guide uses /dev/sda5 as an example.

1. On both servers, Install UFM Enterprise in Stand Alone (SA) mode.

Do not start UFM service.

2. Install the latest pcs and drbd-utils drivers on both servers. For Ubuntu:

apt install pcs pacemaker drbd-utils

#### For CentOS/Red Hat:

yum install pcs pacemaker drbd84-utils kmod-drbd84

OR

yum install pcs pacemaker drbd90-utils kmod-drbd90

3. Download UFM-HA latest package from using this command:

wget https://www.mellanox.com/downloads/UFM/ufm\_ha\_5.5.0-9.tgz

#### For Sha256:

wget https://download.nvidia.com/ufm/ufm\_ha/ufm\_ha\_5.5.0-9.sha256

For more information on the UFM-HA package and all installation and configuration options, please refer to [UFM High-Availability User Guide](https://docs.nvidia.com/networking/display/UFMHA).  $\blacktriangle$ 

- 4. Extract the downloaded UFM-HA package on both servers under /tmp/.
- 5. Go to the directory you extracted /tmp/ufm\_ha\_XXX and run the installation script. For example, if your DRBD partition is /dev/sda5 run:

./install.sh -l /opt/ufm/files/ -d /dev/sda5 -p enterprise

- 6. Configure the HA cluster. There are the three methods:
- [Configure HA with SSH Trust \(Dual Link Configuration\)](#page-67-0)  Requires passwordless SSH connection between the servers.
- [Configure HA without SSH Trust \(Dual Link Configuration\)](#page-68-0)  Does not require passwordless SSH connection between the servers, but asks you to run configuration commands on both servers.
- [Configure HA without SSH Trust \(Single Link Configuration\)](#page-69-0) Can be used in cases where only one link is available among the two UFM HA nodes/servers.

<span id="page-67-0"></span>Configure HA with SSH Trust (Dual Link Configuration)

a. On the master server only, configure the HA nodes. To do so, from /tmp, run the configure\_ha\_nodes.sh command as shown in the below example

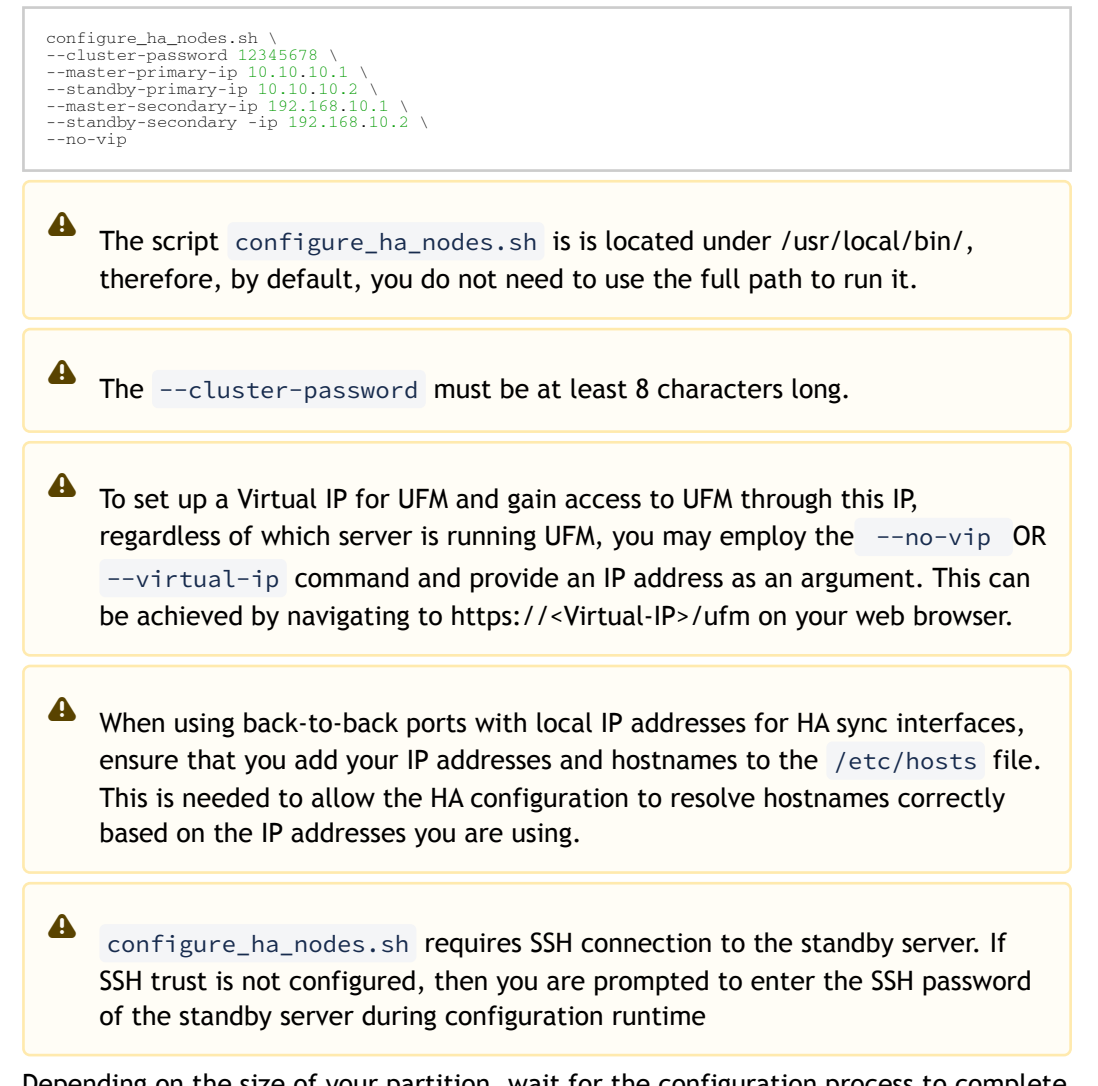

b. Depending on the size of your partition, wait for the configuration process to complete and DRBD sync to finish.

<span id="page-68-0"></span>Configure HA without SSH Trust (Dual Link Configuration) If you cannot establish an SSH trust between your HA servers, you can use ufm\_ha\_cluster directly to configure HA. To configure HA, follow the below instructions:

**A** Please change the variables in the commands below based on your setup.

a. [On Standby Server] Run the following command to configure Standby Server:

```
ufm_ha_cluster config -r standby \<br>--peer-primary-ip 10.10.50.1 \<br>--peer-primary-ip 10.10.50.2 \<br>--local-secondary-ip 192.168.10.1 \<br>--peer-secondary-ip 192.168.10.2 \<br>--hacluster-pwd 123456789 \
--no-vip
```
b. [On Master Server] Run the following command to configure Master Server:

```
ufm_ha_cluster config -r master --local-primary-ip 10.10.50.1 \
 --peer-primary-ip 10.10.50.2 \<br>--local-secondary-ip 192.168.10.1 \<br>--peer-secondary-ip 192.168.10.2 \<br>--hacluster-pwd 123456789 \<br>--no-vip
```
You must wait until after configuration for DRBD sync to finish, depending on the size of your partition. To check the DRBD sync status, run:

ufm\_ha\_cluster status

<span id="page-69-0"></span>Configure HA without SSH Trust (Single Link Configuration)

This is not the recommended configuration and, in case of network failure, it might cause HA cluster split brain.

If you cannot establish an SSH trust between your HA servers, you can use ufm\_ha\_cluster directly to configure HA. To configure HA, follow the below instructions:

**A** Please change the variables in the commands below based on your setup.

a. [On Standby Server] Run the following command to configure Standby Server:

```
ufm ha_cluster config \
-r standby \
-e 10.212.145.5 \
-l 10.212.145.6 \
--enable-single-link
```
b. [On Master Server] Run the following command to configure Master Server:

```
ufm ha cluster config -r master \setminus-e 10.212.145.6 \
-l 10.212.145.5 \
-i 10.212.145.50 \
--enable-single-link
```
You must wait until after configuration for DRBD sync to finish, depending on the size of your partition. To check the DRBD sync status, run:

ufm\_ha\_cluster status

#### Starting HA Cluster

♦

• To start UFM HA cluster:

ufm\_ha\_cluster start

• To check UFM HA cluster status:

```
ufm_ha_cluster status
```
#### Stopping UFM HA cluster:

ufm\_ha\_cluster stop

For complete details on high availability, refer to [NVIDIA UFM High-Availability User Guide.](https://docs.nvidia.com/networking/display/UFMHA)

#### <span id="page-70-0"></span>3.3.2.3.2 Installing UFM on Bare Metal Server- Standalone Mode

To install the UFM server software as a standalone for InfiniBand:

- 1. Create a temporary directory (for example */tmp/ufm*).
- 2. Open the UFM software zip file that you downloaded. The zip file contains the following installation files:
	- RedHat 7/CentOS 7/OEL 7: ufm-X.X-XXX.el7.x86\_64.tgz
	- RedHat 8/Centos 8: ufm-X.X-XXX.el8.x86\_64.tgz
	- Ubuntu 18.04: ufm-X.X-XXX.Ubuntu18.x86\_64.tgz
	- Ubuntu 20.04: ufm-X.X-XXX.Ubuntu20.x86\_64.tgz
	- Ubuntu 22.04: ufm-X.X-XXX.Ubuntu22.x86\_64.tgz
- 3. Extract the installation file for your system's OS to the temporary directory that you created.
- 4. From within the temporary directory, run the following command as root:

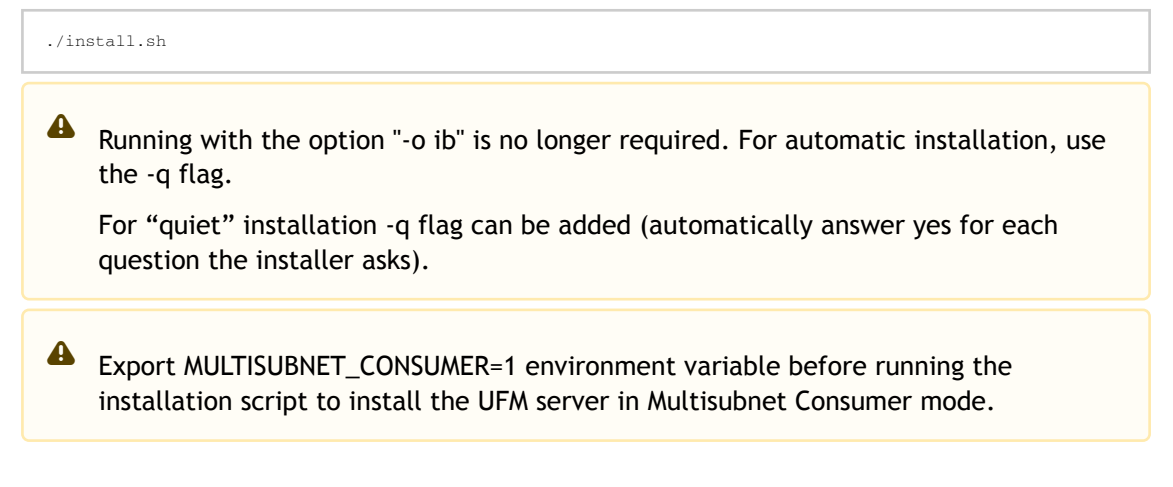

<span id="page-70-1"></span>The UFM software is installed. You can now remove the temporary directory.

#### 3.3.2.4 Installing UFM Docker Container Mode

#### 3.3.2.4.1 General Prerequisites

- MLNX\_OFED must be installed on the server that will run UFM Docker
- For UFM to work, you must have an InfiniBand port configured with an IP address and in "up" state.

**A** For InfiniBand support, please refer to [NVIDIA Inbox Drivers,](https://www.mellanox.com/products/adapter-software/ethernet/inbox-drivers) or MLNX\_OFED guides.

- Make sure to stop the following services before running UFM Docker container, as it utilizes the same default ports that they do: Pacemaker, httpd, OpenSM, and Carbon.
- If firewall is running on the host, please make sure to add an allow rule for UFM used ports (listed below):
- If the default ports used by UFM are changed in UFM configuration files, make sure to open the modified ports on the host firewall.
	- 80 (TCP) and 443 (TPC) are used by WS clients (Apache Web Server)
	- 8000 (UDP) is used by the UFM server to listen for REST API requests (redirected by Apache web server)
	- 6306 (UDP) is used for multicast request communication with the latest UFM Agents
	- 8005 (UDP) is used as a UFM monitoring listening port
	- 8888 (TCP) is used by DRBD to communicate between the UFM Primary and Standby servers
	- 2022 (TCP) is used for SSH

#### 3.3.2.4.2 Prerequisites for Upgrading UFM Docker Container

- Supported versions for upgrade are UFM v.6.10.0 and above.
- UFM files directory from previous container version mounted on the host.

#### 3.3.2.4.3 Step 1: Loading UFM Docker Image

To load the UFM docker image, pull the latest image from docker hub:

docker pull mellanox/ufm-enterprise:latest You can see full usage screen for ufm-installation by running the container with -h or -help flag: docker run --rm mellanox/ufm-enterprise-installer:latest -h  $\triangle$ 

If an Internet connection is not available, perform the following:

- Copy the UFM image to your machine.
- Load the image from the file using this command:

docker image load -i <image-path>

#### 3.3.2.4.4 Step 2: Installing UFM Docker

#### 3.3.2.4.4.1 Installation Command Usage

```
docker run -it --name=ufm_installer --rm \<br>-v /var/run/docker.sock:/var/run/docker.sock \<br>-v /etc/systemd/system/:/etc/systemd_files/ \<br>-v /opt/ufm/files/:/installation/ufm_files/ \
-v [LICENSE_DIRECTORY]:/installation/ufm_licenses/ \
mellanox/ufm-enterprise:latest \
--install [OPTIONS]
```
Modify the variables in the installation command as follows:
• [UFM\_LICENSES\_DIR] : UFM license file or files location.

Example: If your license file or files are located under /downloads/ ufm\_license\_files/ then you must set this volume to be -v /downloads/ ufm\_license\_files/:/installation/ufm\_licenses/  $\triangle$ 

• [OPTIONS] : UFM installation options. For more details see the table below.

#### Command Options

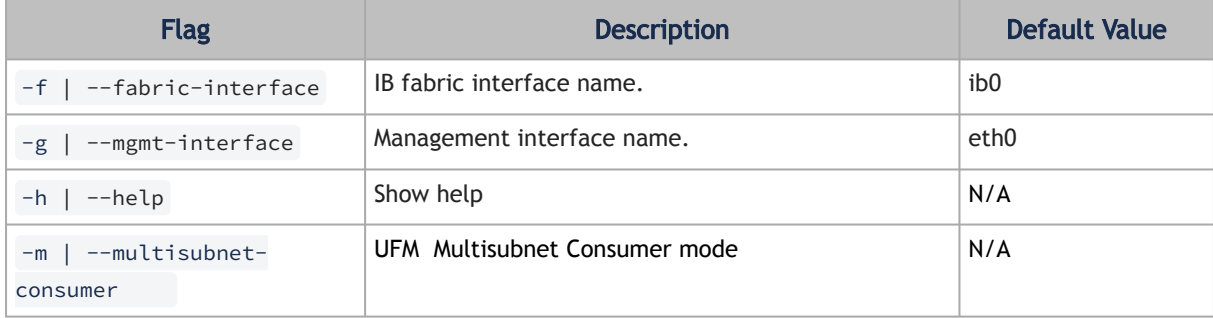

#### 3.3.2.4.5 Installation Modes

UFM Enterprise installer supports several deployment modes:

- [Installing UFM on Docker Container High Availability Mode](#page-72-0)
- [Installing UFM on Docker Container Standalone Mode](#page-76-0)

## <span id="page-72-0"></span>3.3.2.4.6 Installing UFM on Docker Container - High Availability Mode

#### 3.3.2.4.6.1 Pre-deployments requirements

• Install pacemaker, pcs, and drbd-utils on both servers For Ubuntu:

apt install pcs pacemaker drbd-utils

#### For CentOS/Red Hat:

```
yum install pcs pacemaker drbd84-utils kmod-drbd84
```
OR

yum install pcs pacemaker drbd90-utils kmod-drbd90

• A partition for DRBD on each server (with the same name on both servers) such as /dev/sdd1. Recommended partition size is 10-20 GB, otherwise DRBD sync will take a long time to complete.

- CLI command hostname -i must return the IP address of the management interface used for pacemaker sync correctly (update /etc/hosts/ file with machine IP)
- Create the directory on each server under /opt/ufm/files/ with read/write permissions on each server. This directory will be used by UFM to mount UFM files, and it will be synced by DRBD.

#### 3.3.2.4.6.2 Installing UFM Containers

On the main server, install UFM Enterprise container with the command below:

```
docker run -it --name=ufm_installer --rm \
-v /var/run/docker.sock:/var/run/docker.sock \<br>-v /etc/systemd/system/:/etc/systemd_files/ \<br>-v /opt/ufm/files/:/installation/ufm_files/ \<br>-v /tmp/license_file/:/installation/ufm_licenses/ \<br>mellanox/ufm-enterprise:latest 
--install
```
On the standby (secondary) server, install the UFM Enterprise container like the following example with the command below:

```
docker run -it --name=ufm_installer --rm \
-v /var/run/docker.sock:/var/run/docker.sock \
-v /etc/systemd/system/:/etc/systemd_files/ \
-v /opt/ufm/files/:/installation/ufm_files/ \
mellanox/ufm-enterprise:latest \
 .ciid.ch/<br>--install
```
#### 3.3.2.4.6.3 Downloading UFM HA Package

Download the UFM-HA package on both servers using the following command:

```
wget https://www.mellanox.com/downloads/UFM/ufm_ha_5.4.0-9.tgz
```
For Sha256:

```
wget https://download.nvidia.com/ufm/ufm_ha/ufm_ha_5.4.0-9.sha256
```
#### 3.3.2.4.6.4 Installing UFM HA Package

For more information on the UFM-HA package and all installation and configuration options, please refer to [UFM High Availability User Guide](https://docs.nvidia.com/networking/display/UFMHA).

- 1. [On Both Servers] Extract the downloaded UFM-HA package under /tmp/
- 2. [On Both Servers] Go to the extracted directory /tmp/ufm\_ha\_XXX and run the installation script. For example, if your DRBD partition is /dev/sda5 run the following command:

./install.sh -l /opt/ufm/files/ -d /dev/sda5 -p enterprise

#### 3.3.2.4.6.5 Configuring UFM HA

There are the three methods to configure the HA cluster:

• [Configure HA with SSH Trust \(Dual Link Configuration\)](#page-74-0) - Requires passwordless SSH connection between the servers.

- [Configure HA without SSH Trust \(Dual Link Configuration\)](#page-74-1)  Does not require passwordless SSH connection between the servers, but asks you to run configuration commands on both servers.
- [Configure HA without SSH Trust \(Single Link Configuration\)](#page-75-0) Can be used in cases where only one link is available among the two UFM HA nodes/servers.

<span id="page-74-0"></span>Configure HA with SSH Trust **(Dual Link Configuration)**

1. On the master server only, configure the HA nodes. To do so, from /tmp, run the configure\_ha\_nodes.sh command as shown in the below example

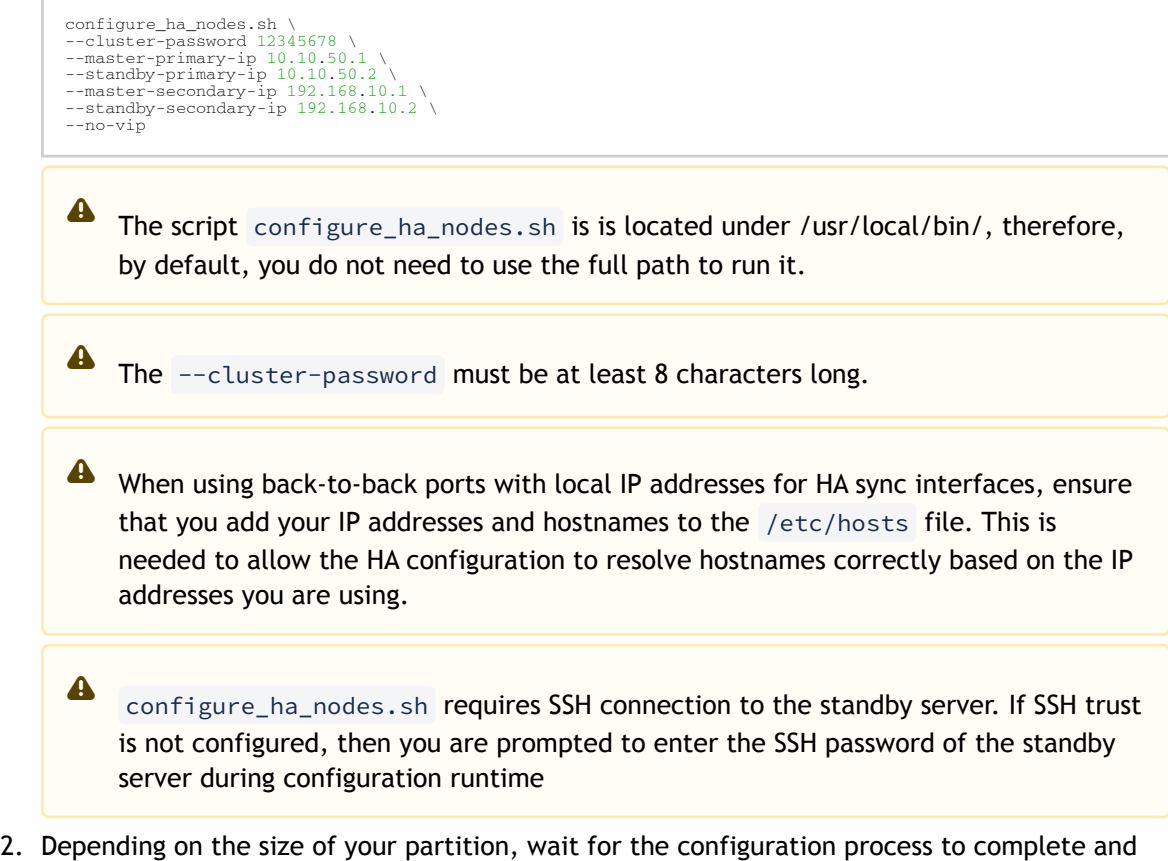

DRBD sync to finish. To check the DRBD sync status, run:

ufm\_ha\_cluster status

#### <span id="page-74-1"></span>Configure HA without SSH Trust **(Dual Link Configuration)**

If you cannot establish an SSH trust between your HA servers, you can use ufm\_ha\_cluster directly to configure HA. You can see all the options for configuring HA in the Help menu:

ufm\_ha\_cluster config -h

To configure HA, follow the below instructions:

**A** Please change the variables in the commands below based on your setup.

1. [On Standby Server] Run the following command to configure Standby Server:

ufm\_ha\_cluster config -r standby -e <peer ip address> -l <local ip address> -p <cluster\_password>

2. [On Master Server] Run the following command to configure Master Server:

```
ufm_ha_cluster config -r master -e <peer ip address> -l <local ip address> -p <cluster_password> -i<br><virtual ip address>
```
<span id="page-75-0"></span>Configure HA without SSH Trust (Single Link Configuration)

This is not the recommended configuration and, in case of network failure, it might cause HA cluster split brain.  $\ddot{\bullet}$ 

If you cannot establish an SSH trust between your HA servers, you can use ufm\_ha\_cluster directly to configure HA. To configure HA, follow the below instructions:

**A** Please change the variables in the commands below based on your setup.

a. [On Standby Server] Run the following command to configure Standby Server:

```
ufm ha cluster config \
-r standby \
-e 10.212.145.5 \
-l 10.212.145.6 \
--enable-single-link
```
b. [On Master Server] Run the following command to configure Master Server:

```
ufm_ha_cluster config -r master \<br>-e 10.212.145.6 \<br>-1 10.212.145.5 \<br>-i 10.212.145.50 \<br>--enable-single-link
```
You must wait until after configuration for DRBD sync to finish, depending on the size of your partition. To check the DRBD sync status, run:

ufm\_ha\_cluster status

IPv6 Example:

ufm\_ha\_cluster config -r standby -l fcfc:fcfc:209:224:20c:29ff:fee7:d5f2 -e fcfc:fcfc:209:224:20c:2 9ff:fecb:4962 --enable-single-link -p some\_secret

#### Starting HA Cluster

• To start UFM HA cluster:

ufm\_ha\_cluster start

• To check UFM HA cluster status:

ufm\_ha\_cluster status

• To stop UFM HA cluster:

ufm\_ha\_cluster stop

• To uninstall UFM HA, first stop the cluster and then run the uninstallation command as follows:

/opt/ufm/ufm\_ha/uninstall\_ha.sh

#### <span id="page-76-0"></span>3.3.2.4.7 Installing UFM on Docker Container - Standalone Mode

- 1. Copy only your UFM license file(s) to a temporary directory which we're going to use in the installation command. For example: /tmp/license\_file/
- 2. Run the UFM installation command according to the following example which will also configure UFM fabric interface to be ib1:

```
docker run -it --name=ufm_installer --rm \
-v /var/run/docker.sock:/var/run/docker.sock \
-v /etc/systemd/system/:/etc/systemd_files/ \
-v /opt/ufm/files/:/installation/ufm_files/ \
-v /tmp/license_file/:/installation/ufm_licenses/ \
mellanox/ufm-enterprise:latest \
--install \
--fabric-interface ib1
```
3. Reload systemd:

systemctl daemon-reload

4. To Start UFM Enterprise service run:

systemctl start ufm-enterprise

### 3.3.2.5 Replacing the Standby Node in HA Mode

#### 3.3.2.5.1 Replacing the Standby Node

- Install the HA package for the new node (standby).
- Disconnect the standby node (the old standby) and run the following command on the master node:

```
ufm_ha_cluster detach
```
- Configure the new standby node; please refer to the relevant section depending on the installation
- Connect the new standby to the cluster by running the command on the master node:

```
ufm_ha_cluster attach -l <local primary ip address> -e <peer primary ip address> -E <peer secondary ip 
address> -p <clust
```
# 3.4 Activating Software License

- 1. [Before starting the UFM software, copy your license file\(s\) downloaded from NVIDIA Licensing](https://ui.licensing.nvidia.com/login) and Download Portal (*volt-ufm-<serial-number>.lic*) to the master server under the */opt/ ufm/files/licenses* directory. We recommend that you back up the license file(s). In High Availability mode, the license files are replicated to the standby machine automatically. Your software is now activated.
- 2. Run the UFM software as described in the following sections.

When a UFM license is not provided for activation upon the first UFM installation, the UFM runs on an auto-generated evaluation license which expires after 30 days from the first start-up of the UFM.

# 3.4.1 Licensing

1. After installing and activating your software, you can view your licenses in the Web UI by clicking the About icon ( $\bigodot$ ) in the main window.

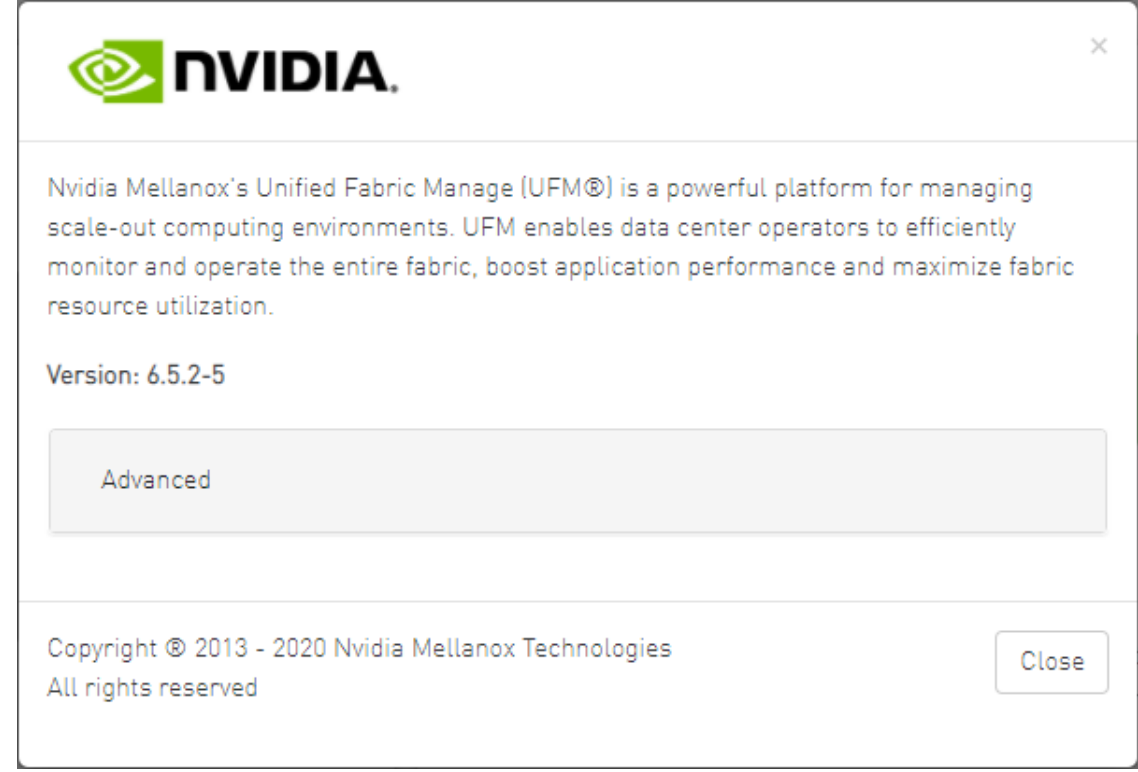

2. To view the advanced license information, click the Advanced button. The advanced license details will be displayed below.

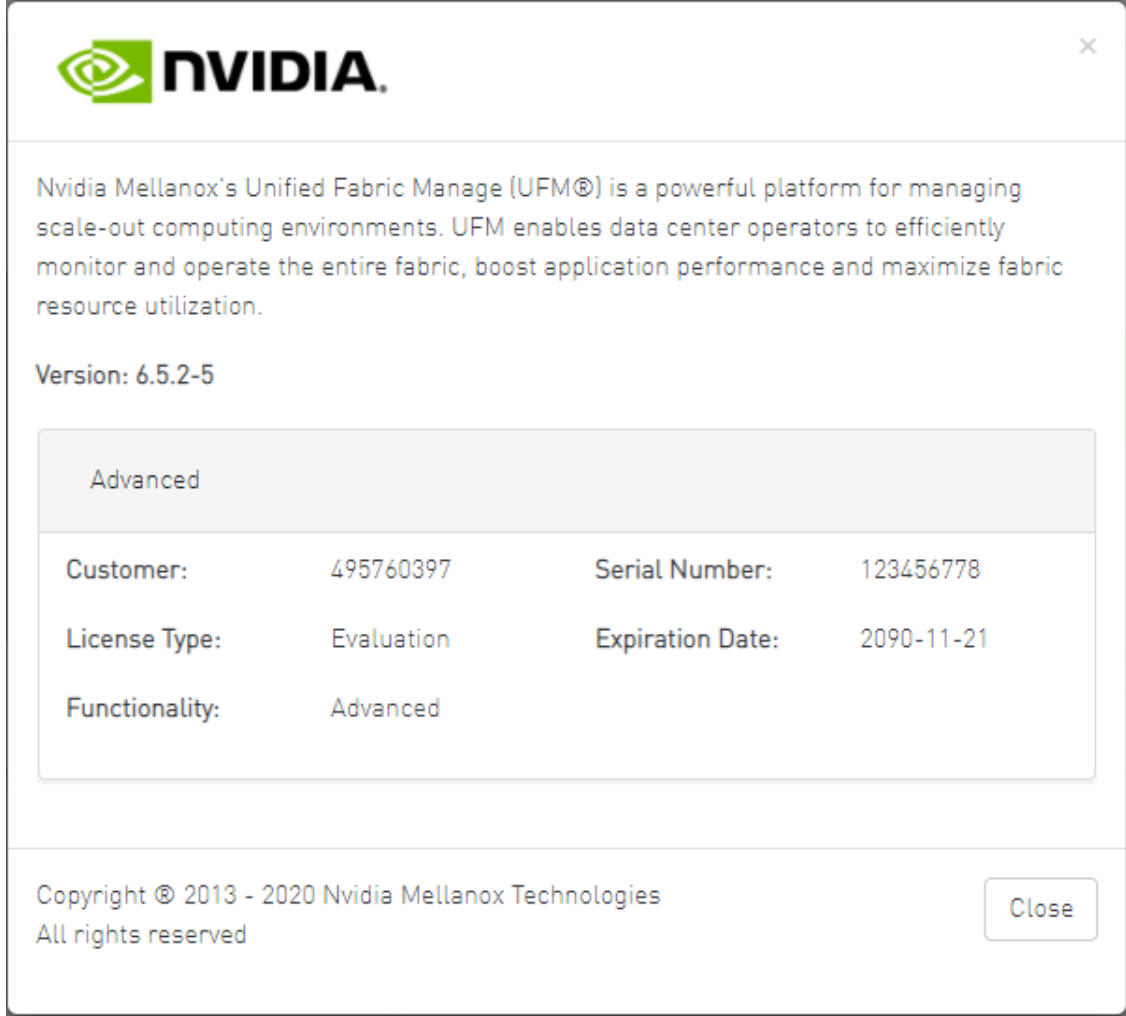

3. Product Functionality is updated only after startup. If you replace the UFM license, UFM continues to work in the previous mode until the UFM server is restarted.

# *To view license information from the CLI:*

Run CLI Command "ufmlicense" to display information about all installed licenses on the UFM server under /opt/ufm/files/licenses. This includes invalid and expired license information.

There are two UFM HA licenses where each license includes 2 different MACs: one for the primary machine and one for the standby machine.

In a given time, for each license, only one MACs is detected to be "Valid" (exists on the local machine) where the other MAC is detected as "Invalid" (exist on the standby machine).

See below output example when running the CLI command ufmlicense in SA and HA Modes.

HA Mode Output Example:

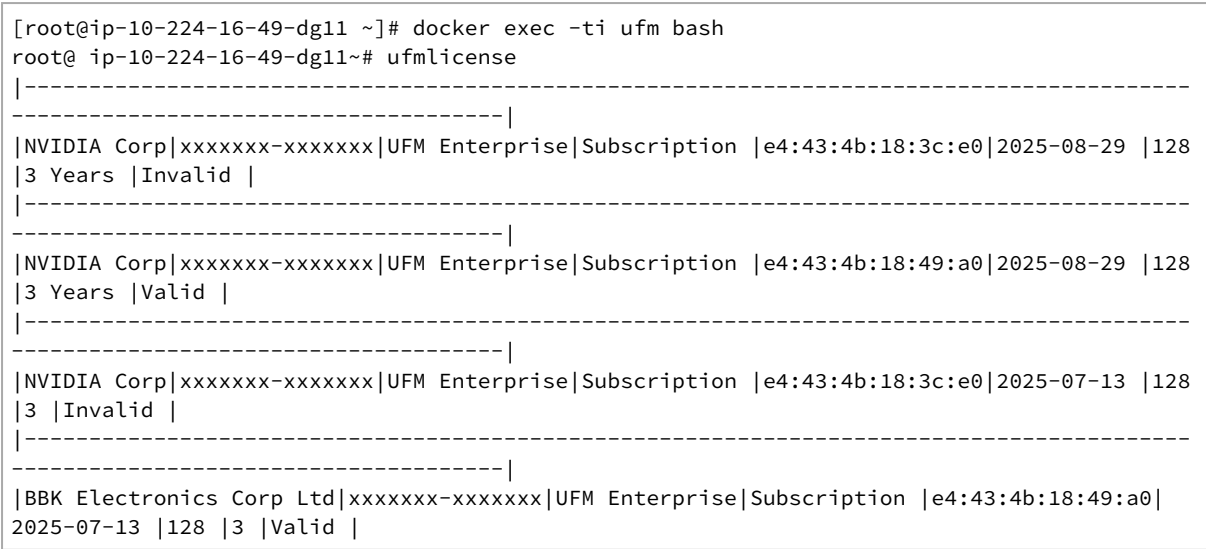

#### SA Mode Output Example:

```
root@ufm-production:~# ufmlicense
|----------------------------------------------------------------------------------------------------
--------------|
| Customer ID | SN | swName | Type | MAC Address | Exp. Date |Limit| 
Functionality | Status |
|----------------------------------------------------------------------------------------------------
--------------|<br>|495760397
|495760397      |123456778 |UFM Enterprise |Evaluation            |NA                  |2090-11-21     |1024 |<br>Advanced       |Valid |
                           |----------------------------------------------------------------------------------------------------
           --------------|
```
# *To remove a license:*

Delete the license file from /opt/ufm/files/licenses.

# <span id="page-79-0"></span>3.5 UFM Configuration

# 3.5.1 Initial Configuration

After installing the UFM® server software and before running UFM, perform the following:

- Mandatory Configuration:
	- Configure General Settings in gv.cfg
- [Additional Configurations](#page-80-0) Options:
	- General Configuration options
	- Quality of Service
	- Activate and Enable Lossy Configuration Manager (Advanced License Only)
	- Activate and Enable Congestion Control Manager (Advanced License Only)

### 3.5.1.1 Configuring Fabric Interface

In most common cases, UFM is run in management mode; the UFM SM manages the InfiniBand fabric. In such cases, the only mandatory configuration is setting the fabric\_interface parameter.

The fabric interface should be set to one of the InfiniBand IPoIB interfaces, which connect the UFM/ SM to the fabric:

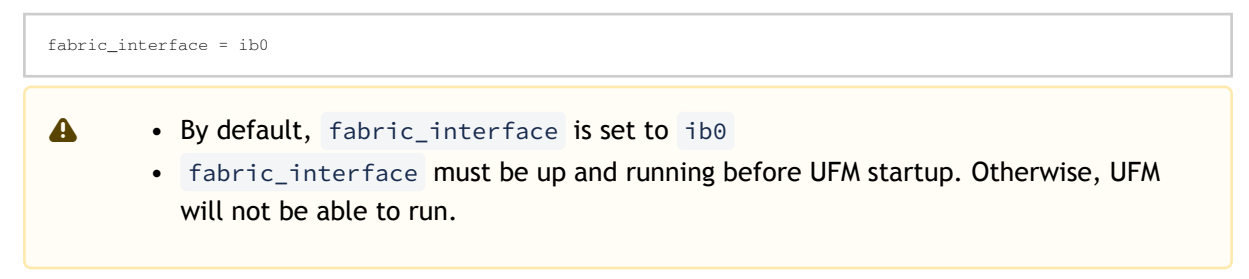

<span id="page-80-0"></span>For additional configuration options, please refer to the [Additional Configuration \(Optional\)](#page-80-0).

# 3.5.2 Additional Configuration (Optional)

- [3.5.2.1 General Settings in gv.cfg](#page-81-0)
	- [3.5.2.1.1 Enabling SHARP Aggregation Manager](#page-81-1)
	- [3.5.2.1.2 Enabling Predefined Groups](#page-81-2)
	- [3.5.2.1.3 Enabling Multi-NIC Host Grouping](#page-81-3)
	- [3.5.2.1.4 Defining Node Description Black-List](#page-82-0)
	- [3.5.2.1.5 Running UFM Over IPv6 Network Protocol](#page-82-1)
	- [3.5.2.1.6 Adding SM Plugin \(e.g. lossymgr\) to event\\_plugin\\_name Option](#page-82-2)
	- [3.5.2.1.7 Multi-port SM](#page-82-3)
	- [3.5.2.1.8 Configuring UDP Buffer](#page-83-0)
	- [3.5.2.1.9 Virtualization](#page-83-1)
	- [3.5.2.1.10 Static SM LID](#page-83-2)
	- [3.5.2.1.11 Configuring Log Rotation](#page-84-0)
	- [3.5.2.1.12 Configuring UFM Logging](#page-84-1)
	- [3.5.2.1.13 Configuring UFM Over Static IPv4 Address](#page-85-0)
	- [3.5.2.1.14 Configuring Syslog](#page-85-1)
	- [3.5.2.1.15 Configuration Examples in gv.cfg](#page-87-0)
	- [3.5.2.1.16 Dynamic Telemetry](#page-89-0)
	- [3.5.2.1.17 SM Trap Handler Configuration](#page-90-0)
	- [3.5.2.1.18 CPU Affinity on UFM](#page-90-1)
	- [3.5.2.1.19 Quality of Service \(QoS\) Support](#page-90-2)
	- [3.5.2.1.20 UFM Failover to Another Port](#page-91-0)
	- [3.5.2.1.21 Configure Managed Switches Info Persistency](#page-92-0)
	- [3.5.2.1.22 Configuring Partial Switch ASIC Failure Events](#page-92-1)
	- [3.5.2.1.23 Enabling Network Fast Recovery](#page-93-0)
	- [3.5.2.1.24 Disabling Rest Roles Access Control](#page-94-0)
	- [3.5.2.1.25 Enabling/Disabling Authentication](#page-94-1)
		- [3.5.2.1.25.1 Kerberos Authentication](#page-94-2)
		- [3.5.2.1.25.2 UFM Authentication Server](#page-95-0)
		- [3.5.2.1.25.3 Azure AD Authentication](#page-95-1)
- [3.5.2.2 Setting up Telemetry in UFM](#page-95-2)
	- [3.5.2.2.1 Enabling UFM Telemetry](#page-95-3)
	- [3.5.2.2.2 Changing UFM Telemetry Default Configuration](#page-96-0)
	- [3.5.2.2.3 Supporting Generic Counters Parsing and Display](#page-96-1)
- [3.5.2.2.4 Supporting Multiple Telemetry Instances Fetch](#page-97-0)
- [3.5.2.2.5 Low-Frequency \(Secondary\) Telemetry](#page-97-1)
	- [3.5.2.2.5.1 Low-Frequency \(Secondary\) Telemetry Exposing IPv6 Counters](#page-98-0)
	- [3.5.2.2.5.2 Stopping Telemetry Endpoint Using CLI Command](#page-98-1)

# <span id="page-81-4"></span><span id="page-81-0"></span>3.5.2.1 General Settings in gv.cfg

Configure general settings in the conf/gv.cfg file.

When running UFM in HA mode, the gv.cfg file is replicated to the standby server.

#### <span id="page-81-1"></span>3.5.2.1.1 Enabling SHARP Aggregation Manager

SHARP Aggregation Manager is disabled by default. To enable it, set:

```
[Sharp]
sharp_enabled = true
```
Upon startup of UFM or SHARP Aggregation Manager, UFM will resend all existing tenant allocations to SHARP AM.  $\triangle$ 

### <span id="page-81-2"></span>3.5.2.1.2 Enabling Predefined Groups

By default, pre-defined groups are enabled. In very large-scale fabrics, pre-defined groups can be disabled in order to allow faster startup of UFM.  $\triangle$ 

## <span id="page-81-3"></span>3.5.2.1.3 Enabling Multi-NIC Host Grouping

multinic\_host\_enabled = true

 $\blacktriangle$ 

enable\_predefined\_groups = true

Upon first installation of UFM 6.4.1 and above, multi-NIC host grouping is enabled by default. However, if a user is upgrading from an older version, then this feature will be disabled for them.

**A** It is recommended to set the value of this parameter before running UFM for the first time.

#### <span id="page-82-0"></span>3.5.2.1.4 Defining Node Description Black-List

A Node descriptions from the black-list should not be used for Multi-NIC grouping.

During the process of host reboot or initialization/bringup, the majority of HCAs receive a default label rather than an actual, real description. To prevent the formation of incorrect multi-NIC groups based on these default labels, this feature offers the option to establish a blacklist containing possible node descriptions that should be avoided when grouping Multi-NIC HCAs during host startup. Once a legitimate node description is assigned to the host, the HCAs are organized into multi-NIC hosts based on their respective descriptions. It is recommended to configure this parameter before initiating the UFM for the first time.

For instance, nodes initially identified with descriptions listed in the exclude\_multinic\_desc will not be initially included in Multi-NIC host groups until they obtain an updated, genuine node description.

```
Modify the exclude_multinic_desc parameter in the cv.fg file:
```
<span id="page-82-1"></span>exclude\_multinic\_desc = localhost,generic\_name\_1,generic\_name\_2

### 3.5.2.1.5 Running UFM Over IPv6 Network Protocol

The default multicast address is configured to an IPv4 address. To run over IPv6, this must be changed to the following in section UFMAgent of gv.cfg.

```
[UFMAgent]
...
# if ufmagent works in ipv6 please set this multicast address to FF05:0:0:0:0:0:0:15F
mcast_addr = FF05:0:0:0:0:0:0:15F
```
### <span id="page-82-2"></span>3.5.2.1.6 Adding SM Plugin (e.g. lossymgr) to event\_plugin\_name Option

The following options allow users to set the SM plugin options via the UFM configuration. Once SM is started by UFM, it will start the SM plugin with the specified options.

```
# Event plugin name(s)
event plugin name osmufmpi lossymgr
```
Add the plug-in options file to the event\_plugin\_options option:

```
# Options string that would be passed to the plugin(s)
event_plugin_options --lossy_mgr -f <lossy-mgr-options-file-name>
```
<span id="page-82-3"></span>These plug-in parameters are copied to the opensm.conf file in Management mode only.

#### 3.5.2.1.7 Multi-port SM

SM can use up to eight-port interfaces for fabric configuration. These interfaces can be provided via /opt/ufm/conf/gv.cfg. The users can specify multiple IPoIB interfaces or bond interfaces in / opt/ufm/conf/gv.cfg, subsequently, the UFM translates them to GUIDs and adds them to the SM

configuration file (/opt/ufm/conf/opensm/opensm.conf). If users specify more than eight interfaces, the extra interfaces are ignored.

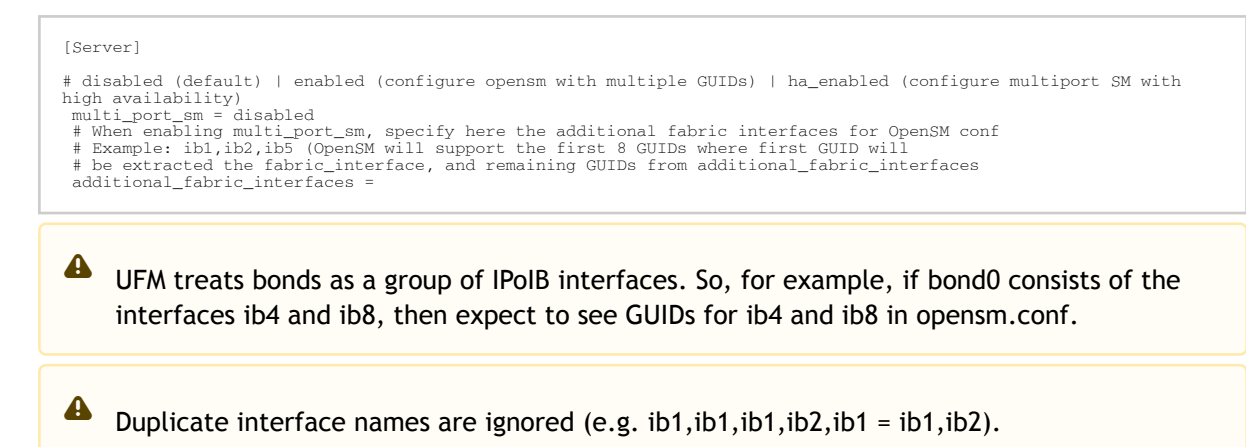

### <span id="page-83-0"></span>3.5.2.1.8 Configuring UDP Buffer

This section is relevant only in cases where telemetry\_provider=ibpm . (By default, telemetry\_provider=telemetry).

To work with large-scale fabrics, users should set the set\_udp\_buffer flag under the [IBPM] section to "yes" for the UFM to set the buffer size (default is "no").

```
# By deafult, UFM does not set the UDP buffer size. For large scale fabrics
# it is recommended to increase the buffer size to 4MB (4194304 bits).
set_udp_buffer = yes
# UDP buffer size
udp_buffer_size = 4194304
```
### <span id="page-83-1"></span>3.5.2.1.9 Virtualization

This allows for supporting virtual ports in UFM.

```
[Virtualization]
     # By enabling this flag, UFM will discover all the virtual ports assigned for all hypervisors in the fabric
enable = false 
# Interval for checking whether any virtual ports were changed in the fabric
interval = 60
```
## <span id="page-83-2"></span>3.5.2.1.10 Static SM LID

Users may configure a specific value for the SM LID so that the UFM SM uses it upon UFM startup.

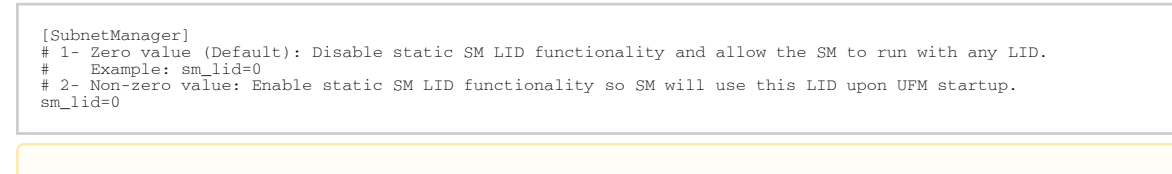

To configure an external SM (UFM server running in sm\_only mode), users must manually configure the opensm.conf file ( /opt/ufm/conf/opensm/opensm.conf) and align the value of master\_sm\_lid to the value used for sm\_lid in gv.cfg on the main UFM server.  $\mathbf{A}$ 

### <span id="page-84-0"></span>3.5.2.1.11 Configuring Log Rotation

This section enables setting up the log files rotate policy. By default, log rotation runs once a day by cron scheduler.

```
[logrotate]<br>#max_files specifies the number of times to rotate a file before it is deleted (this definition will be applied to<br>#SM and SHARP Aggregation Manager logs, running in the scope of UFM).<br>#A count of 0 (zero) mean
#With max_size, the log file is rotated when the specified size is reached (this definition will be applied to<br>#SM and SHARP Aggregation Manager logs, running in the scope of UFM). Size may be specified in bytes (default),
```
# <span id="page-84-1"></span>3.5.2.1.12 Configuring UFM Logging

The [Logging] section in the gv.cfg enables setting the UFM logging configurations.

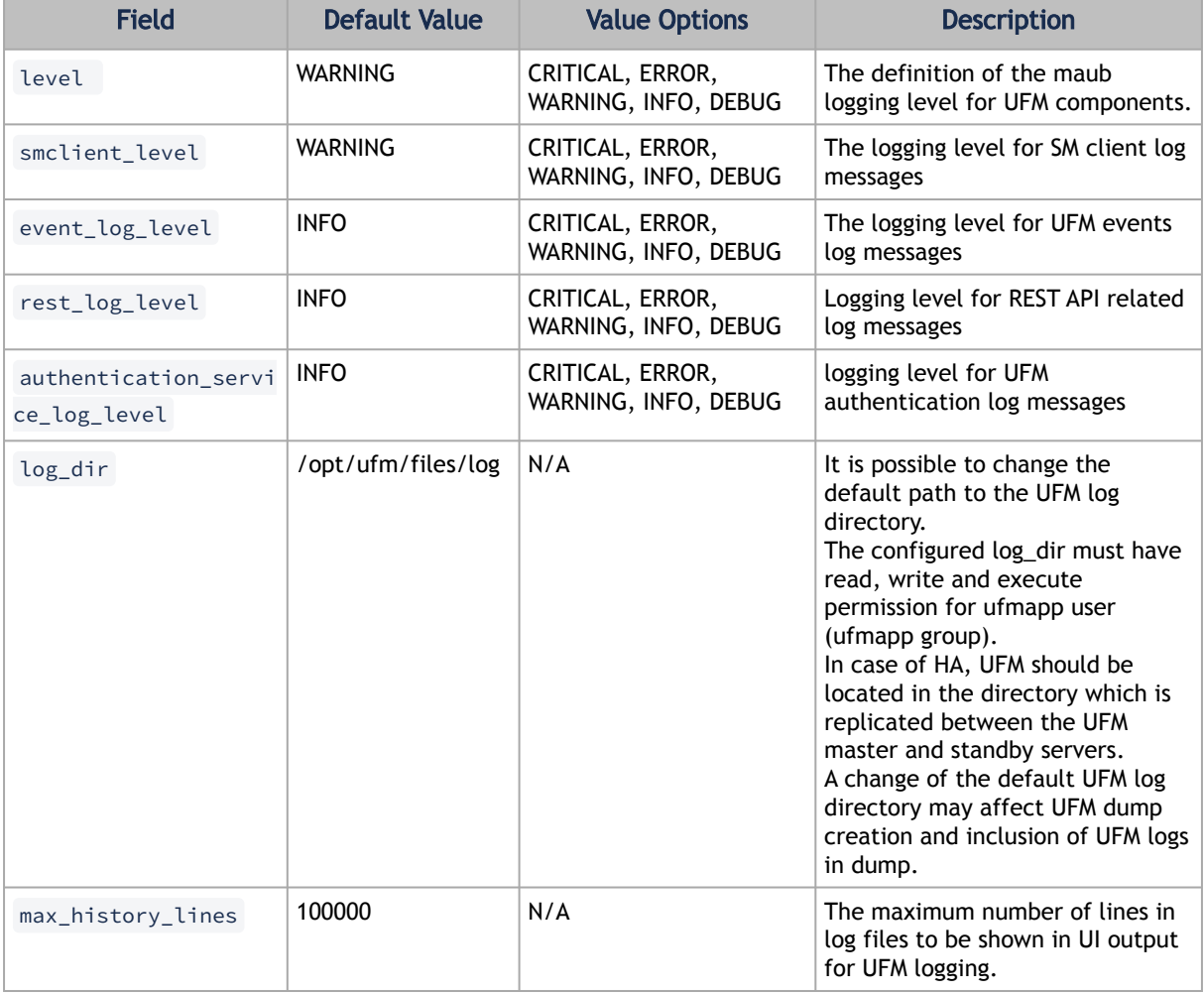

[Logging]

# Optional logging levels: CRITICAL, ERROR, WARNING, INFO, DEBUG. level = WARNING smclient\_level = WARNING event\_log\_level = INFO

```
rest_log_level = INFO
authentication_service_log_level = INFO<br># The configured log_dir must have read, write and execute permission for ufmapp user (ufmapp group).<br>log_dir = /opt/ufm/files/log<br>max_history_lines = 100000
```
### <span id="page-85-0"></span>3.5.2.1.13 Configuring UFM Over Static IPv4 Address

Follow this procedure to to run UFM on a static IP configuration instead of DHCP:

1. Modify the defined management Ethernet interface network script to be static. Run:

```
# vi /etc/sysconfig/network-scripts/ifcfg-enp1s0
```
Update the required interface with the static IP configuration (IP address, netmask, broadcast, and gateway):

```
NAME="enp1s0"DEVICE="enp1s0"<br>ONBOOT="yes"<br>BOOTPROTO="static"<br>IPADDR="10.209.37.153"<br>NETMASK="255.255.252.0"<br>BROADCAST="10.209.38.255"<br>BROADCAST="10.209.36.1"
TYPE=Ethernet
DEFROUTE="yes"
```
2. Add host entries to the /etc/hosts file. Run:

```
# vi /etc/hosts
127.0.0.1 localhost localhost.localdomain localhost4 localhost4.localdomain4
::1 localhost localhost.localdomain localhost6 localhost6.localdomain6
10.209.37.153 <hostname>
```
3. Check hostname. Run:

```
# vi /etc/hostname
<hostname>
```
4. Set up DNS resolution at /etc/resolv.conf. Run:

```
# vi /etc/resolv.conf
search mtr.labs.mlnx
nameserver 8.8.8.8
```
5. Restart network service. Run:

service network restart

6. Check Configuration. Run:

```
# hostname
<hostname> 
# hostname -i
10.209.37.153
```
### <span id="page-85-1"></span>3.5.2.1.14 Configuring Syslog

This configuration enables the UFM to send log messages to syslog, including remote syslog. The configuration described below is located in the [Logging] section of the gv.cfg file.

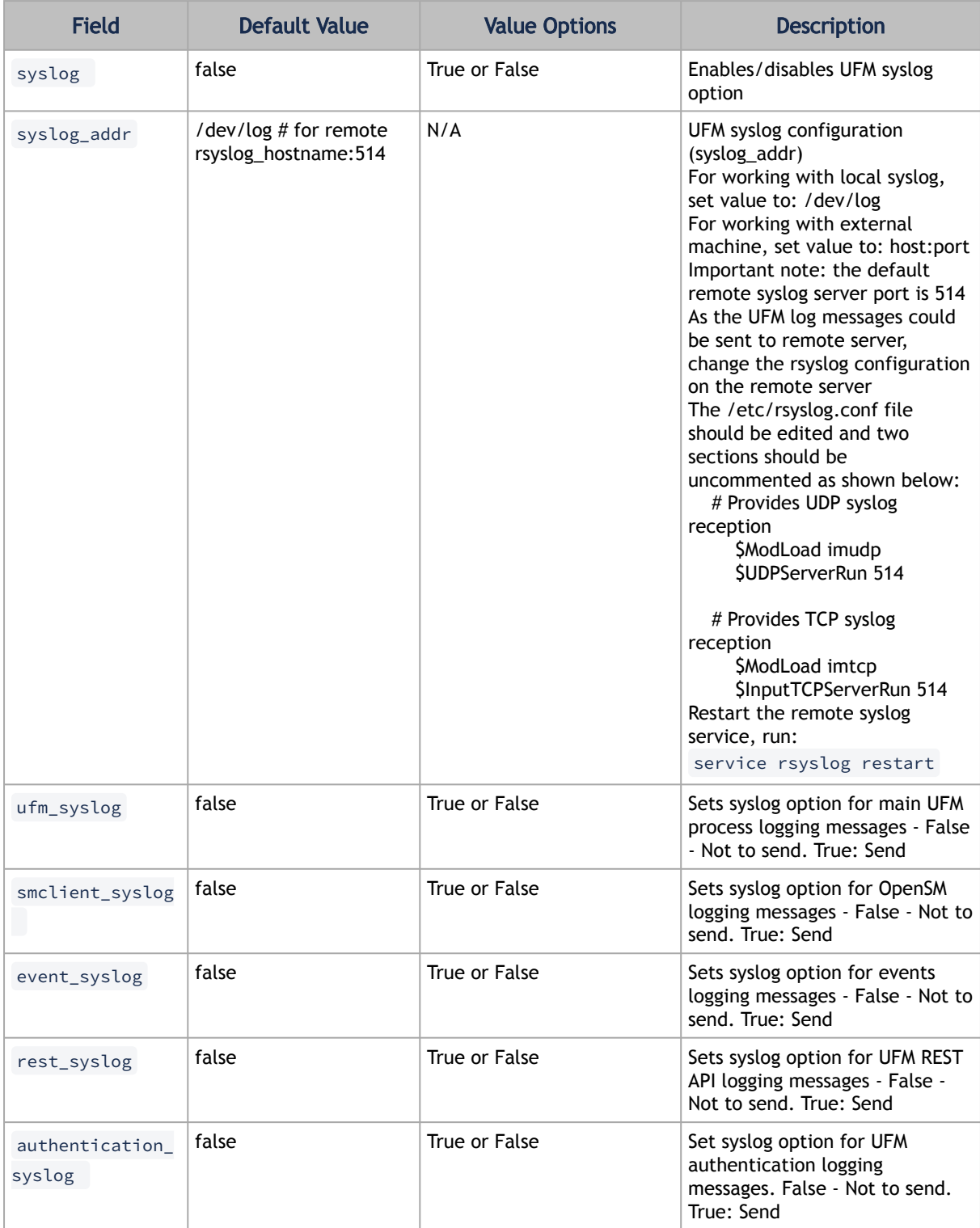

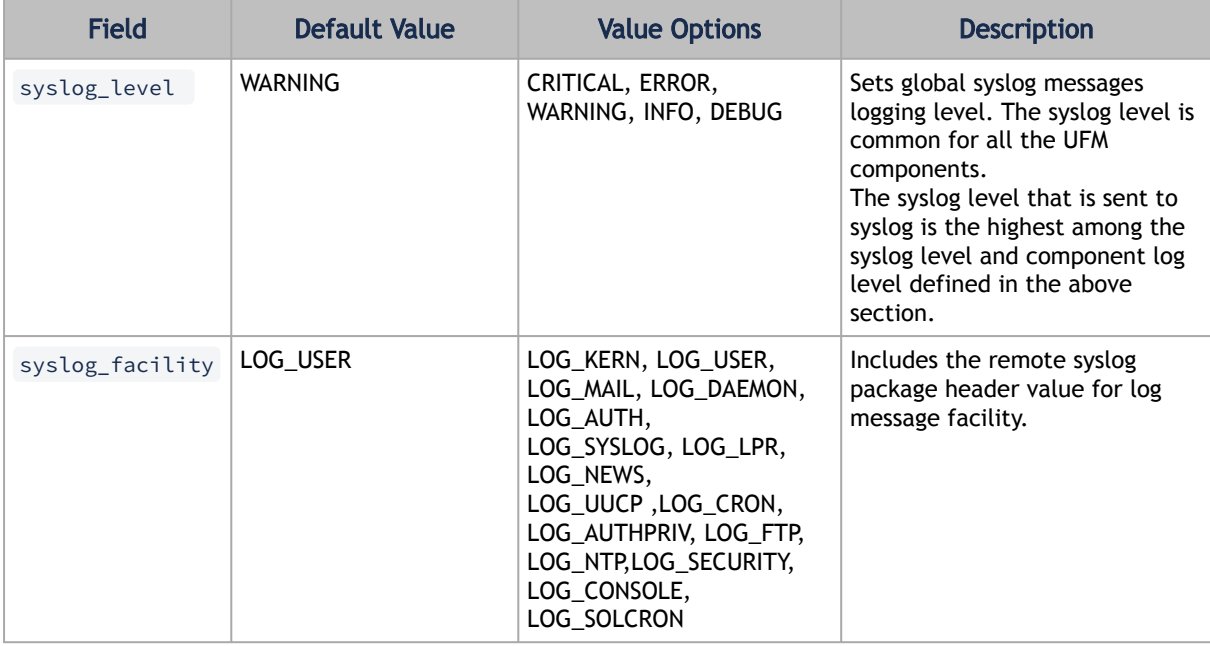

```
syslog = false
#syslog configuration (syslog_addr)<br># For working with local syslog, set value to: /dev/log<br># For working with external machine, set value to: host:port<br># Tor working with external machine, set value to: host:port<br># The co
smclient_syslog = false<br>revent_syslog = false<br>rest_syslog = false<br>rest_syslog = false<br>syslog_level = WARNING<br># Syslog_facility. By default - LOG_USER<br># possible facility.codes: LOG_KERN,LOG_USER<br># LOG_LPR,LOG_NEWS,LOG_
```
## <span id="page-87-0"></span>3.5.2.1.15 Configuration Examples in gv.cfg

The following show examples of configuration settings in the gv.cfg file:

• Polling interval for Fabric Dashboard information

ui\_polling\_interval = 30

• [Optional] UFM Server local IP address resolution (by default, the UFM resolves the address by gethostip). UFM Web UI should have access to this address.

ws\_address = <specific IP address>

• HTTP/HTTPS Port Configuration

```
# WebServices Protocol (http/https) and Port
ws port = 8088
ws_protocol = http
```
• Connection (port and protocol) between the UFM server and the APACHE server

```
ws_protocol = <http or https>
ws_port = <port number:
```
For more information, see Launching a UFM Web UI Session.

• SNMP get-community string for switches (fabric wide or per switch)

```
# default snmp access point for all devices
[SNMP]
port = 161
gcommunity = public
```
• Enhanced Event Management (Alarmed Devices Group)

```
[Server]
auto_remove_from_alerted = yes
```
• Log verbosity

```
[Logging]
# optional logging levels
#CRITICAL, ERROR, WARNING, INFO, DEBUG
level = INFO
```
For more information, see "[UFM Logs"](#page-256-0).

• Settings for saving port counters to a CSV file

```
[CSV]
write_interval = 60
ext_ports_only = no
```
For more information, see "Saving the Port Counters to a CSV File".

• Max number of CSV files (UFM Advanced)

```
[CSV]
max_{i} files = 1
```
For more information, see "Saving Periodic Snapshots of the Fabric (Advanced License Only)".

The access credentials that are defined in the following sections of the conf/gv.cfg file are used only for initialization:  $\blacktriangle$ 

- SSH\_Server
- SSH\_Switch
- TELNET
- IPMI
- SNMP
- MLNX\_OS

To modify these access credentials, use the UFM Web UI. For more information, see ["Device Access"](#page-293-0).

• Configuring the UFM communication protocol with MLNX-OS switches. The available protocols are:

• http

• https (default protocol for secure communication)

*For configuring the UFM communication protocol after fresh installation and prior to the first run, set the MLNX-OS protocol as shown below.*

#### Example:

[MLNX\_OS] protocol = https port = 443

Once UFM is started, all UFM communication with MLNX-OS switches will take place via the configured protocol.

*For changing the UFM communication protocol while UFM is running, perform the following:*

- 1. Set the desired protocol of MLNX-OS in the conf/gv.cfg file (as shown in the example above).
- 2. Restart UFM.
- 3. Update the MLNX-OS global access credentials configuration with the relevant protocol port. Refer to ["Device Access"](#page-293-0) for help. For the http protocol - default port is 80. For the https protocol - default port is 443.
- 4. Update the MLNX-OS access credentials with the relevant port in all managed switches that have a valid IP address.

### <span id="page-89-0"></span>3.5.2.1.16 Dynamic Telemetry

The management of dynamic telemetry instances involves the facilitation of user requests for the creation of multiple telemetry instances. As part of this process, the UFM enables users to establish new UFM Telemetry instances according to their preferred counters and configurations. These instances are not initiated by the UFM but rather are monitored for their operational status through the use of the UFM Telemetry bring-up tool

[For more information on the supported REST APIs, please refer to UFM Dynamic Telemetry Instances](https://docs.nvidia.com/networking/display/ufmenterpriserestapiv6160/ufm+dynamic+telemetry+instances+rest+api) REST API.

The configuration parameters can be found in the gv.cfg configuration file under the DynamicTelemetry section.

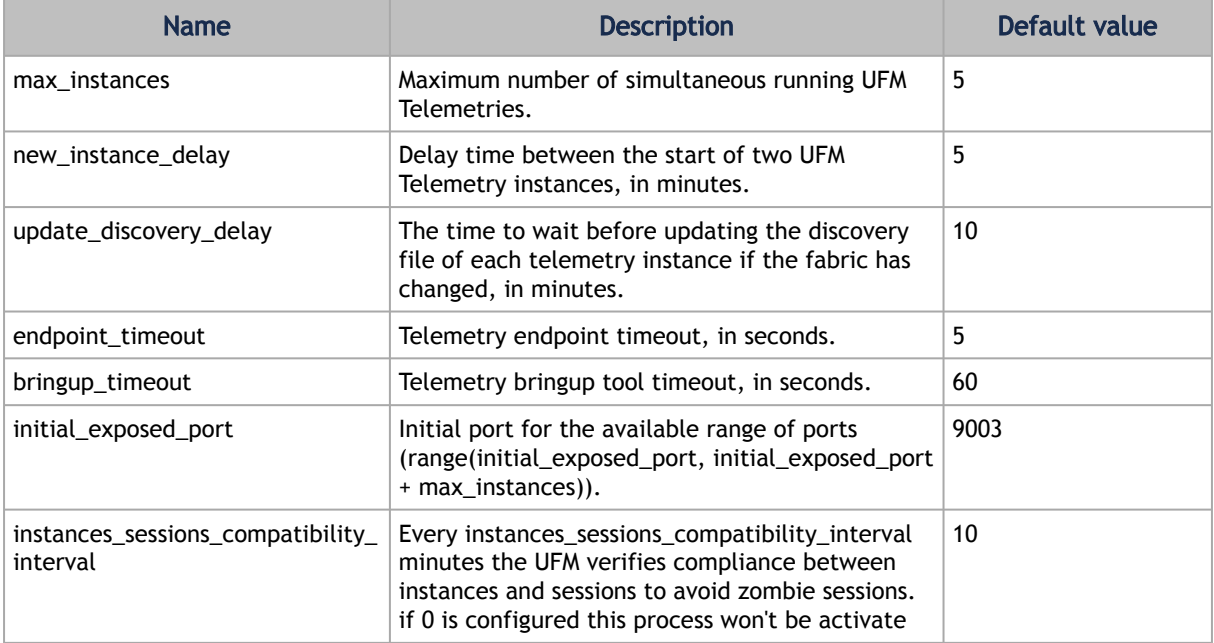

### <span id="page-90-0"></span>3.5.2.1.17 SM Trap Handler Configuration

The SMTrap handler is the SOAP server that handles traps coming from OpenSM.

There are two configuration values related to this service:

- osm\_traps\_debounce\_interval defines the period the service holds incoming traps
- osm\_traps\_throttle\_val once osm\_traps\_debounce\_interval elapses, the service transfers osm\_traps\_throttle\_val to the Model Main

By default, the SM Trap Handler handles up to 1000 SM traps every 10 seconds.

### <span id="page-90-1"></span>3.5.2.1.18 CPU Affinity on UFM

This feature allows setting the CPU affinity for the major processes of the UFM (such as ModelMain, SM, SHARP, Telemetry).

In order to increase the UFM's efficiency, the number of context-switches is reduced. When each major CPU is isolated, users can decrease the number of context-switches, and the performance is optimized.

The CPU affinity of these major processes is configured in the following two levels:

- Level 1- The major processes initiation.
- Level 2- Preceding initiation of the model's main subprocesses which automatically uses the configuration used in level 1 and designates a CPU for each of the sub-processes.

According to user configuration, each process is assigned with affinity.

By default, this feature is disabled. In order to activate the feature, configure Is cpu affinity enabled with true, check how many CPUs you have on the machine, and set the desired affinity for each process.

For example:

```
[CPUAffinity]<br>Is_cpu_affinity_enabled=true<br>Model_main_cpu_affinity=1-4<br>Sm_cpu_affinity=5-13<br>SHARP_cpu_affinity=14-22
Telemetry_cpu_affinity=22-23
```
The format should be a comma-separated list of CPUs. For example: 0,3,7-11.

The ModelMain should have four cores, and up to five cores. The SM should have as many cores as you can assign. You should isolate between the ModelMain cores and the SM cores.

<span id="page-90-2"></span>SHARP can be assigned with the same affinity as the SM. The telemetry should be assigned with three to four CPUs.

#### 3.5.2.1.19 Quality of Service (QoS) Support

Infiniband Quality of Service (QoS) is disabled by default in the UFM SM configuration file.

To enable it and benefit from its capabilities, set the qos flag to TRUE in the /opt/ufm/files/conf/ opensm/opensm.conf file.

Example:

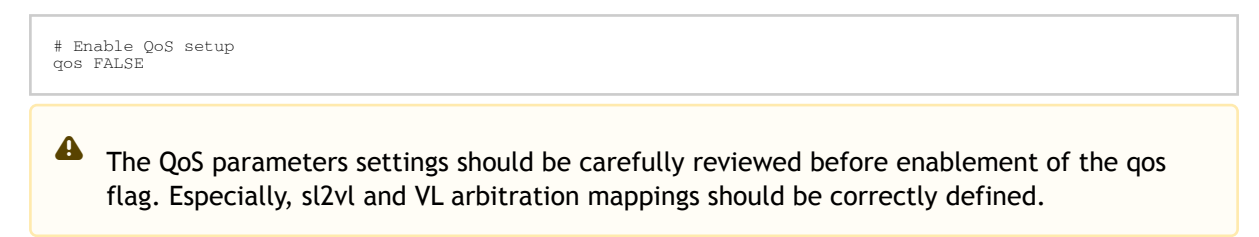

<span id="page-91-0"></span>For information on Enhanced QoS, see [Appendix – SM Activity Report](#page-440-0).

## 3.5.2.1.20 UFM Failover to Another Port

When the UFM Server is connected by two or more InfiniBand ports to the fabric, you can configure UFM Subnet Manager failover to one of the other ports. When failure is detected on an InfiniBand port or link, failover occurs without stopping the UFM Server or other related UFM services, such as mysql, http, DRDB, and so on. This failover process prevents failure in a standalone setup, and preempts failover in a High Availability setup, thereby saving downtime and recovery.

*Network Configuration for Failover to IB Port*

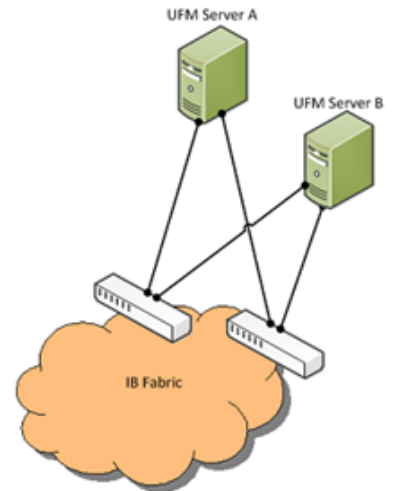

To enable UFM failover to another port:

- Configure bonding between the InfiniBand interfaces to be used for SM failover. In an HA setup, the UFM active server and the UFM standby server can be connected differently; but the bond name must be the same on both servers.
- Set the value of fabric\_interface to the bond name. using the /opt/ufm/scripts/ *change\_fabric\_config.sh* command as described in [Configuring General Settings in gv.cfg](#page-81-4). If ufma\_interface is configured for IPoIB, set it to the bond name as well. These changes will take effect only after a UFM restart. For example, if bond0 is configured on the ib0 and ib1 interfaces, in gv.cfg, set the parameter fabric interface to bond0.
- If IPoIB is used for UFM Agent, add bond to the ufma\_interfaces list as well.

When failure is detected on an InfiniBand port or link, UFM initiates the give-up operation that is defined in the Health configuration file for OpenSM failure. By default:

• UFM discovers the other ports in the specified bond and fails over to the first interface that is up (SM failover)

If no interface is up:

- In an HA setup, UFM initiates UFM failover
- In a standalone setup, UFM does nothing

<span id="page-92-0"></span>If the failed link becomes active again, UFM will select this link for the SM only after SM restart.

#### 3.5.2.1.21 Configure Managed Switches Info Persistency

UFM uses a periodic system information-pulling mechanism to query managed switches inventory data. The inventory information is saved in local JSON files for persistency and tracking of managed switches' status.

Upon UFM start up, UFM loads the saved JSON files to present them to the end user via REST API or UFM WebUI.

After UFM startup is completed, UFM pulls all managed switches data and updates the JSON file and the UFM model periodically (the interval is configurable). In addition, the JSON files are part of UFM system dump.

The following parameters allow configuration of the feature via gv.cfg fie:

```
[SrvMgmt]
# how often UFM should send json requests for sysinfo to switches (in seconds)
systems_poll = 180
# To create UFM model in large setups might take a lot of time.<br># This is an initial delay (in minutes) before starting to pull sysinfo from switches.<br># systems_poll_init_timeout = 5<br># to avoid sysinfo dump overloading and
sec (3 minutes) sysinfo dump to the file will e performed every 15 minutes.<br>sysinfo_dump_interval = 5<br># location of the sysinfo dump file (it is in /opt/ufm/files/logs (it will be part of UFM dump)<br>#ysinfo_dump_file_path =
```
### <span id="page-92-1"></span>3.5.2.1.22 Configuring Partial Switch ASIC Failure Events

UFM can identify switch ASIC failure by detecting pre-defined portion of the switch ports, reported as unhealthy. By default, this portion threshold is set to 20% of the total switch ports. Thus, the UFM will trigger the partial switch ASIC event in case the number of unhealthy switch ports exceeds 20% of the total switch ports.

You can configure UFM to control Partial Switch ASIC Failure events. To configure, you may use the gv.cfg file by updating the value of switch\_asic\_fault\_threshold parameter under the UnhealthyPorts section. For an example, in case the switch has 32 ports, once 7 ports are detected as unhealthy ports, the UFM will trigger the partial switch ASIC event. Example:

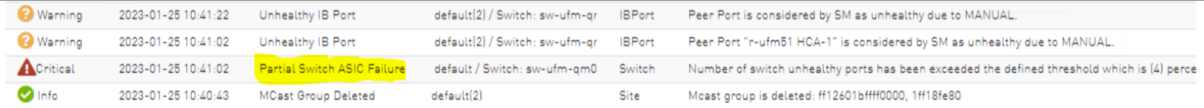

## <span id="page-93-0"></span>3.5.2.1.23 Enabling Network Fast Recovery

- To enable the Network Fast Recovery feature, ensure that all switches in the fabric use the following MLNX-OS/firmware versions:  $\triangle$ 
	- MLNX-OS version 3.10.6004 and up
	- Quantum firmware versions:
		- Quantum FW v27.2010.6102 and up
		- Quantum2 FW v31.2010.6102 and up

Fast recovery is a switch-firmware based facility for isolation and mitigation of link-related issues. This system operates in a distributed manner, where each switch is programmed with a simple set of rule-based triggers and corresponding action protocols. These rules permit the switch to promptly react to substrandard links within its locality, responding at a very short reaction time - as little as approximately 100 milliseconds. The policy is provided and managed via the UFM & SM channel. Moreover, every autonomous action taken by a switch in the network is reported to the UFM.

The immediate reactions taken by the switch enable SHIELD and pFRN. These mechanisms collaborate to rectify routing within the proximity of the problematic link before it can disrupt transactions at the transport layer. Importantly, this process occurs rapidly, effectively limiting the spreading of congestion to a smaller segment of the network.

To use the Network Fast Recovery feature, you need to enable the designated trigger in the  $g_{V}$ .cfg file. By doing this, you can specify which triggers the UFM will support.

As stated in the  $gv.cfg$  file, the feature is disabled by default and the below are the supported fields and options:

[NetworkFastRecovery] is\_fast\_recovery\_enabled = false # This will be supported by the Network Fast Recovery. network\_fast\_recovery\_conditions = SWITCH\_DECISION\_CREDIT\_WATCHDOG,SWITCH\_DECISION\_RAW\_BER,SWITCH\_DECISION\_EFFECTIVE\_B ER,SWITCH\_DECISION\_SYMBOL\_BER

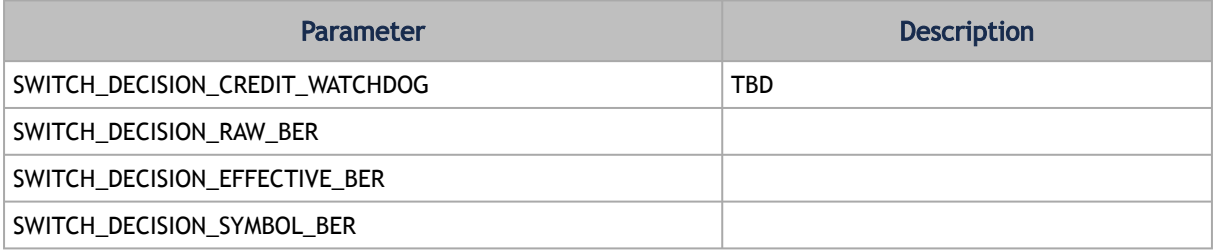

The "Unhealthy Ports" page provides visibility of these ports. If desired, the user can mark a port as healthy, triggering a restart of that specific port on the switch.

The trigger that initiated the isolation of ports can be viewed under the "Condition" column, as seen below.

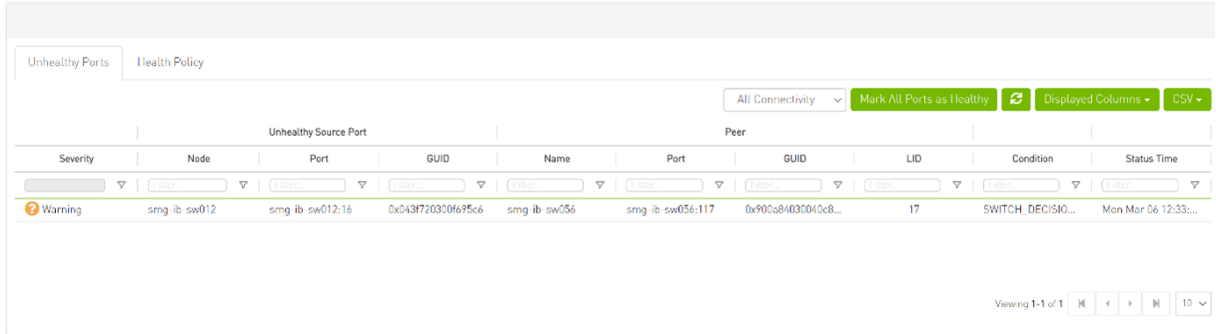

### <span id="page-94-0"></span>3.5.2.1.24 Disabling Rest Roles Access Control

By default, the Rest Roles Access Control feature is enabled. It can be disabled by setting the roles\_access\_control\_enabled flag to false:

```
[RolesAccessControl]
roles_access_control_enabled = true
```
## <span id="page-94-2"></span>3.5.2.1.25 Enabling/Disabling Authentication

#### <span id="page-94-3"></span>3.5.2.1.25.1 Kerberos Authentication

By default, [Kerberos Authentication](#page-107-0) is disabled. To enable it, set the kerberos\_auth\_enabled flag to true. Additionally, provide the required configurations such as kerberos\_cred\_key\_path, kerberos\_use\_local\_name and kerberos\_auto\_sign\_up .

```
[KerberosAuth] 
# This section responsible to manage kerberos authentication<br># Set to true to enable the kerberos auth feature, and set to false to disable it. Default is false.<br>* Set to true to enabled = false<br># The path of the
# and set to false to use the principle names as usernames. Default is true (this value will be reflected in the 
'GssapiLocalName' directive in Apache). 
kerberos_use_local_name = true<br># Set to true to enable auto sign up of users who do not exist in UFM DB. Default is true.<br>kerberos_auto_sign_up = true<br># The default role assigned to create users if they do
```
kerberos\_auth\_enabled: By default, Kerberos authentication remains disabled. To activate it, the user must set this flag to 'true' and then restart UFM.

kerberos\_cred\_key\_path: This specifies the path to the keytab file containing credentials for GSSAPI authentication.

kerberos\_use\_local\_name: Set to true to configure the Apache server to map authenticated principal names (which represent different clients) to local usernames, and set to false to use the principal names as usernames. Default is true (this value will be reflected in the 'GssapiLocalName' directive in Apache).

kerberos\_auto\_signup: For successful authentication via Kerberos, the user must already exist within the UFM database, otherwise, the authentication will be refused by UFM. If this property is set to 'true,' UFM will create the non-existing users in the UFM DB.

kerberos\_default\_role: The default role is assigned to create users if they do not exist when ' kerberos\_auto\_sign\_up ' is set to true.

<span id="page-95-0"></span>Finally, restart the UFM to use Kerberos authentication.

#### <span id="page-95-4"></span>3.5.2.1.25.2 UFM Authentication Server

By default, [UFM Authentication Server](#page-101-0) is enabled. To disable it, you need to set the " auth\_service\_enabled " parameter to ' false ' and then restart the UFM service to initiate the authentication server. Additionally, you can use enable/disable flags for Basic, Session, and Token authentication:

```
[AuthService_enabled = true<br>auth_service_interface = 127.0.0.1<br>auth_service_port = 8087 # the serving port for the authentication server<br>basic_auth_enabled = true<br>session_auth_enabled = true
token_auth_enabled = true
```
#### <span id="page-95-1"></span>3.5.2.1.25.3 Azure AD Authentication

By default, [Azure AD Authentication](#page-102-0) is disabled. To enable it, set the azure\_auth\_enabled flag to 'true'. Additionally, provide the required configurations from the Azure AD Application such as TENANT\_ID, CLIENT\_ID and CLIENT\_SECRET which can be found under the "Overview" section of the registered application in the Azure portal. Finally, the [UFM Authentication Server](https://docs.nvidia.com/networking/display/MLNXUFMUMDEV/Running+UFM+Server+Software#RunningUFMServerSoftware-UFMAuthenticationServer) should be enabled to use the Azure AD Authentication.

```
[AzureAuth]
azure_auth_enabled = false<br># TENANT ID of app registration<br>TENANT_ID =<br># Application (client) ID of app registration
CLIENT_ID =
# Application's generated client secret
CLIENT_SECRET =
```
# <span id="page-95-2"></span>3.5.2.2 Setting up Telemetry in UFM

<span id="page-95-3"></span>Setting up telemetry deploys UFM Telemetry as bare metal on the same machine. Historical data is sent to SQLite database on the server and live data becomes available via UFM UI or REST API.

#### 3.5.2.2.1 Enabling UFM Telemetry

The UFM Telemetry feature is enabled by default and the provider is the UFM Telemetry. The user may change the provider via flag in conf/gv.cfg

The user may also disable the History Telemetry feature in the same section.

[Telemetry] history\_enabled=True

# <span id="page-96-0"></span>3.5.2.2.2 Changing UFM Telemetry Default Configuration

There is an option to configure parameters on a telemetry configuration file which takes effect after restarting the UFM or failover in HA mode.

The launch\_ibdiagnet\_config.ini default file is located under /opt/ufm/conf/ telemetry\_defaults and is copied to the telemetry configuration location ((/opt/ufm/conf/ telemetry ) upon startup UFM.

All values taken from the default file take effect at the deployed configuration file except for the following:

Note that normally the user does not have to do anything and they get two pre-configured instances – one for low frequency and one for higher-frequency sampling of the network.

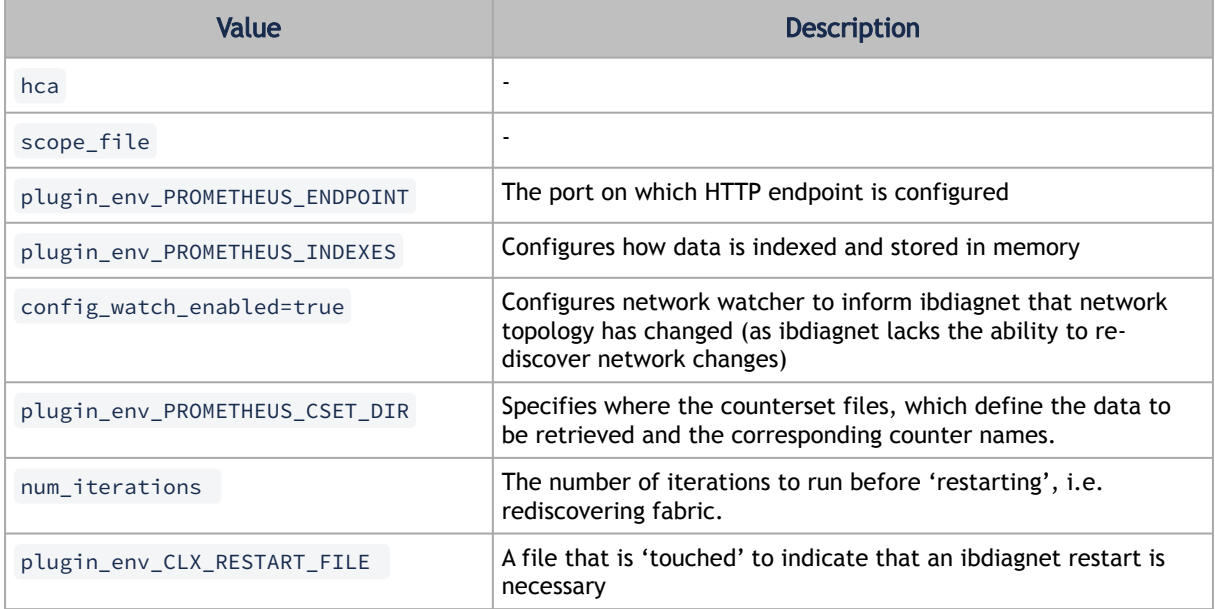

The following attributes are configurable via the gv.cfg:

- sample\_rate (gv.cfg  $\rightarrow$  dashboard\_interval) only if manual\_config is set to false
- prometheus\_port

### <span id="page-96-1"></span>3.5.2.2.3 Supporting Generic Counters Parsing and Display

As of UFM v6.11.0, UFM can support any numeric counters from the HTTP endpoint. The list of supported counters are fetched upon starting the UFM from all the endpoints that are configured.

Some of the implemented changes are as follows:

1. Counter naming – all counters naming convention is extracted from the HTTP endpoint. The default cset file is configured as follows:

" Infiniband\_LinkIntegrityErrors=^LocalLinkIntegrityErrorsExtended\$ " to get this name to the UFM.

Counters received as floats should contain an "\_f" suffix such as: Infiniband\_CBW\_f=^infiniband\_CBW\$

- 2. Attribute units To see units of a specific counter on the UI graphs, configure the cset file to have the counter returned as " counter\_name\_u\_unit ".
- 3. Telemetry History:

The SQLite history table (/opt/ufm/files/sqlite/ufm\_telemetry.db – telemetry\_calculated) , contains the new naming convention of the telemetry counters. In the case of an upgrade, all previous columns that were configured are renamed following the new naming convention, and then, the data is saved.if a new counter that is not in the table needs to be supported, the table is altered upon UFM start.

- 4. New counter/ cset to fetch if there is a new cset /counter that needs to be supported AFTER the UFM already started, preform system restart.
- 5. Created New API/UfmRestV2/telemetry/counters for the UI visualization. This API returns a dictionary containing the counters that the UFM supports, based on the fetched URLs and their units (if known).

### <span id="page-97-0"></span>3.5.2.2.4 Supporting Multiple Telemetry Instances Fetch

This functionality allows users to establish distinct Telemetry endpoints that are defined to their preferences.

Users have the flexibility to set the following aspects:

- Specify a list of counters they wish to pull. This can be achieved by selecting from an existing, predefined counters set (cset file) or by defining a new one.
- Set the interval at which the data should be pulled.

Upon initiating the Telemetry endpoint, users can access the designated URL to fetch the desired counter data.

To enable this feature, under the [Telemetry] section in gv.cfg, the flag named

" additional\_cset\_ur l" holds the list of additional URLs to be fetched. [the URLs should be separated by " " \(with a space\) and should follow the following format:](#page-80-0) http:// <IP>:<PORT>/csv/<CSET\_NAME>. For example [http://10.10.10.10:9001/csv/minimal http://](https://nam11.safelinks.protection.outlook.com/?url=http%3A%2F%2F10.10.10.10%3A9001%2Fcsv%2Fminimal%2520http%3A%2F10.10.10.10%3A9002%2Fcsv%2Ftest&data=05%7C01%7Cchristinek%40nvidia.com%7C48d67d1eb6514075044708dab690bda7%7C43083d15727340c1b7db39efd9ccc17a%7C0%7C0%7C638023030014113341%7CUnknown%7CTWFpbGZsb3d8eyJWIjoiMC4wLjAwMDAiLCJQIjoiV2luMzIiLCJBTiI6Ik1haWwiLCJXVCI6Mn0%3D%7C3000%7C%7C%7C&sdata=WF25dSJnUu3t23dgpI8V7Y24FjhFTH7amjVGCITbxhs%3D&reserved=0) 10.10.10.10:9002/csv/test.

**A** Only csy extensions are supported.

Each UFM Telemetry instance run by UFM can support multiple cset (counters set) in parallel.If the user would like to have a second cset file fetched by UFM and exposed by the same UFM Telemetry instance, the new cset file should be placed under /opt/ufm/files/conf/telemetry/ prometheus\_configs/cset/ and configured in gv.cfg to fetch its data as described above.

# <span id="page-97-1"></span>3.5.2.2.5 Low-Frequency (Secondary) Telemetry

As a default configuration, a second UFM Telemetry instance runs, granting access to an extended set of counters that are not available in the default telemetry session. The default telemetry session is used for the UFM Web UI dashboard and user-defined telemetry views. These additional counters can be accessed via the following API endpoint: http://<UFM\_IP>:9002/csv/xcset/ low freq debug. It is important to note that these exposed counters are not accessible through

UFM's REST APIs. All the configurations for the second telemetry can be found under  $\sqrt{\frac{opt}{un}}$ files/conf/secondary\_telemetry/, where the defaults are located under /opt/ufm/files/ conf/secondary\_telemetry\_defaults/. The second telemetry instance also allows telemetry data to be exposed on disabled ports, although this feature can be disabled if desired.

The relevant flags in the gv.cfg file are as follows:

- secondary\_telemetry = true (To enable or disable the entire feature)
- secondary\_endpoint\_port = 9002 (The endpoint's exposed port)
- secondary\_disabled\_ports = true (If set to true, secondary telemetry will expose data on disabled ports)
- secondary\_slvl\_support = false (if set to true, low-frequency (secondary) Telemetry will collect counters per slvl, the corresponding supported xcset can be found under /opt/ufm/ files/conf/secondary\_telemetry/prometheus\_configs/cset/low\_freq\_debug\_per\_slvl.xcset)

The counters that are supported by default, collected, and exposed can be located in the directory /opt/ufm/files/conf/secondary\_telemetry/prometheus\_configs/cset/ low\_freq\_debug\_per\_slvl.xcset .

<span id="page-98-0"></span>For the list of low-frequency (secondary) telemetry fields and available counters, please refer to [Low-Frequency \(Secondary\) Telemetry Fields.](#page-156-0)

#### 3.5.2.2.5.1 Low-Frequency (Secondary) Telemetry Exposing IPv6 Counters

To allow the low-frequency (secondary) telemetry instance to expose counters on its IPv6 interfaces, perform the following:

1. Change the following flag in the gv.cfg:

secondary\_ip\_bind\_addr =0:0:0:0:0:0:0:0

2. Restart UFM telemetry or restart UFM.

#### <span id="page-98-1"></span>3.5.2.2.5.2 Stopping Telemetry Endpoint Using CLI Command

To stop low-frequency (secondary) telemetry endpoint only using the CLI you may run the following command:

/etc/init.d/ufmd ufm\_telemetry\_secondary\_stop

#### Exposing Switch Aggregation Nodes Telemetry

To expose switches SHARP aggregation nodes telemetry, follow the below steps:

• Configure the low-frequency (secondary) telemetry instance. Run:

vi /opt/ufm/files/conf/secondary\_telemetry\_defaults/launch\_ibdiagnet\_config.ini

- Set the following:
	- arg\_16=--sharp --sharp\_opt dsc
	- plugin\_env\_CLX\_EXPORT\_API\_SKIP\_SHARP\_PM\_COUNTERS=0
- Add the wanted attributes to the default xcset or to a new one:

• New xcset – •

```
vi /opt/ufm/files/conf/secondary_telemetry/prometheus_configs/cset/<name for your 
choise>.xcset
```
- After restarting, query curl http://<UFM\_IP>:9002/csv/xcset/ <chosen\_name>
- Existing xcset –

•

vi /opt/ufm/files/conf/secondary\_telemetry/prometheus\_configs/cset/low\_freq\_debug.xcset

- Add the following attributes:
	- packet\_sent
	- ack\_packet\_sent
	- retry\_packet\_sent
	- rnr\_event
	- timeout\_event
	- oos\_nack\_rcv
	- rnr\_nack\_rcv
	- packet\_discard\_transport
	- packet\_discard\_sharp
	- aeth\_syndrome\_ack\_packet
	- hba\_sharp\_lookup
	- hba\_received\_pkts
	- hba\_received\_bytes
	- hba\_sent\_ack\_packets
	- rcds\_sent\_packets
	- hba\_sent\_ack\_bytes
	- rcds\_send\_bytes
	- hba\_multi\_packet\_message\_dropped\_pkts
	- hba\_multi\_packet\_message\_dropped\_bytes
- Restart telemetry:
	- /etc/init.d/ufmd ufm\_telemetry\_stop
	- /etc/init.d/ufmd ufm\_telemetry\_start

# 3.6 Running UFM Server Software

#### Before running UFM:

- Perform [Initial Configuration](#page-79-0)
- Ensure that all ports used by the UFM server for internal and external communication are open and available. For the list of ports, see [Used Ports.](#page-471-0) You can run the UFM server software in the following modes:
	- [Running UFM Server Software in Management Mode](#page-100-0)
	- [Running UFM Software in High Availability Mode](#page-100-1)
	- Running UFM in High Availability with failover to an external SM

In Management or High Availability mode, ensure that all Subnet Managers in the fabric are disabled *before* running UFM. Any remaining active Subnet Managers will prevent UFM from running.  $\blacktriangle$ 

# <span id="page-100-0"></span>3.6.1 Running UFM Server Software in Management Mode

After installing, run the UFM Server by invoking:

```
systemctl start ufm-enterprise.service
```
 $\triangle$  /etc/init.d/ufmd - Available for backward compatibility.

Log files are located under */opt/ufm/files/log* (the links to log files are in */opt/ufm/log*).

# <span id="page-100-1"></span>3.6.2 Running UFM Software in High Availability Mode

On the Master server, run the UFM Server by invoking:

```
ufm_ha_cluster start
```
You can specify additional command options for the ufmha service.

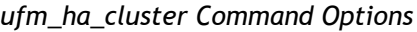

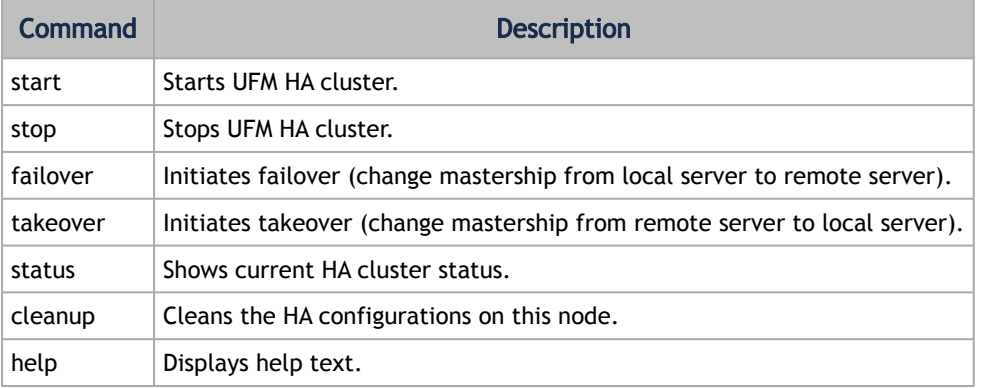

# 3.6.3 HTTP/HTTPS Configuration

By default, UFM is configured to work with the secured HTTPS protocol.

After installation, the user can change the the Web Server configuration to communicate in secure (HTTPS) or non-secure (HTTP) protocol.

For changing the communication protocol, use the following parameter under the [Server] section in the gv.cfg file:

• ws\_protocol = https

Changes will take effect after restarting UFM.

# 3.6.4 UFM Internal Web Server Configuration

UFM uses Apache as the main Web Server for client external access. The UFM uses an internal web server process to where the Apache forwards the incoming requests.

By default, the internal web server listens to the local host interface (127.0.0.1) on port 8000.

For changing the listening local interface or port, use the following parameters under the [Server] section in the gv.cfg file:

- rest\_interface = 127.0.0.1
- $rest\_port = 8000$

Changes will take effect after restarting UFM.

# 3.6.5 User Authentication

UFM User Authentication is based on standard Apache User Authentication. Each Web Service client application must authenticate against the UFM server to gain access to the system.

The UFM software comes with one predefined user:

- Username: admin
- Password: 123456

You can add, delete, or update users via User Management Tab.

# <span id="page-101-0"></span>3.6.6 UFM Authentication Server

The UFM Authentication Server, a centralized HTTP server, is responsible for managing various authentication methods supported by UFM.

### 3.6.6.1 Configurations of the UFM Authentication Server

The UFM Authentication Server is designed to be configurable and is initially turned off by default. This means that existing authentication methods are managed either by the native Apache functionality (such as Basic, Session, and Client Certificate authentication) or at the UFM level (including Token-Based authentication and Proxy Authentication).

Enabling the UFM Authentication Server provides a centralized service that oversees all supported authentication methods within a single service, consolidating them under a unified authentication API.

Apache utilizes the authentication server's APIs to determine a user's authentication status.

To enable the UFM Authentication Server, refer to [Enabling UFM Authentication Server.](#page-95-4)

All activities of the UFM Authentication Server are logged in the authentication\_service.log file, located at /opt/ufm/files/log .

# <span id="page-102-0"></span>3.6.7 Azure AD Authentication

Microsoft Azure Authentication is a service provided by Microsoft Azure, the cloud computing platform of Microsoft. It is designed to provide secure access control and authentication for applications and services hosted on Azure.

UFM supports Authentication using Azure Active Directory, and to do so, you need to follow the following steps:

### 3.6.7.1 Register UFM in Azure AD Portal

To log in via Azure, UFM must be registered in the Azure portal using the following steps:

- 1. Log in to [Azure Portal,](https://portal.azure.com/) then click "Azure Active Directory" in the side menu.
- 2. If you have access to more than one tenant, select your account in the upper right. Set your session to the Azure AD tenant you wish to use.
- 3. Under "Manage" in the side menu, click App Registrations > New Registration.

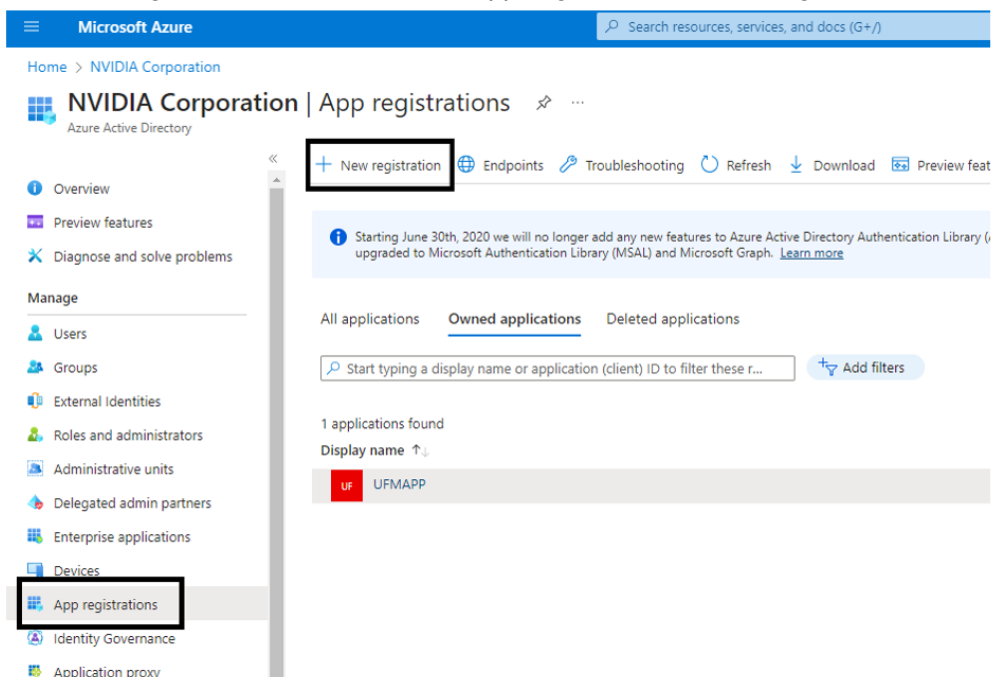

- 4. Provide the application details:
	- a. Name: Enter a descriptive name.
	- b. Supported account types: Account types that are allowed to login and use the registered application.

c. Redirect URL: select the app type Web, and Add the following redirect URL https:// <ufm\_server>/auth/login

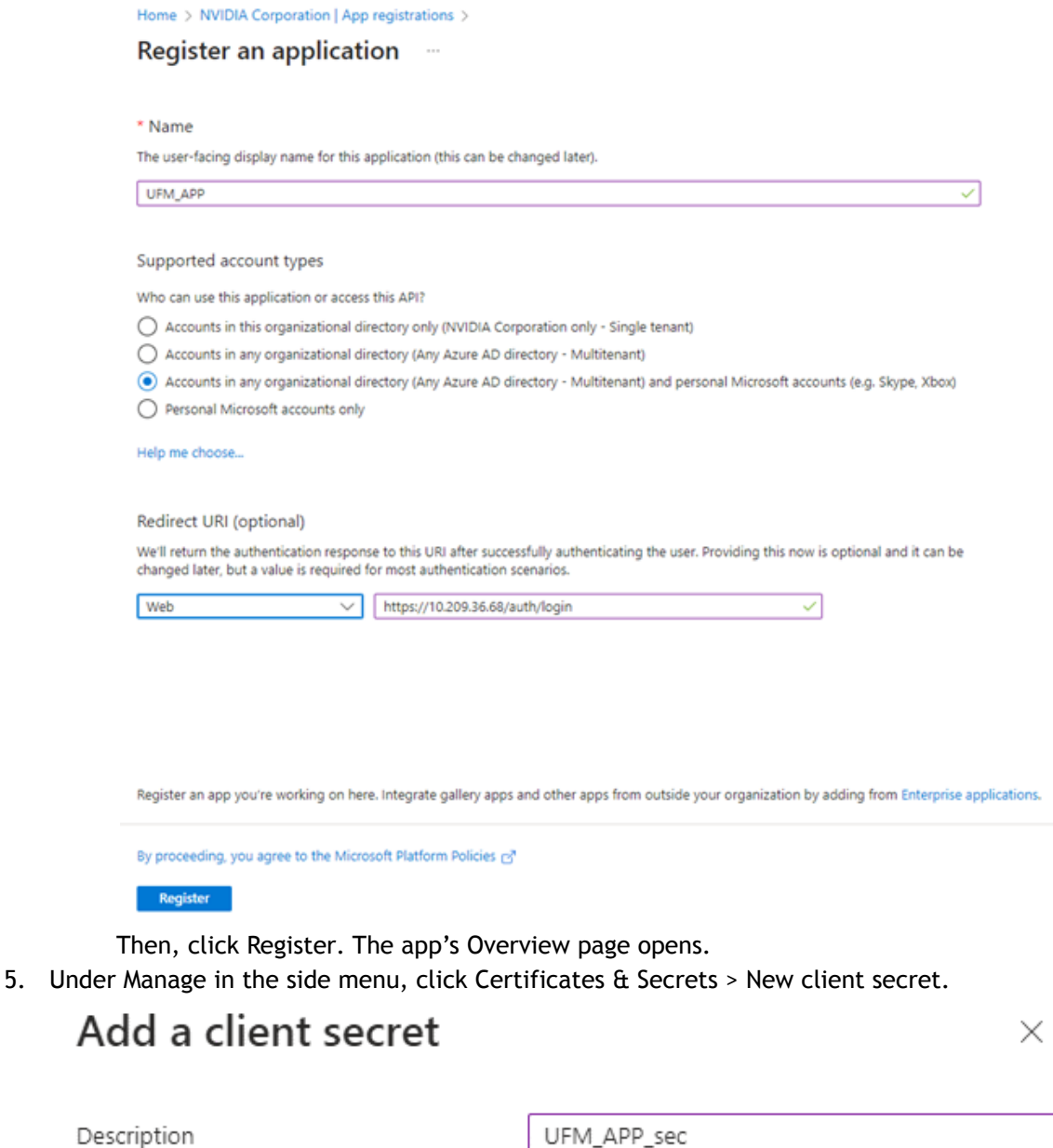

Expires

Recommended: 180 days (6 months)

Provide a description for the client secret and set an expiration time, then click "Add."

6. Copy the client secret key value which will be needed to configure the UFM with Azure AD (Please note that the value of the generated secret will be hidden and will not be able to be copied/read after you leave the page.

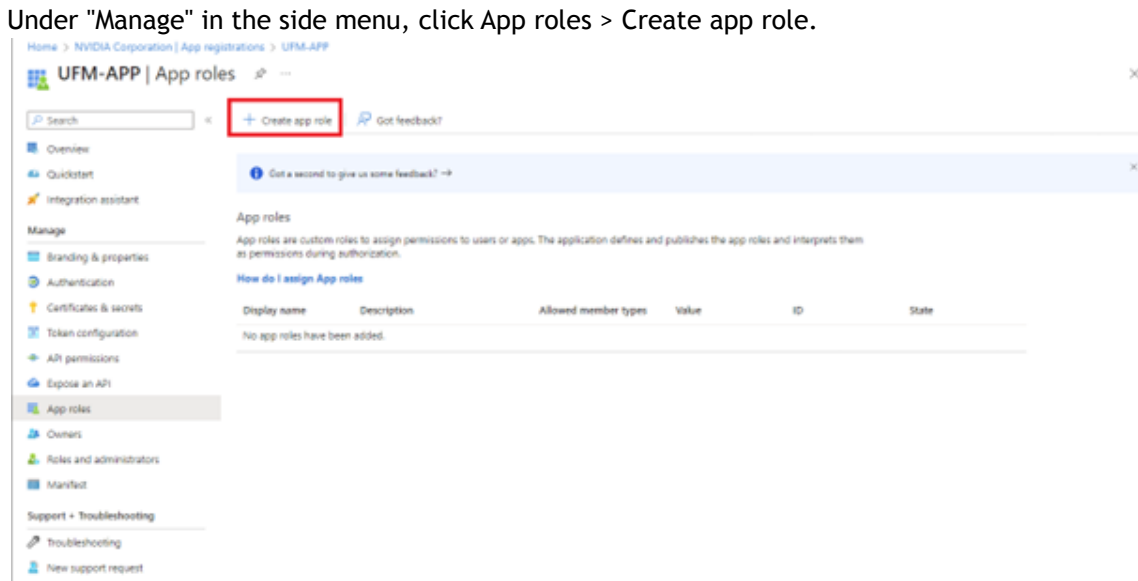

7. Provide the role details. Please note that the role value must be a valid UFM role; otherwise, the login will fail.

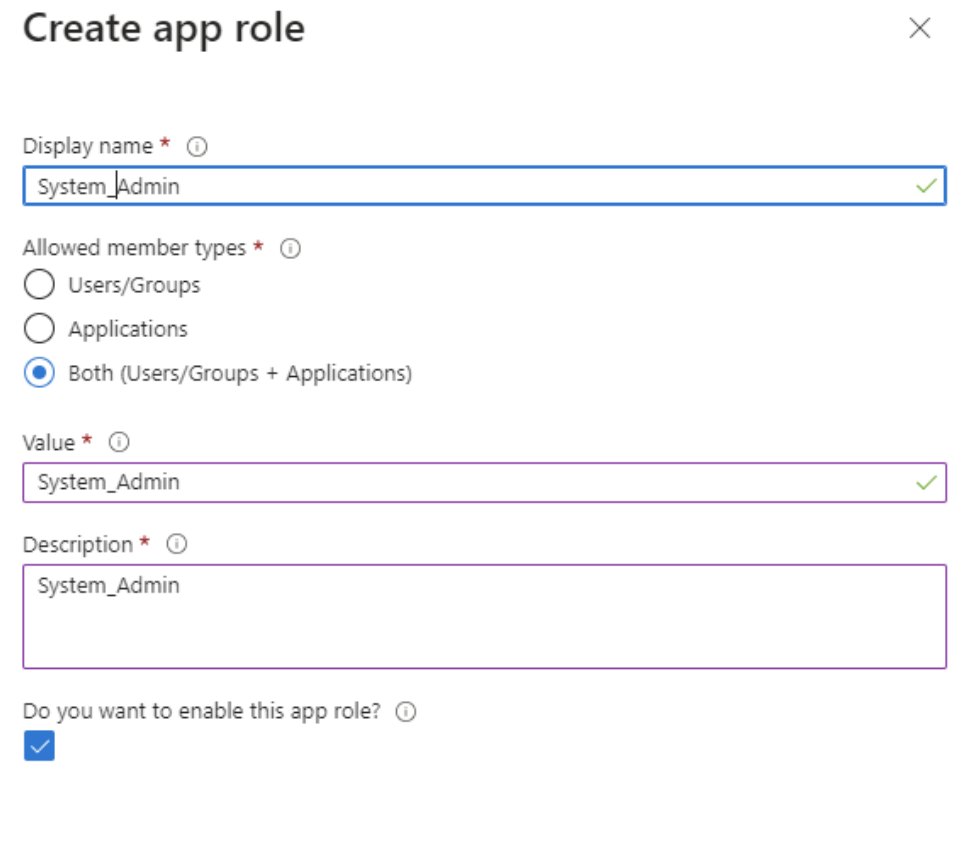

8. Assign the created role to the user. Follow the below steps:

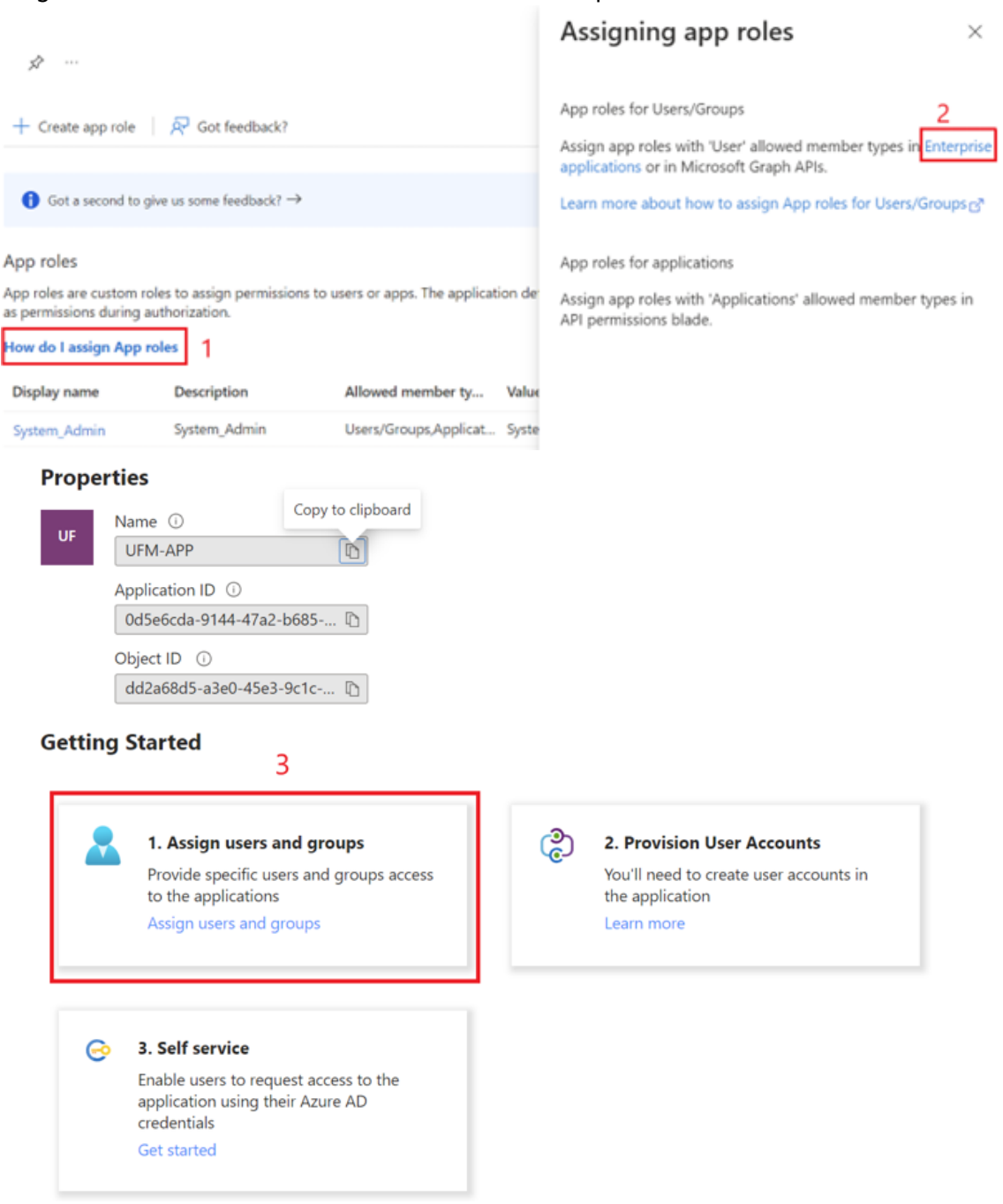

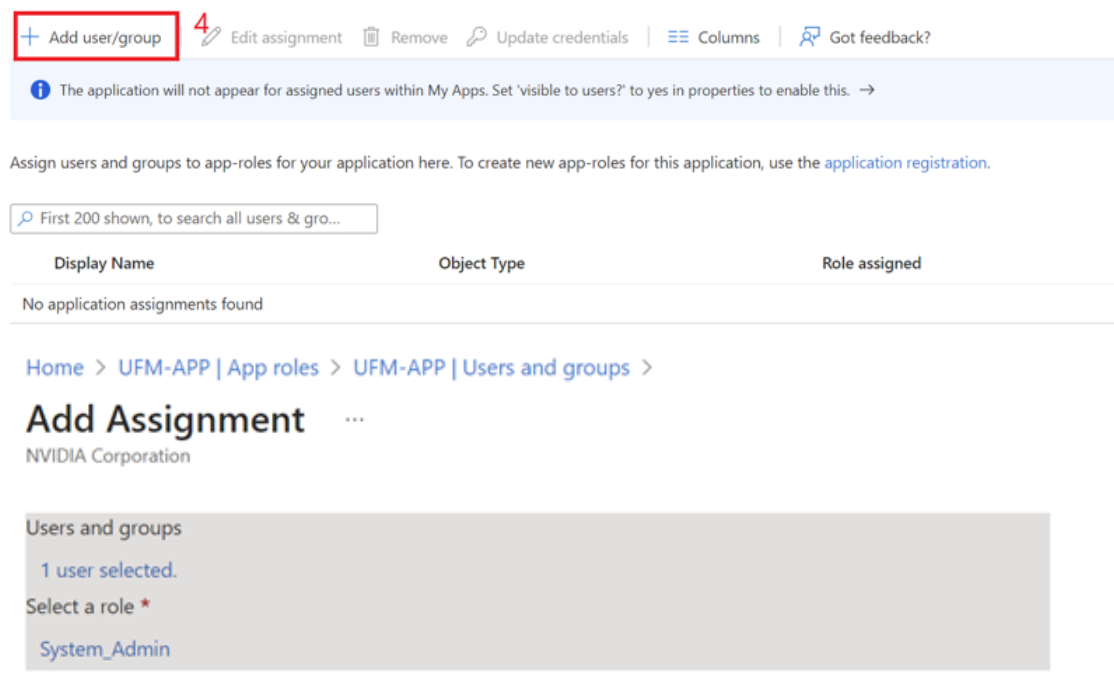

9. Click on "Overview" in the side menu to view the application information, such as tenant ID, client ID, and other details.

# 3.6.7.2 Enable Azure Authentication From UFM

[Azure authentication is disabled by default. To enable it, please refer to Enabling Azure AD](https://docs.nvidia.com/networking/display/MLNXUFMUMDEV/.Additional+Configuration+%28Optional%29+v6.14.0#id-.AdditionalConfiguration(Optional)v6.14.0-EnablingAzureADAuthentication) Authentication.

# 3.6.7.3 Azure Authentication Login Page

After enabling and configuring Azure AD authentication, an additional button will appear on the primary UFM login page labeled 'Sign In with Microsoft,' which will leads to the main Microsoft signin page:

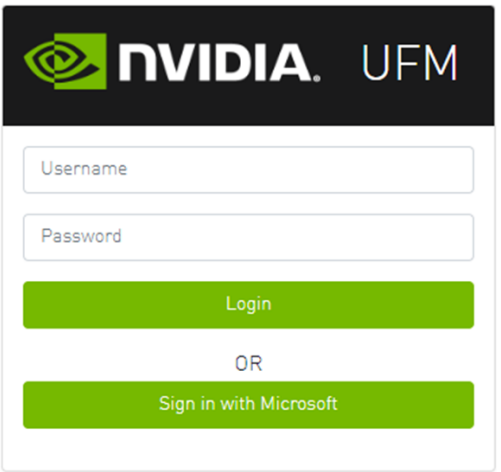

# <span id="page-107-0"></span>3.6.7.4 Kerberos Authentication

Kerberos is a network authentication protocol designed to provide strong authentication for clientserver applications by using secret-key cryptography.

The Kerberos protocol works on the basis of tickets, it helps ensure that communication between various entities in a network is secure. It uses symmetric-key cryptography, which means both the client and servers share secret keys for encrypting and decrypting communication.

To enable Kerberos Authentication, refer to [Enabling Kerberos Authentication.](#page-94-3)

#### 3.6.7.4.1 Setting Up Kerberos Server Machine

To set up a system as a Kerberos server, perform the following:

1. Install the required packages:

```
#Redhat 
sudo yum install krb5-libs krb5-server 
# Ubuntu 
sudo apt-get install krb5-kdc krb5-admin-server
```
2. Edit the Kerberos configuration file ' /etc/krb5.conf ' to reflect your realm, domain and other settings:

```
[libdefaults] 
 default_realm = YOUR-REALM 
[realms]
 YOUR-REALM = { 
 kdc = your-kdc-server 
 admin_server = your-admin-server 
       } 
[domain_realm] 
 your-domain = YOUR-REALM 
 your-domain = YOUR-REALM
```
3. Use the kdb5\_util command to create the Kerberos database:

kdb5\_util create -r YOUR-REALM -s

4. Add administrative principals:
```
 Kadmin.local addprinc -randkey HTTP/YOUR-HOST-NAME@YOUR-REALM
```
5. Start KDC and Kadmin services:

sudo systemctl start krb5kdc kadmin sudo systemctl enable krb5kdc kadmin

6. Generate a keytab file. The keytab file contains the secret key for a principal and is used to authenticate the service.

kadmin.local ktadd -k /path/to/your-keytab-file HTTP/YOUR-HOST-NAME@YOUR-REALM

Replace /path/to/your-keytab-file with the actual path where you want to store the keytab file.

#### 3.6.7.4.2 Setting Up Kerberos Client Machine

Follow the below steps to set up a system as a Kerberos client.

1. Install the required packages. When installing the UFM, the following packages will be installed as dependencies:

```
#Redhat 
krb5-libs krb5-workstation mod_auth_gssapi 
 Ubuntu
krb5-config krb5-user libapache2-mod-auth-gssapi
```
2. Configure the /etc/krb5.conf file to reflect your realm, domain, local names map and other settings:

```
[libdefaults] 
 default_realm = YOUR-REALM 
[realms] 
 YOUR-REALM = { 
 kdc = your-kdc-server 
 admin_server = your-admin-server 
 auth_to_local_names = { 
               your-principle-name = your-local-user 
           } 
     \lambda[domain_realm] 
      your-domain = YOUR-REALM 
      your-domain = YOUR-REALM
```
- 3. Copy the keytab file from the Kerberos server to the machine where your service runs (the client). It is important to ensure that it is kept confidential. Please ensure that the keytab file exists and that Apache has the necessary read permissions to access the keytab file; otherwise, Kerberos authentication will not function properly.
- 4. Obtain a Kerberos ticket-granting ticket (TGT):

kinit -k -t /path/to/your-keytab-file HTTP/YOUR-HOST-NAME@YOUR-REALM

- 5. Enable Kerberos Authentication from UFM. Kerberos authentication is disabled by default. To enable it, please refer to [Enabling Kerberos Authentication.](https://confluence.nvidia.com/display/MLNXUFMUMDEV/.Additional+Configuration+%28Optional%29+v6.16.0_4.15.0#id-.AdditionalConfiguration(Optional)v6.16.0_4.15.0-EnablingKerberosAuthentication)
- 6. Test the Kerberos Authentication. You can use curl to test whether the user can authenticate to UFM REST APIs using Kerberos.

curl --negotiate -i -u : -k 'https://ufmc-eos01/ufmRestKrb/app/tokens'

# 3.6.8 Licensing

UFM license is subscription-based featuring the following subscription options:

- 1-year subscription
- 3-year subscription
- 5-year subscription
- Evaluation 30-day trial license

**4** UFM will continue to support old license types, but they are no longer available to obtain.

2 months before the expiration of your subscription license, UFM will warn you that your license will expire soon. After the subscription expires, UFM will continue to work with the expired license for two months beyond its expiration.

During this extra two-month period, UFM will generate a critical alarm indicating that the UFM license has expired and that you need to renew your subscription. Failing to do so within that 2 month period activates UFM Limited Mode. Limited mode blocks all REST APIs and access to the UFM web UI.

UFM enables functionality based on the license that was purchased and installed. This license determines the functionality and the maximum allowed number of nodes in the fabric.

To renew your UFM subscription, purchase a new license and install the new license file by downloading the license file to a temp directory on the UFM master server and then copying the license file to /opt/ufm/files/licenses/ directory.

UFM may not detect new license files if downloaded directly to /opt/ufm/files/licenses. If UFM does not detect the new license file, a UFM restart may be required.  $\triangle$ 

If several licenses are installed on the server (more than one license file exists under /opt/ufm/ files/licenses/), UFM uses only the strongest license and takes into consideration the expiration date, and the managed device limits on it, regardless of any other licenses that may exist on the server.

### 3.6.9 Showing UFM Processes Status

This functionality allows users to view the current status of main processes handled by the UFM.

• To view the main UFM processes, run the script show\_ufm\_status.sh under the /opt/ ufm/scripts .

Example: /opt/ufm/scripts/show\_ufm\_status.sh

• To view the UFM main and child processes, run the script show\_ufm\_status.sh with -e (extended\_processes).

----

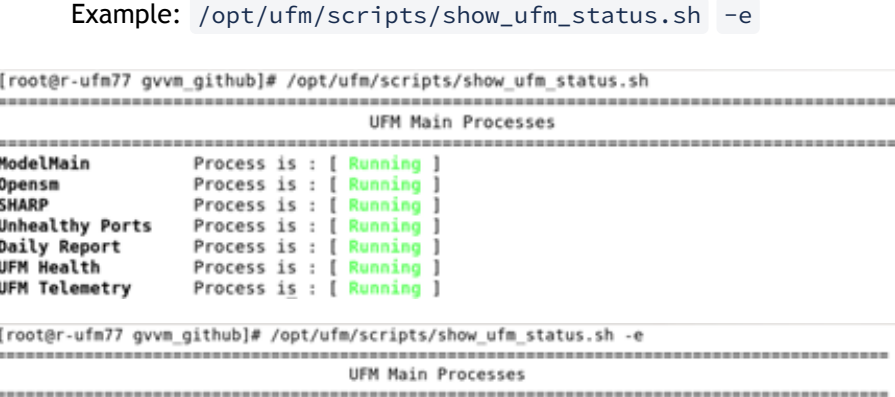

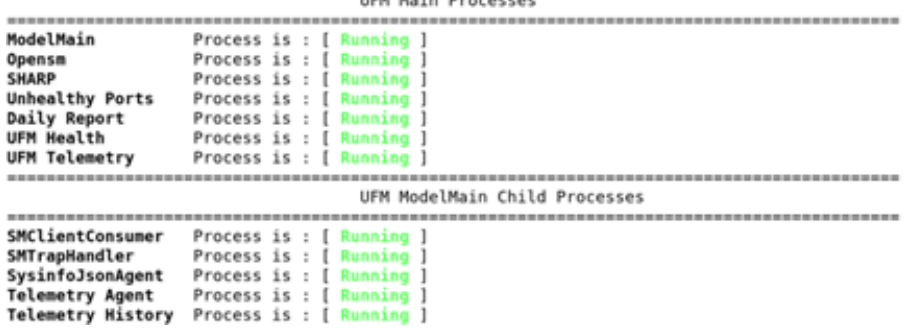

# 3.7 Upgrading UFM Software

After UFM installation, UFM detects existing UFM versions previously installed on the machine and prompts you to run a clean install of the new version or to upgrade. We recommend backing up the UFM configuration before upgrading the UFM as specified in the section UFM Database and Configuration File Backup.

Upgrading the UFM Enterprise software version is supported up to two previous GA software versions (GA -1 or GA -2).  $\odot$ 

For example, if you wish to upgrade to UFM Enterprise v6.11.0, it is possible to do so only from UFM Enterprise v6.9.0 or v6.10.0.

- [Upgrading UFM on Bare Metal Server](#page-110-0)
- [Upgrading UFM on Docker Container](#page-112-0)

## <span id="page-110-0"></span>3.7.1 Upgrading UFM on Bare Metal Server

### 3.7.1.1 Upgrading UFM on Bare Metal - Standalone Server Upgrade

You can upgrade the UFM standalone server software for InfiniBand from the previous UFM version.

To upgrade the UFM server software:

1. Create a temporary directory (for example */tmp/ufm*).

- 2. Open the UFM software zip file that you downloaded. The zip file contains the following installation files for:
	- RedHat 7/CentOS 7/OEL 7: ufm-X.X -XXX.el7.x86\_64.tgz
	- RedHat 8/CentOS 8/OEL 8: ufm-X.X -XXX.el8.x86\_64.tgz
	- Ubuntu 18.04: ufm-X.X -XXX.ubuntu18.x86\_64.tgz
	- Ubuntu 20.04: ufm-X.X -XXX.ubuntu20.x86\_64.tgz
	- Ubuntu 22.04: ufm-X.X-XXX.ubuntu22.x86\_64.tgz
- 3. Extract the installation file for your system's OS to the temporary directory that you created.
- 4. Stop the UFM server. Run:

systemctl stop ufm-enterprise

5. From within the temporary directory, run the following command as root:

./upgrade.sh

A configuration backup ZIP file will be created in the running directory (e.g. /tmp/ ufm). The backup file name is  $ufm_X.x.X_bkp.zip (X.X.X$  is the previous version).

- a. Upgrade from the previous version: the existing UFM data and configuration are preserved.
- b. In case upgrade.sh script stops before completion (e.g. missing prerequisite), the upgrade procedure can be resumed by fixing the issue (e.g. installing missing prerequisite) and rerunning ./upgrade.sh again.
- 6. Restart the UFM server. Run:

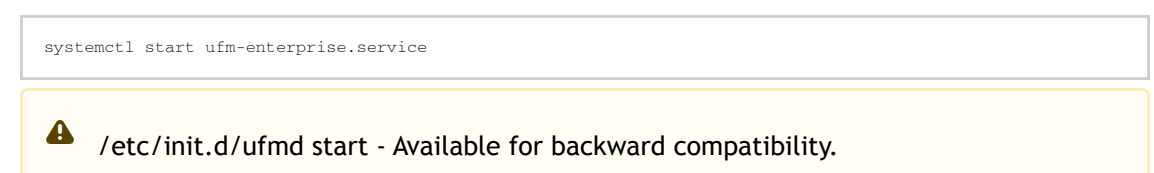

7. After the upgrade, remove the temporary directory

### 3.7.1.2 Upgrading UFM on Bare Metal - High Availability Upgrade

As of UFM version 6.14.0, UFM upgrade on HA supports in-service upgrade, meaning UFM can continue running during the steps of the upgrade, and there is no need to stop UFM before the upgrade (although this is also supported).  $\triangle$ 

You can upgrade the UFM server HA software for InfiniBand from the previous release. The upgrade is performed on both servers.

To upgrade the UFM server software:

1. On the standby server, extract the new UFM Enterprise package to the /tmp folder:

tar -xzf ufm-X.X.X-XXXXX.tgz -C /tmp

2. On the standby server, enter to the installation folder and upgrade script:

standby# cd /tmp/ ufm-X.X.X-X.<OS\_NAME>.x86\_64.mofed5/

3. Run the UFM upgrade script on the standby server:

./upgrade.sh

4. After the completion of the upgrade script, the UFM code will undergo an upgrade, while the UFM data will remain unchanged. The automatic upgrade of UFM data will take place during the next startup of UFM. To initiate this process, execute a failover from the Master node (or perform a takeover from the Standby node).

master# ufm\_ha\_cluster failover

**A** UFM will log the data upgrade to the syslog of the server, in case of issue a backup of the UFM data is saved prior to the upgrade in /opt/ufm/BACKUP directory and can be restored. For more information, refer to [Appendix – Restoring UFM Data](#page-110-0).

- 5. Once UFM is operational on the upgraded node (formerly the standby node), proceed to replicate steps 1 to 3 on the non-upgraded node (previously the master node).
- 6. On both servers, download latest UFM-HA package

wget https://www.mellanox.com/downloads/UFM/ufm\_ha\_5.5.0-9.tgz

- 7. On both servers, extract HA package under /tmp/ and enter the new directory
- 8. Stop the UFM HA cluster, run the following command on the Master server:

# ufm\_ha\_cluster stop

9. On both the Master and Standby servers (starting with the Master), run the upgrade command from within the extracted HA package located in /tmp :

# ./install.sh --upgrade

10. Start the UFM HA cluster, run the following command on the Master server:

# ufm\_ha\_cluster start

## <span id="page-112-0"></span>3.7.2 Upgrading UFM on Docker Container

Upgrade the UFM container based on the existing UFM configuration files that are mounted on the server. It is important to use that same directory as a volume for the UFM installation command.  $\clubsuit$ 

In the below example /opt/ufm\_files is used.

# 3.7.2.1 Upgrading UFM on Docker Container in Standalone Mode

1. Stop the UFM Enterprise service. Run:

systemctl stop ufm-enterprise

2. Remove the existing docker image. Run:

docker rmi mellanox/ufm-enterprise:latest

3. Load the new UFM Enterprise docker image. Run:

docker pull mellanox/ufm-enterprise:latest

4. Run the docker upgrade command:

```
docker run -it --name=ufm_installer --rm \
 -v /var/run/docker.sock:/var/run/docker.sock \
-v /etc/systemd/system/:/etc/systemd_files/ \
-v /opt/ufm/files/:/opt/ufm/shared_config_files/ \
mellanox/ufm-enterprise:latest --upgrade
```
5. Reload system manager configuration:

systemctl daemon-reload

6. Start UFM Enterprise service:

systemctl start ufm-enterprise

### 3.7.2.2 Upgrading UFM Container in High Availability Mode

As of UFM version 6.14.0, UFM upgrade on HA supports in-service upgrade, meaning UFM can continue running during the steps of the upgrade, and there is no need to stop UFM before the upgrade (although this is also supported).  $\mathbf{A}$ 

1. Remove the old docker image from the standby server. Run:

Stand-by# docker rmi mellanox/ufm-enterprise:latest

2. Pull the new UFM Enterprise docker image on the standby server. Run:

docker pull mellanox/ufm-enterprise:latest

At this stage, the UFM container has been updated with the latest code. The UFM data, however, will be updated during the next UFM run.  $\blacktriangle$ 

3. Perform a failover to start UFM on the upgraded node. On the master node, run:

ufm\_ha\_cluster failover

When UFM starts, it will automatically update the UFM configuration.

- 4. Repeat steps 1-2 on the un-upgraded node (previous Master node).
- 5. On both servers, download and extract the latest UFM HA package. Run:

wget https://www.mellanox.com/downloads/UFM/ufm\_ha\_5.5.0-9.tgz

6. Stop the UFM HA cluster, run the following command on the Master server:

```
# ufm_ha_cluster stop
```
7. On both the Master and Standby servers, execute the upgrade command from within the extracted HA package. Ensure you run it first on the Master server, then on the Standby server:

# ./install.sh --upgrade

8. Start the UFM HA cluster by running this command on the Master server:

# ufm\_ha\_cluster start

# 3.8 Uninstalling UFM

The UFM Server can be uninstalled by running an uninstall script in the different server modes:

- [Uninstalling UFM in Standalone Mode](#page-114-0)
- [Uninstalling UFM in High Availability](#page-114-1)
- <span id="page-114-0"></span>• [Uninstalling UFM in Docker Deployment](#page-115-0)

### 3.8.1 Uninstalling UFM in Standalone Mode

To uninstall the UFM Server:

- 1. Go to /opt/ufm.
- 2. Run ./uninstall.sh.

**4** Child interfaces are not deleted.

<span id="page-114-1"></span>3. To delete primary interfaces, restart /etc/init.d/openibd.

## 3.8.2 Uninstalling UFM in High Availability

To uninstall the UFM Server in high availability mode:

1. Run the following on the master and slave to clean up the UFM HA configuration:

ufm\_ha\_cluser cleanup

2. To uninstall the UFM HA configuration, run:

/opt/ufm/ufm\_ha/uninstall\_ha.sh

3. To uninstall UFM Enterprise software, run the following on the master and slave:

<span id="page-115-0"></span>/opt/ufm/uninstall.sh

# 3.8.3 Uninstalling UFM in Docker Deployment

To uninstall the UFM Server in high availability mode:

1. Run the following on the master and slave:

ufm\_ha\_cluser cleanup

2. Run:

/opt/ufm/ufm\_ha/uninstall\_ha.sh

3. Run the following on the master and slave:

/opt/ufm/files/uninstall.sh

# 3.9 UFM Configuration Backup and Restore

## 3.9.1 Overview

UFM migration enables backup and restores UFM configuration files.

# 3.9.2 Backup UFM configuration

By default, the following folders (placed in  $/$ opt/ufm/files) are being backed up:

- conf
- dashboardViews
- licenses
- networkViews
- scripts
- sqlite
- templates/user-defined
- ufmhealth/scripts
- userdata
- users\_preferences

The user may also backup the UFM historical telemetry data ("-t" argument).

### 3.9.2.1 UFM (Bare Metal)

/opt/ufm/scripts/ufm\_backup.sh --help usage: ufm\_backup.pyc [-h] [-f BACKUP\_FILE] [-t]

#### 3.9.2.1.1 Optional Arguments

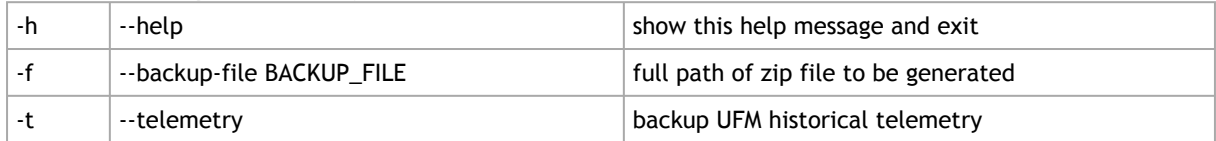

### 3.9.2.2 UFM Docker Container

1. Backup UFM configuration. Run:

docker exec ufm /opt/ufm/scripts/ufm\_backup.sh

2. Copy the backup file from UFM docker container to the host. Run:

docker cp ufm:/root/<br/>backup file> <path on host>

### 3.9.2.3 UFM Appliance

1. Backup UFM configuration. Run:

ufm data backup [with-telemetry]

2. Upload the backup file to a remote host. Run:

ufm data upload <br/> <br/> <br/> <br/> <br/> <br/> <br/> <upload URL><br/> </<br/> $\label{eq:2}$ 

**A** More details can be found in the log file  $/\text{tmp/ufm_backup.log.}$ 

## 3.9.3 Restore UFM Configuration

All folders which are a part of the UFM backup are restored (filter is done during the backup stage).  $\triangle$ 

### 3.9.3.1 UFM Bare Metal

```
/opt/ufm/scripts/ufm_restore.sh --help
usage: ufm_restore.pyc [-h] -f BACKUP_FILE [-u] [-v]
```
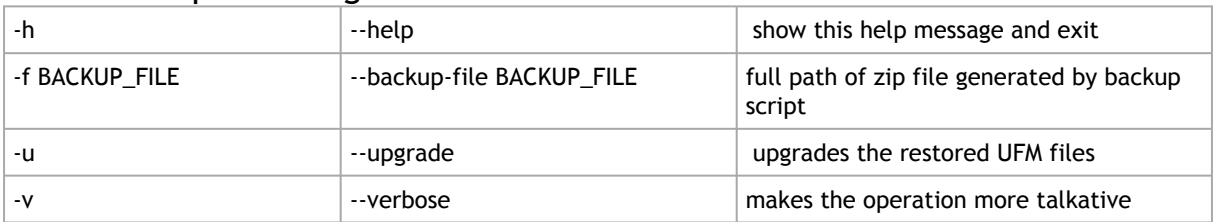

#### 3.9.3.1.1 Optional Arguments

#### 3.9.3.2 UFM Docker Container

#### 1. Stop UFM. Run:

docker exec ufm /etc/init.d/ufmd stop

2. Copy the backup file from the host into UFM docker container. Run:

docker cp <br/> <br/> <br/> dockup file> ufm:/tmp/<br/> <br/> <br/> <br/>file>

3. Restore UFM configuration. Run:

docker exec ufm /opt/ufm/scripts/ufm\_restore.sh -f /tmp/<br/>kackup file> [--upgrade]

4. Start UFM. Run:

docker exec ufm /etc/init.d/ufmd start

### 3.9.3.3 UFM Appliance

#### 1. Stop UFM. Run:

no ufm start

2. Copy the backup file from a remote host into UFM appliance. Run:

ufm data fetch <download URL>

3. Restore UFM configuration. Run:

ufm data restore <backup file>

4. Start UFM. Run:

ufm start

When restoring the UFM configuration from host to a container, the following parameters in /opt/ufm/files/conf/gv.cfg may be reset the following:

• fabric\_interface

- ufma\_interfaces
- mgmt\_interface

UFM configuration upgrade during restore is not supported in UFM Appliance GEN2/GEN2.5

More details can be found in the log files /tmp/ufm\_restore.log and /tmp/ ufm\_restore\_upgrade.log

# 3.10 UFM Factory Reset

This section provides a comprehensive guide on resetting UFM to its original factory settings.

WARNING!!! this operation will remove all user data and configuration and will restore UFM to its factory defaults.  $\mathbf{A}$ 

**A** The UFM Factory-Reset will exclusively revert UFM to its original factory settings, leaving HA configurations unaffected. To remove HA, it is essential to execute ufm\_ha\_cluster cleanup before initiating the factory reset.

### 3.10.1 UFM Docker Container Factory Reset

To reset UFM to its factory defaults when using UFM on a Docker container, follow these steps.

1. Ensure that UFM is not up and running. If UFM is running, stop it. For Stand-alone (SA) installations:

```
systemctl stop ufm-enterprise
# validate that ufm is not running
systemctl status ufm-enterprise
```
For High-Availability setups (perform the following on the master node only):

```
ufm_ha_cluster stop
# validate that ufm is not running
ufm_ha_cluster status
```
2. Run mellanox/ufm-enterprise Docker Container with the following flags:

WARNING: This operation will erase all user data and configurations, resetting UFM to its factory defaults.

CAUTION: This step does not require user confirmation, meaning UFM will be restored to factory defaults immediately once initiated.

```
docker run -it --name=ufm_installer --rm \
 -v /var/run/docker.sock:/var/run/docker.sock \
 -v /tmp:/tmp \
         -v /tmp:/tmp \<br>-v /opt/ufm/files/:/opt/ufm/shared_config_files/ \
```
 mellanox/ufm-enterprise:latest \ --factory-reset

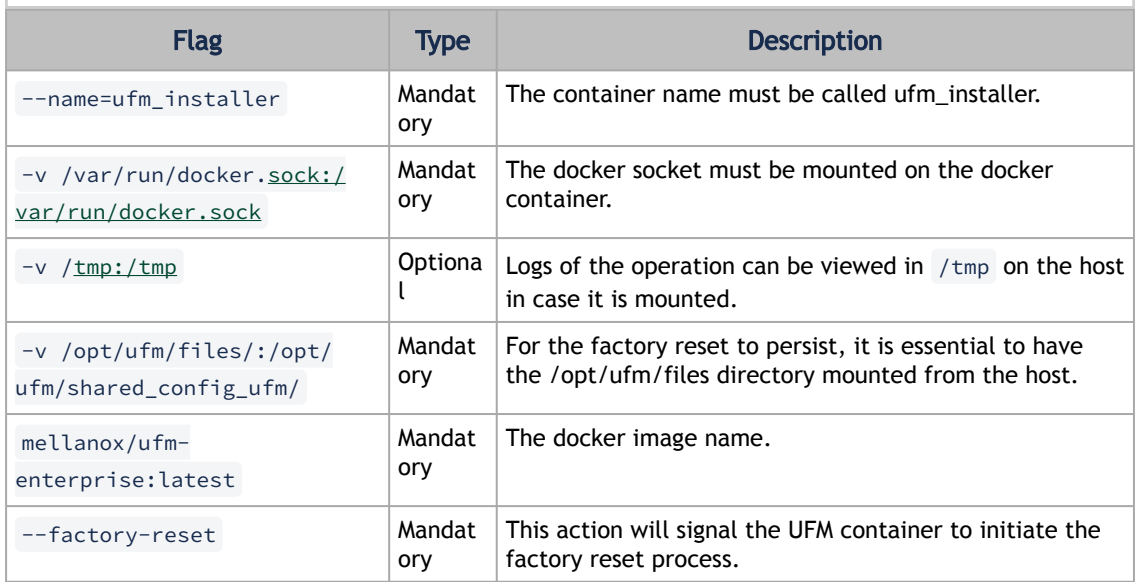

## 3.10.2 UFM Enterprise Factory Reset

To restore UFM Enterprise to factory defaults:

1. Ensure that UFM is not up and running. If UFM is running, stop it. For Stand-alone (SA) installations:

```
systemctl stop ufm-enterprise
# validate that ufm is not running
systemctl status ufm-enterprise
```
For High-Availability setups (perform the following on the master node only):

ufm\_ha\_cluster stop # validate that ufm is not running ufm\_ha\_cluster status

2. Run the ufm\_factory\_reset.sh script:

WARNING: This operation will erase all user data and configurations, resetting UFM to its factory defaults.  $\blacktriangle$ 

/opt/ufm/scripts/ufm\_factory\_reset.sh [-y]

#### Flag:

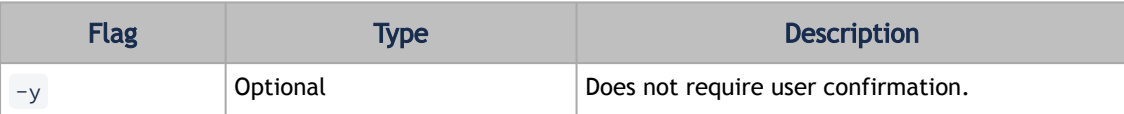

# 4 Manage Users

# 4.1 Accounts and Roles

Each UFM user can be assigned to one of the following four roles:

- System Admin users can perform all operations including managing other users accounts.
- Fabric Admin users can perform fabric administrator actions such as update SM configuration, update global credentials, manage reports, managing unhealthy ports, and manage PKeys, etc.
- Fabric Operator users can perform fabric operator actions such as device management actions (enable/disable port, add/remove devices to/from groups, reboot device, upgrade software, etc.)
- Monitoring Only users can perform monitoring actions such as view the fabric configuration, open monitoring sessions, define monitoring templates, and export monitoring data to CSV files, etc.

# 4.2 User Account Management

By default and upon every UFM deployment, the admin user (System Admin) is generated to allow initial access to the UFM.

A user with system Administration rights can manage other users' accounts, including the creation, deletion, and modification of accounts.

To edit existing user accounts, right-click the account from the list of user accounts and perform the desired action (Change Password/Remove).

# 4.2.1 Add New User

1. Click the "New" button.

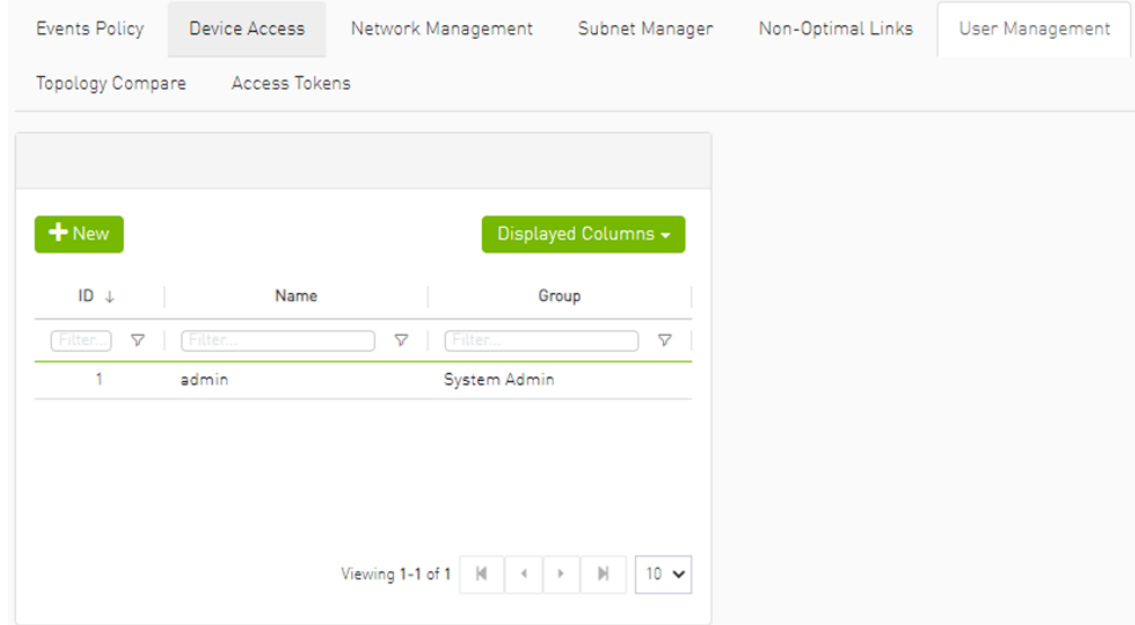

2. Fill in the required fields in the dialog box.

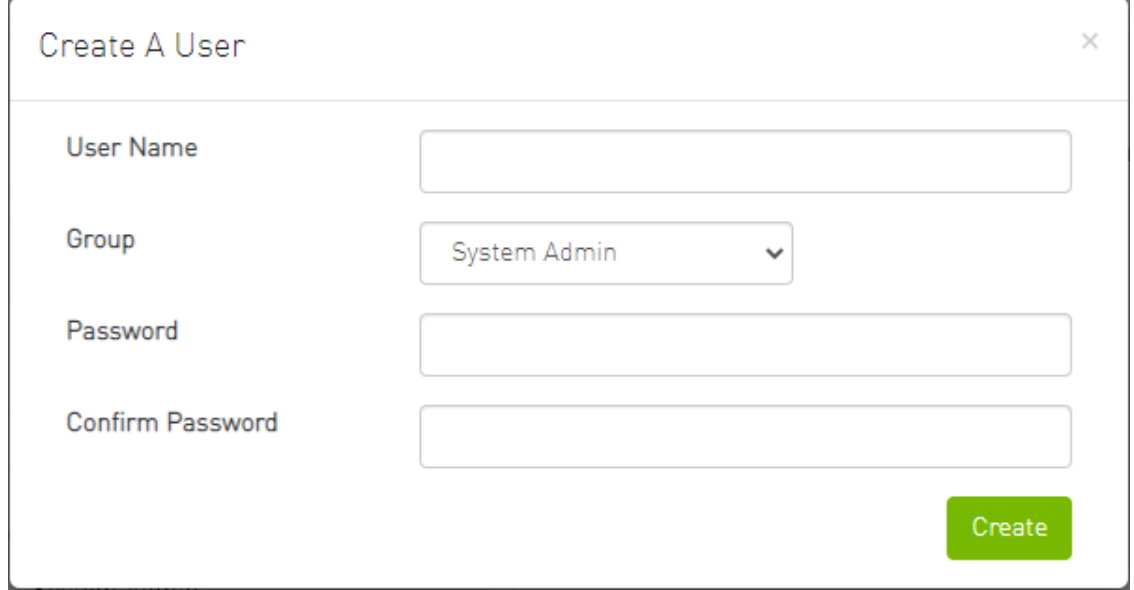

# 4.2.2 Edit/Remove Existing User

Right-click the account from the list of user accounts and perform the desired action (Change Password/Remove).

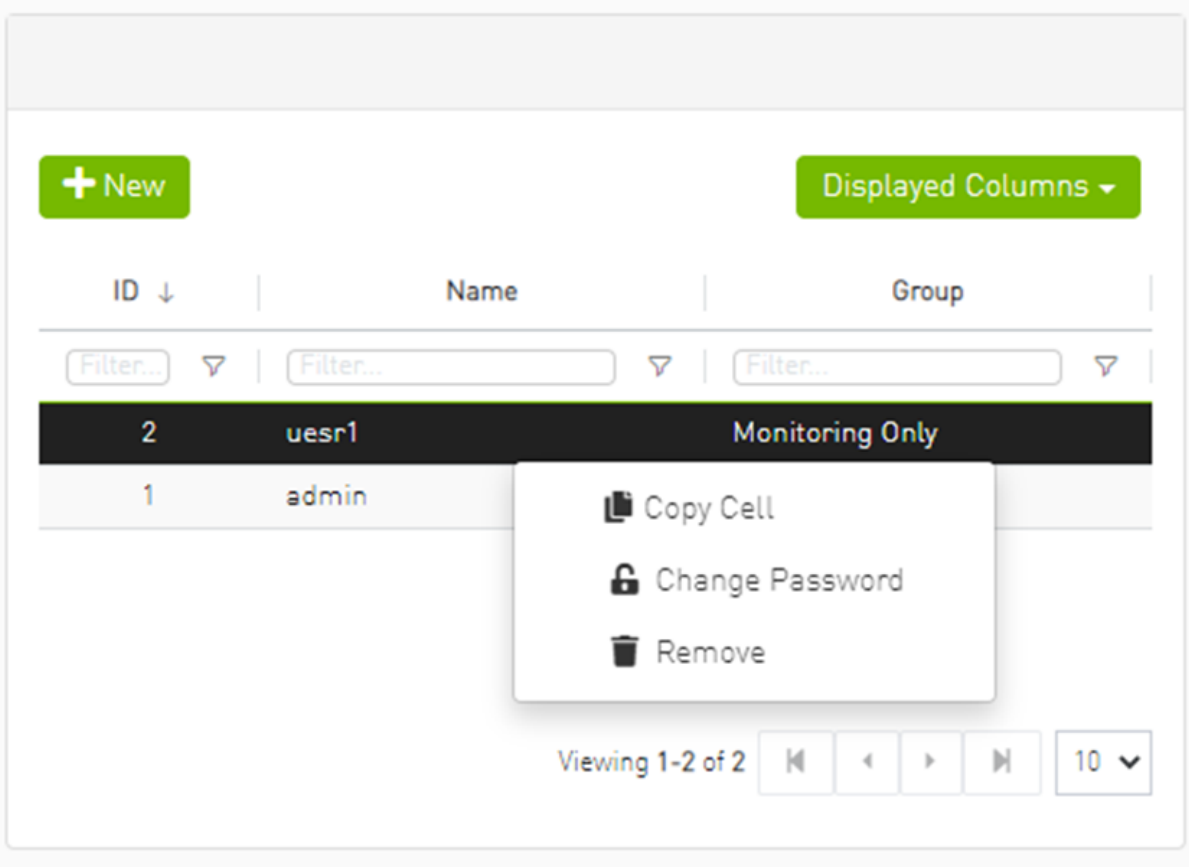

# 4.3 Authentication Methods

- [4.3.1 UFM Authentication Server](#page-123-0)
	- [4.3.1.1 Configurations of the UFM Authentication Server](#page-123-1)
- [4.3.2 Token-Based Authentication](#page-124-0)
- [4.3.3 Proxy Authentication](#page-125-0)
	- [4.3.3.1 Delegating Authentication to a Proxy](#page-125-1)
- [4.3.4 Azure AD Authentication](#page-126-0)
	- [4.3.4.1 Register UFM in Azure AD Portal](#page-126-1)
	- [4.3.4.2 Enable Azure Authentication From UFM](#page-130-0)
	- [4.3.4.3 Azure Authentication Login Page](#page-130-1)
- [4.3.5 Kerberos Authentication](#page-131-0)
	- [4.3.5.1 Setting Up Kerberos Server Machine](#page-131-1)
	- [4.3.5.2 Setting Up Kerberos Client Machine](#page-132-0)

UFM User Authentication is based on standard Apache User Authentication or Internal UFM Authentication Server.

Each Web Service client application must authenticate against the UFM server to gain access to the system.

The available authentication methods supported by UFM are as follows:

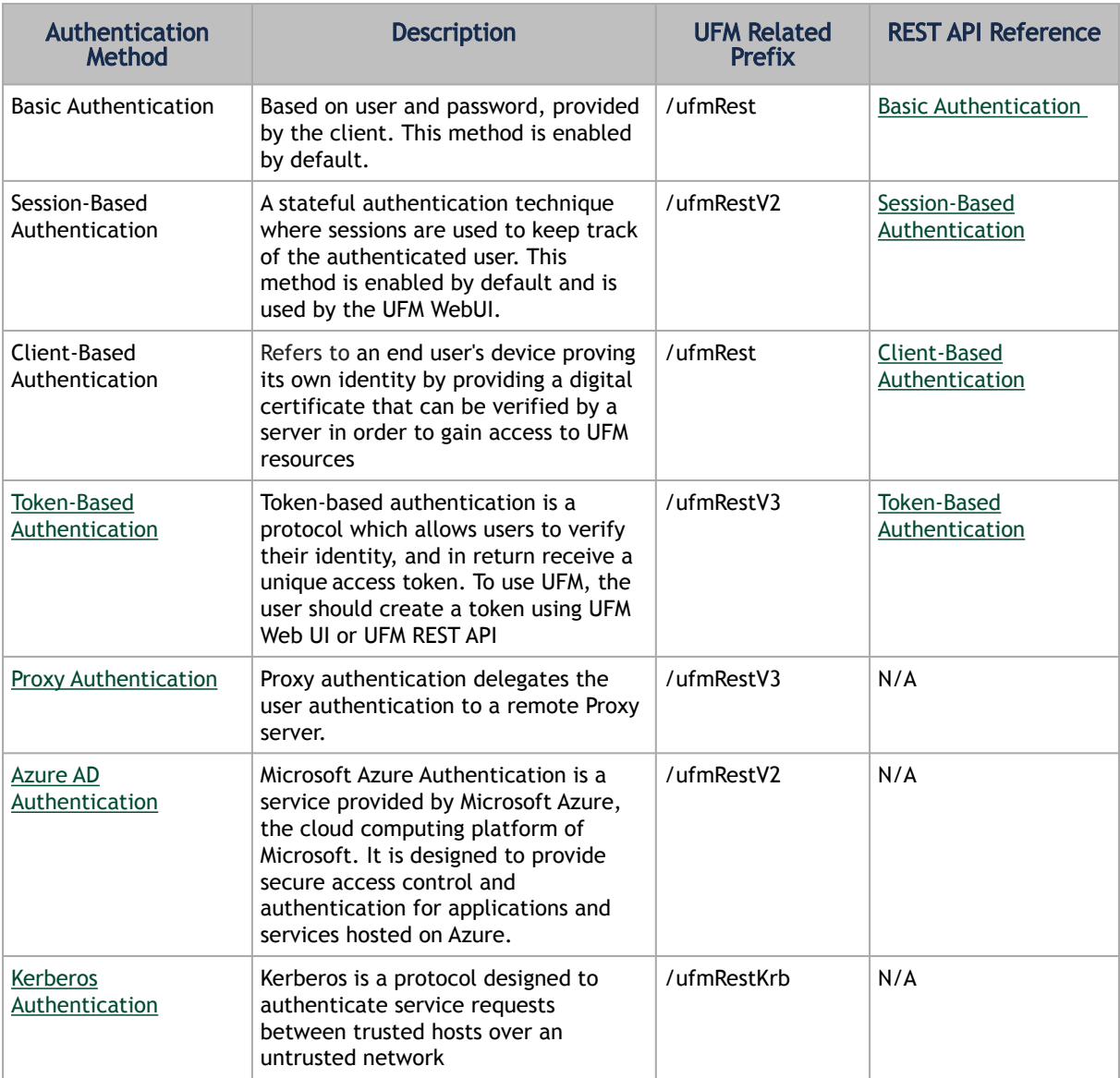

There are two optional services which can provide authentication handling of UFM.

- 1. Apache Web Server (used by default) Standard Apache web server and supports the abovementioned authentication methods.
- 2. UFM Authentication Server a centralized HTTP server, is responsible for managing various authentication methods supported by UFM.

## <span id="page-123-1"></span><span id="page-123-0"></span>4.3.1 UFM Authentication Server

### 4.3.1.1 Configurations of the UFM Authentication Server

The UFM Authentication Server is designed to be configurable and is initially turned on by default.

Enabling the UFM Authentication Server provides a centralized service that oversees all supported authentication methods within a single service, consolidating them under a unified authentication API.

Apache utilizes the authentication server's APIs to determine a user's authentication status.

All activities of the UFM Authentication Server are logged in the authentication\_service.log file, located at /opt/ufm/files/log .

<span id="page-124-0"></span>To enable/disable the UFM Authentication Server, refer to [Enabling UFM Authentication Server](#page-95-0).

# <span id="page-124-1"></span>4.3.2 Token-Based Authentication

Token-based authentication is a protocol which allows users to verify their identity, and in return receive a unique access token. During the life of the token, users then access the UFM APIs that the token has been issued for, rather than having to re-enter credentials each time they need to use any UFM API.

4 Under the Settings section there is a tab titled called "Access Tokens".

The functionality of the added tab is to give the user the ability to create new tokens & manage the existing ones (list, copy, revoke, delete):

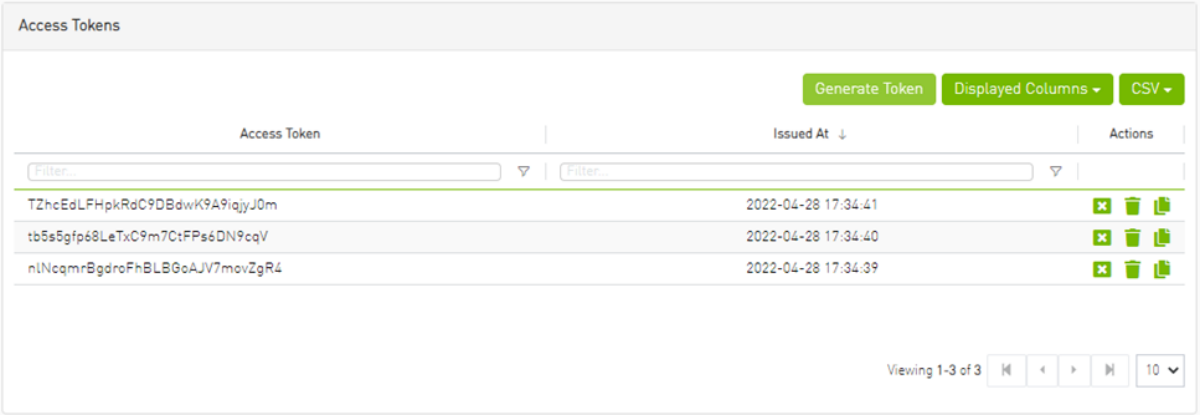

Actions:

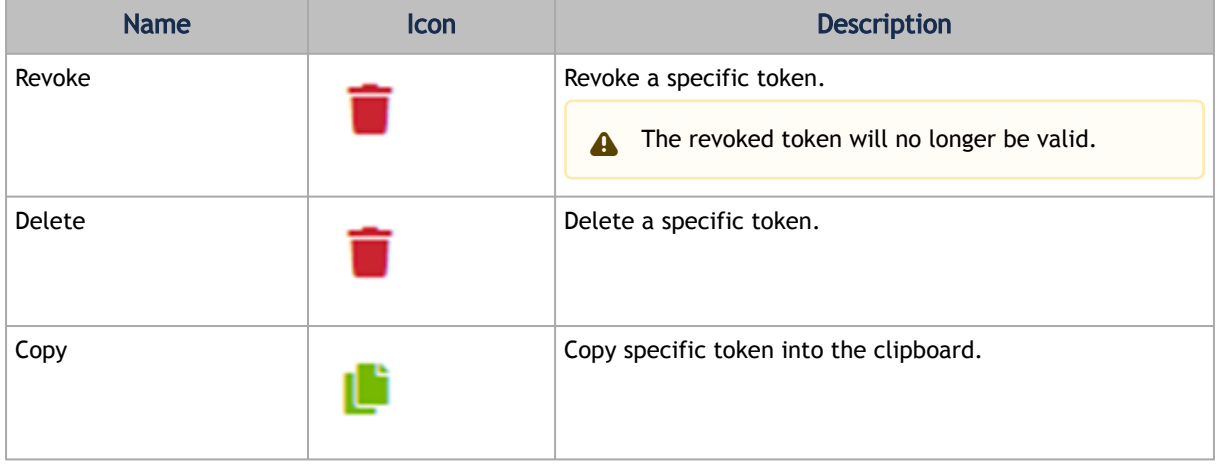

Each user is able to list and manage only the tokens that have been created by themselves. Only the users with system admin role will be able to create tokens.  $\triangle$ 

### <span id="page-125-1"></span><span id="page-125-0"></span>4.3.3 Proxy Authentication

#### 4.3.3.1 Delegating Authentication to a Proxy

To allow a custom user authentication, you can configure UFM to delegate the user authentication to a remote Proxy server. The remote Proxy server is written by the user, thus, allowing flexibility on deciding how the authentication is performed.

By default, the feature is disabled. To activate the feature, configure auth\_proxy\_enabled with true .

Proxy should use ufmRestV3 to send requests to UFM. The request header should contain a username and role. The available roles are System\_Admin, Fabric\_Admin, Fabric\_Operator, and Monitoring\_Only. If the request header is sent without a username or a role, it is rejected by the UFM.

For example:

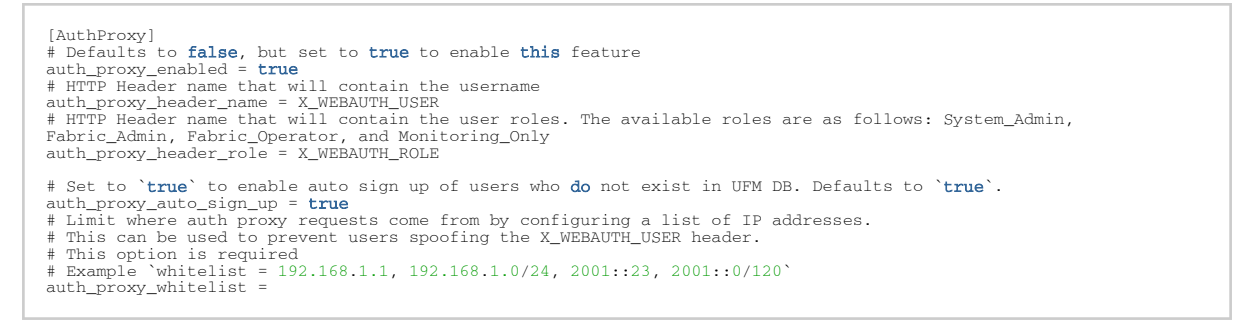

#### The following chart describes the flow:

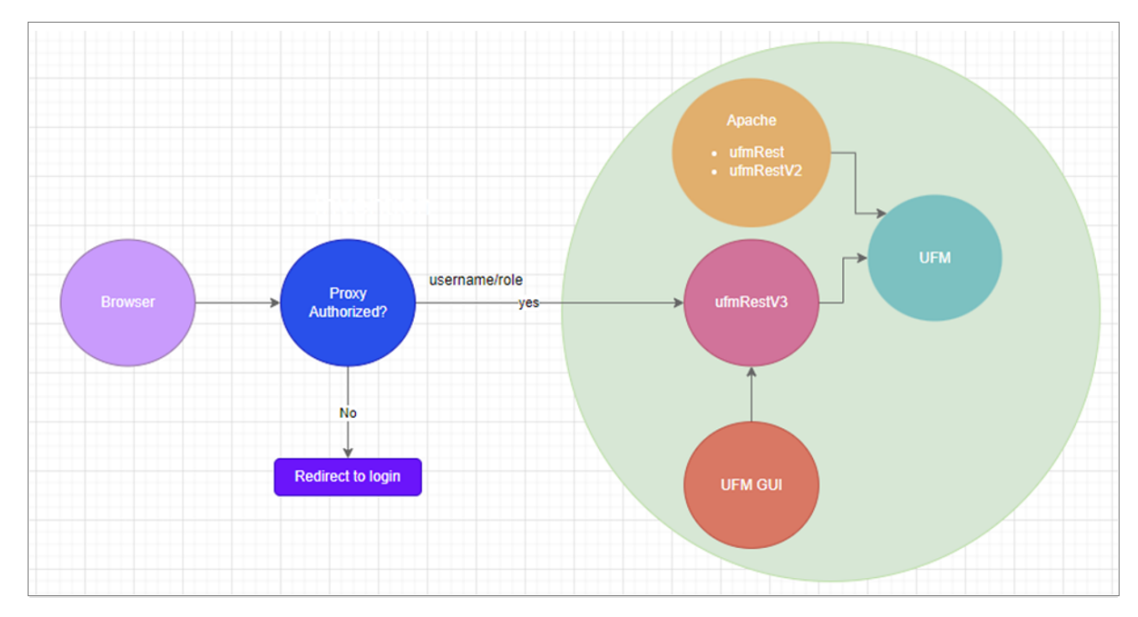

## <span id="page-126-2"></span><span id="page-126-0"></span>4.3.4 Azure AD Authentication

Microsoft Azure Authentication is a service provided by Microsoft Azure, the cloud computing platform of Microsoft. It is designed to provide secure access control and authentication for applications and services hosted on Azure.

<span id="page-126-1"></span>UFM supports Authentication using Azure Active Directory, and to do so, you need to follow the following steps:

### 4.3.4.1 Register UFM in Azure AD Portal

To log in via Azure, UFM must be registered in the Azure portal using the following steps:

- 1. Log in to **Azure Portal**, then click "Azure Active Directory" in the side menu.
- 2. If you have access to more than one tenant, select your account in the upper right. Set your session to the Azure AD tenant you wish to use.
- 3. Under "Manage" in the side menu, click App Registrations > New Registration.

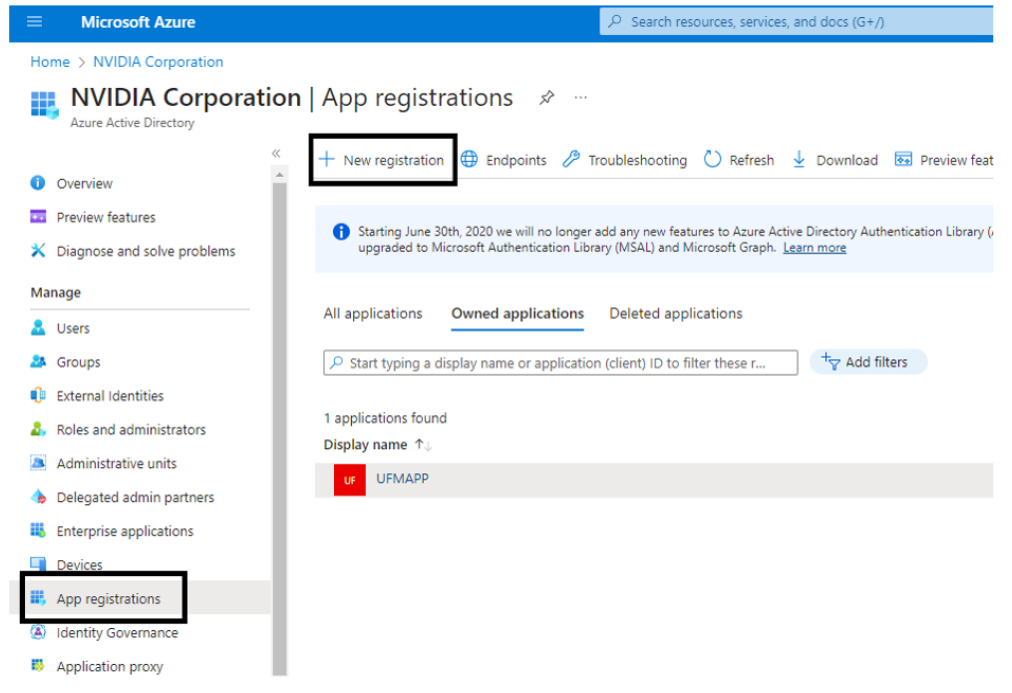

- 4. Provide the application details:
	- a. Name: Enter a descriptive name.
	- b. Supported account types: Account types that are allowed to login and use the registered application.

c. Redirect URL: select the app type Web, and Add the following redirect URL https:// <ufm\_server>/auth/login

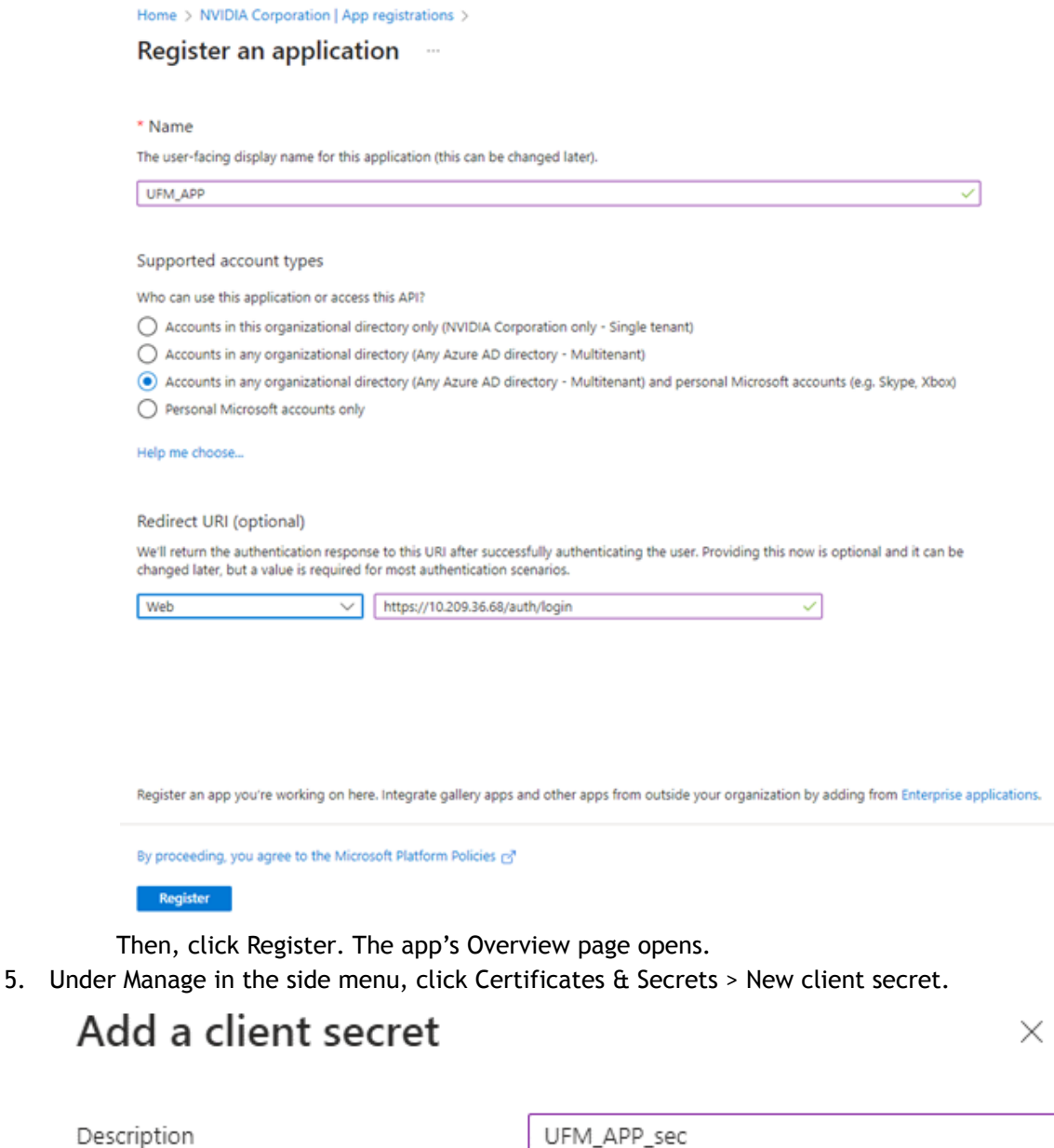

Expires

Recommended: 180 days (6 months)

Provide a description for the client secret and set an expiration time, then click "Add."

6. Copy the client secret key value which will be needed to configure the UFM with Azure AD (Please note that the value of the generated secret will be hidden and will not be able to be copied/read after you leave the page.

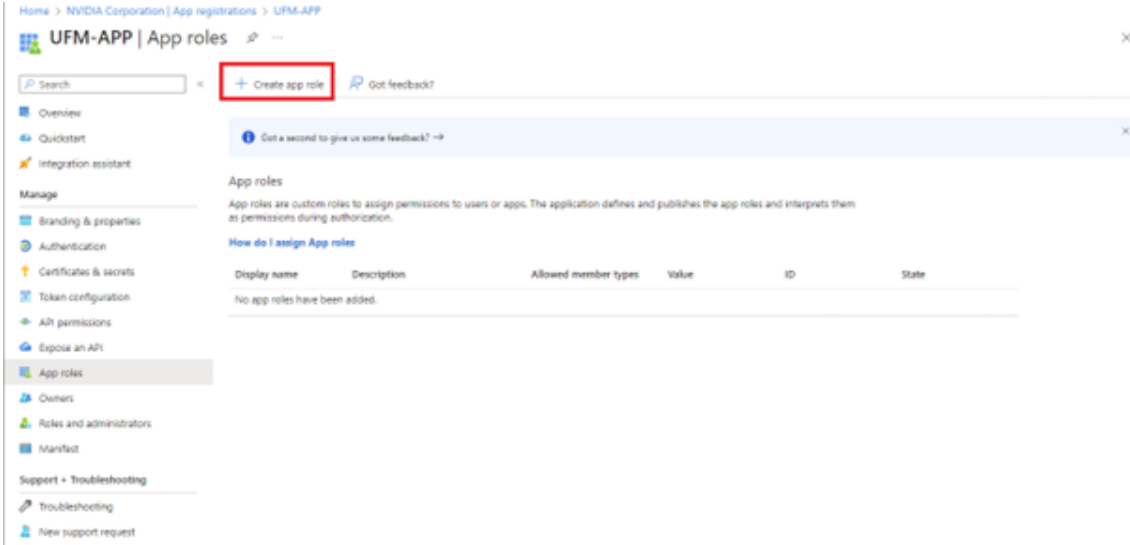

7. Provide the role details. Please note that the role value must be a valid UFM role; otherwise, the login will fail.

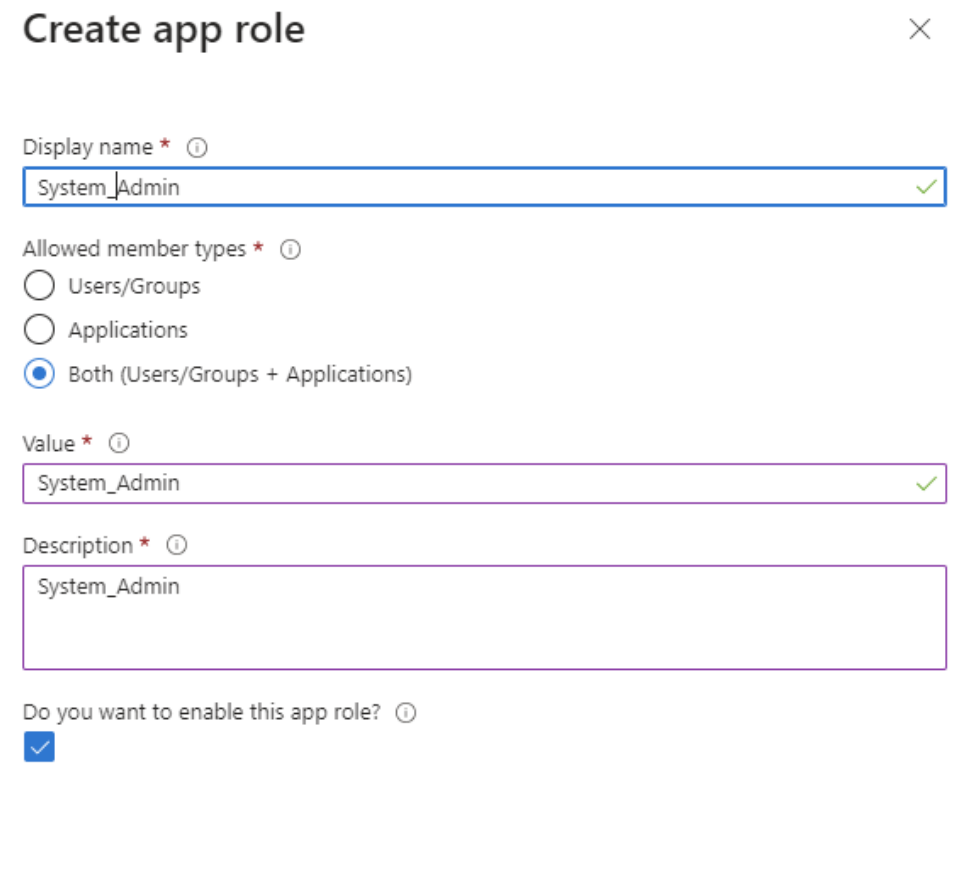

8. Assign the created role to the user. Follow the below steps:

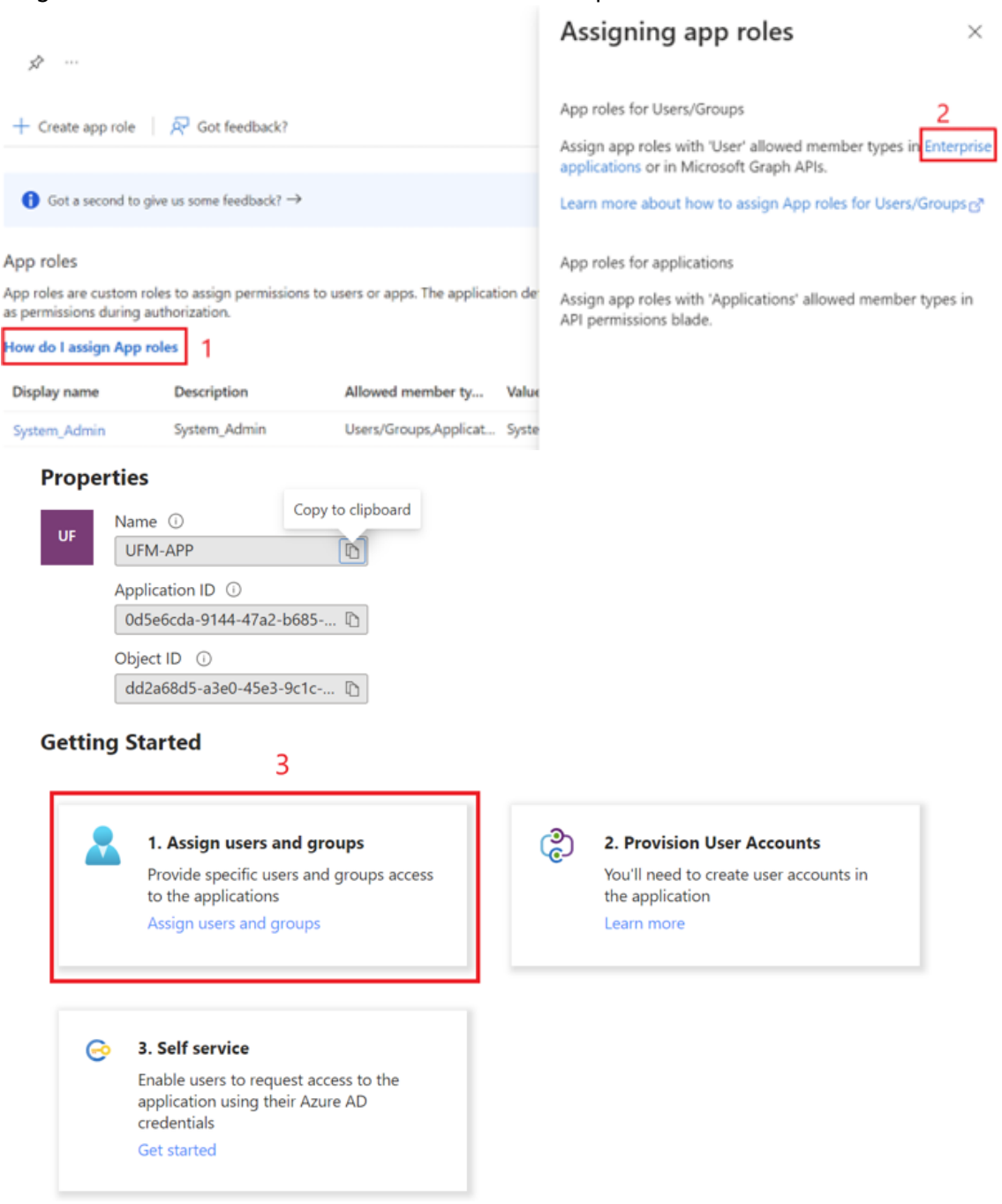

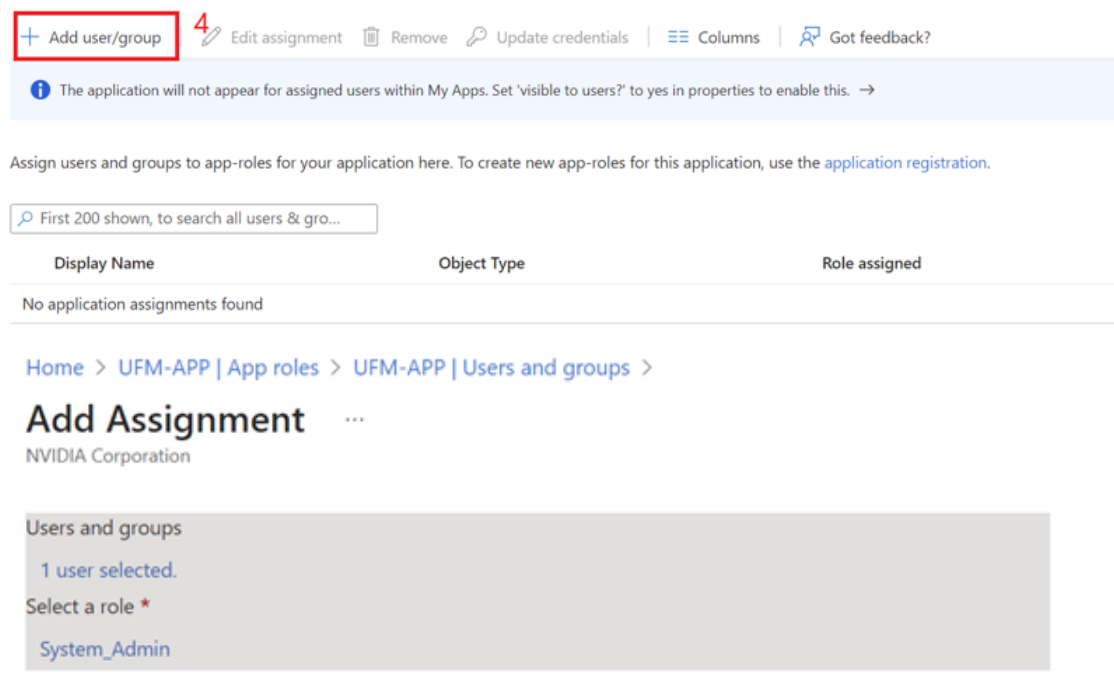

9. Click on "Overview" in the side menu to view the application information, such as tenant ID, client ID, and other details.

### <span id="page-130-0"></span>4.3.4.2 Enable Azure Authentication From UFM

<span id="page-130-1"></span>[Azure authentication is disabled by default. To enable it, please refer to Enabling Azure AD](https://docs.nvidia.com/networking/display/MLNXUFMUMDEV/.Additional+Configuration+%28Optional%29+v6.14.0#id-.AdditionalConfiguration(Optional)v6.14.0-EnablingAzureADAuthentication) Authentication.

### 4.3.4.3 Azure Authentication Login Page

After enabling and configuring Azure AD authentication, an additional button will appear on the primary UFM login page labeled 'Sign In with Microsoft,' which will leads to the main Microsoft signin page:

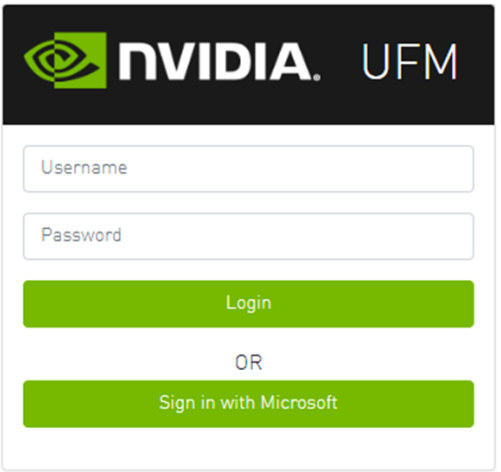

### <span id="page-131-2"></span><span id="page-131-0"></span>4.3.5 Kerberos Authentication

Kerberos is a network authentication protocol designed to provide strong authentication for clientserver applications by using secret-key cryptography.

The Kerberos protocol works on the basis of tickets, it helps ensure that communication between various entities in a network is secure. It uses symmetric-key cryptography, which means both the client and servers share secret keys for encrypting and decrypting communication.

<span id="page-131-1"></span>To enable Kerberos Authentication, refer to [Enabling Kerberos Authentication.](#page-94-0)

#### 4.3.5.1 Setting Up Kerberos Server Machine

To set up a system as a Kerberos server, perform the following:

1. Install the required packages:

```
#Redhat 
sudo yum install krb5-libs krb5-server 
# Ubuntu 
sudo apt-get install krb5-kdc krb5-admin-server
```
2. Edit the Kerberos configuration file ' /etc/krb5.conf ' to reflect your realm, domain and other settings:

```
[libdefaults] 
      default_realm = YOUR-REALM 
[realms] 
 YOUR-REALM = { 
 kdc = your-kdc-server 
 admin_server = your-admin-server 
      } 
[domain_realm] 
 your-domain = YOUR-REALM 
 your-domain = YOUR-REALM
```
3. Use the kdb5\_util command to create the Kerberos database:

kdb5\_util create -r YOUR-REALM -s

4. Add administrative principals:

```
 Kadmin.local addprinc -randkey HTTP/YOUR-HOST-NAME@YOUR-REALM
```
5. Start KDC and Kadmin services:

sudo systemctl start krb5kdc kadmin sudo systemctl enable krb5kdc kadmin

6. Generate a keytab file. The keytab file contains the secret key for a principal and is used to authenticate the service.

kadmin.local ktadd -k /path/to/your-keytab-file HTTP/YOUR-HOST-NAME@YOUR-REALM

Replace /path/to/your-keytab-file with the actual path where you want to store the keytab file.

### <span id="page-132-0"></span>4.3.5.2 Setting Up Kerberos Client Machine

Follow the below steps to set up a system as a Kerberos client.

1. Install the required packages. When installing the UFM, the following packages will be installed as dependencies:

```
#Redhat 
krb5-libs krb5-workstation mod_auth_gssapi 
# Ubuntu 
krb5-config krb5-user libapache2-mod-auth-gssapi
```
2. Configure the /etc/krb5.conf file to reflect your realm, domain, local names map and other settings:

```
kinit -k -t /path/to/your-keytab-file HTTP/YOUR-HOST-NAME@YOUR-REALM
```

```
[libdefaults] 
 default_realm = YOUR-REALM 
[realms]
        YOIIR - REAI.M = \{ kdc = your-kdc-server 
 admin_server = your-admin-server 
 auth_to_local_names = { 
 your-principle-name = your-local-user 
                } 
        } 
[domain_realm] 
 your-domain = YOUR-REALM 
 your-domain = YOUR-REALM
```
- 3. Copy the keytab file from the Kerberos server to the machine where your service runs (the client). It is important to ensure that it is kept confidential. Please ensure that the keytab file exists and that Apache has the necessary read permissions to access the keytab file; otherwise, Kerberos authentication will not function properly.
- 4. Obtain a Kerberos ticket-granting ticket (TGT):
- 5. Enable Kerberos Authentication from UFM. Kerberos authentication is disabled by default. To enable it, please refer to [Enabling Kerberos Authentication.](https://confluence.nvidia.com/display/MLNXUFMUMDEV/.Additional+Configuration+%28Optional%29+v6.16.0_4.15.0#id-.AdditionalConfiguration(Optional)v6.16.0_4.15.0-EnablingKerberosAuthentication)
- 6. Test the Kerberos Authentication. You can use curl to test whether the user can authenticate to UFM REST APIs using Kerberos.

curl --negotiate -i -u : -k 'https://ufmc-eos01/ufmRestKrb/app/tokens'

# 5 UFM Server Health Monitoring

The UFM Server Health Monitoring module is a standalone module that monitors UFM resources and processes according to the settings in the */opt/ufm/files/conf/UFMHealthConfiguration.xml* file.

For example:

- Each monitored resource or process has its own failure condition (number of retries and/or timeout), which you can configure.
- If a test fails, UFM will perform a *corrective operation*, if defined for the process, for example, to restart the process. You can change the configured corrective operation. If the corrective operation is set to "None", after the defined number of failures, the *give-up* operation is performed.
- If a test reaches the configured threshold for the number of retries, the health monitoring initiates the *give-up* operation defined for the process, for example, UFM failover or stop.
- By default, events and alarms are sent when a process fails, and they are also recorded in the internal log file.

Each process runs according to its own defined schedule, which you can change in the configuration file.

Changes to the configuration file take effect only after a UFM Server restart. (It is possible to kill and run in background the process nohup python /opt/ufm/ufmhealth/UfmHealthRunner.pyo  $\⊂>td>0$ .)

You can also use the configuration file to improve disk space management by configuring:

- How often to purge MySQL binary log files.
- When to delete compressed UFM log files (according to free disk space).

The settings in the */opt/ufm/files/conf/UFMHealthConfiguration.xml* file are also used to generate the UFM Health Report.

The following section describes the configuration file options for UFM server monitoring.

# 5.1 UFM Health Configuration

The UFM health configuration file contains three sections:

- Supported Operations—This section describes all the operations that can be used in tests, and their parameters.
- Supported Tests—This section describes all the tests. Each test includes:
	- The main test operation.
	- A corrective operation, if the main operation fails.
	- A give-up operation, if the main operation continues to fail after the corrective operation and defined number of retries.

The number of retries and timeout is also configured for each test operation.

• Test Schedule - This section lists the tests in the order in which they are performed and their configured frequency.

The following table describes the default settings in the */opt/ufm/files/conf/ UFMHealthConfiguration.xml* file for each test. The tests are listed in the order in which they are performed in the default configuration file.

You might need to modify the default values depending on the size of your fabric.

For example, in a large fabric, the SM might not be responsive for *sminfo* for a long time; therefore, it is recommended to increase the values for timeout and number of retries for SMResponseTest.

Recommended configurations for *SMResponseTest* are:

- For a fabric with 5000 nodes:
	- Number of retries = 12
	- Frequency = 10
- For a fabric with 10000 nodes:
	- Number of retries = 12
	- Frequency = 20

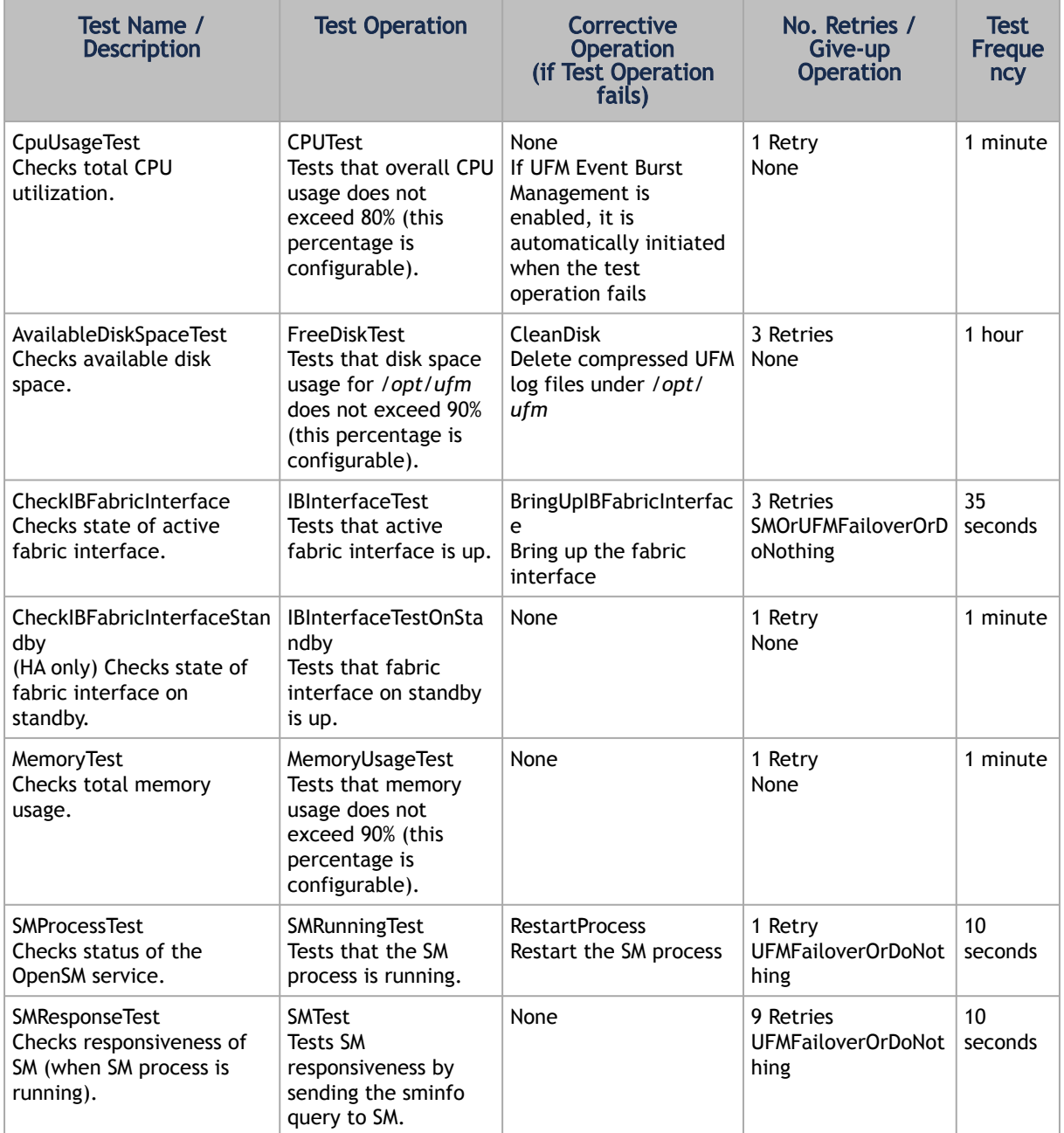

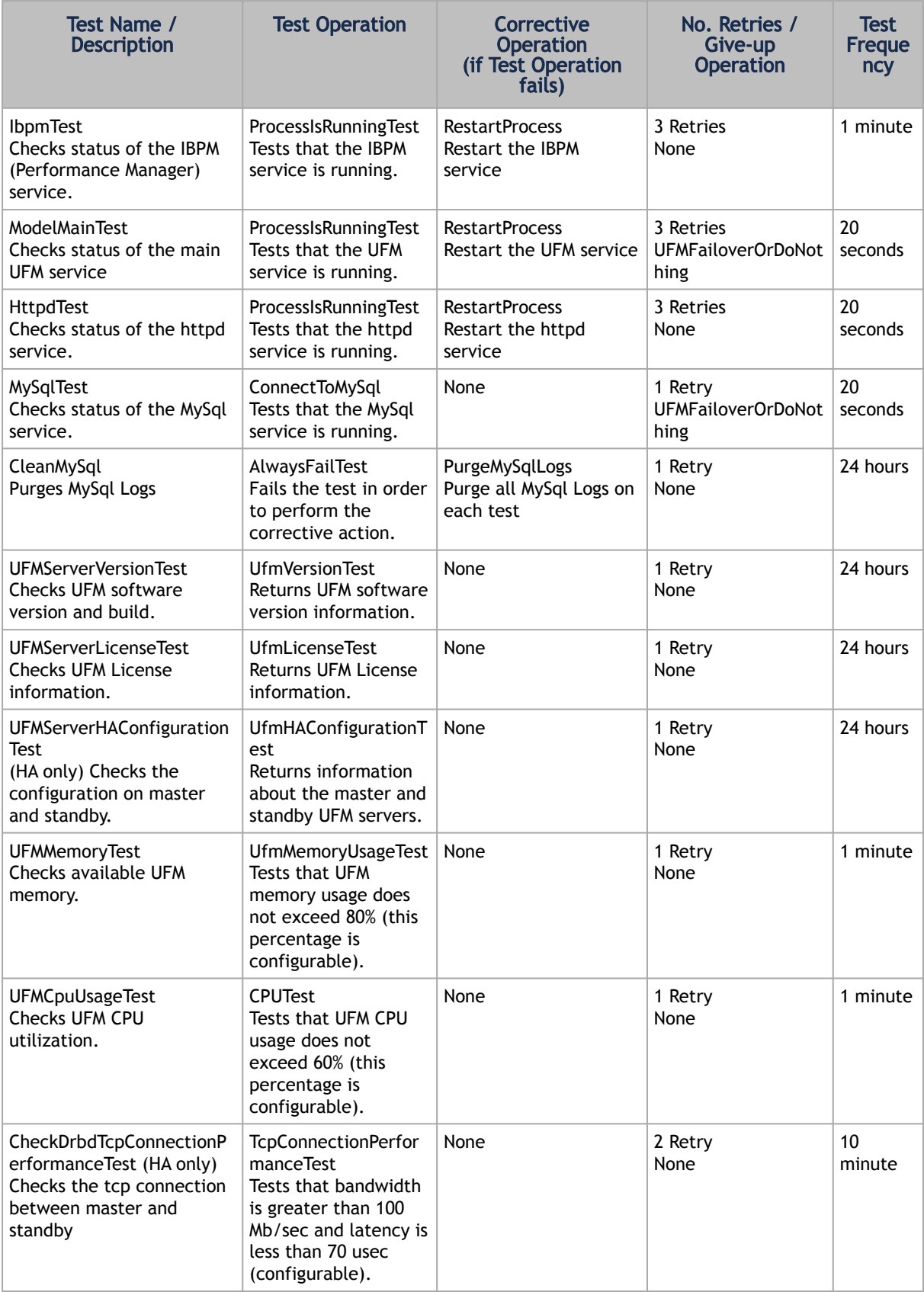

The Supported Operations section of the configuration file includes additional optional operations that can be used as corrective operations or give-up operations.  $\blacktriangle$ 

### 5.1.1 UFM Core Files Tracking

To receive a notification every time OpenSM or ibpm creates a core dump, please refer to the list of all current core dumps of OpenSM and ibpm in the UFM health report.

To receive core dump notifications, do the following:

1. Set the core\_dumps\_directory field in the gv.cfg file to point to the location where all core dumps are created (by default, this location is set to /tmp).

core\_dumps\_directory = /tmp

2. Set the naming convention for the core dump file. The name must include the directory configured in the step above.

The convention we recommend is:

echo "/tmp/%t.core.%e.%p.%h" > /proc/sys/kernel/core\_pattern

3. Make sure core dumps directory setting is persistent between reboots. Add the kernel.core\_pattern parameter with the desired file name format to the /etc/systctl.conf file. Example:

kernel.core\_pattern=/tmp/%t.core.%e.%p.%h

4. Configure the core file size to be unlimited.

ulimit -c unlimited

5. (Only on UFM HA master) Update the UFM configuration file gv.cfg to enable core dump tracking.

track\_core\_dumps = yes

## 5.2 Example of Health Configuration

The default configuration for the overall memory test in the *opt/ufm/files/conf/ UFMHealthConfiguration.xml* file is:

```
<Test Name="MemoryTest" NumOfRetriesBeforeGiveup="3" RetryTimeoutInSeconds="10">
      <TestOperation Name="MemoryUsageTest">
           <Parameters>
                <Parameter Name="ThresholdInPercents" Value="90"/>
 </Parameters>
 </TestOperation> 
 <CorrectiveOperation Name="None"/>
 <GiveupOperation Name="None"/>
</Test>
```
This configuration tests the available memory. If memory usage exceeds 90%, the test is repeated up to 3 times at 10 second intervals, or until memory usage drops to below 90%. No corrective action is taken and no action is taken after 3 retries.

To test with a usage threshold of 80%, and to initiate UFM failover or stop UFM after three retries, change the configuration to:

```
<Test Name="MemoryTest" NumOfRetriesBeforeGiveup="3" RetryTimeoutInSeconds="10">
 <TestOperation Name="MemoryUsageTest">
 <Parameters>
 <Parameter Name="ThresholdInPercents" Value="80"/>
 </Parameters>
     </TestOperation> 
 <CorrectiveOperation Name="None"/>
 <GiveupOperation Name="UFMFailoverOrStop"/>
</Test>
```
### 5.2.1 Event Burst Management

UFM event burst management can lower the overall CPU usage following an event burst by suppressing events. Event burst management is configured in the *gv.cfg* configuration file.

When the overall CPU usage exceeds the threshold configured by the CpuUsageTest in the */opt/ ufm/files/conf/UFMHealthConfiguration.xml* file, a High CPU Utilization event occurs.

This event initiates the UFM event burst management, which:

- Suppresses events. The default level of suppression enables critical events only.
- If, after a specified period of time (30 seconds, by default), no further High CPU Utilization event occurs, the UFM server enables all events.

To modify Event burst management configuration, change the following parameters in the gv. cfg file:

```
# The events' level in case events are suppressed (the possible levels are disable_all_events, 
enable_critical_events, and enable_all_events)<br># The entire feature can be turned off using the level "enable_all_events"<br>suppress_events_level = enable_critical_events<br># The amount of time in seconds which events are supp
```
# 6 Events and Alarms

UFM offers comprehensive diagnostics for your InfiniBand fabric, covering a range of categories:

- 1. Fabric configurations
- 2. Fabric topology
- 3. Hardware issues
- 4. Communication errors
- 5. Maintenance
- 6. Security
- 7. Switch module status
- 8. NVIDIA SHARP notifications

Events are notifications generated by UFM, indicating issues within the mentioned categories in the InfiniBand fabric. On the other hand, alerts are urgent notifications derived from events (many events can be configured as alarms based on customer preferences).

These detections are performed both before running applications and during standard operation. They help troubleshoot and notify network administrators of potential network issues before they escalate.

Events can originate from various sources:

- SM traps
- SHARP AM traps
- UFM internal analysis, encompassing:
	- Internal detection of topology changes
	- Internal fabric analysis (based on IBDiagnet)
	- Internal monitoring of managed switches
	- Maintenance activities (device action tracking, licensing, cable integrity)
- Threshold-crossing events determined by telemetry counter readings

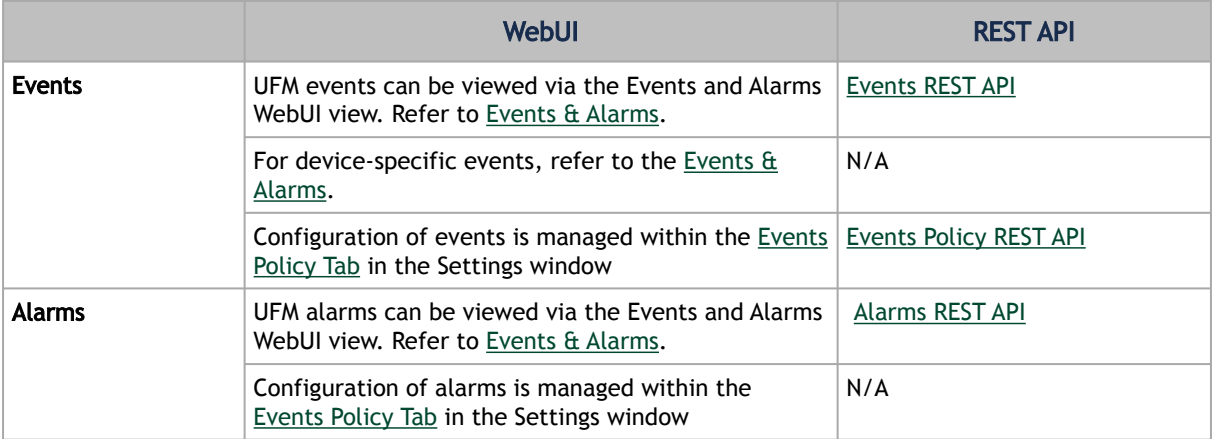

For showing all the UFM supported events, refer to [Threshold-Crossing Events Reference](#page-140-0).

# <span id="page-140-0"></span>6.1 Threshold-Crossing Events Reference

This reference lists the threshold-based events that UFM supports, each including a set of attributes listed below. You can view these messages through TBD. For details about configuring notifications for these events, refer to TBD.

- Event ID: Unique event identifier
- Event Name: Short description of the event
- To log: A flag which defines whether the event will be sent to UFM events log or not (1 or 0, respectively).
- Alarm: A flag which defines whether UFM alarm is generated when the specified event is triggered by UFM (1 means an alarm is generated). Alarms are used to allow a notification with significant indication.
- Default Severity: Indicates the alarm severity (Info, Warning, Minor, Critical)
- Default Threshold: Event dependent threshold (for example, event occurrence, counter threshold or temperature threshold).
- Default TTL: TTL (Alarm Time to Live) sets the time during which the alarm on the event is visible on UFM Web UI. TTL is defined in seconds. CAUTION: Setting the TTL to 0 makes the alarm permanent, meaning that the alarm does not disappear from the Web UI until cleared manually.
- Related Object: The object (context) to which the UFM event is related to (port, switch, gateway, grid, etc).
- Category: Indicates the category to which the event is related to.
- Source: Indicates the origin source of the specified event (SM, Telemetry, Licensing, UFM)

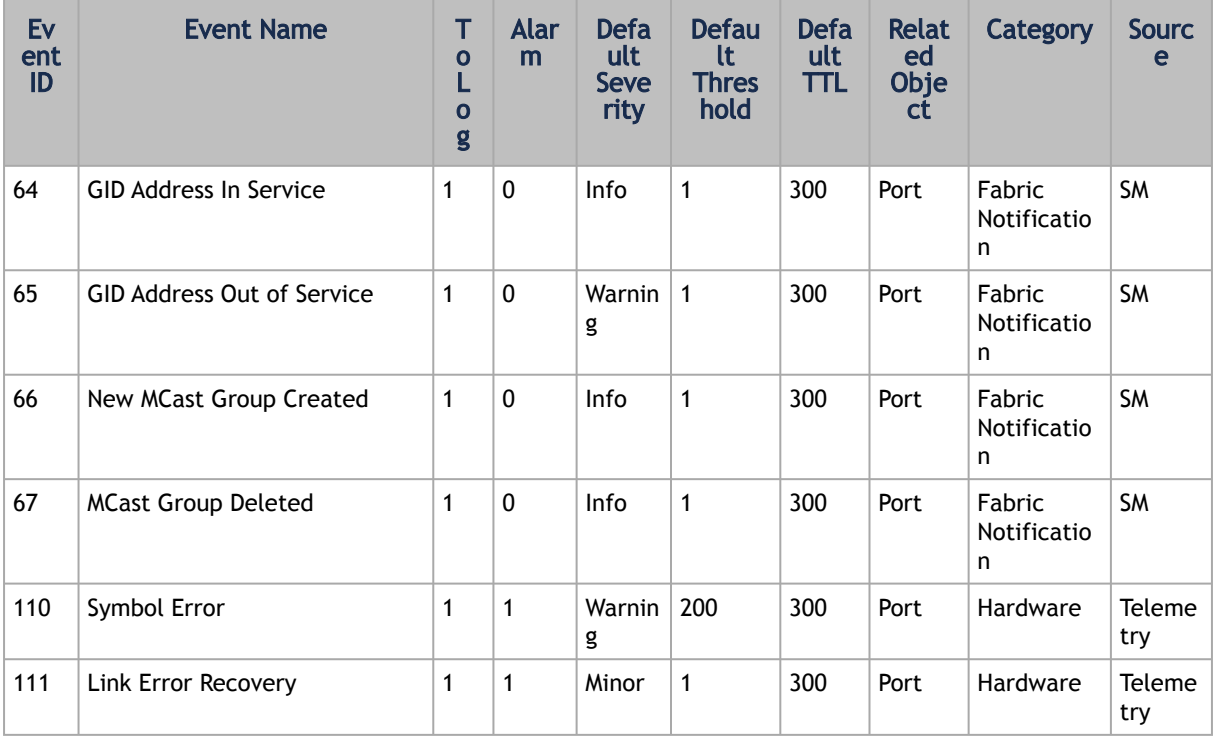

#### For information about defining event policy, see [Configuring Event Management.](https://confluence.nvidia.com/display/MLNXUFMUMDEV/.Events+Policy+v6.14.0_4.13.0)

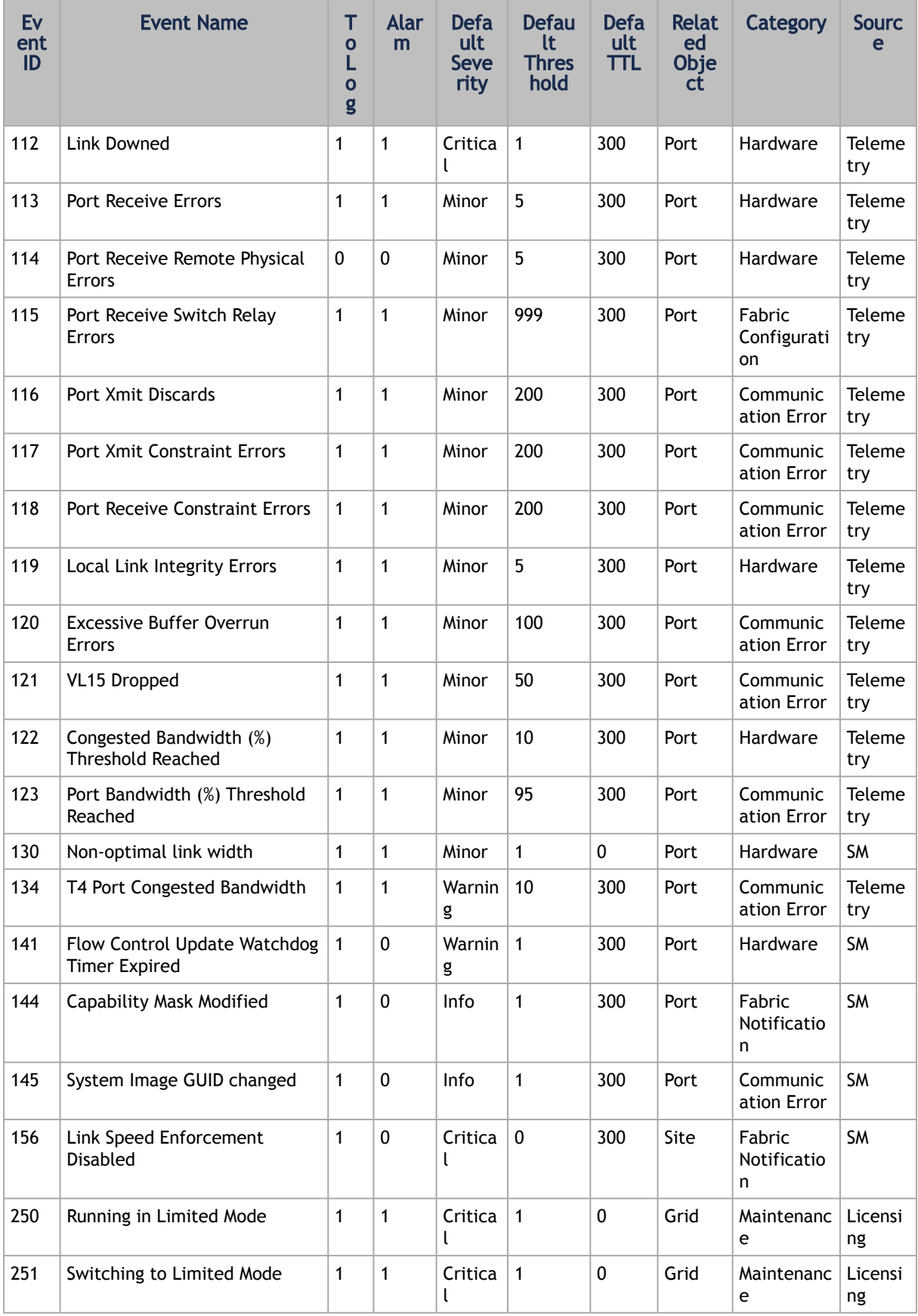

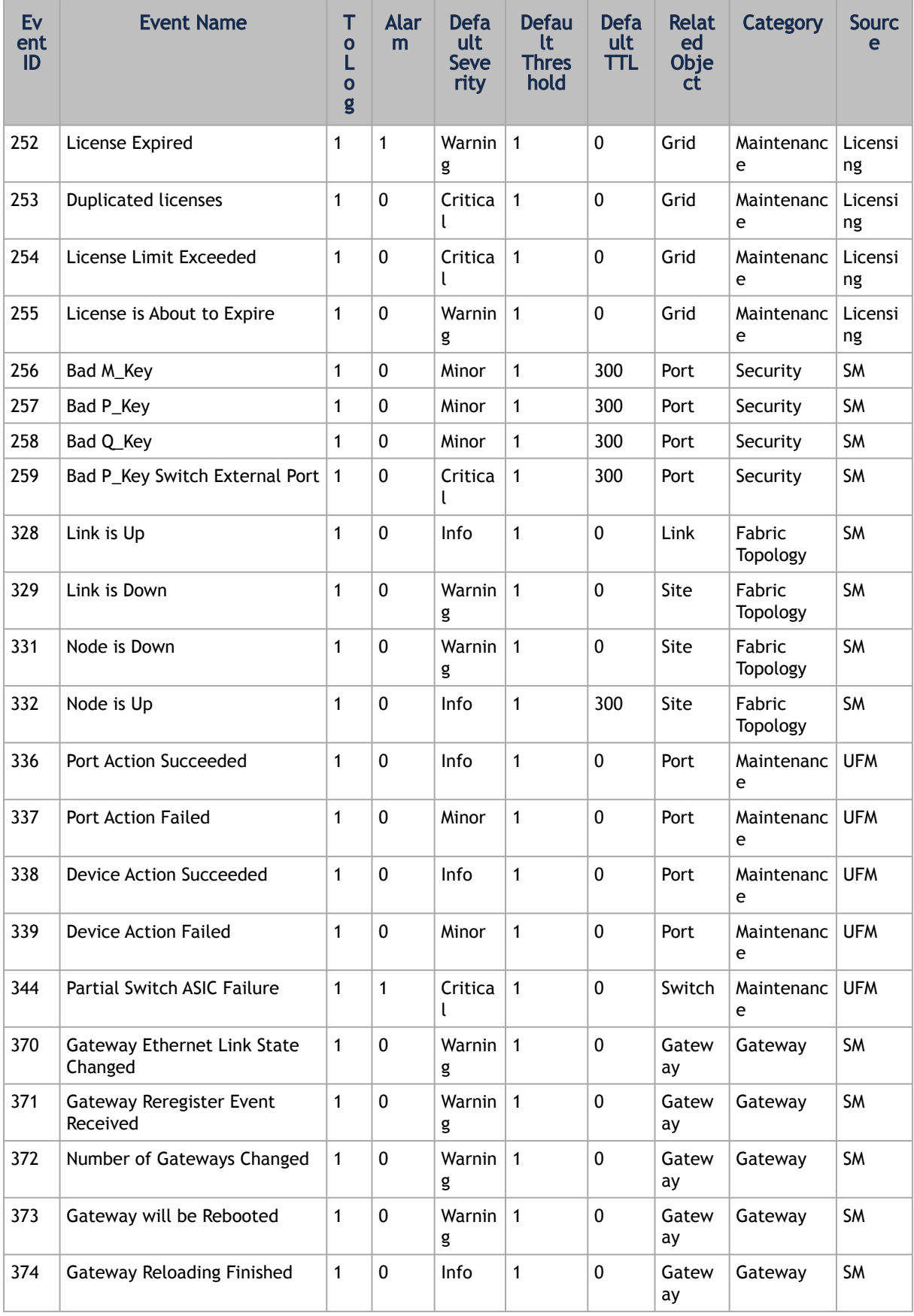

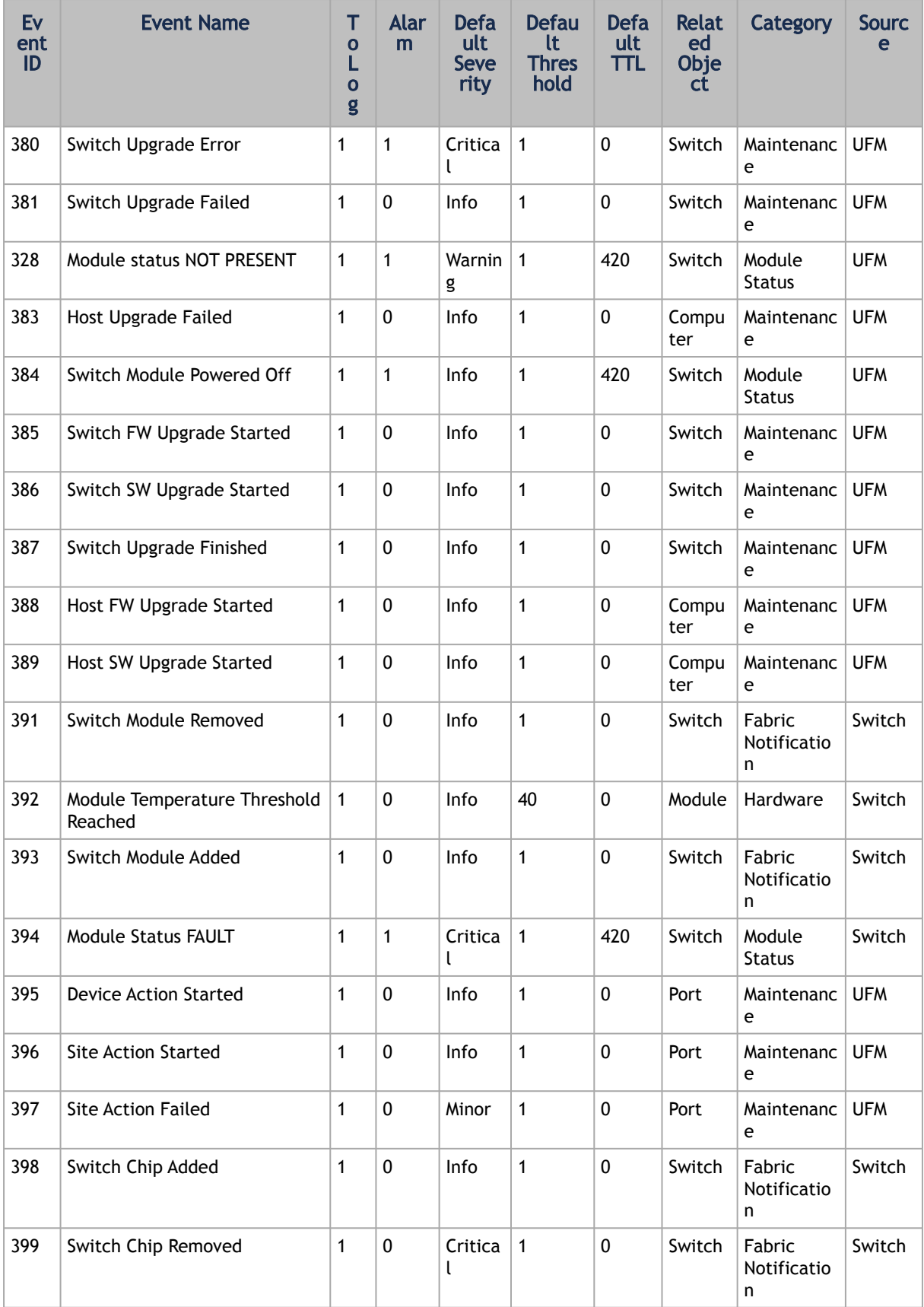
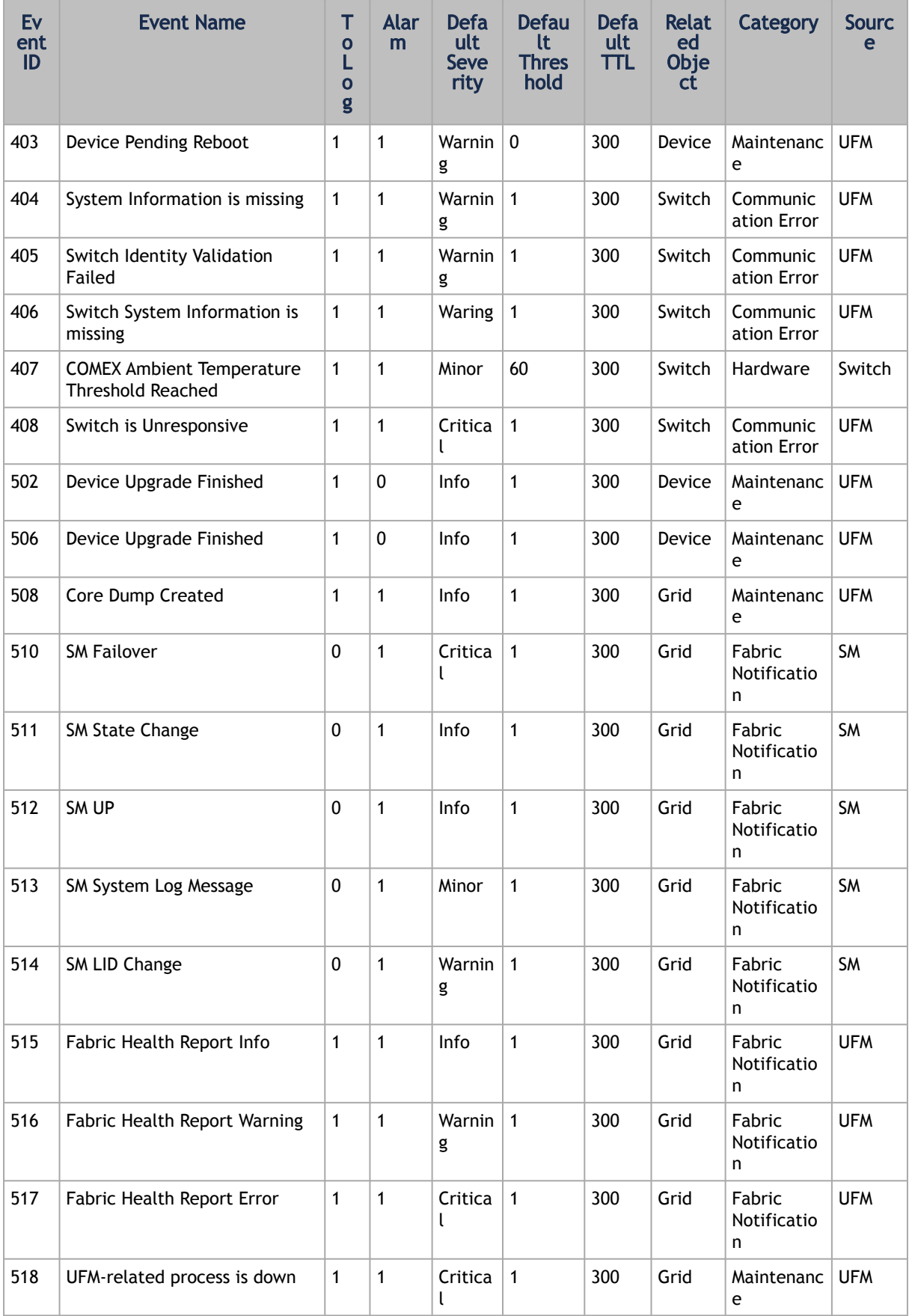

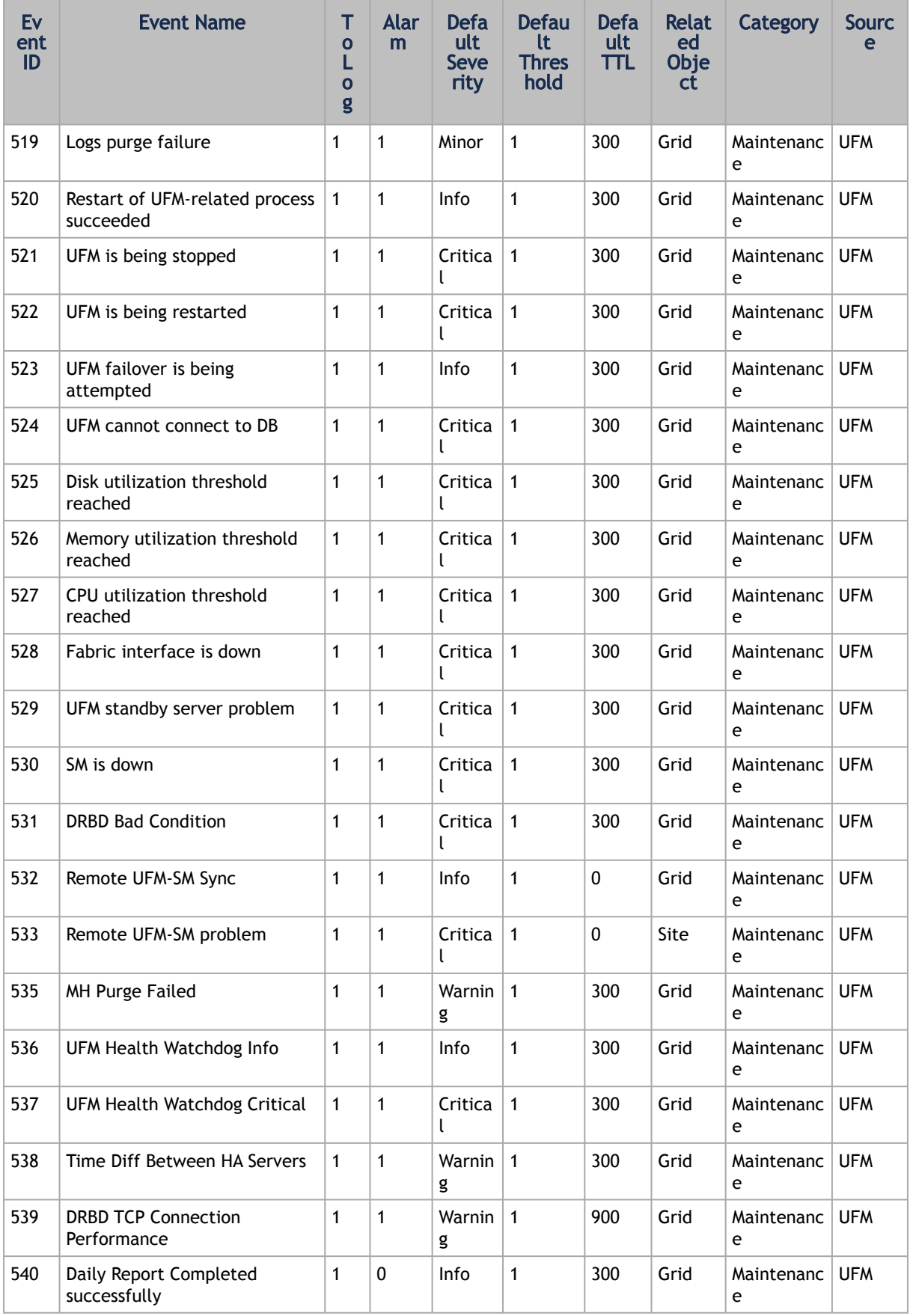

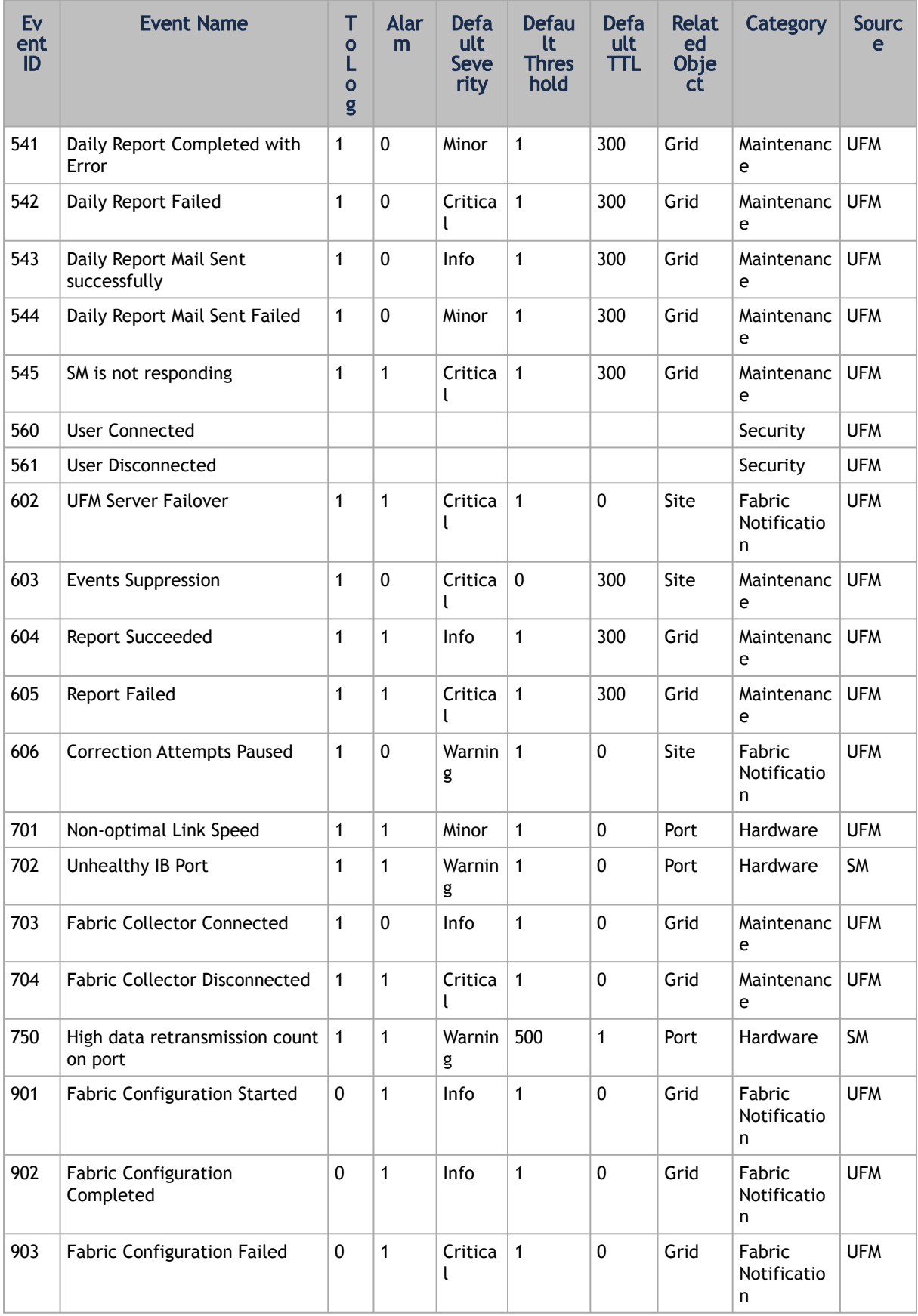

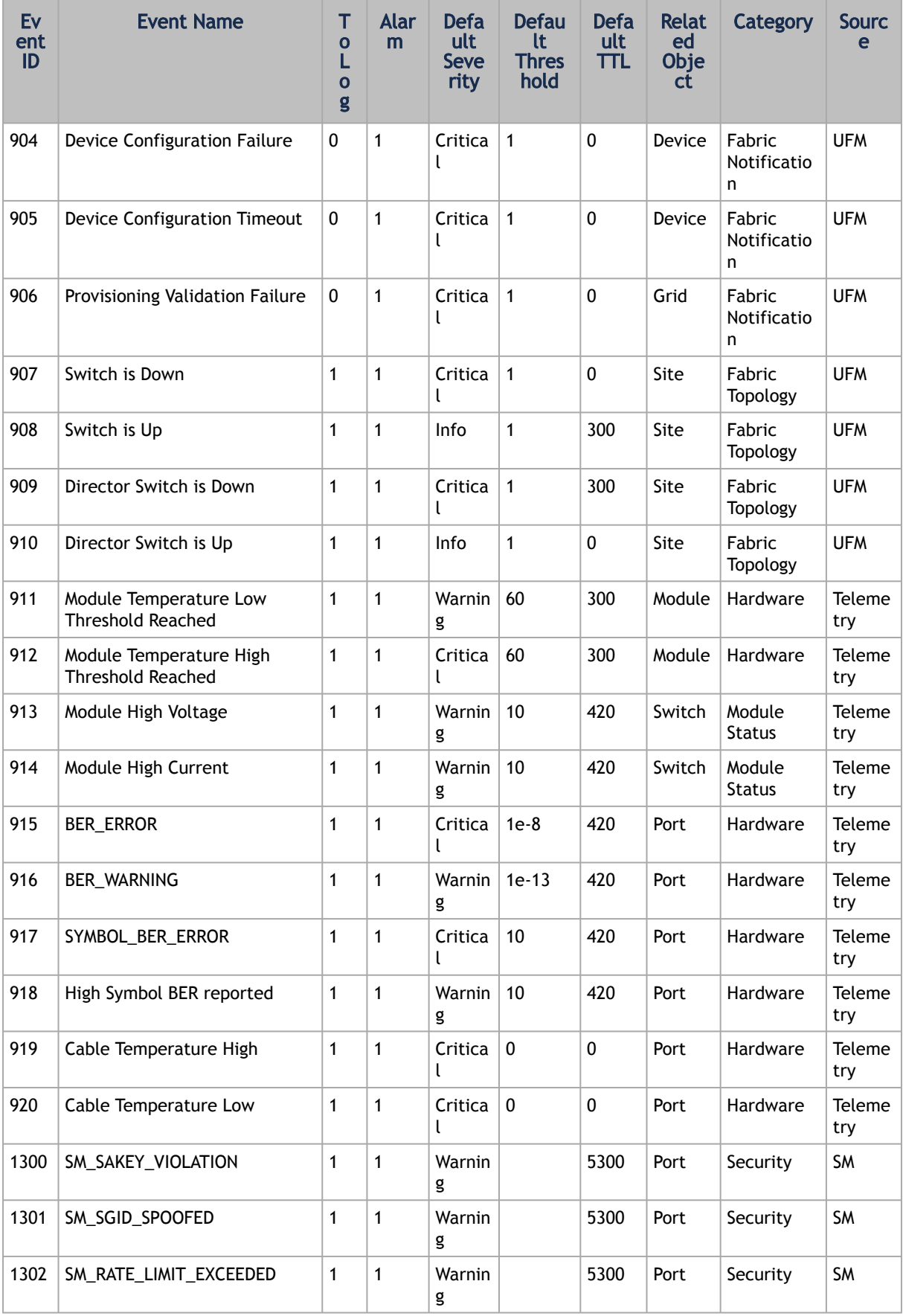

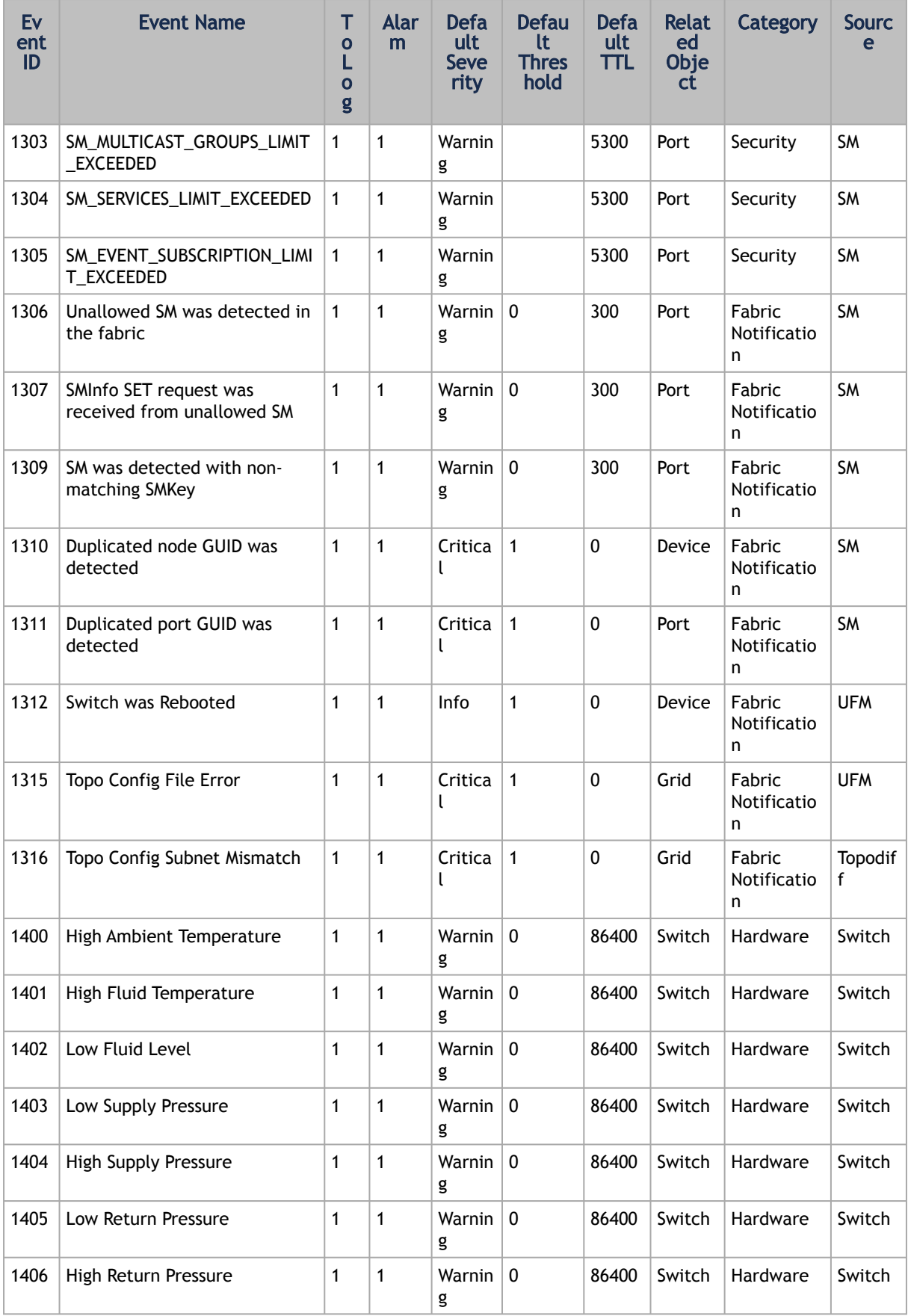

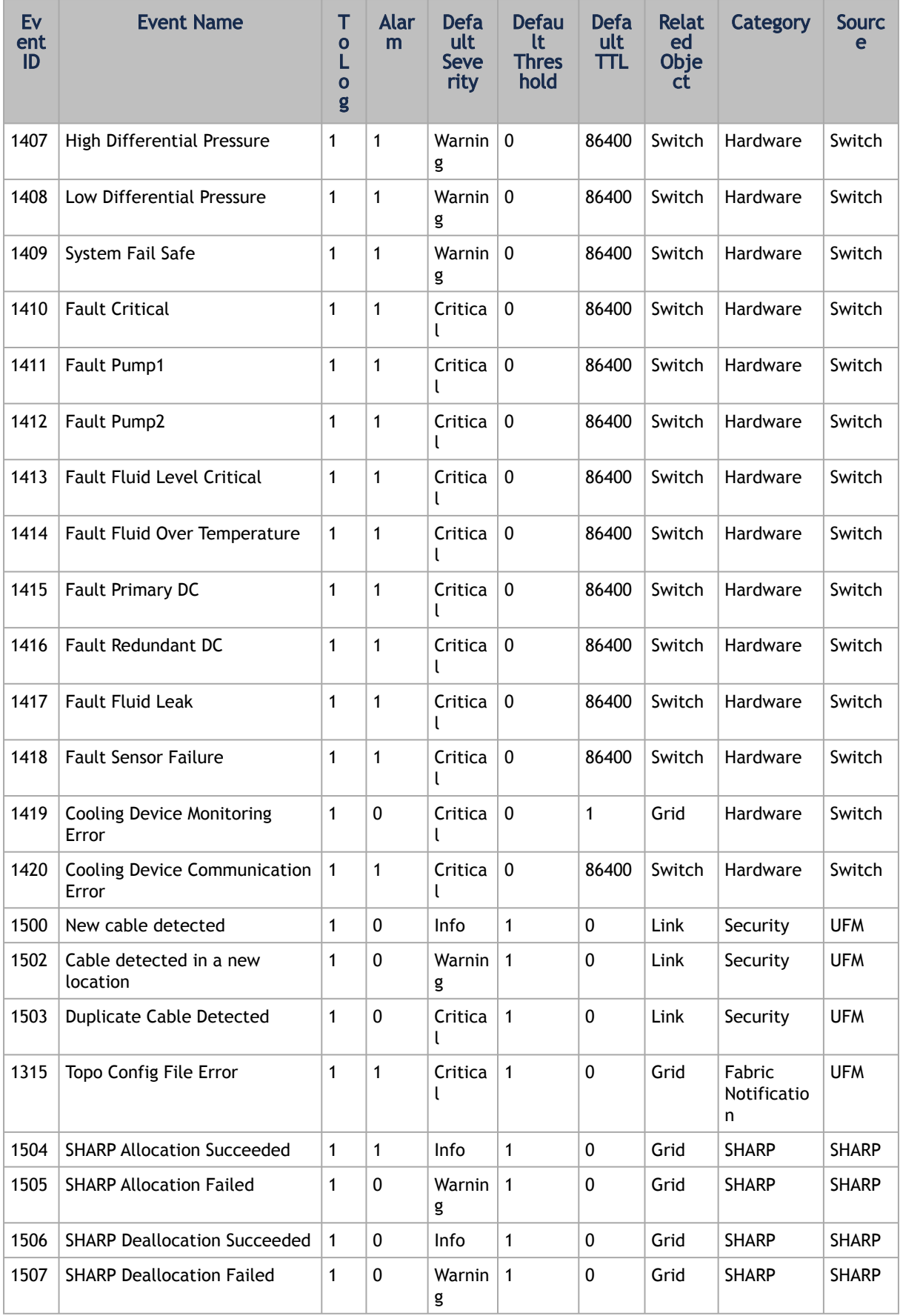

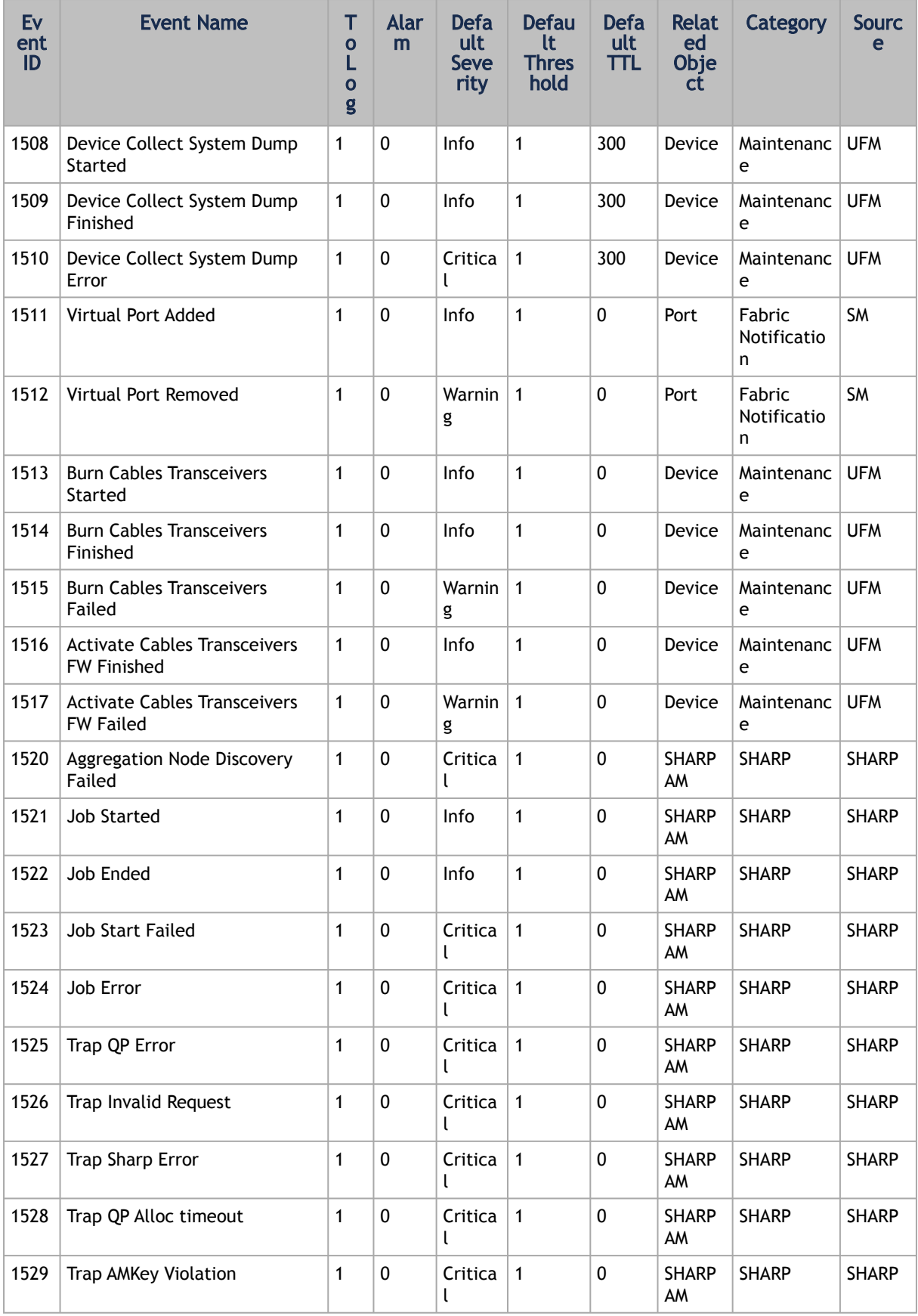

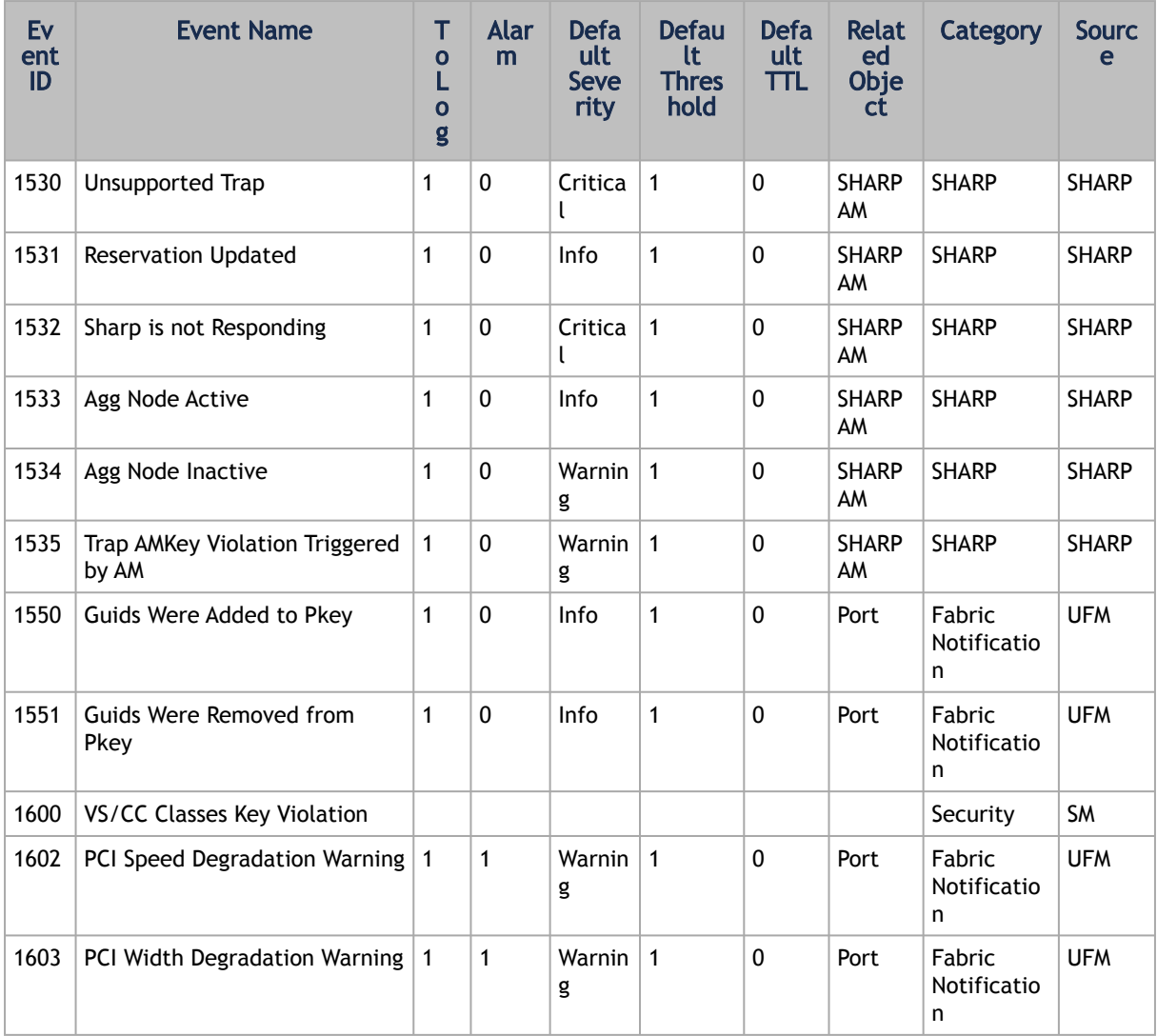

# 7 Reports

UFM reports provide summarized information about selected topics. Through the different UFM WebUI tabs, you can create reports that run a series of checks on UFM components.

The table below summarizes the types of reports and provides useful links for more information.

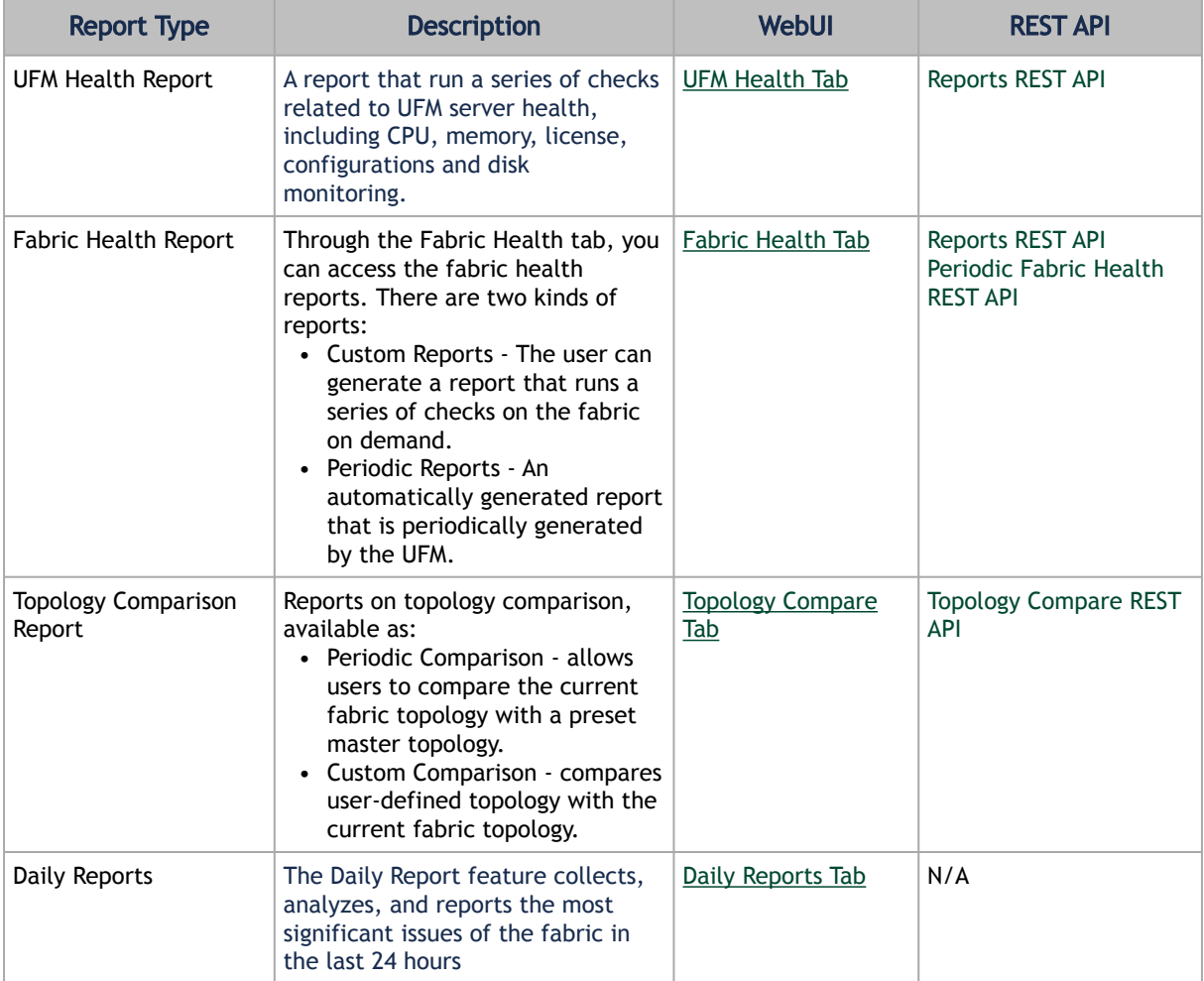

## 8 Telemetry

UFM Telemetry allows the collection and monitoring of InfiniBand fabric port statistics, such as network bandwidth, congestion, errors, latency, and more.

UFM provides a range of telemetry capabilities:

- Real-time monitoring views
- Monitoring of multiple attributes
- Intelligent Counters for error and congestion counters
- InfiniBand port-based error counters
- InfiniBand congestion XmitWait counter-based congestion measurement
- InfiniBand port-based bandwidth data

The telemetry session panels support the following actions:

- Rearrangement via a straightforward drag-and-drop function
- Resizing by hovering over the panel's border

UFM Telemetry data is collected via UFM telemetry instances invoked during UFM startup.

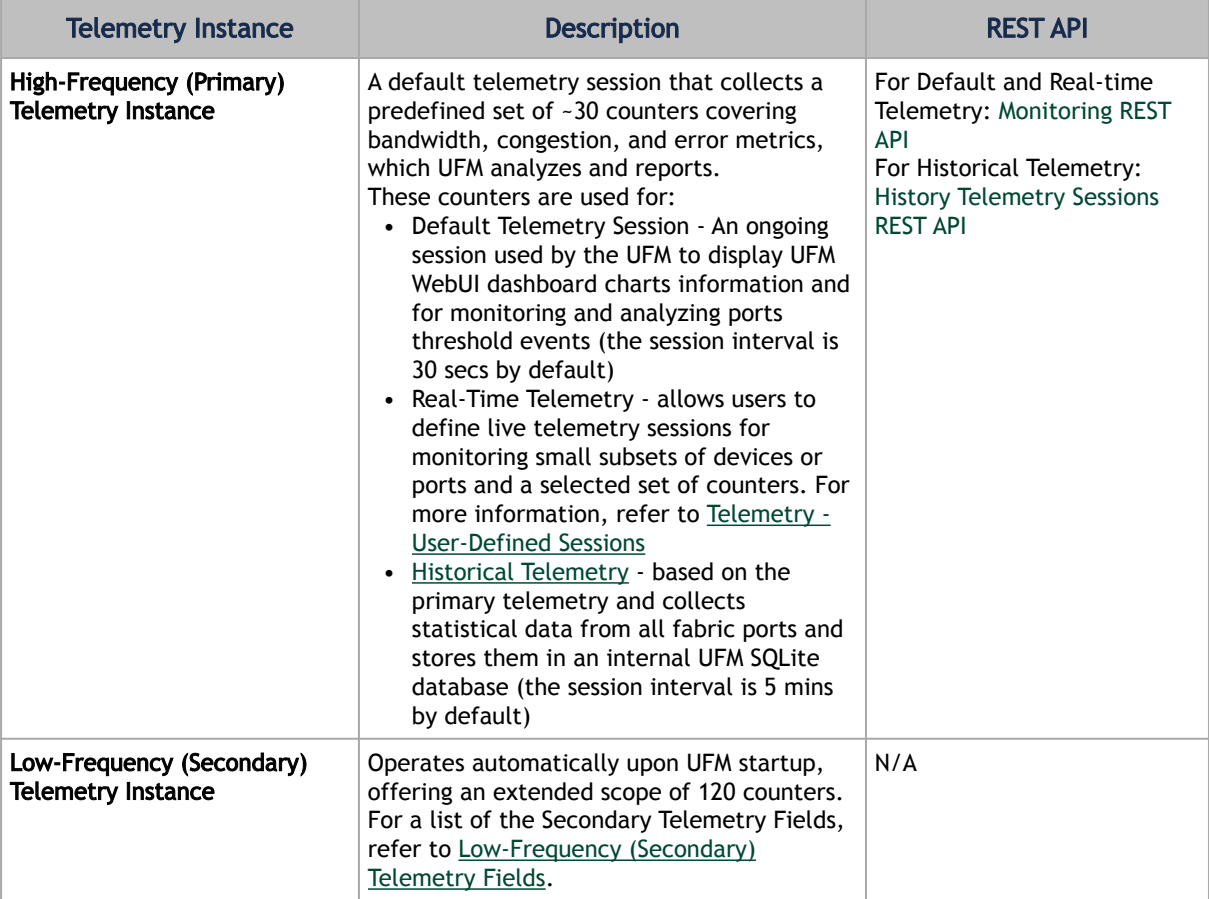

For direct telemetry endpoint access, which exposes the list of supported counters:

For the High-Frequency (Primary) Telemetry Instance, run the following command:

```
curl http://r-ufm114:9001/csv/cset/converted_enterprise
```
For the Low-Frequency (Secondary) Telemetry Instance, run the following command:

```
curl http://r-ufm114:9002/csv/xcset/low_freq_debug
```
## <span id="page-154-0"></span>8.1 Historical Telemetry Collection in UFM

### 8.1.1 Storage Considerations

UFM periodically collects fabric port statistics and saves them in its SQLite database. Before starting up UFM Enterprise, please consider the following disk space utilization for various fabric sizes and duration.

The measurements in the table below were taken with sampling interval set to once per 30 seconds.

Be aware that the default sampling rate is once per 300 seconds. Disk utilization calculation should be adjusted accordingly.  $\triangle$ 

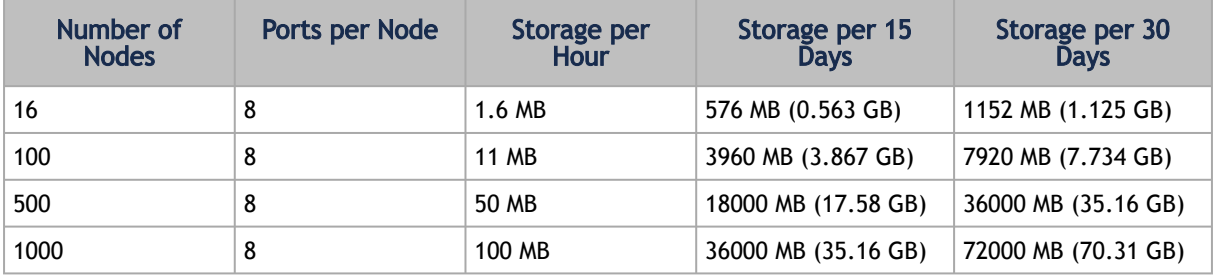

## 8.2 High-Frequency (Primary) Telemetry Fields

The following is a list of available counters which includes a variety of metrics related to timestamps, port and node information, error statistics, firmware versions, temperatures, cable details, power levels, and various other telemetry-related data.

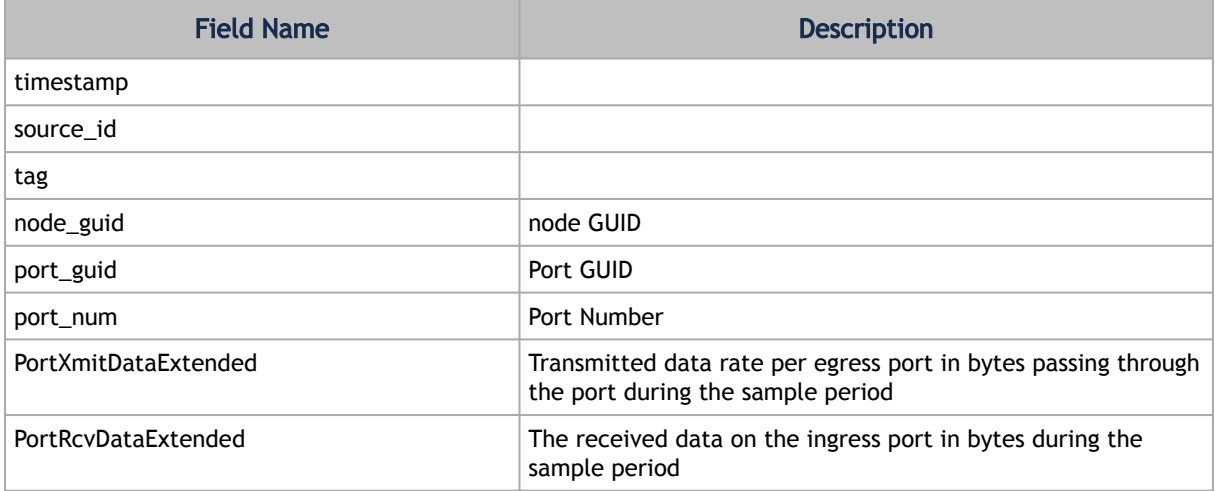

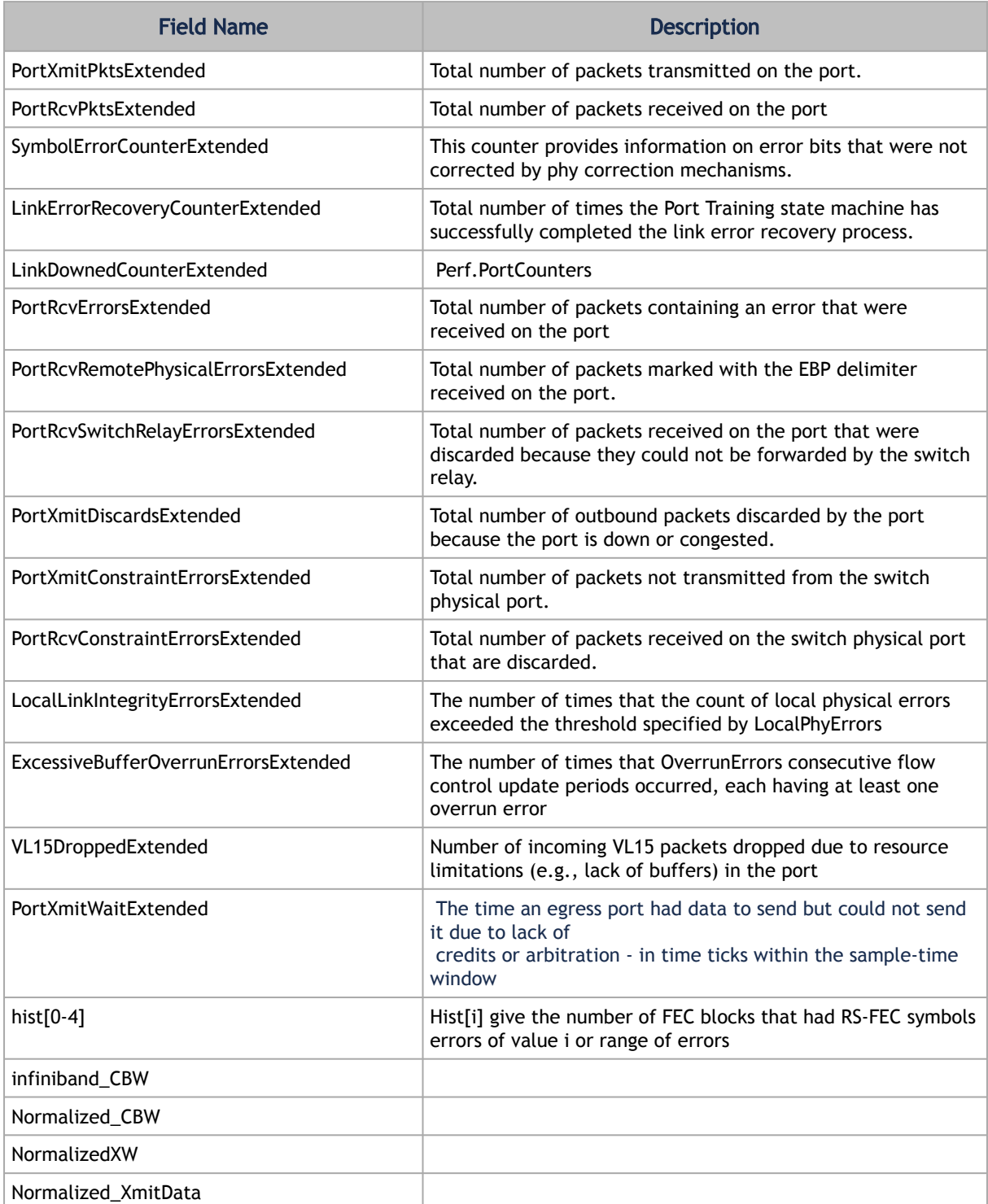

The following is a list of available counters which includes a variety of metrics related to timestamps, port and node information, error statistics, firmware versions, temperatures, cable details, power levels, and various other telemetry-related data.

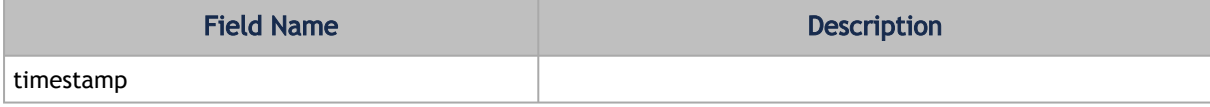

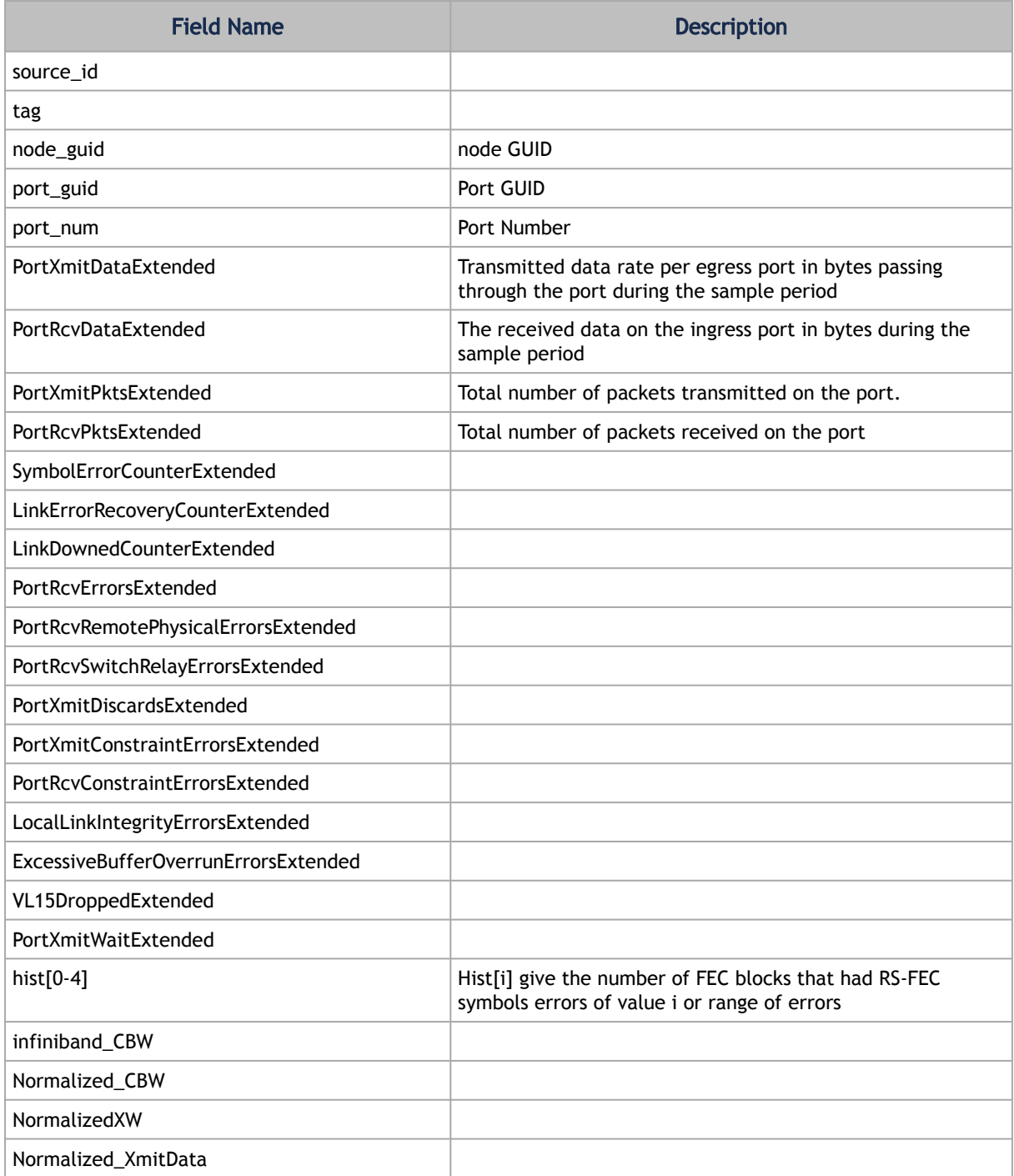

## <span id="page-156-0"></span>8.3 Low-Frequency (Secondary) Telemetry Fields

The following is a list of available counters which includes a variety of metrics related to timestamps, port and node information, error statistics, firmware versions, temperatures, cable details, power levels, and various other telemetry-related data.

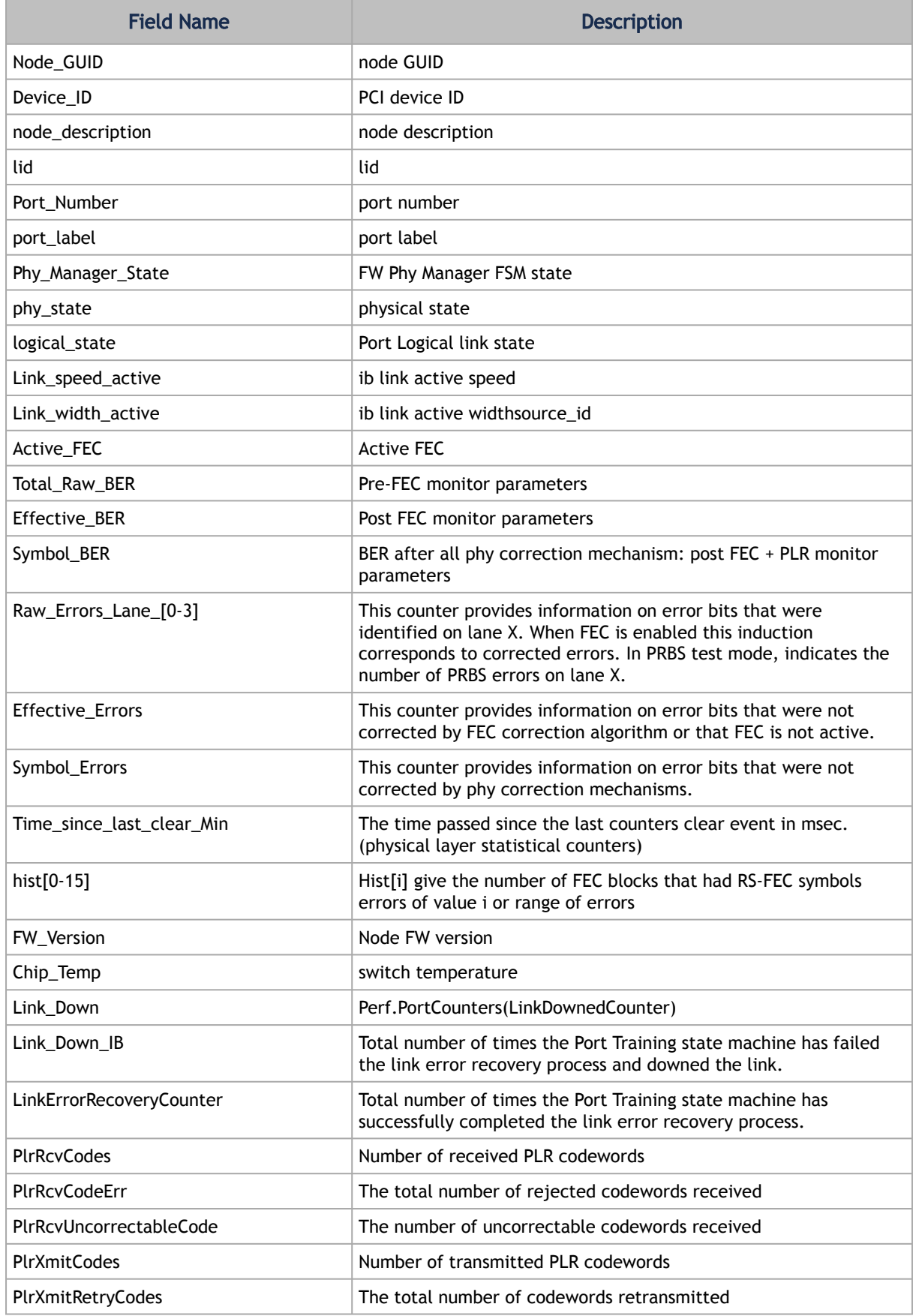

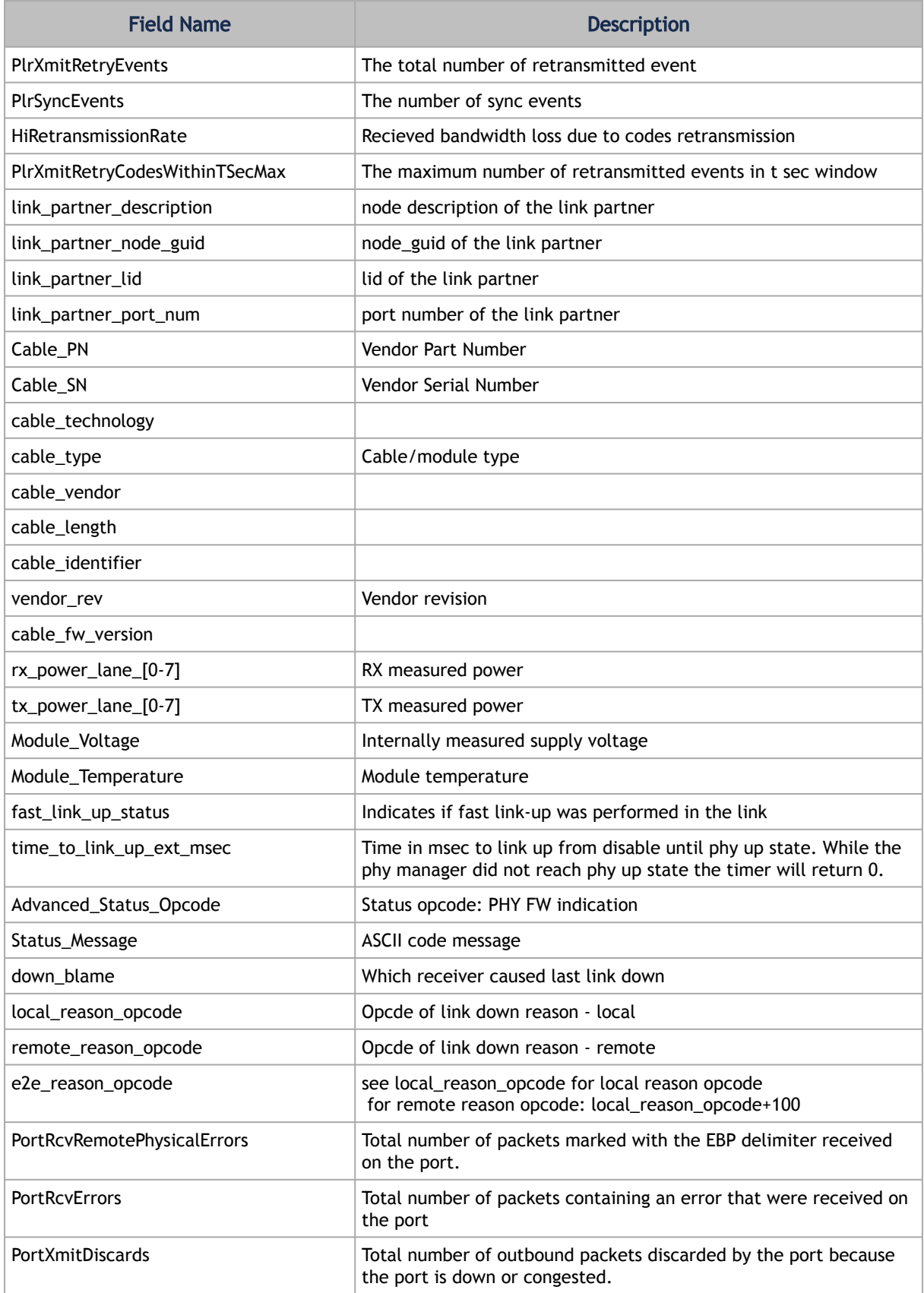

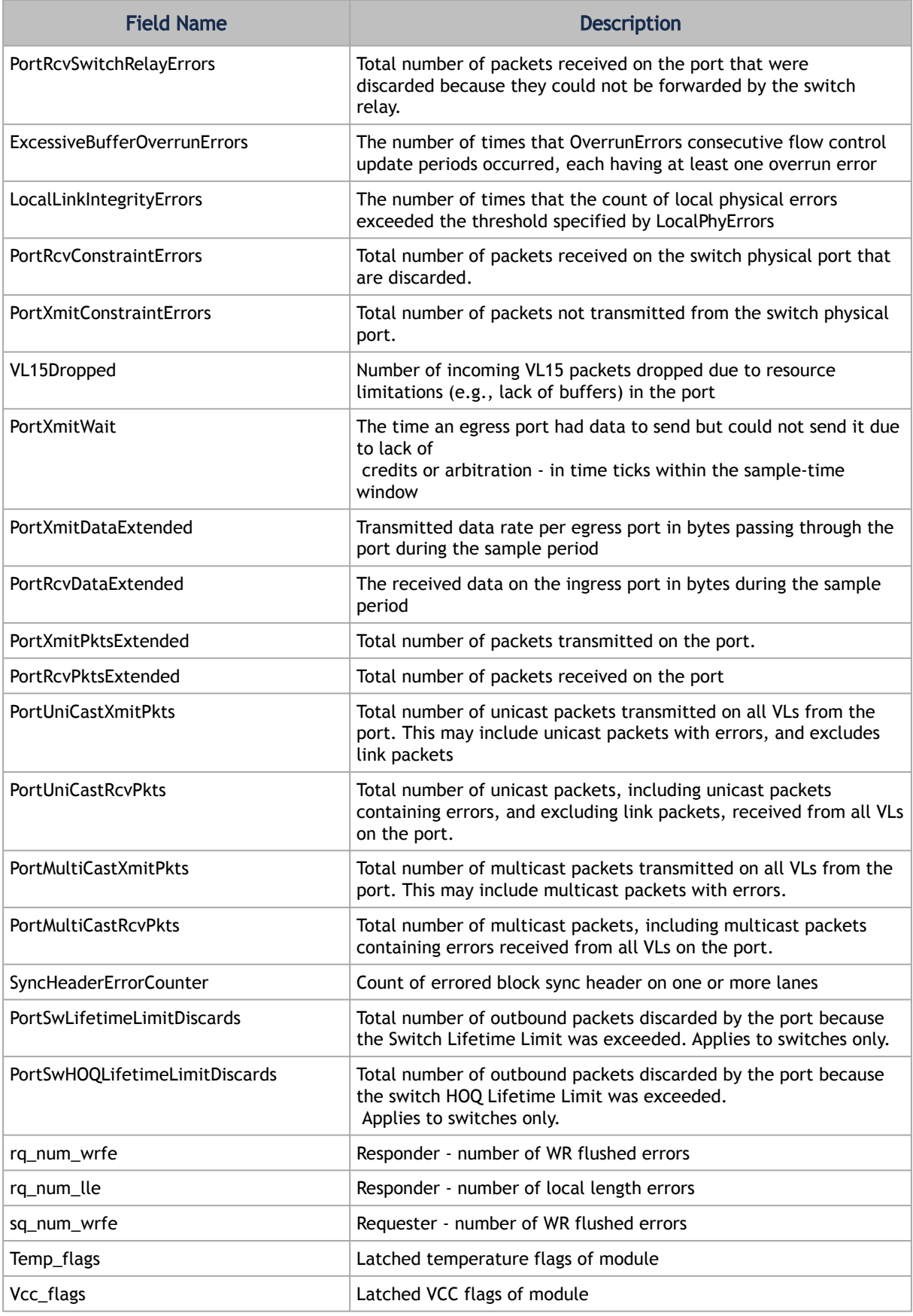

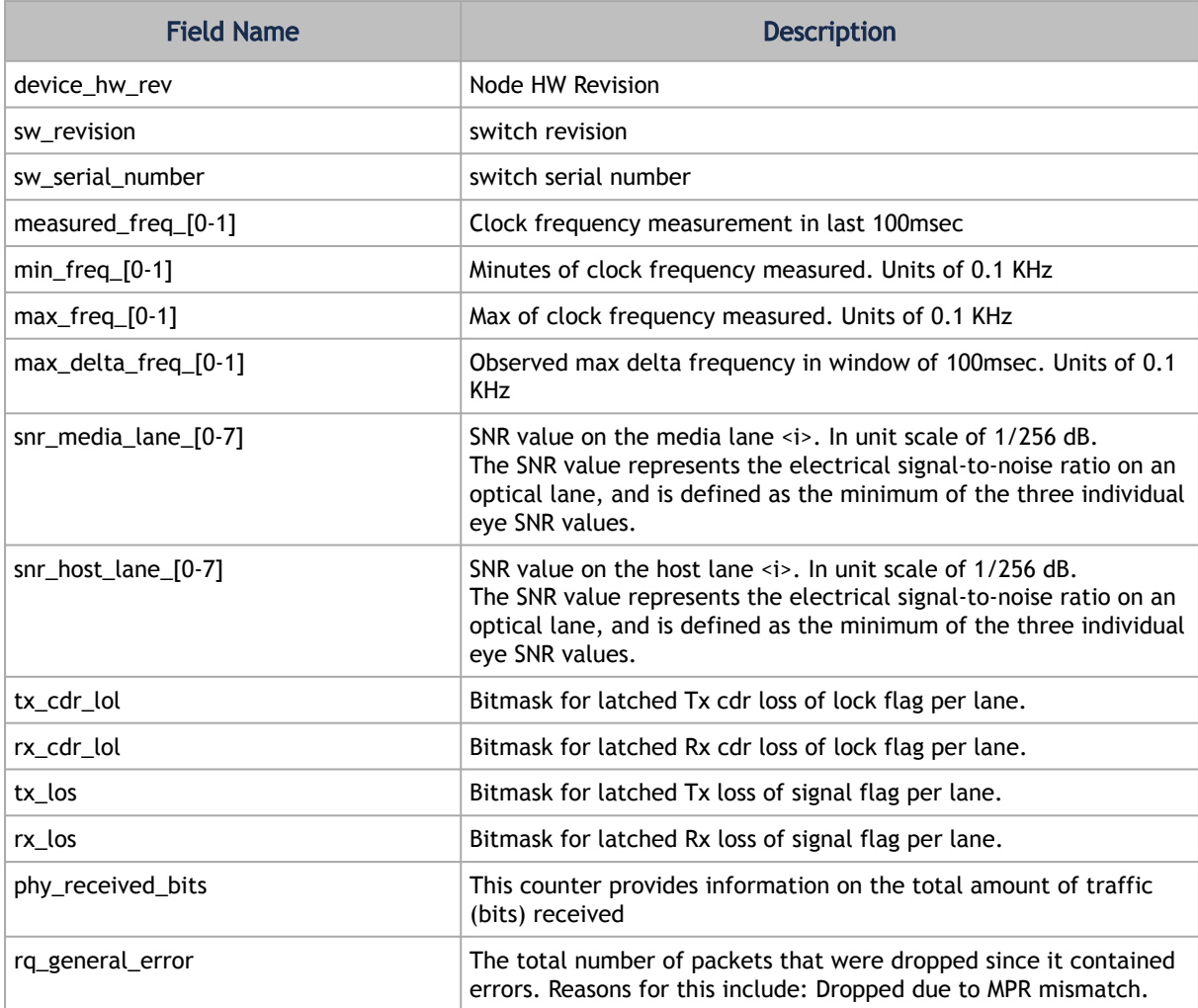

# 9 UFM Web UI

This section is constituted by the following sub-sections:

- [Fabric Dashboard](#page-161-0)
- [Network Map](#page-188-0)
- [Managed Elements](#page-209-0)
- [Events & Alarms](#page-249-0)
- [Telemetry User-Defined Sessions](#page-253-0)
- [System Health](#page-254-1)
- [Jobs](#page-287-0)
- [Settings](#page-288-0)

### <span id="page-161-0"></span>9.1 Fabric Dashboard

The dashboard window summarizes the fabric's status, including events, alarms, errors, traffic and statistics.

*Fabric Dashboard View*

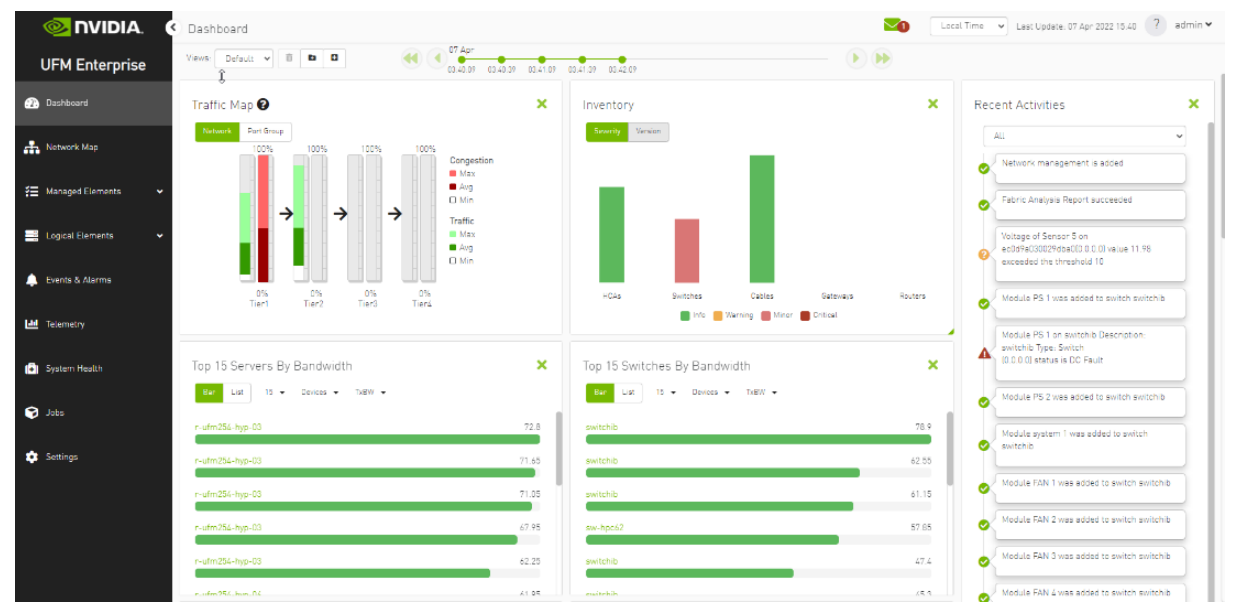

The Fabric Dashboard view consists of the following six dashboards, which provide real-time information about the fabric.

#### 9.1.1 Dashboard Views and Panel Management

UFM is installed with a default view of the most important panels. These panels are resizable and draggable. Users can customize their default view or create new views altogether

The dashboard views and panels are managed by a set of action buttons appearing at the top of the main dashboard screen:

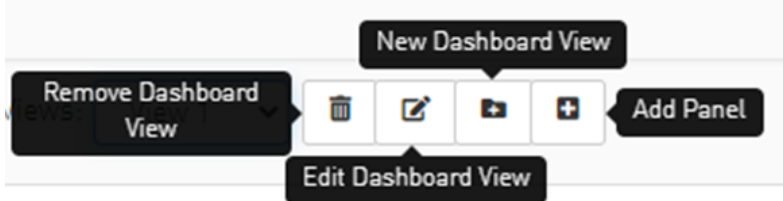

Clicking on the Add Panel button will show a model to select which panels you wish to add to the current dashboard view.

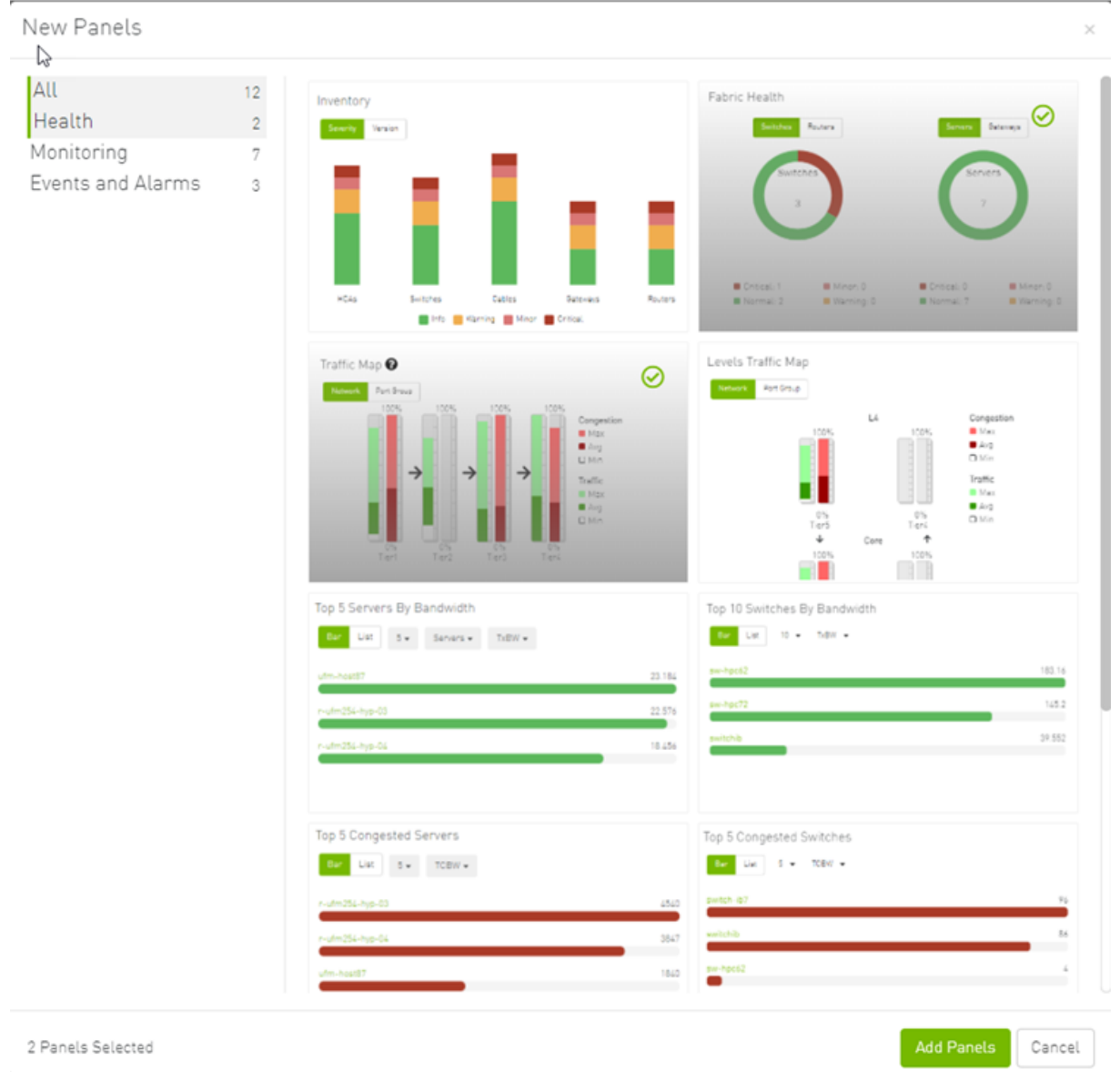

#### 9.1.2 Dashboard Timeline Snapshots

Once the user is logged into the UFM Enterprise, the UFM will start recording snapshots of the dashboard panel data every 30 seconds.

The user is able to navigate between these snapshots and load the dashboard data of a specific data snapshot.

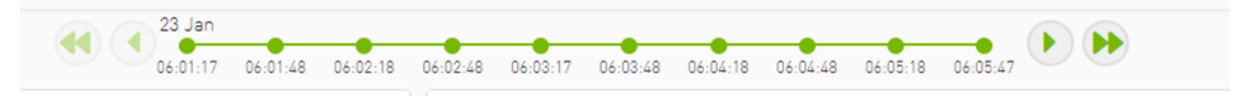

### 9.1.3 Dashboard Panels

The Fabric Dashboard view consists of the following 12 panels, which are categorized into 3 main categories and provide real-time information about the fabric.

- Health:
	- Inventory
	- Fabric Health
- Monitoring:
	- Traffic Map
	- Levels Traffic Map
	- Top X Servers by bandwidth
	- Top X Switches by bandwidth
	- Top X congested servers
	- Top X congested switches
	- Top X utilized Pkeys
- Events and Alarms:
	- Recent Activities
	- Top X alarmed servers
	- Top X alarmed switches
	- Events History

#### 9.1.4 Top N Servers/Switches by Rx or Tx Bandwidth

The Top N servers/switches by Rx or Tx Bandwidth component shows the top elements that are transmitting or receiving the most bandwidth per second. These elements are classified top-down according the defined Transmit (Tx) or Receive (Rx) bandwidth (MB/sec Rate).

Bandwidth is measured as a rate in bytes/sec.

- Transmitted (Tx) bandwidth is measured by N server/switch ports in MB/sec
- Received (Rx) bandwidth is measured by N server/switch ports in MB/sec

 $\triangle$  N can be 5, 10, 15, or 20.

The following table lists the icons of this component:

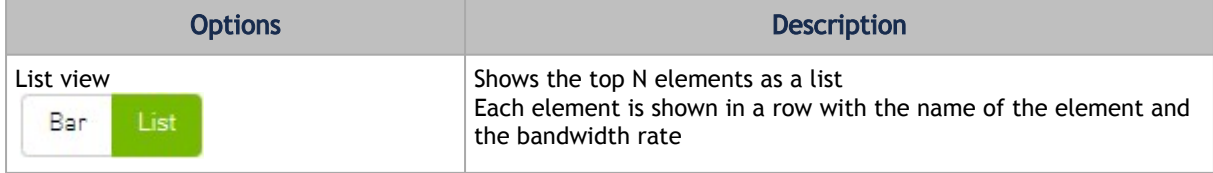

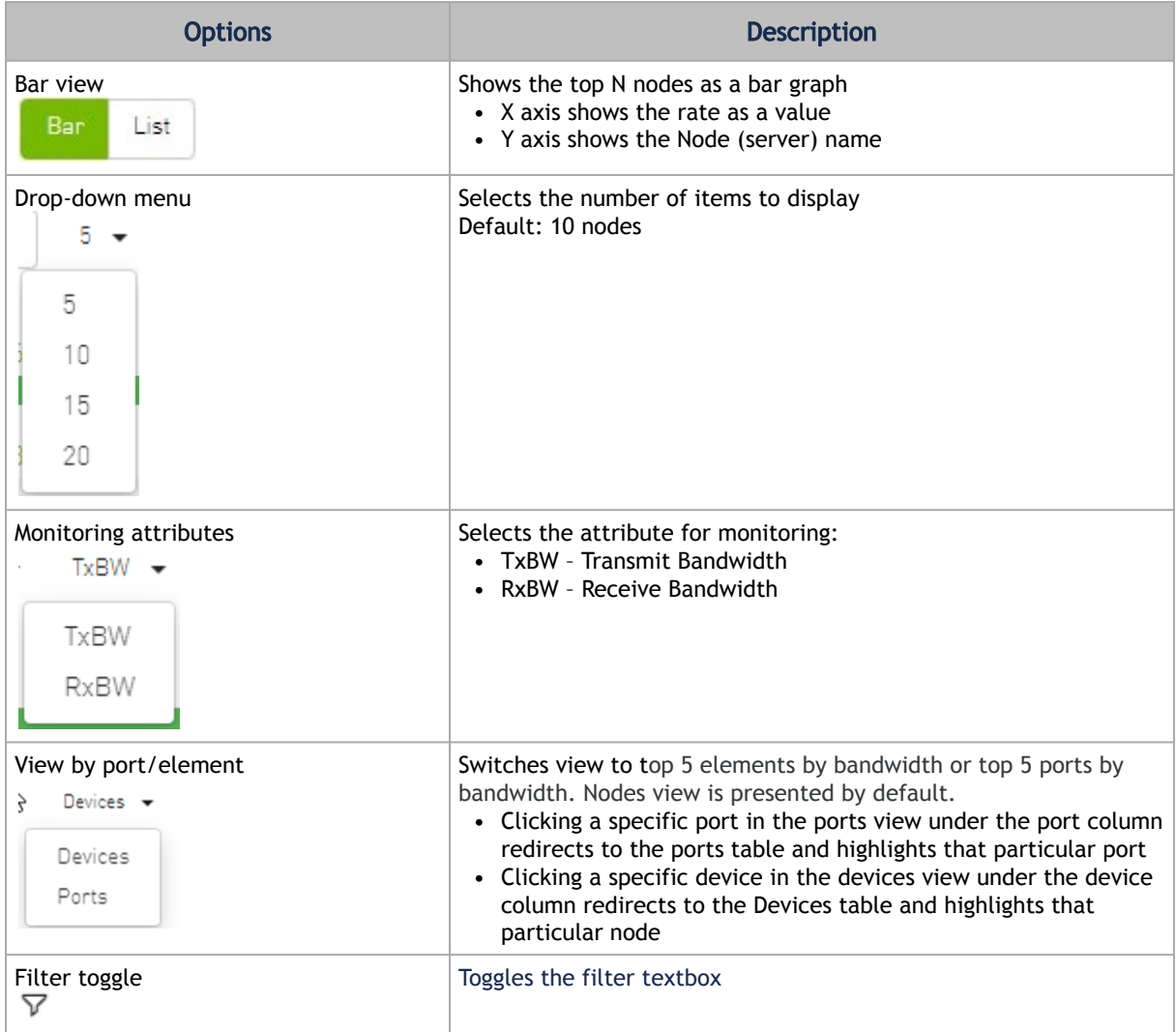

*Top Servers/Switches by Bandwidth—Bar View*

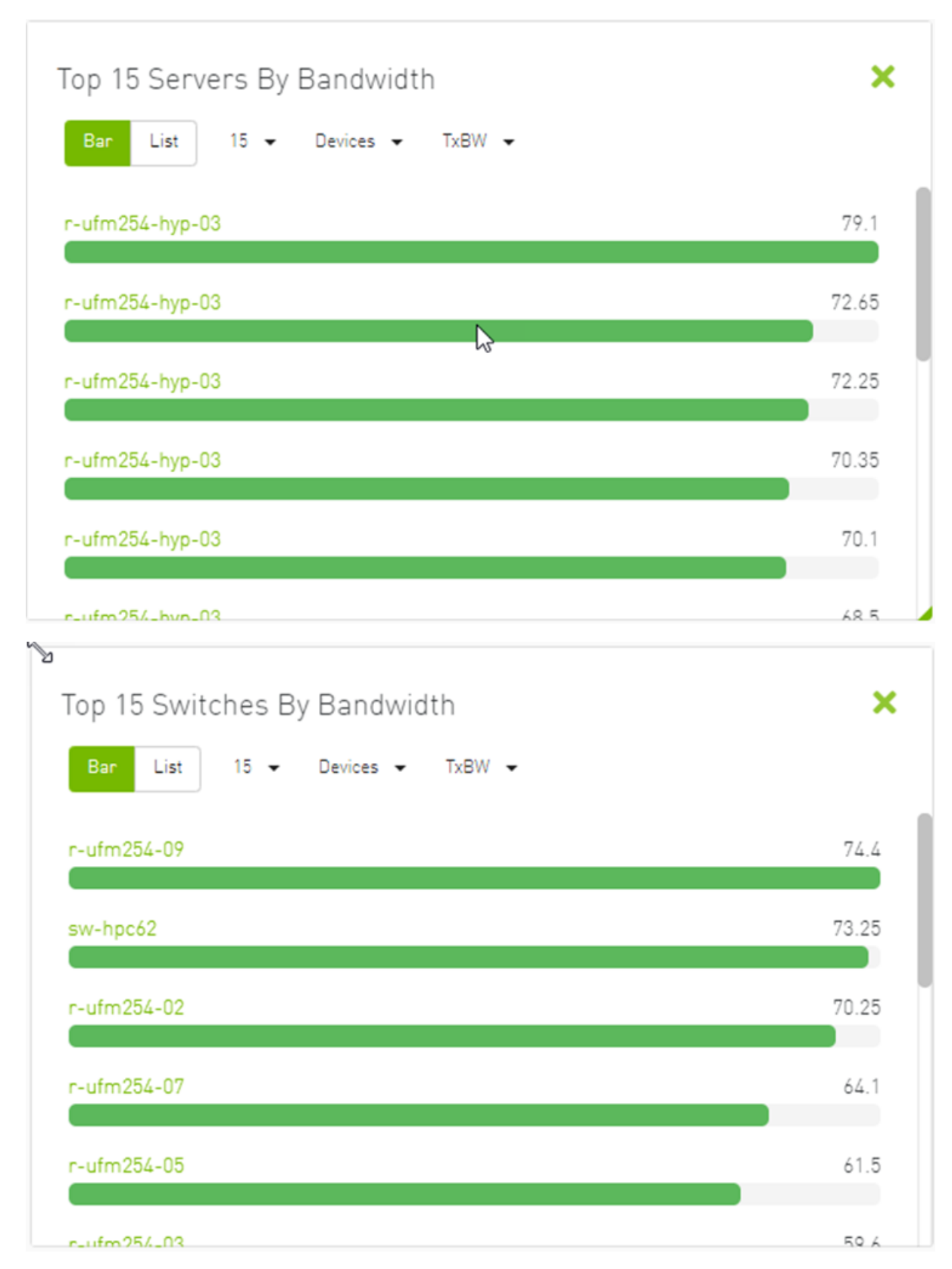

*Top Servers/Switches by Bandwidth—List View*

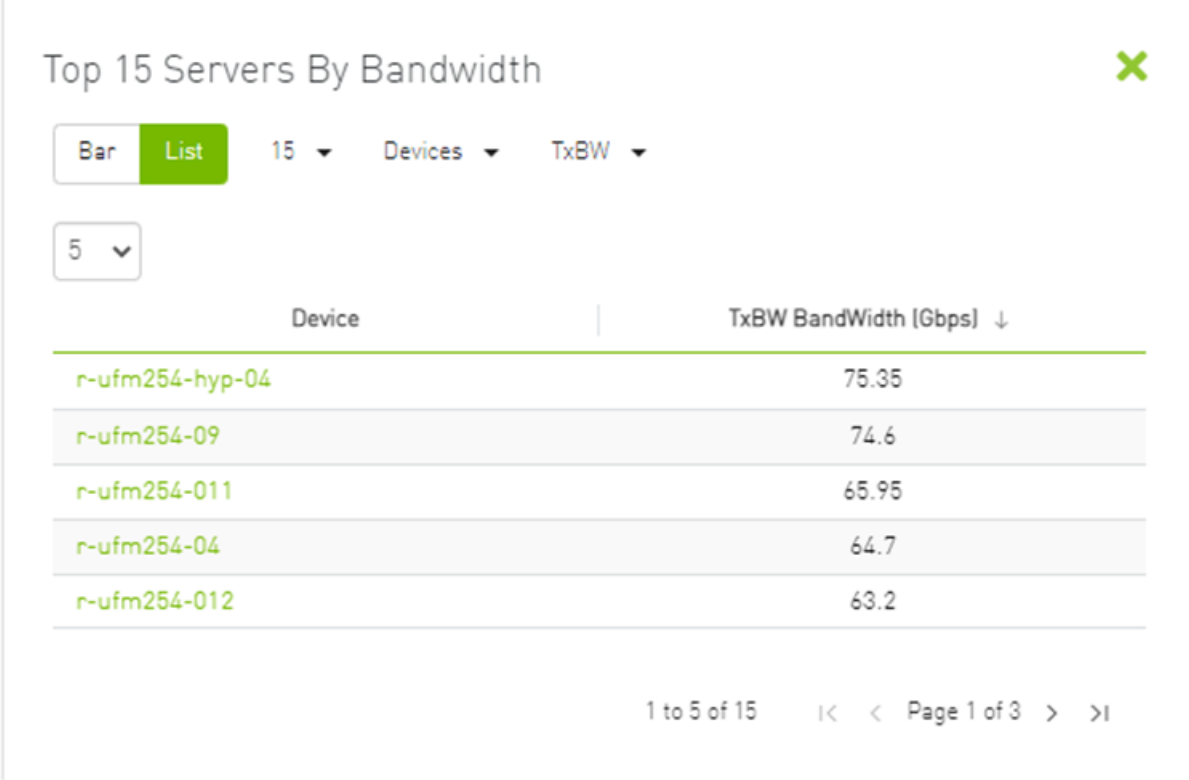

Right-clicking a device displays a list of the actions that can be performed. These actions (shown in the following screenshot) are the same actions available in the devices table (see Devices Actions table under [Devices Window\)](#page-210-0).

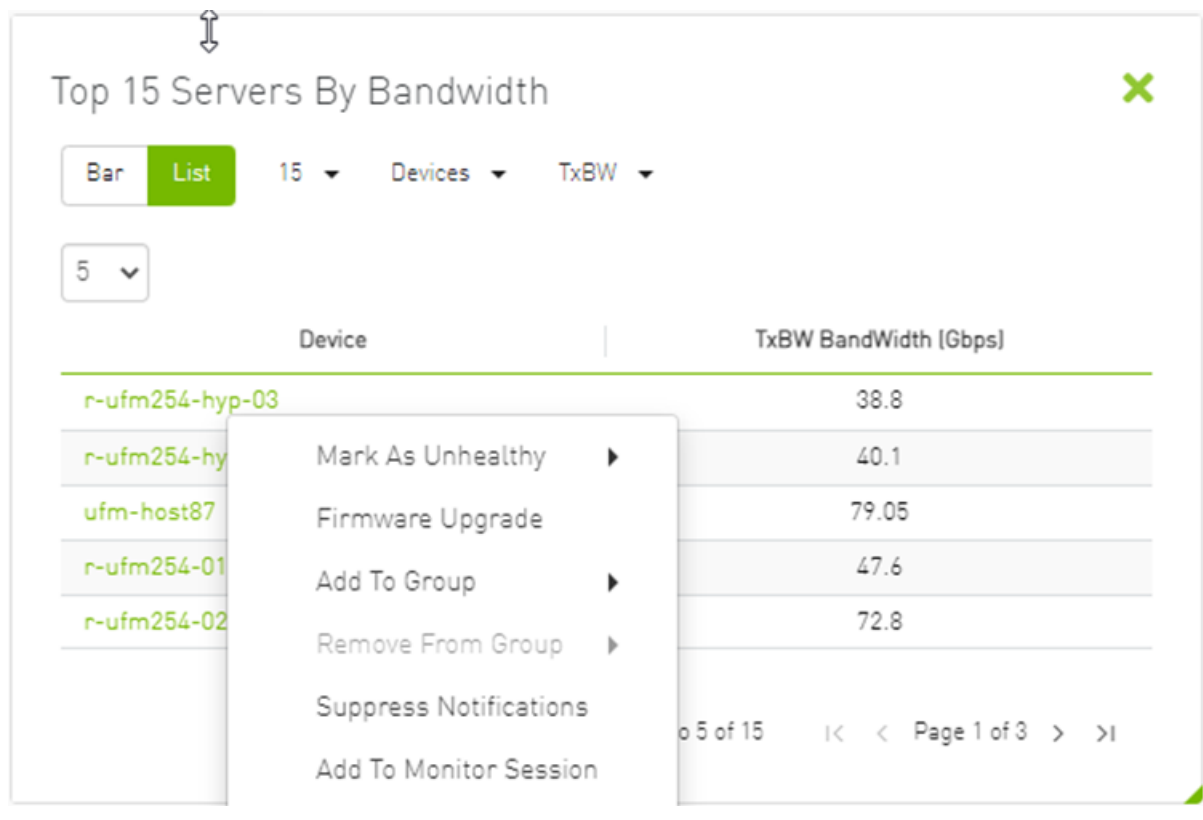

Right-clicking a port displays a list of the actions that can be performed. These actions (shown in the following screenshot) are the same actions available in the Ports table (see [Ports Window](#page-233-0) for more information).

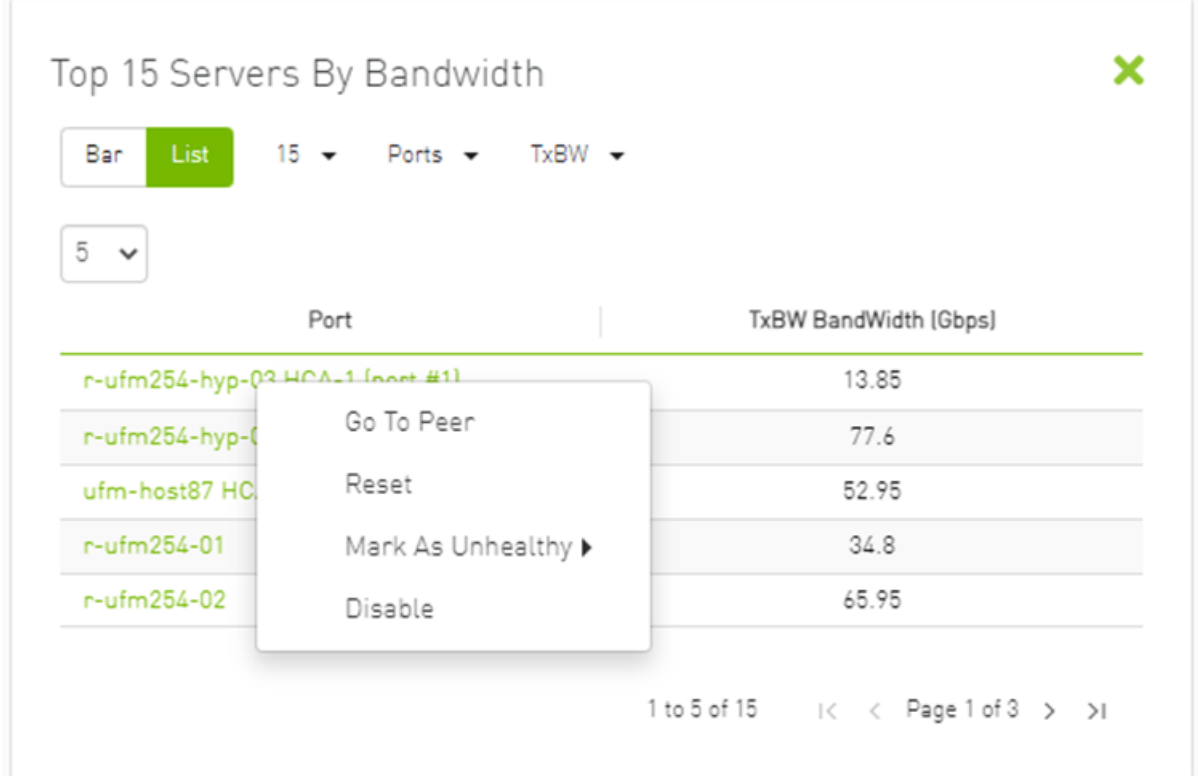

#### 9.1.5 Top N Congested Servers/Switches by Rx/Tx Bandwidth

The Top N Congested devices by Rx or Tx Bandwidth component shows the top congested devices, classified top-down according to the defined Transmit (Tx) or Receive (Rx) bandwidth.

Bandwidth is measured as congestion bandwidth rate (CBW) by percentage.

- For Tx, congestion is measured by N HCA ports.
- For Rx, congestion is measured by N switch ports connected to HCAs.

**A** N can be 5, 10, 15, or 20.

*Top N Congested Servers by Bandwidth—List View*

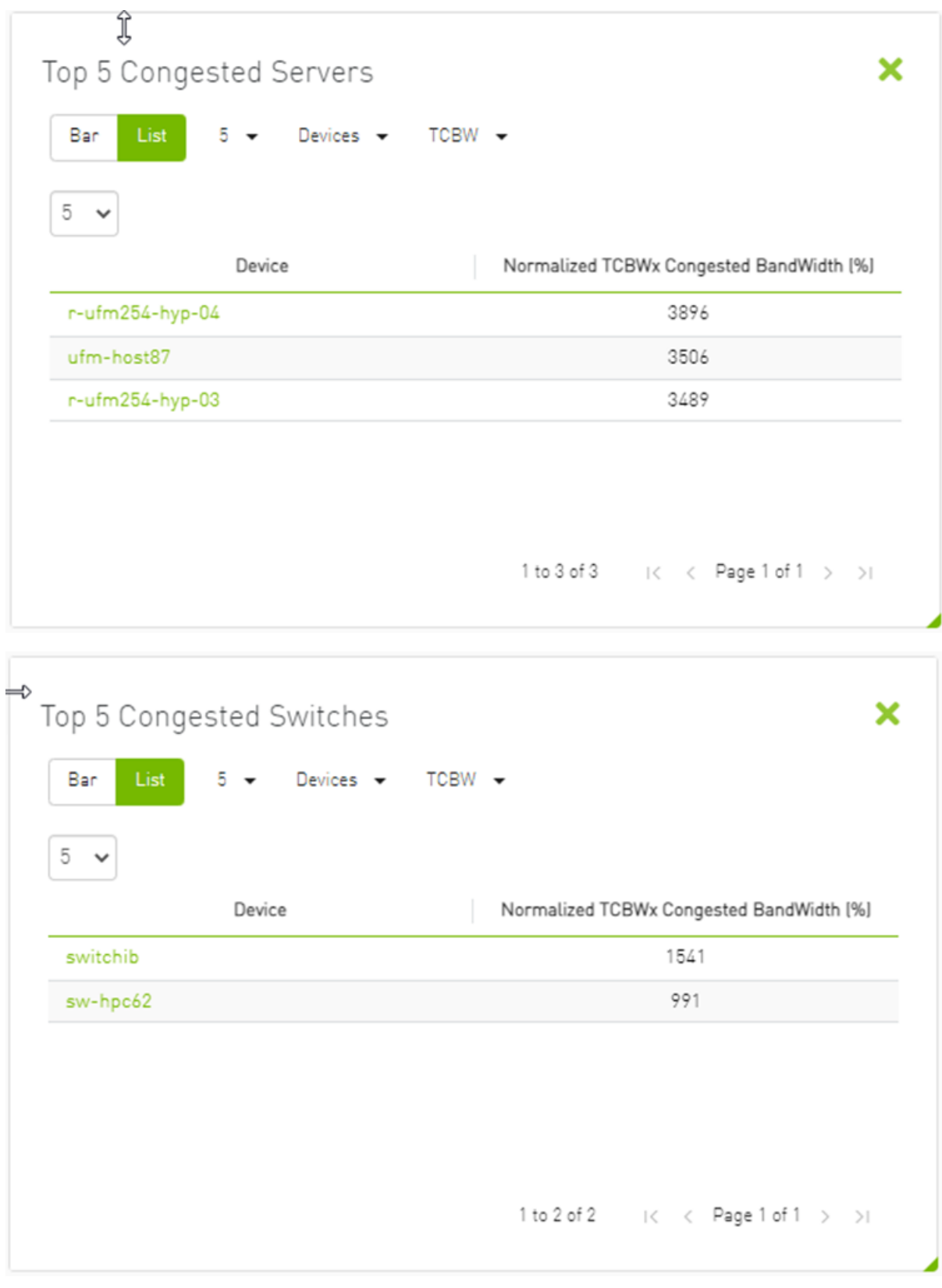

*Top N Congested Servers/Switches by Bandwidth—Bar View*

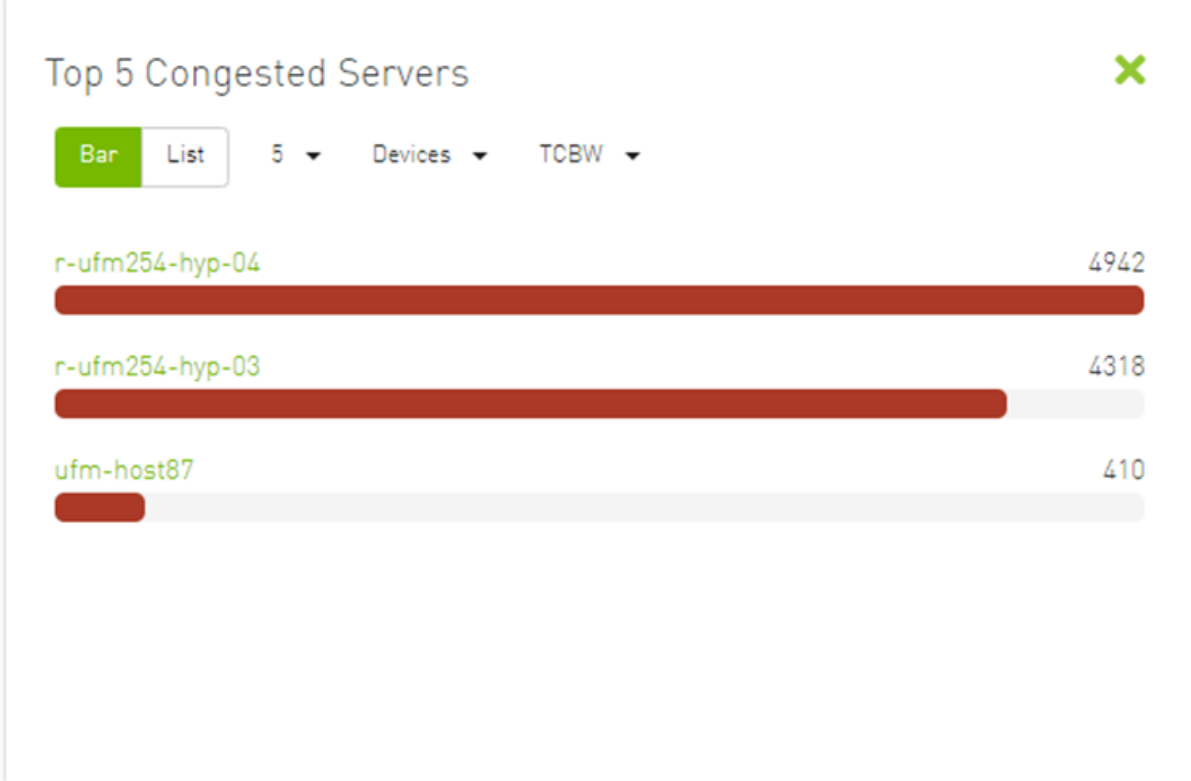

The following table describes the options available in this component.

*Top N Congested Devices by Rx/Tx Bandwidth*

| <b>Options</b>           | <b>Description</b>                                                                                                    |
|--------------------------|----------------------------------------------------------------------------------------------------|
| Bar view<br>Bar<br>List  | Shows the top N congested devices as a bar graph<br>• X axis shows the rate as a percentage<br>• Y axis shows the congested Node (server) name                    |
| List view<br>Bar<br>List | Shows the top N congested nodes as a list<br>Each congested node is shown in a row with the name of the node<br>and its picture. It also shows the bandwidth rate |
| Drop-down menu           | Enables selecting the number of top N congested nodes<br>Default: 10 nodes                                                                                        |
| 5                        |                                                                                                    |
| 10                       |                                                                                                    |
| 15                       |                                                                                                    |
| 20                       |                                                                                                    |

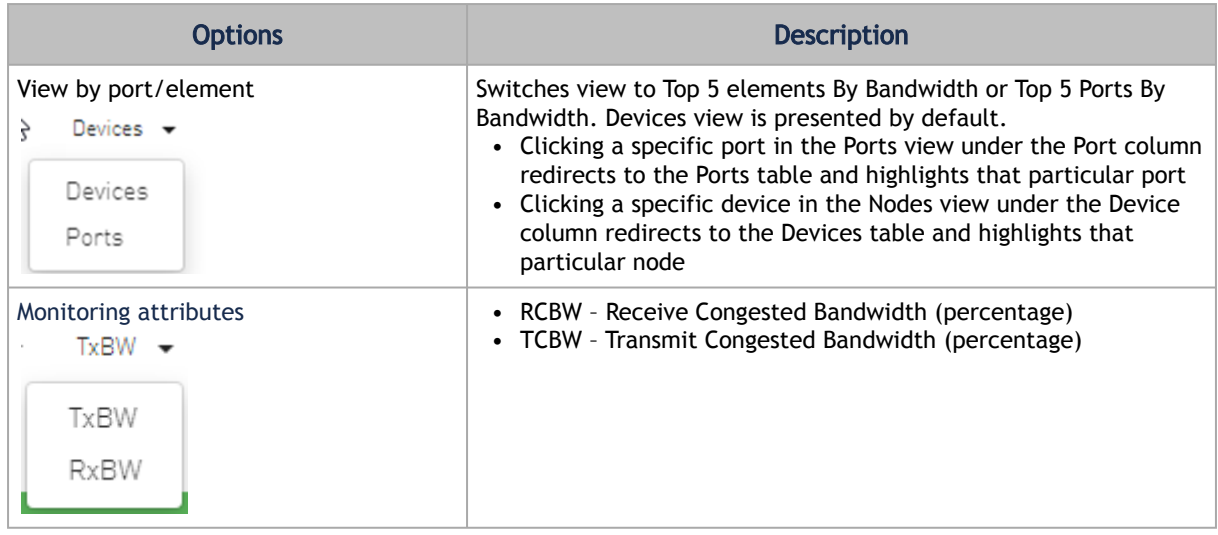

### 9.1.6 Top N Utilized PKeys

Top N Utilized PKeys displays the top utilized PKeys based on the number of the PKey members.

A N can be 5, 10, 15, or 20.

#### *Top N Utilized PKeys—List View*

Г

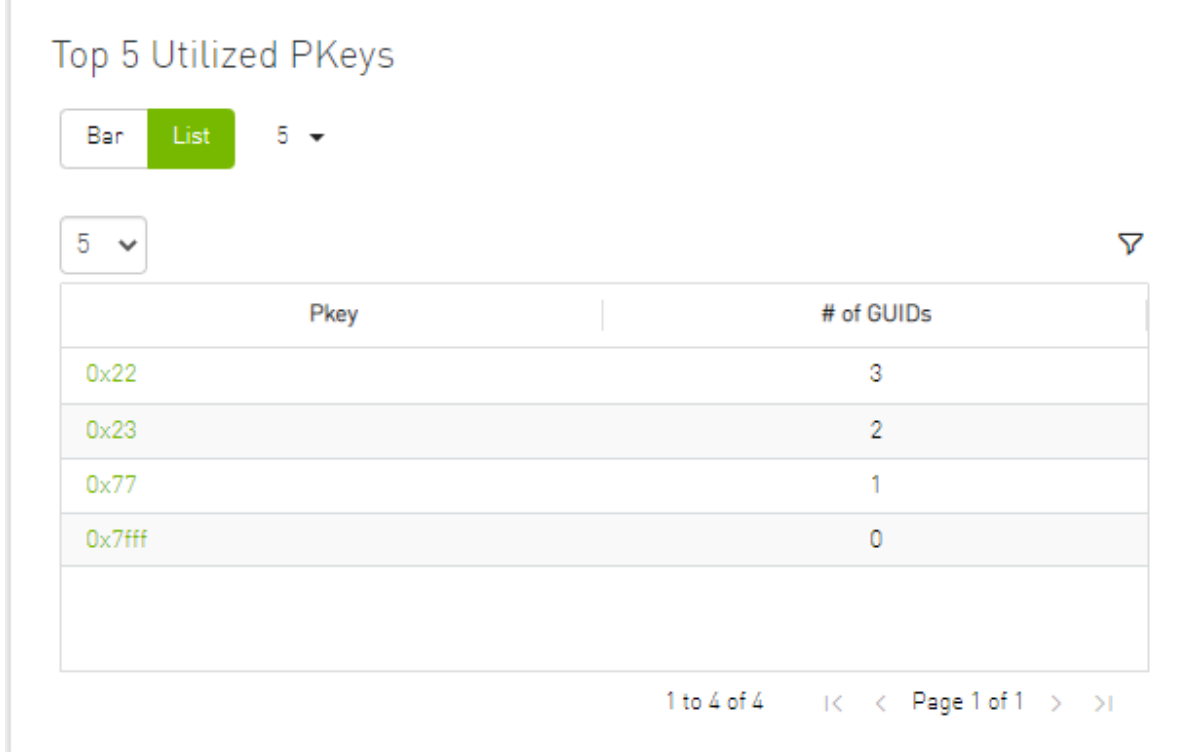

#### *Top N Utilized PKeys—Bar View*

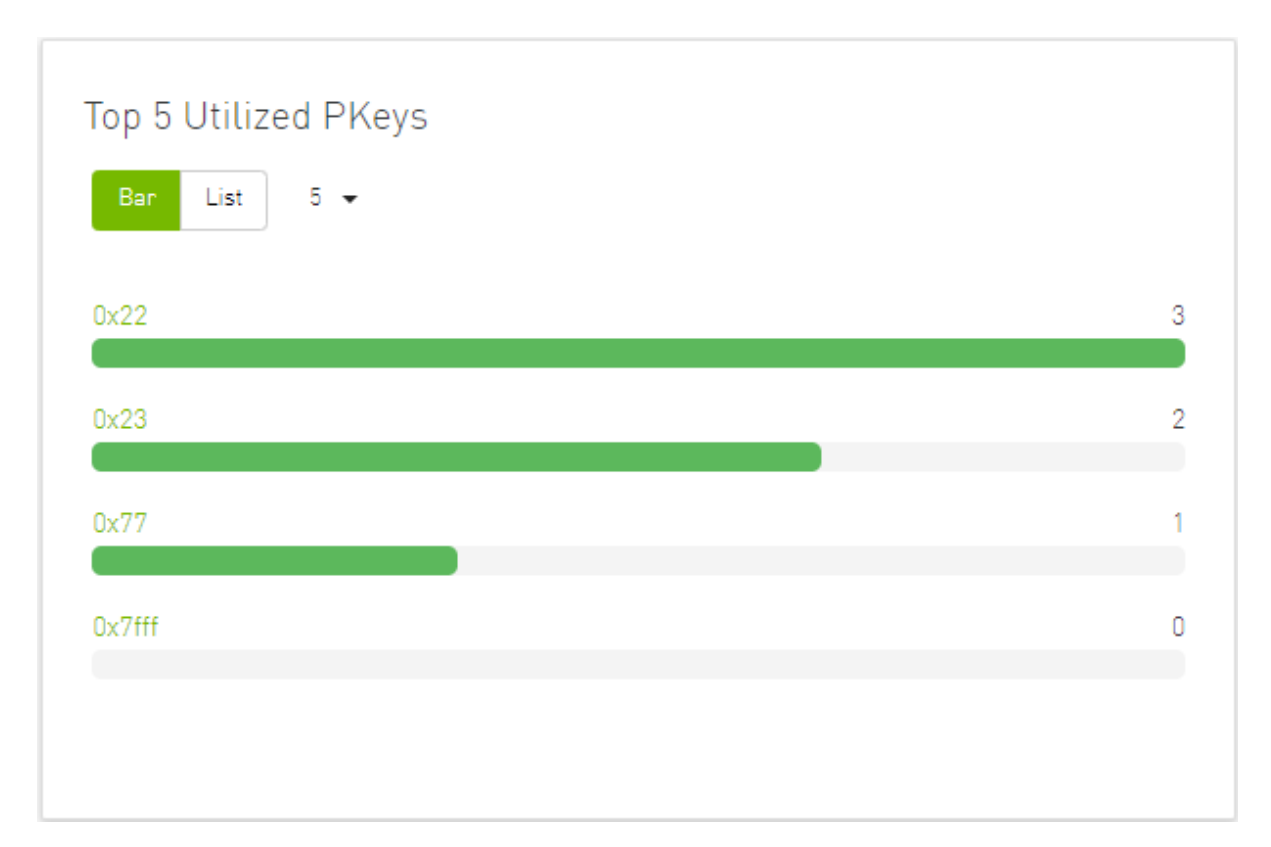

The following table describes the options available in this component.

#### *Top N Utilized PKeys*

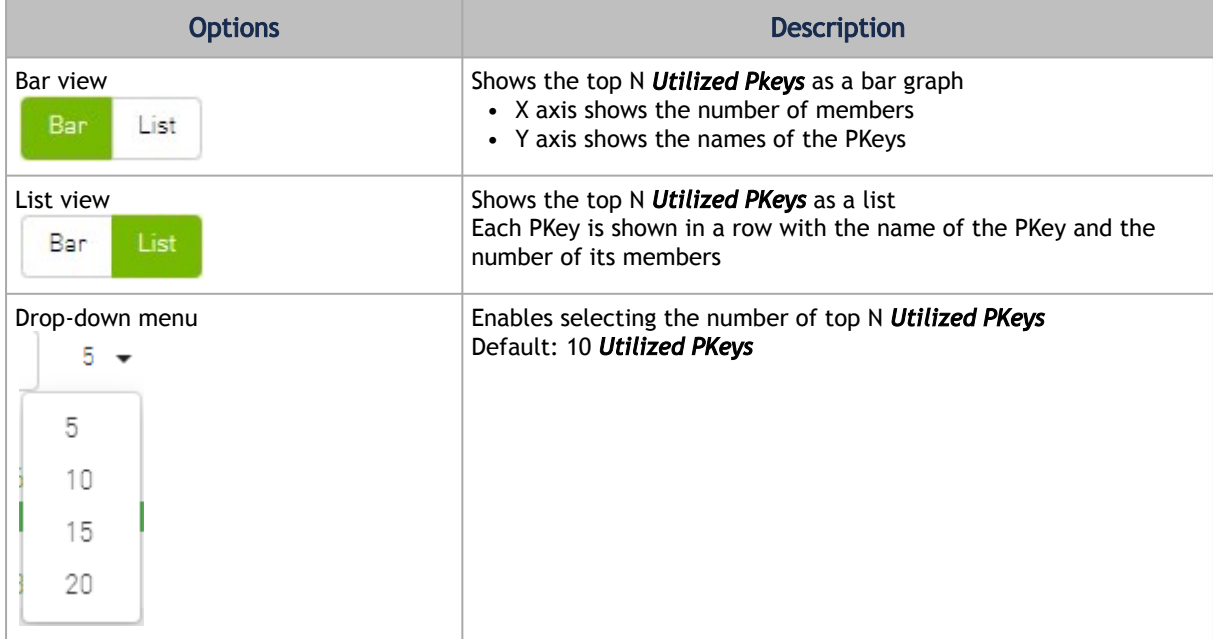

### 9.1.7 Top N Alarmed Servers/Switches

The Top N Alarmed Servers/Switches component shows the top nodes with alarms classified in a descending order. Alarmed nodes are measured according to the following:

- Severity only the top nodes, in order of severity:
	- Critical
	- Minor
	- Warning
	- Normal
- Alarm numbers (N can be 5, 10, 15, or 20)

The following table lists the components.

#### *Top N Alarmed Servers/Switches*

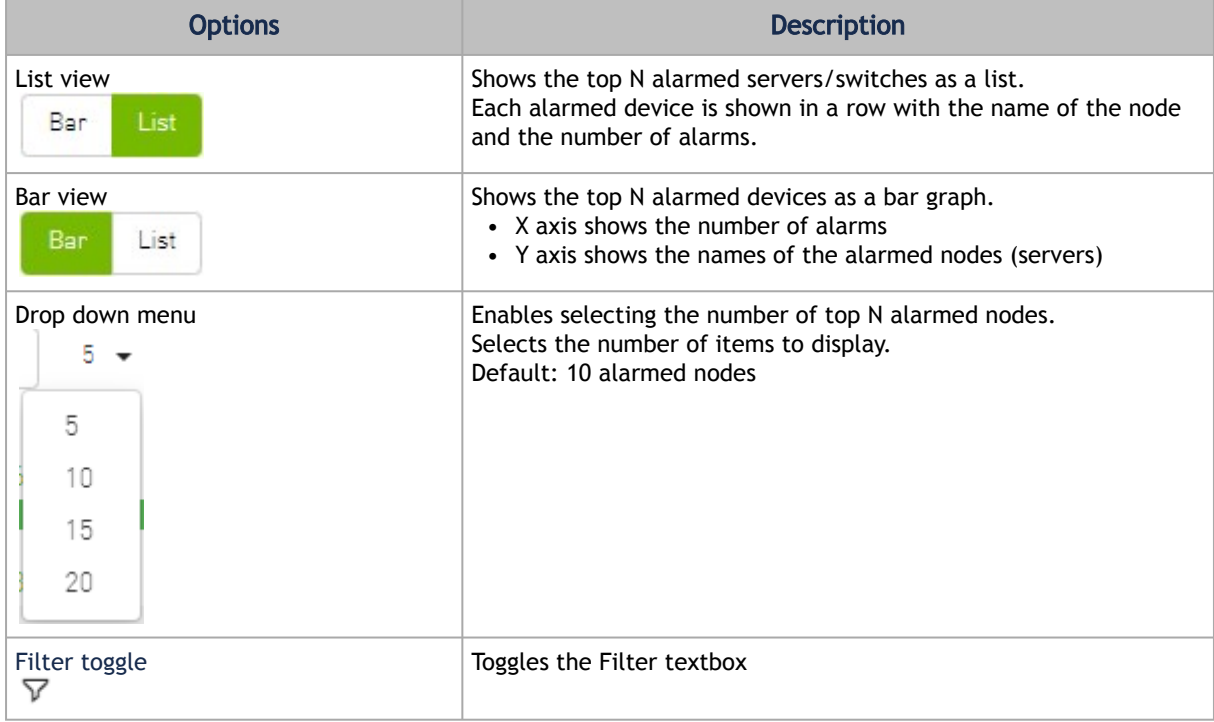

*Top Alarmed Servers/Switches—List View*

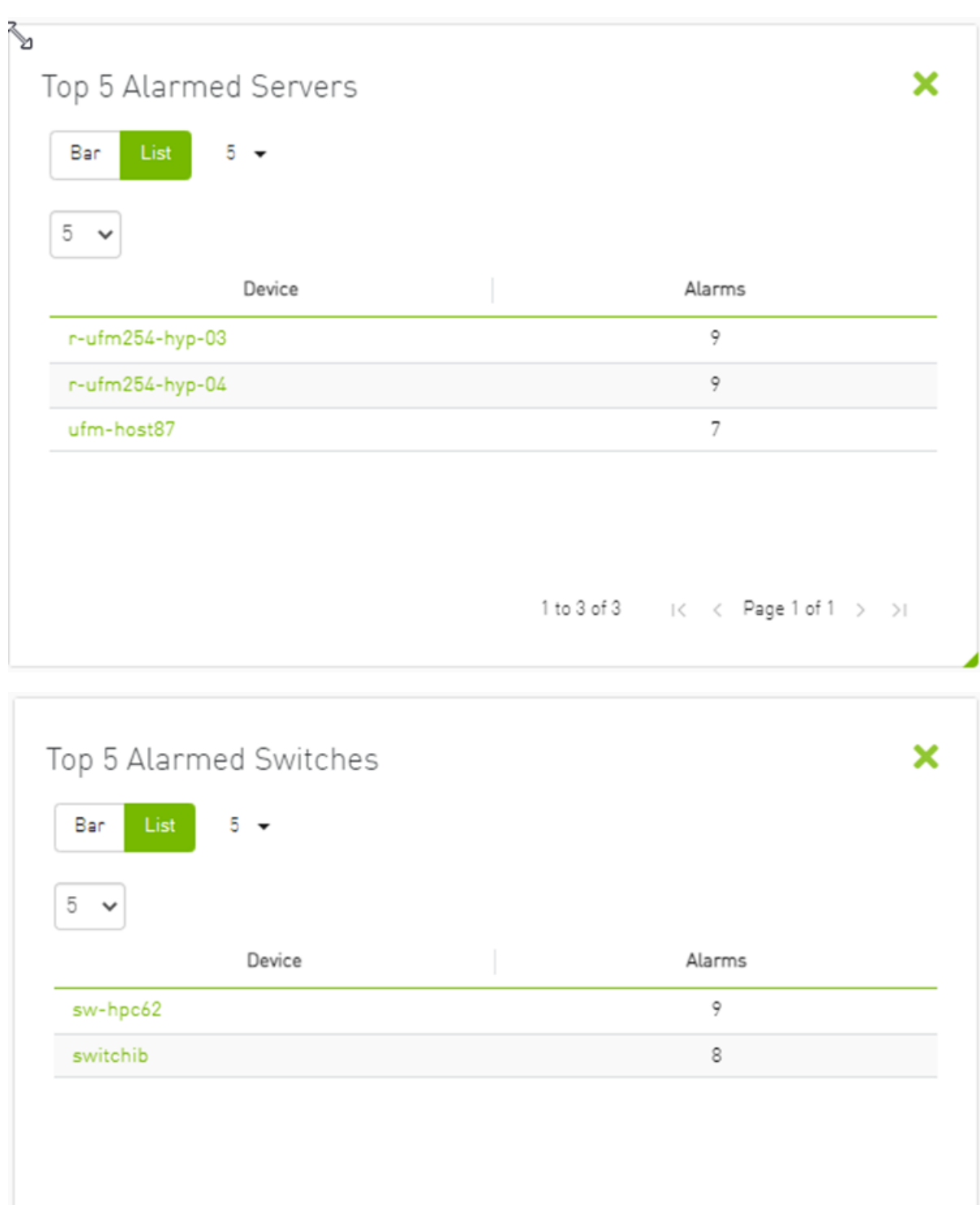

1 to 2 of 2  $\left| \cdot \right| \left| \cdot \right|$   $\left| \cdot \right|$   $\left| \cdot \right|$   $\left| \cdot \right|$   $\left| \cdot \right|$   $\left| \cdot \right|$   $\left| \cdot \right|$   $\left| \cdot \right|$ 

*Top N Alarmed Servers/Switches—Bar View*

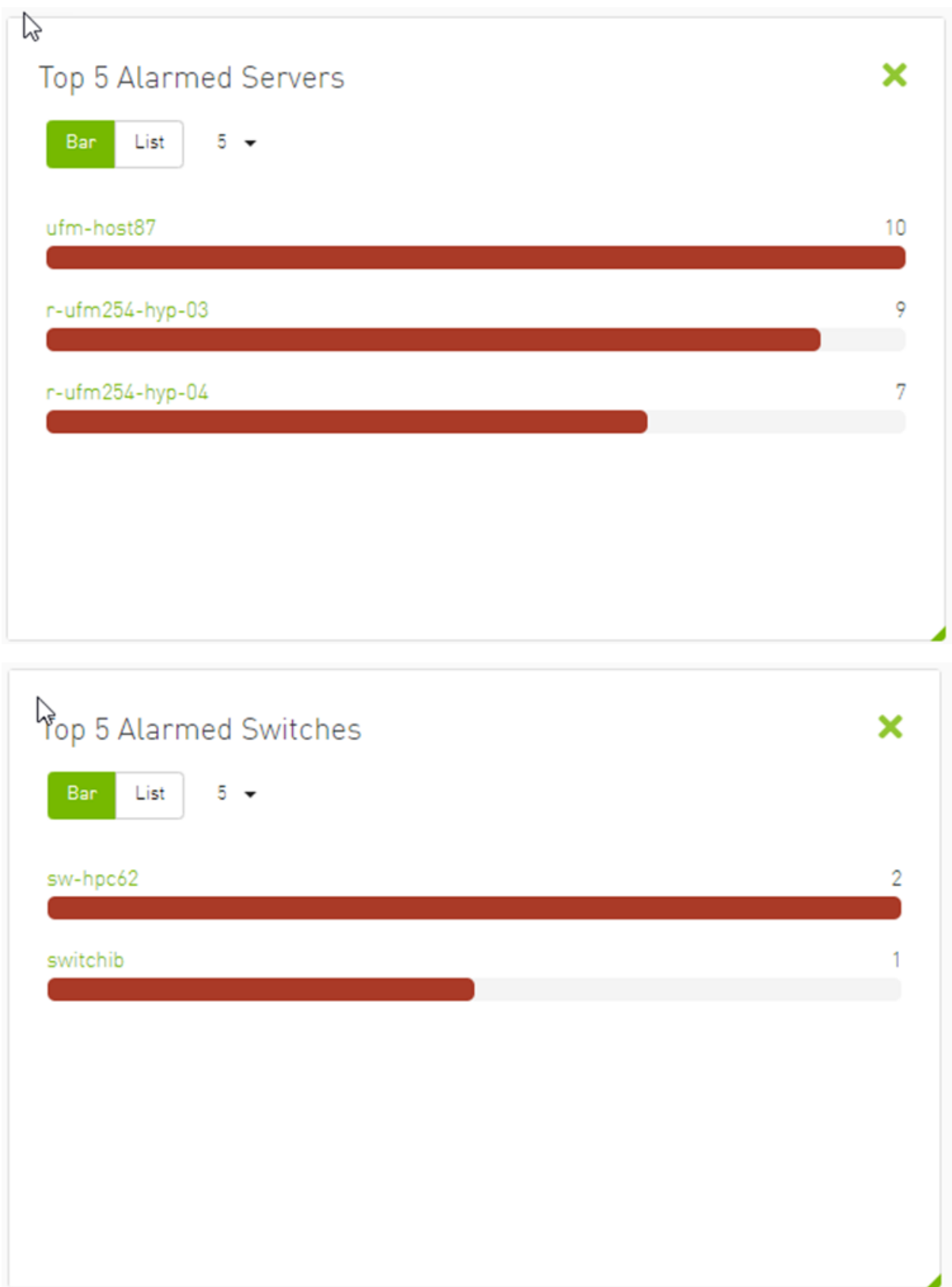

#### 9.1.8 Inventory Summary

 The Fabric Inventory Summary component shows a summary of your fabric inventory (HCAs, Switches, Gateways, Routers and Cables) categorized by the element's severity or firmware version.

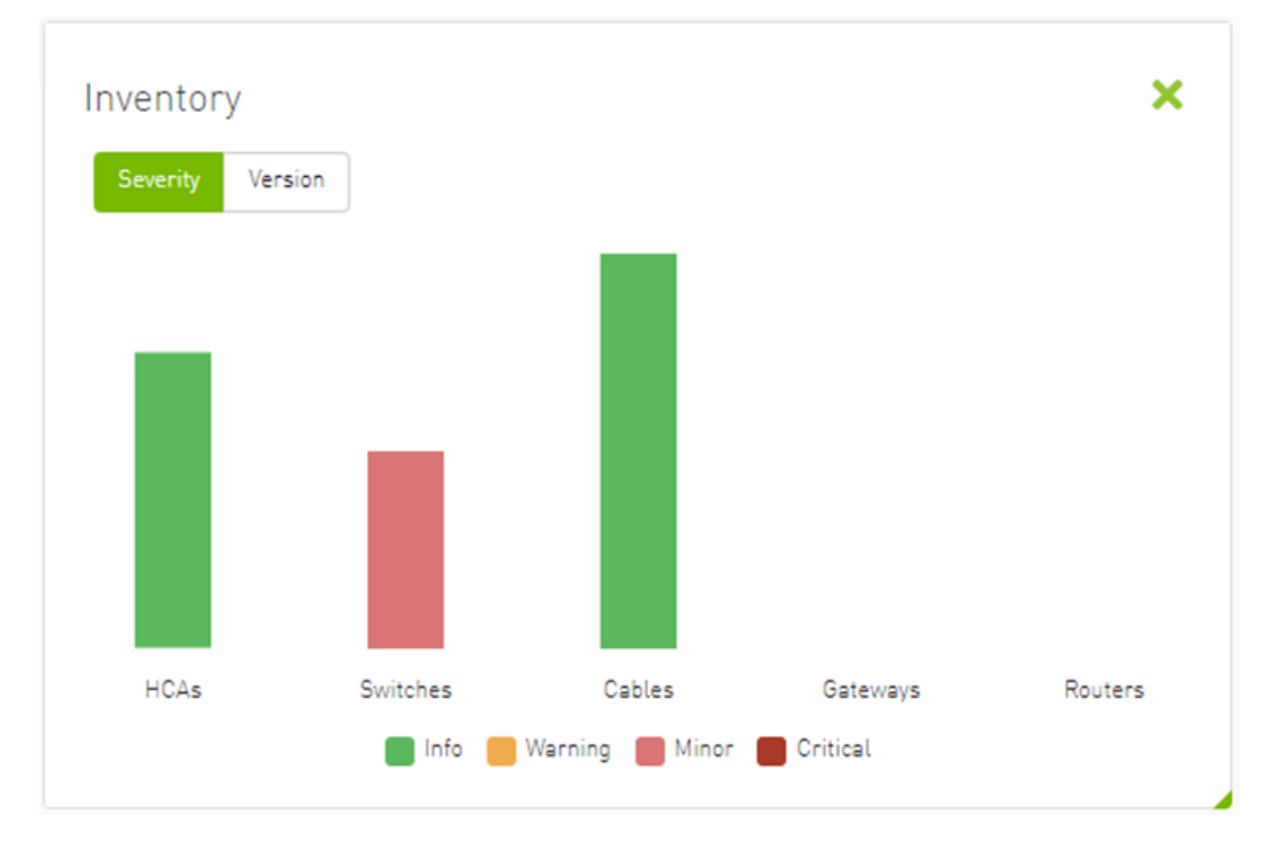

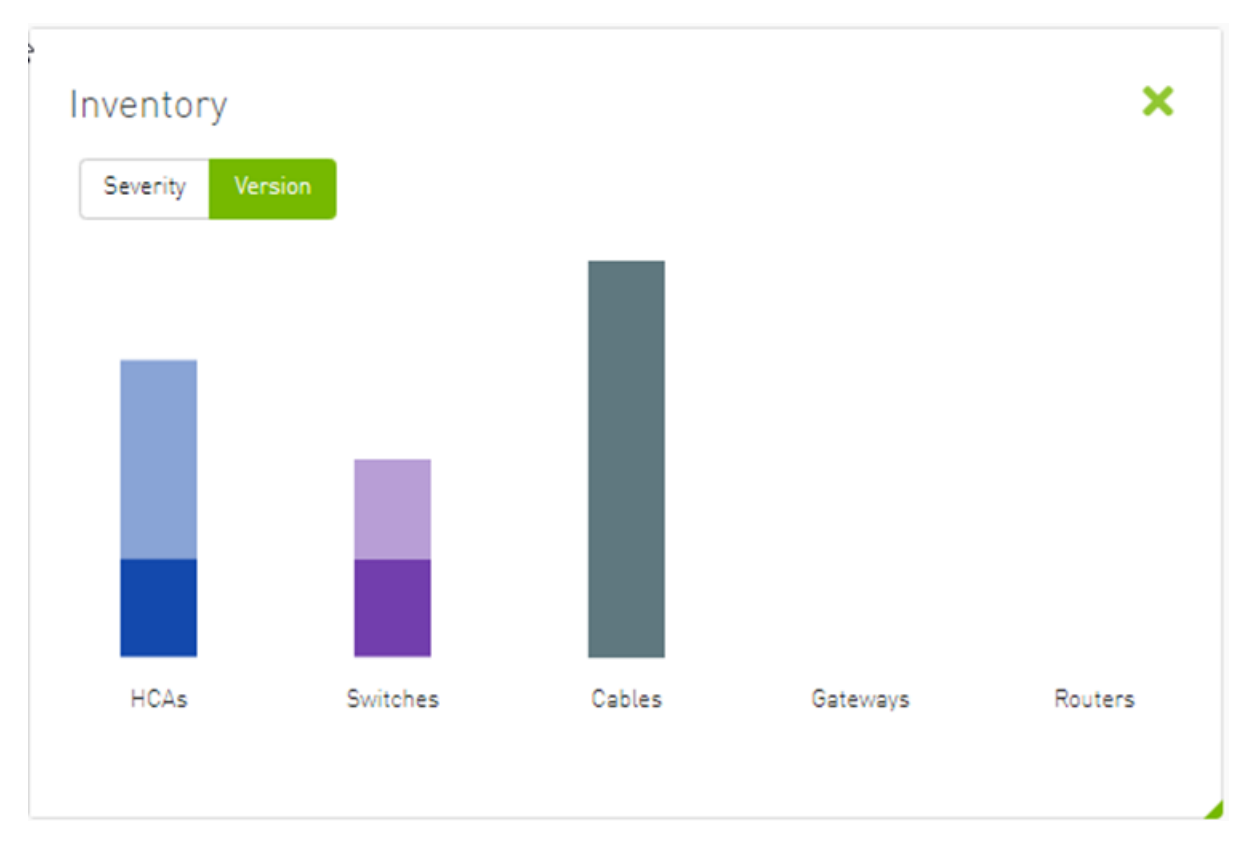

Clicking on one bar element with specific severity/firmware version will redirect you to the clicked element's table.

#### 9.1.9 Fabric Utilization

 The Fabric Utilization component shows the number of alarmed objects, categorized by the alarm's severity. They are as follows:

- 1. Warning
- 2. Minor
- 3. Normal
- 4. Critical

If Server X has 2 minor alarms, 1 warning alarm and 2 critical alarms, and Server Y has 0 minor alarms, 2 warning alarms and 1 critical alarm, the Fabric Resource Utilization pie chart will show 2 servers in the critical slice, 2 servers in the warning slice and 1 server in the minor slice.

You can filter for both switches and nodes of a specific severity level by clicking the specific pie slice indicating the severity.

In the example below, the Devices table lists all the switches of severity level "Minor" after clicking the red (Minor) slice from the Switches pie chart.

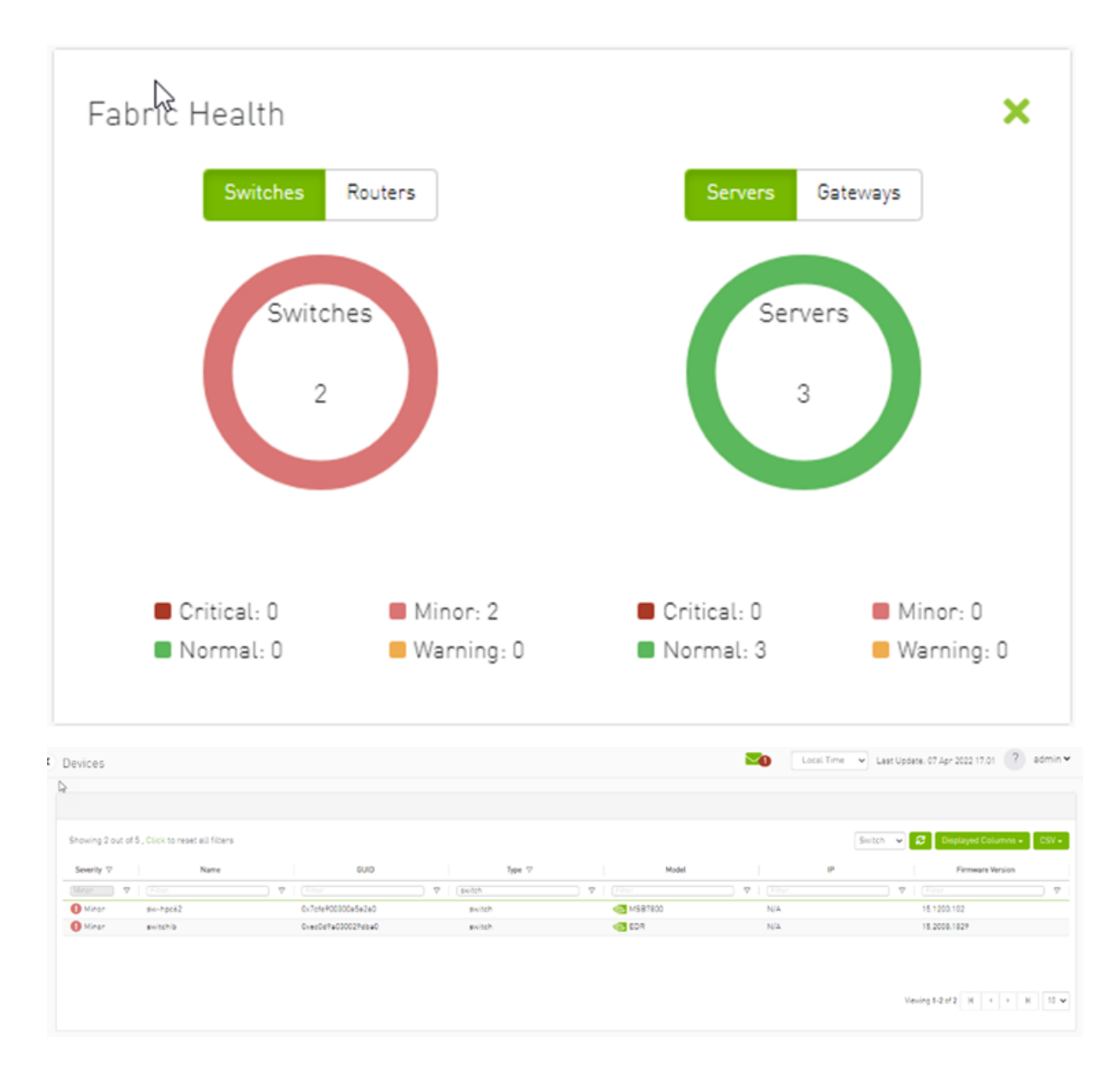

### 9.1.10 Recent Activities

The Recent Activities component lists the recent events detected by the UFM system.

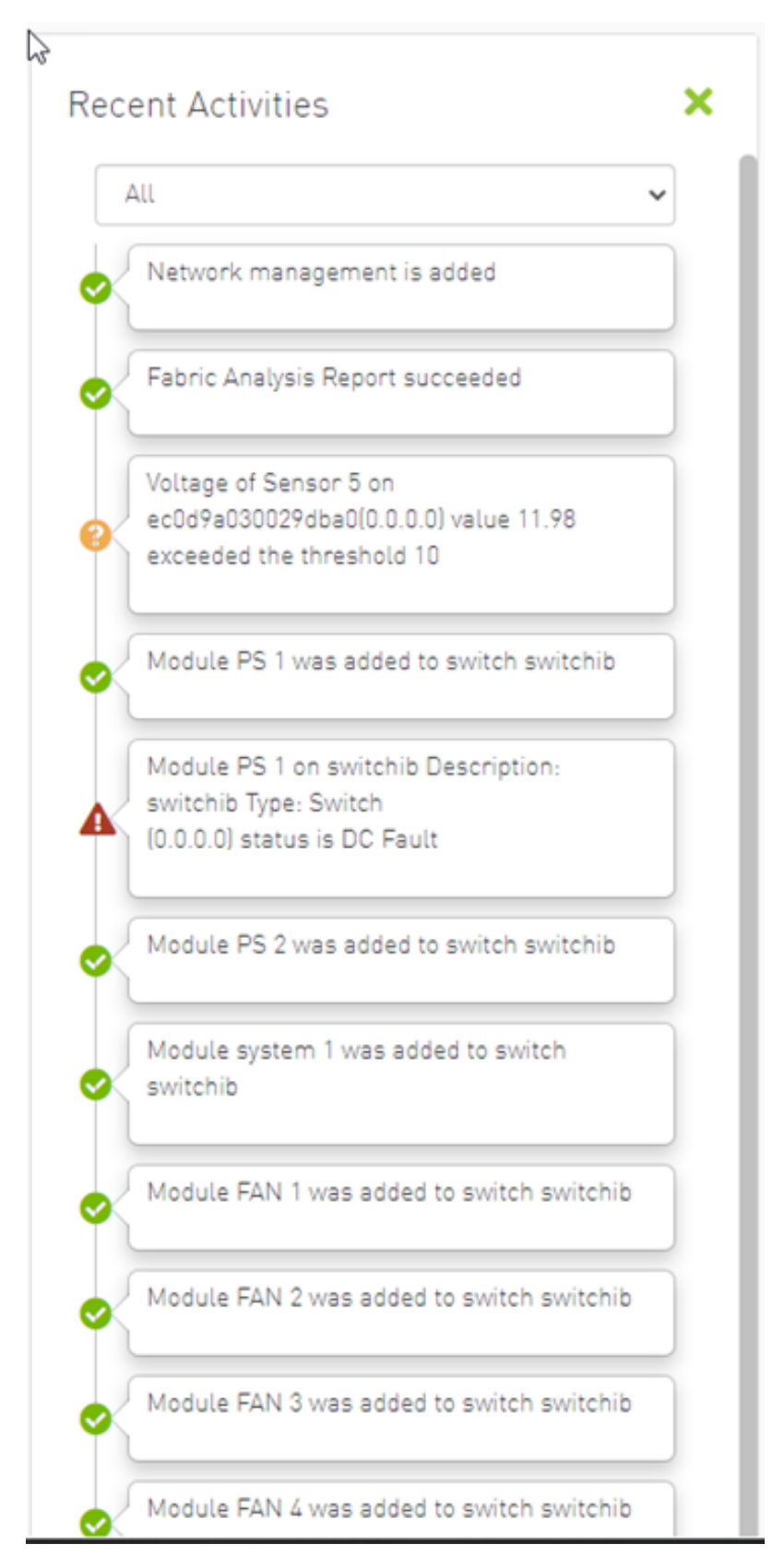

You can filter for the events you would like to see in one list using the drop-down menu that provides the following options:

- All shows all recent activities
- All issues shows all non-Info activities
- Info shows all activities with Info severity or higher
- Minor shows you all activities with Minor severity or higher
- Warning shows you all activities with Warning severity or higher
- Critical shows you all activities with Critical severity

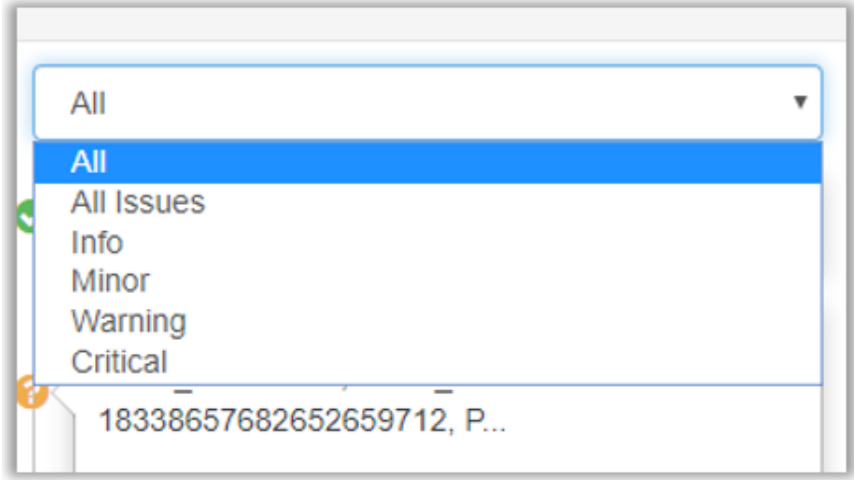

#### 9.1.11 Traffic Map

The Traffic Map dashboard shows the normal traffic versus congested traffic distributed on switch tiers and on port groups. This view, together with the Top N Congestion dashboard, gives a full status of the traffic congestion of the fabric.

#### 9.1.11.1 Network Traffic Map

Four double bars represent the transmitted bandwidth (normalized transmit data) and normalized congested bandwidth (CBW), both measured in bytes/sec with minimum, average, and maximum bandwidth values.
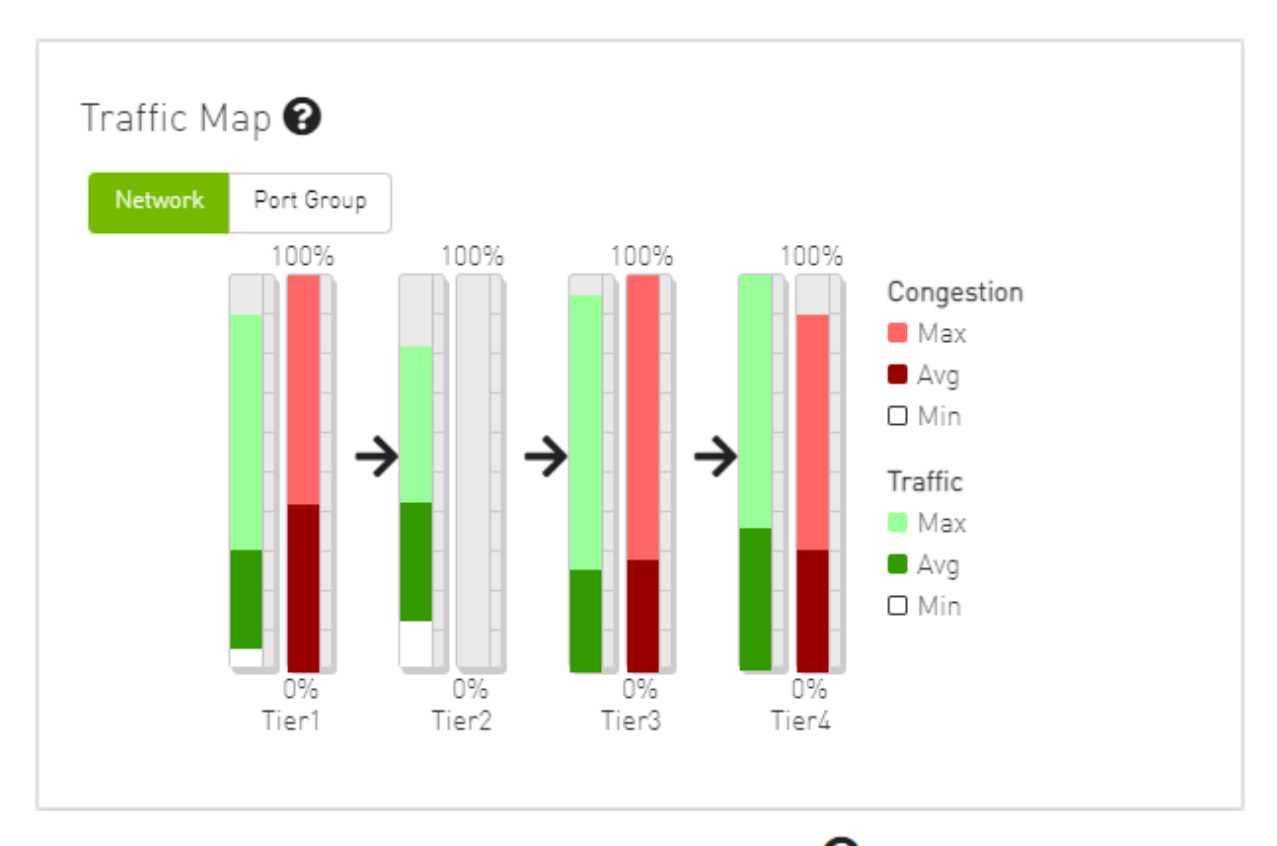

An explanatory window on traffic map opens once clicked on the  $\bullet$  icon.

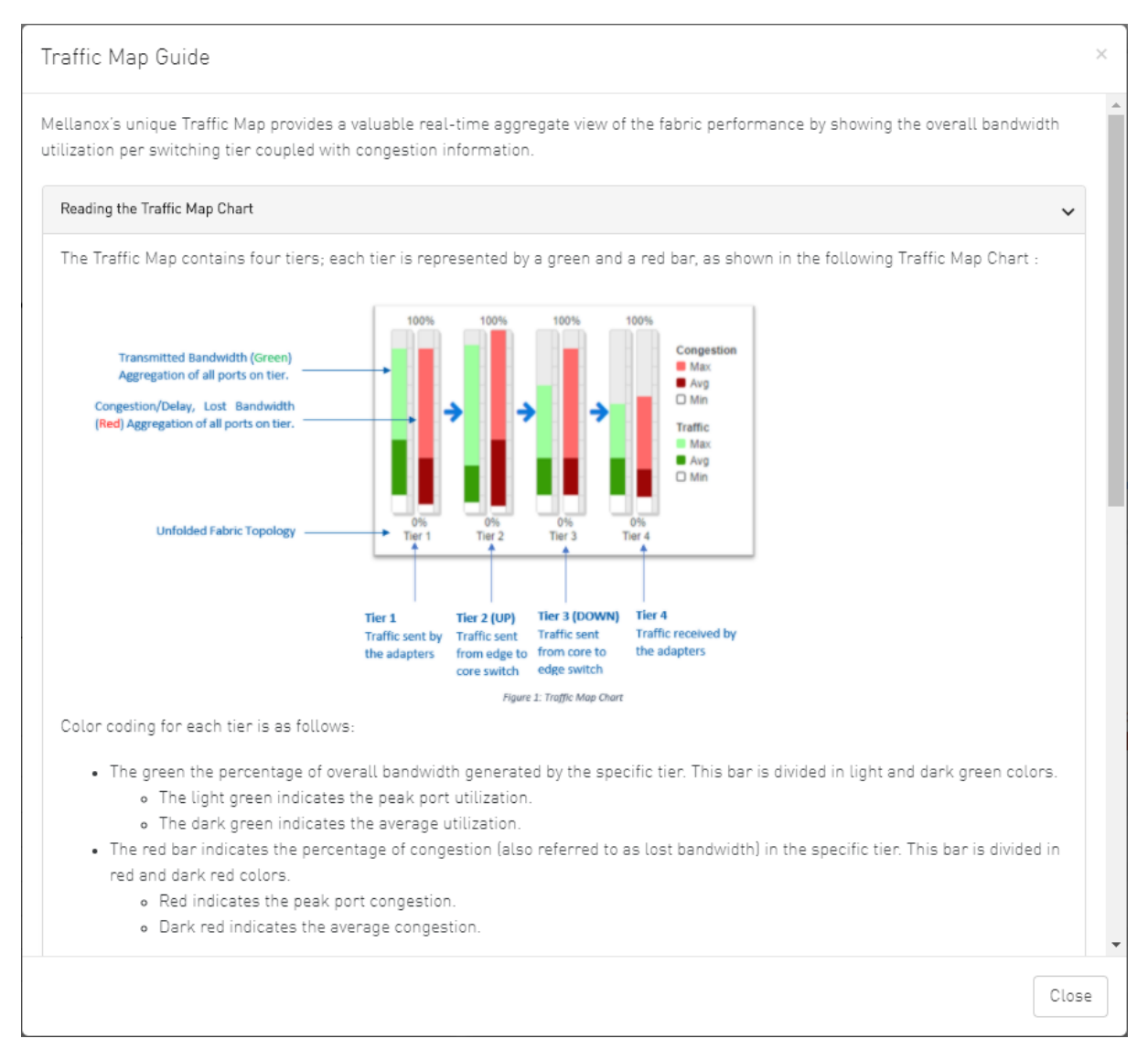

The percentage of total theoretical bandwidth (TBW) is calculated based on the underlying InfiniBand technology (SDR, DDR, QDR, FDR or EDR). The speed can be viewed when checking the ports.

- The vertical axis shows the following:
	- Bandwidth (BW) is represented by a green bar and is measured in percentages
	- Congested Bandwidth (CBW) is represented by a red bar and is measured in percentages
	- Minimum, average, and maximum bandwidth are represented in each bar by a subset color
- The horizontal axis represents the tiers.
	- The bottom of the dashboard represents the tier-related transmitted traffic, which is divided into four segments by measurement ports:
		- Tier 1 represents the traffic injected by all adapters
		- Tier 2 represents the traffic sent from the edge switches to the core of the fabric (in case of a single Director switch, this tier indicates traffic utilization inside the Director between the line and fabric boards)
- Tier 3 represents the traffic sent from the core to the edge switches
- Tier 4 represents the traffic sent from the edge switch to the adapters

**A** The illustrations at the bottom of the tiers show a four-tier topology: Server [tier 1] Switch [tier 2] Director Switch [tier 3] Switch [tier 4] Server.

#### 9.1.11.2 Levels Network Traffic Map

Different representation of the fabric traffic map that based on the devices/ports levels.

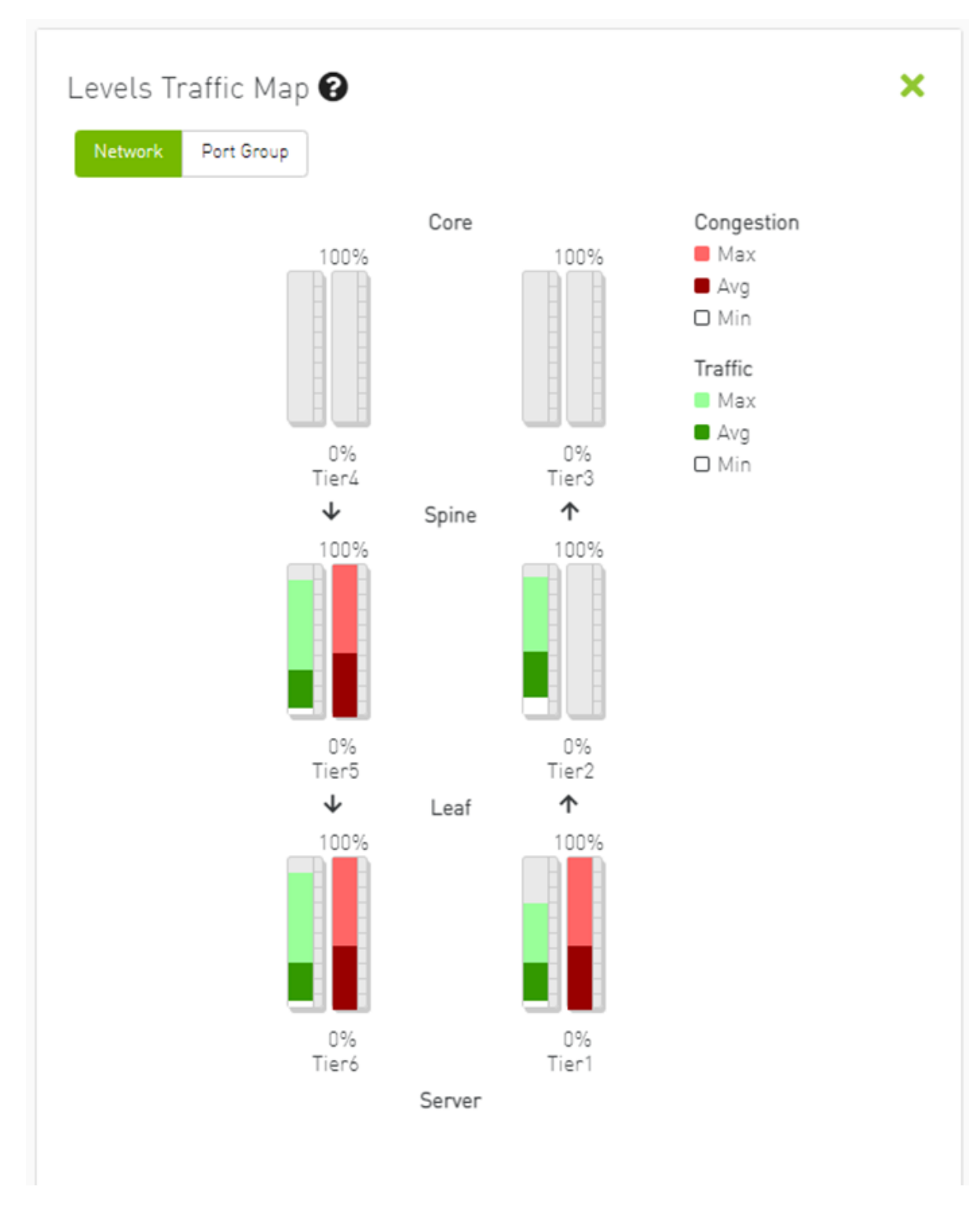

The level of the device/port is the distance between the device and the nearest server/gateway.

Levels Calculations:

- The levels calculations are configurable from the  $g_{\rm V.c}$  file under TopologyLevels section enable item and it is disabled by default.
- The levels names are configurable from the gv.cfg file under TopologyLevels section levels item and by default we are defining up to 4 levels levels equals server, leaf, spine, core
- Server: hosts and gateways.
- Leaf: switches and routers that are directly connected to the server
- Spine: switches and routers that are directly connected to the leaf
- Core: switches and routers that are directly connected to the spine

If the fabric has more than 4 levels, the level value will be  $L +$  distance e.g.,  $L(4, L5, L(N))$ , and if levels was empty, the levels will start from L0, L1, L2, etc.

The levels calculations are done at either the discovery stage or once the topology changes.

Ports Tiers calculations based on the levels:

If the levels calculations is enabled, the port's tier will be calculated as the following steps:

- 1. Get the level for both port's parent device and port's peer parent device
- 2. Decide whether the port's data flow is the up or down direction, by checking the order of the parent and peer parent level:
	- a. If the parent's level order is less than or equals the parent peer level, then the port's flow is up and tier is the parent level order
	- b. If the port's flow is down and the tier is the distance between the host to the root device and the distance between the root to the parent device

Example:

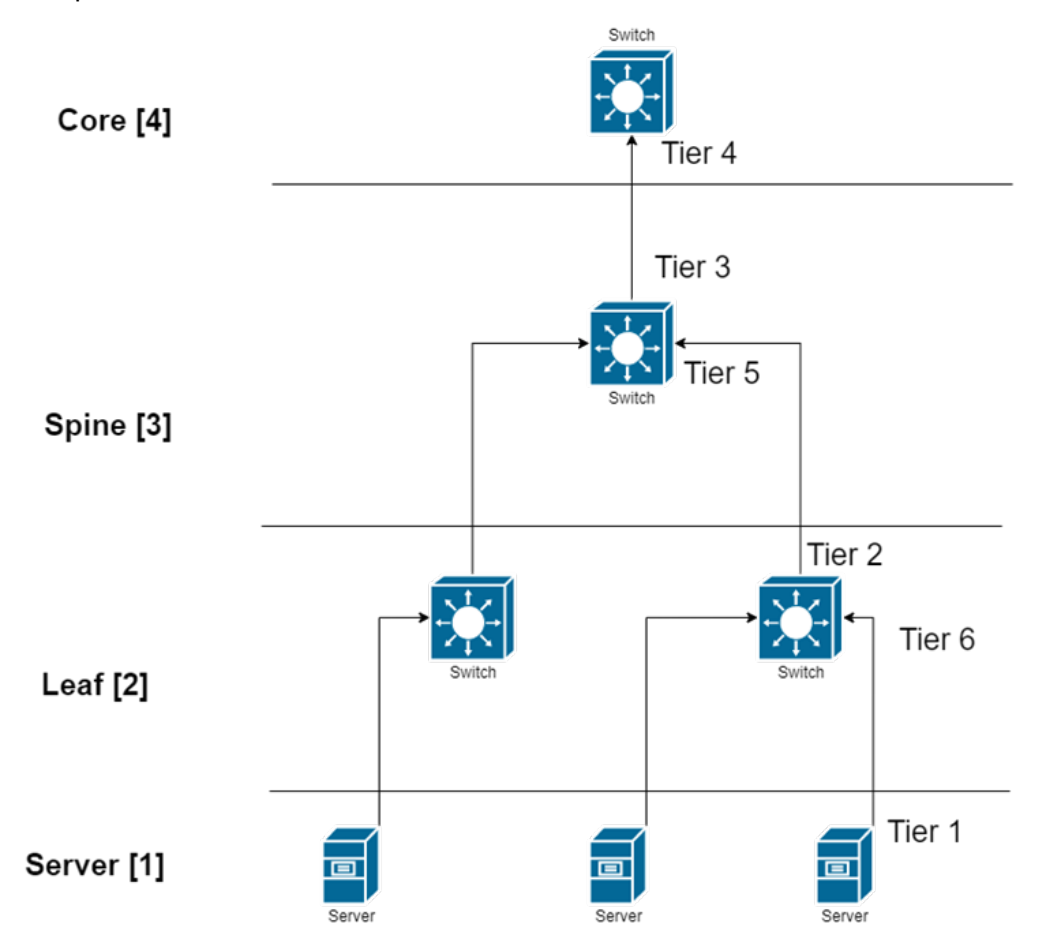

If the level calculations are disabled, the tier calculations will be done as mentioned in this section.

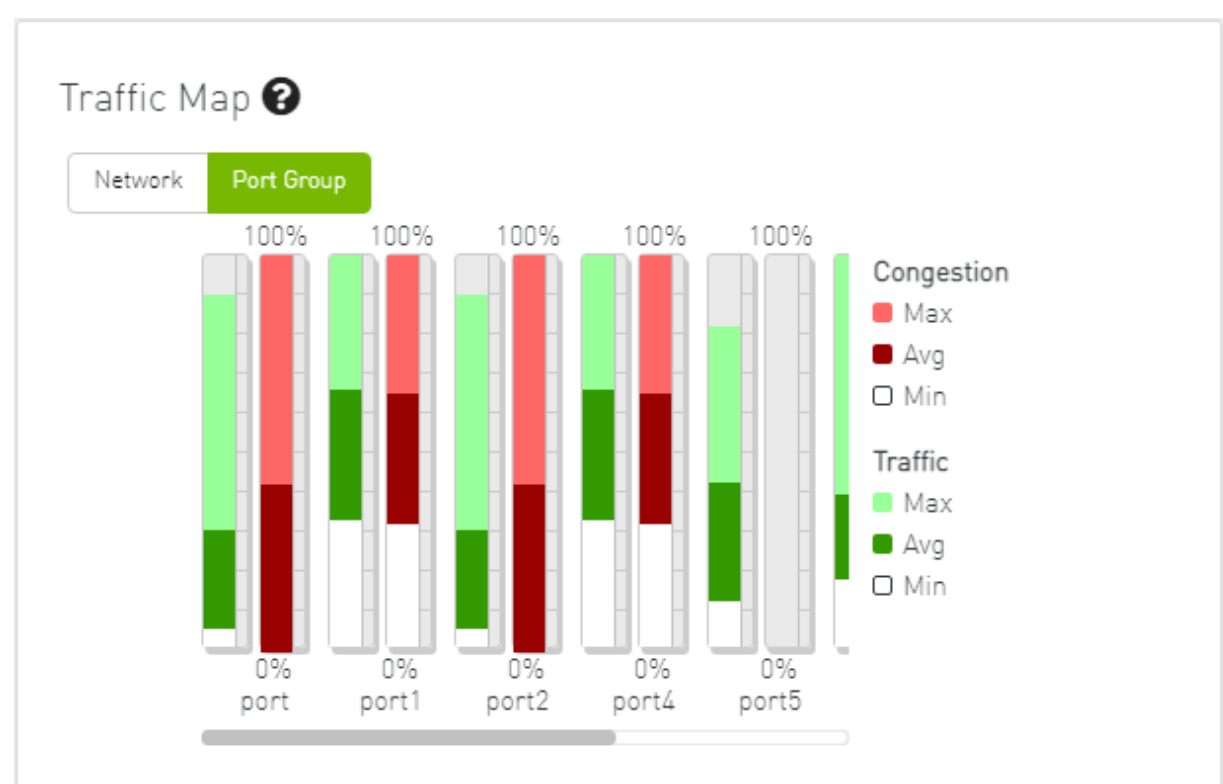

#### 9.1.11.3 Port Group Traffic Map

#### 9.1.11.4 Traffic Map Bar Chart

#### • Bandwidth Bars

The bandwidth graph shows how traffic is traversing the fabric and how traffic is being transmitted between the servers. For example, the following considerations could be evaluated:

- The size of the difference between max bandwidth and min bandwidth.
- The traffic that is flowing in the middle tiers and whether it would be more efficient to move the traffic to the edges to save the uplinks.

Bandwidth levels are measured in percentages, as shown below:

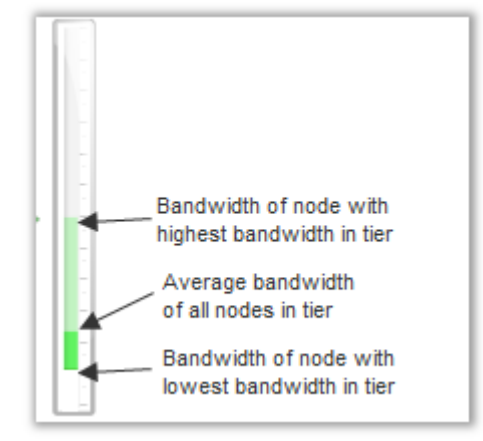

• Congestion Bars

The Congestion graph shows where congestion starts. For example, the following considerations could be evaluated:

• If congestion is in the first or second tier, there is probably a routing problem

• If there is no red bar, it means that there is no congestion or no routing problems Congestion levels are measured in percentages, as shown:

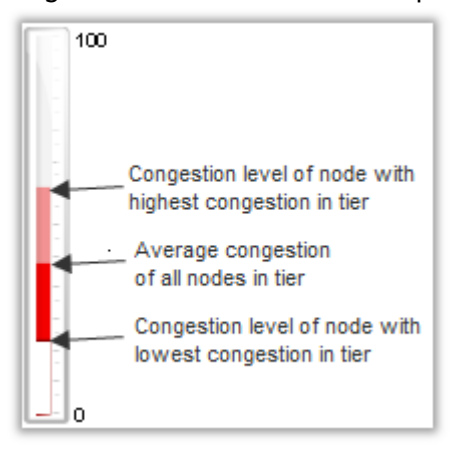

## 9.1.12 Events History

**A** To view the Event History panel in the dashboard, the System Monitoring feature must be enabled. Otherwise, the panel will be hidden. Users can enable System Monitoring by setting the system\_monitoring\_metrics flag under the SystemMonitoring section in the gv.cfg file to true.

The Events History panel presents the topology change events in a table along with their respective counts.

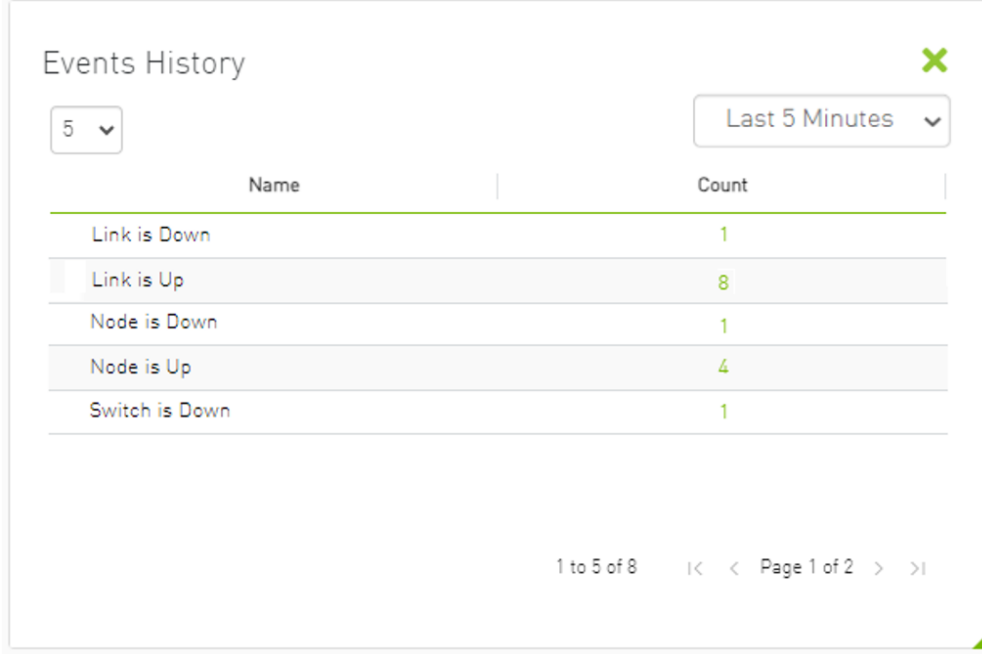

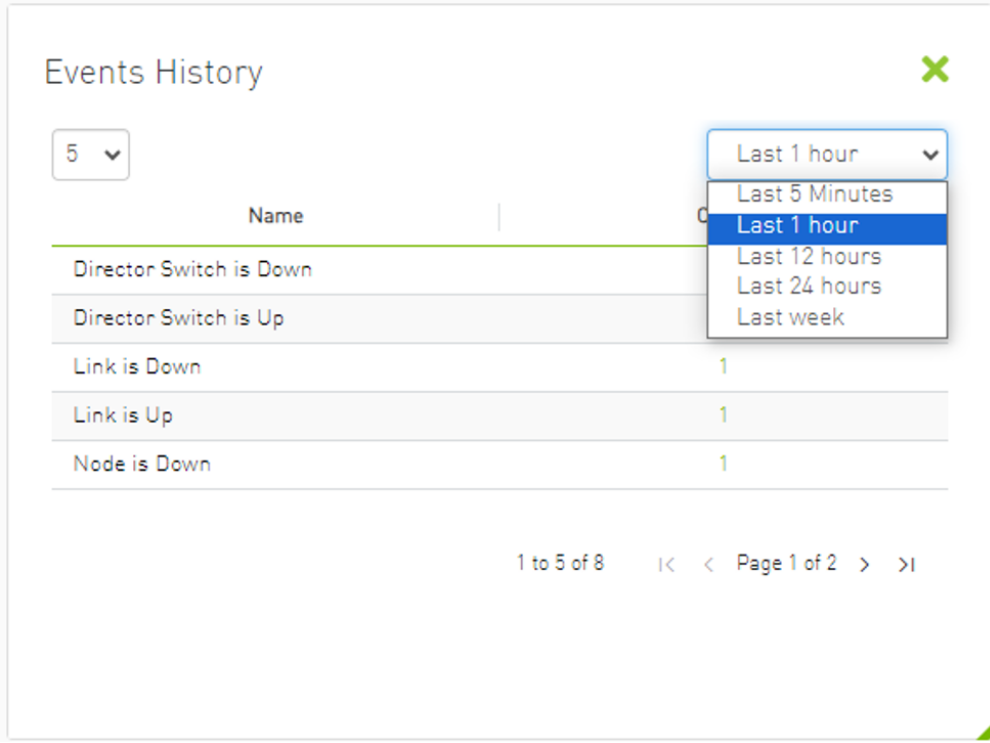

The user can filter the event count by selecting the desired time interval.

Users can navigate to the 'Device/Link Status Events' tabs by either clicking on the counter value or by right-clicking and selecting 'Go to Events History'.

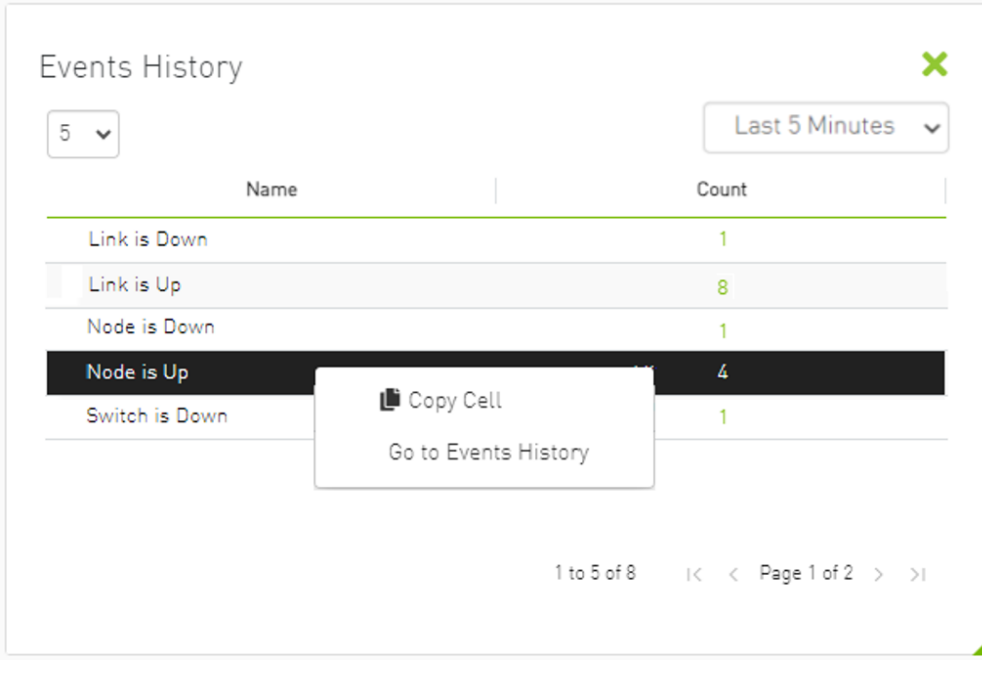

# 9.2 Network Map

The Network Map window shows the fabric, its topology, elements and properties. UFM performs automatic fabric discovery and displays the fabric elements and their connectivity. In the Network Map window, you can see how the fabric and its elements are organized (e.g., switches and hosts).

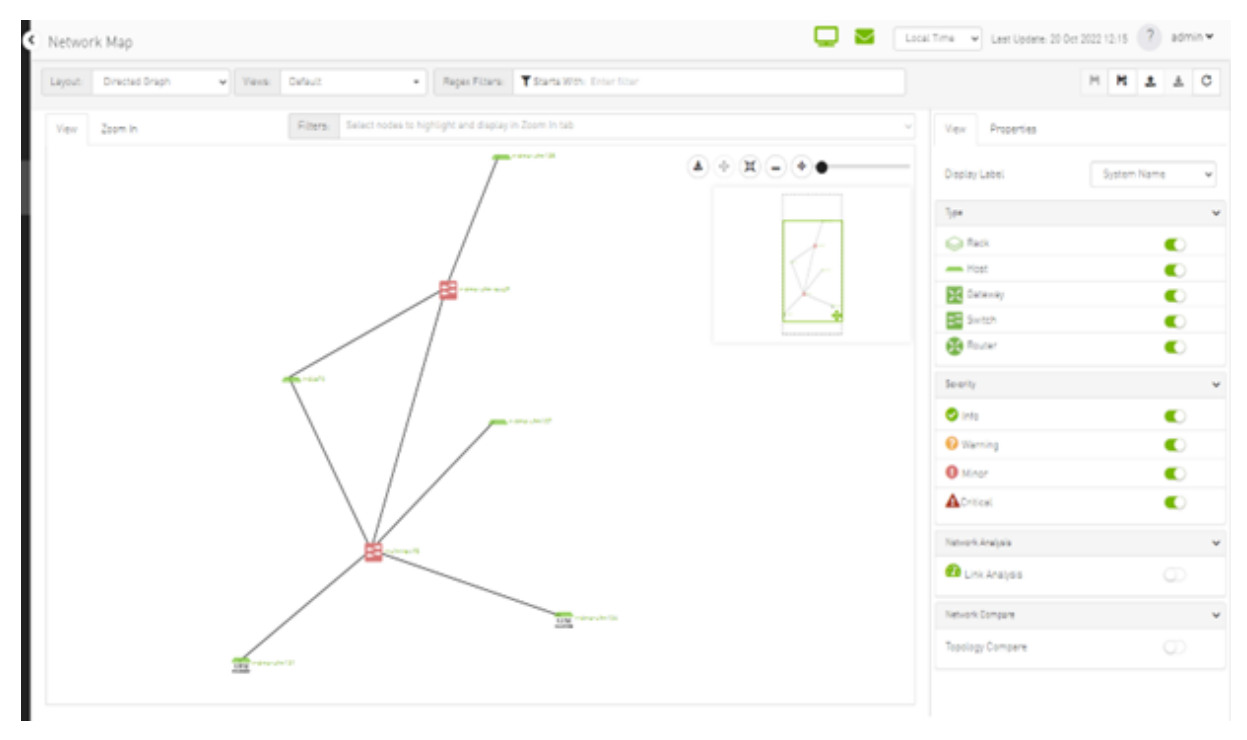

#### <span id="page-188-0"></span>9.2.1 Network Map Components

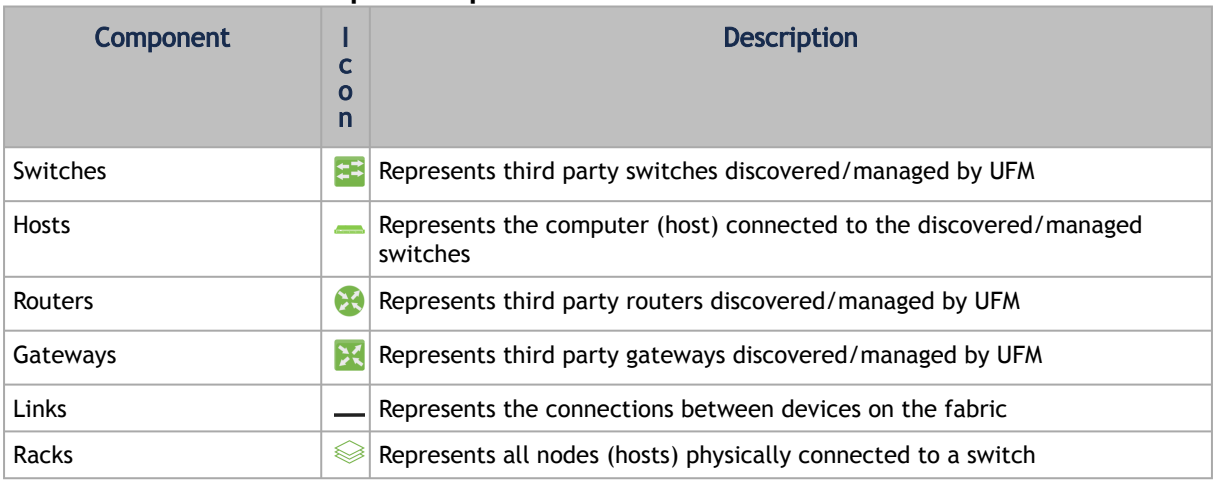

The level of severity of devices affects the color they are displayed in. For further information, refer to table ["Device Severity Levels"](#page-197-0).  $\triangle$ 

- To zoom in/out of the map, scroll the mouse wheel up and down or using the slider on the right top corner
- To move around in the map, press and hold down the left key while you move sideways and up/down
- To see the hosts inside a rack, right-click the Rack icon and click "Expand Hosts"

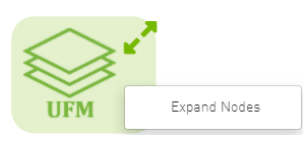

## 9.2.2 Selecting Map Elements

Users are able to select elements from the Network Map. Right-clicking an element opens a context menu which allows users to perform actions on it.

It is possible to select multiple elements at once using any of the following methods:

• By holding down Ctrl or Shift and dragging their mouse across the map.

A Please note that Ctrl starts new selection, while Shift adds to the current selection.

• By holding down Shift and clicking a new element on the map.

Multi-select makes it possible for users to perform actions on multiple devices with one right-click rather than repeating the same process per device.

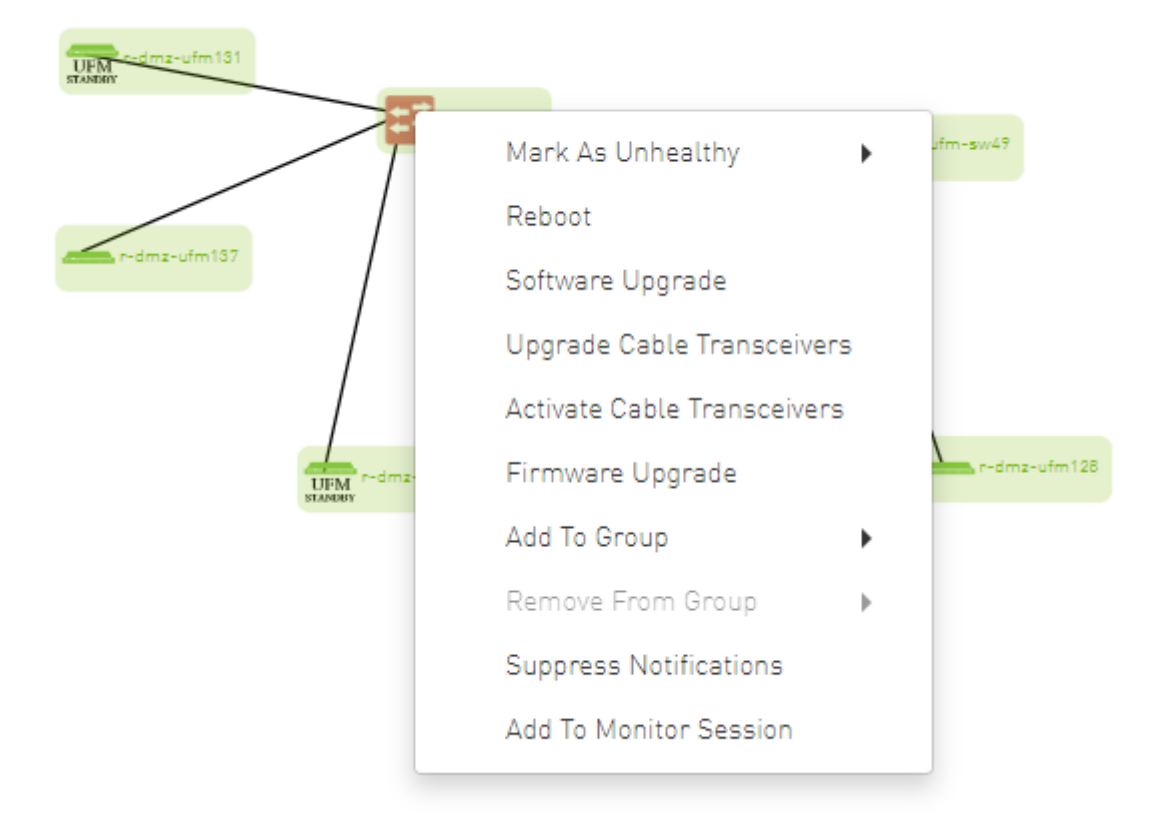

# 9.2.3 Map Information and Settings

The right pane of the Network Map view enables you to control the view settings, as well as obtain further information on selected elements from the map.

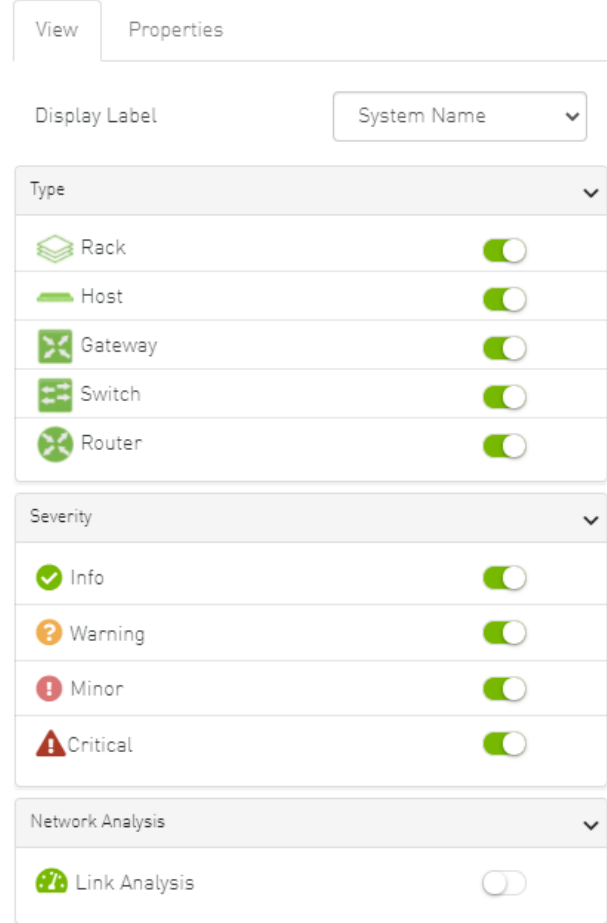

The customized views created using the type and severity filters, selected fabric nodes, zoom level, and Expand/Collapse All Racks options can be saved for later access. These customized views can be saved and accessed using the bar available on top of the Network Map:

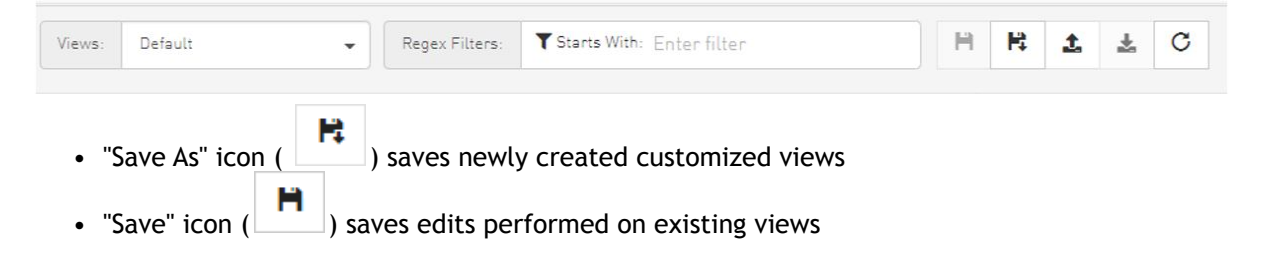

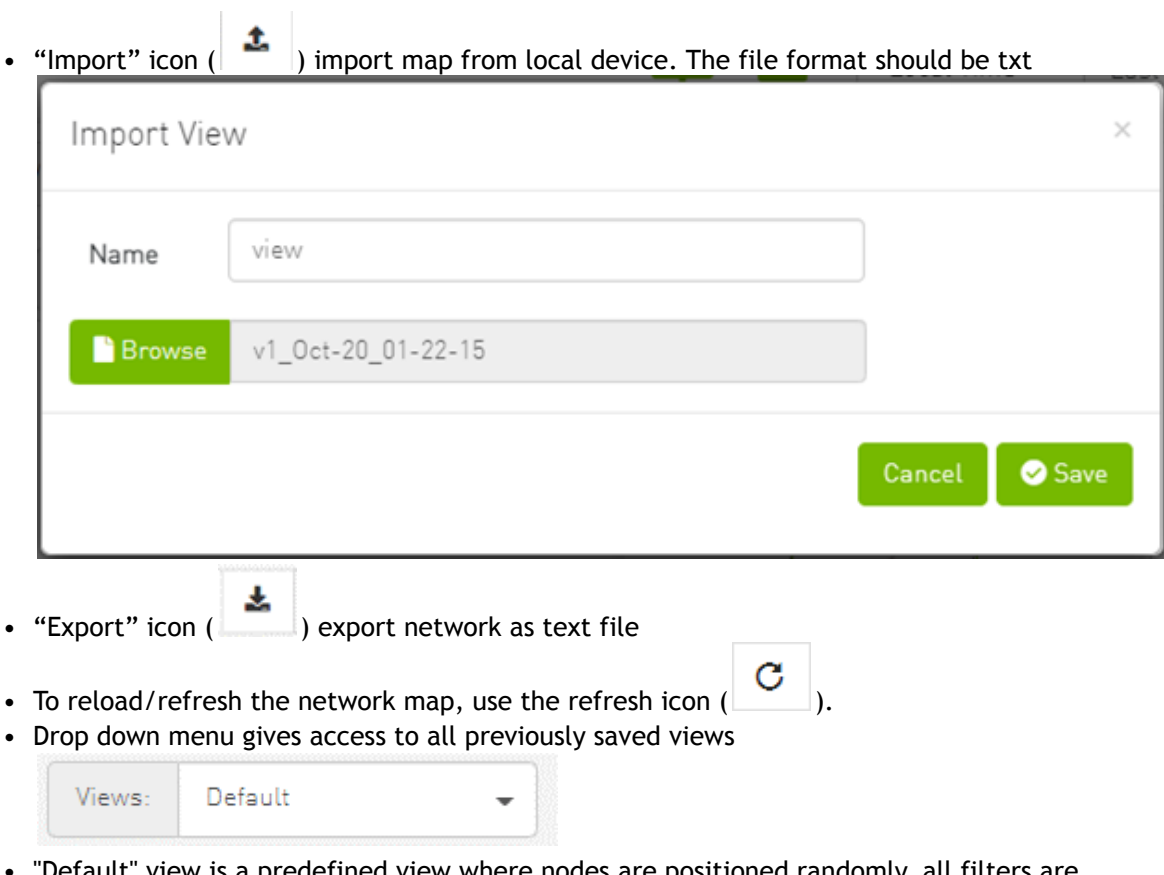

• "Default" view is a predefined view where nodes are positioned randomly, all filters are enabled, and all racks are collapsed. Changes made to this view cannot be saved unless under a new view name using the "Save As" icon.

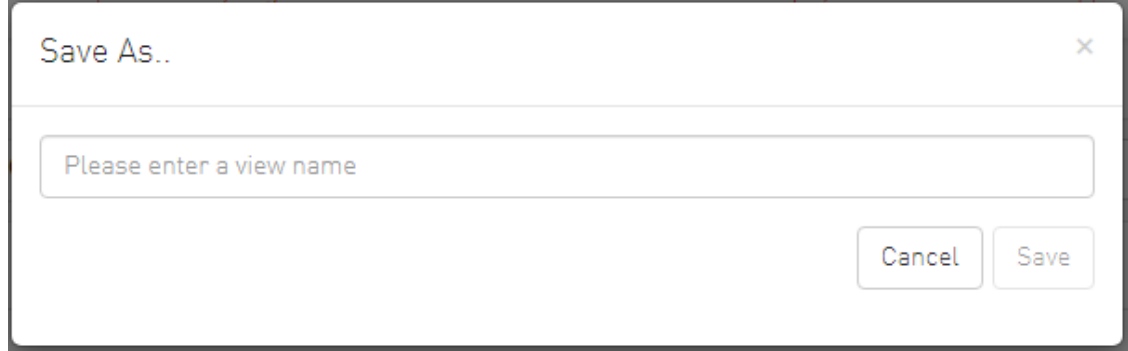

• Saved views can be deleted using the "x" button.

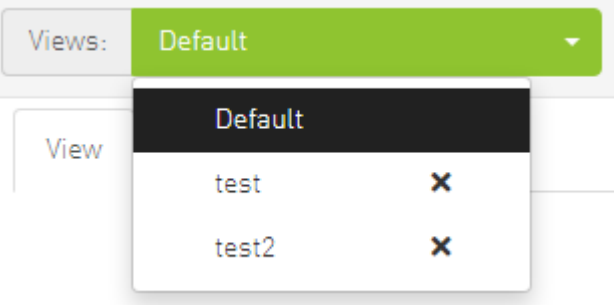

You can select a node from the dropdown menu located above the Network Map view in order to highlight/display them in the "Zoom In" tab.

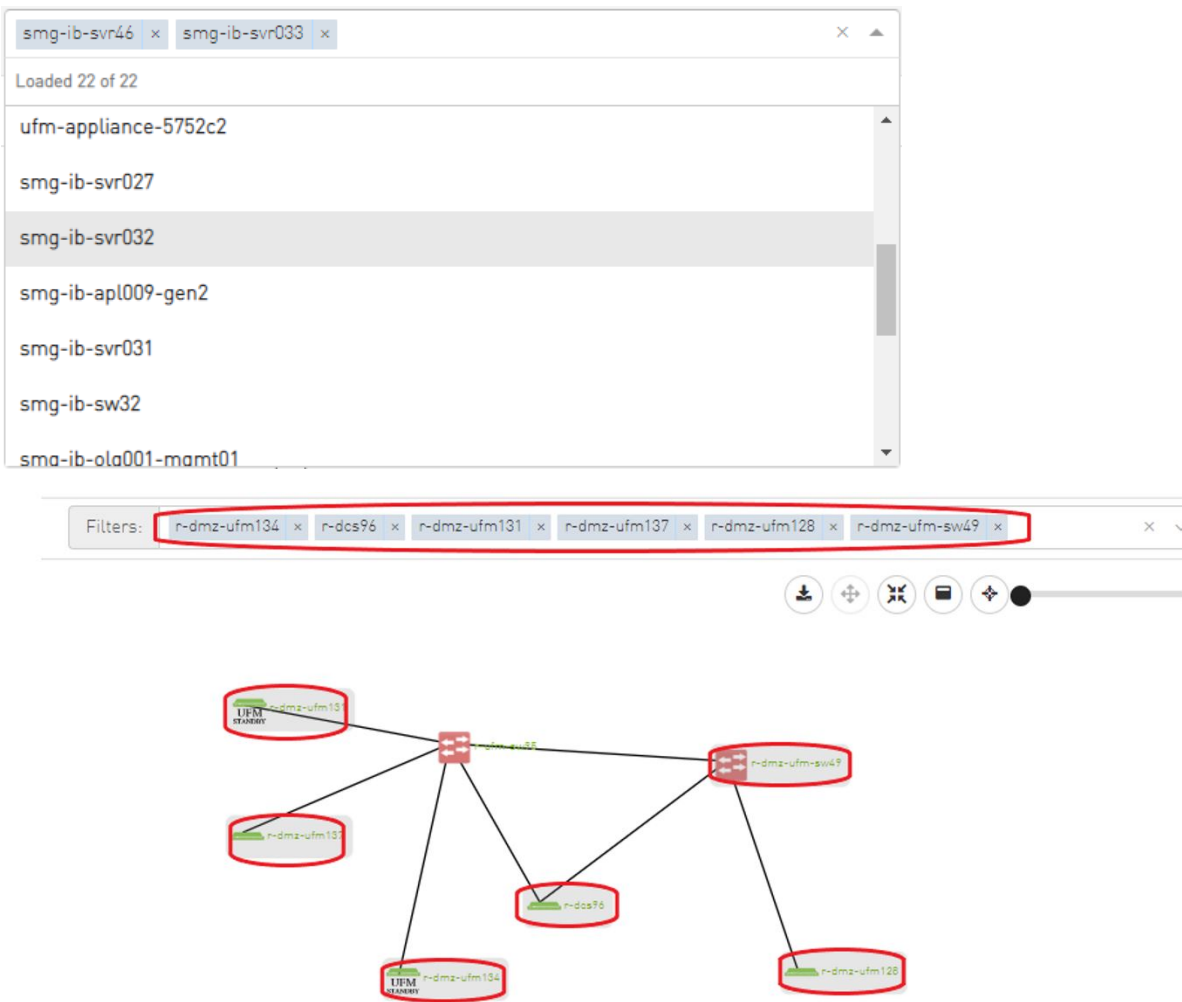

### 9.2.4 Map View Tab

The Network Map "View" tab displays the fabric containing all nodes (e.g. switches, racks including the hosts, etc).

If your fabric consists of more than 500 nodes, please note that:

- The "View" tab will show only the switches in your fabric. Therefore, "Expand all racks" and "Rack filter" functions will be disabled.
- Link analysis will be disabled.

To have a better experience in this instance, you can switch to the "Zoom In" tab.

## 9.2.5 Map Zoom In Tab

The Network Map "Zoom In" tab displays only the selected nodes from the dropdown menu above the map view and the nodes directly connected to the selected nodes.

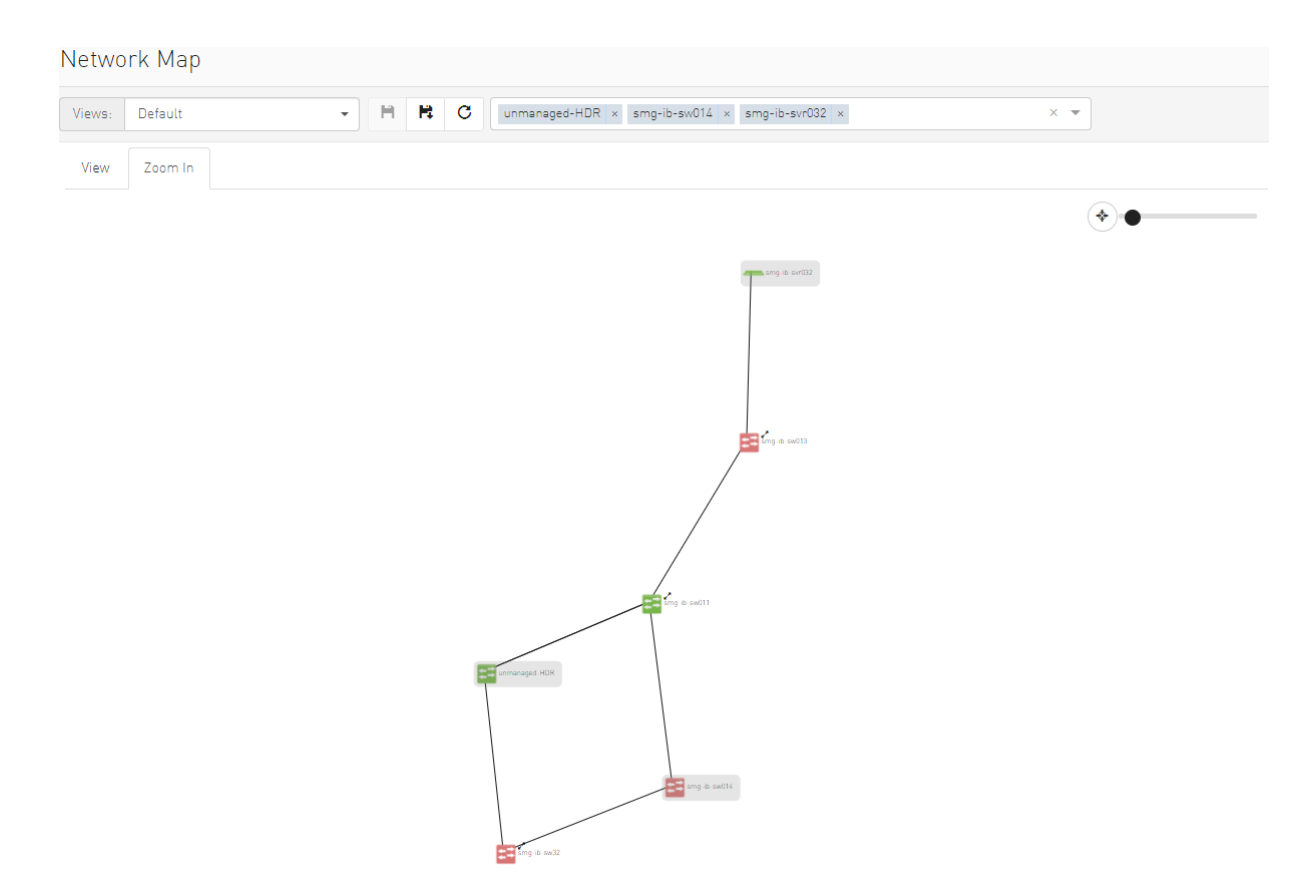

If some switches still have hidden connected nodes, you will see the following icon:

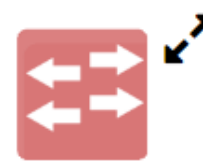

To reveal the hidden nodes connected to this switch, you can right-click it and select "Show Pairs" which adds this switch to the selected nodes list and shows the direct connected nodes to this switch.

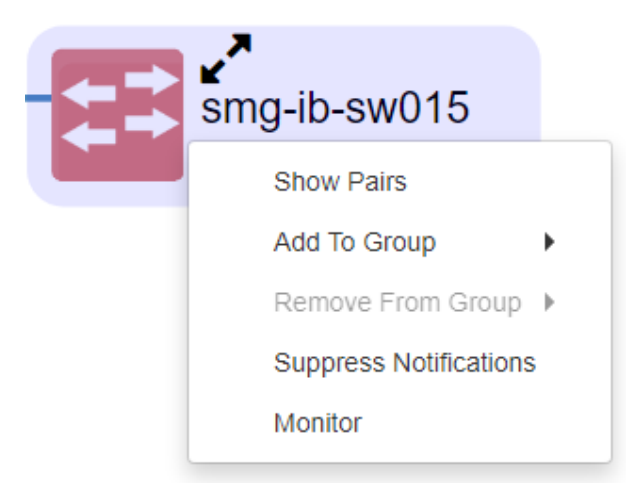

# 9.2.6 Map Layouts

Layout controls nodes positions in the map. UFM network map supports two types of layouts:

• Directed layout: the nodes are distributed depending on the connections between them so that the connected nodes will be near each other without conflict.

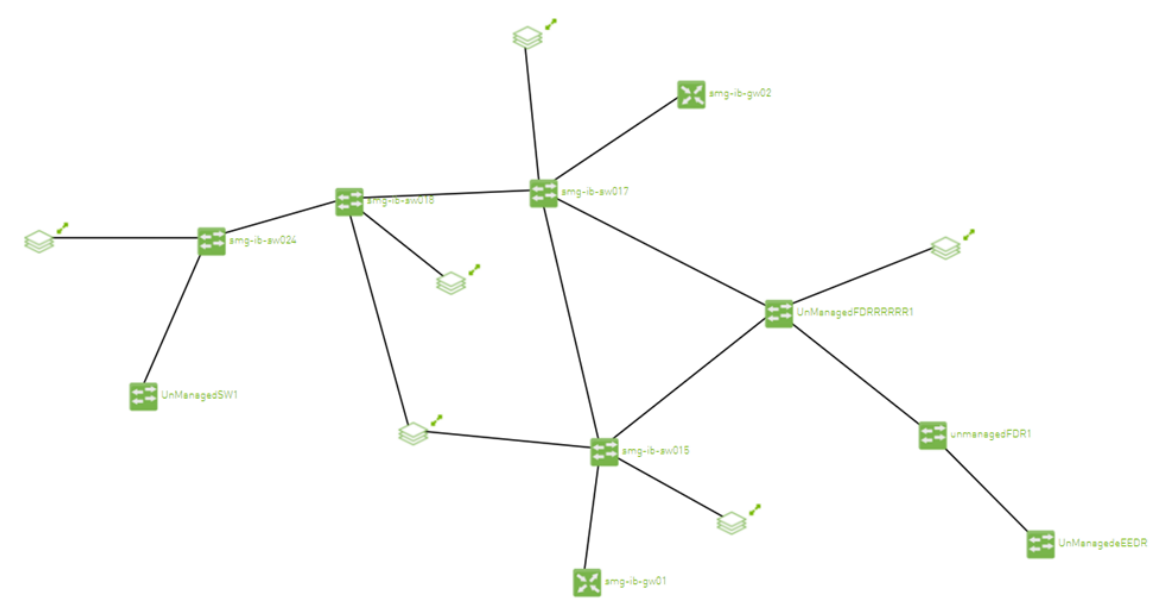

• Hierarchical layout: the nodes are distributed as layers; each layer will contain nodes that have the same level value.

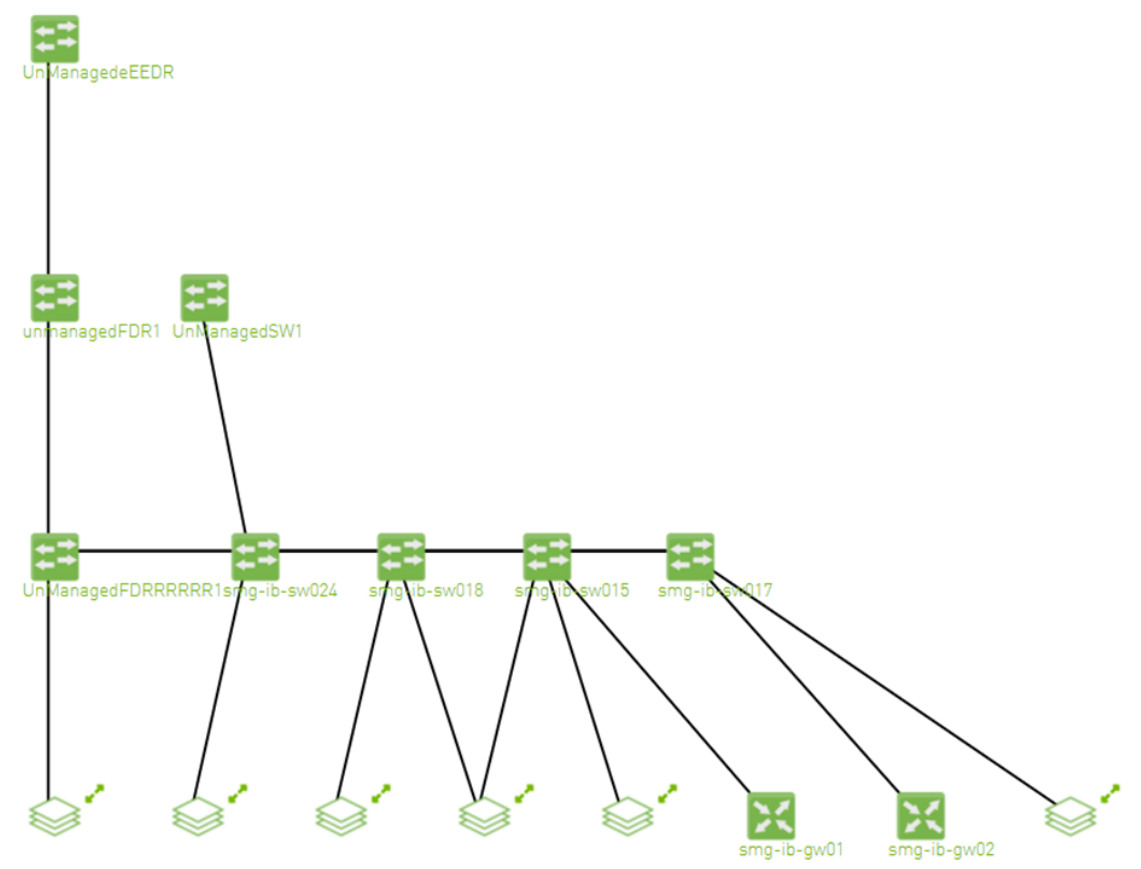

You can switch between layouts from the dropdown menu located above the Network Map view.

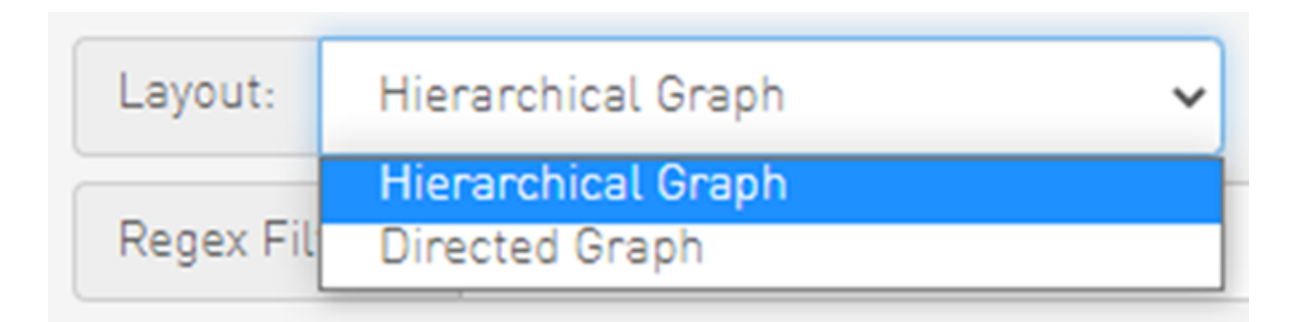

The default layout for small fabric (less than 30 nodes) is hierarchical and for large fabric is directed.

### 9.2.7 Information View Tab

- Enables searching for one or more elements in the map, by typing either their name or their GUID in the Search field. Note that the search mechanism is not case-sensitive.
- Enables displaying the elements either by their name, GUID, or IP.
- Enables viewing all hosts of all racks in the fabric using the "Expand All Racks" button.

↔ Expand All Racks

• Enables customizing the view of the map by filtering for certain elements to appear in the [map using the Type \(see table "Network Map Components"\) and Severity \(see table "Device](#page-197-0) Severity Levels") filters. Example:

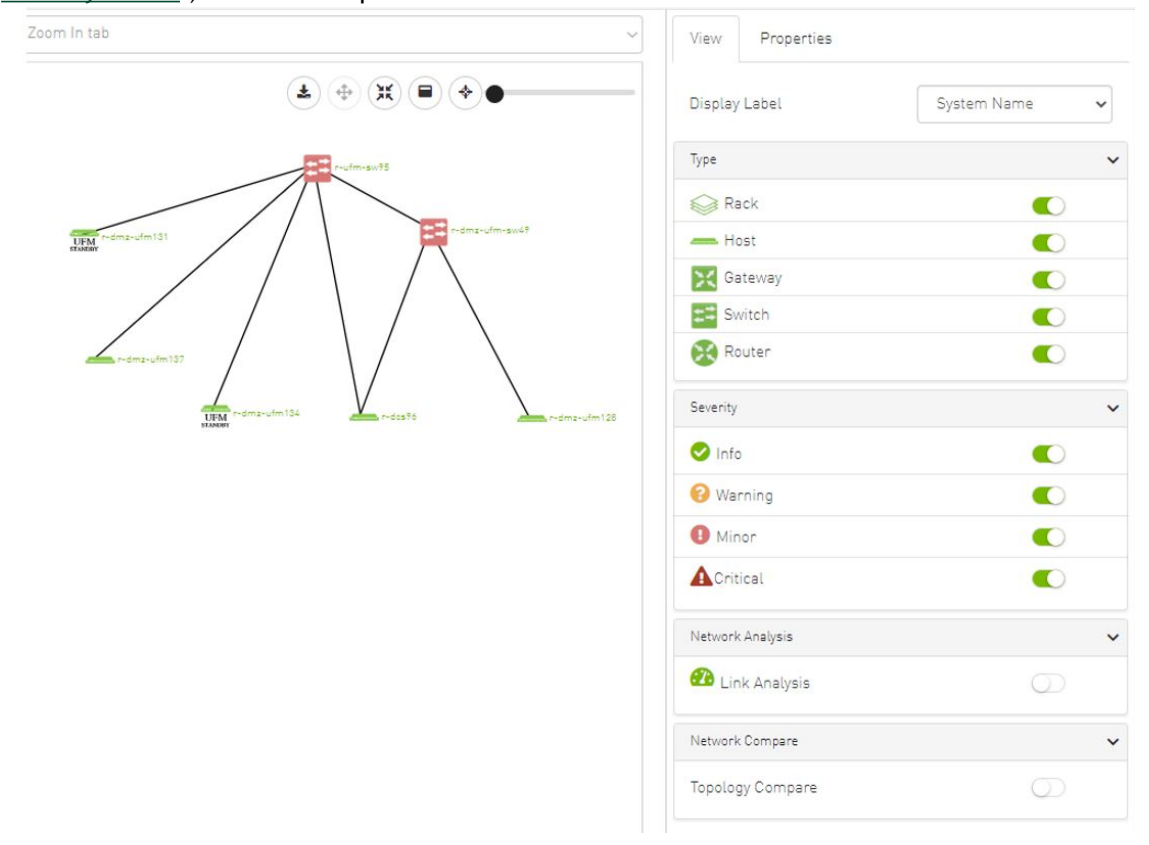

#### <span id="page-197-0"></span>*Device Severity Levels*

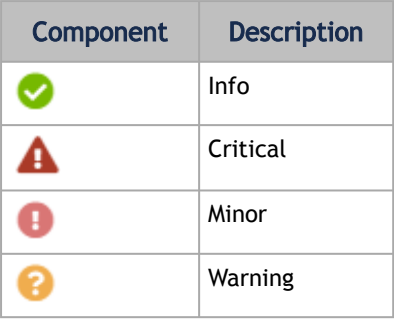

### 9.2.8 Link Analysis

Link analysis allows the user to display the link analytics according to a selected static counter, and define the conditions on which the analysis is based. The links are colored according to the specified conditions. It is possible to define up to five conditions per counter.

The counter's conditions are applied on four values:

- The source values of the selected counter
- The destination value of the selected counter
- The source value of the opposite of the selected counter
- The destination value of the opposite of the selected counter

The worst matched value between these four is taken into consideration.

The "Network Analysis" section on the right side under the View tab contains a radio button to enable/disable the link analysis.

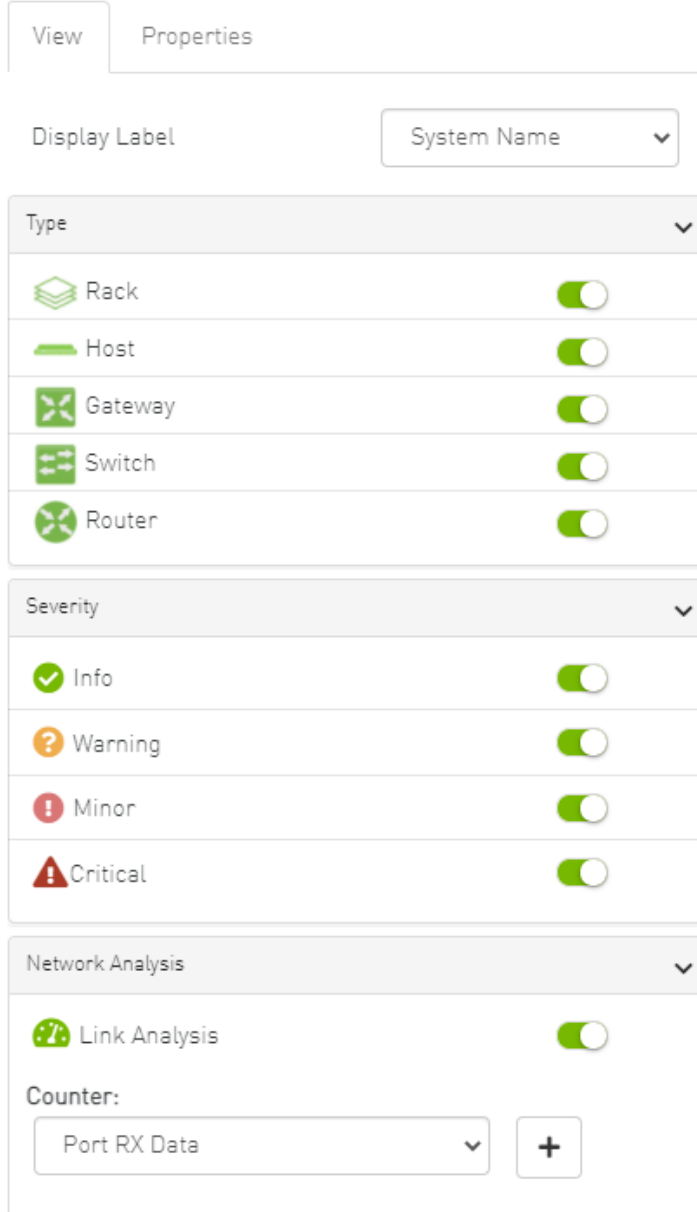

To define a condition:

1. Select the desired counter, and click the + button.

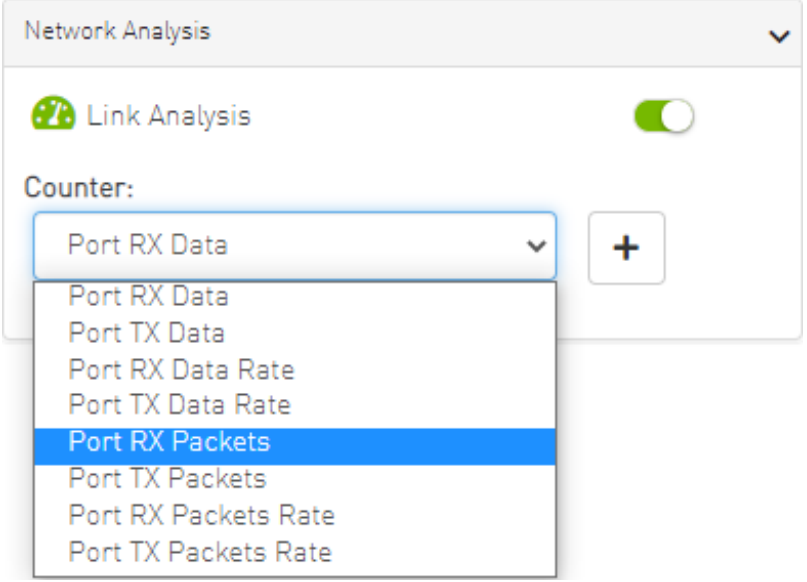

2. Select the appropriate operator, and define the desired threshold and color on the form that pops up. This color is applied on the link if the link monitoring value matches the respective condition.

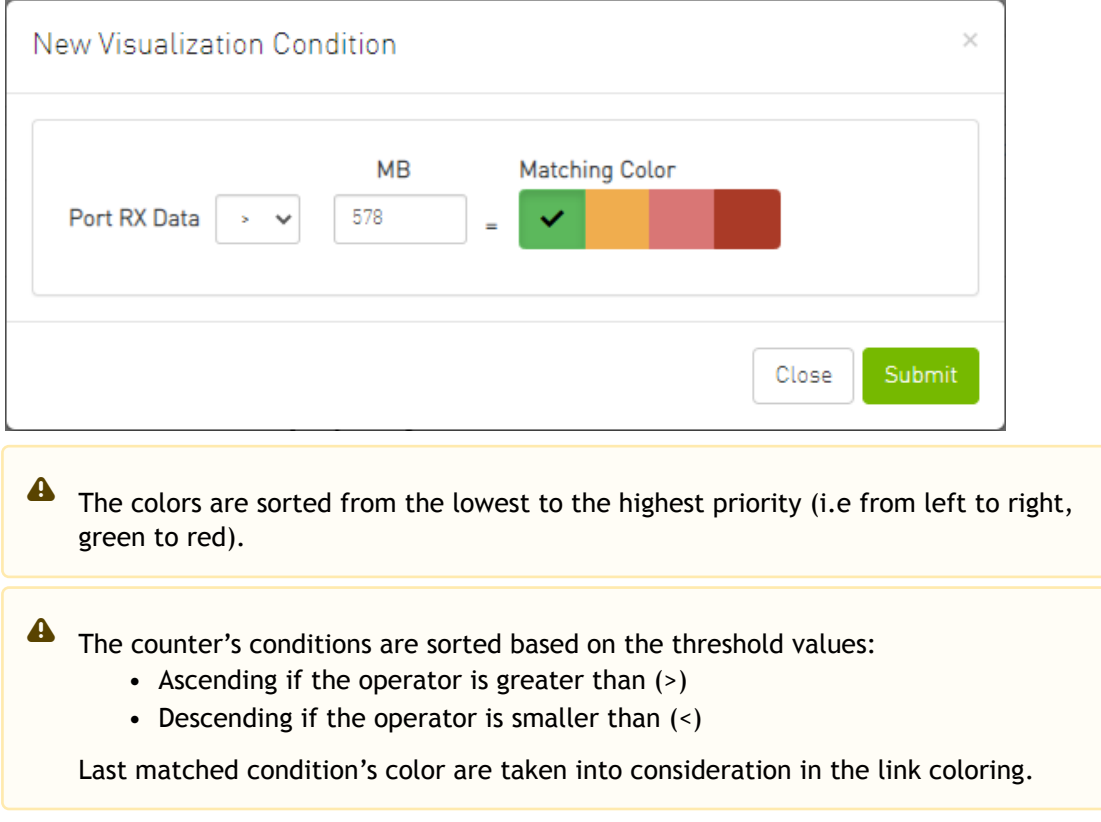

3. Once the condition is set, the network map lights up the links that meet your condition.

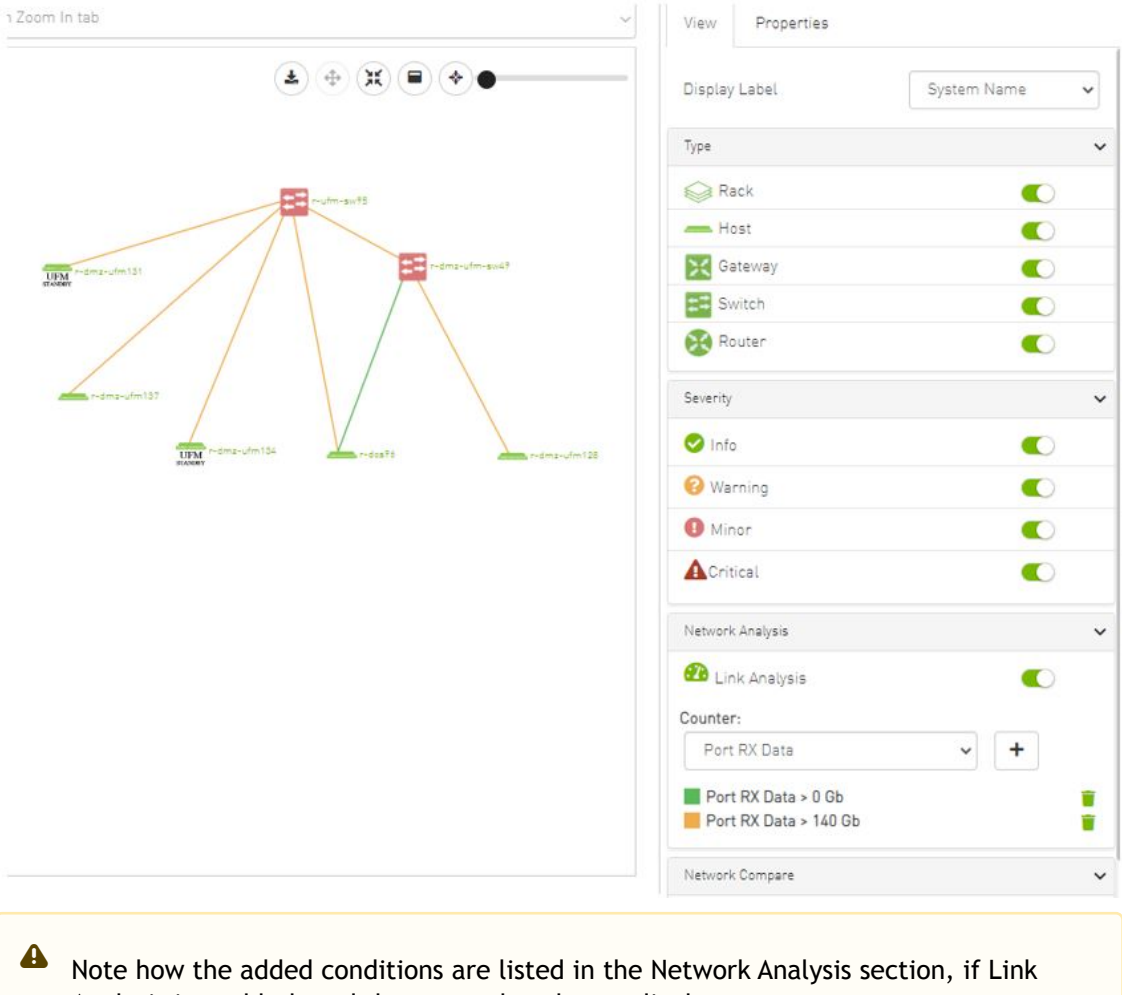

Analysis is enabled, and they are colored accordingly.

# Link 1

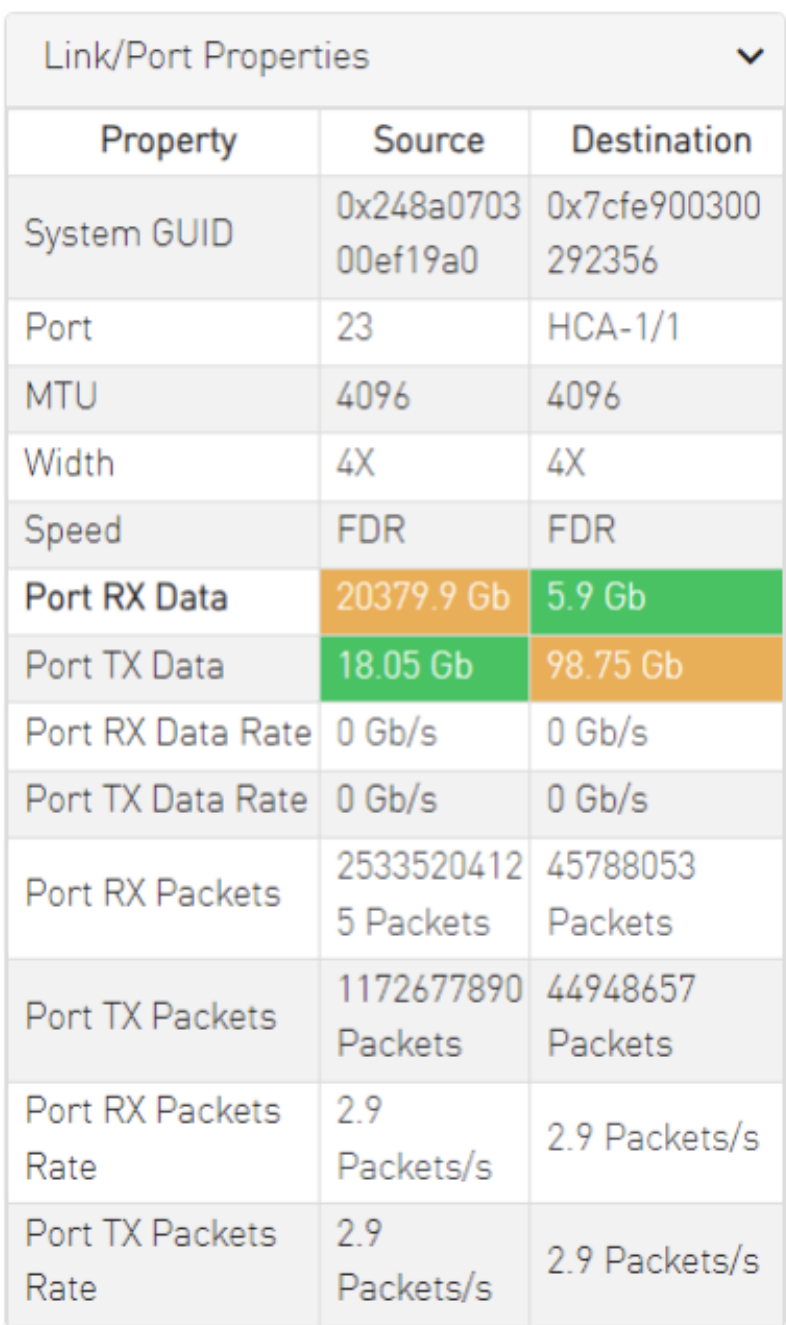

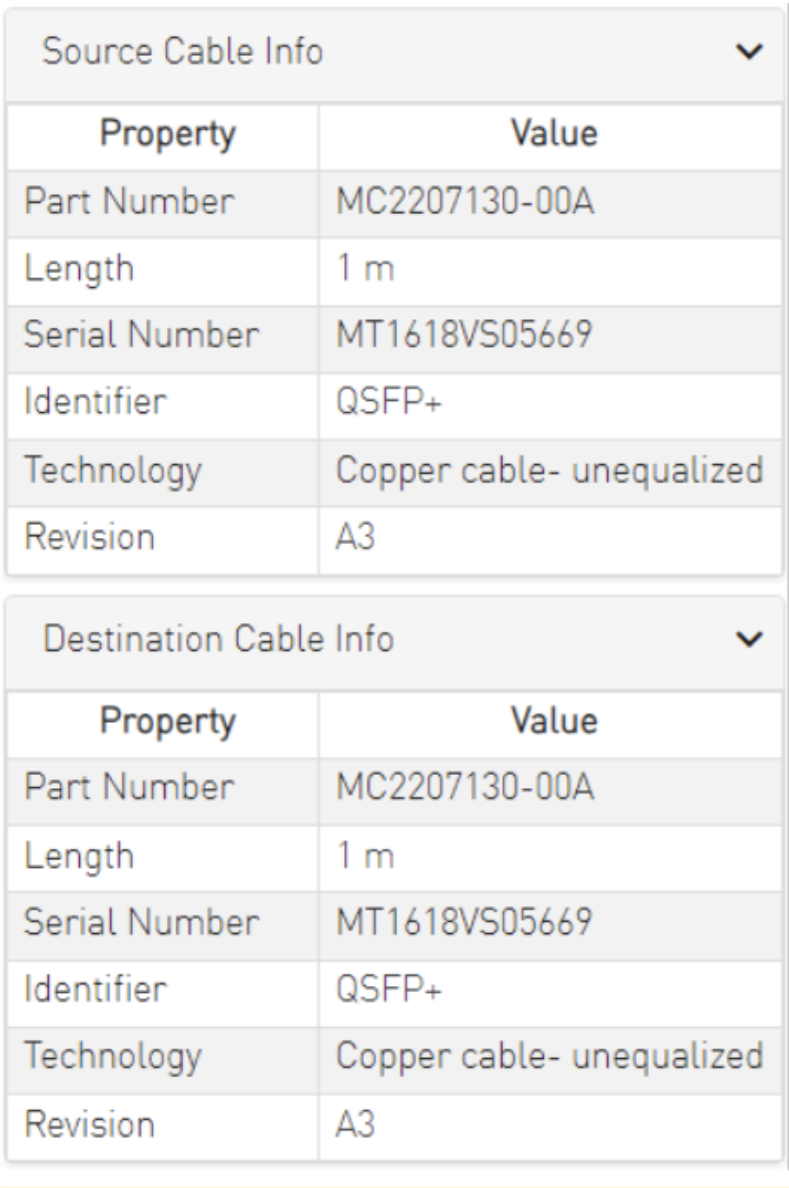

Notice how the monitored counter is presented in boldface, and the background color is presented with the worst matched condition.  $\mathbf{A}$ 

Please note that if the current layout and view are saved, the defined conditions are saved inside the view being saved.

# 9.2.9 Topology Compare

It is possible to enable the [Topology Compare](#page-277-0) feature from the View tab in the right-hand pane. When the radio button is enabled, it is possible to compare the current topology with the master topology or with a custom topology whose . topo file you may upload.

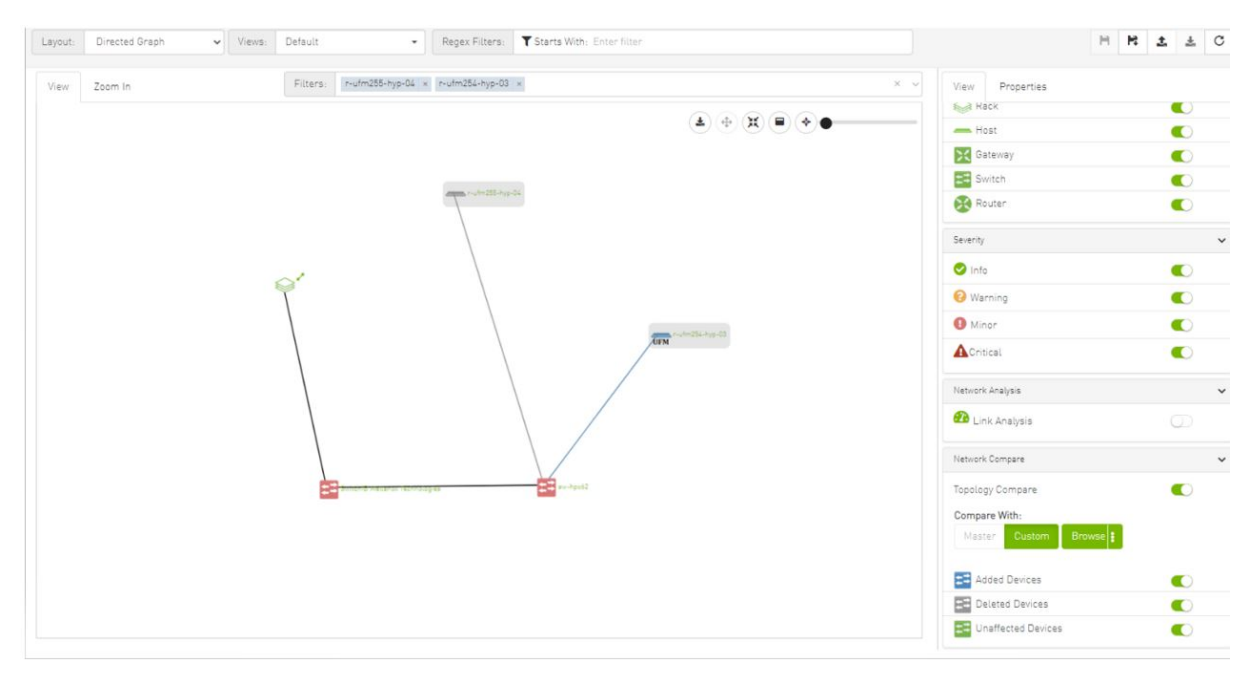

Topology compare key:

- A blue node signifies an added node
- A gray host signifies a deleted node
- A gray and black line signifies that some links were deleted and others were unchanged
- A gray and blue line signifies that some links were deleted, and others were added
- A gray, blue, and black line signifies that some links were deleted, some were added, and some were unchanged
- A blue and black line signifies that some links were added, and some were unchanged

# 9.2.10 Properties Tab

• Provides details on a specific system selected from the map, as shown in the following example: $\pm$ 

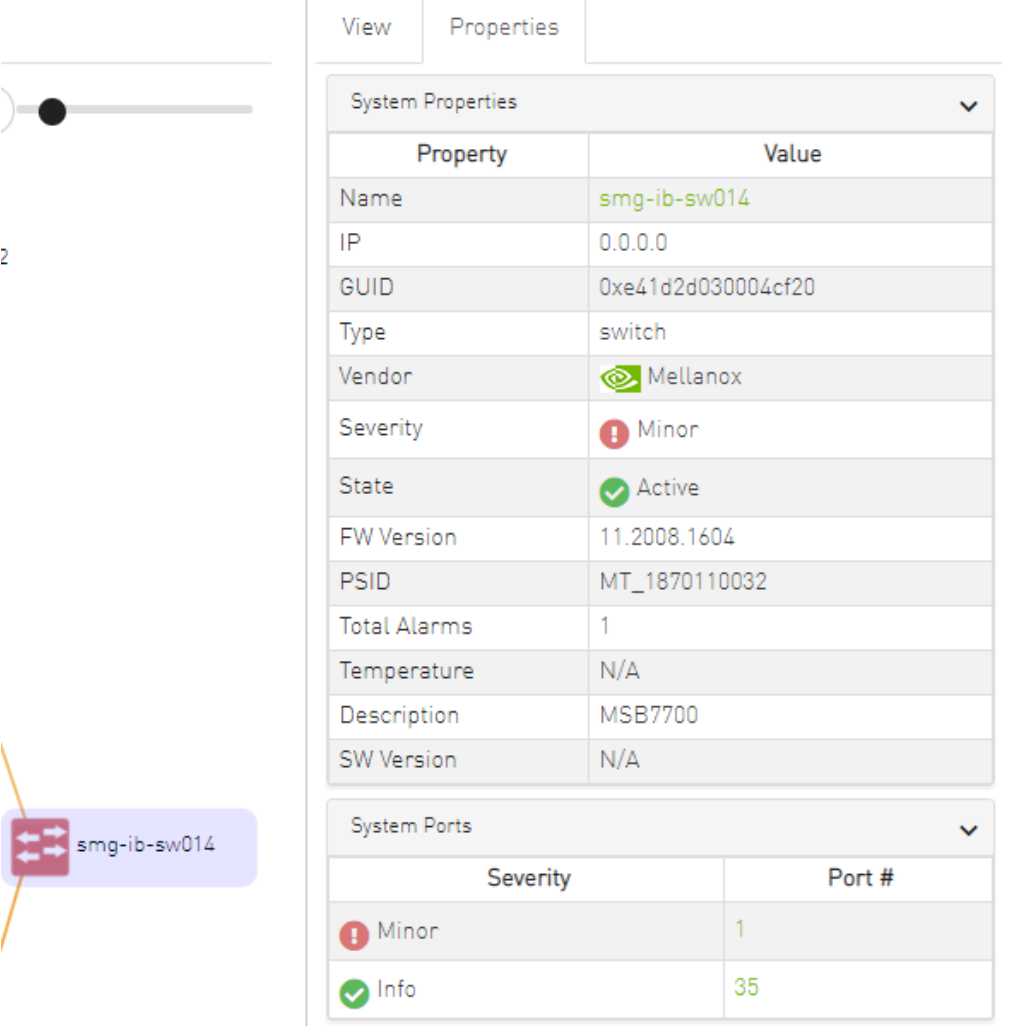

• Provides link/port properties and cable info on a specific link selected from the map, including destination and source ports, as shown in the following example:

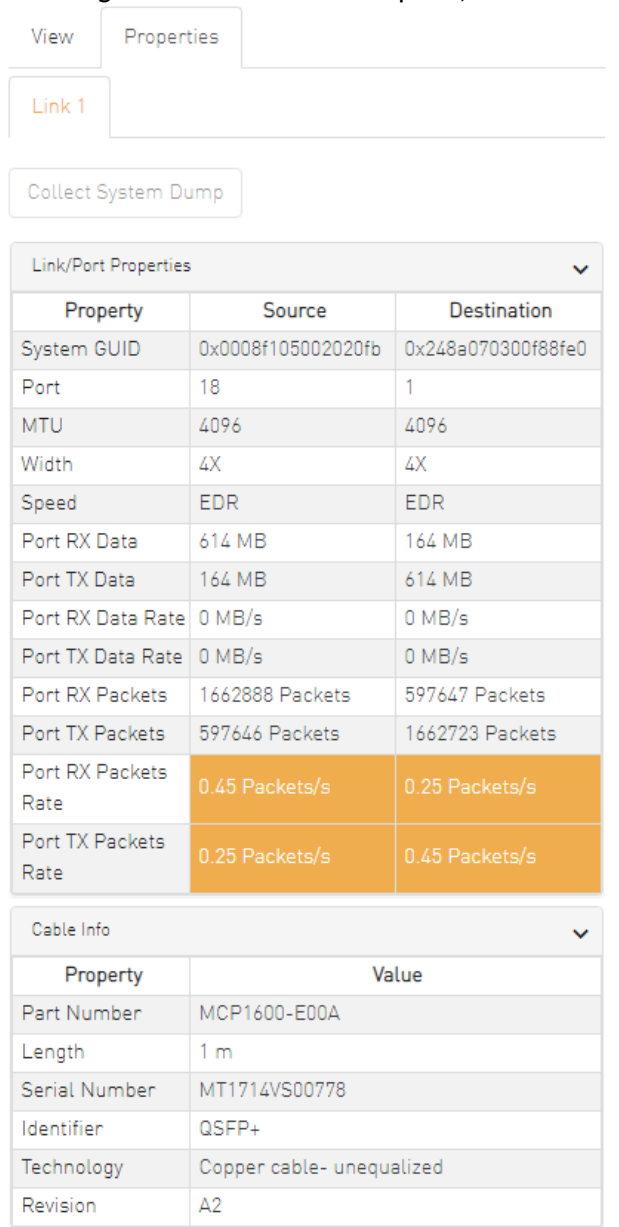

### 9.2.11 Network Map Elements Actions

In the Network Map, a right-click on any of the elements enables performing a set of actions depending on the element type and its capabilities. See the list of available actions for each element type in the tables below.

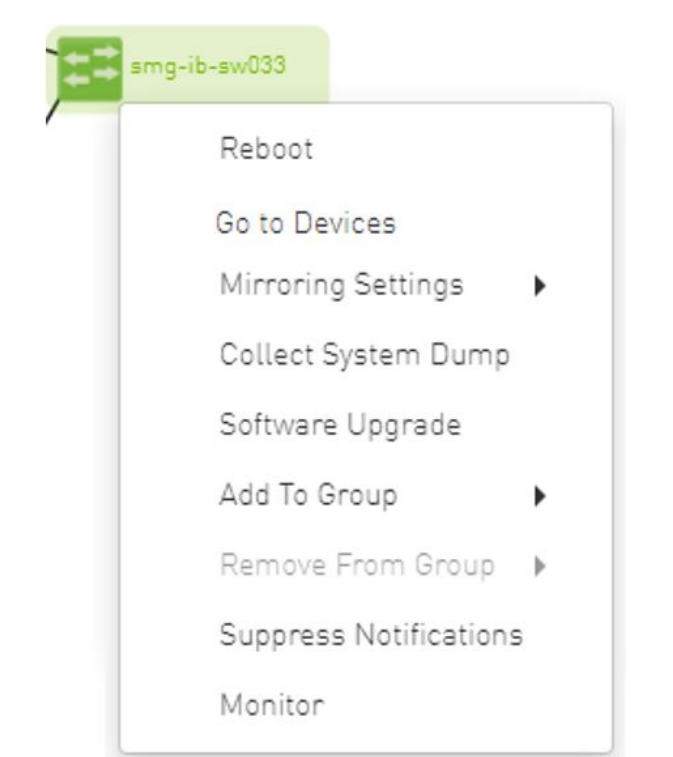

## 9.2.11.1 Supported Actions for Internally Managed Switches

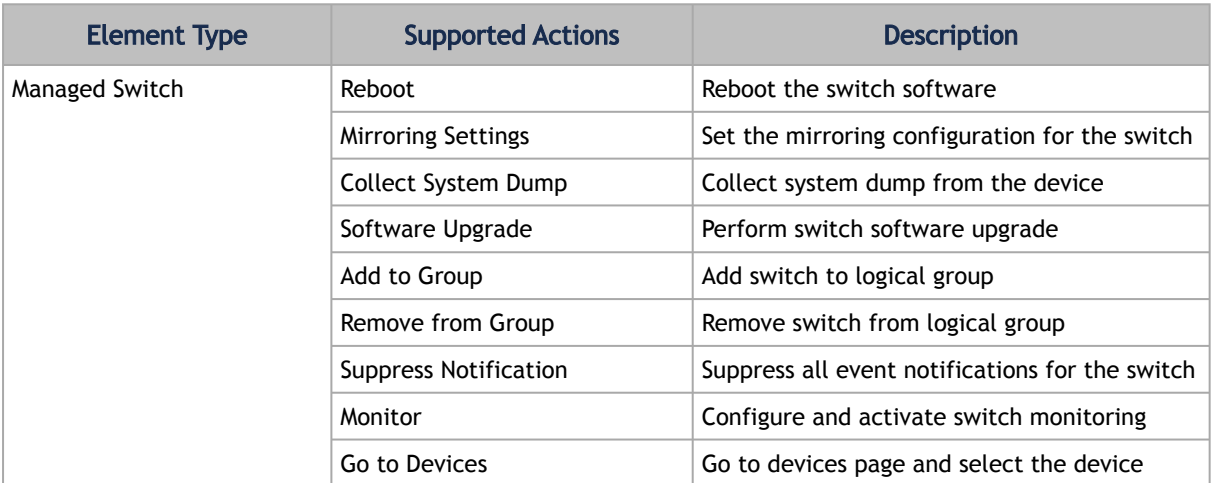

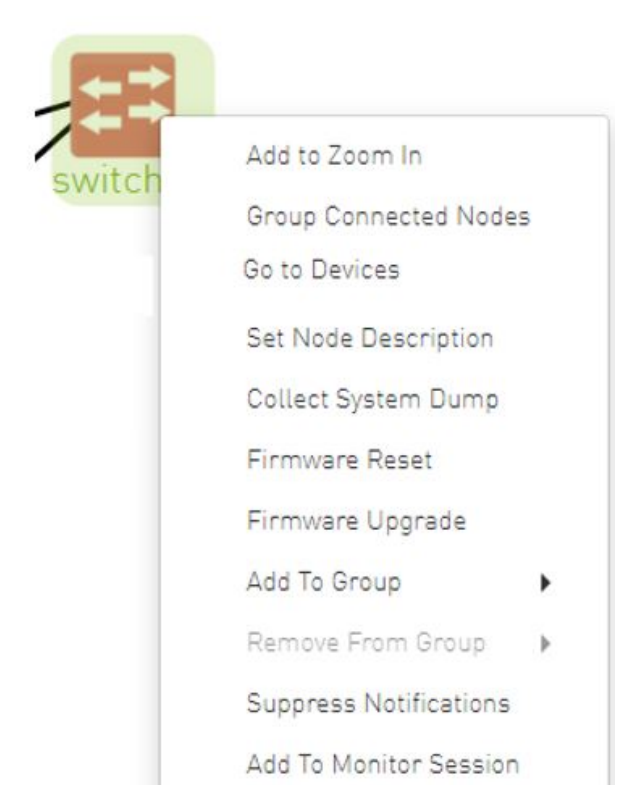

### 9.2.11.2 Supported Actions for Externally Managed Switches

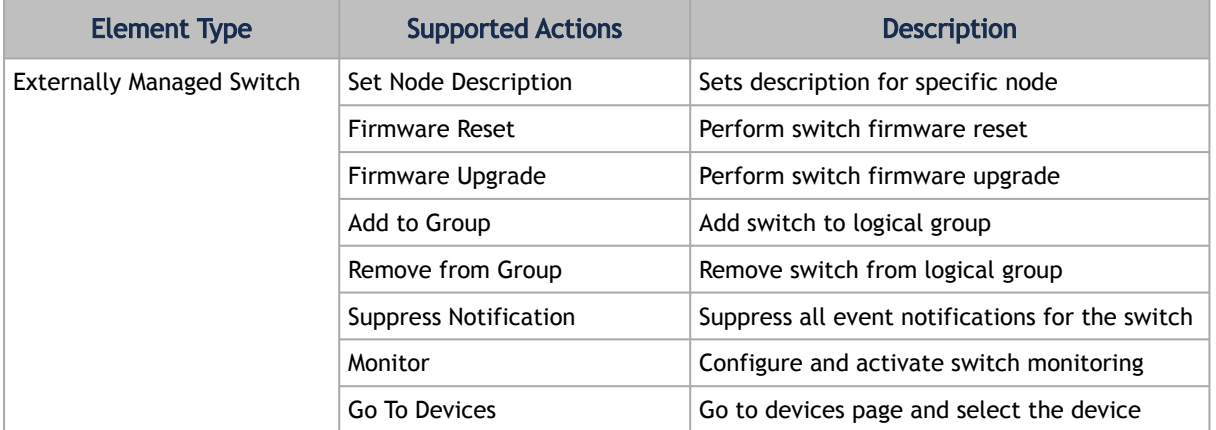

#### 9.2.11.3 Supported Actions for Hosts

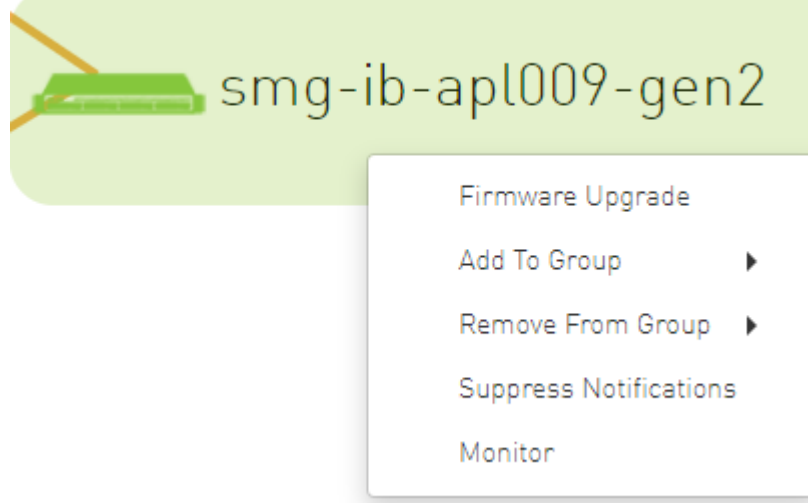

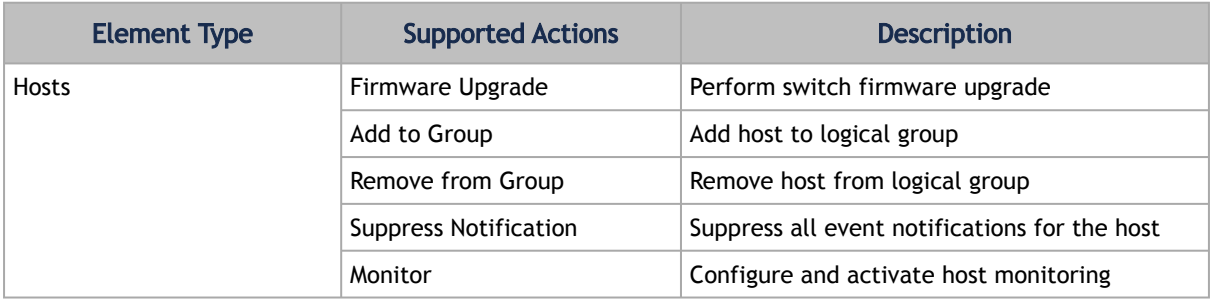

# 9.3 Managed Elements

The UFM Managed Elements window allows you to obtain information on the fabric physical elements, such as devices, ports and cables.

All information provided in a tabular format in UFM web UI can be exported into a CSV file.

- [Devices Window](#page-210-0)
- [Ports Window](#page-233-0)
- [Virtual Ports Window](#page-237-0)
- [Unhealthy Ports Window](#page-238-0)
- [Cables Window](#page-241-0)
- [Groups Window](#page-241-1)
- **[Inventory Window](#page-244-0)**
- [PKeys Window](#page-244-1)
- **[HCAs Window](#page-249-0)**

# <span id="page-210-0"></span>9.3.1 Devices Window

The Devices window shows data pertaining to the physical devices in a tabular format.

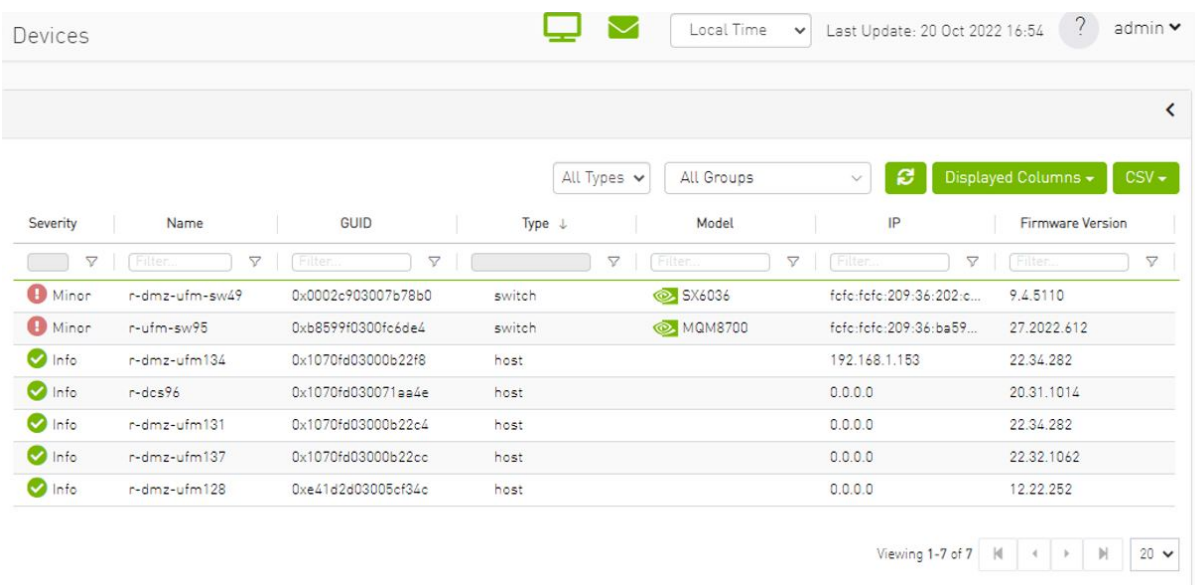

#### *Devices Window Data*

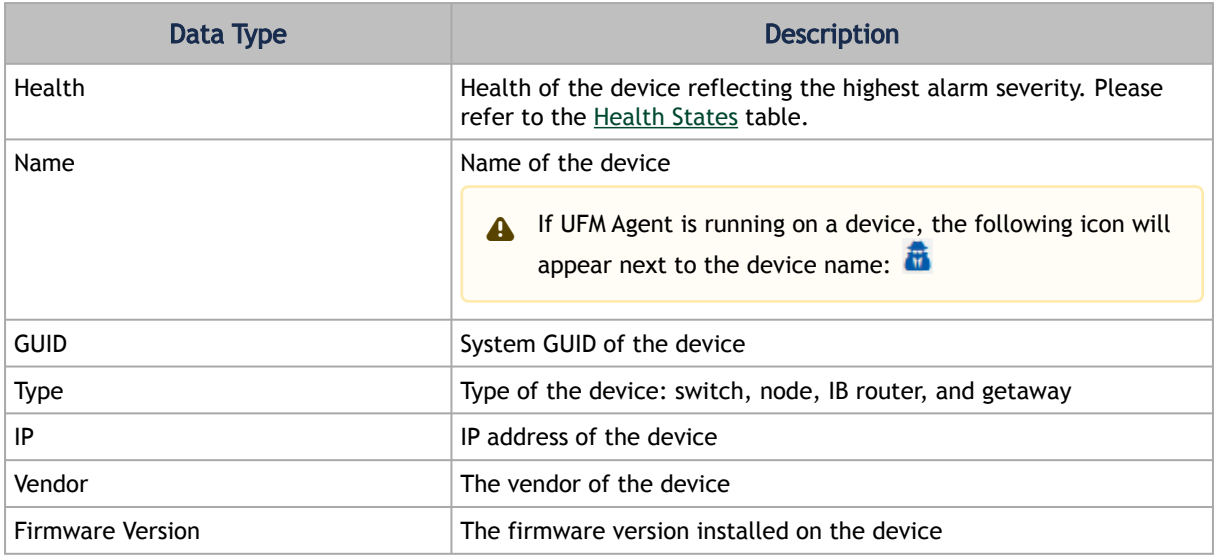

#### <span id="page-210-1"></span>*Health States*

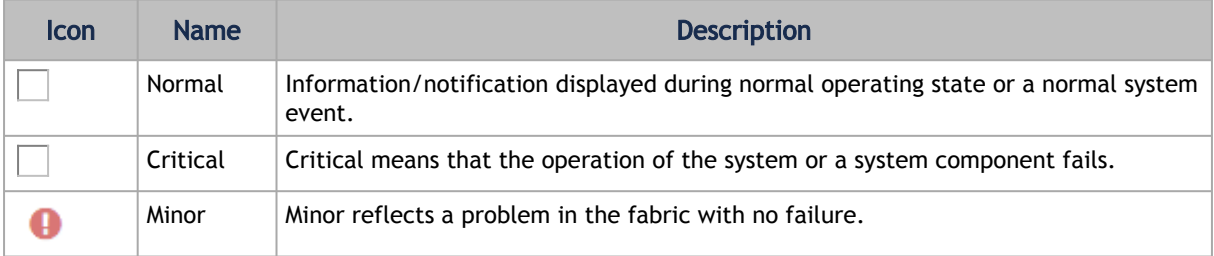

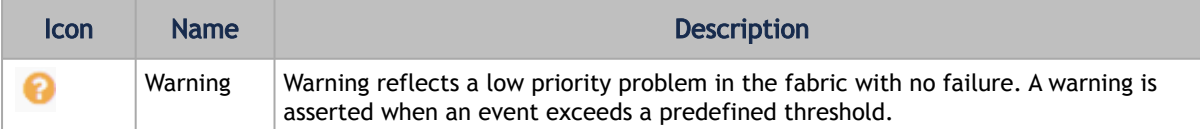

A right-click on the device name displays a list of actions that can be performed on it.

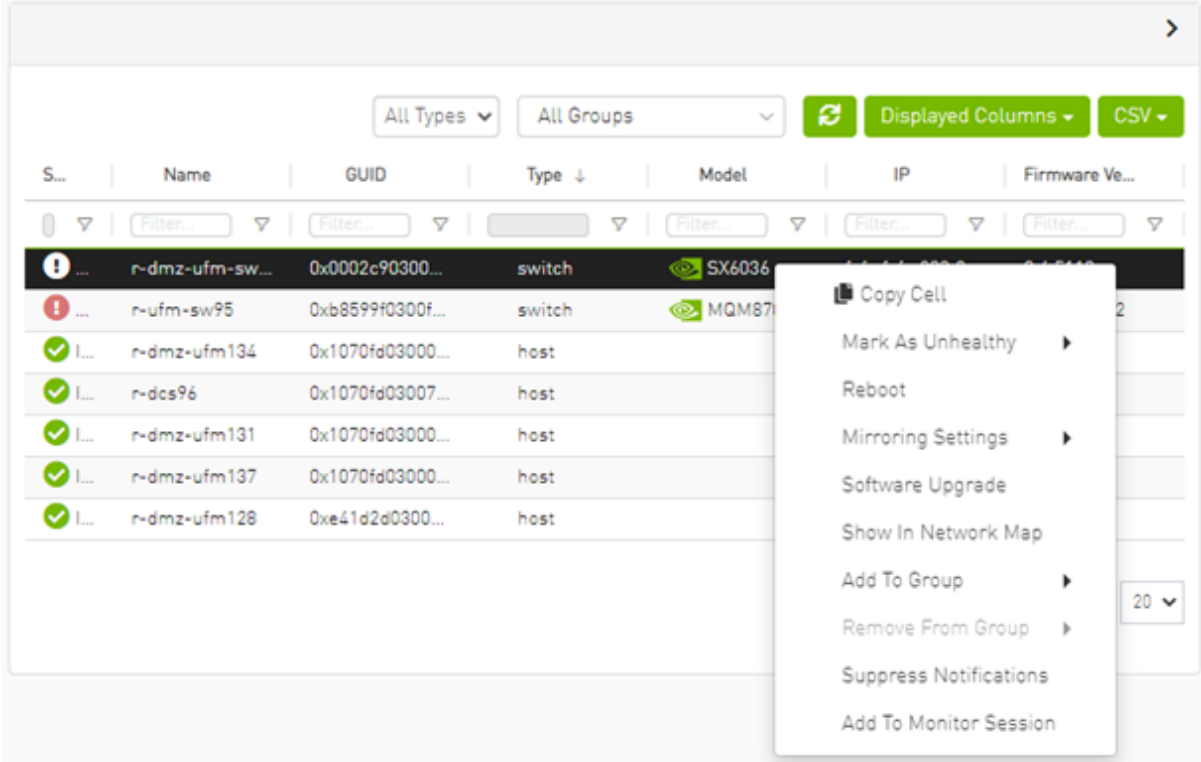

#### *Devices Actions*

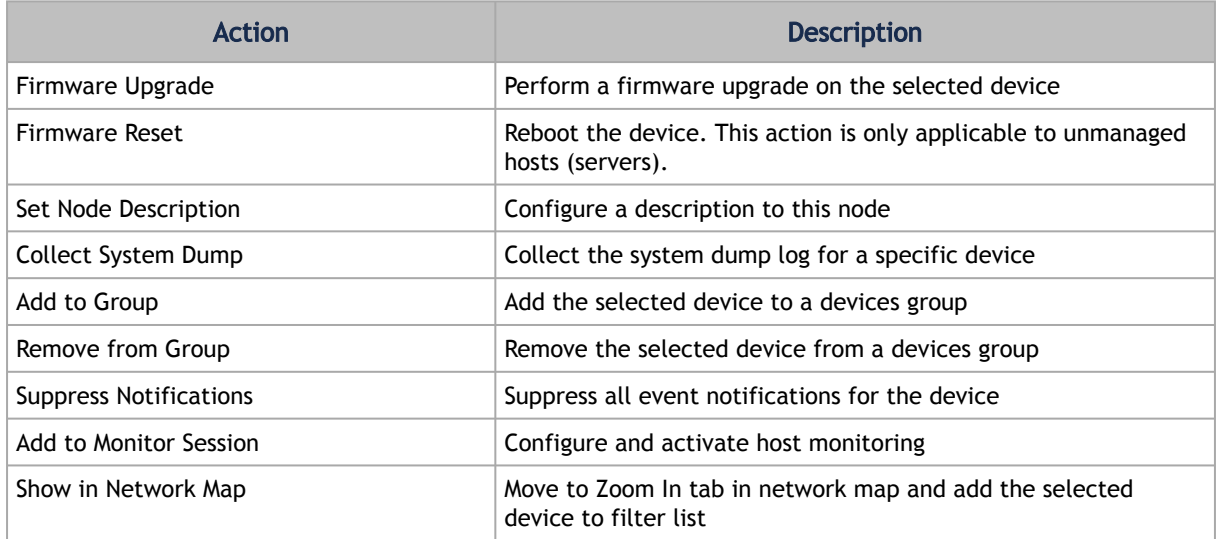

4 Collecting system dump for hosts, managed by UFM, is available only for hosts which are set with a valid IPv4 address and installed with MLNX\_OFED.

#### 9.3.1.1 Mark Device as Unhealthy

From the Devices table, it is possible to mark devices as healthy or unhealthy using the context menu (right-click).

There are two options for marking a device as unhealthy:

- Isolate
- No Discover

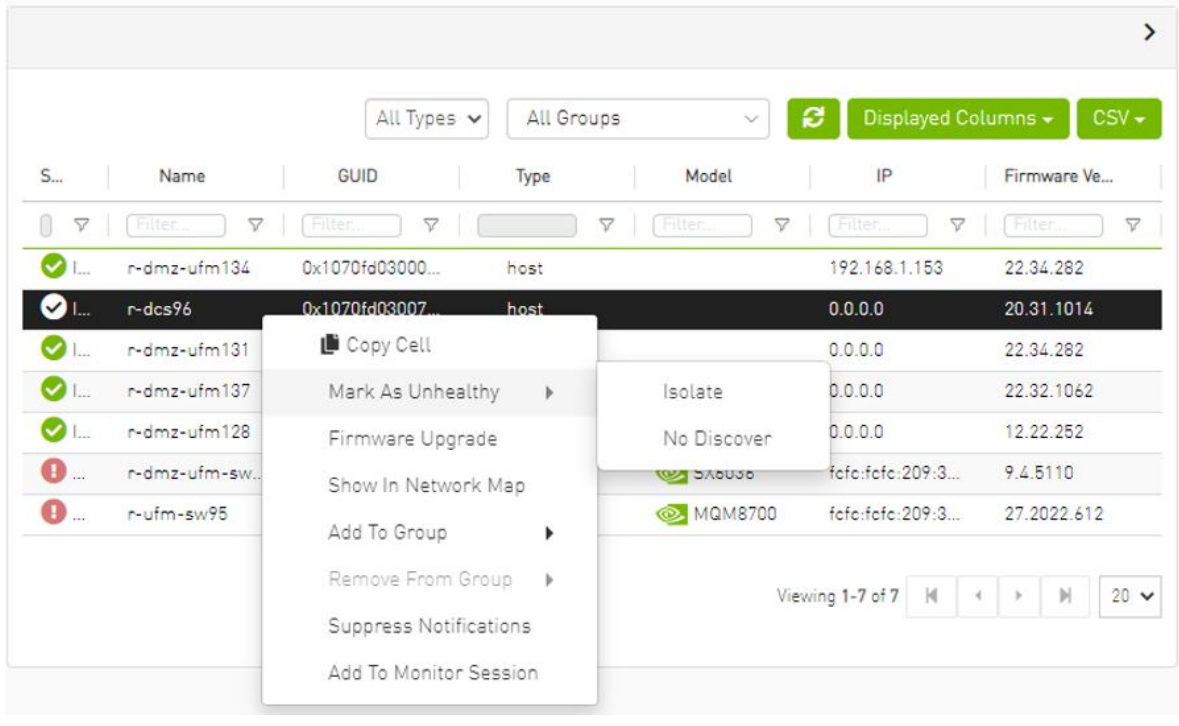

|                              |              |                 |                    |              |                   | All Connectivity   | Mark All Ports as Healthy | ø                  | Displayed Columns = CSV = |
|------------------------------|--------------|-----------------|--------------------|--------------|-------------------|--------------------|---------------------------|--------------------|---------------------------|
| <b>Unhealthy Source Port</b> |              |                 | Peer               |              |                   |                    |                           |                    |                           |
| Severity                     | Node         | Port            | GUID               | Name         | Port              | GUID               | LID                       | Condition          | <b>Status Time</b>        |
| A.                           | Filter<br>▽  | Filter<br>v     | v<br>Filter.       | Filter       | v<br>v<br>Filter. | v.<br>Filter       | Filter                    | v.<br>v<br>Filter. | Filter                    |
| <b>O</b> Warning             | Unknown      | Unknown         | 0x000000000000000  | sma-ib-sw012 | sma-ib-sw012:0    | 0x043f720300f695c6 | 45                        | MANUAL             | Thu Apr 28 14:04:08 2.    |
| <b>O</b> Warning             | Unknown      | Unknown         | 0x000000000000000  | smg-ib-sw012 | smg-ib-sw012:1    | 0x043f720300f695c6 | 45                        | MANUAL             | Thu Apr 28 14:04:08 2     |
| <b>O</b> Minor               | sma-ib-sw040 | sma-ib-sw040:39 | 0x043f720300b818a0 | sma-ib-sw012 | smg-ib-sw012:2    | 0x043f720300f695c6 | 48                        | MANUAL             | Thu Apr 28 14:04:08 2.    |
| <b>O</b> Warning             | Unknown      | Unknown         | 0x0000000000000000 | sma-ib-sw012 | sma-ib-sw012:3    | 0x043f720300f695c6 | 45                        | <b>MANUAL</b>      | Thu Apr 28 14:04:08 2     |
| Warning                      | Unknown      | Unknown         | 0x000000000000000  | smg-ib-sw012 | smg-ib-sw012:4    | 0x043f720300f695c6 | 48                        | <b>MANUAL</b>      | Thu Apr 28 14:04:08 2     |
| <b>O</b> Warning             | Unknown      | Unknown         | 0x0000000000000000 | sma-ib-sw012 | sma-ib-sw012:5    | 0x043f720300f695c6 | 45                        | <b>MANUAL</b>      | Thu Apr 28 14:04:08 2     |
| <b>O</b> Warning             | Unknown      | Unknown         | 0x000000000000000  | sma-ib-sw012 | sma-ib-sw012:6    | 0x043f720300f695c6 | 45                        | <b>MANUAL</b>      | Thu Apr 28 14:04:08 2     |
| Warning                      | Unknown      | Unknown         | 0x0000000000000000 | smg-ib-sw012 | smg-ib-sw012:7    | 0x043f720300f695c6 | 45                        | MANUAL             | Thu Apr 28 14:04:08 2.    |
| <b>O</b> Warning             | Unknown      | Unknown         | 0x000000000000000  | sma-ib-sw012 | sma-ib-sw012:8    | 0x043f720300f695c6 | 45                        | <b>MANUAL</b>      | Thu Apr 28 14:04:08 2     |
| Warning                      | Unknown      | Unknown         | 0x000000000000000  | smg-ib-sw012 | smg-ib-sw012:9    | 0x043f720300f695c6 | 48                        | MANUAL             | Thu Apr 28 14:04:08 2.    |

Server: conf/opensm/opensm-health-policy.conf content:

| 0xe41d2d030003e3b0<br>0xe41d2d030003e3b0<br>0xe41d2d030003e3b0 | 34<br><b>UNHEALTHY</b><br>isolate<br>19<br>isolate<br><b>UNHEALTHY</b><br>3 UNHEALTHY<br>isolate<br>26 UNHEALTHY<br>isolate<br>$\Omega$<br><b>UNHEALTHY</b><br>isolate<br>27<br>isolate<br>UNHEALTHY<br>7 UNHEALTHY<br>isolate<br>10<br><b>UNHEALTHY</b><br>isolate<br>11<br><b>UNHEALTHY</b><br>isolate<br>22<br><b>IJNHEALTHY</b><br>isolate<br>18<br><b>UNHEALTHY</b><br>isolate<br>29<br><b>UNHEALTHY</b><br>isolate<br>8<br><b>UNHEALTHY</b><br>isolate<br>5<br><b>INHEALTHY</b><br>isolate<br>17<br><b>IJNHEALTHY</b><br>isolate<br>23<br><b>UNHEALTHY</b><br>isolate<br>15<br><b>UNHEALTHY</b><br>isolate<br>24<br><b>UNHEALTHY</b><br>isolate<br>$\mathfrak{D}$<br><b>UNHEALTHY</b><br>isolate<br>16<br><b>IJNHEALTHY</b><br>isolate<br>13<br>isolate<br><b>UNHEALTHY</b><br>14<br><b>UNHEALTHY</b><br>isolate<br>32<br><b>UNHEALTHY</b><br>isolate<br>33<br><b>UNHEALTHY</b><br>isolate<br>35<br><b>INHEALTHY</b><br>isolate<br>20<br><b>UNHEALTHY</b><br>isolate<br>21<br><b>UNHEALTHY</b><br>isolate<br>28<br><b>UNHEALTHY</b><br>isolate<br>$\mathbf{1}$<br><b>UNHEALTHY</b><br>isolate |
|----------------------------------------------------------------------------------------------------|----------------------------------------------------------------------------------------------------|
|                                                                                                    |                                                                                                    |
|                                                                                                    |                                                                                                    |
|                                                                                                    |                                                                                                    |
|                                                                                                    |                                                                                                    |
| 0xe41d2d030003e3b0                                                                                                    | 9<br><b>UNHEALTHY</b><br>isolate                                                                                                    |
| 0xe41d2d030003e3b0                                                                                                    | 4<br><b>UNHEALTHY</b><br>isolate                                                                                                    |
| 0xe41d2d030003e3b0<br>0xe41d2d030003e3b0                                                                                                    | 31<br><b>UNHEALTHY</b><br>isolate<br>30<br><b>UNHEALTHY</b><br>isolate                                                                                                    |
| 0xe41d2d030003e3b0                                                                                                    | 36<br><b>UNHEALTHY</b><br>isolate                                                                                                    |
| 0xe41d2d030003e3b0<br>0xe41d2d030003e3b0                                                                                                    | 12<br><b>UNHEALTHY</b><br>isolate<br>25<br><b>IJNHEALTHY</b><br>isolate                                                                                                    |
| 0xe41d2d030003e3b0                                                                                                    | 6<br><b>INHEALTHY</b><br>isolate                                                                                                    |

/opt/ufm/files/log/opensm-unhealthy-ports.dump content:

### 9.3.1.2 Mark Device as Healthy

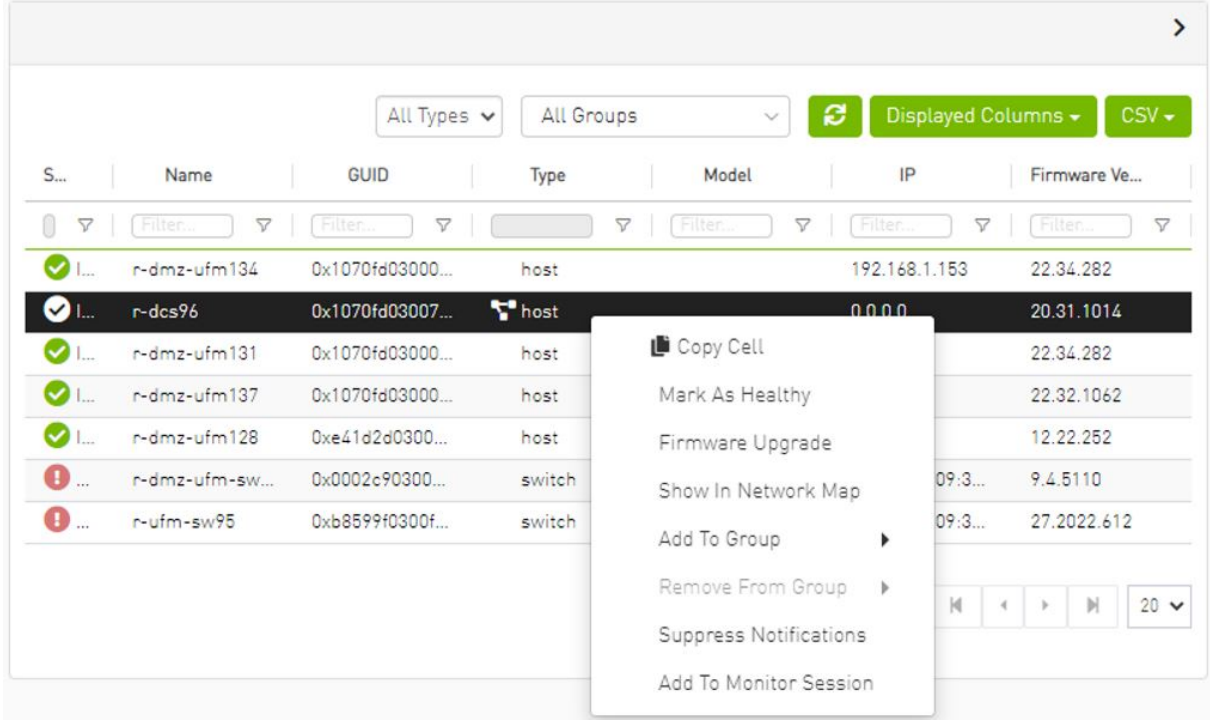

#### Server /opt/ufm/files/conf/opensm/opensm-health-policy.conf content:

0xe41d2d030003e3b0 15 HEALTHY 0xe41d2d030003e3b0 25 HEALTHY

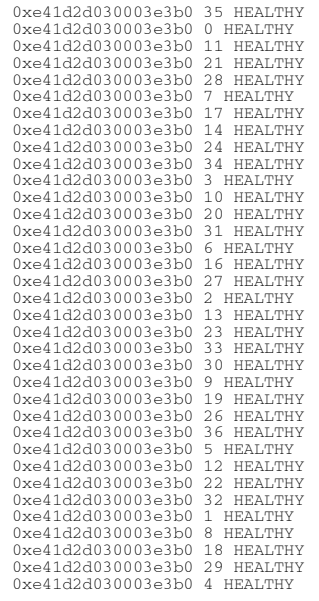

/opt/ufm/files/log/opensm-unhealthy-ports.dump content:

# NodeGUID, PortNum, NodeDesc, PeerNodeGUID, PeerPortNum, PeerNodeDesc, {BadCond1, BadCond2, ...}, timestamp

#### 9.3.1.3 Upgrading Software and Firmware for Hosts and Externally Managed Switches

#### 9.3.1.3.1 Software/Firmware Upgrade via FTP

Software and firmware upgrade over FTP is enabled by the UFM Agent. UFM invokes the Software/ Firmware Upgrade procedure locally on switches or on hosts. The procedure copies the new software/firmware file from the defined storage location and performs the operation on the device. UFM sends the set of attributes required for performing the software/firmware upgrade to the agent.

The attributes are:

- File Transfer Protocol default FTP
	- The Software/Firmware upgrade on InfiniScale III ASIC-based switches supports FTP protocol for transmitting files to the local machine.
	- The Software/Firmware upgrade on InfiniScale IV-based switches and hosts supports TFTP and protocols for transmitting files to the local machine.
- IP address of file-storage server
- Path to the software/firmware image location The software/firmware image files should be placed according to the required structure under the defined image storage location. Please refer to section [Devices Window.](#page-210-0)
- File-storage server access credentials (User/Password)

#### 9.3.1.3.2 In-Band Firmware Upgrade

You can perform in-band firmware upgrades for externally managed switches and HCAs. This upgrade procedure does not require the UFM Agent or IP connectivity, but it does require current PSID recognition. Please refer to section [PSID and Firmware Version In-Band Discovery](#page-215-0). This feature requires that the Mellanox Firmware Toolkit (MFT), which is included in the UFM package, is installed on the UFM server. UFM uses flint from the MFT for in-band firmware burning.

Before upgrading, you must create the firmware repository on the UFM server under the directory / opt/ufm/files/userdata/fw/ . The subdirectory should be created for each PSID and one firmware image should be placed under it. For example:

```
/opt/ufm/files/userdata/fw/
     MT_0D80110009
             fw-ConnectX2-rel-2_9_1000-MHQH29B-XTR_A1.bin
      MT_0F90110002
             fw-IS4-rel-7_4_2040-MIS5023Q_A1-A5.bin
```
#### 9.3.1.3.3 Directory Structure for Software or Firmware Upgrade Over FTP

Before performing a software or firmware upgrade, you must create the following directory structure for the upgrade image. The path to the <ftp user home>/<path>/ directory should be specified in the upgrade dialog box.

```
%<br>
ThiniScale - For anafa based switches Software/Firmware upgrade images<br>
voltaire_fw_images.tar - firmware image file<br>
ibswmpr-<br/>s/w version>.tar - software image file<br>
ibswmpr-<br/>s/w version>.tar - software image f
       OFED /* For host SW upgrade*/<br>
OFED /* OFED-<OS label>.tar.bz2<br>
<PSID>* - For host FW upgrade
 <PSID>* – For host FW upgrade
 fw_update.img
```
The <PSID> value is extracted from the mstflint command:

mstflint -d <device> q

The device is extracted from the lspci command. For example:

```
# lspci
06:00.0 InfiniBand: Mellanox Technologies MT25208 InfiniHost III Ex
# mstflint -d 06:00.0 q | grep PSID
PSID: VLT0040010001
```
#### <span id="page-215-0"></span>9.3.1.3.4 PSID and Firmware Version In-Band Discovery

The device PSID and device firmware version are required for in-band firmware upgrade and for the correct functioning of Subnet Manager plugins, such as Congestion Control Manager and Lossy Configuration Management. For most devices, UFM discovers this information and displays it in the Device Properties pane. The PSID and the firmware version are discovered by the Vendor-specific MAD.
By default, the gy.cfg file value for event plugin\_option is set to (null). This means that the plugin is disabled and opensm does not send MADs to discover devices' PSID and FW version. Therefore, values for devices' PSID and FW version are taken from ibdiagnet output (section NODES\_INFO).

The below is an example of the default value:

event\_plugin\_options = (null)

To enable the vendor-specific discovery by opemsm, in the gv.cfg configuration file, change the value of event\_plugin\_option to (--vendinfo –m 1), as shown below:

```
event_plugin_options = --vendinfo –m 1
```
 If the value is set to –vendinfo –m 1, the data should be supplied by opensm, and in this case the ibdiagnet output is ignored.

In some firmware versions, the information above is currently not available.

### 9.3.1.3.5 Switch Management IP Address Discovery

From NVIDIA switch FM version 27.2010.3942 and up, NVIDIA switches support switch management IP address discovery using MADs. This information can be retrieved as part of ibdiagnet run ( ibdiagnet output), and assigned to discover switches in UFM.

There is an option to choose the IP address of which IP protocol version that is assigned to the switch: IPv4 or IPv6.

The discovered\_switch\_ip\_protocol key, located in the gv.cfg file in section [FabricAnalysys], is set to 4 by default. This means that the IP address of type IPv4 is assigned to the switch as its management IP address. In case this value is set to 6, the IP address of type IPv6 is assigned to the switch as its management IP address.

After changing the discover\_switch\_ip\_protocol value in gv.cfg, the UFM Main Model needs to be restarted for the update to take effect. The discovered IP addresses for switches are not persistent in UFM – every UFM Main Model restarts the values of management IP address which is assigned from the ibdiagnet output.

### 9.3.1.3.6 Upgrading Server Software

The ability to update the server software is applicable only for hosts (servers) with the UFM Agent.

To upgrade the software:

- 1. Select a device.
- 2. From the right-click menu, select Software Update.
- 3. Enter the parameters listed in the following table.

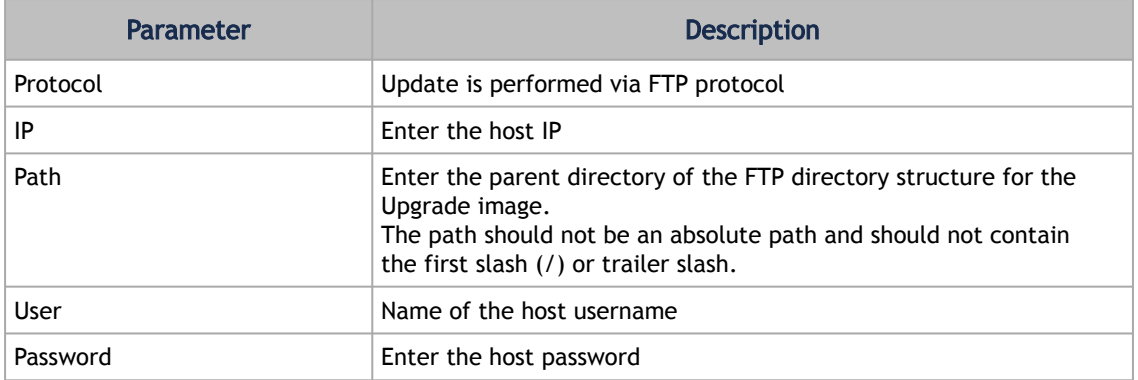

4. Click Submit to save your changes.

### 9.3.1.3.7 Upgrading Firmware

You can upgrade firmware over FTP for hosts and switches that are running the UFM Agent, or you can perform an in-band upgrade for externally managed switches and HCAs.

Before you begin the upgrade ensure that the new firmware version is in the correct location. For more information, please refer to section [In-Band Firmware Upgrade.](#page-215-0)

To upgrade the firmware:

- 1. Select a host or server.
- 2. From the right-click menu, select Firmware Upgrade.
- 3. Select protocol In Band.
- 4. For upgrade over FTP, enter the parameters listed in the following table.

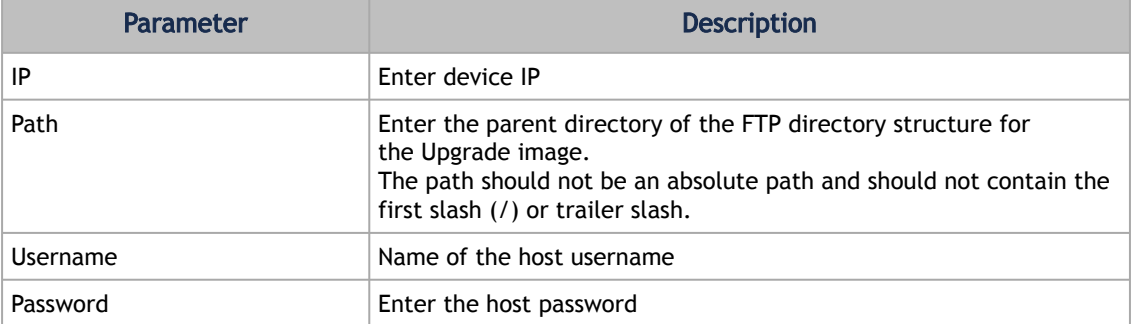

5. Click submit to save your changes.

The firmware upgrade takes effect only after the host or externally managed switch is restarted.  $\mathbf{A}$ 

### 9.3.1.3.8 Upgrade Cables Transceivers Firmware Version

The main purpose of this feature is to add support for burning of multiple cables transceiver types on multiple devices using linkx tool which is part of flint. This needs to be done from both ends of the cable (switch and HCA/switch).

To upgrade cables transceivers FW version:

- 1. Navigate to managed elements page
- 2. select the target switches and click on Upgrade Cable Transceivers option

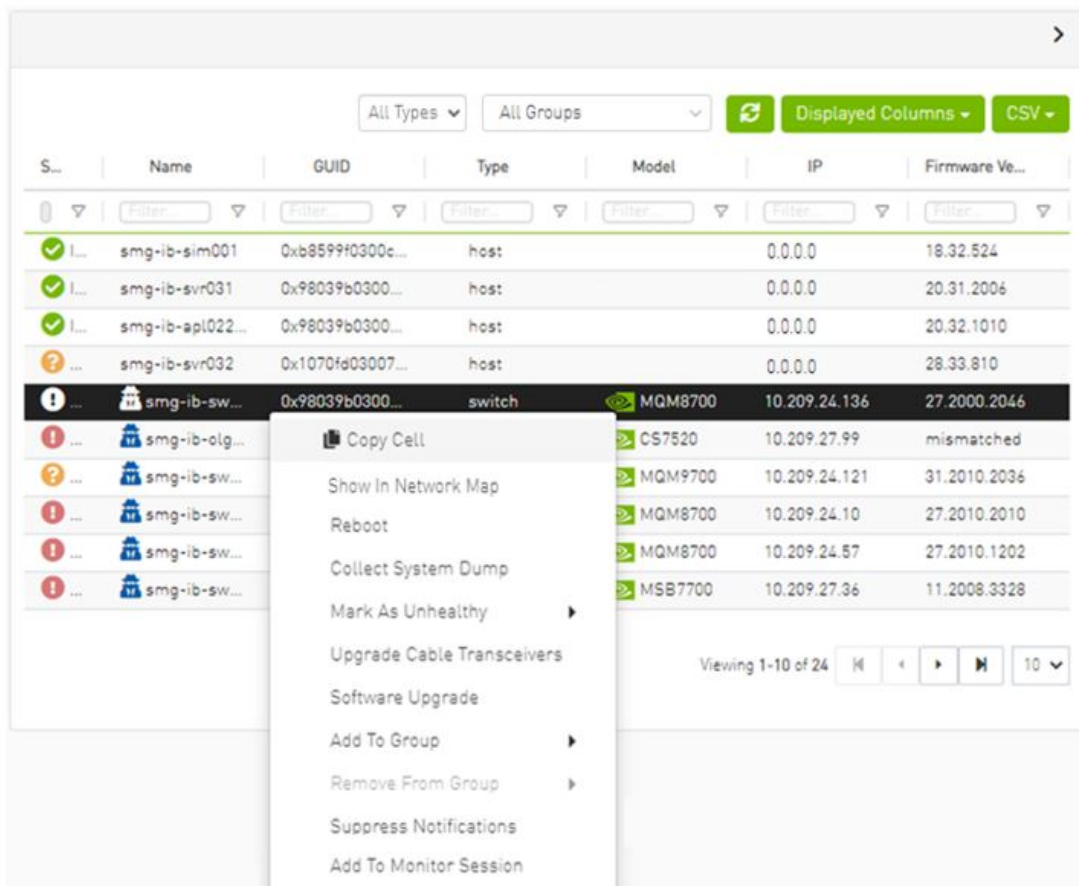

3. A model will be shown containing list of the active firmware versions for the cables of the selected switches, besides the version number, a badge will show the number of matched switches:

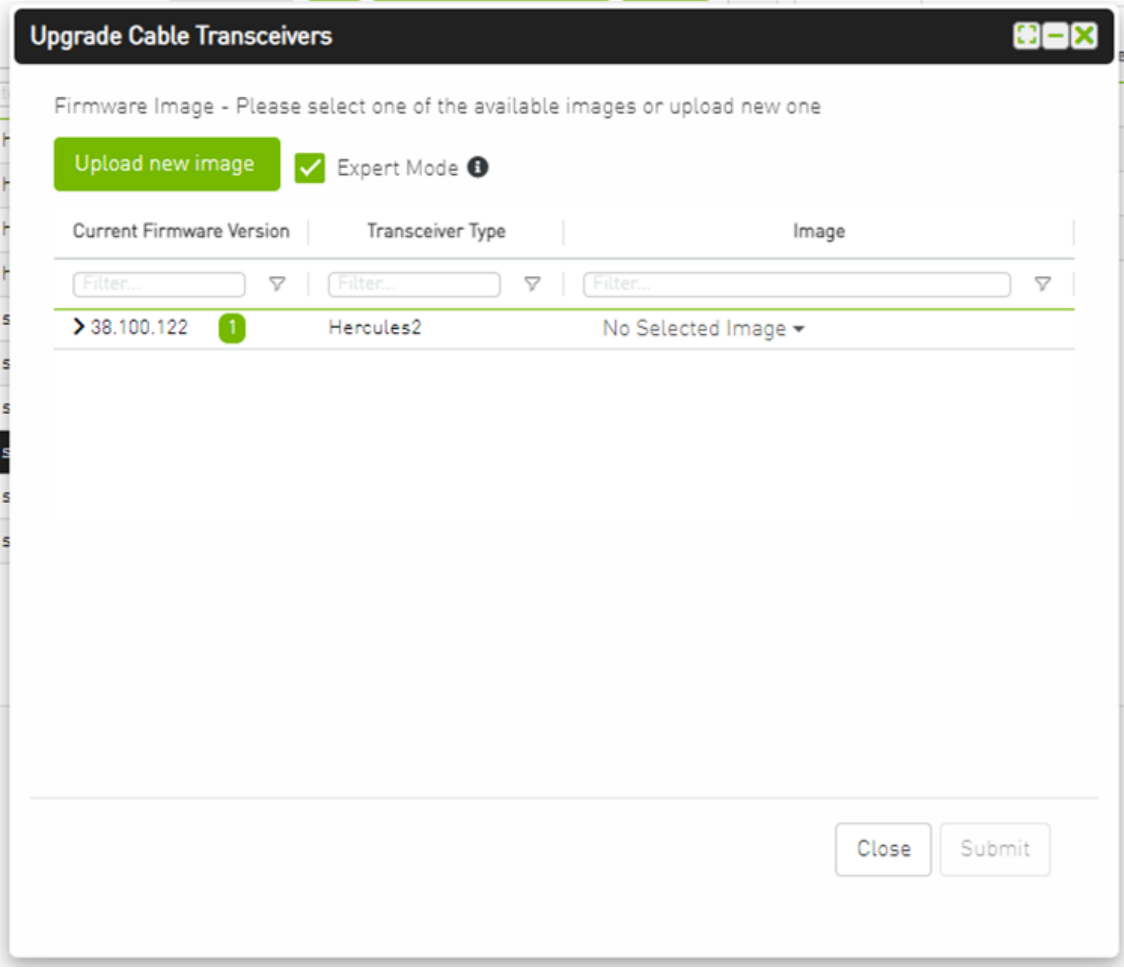

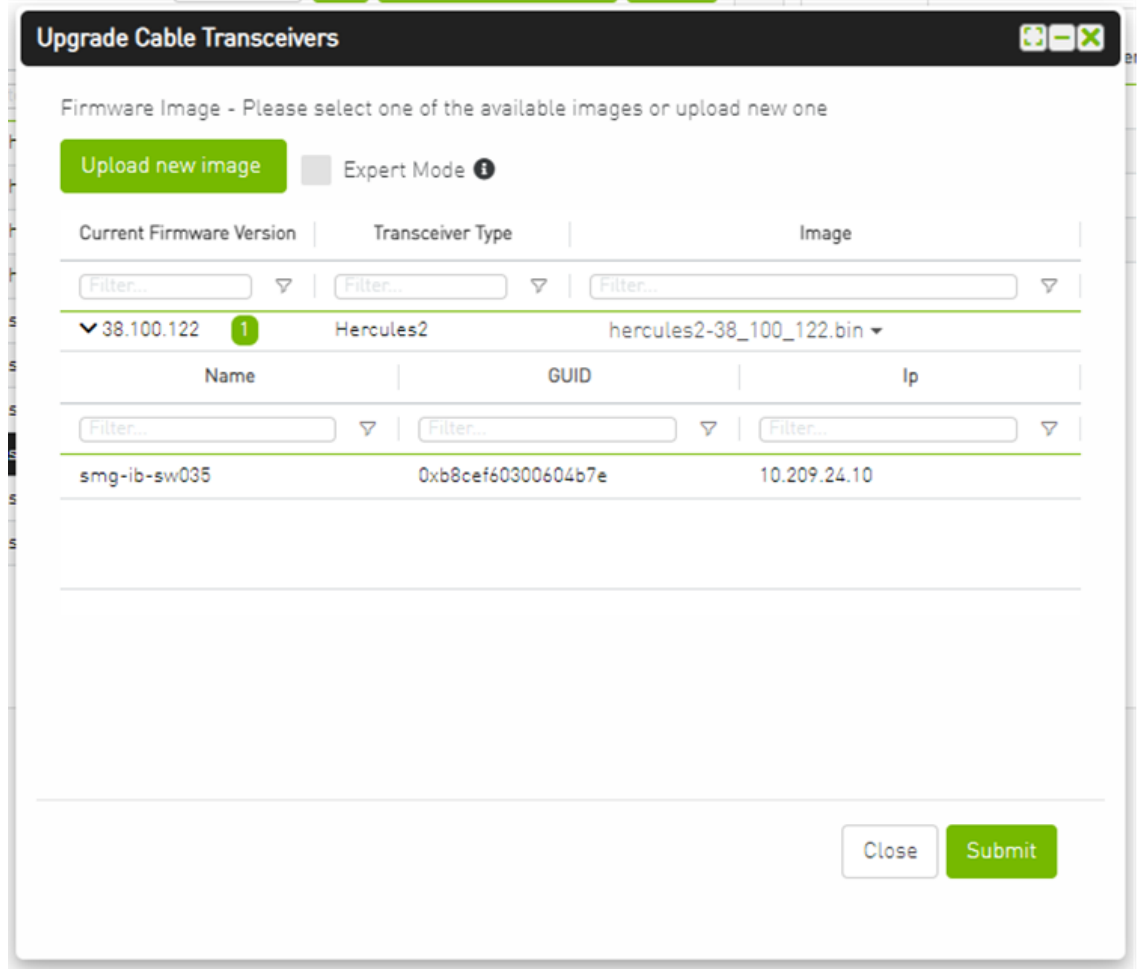

4. After the user clicks Submit, the GUI will start sending the selected binaries with the relevant switches sequentially, and a model with a progress bar will be shown (this model can be minimized):

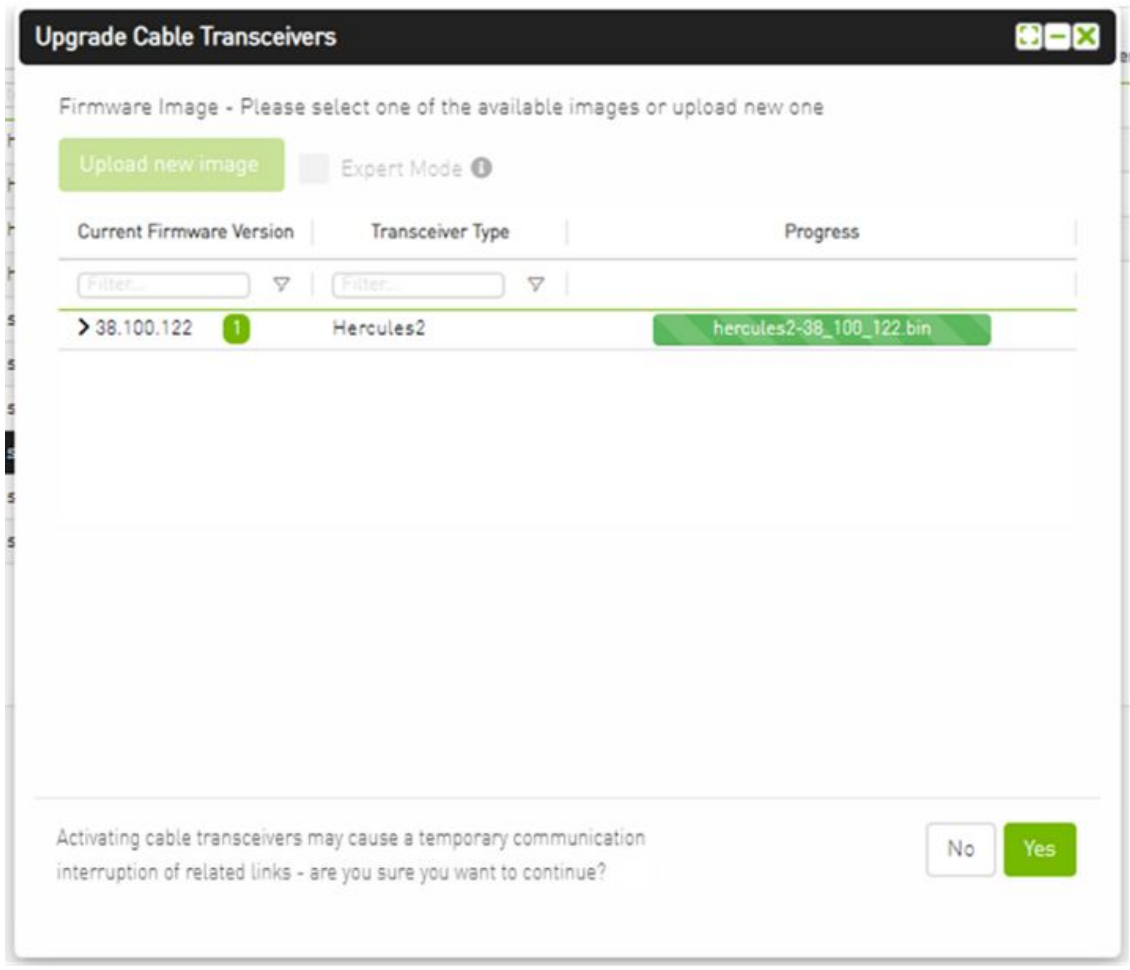

- 5. After the whole action is completed successfully, you will be able to see the following message at the model bottom The upgrade cable transceivers completed successfully, do you want to activate it? by clicking the yes button it will run a new action on all the burned devices to activate the new uploaded binary image.
- 6. Another option to activate burned cables transceivers you can go to the Groups page and right click on the predefined Group named Devices Pending FW Transceivers Reset or you can right click on the upgraded device from managed element page and select Activate cable Transceivers action.

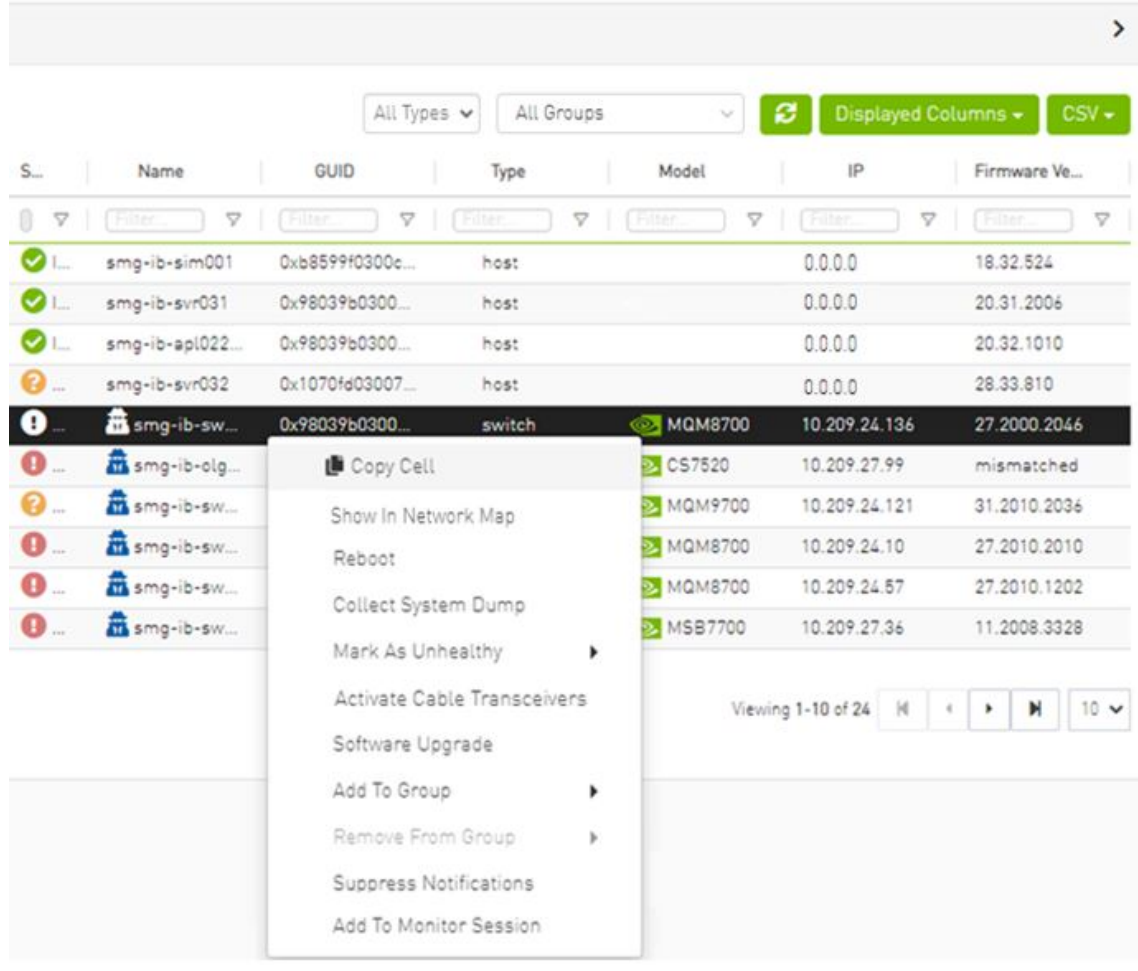

## 9.3.1.4 Device Information Tabs

Selecting a device from the Devices table reveals the Device Information table on the right side of the screen. This table provides information on the device's ports, cables, groups, events, alarms, , and device access.

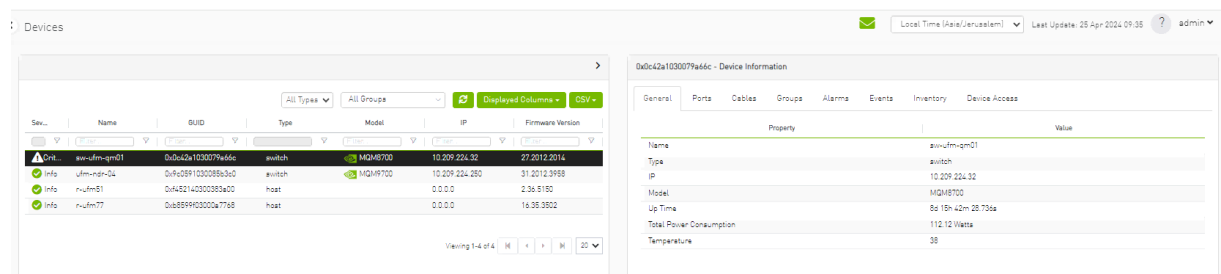

### 9.3.1.4.1 General Tab

Provides general information on the selected device.

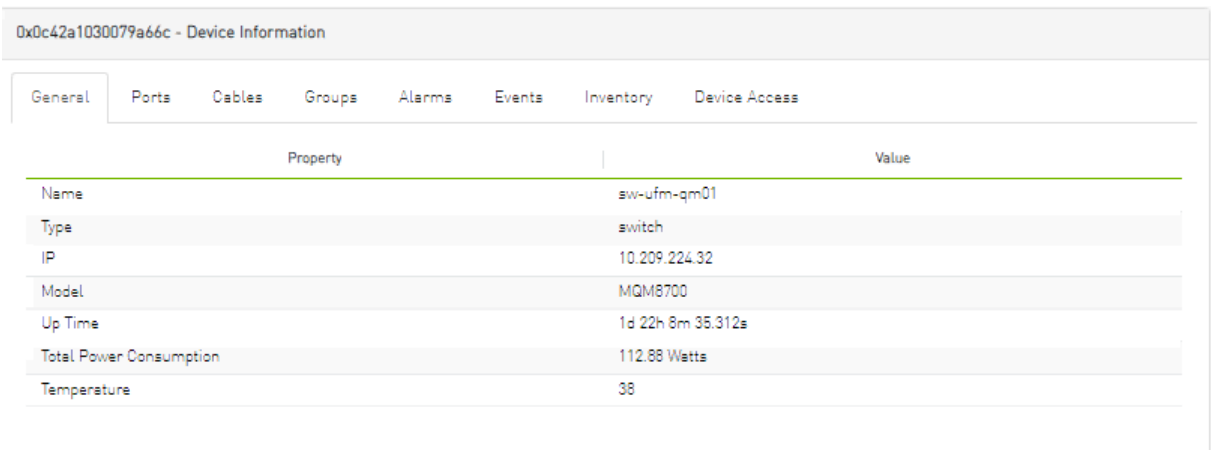

## 9.3.1.4.2 Ports Tab

This tab provides a list of the ports connected to this device in a tabular format.

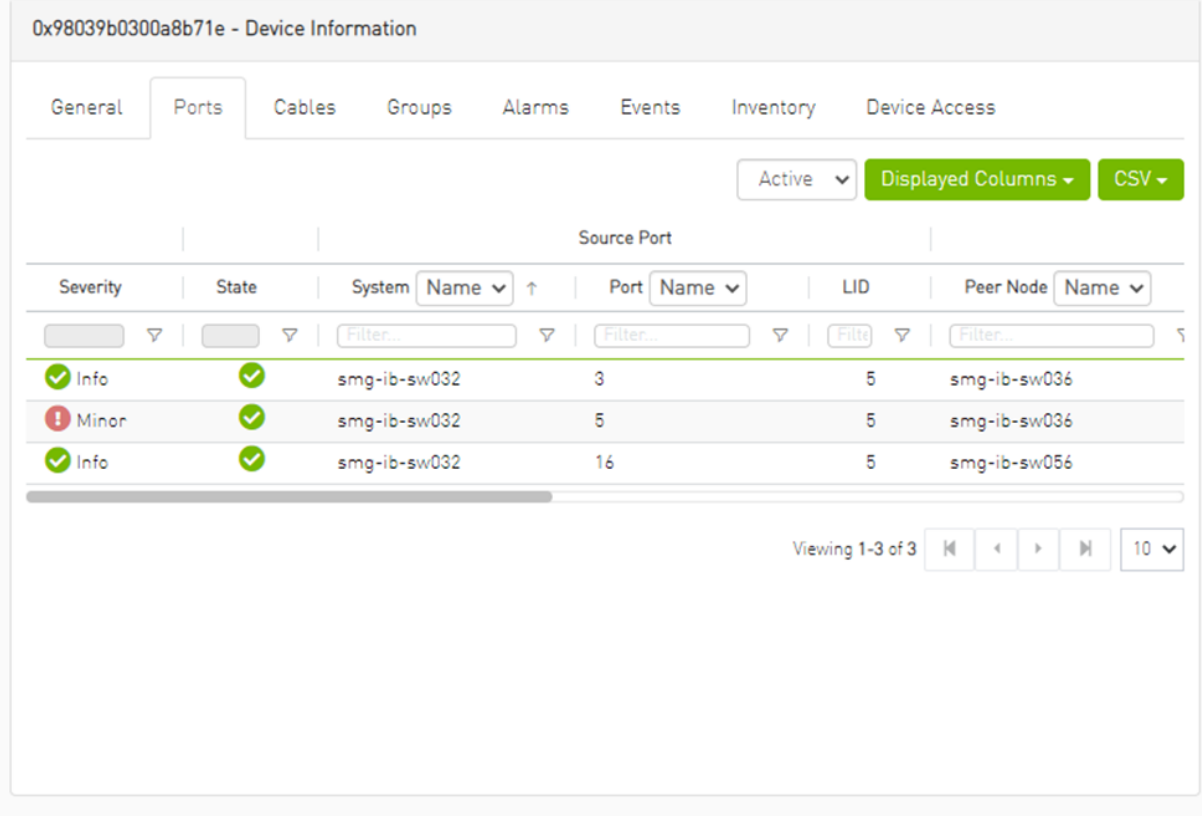

### *Ports Data*

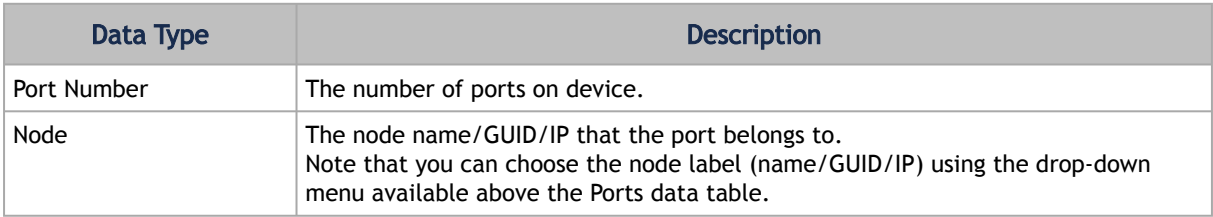

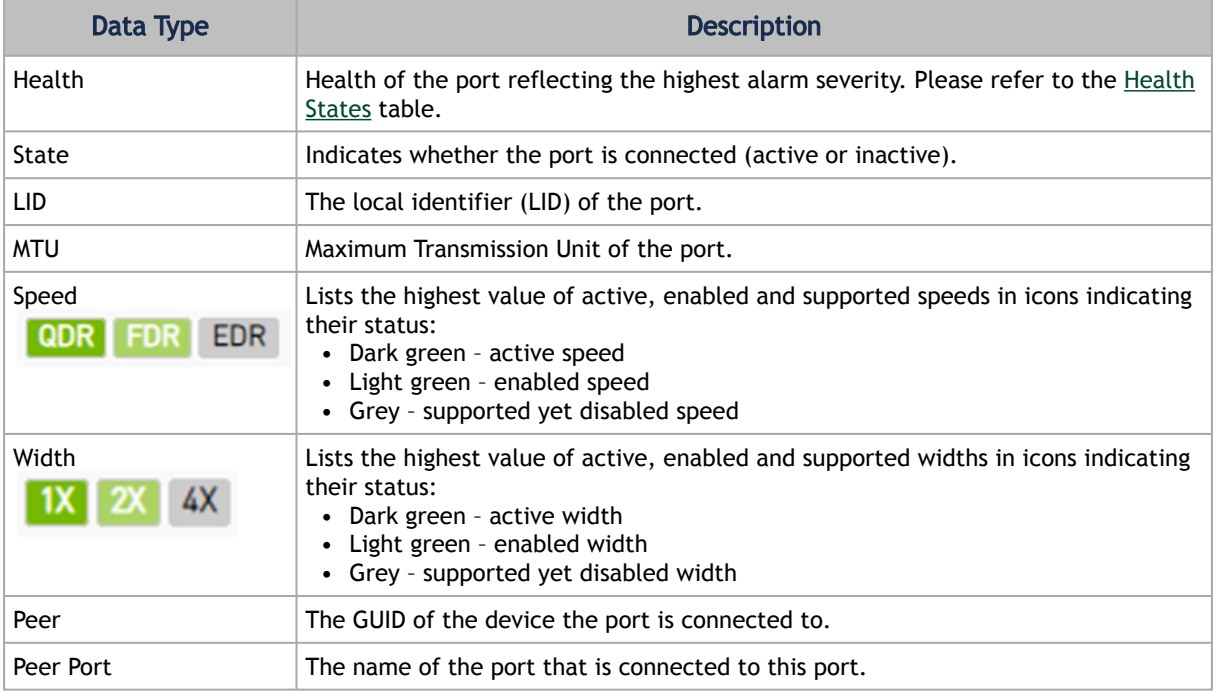

## <span id="page-224-0"></span>9.3.1.4.3 Cables Tab

This tab provides a list of the cables connected to this device in a tabular format.

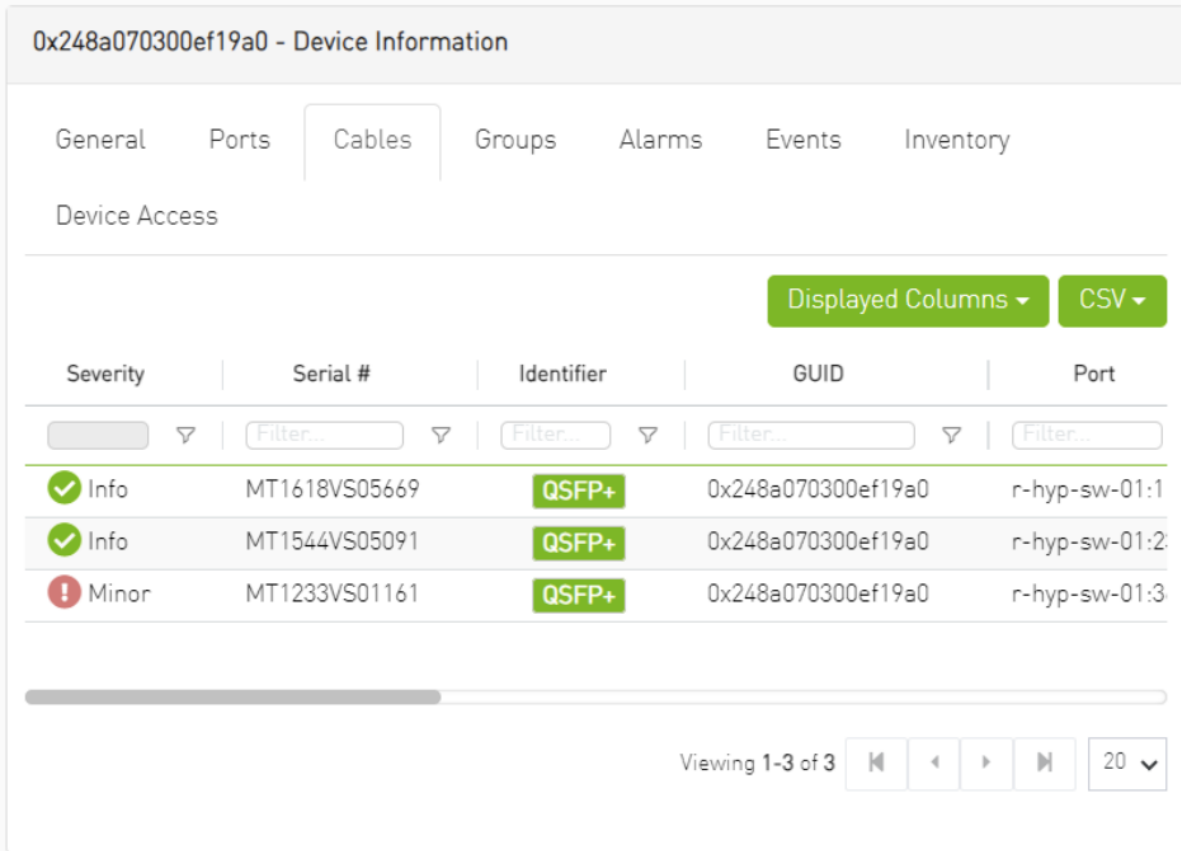

### *Cables Data*

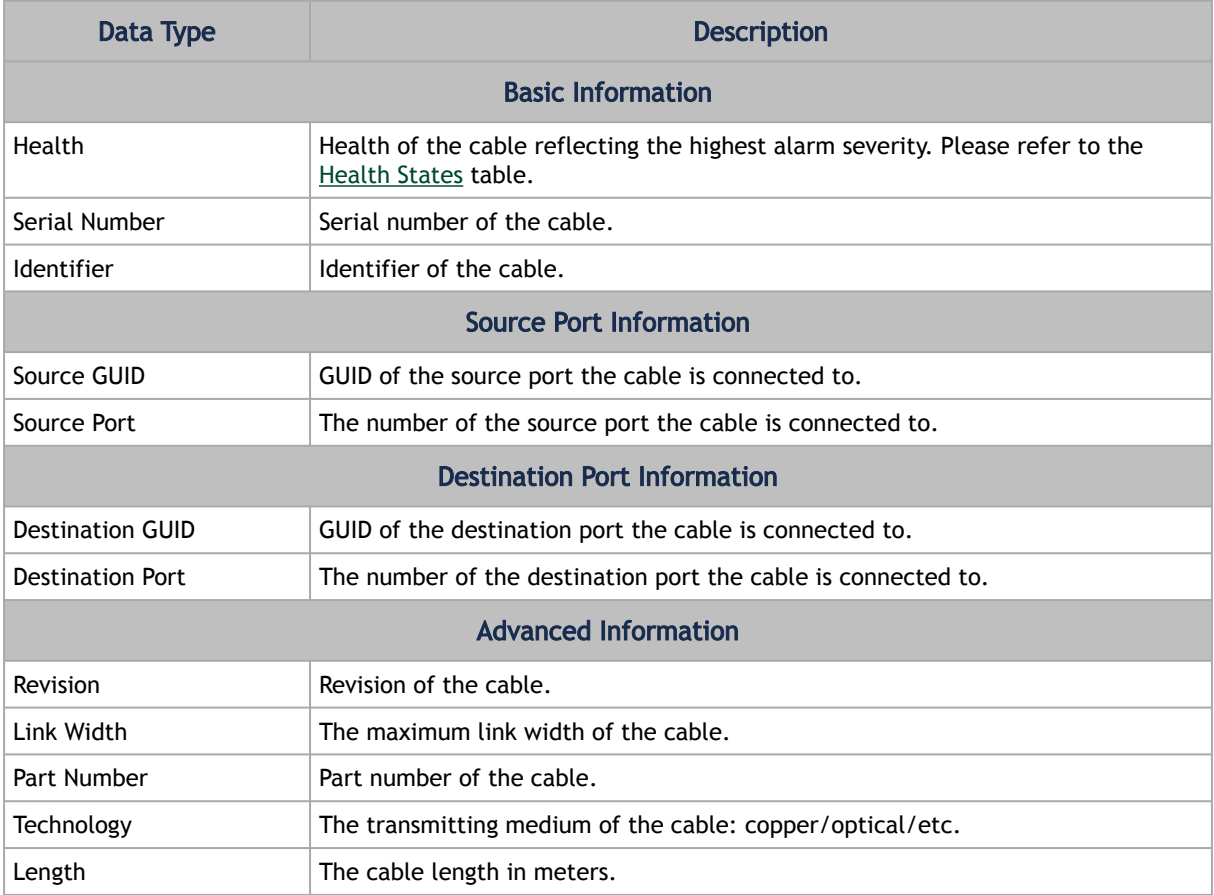

# 9.3.1.4.4 Groups Tab

This tab provides a list of the groups to which the selected device belongs.

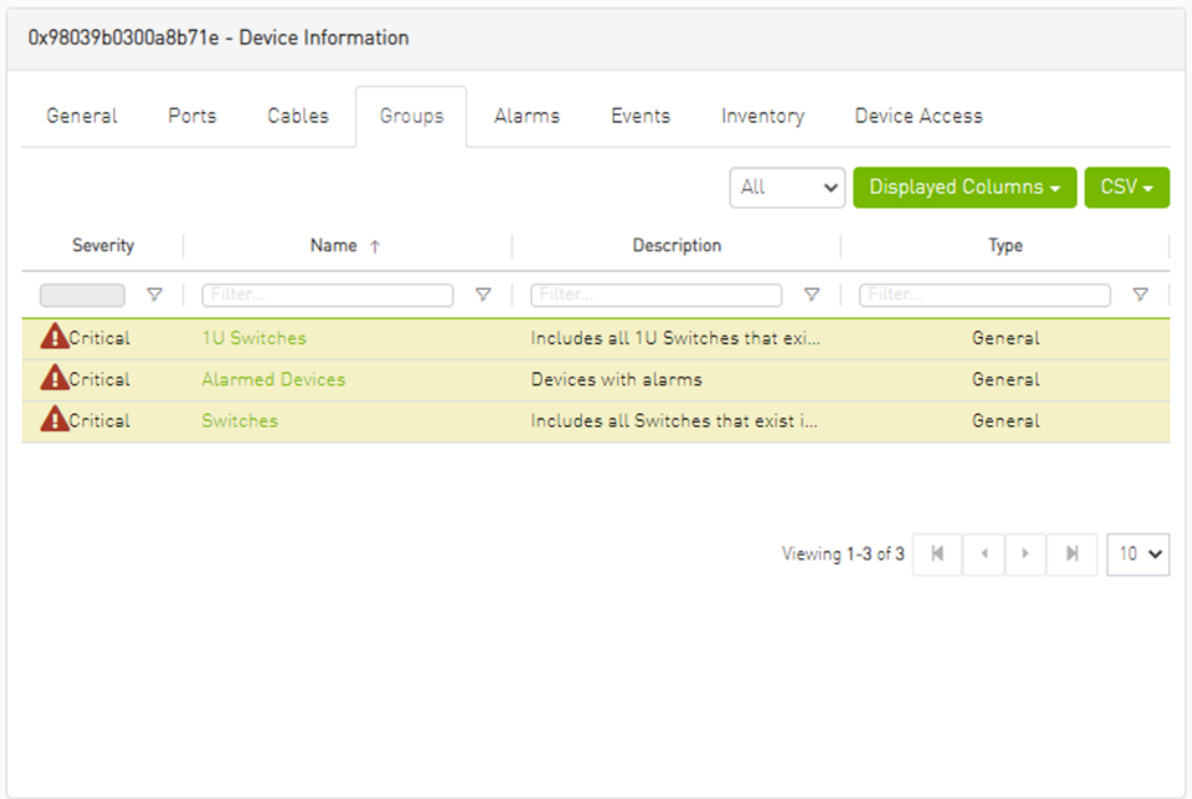

### *Groups Data*

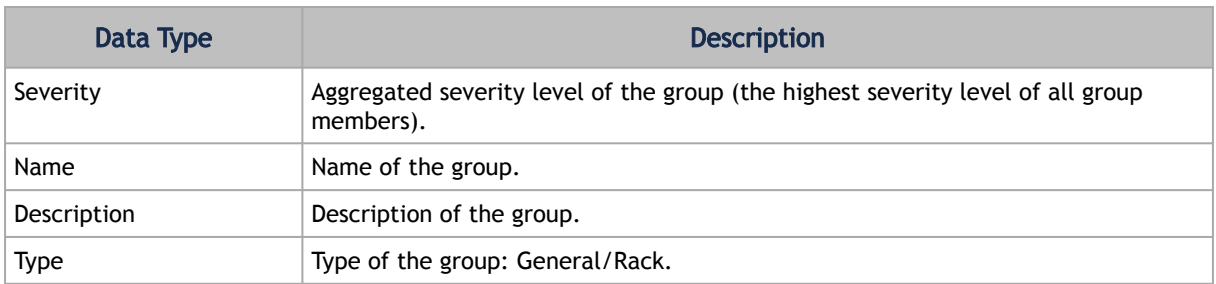

### 9.3.1.4.5 Alarms Tab

This tab provides a list of all UFM alarms related to the selected device.

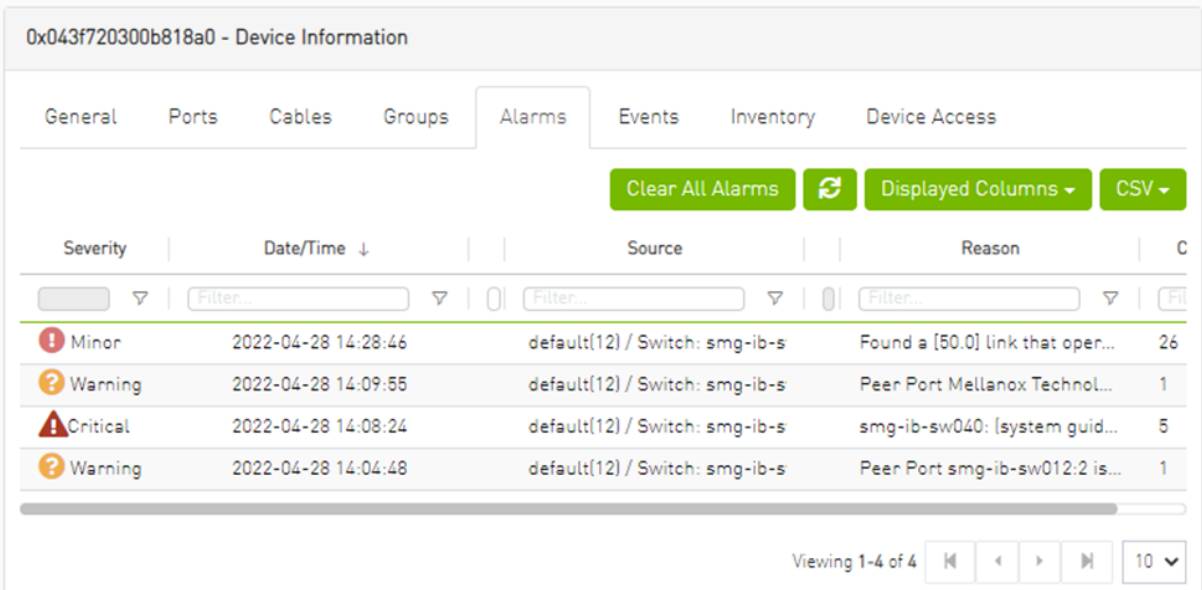

#### *Alarms Data*

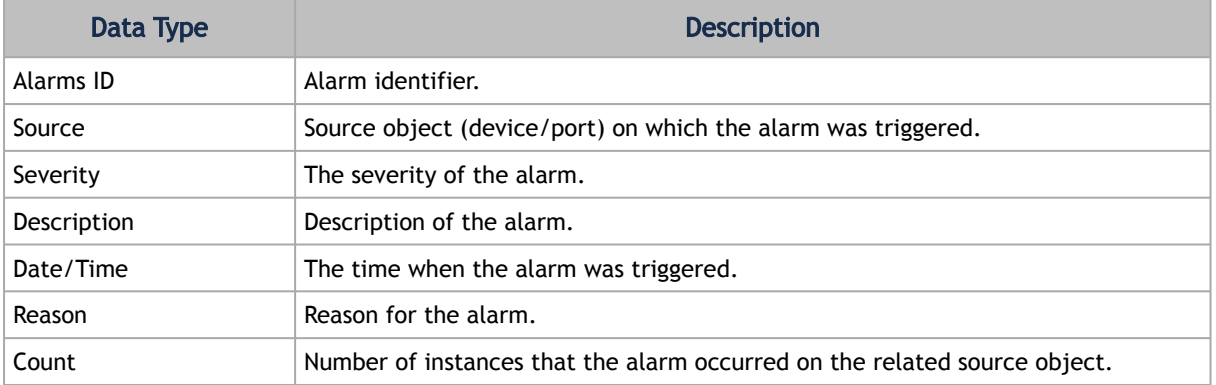

### 9.3.1.4.6 Events Tab

This tab provides a list of the UFM events that are related to the selected device.

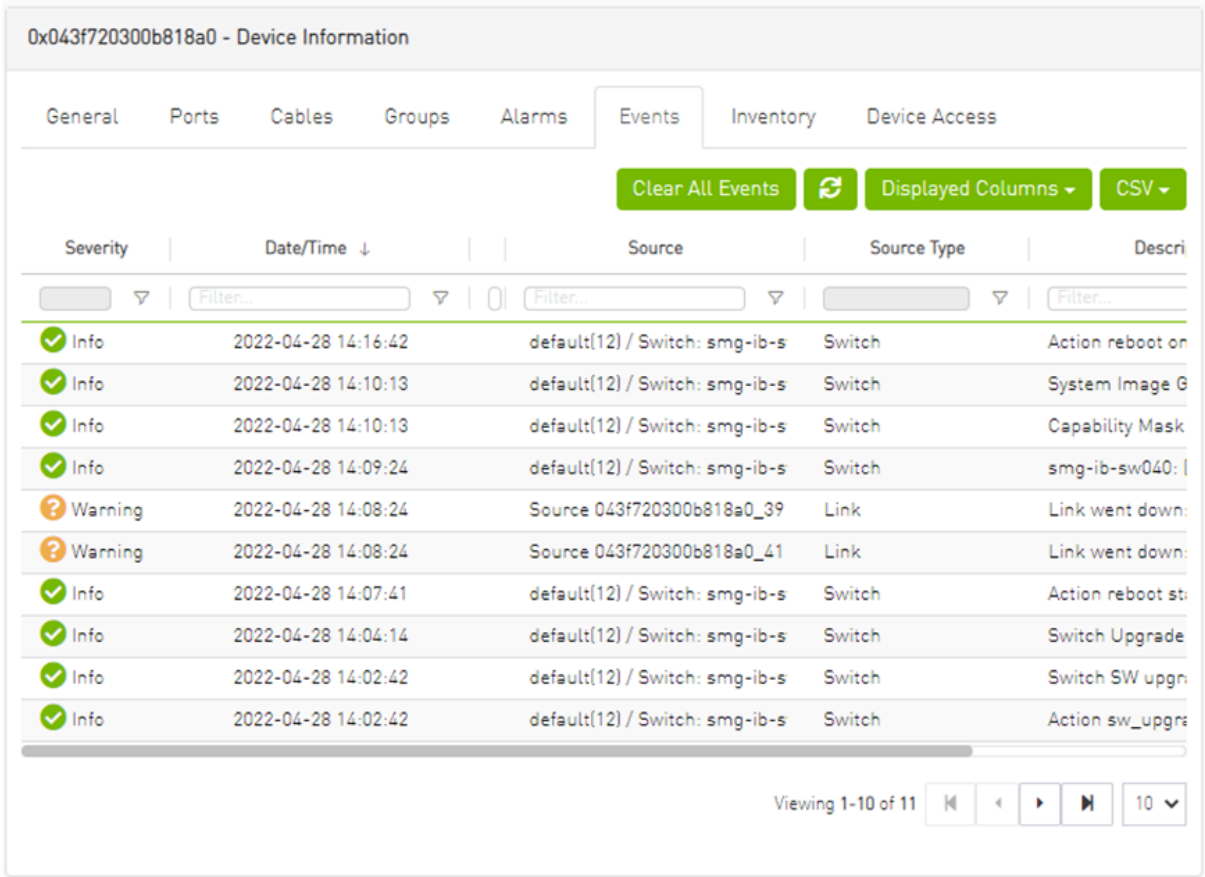

#### *Events Data*

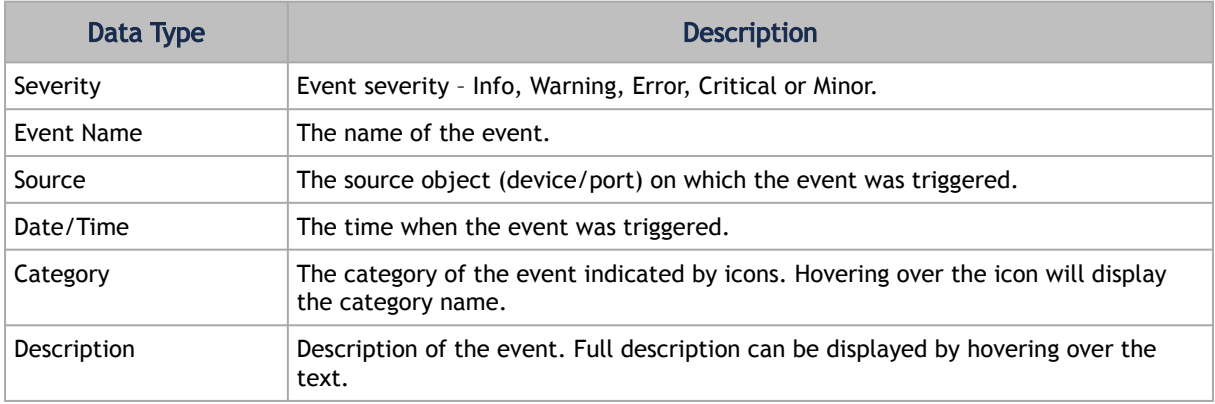

## 9.3.1.4.7 Inventory Tab

This tab provides a list of the device's modules with information in a tabular format.

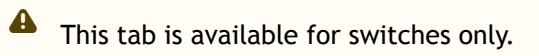

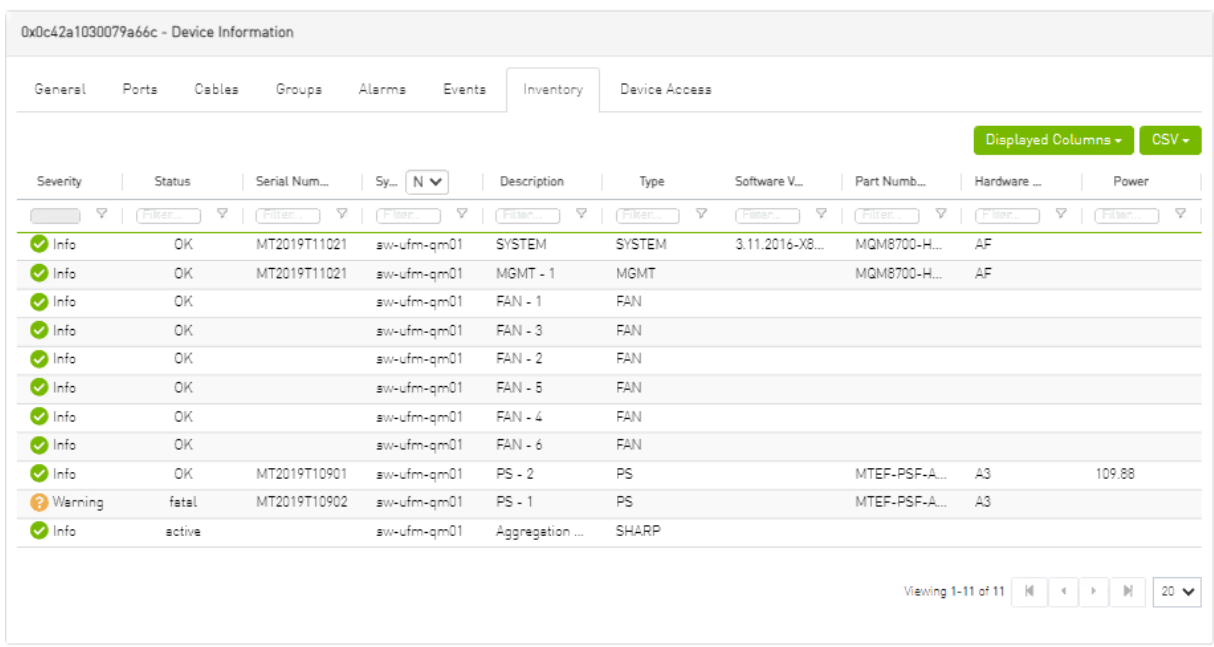

#### *Inventory Data*

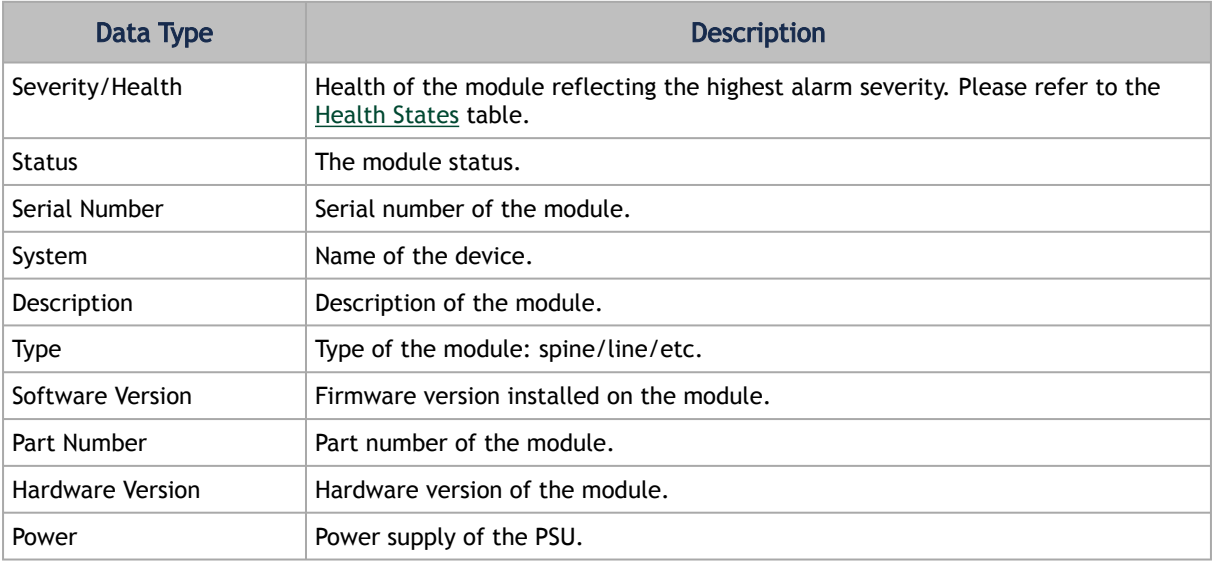

### 9.3.1.4.8 HCAs Tab

This tab provides a list of the device's HCAs with information in a tabular format.

**4** This tab is available for hosts only.

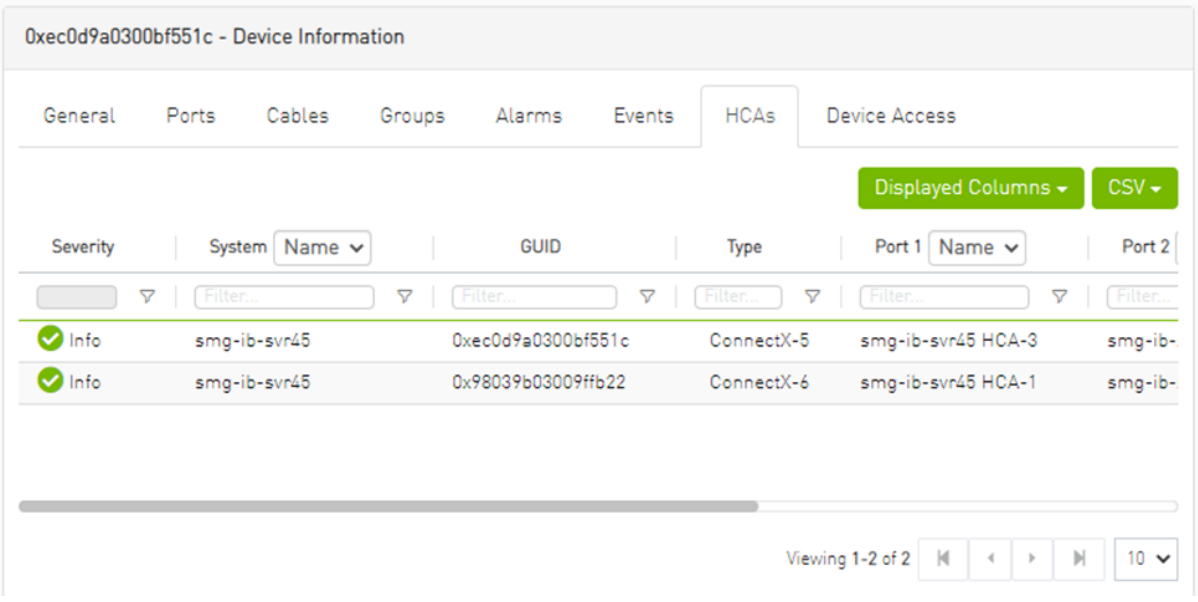

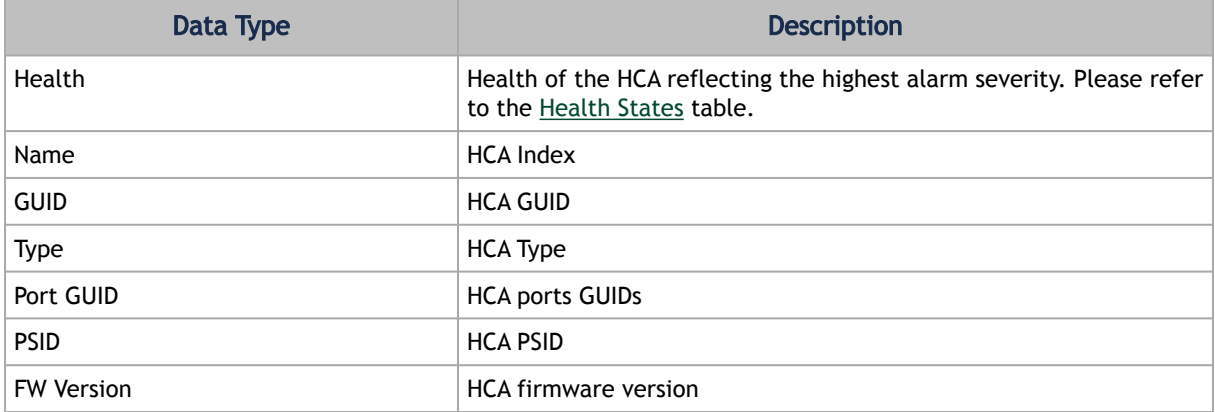

### 9.3.1.4.9 Device Access Tab

This tab allows for managing the access credentials of the selected device for remote accessibility. To be able to set access credentials for the device, a device IP must be set either by installing UFM Agent on the device, or by manually setting the IP under IP Address Settings (IP is now supported with v4 and v6).

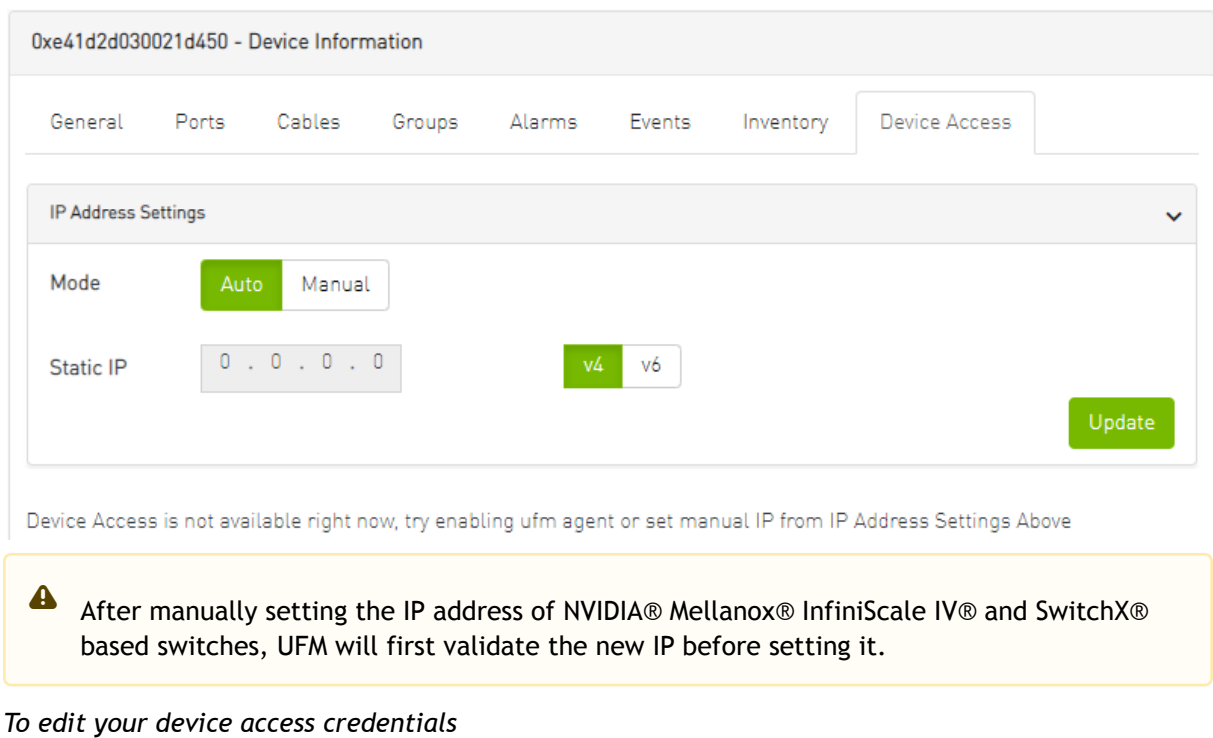

- 1. Select the preferred protocol tab:
	- SSH allows you to define the SSH parameters to open an SSH session on your device (available for nodes and switches)
	- IPMI allows you to set the IPMI parameters to open an IPMI session on your device for remote power control (available for nodes only)
	- HTTP allows you to define the HTTP parameters to open an HTTP session on your device (available for switches only)

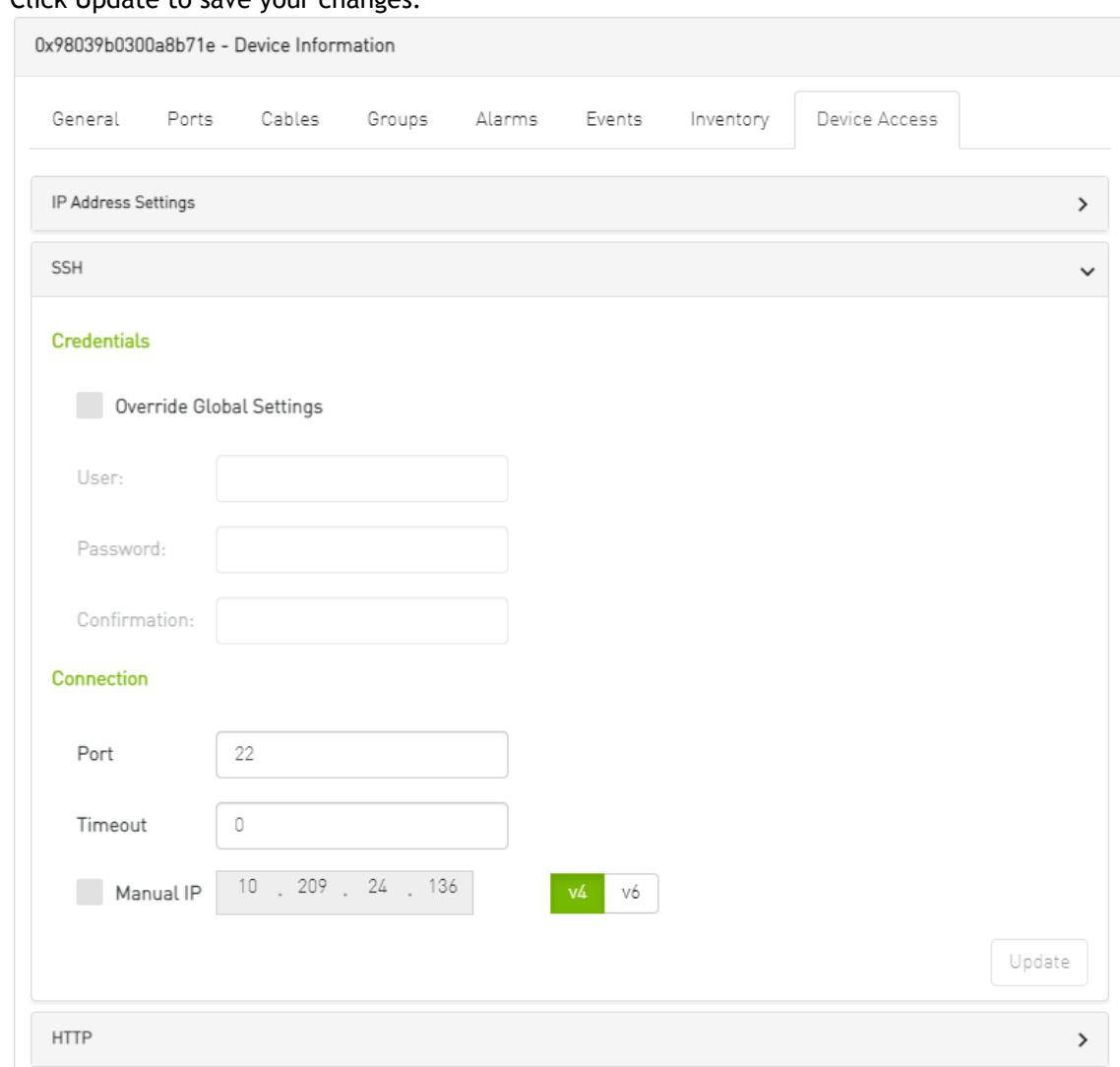

### 2. Click Update to save your changes.

#### *Device Access Credentials Parameters*

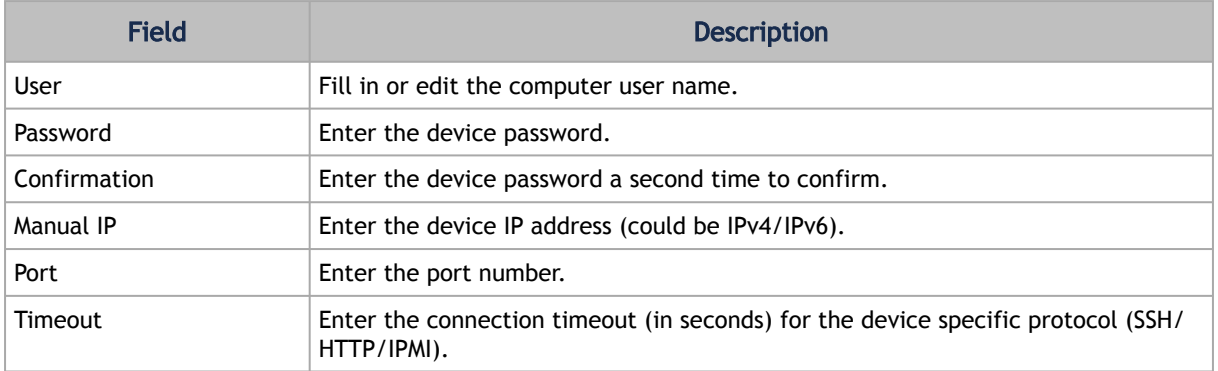

### <span id="page-232-0"></span>9.3.1.4.10 Virtual Networking Tab

This tab displays a map containing the HCAs for the selected device, and the ports and virtual ports it is connected to.

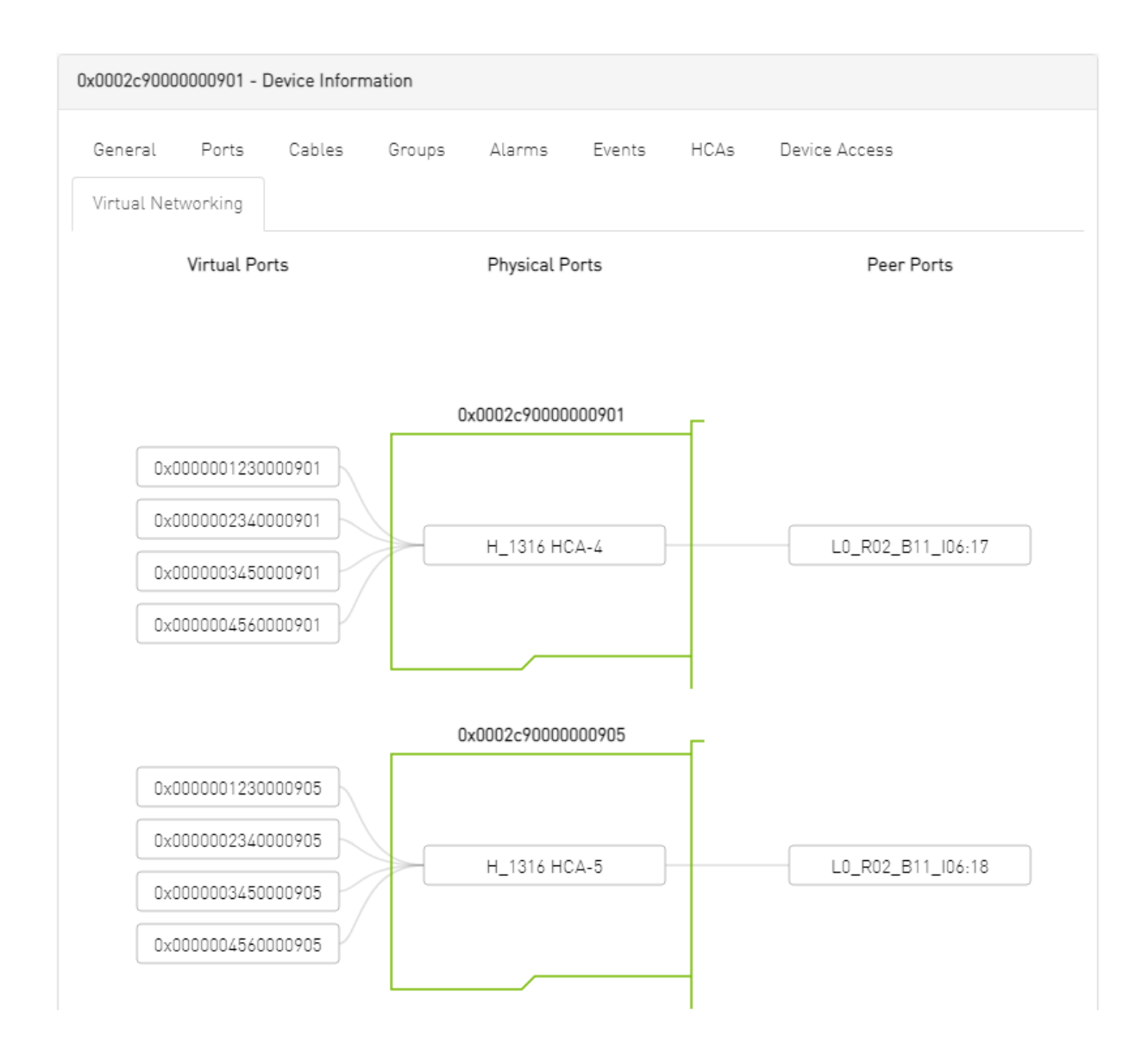

# 9.3.2 Ports Window

Provides a list of all ports in UFM.

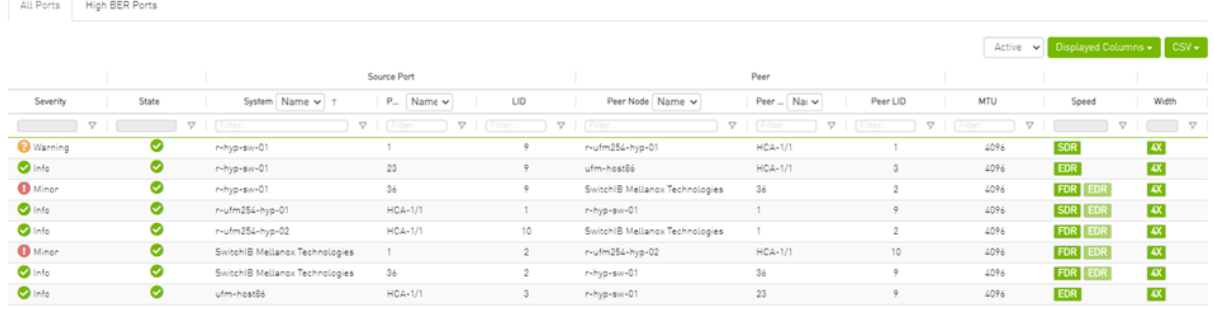

Viewing 1-8 of 8 | H |  $\leftarrow$  | H | | 10  $\leftarrow$ 

The table can be filtered by port state. The filter contains two options:

• Active – only active ports

#### • All – all ports

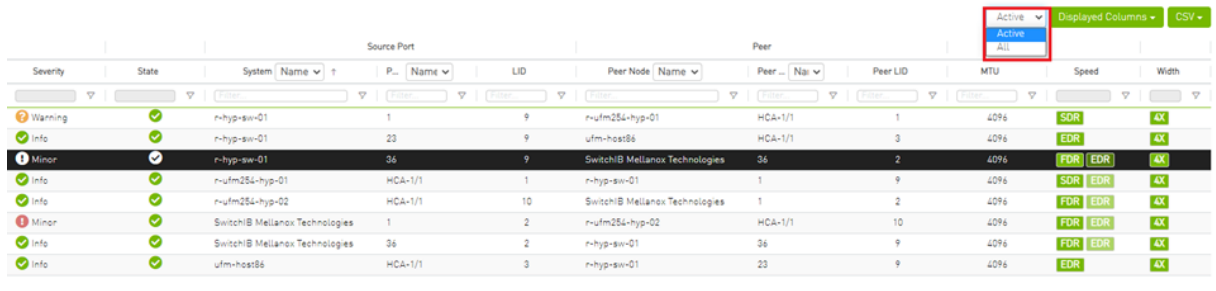

Viewing 1-8 of 8  $\begin{array}{|c|c|c|c|c|}\hline \textbf{H} & \textbf{H} & \textbf{H} & \textbf{H} \\\hline \end{array}$  10  $\textbf{v}$ 

#### When right-clicking one of the available ports, the following actions appear:

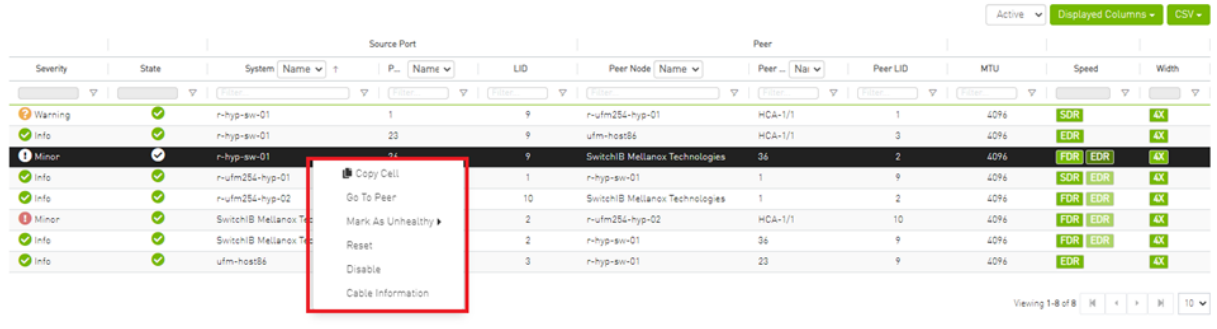

All enable/disable actions on managed switches' ports are persistent. Thus, if a managed switch port is disabled, the port remains disabled even when rebooting the switch.

Clicking "Cable Information" opens up a window which provides data on operational, module, and troubleshooting information as shown in the following:

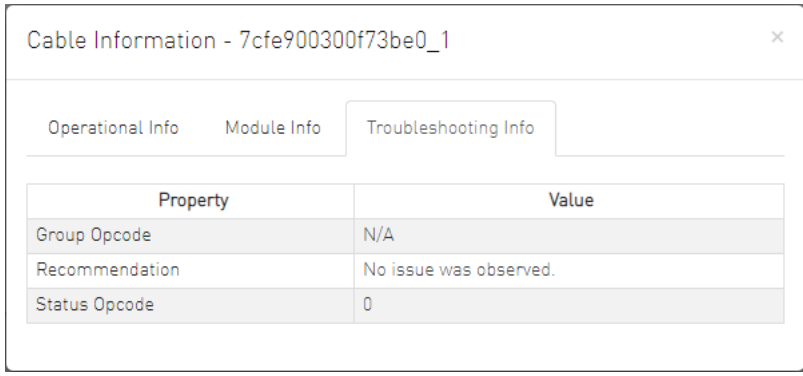

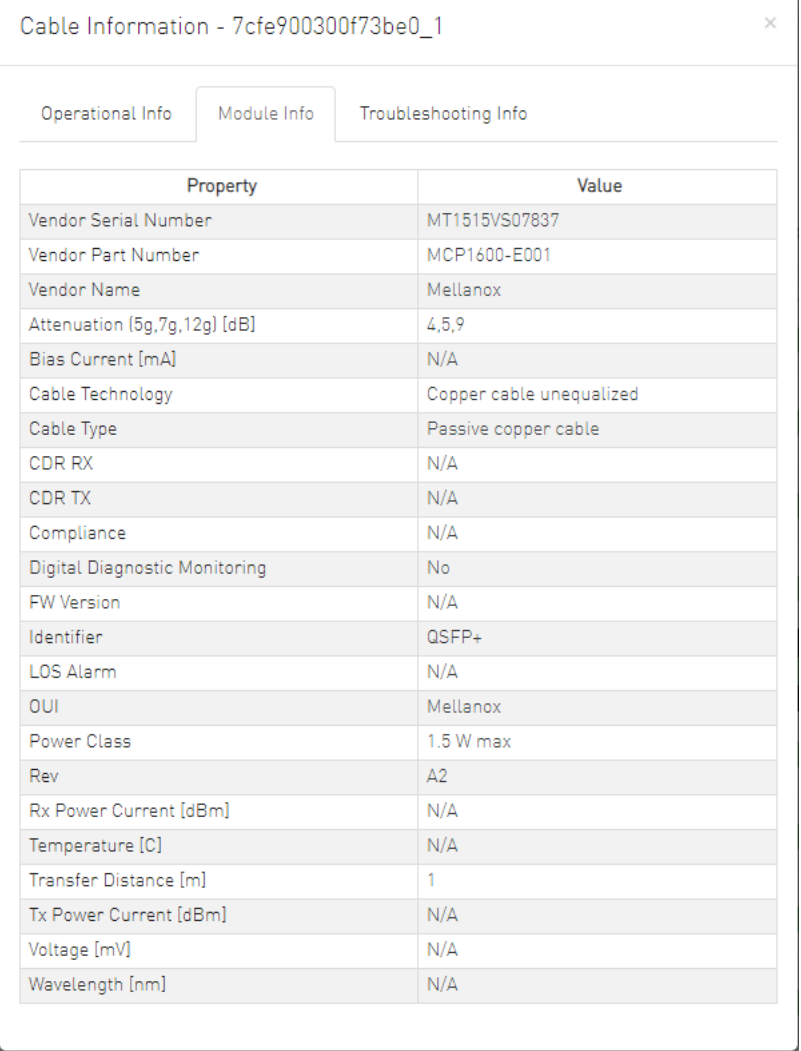

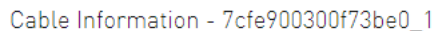

 $\bar{\times}$ 

Operational Info Module Info

Troubleshooting Info

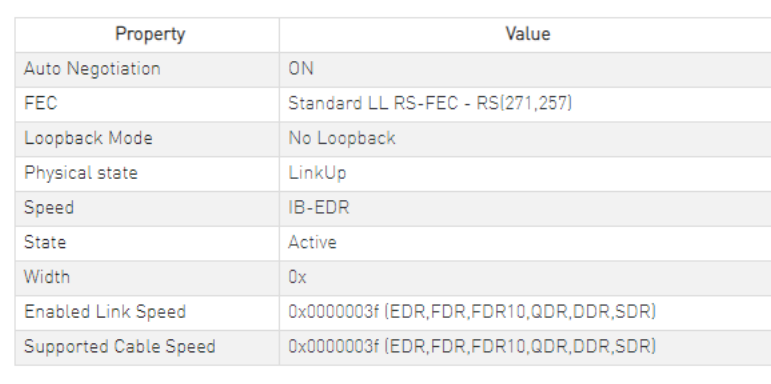

## 9.3.2.1 Physical Grade and Eye Opening Information

Eye opening information contains the following data:

- Physical Grade: [Grade0, Grade1, Grade2, Grade3]
- Height Eye Opening [mV]: [Height0, Height1, Height2, Height3]
- Phase Eye Opening [psec]: [Phase0, Phase1, Phase2, Phase3]

A new tab called Eye Information was added under cable information modal in ports table.

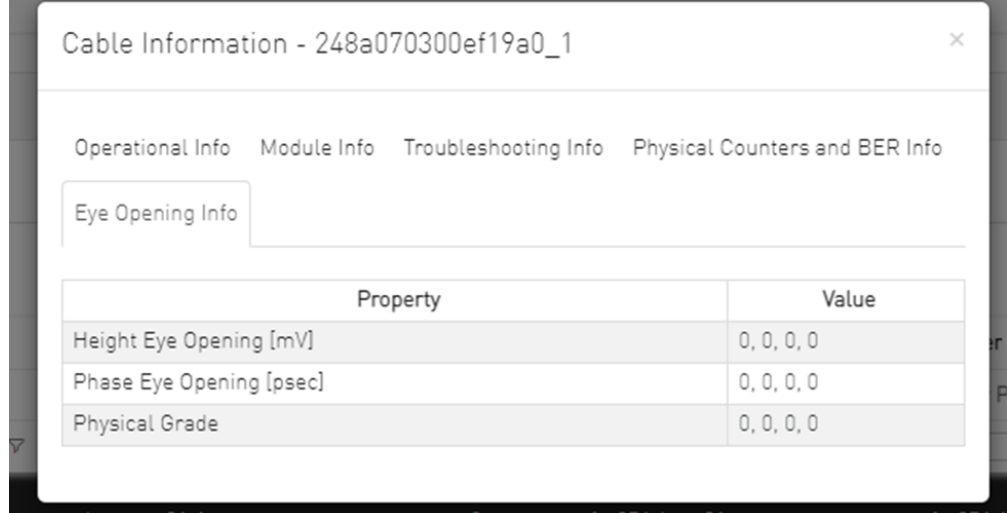

### 9.3.2.2 Auto-isolation of High-BER Ports

The High BER Ports tab lists all high-BER ports in the fabric.

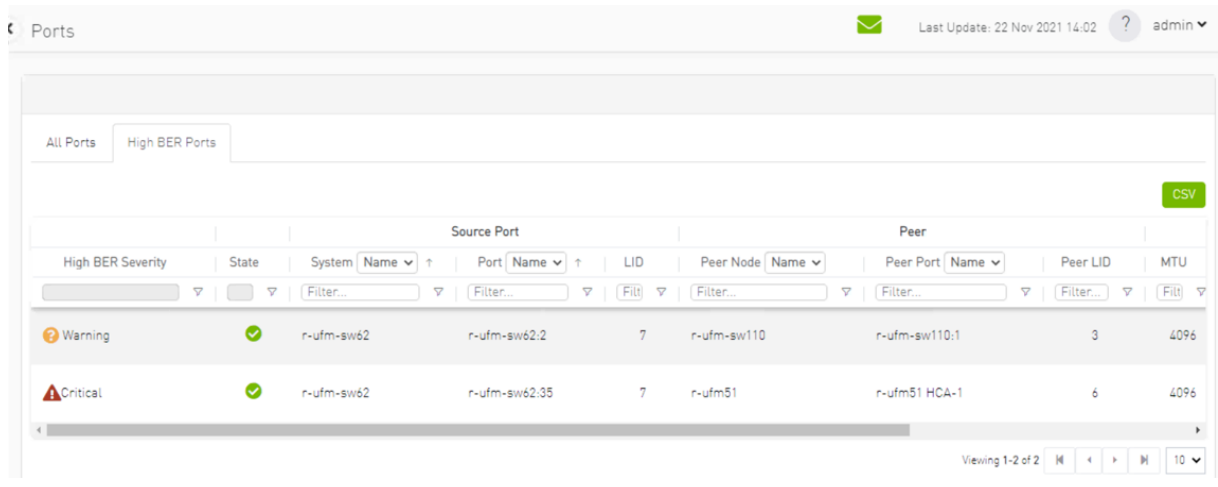

The flags high\_ber\_ports\_auto\_isolation must be configured in the gv.cfg file to enable this feature.

For each port discovered as a high-BER port, a new event is triggered in the Events table.

Marking the high-BER port as unhealthy suppresses all events and notifications related to the autoisolated port.

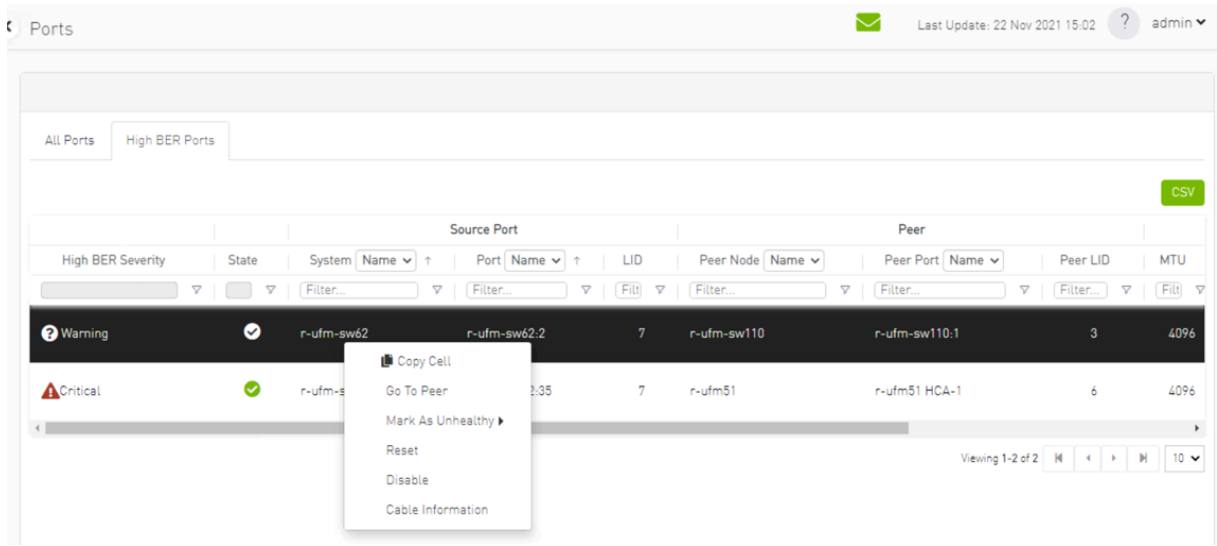

# 9.3.3 Virtual Ports Window

4 This page is only available if Virtualization is enabled in gv.cfg.

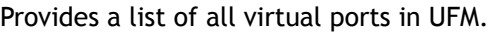

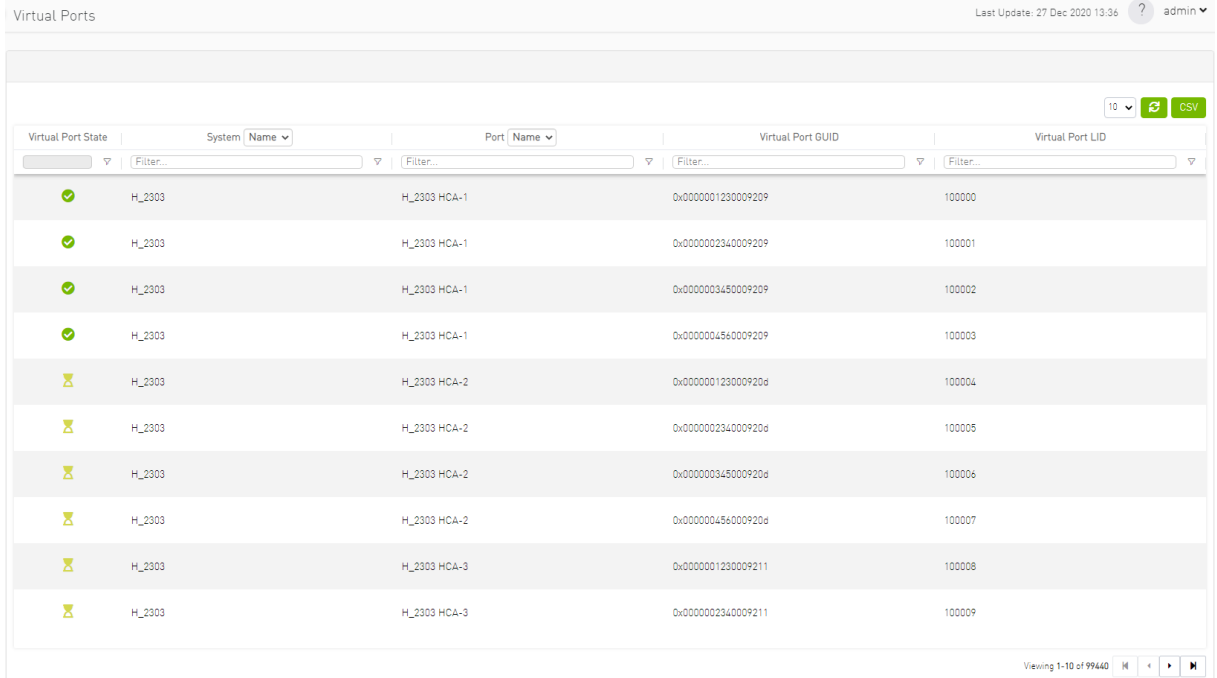

Right-clicking a virtual port allows navigation to the physical port mapped it is mapped to.

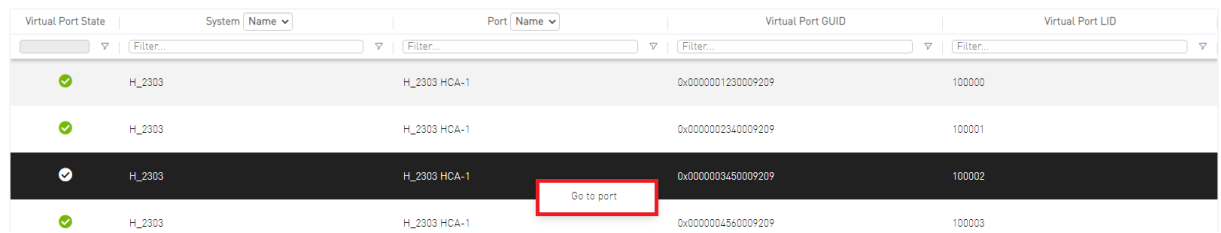

Clicking "Go to port" navigates to the [Virtual Networking tab](#page-232-0) of the Device Information screen.

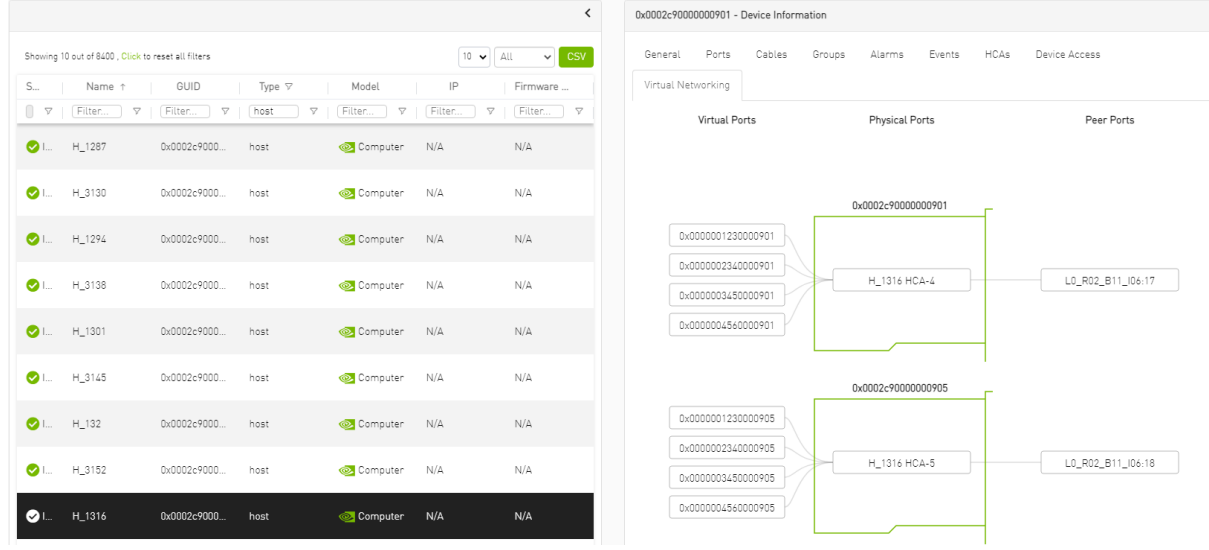

## 9.3.4 Unhealthy Ports Window

The Unhealthy Ports view shows all the unhealthy nodes in the fabric and the OpenSM health policy of the healthy/unhealthy nodes.

After the Subnet Manager examines the behavior of subnet nodes (switches and hosts) and discovers that a node is "unhealthy" according to the conditions specified below, the node is displayed in the Unhealthy Ports window. Once a node is declared as "unhealthy", Subnet Manager can either ignore, report, isolate or disable the node. The user is provided with the ability to control the actions performed and the phenomena that declares a node "unhealthy." Moreover, the user can "clear" nodes that were previously marked as "unhealthy."

The information is displayed in a tabular form and includes the unhealthy port's state, source node, source port, source port GUID, peer node, peer port, peer GUID, peer LID, condition, and status time.

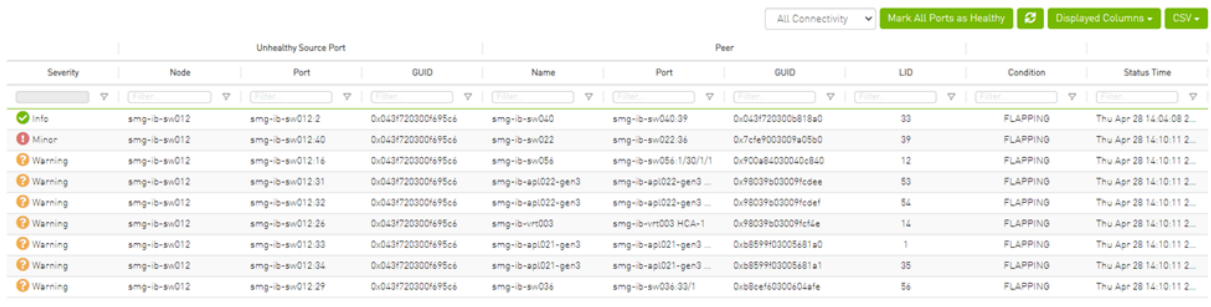

Viewing 1-9 of 9  $\begin{array}{|c|c|c|c|c|}\n\hline\n\end{array}$  +  $\begin{array}{|c|c|c|c|}\n\hline\n\end{array}$  +  $\begin{array}{|c|c|c|}\n\hline\n\end{array}$  +  $\begin{array}{|c|c|c|}\n\hline\n\end{array}$  +  $\begin{array}{|c|c|c|}\n\hline\n\end{array}$  +  $\begin{array}{|c|c|c|}\n\hline\n\end{array}$  +  $\begin{array}{|c|c|c|}\n\hline\n\end{array}$  +  $\$ 

The feature requires OpenSM parameter hm\_unhealthy\_ports\_checks to be set to TRUE (default).

**A** This feature is not available in the "Monitoring Only Mode."

The following are the conditions that would declare a node as "unhealthy":

- Reboot If a node was rebooted more than 10 times during last 900 seconds
- Flapping If several links of the node found in Initializing state in 5 out of 10 previous sweeps
- Unresponsive A port that does not respond to one of the SMPs and the MAD status is TIMEOUT in 5 out of 7 previous SM sweeps
- Noisy Node If a node sends traps 129, 130 or 131 more than 250 traps with interval of less than 60 seconds between each two traps
- Seterr If a node respond with bad status upon SET SMPs (PortInfo, SwitchInfo, VLArb, SL2VL or Pkeys)
- Illegal If illegal MAD fields are discovered after a check for MADs/fields during receive\_process
- Manual Upon user request mark the node as unhealthy/healthy
- Link Level Retransmission (LLR) Activated when retransmission-per-second counter exceeds its threshold

All conditions except LLR generate Unhealthy port event, LLR generates a High Data retransmission event.

*To clear a node from the Unhealthy Ports Tab, do the following:*

- 1. Go to the Unhealthy Ports window under Managed Elements.
- 2. From the Unhealthy Ports table, right click the desired port it and mark it as healthy.

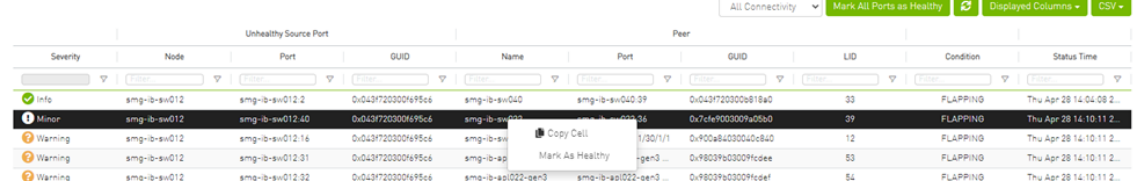

 *To mark a node as permanently healthy, do the following:* 

- 1. Open the /opt/ufm/files/conf/health-policy.conf.user\_ext file.
- 2. Enter the node and the port information and set it as "Healthy."
- 3. Run the /opt/ufm/scripts/sync\_hm\_port\_health\_policy\_conf.sh script.

**4** To control Partial Switch ASIC Failure event:

Trigger Partial Switch ASIC Failure whenever number of unhealthy ports exceed the defined percent of the total number of the switch ports.

The switch\_asic\_fault\_threshold flag (under the UnhealthyPorts section in gv.cfg file) default value is 20.

### 9.3.4.1 Unhealthy Port Connectivity Filter

It is possible to to filter the Unhealthy Ports table by connectivity (all, host-to-switch, or switch-tohost).

Filtering the Unhealthy Ports table is possible from the dropdown options at the top of the table which includes

- All Connectivity
- Switch to Switch
- Host to Switch

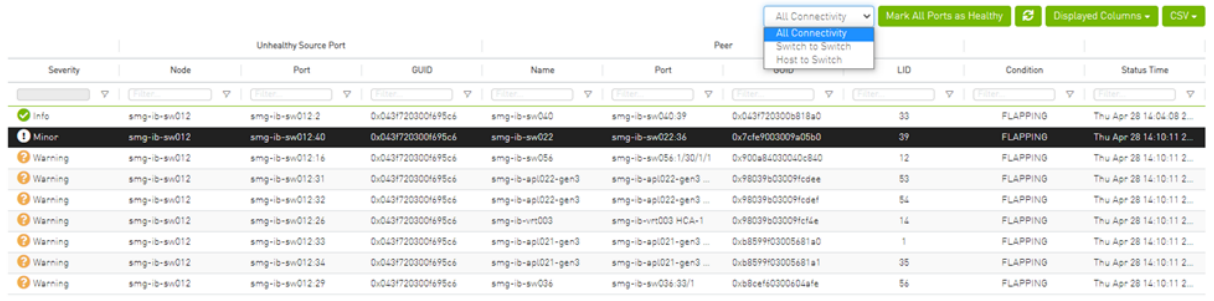

### 9.3.4.2 Health Policy Management

This view manages the OpenSM health policy for the healthy/unhealthy nodes and ports. The OpenSM health policy is stored in the /opt/ufm/files/conf/opensm/opensm-health-policy.conf file.

The information is displayed in a tabular form, with an option to group it either by devices or ports, and includes the health nodes/ports details (GUID, Name, policy [healthy/unhealthy])

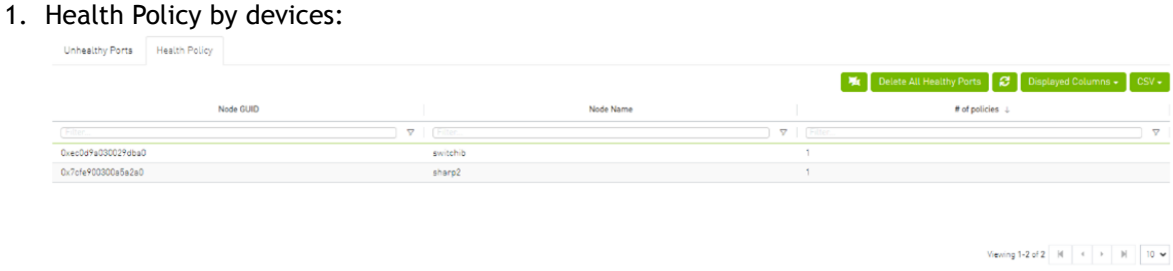

#### 2. Health Policy by ports:

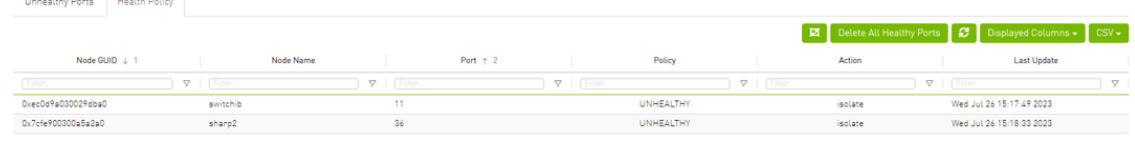

Viewing 1-2 of 2  $\overline{M}$   $\rightarrow$   $\overline{M}$   $\overline{10}$   $\rightarrow$ 

To switch between the above views, simply click on the control button located at the top right corner of the table. By default, the devices view will be shown.

The health policy supports the following capabilities. When you select a policy and right-click, you can perform the following actions:

- 1. Delete the Policy
- 2. Mark the selected healthy policies as unhealthy (Isolate/No discover)
- 3. Mark the selected unhealthy policies as healthy

If you wish to delete all the healthy ports from the health policy, click on the 'Delete All Healthy Ports' option situated at the top right corner of the policy table.

## 9.3.5 Cables Window

Provides a list of all cables in UFM. For more information, see [Device's Cables Tab](#page-224-0).

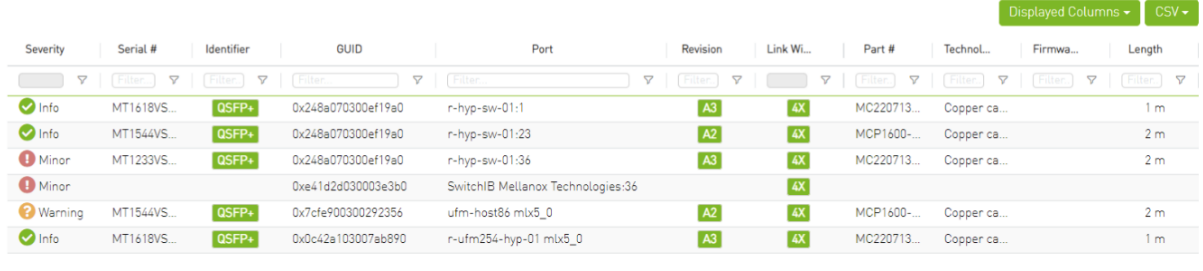

Viewing 1-6 of 6  $\begin{array}{|c|c|c|c|c|}\n\hline\n\end{array}$   $\begin{array}{|c|c|c|c|}\n\hline\n\end{array}$  +  $\begin{array}{|c|c|c|c|}\n\hline\n\end{array}$  +  $\begin{array}{|c|c|c|}\n\hline\n\end{array}$  +  $\begin{array}{|c|c|c|}\n\hline\n\end{array}$  +  $\begin{array}{|c|c|c|}\n\hline\n\end{array}$  +  $\begin{array}{|c|c|c|}\n\hline\n\end{array}$  +  $\$ 

Right-clicking a cable from the list allows users to Collect System Dump for the endpoints of the link and navigate to peer port.

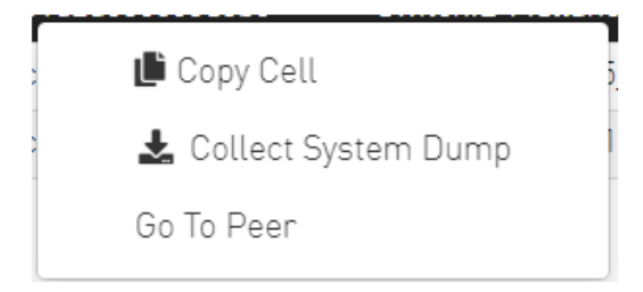

### 9.3.6 Groups Window

The Groups window allows users to create new groups of devices and provides information about existing groups.

- All predefined groups have Read permissions only, except Suppressed\_Devices to/from which the user is also able to add/remove members or devices.
- The following predefined groups auto-populate upon UFM startup: Switches, 1U\_Switches, Modular\_Switches, Gateway\_Devices, and Hosts.
- *To create a group of devices, do the following:* 
	- 1. Click "New" under "Groups."

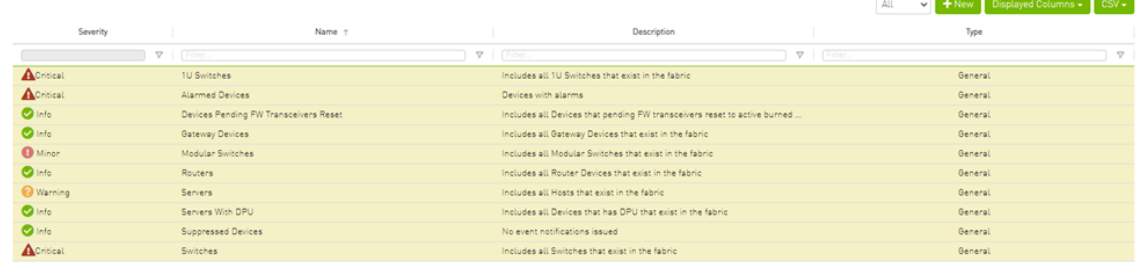

Viewing 1-10 of 10  $\overline{M}$   $\overline{C}$   $\rightarrow$   $\overline{M}$   $\overline{10}$   $\rightarrow$ 

2. In the New Group wizard, fill in the required information under the General tab: Name (must be between 4-20 characters), Type (General/Rack/Port), and Description (optional), and click Next.

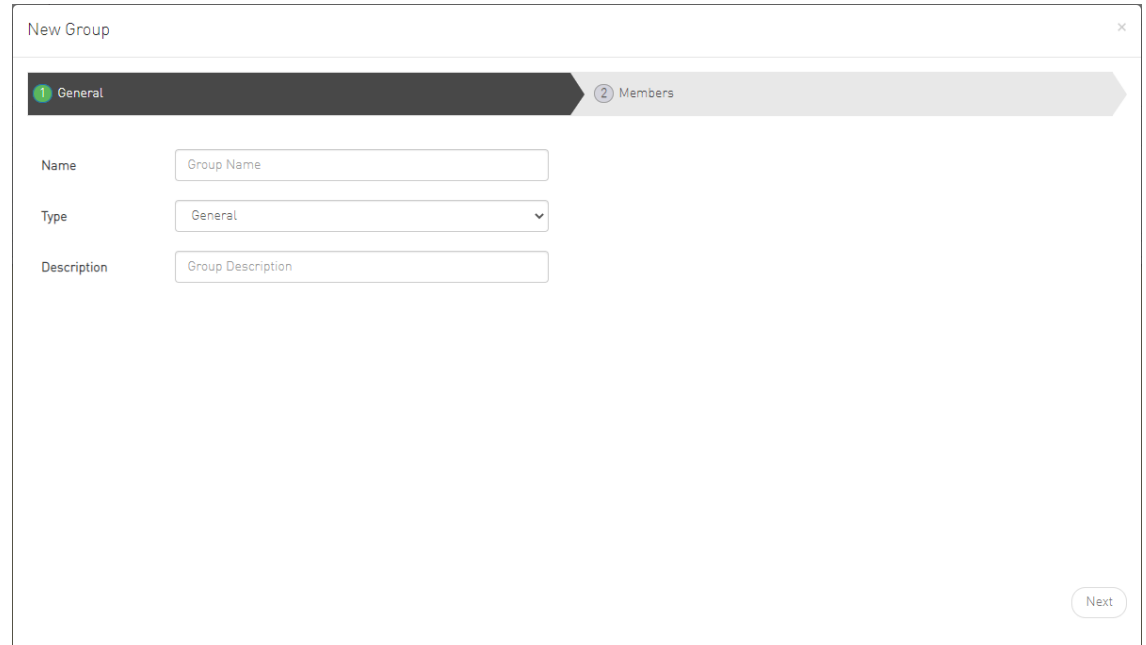

3. Under Members tab, move the members of the new group from the Available list to the Selected list.

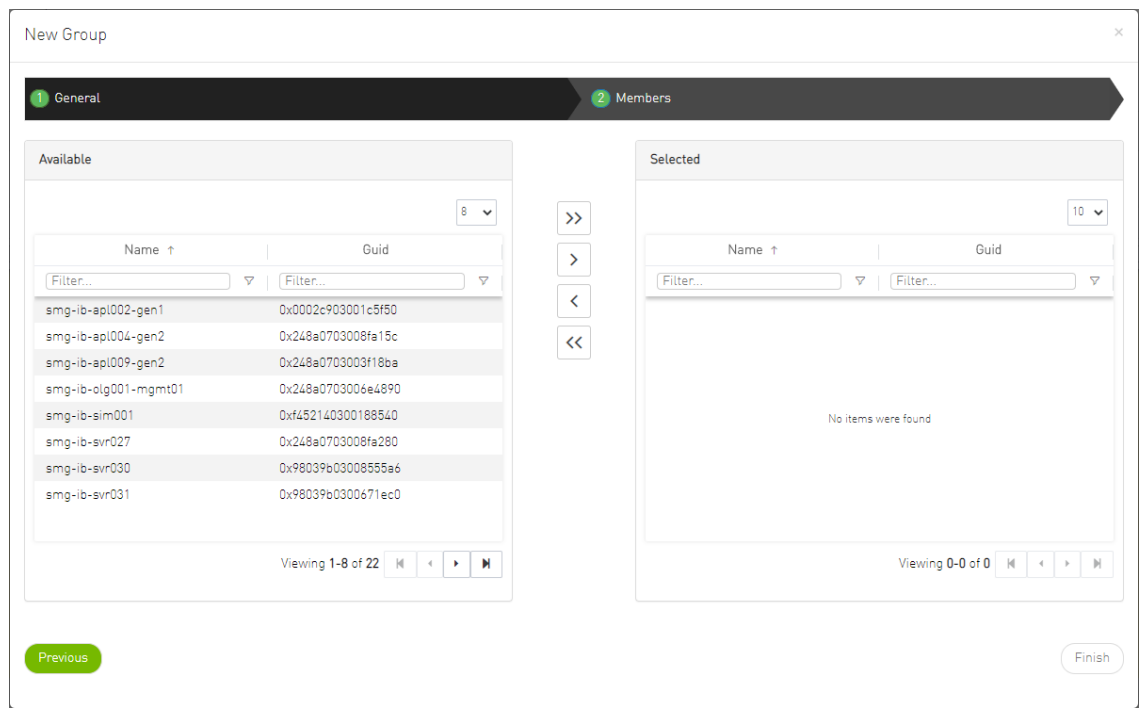

4. Click "Finish" and the new group will appear under the Groups window.

Group members details – port's hostname, port's GUID, and device's IP address – can be viewed when selecting the group from the list of all groups available.

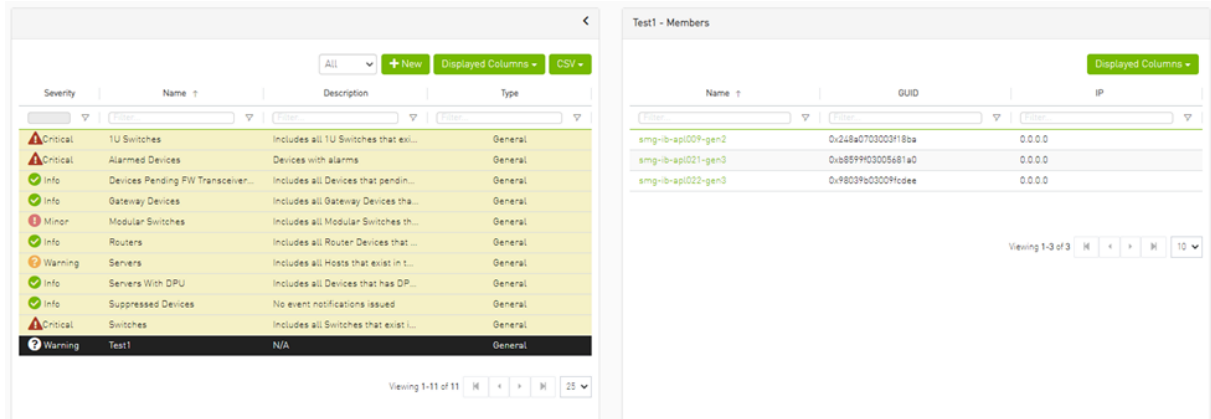

#### Group Actions

Right-clicking a group enables performing the following actions:

- Edit groups can be modified either by editing the group description under General tab, or substituting group members under Members tab
- Delete existing groups can be deleted from the list
- Remove All Members all members of an existing group can be removed at once
- Collect System Dump sysdump may be generated for all members of an existing group The user can filter group by type (General, Rack, Super Switch and Port)

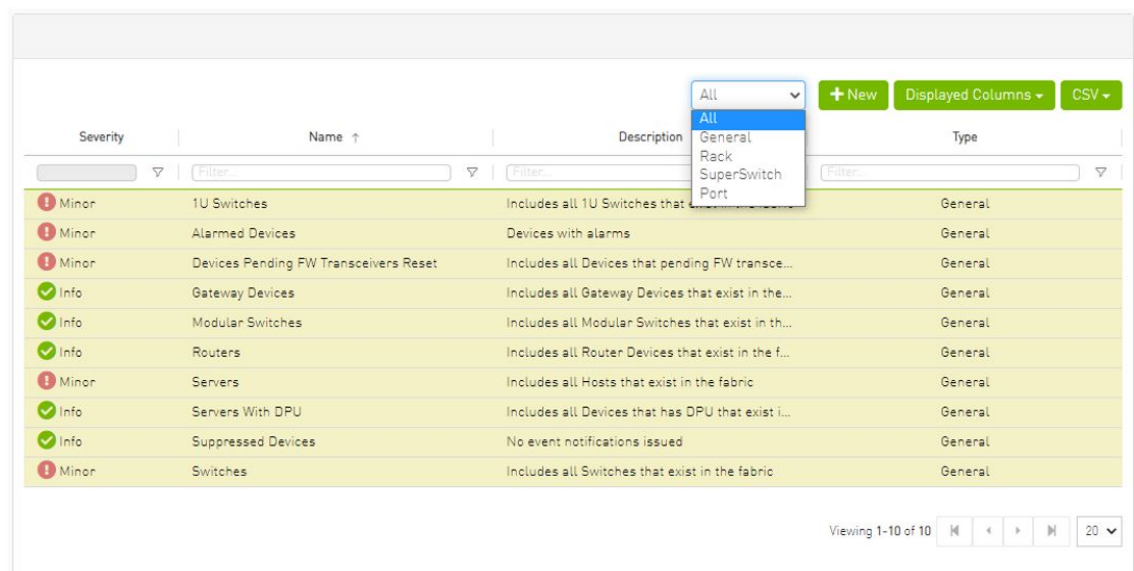

# 9.3.7 Inventory Window

Provides a list of all modules in UFM. For more information, see [Device's Inventory Tab](https://stage-confluence.nvidia.com/display/UFMEnterpriseUMv6170/Devices+Window#DevicesWindow-deviceinventtab).

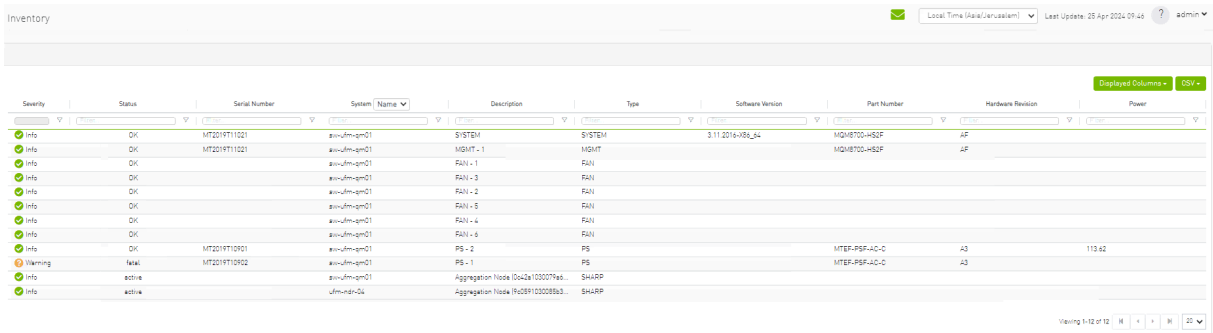

# 9.3.8 PKeys Window

The PKeys window allows users to create new groups of ports and provides information about existing PKeys.

This window offers one predefined PKey (highlighted in the list of PKeys): Management key 0x7fff with Read permissions only.

For further information about InfiniBand partitioning (Pkeys management), please refer to the [Partitioning Appendix](https://docs.mellanox.com/pages/viewpage.action?pageId=52013083).

### 9.3.8.1 Creating New PKey

*To create a PKey:* 

1. Click the "New" button under "PKeys".

Please note that the yellow highlighted PKeys are predefined ones.

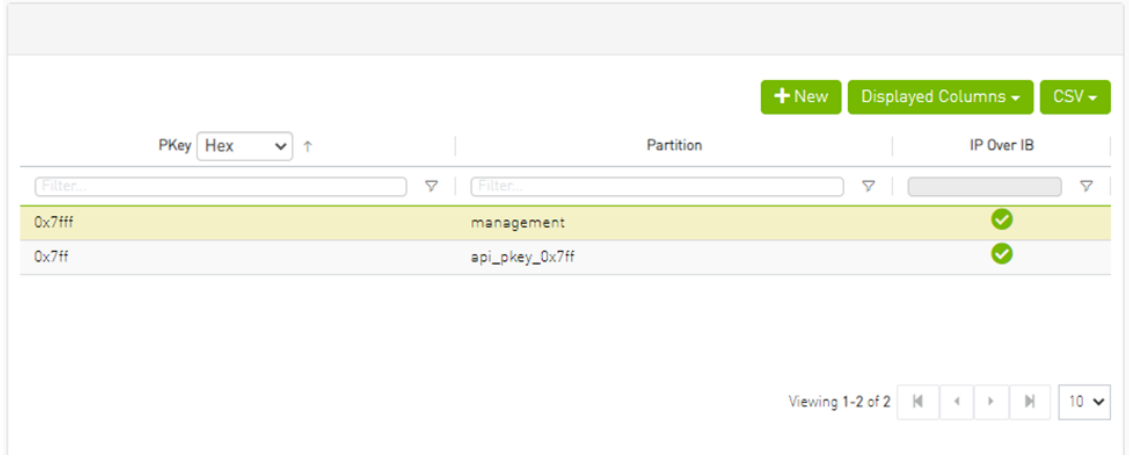

- 2. In the New PKey wizard, fill in the required information under the General tab:
	- Name—must be between 0x1 and 0x7fff, inclusive
	- Index-0 attribute—True/False

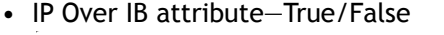

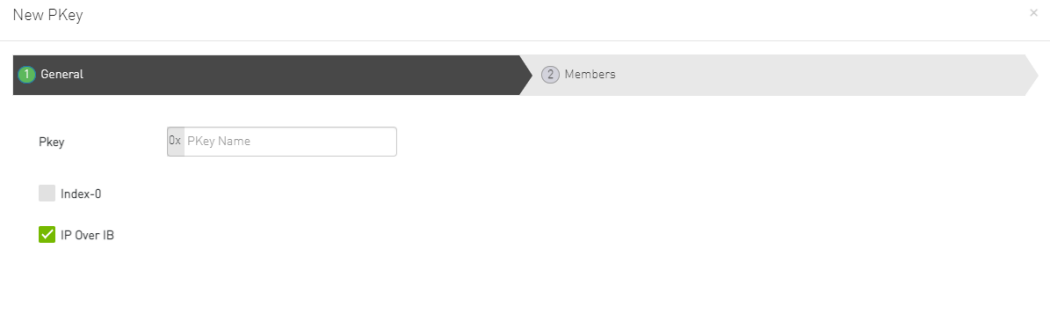

 $(Next)$ 

- 3. Click "Next."
- 4. Under Members tab, select the device of which ports you would like to group in one PKey, and move the members (ports) from the Available list to the Selected list. For each member (port) you may specify a membership type (Full/limited).

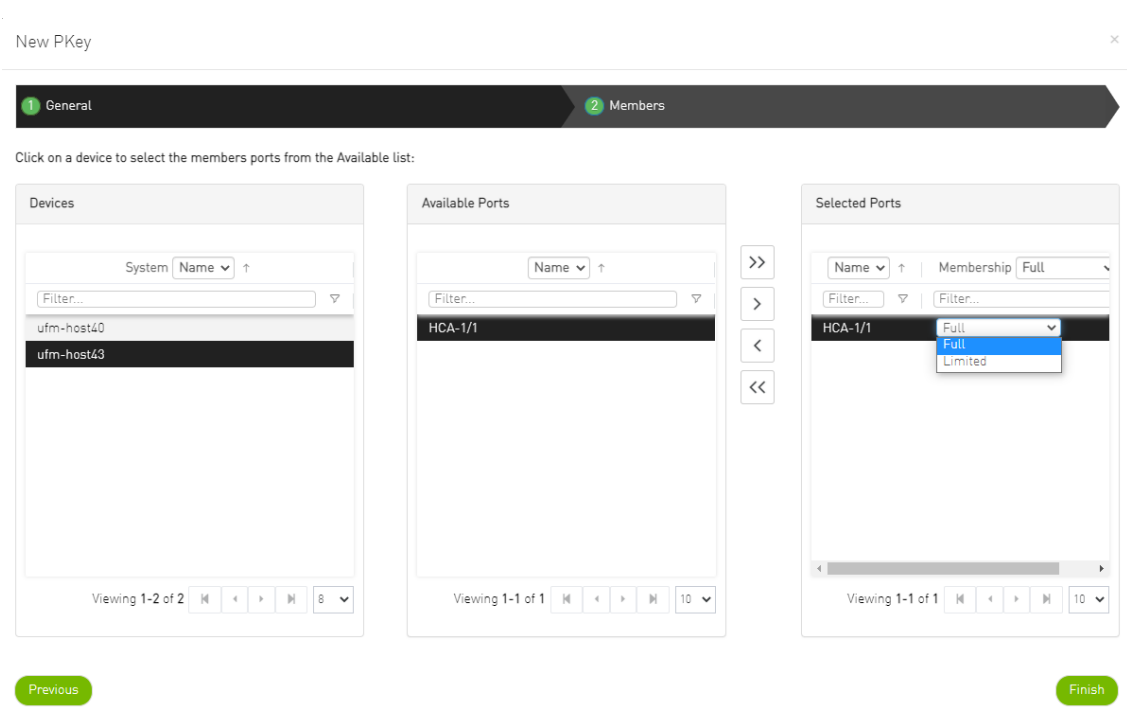

5. Click "Finish". The new PKey will become available under the PKey window.

When selecting a PKey from the PKeys table, PKey Information table will appear on the right side of the screen. This table provides information on the PKey's members and QoS settings.

### 9.3.8.2 PKey Members Tab

Provides details on the PKey members: port's hostname (node), device's IP address, port GUID, port number, membership and index-0 attributes values.

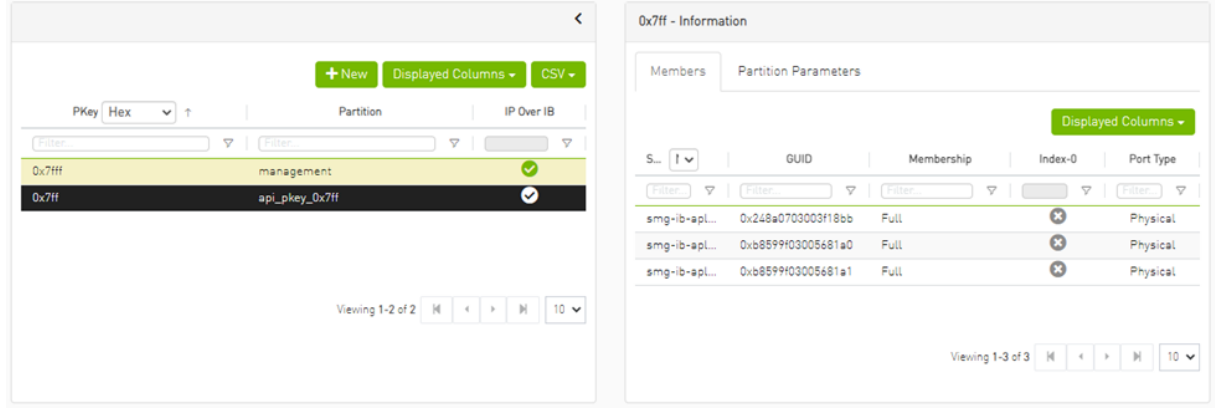

### 9.3.8.3 PKey QoS Tab

Displays the current partitioning parameter settings of the selected PKey: MTU Limit, Service Level and Rate limit. These settings can be modified by the user.

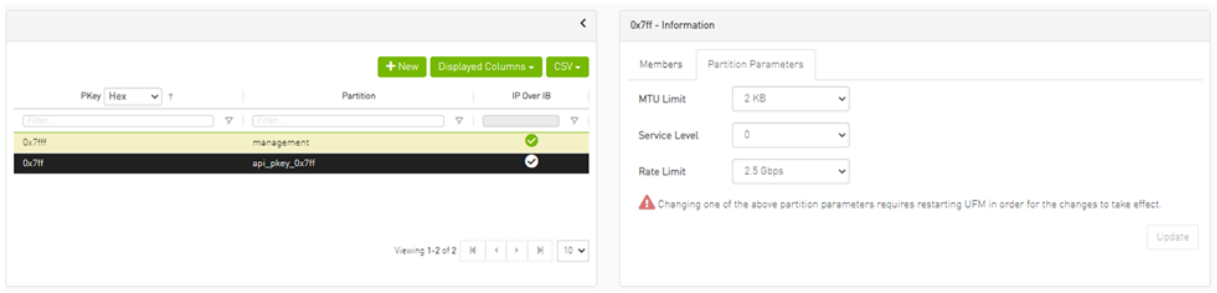

### 9.3.8.4 PKey Actions

Right-clicking one PKey from the list enables performing the following actions:

- Modify Members PKeys can be modified either by editing the attributes under General tab, or updating the members under Members tab. Including updating ports memberships.
- Remove existing PKeys can be deleted from the list.

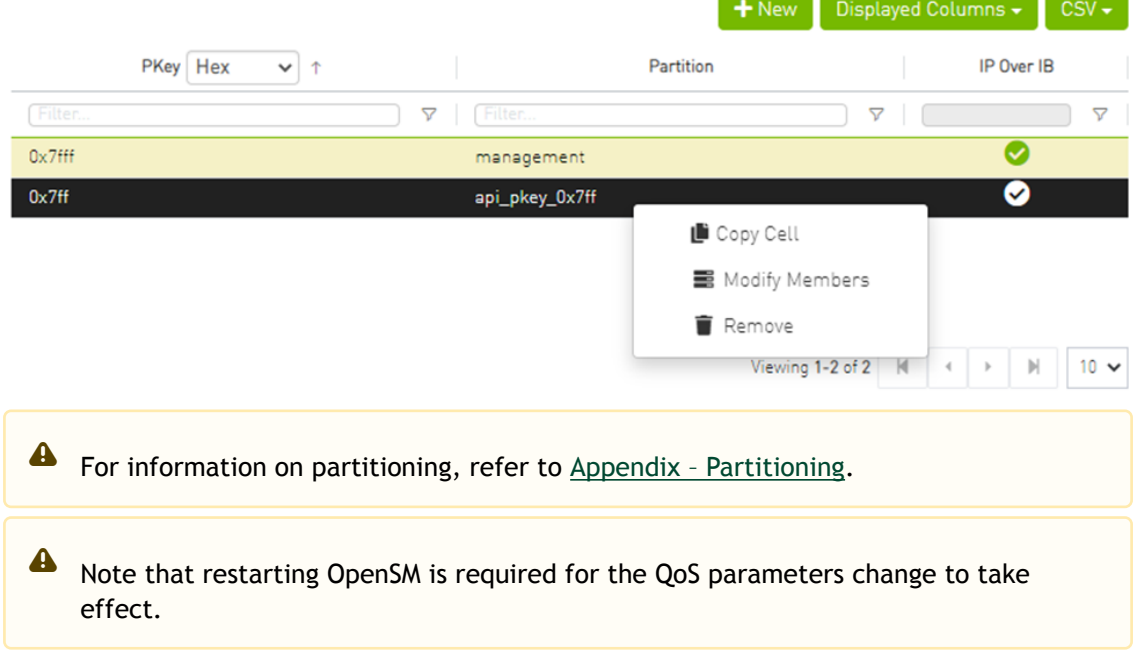

### 9.3.8.5 Support Pkey with Virtual Ports

Creating a pkey with virtual ports is supported, so pkey can contain the following types of port:

- Physical
- Virtual
- Both physical and virtual

The create new pkey wizard dropdown includes port types.

#### New PKey

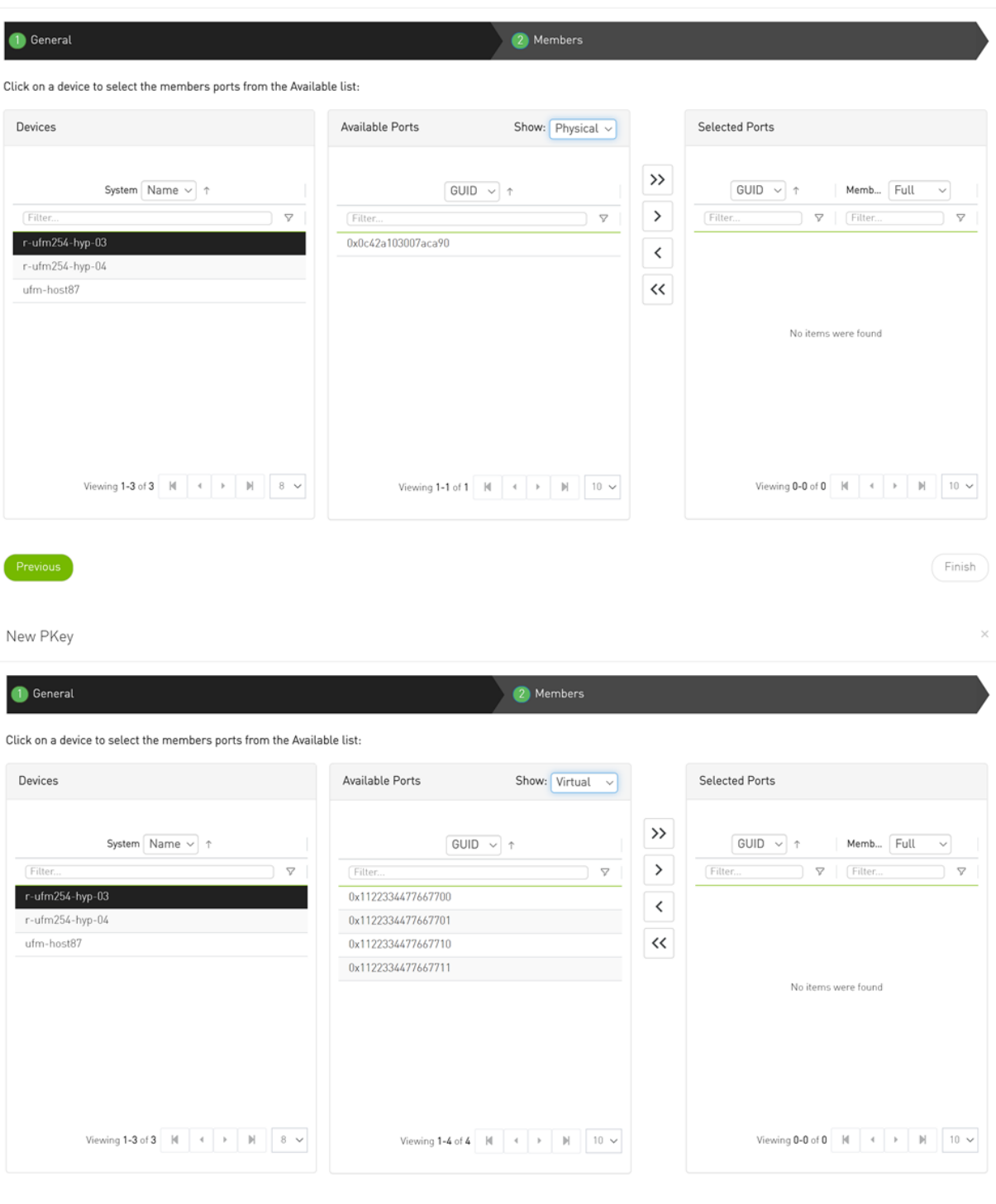

Previous

 $( \mathsf{Finish} )$ 

 $\times$ 

249

New PKey

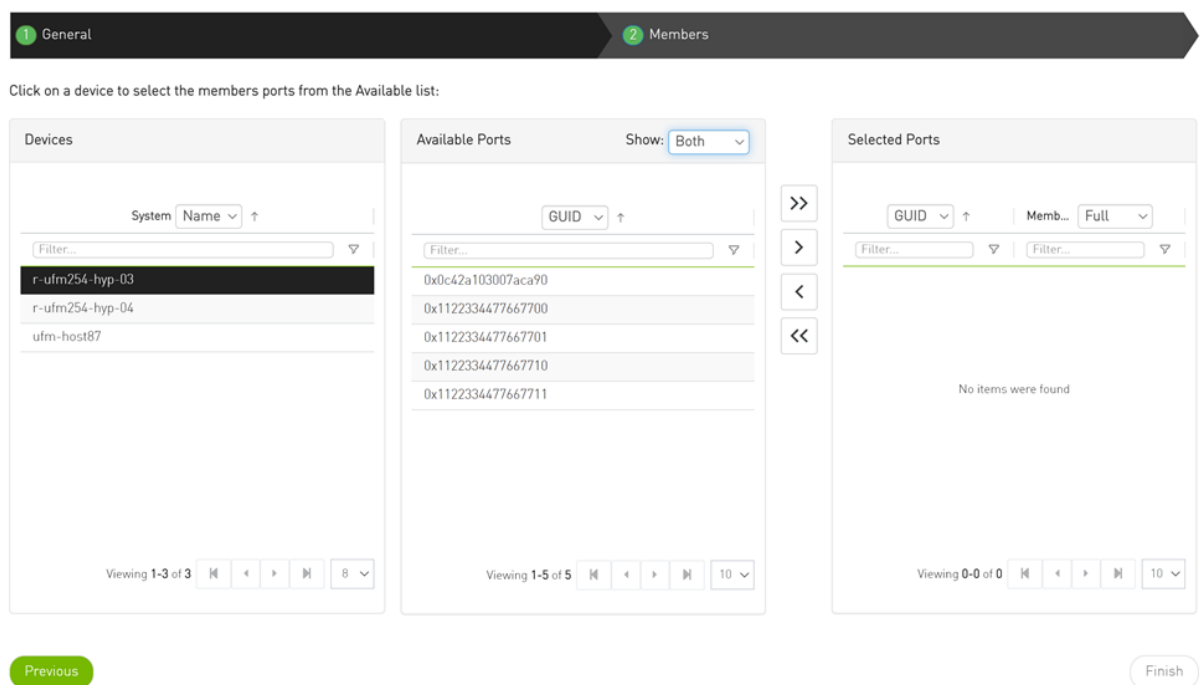

## 9.3.9 HCAs Window

Provides a list of all the HCAs of the hosts in UFM. For more information, see section ["HCAs Tab"](https://docs.mellanox.com/display/MLNXUFMUMDEV/.Devices+Window+v6.4.1#id-.DevicesWindowv6.4.1-HCATabs).

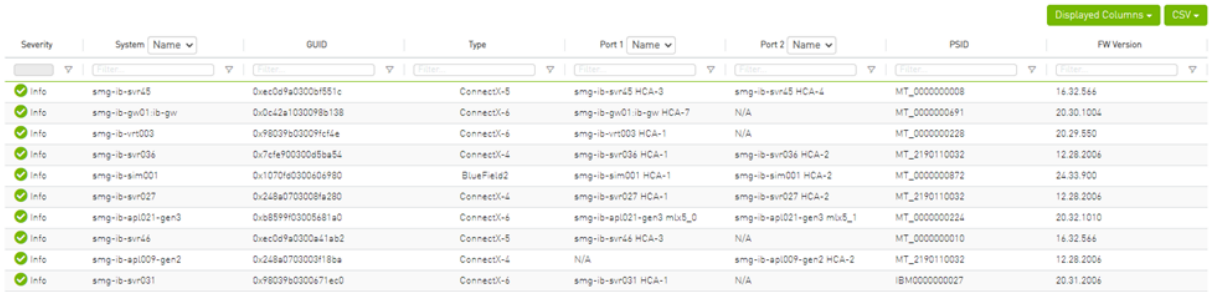

# 9.4 Events & Alarms

All information in a tabular format in UFM web UI can be exported into a CSV file.

UFM allows you to identify any problem, including ports and device connectivity, using events and alarms. Problems can be detected both before running applications and during standard operation.

Events trigger alarms (except for "normal" events. i.e., Info events) when they exceed a predefined threshold. Events and alarms can be configured under Events Policy tab under Settings window. For more information, refer to Events Policy Tab.

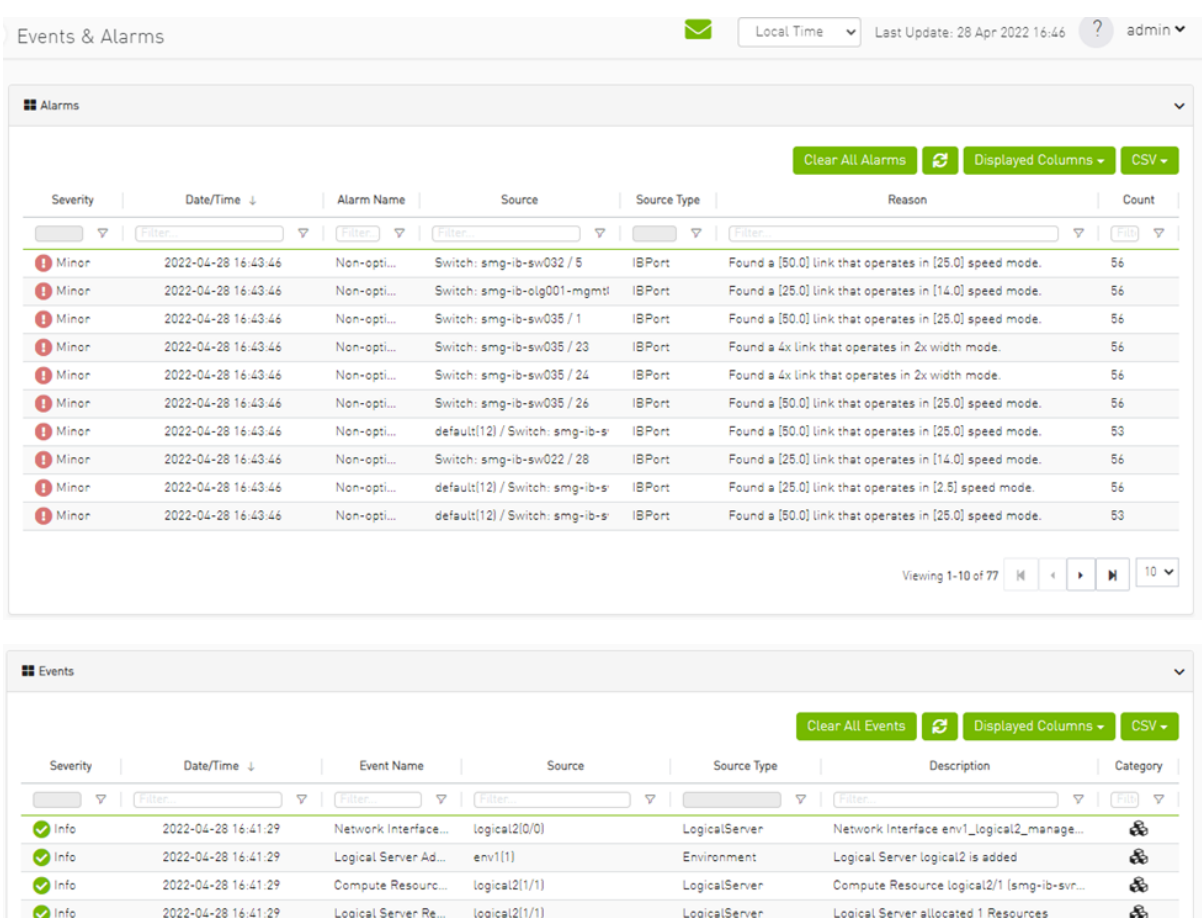

LogicalServer

LogicalServer

Environment

LogicalServer

Grid

Network Interface env1\_logical2\_net1 is a...

Network Interface env1\_logical1\_manage...

Compute Resource logical1/1 (smg-ib-svr.

Viewing 1-10 of 100  $\begin{array}{|c|c|c|c|c|}\n\hline\n\end{array}$   $\begin{array}{|c|c|c|c|}\n\hline\n\end{array}$   $\begin{array}{|c|c|c|}\n\hline\n\end{array}$   $\begin{array}{|c|c|c|}\n\hline\n\end{array}$   $\begin{array}{|c|c|c|}\n\hline\n\end{array}$   $\begin{array}{|c|c|c|}\n\hline\n\end{array}$   $\begin{array}{|c|c|}\n\hline\n\end{array}$   $\begin{array}{|c|c|}\n\h$ 

Environment env2 is added

Logical Server logical1 is added

&

今

å.

&

ô

&

Users can enable the events persistency mechanism from the gv.cfg. This allows the user to see the events in the case of restarting the UFM or in HA mode.

2022-04-28 16:38:38 Module status FA... default(12) / Switch: smg-ib-sw Switch Module PS 2 on smg-ib-sw040(10.209.24....

Alternatively you can run the following commands:  $\blacktriangle$ 

Network Interface... logical2(1/1)

Compute Resourc... Logical1(1/1)

 $env1(0)$ 

Environment Added Grid

Logical Server Ad...

2022-04-28 16:32:22 Environment Added Grid<br>2022-04-28 16:31:35 Network Interface... logical1(0/0)

- ufm events persistency enable
- ufm events max-restored

2022-04-28 16:41:29

2022-04-28 16:32:22

2022-04-28 16:31:35

2022-04-28 16:31:35

 $\bullet$  Info

 $\triangle$ Critical  $\bullet$  Info

 $\bullet$  Info

 $\bigcirc$  Info

 $\bullet$  Info

The persistency is deactivated by default and can be enabled by the following controlled parameters in the config file:

- max\_restored\_events = 50 # will determine the number of events to restore
- events\_persistency\_enabled = true # will set to true for the feature to work

# 9.4.1 Device Status Events

The Device Status Events tab displays topology change events related to devices in a table. it will support the following event types:

- None is Up/Down
- Switch is Up/Down
- Director Switch is Up/Down

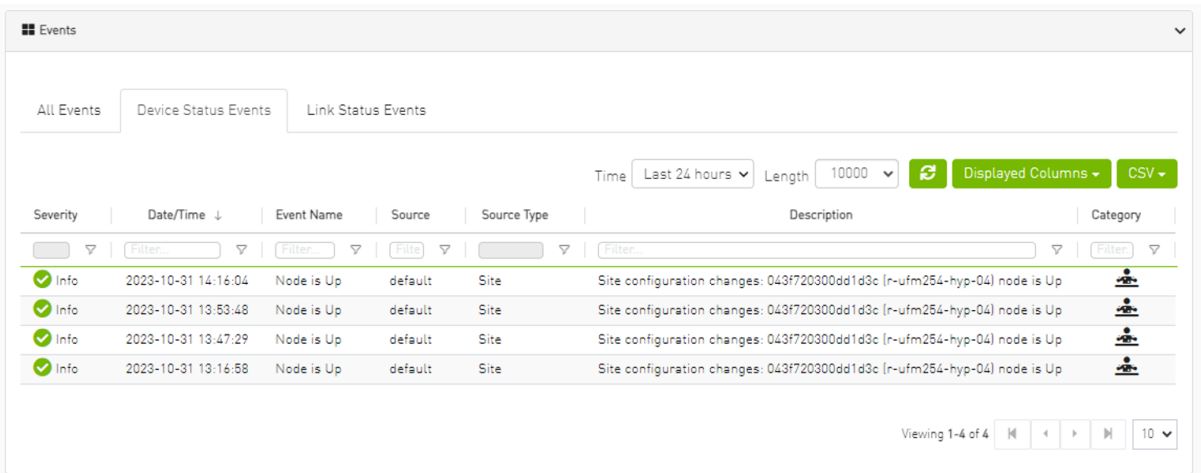

Filters are be provided to allow events filtering by the desired time interval with a length limit.

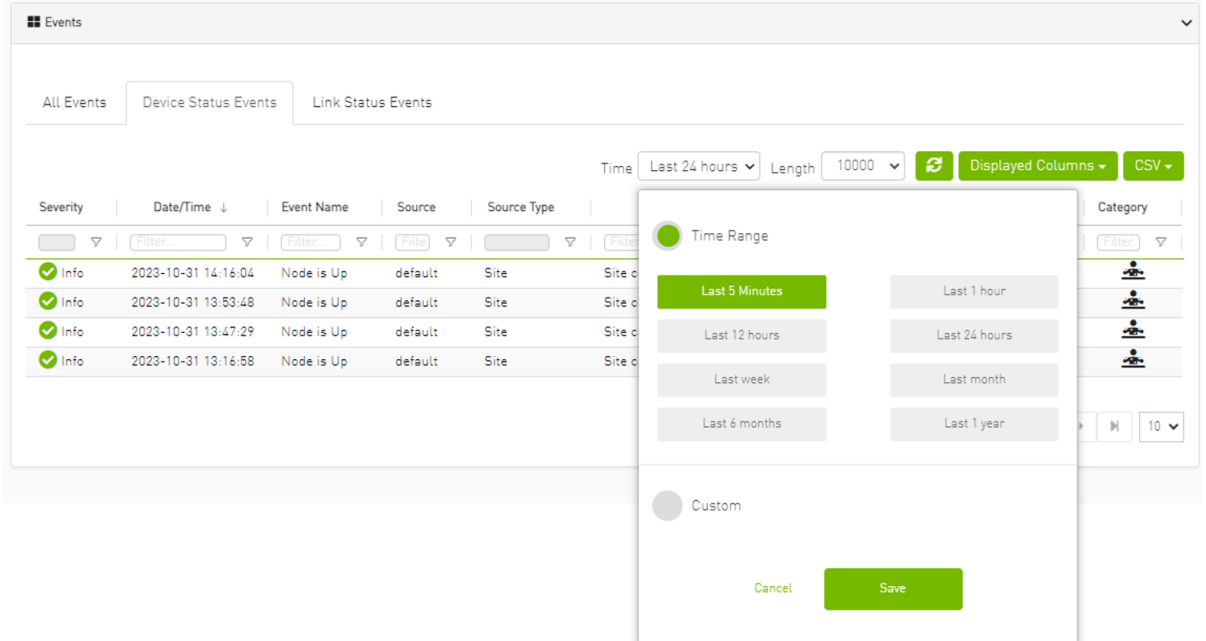
# 9.4.2 Link Status Events

The Link Status Events tab displays topology change events related to links in a table. It supports the following event type:

• Link is Up/Down

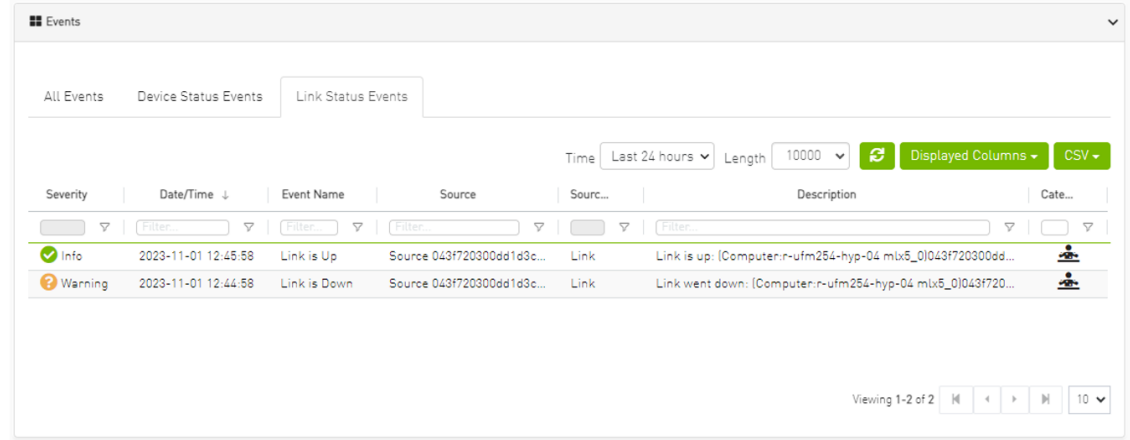

Filters are provided to allow filtering by the desired time interval in a time range.

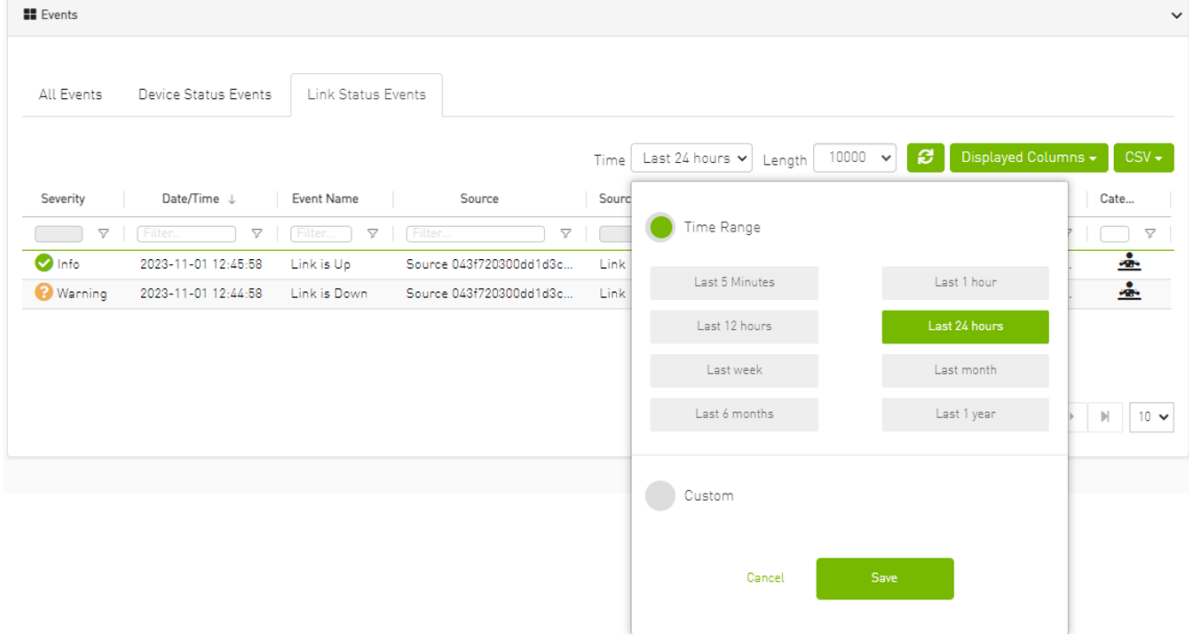

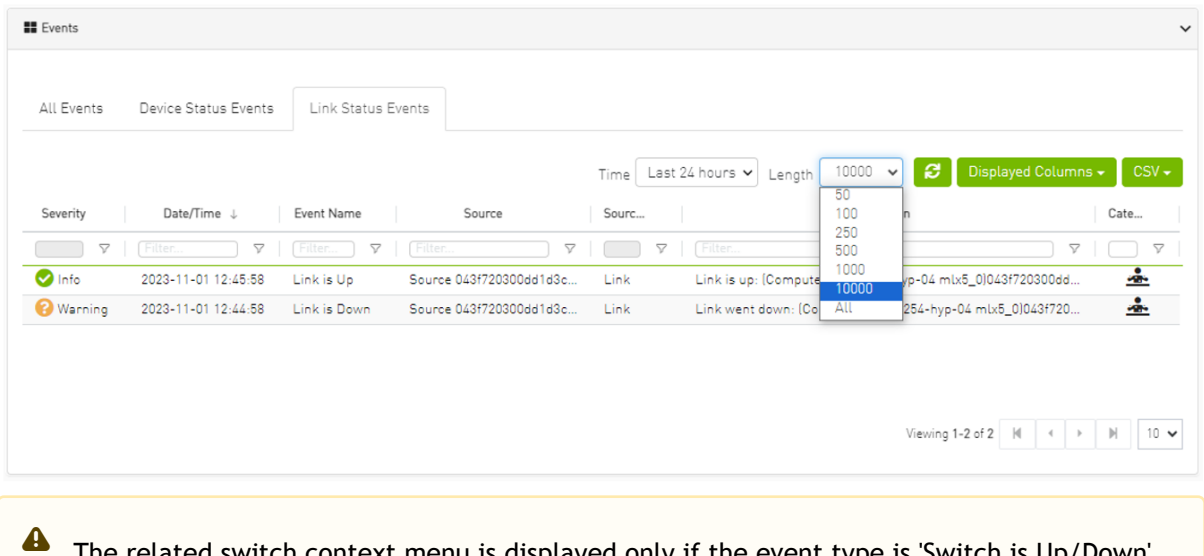

The related switch context menu is displayed only if the event type is 'Switch is Up/Down'. Other event types show the default context menu, which is 'Copy Cell'.

## 9.4.2.1 Cable Transceiver Temperatures

The UFM has alarms that notify the user in cases where an active cable overheats/overcools. The UFM uses ibdiagnet to get cable temperature analysis and report exceptions via the Alarms view.

Related events:

- 919 for high cable temperature
- 920 for low cable temperature

## 9.4.2.1.1 GUI Views

#### 9.4.2.1.1.1 Alarms

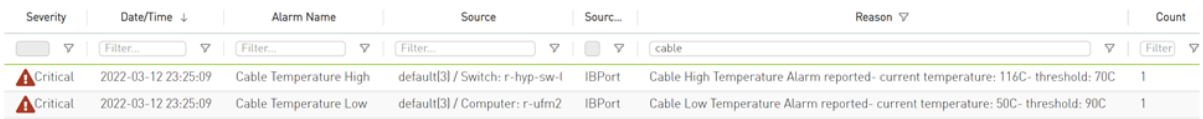

#### 9.4.2.1.1.2 Event Policy

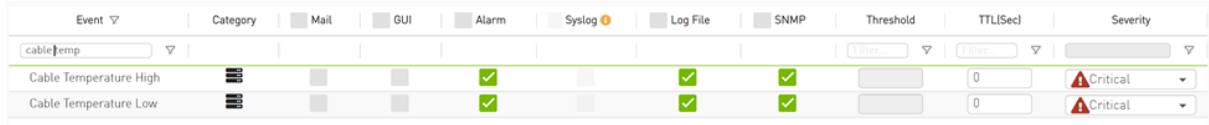

## 9.5 Telemetry - User-Defined Sessions Error: null

# 9.6 System Health

The System Health window enables running and viewing reports and logs for monitoring and analyzing UFM server and fabric health through the following tabs: UFM Health, UFM Logs, UFM Snapshot, Fabric Health, Daily Reports and Topology Compare.

- <u>[UFM Health Tab](#page-254-0)</u>
- <u>[UFM Logs Tab](#page-256-0)</u>
- [UFM System Dump Tab](#page-257-0)
- [Fabric Health Tab](#page-258-0)
- [Daily Reports Tab](#page-263-0)
- [Topology Compare Tab](#page-277-0)
- [Fabric Validation Tab](#page-280-0)
- **[IBDiagnet Tab](#page-283-0)**

## <span id="page-254-0"></span>9.6.1 UFM Health Tab

Through UFM Health tab, you can create reports that run a series of checks on the UFM server.

Each check that is run for a report triggers a corresponding event. Events are also triggered when a report starts and ends. For more information, see [Events & Alarms](#page-249-0).

To run a new report, click "Run New Report". Results will be displayed inline automatically.

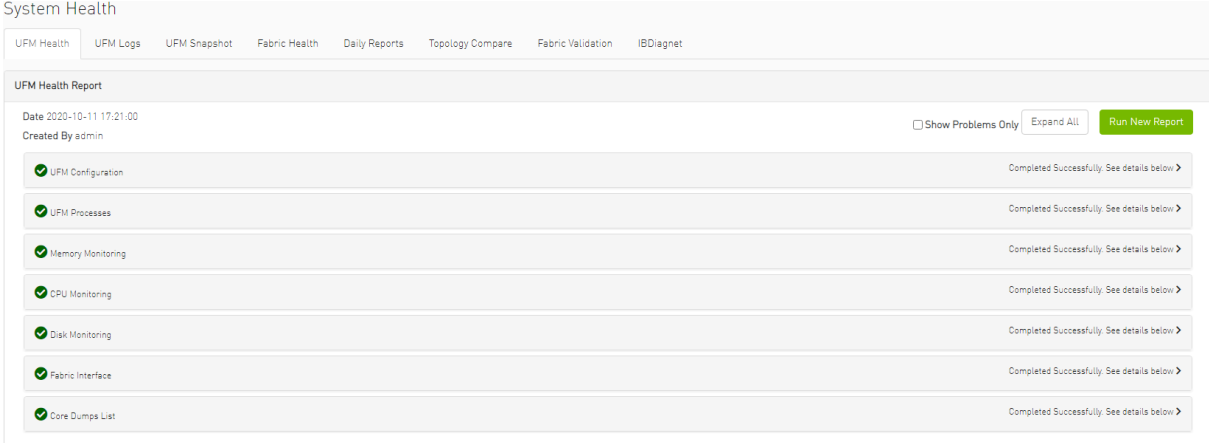

You can expand the results of each check or expand the results of all checks at once by clicking the "Expand All" button.

To view only the errors of the report results, click the "Show Problems Only" checkbox.

The following tables describe the checks included in the report.

*UFM Health Report Checks*

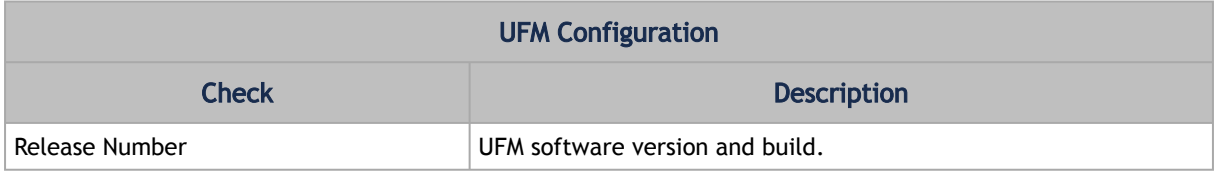

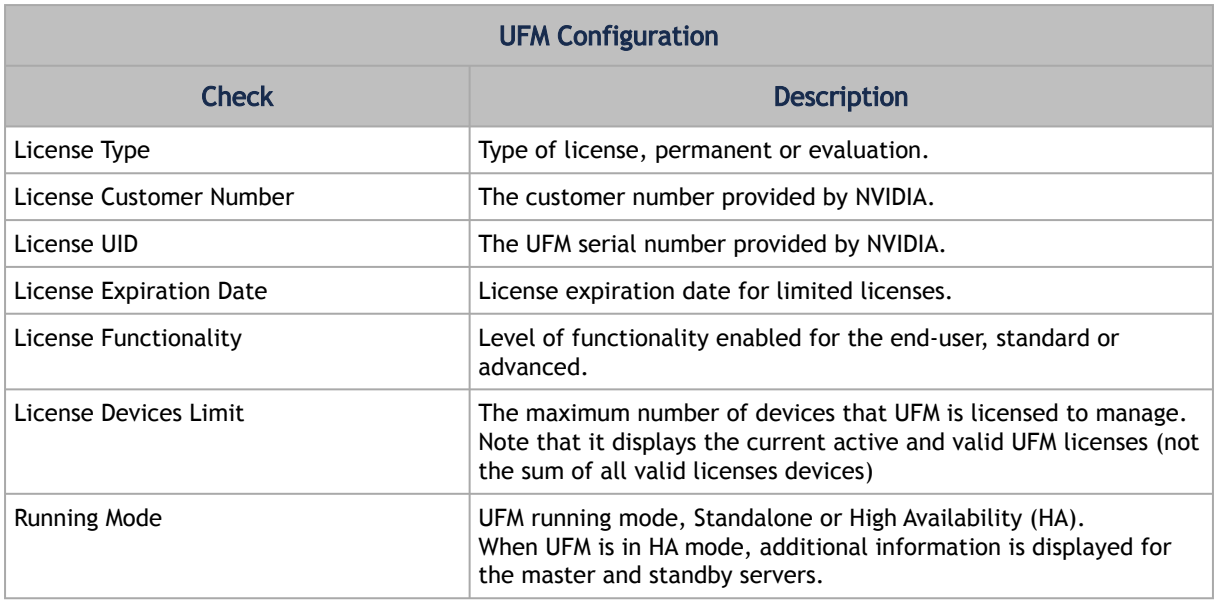

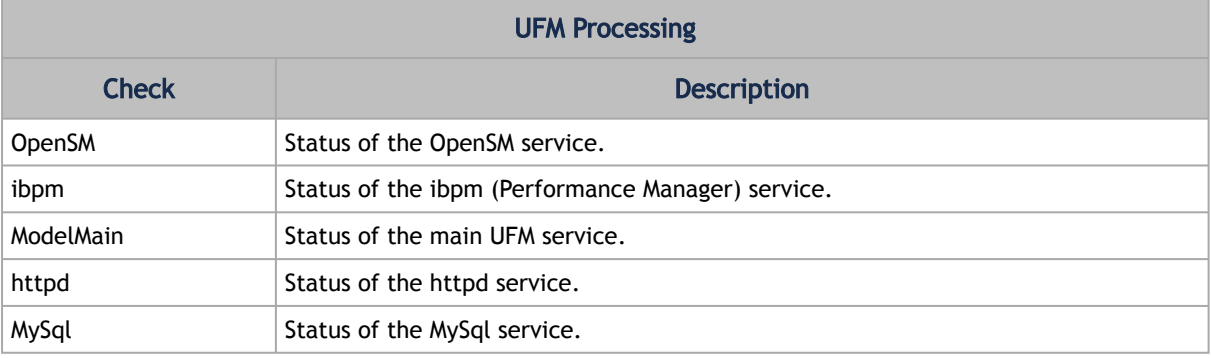

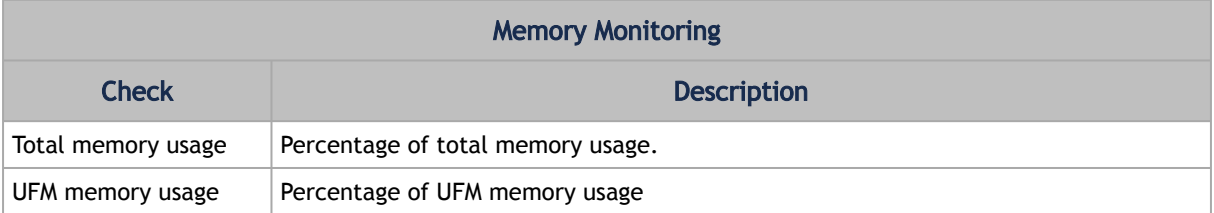

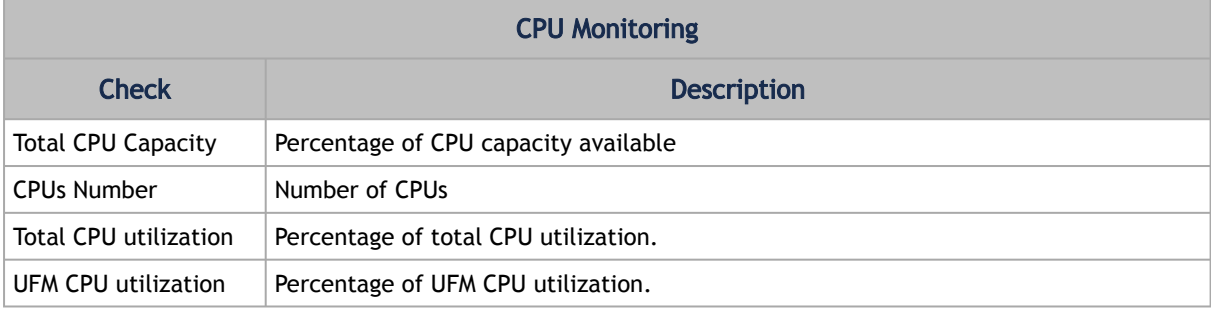

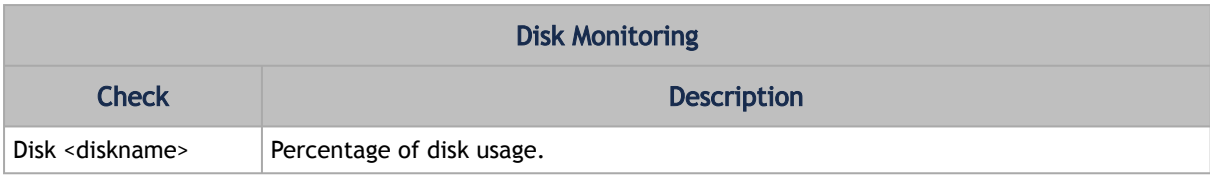

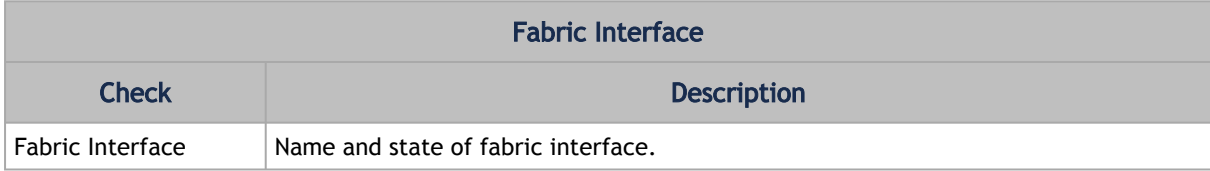

# <span id="page-256-0"></span>9.6.2 UFM Logs Tab

UFM logging records events and actions that can serve to identify fabric and UFM server issues and assist in troubleshooting.

The logs are categorized into three files according to the activities they record: Event logs, SM logs, and UFM logs.

To view the log files, select the desired log file from the drop-down menu. Log data will be displayed:

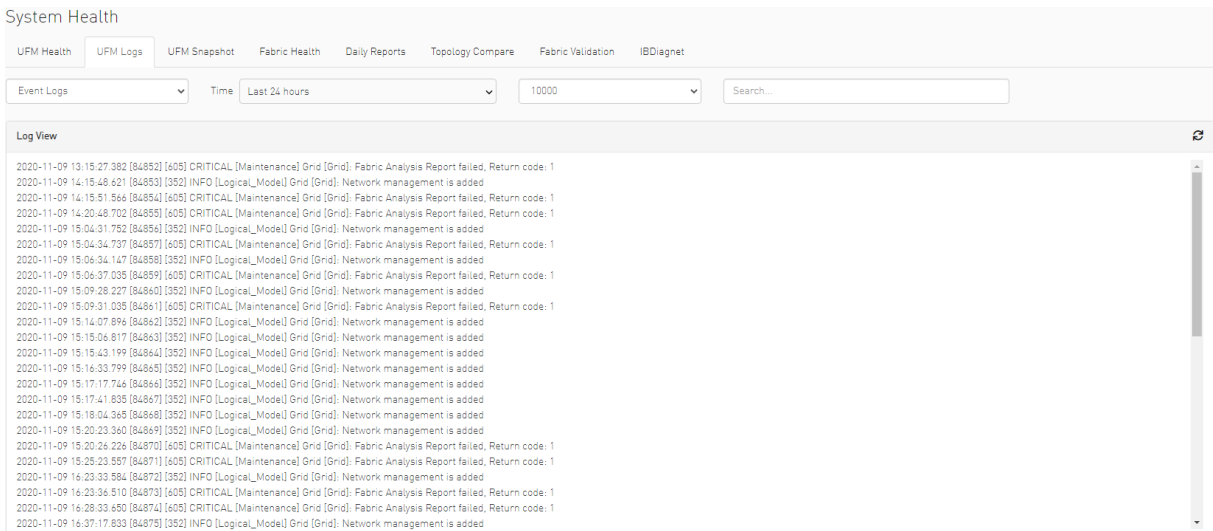

In the Logs window, you can do the following:

- Refresh the data using the Refresh button on the right-hand side of the screen
- Search for a specific value using the Search bar
- Limit the display to a specific time period using the Time drop-down menu
- Limit the display to a specific number of lines using the drop-down menu (use "All" option to display all lines)
- Control the display of log occurrences by either showing all lines or hiding the duplicated ones.

## 9.6.2.1 Event Logs

Event Logs show the history of fabric events detected and initiated by the UFM server. The timestamp and severity of an event is indicated as well as the cause of the event and additional relevant information. *The Event log is kept on the UFM server in the /opt/ufm/log/ events.log* file. Events can be configured whether to appear in the log files under the Events Policy tab in the Settings window. For more information, see [Events Policy.](#page-288-0)

See "[Appendix - Supported Port Counters and Events"](#page-457-0) for a comprehensive list of Events.

## 9.6.2.2 Subnet Manager (SM) Logs

SM Logs show messages of the Subnet Manager and communication plug-in.

The log verbosity is defined by selecting the Log Levels in the Subnet Manager tab under Settings window. For more information, see [Subnet Manager Tab](#page-296-0).

## 9.6.2.3 UFM Logs

UFM Logs is a general log of UFM Server. The log saves a history of user actions, events, polling results and other server activities and errors. Log verbosity is defined on start-up in the configuration file /opt/ufm/conf/gv.cfg:

```
[Logging]
# optional logging levels
#CRITICAL, ERROR, WARNING, INFO, DEBUG
level = WARNING
```
<span id="page-257-0"></span>The default verbosity level is WARNING.

# 9.6.3 UFM System Dump Tab

You can export and save UFM database information, configuration and log files in a predefined location allowing you to create full system dump before upgrading, or for NVIDIA Support.

By default and upon UFM bring up, the UFM creates an initial system dump. The system dump includes UFM database, UFM configuration, machine configuration and log files. You can also save troubleshooting information to send the required information for debugging with NVIDIA Enterprise Support. The additional troubleshooting information includes system snapshot files, system configurations and UFM reports.

To create a system dump, click the "Create System dump" button.

To extend the troubleshooting information for debugging purposes, check the "Include Troubleshooting" Information checkbox.

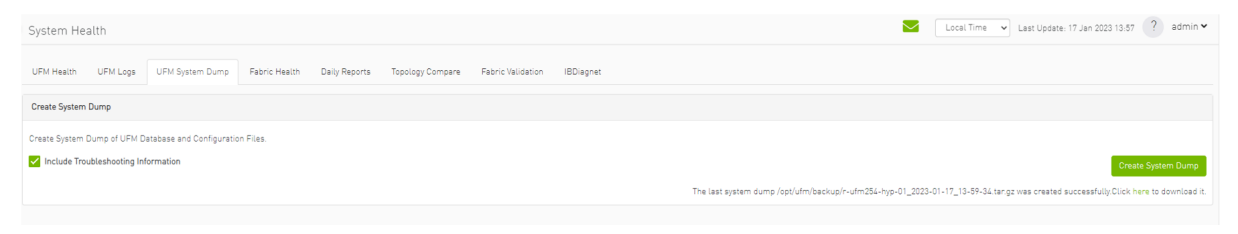

UFM will create the system dump and save the data to the predefined location. By default, the system dump files are stored under */opt/ufm/backup* directory. You can change the location of the system dump files in the *gv.cfg* configuration file in the backup folder location section.

#### For example:

#backup folder location backup\_folder=/opt/ufm/backup

In addition, if you did not switch from the tab, once the system dump creation process is complete, a download link will be available for downloading the system dump file directly to the user's machine, as shown in the below example:

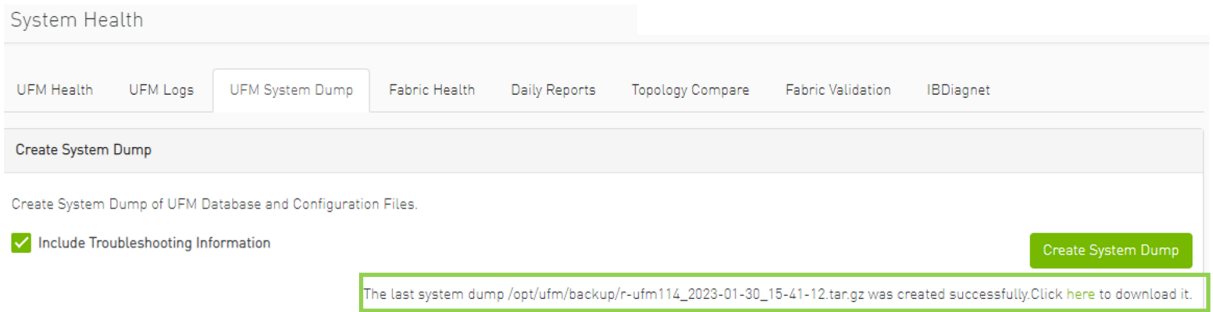

The ufm\_sysdump script can be employed to extract UFM system information. The script is located in diverse locations depending on the UFM installation method.

The ufm sysdump can be run without any arguments. The default location of the script output depends on the installation method. To change the default location of the script output, add the -o argument and specify the desired script location (e.g. ufm\_sysdump -o < output location >).

Additionally, the UFM script gathers the Cyber-AI and HA modules system dump output and stores it in the same tar file.

Location of the ufm\_sysdump script is as follow:

- On baremetal/HA master or standby Modes: /usr/bin/ufm\_sysdump.sh
- Standalone Mode: it is located in /opt/ufm/files/scripts/ufm\_sysdump.sh

The default script output location:

- Barematal Mode: backup folder /opt/ufm/backup
- Standalone Mode: backup folder inside the docker. Additionally, the working directory has been established for easier copying of the results
- HA master and standby Modes: /tmp folder

## <span id="page-258-0"></span>9.6.4 Fabric Health Tab

Through Fabric Health tab, you can access the fabric health reports. There are two kinds of reports:

• Custom Reports - The user can generate a report that runs a series of checks on the fabric on demand.

• Periodic Reports - An automatically generated report that is periodically generated by the UFM.

Each check that is run for a report triggers a corresponding event. Events are also triggered when a report starts and ends. For more information, see [Events & Alarms](#page-249-0).

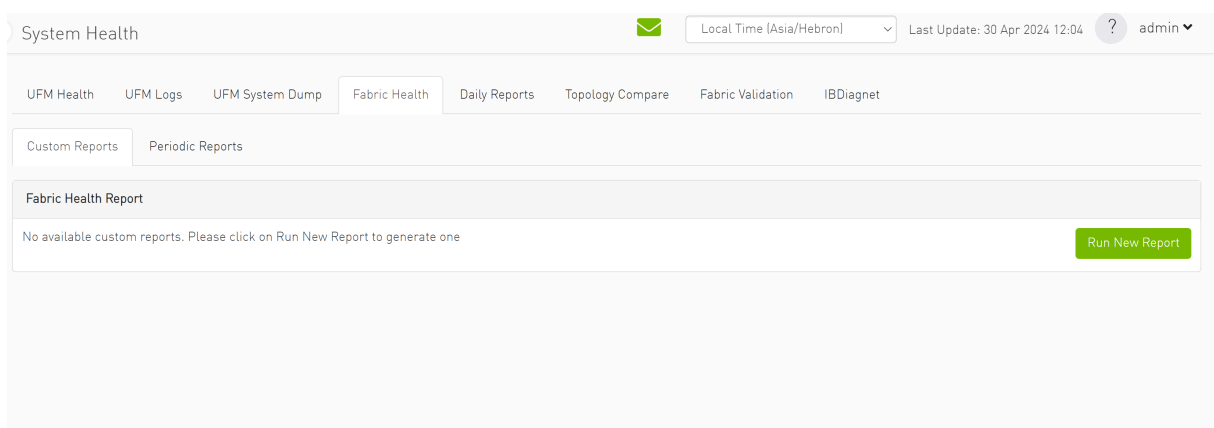

# 9.6.4.1 Custom Reports

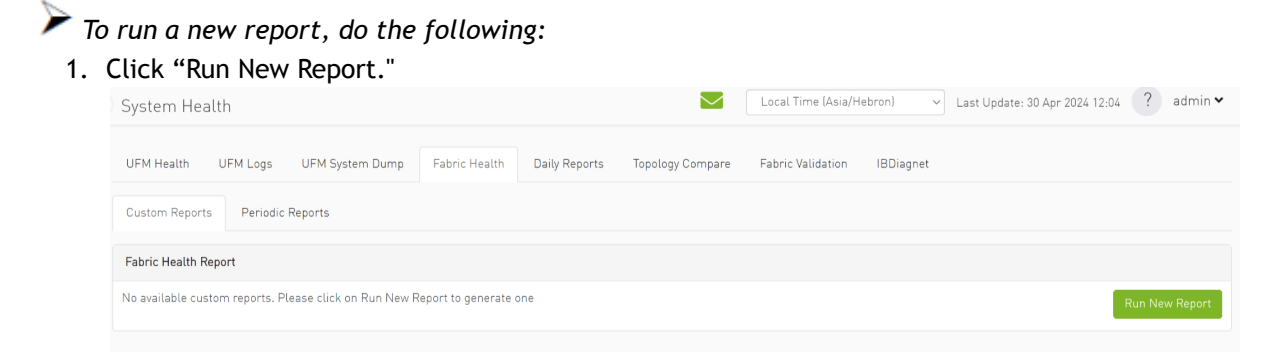

2. Select the desired fabric health checks to run in the Fabric Health Report window and click "Run Report."

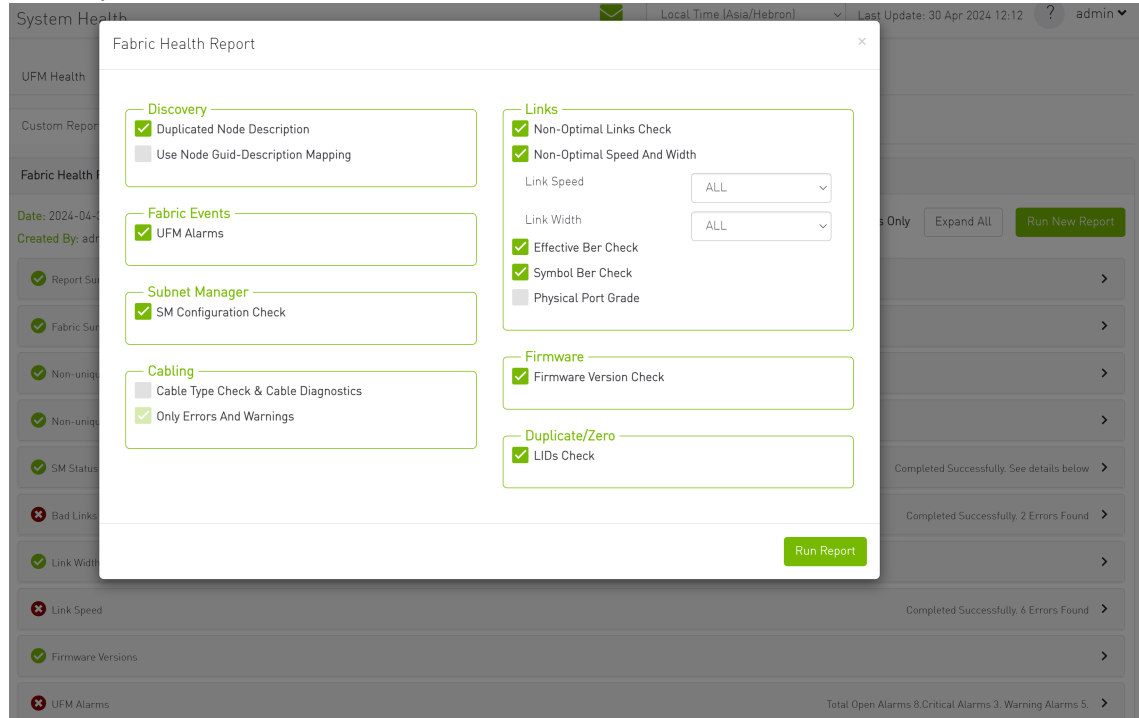

Results will be displayed automatically:

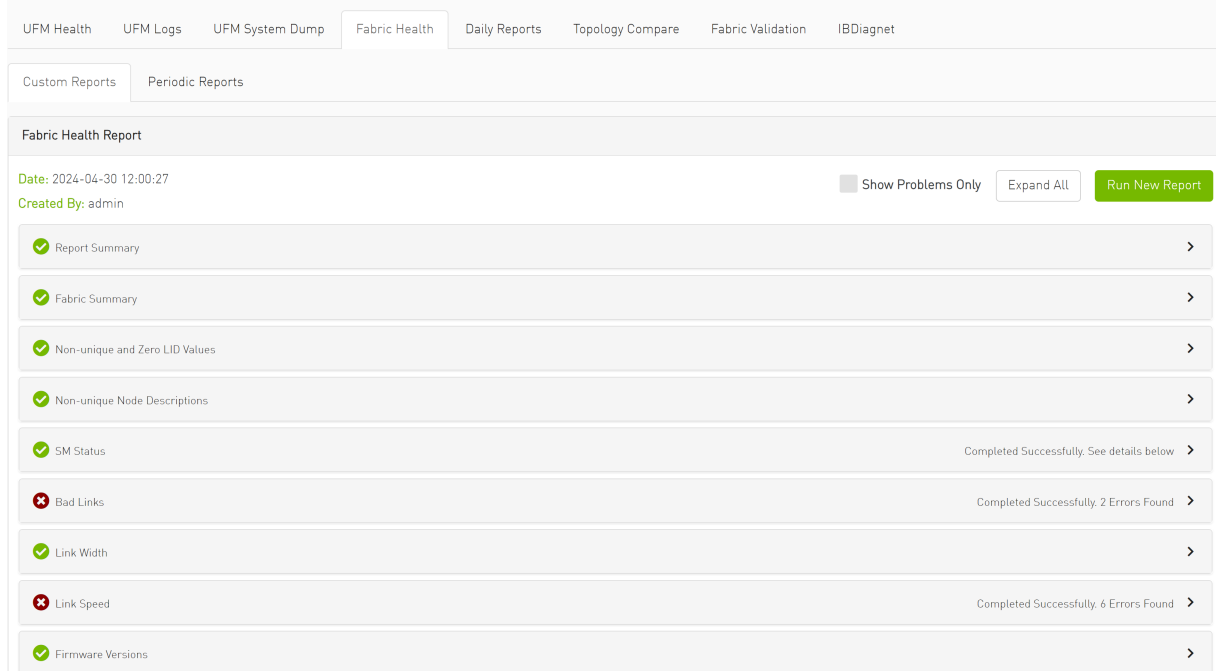

The report displays the following:

- A report summary table of the errors and warnings generated by the report.
- A fabric summary of the devices and ports in the fabric.
- Details of the results of each check run by the report.

You can expand the view of each check or expand the view of all checks at once by clicking "Expand All."

To view only the errors of the report results, click the "Show Problems Only" checkbox.

The following table describes the checks included in the report.

#### *Fabric Health Report Checks*

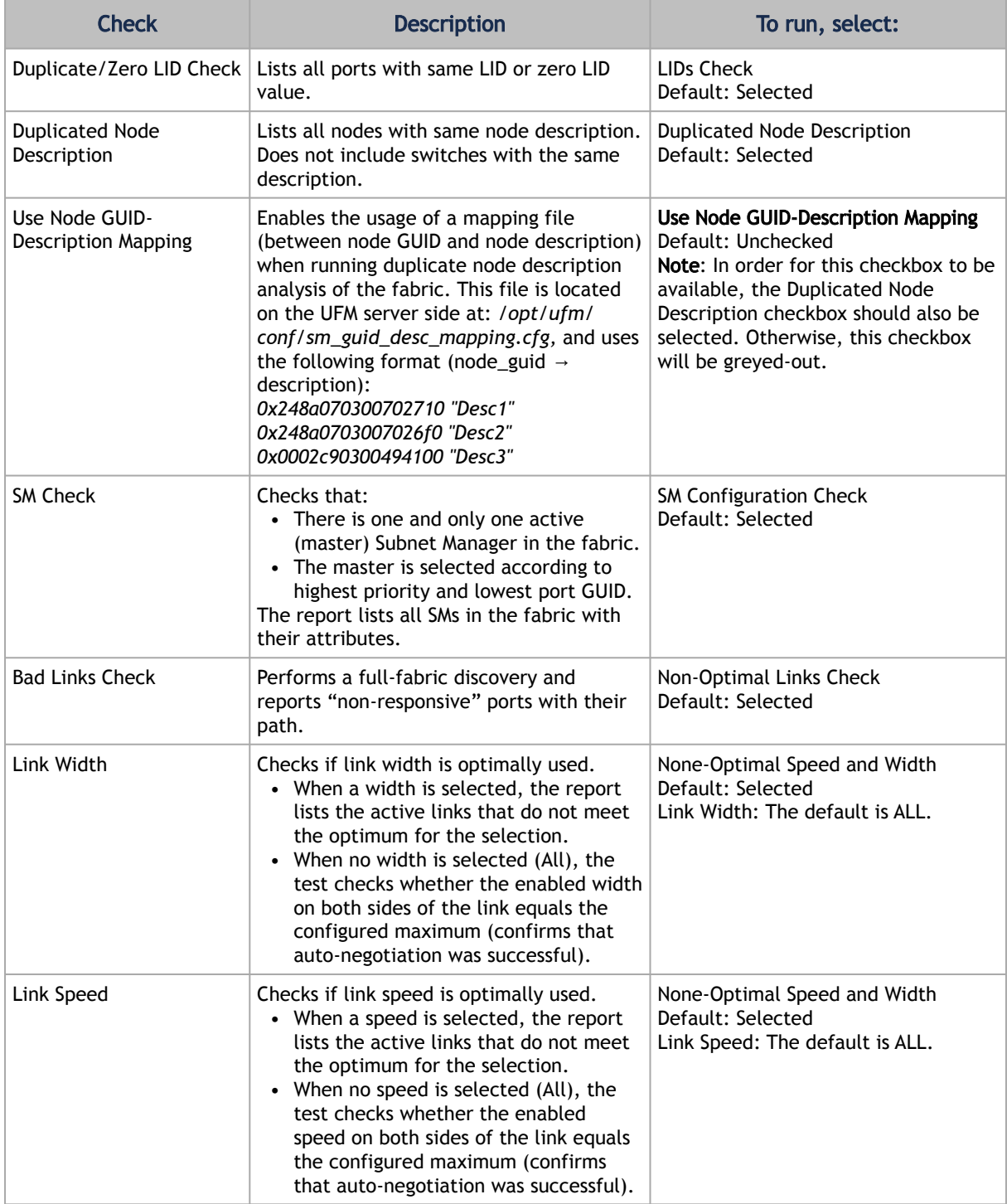

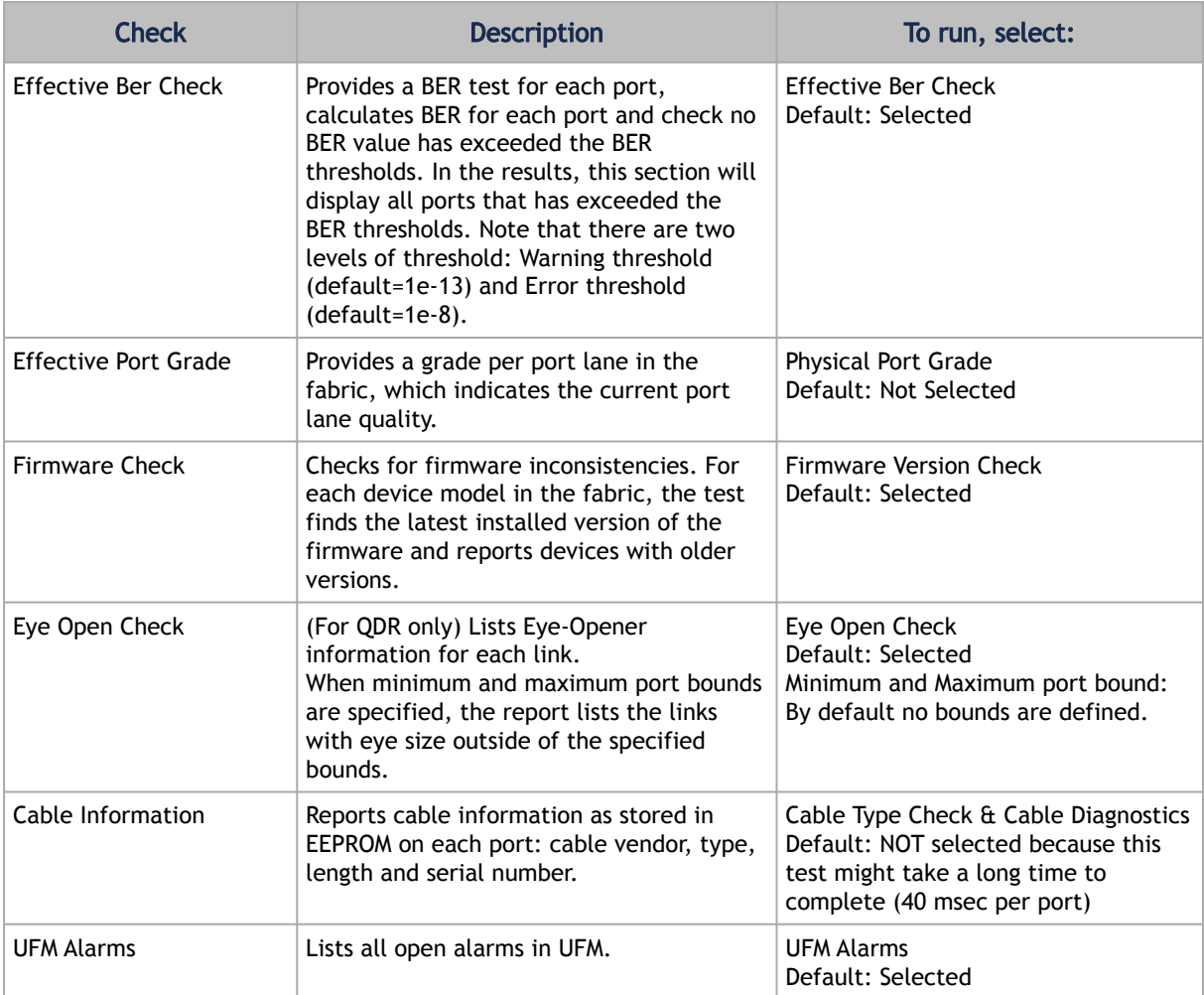

# 9.6.4.2 Periodic Reports

The periodic reports are generated automatically upon UFM bring up.

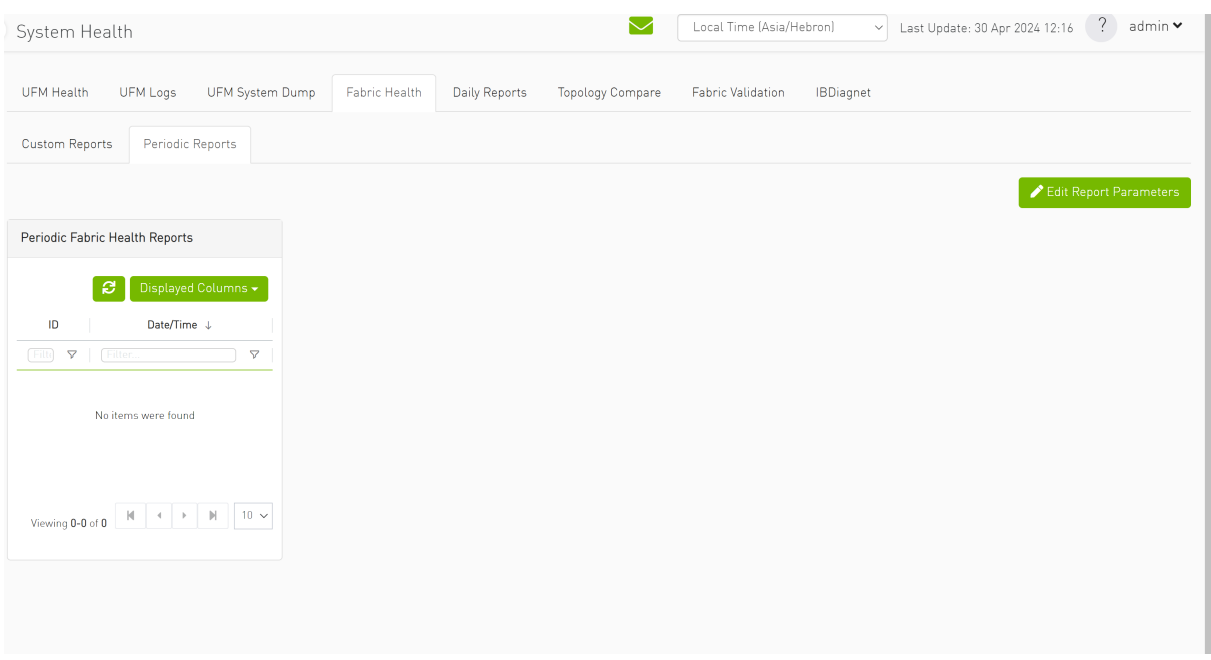

To edit the report parameters, click the "Edit Report Parameters".

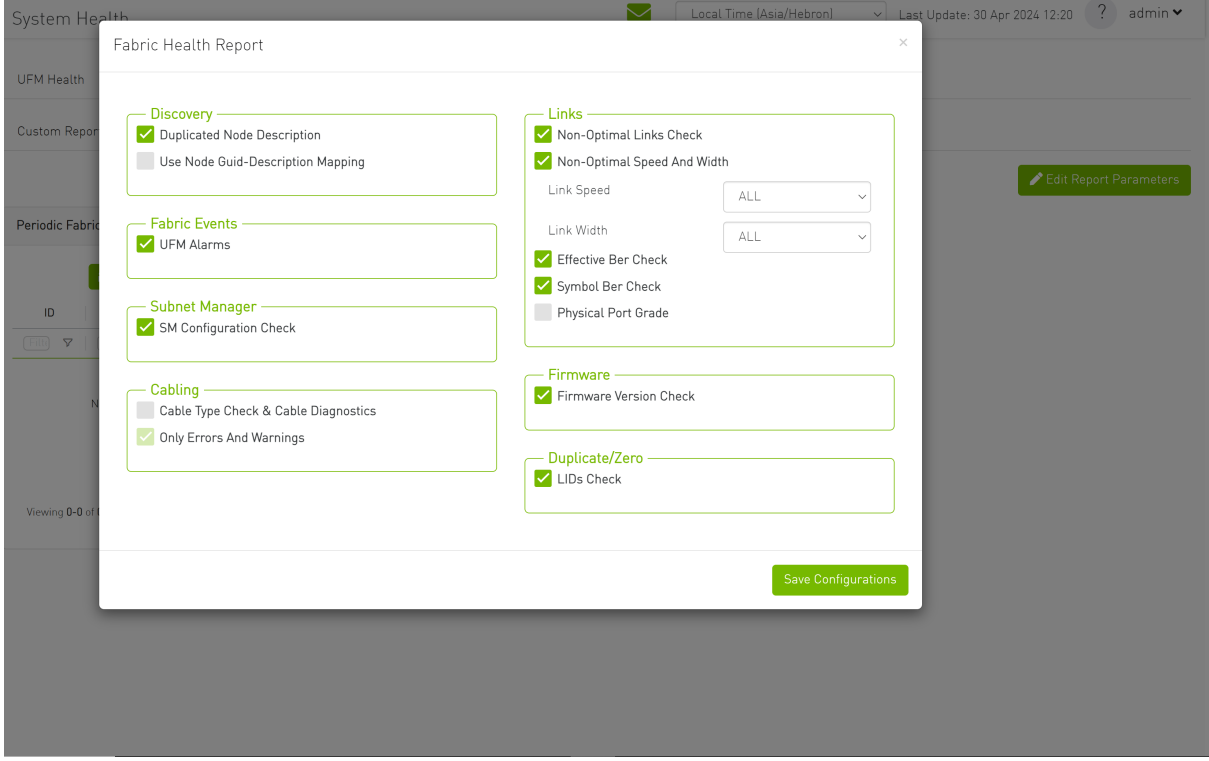

# <span id="page-263-0"></span>9.6.5 Daily Reports Tab

The Daily Report feature collects, analyzes, and reports the most significant issues of the fabric in the last 24 hours (from 00:00 to 24:00). The reports present statistical information such as Summary of Traffic, Congestions and UFM events that occurred during the last 24 hours. These statistics are sent to a pre-defined recipients list on a daily basis. It is also possible to specify a non-24-hour

range, by updating the UFM configuration file—see section [Other Daily Report Configurations](#page-265-0) for details.

The following are the formats of the Daily Report:

- Interactive—opened via the browser. The charts are displayed in SVG format. This format can [be accessed from the UFM Web UI and is also sent by email as an attachment \(see Daily](#page-274-0) Report View in the Web UI section below).
- Static—opened via mail client (Outlook, Gmail, Hotmail, etc). The charts are displayed in PNG format.

## <span id="page-264-0"></span>9.6.5.1 Activating and Deactivating the Daily Report

Daily Report can be activated/deactivated via the /opt/ufm/conf/gv.cfg file.

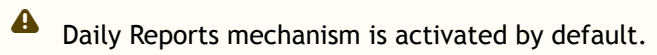

*To deactivate the Daily Report, do the following:*

- 1. Open the /opt/ufm/conf/gv.cfg file.
- 2. Find the DailyReport section.
- 3. Set the daily\_report\_enabled option to false.

daily\_report\_enabled = false

1. Open the /opt/ufm/conf/gv.cfg file. *To re-activate the Daily Report:, do the following:*

- 2. Find the DailyReport section.
- 3. Set the daily\_report\_enabled option to true.

daily\_report\_enabled = true

## 9.6.5.2 Saving Daily Reports

UFM saves the interactive Daily Reports under the /opt/ufm/files/reports/Daily directory. Each report will be saved under a directory with its respective date. For example, report for Sept. 28th, 2014 will be located under: /opt/ufm/files/reports/Daily/2014-09-28/By default, the maximum number of reports that will be saved is 365 (one per day).

*To configure the maximum number of reports to save, do the following:*

1. Open the /opt/ufm/conf/gv.cfg file.

2. Find the DailyReport section.

 3. Set the max\_reports option to the desired value. A count of 0 (zero) means no copies are retained. (default and max is 365).

<span id="page-265-0"></span>4. Restart UFM.

## 9.6.5.3 Other Daily Report Configurations

All the Daily Report configuration parameters can be found in the "DailyReport" section in gv.cfg configuration file.

The following are additional Daily Report configurations options:

- top\_x option specifies the number of results in the "Top X" charts. Max number can be 20. (Default value is 10). top x value will be applied to all charts existing in the Daily Report.
- mail\_send\_interval option specifies the epoch in minutes after midnight that the report can be emailed. By default, if UFM was down during midnight, and was restarted after 1:00, the report of the previous day will be generated and saved, but will not be emailed. This can be changed by editing the mail\_send\_interval. (default value is 60 minutes, meaning that the report will be send only between 00:00 to 1:00).
- log\_level option specifies the Daily Report log verbosity. Default value is INFO (optional values: INFO, WARNING and ERROR).
- attach\_fabric\_health\_report option indicates whether or not to add the fabric health report as attachment to the mail. Default value is true (optional values: true or false).
- fabric\_health\_report\_timeout specifies the max time in seconds, to wait for fabric health report generation. Default value is 900 seconds (15 minutes). In case of large fabrics, fabric health report might take longer than the default 15 minutes. User can enlarge the timeout for fabric health report to complete.
- max\_attached\_file\_size specifies the maximum file size in Bytes for each email attachment that can be sent. Default value is 2 Megabytes.

If the size of a certain file has exceeded this value, the file will not be sent as an attachment in the Daily Report mail.

```
[DailyReport]
# top_x specifies the number of results per each top x chart.
# max number can be 20.(default is 10)
top_x=10<br># max_reports specifies the number of reports to save
# max_reports specifies the number of reports to save.<br># A count of 0 (zero) means no copies are retained. (default and max is 365)<br>max_reports = 365<br>#time interval in minutes after midnight<br>#when passed mail will not be
```
• max\_attached\_file\_size specifies the maximum file size in Bytes for each email attachment that can be sent. Default value is 2 Megabytes.

• The start\_hour and end\_hour options enable selecting a sub-range of the day, during which, the relevant report data will be collected. Since by default this option is configured to collect data from the last 24 hours, the default start hour is set to 0 (or 00), and the default end\_hour is set to 24.

If these options are configured to different values, the generated report will include data from the specified interval only. The start hour values range is 00 to 23, and the end hour values range is 00 to 24. The specified end\_hour must be greater than the specified start\_hour. If, for example, the start hour is configured to 08, and the end hour is configured to 10, the generated report will include data collected between 08:00-10:00 (excluding 10:00).

## 9.6.5.4 Report Content

### 9.6.5.4.1 Sidebar

The Sidebar includes general information regarding the fabric, such as: the site name, number of switches and hosts in the fabric, and the dates on which the report was generated.

Navigation between the charts can be done via the menu charts on the sidebar.

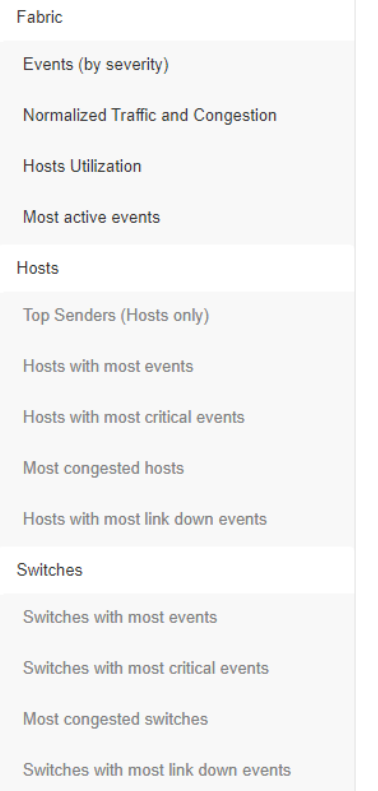

## 9.6.5.4.2 Daily Report Highlights

The top of the report shows highlight activities of the network, such as: the host with the most events, the most congested host and switch, and top sender host. To see the related chart of each highlight, click the corresponding  $\frac{d}{dr}$  icon in the "Link to chart column.

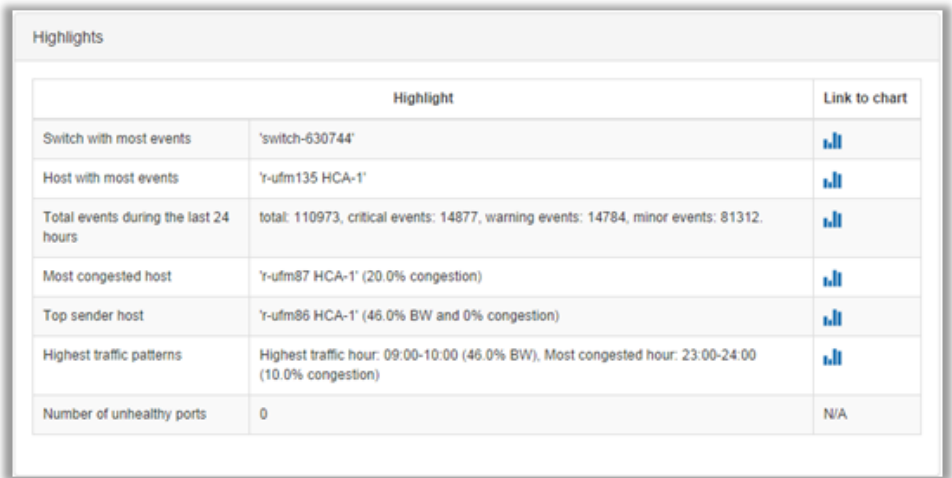

## 9.6.5.4.3 Available Charts

### 9.6.5.4.3.1 Events by Severity

Events by Severity displays in a graphical view the distribution of all the UFM events that occurred during each hour. Events are separated into the following severity levels: Critical, Minor, and Warning.

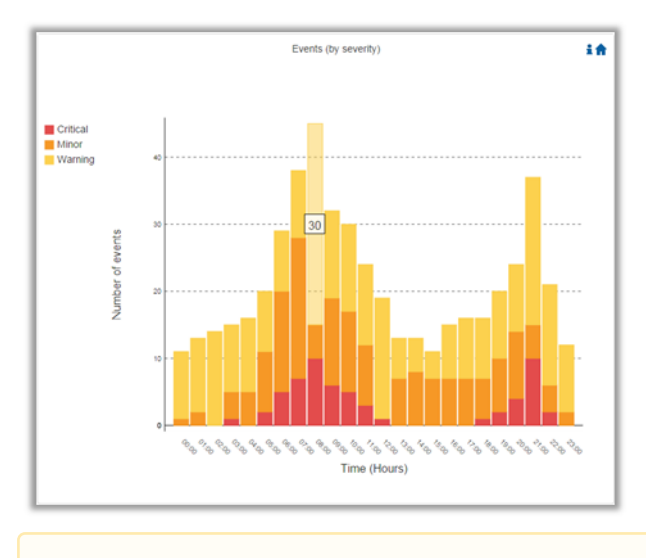

Hovering over the bars in the interactive report displays the amount of events per hour.

### 9.6.5.4.3.2 Normalized Traffic and Congestion

Normalized Traffic and Congestion displays in a graphical view the normalized traffic and congestions of the fabric. This graph displays the accumulated data for the Senders in the fabric (not including switches).

Congestion normalization is based on the number of delayed packets (packets that wait in the queue) and bandwidth loss.

The graph displays the percentage of the traffic utilization in green and the percentage of the congestion in red.

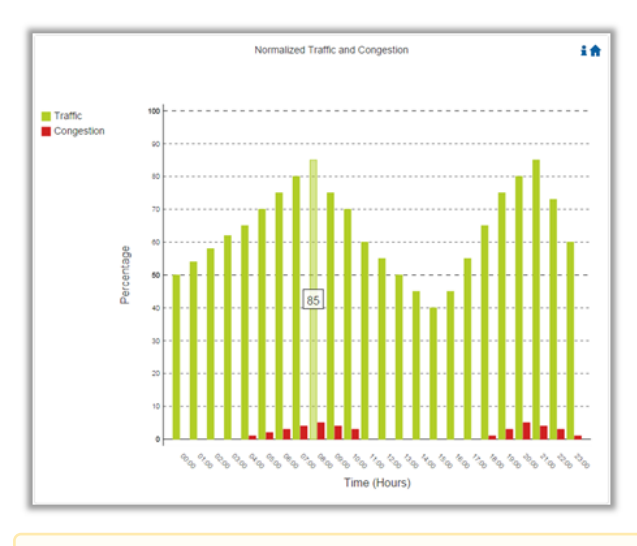

Hovering over the bars in the interactive report displays the percentage of the traffic/ congestion per hour.

#### 9.6.5.4.3.3 Hosts Utilization Distribution

Hosts Utilization Distribution displays in a graphical view the groups of hosts, where each host belongs to a specific group according to its utilization status.

To see the hosts in each group, click on the pie chart (at the interactive report).

The utilization groups are:

 $\blacktriangle$ 

- Very low—up to 20% utilized
- Low—20–40% utilized
- Moderate—40–60% utilized
- High—60–80% utilized
- Very high—80–100% utilized

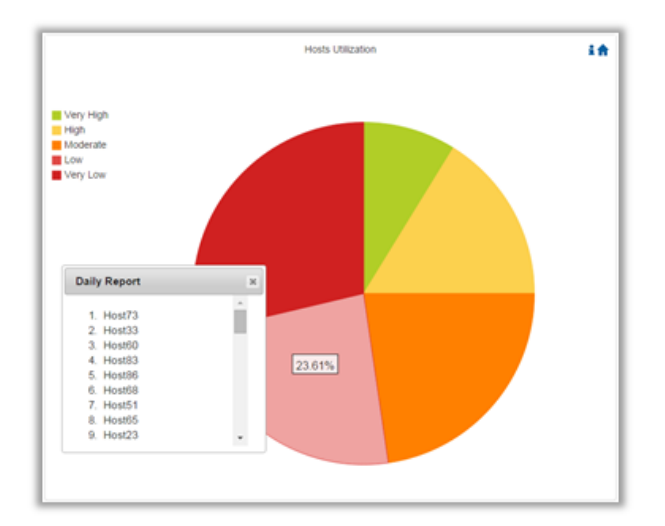

Hovering over the slices in the interactive report displays the percentage of hosts in this group.  $\triangle$ 

### 9.6.5.4.3.4 Most Active Events

Most Active Events displays in a graphical view the most active events, ordered by the number of occurrences during the last 24 hours.

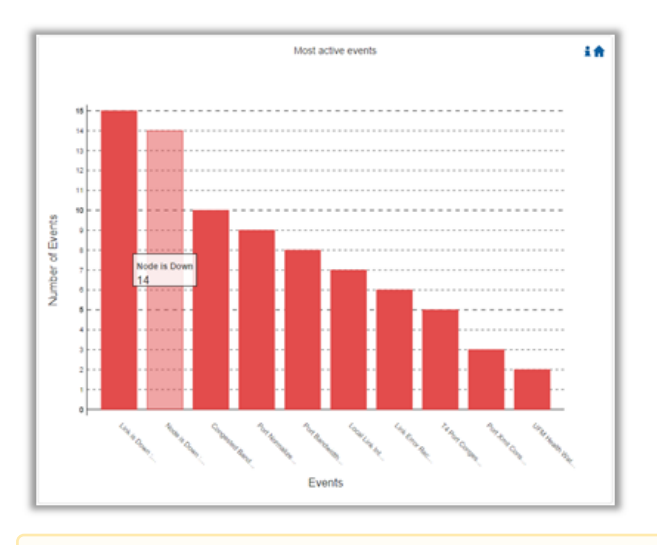

Hovering over the bars in the interactive report displays the number of occurrences for each active event, and hovering on each event's name displays a tooltip with the event's description.  $\triangle$ 

#### 9.6.5.4.3.5 Top Senders

Top Senders displays in a graphical view the normalized traffic and congestions of the top sender hosts. Congestion normalization is based on the number of the delayed packets (packets that wait in queue) and bandwidth loss.

The graph displays the percentage of the traffic utilization in green and the percentage of the congestion in red.

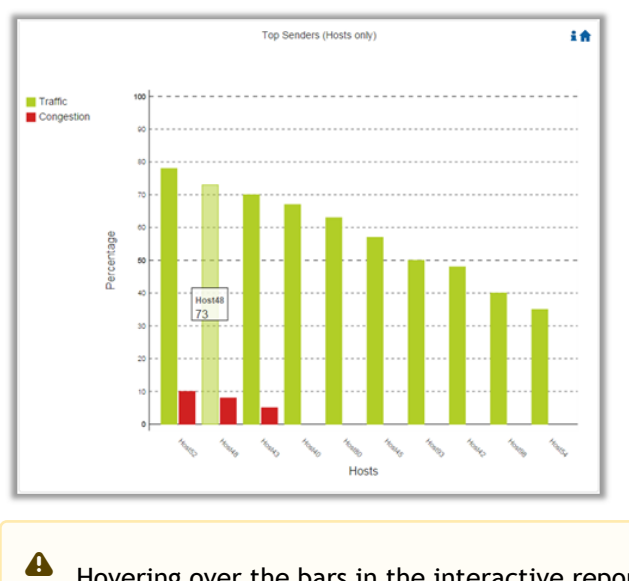

Hovering over the bars in the interactive report displays the percentage of the traffic/ congestion for a selected host.

### 9.6.5.4.3.6 Hosts with Most Events

Hosts with Most Events displays in a graphical view the hosts with the most events. Events are separated into the following severity levels: Critical, Minor, and Warning.

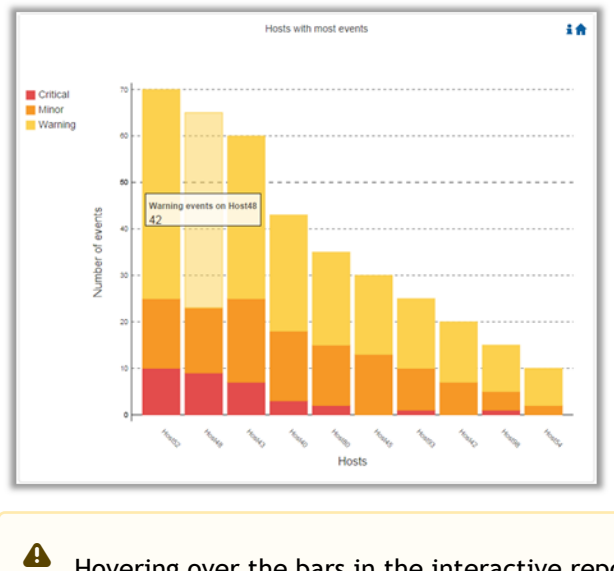

Hovering over the bars in the interactive report displays the amount of events per severity for a selected host.

### 9.6.5.4.3.7 Hosts with Most Critical Events

Hosts with Most Critical Events displays in a graphical view the hosts with the most critical events.

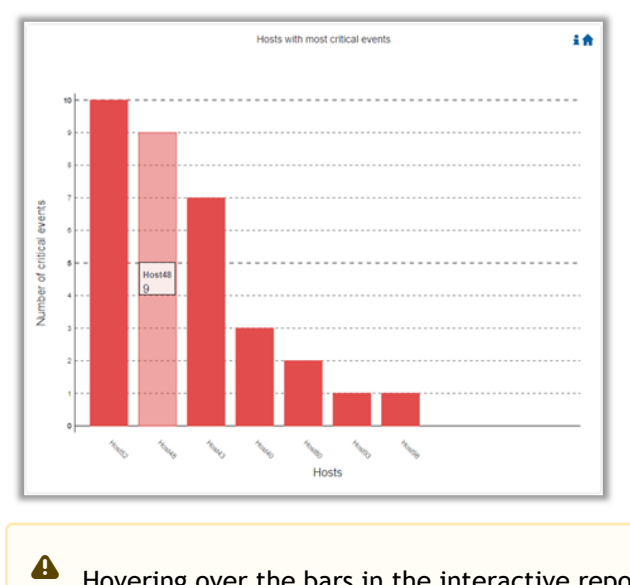

Hovering over the bars in the interactive report displays the amount of critical events for a selected host.

### 9.6.5.4.3.8 Most Congested Hosts

Most Congested Hosts displays in a graphical view the normalized congestions of the most congested hosts. Congestion normalization is based on the number of the delayed packets (packets that wait in queue) and bandwidth loss.

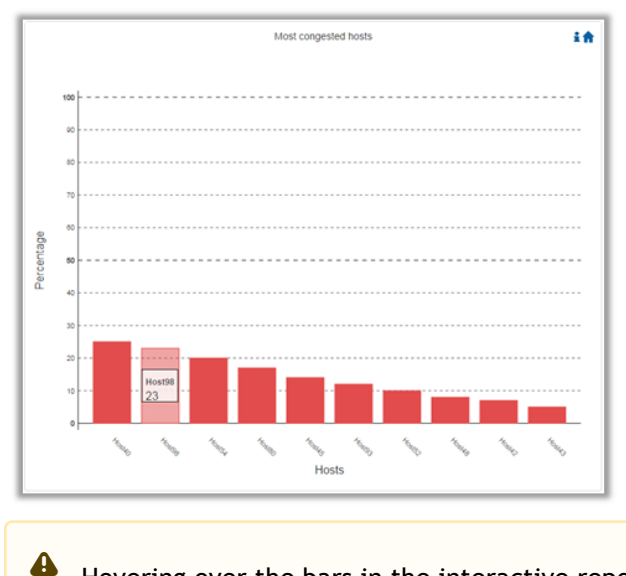

Hovering over the bars in the interactive report displays the percentage of the congestion for a selected host.

#### 9.6.5.4.3.9 Hosts with Most Link Down Events

Hosts with Most Link Down Events displays in a graphical view the list of the hosts with the most link down events during the last 24 hours.

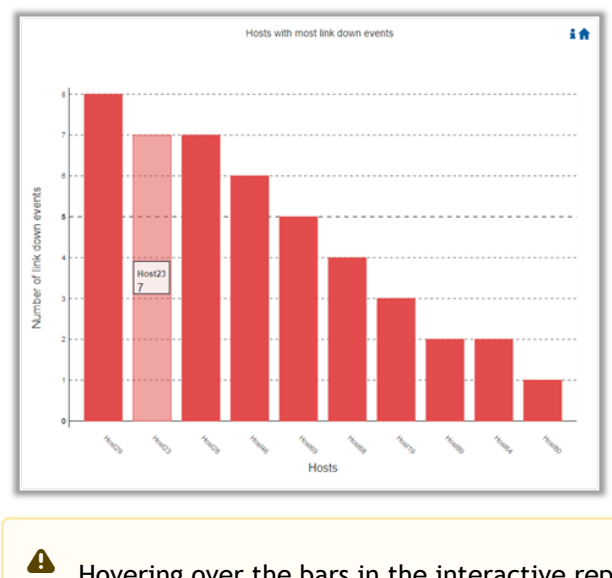

Hovering over the bars in the interactive report displays the amount of link-down events for a selected host.

### 9.6.5.4.3.10 Switches with Most Events

Switches with Most Events displays in a graphical view the switches with the most events. Events are separated into the following severity levels: Critical, Minor, and Warning.

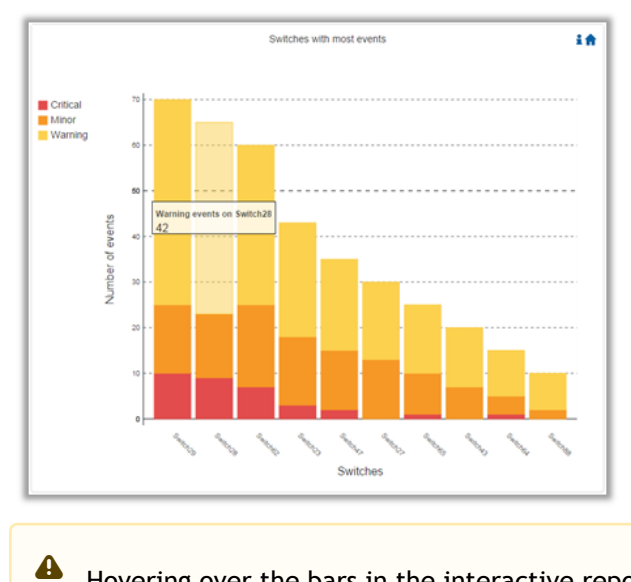

Hovering over the bars in the interactive report displays the amount of events per severity for a selected switch.

#### 9.6.5.4.3.11 Switches with Most Critical Events

Switches with Most Critical Events displays in a graphical view the switches with the most critical events.

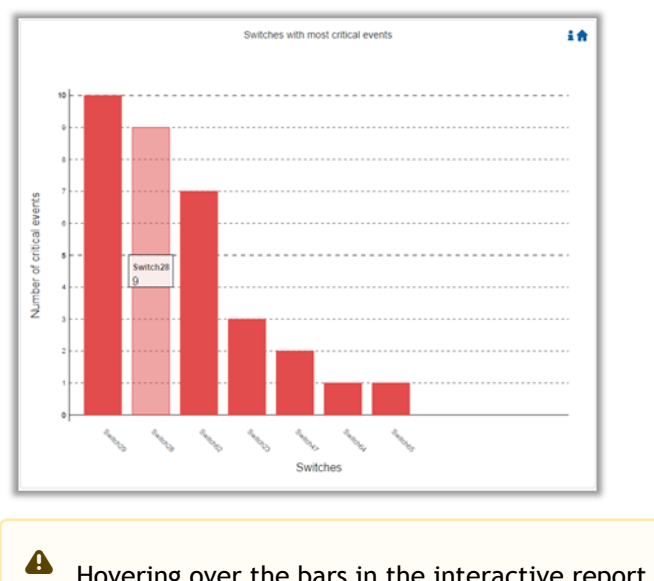

Hovering over the bars in the interactive report displays the amount of critical events for a selected switch.

### 9.6.5.4.3.12 Most Congested Switches

Most Congested Switches displays in a graphical view the normalized congestions of the most congested switches. Congestion normalization is based on the number of delayed packets (packets that wait in queue) and bandwidth loss.

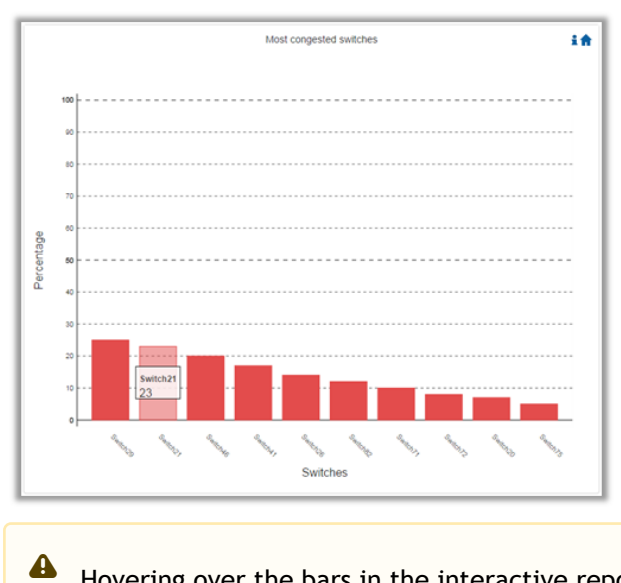

Hovering over the bars in the interactive report displays the percentage of the congestion for a selected switch.

#### 9.6.5.4.3.13 Switches with Most Link Down Events

Switches with Most Link Down Events displays in a graphical view the list of the switches with the most link down events during the last 24 hours.

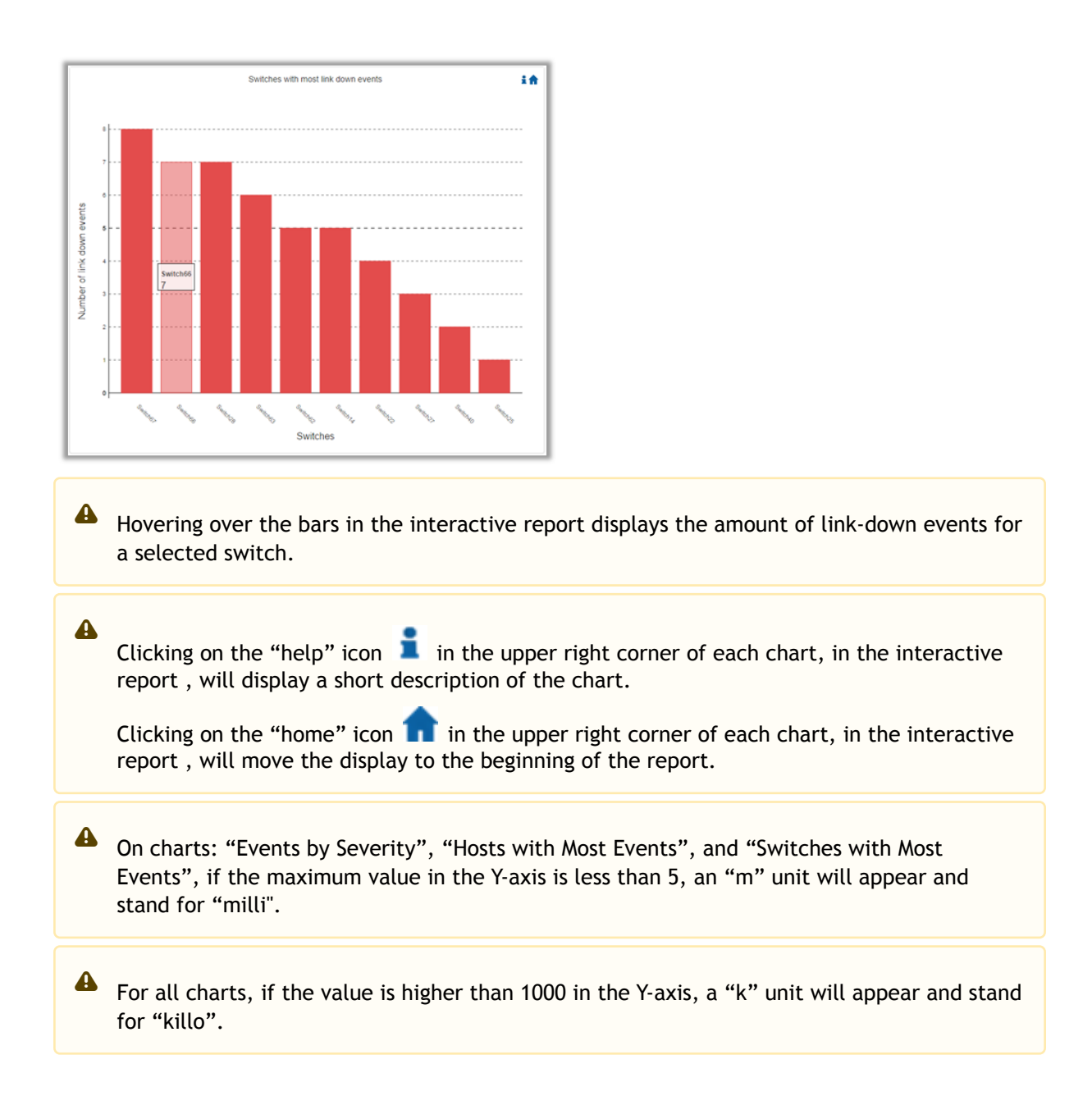

## <span id="page-274-0"></span>9.6.5.4.4 Daily Report View in the Web UI

In this tab, you can select the UFM daily reports that you wish to view and you can specify the recipients to which these daily reports will be sent.

*To view a specific daily report, click the relevant report date from the list of available daily reports.*

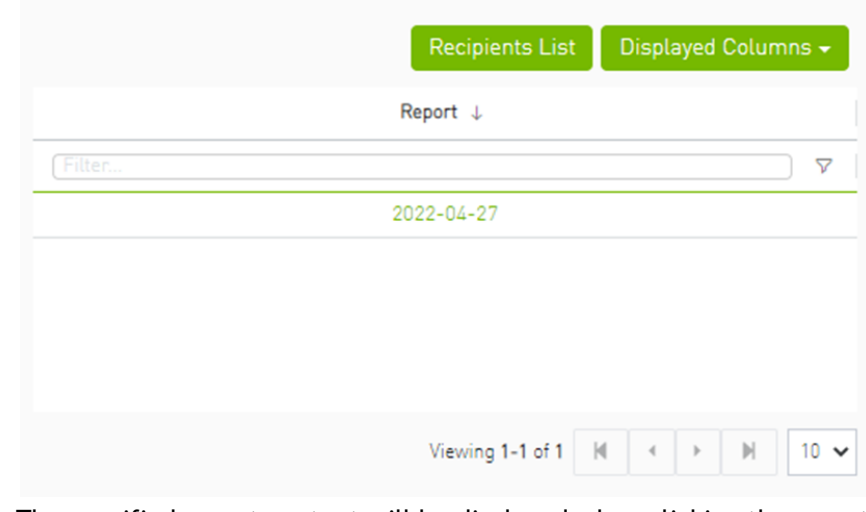

[The specified report content will be displayed when clicking the report \(see Activating and](#page-264-0) Deactivating the Daily Report).

*To configure the Recipients list for the daily reports, do the following:*

1. Click Recipients List under System Health → Daily Reports tab.

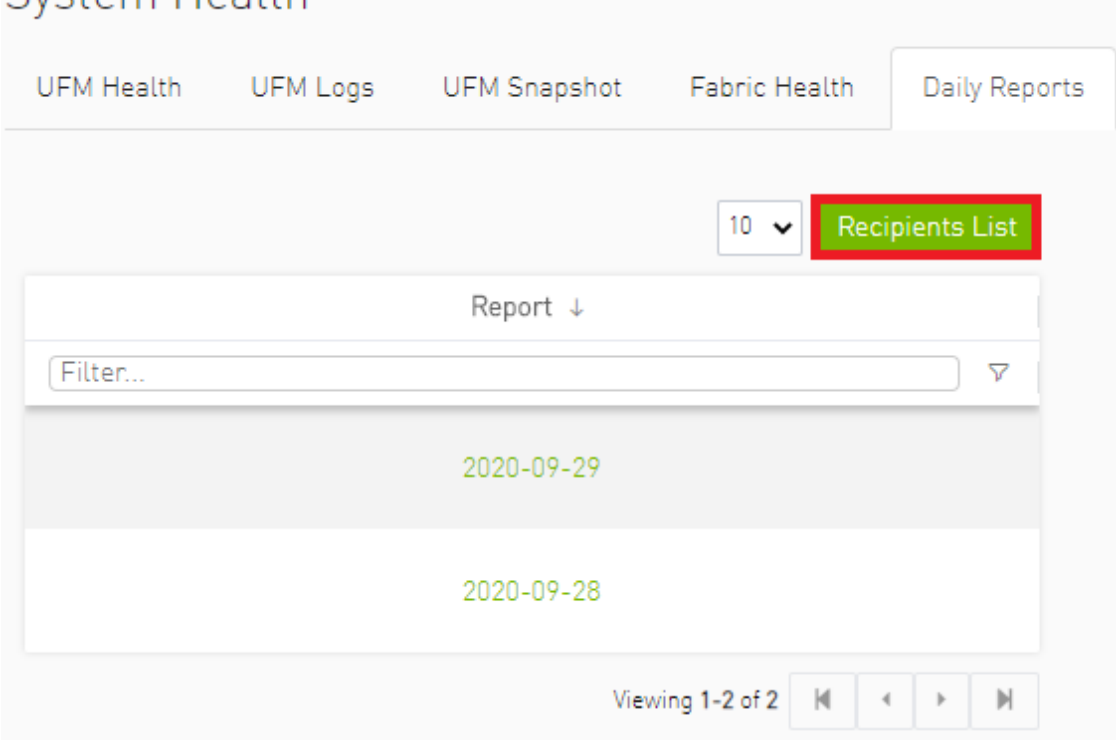

2. Click New.

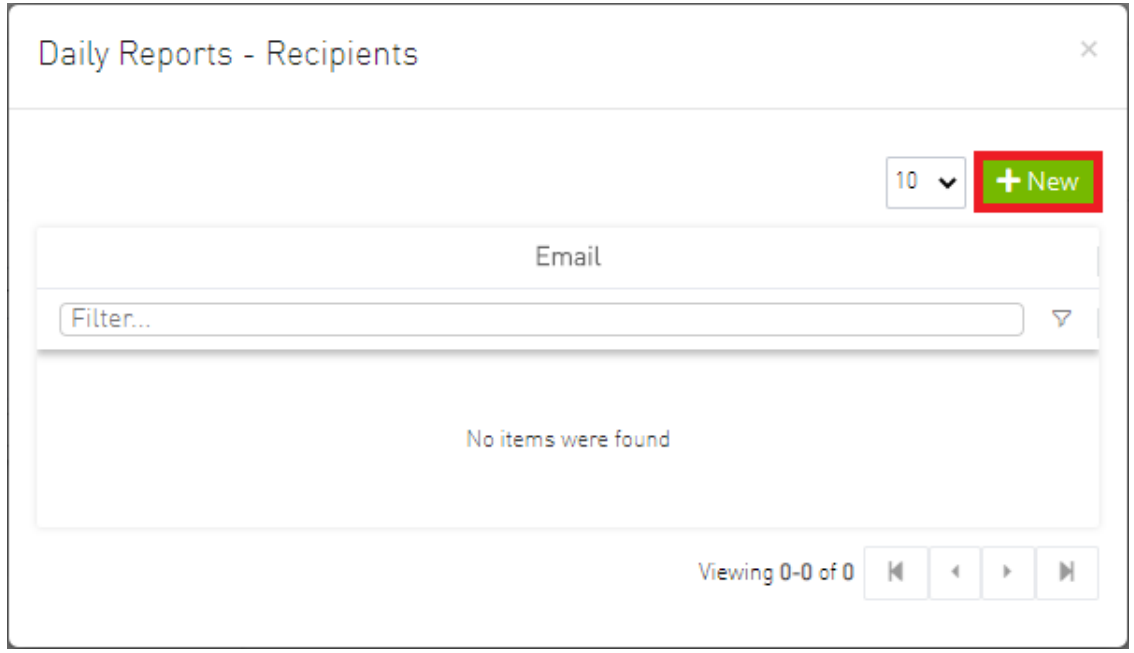

3. In the Recipients List window, enter valid recipient email addresses, comma-separated, and click Submit.

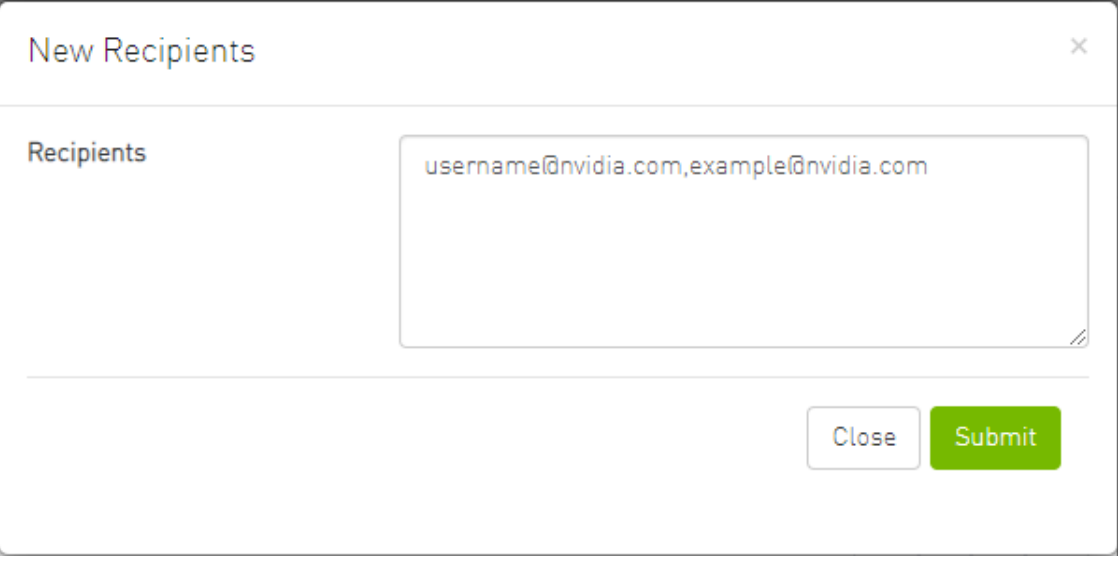

The new recipient/recipients will be added to the Daily Reports Recipients list.

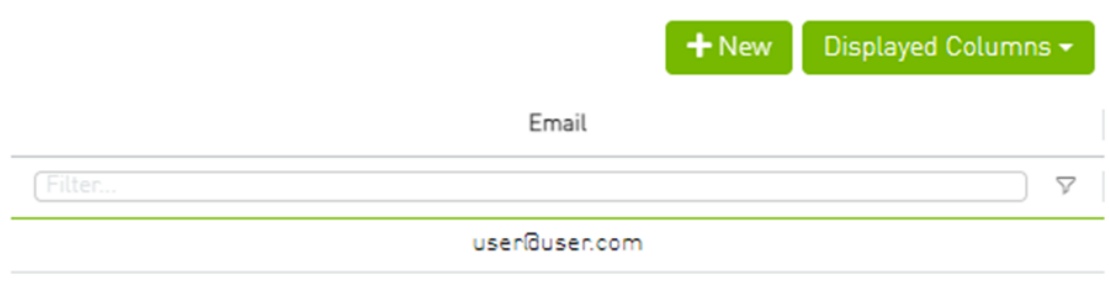

Viewing 1-1 of 1  $\begin{array}{|c|c|c|c|c|}\n\hline\n\end{array}$   $\uparrow$   $\begin{array}{|c|c|c|c|}\n\hline\n\end{array}$   $\uparrow$  10  $\smile$ 

These recipients will automatically start receiving the UFM daily reports.

# <span id="page-277-0"></span>9.6.6 Topology Compare Tab

### 9.6.6.1 Overview

The Topology Compare tab allows two methods of topology comparison:

- Periodic Comparison allows users to compare the current fabric topology with a preset master topology.
- Custom Comparison compares user-defined topology with the current fabric topology.

### 9.6.6.1.1 Periodic Comparison

Periodic comparison allows users to compare the current fabric topology with a preset master topology. The master topology may be set either by selecting the current topology or uploading a predefined custom topology.

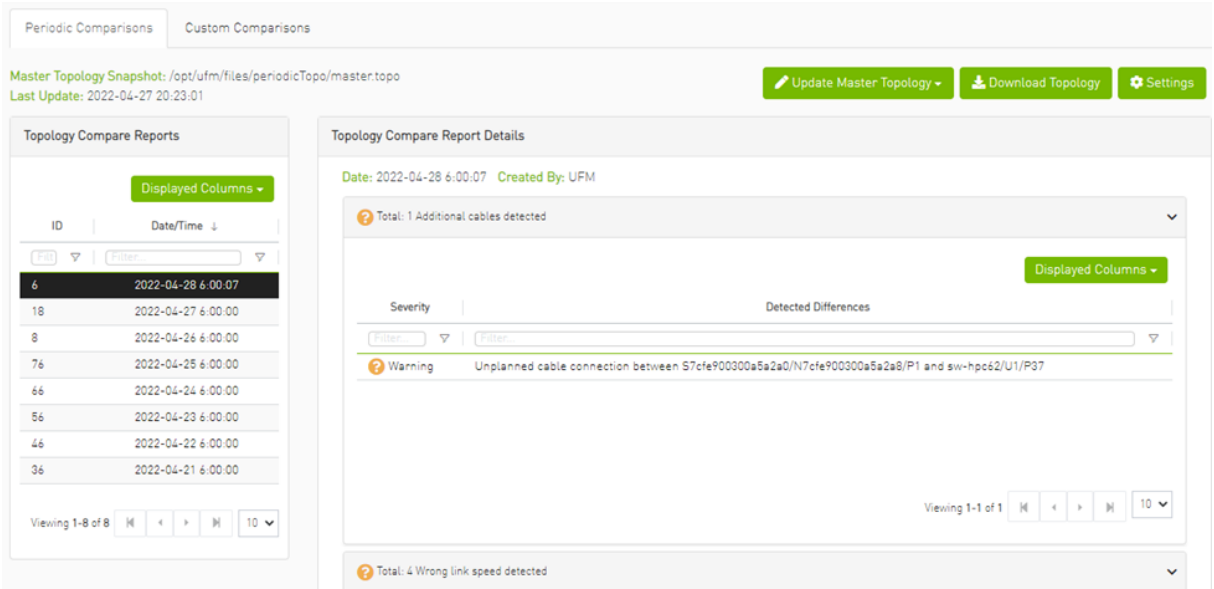

When a report is selected from the "Topology Compare Reports" table, its result are displayed on the right side under "Topology Compare Report Details".

Once a topology comparison is initiated by the UFM, the latest (current) topology is compared with the master topology. Upon UFM's bring-up and by default, the UFM sets the latest topology as master.

• To update the master topology with the latest (current) topology or a custom topology saved in an external file, click the "Updated Master Topology" dropdown button.

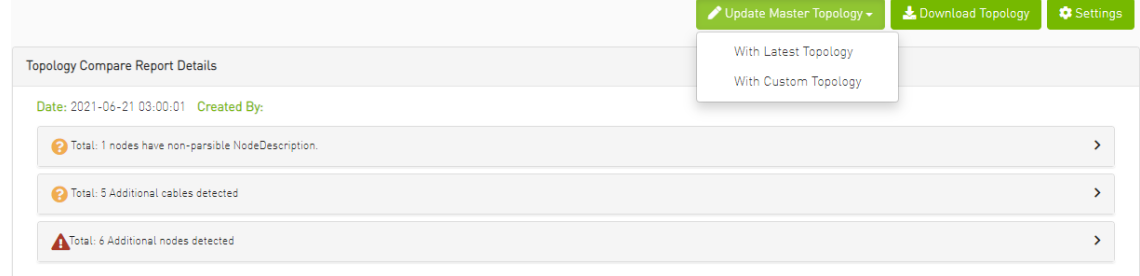

- To download the current topology as a . topo file, click the "Download Topology" button.
- The Settings button navigates to the [Topology Compare tab](#page-314-0) of the Settings view which allows users to configure periodic comparison settings.

### 9.6.6.1.2 Custom Comparison

 $\odot$ 

Custom comparison compares user-defined topology with the current fabric topology. UFM compares the current fabric topology to a topology snapshot (of the same setup) and reports any differences between them.

To be able to use the UFM topology comparison mechanism, first you need to create a TOPO file that defines the current topology of the fabric.

Ideally, the topology snapshot  $($ . topo file) should be taken after the setup bring-up phase has been completed so that no more topology changes are expected to take place.

Once the TOPO file is created, you can use the topology comparison mechanism to compare the current fabric topology to the one in the TOPO file and view their differences (if found).

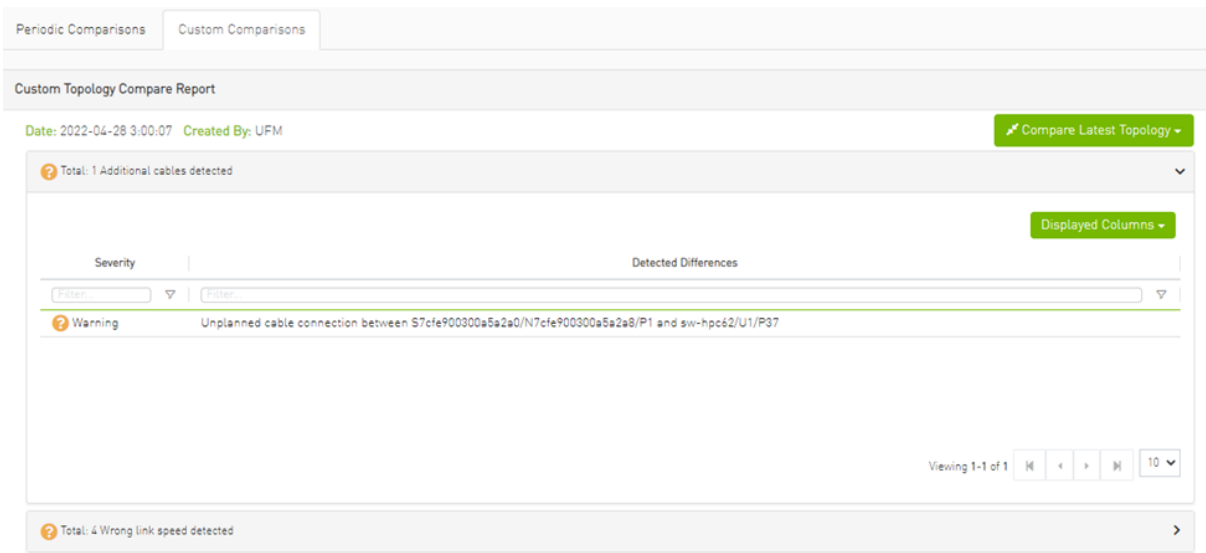

To compare the current topology with the master topology or a custom topology (external file), make a selection from the "Compare Latest Topology" dropdown button and upload the .topo file to compare against.

## 9.6.6.2 Topology Comparison Flow

*To create the topology file for later comparison with the current topology, do the following:*

- 1. Verify that the following path for ibdiagnet ibnl directory exists: /opt/ufm/tmp/ ibdiagnet.out/tmp/ibdiag\_ibnl. If the path does not exist, make sure to create it manually.
- 2. Run the following command on the UFM server machine to create the topology file ( mytopo.topo ). Note that the file extension must be .topo for UFM to recognize it.

/opt/ufm/opensm/bin/ibdiagnet -w /tmp/mytopo.topo --out\_ibnl\_dir /opt/ufm/tmp/ibdiagnet.out/tmp/ibdiag\_ibnl

Once command execution is completed, the new topology file ( $/\text{tmp/mytopo}$ .topo) will be created and can be used for later comparison with the current fabric topology. Also, several .ibnl files that were (optionally) created will be found in the defined output directory ( /opt/ufm/tmp/ibdiagnet.out/tmp/ibdiag\_ibnl ). These .ibnl files will be used when comparing any topology file to the current fabric topology.

At any time during your UFM session, you can view the last generated report through the UFM web UI or in HTML format in a browser window.

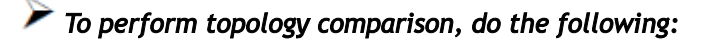

#### 1. Click Run Now Report under System Health à Topology Compare.

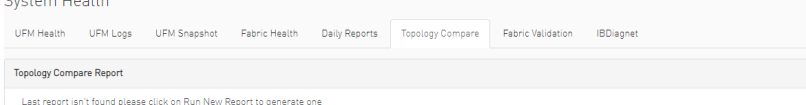

2. Browse for the required topology setup file in the *Load Topology File* dialog box.

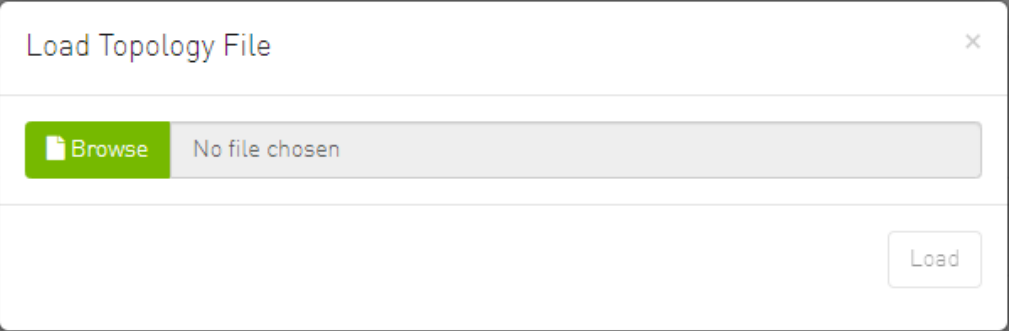

#### 3. Click Load.

UFM will compare topologies and display the results.

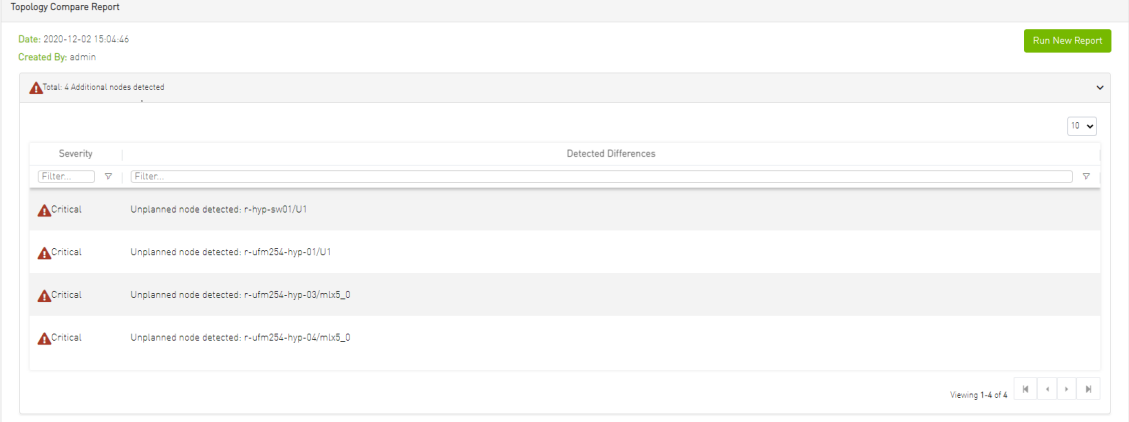

# <span id="page-280-0"></span>9.6.7 Fabric Validation Tab

The Fabric Validation tab displays the fabric validation tests and gives the ability to run the test and receive/view the summary as a job output. Summary of the job contains all errors and warnings that were found during the test execution.

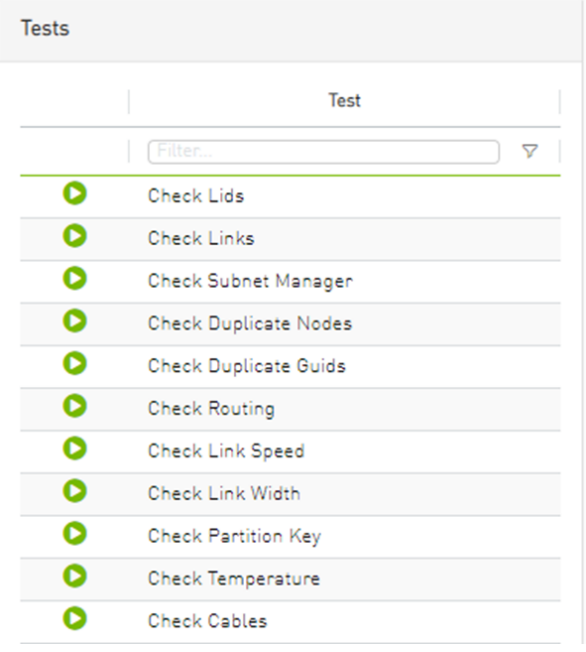

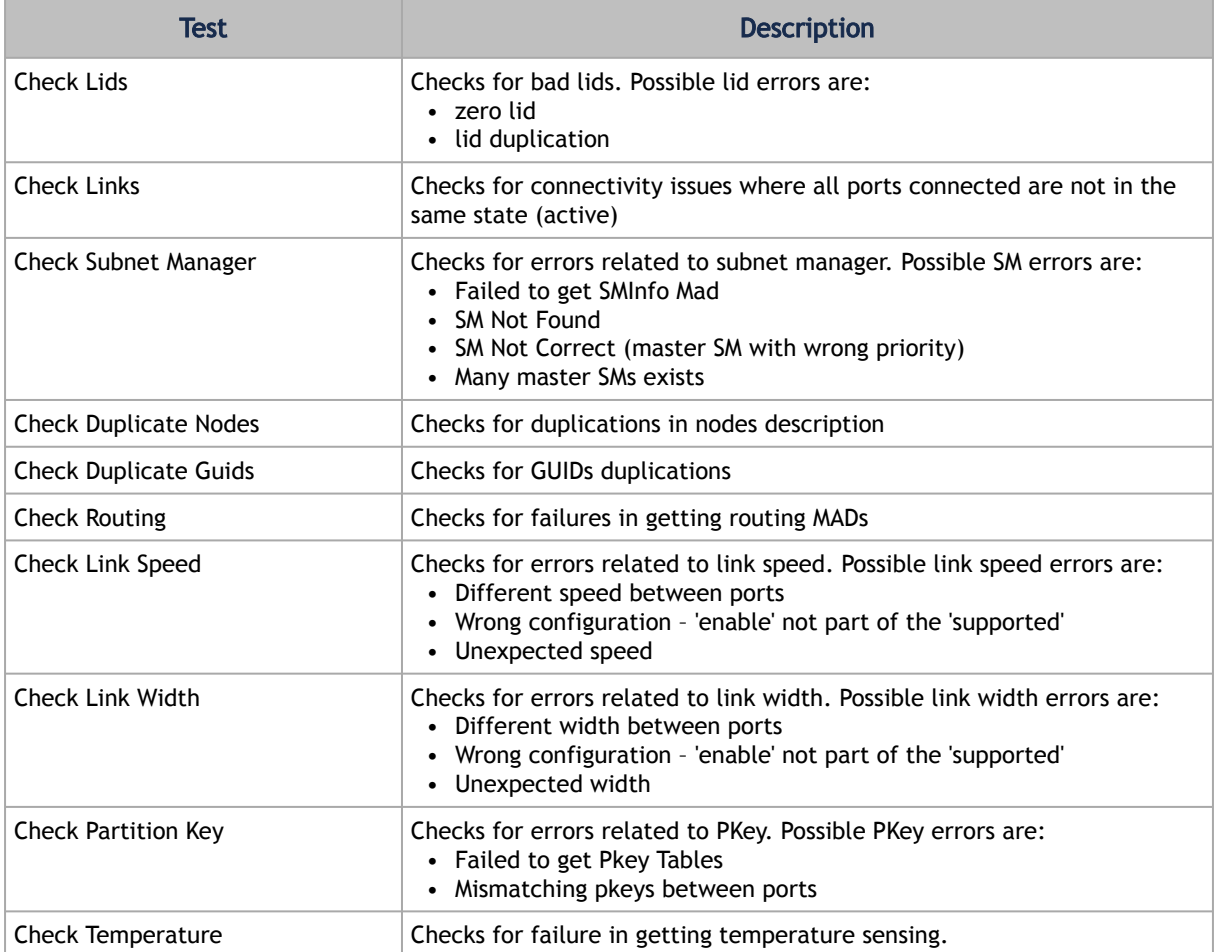

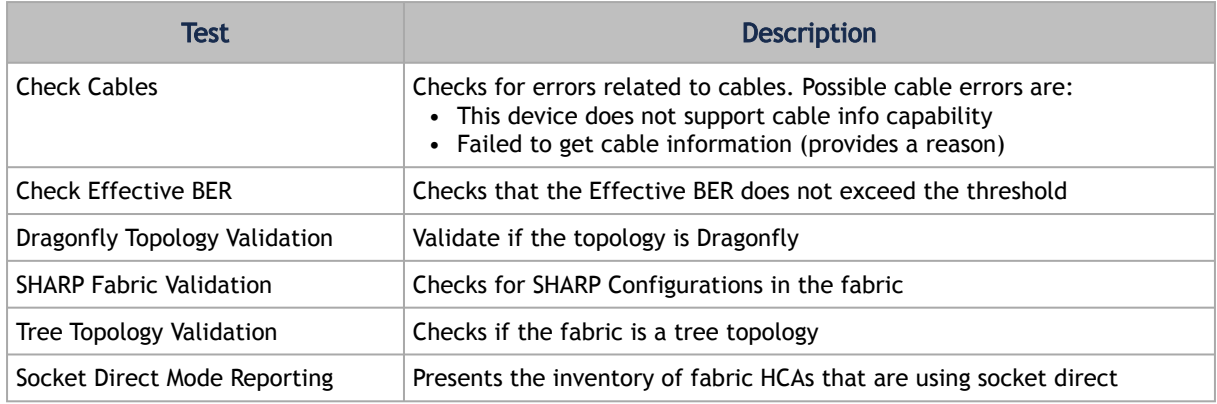

To run a specific test, click the play button. The job will be displayed once completed.

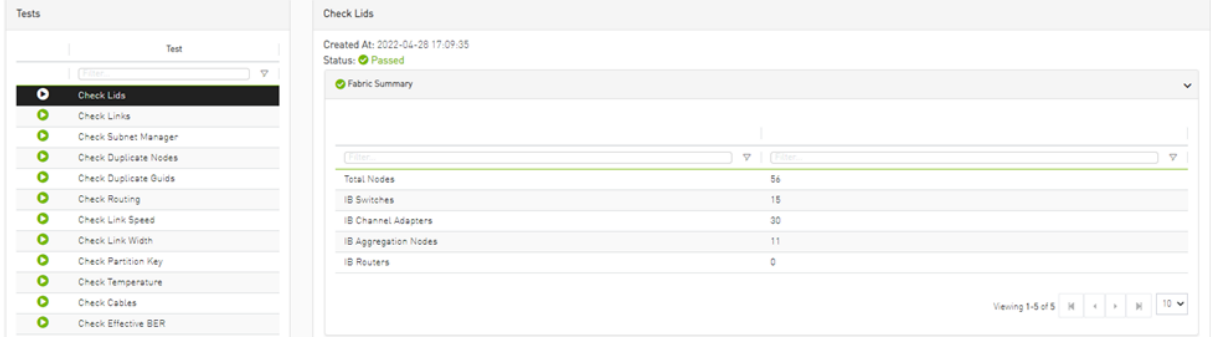

**A** The job will also be displayed in the Jobs window.

Some validation tests contain data related to devices or ports like device GUID and port GUID.

Depending on that information a context menu for each related device/port can be shown.

**A** If the data is related to a port the context menu will contain both port and device options.

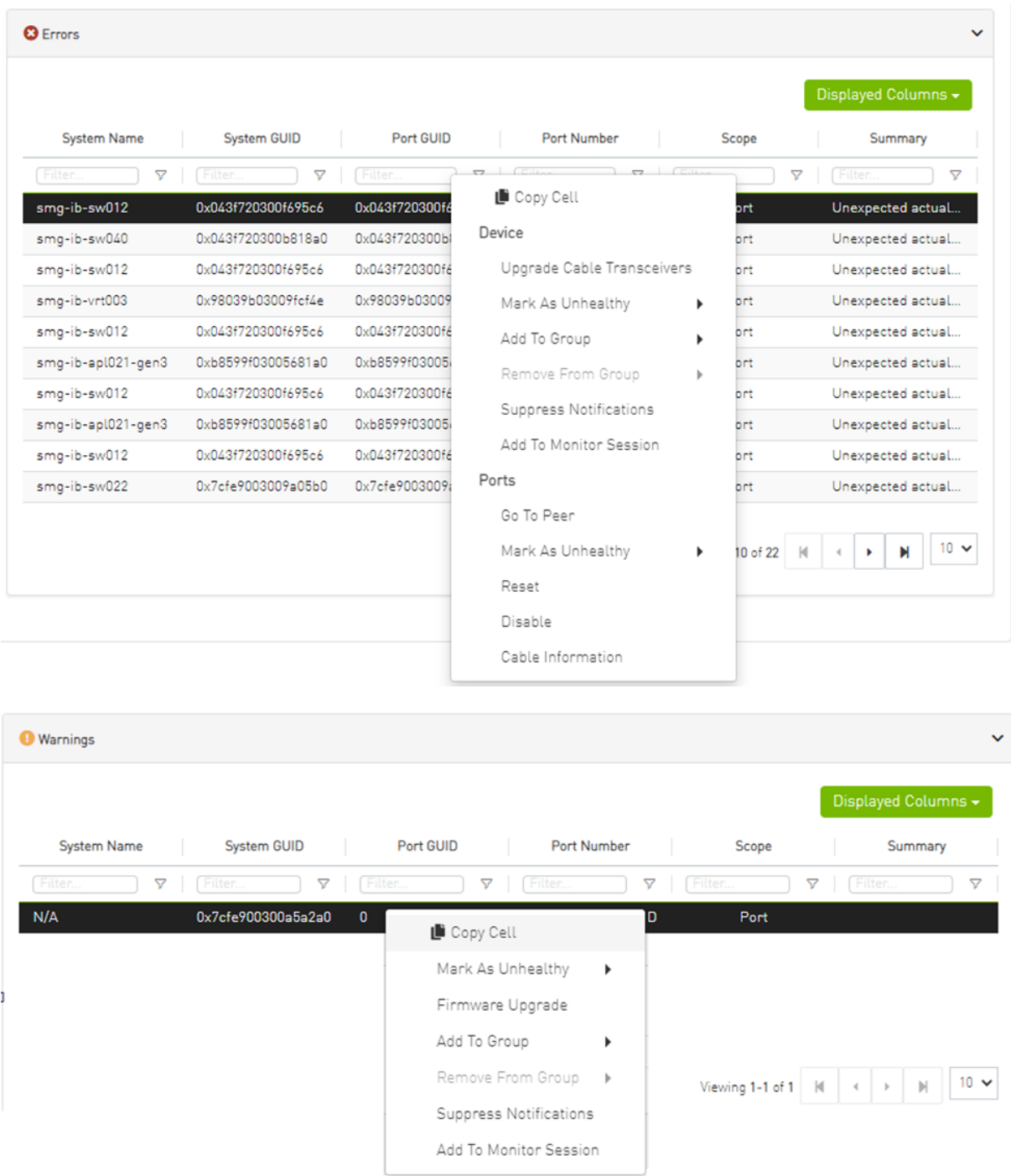

# <span id="page-283-0"></span>9.6.8 IBDiagnet Tab

The periodic IBDiagnet tab allows users to create scheduled ibdiagnet tasks on their devices using any of the defined parameters.

Users can also configure a remote location (local/remote) to save the ibdiagnet output to.To create a new ibdiagnet command:

1. Click the New button on the top right of the IBDiagnet tab to open the "New IBDiagnet Command" wizard.

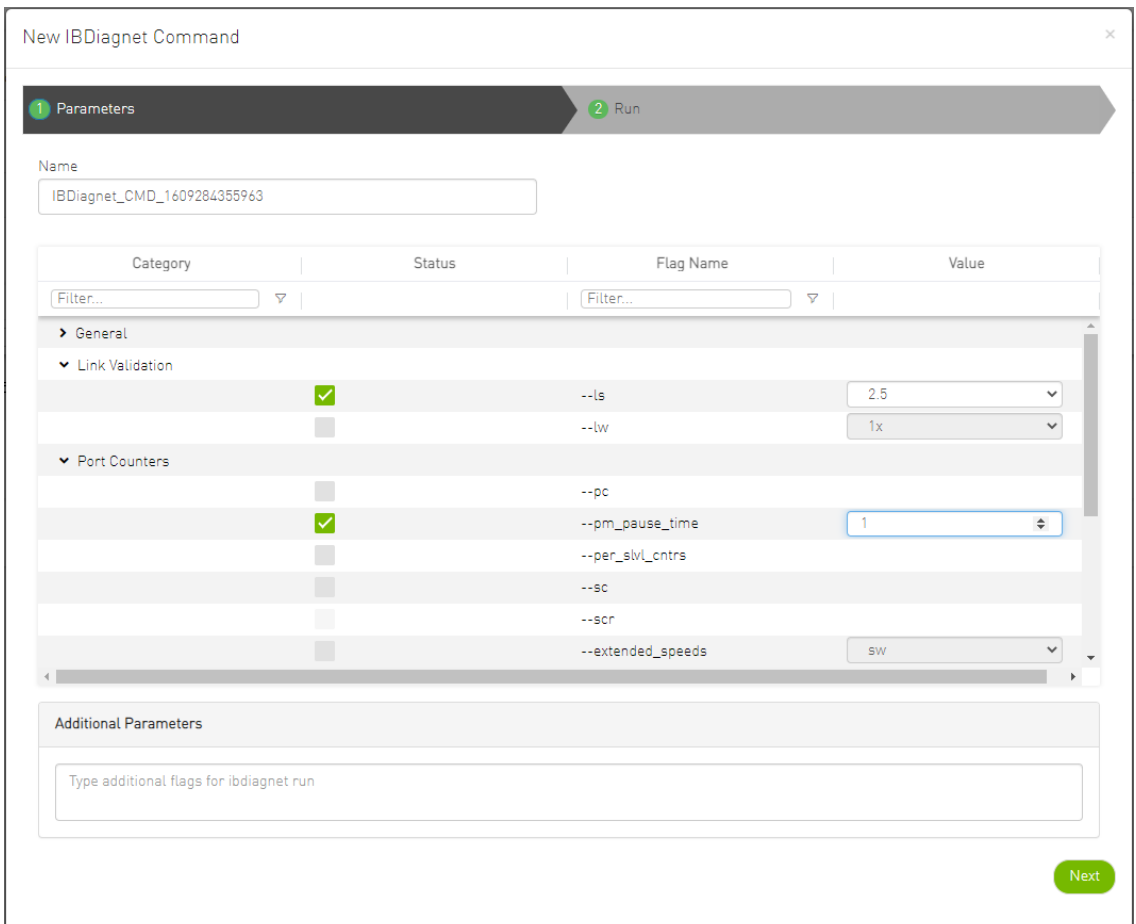

2. Select the desired ibdiagnet flags for your command by selecting the listed flags (categories are expandable), or by manually adding the desired flags into the Additional Parameters box below, and then click Next.

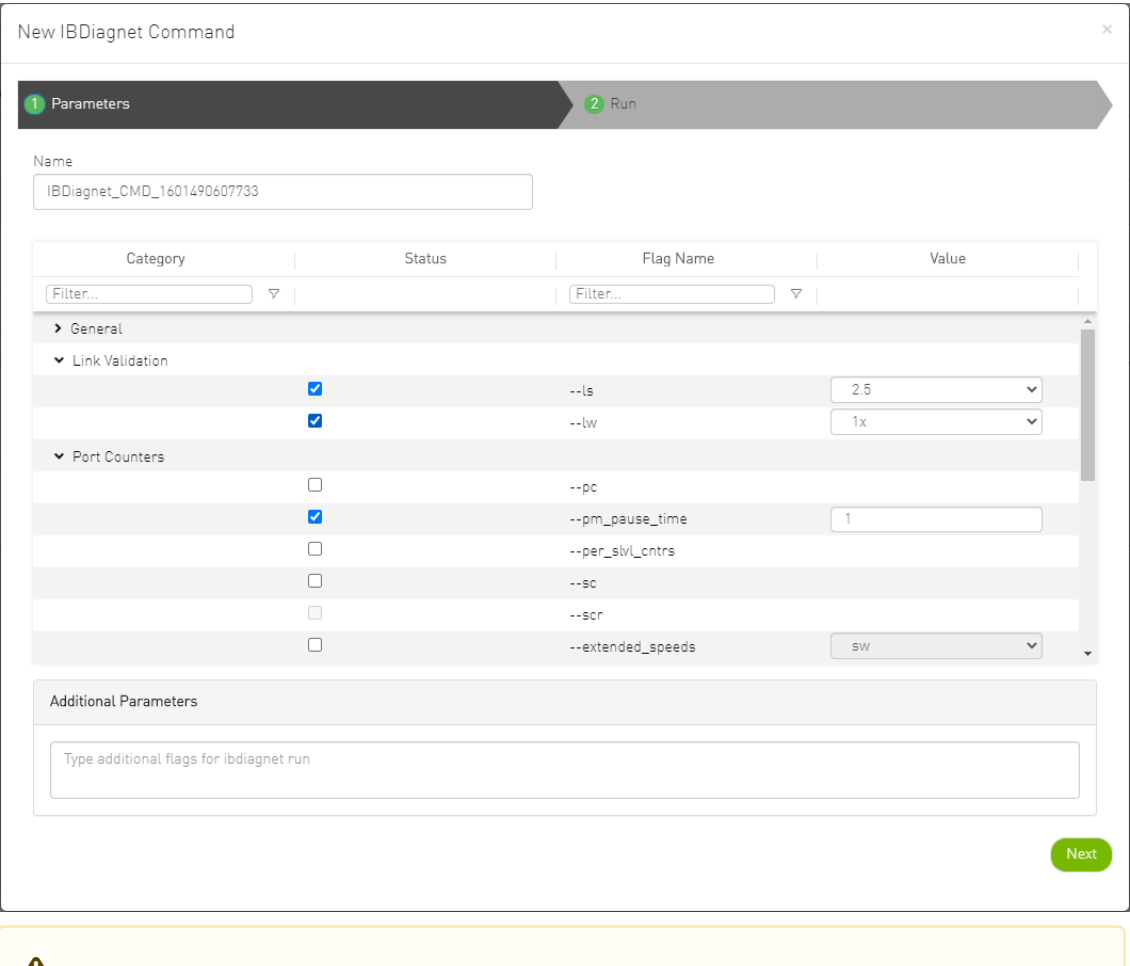

It is possible to use the filters at the top of the Category and Flag Name columns in order to search for flags.

- 3. In the Run screen:
	- a. Select the location of the ibdiagnet results. UFM can export ibdiagnet command run results to a local location on the UFM server, or to a [configurable remote location](#page-312-0).

b. Select whether you would like to save this run for later (Save), run it immediately (Save and Run Now), or schedule it for a later time (Schedule) and then click Finish.

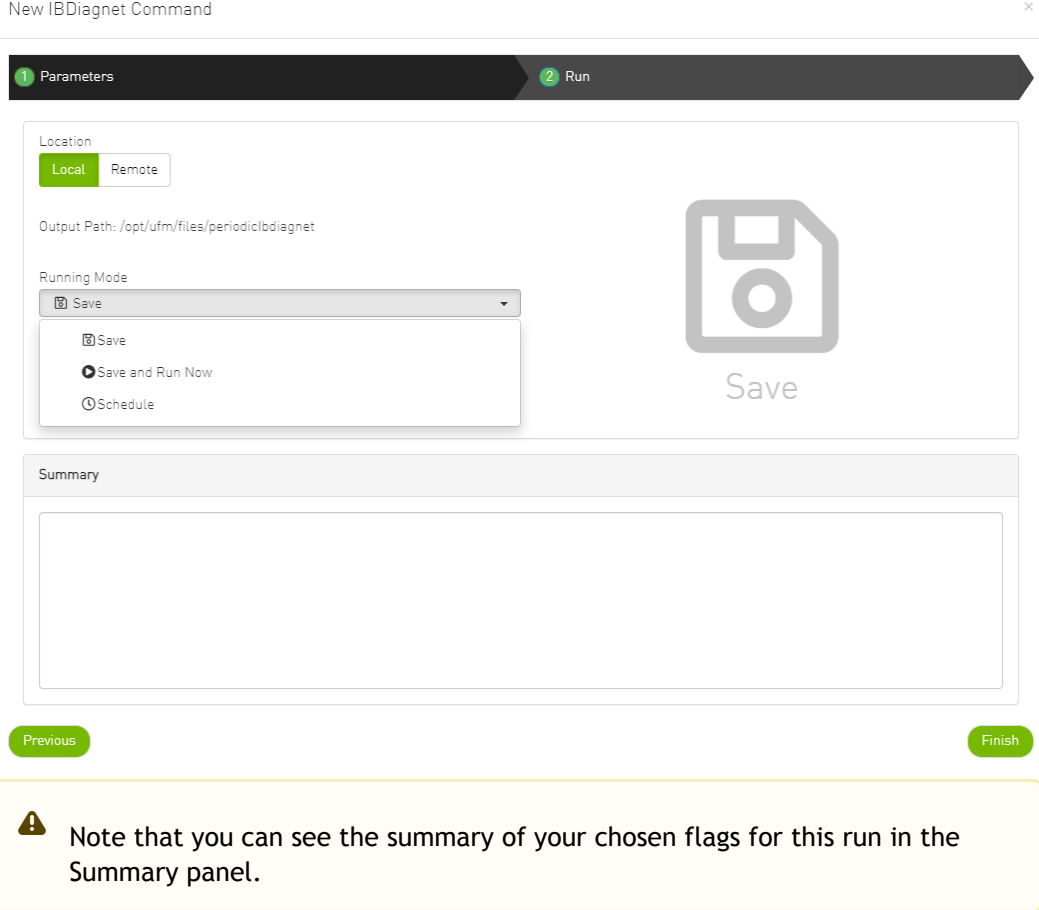

You will then be able to see run results on the tab which will display where the output is saved on the server.

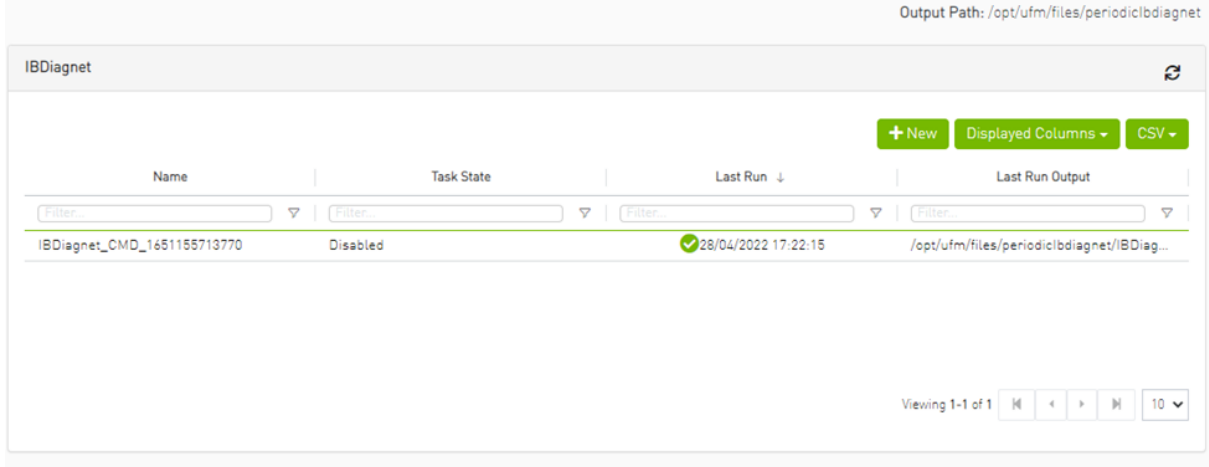

It is also optional to edit/activate/deactivate/delete a running task using right-click. Under gv.cfg, it is possible to configure other parameters.

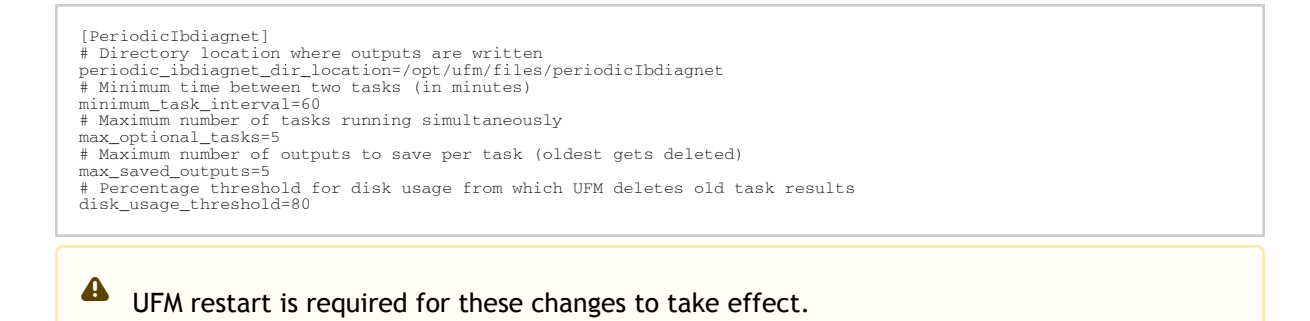

# 9.7 Jobs

All information provided in a tabular format in UFM web UI can be exported into a CSV file.

The Jobs window displays all of UFM running Jobs. A Job is a running task defined by the user and applied on one or more of the devices (provisioning, software upgrade, firmware upgrade, reboot, etc.).

UFM users can monitor the progress of a running job, as well as the time it was created, its last update description and its status. The status value can be "Running" (during operation) "Completed with Errors", in case an error has occurred, and "Completed."

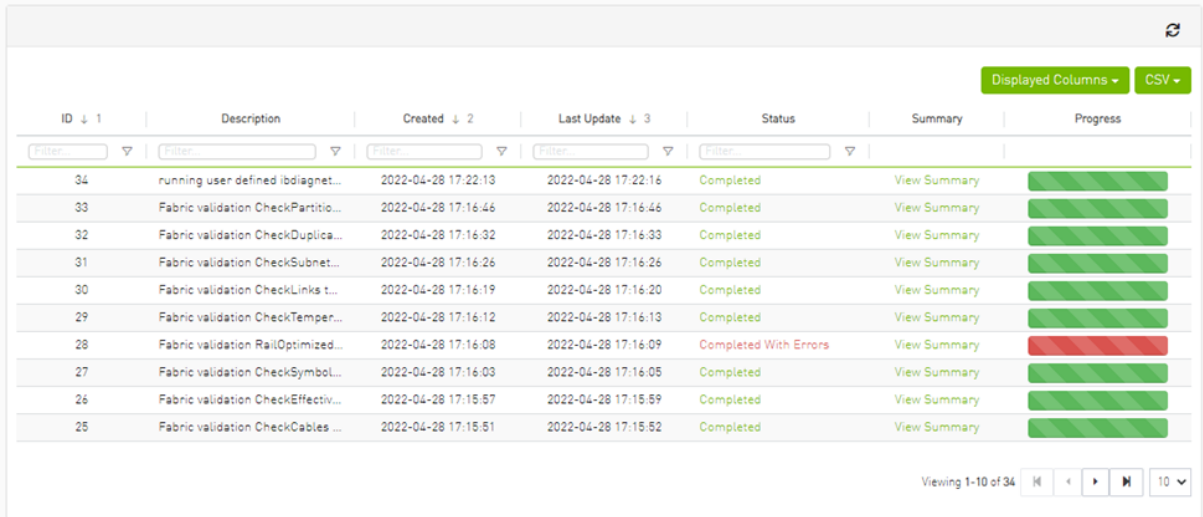

When selecting a job from the main Jobs table, its related sub jobs will be displayed in the Sub Jobs table below.
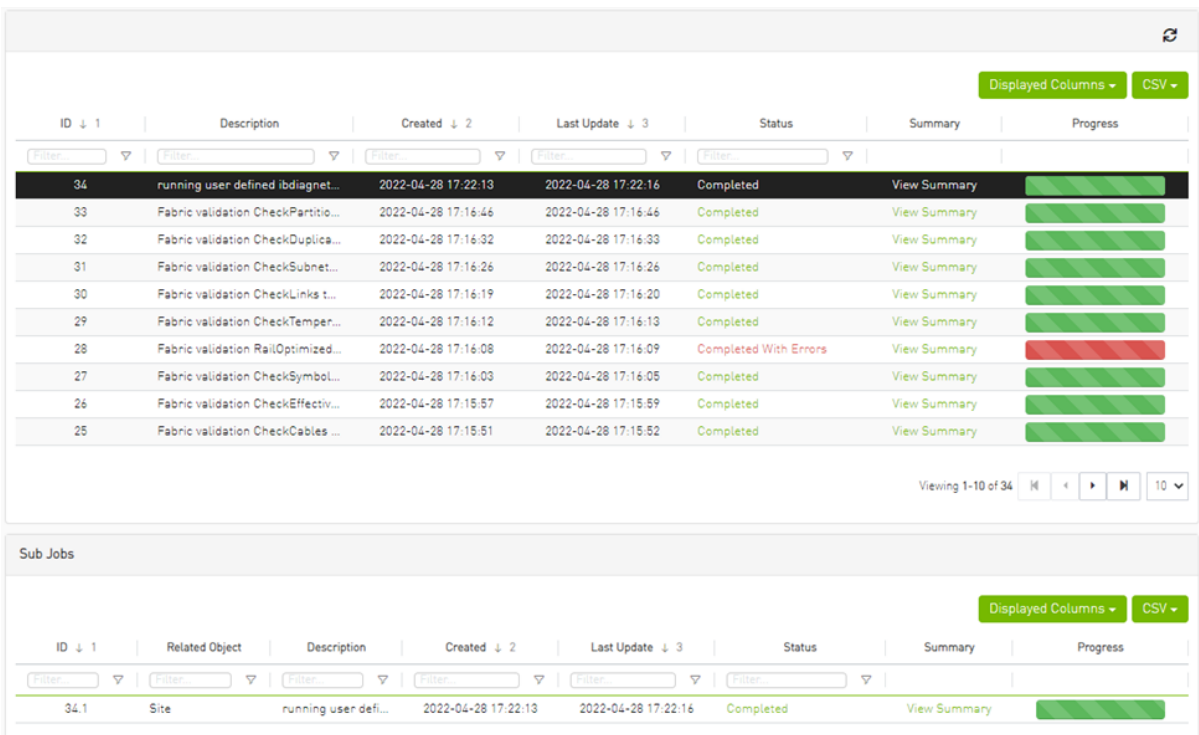

# 9.8 Settings

All information provided in a tabular format in UFM web UI can be exported into a CSV file.

This window enables configuring the following UFM server and fabric-related settings:

- [Events Policy](#page-288-0)
- [Device Access](#page-293-0)
- [Network Management](#page-294-0)
- [Subnet Manager Tab](#page-296-0)
- [Non-Optimal Links](#page-307-0)
- [User Management Tab](#page-308-0)
- [Email](#page-310-0)
- [Remote Location](#page-312-0)
- [Data Streaming](#page-313-0)
- [Topology Compare](#page-314-0)
- [Token-based Authentication](#page-315-0)
- [Plugin Management](#page-316-0)
- [Rest Roles Access Control](#page-320-0)
- [User Preferences](#page-325-0)

## <span id="page-288-0"></span>9.8.1 Events Policy

The Events Policy tab allows you to define how and when events are triggered for effective troubleshooting and fabric maintenance.

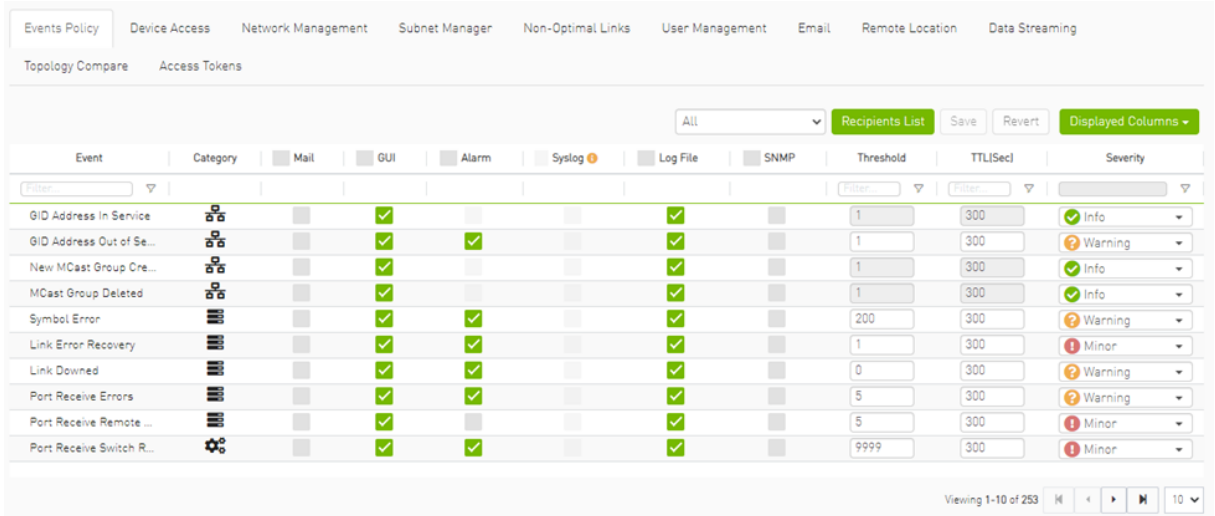

Events are reported by setting the following parameters:

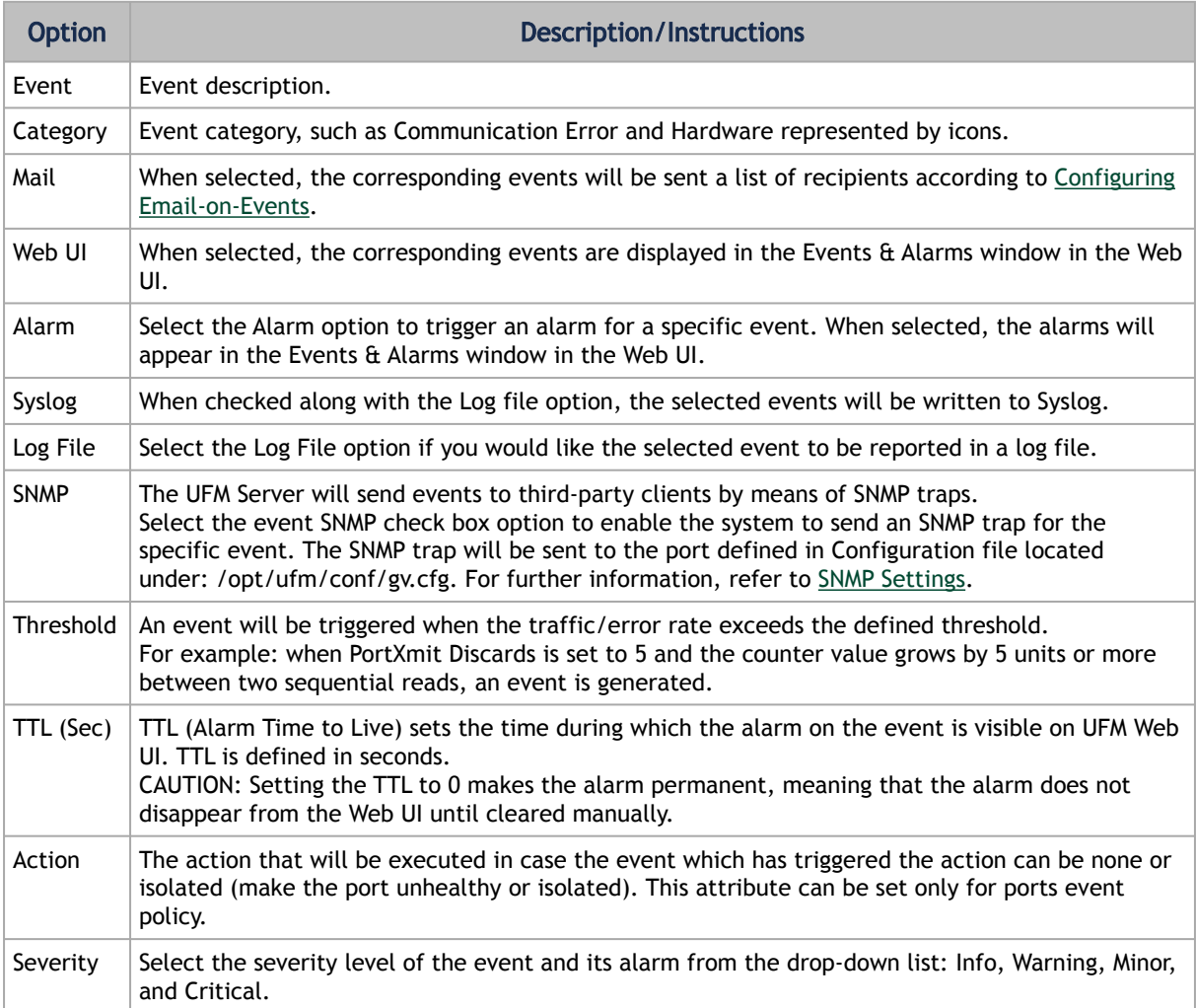

- Category column in the Events Policy table indicates to which category the event belongs. These categories are defined in the event configuration file and cannot be modified. Categories are: Hardware, Fabric Configuration, Communication Error, Fabric Notification, Maintenance, Logical Model, Fabric Topology, Gateway, Module Status, and UFM Server.  $\mathbf{A}$ 
	- Event logs can still be checked even if the events.log file checkbox was not checked during Syslog configuration.
	- For a certain event to be sent to Syslog, both the Syslog and the Log File checkboxes must be checked. Otherwise, the selected events will not be sent to Syslog.

See [Appendix - Supported Port Counters and Events](https://stage-confluence.nvidia.com/display/UFMEnterpriseUMv6170/Appendix+-++Supported+Port+Counters+and+Events) for detailed information on port counters and events.

#### 9.8.1.1 Events Policy Simulation

This feature enables you to simulate one or multiple event policies. To perform a simulation, choose one or multiple events from the events policy table, right-click, and then select the "Simulate" action from the context menu.

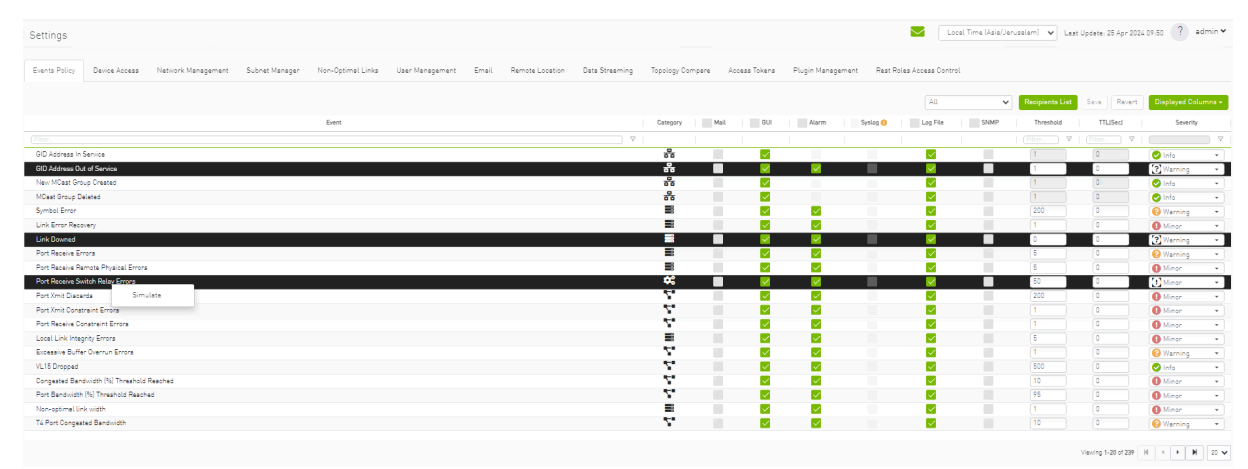

To view the simulated events policy, navigate to the Events & Alarms tab.

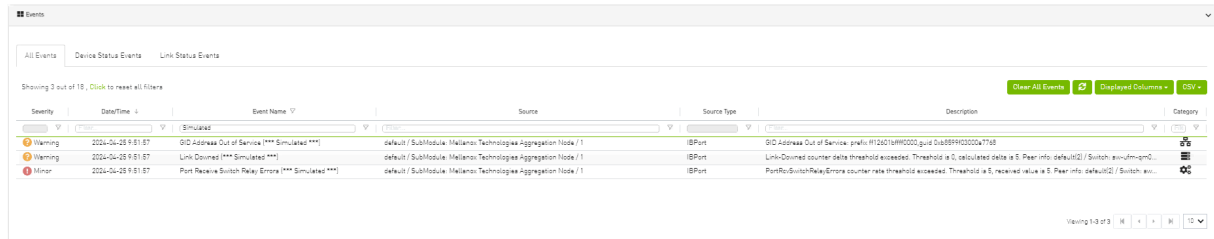

#### <span id="page-290-0"></span>9.8.1.2 SNMP Settings

When UFM is running, the Web UI Policy Table shows the SNMP traps. You can then modify and save an SNMP Trap flag for each event. SNMP settings are enabled only after the installation of the UFM license.

UFM sends SNMP Trap using version SNMPV2 to the default port 162.

*To set the SNMP properties:*

- 1. Open the /opt/ufm/conf/gv.cfg configuration file.
- 2. Under the [Notifications] line (see the following example):
	- a. Set the (snmp\_listeners) IP addresses and ports
	- b. Port is optional the default port number is 162
	- c. Use a comma to separate multiple listeners

Format:

snmp\_listeners = <IP Address 1>[:<port 1>][,<IP Address 2>[:<port 2>]…]

#### Example:

<span id="page-291-0"></span>[Notifications] snmp\_listeners = host1, host2:166

#### 9.8.1.3 Configuring Email-on-Events

UFM enables you to configure each event to be sent by email to a list of pre-defined recipients. Every 5 minutes (configurable) UFM will collect all "Mail" selected events and send them to the list of pre-defined recipients. By default, the maximum number of events which can be sent in a single email is 100 (configurable, should be in the range of 1–1000)

The order of events in the email body can be set as desired. The available options are: order by severity or order by time (by default: order by severity)

*To change email-on-events setting, do the following:*

- 1. Edit the /opt/ufm/conf/gv.cfg file.
- 2. Go to section "[Events]" and set the relevant parameters:
	- sending\_interval (default=5)—Time interval for keeping events (minimum 10 seconds, maximum 24 hours)
	- sending\_interval\_unit (default = minute)—Optional units: minute, second, hour
	- cyclic\_buffer (default=false)—If the cyclic buffer is set to true, older events will be dropped, otherwise newer events will be dropped (if reaches max count)
	- max\_events (default=100)—Maximum number of events to be sent in one mail (buffer size), should be in the range of 1–1000
	- group\_by\_severity (default=true)—Group events in mail by severity or by time

*To receive the email-on-events, do the following:*

 Configure SMTP settings under Settings window → Email tab – see Email Tab.1. Configure the Recipients List under Settings → Events Policy. Settinas Events Policy Device Access Network Management Subnet Manager Non-Optimal Links User Management Email System Dump

2. Click New.

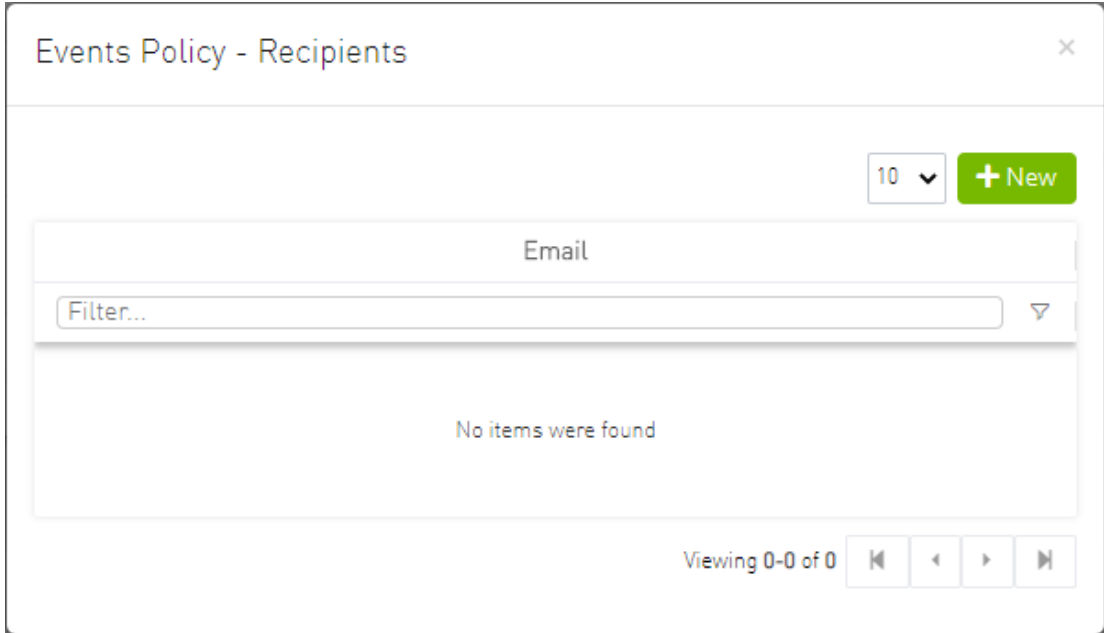

3. In the Recipients List window, enter valid recipient email addresses, comma-separated, and click Submit.

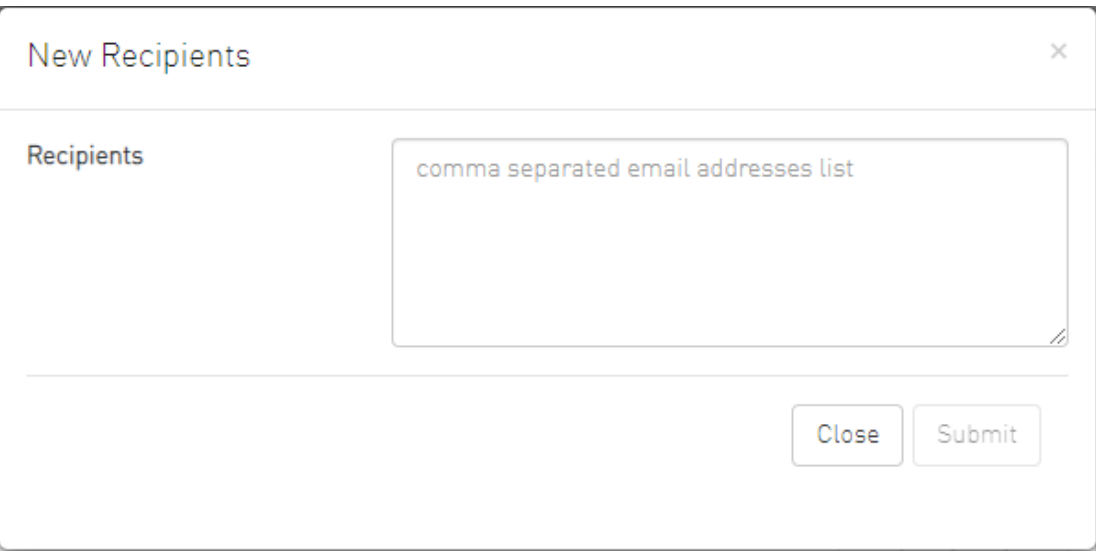

The new recipients are then added to the Events Policy Recipients list.

These recipients automatically start receiving emails on the events for which the Mail checkbox is checked in the table under Events Policy.

# <span id="page-293-0"></span>9.8.2 Device Access

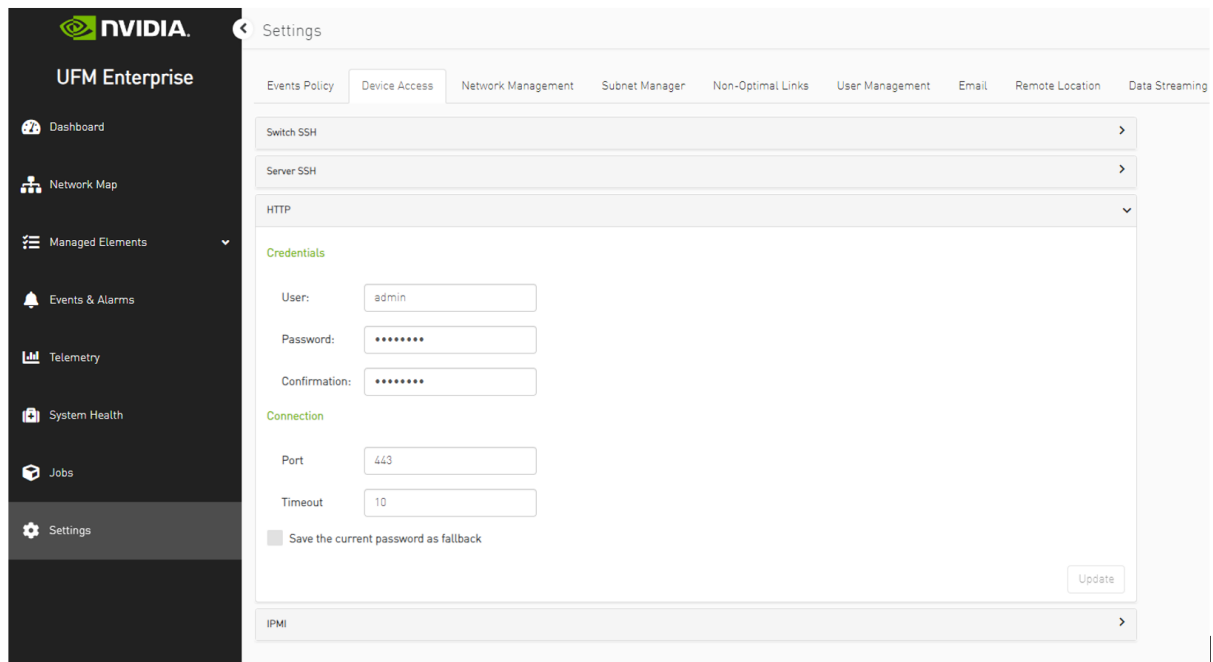

You can configure default access parameters for remote administration via the following protocols:

- Switch SSH allows you to define the SSH parameters to open an SSH session on your switch
- Server SSH allows you to define the SSH parameters to open an SSH session on your server
- HTTP allows you to define the HTTP parameters to open an HTTP session on your device Default credentials are applicable to all switches and servers in the fabric.

**A** The default SSH (CLI) switch credentials match the Grid Director series switch. To change the credentials for IS5030/IS5035 edit the [SSH\_Switch] section in the gv.cfg file.

Define access parameters for the remote user as described in the following table.

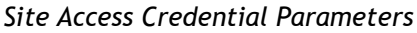

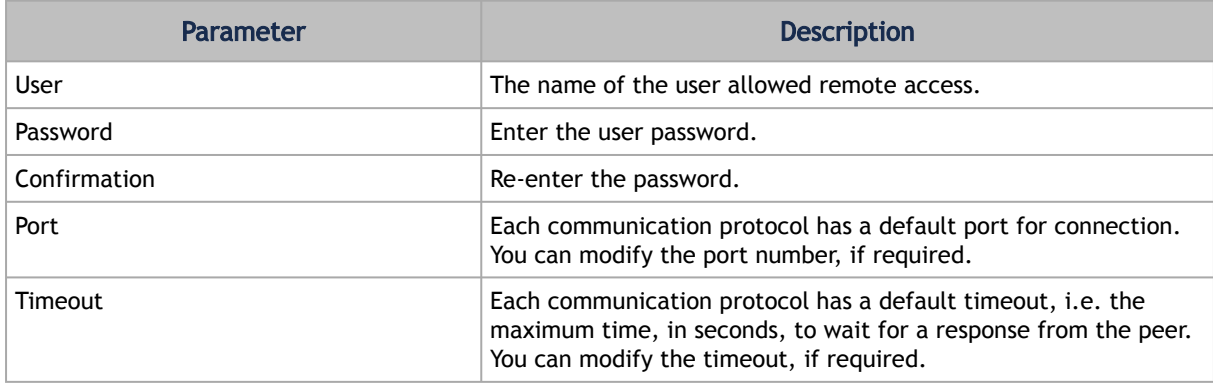

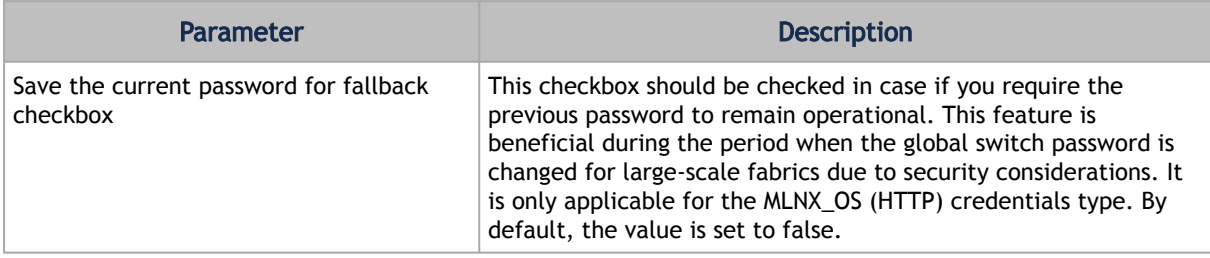

## <span id="page-294-0"></span>9.8.3 Network Management

UFM achieves maximum performance with latency-critical tasks by implementing traffic isolation, which minimizes cross-application interference by prioritizing traffic to ensure critical applications get the optimal service levels.

#### 9.8.3.1 UFM Routing Protocols

UFM web UI supports the following routing engines:

- MINHOP based on the minimum hops to each node where the path length is optimized (i.e., shortest path available).
- UPDN also based on the minimum hops to each node but it is constrained to ranking rules. Select this algorithm if the subnet is not a pure Fat Tree topology and deadlock may occur due to a credit loops in the subnet.
- DNUP similar to UPDN, but allows routing in fabrics that have some channel adapter (CA) nodes attached closer to the roots than some switch nodes.
- File-Based (FILE) The FILE routing engine loads the LFTs from the specified file, with no reaction to real topology changes.
- Fat Tree an algorithm that optimizes routing for congestion-free "shift" communication pattern.

Select Fat Tree algorithm if a subnet is a symmetrical or almost symmetrical fat-tree. The Fat Tree also optimizes K-ary-N-Trees by handling non-constant K in cases where leafs (CAs) are not fully staffed, and the algorithm also handles any Constant Bisectional Bandwidth (CBB) ratio. As with the UPDN routing algorithm, Fat Tree routing is constrained to ranking rules.

- Quasi Fat Tree PQFT routing engine is a closed formula algorithm for two flavors of fat trees
- Quasi Fat Tree (QFT)
- Parallel Ports Generalized Fat Tree (PGFT)
- PGFT topology may use parallel links between switches at adjacent levels, while QFT uses parallel links between adjacent switches in different sub-trees. The main motivation for that is the need for a topology that is not just optimized for a single large job but also for smaller concurrent jobs.
- Dimension Order Routing (DOR) based on the Min Hop algorithm, but avoids port equalization, except for redundant links between the same two switches. The DOR algorithm provides deadlock-free routes for hypercubes, when the fabric is cabled as a hypercube and for meshes when cabled as a mesh.
- Torus-2QoS designed for large-scale 2D/3D torus fabrics. In addition, you can configure Torus-2QoS routing to be *traffic aware*, and thus optimized for neighbor-based traffic.
- Routing Engine Chain (Chain) an algorithm that allows configuring different routing engines on different parts of the IB fabric.
- Adaptive Routing (AR) enables the switch to select the output port based on the port's load. This option is not available via UFM Web UI.
	- AR\_UPDN
	- AR\_FTREE
	- AR\_TORUS
	- AR\_DOR
- Dragonfly+ (DFP, DPF2)

#### 9.8.3.2 Configuring Routing Protocol

Network Management tab enables setting the preferred routing protocol supported by the UFM software, as well as routing priority.

To set the desired routing protocol, move one routing protocol or more from the Available list to the Selected list, and click "Save" in the upper right corner.

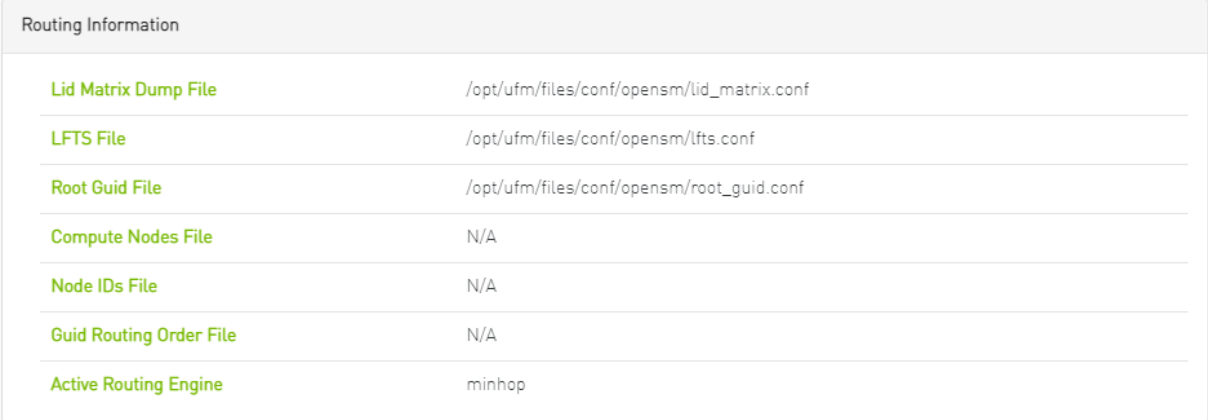

The protocol at the top of the list has the highest priority and will be chosen as the Active Routing Engine. If the settings for this protocol are not successful, UFM takes the next available protocol.

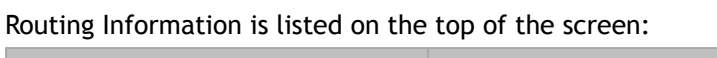

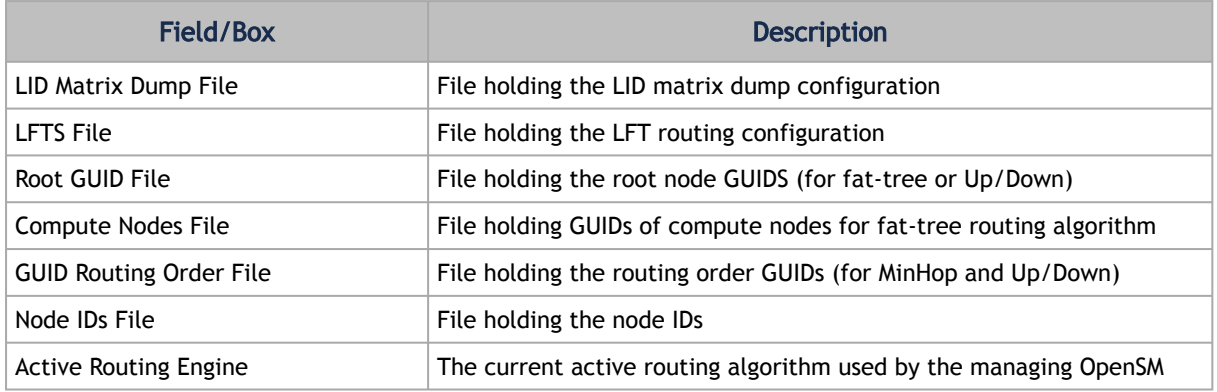

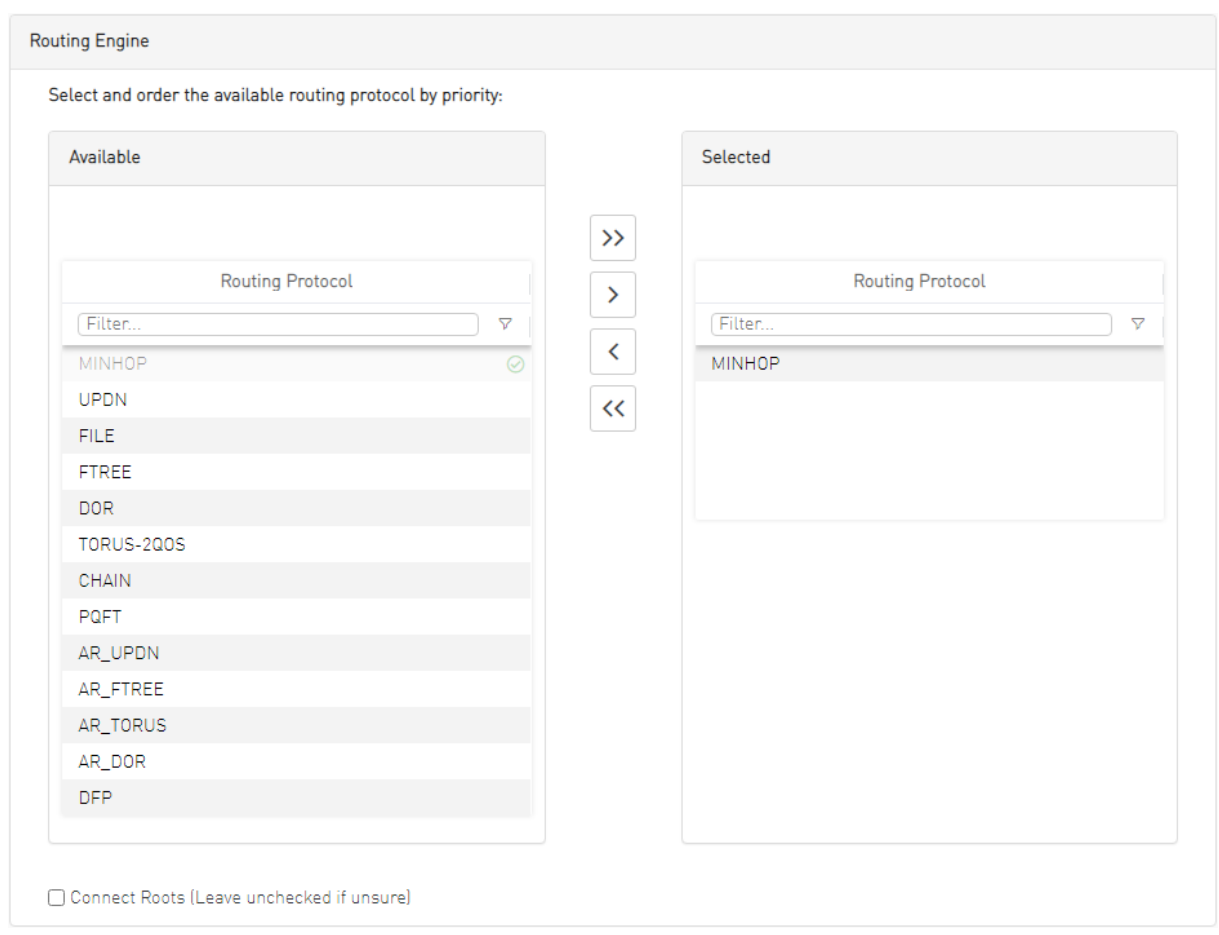

# <span id="page-296-0"></span>9.8.4 Subnet Manager Tab

UFM is a management platform using a user-space application for InfiniBand fabric management. This application is developed within the context of an open-source environment. This application serves as an InfiniBand Subnet Manager and a Subnet Administration tool.

The UFM Subnet Manager (SM) is a centralized entity running on the server that discovers and configures all the InfiniBand fabric devices to enable traffic flow throughout the fabric.

To view and configure SM parameters in the *Subnet Manager* tab, select the relevant tab according to the required configuration.

For more information, please refer to [Appendix – Enhanced Quality of Service](#page-428-0).

#### 9.8.4.1 SM Keys Configuration

The SM Keys tab enables you to view the Subnet Manager Keys. You cannot change the configuration in this tab.

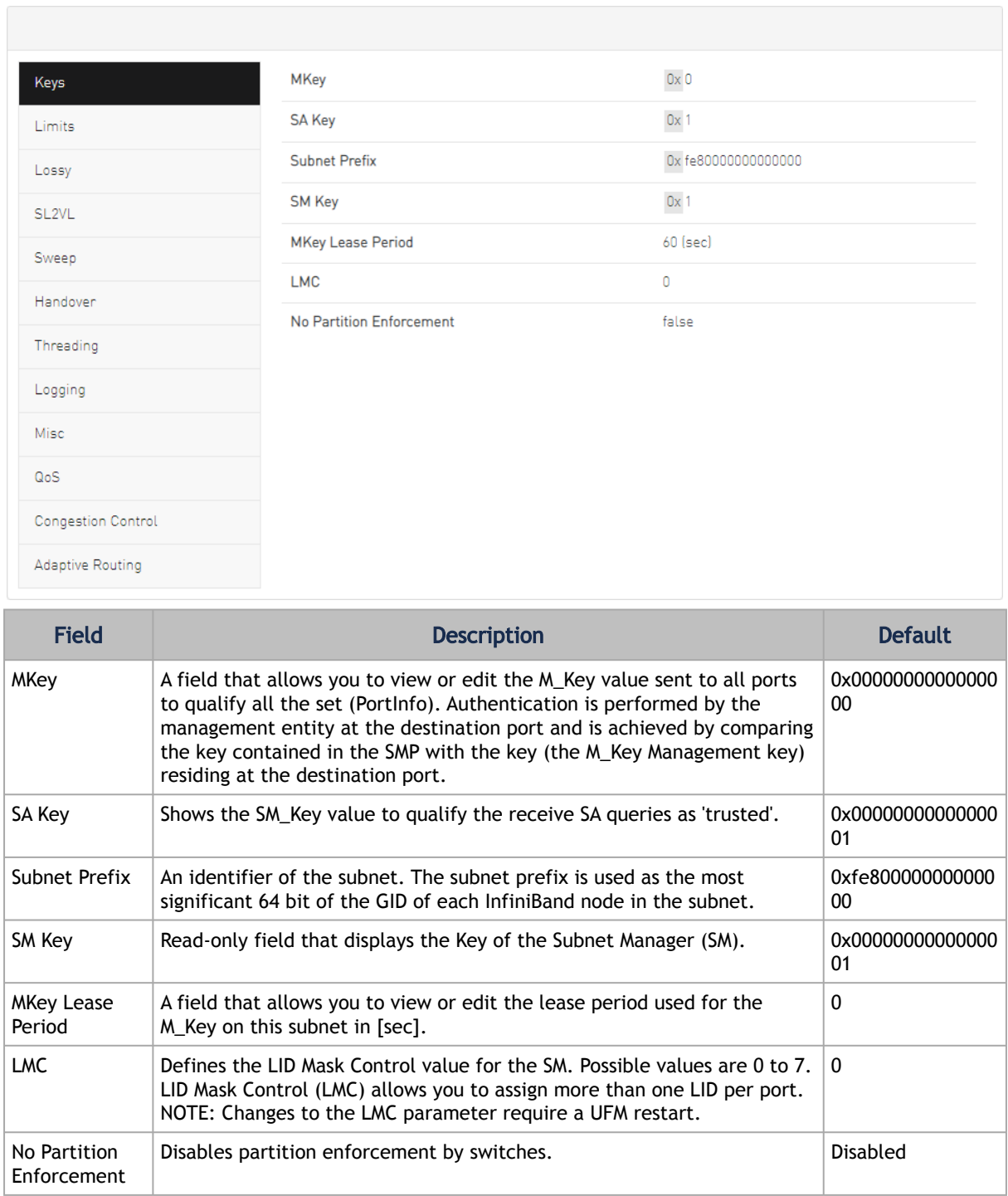

# 9.8.4.2 SM Limits Configuration

The SM Limits tab enables you to view and set the Subnet Manager Limits.

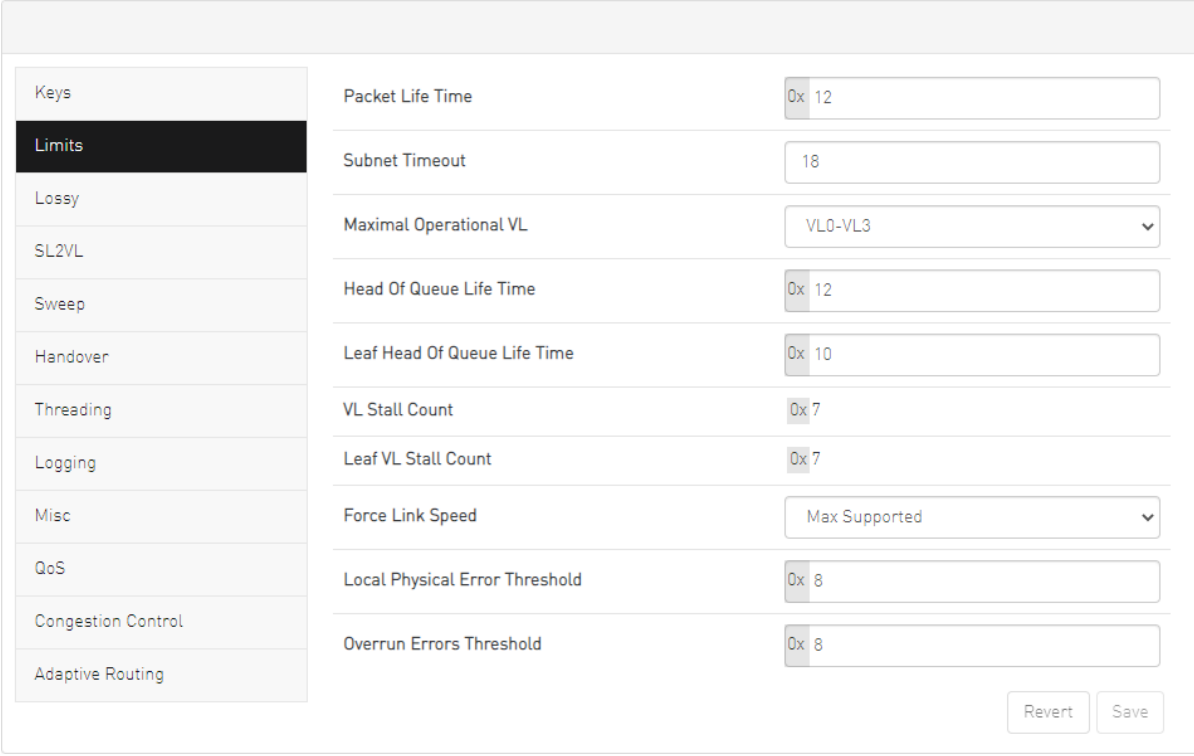

To configure SM Limits, set the fields as described in the table below, and click "Save."

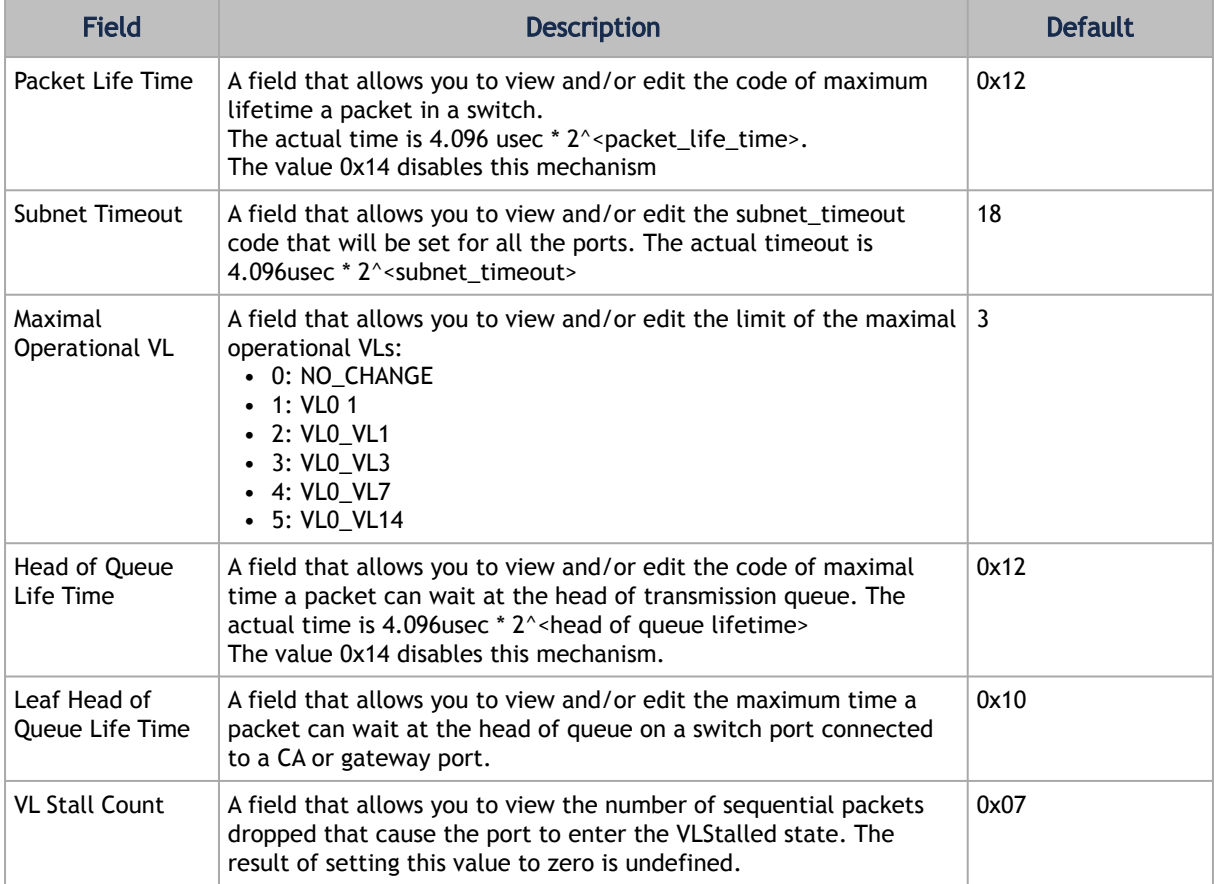

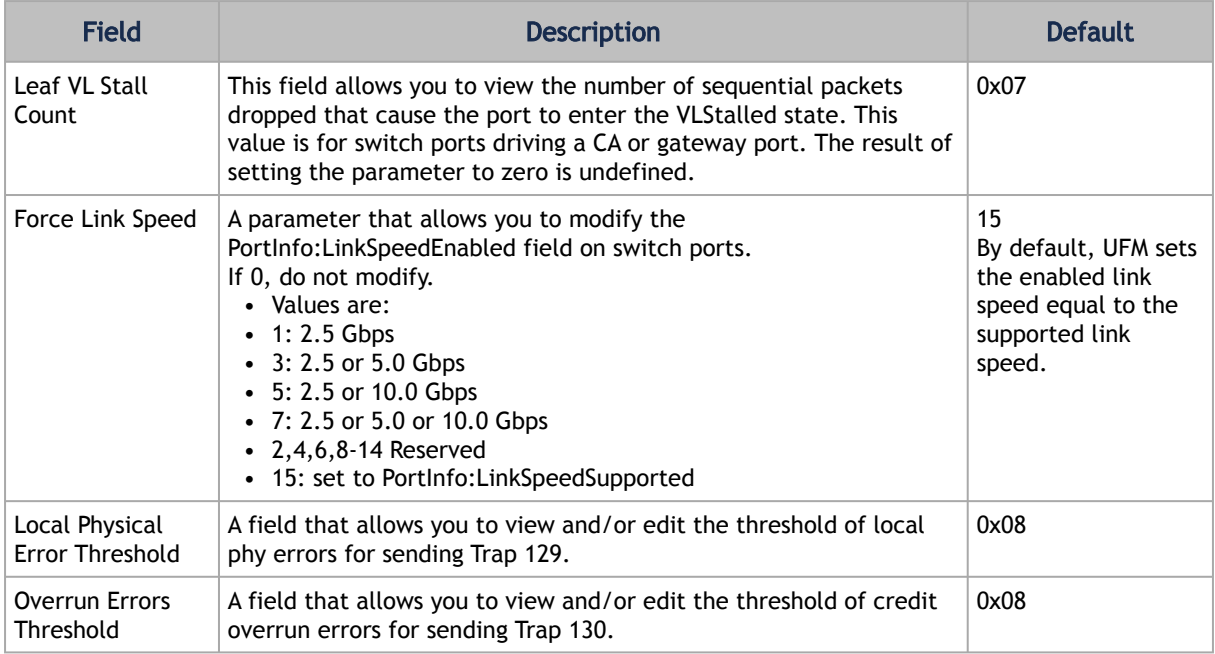

#### 9.8.4.3 SM Lossy Manager Configuration

**4** This tab is available to users with an advanced license only.

The SM Lossy tab enables you to view and set the Lossy Configuration Manager options after Lossy Configuration has been enabled.

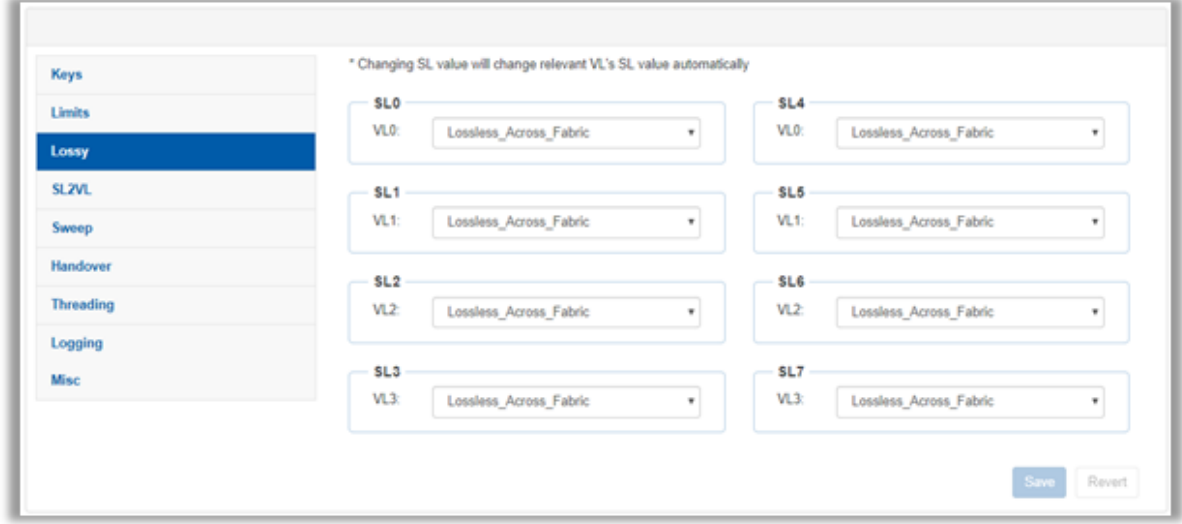

#### 9.8.4.4 SM SL2VL Mapping Configuration

The SM SL2VL tab enables you to view the SL (service level) to VL (virtual lane) mappings and the configured Lossy Management. You cannot change the configuration in this tab.

However, you can change it in the previous [SM Lossy Manager Configuration \(Advanced License](#page-296-0) only) tab.

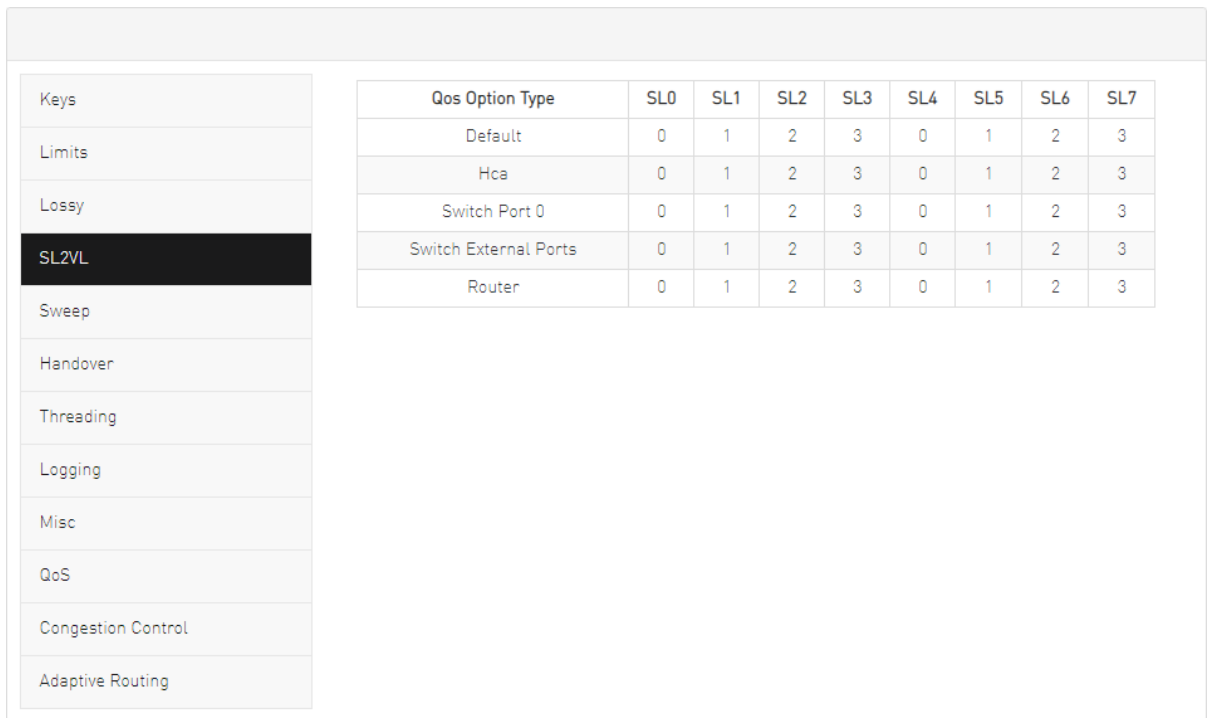

#### 9.8.4.5 SM Sweep Configuration

The Sweep tab enables you to view and/or set the Subnet Manager Sweep Configuration parameters.

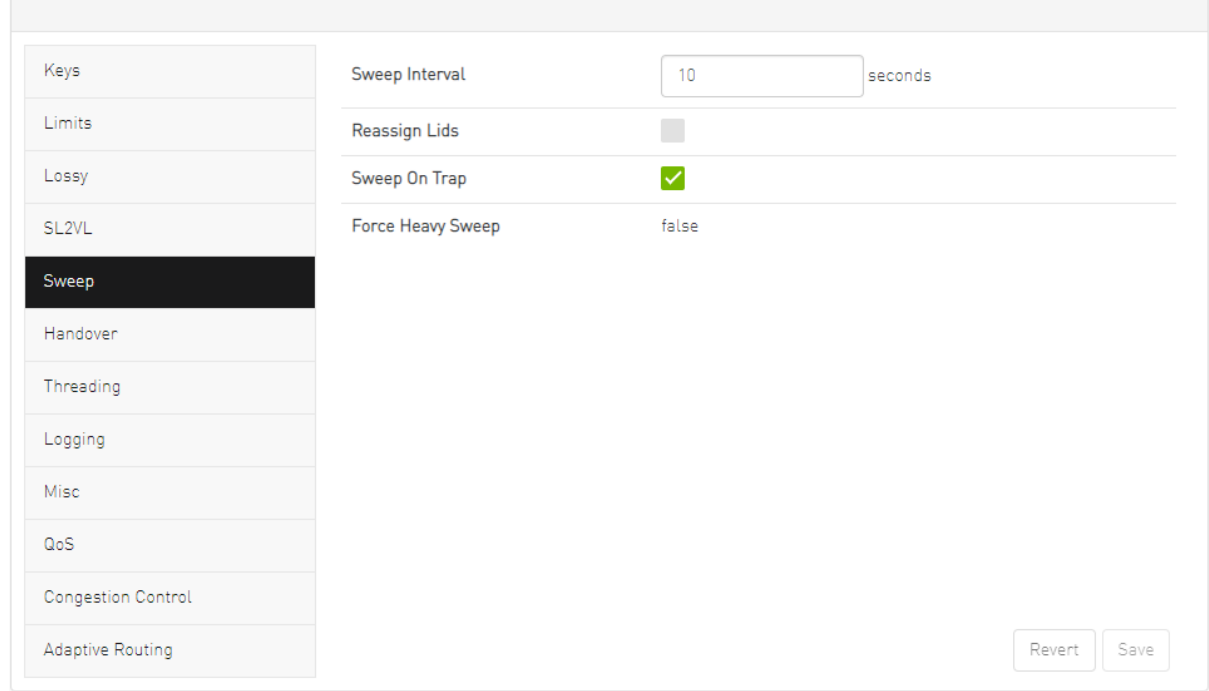

To configure SM Sweep, set the fields as described in the table below and click "Save."

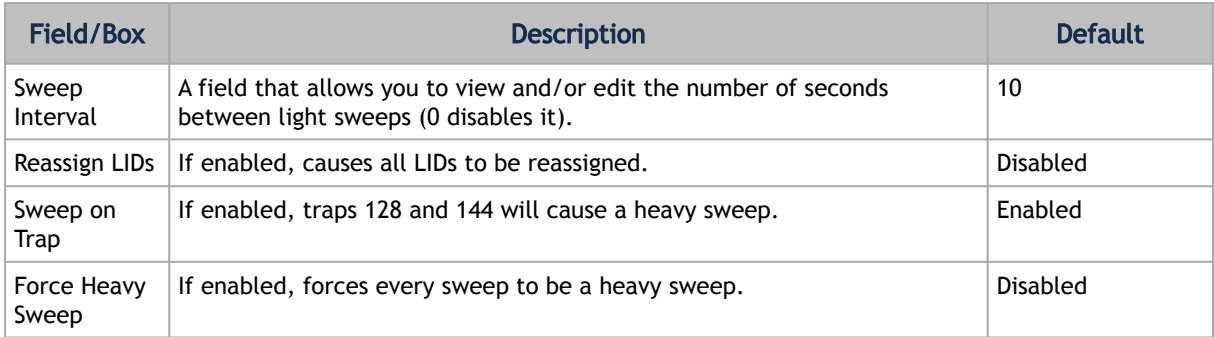

#### 9.8.4.6 SM Handover Configuration

The SM Handover tab enables you to view the Subnet Manager Handover Configuration parameters. You cannot change the configuration in this tab.

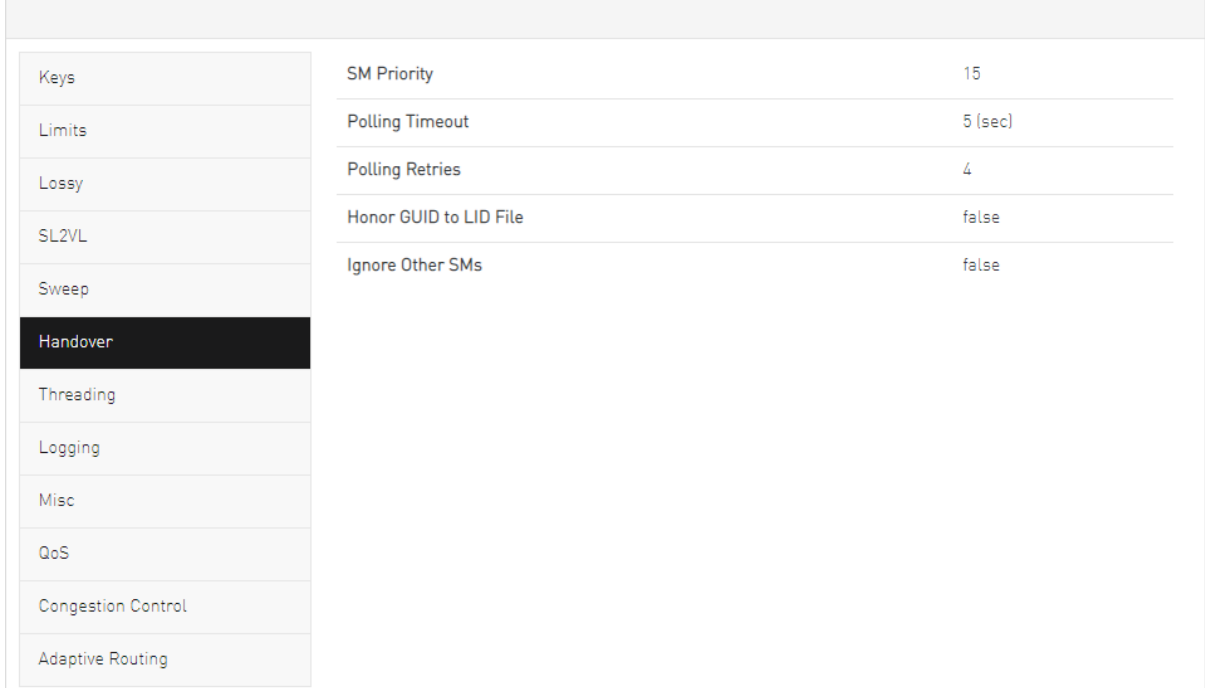

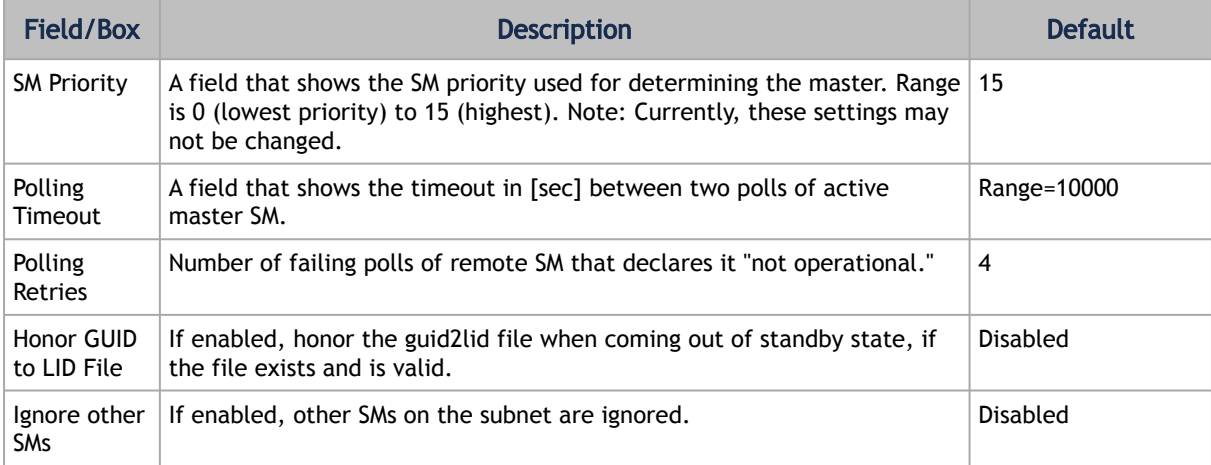

## 9.8.4.7 SM Threading Configuration

The SM Threading tab enables you to view the Subnet Manager Timing and Threading Configuration parameters. You cannot change the configuration in this tab.

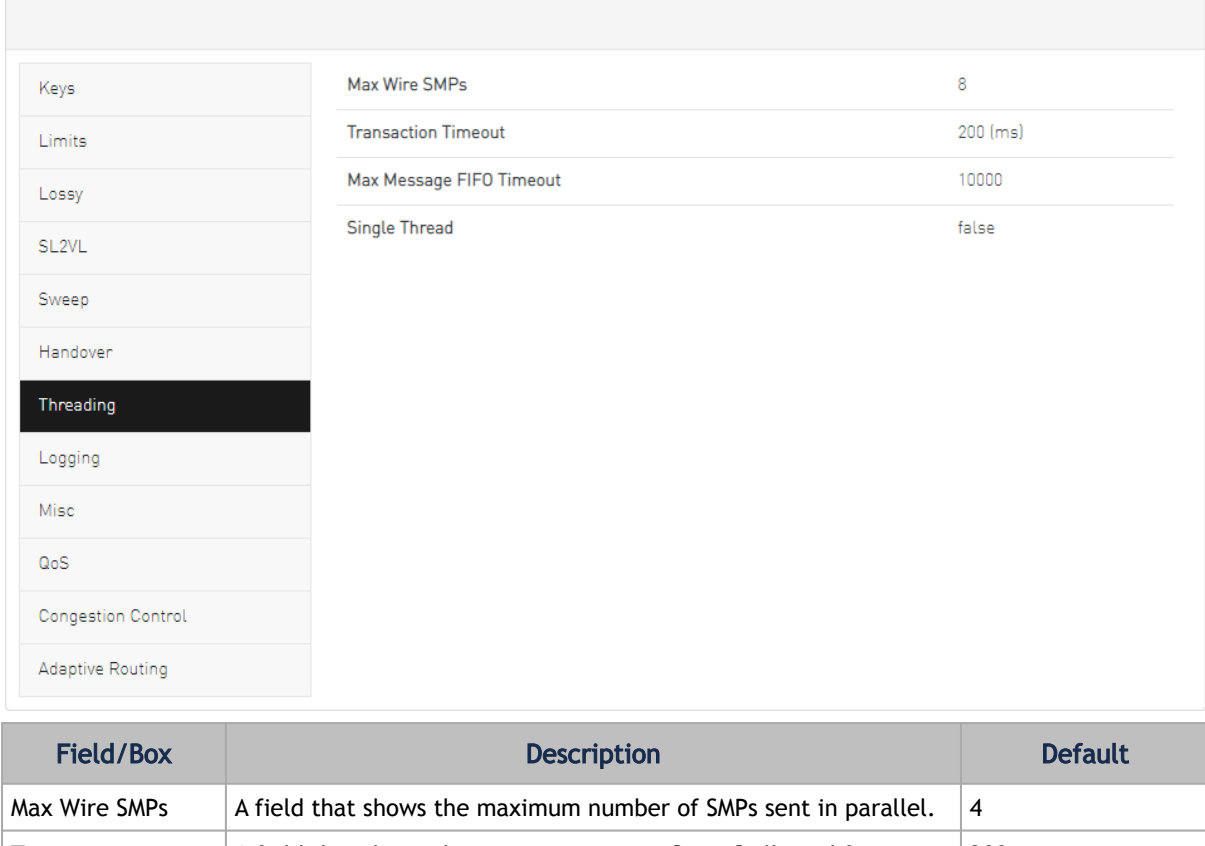

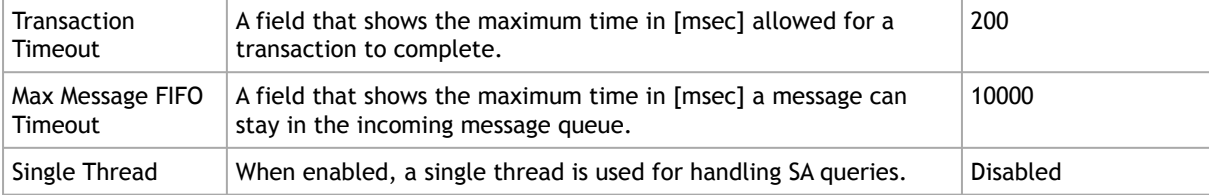

#### 9.8.4.8 SM Logging Configuration

The SM Logging tab enables you to view and/or set the Subnet Manager Logging Configuration parameters.

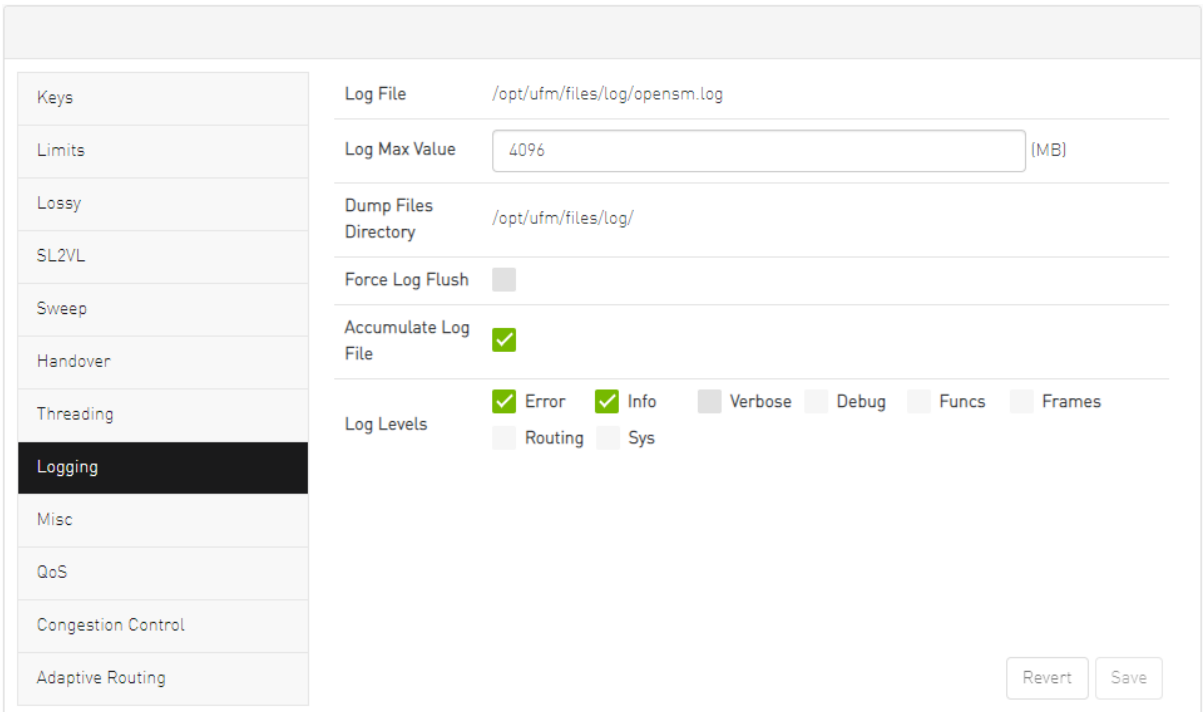

To configure SM Logging, set the fields as described in the table below and click "Save."

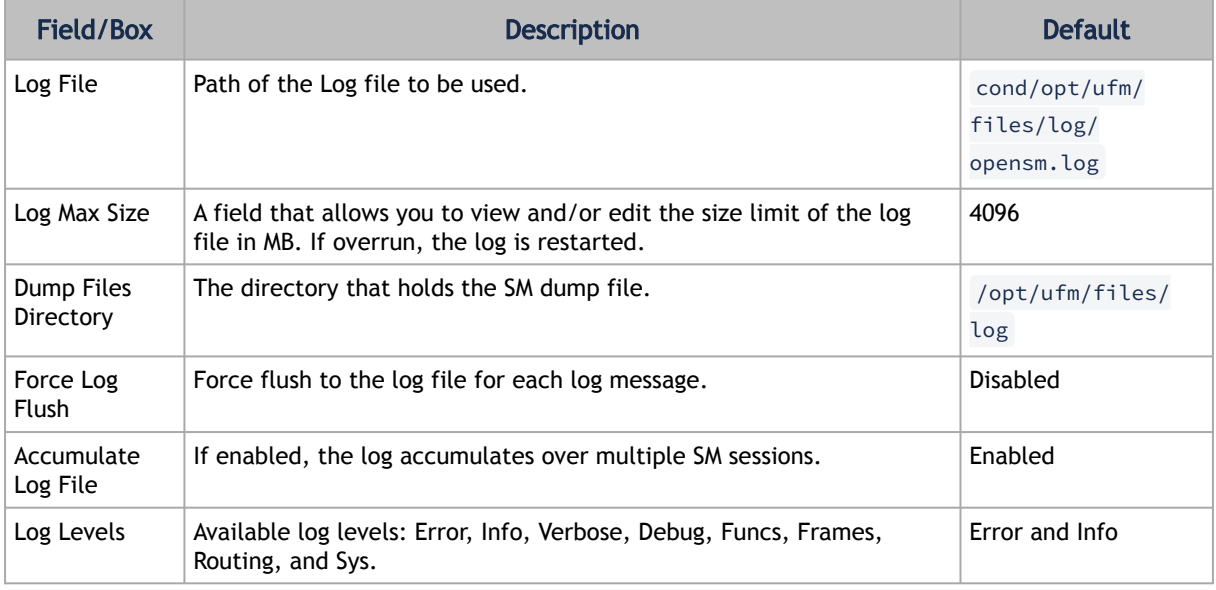

#### 9.8.4.9 SM Miscellaneous Settings

The Misc tab enables you to view additional Subnet Manager Configuration parameters. You cannot change the configuration in this tab.

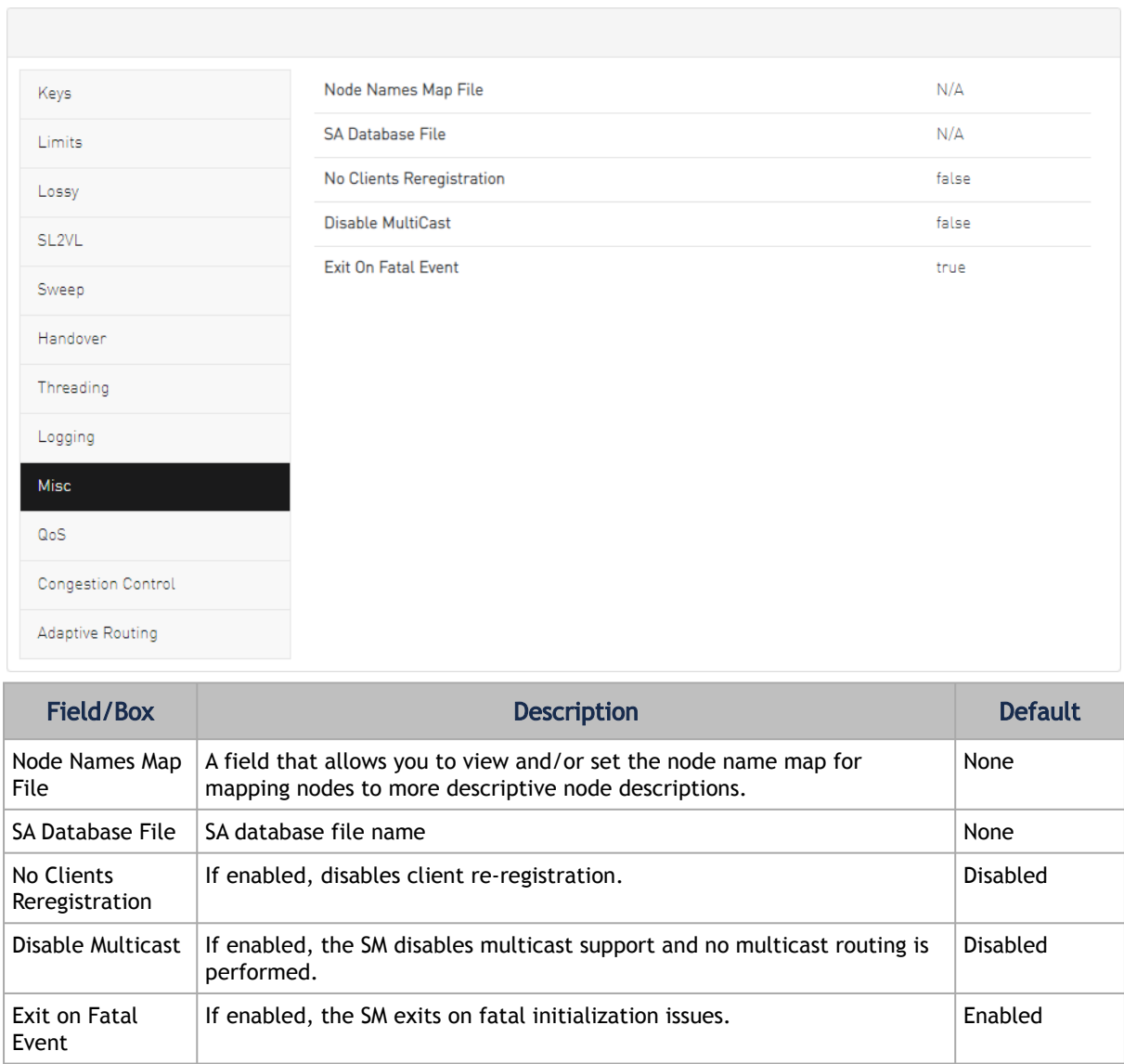

# 9.8.4.10 SM QoS Configuration

The QoS tab allows you to enable or disable QoS functionality. QoS is disabled by default.

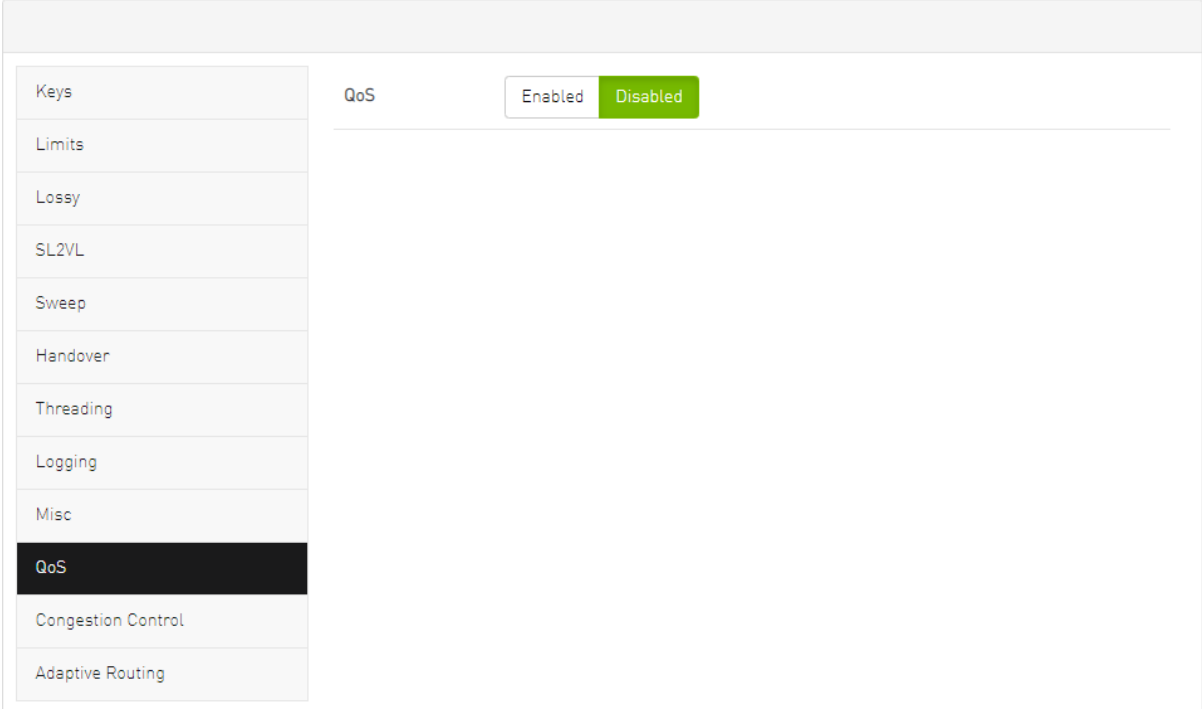

# 9.8.4.11 SM Congestion Control Configuration

The Congestion Control tab allows you to enable, disable, or ignore congestion control.

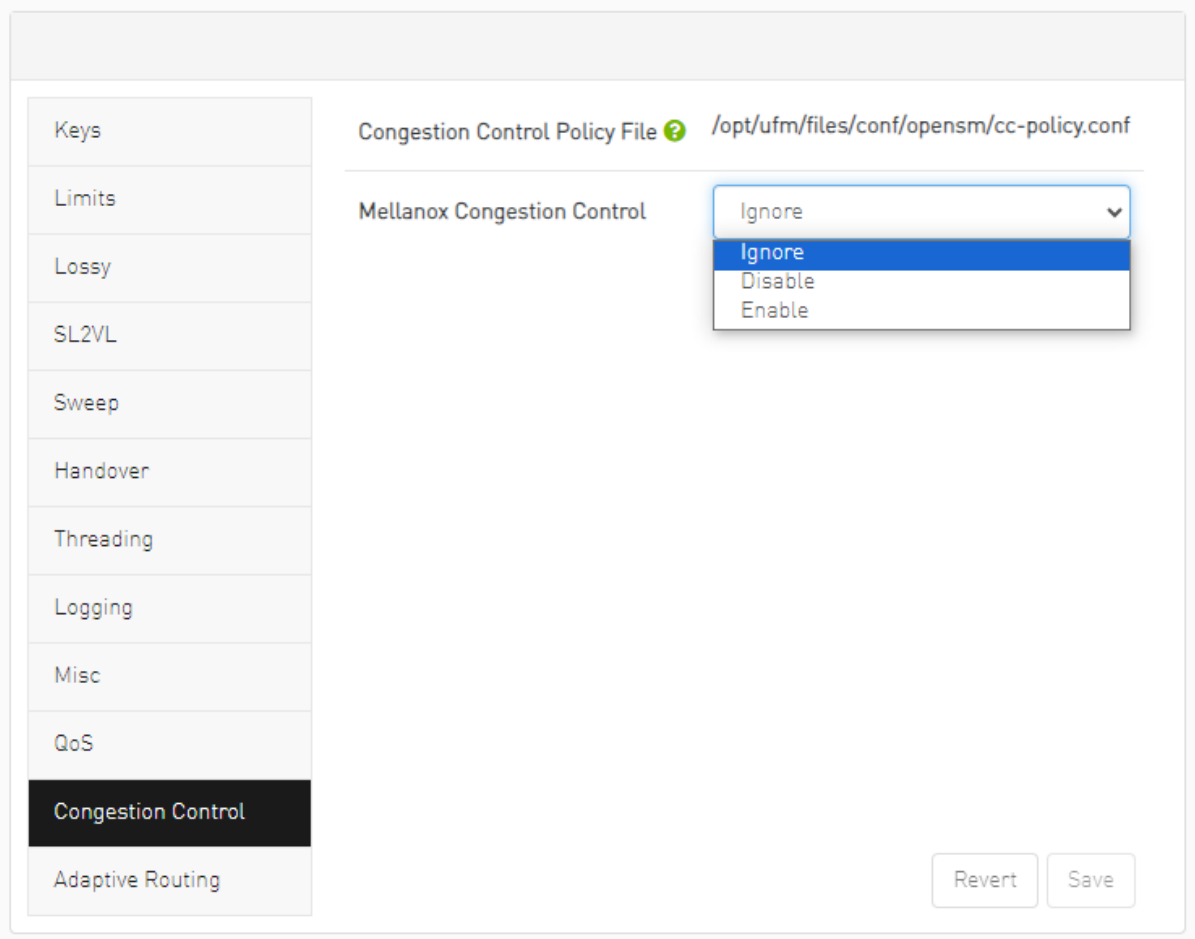

## 9.8.4.12 SM Adaptive Routing Configuration

The Adaptive Routing tab allows you to configure adaptive routing parameters.

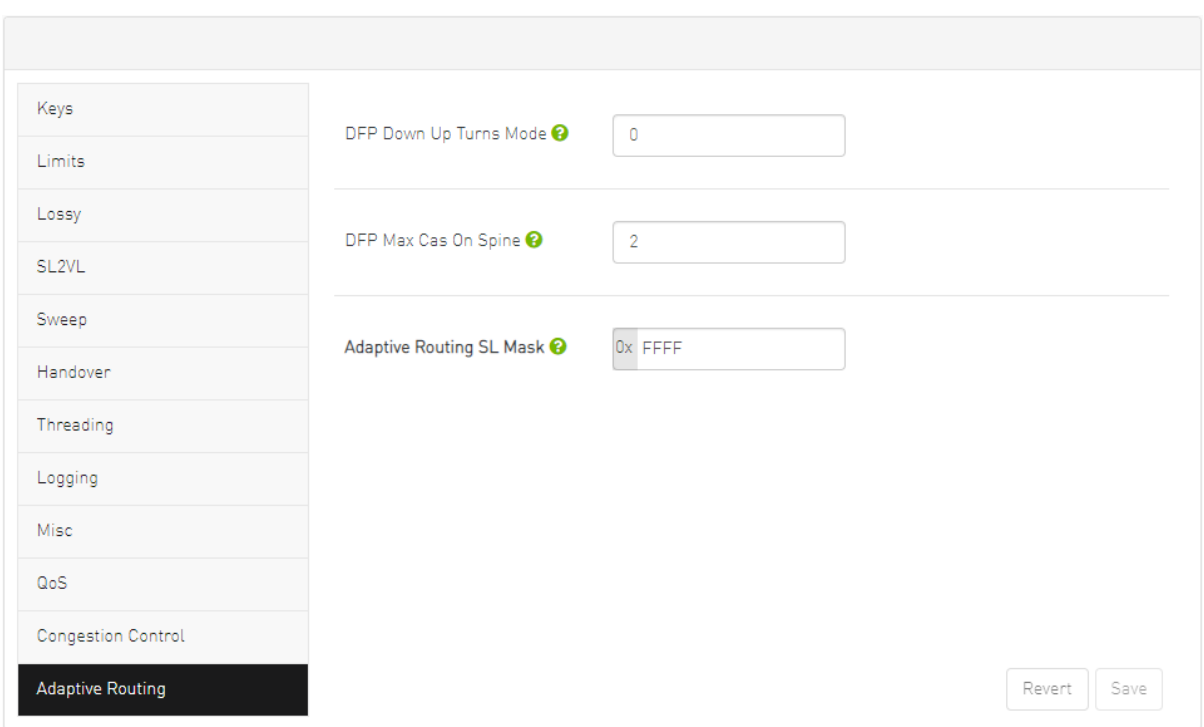

# <span id="page-307-0"></span>9.8.5 Non-Optimal Links

A non-optimal link is a link between two ports that is configured to operate at a certain speed and width and is operating at a lower rate. The Non-optimal links feature helps you identify potential link failures and reduce fabric inefficiencies.

Non-optimal links can be any of the following:

- NDR links that operate in HDR, EDR, FDR, QDR, DDR or SDR mode
- HDR links that operate in EDR, FDR, QDR, DDR or SDR mode
- EDR links that operate in FDR, QDR, DDR or SDR mode
- FDR links that operate in QDR, DDR or SDR mode
- QDR links that operate in DDR or SDR mode
- 4X links that operate in 1X mode

The Non-Optimal Links window allows you to set the preferred action for non-optimal links.

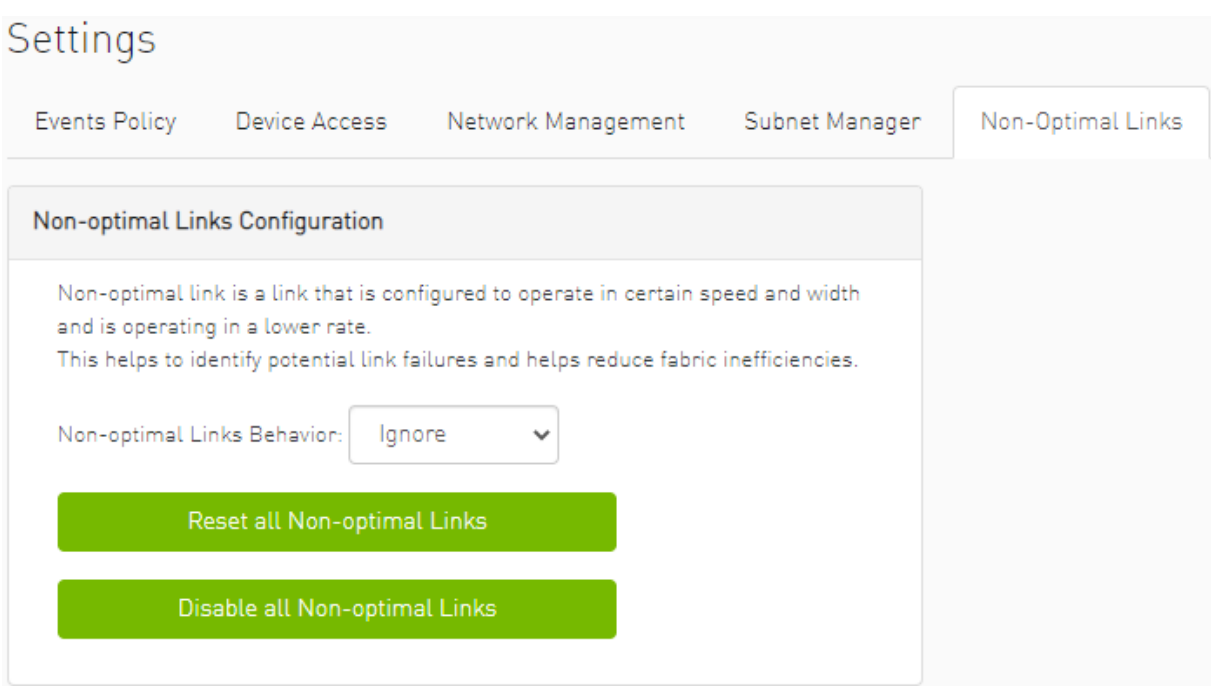

To set the non-optimal links policy:

From the drop-down menu, select the action for Non-optimal Links behavior.

The drop-down menu defines the default behavior. Options are: Ignore (default), Disable, and Reset.

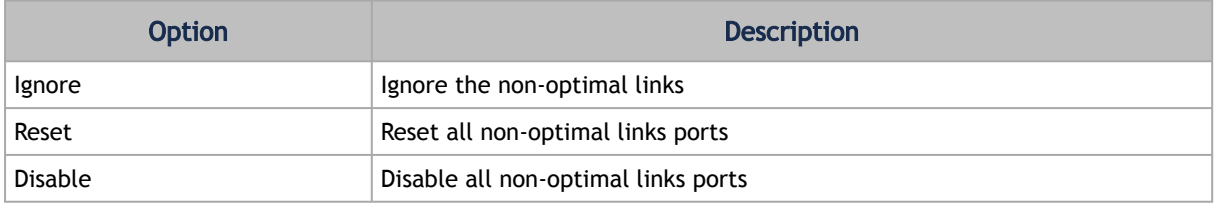

Reset all Non-Optimal Links allows users to reset all current non-optimal links ports on-demand.

<span id="page-308-0"></span>Disable all Non-Optimal Links allows users to disable all current non-optimal links ports on-demand.

## 9.8.6 User Management Tab

UFM User Authentication is based on standard Apache User Authentication. Each Web Service client application must authenticate against the UFM Server to gain access to the system. UFM implements any kind of third-party authentication supported by the Apache Web Server.

The default user (admin) has System Administration rights. A user with system Administration rights can manage other users' accounts, including creation, deletion, and modification of accounts. The system's default user is the admin user.

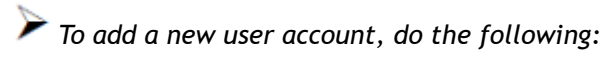

#### 1. Click the "New" button.

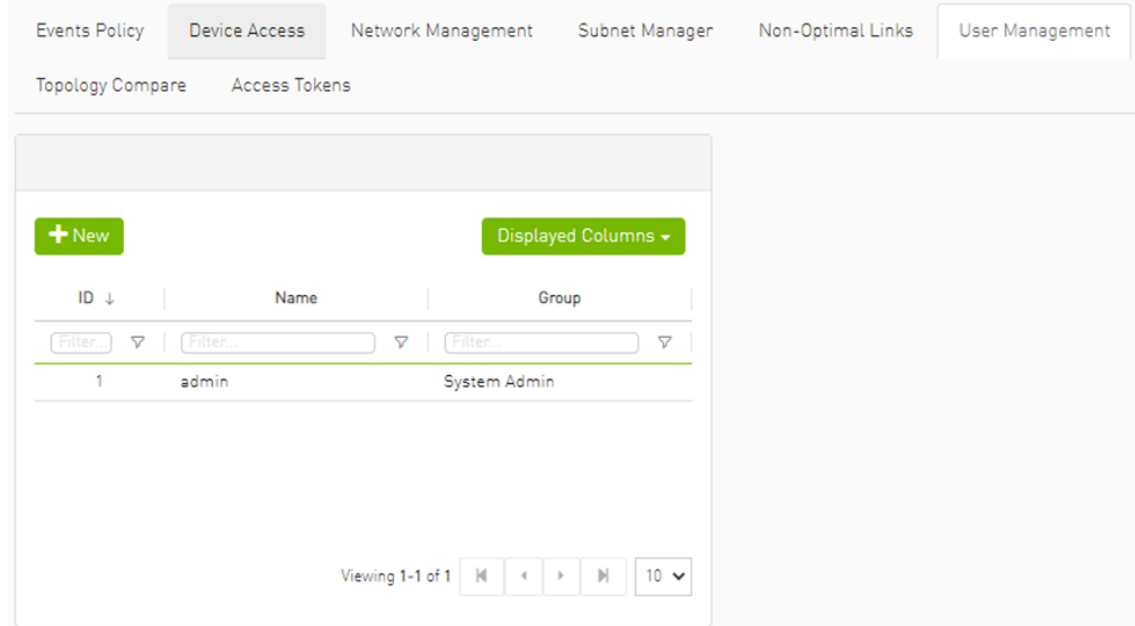

2. Fill in the required fields in the dialog box.

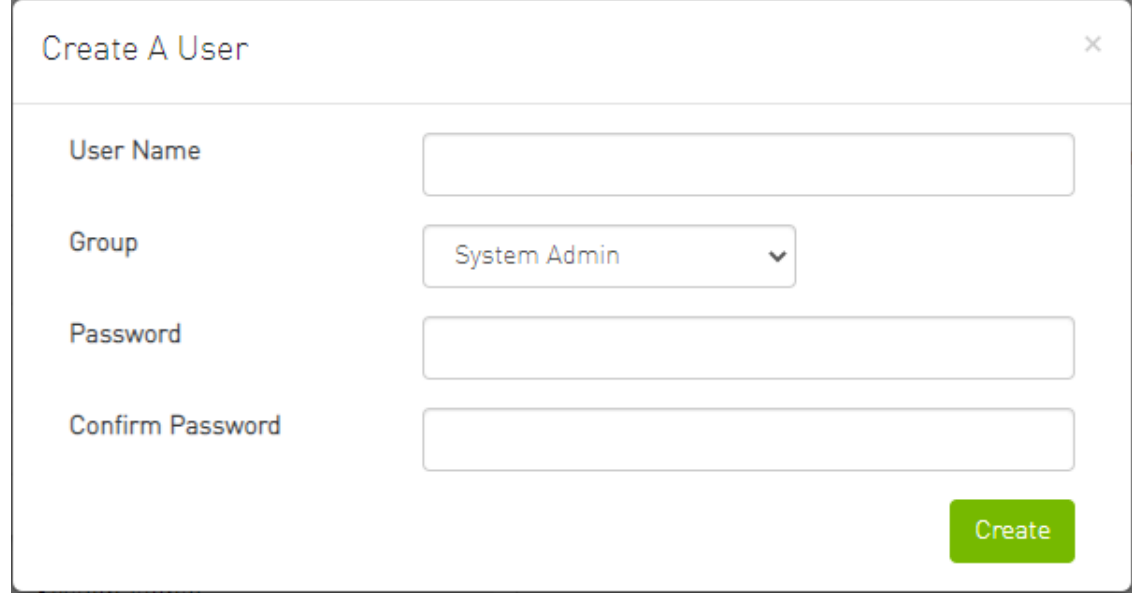

Each user can be assigned to one of the following Group (role) options:

- System Admin users can perform all operations including managing other users accounts.
- Fabric Admin users can perform fabric administrator actions such as update SM configuration, update global credentials, manage reports, managing unhealthy ports, and manage PKeys, etc.
- Fabric Operator users can perform fabric operator actions such as device management actions (enable/disable port, add/remove devices to/from groups, reboot device, upgrade software, etc.)
- Monitoring Only users can perform monitoring actions such as view the fabric configuration, open monitoring sessions, define monitoring templates, and export monitoring data to CSV files, etc.

To edit existing users accounts, right-click the account from the list of user accounts and perform the desired action (Change Password/Remove).

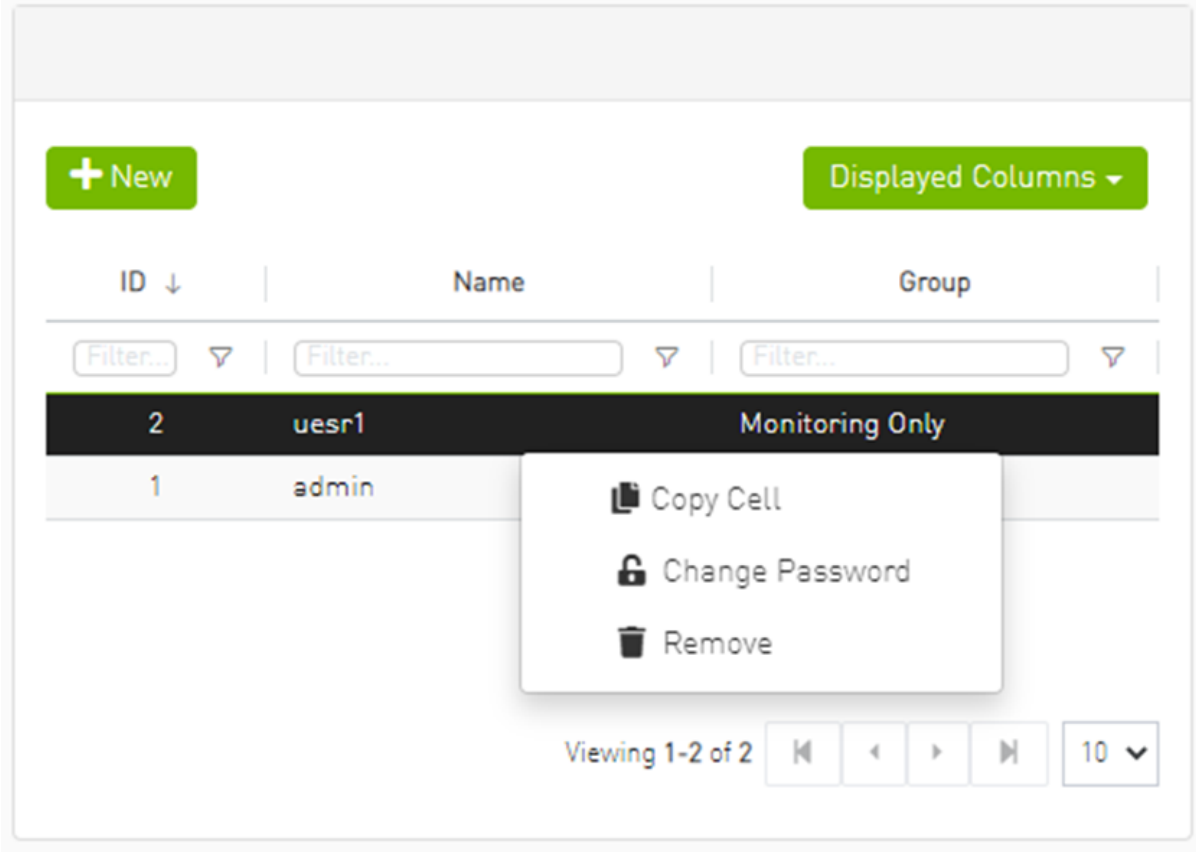

## <span id="page-310-0"></span>9.8.7 Email

SMTP configuration is required to set both the [Daily Reports Tab](#page-263-0) and the Email-on-Events features.

1. In the SMTP Configuration dialogue window, enter the following information:

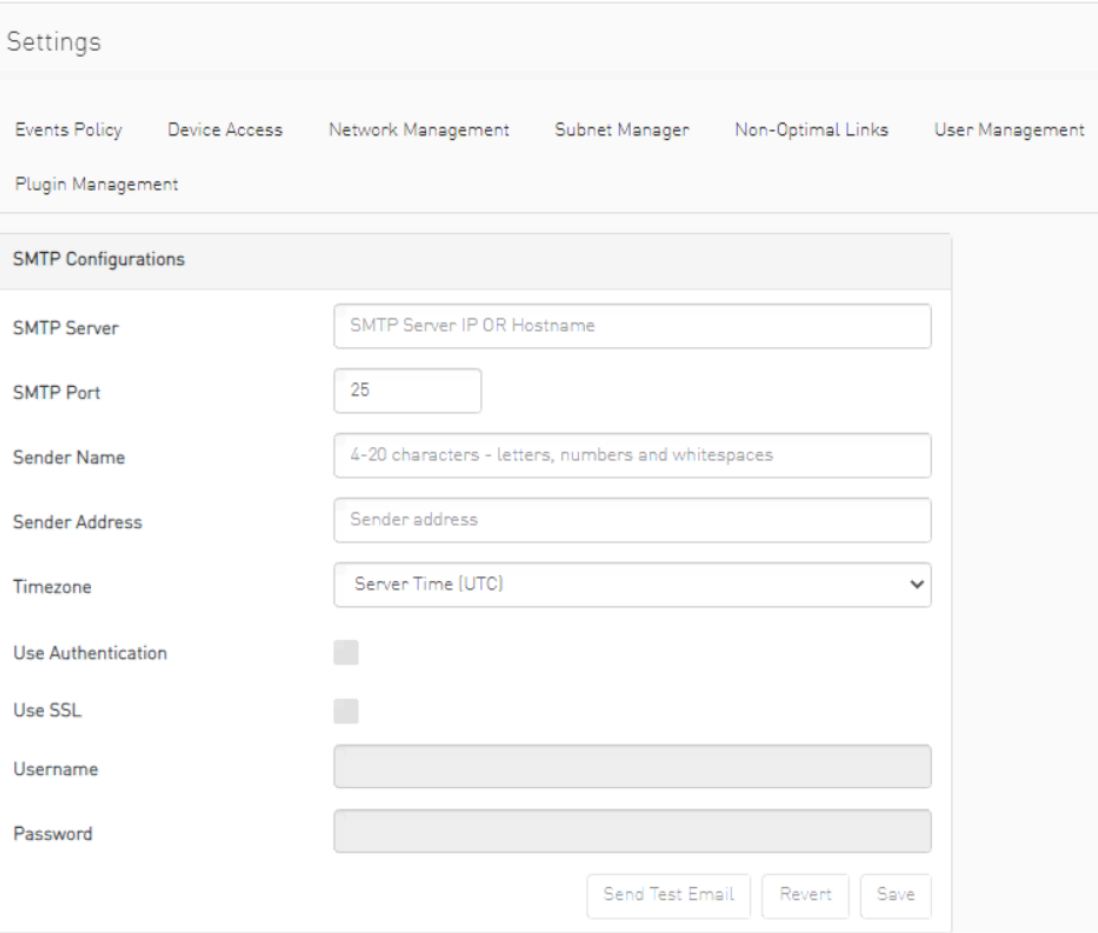

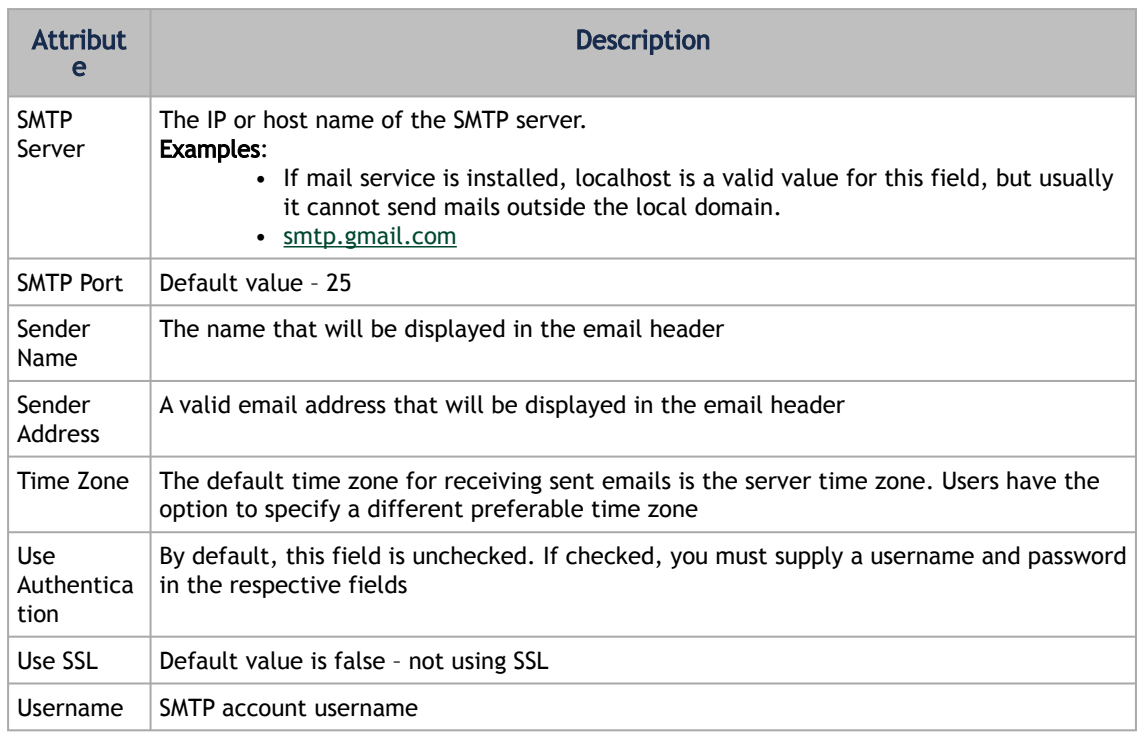

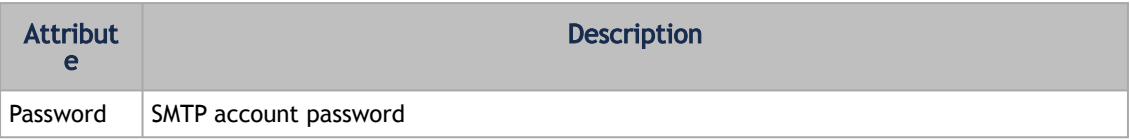

2. Click "Save." All configuration of the SMTP server will be saved in the UFM Database. Click "Send Test Email" to test the configuration and the following model will appear:

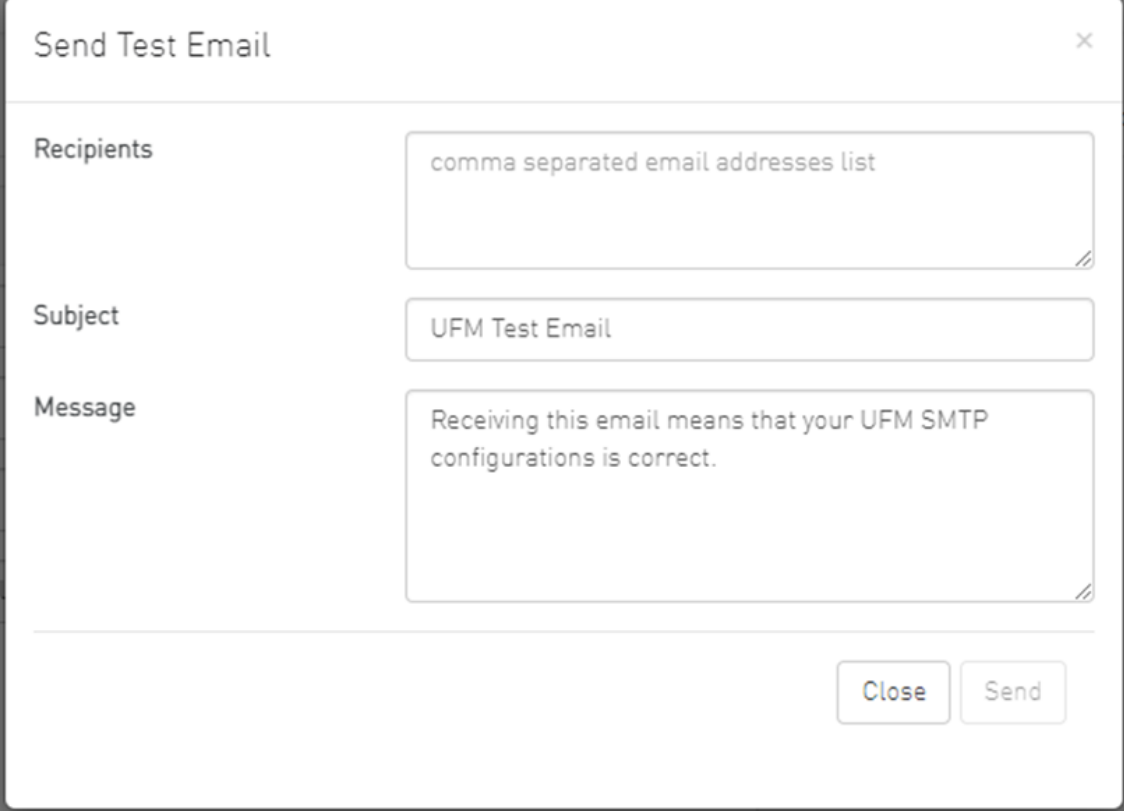

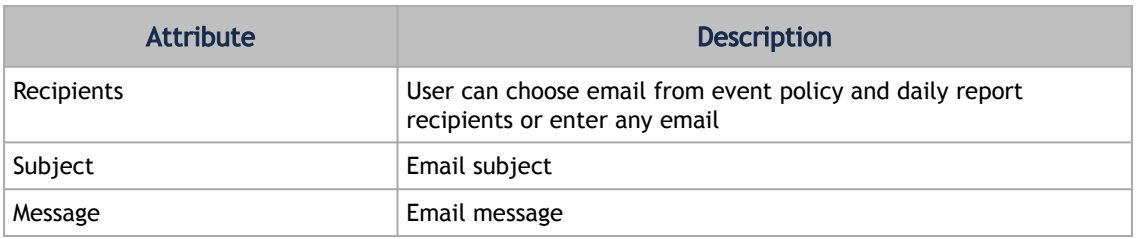

The System Health window enables running and viewing reports and logs for monitoring and analyzing UFM server and fabric health through the following tabs: UFM Health, UFM Logs, UFM Snapshot, Fabric Health, Daily Reports and Topology Compare.

## <span id="page-312-0"></span>9.8.8 Remote Location

Remote location tab is used to set a predefined remote location for the results of System Dump action on switches and hosts and for IBDiagnet executions.

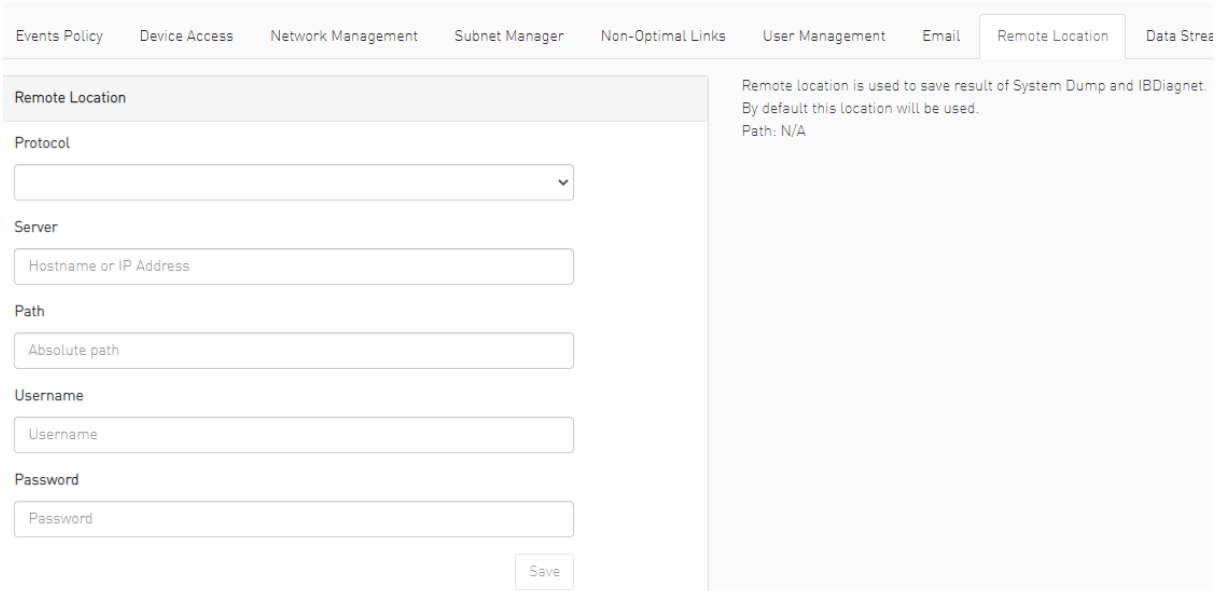

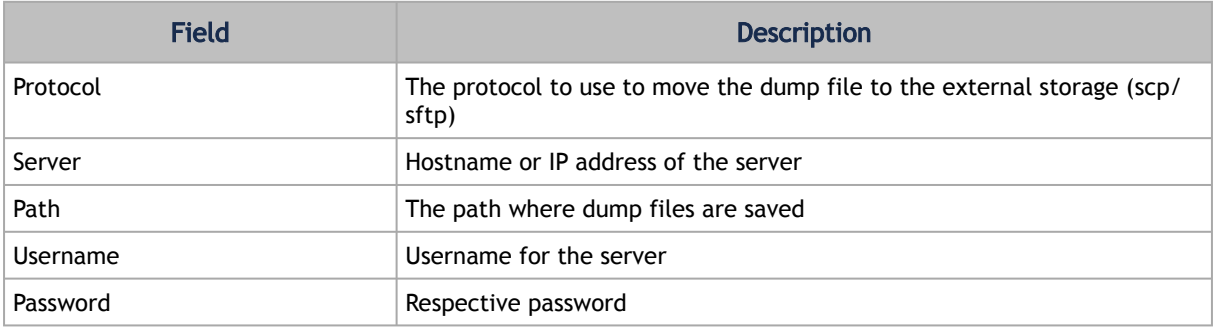

After configuring these parameters, it would be possible for users to collect sysdumps for specific devices, groups, or links (through Network Map/Cables Window) by right-clicking the item and selecting System Dump.

# <span id="page-313-0"></span>9.8.9 Data Streaming

This section allows users to configure System Logs settings via web UI.

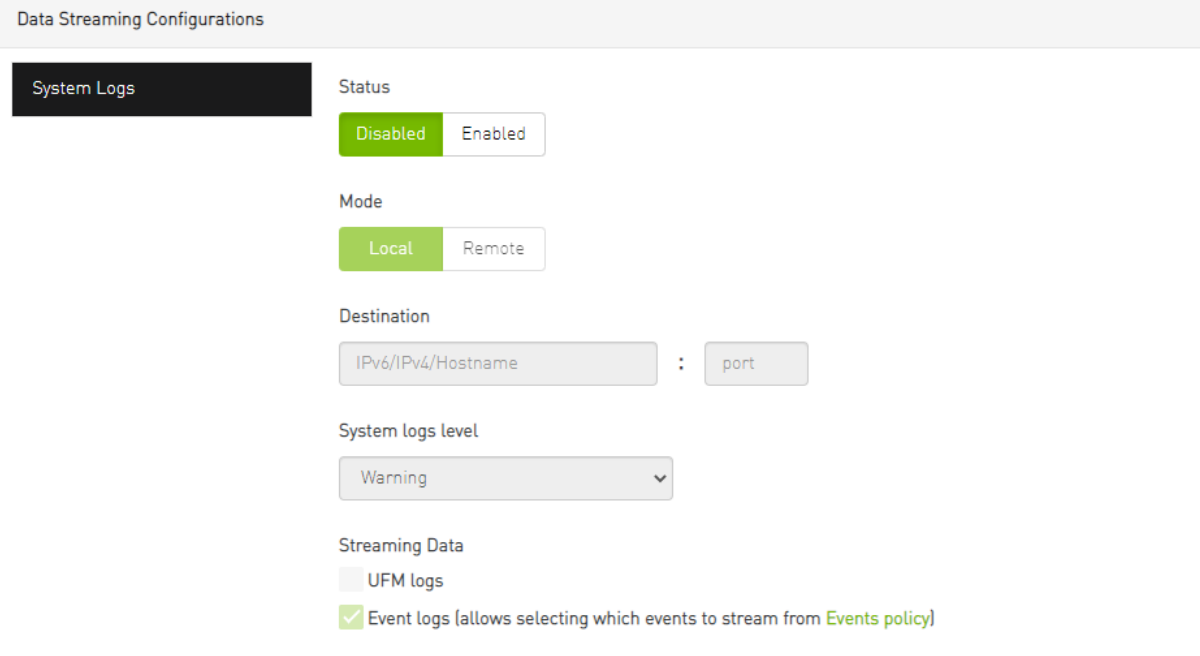

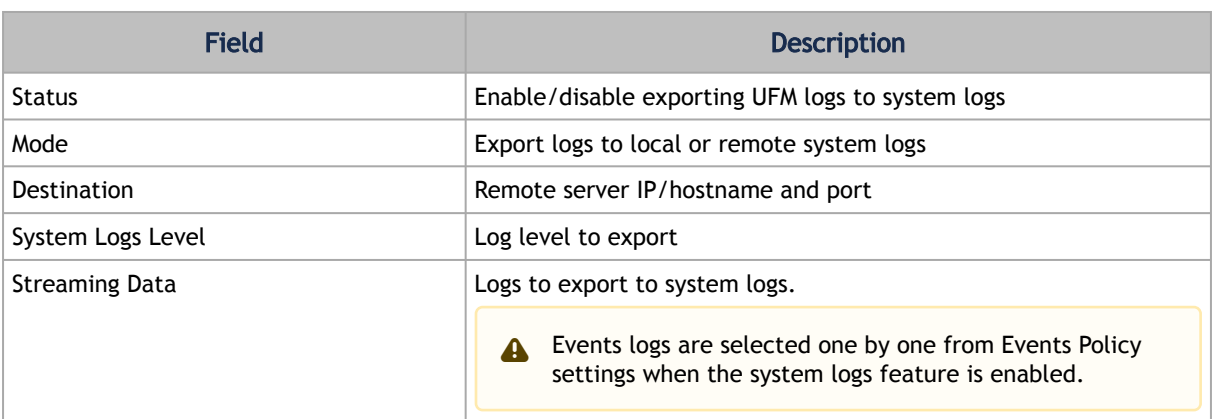

# <span id="page-314-0"></span>9.8.10 Topology Compare

This tab controls the settings for the [Periodic Topology Comparison](#page-277-0) feature.

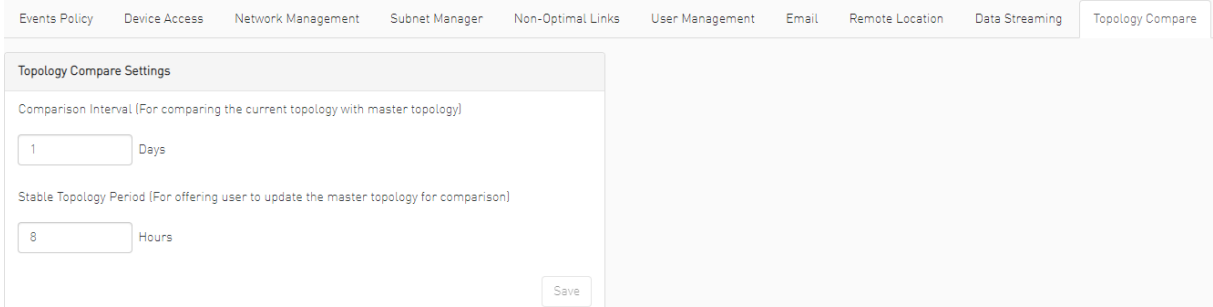

• Comparison Interval – determines how often the current topology is compared against the master topology

Save

• Stable Topology Period – determines how long a topology must be stable before it is designated the new master topology

## <span id="page-315-0"></span>9.8.11 Token-based Authentication

Token-based authentication is a protocol which allows users to verify their identity, and in return receive a unique access token. During the life of the token, users then access the UFM APIs that the token has been issued for, rather than having to re-enter credentials each time they need to use any UFM API.

4 Under the Settings section there is a tab titled called "Access Tokens".

The functionality of the added tab is to give the user the ability to create new tokens & manage the existing ones (list, copy, revoke, delete):

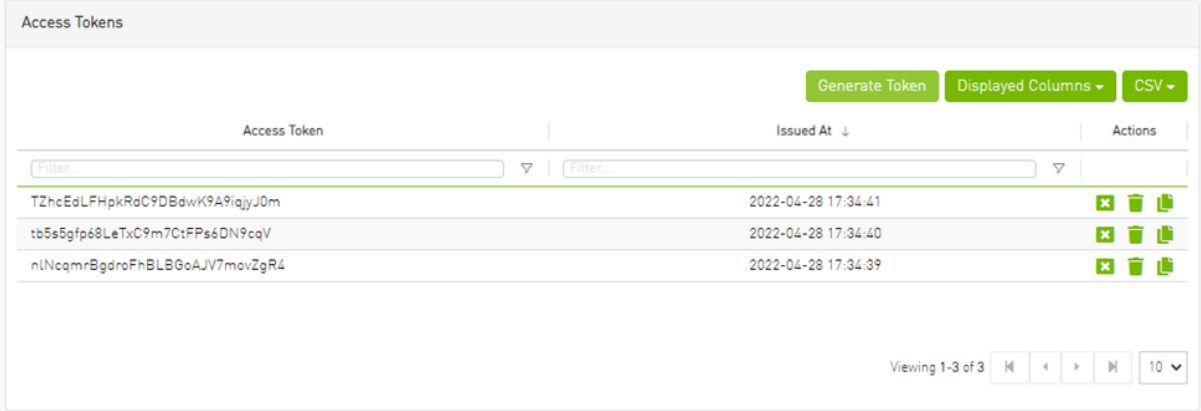

Actions:

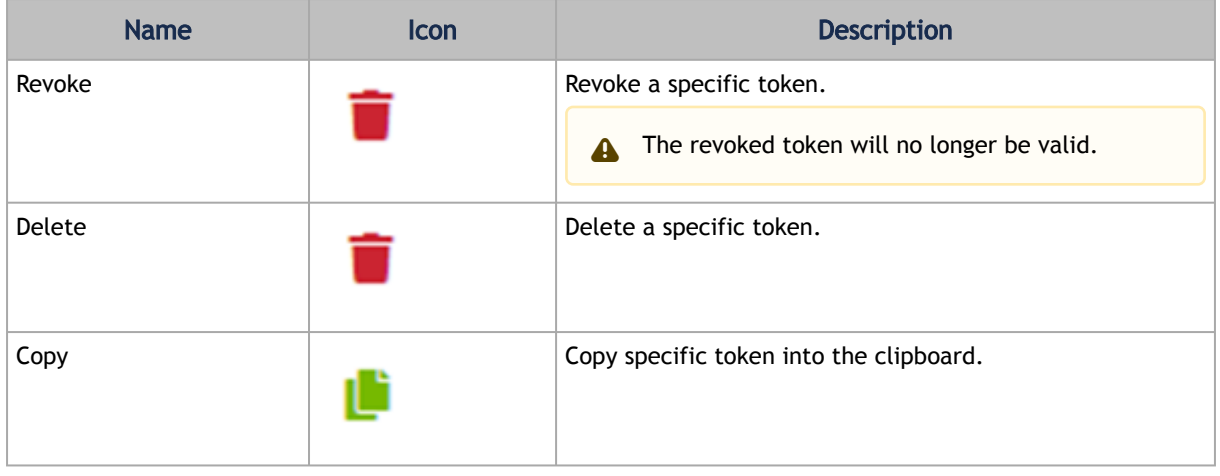

Each user is able to list and manage only the tokens that have been created by themselves. Only the users with system\_admin role will be able to create tokens.  $\triangle$ 

# <span id="page-316-0"></span>9.8.12 Plugin Management

Plugin management allows users to manage UFM plugins without using CLI commands. Under "Settings", there is a tab titled "Plugin Management".

The functionality of the "Plugin Management" tab is to give the user the ability to add, remove, disable and enable plugins.

Furthermore, the plugin management feature allows loading a plugin's image in two ways: either by remotely pulling it from a Docker Hub repository or by directly uploading the image file from the user's local machine.

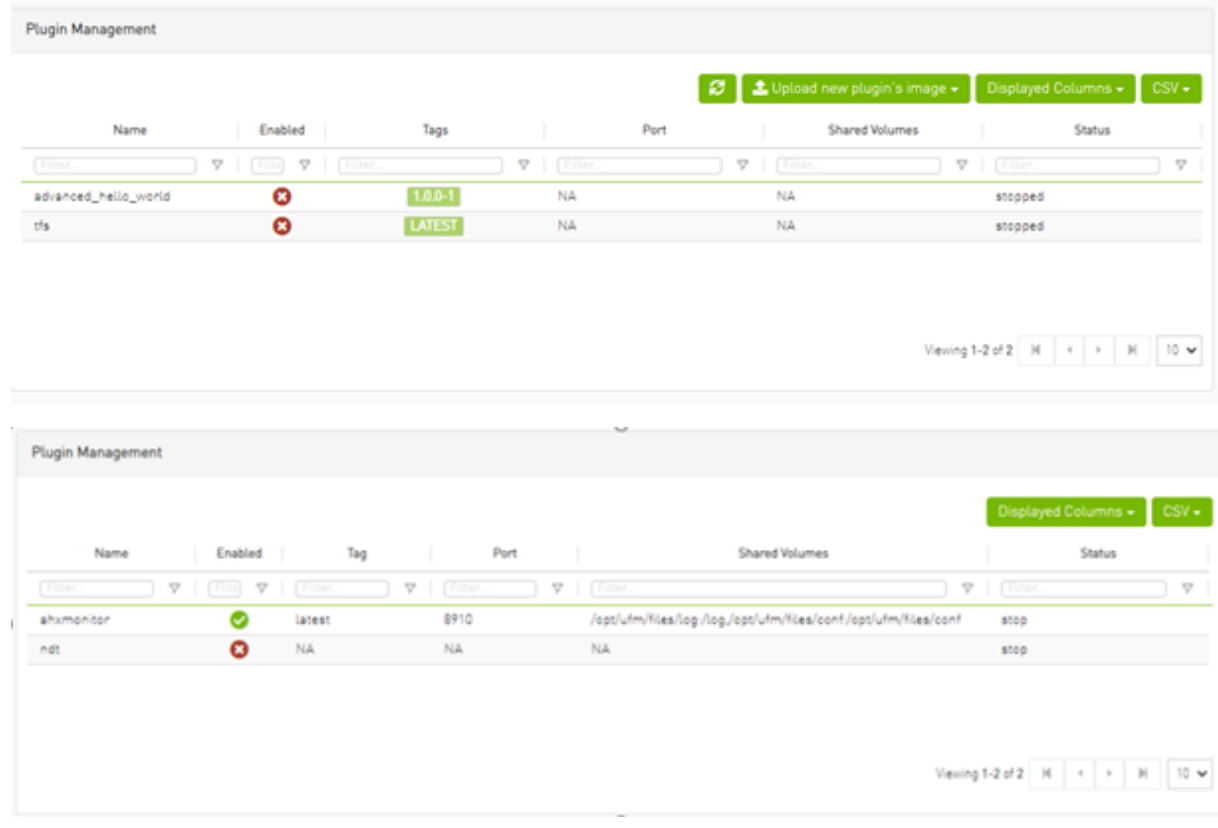

Actions:

• Add – Used to add a selected plugin, opens a model to select the needed tag.

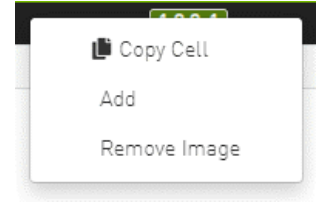

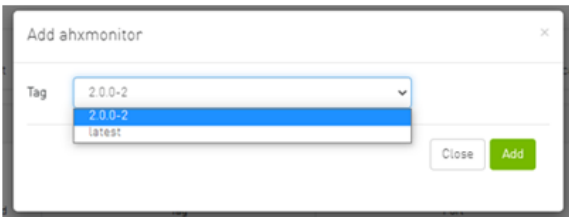

• Remove – Used to remove a selected plugin.

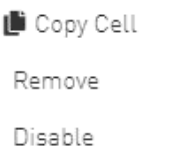

• Disable – Used to disable a selected plugin, so the plugin is disabled once the UFM is disabled.

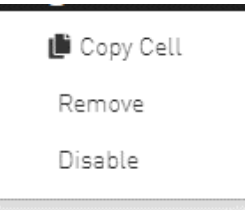

• Enable – Used to enable a selected plugin, so the plugin is enabled once the UFM is enabled.

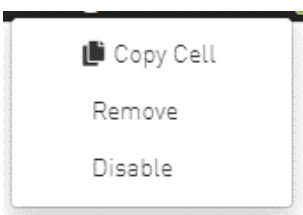

• Add ahxmonitor – Used to add a selected plugin; the action opens a modal to select the requested tag.

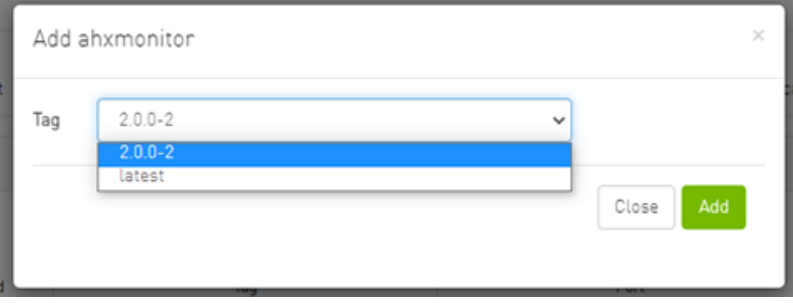

• Remove plugin Image – Used to remove plugin image

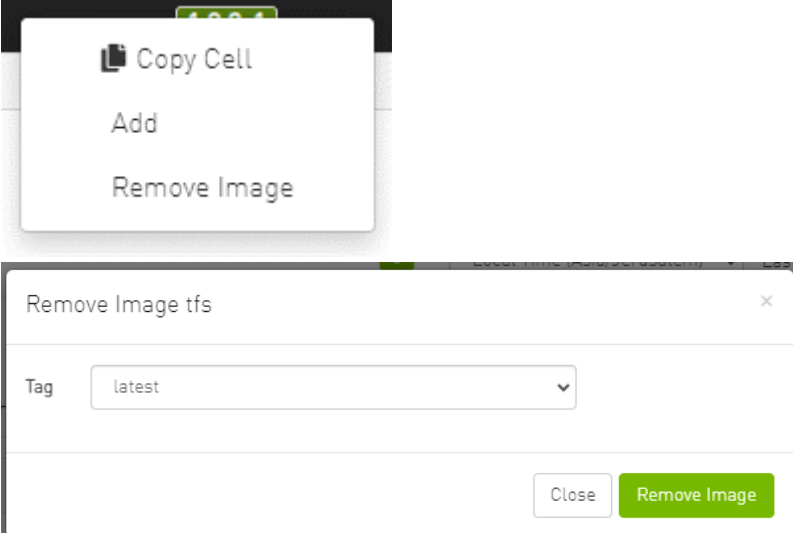

If the high availability (HA) mode is enabled, the user will see the option to remove the image from the standby node as well.

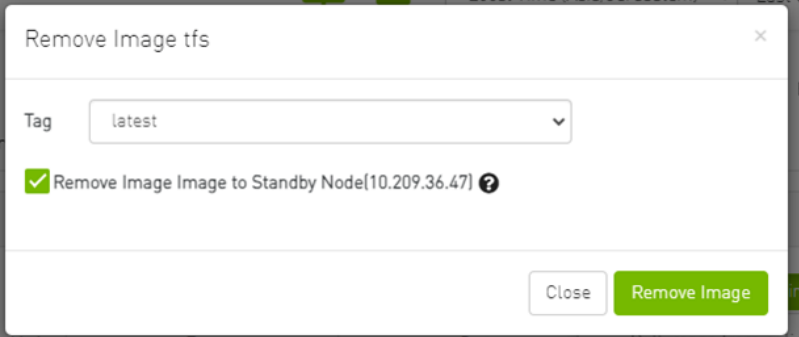

In cases where there is no established trust communication between the master and standby nodes, the user will be required to provide a username and password to establish an SSH connection between them.

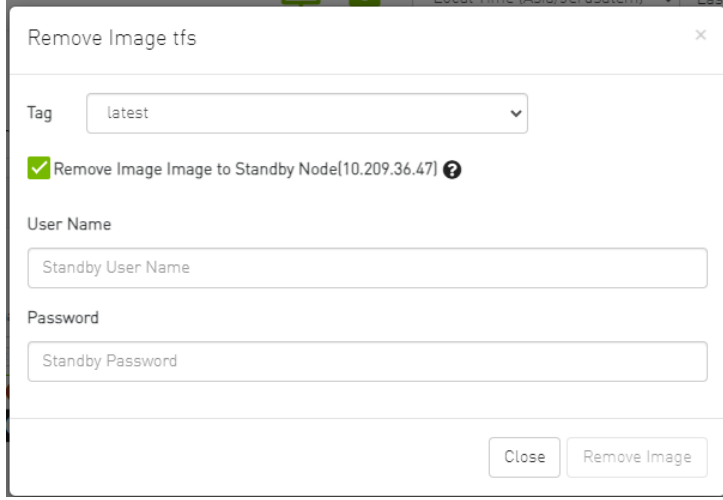

• Pull plugin Image – Used to pull plugin image remotely (e.g. from a Docker Hub repository) or by loading it from user local machine by uploading the image file itself.

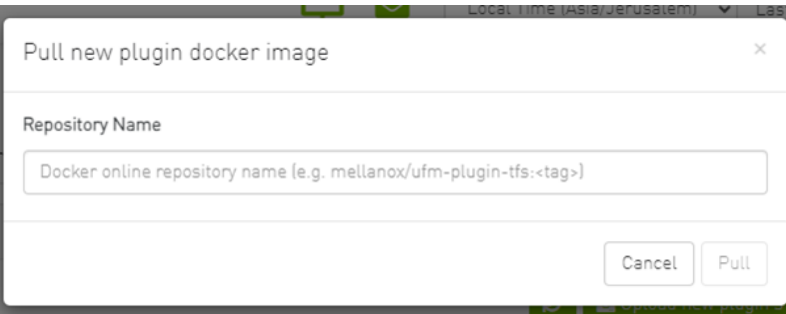

If the high availability (HA) mode is active, the user will be presented with the choice to pull the image to the standby node as well.

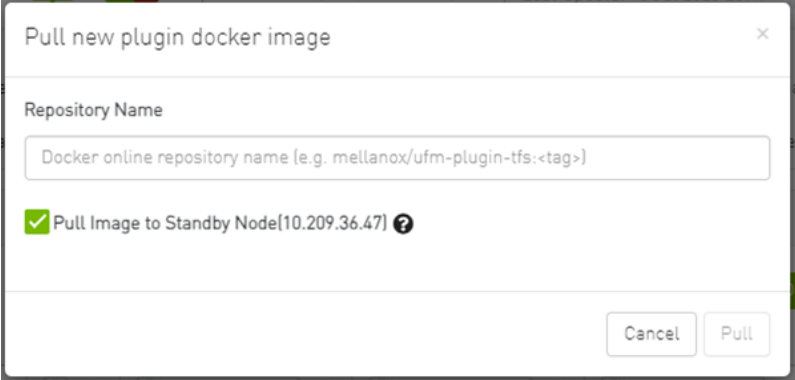

Once again, in the absence of trusted communication between the master and standby nodes, the user will need to input a username and password to create an SSH connection between the nodes.

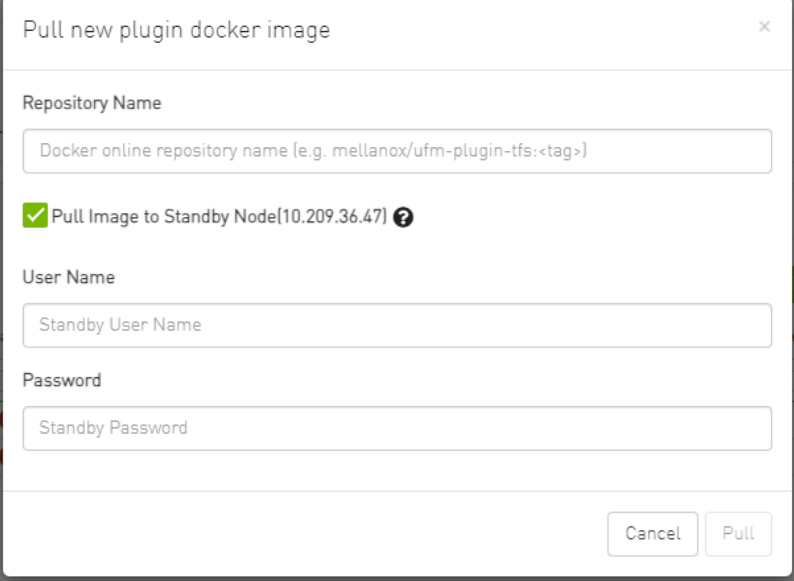

• Load plugin Image: this feature allows the user to upload the image file from their local machine directly.

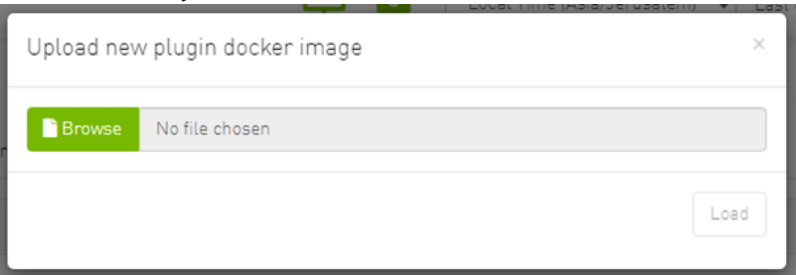

Similarly, if the high availability (HA) mode is enabled, the user will have the option to load the image to the standby node too.

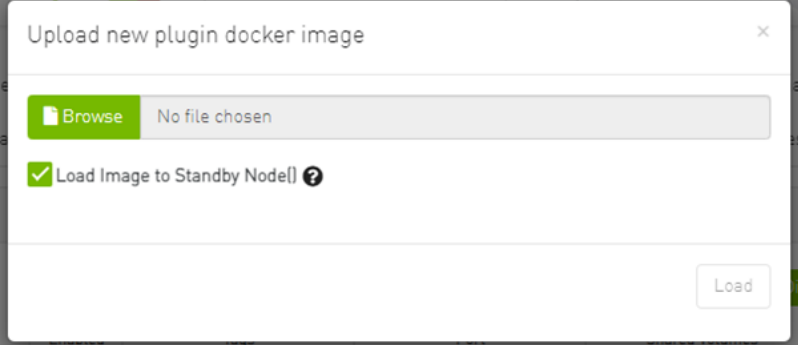

And, as mentioned earlier, if there is no trusted communication between the master and standby node, the user will need to provide a username and password to establish an SSH connection between the nodes.

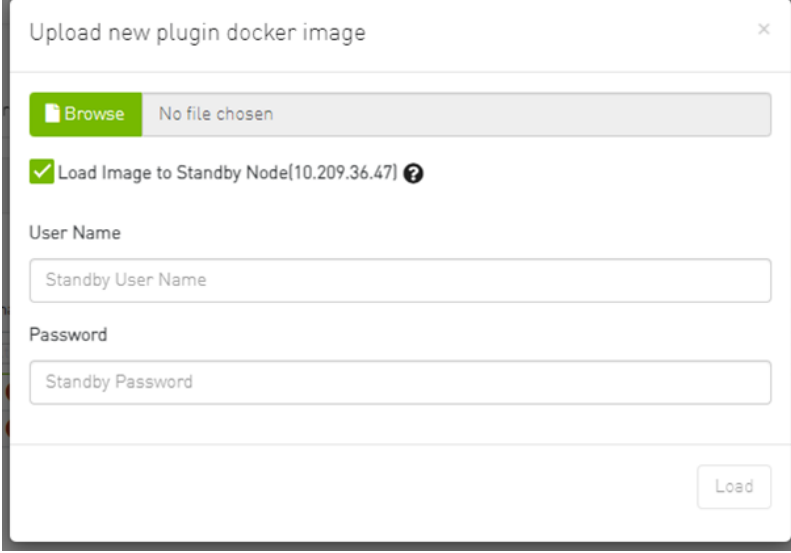

#### <span id="page-320-0"></span>9.8.13 Rest Roles Access Control

In UFM, there are four predefined roles with the following corresponding values:

- 1. System Admin (Role value: 5)
- 2. Fabric Admin (Role value: 4)
- 3. Fabric Operator (Role value: 3)

4. Monitoring Only (Role value: 2)

For more information, refer to the [User Management Tab.](#page-308-0)

The "Rest Roles Access Control" tab empowers Admin users to design their custom roles alongside the existing predefined roles. Admins can set permissions and access levels for these custom roles, defining which APIs the roles can access.

Roles are presented in a table format, with the predefined roles highlighted in yellow.

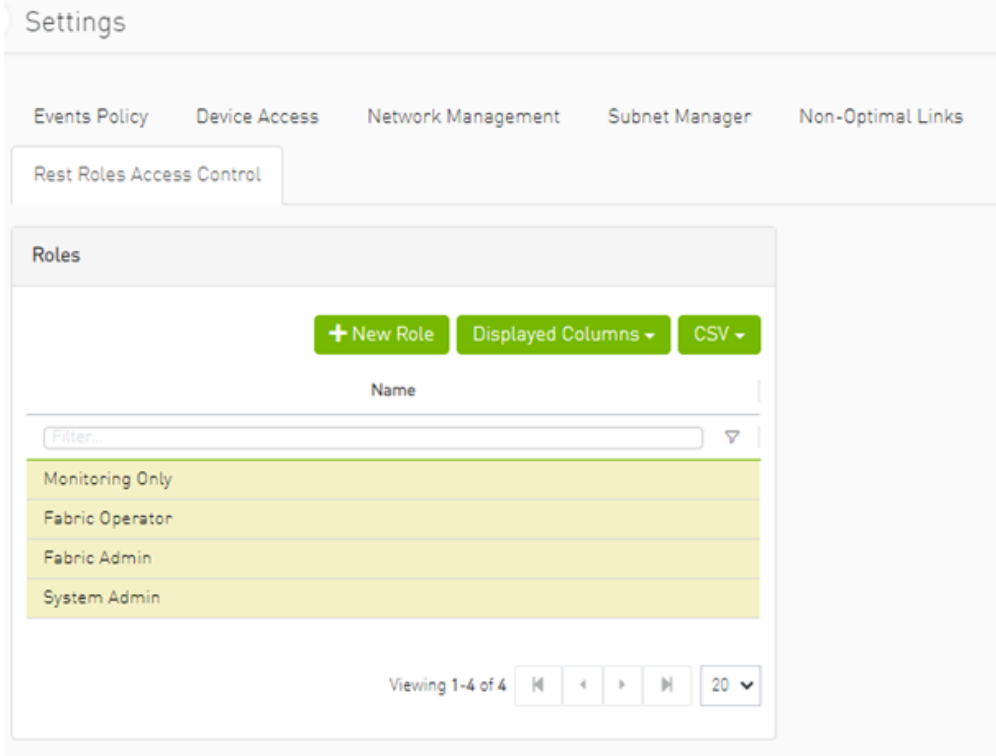

This tab is exclusively available to System\_Admin users and can be enabled or disabled through the gv.cfg file. By default, it is enabled.

#### 9.8.13.1 Adding a New Role

1. Click the **Button.** button.

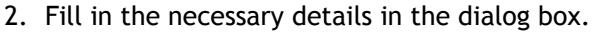

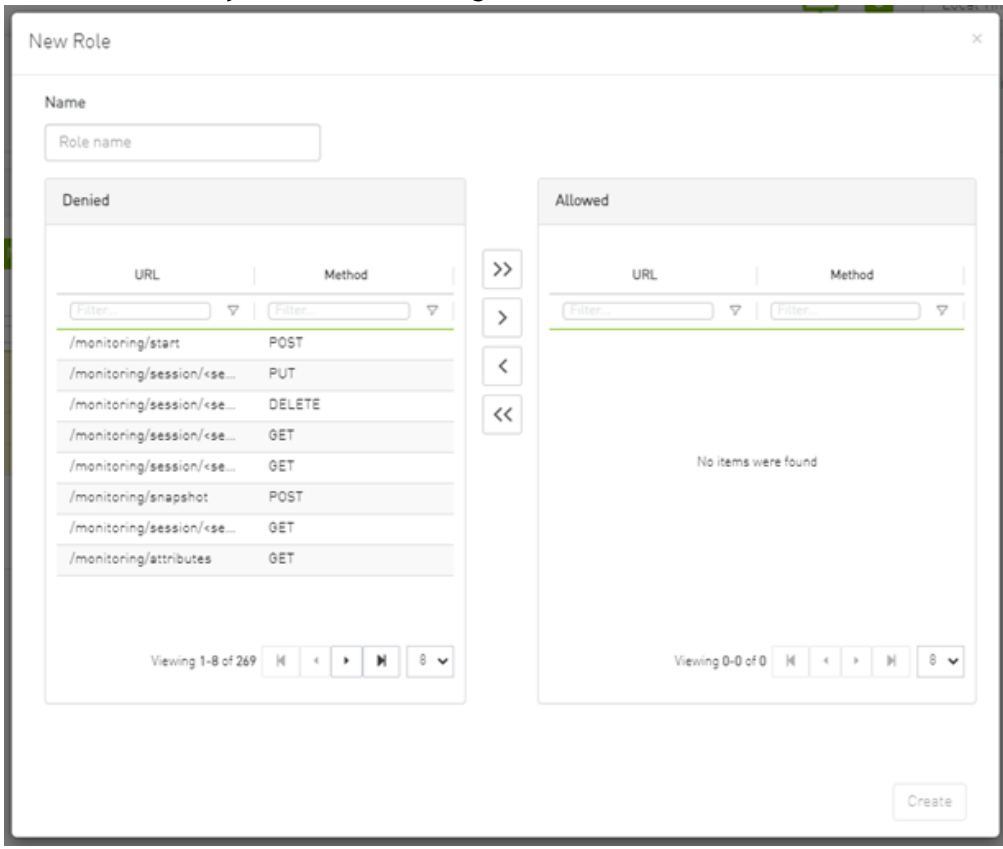

By default, all URLs are denied. To allow specific URLs for this role, move them to the "allowed" category.

#### 9.8.13.2 Updating Custom Roles

1. Select the role that requires updating.

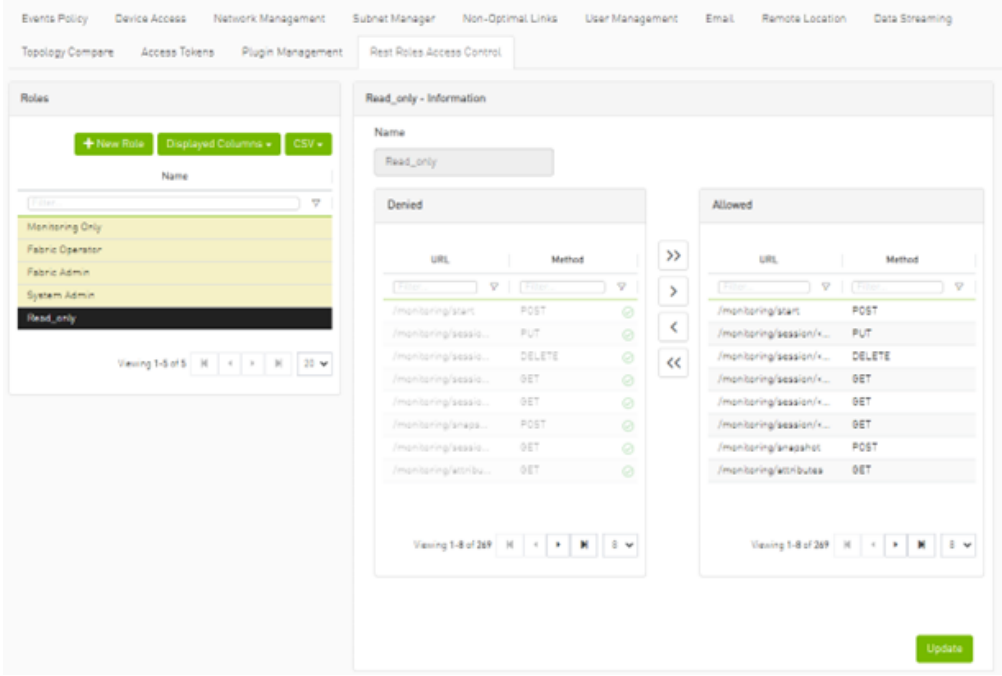

2. Modify the allowed list from the role information section.

## 9.8.13.3 Deleting Custom Roles

1. Right-click on the role that needs deletion.
2. Choose the "Delete" option from the context menu.

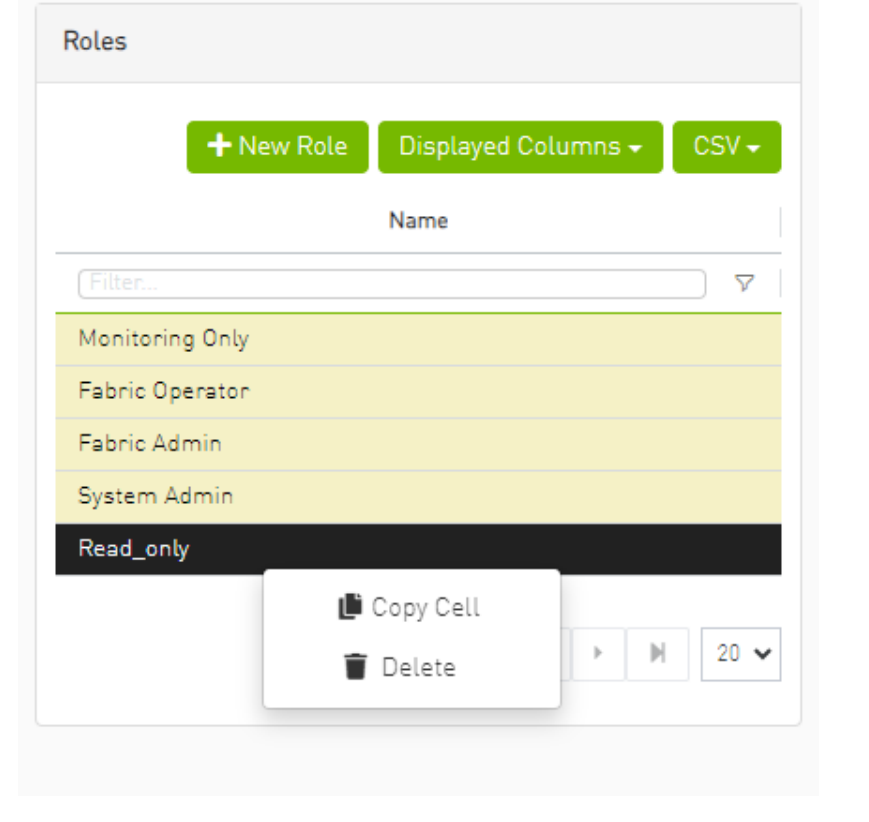

**4** Deleting and updating predefined roles is not permitted.

### 9.8.13.4 Creating a User with a Custom Role

- 1. Navigate to the Users Management tab.
- 2. Create a new user, and you will find all roles (both custom and predefined) listed under the group list.

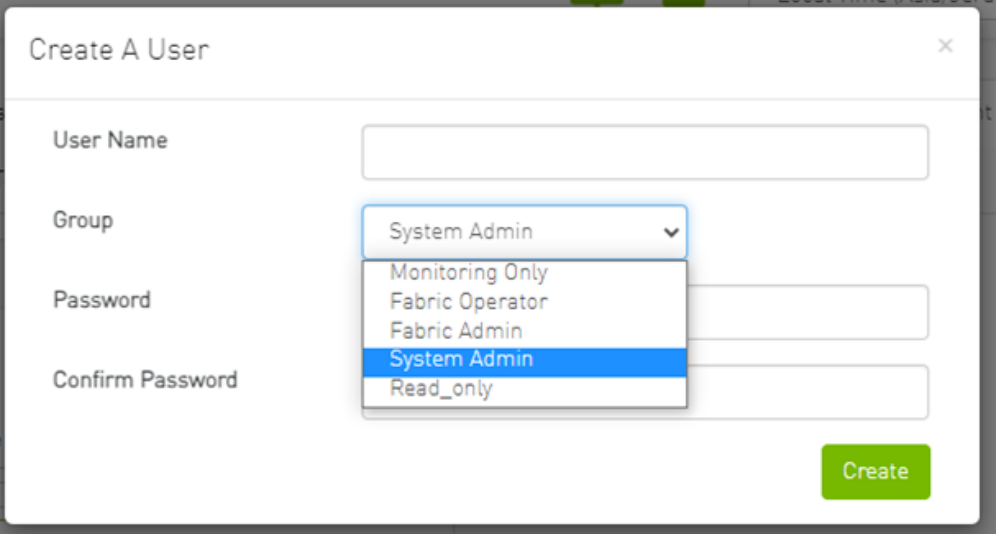

## 9.8.14 User Preferences

This page allows user to change UI preferences in general.

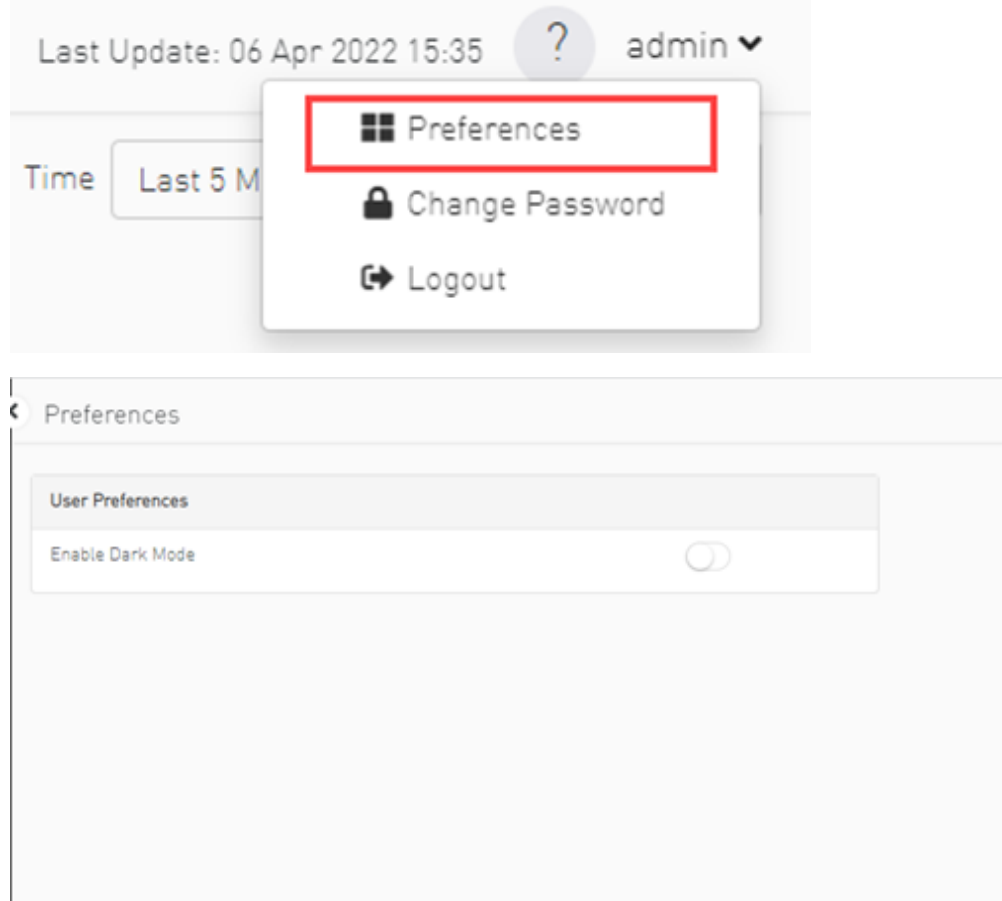

When user enables dark mode, the UFM is presented in dark theme.

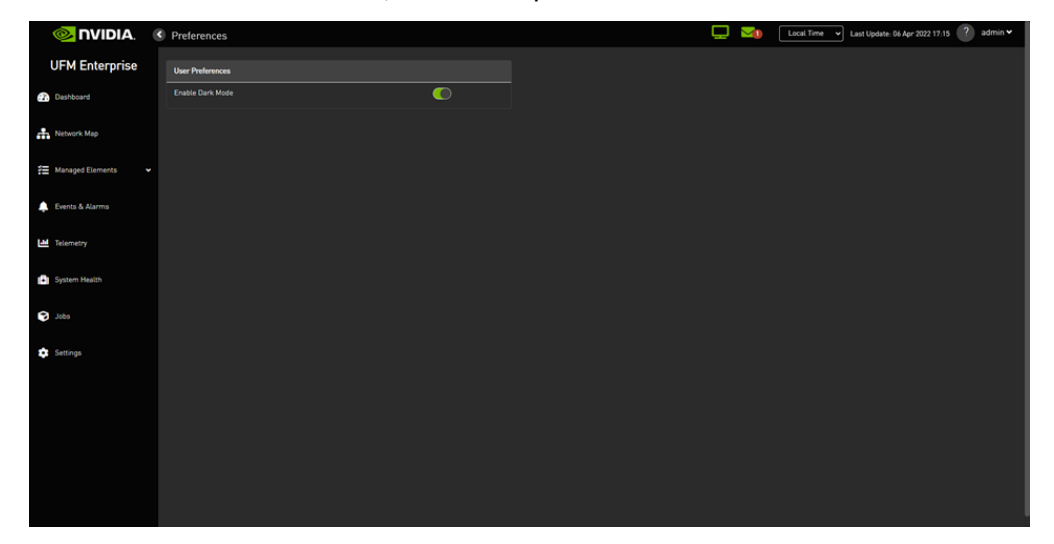

# 10 Multi-Subnet UFM

## 10.1 Overview

The Multi-Subnet UFM feature allows for the management of large fabrics, consisting of multiple sites, within a single product, namely Multi-Subnet UFM.

This feature is comprised of two layers: UFM Multi-Subnet Provider and UFM Multi-Subnet Consumer.

The UFM Provider functions as a Multi-Subnet Provider, exposing all local InfiniBand fabric information to the UFM consumer. On the other hand, the UFM Consumer acts as a Multi-Subnet Consumer, collecting and aggregating data from currently configured UFM Providers, enabling users to manage multiple sites in one place. While UFM Consumer offers similar functionality to regular UFM, there are several behavioral differences related to aggregation.

# 10.2 Setting Up Multi-Subnet UFM

In /opt/ufm/files/conf/gv.cfg , fill in the section named [ Multisubnet ] for UFM Multi-Subnet Provider and Consumer.

To set up UFM as a MultI-Subnet Provider, perform the following:

- Set multisubnet\_enabled to true
- Set multisubnet\_role to provider
- Set multisubnet\_site\_name (optional, if not set, it will be randomly generated); e.g., provider\_1
- Start UFM

To set up UFM as a Multi-Subnet Consumer, perform the following:

- Set multisubnet\_enabled to True
- Set multisubnet\_role to consumer
- Start UFM

It is important to note that UFM Multi-Subnet Consumer can be configured on a machine or VM without an established InfiniBand connectivity. Additionally, users may customize UFM Provider and Consumer using optional configuration parameters found in the [Multisubnet] section of /opt/ ufm/files/conf/gv.cfg .

## 10.3 Functionality

1. Following the initial launch of the Consumer, the Dashboard view is devoid of data, and a message containing a hyperlink leading to the Provider Management section is displayed.

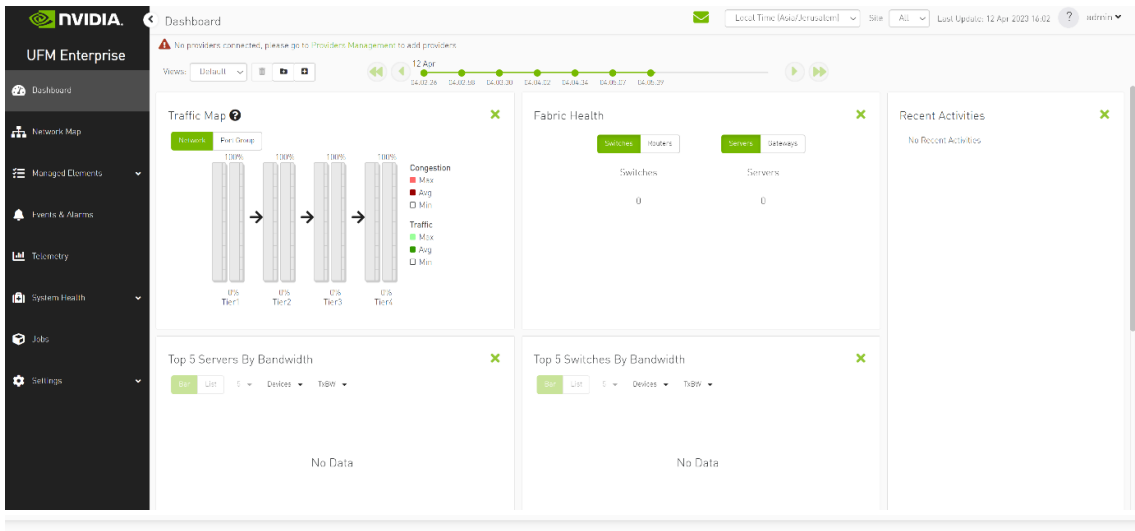

A No providers connected, please go to Providers Management to add providers

2. As shown in the below snapshot, a new section for Provider Management has been added, enabling users to configure UFM Providers.

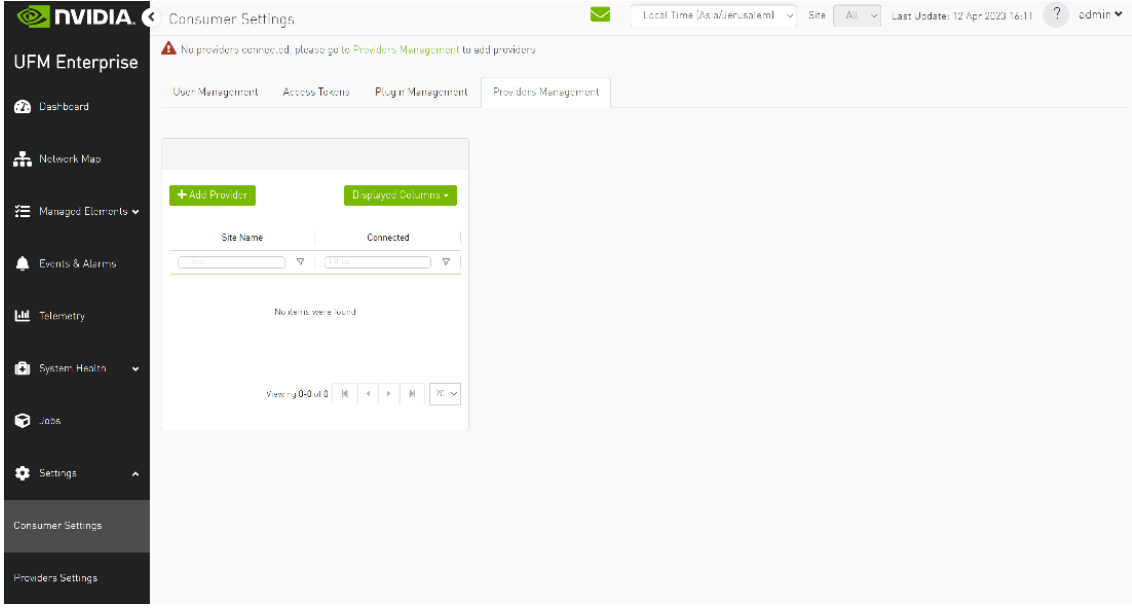

a. To add a provider, the user is required to enter its IP address and credentials. Unless there are multiple instances of UFM providers on a single machine, the advanced section parameters should be set with default values. However, if there are multiple instances, the advanced parameters may be set per Provider and then be configured in the Providers Management view.

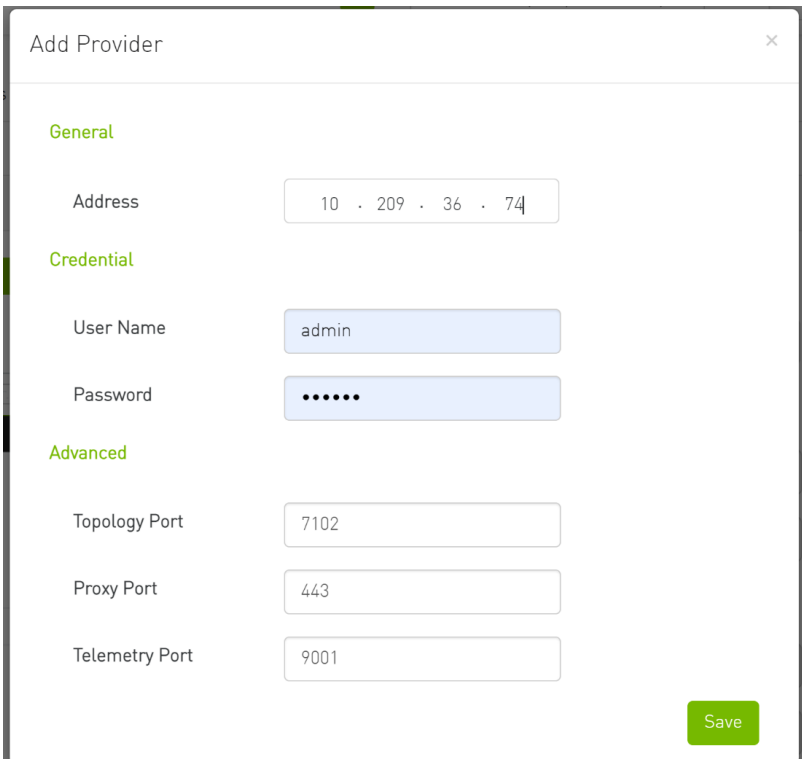

b. By editing the Provider view, you can change Provider's credentials.

User Management Access Tokens Plugin Management Providers Management

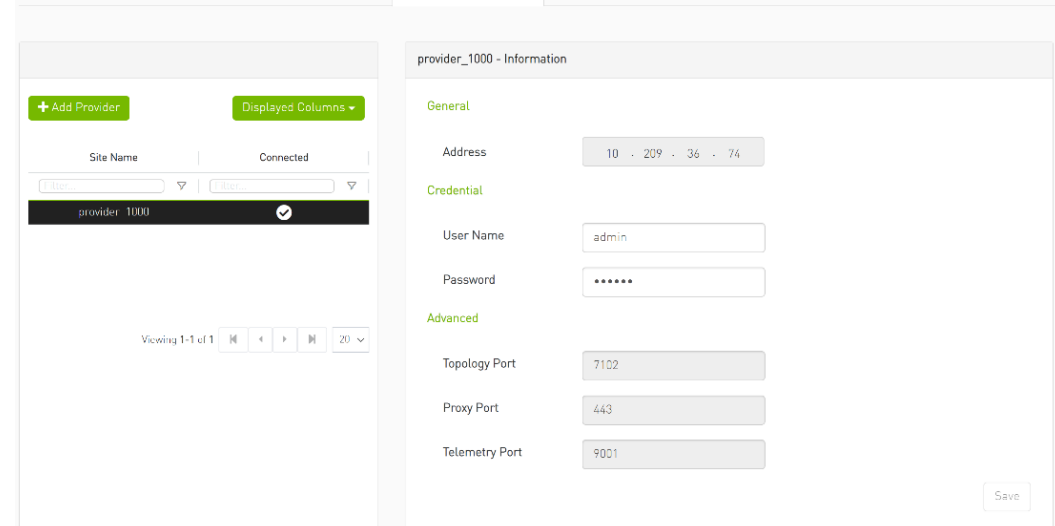

c. The "Delete Provider" function removes the selected Provider from the Consumer. Please note that this action may take some time to complete, and changes may only be reflected in the view after approximately 30 seconds.

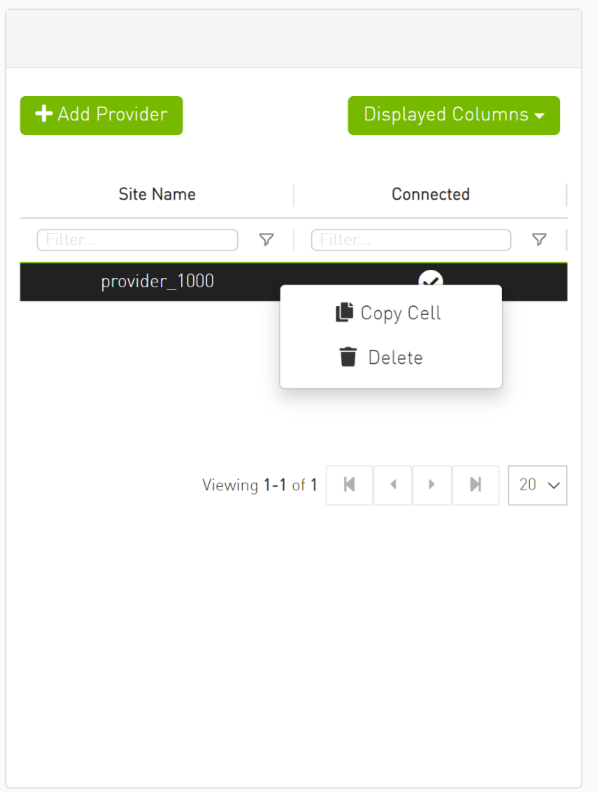

3. A general filter has been added to the top right corner of the page, enabling users to filter displayed data by site.

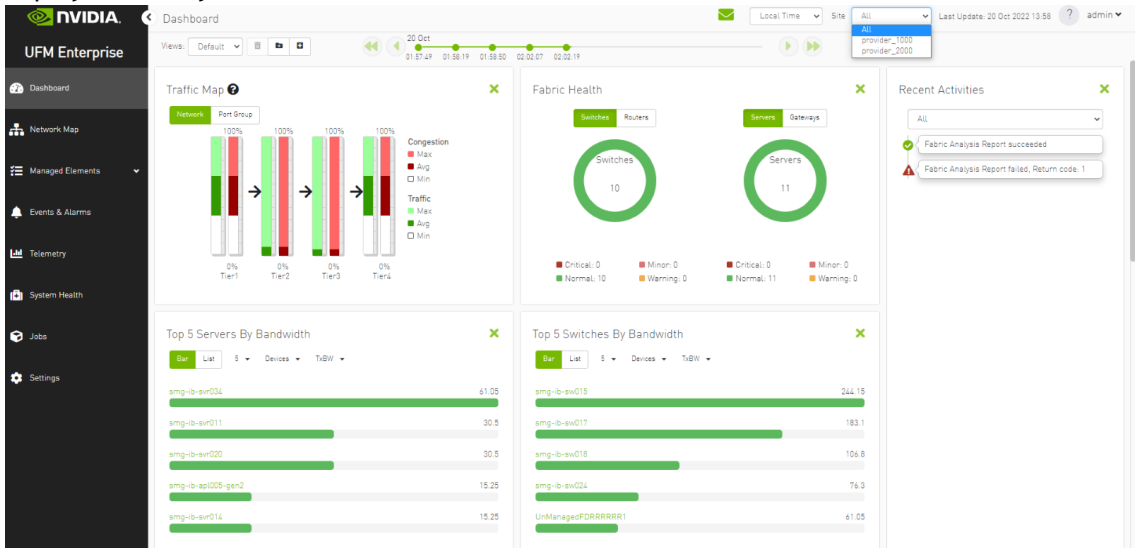

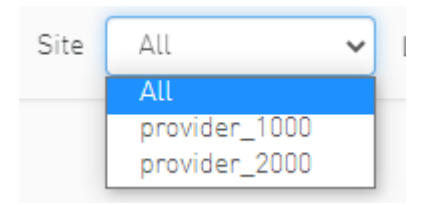

|                                                             |                            |                                          |                | Local Time (Asia/Jerusalem) ~ | Site                            | All<br>$\checkmark$<br>All<br>provider_2000<br>provider_1000 | Last Update: 12 Apr 2023 16:35 | ?<br>admin <b>v</b>             |
|-------------------------------------------------------------|----------------------------|------------------------------------------|----------------|-------------------------------|---------------------------------|--------------------------------------------------------------|--------------------------------|---------------------------------|
|                                                             |                            |                                          |                |                               | All Types $\sim$                | All Groups                                                   | ø<br>$\checkmark$              | Displayed Columns +<br>$CSV -$  |
| Severity                                                    | Name                       | GUID                                     | Type           | Model                         |                                 | IP                                                           | <b>Firmware Version</b>        | <b>Site Name</b>                |
| $\nabla$<br>$\sim$                                          | $\nabla$<br><b>Filter</b>  | $\triangledown$<br>Fille                 |                | $\triangledown$<br>(Filter    | $\triangledown$<br><b>Fille</b> | $\nabla$<br>-ille                                            | $\nabla$                       | Filler.<br>$\triangledown$      |
| <b>O</b> Warn                                               | r-ufm83                    | 0xec0d9a0300bf52f4                       | host           |                               | 0.0.0.0                         |                                                              | 16.33.1048                     | provider_2000                   |
| <b>O</b> Info                                               | sharp2                     | 0x7cfe900300a5a2a0                       | switch         | <b>E</b> MSB7800              | 0.0.0.0                         |                                                              |                                | provider_1000                   |
| <b>O</b> Info                                               | switchib                   | OxecOd9a030029dba0                       | switch         | $\odot$ FDR                   | 0.0.0.0                         |                                                              |                                | provider 1000                   |
| $\bullet$ Info                                              | utm-host87                 | OxecOd9a03007d7f0a                       | host           |                               | 0.0.0.0                         |                                                              |                                | provider_1000                   |
| <b>O</b> Info                                               | r-utm254-hyp-04            | 0x043f720300dd1d3c                       | host           |                               | 0.0.0.0                         |                                                              |                                | provider 1000                   |
| <b>O</b> Info                                               | r-utm254-hyp-03            | 0x0c42a103007aca90                       | host           |                               | 0.0.0.0                         |                                                              |                                | provider 1000                   |
| <b>O</b> Warn                                               | desc1                      | 0x043f720300206650                       | switch         | $\odot$ EDR                   | 0.0.0.0                         |                                                              | 15.2007.354                    | provider 2000                   |
| $\bullet$ Info                                              | node001                    | OxecOd9a0300c04bf4                       | host           |                               | 0.0.0.0                         |                                                              | 16.31.1046                     | provider 2000                   |
| <b>O</b> Info                                               | swx-tor01                  | Oxec0d9a0300469ffc                       | host           |                               | 0.0.0.0                         |                                                              |                                | provider 2000                   |
|                                                             |                            |                                          |                |                               |                                 |                                                              |                                |                                 |
|                                                             |                            |                                          |                |                               |                                 |                                                              |                                |                                 |
| Devices                                                     |                            |                                          | $\smile$       | Local Time (Asia/Jerusalem) ~ | Site                            | provider_2000<br>$\checkmark$                                | Last Update: 12 Apr 2023 16:35 | ? admin $\sim$                  |
|                                                             |                            |                                          |                |                               | All Types $\sim$                | All Groups                                                   | e<br>$\checkmark$              | Displayed Columns +<br>$CSV -$  |
|                                                             | Name                       | GUID                                     | Type           | Model                         |                                 | IP                                                           | <b>Firmware Version</b>        | <b>Site Name</b>                |
| Y                                                           | (Filter<br>$\triangledown$ | $\triangledown$<br>Filter                |                | Δ<br><b>Filter</b>            | Δ<br>Filter                     | $\triangledown$<br><b>Filte</b>                              | $\boldsymbol{\nabla}$          | $\boldsymbol{\nabla}$<br>Filter |
|                                                             | $r - utm83$                | 0xec0d9a0300bf52f4                       | host           |                               | 0.0.0.0                         |                                                              | 16.33.1048                     |                                 |
|                                                             |                            |                                          |                |                               |                                 |                                                              |                                | provider_2000                   |
| Severity<br><b>O</b> Warn<br><b>O</b> Warn<br><b>O</b> Info | desc1<br>node001           | 0x043f720300206650<br>0xec0d9a0300c04bf4 | switch<br>host | <b>C</b> EDR                  | 0.0.0.0<br>0.0.0.0              |                                                              | 15.2007.354<br>16.31.1046      | provider_2000<br>provider_2000  |

4. Network map contains "clouds" for each provider.

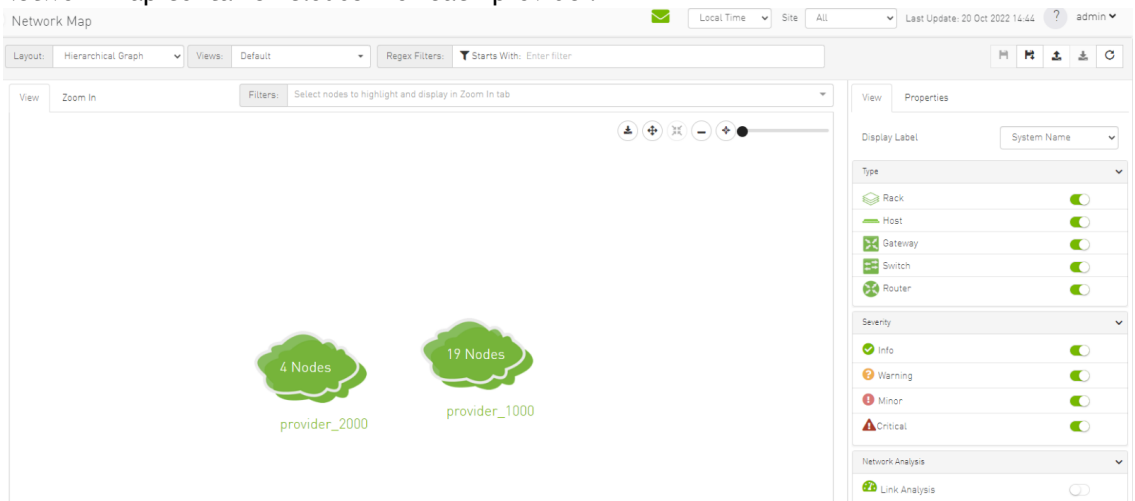

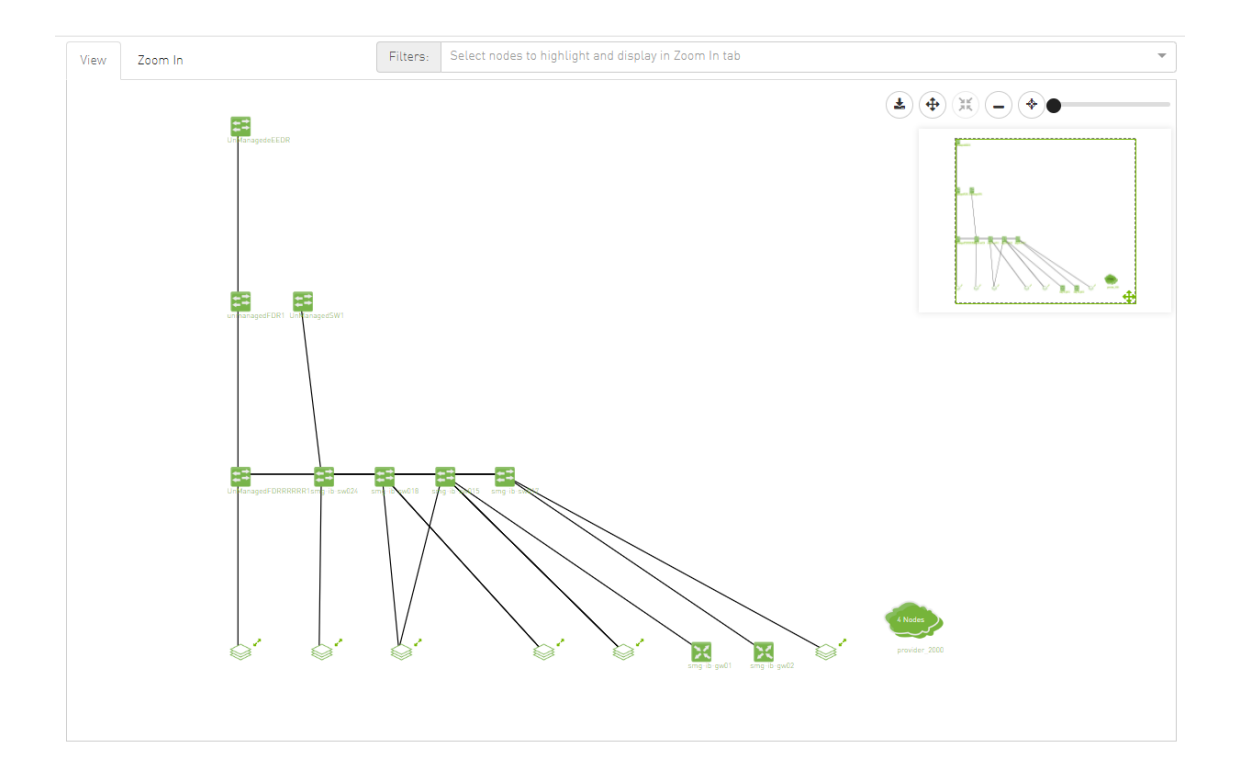

5. A "Site Name" column is present in all Managed Elements sections. The column is disabled (hidden) by default.

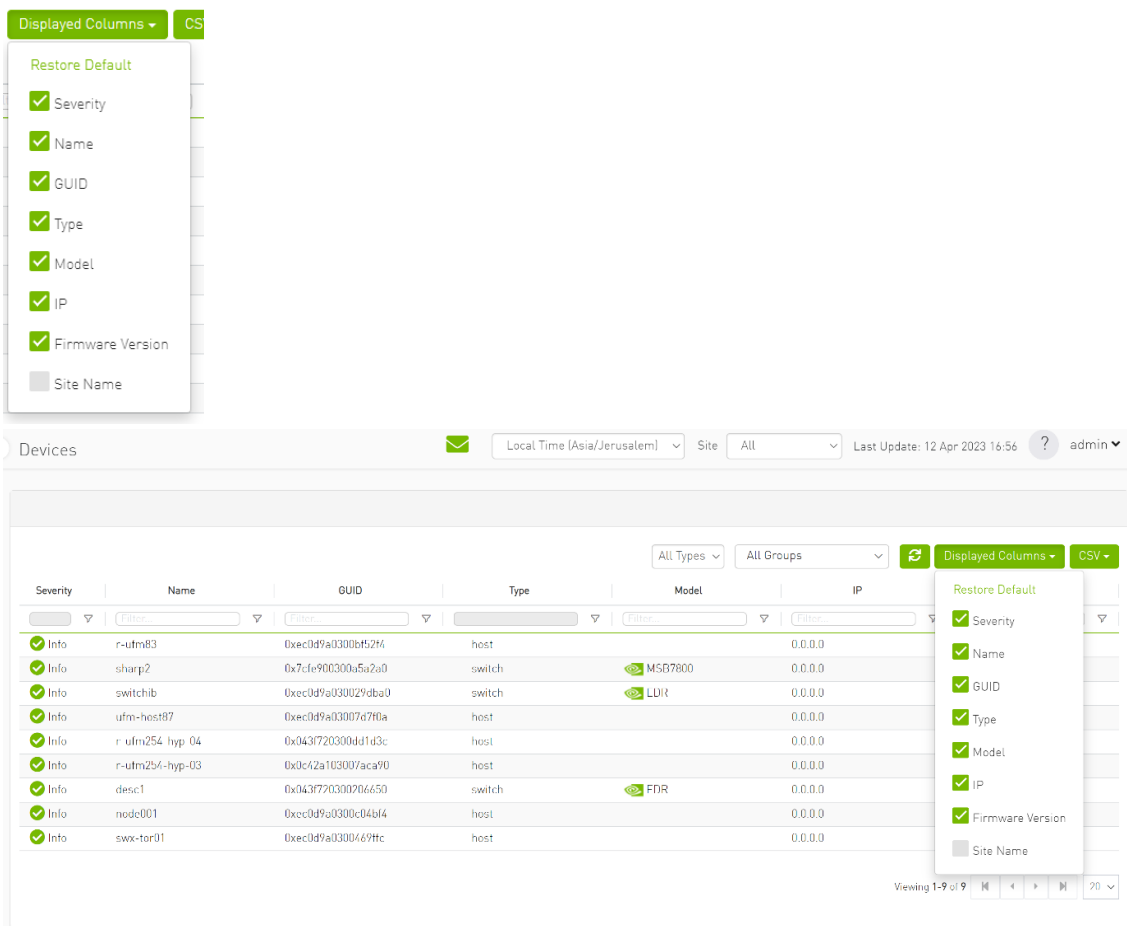

| Devices         |                 |                    | $\scriptstyle\sim$ | Local Time (Asia/Jerusalem) v | Site             | All             | $\checkmark$      | $\overline{\cdot}$<br>admin ▼<br>Last Update: 12 Apr 2023 16:56 |  |
|-----------------|-----------------|--------------------|--------------------|-------------------------------|------------------|-----------------|-------------------|-----------------------------------------------------------------|--|
|                 |                 |                    |                    |                               |                  |                 |                   |                                                                 |  |
|                 |                 |                    |                    |                               | All Types $\sim$ | All Groups      | e<br>$\checkmark$ | Displayed Columns +<br>$CSV -$                                  |  |
| Severity        | Name            | GUID               | Type               | Model                         |                  | IP              | <b>Site Name</b>  | <b>Restore Default</b>                                          |  |
| $\triangledown$ | Filter.         | V<br>Filter<br>A   |                    | Filter.<br>$\triangledown$    | A<br>Filter.     | $\triangledown$ | ilter.            | Severity<br>A                                                   |  |
| $\bullet$ Info  | $r - ufm83$     | 0xec0d9a0300bf52f4 | host               |                               | 0.0.0.0          |                 | provider 2000     | Name                                                            |  |
| <b>O</b> Info   | sharp2          | 0x7cfe900300a5a2a0 | switch             | <b>&amp;</b> MSB7800          | 0.0.0.0          |                 | provider 1000     |                                                                 |  |
| <b>O</b> Info   | switchib        | 0xec0d9a030029dba0 | switch             | $\odot$ EDR                   | 0.0.0.0          |                 | provider_1000     | $\triangledown$ GUID                                            |  |
| $\bullet$ Info  | ufm-host87      | 0xec0d9a03007d7f0a | host               |                               | 0.0.0.0          |                 | provider 1000     | $\blacksquare$ Type                                             |  |
| $\bullet$ Info  | r-ufm254-hyp-04 | 0x043f720300dd1d3c | host               |                               | 0.0.0.0          |                 | provider_1000     | Model                                                           |  |
| $\bullet$ Info  | r-ufm254-hyp-03 | 0x0c42a103007aca90 | host               |                               | 0.0.0.0          |                 | provider 1000     |                                                                 |  |
| $\bullet$ Info  | desc1           | 0x043f720300206650 | switch             | <b>C</b> EDR                  | 0.0.0.0          |                 | provider_2000     | <b>V</b> IP                                                     |  |
| $\bullet$ Info  | node001         | 0xec0d9a0300c04bf4 | host               |                               | 0.0.0.0          |                 | provider 2000     | Firmware Version                                                |  |
| <b>O</b> Info   | swx-tor01       | 0xec0d9a0300469ffc | host               |                               | 0.0.0.0          |                 | provider_2000     |                                                                 |  |

6. The "Group" and "Telemetry" sections include "Site" filters.

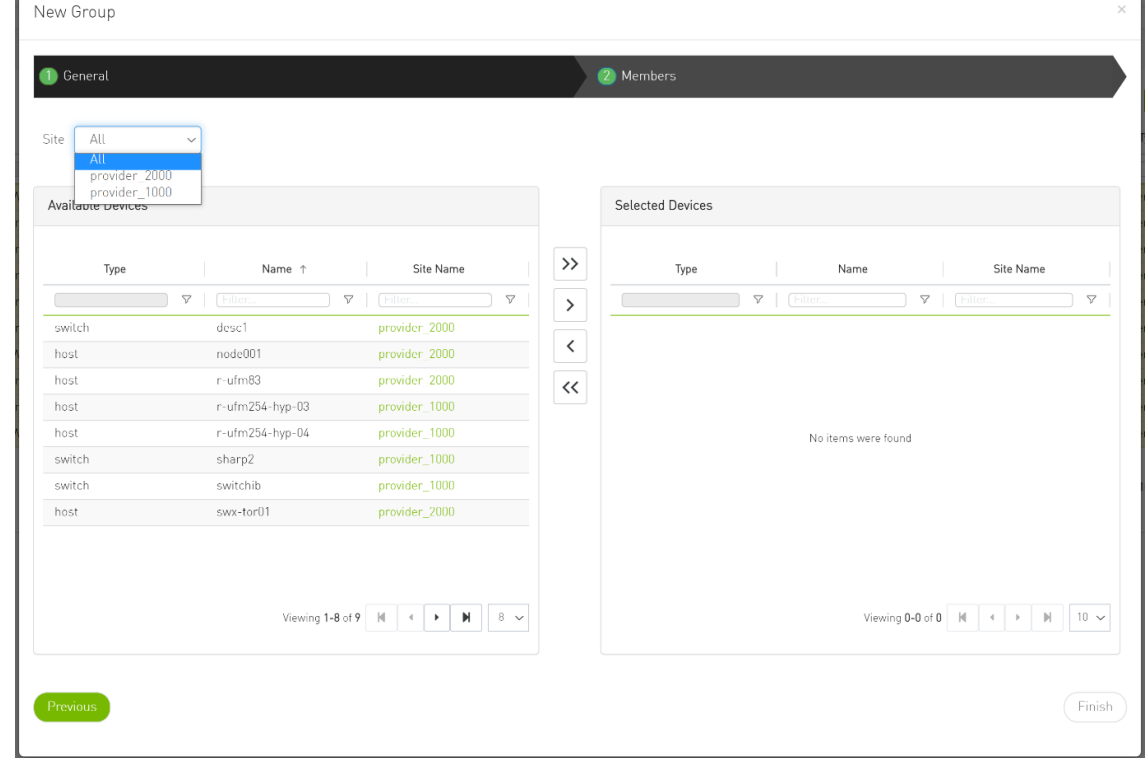

7. The filter in "Groups" impacts the Members table only.

٦

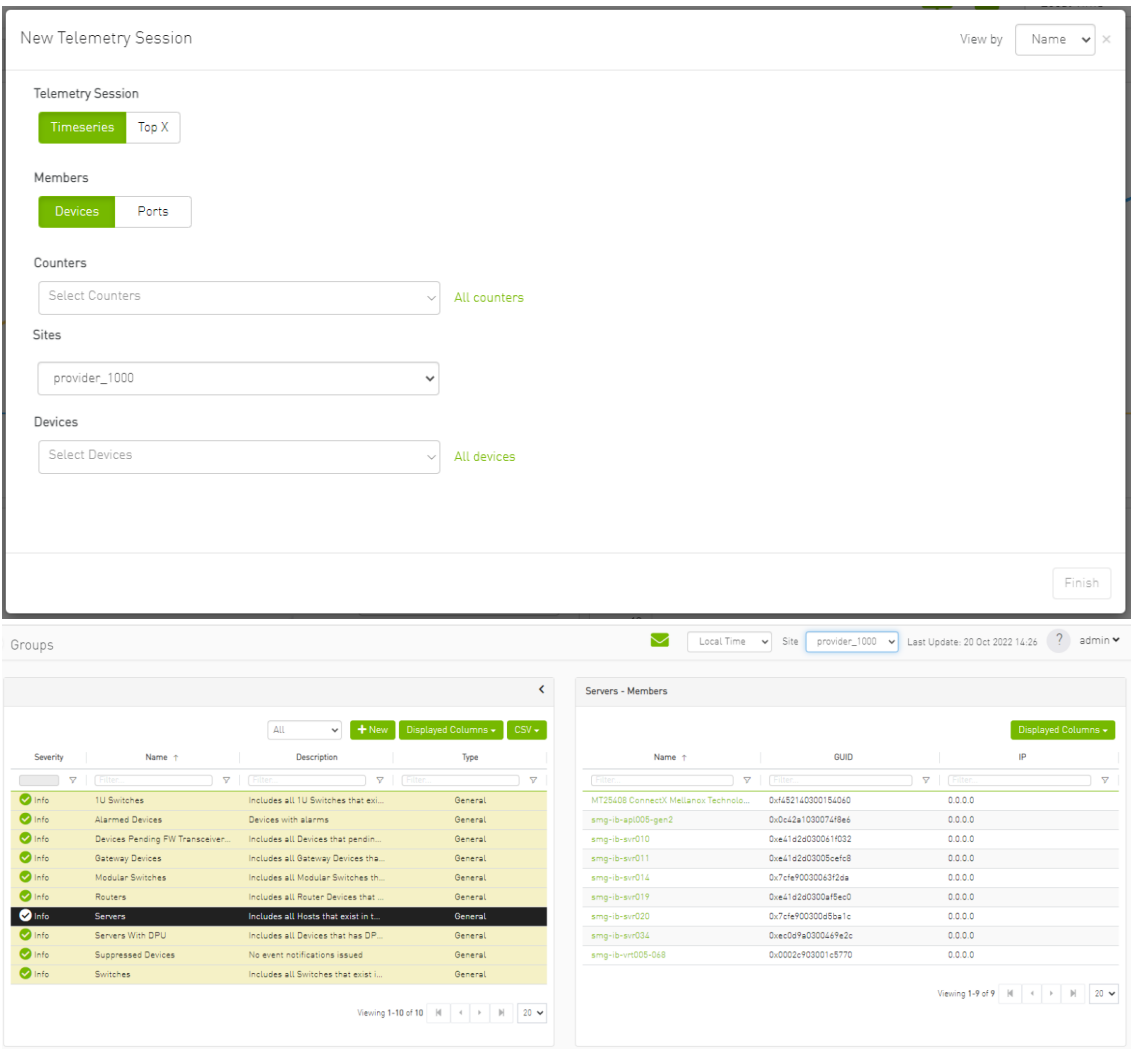

- 8. In the System Health tab, subsections for Consumer and Provider are available.
	- a. Consumer System Health tab contains sections applicable to Consumer UFM specifically (e.g., logs from Consumer UFM).

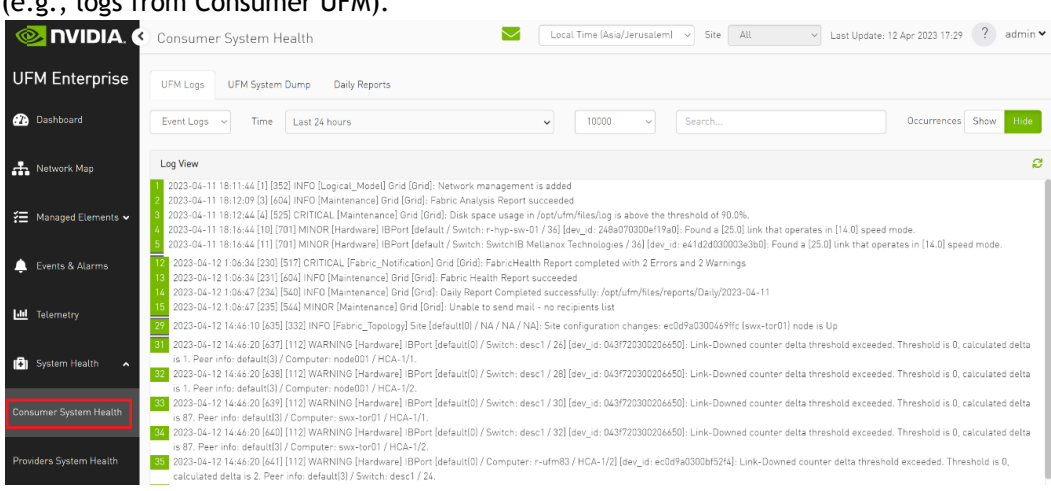

b. Provider System Health contains sections applicable to one or multiple providers (e.g., Fabric Health Report can be triggered on multiple Providers from the Consumer).

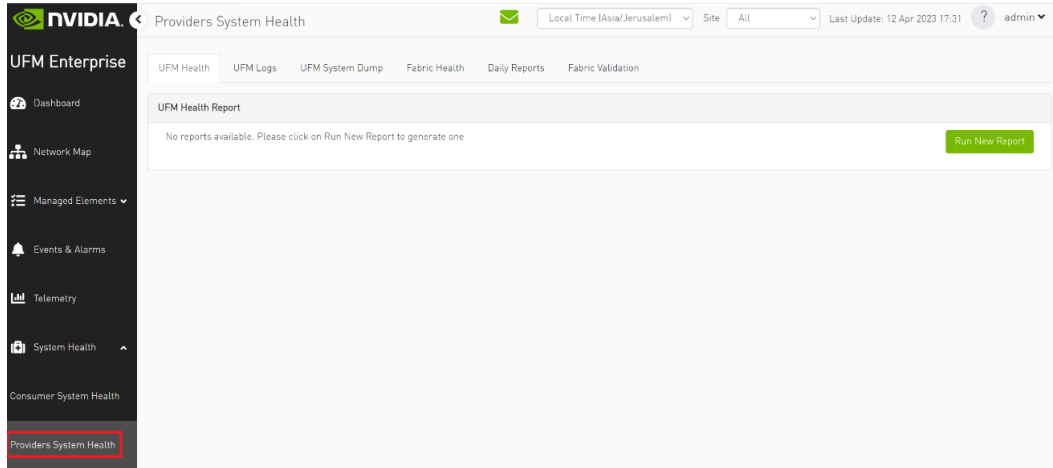

9. UFM Health tab contains sub report tables for each provider.<br>
System Health

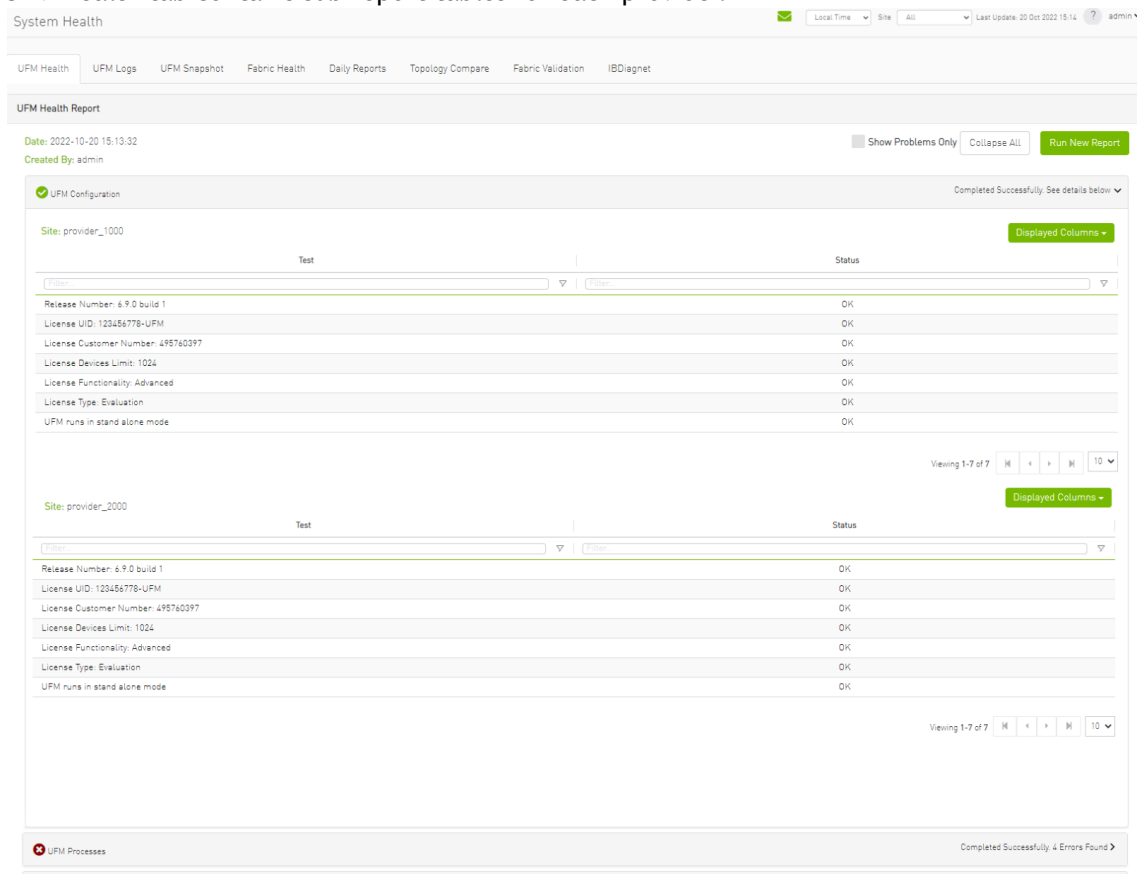

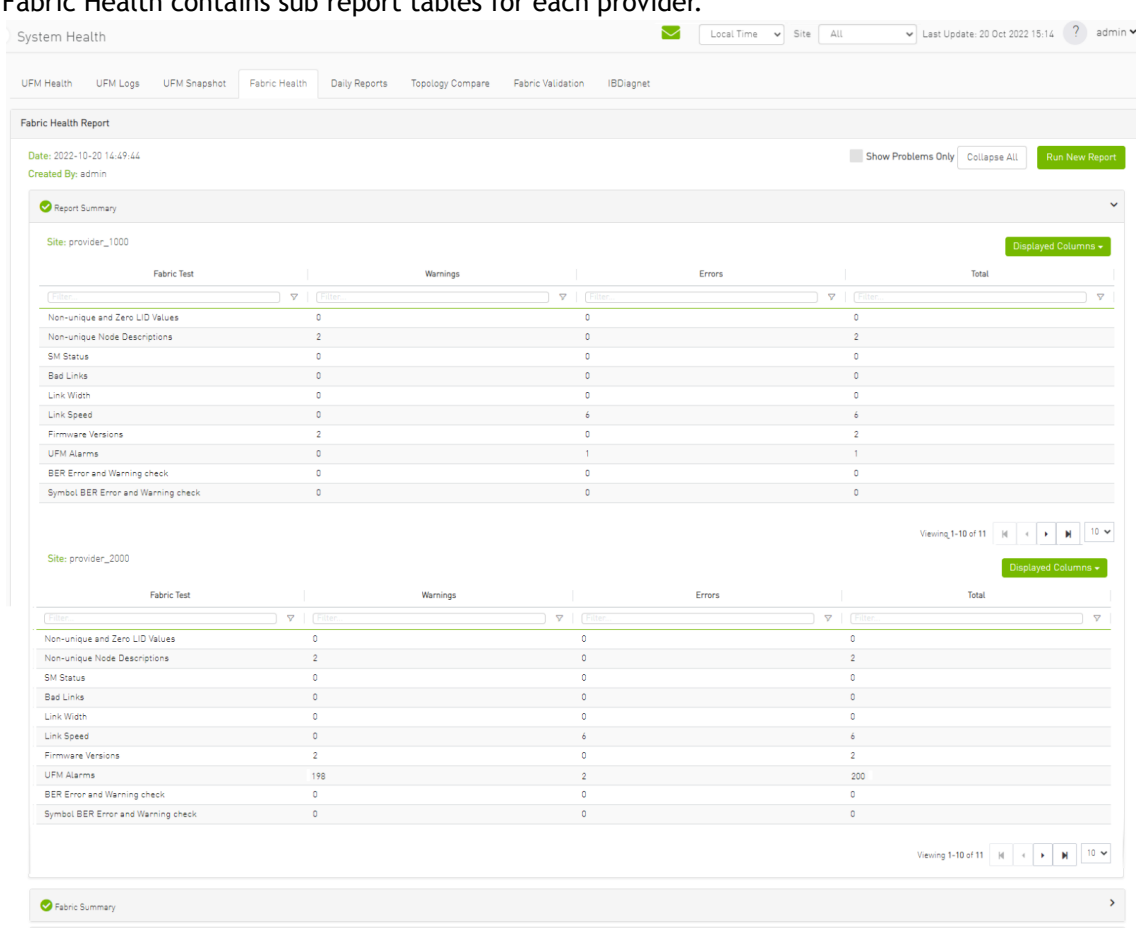

#### 10. Fabric Health contains sub report tables for each provider.

#### 11. Daily Reports:

a. Consumer Daily reports display consumer reports.

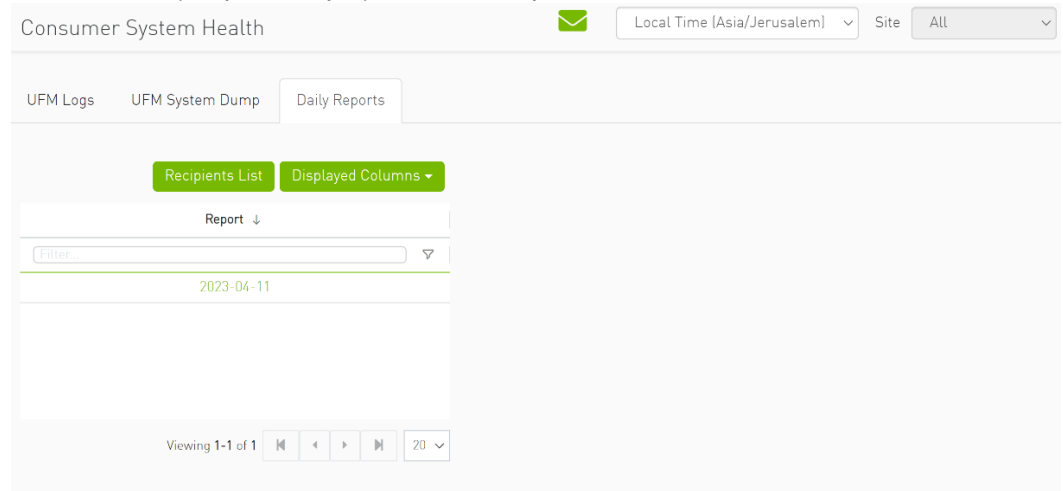

b. Providers Daily reports display reports from all providers.

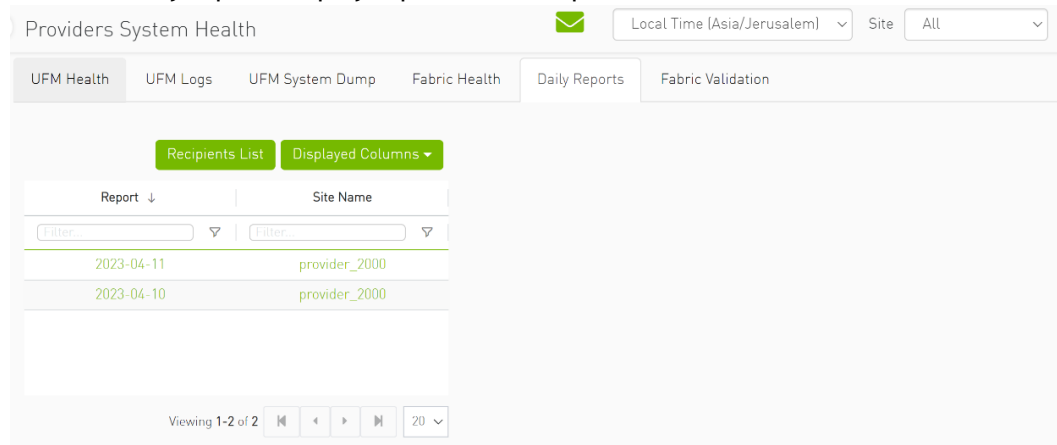

12. The "Fabric Validation" tab contains sub report tables for each provider.

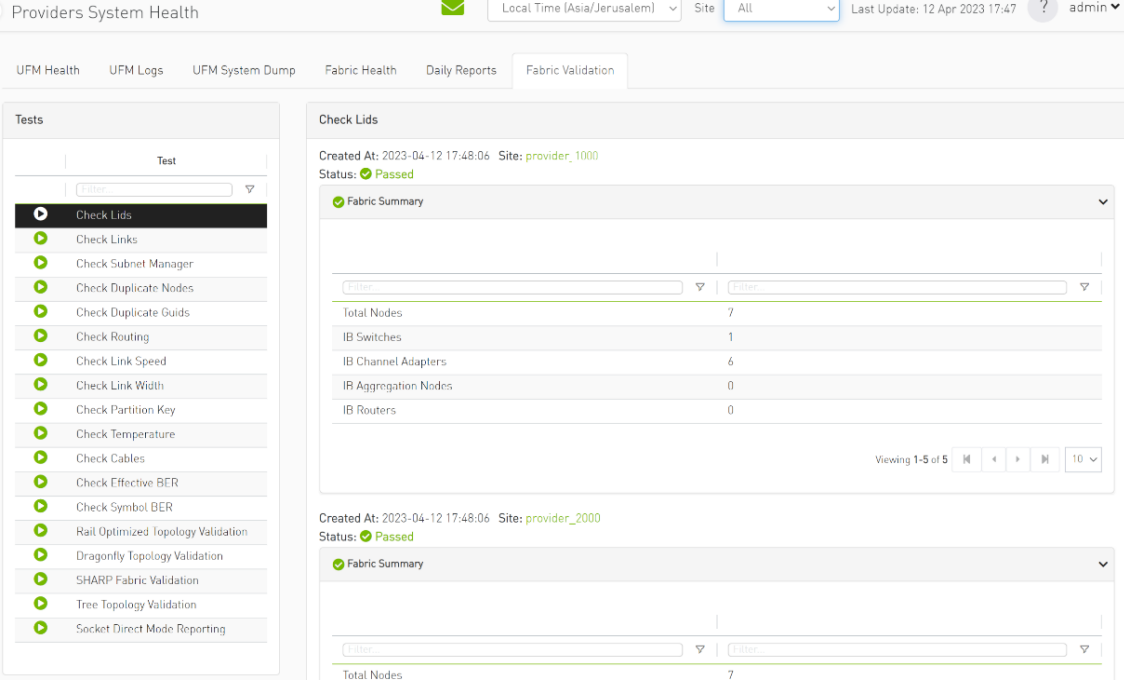

13. In "UFM Logs" Tab:

#### a. Consumer logs:

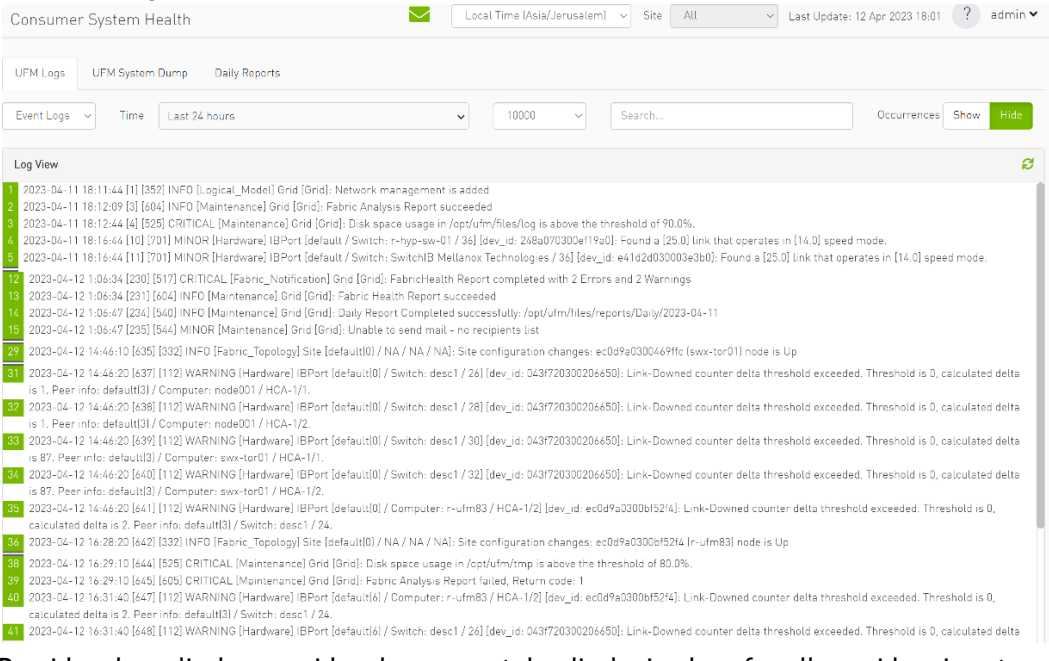

#### b. Providers logs display providers log separately, displaying logs for all providers is not supported.

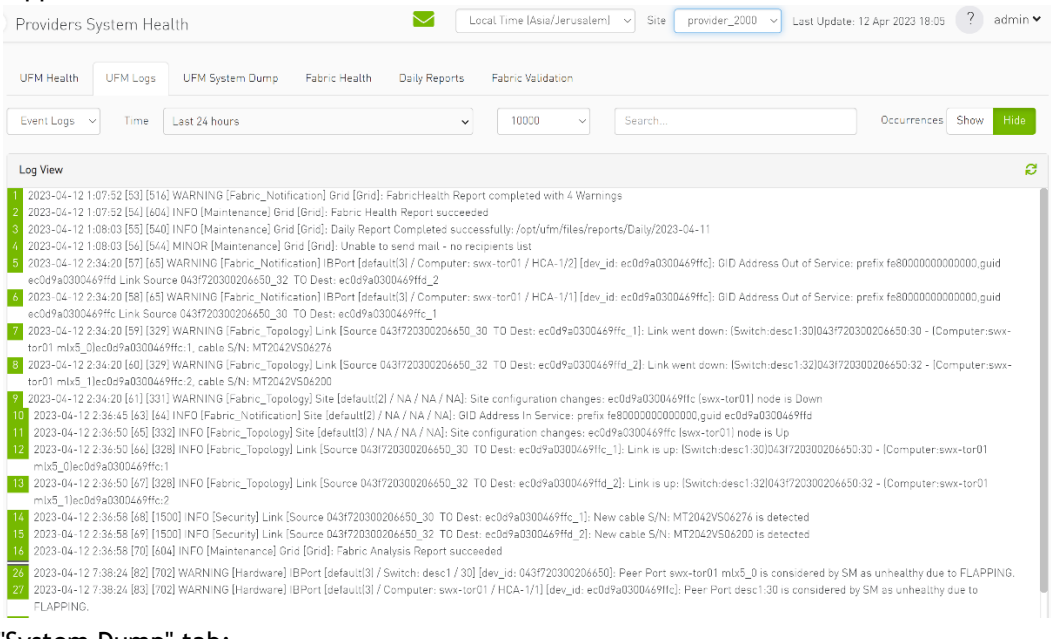

#### 14. In the "System Dump" tab:

#### a. "Consumer System Dump" collects system dump for consumer

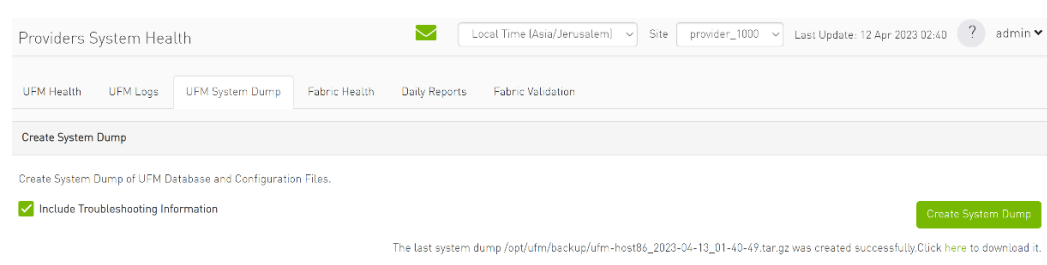

b. "Providers System Dump" collect system dumps for one or all providers and mergeS them into one folder

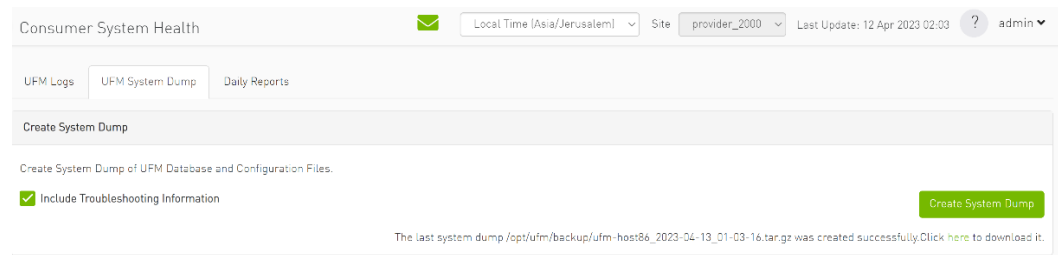

- 15. Under "Settings", subsections for Consumer and Provider are available.
	- a. "Consumer Settings" contain sections applicable to Consumer UFM specifically (e.g., creation of access tokens for UFM consumer authentication);

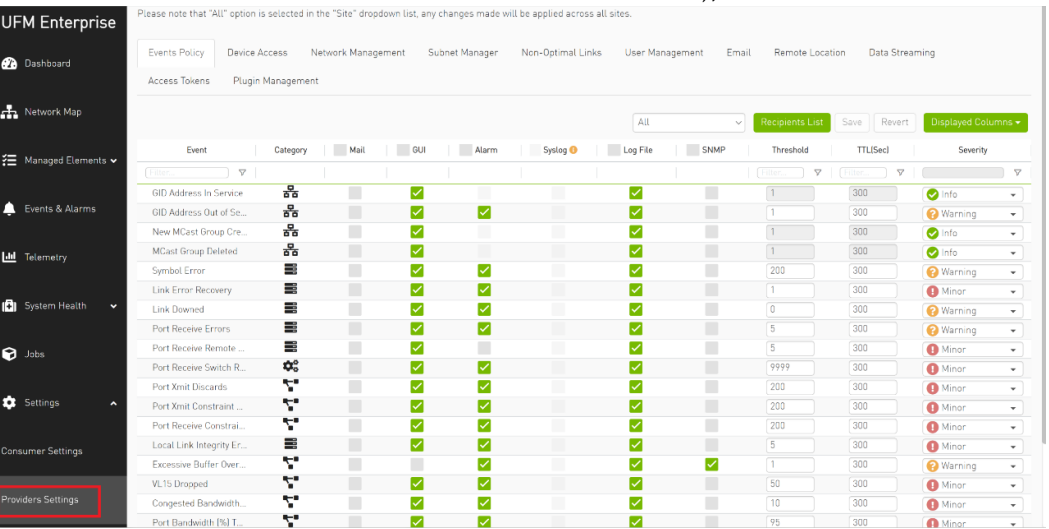

b. "Provider Settings" contain sections applicable to one or multiple providers (e.g., Event Policies can be changed for multiple Providers at once from the Consumer).

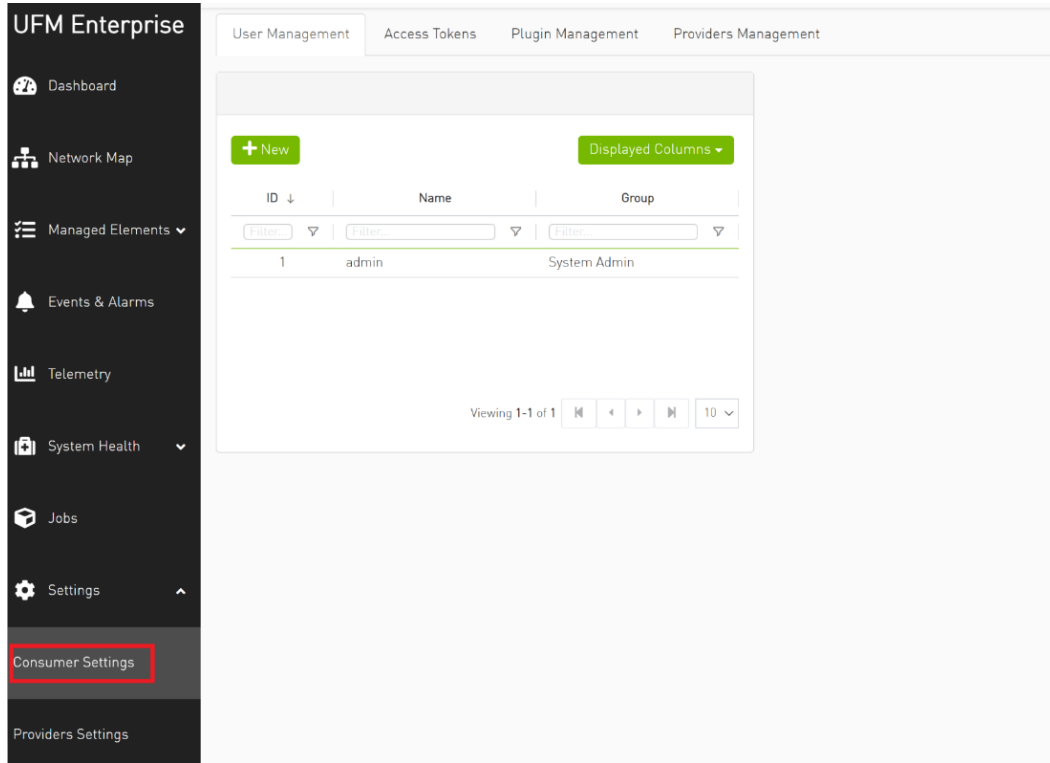

# 11 UFM Plugins

- [rest-rdma Plugin](#page-340-0)
- [NDT Plugin](#page-344-0)
- [UFM Telemetry Fluentd Streaming \(TFS\) Plugin](#page-356-0)
- [UFM Events Fluent Streaming \(EFS\) Plugin](#page-357-0)
- [UFM Bright Cluster Integration Plugin](#page-358-0)
- UFM Cyber-Al Plugin
- [Autonomous Link Maintenance \(ALM\) Plugin](#page-362-0)
- DTS Plugin
- [GRPC-Streamer Plugin](#page-374-0)
- [Sysinfo Plugin](#page-381-0)
- **[SNMP Plugin](#page-382-0)**
- [Packet Mirroring Collector \(PMC\) Plugin](#page-386-0)
- [PDR Deterministic Plugin](#page-389-0)
- [GNMI-Telemetry Plugin](#page-394-0)
- [UFM Telemetry Manager \(UTM\) Plugin](#page-398-0)
- [UFM Consumer Plugin](#page-408-0)
- **[Fast-API Plugin](#page-410-0)**

# <span id="page-340-0"></span>11.1 rest-rdma Plugin

rest-rdma is a tool designed for sending requests over InfiniBand to the UFM server. These REST requests can fall into three categories:

- 1. UFM REST API requests
- 2. ibdiagnet requests
- 3. Telemetry requests

The rest-rdma utility is distributed as a Docker container, capable of functioning both as a server and a client.

## 11.1.1 Deployment Server

#### 11.1.1.1 Deploy Plugin on UFM Appliance

- 1. Log into your UFM as admin.
- 2. Enter config mode. Run:

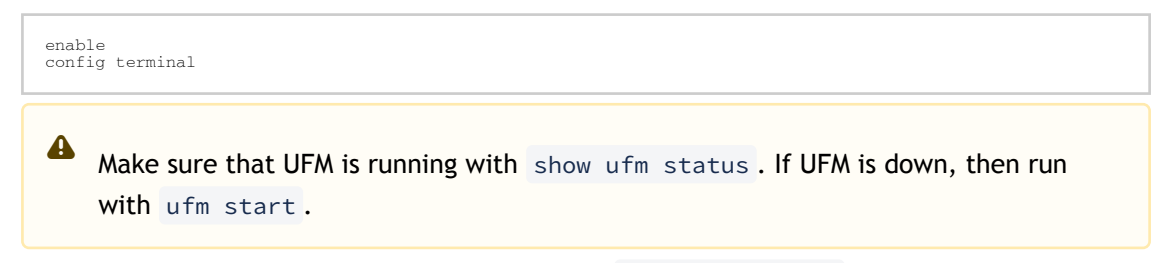

- 3. Ensure that rest-rdma plugin is disabled with the show ufm plugin command.
- 4. Pull the plugin container with docker pull mellanox/ufm-plugin-rest-rdma:[version].
- 5. Run ufm plugin rest-rdma add tag [version] to enable the plugin.
- 6. Check that plugin is up and running with docker pull mellanox/ufm-plugin-rest-rdma: [version]

#### 11.1.1.2 Deploy Plugin on Bare Metal Server

- 1. Verify that UFM is installed and running. 2. Pull image from docker hub: docker pull mellanox/ufm-plugin-rest-rdma:[version]
- 3. To load image run: /opt/ufm/scripts/manage\_ufm\_plugins.py add -p rest-rdma

#### 11.1.1.3 Deployment Client

Run the following command to pull the image from the docker hub:

docker pull mellanox/ufm-plugin-rest-rdma:[version]

Verify that the /tmp/ibdiagnet directory exists on the client's computer. If not - create it.

To start container as client (on any host in the same fabric as UFM server) run:

```
docker run -d --network=host --privileged --name=ufm-plugin-rest-rdma --rm -v /tmp/ibdiagnet:/tmp/ibdiagnet 
mellanox/ufm-plugin-rest-rdma:[version] client
```
To check that plugin is up and running, run:

docker ps

### 11.1.2 How to Run

#### 11.1.2.1 Server

In server mode ufm\_rdma.py is started automatically and is restarted if exited. If the ufm\_rdma.py server is not running – enter to the docker and run the following commands to start the server:

```
 cd /opt/ufm/src/ufm-plugin-ufm-rest
./ufm_rdma.py -r server
```
#### 11.1.2.2 Client

There are three options to run client. Running the client from inside the Docker container, using a custom script from the hosting server to execute the client or using the "docker exec" command from the hosting server.

- 1. Option 1: Run the client from inside the Docker container
	- a. Enter the docker container using docker exec -it ufm-plugin-rest-rdma bash
	- b. Then, run cd /opt/ufm/src/ufm-plugin-rest-rdma
	- c. Use the -h help option to see the available parameters
		- ./ufm\_rdma.py -h
- 2. Option 2: From the host server, the scripts can be located at /opt/ufm/ufm-plugin-ufmrest/ directory inside the docker container. They can copied using the following command:

cp <containerId>:/opt/ufm/ufm-plugin-ufm-rest/[script name] /host/path/target

Example:

cp <containerId>:/opt/ufm/ufm-plugin-ufm-rest/ufm-rest-rdma\_client.sh /host/ path/target  $\bullet$ 

- a. To see the available options, run: ./ufm-rest-rdma\_client.sh -h
- 3. Option 3: From hosting server, use the docker exec command.

**4** To run from inside docker, run:

docker exec ufm-plugin-rest-rdma prior to the command.

```
For example: docker exec ufm-plugin-rest-rdma /opt/ufm/ufm-plugin-ufm-
rest/src/ufm_rdma.py -r client -u admin -p password -t simple -a GET -w 
ufmRest/app/ufm_version
```
## 11.1.3 Authentication Configuration

Telemetry and ibdiagnet request authentication options could be enabled or disabled (enabled by default - set to True) in ufm\_rdma.ini file in [Server] section on the server. The rest\_rdma server performs simple requests to UFM server, using supplied credentials to verify that the user is allowed to run telemetry or ibdiagnet requests.

```
[Server]
use_ufm_authentication=True
```
#### 11.1.3.1 Remote ibdiagnet Request

The following two user scripts can run on the hosting server.

- remote\_ibdiagnet\_auth.sh
- remote\_ibdiagnet.sh

These scripts should be copied from the container to the hosting server using the following command:

cp <containerId>:/opt/ufm/ufm-plugin-ufm-rest/[script name] /host/path/target

#### Example :

cp <containerId>:/opt/ufm/ufm-plugin-ufm-rest/remote\_ibdiagnet\_auth.sh /host/path/target

The remote\_ibdiagnet.sh script does not require authentication as the server side can run on a machine which does not run UFM (which is responsible for the authentication). This means it can run from the hosting server.

/remote\_ibdiagnet.sh [options]

#### 11.1.3.2 Authenticated Remote ibdiagnet Request

The remote\_ibdiagnet\_auth.sh script can receive parameters as credentials for authentication with UFM server.

/remote\_ibdiagnet\_auth.sh [options]

To get all the options, run the following command:

/remote\_ibdiagnet\_auth.sh -h

#### Important Note:  $\triangle$

When using remote\_ibdiagnet.sh, authentication is not required and the the ibdiagnet parameters should be sent in ibdiagnet format.

Example: ./remote\_ibdiagnet.sh --get\_phy\_info

When using the remote\_ibdiagnet\_auth.sh, the ibdiagnet parameters should be sent using the  $-l$  key.

Example without credentials: ./remote\_ibdiagnet\_auth.sh -l '--get\_phy\_info'

Example with credentials: ./remote\_ibdiagnet\_auth.sh -u username -p password -l '–get\_phy\_info'

Please use the -h option to see the examples of credential usage.

#### 11.1.3.3 Rest Request with Username/Password Authentication

To get the UFM version from inside the docker:

./ufm\_rdma.py -r client -u admin -p admin\_pwd -t simple -a GET -w ufmRest/app/ufm\_version

#### To get the UFM version from hosting server using script:

./ufm\_rest\_rdma\_client.sh -u admin -p admin\_pwd -t simple -a GET -w ufmRest/app/ufm\_version

#### For telemetry:

./ufm\_rdma.py -r client -u admin -p admin\_pwd -t telemetry -a GET -g 9001 -w /csv/enterprise

To get ibdiagnet run result using UFM REST API from inside the docker:

```
./ufm_rdma.py -r client -u admin -p admin_pwd -t ibdiagnet -a POST -w ufmRest/reports/ibdiagnetPeriodic -l<br>'("general": ("name": "IBDiagnet_CMD_1234567890_199_88", "location": "local", "running_mode": "once"},<br>"command_fla
```
#### 11.1.3.4 Rest Request with Client Certificate Authentication

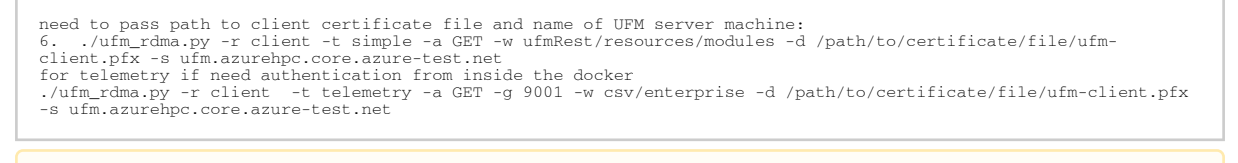

Client certificate file should be located INSIDE the docker container.

#### 11.1.3.5 Rest Request with Token Authentication

```
need to pass token for authentication<br>./ufm_rdma.py -r client -k OGUY7TwLvTmFkXyTkcsEWD9KKNvq6f -t simple -a GET -w ufmRestV3/app/ufm_version<br>for telemetry if need to perform authentication<br>./ufm_rdma.py -r client -k 4rQRf
A Token could be generated using UFM UI.
```
**A** If a token is used for client authentication, ufmRestV3 must be used.

## <span id="page-344-0"></span>11.2 NDT Plugin

#### 11.2.1 Overview

NDT plugin is a self-contained Docker container with REST API support managed by UFM. The NDT plugin introduces the following capabilities:

> a. NDT topology comparison: Allows the user to compare InfiniBand fabric managed by the UFM and NDT files which are used for the description of InfiniBand clusters network topology.

- Verifies the IB fabric connectivity during cluster bring-up.
- Verifies the specific parts of IB fabric after component replacements.
- Automatically detects any changes in topology.
- b. Subnet Merger Expansion of the fabric based on NDT topology files Allows users to gradually extend the InfiniBand fabric without causing any disruption to the running fabric. The system administrator should prepare the NDT topology files, which describe the InfiniBand fabric extensions. Then, an intuitive and user-friendly UI wizard facilitates the topology extension process with a step-by-step guidance for performing necessary actions.
	- The Subnet Merger tool verifies the fabric topology within a predefined NDT file, and reports issues encountered for immediate resolution.
	- Once the verification results are acceptable by the network administrator, the tool creates a topoconfig file to serve as input for OpenSM. This allows setting the physical port states of the designated boundary ports as desired (physical ports can be set as disabled or no-discover).
	- Once the topoconfig file is deployed, the IB network can be extended and verified for the next IB extension.

## 11.2.2 Deployment

The following are the possible ways NDT plugin can be deployed:

- 1. On UFM Appliance
- 2. On UFM Software

For detailed instructions on how to deploy the NDT plugin refer to this [page.](https://registry.hub.docker.com/r/mellanox/ufm-plugin-ndt)

## 11.2.3 Authentication

Following authentication types are supported:

- basic (/ufmRest)
- client (/ufmRestV2)
- token (/ufmRestV3)

### 11.2.4 REST API

The following REST APIs are supported:

#### 11.2.4.1 Topodiff

- GET /help
- GET /version
- POST /upload\_metadata
- GET /list
- POST /compare
- POST /cancel
- GET /reports
- GET /reports/<report\_id>
- POST /delete

#### 11.2.4.2 Subnet Merger

- GET /merger\_ndts\_list
- GET /merger\_ndts\_list/<ndt\_file\_name>
- POST /merger\_upload\_ndt
- POST /merger\_verify\_ndt
- GET /merger\_verify\_ndt\_reports
- GET /merger\_verify\_ndt\_reports/<report\_id>
- POST /merger\_update\_topoconfig
- POST /merger\_deploy\_ndt\_config
- POST /merger\_update\_deploy\_ndt\_config
- POST /merger\_delete\_ndt
- GET /merger\_deployed\_ndt
- POST /merger\_create\_topoconfig

For detailed information on how to interact with NDT plugin, refer to the [NVIDIA UFM Enterprise](https://docs.nvidia.com/networking/category/ufmenterprise) > Rest API > NDT Plugin REST API.

## 11.2.5 NDT Format – Topodiff

NDT is a CSV file containing data relevant to the IB fabric connectivity. The NDT plugin extracts the IB connectivity data based on the following fields:

- 1. Start device
- 2. Start port
- 3. End device
- 4. End port
- 5. Link type

### 11.2.5.1 Switch to Switch NDT

By default, IB links are filtered by:

- Link Type is Data
- Start Device and End Device end with IBn, where n is a numeric value.

For TOR switches, Start port/End port field should be in the format Port N, where N is a numeric value.

For Director switches, Start port/End port should be in the format Blade N\_Port i/j, where N is a leaf number, i is an internal ASIC number and j is a port number.

Examples:

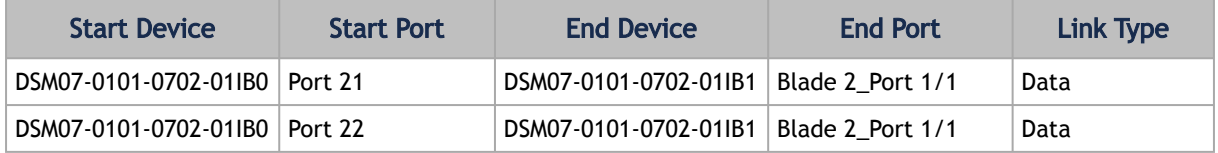

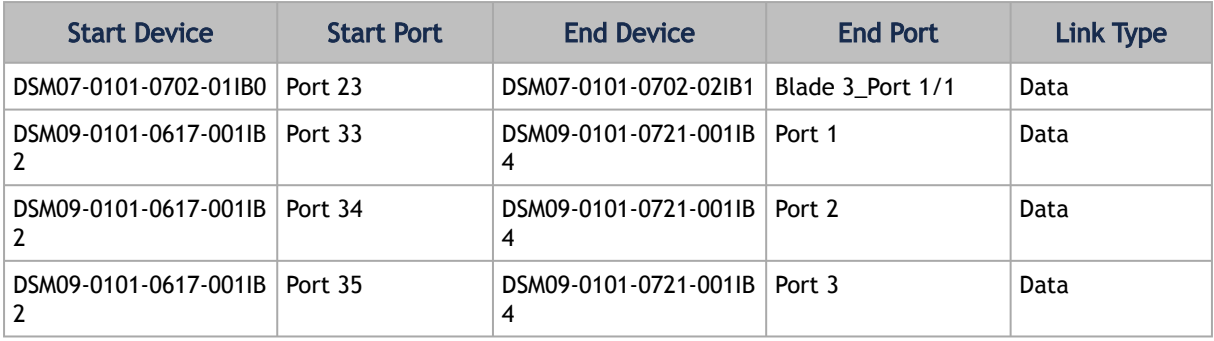

#### 11.2.5.2 Switch to Host NDT

NDT is a CSV file containing data not only relevant to the IB connectivity.

Extracting the IB connectivity data is based on the following five fields:

- 1. Start device
- 2. Start port
- 3. End device
- 4. End port
- 5. Link type

IB links should be filtered by the following:

- Link type is "Data".
- "Start Device" or "End Device" end with IBN, where N is a numeric value.
	- The other Port should be based on persistent naming convention: ibpXsYfZ, where X, Y and Z are numeric values.

For TOR switches, Start port/End port field will be in the format Port n, where n is a numeric value.

For Director switches, Start port/End port will be in the format Blade N\_Port i/j, where N is a leaf number, i is an internal ASIC number and j is a port number.

Examples:

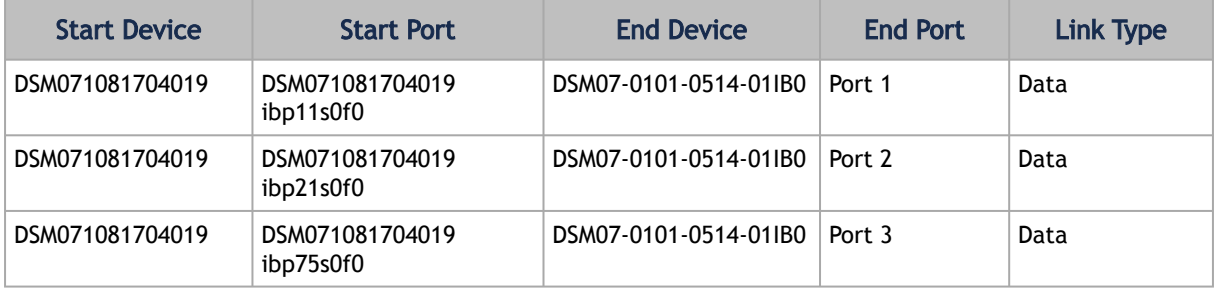

#### 11.2.5.3 Other

Comparison results are forwarded to syslog as events. Example of /var/log/messages content:

1. Dec 9 12:32:31 <server\_ip> ad158f423225[4585]: NDT: missing in UFM "SAT111090310019/ SAT111090310019 ibp203s0f0 - SAT11-0101-0903-19IB0/15"

- 2. Dec 9 12:32:31 <server\_ip> ad158f423225[4585]: NDT: missing in UFM "SAT11-0101-0903-09IB0/27 - SAT11-0101-0905-01IB1-A/Blade 12\_Port 1/9"
- 3. Dec 9 12:32:31 <server\_ip> ad158f423225[4585]: NDT: missing in UFM "SAT11-0101-0901-13IB0/23 - SAT11-0101-0903-01IB1-A/Blade 08\_Port 2/13"

[For detailed information about how to check syslog, please refer to the NVIDIA UFM-SDN Appliance](https://docs.nvidia.com/networking/category/ufmsdnappliancecliguide) Command Reference Guide > UFM Commands > UFM Logs.

Minimal interval value for periodic comparison in five minutes.

In case of an error the clarification will be provided.

For example, the request " POST /compare " without NDTs uploaded will return the following:

- URL: [https://<server\\_ip>/ufmRest/plugin/ndt/compare](https://r-ufm247/ufmRest/plugin/ndt/compare)
- response code: 400
- Response:

```
{
   "error": [
      "No NDTs were uploaded for comparison"
  \overline{1}}
```
Configurations could be found in " ufm/conf/ndt.conf "

- Log level (default: INFO)
- Log size (default: 10240000)
- Log file backup count (default: 5)
- Reports number to save (default: 10)
- NDT format check (default: enabled)
- Switch to switch and host to switch patterns (default: see NDT format section)

[For detailed information on how to export or import the configuration, refer to the NVIDIA UFM-SDN](https://docs.nvidia.com/networking/category/ufmsdnappliancecliguide) Appliance Command Reference Guide > UFM Commands > UFM Configuration Management.

Logs could be found in " ufm/logs/ndt.log".

[For detailed information on how to generate a debug dump, refer to the NVIDIA UFM-SDN Appliance](https://docs.nvidia.com/networking/category/ufmsdnappliancecliguide) Command Reference Guide > System Management > Configuration Management > File System.

### 11.2.6 NDT Format – Subnet Merger

The Subnet Merger tool facilitates the seamless expansion of the InfiniBand fabric based on Non-Disruptive Topology (NDT) files. This section outlines the process of extending the fabric while ensuring uninterrupted operation. The tool operates through an intuitive UI wizard, guiding users step-by-step in extending the fabric topology.

The Subnet Merger tool enables the gradual expansion of the InfiniBand fabric without causing disruptions to the existing network. To achieve this, system administrators need to prepare NDT topology files that describe the planned fabric extensions. The tool offers an intuitive UI wizard that simplifies the extension process.

### 11.2.6.1 Functionality

- 1. NDT Topology File Verification: The Subnet Merger tool verifies the InfiniBand fabric topology specified in a predefined NDT file. During this verification, any issues encountered are reported to the user for immediate resolution. This step ensures the integrity of the planned fabric extension.
- 1. Topology Extension Preparation: Upon successful verification of the NDT topology file, the tool generates a comprehensive verification report. The network administrator reviews this report and ensures its acceptability.
- 1. Topoconfig File Generation: After obtaining acceptable verification results, the tool generates a topoconfig file. This file serves as input for OpenSM, the Subnet Manager for InfiniBand fabrics. The topoconfig file allows the network administrator to define the desired physical port states for designated boundary ports. These states include "disabled" or "no-discover."
- 1. Fabric Extension and Verification: With the topoconfig file prepared, the Subnet Merger tool initiates the deployment of the extended fabric configuration. The tool ensures that the defined physical port states are implemented. Once the extension is in place, the IB network can be extended further as needed. The fabric extension is executed while maintaining the operational stability of the existing network.
- 1. Conclusion: The Subnet Merger tool offers a reliable and user-friendly solution for expanding InfiniBand fabrics using NDT topology files. By following the steps provided in the intuitive UI wizard, system administrators can seamlessly extend the fabric while adhering to predefined physical port states. This tool ensures the smooth operation of the fabric throughout the expansion process, eliminating disruptions and enhancing network scalability.

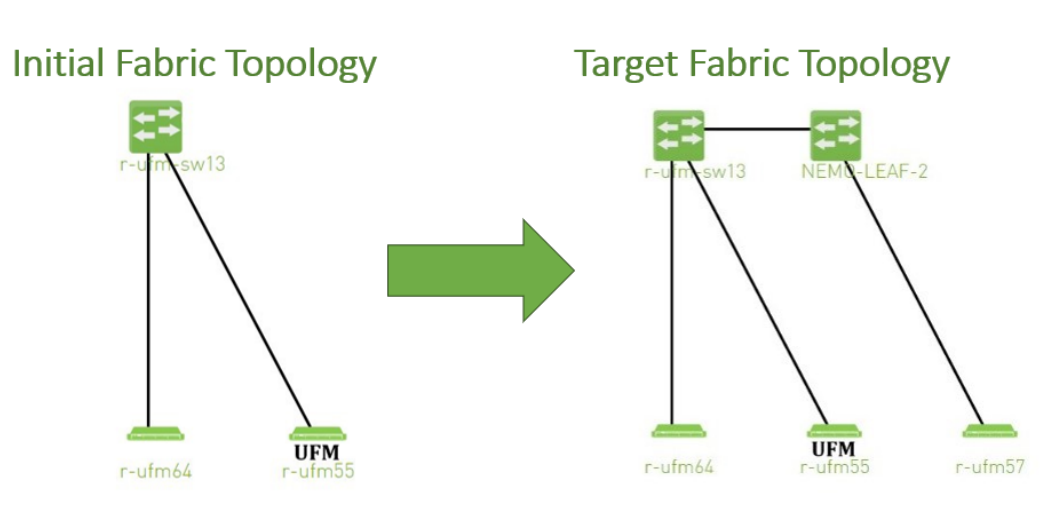

#### 11.2.6.2 Subnet Merger Flow

1. Create NDT, file that describes initial topology with definition of boundary ports. Boundary ports – switch ports that will be used for fabric extension. In our case it will be r-ufm-sw13 switch ports number 1 and 3. In NDT file those ports should be defined as boundary and disabled:

rack #,U height,#Fields:StartDevice,StartPort,StartDeviceLocation,EndDevice,EndPort,EndDeviceLocation,U height\_1,LinkType,Speed,\_2,Cable Length,\_3,\_4,\_5,\_6,\_7,State,Domain<br>,,NFO;r-ufm-sw13:MQM8700/U1,Port 1,..................Disabled,Boundary<br>,,MFO;r-ufm-sw13:MQM8700/U1,Port 1,..................Disabled,Boundary<br>,,MFO;r-ufm-

2. Upload a new NDT topology file which describes the desired topology. Before deploying to UFM, the new NDT topology file should be verified against the existing topology – to find out mismatches and problems.

After the verification, the plugin generates reports including information about:

- Duplicated GUIDs
- Misswired links
- Non-existent links in the pre-defined NDT files
- Links that exist in the fabric and not in the NDT file
- 2. Following the issues detected in the plugin reports, the network administrator changes the NDT file or the fabric. The verification process can be repeated as many times as necessary until the network administrator is satisfied with the results.
- 3. If the NDT verification results are satisfactory, a topoconfig file is generated and can be deployed to the UFM server to be used as configuration input for OpenSM. Topoconfig file should be located at /opt/ufm/files/conf/opensm/topoconfig.cfg on UFM server. By sending SIGHUP signal to opensm it forced to read configuration and to deploy it. In topoconfig file at this stage boundary ports will be defined as Disabled. Example of topoconfig.cfg:

0xb83fd2030080302e,1,-,-,Any, Disabled 0xb83fd2030080302e,30,0xf452140300280081,1,Any,Active 0xb83fd2030080302e,29,0xf452140300280080,1,Any,Active<br>0xb83fd2030080302e,26,0xf452140300280040,1,Any,Active<br>0xb83fd2030080302e,3,-,-,Any, Disabled

- 4. Next stage is to extend the fabric. Prepare separately new subnet that will be added to the existing fabric and, once it is ready, connect to the boundary ports, that are defined as Disabled in configuration file, so newly added subnet will not be discovered by opensm and will not affect in any way current setup functionality.
- 5. Once new subnet connected to the fabric prepare next NDT file, that contains setup, that describes current fabric with extended, when previously defined as boundary ports defined as Active and if planned to continue with extension new ports defined as boundary. For example port number 9 of switch r-ufm-sw13:

rack #,U height,#Fields:StartDevice,StartPort,StartDeviceLocation,EndDevice,EndPort,EndDeviceLocation,U height\_1,LinkType,Speed,\_2,Cable Length,\_3,\_4,\_5,\_6,\_7,State,Domain ,,MF0;r-ufm-sw13:MQM8700/U1,Port 1,,NEMO-LEAF-2,Port 1,,,,,,,,,,,,Active,In-Scope ,,MF0;r-ufm-sw13:MQM8700/U1,Port 30,,r-ufm55 mlx5\_1,Port 1,,,,,,,,,,,,Active,In-Scope ,,MF0;r-ufm-sw13:MQM8700/U1,Port 29,,r-ufm55 mlx5\_0,Port 1,,,,,,,,,,,,Active,In-Scope ,,NEMO-LEAF-2,Port 11,,r-ufm57 mlx5\_0,Port 1,,,,,,,,,,,,Active,In-Scope ,,MF0;r-ufm-sw13:MQM8700/U1,Port 26,,r-ufm64 mlx5\_0,Port 1,,,,,,,,,,,,Active,In-Scope ,,NEMO-LEAF-2,Port 1,,MF0;r-ufm-sw13,Port 1,,,,,,,,,,,,Active,In-Scope ,,MF0;r-ufm-sw13:MQM8700/U1,Port 3,,NEMO-LEAF-2,Port 3,,,,,,,,,,,,Active,In-Scope ,,NEMO-LEAF-2,Port 3,,MF0;r-ufm-sw13,Port 3,,,,,,,,,,,,Active,In-Scope ,,MF0;r-ufm-sw13:MQM8700/U1,Port 9,,,,,,,,,,,,,,,Disabled,Boundary

6. After new subnet connected physically to the fabric, in opensm configuration file (topoconfig.cfg) boundary ports previously defined as Disabled should be set as No-discover. Example:

0xb83fd2030080302e,1,-,-,Any,No-discover

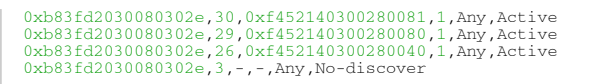

- 7. Updated file should be deployed to UFM. In case boundary ports will be defined as Nodiscover – fabric, connected beyond those ports will not be discovered by opensm, but all the ibutils (ibdiagnet…) could send mads beyond those ports to newly added subnet - so NDT file verification for extended setup could be performed.
- 8. Upload new NDT file and run verification for this file. Fix problems detected by verification. Once satisfied with results – deploy configuration to UFM. Example of topoconfig file for extended setup:

0xb83fd2030080302e,1,0x98039b0300867bba,1,Any,Active 0xb83fd2030080302e,30,0xf452140300280081,1,Any,Active<br>0xb83fd2030080302e,29,0xf452140300280080,1,Any,Active<br>0x98039b030080302e,26,0xf452140300280086,1,Any,Active<br>0xb83fd2030080302e,26,0xf452140300280040.1,Any,Active<br>0xb83

9. Repeat previous steps if need to perform additional setup extension.

### 11.2.6.3 Subnet Merger UI

Bring-Up Merger Wizard

1. Add the NDT plugin to UFM by loading the plugin's image through Settings->Plugins Management. A new item will appear in the main left navigator menu of the UFM labeled

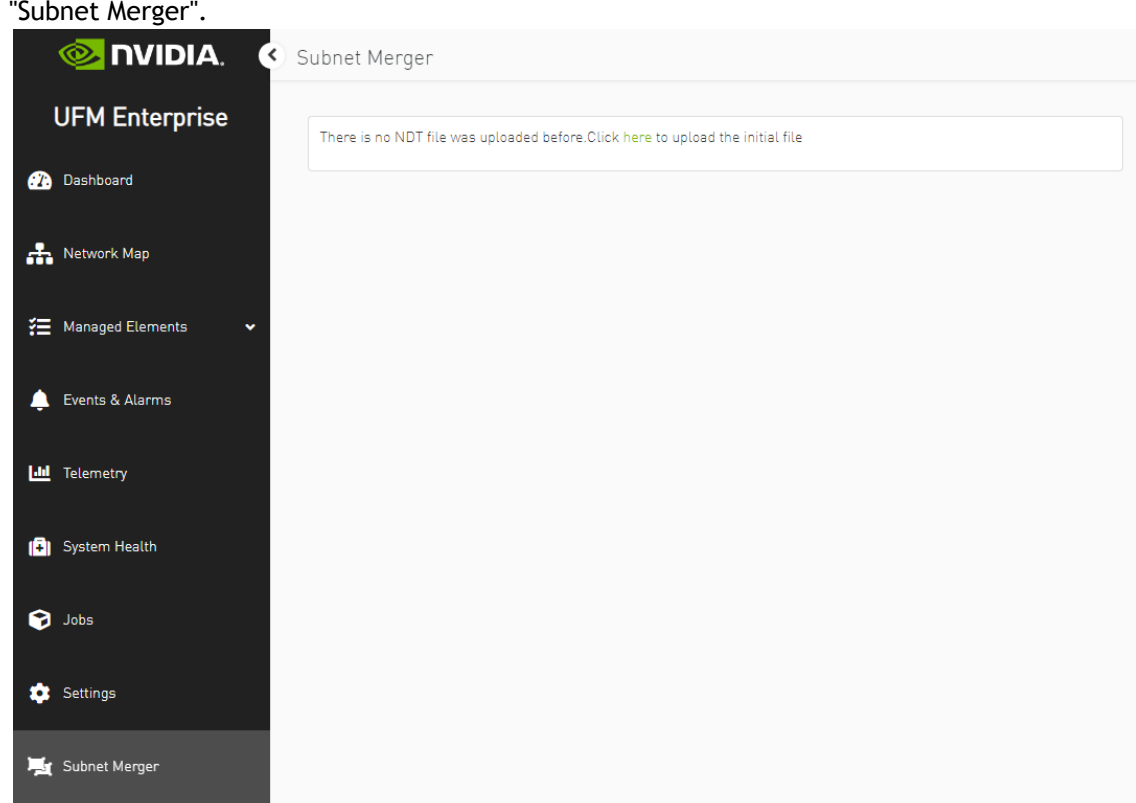

2. Access "Subnet Merger" to initiate the bring-up wizard.

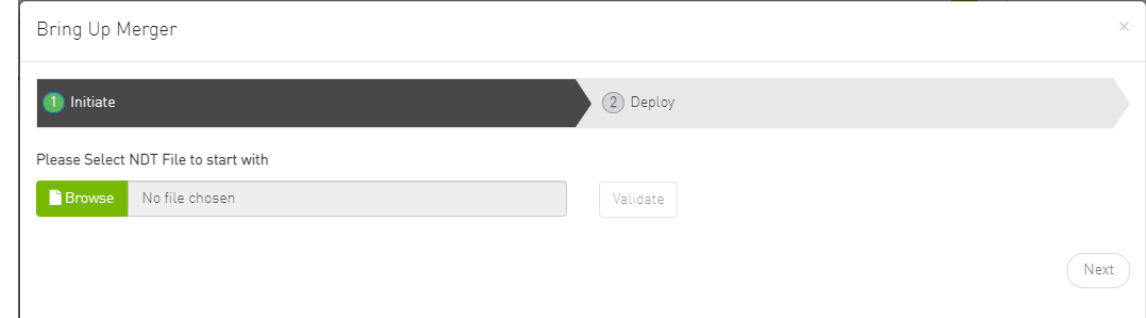

- 3. The wizard will guide you through the process, containing the following steps:
	- a. Upload the initial NDT tab and validate it.

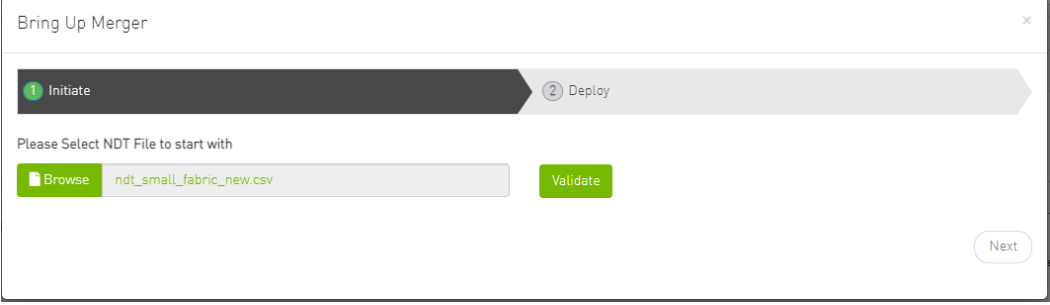

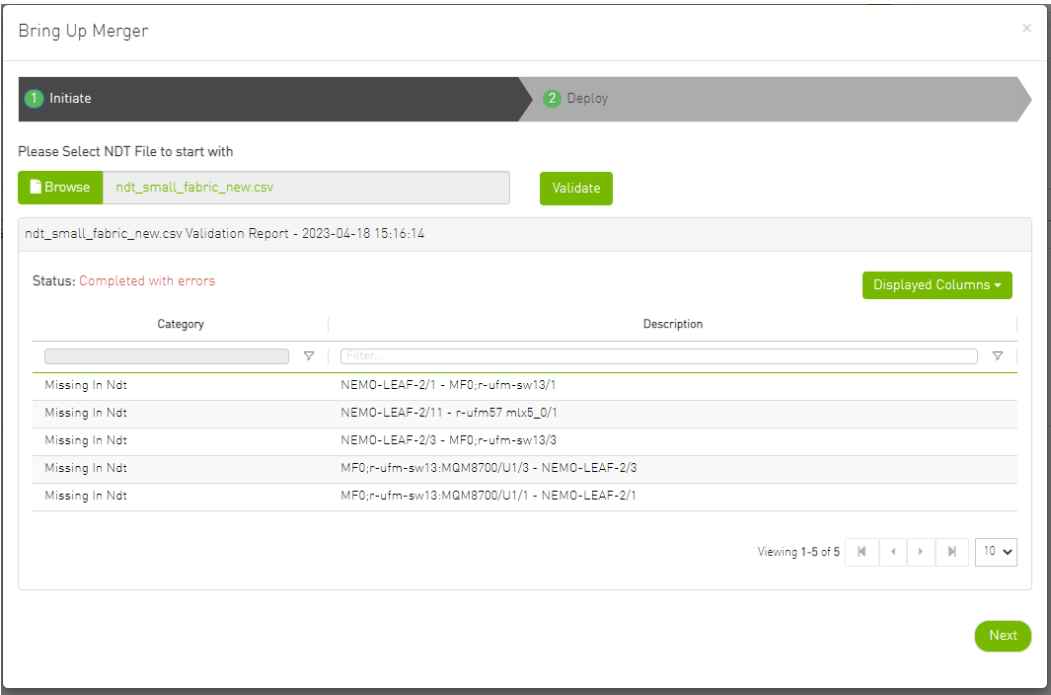

b. Once you are satisfied with the results of the validation in the previous tab, you can proceed to deploy the file.

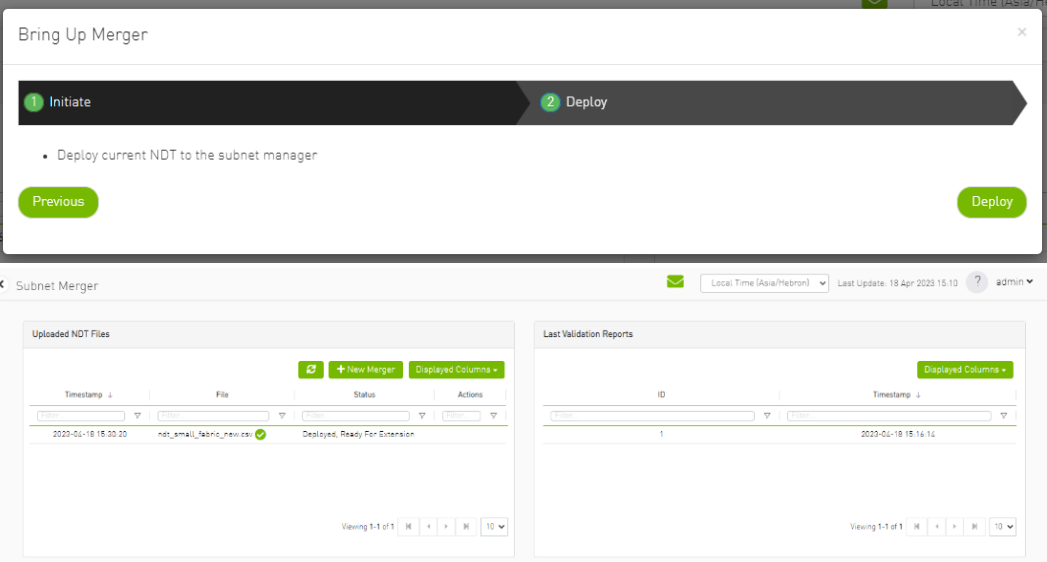

New Subnet Merger

Once you have successfully deployed the initial NDT file, you can initiate a new merger process by clicking the "New Merger" button.

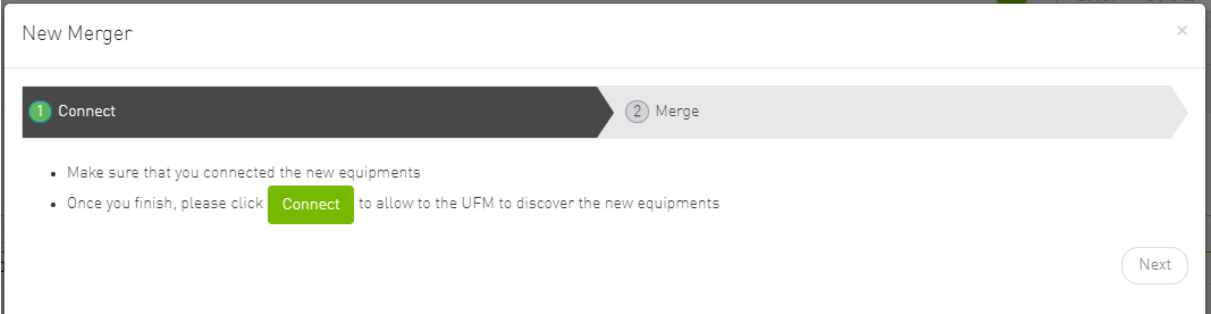

1. "Connect" Tab, it is important to physically connect the new equipment and confirm the connection. Then, click on a button which will open the boundary ports, change their state from Disabled to No-discover, and then deploy the active file again.

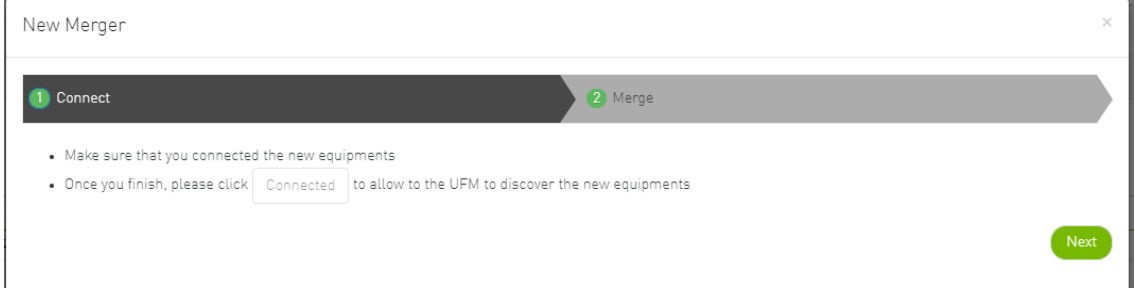

2. "Merge" Tab: Once the new equipment is connected and the boundary ports are updated, upload a new NDT file that includes both the current and newly added equipment, along with their boundary ports for future merges. Please note that you cannot merge the file if there are duplicate GUIDs in the report's results.

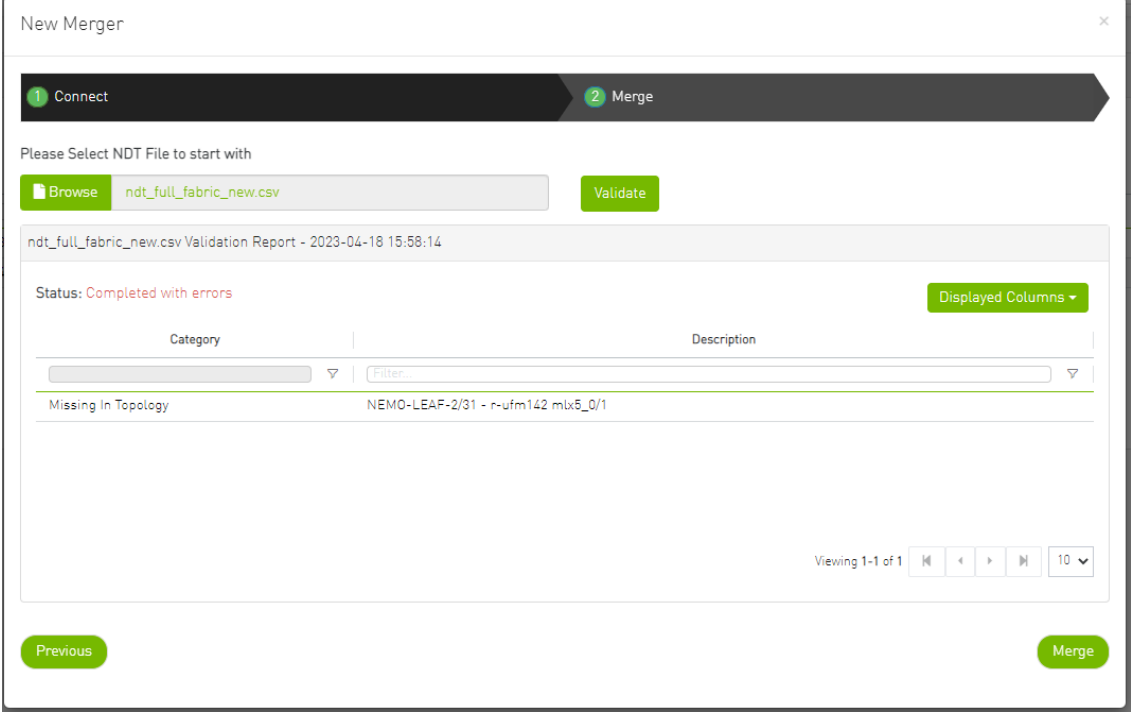

3. After completing the merge wizard, and if necessary, you can further proceed to extend the IB fabric.

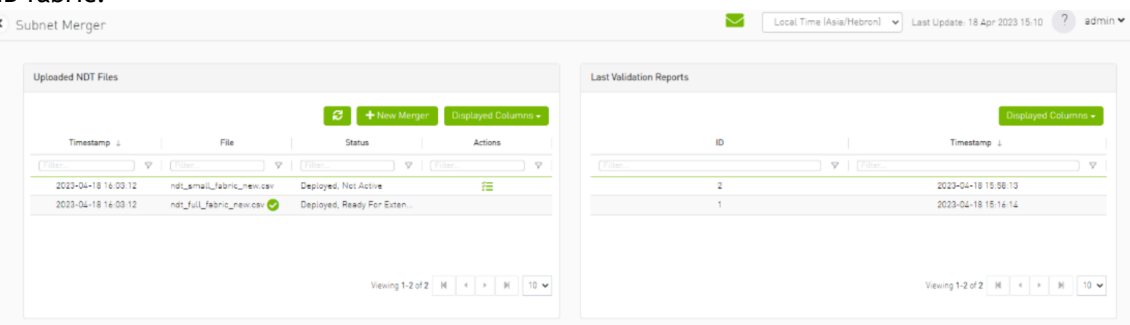

#### 11.2.6.4 Extending the InfiniBand Setup via Subnet Merger

The following instructions outline the necessary steps for expanding the InfiniBand setup or fabric using subnet merging.

- 1. Step 1: NDT File Upload (Repeatable) Upload the NDT file, performing this action as many times as required, especially when addressing file-related issues.
- 2. Step 2: NDT File Validation and Verification (Repeatable) Validate the NDT file, a process that can be repeated multiple times, particularly after fixing fabric topology or NDT file errors. After initiating this call, you will obtain a validation report ID. The progress of this process is asynchronous, with the report's status initially indicated as "running." Once the report is completed, the status will change to either "Successfully completed" or "Completed with errors."
- 3. Step 3: Retrieving and Monitoring the Validation Report Retrieve the validation report by its corresponding ID, running this step through continuous polling until the report reaches completion.
- 4. Step 4: Review and Potential Fixes Inspect the report and address any necessary fixes to either the NDT file or the topology. Should changes be made to the file, upload the corrected NDT file anew. Alternatively, in case of topology has changed, repeat the verification process.
- 5. Step 5: Topology Deployment to UFM Deploy the verified topology to UFM once you are satisfied with the verification outcomes.
- 6. Step 6: Adjusting Boundary Ports and Deployment Following the physical connection of the setup extension, change the boundary ports' state from "Disabled" to "No-discover."
- 7. Step 7: Uploading Updated Topoconfig File Deploy the updated topoconfig file to the UFM server.
- 8. Step 8: Next NDT File Upload (Combined Fabric and Extension) Upload the next NDT file, which consolidates the current fabric and extension components.
- 9. Step 9: NDT File Verification Conduct the NDT file verification process.
- 10. Step 10: Reviewing Verification Report Review the verification report.
- 11. Step 11: Addressing Setup or NDT File Issues If necessary, make necessary adjustments to the setup or NDT file.
- 12. Step 12: Final Configuration Deployment Once content with the modifications, proceed to deploy the configuration to UFM.
- 13. Step 13: Iterative Workflow Repeat this flow as many times as needed to further the expansion process.

# <span id="page-356-0"></span>11.3 UFM Telemetry Fluentd Streaming (TFS) Plugin

## 11.3.1 Overview

The TFS plugin is designed to extract UFM Telemetry counters from specified telemetry HTTP endpoints and stream them to the designated [Fluentd](https://www.fluentd.org/) collector destination.

The diagram below illustrates the plugin's stream flow:

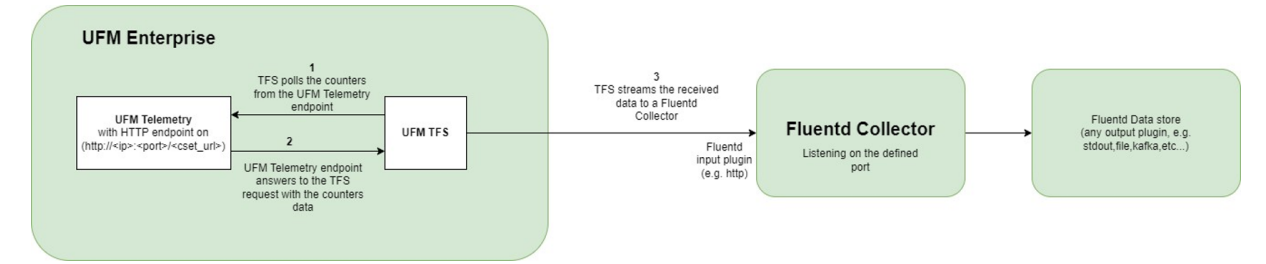

## 11.3.2 Deployment

The following are the possible ways the TFS plugin can be deployed:

- 1. On UFM Appliance
- 2. On UFM Software

[For complete instructions on deploying the TFS plugin, refer to UFM Telemetry endpoint stream To](https://hub.docker.com/r/mellanox/ufm-plugin-tfs) Fluentd endpoint (TFS).

## 11.3.3 Authentication

The following authentication types are supported:

- basic (/ufmRest)
- client (/ufmRestV2)
- token (/ufmRestV3)

## 11.3.4 Rest API

The following REST APIs are supported:

- POST /plugin/tfs/conf
- GET /plugin/tfs/conf
- POST /plugin/tfs/conf/attributes
- GET /plugin/tfs/conf/attributes

<span id="page-357-0"></span>For detailed information on interacting with TFS plugin, refer to the [NVIDIA UFM Enterprise](https://docs.nvidia.com/networking/category/ufmenterprise) > Rest API > TFS Plugin REST API.

# 11.4 UFM Events Fluent Streaming (EFS) Plugin

### 11.4.1 Overview

EFS plugin is a self-contained Docker container with REST API support managed by UFM. EFS plugin extracts the UFM events from UFM Syslog and streams them to a remote FluentD destination. It also has the option to duplicate current UFM Syslog messages and forward them to a remote Syslog destination. As a fabric manager, it will be useful to collect the UFM Enterprise events/logs, stream them to the destination endpoint and monitor them.

### 11.4.2 Deployment

The following are the ways EFS plugin can be deployed:

- 1. On UFM Appliance
- 2. On UFM Software

[For detailed instructions on how to deploy EFS plugin, refer to](https://hub.docker.com/r/mellanox/ufm-plugin-efs) UFM Event Stream to FluentBit endpoint (EFS).

### 11.4.3 Authentication

The following authentication types are supported:

- basic (/ufmRest)
- client (/ufmRestV2)
- token (/ufmRestV3)

### 11.4.4 Rest API

The following REST APIs are supported:

- PUT /plugin/efs/conf
- GET /plugin/efs/conf

For detailed information on how to interact with EFS plugin, refer to the [NVIDIA UFM Enterprise](https://docs.nvidia.com/networking/category/ufmenterprise) > Rest API > EFS Plugin REST API.

# <span id="page-358-0"></span>11.5 UFM Bright Cluster Integration Plugin

### 11.5.1 Overview

The Bright Cluster Integration plugin is a self-contained docker container managed by UFM and is managed by the REST APIs. It enables integrating data from Bright Cluster Manager (BCM) into UFM, providing a more comprehensive network perspective. This integration improves network-centered Root Cause Analysis (RCA) tasks and enables better scoping of workload failure domains.

## 11.5.2 Deployment

The Bright Cluster Integration plugin can be deployed either on the UFM Appliance or on UFM Software.

[For detailed instructions on Bright Cluster Integration plugin deployment, refer to UFM Bright](https://hub.docker.com/r/mellanox/ufm-plugin-bright) Cluster Integration Plugin.

## 11.5.3 Authentication

The following authentication types are supported:

- basic (/ufmRest)
- client (/ufmRestV2)
- token (/ufmRestV3)

## 11.5.4 Bright Cluster Integration UI

1. After the successful deployment of the plugin, a new tab is shown under the UFM settings section for bright configurations management:

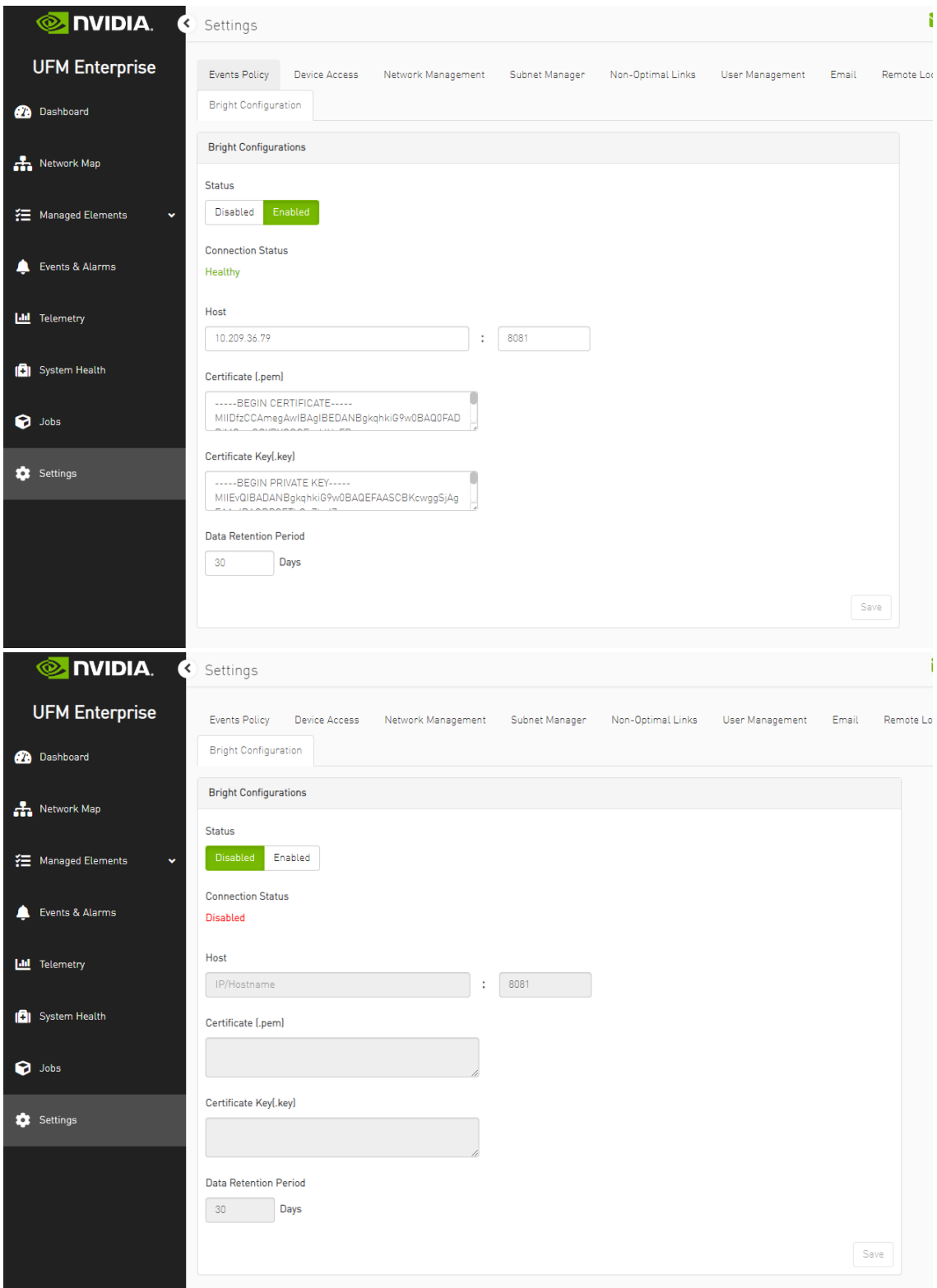

Fill the below required configurations:
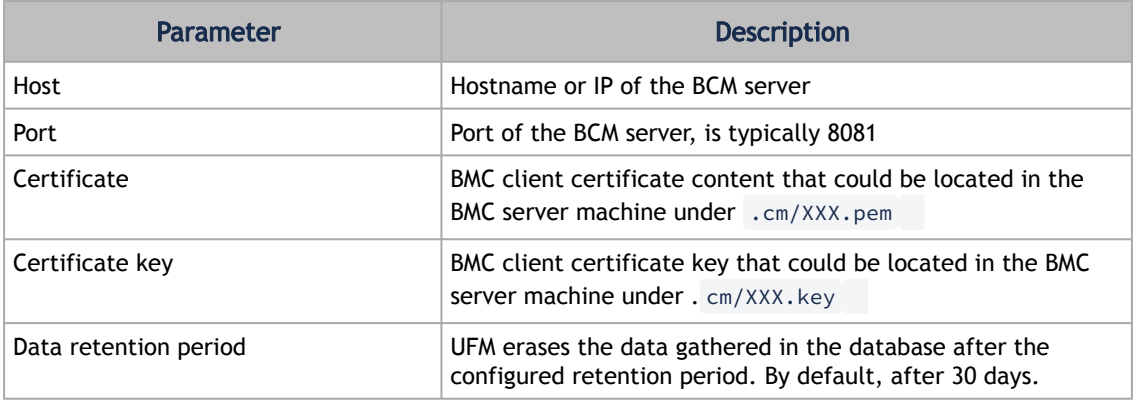

2. After you ensure you have successfully completed the plugin configuration, and that you have established a healthy connection with the BMC, navigate to the UFM Web GUI -> Managed Elements -> Devices

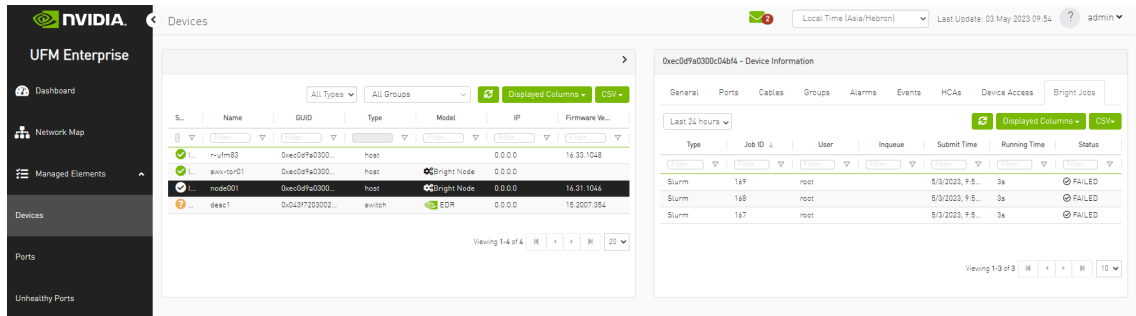

## 11.5.5 Rest API

The following REST APIs are supported:

- PUT plugin/bright/conf
- GET plugin/bright/conf
- GET plugin/bright/data/nodes
- GET plugin/bright/data/jobs

For detailed information on how to interact with bright plugin APIs, refer to [NVIDIA UFM Enterprise](https://docs.nvidia.com/networking/category/ufmenterprise) > Rest API > UFM Bright Cluster Integration Plugin REST API.

# 11.6 UFM Cyber-AI Plugin

#### 11.6.1 Overview

The primary objective of this plugin is to integrate the UFM CyberAI product into the UFM Enterprise WEB GUI. This integration would result in both products being available within a single application.

#### 11.6.2 Deployment

The following are the ways UFM CyberAI plugin can be deployed:

- 1. On UFM Appliance
- 2. On UFM Software

First, download the ufm-plugin-cyberai-image from the [NVIDIA License Portal \(NLP\),](https://ui.licensing.nvidia.com/) then load the image on the UFM server, using the UFM GUI -> Settings -> Plugins Management tab or by loading the image via the following command:

- 1. Login to the [UFM server terminal.](http://n/)
- 2. Run:

docker load -I <path\_to\_image>

Once the plugin's image has been successfully loaded, you can locate the plugin in the Plugins management table within the UFM GUI. You can then run the plugin by right-clicking on the row associated with the plugin.

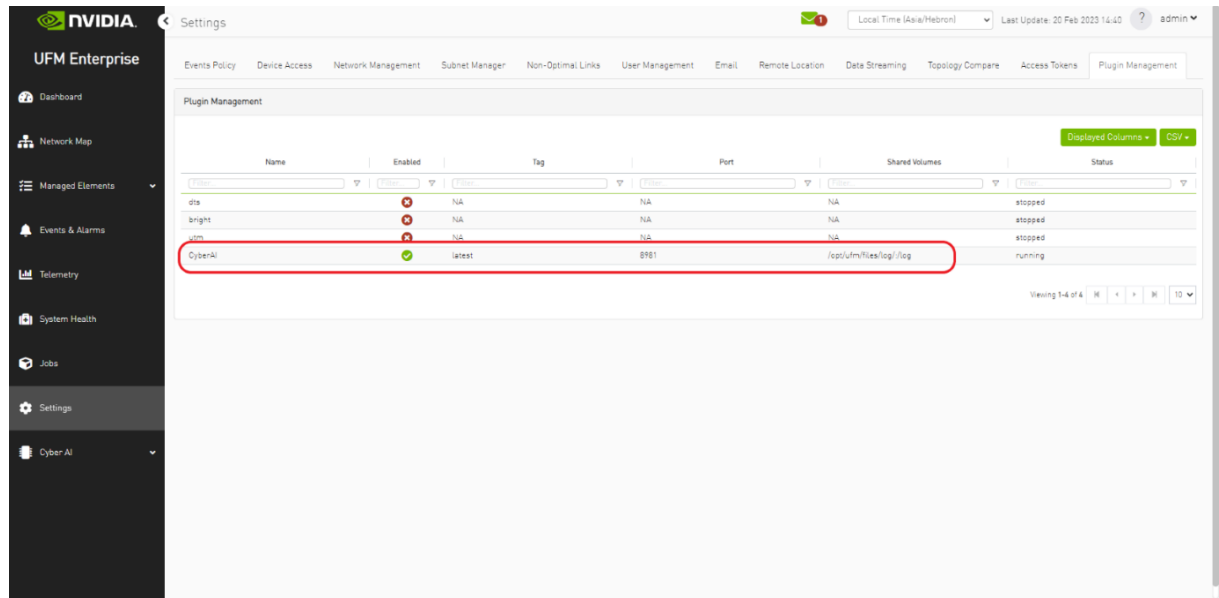

After running the plugin successfully. You should be able to see the Cyber-AI items under the main

#### UFM navigation menu:

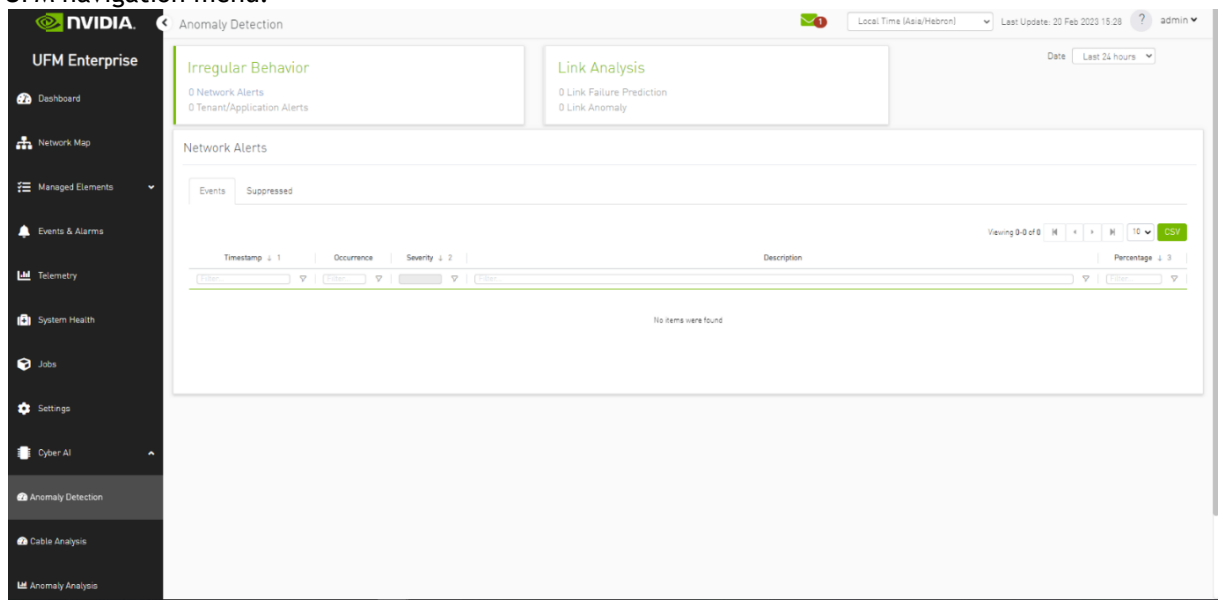

For more details, please refer to the [UFM Cyber-AI User Manual](https://docs.nvidia.com/networking/category/ufmcyberai)

# 11.7 Autonomous Link Maintenance (ALM) Plugin

## 11.7.1 Overview

The primary objective of the Autonomous Link Maintenance (ALM) plugin is to enhance cluster availability and improve the rate of job completion. This objective is accomplished by utilizing machine learning (ML) models to predict potential link failures. The plugin then isolates the expected failing links, implements maintenance procedures on them, and subsequently restores the fixed links to their original state by removing the isolation.

The ALM plugin performs the following tasks:

- 1. Collects telemetry data from UFM and employs ML jobs to predict which ports need to be isolated/de-isolated
- 2. Identifies potential link failures and isolates them to avert any interruption to traffic flow
- 3. Maintains a record of maintenance procedures that can be executed to restore an isolated link
- 4. After performing the required maintenance, the system verifies if the links can be de-isolated and restored to operational status (brought back online)

The ALM plugin operates in the following two distinct modes:

- 1. Shadow mode
	- Collects telemetry data, runs ML prediction jobs, and saves the predictions to files.
- 2. Active mode
	- Collects telemetry data, runs ML prediction jobs, and saves the predictions to files.
	- Automatically isolates and de-isolates based on predictions.
	- It is essential to note that a subset of the links must be specified in the allow list to enable this functionality.

## 11.7.2 Schematic Flow

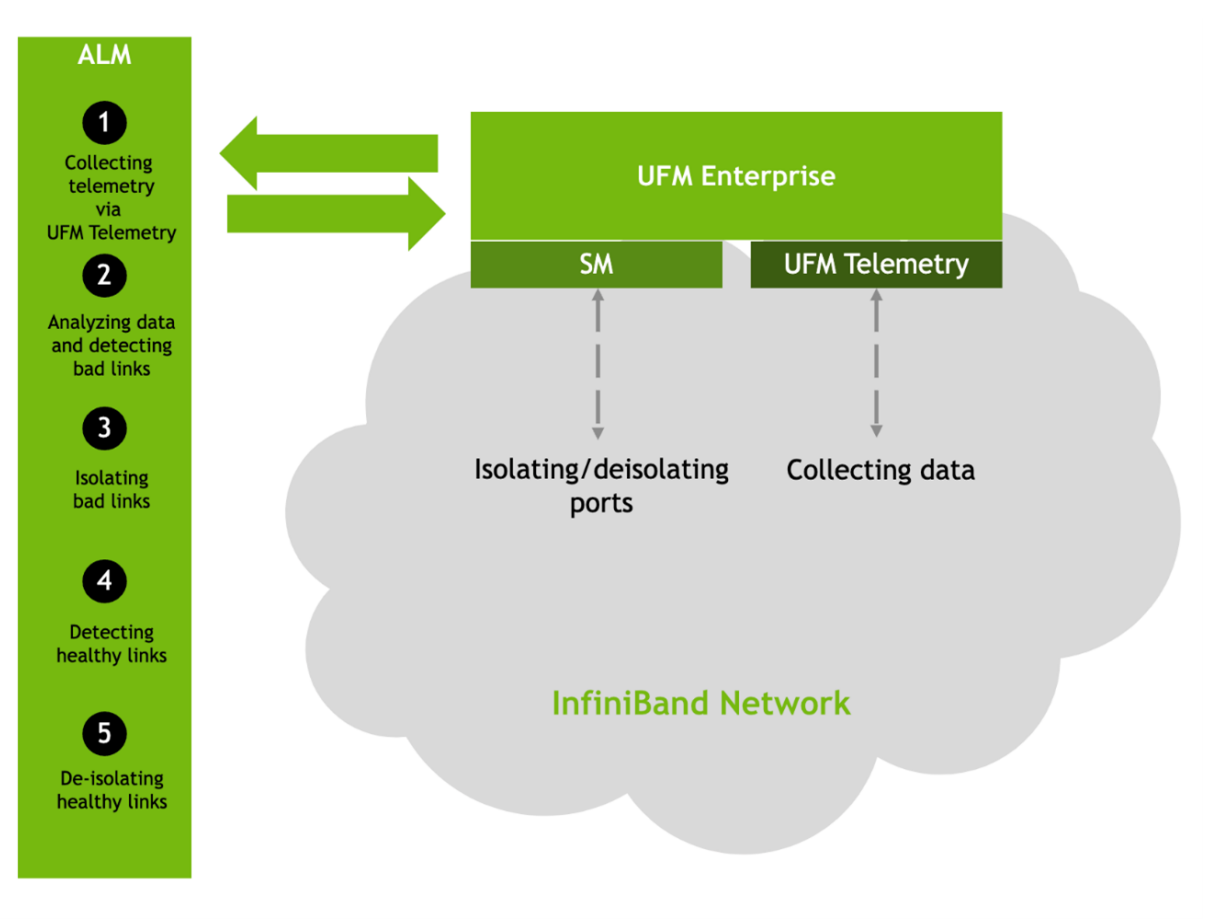

## 11.7.3 Deployment

The Autonomous Link Maintenance (ALM) plugin can be deployed using the following methods:

- 1. On the UFM Appliance
- 2. On the UFM Software

To deploy the plugin, follow these steps:

- 1. Download the ufm-plugin-alm-image from the [NVIDIA License Portal \(NLP\).](https://ui.licensing.nvidia.com/)
- 2. Load the downloaded image onto the UFM server. This can be done either by using the UFM GUI by navigating to the Settings -> Plugins Management tab or by loading the image via the following instructions:
- 3. Log in to the UFM server terminal.
- 4. Run:

docker load -I <path\_to\_image>

5. After successfully loading the plugin image, the plugin should become visible within the plugins management table within the UFM GUI. To initiate the plugin's execution, simply right-click on the respective in the table.

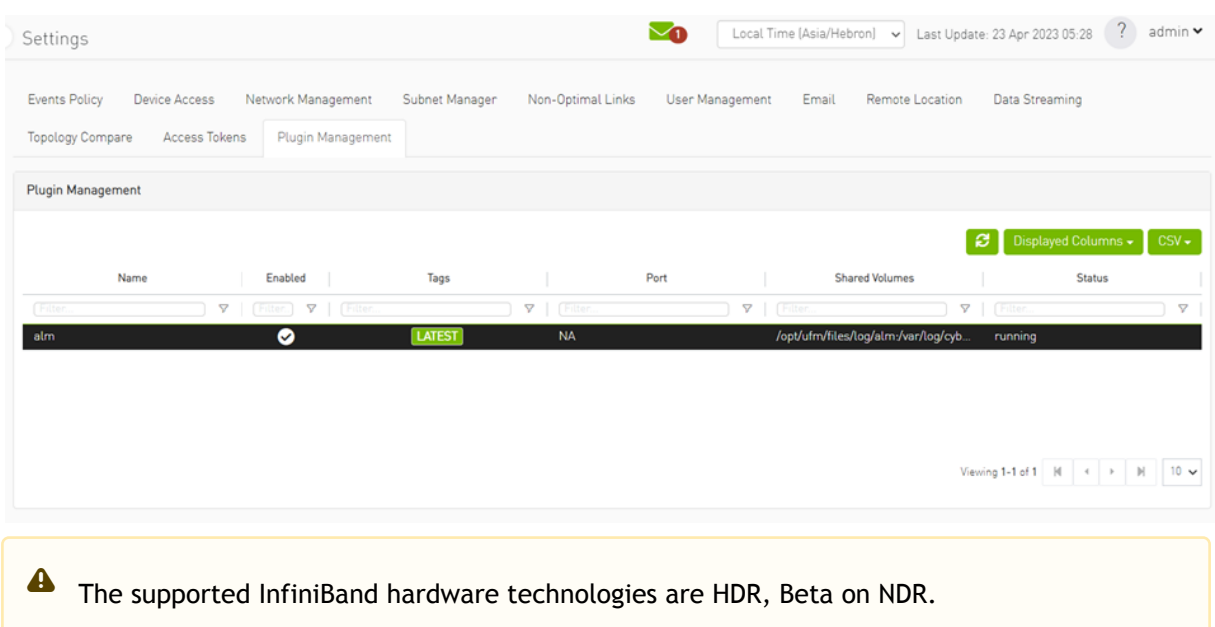

## 11.7.4 Data Collection

The ALM plugin collects data from the UFM Enterprise appliance in the following two methods:

- 1. Low-frequency collection: This process occurs every 7 minutes and gathers data for the following counter: hist0, hist1, hist2, hist3, hist4, phy\_effective\_errors, phy\_symbol\_errors
- 2. High-frequency collection : This process occurs every 10 seconds and gathers data for the following counters:

phy\_state,logical\_state,link\_speed\_active,link\_width\_active,fec\_mode\_active, raw\_ber,eff\_ber,symbol\_ber,phy\_raw\_errors\_lane0,phy\_raw\_errors\_lane1,phy\_raw\_errors\_lan e2, phy\_raw\_errors\_lane3,phy\_effective\_errors,phy\_symbol\_errors,time\_since\_last\_clear, hist0,hist1,hist2,hist3,hist4,switch\_temperature,CableInfo.temperature,link\_down\_events, plr\_rcv\_codes,plr\_rcv\_code\_err,plr\_rcv\_uncorrectable\_code,plr\_xmit\_codes,plr\_xmit\_retry\_c odes, plr\_xmit\_retry\_events,plr\_sync\_events,hi\_retransmission\_rate,fast\_link\_up\_status, time\_to\_link\_up,status\_opcode,status\_message,down\_blame,local\_reason\_opcode, remote\_reason\_opcode,e2e\_reason\_opcode,num\_of\_ber\_alarams,PortRcvRemotePhysicalError sExtended,

PortRcvErrorsExtended,PortXmitDiscardsExtended,PortRcvSwitchRelayErrorsExtended,PortRcv ConstraintErrorsExtended,

VL15DroppedExtended,PortXmitWaitExtended,PortXmitDataExtended,PortRcvDataExtended,P ortXmitPktsExtended,

PortRcvPktsExtended,PortUniCastXmitPktsExtended,PortUniCastRcvPktsExtended,PortMultiCas tXmitPktsExtended,PortMultiCastRcvPktsExtended

3. The collected counters can be configurable and customized to suit your requirements. The counters can be found at /opt/ufm/conf/plugins/alm/counters.cfg<br>|root@r-ufm116:-# cat /opt/ufm/conf/plugins/alm/counters.cfg

```
[HighFreq]
phy state = last_update_value
logical state = last update value
link speed active = last update value
link width active = last update value
fec mode active = last update value
raw ber = last update value
eff ber = last update value
symbol ber = last update value
phy_raw_errors_lane0 = delta
phy raw errors lanel = delta
phy raw errors lane2 = delta
phy raw errors lane3 = delta
phy effective errors = delta
phy_symbol_errors = delta
time_since_last_clear = last_update_value
hist<math>\theta</math> = deltahist1 = deltahist2 = deltahist3 = deltahist4 = deltaswitch temperature = last update value
CableInfo.Temperature = last_update_value
link_down_events = delta
plr rcv codes = delta
plr_rcv_code_err = delta
plr rcv uncorrectable code = delta
plr xmit codes = delta
plr xmit retry codes = delta
plr_xmit_retry_events = delta
plr_sync_events = delta
hi retransmission rate = delta
fast_link_up_status = last_update_value
time to link up = last_update_value
status opcode = last update value
status message = last_update_value
down blame = last update value
local_reason_opcode = last_update_value
remote_reason_opcode = last_update_value
e2e reason opcode = last update value
num of ber_alarams = delta
PortRcvRemotePhysicalErrorsExtended = delta
PortRcvErrorsExtended = delta
PortXmitDiscardsExtended = delta
PortRcvSwitchRelayErrorsExtended = delta
```
## 11.7.5 ALM Configuration

The ALM configuration is used for controlling isolation/de-isolation. The configuration can be found under /opt/ufm/cyber-ai/conf/cyberai.cfg.

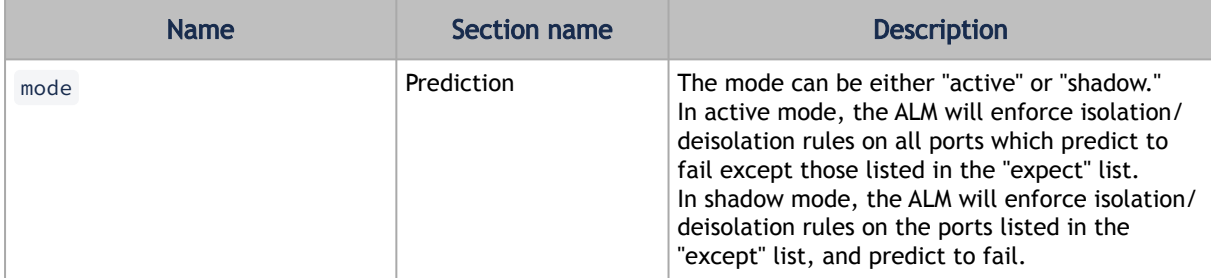

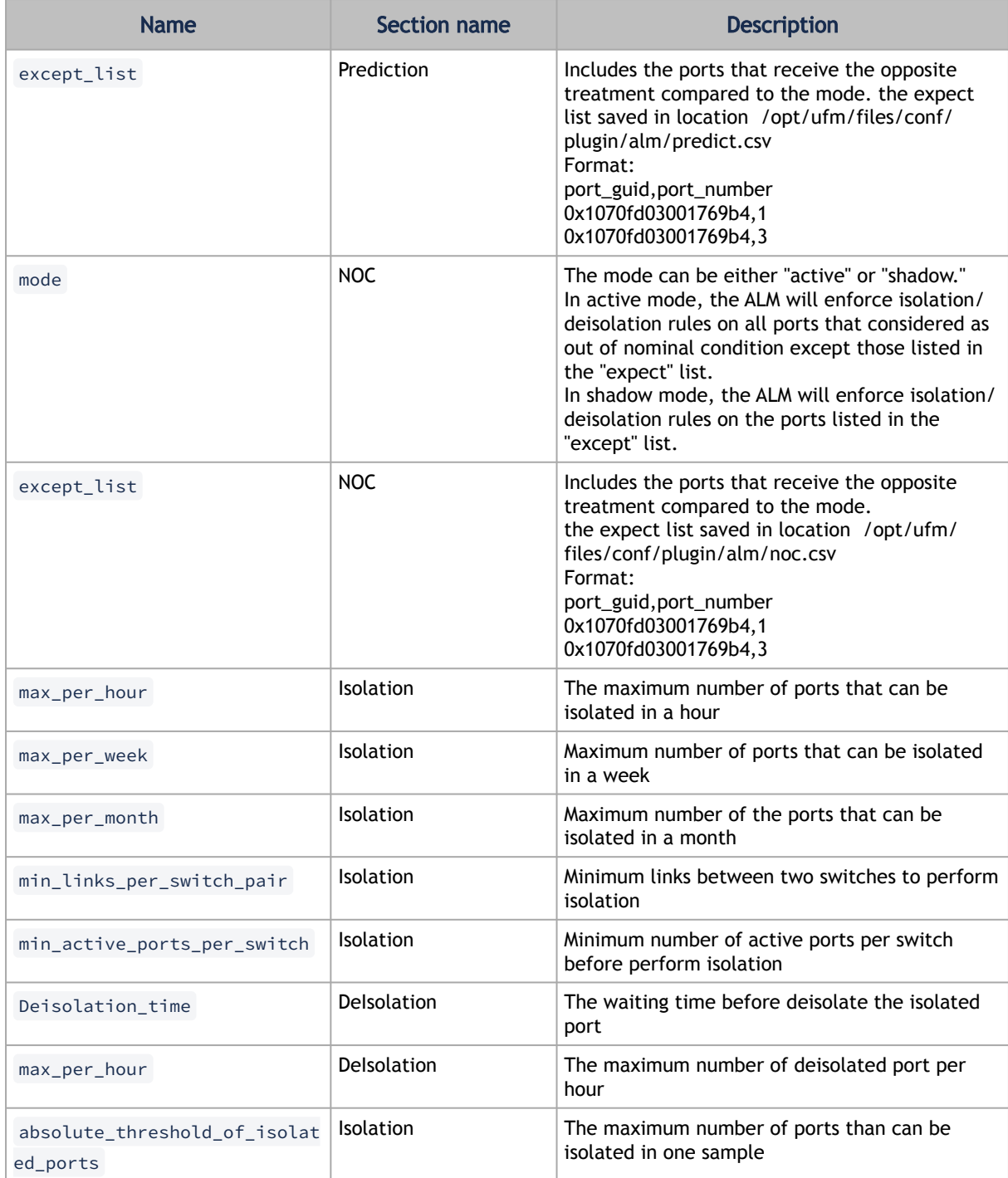

## 11.7.6 ALM UI

After the successful deployment of the plugin, a new item is shown in the UFM side menu for the ALM plugin:

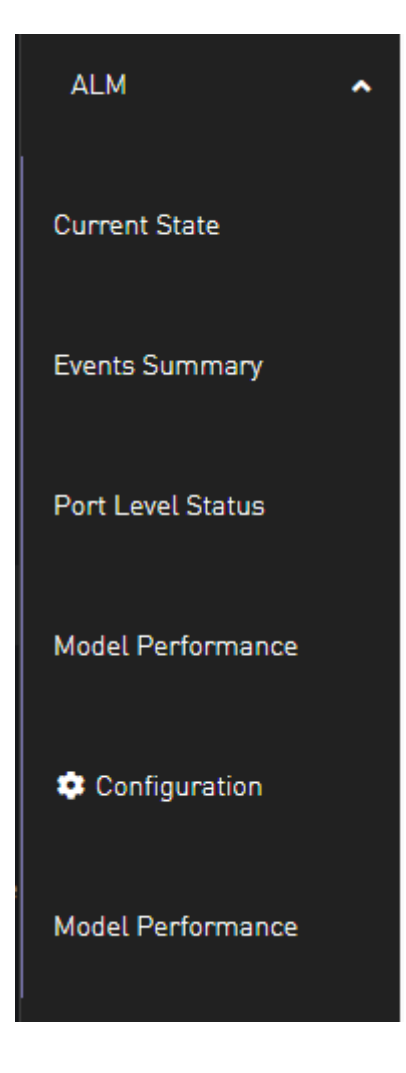

## 11.7.6.1 Current State

This page displays a table presenting the current cluster status, outlining the following counts:

- 1. Number of ports
- 2. Number of isolated ports
- 3. Number of ports in active/shadow prediction mode
- 4. Number of ports in active/shadow NOC mode
- 5. Number of ports out of NOC

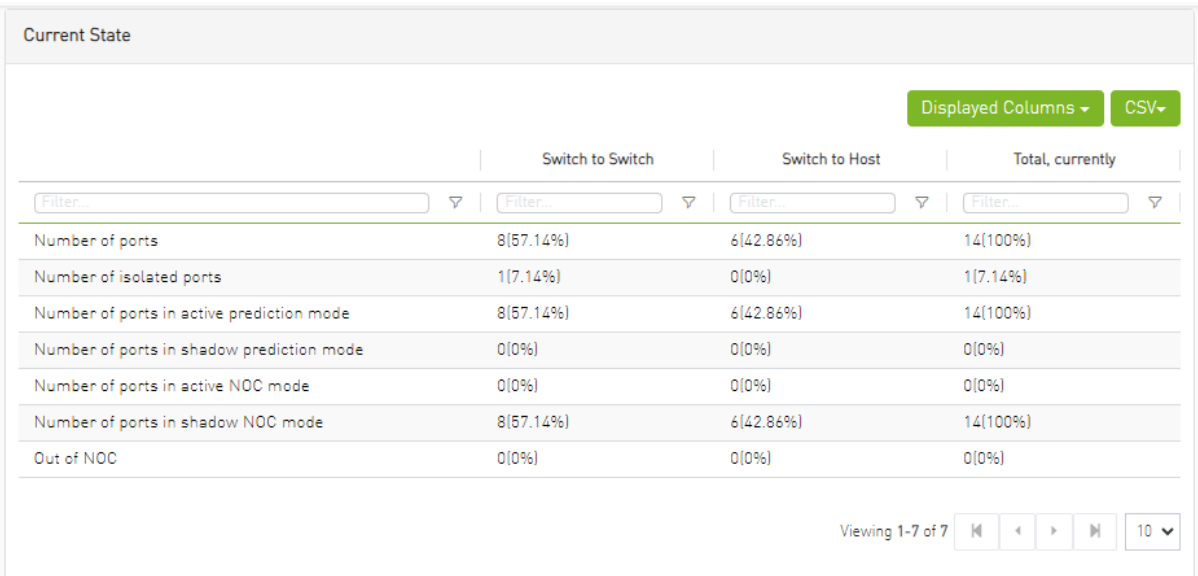

#### 11.7.6.2 Events Summary

This page displays a table presenting a port count summary, outlining the following counts:

- 1. Number of isolated ports in the past hour, week, and month for 'host to switch' and 'switch to switch'.
- 2. Number of de-isolated ports in the past hour, week, and month for 'host to switch' and 'switch to switch'.
- 3. Number of isolation actions not taken from prediction by ALM in the past hour, week, and month for 'host to switch' and 'switch to switch'.
- 4. Number of isolation actions not taken from NOC by ALM in the past hour, week, and month for 'host to switch' and 'switch to switch'.

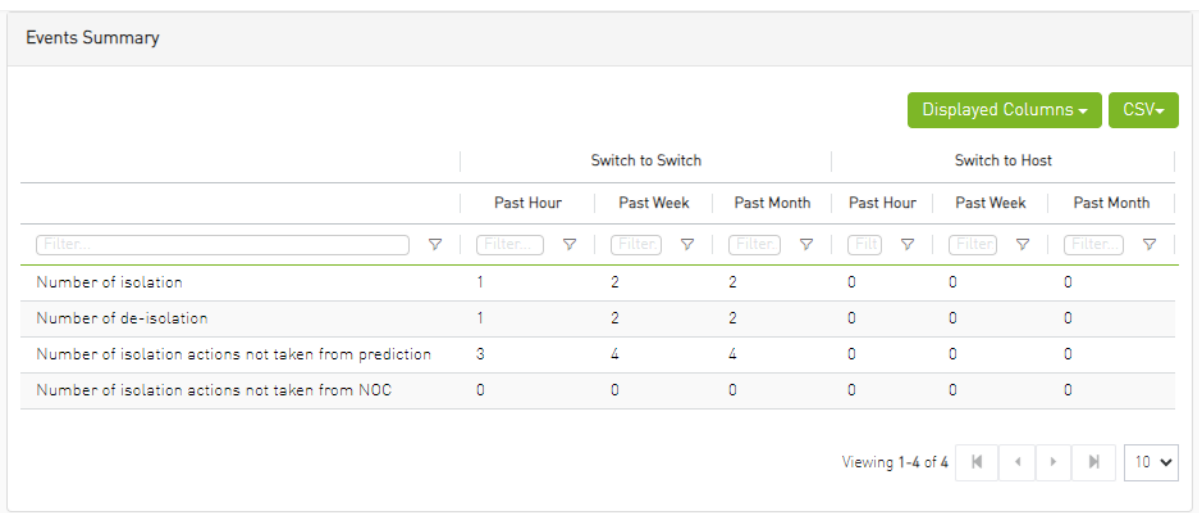

## 11.7.6.3 Port Level Status

This page displays a table presenting the cluster ports.

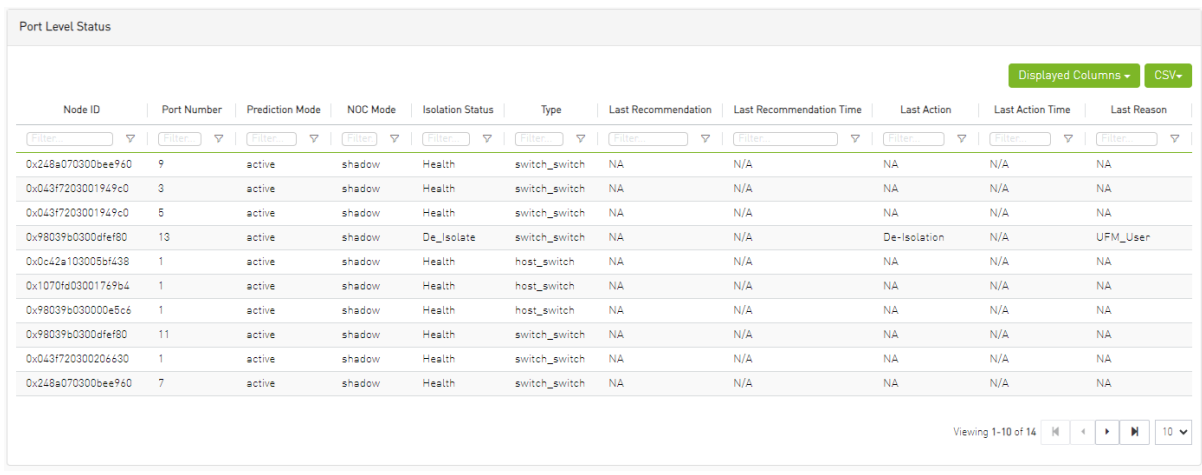

#### 11.7.6.4 Model Performance

Different metrics can measure the performance and accuracy of the ALM model, these metrics will be exposed to the user through the table as follows

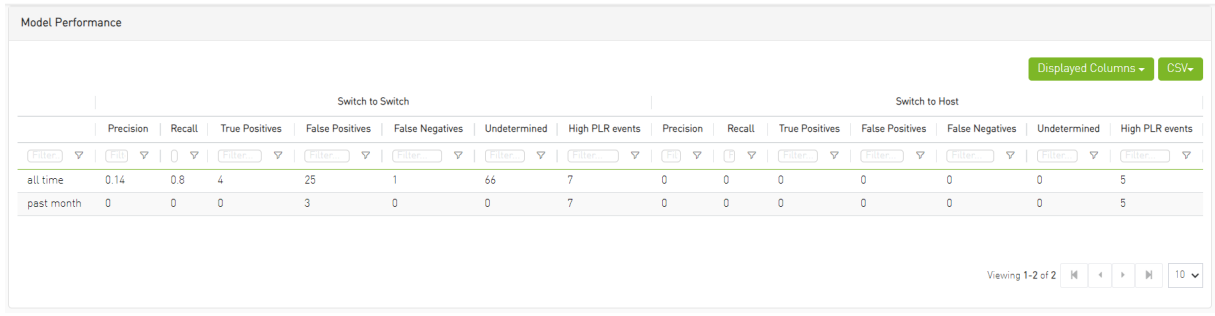

## 11.7.6.5 Configuration

This page displays ALM plugin configuration update method.

The ALM configuration is divided into four sections:

• General Configurations

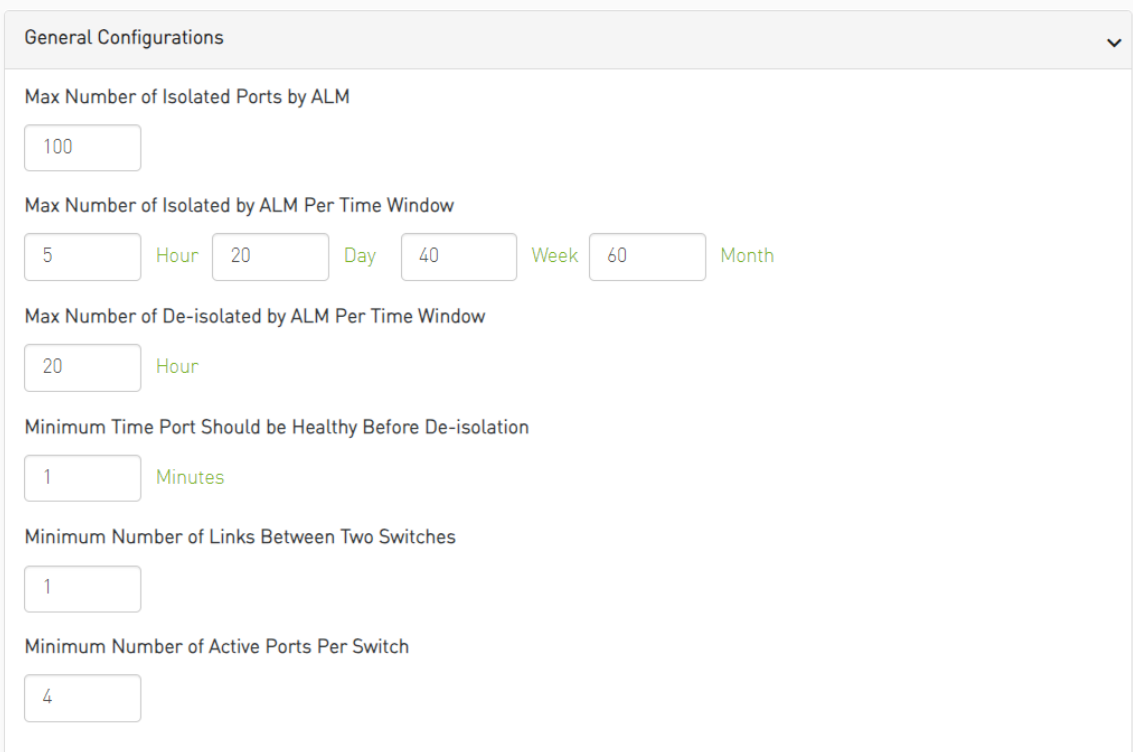

• Prediction Mode

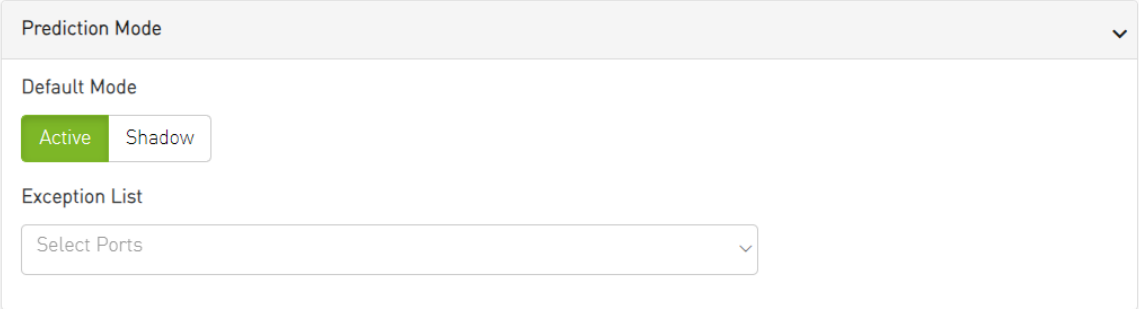

• NOC Mode

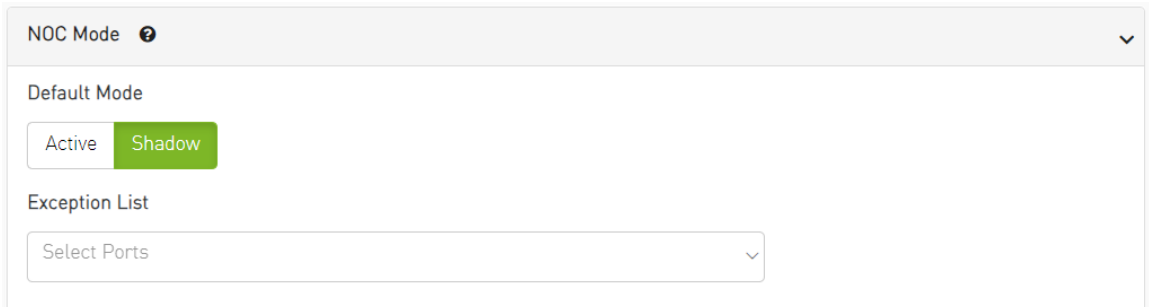

• ML Model Configurations

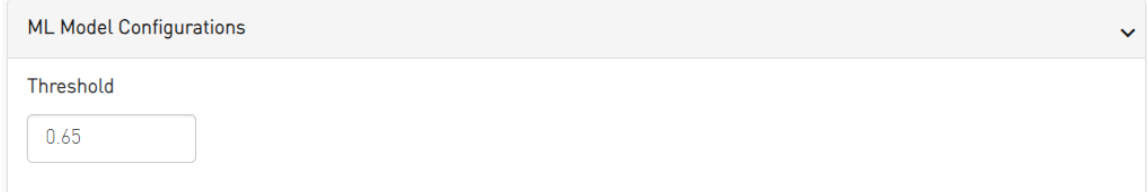

# 11.7.7 ALM Jobs

The table presented below displays the names and descriptions of ALM jobs. These jobs are designed to predict the ports that require isolation/de-isolation. Upon enabling the ALM plugin, these ALM jobs run periodically.

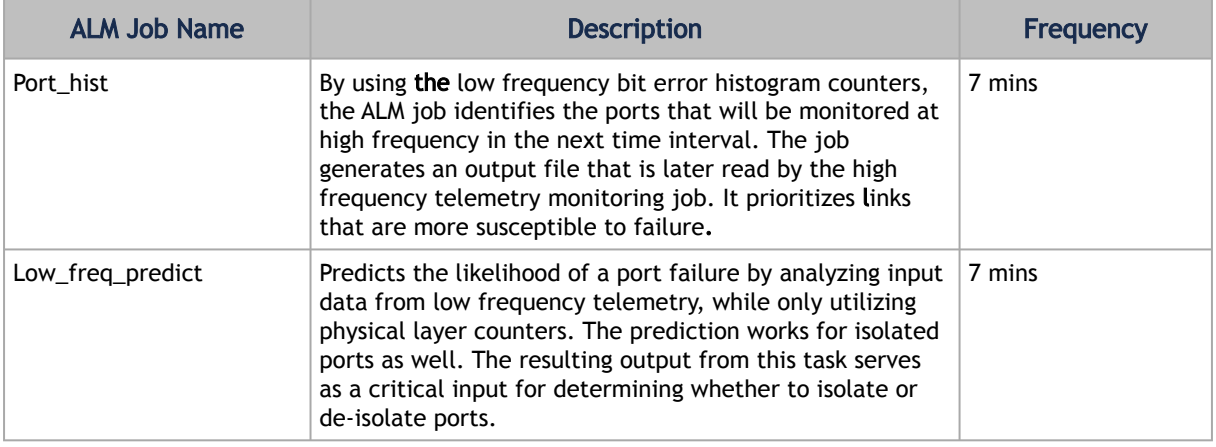

# 11.8 DTS Plugin

## 11.8.1 Overview

The DTS Monitor can be run either as a standalone tool or as a plugin within UFM. It collects all the endpoint information for DPUs and consolidates it into a single interface.

## 11.8.2 Deployment

#### 11.8.2.1 DPU Requirements

- OS: ubuntu 20/22
- BlueField: BlueField-2 or BlueField-3
- DTS: version > 1.12
- DPE service up and running
- yaml configured with "DTS\_CONFIG\_DIR=ufm"
	- Add to the following line in file doca\_telemetry\_standalone.yaml
		- Command:

```
•
Command: 
    /bin/bash", "-c", "/usr/bin/telemetry-init.sh && /usr/bin/enable-fluent-forward.sh
```
/bin/bash", "-c", " DTS\_CONFIG\_DIR=ufm /usr/bin/telemetry-init.sh && /usr/bin/enable-fluent-forward.sh

## 11.8.2.2 Installation

you need to load the image on the UFM server; either using the UFM GUI -> Settings -> Plugins Management tab or by loading the image via the following command:

- 1. [Login to the UFM server terminal.](http://n/)
- 2. Run: *[docker load -I <path\\_to\\_image>](http://n/)*

After completing the plugin addition and refreshing the UFM GUI, a new menu item, titled DPUs, will be added to the left navigation bar.

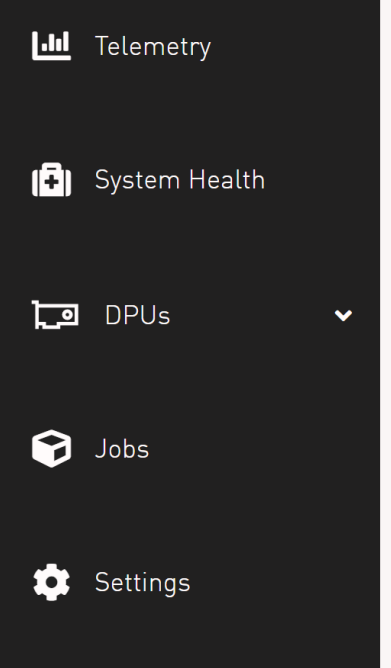

# 11.8.3 DTS UI

## 11.8.3.1 Info

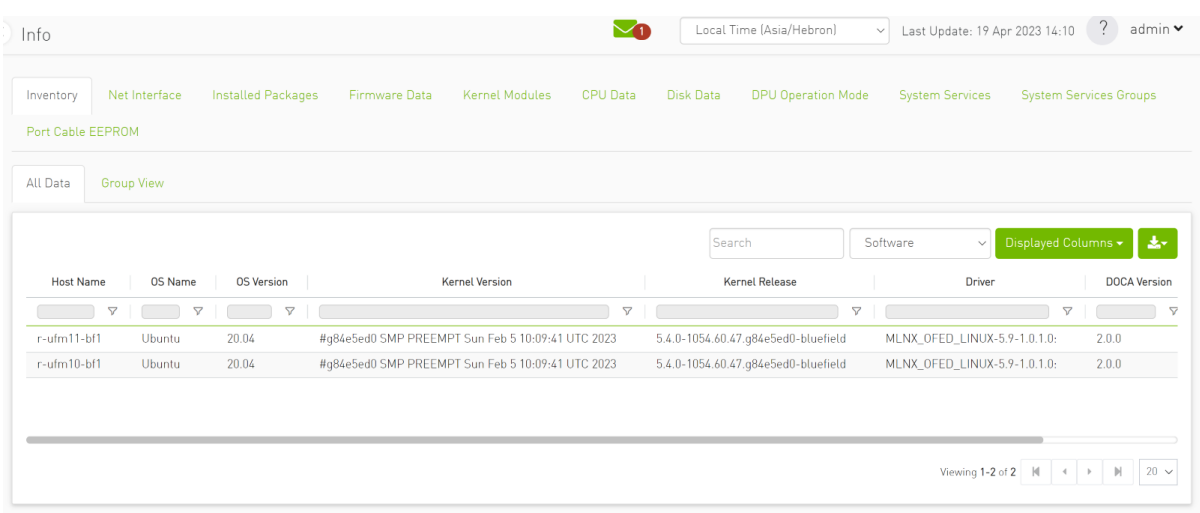

## 11.8.3.2 Health

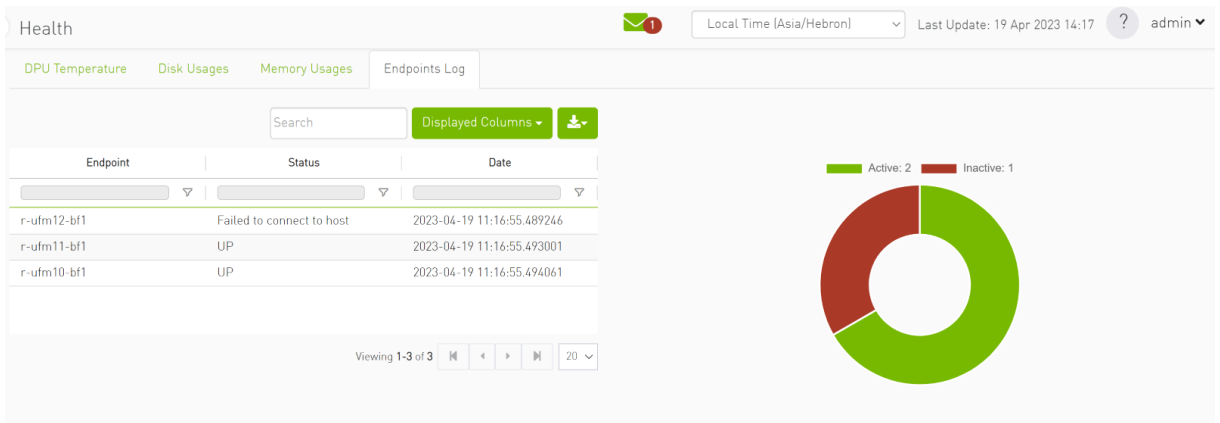

## 11.8.3.3 Telemetry

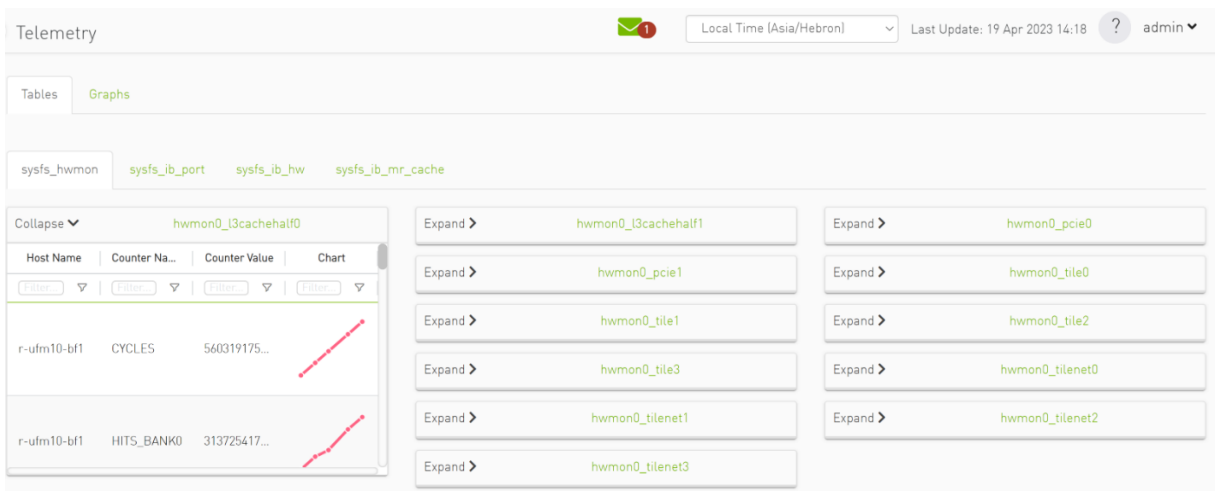

## 11.8.3.4 Data Sources

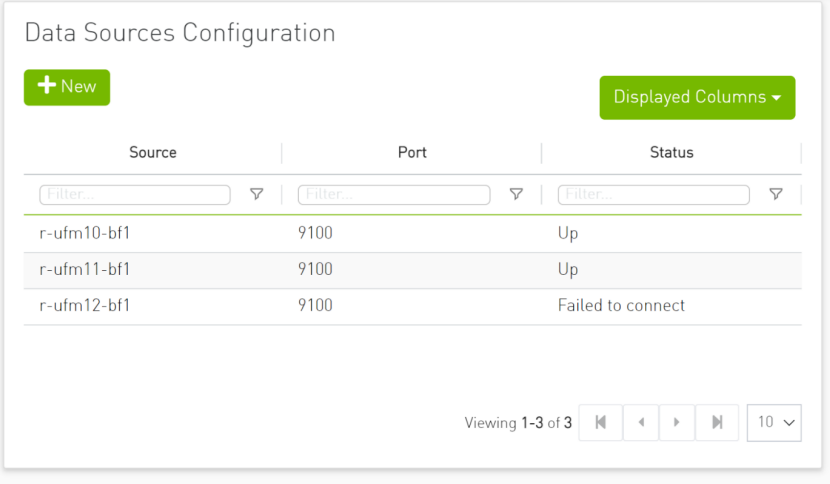

# 11.9 GRPC-Streamer Plugin

## 11.9.1 Authentication

The following authentication types are supported:

- Basic (/ufmRest)
- Token (/ufmRestV3)

## 11.9.2 Create a Session to UFM from GRPC

Description: Creates a session to receive REST API results from the UFM's GRPC server. After a stream or one call, the session is deleted so the server would not save the authorizations.

- Call: CreateSession in the grpc
- Request Content Type message SessionAuth
- Request Data:

```
message SessionAuth{<br>string job_id=1;<br>string username = 2;<br>string password = 3;<br>optional string token = 4;<br>}
```
- Job\_id The unique identifier for the client you want to have
- Username The authentication username
- Password The authentication password
- Token The authentication token
- Response:

```
message SessionRespond{
  string respond=1;
}
```
- Respond types:
	- Success Ok.
	- ConnectionError UFM connection error (bad parameters or UFM is down).
	- Other exceptions details sent in the respond.
- Console command:

```
client session --server_ip=server_ip --id=client_id --auth=username,password --token=token
```
## 11.9.3 Create New Subscription

- Description: Only after the server has established a session for this grpc client,add all the requested REST APIs with intervals and delta requests.
- Call: AddSubscriber
- Request Content Type Message SubscriberParams
- Request Data:

```
message SubscriberParams{<br>
message APIParams{<br>
string ufm_api_name = 1;<br>
int32 interval = 2;<br>
optional bool only_delta = 3;<br>
}
  string job_id = 1;
 repeated APIParams apiParams = 2;
\lambda
```
- Job\_id A unique subscriber identifier
- apiParams The list of apiParams from the above message above:
	- ufm\_api\_name The name from the known to server request api list
- interval The interval between messages conducted in a stream run. Presented in seconds.
- only\_delta Receives the difference between the previous messages in a stream run.
- Response content type:

```
message SessionRespond{
  string respond=1;
}
```
- Respond Types:
	- Created a user with session and added new IP– Ok.
	- Cannot add subscriber that do no have an established session need to create a session before creating subscriber.
	- The server already have the ID need to create new session and new subscriber with a new unique ID.
- Console command:

```
client create --server_ip=localhost --id=client_id --apis=events;40;True,links,alarms;10
```
The API's list is separated by commas, and each modifier for the REST API is separated by a semi comma.

If the server is not given a modifier, default ones are used (where only\_delta is False and interval is based on the API).

#### 11.9.4 Edit Known Subscription

- Description: Changes a known IP. Whether the server has the IP or not.
- Call: AddSubscriber
- Request Content Type Message SubscriberParams
- Request Data:

```
message SubscriberParams{<br>
message APIParams{<br>
string ufm_api_name = 1;<br>
int32 interval = 2;<br>
optional bool only_delta = 3;<br>
}
  string job_id = 1; //unique identifier for this job
 repeated APIParams apiParams = 2;
\lambda
```
- Job\_id The subscriber unique identifier
- apiParams A list of apiParams from the above message.
	- ufm\_api\_name name from the known to server request api list
	- interval The interval between messages conducted in a stream run. Presented in seconds.
	- only\_delta Receives the difference between the previous messages in a stream run.
- Response content type:

```
message SessionRespond{
  string respond=1;
}
```
- Respond Types:
	- Created user with new IP– Ok.
- Cannot add subscriber without an established session need to create a session before creating subscriber.
- Cannot add subscriber illegal apis cannot create subscriber with empty API list, call again with correct API list.

### 11.9.5 Get List of Known Subscribers

- Description: Gets the list of subscribers, including the requested list of APIs.
- Call: ListSubscribers
- Request Content Type: google.protobuf.Empty
- Response:

```
message ListSubscriberParams{
 repeated SubscriberParams subscribers = 1;
}
```
• Console command: server subscribes –-server\_ip=server\_ip

#### 11.9.6 Delete a Known Subscriber

- Description: Deletes an existing subscriber and removes the session.
- Call: DeleteSubscriber
- Request Content Type: Message gRPCStreamerID
- Request Data:

```
message gRPCStreamerID{
string job_id = 1;
}
```
• Response:protobuf.Empty

#### 11.9.7 Run a Known Subscriber Once

- Description: Runs the Rest API list for a known subscriber once and returns the result in message runOnceRespond, and then delete the subscriber's session.
- Call: RunOnceJob
- Request Content Type: Message gRPCStreamerID
- Request Data:

```
message gRPCStreamerID{
string job_id = 1;
}
```
• Response content type:

```
message runOnceRespond{
 string job_id=1;
 repeated gRPCStreamerParams results = 2;
}
```
- Job\_id- The first message unique identifier.
- Results list of gRPCStreamerParams contains results from each REST API
- Responses:
	- Job id Cannot run a client without an established session. Empty results an existing session for this client is not found, and the client is not known to the server.
	- Job id Cannot run the client without creating a subscriber. Empty results a session was created for the client but the subscription is not created.
	- Job\_id Cannot connect to the UFM. empty result the GRPC server cannot connect to the UFM machine and receive empty results, because it cannot create a subscriber with an empty API list. This means that the UFM machine is experiencing a problem.
	- Job\_id The first unique message identifier of the messages. Not empty results Ok
- Console command:

client once\_id --server\_ip=server\_ip --id=client\_id

### 11.9.8 Run Streamed Data of a Known Subscriber

- Description: Run a stream of results from the Rest API list for a known Subscriber and return the result as interator, where each item is message gRPCStreamerParams. at the end, delete the session.
- Call: RunStreamJob
- Request Content Type: Message gRPCStreamerID
- Request Data:

```
message gRPCStreamerID{
string job_id = 1;
}
```
• Response content type: iterator of messages gRPCStreamerParams

```
message gRPCStreamerParams (<br>string message_id = 1; // unique identifier for messages<br>string ufm_api_name = 2; // what rest api receive the data from<br>google.protobuf.Timestamp timestamp = 3; //what time we created the mess
}
```
- Response:
	- One message only containing "Cannot run a client without a session" A session has not been established
	- No message A session and/or a subscriber with this ID does not exist.
	- Messages with interval between with the modifiers Ok
- Console command:

```
client stream_id --server_ip=server_ip --id=client_id
```
#### 11.9.9 Run a New Subscriber Once

• Description: After ensuring that a session for this specific job ID is established, the server runs the whole REST API list for the new subscriber once and returns the following result in message runOnceRespond. This action does not save the subscribe ID or the established session in the server.

- Call: RunOnce
- Request Content Type: Message SubscriberParams
- Request Data:

```
message SubscriberParams{
 message APIParams {
 string ufm_api_name = 1;
 int32 interval = 2;
     optional bool only_delta = 3;
 }
 string job_id = 1; //unique identifier for this job
 repeated APIParams apiParams = 2;
}
```
• Response content type:

```
message runOnceRespond{
 string job_id=1;
 repeated gRPCStreamerParams results = 2;
}
```
- Responses:
	- Job id = Cannot run a client without an established session. Empty results no session for this client.
	- Job\_id = 0 The GRPC server cannot connect to the UFM machine and receive empty results, or it cannot create a subscriber with an empty API list.
	- Job\_id = The messages' first unique identifier, and not an empty result Ok.
- Console command:

```
client once --server_ip=server_ip --id=client_id --auth=username,password -–token=token --apis=events;40;Tr
ue,links;20;False,alarms;10
```
- The console command creates a session for this specific client.
- A token or the basic authorization is needed, not both.

#### 11.9.10 Run New Subscriber Streamed Data

- Description: After the server checks it has a session for this job ID, Run a stream of results from the Rest API list for a new Subscriber and return the result as interator, where each item is message gRPCStreamerParams. at the end, delete the session.
- Call: RunPeriodically
- Request Content Type: Message SubscriberParams
- Request Data:

```
message SubscriberParams{
 message APIParams {
 string ufm_api_name = 1;
     int32 interval = 2;
      optional bool only_delta = 3;
 }
 string job_id = 1; //unique identifier for this job
 repeated APIParams apiParams = 2;
}
```
- Response content type: iterator of messages gRPCStreamerParams
- Response:
	- Only one message with data equals to Cant run client without session no session
	- Messages with intervals between with the modifiers Ok

• Console command:

```
client stream --server_ip=server_ip --id=client_id --auth=username,password -–token=token --apis=events;40;True,lin
ks;20;False,alarms;10
```
- console command also create session for that client.
- no need for both token and basic authorization, just one of them.

## 11.9.11 Run A Serialization on All the Running Streams

- Description: Run a serialization for each running stream. The serialization will return to each of the machines the results from the rest api list.
- Call: Serialization
- Request Content Type: google.protobuf.Empty
- Response: google.protobuf.Empty

#### 11.9.12 Stop a Running Stream

- Description: Cancels running stream using the client id of the stream and stop it from outside, If found stop the stream.
- Call: StopStream
- Request Content Type: Message gRPCStreamerID
- Request Data:

```
message gRPCStreamerID{
string job_id = 1;
}
```
• Response: google.protobuf.Empty

#### 11.9.13 Run a subscribe stream

- Description: Create a subscription to a client identifier, all new messages that go to that client, will be copied and also sent to this stream.
- Call: Serialization
- Request Content Type: message gRPCStreamerID
- Response: iterator of messages gRPCStreamerParams

```
message gRPCStreamerParams{<br>string message_id = 1; // unique identifier for messages<br>string ufm_api_name = 2; // what rest api receive the data from<br>google.protobuf.Timestamp timestamp = 3; //what time we created the messa
```
- the identifier may or may not be in the grpc server.
- Cannot be stop streamed using StopStream.
- Console command:

```
client subscribe --server_ip=server_ip --id=client_id
```
# 11.9.14 Get the variables from a known subscriber

- Description: Get the variables of known subscriber if found, else return empty variables.
- Call: GetJobParams
- Request Content Type: message gRPCStreamerID
- Response:

```
message SubscriberParams{
 message APIParams {
 string ufm_api_name = 1; //currently the list of api from ufm that are supported are [Jobs, Events, 
Links, Alarms]
 int32 interval = 2;
      optional bool only_delta = 3;
 }
 string job_id = 1; //unique identifier for this job
 repeated APIParams apiParams = 2;
}
```
### 11.9.14.1 Get Help / Version

- Description: Get help and the version of the plugin, how to interact with the server. What stages need to be done to extract the rest apis (Session>run once/stream or Session>AddSubscriber>once\_id/stream\_id)
- Call: Help or Version
- Request Content Type: google.protobuf.Empty
- Response:

```
message SessionRespond{
  string respond=1
}
```
# 11.10 Sysinfo Plugin

## 11.10.1 Overview

The Sysinfo plugin is a Docker container that is managed by UFM and comes with REST API support. Its purpose is to allow users to run commands and extract information from managed switches. This feature enables users to schedule runs at regular intervals and execute commands on switches directly from UFM.

The plugin takes care of managing sessions to the switches and can extend them if necessary. It also enables users to send both synchronous and asynchronous commands to all the managed switches. Additionally, it can intersect the given switches with the running UFM to ensure that only those switches that are on the UFM are activated.

## 11.10.2 Deployment

The following are the possible ways plugin plugin can be deployed:

- 1. On UFM Appliance
- 2. On UFM Software.

#### 3. Authentication

Following authentication types are supported:

- basic (/ufmRest)
- client (/ufmRestV2)
- token (/ufmRestV3)

## 11.10.3 REST API

The following REST APIs are supported:

- GET /help
- GET /version
- POST /query
- POST /update
- POST /cancel
- POST /delete

# 11.10.4 Sysinfo Query Format

The Sysinfo plugin is responsible for extracting basic data needed to create a query. This is done using the following five fields:

- 1. Switches An array of switch IP addresses. If this field is left empty, the plugin will gather all switches from the running UFM.
- 2. Callback The URL location to which the answers should be sent.
- 3. Commands An array of commands that need to be executed.
- 4. Schedule\_run An optional field used to set intervals for running the commands. The interval can be specified in seconds and can be set to run until a certain duration or end time. The start time can also be controlled.

There are additional flags for a configurable query:

- ignore\_ufm=True: Does not check the UFM for switches or intersect it with given switches
- username : Overrides the switches' default username
- password : Overrides the switches' default password
- is\_async : Rather than attempting to execute all commands simultaneously at the switch, the commands are executed one after the other in sequence.
- one\_by\_one=False: Instead of sending results from each switch as soon as information is obtained, all data is sent at once to the callback. This change eliminates multiple small sends and replaces them with a single large send.

For detailed information on how to interact with Sysinfo plugin, refer to the [NVIDIA UFM Enterprise](https://docs.nvidia.com/networking/category/ufmenterprise) > Rest API > Sysinfo Plugin REST API.

# 11.11 SNMP Plugin

The SNMP plugin is a self-contained Docker container that includes REST API support and is managed by UFM. Its primary function is to receive SNMP traps from switches and forward them to UFM as

external events. This feature enhances the user experience by providing additional information about switches in the InfiniBand fabric via UFM events and alarms.

## 11.11.1 Deployment

There are two potential deployment options for the SNMP plugin:

- On UFM Appliance
- On UFM Software

For detailed instructions on how to deploy the SNMP plugin, refer to [this page.](https://hub.docker.com/r/mellanox/ufm-plugin-snmp)

## 11.11.2 Authentication

The following authentication types are supported:

- basic (/ufmRest)
- client (/ufmRestV2)
- token (/ufmRestV3)

### 11.11.3 REST API

The following REST API are supported:

- GET /switch\_list
- GET /trap\_list
- POST /register
- POST /unregister
- POST /enable\_trap
- POST /disable\_trap
- GET /version

For more information, please refer to [UFM Enterprise Documentation](https://docs.nvidia.com/networking/category/ufmenterprise) → UFM REST API → SNMP Plugin REST API.

## 11.11.4 Usage

By default, upon initialization, the SNMP plugin captures traps from all switches within the fabric. However, this behavior can be modified through configuration settings utilizing the "snmp\_mode" option, with available values of "auto" or "manual".

It is important to ensure that the switch is visible to UFM and has a valid IP address. As illustrated in the following example, switch traps will only be received from "r-ufm-sw61".

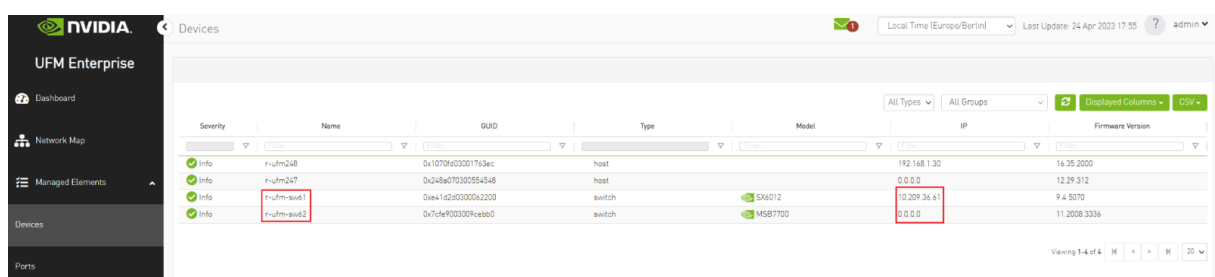

The following is an instance of a trap received by the SNMP plugin and displayed as a UFM event:

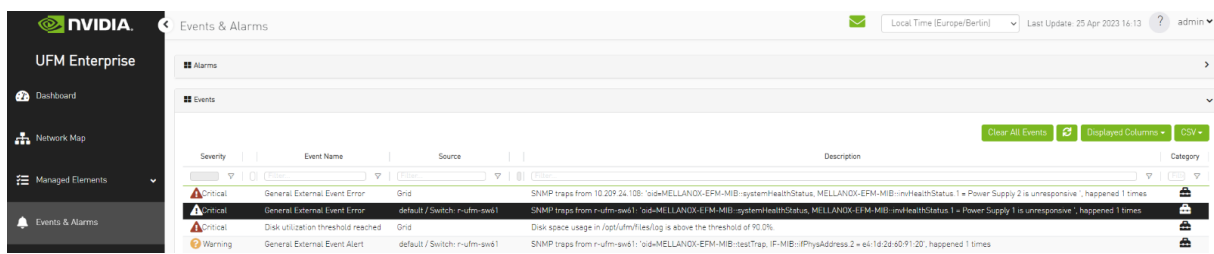

Additionally, there is an option to verify events/alarms for a particular switch:

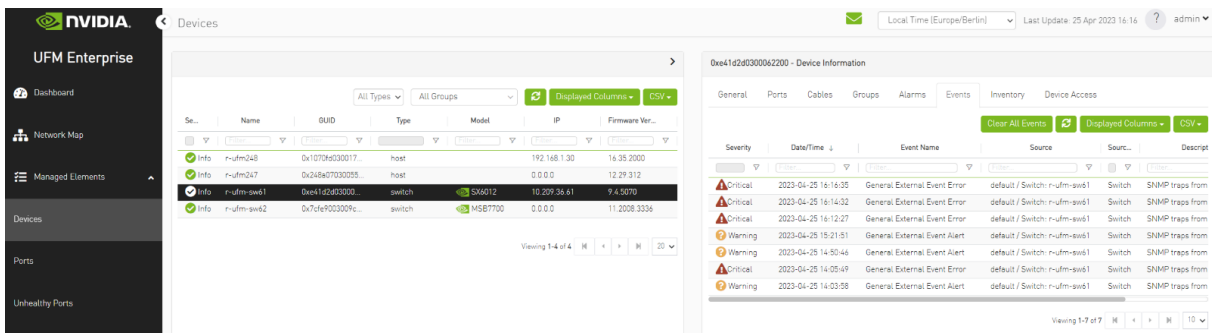

The SNMP plugin performs a periodic check of the fabric every 180 seconds, allowing for prompt receipt of traps from new switches or updated IP addresses of existing switches in under 180 seconds. This interval may be adjusted via the "ufm\_switches\_update\_interval" option. To manually register or unregister a switch, please refer to the [UFM Enterprise Documentation](https://docs.nvidia.com/networking/category/ufmenterprise) → UFM REST API  $\rightarrow$  SNMP Plugin REST API.

The SNMP plugin employs the most up-to-date SNMP v3 protocol, which incorporates advanced security measures such as authentication and encryption. The "snmp\_version" option enables the selection of SNMP versions "1" or "3". It is essential to note that only switch-exposed traps will be transmitted to UFM as events.

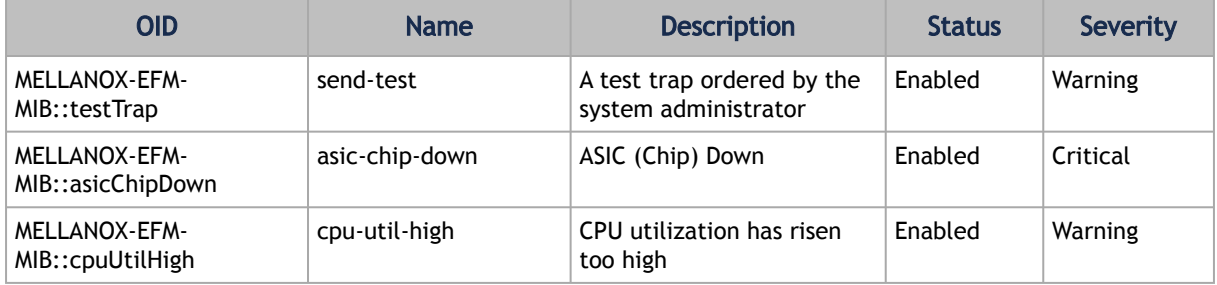

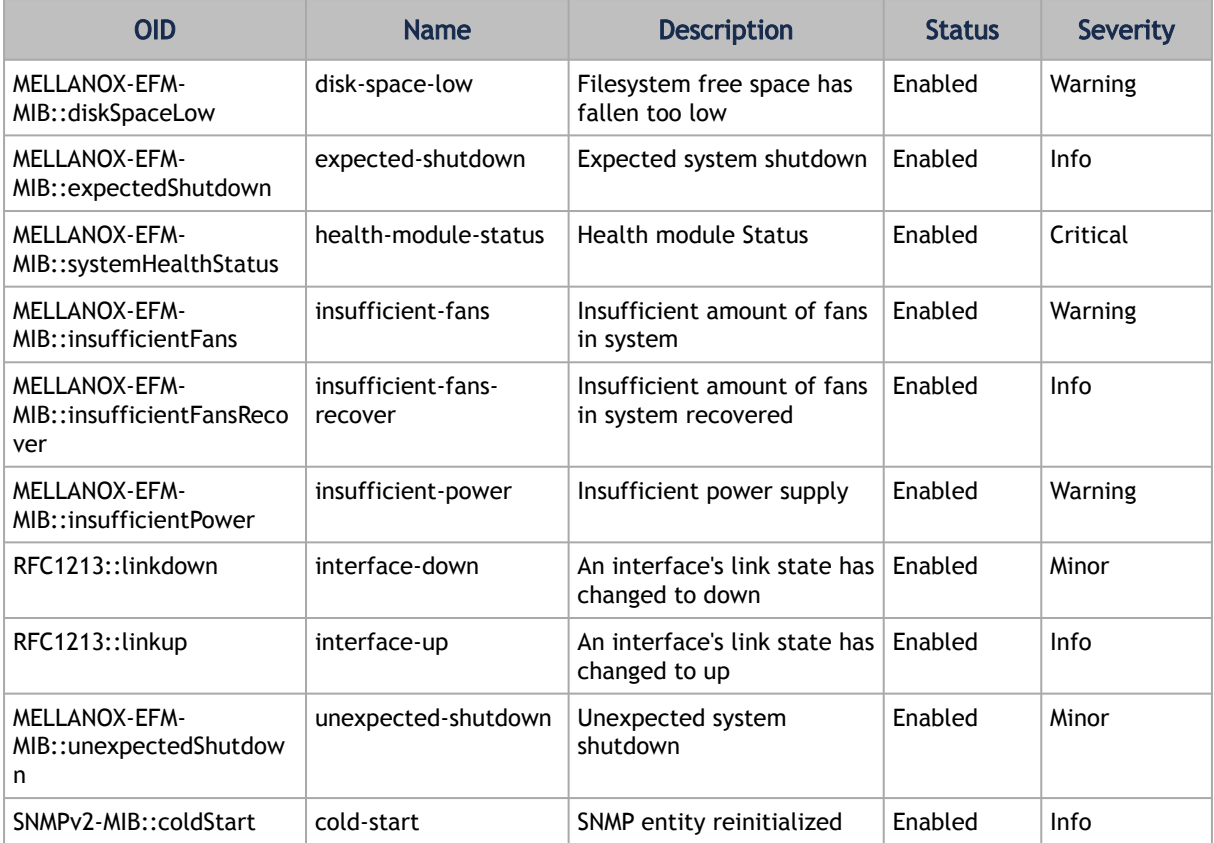

[To learn more about how to enable or disable a specific trap, please refer to the UFM Enterprise](https://docs.nvidia.com/networking/category/ufmenterprise) Documentation → UFM REST API → SNMP Plugin REST API.

If some traps are not included in the default list, they may be added using the "snmp\_additional\_traps" option. The SNMP plugin will consider these traps as "enabled" and transmit them to UFM as events with an "Info" severity level.

To ensure the uninterrupted reception of traps from switches within a large fabric, changes must be made to the UFM configuration in the [/opt/ufm/conf/gv.cfg] file's [Events] section. Specifically, the "max\_events" option should be raised from 100 to 1000, while "medium\_rate\_threshold" and "high\_rate\_threshold" should both be set to 500. To implement configuration adjustments, disable and then enable the plugin.

In case of an event storm, it is necessary to adjust the Event Policy settings such that General Events are non-alarmable and the TTL is set to zero, as illustrated in the following screenshot:

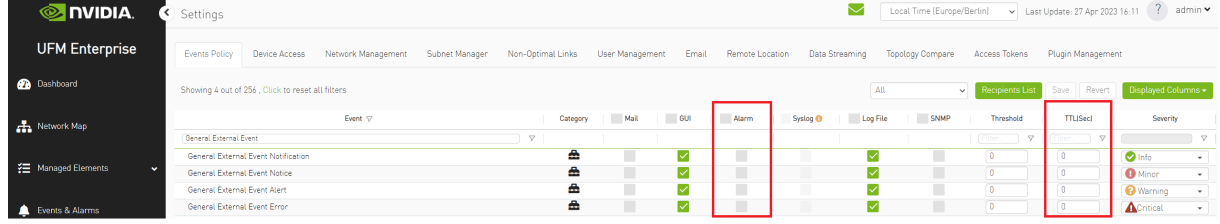

## 11.11.5 Other

Additional configurations are located in "/opt/ufm/conf/plugins/snmp/snmp.conf". To implement configuration adjustments, disable and then enable the plugin. For instructions on modifying the appliance, please refer to the [UFM-SDN App CLI Guide](https://docs.nvidia.com/networking/display/UFMSDNAppCLILatest/File+System).

Logs for the SNMP plugin are stored in "/opt/ufm/logs/snmptrap.log". For guidance on accessing logs on the appliance, please refer to the [UFM-SDN App CLI Guide](https://docs.nvidia.com/networking/display/UFMSDNAppCLILatest/Configuration+Management).

# 11.12 Packet Mirroring Collector (PMC) Plugin

## 11.12.1 Overview

The Packet Mirroring Collector/Controller plugin facilitates the configuration capture and display of mirroring on a variety of triggers, enabling users to conduct real-time monitoring of network events.

Supported triggers are pFRN, Congestion, Fast Recovery, CQE and PHY Error Links.

## 11.12.2 Deployment

#### 11.12.2.1 Installation

Load the image on the UFM server; either using the UFM GUI -> Settings -> Plugins Management tab, or by loading the image via the following command:

- 1. [Login to the UFM server terminal.](http://n/)
- 2. <u>[Run](http://n/)</u>

docker load -I <path\_to\_image>

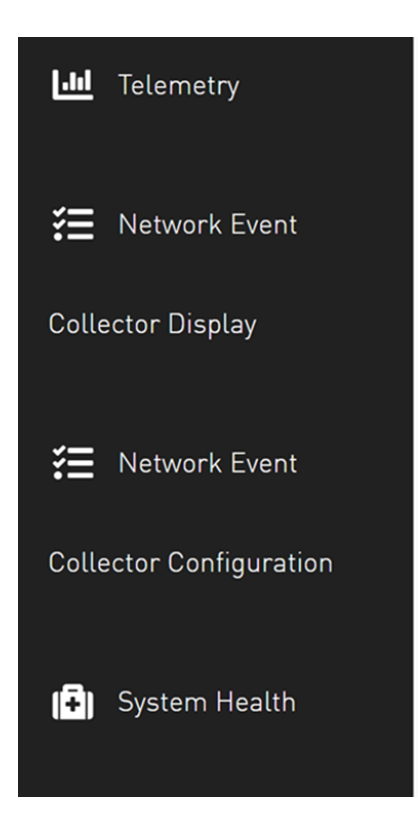

Upon completion of the plugin addition and subsequent refresh of the UFM GUI, the left navigation bar will display two new menu items. These two tabs can be observed in the following GUI screenshots

## 11.12.3 PMC UI

#### 11.12.3.1 Network Event Collector Display

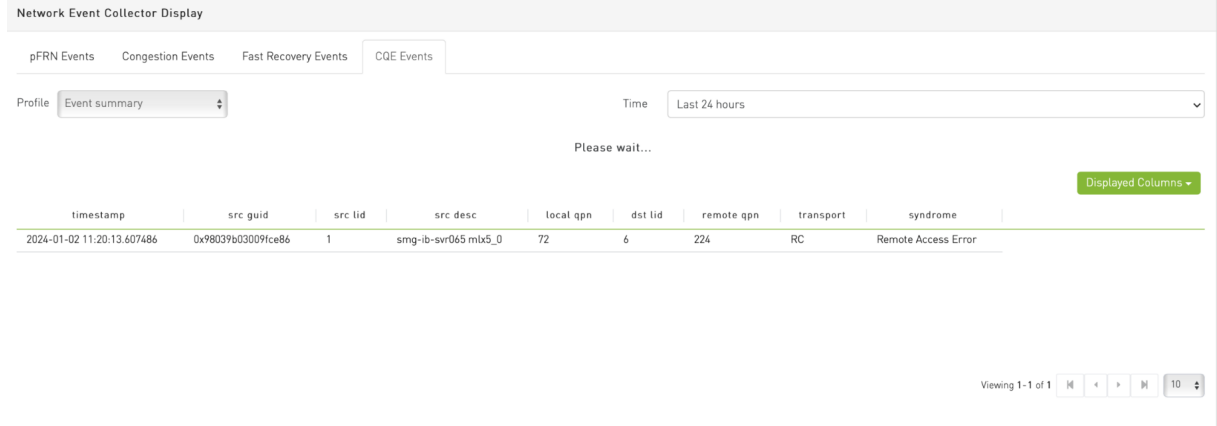

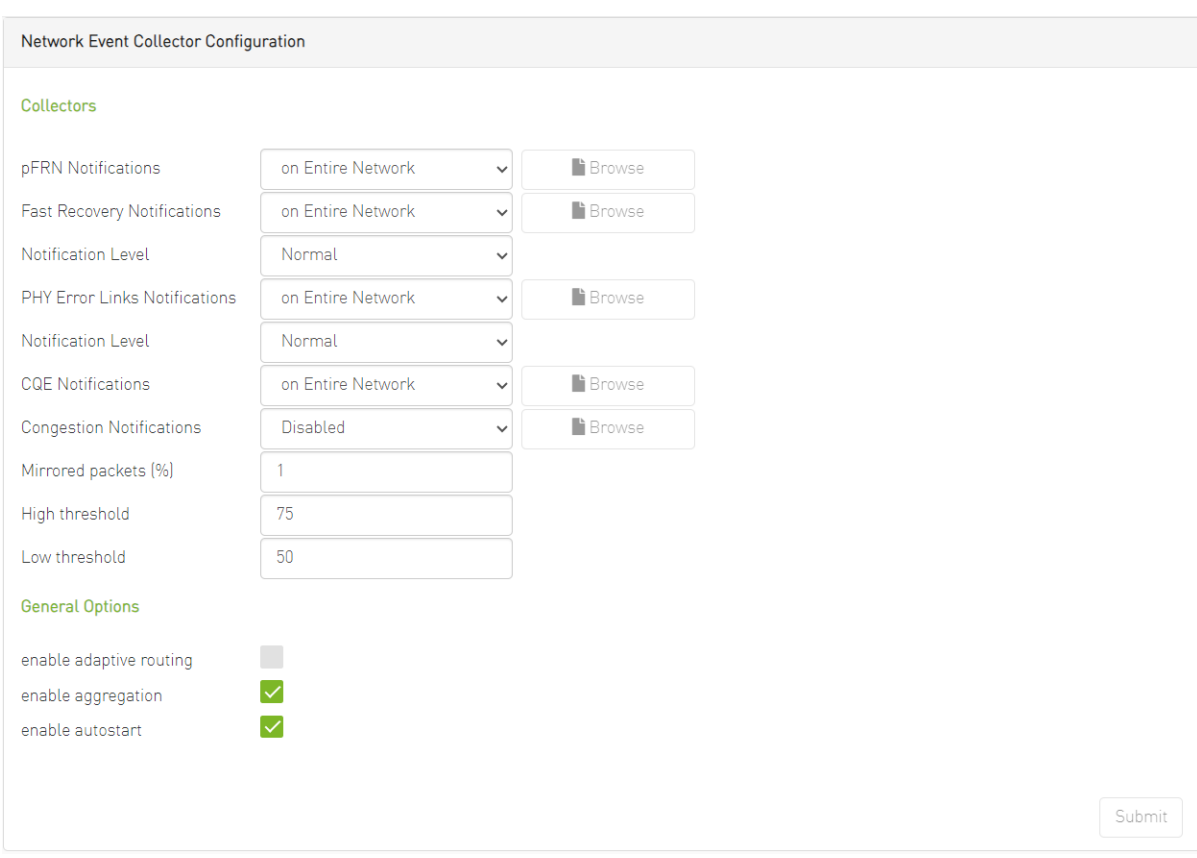

## 11.12.3.2 Network Event Collector Configuration

#### 11.12.3.2.1 pFRN:

• pFRN Notifications - Enables/Disables mirroring on pFRN trigger for entire network or list of GUIDs

#### 11.12.3.2.2 Fast Recovery:

- Fast Recovery Notifications Enables/Disables mirroring on Fast Recovery trigger for entire network or list of GUIDs
- Notifications Level Specifies threshold for Fast Recovery mirroring. (Thresholds are configured in SM configuration)

#### 11.12.3.2.3 PHY Error Links:

- PHY Error Links Notifications Enables/Disables mirroring on PHY Link Error trigger for entire network or list of GUIDs
- Specifies threshold for PHY Link Error mirroring. (Thresholds are configured in SM configuration)

#### 11.12.3.2.4 CQE:

• CQE Notifications - Enables/Disables mirroring on CQE Notifications trigger for entire network or list of GUIDs

#### 11.12.3.2.5 Congestion:

- Congestion Notifications Enables/Disables mirroring on Congestion Notifications trigger for entire network or list of GUIDs
	- Mirrored packets (%) Specifies the precent of congested packets to be mirrored.
	- High threshold High threshold percentage for InfiniBand switch egress port queue size. Values are in the [1,1023] range.
	- Low threshold Low threshold percentage for InfiniBand switch egress port queue size. Values are in the [1,1023] range.

NOTE: When a packet enters an InfiniBand switch, its data is stored at an ingress port buffer. A pointer to the packet's data is inserted into

 the egress port's queue, from which the packet will be exiting the switch. At that point, the threshold given by this command line argument is compared

 to the egress queue data size. If the queue data size exeeds the threshold, a congestion event is reported. The threshold is given in percent of the ingress port size.

 An egress port queue can point data coming from multiple ingress port buffers, therefore the threshold can be bigger than 100%.

## 11.13 PDR Deterministic Plugin

#### 11.13.1 Overview

The PDR deterministic plugin, overseen by the UFM, is a docker container that isolates malfunctioning ports, and then reinstates the repaired links to their previous condition by lifting the isolation. The PDR plugin uses a specific algorithm to isolate ports, which is based on telemetry data from the UFM Telemetry. This data includes packet drop rate, BER counter values, link down counter, and port temperature. Any decisions made by the plugin will trigger an event in the UFM for tracking purposes.

The PDR plugin performs the following tasks:

- 1. Collects telemetry data using UFM Dynamic Telemetry
- 2. Identifies potential failures based on telemetry calculations and isolates them to avert any interruption to traffic flow
- 3. Maintains a record of maintenance procedures that can be executed to restore an isolated link
- 4. After performing the required maintenance, the system verifies if the ports can be deisolated and restored to operational status (brought back online).

The plugin can simulate port isolation without actually executing it for the purpose of analyzing the algorithm's performance and decision-making process in order to make future adjustments. This behavior is achieved through the implementation of a " $\frac{dy}{dx}$  run " flag that changes the plugin's

behavior to solely record its port "isolation" decisions in the log, rather than invoking the port isolation API. All decisions will be recorded in the plugin's log.

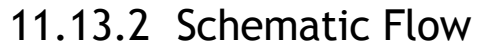

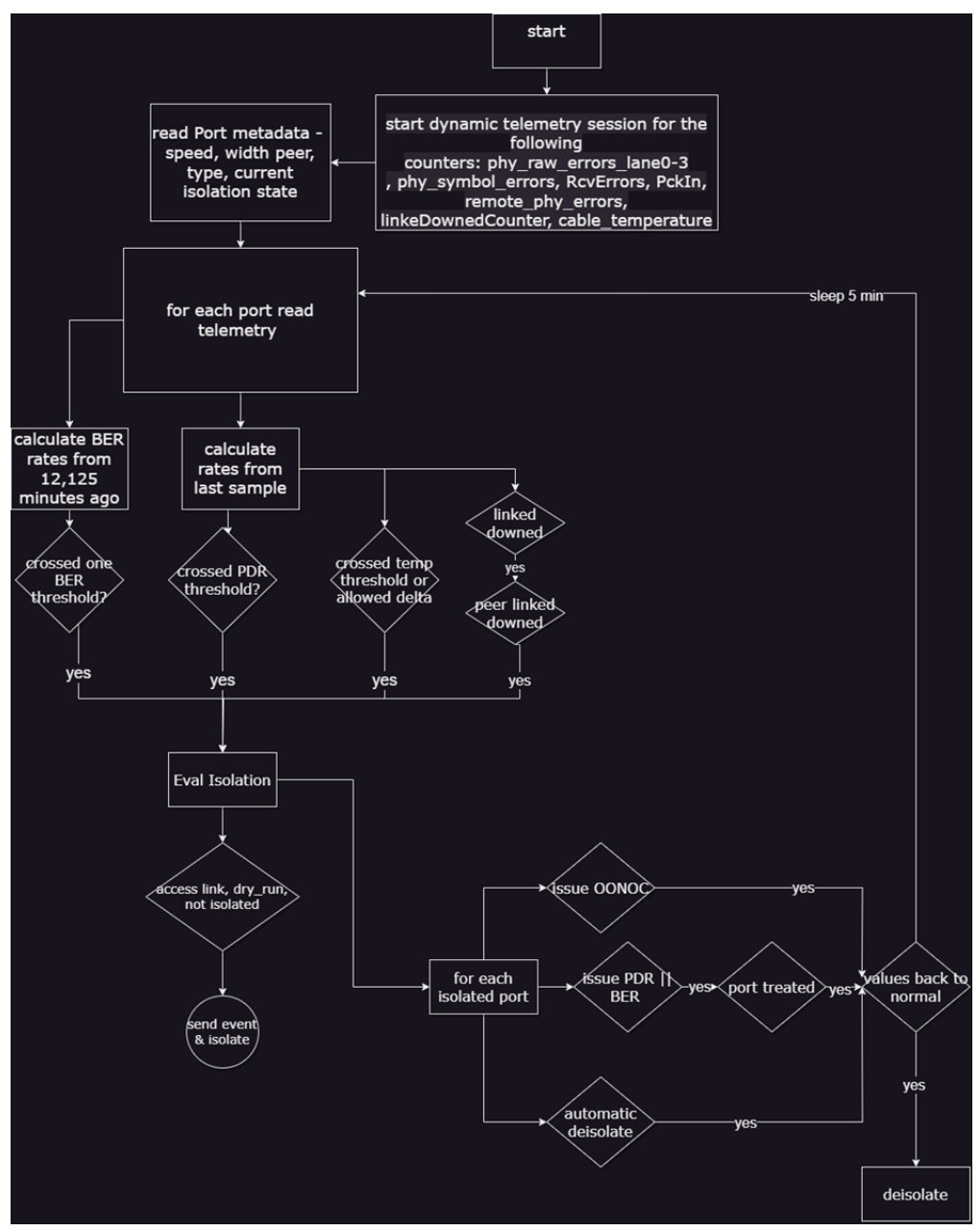

## 11.13.3 Deployment

To deploy the plugin, follow these steps:

1. Download the ufm-plugin-pdr\_deterministic-image from the Docker Hub.

- 2. Load the downloaded image onto the UFM server. This can be done either by using the UFM GUI by navigating to the Settings -> Plugins Management tab or by loading the image via the following instructions:
	- a. Log in to the UFM server terminal.
	- b. Run:

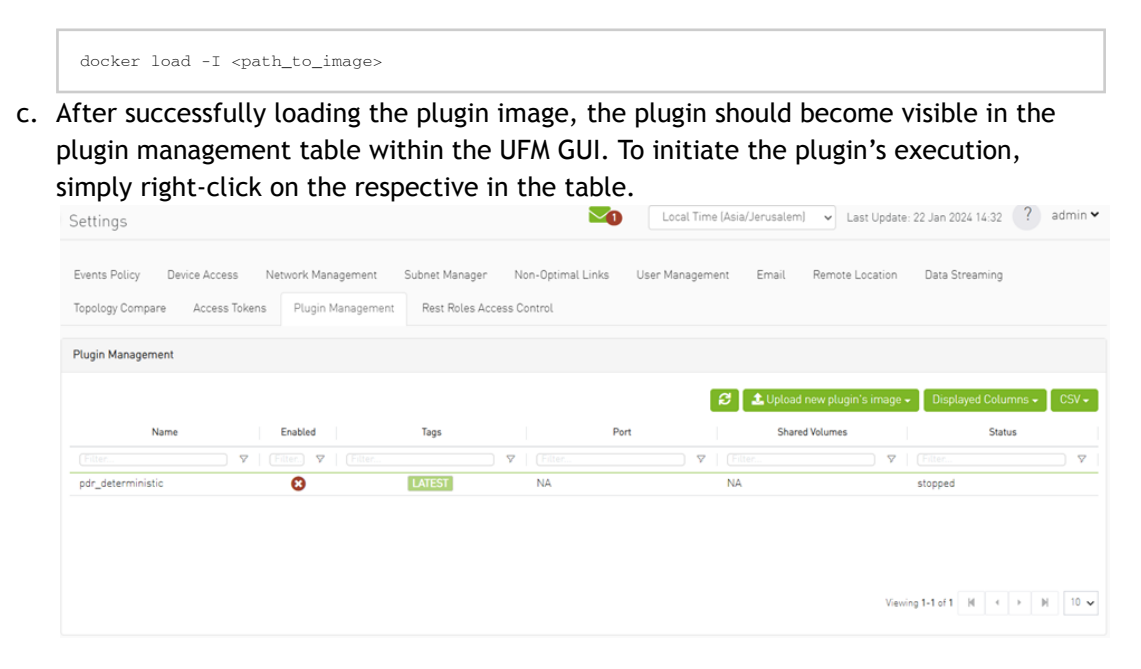

## 11.13.4 Isolation Decisions

#### 11.13.4.1 NDR Link Validation Procedure

Verify ports that are in INIT, ARMED or ACTIVE states only. Track the SymbolErrorsExt of every such link for at least 120m. If polling period is Pm, need to keep N=(125+Pm+1)/Pm samples. Also, two delta samples are computed: number of samples covering 12 minutes  $512m = (12 + Pm + 1)/Pm$  and S125m = (125 + Pm + 1)/Pm. 12m\_thd = LinkBW\_Gbps\*1e9\*12\*60\*1e-14 (2.88 for NDR) and 125m\_thd = LinkBW\_Gbps\*1e9\*125\*60\*1e-15 (3 for NDR).

Check the following conditions for every port in the given set:

- 1. If the Delta(LinkDownedCounterExt) port is > 0 and the Delta(LinkDownedCounterExt) remote port is > 0, add it to the list of bad\_ports . This condition should be ignored if the --no\_down\_count flag is provided.
- 2. If the symbol\_errors[now\_idx] symbol\_errors[now\_idx S12m] is > 12m\_thd, add the link to the list of bad\_ports , and continue with next link.
- 3. If the symbol\_errors[now\_idx] symbol\_errors[now\_idx S125m] is > 125m\_thd, add the link to the list of bad\_ports , continue with next linkPacket drop rate criteria

When packet drops due to the link health are detected, isolate the problematic link. To achieve this, a target packet\_drop/packet\_delivered ratio can be employed to include TX ports with a receiver exceeding this threshold in the list of bad\_ports. However, the drawback of this method is that such links may fluctuate between bad/good state since their BER may be normal. Therefore, it is advisable to track their statistics over time and refrain from reintegrating them after their second or third de-isolation.

#### 11.13.4.2 Return to Service

Continuously monitoring the collection of bad\_ports , the plugin persistently assess their Bit Error Rate (BER) and determines their reintegration when they successfully pass the 126m test without errors.

## 11.13.4.3 Configuration

The following parameters are configurable via the plugin's configuration file. ( pdr\_deterministic.conf )

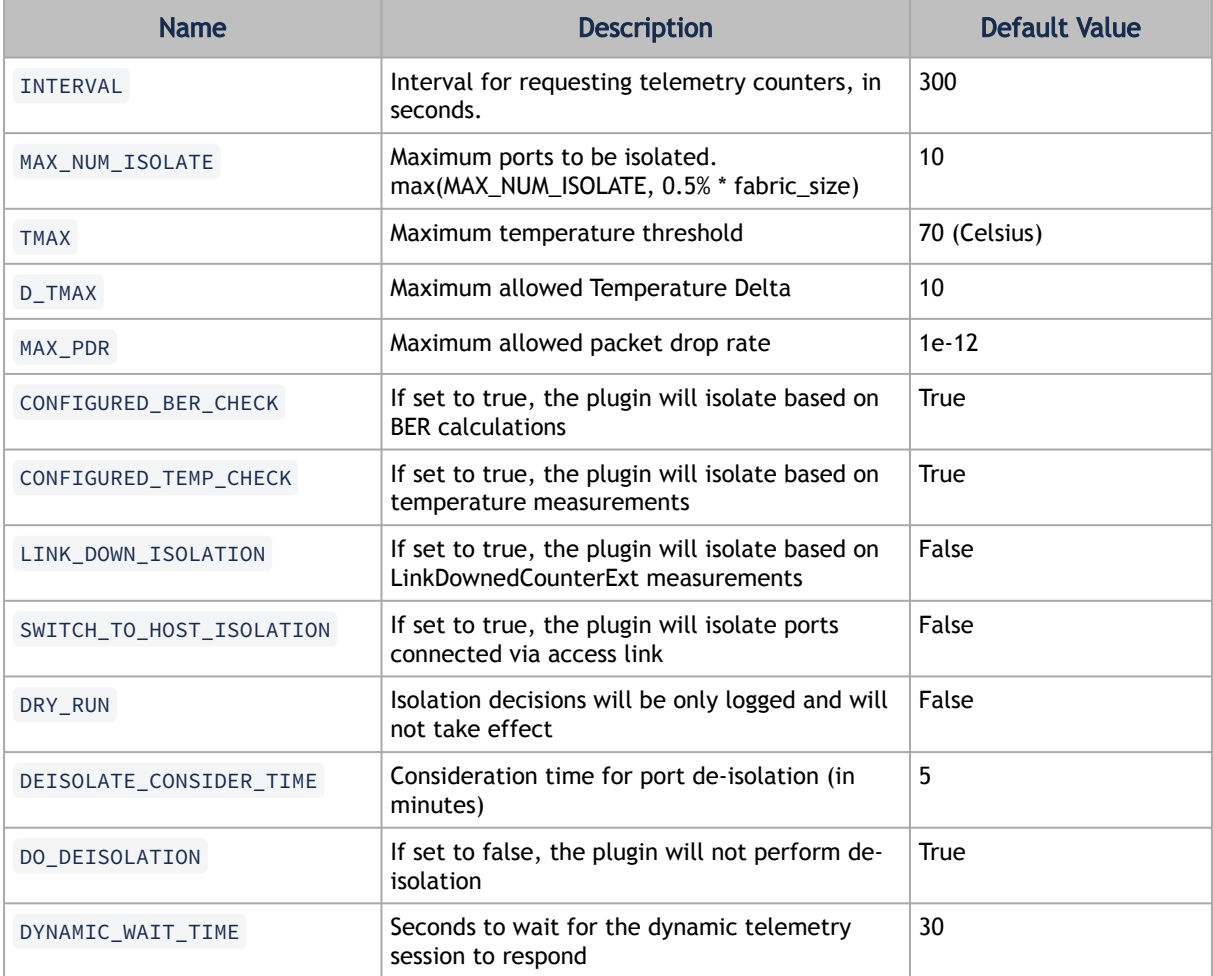

## 11.13.4.4 Calculating BER Counters

For calculating BER counters, the plugin extracts the maximum window it needs to wait for calculating the BER value, using the following formula:

$$
seconds = \frac{max\_BER\_target^{-1}}{min\_port\_rate}
$$

Example:

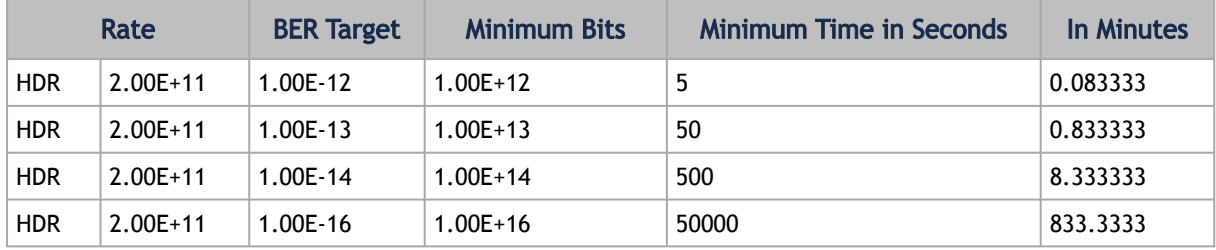

BER counters are calculated with the following formula:

$$
BER = \frac{error\; bits_i - error\; bits_{i-1}}{total\; bits_i - total\; bits_{i-1}} = \frac{error\; bits_i - error\; bits_{i-1}}{Link\; data\; rate*(time_i - time_{i-1})}
$$

#### 11.13.4.5 Ports Exclusion List

You can designate specific ports to be excluded from PDR analysis, isolation, or de-isolation for an indefinite or limited period. Already excluded ports can also be removed from this list.

Ports are added to or removed from the exclusion list via the PDR plugin's REST API.

To add ports to the exclusion list (to be excluded from analysis), run:

curl -k -i -u <user:password> -X PUT 'https://<host\_ip>/ufmRest/plugin/pdr\_deterministic/excluded' -d ' [<formatted\_ports\_list>]' -H "Content-Type: application/json"

Optionally, you can specify a TTL (time to live in the exclusion list) following the port after the comma. If zero or not specified, the port is excluded. For example:

```
-d '[["9c0591030085ac80_45"],["9c0591030085ac80_46",300]]'
```
To remove ports from the exclusion list:

curl -k -i -u <user:password> -X DELETE 'https://<host\_ip>/ufmRest/plugin/pdr\_deterministic/excluded' -d '[<comma\_separated\_port\_names>]' -H "Content-Type: application/json"

Example:

-d '["9c0591030085ac80\_45","9c0591030085ac80\_46"]'

To retrieve ports and their remaining exclusion times from the exclusion list:

curl -k -i -u <user:password> -X GET 'https://<host\_ip>/ufmRest/plugin/pdr\_deterministic/excluded'

# 11.14 GNMI-Telemetry Plugin

The GNMI Telemetry Plugin is a server that employs the gNMI protocol to stream data from UFM telemetry. Users can select what data to stream, specify the intervals, and choose whether to include only deltas (on-change mode).

The GNMI server is designed to support four functions: capability, get, subscribe, and set. However, it should be noted that the server does not currently support the "set" function, only "capability," "get," and "subscribe."

The streamed data is delivered in CSV format. Headers are initially provided in the first message, and subsequently, they are included in every other message. The data is presented in hex format to conserve space for data that remains unchanged. The values are presented as an array of strings, each representing a unique identifier (GUID) and port.

Depending on the selected mode, the values may have missing rows if there have been no changes in the GUID and port.

Furthermore, the plugin has the capability to stream UFM's metadata by providing an inventory of it. While the provided examples will use the gNMIc client for convenience, this functionality can work with any gNMI client.

## 11.14.1 Authentication

The server's authentication is determined by the gNMI protocol, and whether it is secured or unsecured is specified in the configuration. Two configurable items require authentication: the UFM Telemetry URL and the UFM inventory IP. Both of these items must be configured in the configuration file.

- Authentication is not necessary for the UFM telemetry URL. Therefore, only the telemetry URL is required.
- By default, the inventory is sourced from the UFM of the local host. However, changing the UFM inventory location to a different machine in the config file is possible. To do so, token access to that machine is necessary.

## 11.14.2 Secure Server

The server can be secured by using certificates. To secure the server, the " secure\_mode\_enabled " flag need to be set to " true " in the configuration, on default, the server security is configured to be true.

Upon initialization, the gNMI server retrieves the UFM certificates from the  $/$ opt/ufm/conf/ webclient folder, utilizing both the server certificates and CA certificates. It is possible to change the certificate folder by changing the shared volume.

The server requires certificates for client calls and grants access only if the client certificates match its own. The gNMI server periodically examines its certificates for updates and ensures that they remain up to date. In addition, the server requires that the client certifications naming convention is aligned with the DNS name (SAN) as the UFM.

## 11.14.3 Capability Request

Description: The capability request provides information about the Yang files that the server supports, including their versions. This request can be fulfilled without the need for a connection to the telemetry or inventory.

Example:

```
gnmic -a localhost:9339 capability
```
## 11.14.4 Get Request

The Get request retrieves data at a specified path. If the telemetry is devoid of information, the server will respond with an empty response. Otherwise, it will respond with counters it can locate.

The path construction follows these steps:

- 1. Begin with " nvidia/ib "
- 2. Specify the node\_guid that the user wants to select, with an asterisk (\*) representing a selection of all nodes.
- 3. Choose the desired ports for the selected nodes.
- 4. Select " amber " and the desired counters group, and then specify the counter.

#### Example:

```
gnmic -a localhost:9339 --insecure get --path nvidia/ib/guid[guid=0x5255456]/port[port_number=2]/amber/
port_counters/hist0
```
The request retrieves data from node\_guid  $0 \times 5255456$ , specifically in port number 2, with the request counter set to hist0.

Example 2:

```
gnmic -a localhost:9339 --insecure get --path nvidia/ib/guid[guid=*]/port[port_number=*]/amber/port_counters/hist0
```
The request retrieves the data from all the ports and the node\_guids, with the request counter set to hist0.

Example3:

gnmic -a localhost:9339 --insecure get --path nvidia/ib/guid[guid=0x5255456]/port[port\_number=2]/amber/\*

The request retrieves the data from node guid  $0 \times 5255456$ , port 2, with the request counters set to "all".

## 11.14.5 Subscribe Stream Request

The subscribe request, similar to the get request, provides data from the specified path. When the telemetry is empty, the server responds with an empty result. However, if there is data available, the server responds with the counters it can locate. The stream delivers information at intervals
corresponding to the requested interval. If a user fails to specify an interval, the server will transmit the information as soon as it becomes available. The path construction follows the same pattern as the get request.

#### Example:

```
gnmic -a localhost:9339 --insecure sub --path nvidia/ib/guid[guid=0x5255456]/port[port_number=2]/amber/
port_counters/hist0 -i 30s
```
This request retrieves data from the node\_guid  $0 \times 5255456$ , port 2, where the request counter is hist0, and the interval is configured for 30 seconds. If the user wishes to test the stream, the stream mode can be configured to "once," and following a single response, the stream will be stopped.

Example:

gnmic -a localhost:9339 --insecure sub --path nvidia/ib/guid[guid=0x5255456]/port[port\_number=2]/amber/ port\_counters/hist0 -i 30s --mode once

This request retrieves the data from node guid  $0 \times 5255456$ , port 2, where the request counter is hist0. The stream shuts down after one response, similar to a GET request.

## 11.14.6 Subscribe On-Change Request

The subscribe on-change request, much like the standard subscribe request, provides data from the specified path. In the event that the telemetry lacks data, the server responds with an empty result. However, when data is available, the server responds with the counters it can locate. The stream delivers information according to the interval specified in the request, but only if there is new information to transmit. Otherwise, it will wait for the next interval to check the telemetry for updates. The path construction follows the same pattern as the get request. On-change requests contain inventory and event paths as well.

Importantly, only the data that has been updated will be included in the response; all other parts will be empty but retain the specified format. Similarly, only the nodes that have been updated will be included in the response.

Example:

```
gnmic -a localhost:9339 --insecure sub --path nvidia/ib/guid[guid=0x5255456]/port[port_number=2]/amber/
port_counters/hist0 --stream-mode on-change --heartbeat-interval 1m
```
This request retrieves data from node\_guid  $0 \times 5255456$ , port 2, with the request counters set to hist0. It periodically checks for changes every minute, and when changes are detected, it promptly sends the updated values.

Example:

```
gnmic -a localhost:9339 --insecure sub --path nvidia/ib/guid[guid=*]/port[port_number=*]/amber/port_counters/* --
stream-mode on-change --heartbeat-interval 1m
```
This request involves all nodes and ports, aiming to retrieve all counters from the telemetry. It periodically checks for changes every minute, and when changes are detected, it promptly sends the updated values.

The below is an example of the response to a particular GUID, which represents an on-change request for a few counters. However, only specific counters have been updated, those who have not updated have a value of 0. Because the flag include old data on change default is true

```
1706532307824,0x0002c903007e5220,1,0,0,0,41447490564,617155163,41423305825,617155163,24184739,17,0,0,0,0,0
```
The same example with the flag set to true will give this:

1706532307824,0x0002c903007e5220,1,,,,41447490564,617155163,41423305825,617155163,24184739,17,,,,,

Only the values that have changed return while the others are empty values. To get this format of dat, one need to change the include\_old\_data\_on\_change in the config file to false.

# 11.14.7 Messages Data Format

Telemetry messages consist of two key components: Headers and Values, both representing the telemetry data in CSV format. When utilizing a subscribe request, the headers transition to a string hash format after the second message, primarily to conserve message size. In the case of on-change subscribe messages, there is an additional adjustment where only nodes that have undergone changes are included, along with their corresponding modified values. All other counters for that node will remain empty.

Each value within the "Values" section starts with a timestamp, followed by the node\_guid and port number, and then the value of the counter, maintaining the same order as the headers. If a specific counter is not present for the node, it will remain empty in the message.

Example:

```
gnmic -a localhost:9339 --insecure sub --path nvidia/ib/guid[guid=*]/port[port_number=*]/amber/port_counters/hist0<br>--path nvidia/ib/guid[guid=*]/port[port_number=*]/amber/port_counters/hist0<br>[{ "source": "localhost:9339",<br>
 "240771222771818,0x667203ac69f3f2bf,1,2,",
 "240771222771818,0x113cd807bfed3853,1,0,"
                 |13313
```
The second message on the headers will be set to hash values.

# 11.14.8 Inventory Requests

Inventory messages are conveyed in separate updates, presenting the inventory details of the UFM associated with the provided IP. These messages display comprehensive information, including the total count of various components within the UFM, such as switches, routers, servers, and more, along with details about active ports and the total number of ports, including disabled ones. Moreover, inventory includes the size of the telemetry, which is not always the same as the active ports. In cases where the plugin is unable to establish contact with the UFM, it will revert to using default values defined in the configuration file. It is worth noting that the path for inventory requests differs from the conventional path structure, as they do not rely on specific nodes or ports. Consequently, inventory requests are initiated after " nvidia/ib ."

#### Example:

```
 gnmic -a localhost:9339 --insecure get –path nvidia/ib/inventory/*
```
#### Response:

```
\lceil "source": "localhost:9339",
 "timestamp": 1698824237536878067,
 "time": "2023-11-01T09:37:17.536878067+02:00",
 "updates": [{
"Path": "nvidia/ib/inventory",<br>"values": {<br>"nvidia/ib/inventory": {<br>"nvidia/ib/inventory": {<br>"Routers": 0,"Servers": 2, "Switches": 1, "Tot<br>alPorts": 38, "TelemetrySize": 4, "timestamp": 1698824211535069000}<br>}}}}}
```
# 11.14.9 Events Requests

Events messages are provided in separate updates, offering insights into the events occurring within the UFM associated with the specified IP. Given that the event metadata remains consistent, even when numerous events are part of a request, the message format adopts a CSV-like structure. The Headers section contains essential metadata regarding UFM events, while the Values section contains the raw event data. Users can subscribe to these events with the on-change feature enabled, receiving only the events triggered within the subscription interval. Notably, the path structure for event requests differs from the typical node or port-based structure and is requested after " nvidia/ib ."

### Example:

```
gnmic -a localhost:9339 --insecure get –path nvidia/ib/events/*
```
### Response:

```
[{<br>"source": "localhost:9339",<br>"timestamp": 1698824809647515575,<br>"times": "2023-11-01T09:46:49.647515575+02:00",<br>"updates": [{<br>"Rath": "nvidia/ib/events",<br>"nvidia/ib/events",<br>"nvidia/ib/events": {<br>"nvidia/ib/events": {""|"
"7717,Grid,false,Disk space usage in /opt/ufm/files/log is above the threshold of<br>90.0%.,Grid,525.Critical,2023-11-01 07:24:54,N/A,Maintenance,Grid,Disk utilization threshold reached",<br>90.0%.,Grid,525,Critical,false,Disk s
….
 "7491,ec0d9a0300d42e54,false,Mcast group is deleted: ff12601bffff0000, 
00000002,Computer,67,Info,2023-10-31 06:39:21,N/A,Fabric Notification,default / Computer: r-ufm59,MCast Group 
Deleted"] }
 } } ] }]
```
# 11.15 UFM Telemetry Manager (UTM) Plugin

# 11.15.1 Overview

Managed telemetry is a mode of high availability and improved performance of UFM Telemetry processes.

Governed by UFM Telemetry Manager (UTM) several UFM Telemetry Instances (TIs) run on one or more machines, each collecting a subset of the cluster fabric.

UTM manages the following aspects:

- monitoring of TI states: down, initializing, running, paused
- TI management commands: add, remove, pause, start, restart
- partitioning of fabric based on TIs health and fabric changes
- assigning fabric segments to TIs
- telemetry coverage check of a cluster

The UFM Telemetry Manager (UTM) Plugin facilitates managed telemetry in high availability mode, enhancing the performance of UFM Telemetry operations.

Under the governance of UFM Telemetry Manager (UTM), multiple UFM Telemetry Instances (TIs) are executed on one or more machines, with each TI responsible for collecting a specific portion of the cluster fabric.

Key functionalities managed by UTM include:

- Monitoring TI statuses: down, initializing, running, paused
- Execution of TI management commands: add, remove, pause, start, restart
- Fabric partitioning based on TI health and fabric changes
- Assigning fabric segments to TIs
- Verification of telemetry coverage across the cluster

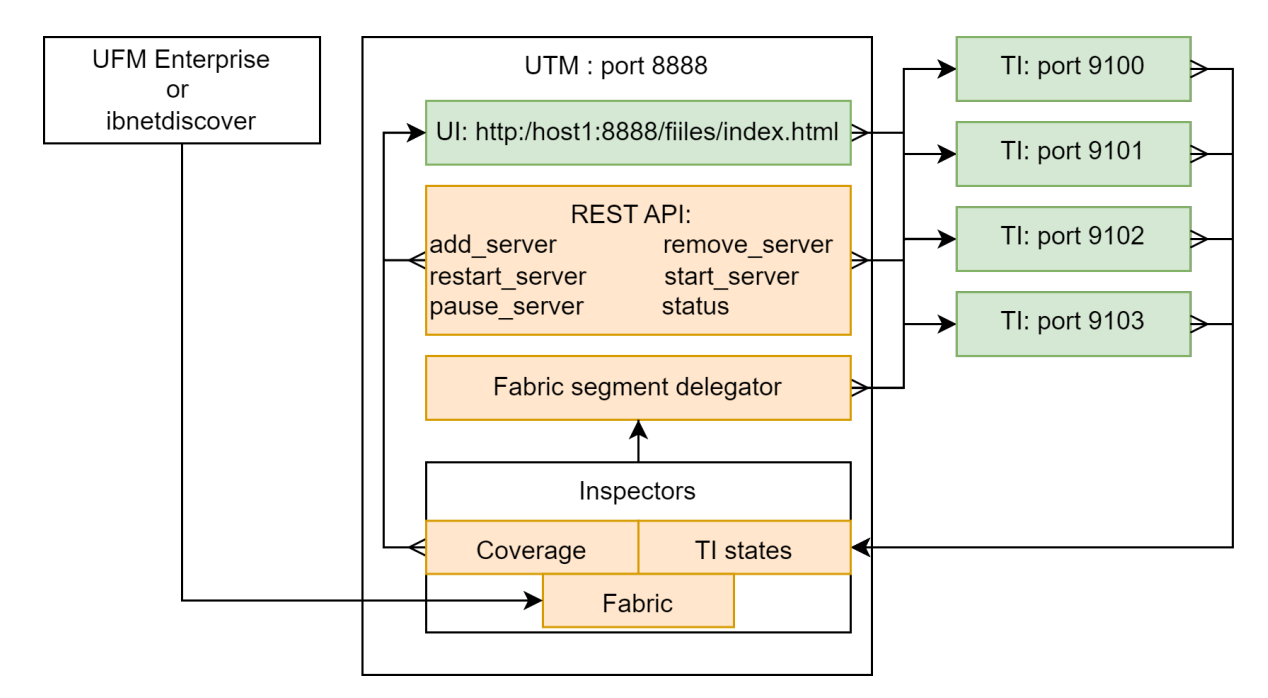

# 11.15.2 Deployment

As a first step, get the UTM image:

Get UTM image

```
docker pull mellanox/ufm-plugin-utm
```
The UTM plugin is designed to operate either as a UFM plugin or independently or in standalone mode.

In both setups, it is advisable to utilize UTM deployment scripts. These scripts streamline the process by enabling the deployment or cleanup of the entire setup with just a single command. This includes UTM, host TIs, and preparation of the Switch Telemetry image.

## 11.15.2.1 UTM Deployment Scripts

Get deployment scripts and examples by mounting the local folder UTM\_DEPLOYMENT\_SCRIPTS (/ tmp/utm\_deployment\_scripts in this example) and running get\_deployment\_scripts.sh :

#### Get UTM deployment scripts

```
$ export UTM_DEPLOYMENT_SCRIPTS=/tmp/utm_deployment_scripts
$ docker run -v "$UTM_DEPLOYMENT_SCRIPTS:/deployment_scripts" --rm --name utm-deployment-scripts -ti mellanox/ufm-
plugin-utm:latest /bin/sh /get_deployment_scripts.sh
```
The content of the script folder consists of:

- Examples Contains run/stop scripts for both standalone and UFM plugin modes. Each example script is an example of actual deployment script usage.
- hostlist.txt Specifies the hosts, ports, and HCAs for TIs to be deployed
- Scripts Contains actual deployment scripts. Entry-point script deploy\_managed\_telemetry.sh triggers the rest two scripts, depending on input arguments.

### deployment scripts folder

```
$ cd $UTM_DEPLOYMENT_SCRIPTS
$ tree
.
      examples
run_standalone.sh<br>
run_with_plugin.sh<br>
stop_standalone.sh
stop_with_plugin.sh<br>
hostlist.txt<br>
README.md<br>
scripts<br>
deploy_bringup.sh
deploy_managed_telemetry.sh<br>deploy_ufm_telemetry.sh
```
All example/deployment scripts should run from the UTM\_DEPLOYMENT\_SCRIPTS folder.

### 11.15.2.1.1 Hostlist File

Please note the following:

- The hostlist.txt file should be set before running any script.
- The hostname and port will be used for communication and HCA for telemetry collection.
- To ensure optimal functionality, UTM only supports a single fabric for managed TIs, even if different HCAs on the same machine are connected to different fabrics.
- Both local and remote hosts are supported for TI deployments.

```
deployment help
$ cat hostlist.txt 
# List lines in the following format:
# host:port:hca
#
# where:
# - host is IP or hostname. Use localhost or 127.0.0.1 for local deployment<br># - port to run telemetry on.<br># - hca is the target host device from which telemetry collects. Run `ssh $host ibstat`<br># - to find the active devic
localhost:8123:mlx5_0
localhost:8124:mlx5_0
```
### 11.15.2.1.2 Main Deployment Script

For a more customizable setup beyond what the example scripts offer, users have the option to manually run ./scripts/deploy\_managed\_telemetry.sh . This primary deployment script can deploy multiple TIs and optionally UTM as well.

Use deploy managed telemetry.sh --help to get help.

```
deployment help
./deploy_managed_telemetry.sh --help
./deploy_managed_telemetry.sh options: mandatory: 
mandatory:<br>mandatory: This external part of the same time):<br>mandatory run options (use only one at the same time):<br>\begin{array}{ll}\n-2.1 & -1.0 & -1.01 & -1.01 \\
-7. & --1.01 & -1.01 & 0.01 & 0.01 \\
-8. & -5.00 & 0.01 & 0.02 & 0.01 & 0.02 \\
-5. & -5.00 & 0.---, -----<br>or:<br>--bringup-package= Bringup tar.gz package
     optional:<br>-m=, -utm-image=-m=, --utm-image= UTM docker image or tgz/tar.gz-image. Runs UTM only if it is set. Configures UTM<br>--utm-as-plugin= if UTM runs as a plugin, set this flag<br>--utm-as-plugin= if UTM runs as a plugin, set this flag<br>-d=, --data
--common-data-dir= Common data folder for TIs<br>
-h, --help Print this message
```
## 11.15.2.2 UFM Plugin Mode

- 1. Upload the UTM Docker image to the Docker registry on the machine running UFM Enterprise.
- 2. Navigate to the UFM web UI and click on "Settings" in the left panel.
- 3. Go to the "Plugin Management" tab.
- 4. Right-click on the UTM plugin row and select "Add."

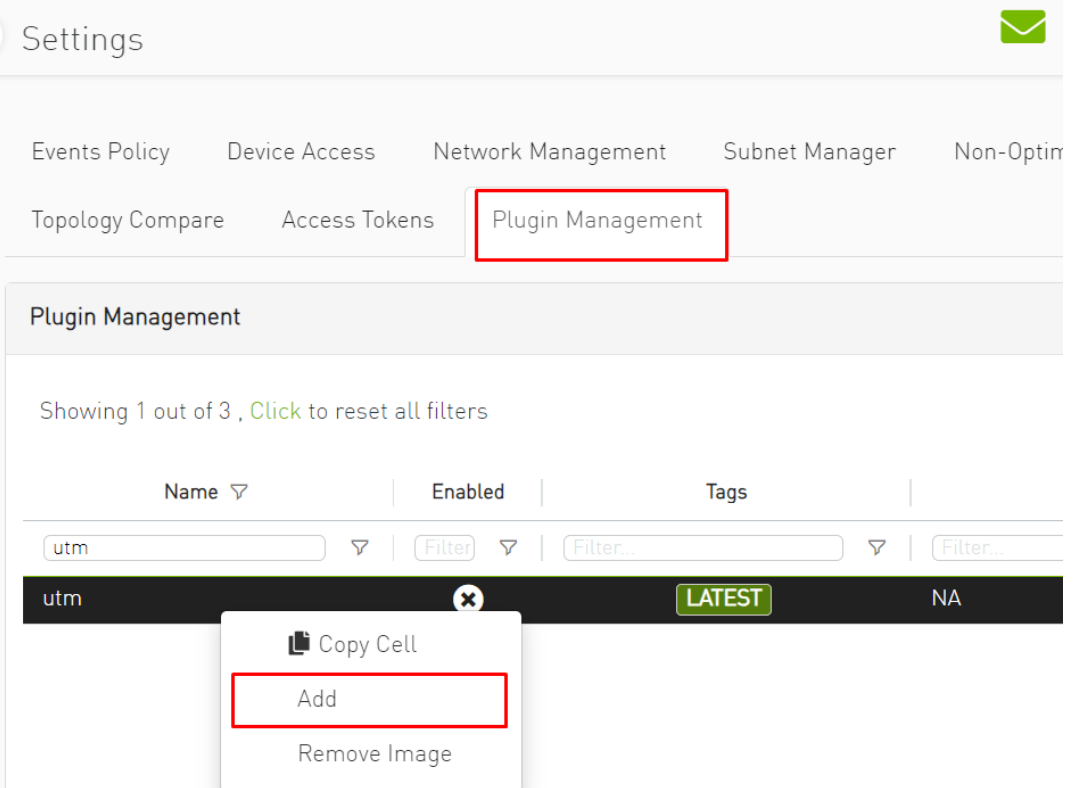

- 5. Go to the option on the left called "Telemetry Status" to see the UTM UI page.
- 6. Prepare TI setup using utm\_deployment\_scripts example scripts:
	- a. Change directory:

cd \$UTM\_DEPLOYMENT\_SCRIPTS

- b. Open and configure hostlist.txt
- c. Deploy and run TIs according to hostlist.txt and set these TIs to be monitored by UTM:

sudo ./examples/run\_with\_plugin.sh

d. To stop and cleanup TIs setup and unset TIs to be monitored by UTM:

sudo ./examples/stop\_with\_plugin.sh

**4** This script does not stop UTM plugin!

To stop the UTM plugin, go to "Plugin Management", right-click on the UTM plugin line and click on disable.

### 11.15.2.2.1 Default UFM Telemetry Monitoring

UFM Telemetry has high and low-frequency (Primary and Secondary, respectively) TIs that are running by default.

To enable meaningful monitoring:

1. Set plugin\_env\_CLX\_EXPORT\_API\_SHOW\_STATISTICS=1 in the config files:

#### deployment help

```
/opt/ufm/files/conf/telemetry_defaults/launch_ibdiagnet_config.ini
/opt/ufm/files/conf/secondary_telemetry_defaults/launch_ibdiagnet_config.ini
```
2. Restart telemetry instances with the new config. If UFM Enterprise runs as a docker container, this command should be executed inside the container.

```
deployment help
```
/etc/init.d/ufmd ufm\_telemetry\_restart

3. Give TIs some time to update performance metrics. The time depends on the update interval of default TIs.

## 11.15.2.3 Standalone Mode

In standalone mode, UTM periodically tracks fabric changes by itself and does not require UFM Enterprise.

Deploy via example scripts:

1. Change directory

cd \$UTM\_DEPLOYMENT\_SCRIPTS

- 2. Open and configure hostlist.txt
- 3. Deploy and run TIs according to hostlist.txt and run UTM:

sudo ./examples/run\_standalone.sh

4. To stop and cleanup TIs setup and UTM, run:

sudo ./examples/stop\_standalone.sh

## 11.15.2.4 Manual Deployment

This section provides detailed instructions for manually deploying UTM and managed TIs to ensure coverage of all potential corner cases where the convenience script may not be effective.

### 11.15.2.4.1 UTM Deployment

UTM can be started with two docker run commands.

- 1. Set utm\_config , utm\_data , utm\_log , and utm\_image variables.
- 2. Initialize UTM config:

```
Initialize UTM
docker run -v $utm_config:/config \
 -v $utm_data:/data \
 --rm --name utm-init \
 --device=/dev/infiniband/ \
              $utm_image /init.sh
```
3. Run UTM

```
Run UTM
docker run -d --net=host \
--security-opt seccomp=unconfined --cap-add=SYS_ADMIN \<br>--device=/dev/infiniband/ \<br>-v $utm_config:/config \<br>-v $utm_data:/data \<br>-v $utm_data:/data \<br>-v #utm_log:/log \
```
## 11.15.2.4.2 Managed/Standalone TIs Manual deployment

TI can be represented either as a UFM Telemetry docker container or as a UFM Telemetry Bring-up package.

To run the docker container in managed mode, launch\_ibdiagnet\_config.in i should have the following flags enabled:

### TI docker config

```
plugin_env_CLX_EXPORT_API_SHOW_STATISTICS=1
plugin_env_UFM_TELEMETRY_MANAGED_MODE=1
```
To run UFM Telemetry with Distributed Telemetry, enable its receiver and specify HCA to work on:

```
TI docker config
```

```
plugin_env_CLX_EXPORT_API_RUN_DT_RECEIVER=1
plugin_env_CLX_EXPORT_API_DT_RECEIVER_HCA=$HCA
```
To run bringup in managed mode, create enable\_managed.ini file with the same flags and use custom\_config option of collection\_start :

```
TI bringup config
```

```
collection_start custom_config=./enable_managed.ini
```
# 11.15.2.5 UTM Configuration File

The UTM configuration file utm\_config.ini is placed under the configuration folder (which is referred to as UTM\_CONFIG later on this document).

In the case of UFM plugin mode, UTM\_CONFIG = /opt/ufm/files/conf/plugins/utm/. In the case of standalone mode, the default value is  $UTM$ \_CONFIG =/tmp/managed\_telemetry/utm/ config and can be changed via --data-root argument of deployment script.

When changes are made to the configuration file, UTM initiates a restart of its main process to implement the updated configuration.

Users may wish to adjust timeout and update rate configurations based on their specific setups. However, it is important to note that the remaining configurations are tailored to enable UTM to function as a UFM plugin and should not be modified.

## 11.15.2.5.1 Distributed Telemetry

To enable distributed telemetry set dt\_enable=1 in the corresponding section.

Distributed Telemetry requires Switch Telemetry docker image tagged as switchtelemetry:{version} and placed under \$UTM\_CONFIG/telem\_files/ as switchtelemetry\_{version}.tar.gz UTM scans this file at its start.  $\mathbf{A}$ 

Example deployment scripts handle it for both UFM plugin and standalone modes.

For more details refer to [NVIDIA UFM Telemetry Documentation](https://docs.nvidia.com/networking/display/ufmtelemetryum)→ Distributed Telemetry - Switch Telemetry Agent

# 11.15.3 GUI

To access the GUI within the UFM web UI, navigate to the Telemetry status section in the left panel.

The UI is accessible whether it is running as a part of UFM Enterprise or standalone via the endpoint: [http://127.0.0.1:8888/files/index.html.](http://127.0.0.1:8888/files/index.html)

The GUI comprises several zones:

- The top pane displays general information and provides options to add a server name/IP and port for monitoring. Users can set the GUI refresh interval in the top right corner.
- The middle panes showcase TI groups, with the default group being basic. Unmanaged (standalone) TIs can be monitored and are placed in the "Unmanaged" group.
- Each group pane presents monitoring information for each TI.
- The bottom pane exhibits system events. Utilize the bottom right menu to navigate through the events history.

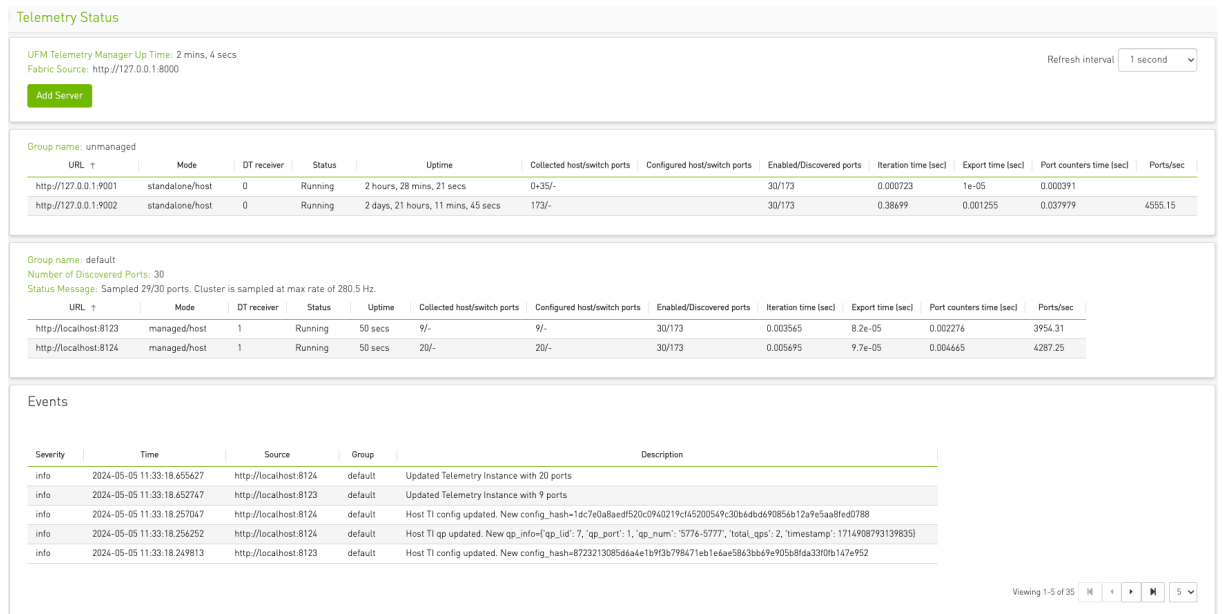

## 11.15.3.1 TI Management

In managed mode, UTM has the capability to dispatch commands to TIs. By right-clicking on the TI line, users can:

- Pause a currently running TI. This action redistributes fabric sharding among the active TIs.
- Resume a paused TI.
- Exclude a TI from monitoring. Although the TI remains on the machine, it enters a paused state and is removed from its group. It's important to note that empty TI groups are automatically removed.

## 11.15.3.2 Telemetry status fields

The table below lists each column of a Telemetry Group panel:

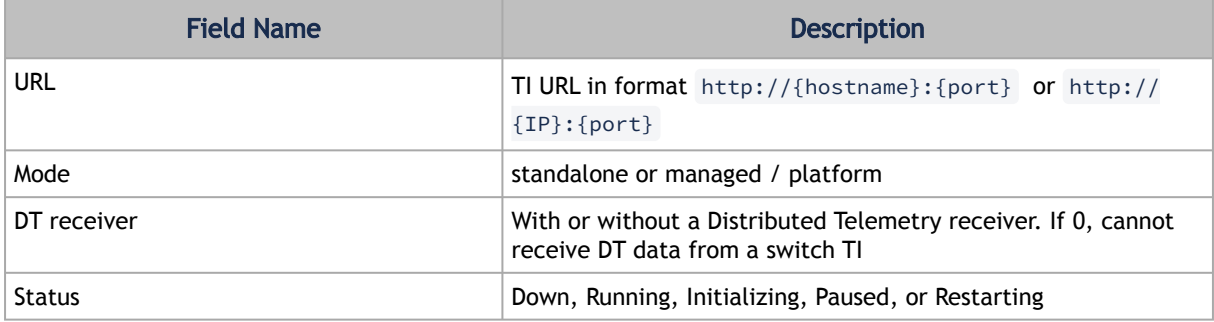

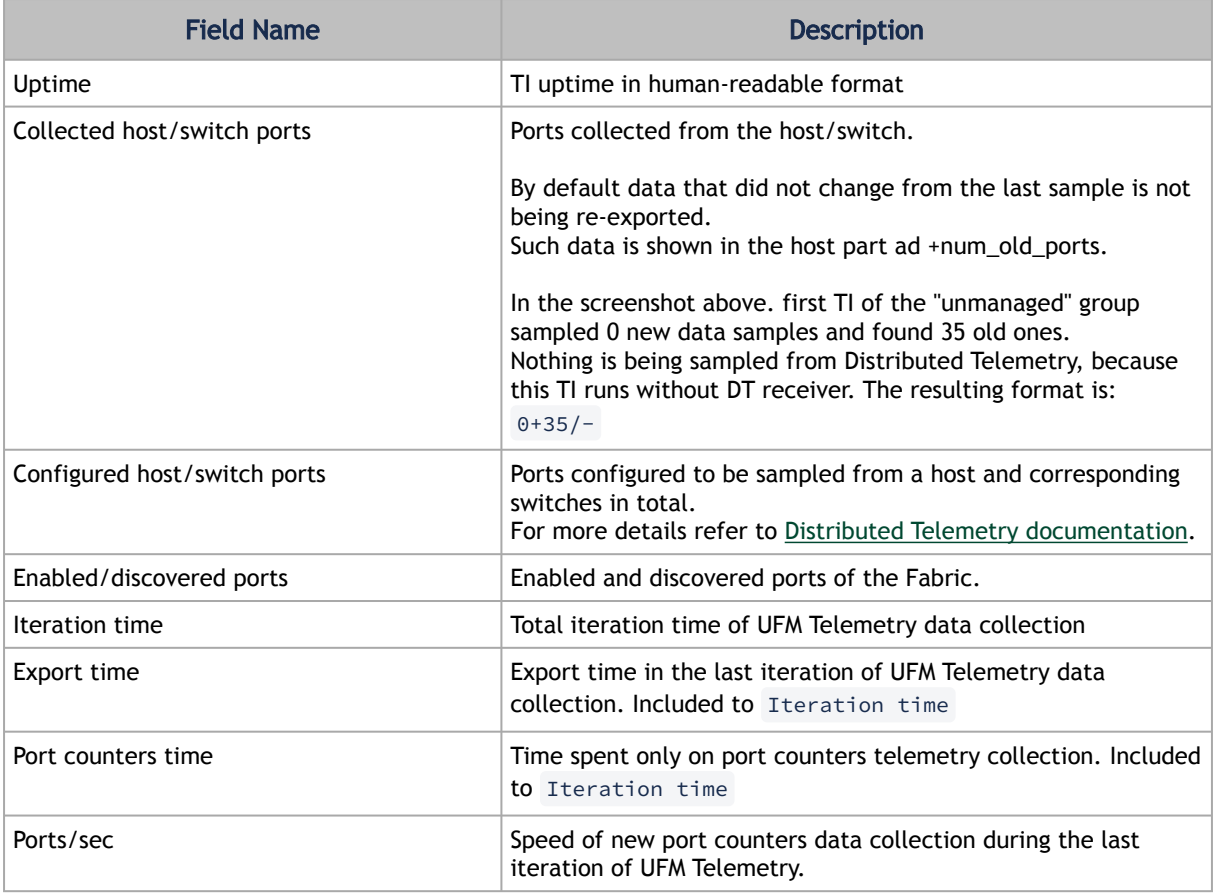

# 11.15.4 REST API

All the GUI features including TI management and monitoring can be accessed via REST API.

To access the REST API command list in UFM plugin mode via UFM proxy:

#### Standalone UTM help

curl -s -k https://{UFM\_HOST\_IP}/ufmRest/plugin/utm/help -u {user}:{pass}

By default, UTM runs on port 8888 . To access the command list in standalone mode directly list use:

### Standalone UTM help

curl -s http://127.0.0.1:8888/help

• Get the status of the monitored TIs in JSON format:

```
Standalone UTM help
```
curl http://127.0.0.1:8888/status

• Add TI<http://127.0.0.1:8123> to the my\_group monitoring group:

#### Standalone UTM help

curl 'http://127.0.0.1:8888/add\_server?url=http://127.0.0.1:8123&group=my\_group'

• Add TI<http://127.0.0.1:8123> to default monitoring group:

#### Standalone UTM help

curl http://127.0.0.1:8888/add\_server?url=http://127.0.0.1:8123

• Remove TI from monitoring (running TI will be paused):

#### Standalone UTM help

curl http://127.0.0.1:8888/remove\_server?url=http://127.0.0.1:8123

• Pause running TI:

#### Standalone UTM help

curl http://127.0.0.1:8888/pause\_server?url=http://127.0.0.1:8123

• Resume paused TI:

Standalone UTM help

curl http://127.0.0.1:8888/start\_server?url=http://127.0.0.1:8123

# 11.16 UFM Consumer Plugin

## 11.16.1 Overview

The UFM consumer plugin is a self-contained Docker container with with REST API support, under UFM management. It serves as a Multi-Subnet consumer within UFM, offering all the functionalities available for Multi-Subnet UFM.

The Multi-Subnet UFM feature allows the management of large fabrics spanning multiple sites within a single product, specifically Multi-Subnet UFM.

This feature comprises two layers: UFM Multi-Subnet Provider and UFM Multi-Subnet Consumer (UFM consumer plugin).

The UFM Provider acts as a Multi-Subnet Provider, exposing all local InfiniBand fabric information to the UFM consumer plugin. On the other hand`, the UFM consumer plugin functions as a Multi-Subnet Consumer, gathering and consolidating data from configured UFM Providers. This enables users to manage multiple sites conveniently in one location. While the UFM Consumer offers similar functionality to regular UFM, there are behavioral differences concerning aggregation.

Upon deployment of the UFM consumer plugin, an additional tab is incorporated into the UFM interface.

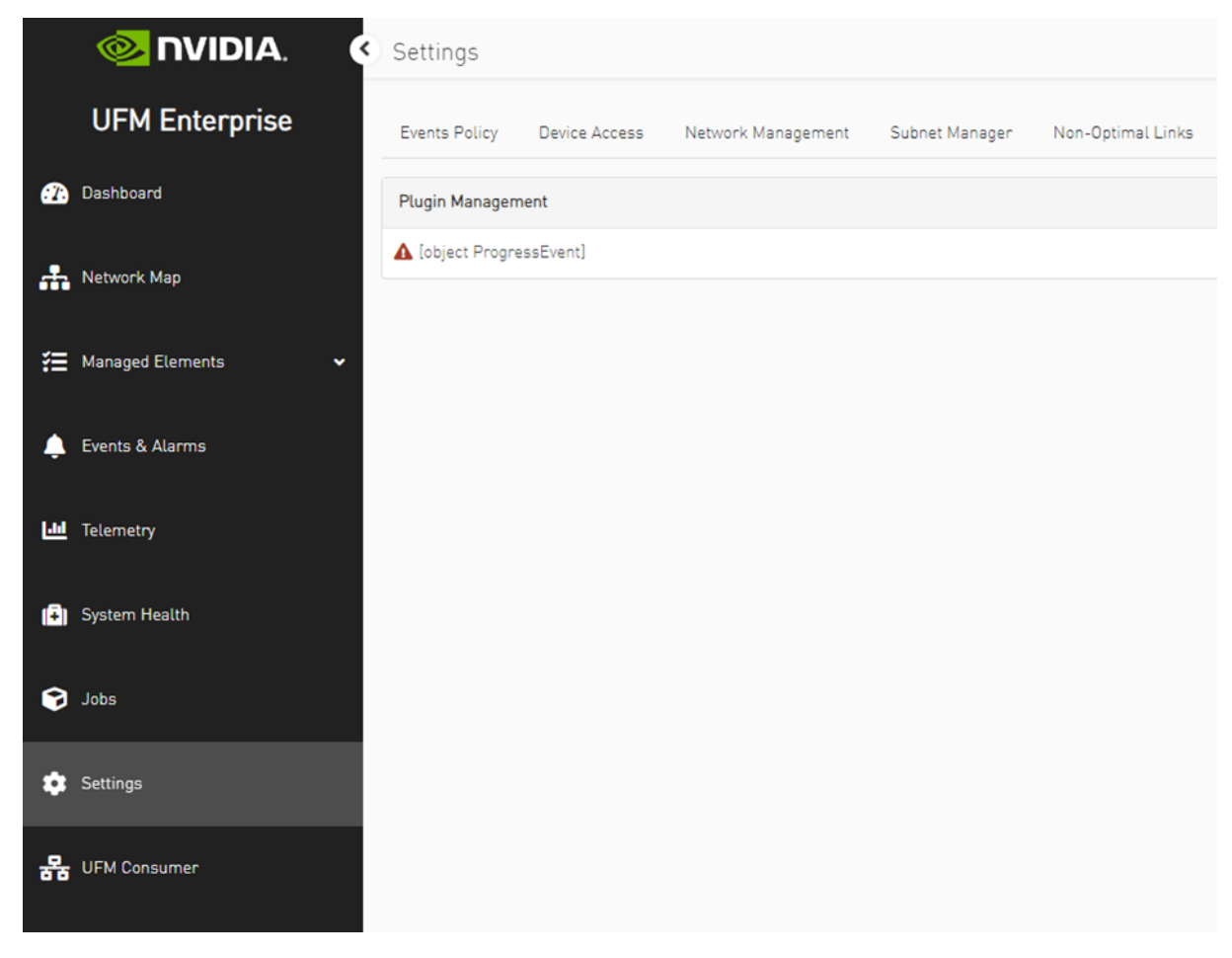

After clicking on UFM consumer plugin UI, a new browser tab with UFM Multi-Subnet consumer functionality options is presented. Upon the initial launch of the UFM consumer plugin UI and in case there are no configured providers, a screen for adding providers (Provider Management) will be displayed.

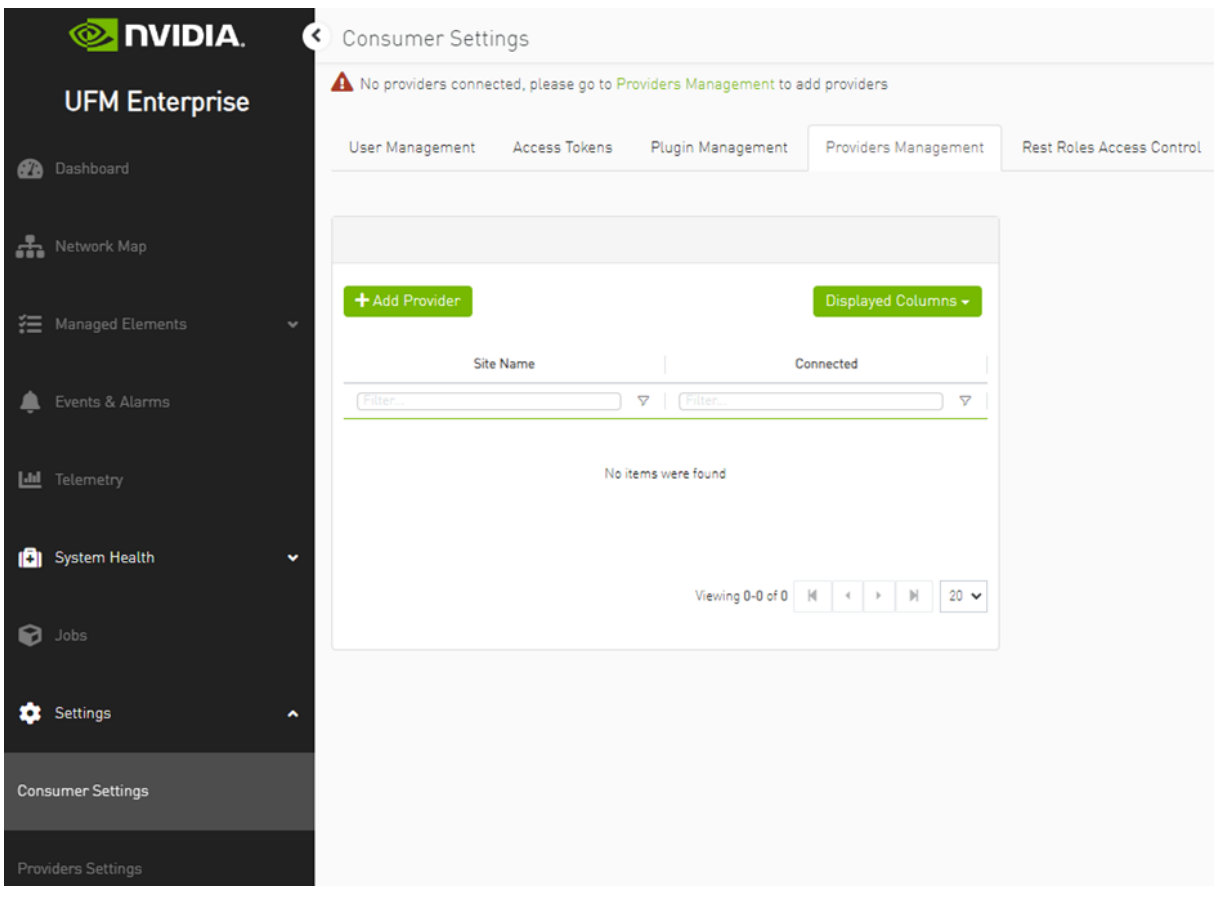

The functionality of the UFM consumer plugin is similar to that of Multi-Subnet UFM. For further details, refer to [Multi-Subnet UFM.](#page-326-0)

# 11.17 Fast-API Plugin

# 11.17.1 Overview

The Fast-API plugin is a new component that runs in parallel to the UFM model and provides a more scalable and efficient way to manage the inventory and topology of the fabric. It uses a Redis database to store the data it receives from the SM client consumer and the ibdiagnet collector. It also exposes REST APIs for querying the ports, systems, links, switches, and sharp reservations. The Fast-API plugin also supports persistent inventory, which means it keeps track of all the devices, ports, and links the UFM ever encountered, even if they are disabled or removed. The Fast-API plugin is designed to be backward compatible with the UFM model, except for some minor differences in the API parameters and the handling of generic node names

# 11.17.2 Deployment

• As a first step, get the Fast API image:

docker pull mellanox/ufm-plugin-fast\_api

- Load the downloaded image onto the UFM server. To do this, use the UFM GUI and navigate to the Settings -> Plugins Management tab.
- After running the plugin successfully. You should be able to see the Fast-API items under the main UFM navigation menu.

# 11.17.3 Sequence Diagram

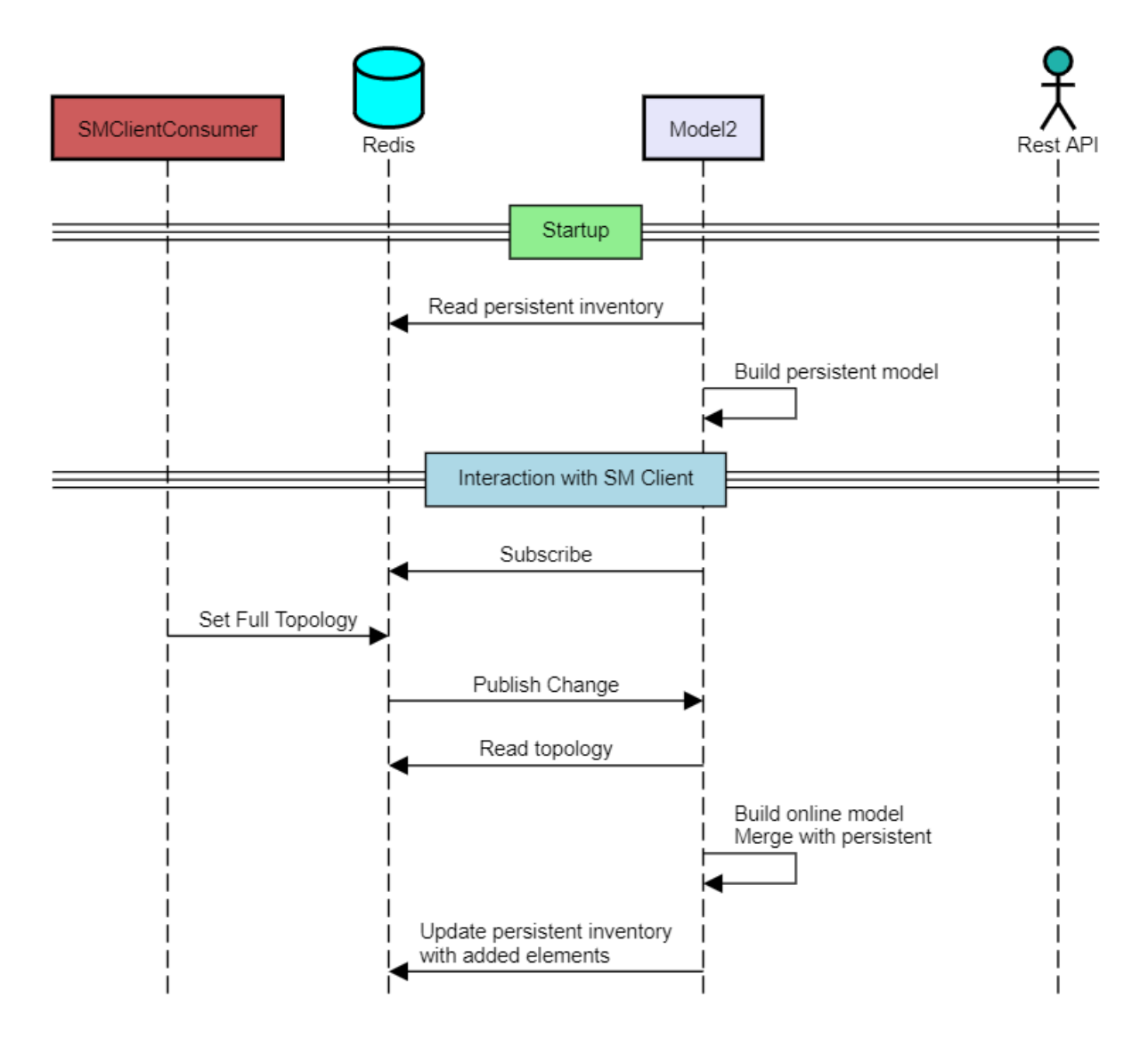

# 11.17.4 Supported APIs

The following APIs are supported:

Ports API - Retrieve all the ports in the cluster or filter by the system name. The following attributes are retrieved:

- GET [https://<UFM\\_IP>/ufmRestV2/plugin/fast\\_api/](https://10.209.36.126/ufmRestV2/plugin/fast_api)resources/ports
- GET /resources/ports/ deviceID referred as sys\_guid for switches and hostname for hosts
- name : The name of the port.
- lid: The local ID of the port.
- logical\_state : The logical state of the port.
- physical\_state : The physical state of the port.
- number : The number of the port.
- decimal\_guid : The decimal GUID of the port.
- mtu : The maximum transmission unit of the port.
- active\_speed : The active speed of the port.
- active\_width : The active width of the port.
- peer\_address : The peer address of the port.
- peer\_port : The peer port of the port.
- tier : The tier of the port.
- label: The label of the port.

This API retrieves all the ports in the cluster, including cable information. The following attributes are supported for cable information:

- GET [https://<UFM\\_IP>/ufmRestV2/plugin/fast\\_api/](https://10.209.36.126/ufmRestV2/plugin/fast_api)resources/ports/?cable\_info=true
	- part\_number : The part number of the port.
	- serial\_number : The serial number of the port.
	- revision : The revision of the port.
	- identifier : The identifier of the port.
	- length : The length of the port.
	- technology : The technology of the port.
	- fw\_version : The firmware version of the port.

Links API - Retrieve all the links in the cluster. The following attributes are retrieved:

- GET [https://<UFM\\_IP>/ufmRestV2/plugin/fast\\_api/](https://10.209.36.126/ufmRestV2/plugin/fast_api)resources/links
	- source\_guid : The GUID of the source port.
	- source\_port : The source port.
	- destination\_guid : The GUID of the destination port.
	- destination\_port : The destination port.
	- source\_port\_dname : The display name of the source port.
	- source\_port\_name : The name of the source port.
	- destination\_port\_dname : The display name of the destination port.
	- destination\_port\_name : The name of the destination port.
	- width : The width of the link.
	- severity : The severity of the link.
	- source\_port\_node\_description : The description of the node connected to the source port.
	- destination\_port\_node\_description : The description of the node connected to the destination port.
	- name : The name of the link.
	- active : The status of the link.

This API retrieves information about the systems in the cluster. It can retrieve all the systems or filter by the system name. The following attributes are retrieved:

- GET [https://<UFM\\_IP>/ufmRestV2/plugin/fast\\_api/](https://10.209.36.126/ufmRestV2/plugin/fast_api)resources/systems
- GET [https://<UFM\\_IP>/ufmRestV2/plugin/fast\\_api/](https://10.209.36.126/ufmRestV2/plugin/fast_api)resources/systems/<system\_name>
- GET [https://<UFM\\_IP>/ufmRestV2/plugin/fast\\_api/](https://10.209.36.126/ufmRestV2/plugin/fast_api)resources/switches
	- name : The display name of the system.
	- system\_name : The name of the system.
	- guid: The GUID of the system.
	- sys\_guid: The system GUID.
	- ports : A list of ports associated with the system.
	- hostname : The hostname of the system.
	- vendor : The vendor of the system.
	- temperature : The temperature of the system.
	- fw\_version : The firmware version of the system.
	- technology : The technology used by the system.
	- level : The level of the system.
	- uptime : The uptime of the system.
	- sw\_version : The software version of the system.
	- system\_type : The type of the system.
	- description : The description of the system.
	- psid : The PSID of the system.
	- active : The status of the system.
	- state : The state of the system.
	- is\_managed : Indicates whether the system is managed.

# 12 Troubleshooting

# 12.1 Split-Brain Recovery in HA Installation

The split-brain problem is a DRBD synchronization issue (HA status shows DUnknown in the DRBD disk state), which occurs when both HA nodes are rebooted. For example, in cases of electricity shut-down. To recover, please follow the below steps:

• Step 1: Manually choose a node where data modifications will be discarded. It is called the split-brain victim. Choose wisely; all modifications will be lost! When in doubt, run a backup of the victim's data before you continue. When running a Pacemaker cluster, you can enable maintenance mode. If the split-

brain victim is in the Primary role, bring down all applications using this resource. Now switch the victim to the Secondary role:

victim# drbdadm secondary ha\_data

• Step 2: Disconnect the resource if it's in connection state WFConnection:

victim# drbdadm disconnect ha\_data

• Step 3: Force discard of all modifications on the split-brain victim:

```
victim# drbdadm -- --discard-my-data connect ha_data
```
For DRBD 8.4.x:

victim# drbdadm connect --discard-my-data ha\_data

• Step 4: Resync starts automatically if the survivor is in a WFConnection network state. If the split-brain survivor is still in a Standalone connection state, reconnect it:

survivor# drbdadm connect ha\_data

Now the resynchronization from the survivor (SyncSource) to the victim (SyncTarget) starts immediately. There is no full sync initiated, but all modifications on the victim will be overwritten by the survivor's data, and modifications on the survivor will be applied to the victim.

# 12.2 Performing Failover on Non-Master Node

The ufm\_ha\_cluster failover action fails with the following error: "Cannot perform failover on nonmaster node". To fix, follow the below action:

- Step 1: Verify that /etc/hosts file on both the master and standby UFM hosts contains the correct host names and IP addresses mapping.
- Step 2: If necessary, fix the mapping and retry the failover command.

# 12.3 Restoring UFM Data Upon In-Service Upgrade Failure

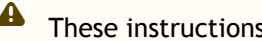

**A** These instructions apply in high availability scenario only.

In the event of an in-service upgrade failure, the previous version of UFM's data will be safeguarded as a backup in the " /opt/ufm/BACKUP " directory, formatted as

" ufm\_upgrade\_backup\_<prev\_version>-<new\_version<\_<date>.zip ."

To restore the data on the unupgraded node, follow these steps:

1. Copy the backup file from the upgraded node to the unupgraded node using the following command:

scp /opt/ufm/BACKUP/ufm\_upgrade\_backup\_<prev\_version>-<new\_version<\_<date>.zip\_root@<unupgraded\_node\_ip>:/ opt/ufm/BACKUP/

2. Perform a failover of UFM to the master node, which is mandatory for data mount migration (including '/opt/ufm/files') to the master node: On the Master node, execute:

ufm\_ha\_cluster takeover

3. Stop UFM on the unupgraded node:

ufm\_ha\_cluster stop

4. Restore UFM configuration files from the backup:

/opt/ufm/scripts/ufm\_restore.sh -f /opt/ufm/BACKUP/ufm\_upgrade\_backup\_<prev\_version>- <new\_version<\_<date>.zip

5. Start UFM on the unupgraded node (Note: Only the upgraded node can function until the upgrade issue is resolved, and failovers will not work).

Now, the issue that caused the upgrade failure can be addressed. If the problem is resolved, you can attempt the in-service upgrade again by failing UFM over to the upgraded node.

Alternatively, if needed, you can revert the changes made by reinstalling the old UFM version on the upgraded node.

# 13 Appendixes

- **[SM Configurations](#page-416-0)**
- [Appendix Diagnostic Utilities](#page-441-0)
- [Appendix Supported Port Counters and Events](#page-457-0)
- [Appendix Used Ports](#page-471-0)
- [Appendix Configuration Files Auditing](#page-471-1)
- **Appendix IB Router**
- Appendix NVIDIA SHARP Integration
- [Appendix UFM SLURM Integration](#page-480-0)
- [Appendix Switch Grouping](#page-484-0)
- [Appendix Device Management Feature Support](#page-488-0)

# <span id="page-416-0"></span>13.1 SM Configurations

- [Appendix SM Default Files](#page-416-1)
- [Appendix UFM Subnet Manager Default Properties](#page-416-2)
- [Appendix Partitioning](#page-425-0)
- [Appendix Enhanced Quality of Service](#page-428-0)
- [Appendix OpenSM Configuration Files for Congestion Control](#page-429-0)
- [Appendix Routing Chains](#page-430-0)
- [Appendix Adaptive Routing](#page-437-0)
- [Appendix Security Features](#page-437-1)
- [Appendix SM Activity Report](#page-440-0)

# <span id="page-416-1"></span>13.1.1 Appendix – SM Default Files

The SM default files are located under the following paths:

- Default SM configuration file /opt/ufm/files/conf/opensm/opensm.conf
- Default node name map file /opt/ufm/files/conf/opensm/ib-node-name-map
- Default partition configuration file /opt/ufm/files/conf/opensm/partitions.conf
- Default QOS policy configuration file /opt/ufm/files/conf/opensm/qos-policy.conf
- Default prefix routes file /opt/ufm/files/conf/opensm/prefix-routes.conf

# <span id="page-416-2"></span>13.1.2 Appendix – UFM Subnet Manager Default Properties

The following table provides a comprehensive list of UFM SM default properties.

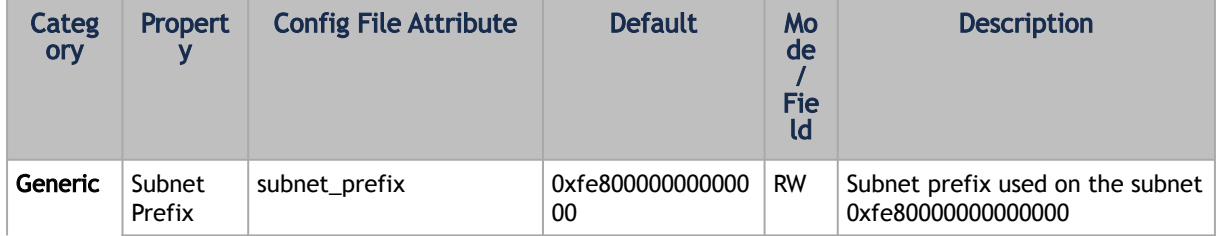

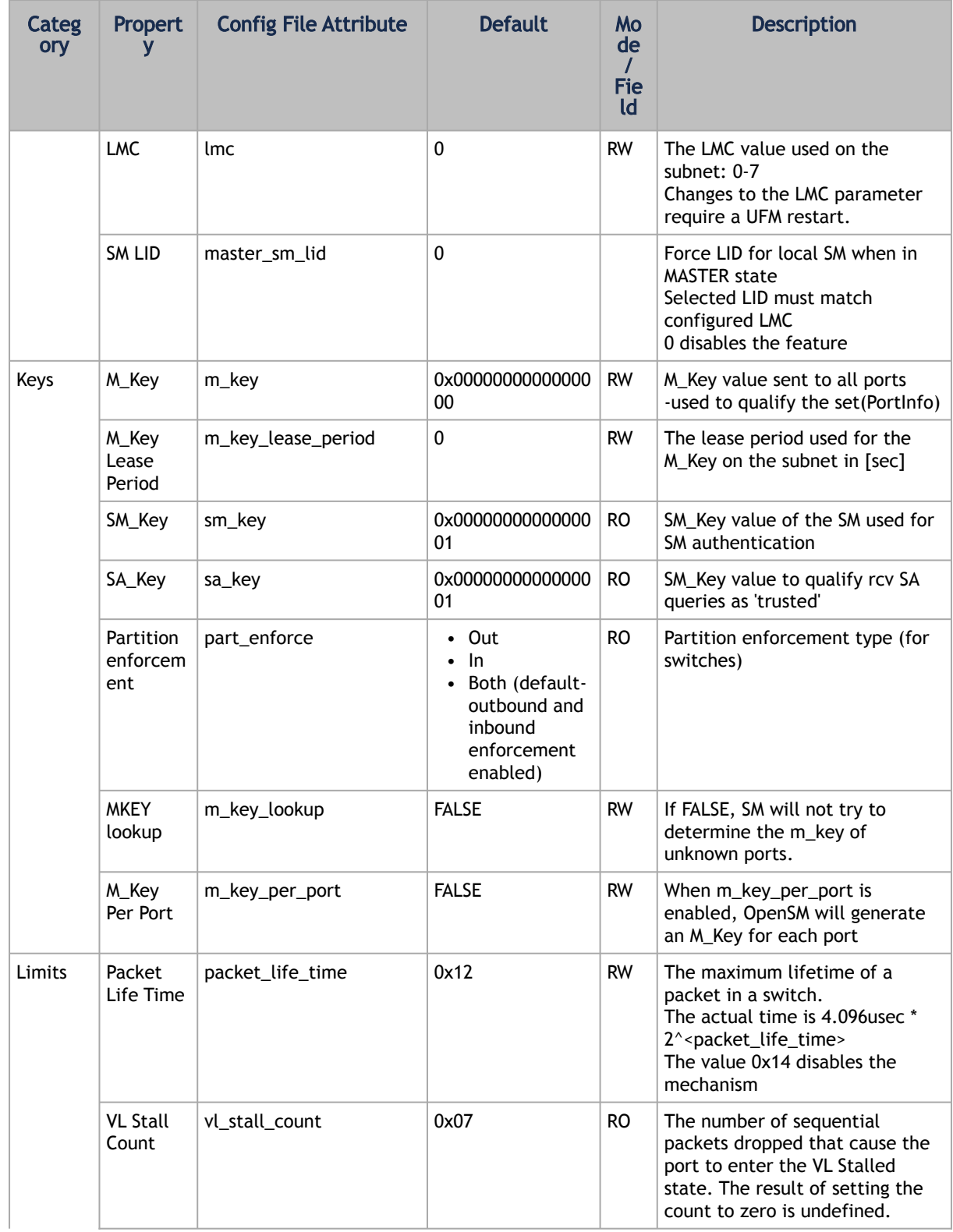

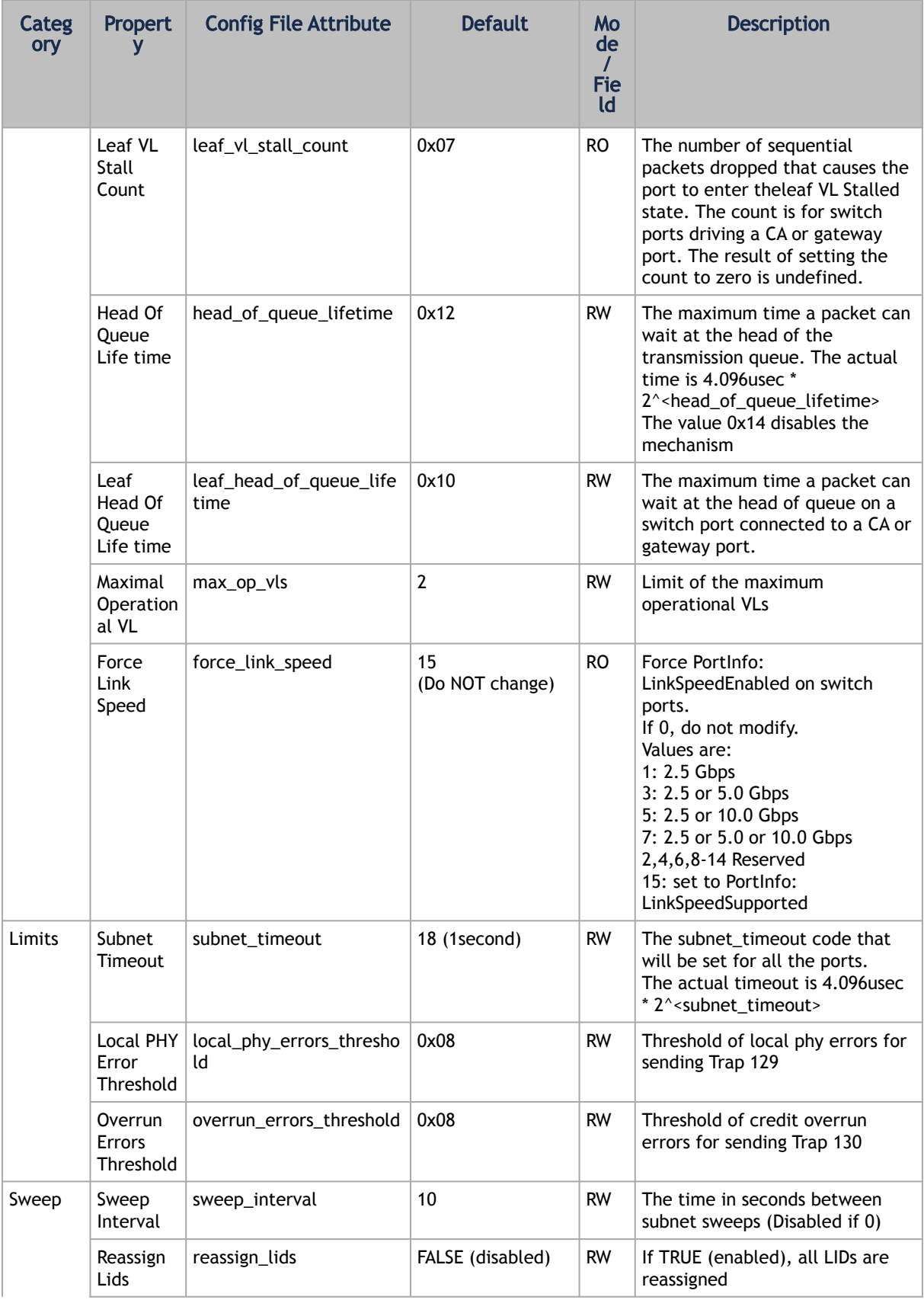

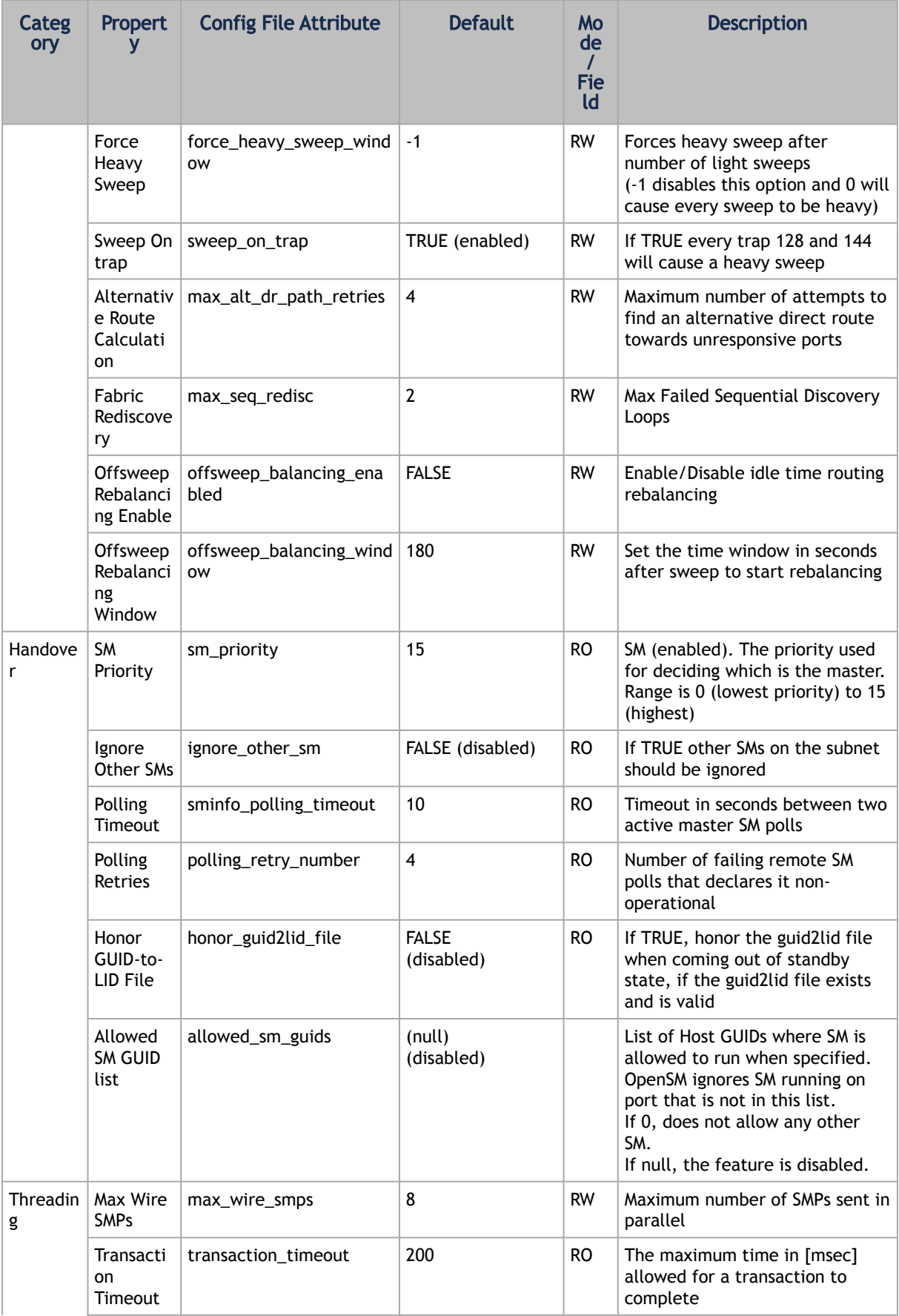

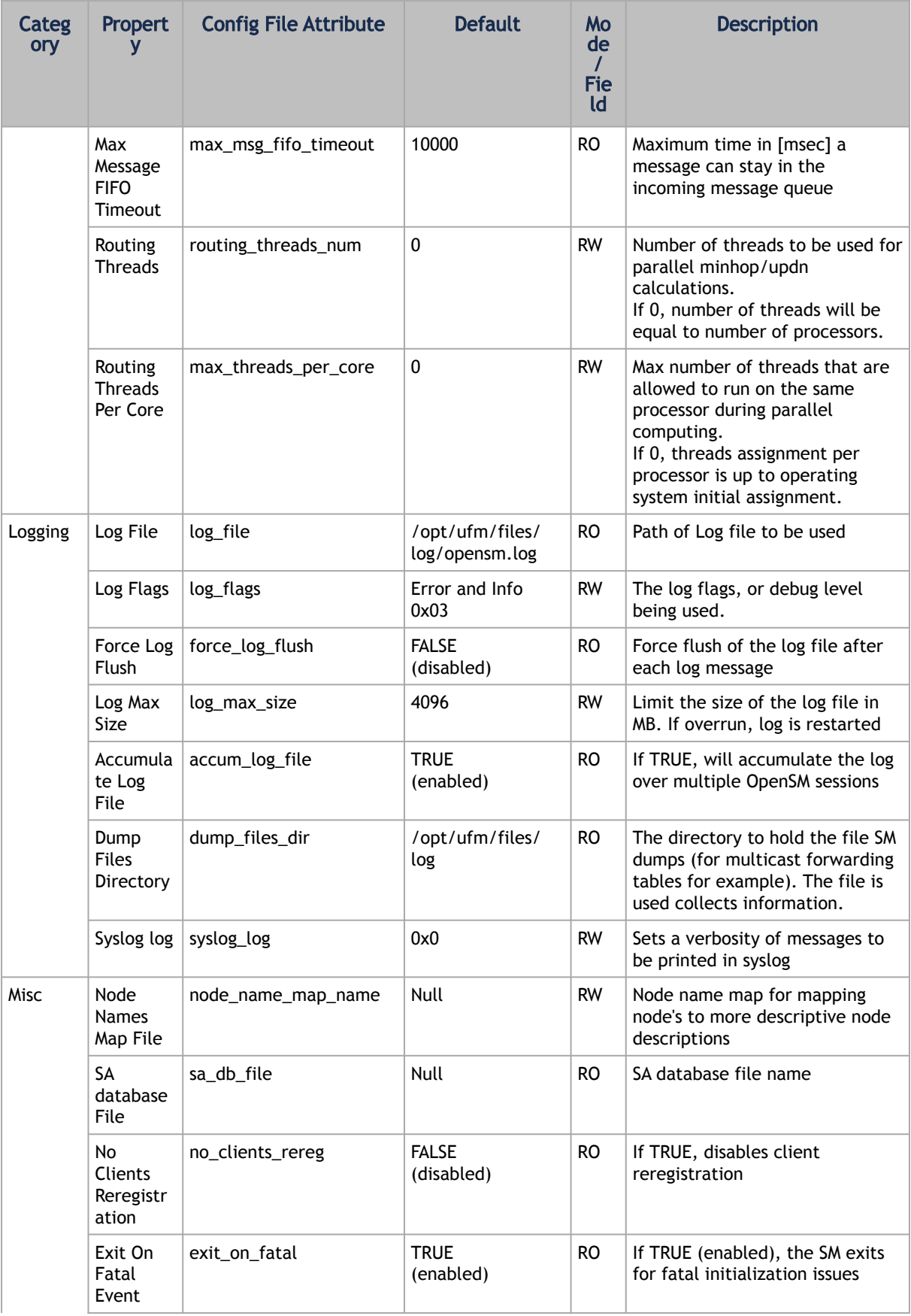

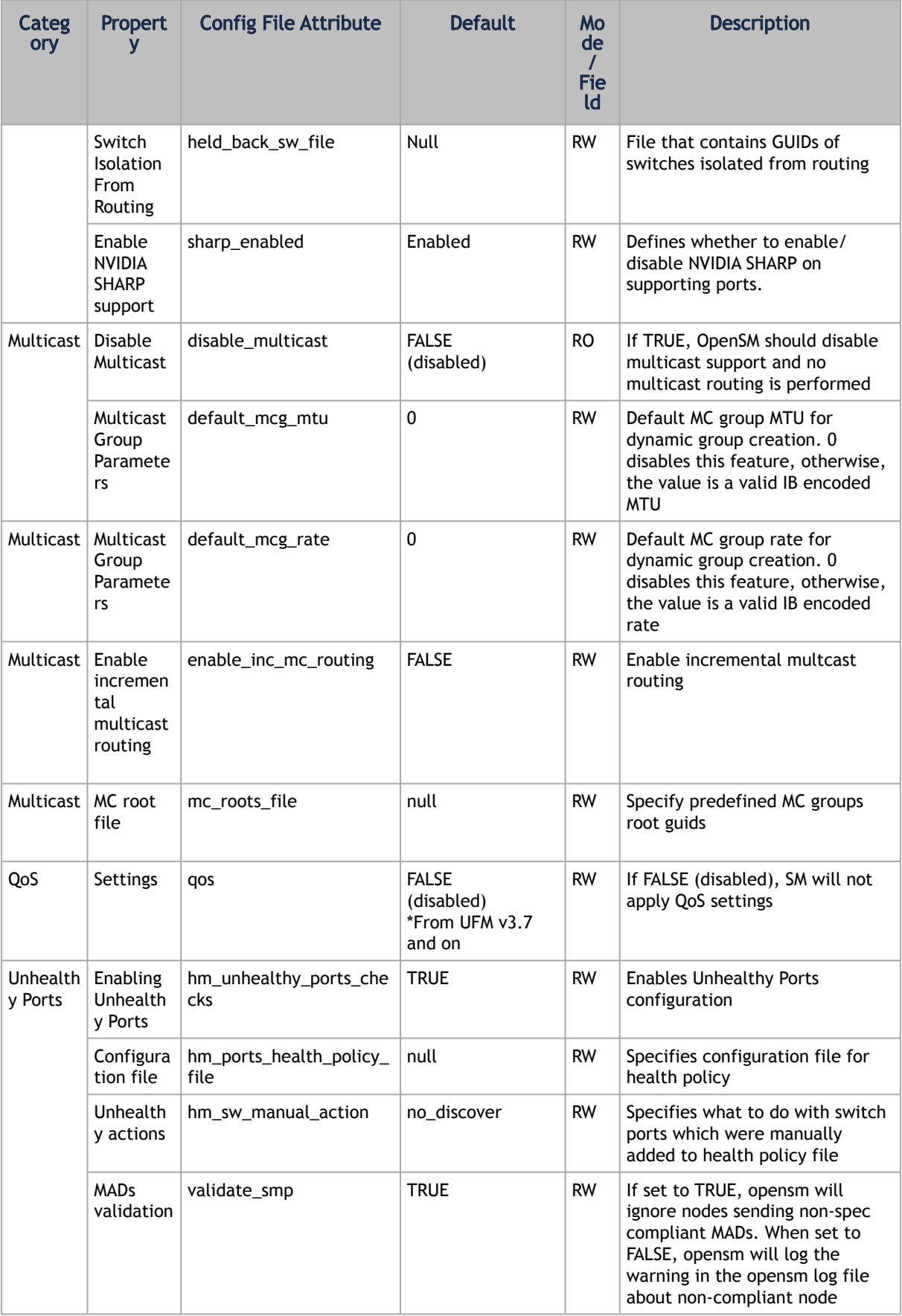

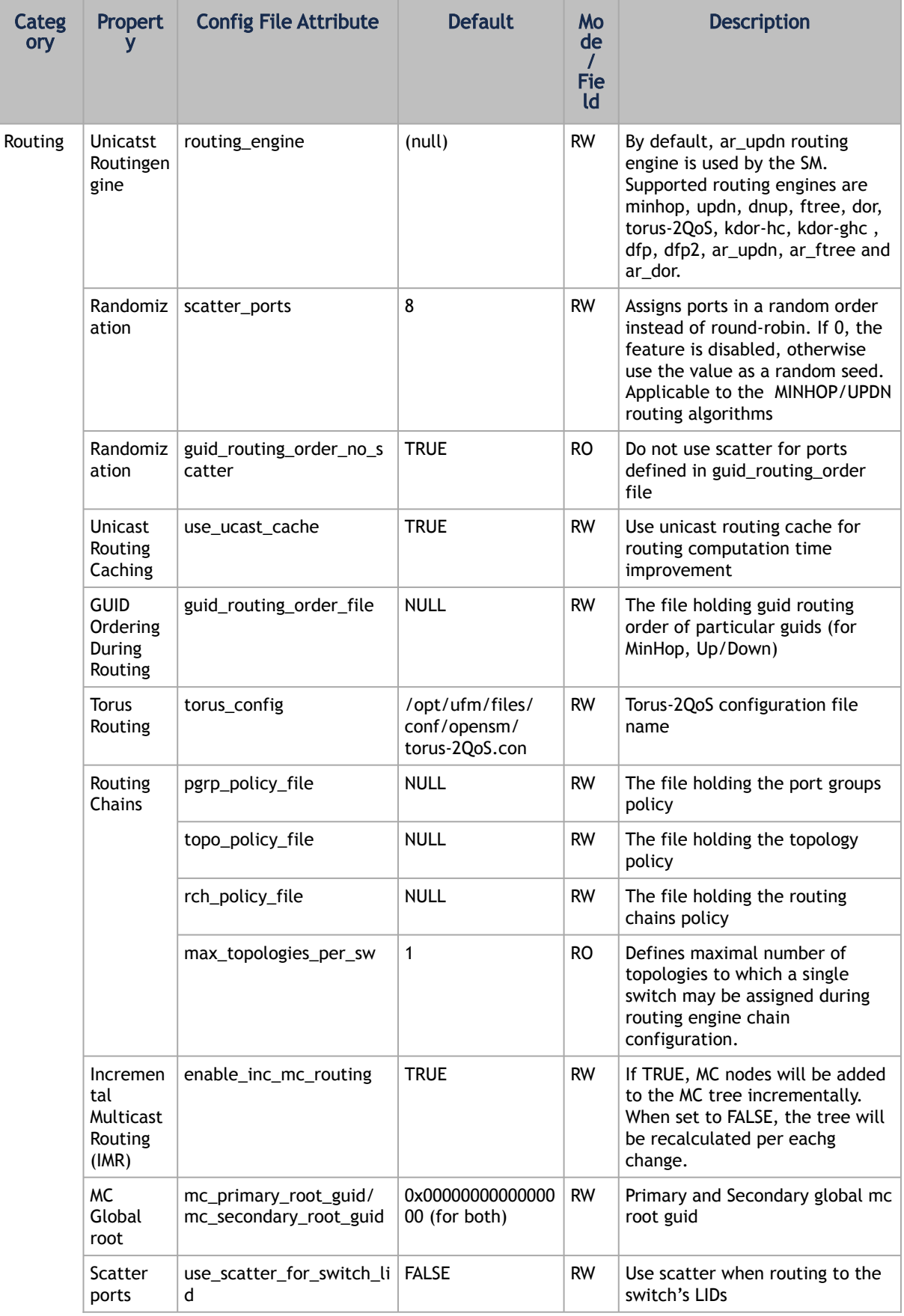

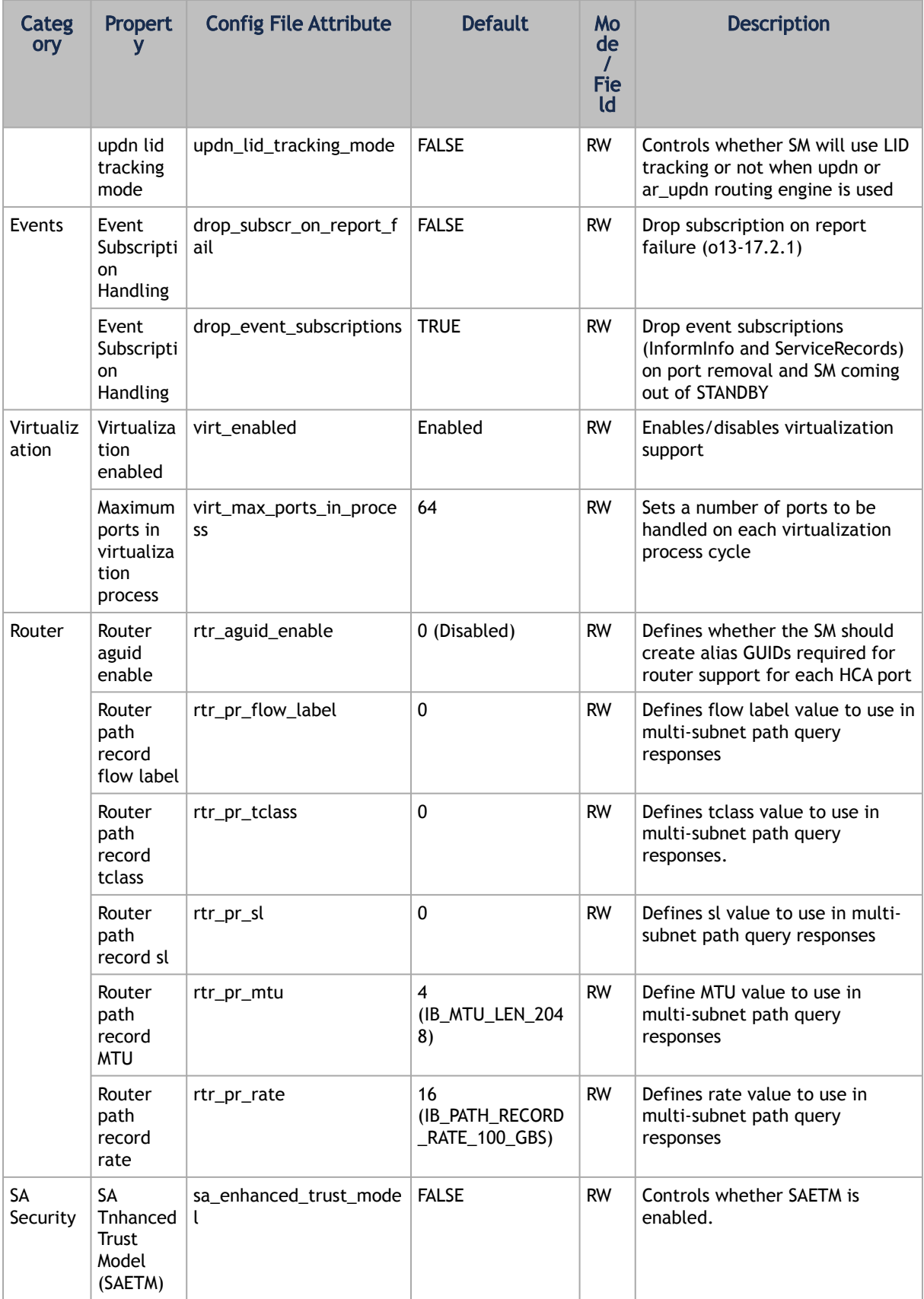

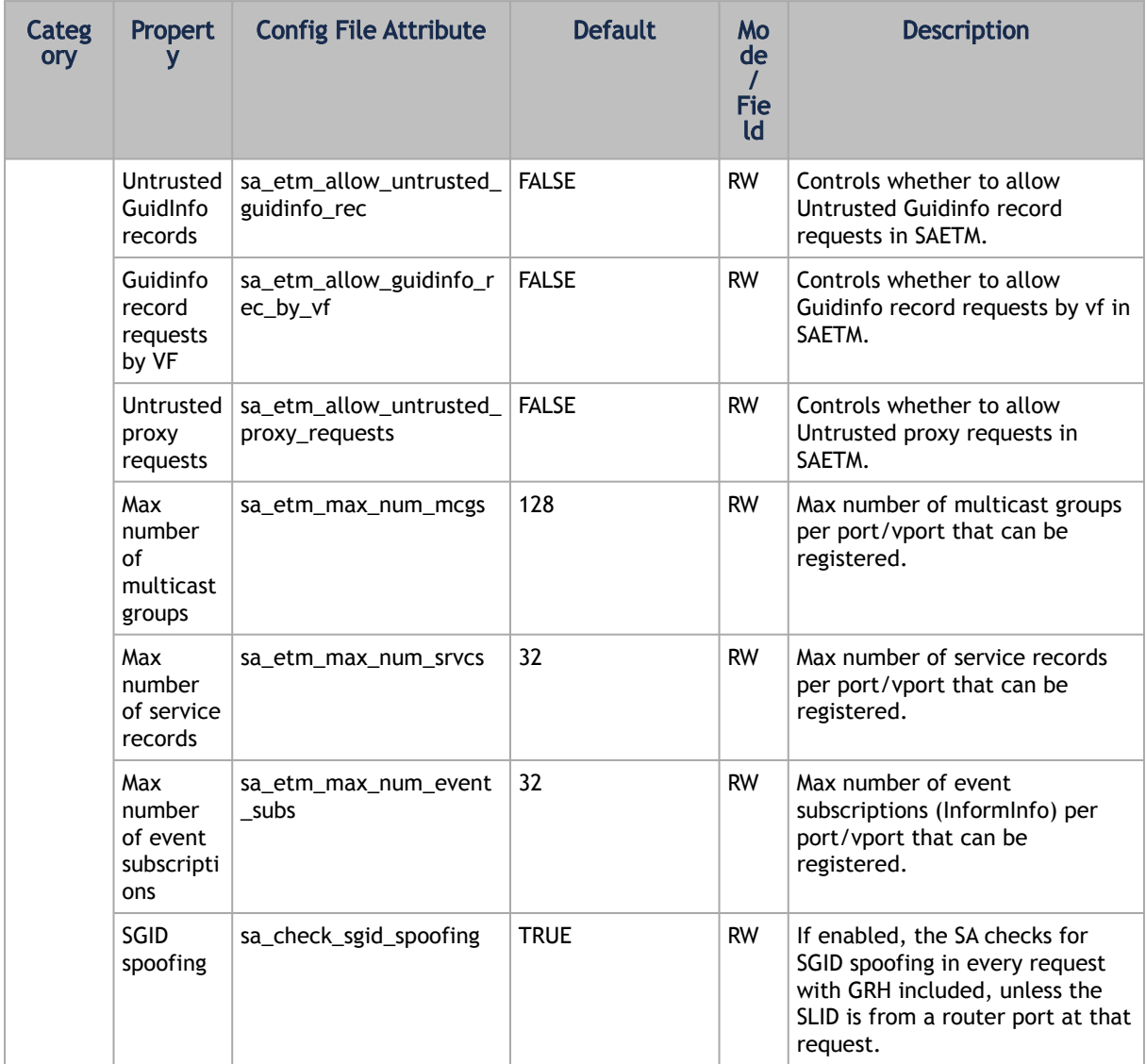

# 13.1.2.1 Configuring UFM for SR-IOV

Single-root I/O virtualization (SR-IOV) enables a PCI Express (PCIe) device to appear to be multiple separate physical PCIe devices.

UFM is ready to work with SR-IOV devices by default. You can fine-tune the configuration using the SM configuration.

The following arguments are available for ConnectX-5 and later devices:

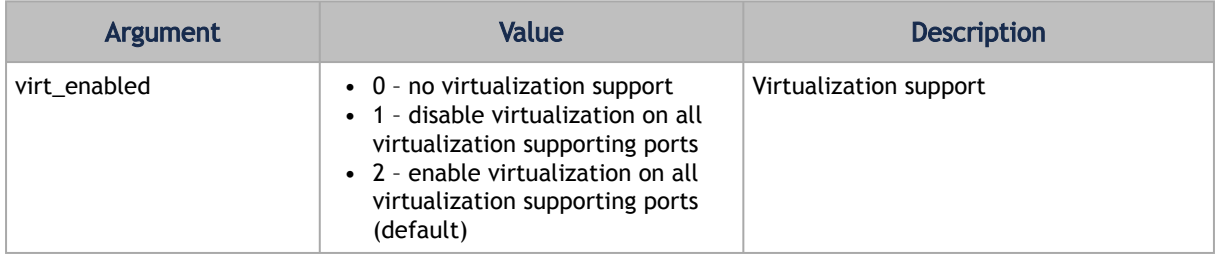

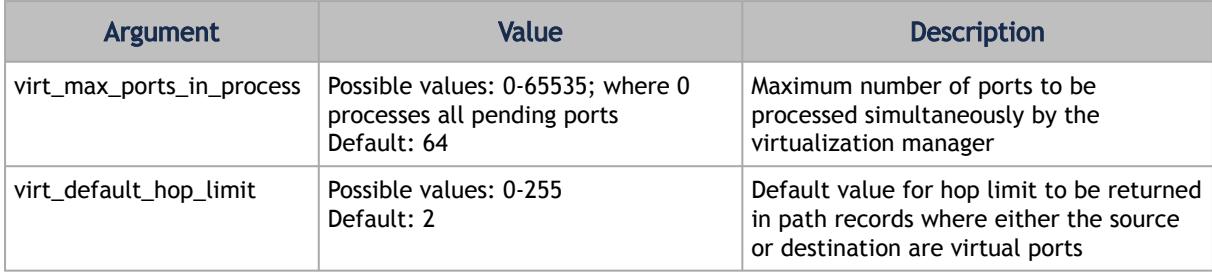

## 13.1.2.2 Isolating Switch From Routing

UFM can isolate particular switches from routing in order to perform maintenance of the switches with minimal interruption to the existing traffic in the fabric.

Isolating a switch from routing is done via UFM Subnet Manager as follows:

1. Create a file that includes either the node GUIDs or system GUID of the switches under maintenance. For example:

```
0x1234566
0x1234567
```
- 2. Set the filename of the parameter held\_back\_sw\_file in the /conf/opensm.conf file (the same as the file created in Step 1).
- 3. Run:

kill -s HUP 'pidof opensm'

Once SM completes rerouting, the traffic does not go through the ports of isolated switches.

To attach the switch to the routing:

- 1. Remove the GUID of the switch from the list of isolated switches defined in Step 1 of the isolation process.
- 2. Run:

kill -s HUP 'pidof opensm'

<span id="page-425-0"></span>Once SM completes rerouting, traffic will go through the switch.

# 13.1.3 Appendix – Partitioning

Partitioning enforces isolation of the fabric. The default partition is created on all managed devices. Devices that are running an SM, all switches, routers, and gateways are added to the default partition with full membership. By default, all the HCA ports are also added to the default partition with FULL membership.

Partitioning is provisioned to the Subnet Manager via the partitions.conf configuration file, which cannot be removed or manually modified.

For those who use NVIDIA gateway systems, for proper system functionality, disable the automatic partitioning by changing the attribute gateway port partitioning = none in the / opt/ufm/files/conf/gv.cfg configuration. Restart UFM for the change to take effect.  $\blacktriangle$ 

If required, you can add an extension to the *partitions.conf* file that is generated by UFM. You can edit the file, */opt/ufm/files/conf/partitions.conf.user\_ext,* and the content of this extension file will be added to the *partitions.conf* file. Files synchronization is done by UFM on every logical model change. However, it can also be triggered manually by running the */opt/ufm/scripts/ sync\_partitions\_conf.sh* script. The script validates and merges the */opt/ufm/files/conf/ partitions.conf.user\_ext* file into the */opt/ufm/files/conf/opensm/partitions.conf* file and starts the heavy sweep on the Subnet Manager.

The maximum length of the line in the partitions.conf file is 4096 characters. However, to enable long PKeys, it is possible to split the pkey membership to multiple lines:  $\mathbf{A}$ 

IOPartition=0x4, ipoib, sl=0, defmember=full : <port-guid1>, <port-guid2>;

IOPartition=0x4, ipoib, sl=0, defmember=full : <port-guid3>, <port-guid4>;

The *partitions.conf.user\_ext* [uses the same format as the](#page-426-0) *partitions.conf* file. See SM Partitions.conf File Format for the format of the *partitions.conf* file.

For example, to add server ports to PKey 4:

IOPartition=0x4, ipoib, sl=0, defmember=full : 0x8f10001072a41;

### <span id="page-426-0"></span>13.1.3.1 SM Partitions.conf File Format

This appendix presents the content and format of the SM *partitions.conf* file.

```
OpenSM Partition configuration
 ===============================
 The default partition will be created by OpenSM unconditionally even
when partition configuration file does not exist or cannot be accessed.
 The default partition has P_Key value 0x7fff. OpenSM's port will always<br>have full membership in default partition. All other end ports will have<br>full membership if the partition configuration file is not found or cannot<br>be
but there is no rule for the Default partition.
Effectively, this amounts to the same as if one of the following rules
 below appear in the partition configuration file:<br>In the case of no rule for the Default partition:<br>Default=0x7fff : ALL=limited, SELF=full ;<br>In the case of no partition configuration file or file cannot be accessed:<br>Defau
File Format
===========
Comments:
Line content followed after \iota'#\' character is comment and ignored by
parser.
General file format:
<Partition Definition>:[<newline>]<Partition Properties>;
         Partition Definition:
            [PartitionName][=PKey][,ipoib_bc_flags][,defmember=full|limited]
  PartitionName - string, will be used with logging. When omitted
 empty string will be used.
 PKey - P_Key value for this partition. Only low 15 bits will
                                        be used. When omitted will be autogenerated.
```

```
 ipoib_bc_flags - used to indicate/specify IPoIB capability of this partition.
  defmember=full|limited - specifies default membership for port guid
 list. Default is limited.
           ipoib_bc_flags:
                 ipoib_flag|[mgroup_flag]*
  ipoib_flag - indicates that this partition may be used for IPoIB, as
 a result the IPoIB broadcast group will be created with
 the flags given, if any.
  Partition Properties:
 [<Port list>|<MCast Group>]* | <Port list>
           Port list:
                 <Port Specifier>[,<Port Specifier>]
  Port Specifier:
 <PortGUID>[=[full|limited]]
 PortGUID - GUID of partition member EndPort. Hexadecimal<br>numbers should start from 0x, decimal numbers<br>are accepted too.<br>full or limited - indicates full or limited membership for this<br>port. When omitted (or unrecognized) 
          MCast Group:
                mgid=gid[,mgroup_flag]*<newline>
 - gid specified is verified to be a Multicast address<br>IP groups are verified to match the rate and mtu of the<br>broadcast group. The P_Key bits of the mgid for IP<br>groups are verified to either match the P_Key specified<br>in b
          mgroup flag:
 rate=<val> - specifies rate for this MC group<br>
default is 3 (10GBps))<br>
- specifies MTU for this MC group<br>
default is 4 (2048))<br>
sl=<val> - specifies SL for this MC group<br>
scope=<val> - specifies scope for this MC group<br>
sc
 (default is 2 (link local)). Multiple scope settings<br>are permitted for a partition.<br>NOTE: This overwrites the scope nibble of the specified<br>mgid. Furthermore specifying multiple scope<br>settings will result in multiple MC gr
 being created.<br>
qkey=<val> - specifies the Q_Key for this MC group<br>
(default: 0x0b1b for IP groups, 0 for other groups)<br>
WARNING: changing this for the broadcast group may<br>
break IPoIB on client nodes!!!<br>
tclass=<val> - sp
  FlowLabel=<val> - specifies FlowLabel for this MC group
 (default is 0)
          newline: '\n'
 Note that values for rate, mtu, and scope, for both partitions and multicast
groups, should be specified as defined in the IBTA specification (for example,
mtu=4 for 2048).
There are several useful keywords for PortGUID definition:
 - 'ALL' means all end ports in this subnet.<br>- 'ALL' CAS' means all Channel Adapter end ports in this subnet.<br>- 'ALL_SWITCHES' means all Switch end ports in this subnet.<br>- 'ALL_ROUTERS' means all Router end ports in this su
Empty list means no ports in this partition.
Notes:
 -----
White space is permitted between delimiters ('=', ',',':',';').
PartitionName does not need to be unique, PKey does need to be unique.
 If PKey is repeated then those partition configurations will be merged
and first PartitionName will be used (see also next note).
 It is possible to split partition configuration in more than one
definition, but then PKey should be explicitly specified (otherwise
different PKey values will be generated for those definitions).
Examples:
 --------
  Default=0x7fff : ALL, SELF=full ;
 Default=0x7fff : ALL, ALL_SWITCHES=full, SELF=full ;
   NewPartition , ipoib : 0x123456=full, 0x3456789034=limited, 0x2134af2306 ;
```
YetAnotherOne = 0x300 : SELF=full ; YetAnotherOne = 0x300 : ALL=limited ;

```
ShareIO = 0x80 , defmember=full : 0x123451, 0x123452;<br># 0x123453, 0x123454 will be limited<br>ShareIO = 0x80 : 0x123455, 0x123454, 0x123455=full;<br># 0x123456, 0x123457 will be limited<br>ShareIO = 0x80 : defmember=full : 0x123456
   # multicast groups added to default
 Default=0x7fff,ipoib:
 mgid=ff12:401b::0707,sl=1 # random IPv4 group
 mgid=ff12:601b::16 # MLDv2-capable routers
 mgid=ff12:401b::16 # IGMP
 mgid=ff12:601b::2 # All routers
 mgid=ff12::1,sl=1,Q_Key=0xDEADBEEF,rate=3,mtu=2 # random group
 ALL=full;
Note:
----
The following rule is equivalent to how OpenSM used to run prior to the
partition manager:
Default=0x7fff,ipoib:ALL=full;
```
# <span id="page-428-0"></span>13.1.4 Appendix – Enhanced Quality of Service

Enhanced QoS provides a higher resolution of QoS at the service level (SL). Users can configure rate limit values per SL for physical ports, virtual ports, and port groups, using enhanced\_qos\_policy\_file configuration parameter.

Valid values of this parameter:

- Full path to the policy file through which Enhanced QoS Manager is configured
- "null" to disable the Enhanced QoS Manager (default value)

To enable Enhanced QoS Manager, QoS must be enabled in SM configuration file.

## 13.1.4.1 Enhanced QoS Policy File

The policy file is comprised of two sections:

• BW\_NAMES: Used to define bandwidth setting and name (currently, rate limit is the only setting). Bandwidth names are defined using the syntax:

```
<name> = <rate limit in 1Mbps units>
```
Example:

My\_bandwidth = 50

• BW\_RULES: Used to define the rules that map the bandwidth setting to a specific SL of a specific GUID. Bandwidth rules are defined using the syntax:

```
<guid>|<port group name> = <sl id>:<bandwidth name>, <sl id>:<bandwidth name>…
```
Examples:

```
0x2c90000000025 = 5:My_bandwidth, 7:My_bandwidth
Port_grp1 = 3:My_bandwidth, 9:My_bandwidth
```
### 13.1.4.1.1 Notes

- Rate limit = 0 represents unlimited rate limit.
- Any unspecified SL in a rule will be set to 0 (unlimited) rate limit automatically.
- "default" is a well-known name which can be used to define a default rule used for any GUID with no defined rule (If no default rule is defined, any GUID without a specific rule will be configured with unlimited rate limit for all SLs).
- Failure to complete policy file parsing leads to an undefined behavior. User must confirm no relevant error messages in SM log in order to ensure Enhanced QoS Manager is configured properly.
- An empty file with only 'BW\_NAMES' and 'BW\_RULES' keywords configures the network with an unlimited rate limit.
- The VPORT\_BW\_RULES section is optional and includes virtual port GUIDs only (including the vport0 GUID). Physical port GUIDs added to this section are treated as vport0 GUIDs.

## 13.1.4.1.2 Policy File Example

The below is an example of configuring all ports in the fabric with rate limit of 50Mbps on SL1, except for GUID 0x2c90000000025, which is configured with rate limit of 100Mbps on SL1. In this example, all SLs (other than SL1) are unlimited.

```
-----------------------------------------------------------------------
BW_NAMES
bw1 = 50
bw2 = 100
BW_RULES
default: 1:bw1
0x2c90000000025: 1:bw2
------------------------------------------------------------------------
VPORT_BW_RULES
default = all:DEF_BW_2
```
# <span id="page-429-0"></span>13.1.5 Appendix - OpenSM Configuration Files for Congestion Control

## 13.1.5.1 OpenSM Configuration

### 13.1.5.1.1 Enabling Congestion Control

In order to enable congestion control, set the parameter mlnx\_congestion\_control in the OpenSM configuration file to 2. For example:

mlnx\_congestion\_control 2

To disable congestion control, set the parameter value to 1. For example:

mlnx\_congestion\_control 1

## 13.1.5.1.2 Defining a Congestion Control Policy File

To define a congestion control policy file, set the parameter congestion control file in OpenSM configuration file to point to congestion control policy file. For example:

```
congestion_control_policy_file /opt/ufm/files/conf/opensm/conf/congestion_control_policy_file
```
The file includes a reference to an active algorithm file name. The algorithm file has to be inside the ppcc\_algo\_dir .

For Example:

```
ca_algo_import_start<br>algo_start<br>algo_di:1<br>algo_file_name: active_algo_file_name<br># PPCC parameter by name, as defined in algo profile<br># PPCC parameters: (BW_G,400),(ALPHA,3932),(MAX_DEC,63569),(MAX_INC,69468),(AI,36),(HAI,1
ca_algo_import_end
```
The ca\_algo\_import block contains all the algo blocks that map an algo\_id to an algorithm profile file. The algo\_id field of the algo blocks must be unique and start from 1. This block is used to import the various PCC algorithms into the configuration and associate them with their algo\_id values.

### 13.1.5.1.3 Defining a directory for PPCC algorithm profiles

To define a directory for the programmable congestion control algorithm profiles, set the parameter ppcc\_algo\_dir in OpenSM configuration file. For Example:

<span id="page-430-0"></span>ppcc\_algo\_dir /opt/ufm/files/conf/opensm/conf/ppcc\_algo\_dir

# 13.1.6 Appendix – Routing Chains

The routing chains feature is offering a solution that enables one to configure different parts of the fabric and define a different routing engine to route each of them. The routings are done in a sequence (hence the name "chains") and any node in the fabric that is configured in more than one part is left with the last routing engine updated for it.

## 13.1.6.1 Configuring Routing Chains

The configuration for the routing chains feature consists of the following steps:

- 1. Define the port groups.
- 2. Define topologies based on previously defined port groups.
- 3. Define configuration files for each routing engine.
- 4. Define routing engine chains over defined topologies.

### 13.1.6.1.1 Defining Port Groups

The basic idea behind the port groups is the ability to divide the fabric into sub-groups and give each group an identifier that can be used to relate to all nodes in this group. The port groups are used to define the participants in each of the routing algorithms.

## 13.1.6.1.2 Defining Port Group Policy File

In order to define a port group policy file, set the parameter 'pgrp\_policy\_file' in the opensm configuration file, as follows:

```
/opt/ufm/files/conf/opensm/port_groups_policy_file.conf
```
# 13.1.6.1.3 Configuring Port Group Policy

The port groups policy file details the port groups in the fabric. The policy file should be composed of one or more paragraphs that define a group. Each paragraph should begin with the line 'portgroup' and end with the line 'end-port-group'.

For example:

```
port-group
…port group qualifiers…
end-port-group
```
## 13.1.6.1.4 Port Group Qualifiers

4 Unlike the port group's begining and ending which do not require a colon, all qualifiers must end with a colon (':'). Also - a colon is a predefined mark that must not be used inside qualifier values. An inclusion of a colon in the name or the use of a port group, will result in the policy's failure.

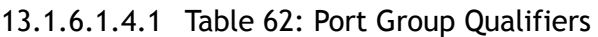

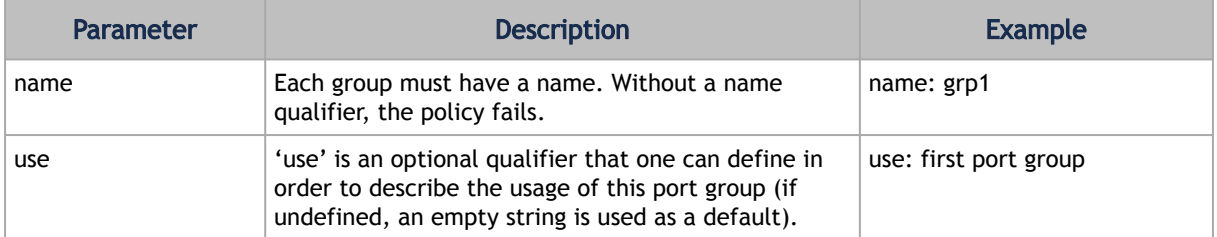

### 13.1.6.1.5 Rule Qualifiers

There are several qualifiers used to describe a rule that determines which ports will be added to the group. Each port group may contain one or more rules of the rule qualifiers in Table 63 (at least one rule shall be defined for each port group).
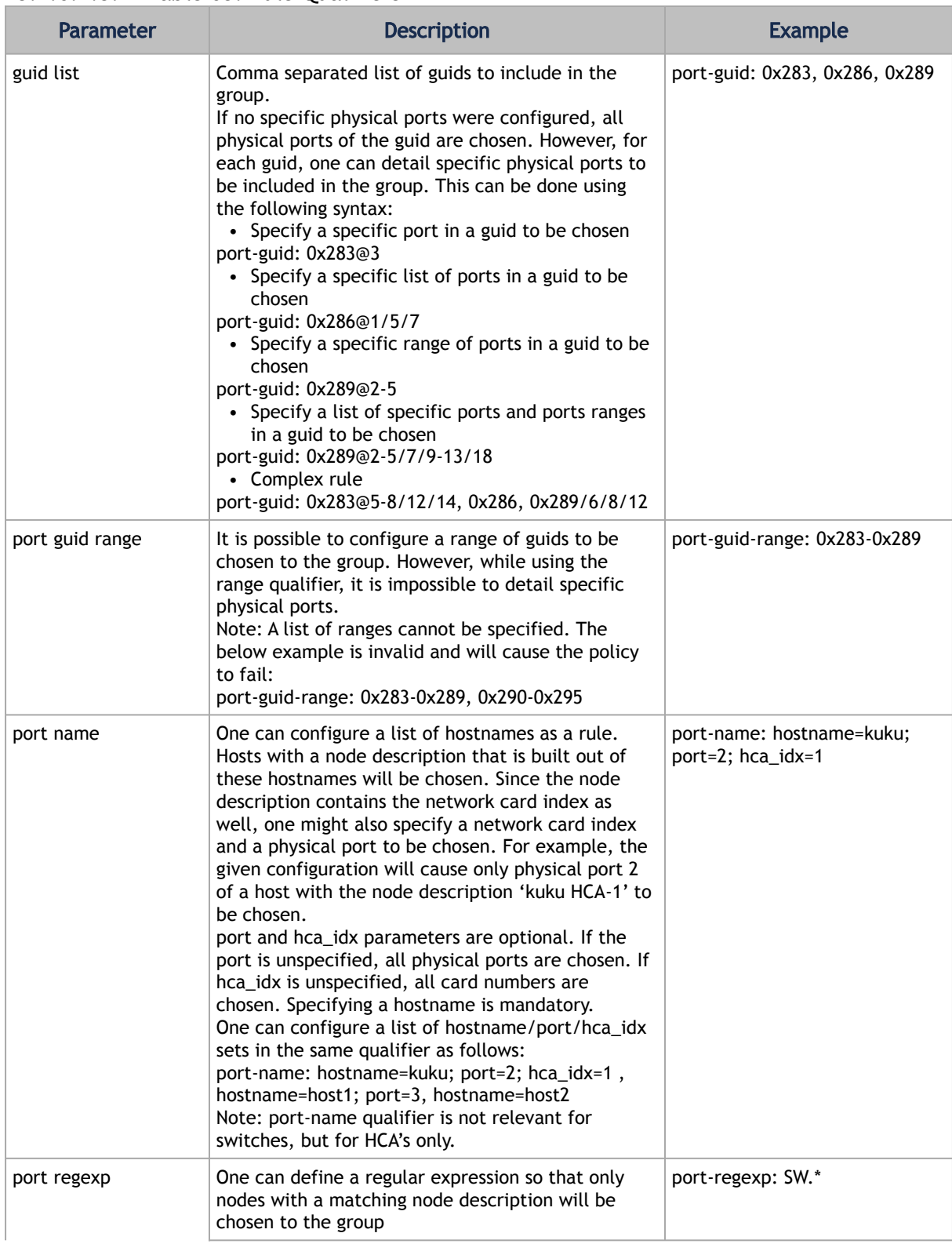

### 13.1.6.1.5.1 Table 63: Rule Qualifiers

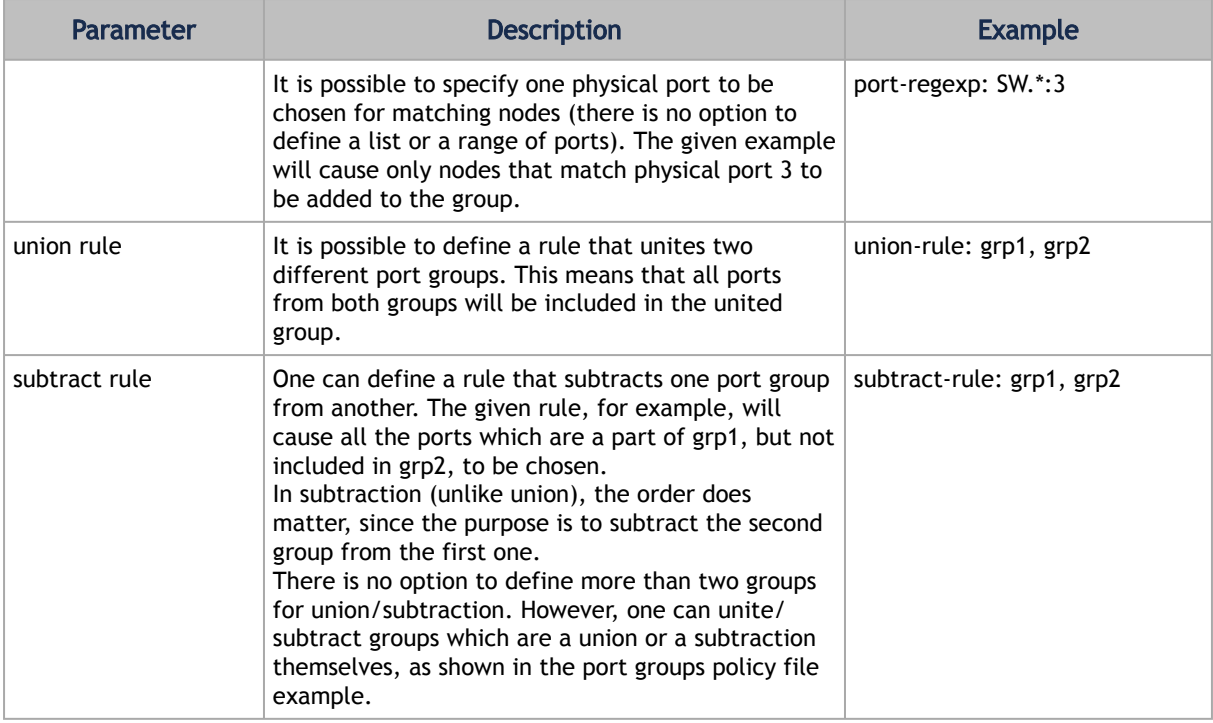

## 13.1.6.1.6 Predefined Port Groups

There are 3 predefined port groups that are available for use, yet cannot be defined in the policy file (if a group in the policy is configured with the name of one of these predefined groups, the policy fails) –

- ALL a group that includes all nodes in the fabric
- ALL\_SWITCHES a group that includes all switches in the fabric.
- ALL\_CAS a group that includes all HCA's in the fabric.

## 13.1.6.1.7 Port Groups Policy Examples

```
port-group
name: grp3
use: Subtract of groups grp1 and grp2
subtract-rule: grp1, grp2
end-port-group
port-group
name: grp1
port-guid: 0x281, 0x282, 0x283
end-port-group
port-group
name: grp2
port-guid-range: 0x282-0x286
port-name: hostname=server1 port=1
end-port-group
port-group
name: grp4
port-name: hostname=kika port=1 hca_idx=1
end-port-group
port-group
name: grp3
union-rule: grp3, grp4
end-port-group
```
## 13.1.6.2 Defining Topologies Policy File

In order to define a port group policy file, set the parameter 'topo\_policy\_file' in the opensm configuration file.

```
/opt/ufm/files/conf/opensm/topo_policy_file.conf
```
## 13.1.6.2.1 Configuring Topology Policy

The topologies policy file details a list of topologies. The policy file should be composed of one or more paragraphs which define a topology. Each paragraph should begin with the line 'topology' and end with the line 'end-topology'.

For example:

```
topology
…topology qualifiers…
end-topology
```
## 13.1.6.2.2 Topology Qualifiers

Unlike topology and end-topology which do not require a colon, all qualifiers must end with a colon (':'). Also – a colon is a predefined mark that must not be used inside qualifier values. An inclusion of a column in the qualifier values will result in the policy's failure.  $\triangle$ 

All topology qualifiers are mandatory. Absence of any of the below qualifiers will cause the policy parsing to fail.

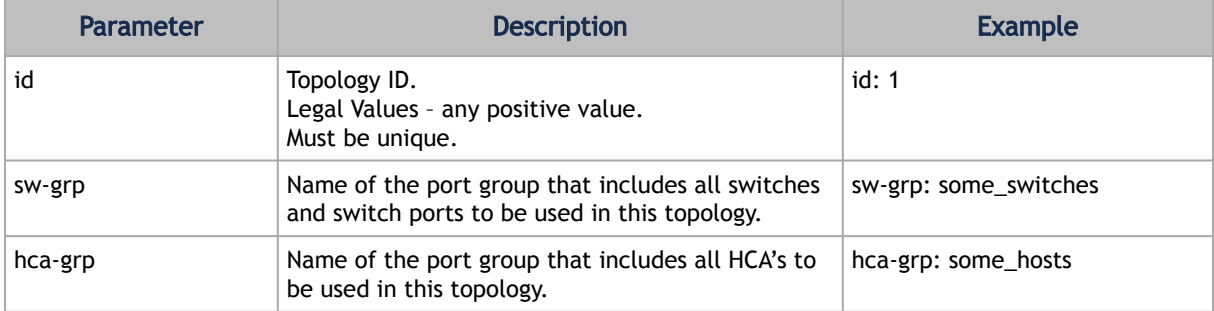

## 13.1.6.3 Configuration File per Routing Engine

Each engine in the routing chain can be provided by its own configuration file. Routing engine configuration file is the fraction of parameters defined in the main opensm configuration file.

Some rules should be applied when defining a particular configuration file for a routing engine:

- Parameters that are not specified in specific routing engine configuration file are inherited from the main opensm configuration file.
- The following configuration parameters are taking effect only in the main opensm configuration file:
- qos and qos\_\* settings like (vl\_arb, sl2vl, etc.)
- lmc
- routing\_engine

## 13.1.6.3.1 Defining Routing Chain Policy File

In order to define a port group policy file, set the parameter 'rch\_policy\_file' in the opensm configuration file, as follows:

```
/opt/ufm/files/conf/opensm/routing_chains_policy.conf
```
## 13.1.6.3.2 First Routing Engine in Chain

The first unicast engine in a routing chain must include all switches and HCA's in the fabric (topology id must be 0). The path-bit parameter value is path-bit 0 and it cannot be changed.

## 13.1.6.3.3 Configuring Routing Chains Policy

The routing chains policy file details the routing engines (and their fallback engines) used for the fabric's routing. The policy file should be composed of one or more paragraphs which defines an engine (or a fallback engine). Each paragraph should begin with the line 'unicast-step' and end with the line 'end-unicast-step'.

#### For example:

unicast-step …routing engine qualifiers… end-unicast-step

## 13.1.6.3.4 Routing Engine Qualifiers

Unlike unicast-step and end-unicast-step which do not require a colon, all qualifiers must end with a colon (':'). Also - a colon is a predefined mark that must not be used inside qualifier values. An inclusion of a colon in the qualifier values will result in the policy's failure.  $\blacktriangle$ 

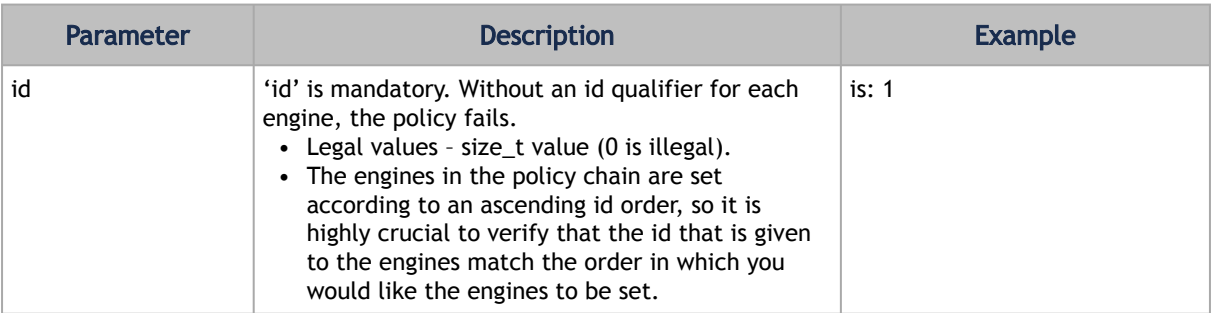

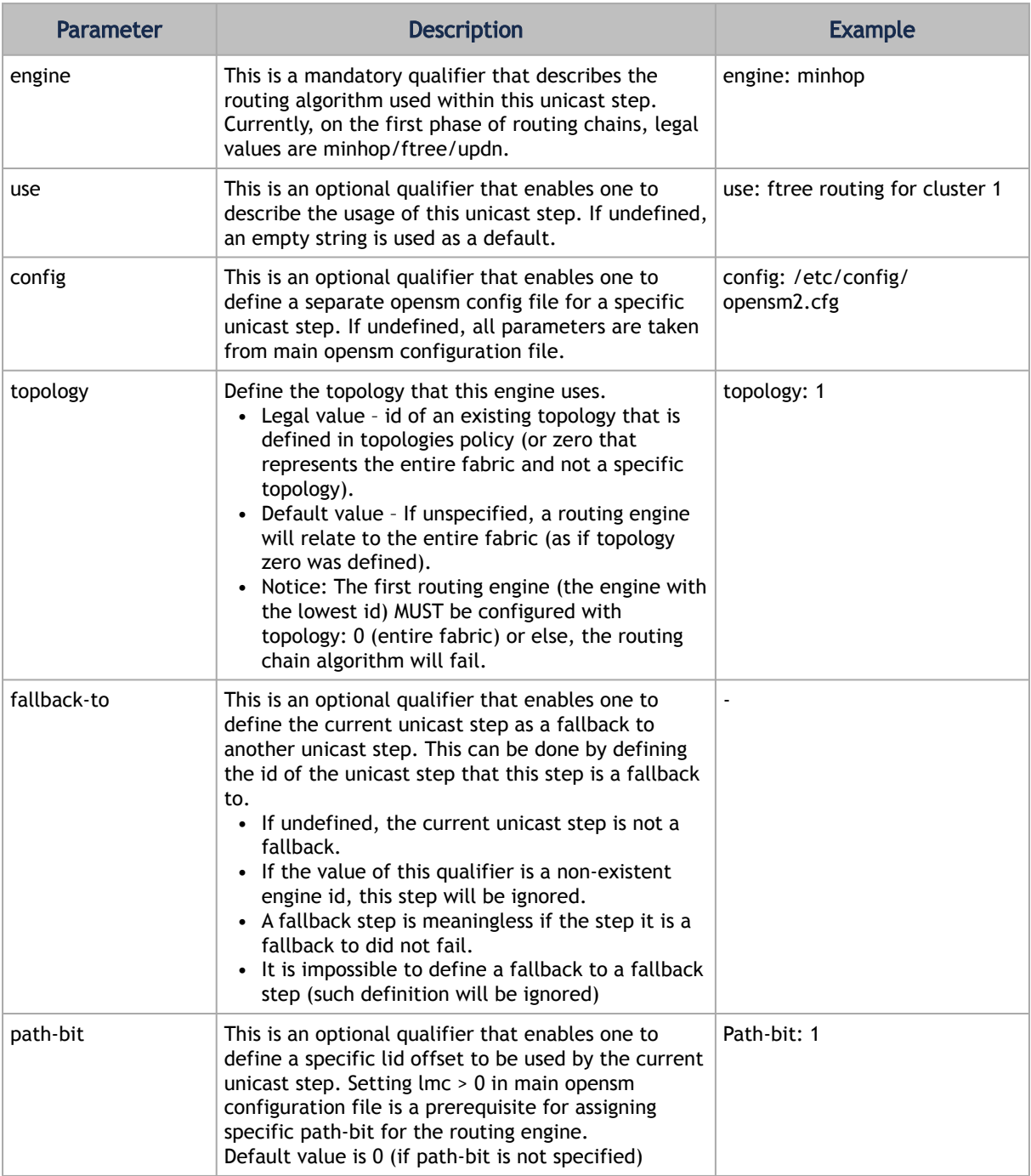

## 13.1.6.3.5 Dump Files per Routing Engine

Each routing engine on the chain will dump its own data files if the appropriate log\_flags is set (for instance 0x43).

- The files that are dumped by each engine are:
	- opensm-lid-matrix.dump
	- opensm-lfts.dump
	- opensm.fdbs

• opensm-subnet.lst

These files should contain the relevant data for each engine topology.

**A** sl2vl and mcfdbs files are dumped only once for the entire fabric and NOT by every routing engine.

- Each engine concatenates its ID and routing algorithm name in its dump files names, as follows:
	- opensm-lid-matrix.2.minhop.dump
	- opensm.fdbs.3.ftree
	- opensm-subnet.4.updn.lst
- If a fallback routing engine is used, both the routing engine that failed and the fallback engine that replaces it, dump their data.

If, for example, engine 2 runs ftree and it has a fallback engine with 3 as its id that runs minhop, one should expect to find 2 sets of dump files, one for each engine:

- opensm-lid-matrix.2.ftree.dump
- opensm-lid-matrix.3.minhop.dump
- opensm.fdbs.2.ftree
- opensm.fdbs.3.munhop

## 13.1.7 Appendix – Adaptive Routing

As of UFM v6.4, Adaptive Routing plugin is no longer required for Adaptive Routing and SHIELD configuration. AR is now part of the core Subnet Manager implementation. However, upgrading UFM to v6.4 from an earlier version using the AR plugin will remain possible.

[For information on how to set up AR and SHIELD, please refer to](https://enterprise-support.nvidia.com/s/article/How-To-Configure-Adaptive-Routing-and-Self-Healing-Networking-New) How-To Configure Adaptive Routing and Self Healing Networking.

## 13.1.8 Appendix – Security Features

## 13.1.8.1 SA Enhanced Trust Model (SAETM)

Standard SA has a concept of trust-based requests on the SA\_Key that is part of each SA MAD. A trusted request is when the SA\_Key value is not equal to zero but equals the SA configured value, while an untrusted request is when the SA\_Key value equals zero in the request. If a request has a non-zero SA\_Key value that is different from the configured SA key, it will be dropped and reported.

When SAETM is enabled, the SA limits the set of untrusted requests allowed. Untrusted requests that are not allowed according to SAETM will be silently dropped (for the set of untrusted requests allowed, see [the following section](#page-438-0) below).

SAETM feature is disabled by default. To enable it, set the sa\_enhanced\_trust\_model parameter to TRUE.

*Additional SAETM Configuration Parameters*

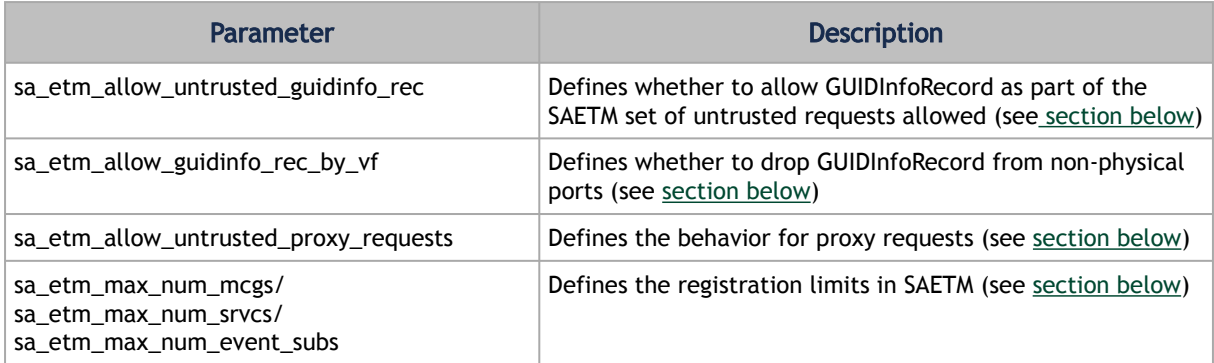

## <span id="page-438-0"></span>13.1.8.1.1 Set of Untrusted SA Requests Allowed

The following table lists the untrusted requests allowed when SAETM is enabled:

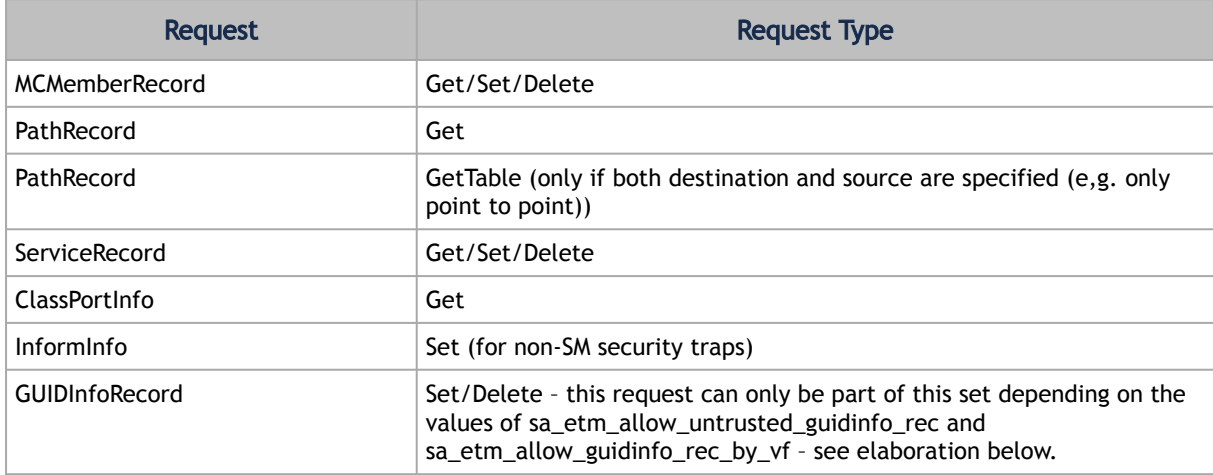

When sa\_etm\_allow\_untrusted\_guidinfo\_rec is set to FALSE (and SAETM is enabled), the SA will drop GUIDInfoRecord Set/Delete untrusted requests.

When sa\_etm\_allow\_guidinfo\_rec\_by\_vf is set to FALSE (and SAETM is enabled), the SA will drop GUIDInfoRecord Set/Delete requests from non-physical ports.

If sa\_etm\_allow\_untrusted\_guidinfo\_rec=FALSE, GUIDInfoRecord Set/Delete requests will become part of the SAETM set of untrusted requests allowed. Note that if sa\_etm\_allow\_guidinfo\_rec\_by\_vf=FALSE, the requests will only be allowed from physical ports.

### <span id="page-438-1"></span>13.1.8.1.2 Proxy SA Requests

SA modification request (SET/DELETE) is identified as a proxy operation when the port corresponding with the requester source address (SLID from LRH/SGID from GRH) is diffident than the port for which the request applies:

- For MCMemberRecord, when the MCMemberRecord.PortGID field does not match the requester address
- For ServiceRecord, when the ServiceRecord.ServiceGID field does not match requester address

• For the GUIDInfoRecord, when the LID field in the RID of the record does not match the requester address

When sa\_etm\_allow\_untrusted\_proxy\_requests is set to FALSE and SAETM is enabled, untrusted proxy requests will be dropped.

## <span id="page-439-0"></span>13.1.8.1.3 Registration Limits

When any of sa\_etm\_max\_num\_mcgs, sa\_etm\_max\_num\_srvcs or sa\_etm\_max\_num\_event\_subs parameters is set to 0, the number of this parameter's registrations can be unlimited. When the parameter's value is different than 0, attempting to exceed the maximum number of registrations will result in the request being silently dropped. Consequently, the requester and request info will be logged, and an event will be generated for the Activity Manager.

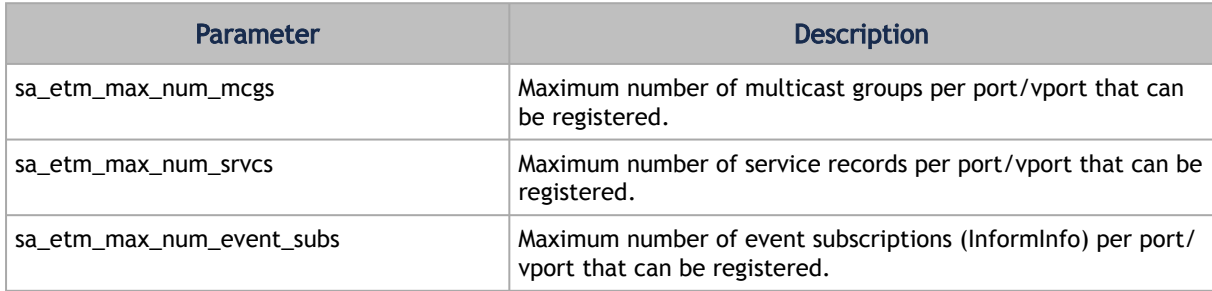

The following parameters control the maximum number of registrations:

## 13.1.8.1.4 SAETM Logging

When requesting an operation that is not part of the SAETM set of untrusted requests, it will be silently dropped and eventually written to the SM log.

The logging of the dropped MADs is repressed to not overload the OpenSM log. If the request that needs to be dropped was received from the same requester many times consecutively, OpenSM logs it only if the request number is part of the following sequence:

0, 1, 2, 5, 10, 20, 50, 100, 200... (similar to the trap log repression).

## 13.1.8.2 SGID Spoofing

SA can validate requester addresses by comparing the SLID and SGID of the incoming request. SA determines the requester port by the SLID and SGID field of the request. SGID spoofing is when the SGID and SLID do not match.

When sa\_check\_sgid\_spoofing parameter is enabled, SA checks for SGID spoofing in every request that includes GRH, unless the SLID belongs to a router port in that same request. In case the request SGID does not match its SLID, the request will be dropped. The default value of this parameter is TRUE.

## 13.1.8.3 M\_Key Authentication

### 13.1.8.3.1 M\_Key Per Port

This feature increases protection on the fabric as a unique M Key is generated and set for each HCA, router, or switch port.

OpenSM calculates an M\_Key per port by performing a hash function on the port GUID of the device and the M\_Key configured in opensm.conf.

To enable M\_Key per port, set the parameter below in addition to the parameters listed in the previous section:

m\_key\_per\_port TRUE

# 13.1.9 Appendix – SM Activity Report

SM can produce an activity report in a form of a dump file that details the different activities done in the SM. Activities are divided into subjects. The table below specifies the different activities currently supported in the SM activity report.

Reporting of each subject can be enabled individually using the configuration parameter activity\_report\_subjects:

• Valid values:

Comma-separated list of subjects to dump. The current supported subjects are:

- "mc" activity IDs 1, 2 and 8
- "prtn" activity IDs 3, 4, and 5
- "virt" activity IDs 6 and 7
- "routing" activity IDs 8-12

Two predefined values can be configured as well:

- "all" dump all subjects
- "none" disable the feature by dumping none of the subjects
- Default value: "none"

### 13.1.9.1 SM Supported Activities

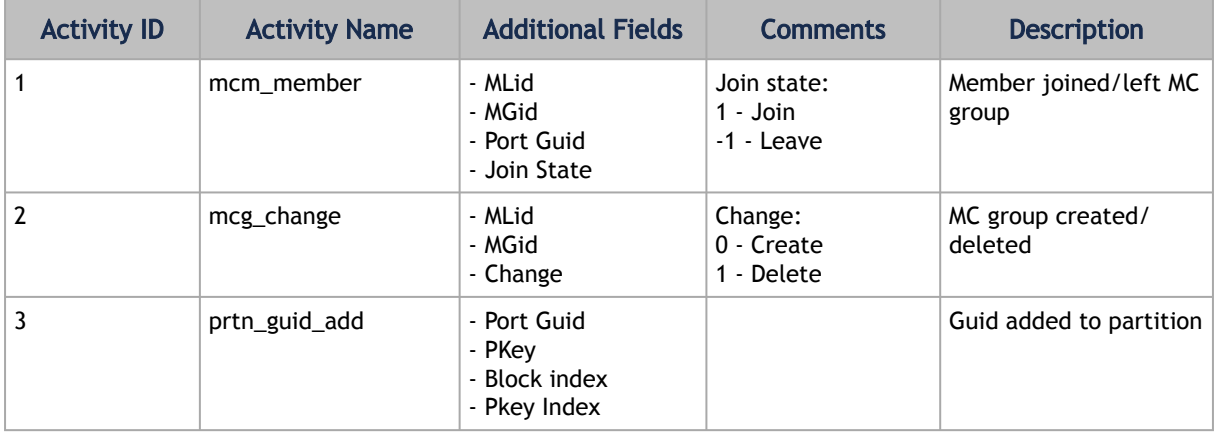

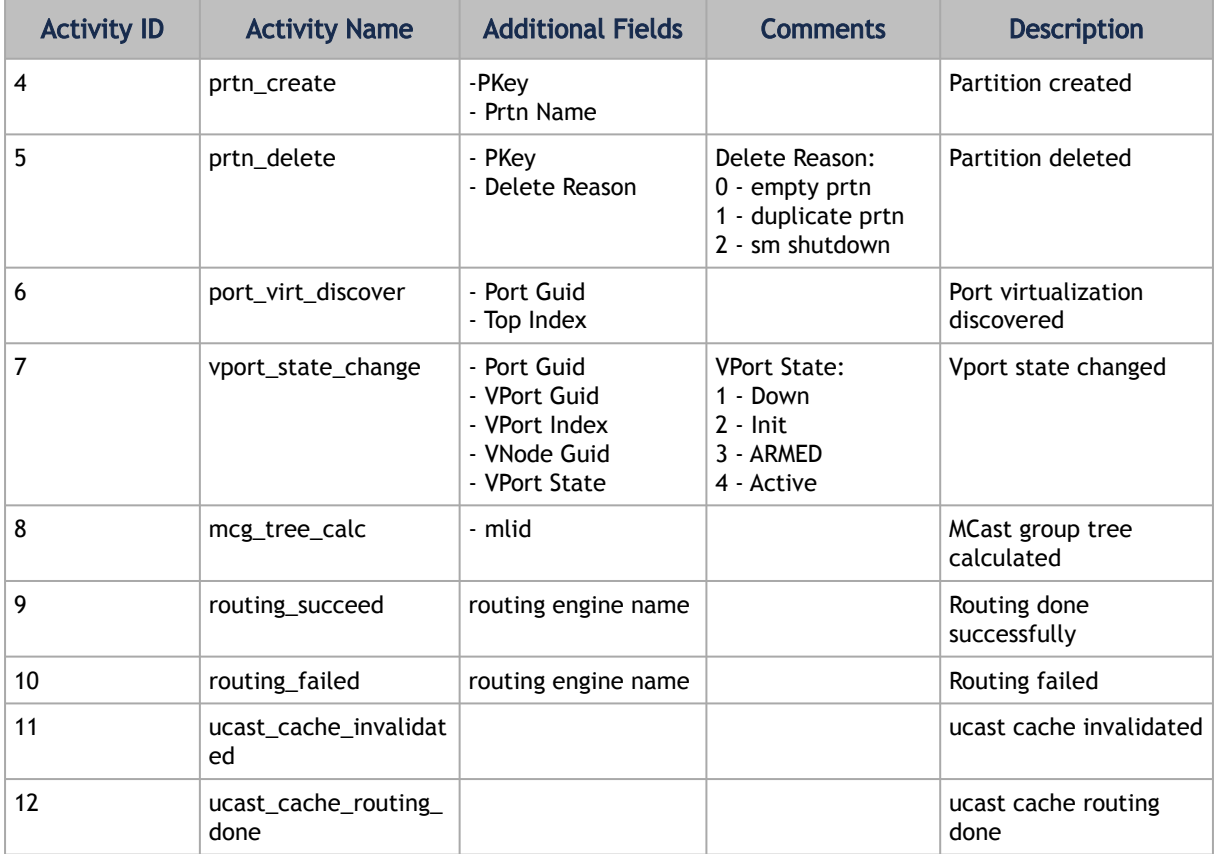

# 13.2 Appendix – Diagnostic Utilities

For UFM-SDN Appliance, all the below diagnostics commands have ib prefix. For example, for UFM-SDN Appliance, the command ibstat is ib ibstat.  $\triangle$ 

# 13.2.1 InfiniBand Diagnostics Commands

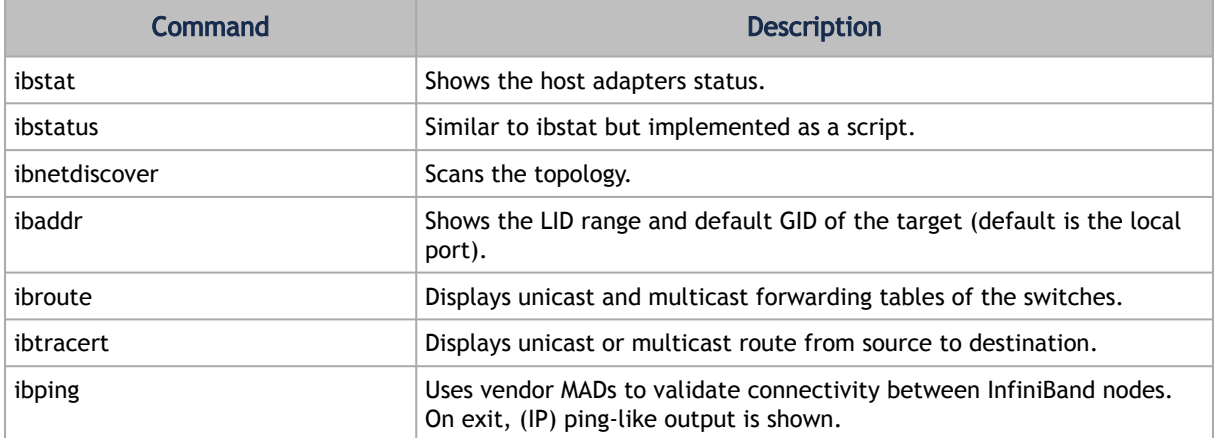

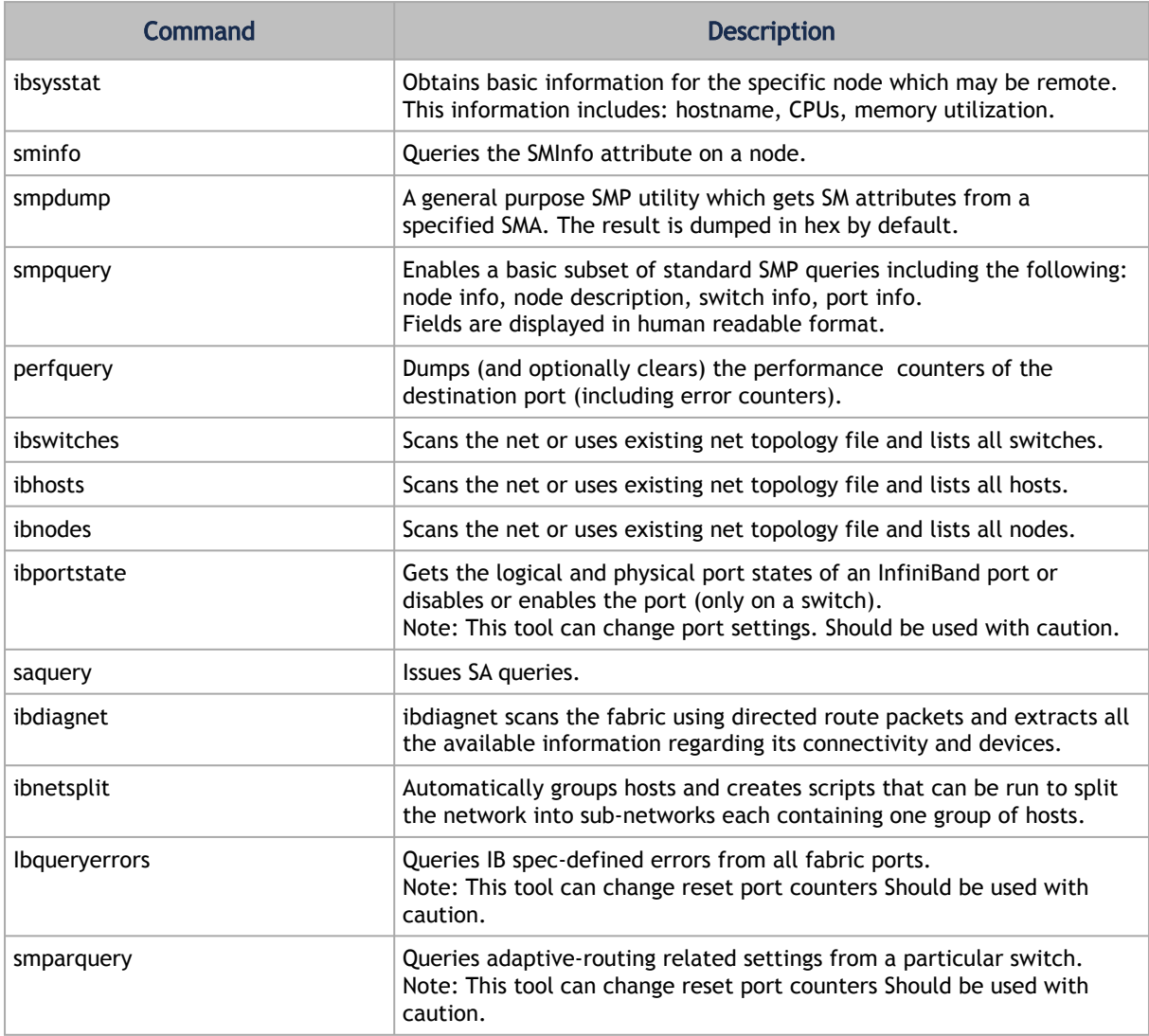

# 13.2.2 Diagnostic Tools

Model of operation: All utilities use direct MAD access to operate. Operations that require QP 0 mads only, may use direct routed mads, and therefore may work even in subnets that are not configured. Almost all utilities can operate without accessing the SM, unless GUID to lid translation is required.

## 13.2.2.1 Dependencies

Multiple port/Multiple CA support:

When no InfiniBand device or port is specified (as shown in the following example for "Local umad parameters"), the tools select the interface port to use by the following criteria:

- 1. The first InfiniBand ACTIVE port.
- 2. If not found, the first InfiniBand port that is UP (physical link up).

If a port and/or CA name is specified, the tool attempts to fulfill the user's request and will fail if it is not possible.

#### For example:

```
ibaddr # use the 'best port'
ibaddr -C mthca1 # pick the best port from mthca1 only.
ibaddr -P 2 # use the second (active/up) port from the first available IB device.
ibaddr -C mthca0 -P 2 # use the specified port only.
```
#### Common Options & Flags

Most diagnostics take the following flags. The exact list of supported flags per utility can be found in the usage message and can be shown using util\_name -h syntax.

```
# Debugging flags<br>-d raise the IB debugging level. May be used several times (-ddd or -d -d -d).<br>-e show umad send receive errors (timeouts and others)<br>-h show the usage message<br>-v increase the application verbosity level.
```

```
# Addressing flags
-D use directed path address arguments. 
 The path is a comma separated list of out ports.
 Examples:
 "0" # self port
 "0,1,2,1,4" # out via port 1, then 2, ...
-G use GUID address arguments.
 In most cases, it is the Port GUID.
                 Examples:
 "0x08f1040023"
-s <smlid> use 'smlid' as the target lid for SA queries.
```

```
# Local umad parameters:
-C <ca_name> use the specified ca_name.
-P <ca_port> use the specified ca_port.
-t <timeout_ms> override the default timeout for the
 solicited mads.
```
CLI notation: all utilities use the POSIX style notation, meaning that all options (flags) must precede all arguments (parameters).

# 13.2.3 Utilities Descriptions

ibstatus

A script that displays basic information obtained from the local InfiniBand driver. Output includes LID, SMLID, port state, link width active, and port physical state.

Syntax

```
ibstatus [-h] [devname[:port]]
```
Examples:

```
ibstatus # display status of all IB ports
ibstatus<br>ibstatus mthca1<br>ibstatus mthca1:1 mthca0:2
ibstatus mthca1:1 mthca0:2 # show status of specified ports
```
See also: ibstat

ibstat

Similar to the ibstatus utility but implemented as a binary and not as a script. Includes options to list CAs and/or ports.

Syntax

```
ibstat [-d(ebug) -l(ist_of_cas) -p(ort_list) -s(hort)] <ca_name> [portnum]
```
#### Examples:

```
ibstat # display status of all IB ports<br>ibstat mthca1 # status of mthca1 ports<br>ibstat mthca1 2 # show status of specified ports<br>ibstat -p mthca0 # list the port guids of mthca0<br>ibstat -1 # list all CA names
```
#### See also: ibstatus

#### ibroute

Uses SMPs to display the forwarding tables (unicast (LinearForwardingTable or LFT) or multicast (MulticastForwardingTable or MFT)) for the specified switch LID and the optional lid (mlid) range. The default range is all valid entries in the range 1...FDBTop.

#### Syntax

```
ibroute [options] <switch_addr> [<startlid> [<endlid>]]
```
#### Nonstandard flags:

```
-a show all lids in range, even invalid entries.
-n do not try to resolve destinations.
-M show multicast forwarding tables. In this case the range
 parameters are specifying mlid range.
node-name-map node name map file
```
#### Examples:

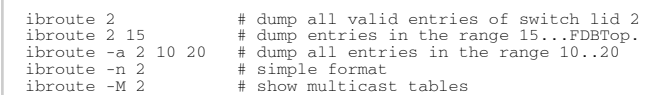

#### See also: ibtracert

#### ibtracert

Uses SMPs to trace the path from a source GID/LID to a destination GID/LID. Each hop along the path is displayed until the destination is reached or a hop does not respond. By using the -m option, multicast path tracing can be performed between source and destination nodes.

#### Syntax

ibtracert [options] <src-addr> <dest-addr>

Nonstandard flags:

```
-n simple format; don't show additional information.<br>-m <mlid> show the multicast trace of the specified mlid.<br>-f <force> force force fore name map file
```
#### Examples:

```
ibtracert 2 23 # show trace between lid 2 and 23
ibtracert -m 0xc000 3 5 # show multicast trace between lid 3
and 5 for mcast lid 0xc000.
```
#### smpquery

Enables a basic subset of standard SMP queries including the following node info, node description, switch info, port info. Fields are displayed in human readable format.

#### Syntax

smpquery [options] <op> <dest\_addr> [op\_params]

Currently supported operations and their parameters:

```
nodeinfo <addr>
nodedesc <addr> [<portnum>]   # default port is zero<br>portinfo <addr> [<portnum>]   # default port is zero
pkeys <addr> [<portnum>]<br>sl2vl <addr> [<portnum>]<br>vlarb <addr> [<portnum>]<br>Wlarb <addr> [<portnum>]<br>MINITATO (GI) <addr><br>MINITATO (MEPI) <addr> [<portnum>]<br>Combined (-c) : use Combined route address argument<br>node-name-map
```
Examples:

```
smpquery nodeinfo 2 # show nodeinfo for lid 2
smpquery portinfo 2 5 # show portinfo for lid 2 port 5
```
#### smpdump

A general purpose SMP utility that gets SM attributes from a specified SMA. The result is dumped in hex by default.

Syntax

smpdump [options] <dest\_addr> <attr> [mod]

Nonstandard flags:

```
-s show output as string
```
#### Examples:

```
smpdump -D 0, 1, 2 0x15 2<br>smpdump 3 0x15 2# port info, port 2<br># port info, lid 3 port 2
```
ibaddr

Can be used to show the LID and GID addresses of the specified port or the local port by default. This utility can be used as simple address resolver.

Syntax

```
ibaddr [options] [<dest_addr>]
```
#### Nonstandard flags:

```
gid_show (-g) : show gid address only
lid_show (-l) : show lid range only
Lid_show (-L) : show lid range (in decimal) only
```
#### Examples:

```
ibaddr # show local address
ibaddr 2 # show address of the specified port lid
ibaddr -G 0x8f1040023 # show address of the specified port guid
```
#### sminfo

Issues and dumps the output of an sminfo query in human readable format. The target SM is the one listed in the local port info or the SM specified by the optional SM LID or by the SM direct routed path.

CAUTION: Using sminfo for any purpose other than a simple query might result in a malfunction of the target SM. ♦

Syntax

sminfo [options] <sm\_lid|sm\_dr\_path> [sminfo\_modifier]

#### Nonstandard flags:

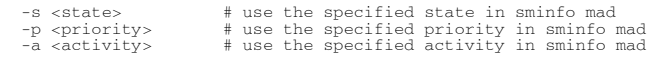

#### Examples:

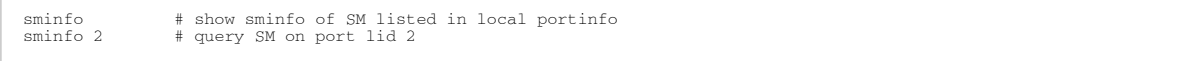

#### perfquery

Uses PerfMgt GMPs to obtain the PortCounters (basic performance and error counters) from the Performance Management Agent (PMA) at the node specified. Optionally show aggregated counters for all ports of node. Also, optionally, reset after read, or only reset counters.

```
perfquery [options] [<lid|guid> [[port] [reset_mask]]]
```
#### Nonstandard flags:

```
-a Shows aggregated counters for all ports of the destination lid.
-r Resets counters after read.
-R Resets only counters. 
Extended (-x) Shows extended port counters<br>
Xmtsl (-X) Shows Xmt SL port counters<br>
Rcvs1 , (-S) Shows Xmt Discard Details<br>
Xmtdisc (-D) Shows Xmt Discard Details<br>
rcverr, (-E) Shows Xmt Discard Details<br>
extended_speeds (-T
vloppackets Shows packets received per Op code per VL<br>vlopdata Shows data received per Op code per VL<br>vlxmittflowctlerrors Shows flow control update errors per VL<br>vlxmitcounters Shows ticks waiting to transmit counters per
xmitcc Shows Xmit congestion control counters
vlxmittimecc Shows VL Xmit Time congestion control counters
smplctl (-c) Shows samples control
loop_ports (-l) Iterates through each port
```
#### Examples:

```
perfquery # read local port's performance counters
perfquery 32 1 # read performance counters from lid 32, port 1
perfquery -a 32 # read from lid 32 aggregated performance counters
perfquery -r 32 1 # read performance counters from lid 32 port 1 and reset<br>perfquery -R 32 1 # reset performance counters of lid 32 port 1 only<br>perfquery -R -a 32 # reset performance counters of all lid 32 ports<br>perfquery
```
#### ibping

Uses vendor mads to validate connectivity between InfiniBand nodes. On exit, (IP) ping like output is show. ibping is run as client/server. The default is to run as client. Note also that a default ping server is implemented within the kernel.

#### Syntax

ibping [options] <dest lid|guid>

#### Nonstandard flags:

```
-c <count> stop after count packets
-f flood destination: send packets back to back w/o delay
-o <oui> use specified OUI number to multiplex vendor MADs
-S start in server mode (do not return)
```
#### ibnetdiscover

Performs InfiniBand subnet discovery and outputs a human readable topology file. GUIDs, node types, and port numbers are displayed as well as port LIDs and node descriptions. All nodes (and links) are displayed (full topology). This utility can also be used to list the current connected nodes. The output is printed to the standard output unless a topology file is specified.

#### Syntax

ibnetdiscover [options] [<topology-filename>]

#### Nonstandard flags:

1 Lists connected nodes<br>
H Lists connected HCAs<br>
S Lists connected switch H Lists connected HCAs S Lists connected switches

```
g Groups<br>
full (-f) Shows full information (ports' speed and width, vlcap)<br>
full (-f) Shows more information<br>
Router_list (-R) Lists connected routers<br>
cache — inner-map Nodes name map file<br>
cache — filename to cache ibnet
```
#### ibhosts

Traces the InfiniBand subnet topology or uses an already saved topology file to extract the CA nodes.

#### Syntax

ibhosts [-h] [<topology-file>]

Dependencies: ibnetdiscover, ibnetdiscover format

#### ibswitches

Traces the InfiniBand subnet topology or uses an already saved topology file to extract the InfiniBand switches.

#### Syntax

ibswitches [-h] [<topology-file>]

Dependencies: ibnetdiscover, ibnetdiscover format

#### ibportstate

Enables the port state and port physical state of an InfiniBand port to be queried or a switch port to be disabled or enabled.

#### Syntax

```
ibportstate [-d(ebug) -e(rr_show) -v(erbose) -D(irect) -G(uid) -s smlid -V(ersion) -C ca_name -P ca_port -t 
timeout_ms] <dest dr_path|lid|guid> <portnum> [<op>]
```
Supported ops: enable, disable, query, on, off, reset, speed, espeed, fdr10, width, down, arm, active, vls, mtu, lid, smlid, lmc, mkey, mkeylease, mkeyprot

#### Examples:

```
ibportstate 3 1 disable # by lid
ibportstate -G 0x2C9000100D051 1 enable # by guid
ibportstate -D 0 1 # by direct route
```
#### ibnodes

Uses the current InfiniBand subnet topology or an already saved topology file and extracts the InfiniBand nodes (CAs and switches).

#### Syntax

ibnodes [<topology-file>]

#### Dependencies: ibnetdiscover, ibnetdiscover format

#### ibqueryerrors

Queries or clears the PMA error counters in PortCounters by walking the InfiniBand subnet topology.

ibqueryerrors [options]

#### Syntax

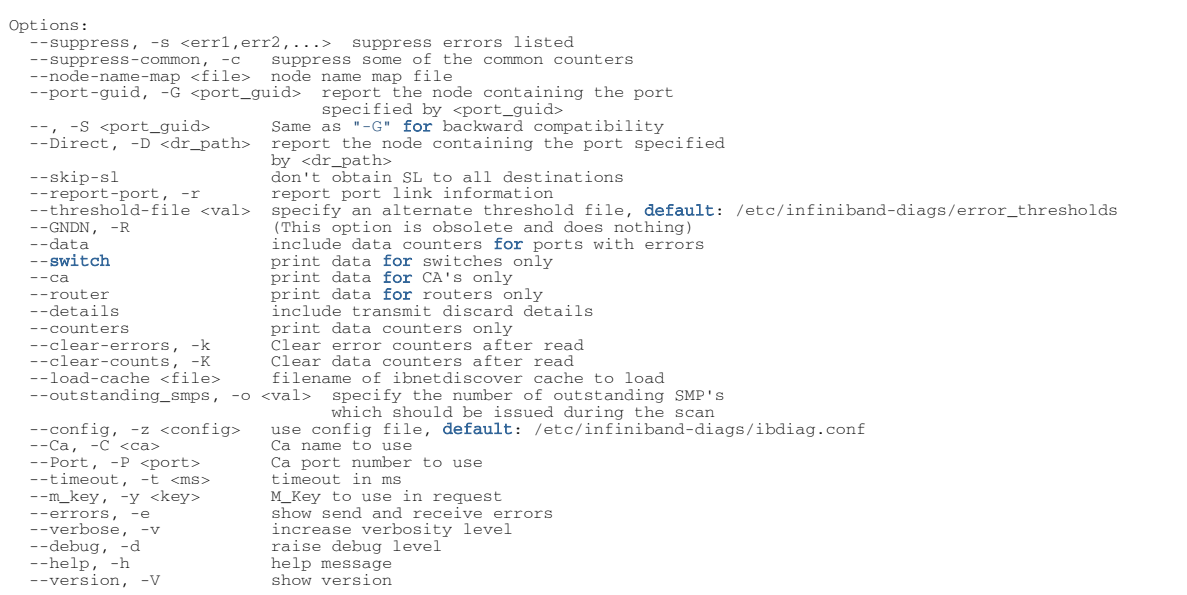

#### smparquery

Issues Adaptive routing-related queries to the fabric switch.

Syntax

```
Supported ops (and aliases, case insensitive):<br>
ARInfo (ARI) <addr> [<plft>] [<glcup_table>] [<br/><br>
ARGroupTable (ARCT) <addr> [<plft>] [<br/>colocknum>]<br>
ARCroupTable (ARLT) <addr> [<plft>] [cblocknum>]<br>
PLFTInfo (PLFTI)
Options:
  Main<br>
-C|--Ca <ca>
-P|--Port <port>
: Ca name to use<br>
-P|---Port <port>
: Ca port number to use<br>
-D|---Direct<br>
-L|---Lid
: use LID address argument<br>
-L|---Lid
: use LID address argument<br>
-V|---version
: show version<br>
-d|--
```
#### saquery

### Issues SA queries.

#### Syntax

 $\texttt{saquery} \; [\texttt{-} h \; \texttt{-} d \; \texttt{-} P \; \texttt{-} N \; \texttt{-} L \; \texttt{-} G \; \texttt{-} s \; \texttt{-} g] \; [\texttt{}>}]$ 

#### Queries node records by default.

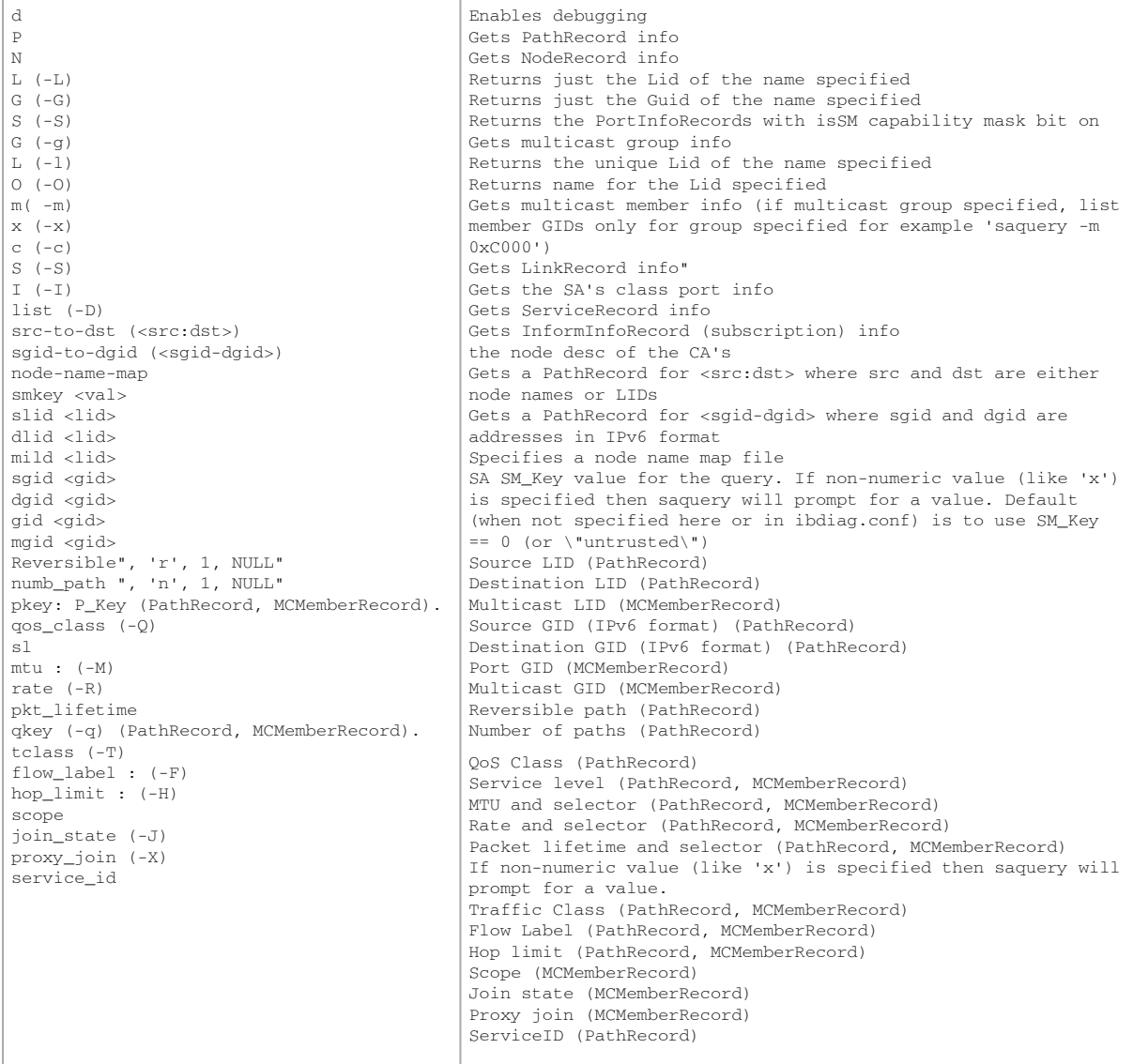

### Dependencies: OpenSM libvendor, OpenSM libopensm, libibumad

#### ibsysstat

ibsysstat [options] <dest lid|guid> [<op>]

### Nonstandard flags:

Current supported operations:

```
ping - verify connectivity to server (default)<br>host - obtain host information from server<br>cpu - obtain cpu information from server<br>-o <oui> use specified OUI number to multiplex vendor mads
    -S start in server mode (do not return)
```
#### ibnetsplit

Automatically groups hosts and creates scripts that can be run in order to split the network into subnetworks containing one group of hosts.

#### Syntax

• Group:

ibnetsplit [-v][-h][-g grp-file] -s <.lst|.net|.topo> <-r head-ports|-d max-dist>

• Split:

```
ibnetsplit [-v][-h][-g grp-file] -s <.lst|.net|.topo>
-o out-dir
```
• Combined:

ibnetsplit [-v][-h][-g grp-file] -s <.lst|.net|.topo> <-r head-ports|-d max-dist> -o out-dir

#### Usage

• Grouping:

The grouping is performed if the -r or -d options are provided.

- If the -r is provided with a file containing group head ports, the algorithm examines the hosts distance from the set of node ports provided in the head-ports file (these are expected to be the ports running standby SM's).
- If the -d is provided with a maximum distance of the hosts in each group, the algorithm partition the hosts by that distance.

**A** This method of analyzation may not be suitable for some topologies.

The results of the identified groups are printed into the file defined by the -g option (default ibnetsplit.groups) and can be manually edited. For groups where the head port is a switch, the group file uses the FIRST host port as the port to run the isolation script from.

- Splitting:
	- If the -o flag is included, this algorithm analyzes the MinHop table of the topology and identifies the set of links and switches that may potentially be used for routing each group ports. The cross-switch links between switches of the group to other switches are declared as split-links and the commands to turn them off using Directed Routes from the original Group Head ports are written into the out-dir provided by the -o flag.

Both stages require a subnet definition file to be provided by the -s flag. The supported formats for subnet definition are:

- \*.net for ibnetdiscover
- \*.lst for opensm-subnet.lst or ibiagnet.lst
- \*.topo for a topology file

HEAD PORTS FILE

This file is provided by the user and defines the ports by which grouping of the other host ports is defined.

Format:

Each line should contain either the name or the GUID of a single port. For switches the port number shall be 0.

<node-name>/P<port-num>|<PGUID>

#### GROUPS FILE

This file is generated by the program if the head-ports file is provided to it. Alternatively it can be provided (or edited) by the user if different grouping is desired. The generated script for isolating or connecting the group should be run from the first node in each group. Format:

Each line may be either:

GROUP: <group name> <node-name>/P<port-num>|<PGUID>

#### ibdiagnet

ibdiagnet scans the fabric using directed route packets and extracts all the available information regarding its connectivity and devices.

It then produces the following files in the output directory (see below):

- "ibdiagnet2.log" A log file with detailed information.
- "ibdiagnet2.db\_csv" A dump of the internal tool database.
- "ibdiagnet2.lst" A list of all the nodes, ports and links in the fabric.
- ["ibdiagnet2.pm"](http://ibdiagnet2.pm) A dump of all the nodes PM counters.
- "ibdiagnet2.mlnx\_cntrs" A dump of all the nodes Mellanox diagnostic counters.
- "ibdiagnet2.net\_dump" A dump of all the links and their features.
- "ibdiagnet2.pkey" A list of all pkeys found in the fabric.
- "ibdiagnet2.aguid" A list of all alias GUIDs found in the fabric.
- ["ibdiagnet2.sm](http://ibdiagnet2.sm)" A dump of all the SM (state and priority) in the fabric.
- "ibdiagnet2.fdbs" A dump of unicast forwarding tables of the fabric switches.
- "ibdiagnet2.mcfdbs" A dump of multicast forwarding tables of the fabric switches.
- "ibdiagnet2.slvl" A dump of SLVL tables of the fabric switches.
- "ibdiagnet2.nodes\_info" A dump of all the nodes vendor specific general information for nodes who supports it.
- "ibdiagnet2.plft" A dump of Private LFT Mapping of the fabric switches.
- ["ibdiagnet2.ar](http://ibdiagnet2.ar)" A dump of Adaptive Routing configuration of the fabric switches.
- "ibdiagnet2.vl2vl" A dump of VL to VL configuration of the fabric switches.

Load plugins from:

/tmp/ibutils2/share/ibdiagnet2.1.1/plugins/

You can specify additional paths to be looked in with "IBDIAGNET\_PLUGINS\_PATH" env variable.

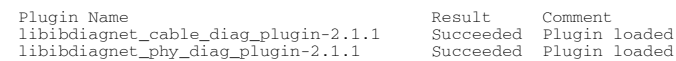

### Syntax

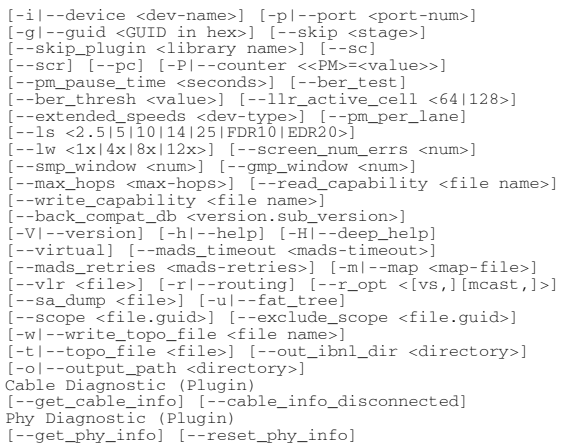

### Options

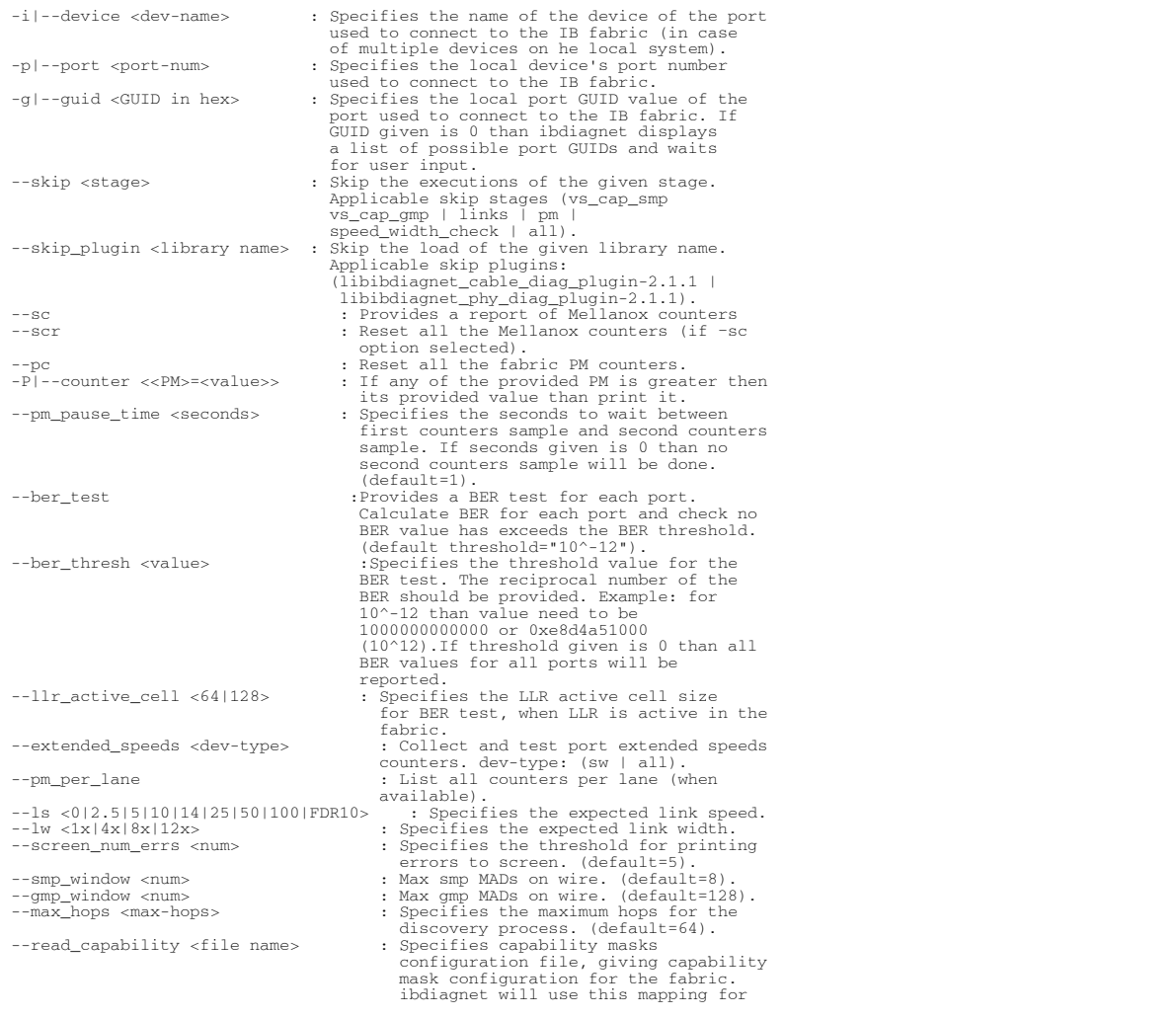

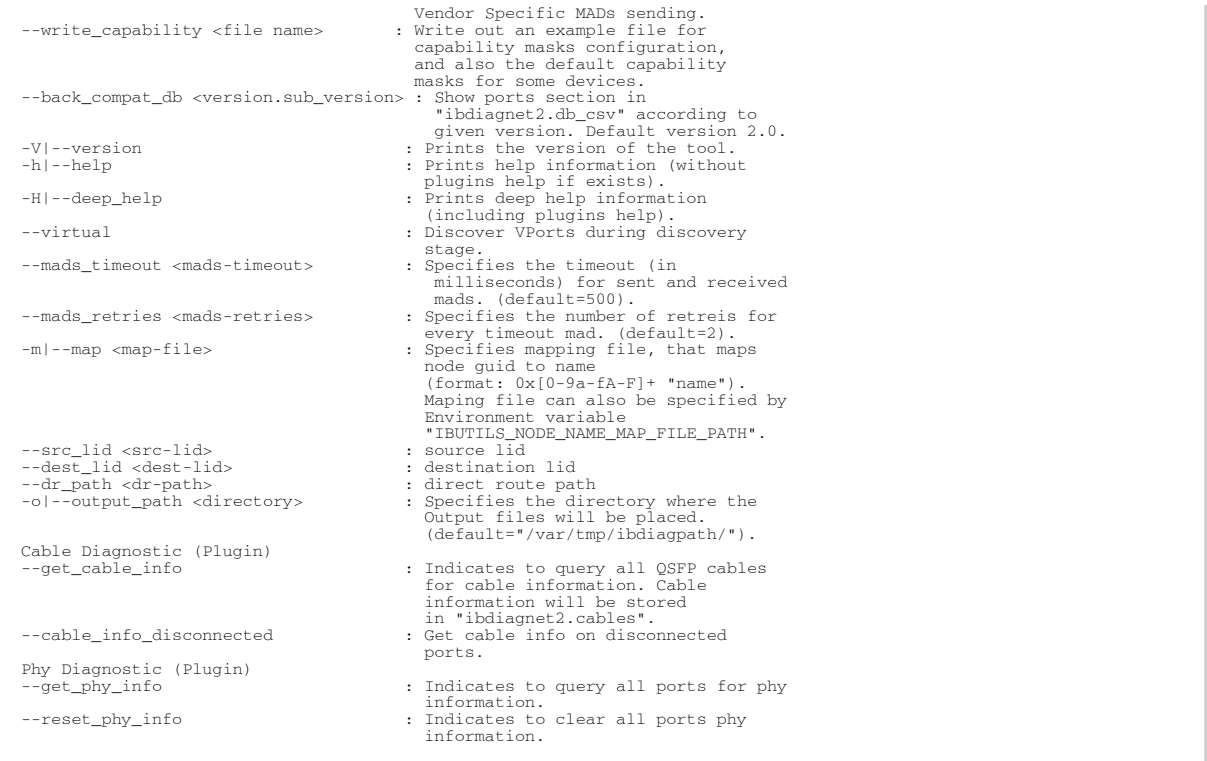

#### ibdiagpath

ibdiagpath scans the fabric using directed route packets and extracts all the available information regarding its connectivity and devices. It then produces the following files in the output directory (see below):

- "ibdiagnet2.log" A log file with detailed information.
- "ibdiagnet2.db\_csv" A dump of the internal tool database.
- "ibdiagnet2.lst" A list of all the nodes, ports and links in the fabric.
- ["ibdiagnet2.pm](http://ibdiagnet2.pm)" A dump of all the nodes PM counters.
- "ibdiagnet2.mlnx\_cntrs" A dump of all the nodes Mellanox diagnostic counters.
- "ibdiagnet2.net\_dump" A dump of all the links and their features.

Cable Diagnostic (Plugin):

This plugin performs cable diagnostic. It can collect cable info (vendor, PN, OUI etc..) on each valid QSFP cable, if specified.

It produces the following files in the output directory (see below):

• "ibdiagnet2.cables" - In case specified to collect cable info, this file will contain all collected cable info.

Phy Diagnostic (Plugin)

This plugin performs phy diagnostic.

Load Plugins from:

/tmp/ibutils2/share/ibdiagnet2.1.1/plugins/

You can specify additional paths to be looked in with "IBDIAGNET\_PLUGINS\_PATH" env variableLoad plugins from:

Plugin Name Result Comment libibdiagnet\_cable\_diag\_plugin-2.1.1 Succeeded Plugin loaded libibdiagnet\_phy\_diag\_plugin-2.1.1 Succeeded Plugin loaded

#### Syntax

[-ql--device dev-name>] [-pl--port <port-num>]<br>[-skig-sdigGUID in hexx] [-skig-sdigge>]<br>[--skip\_plugin <llbraxy name>] [--skip\_sdige>]<br>[--sci] [--pl--counter <<PM>=<reN><reNAME<br>conducts)<br>[--ber\_thresh cvalue>] [--llr\_activ Cable Diagnostic (Plugin)<br>[--get\_cable\_info] [--cable\_info\_disconnected]<br>Phy Diagnostic (Plugin)<br>[--get\_phy\_info] [--reset\_phy\_info]

**Options** 

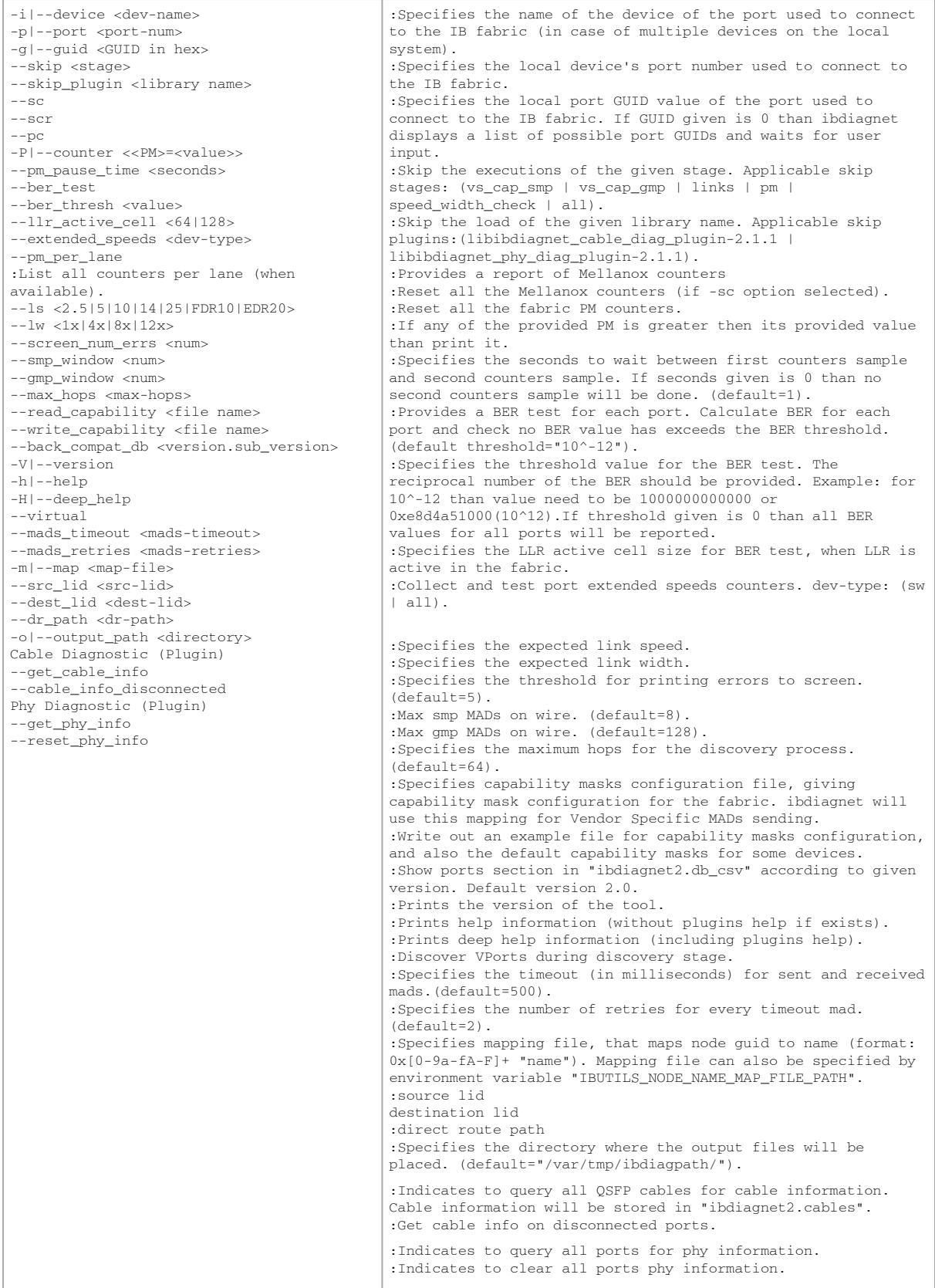

# 13.3 Appendix - Supported Port Counters and Events

Port counters and events are available in the following views:

- Events and Port Counters area, at the bottom of the UFM window
- Error window (Error tab) in the Manage Devices tab
- In the New Monitoring Session window, in the Monitor tab, when clicking Create New Session
- Event Log in the Log tab (click Show Event Log)

## 13.3.1 InfiniBand Port Counters

The following tables list and describe the port counters and events currently supported:

- InfiniBand Port Counters
- Calculated Port Counters

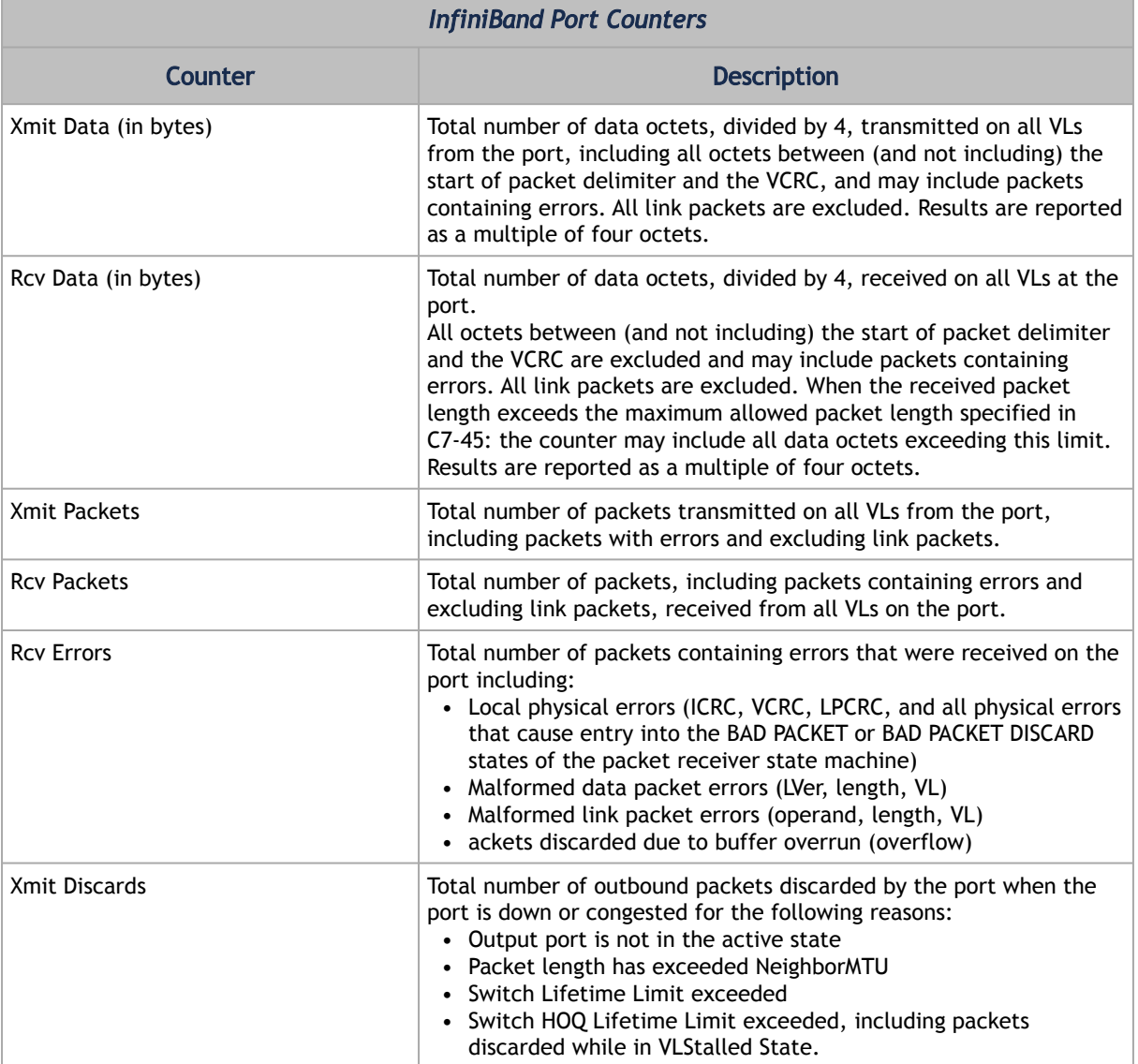

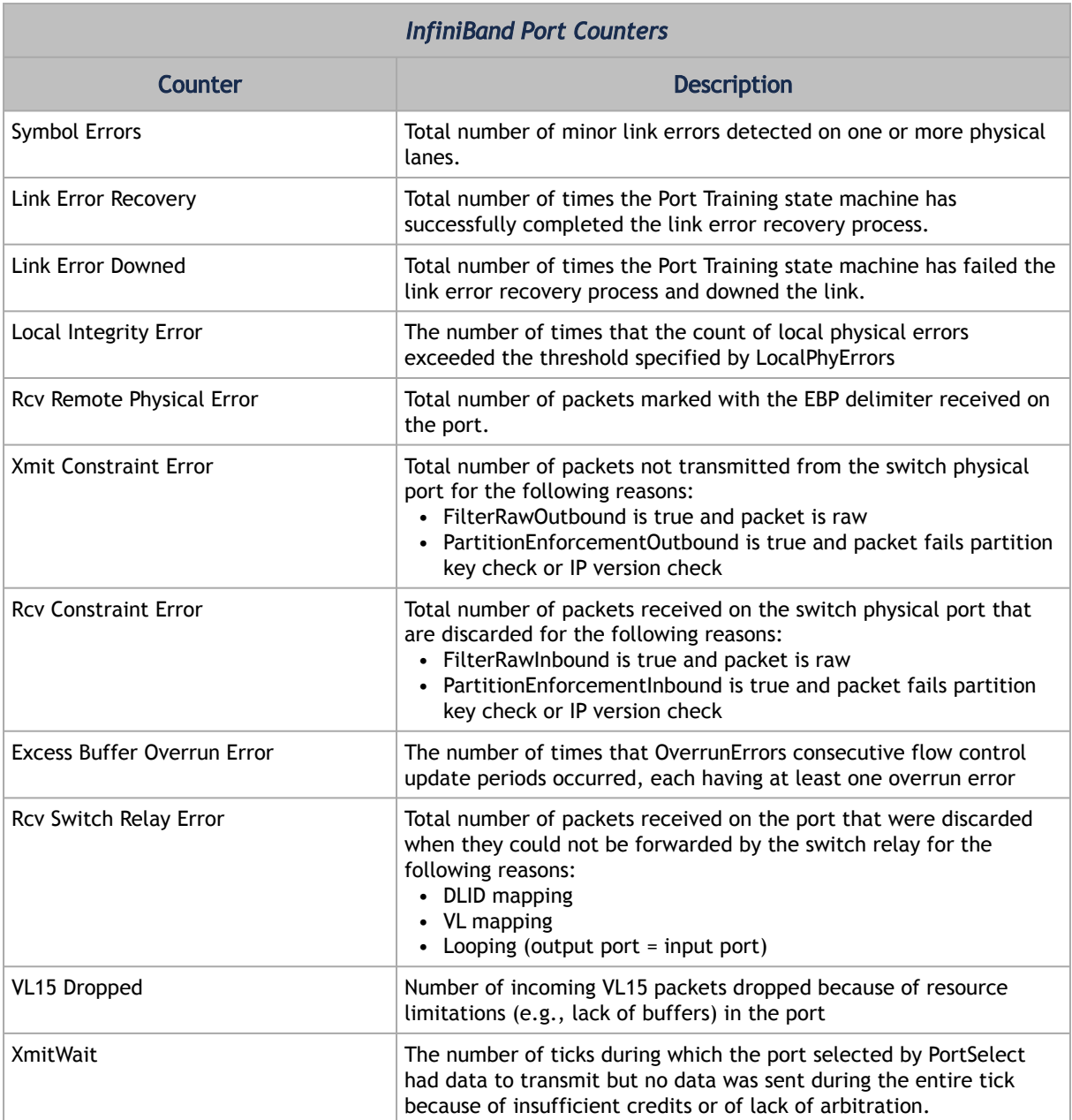

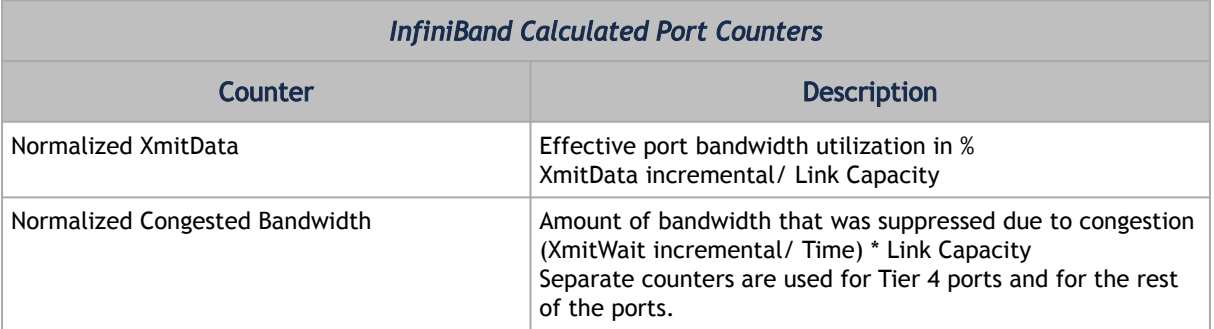

# 13.3.2 Supported Traps and Events

Device events are listed as VDM or CDM in the Source column of the Events table in the UFM GUI. For information about defining event policy, see [Configuring Event Management](#page-288-0).

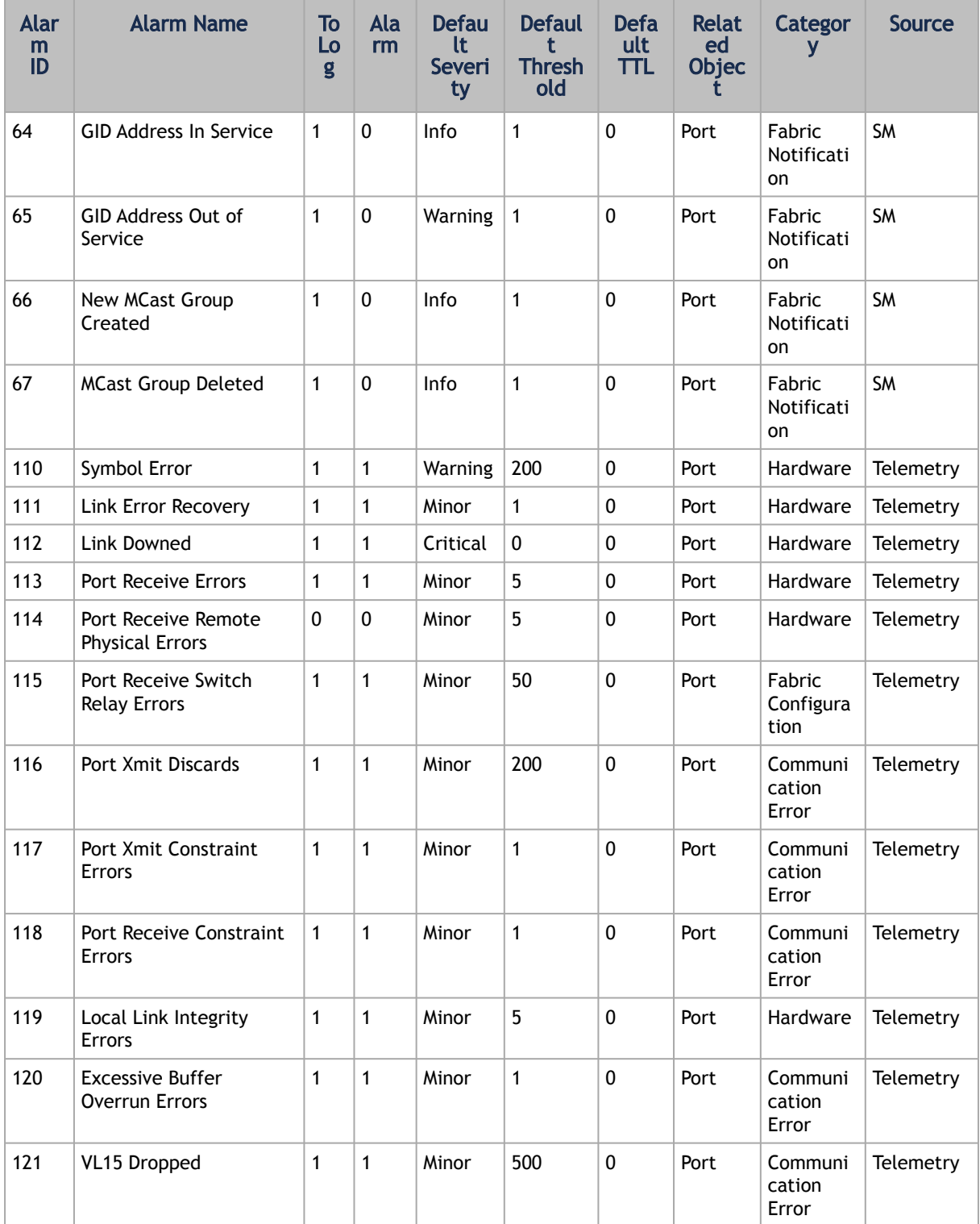

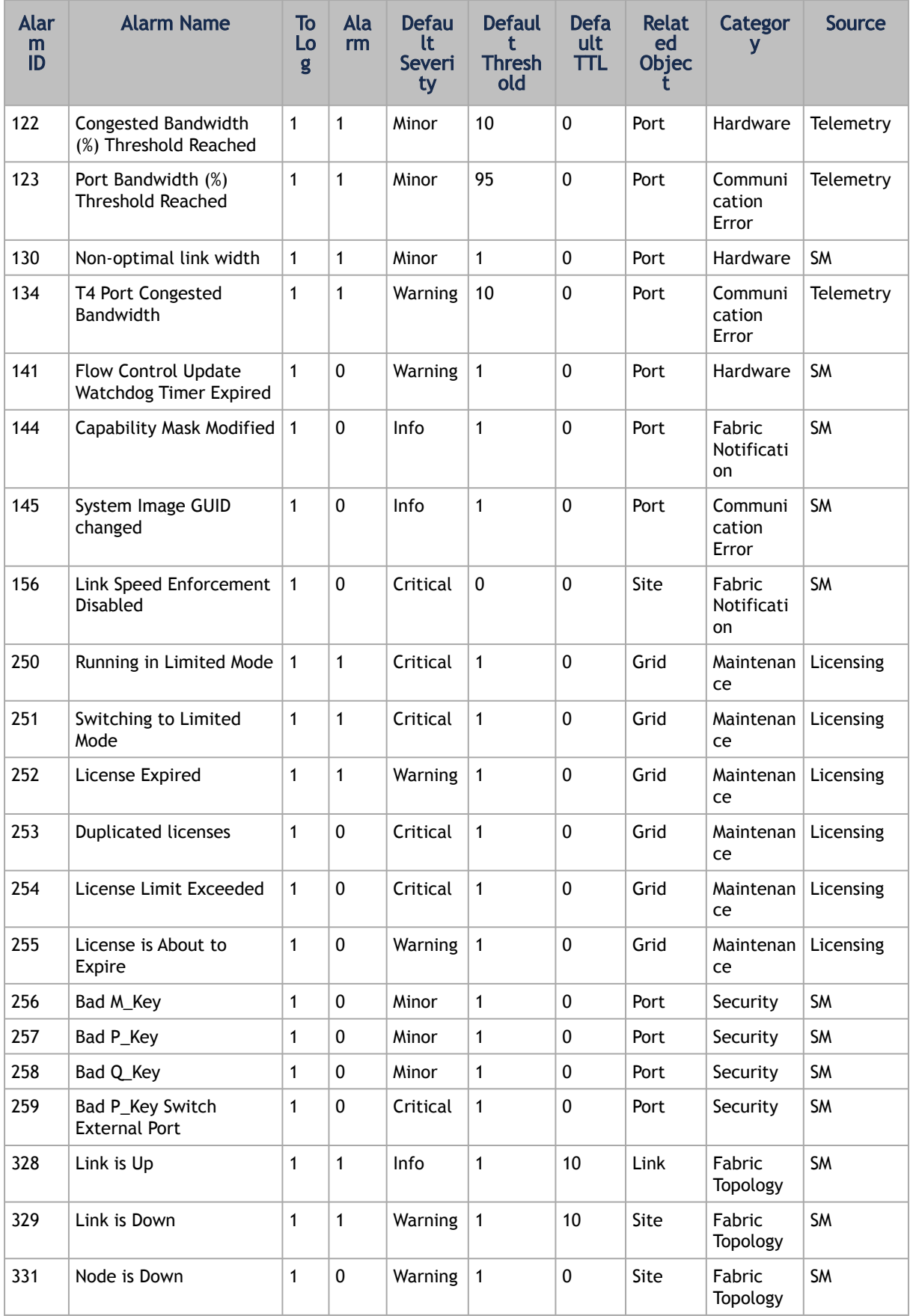

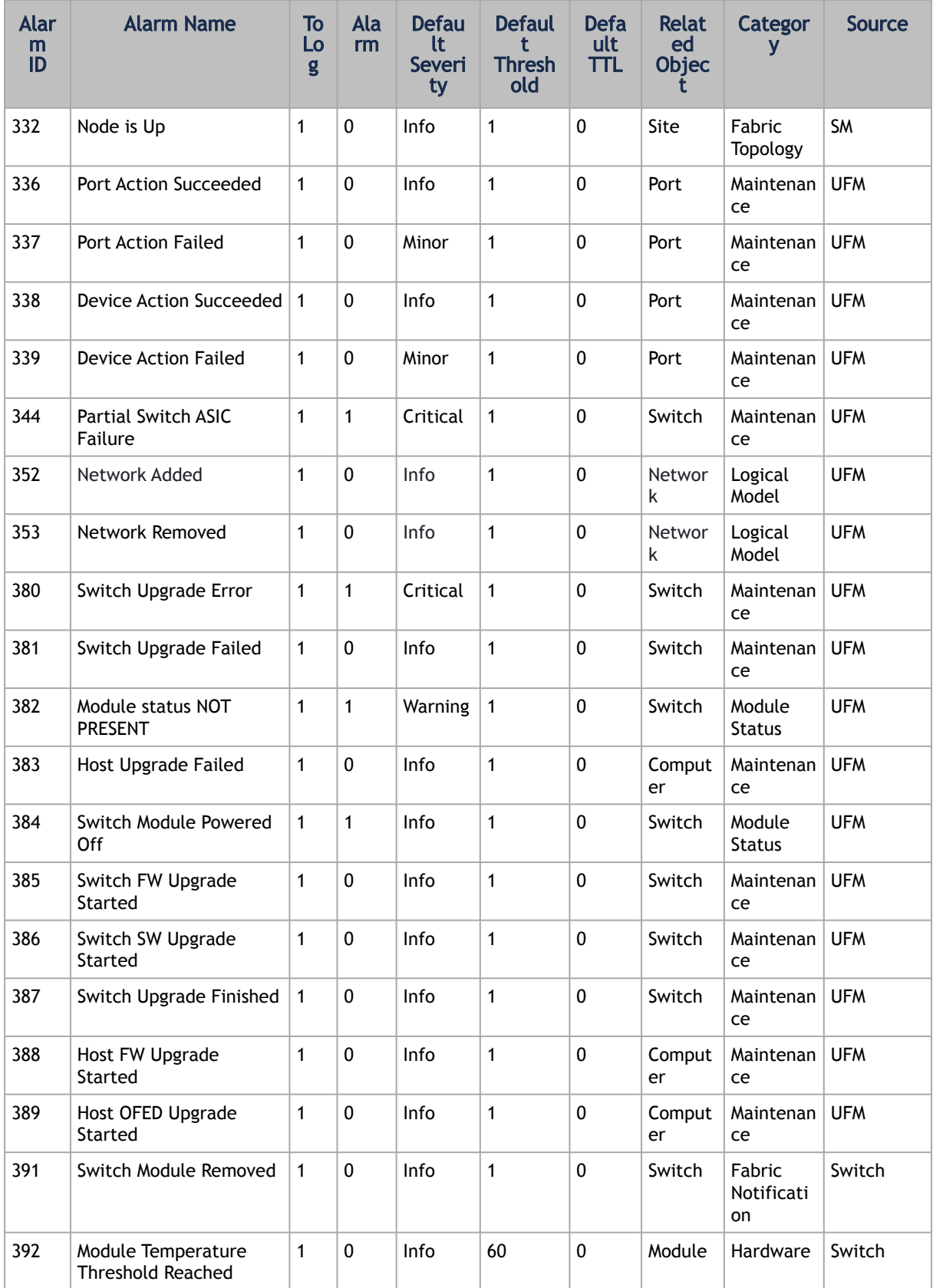

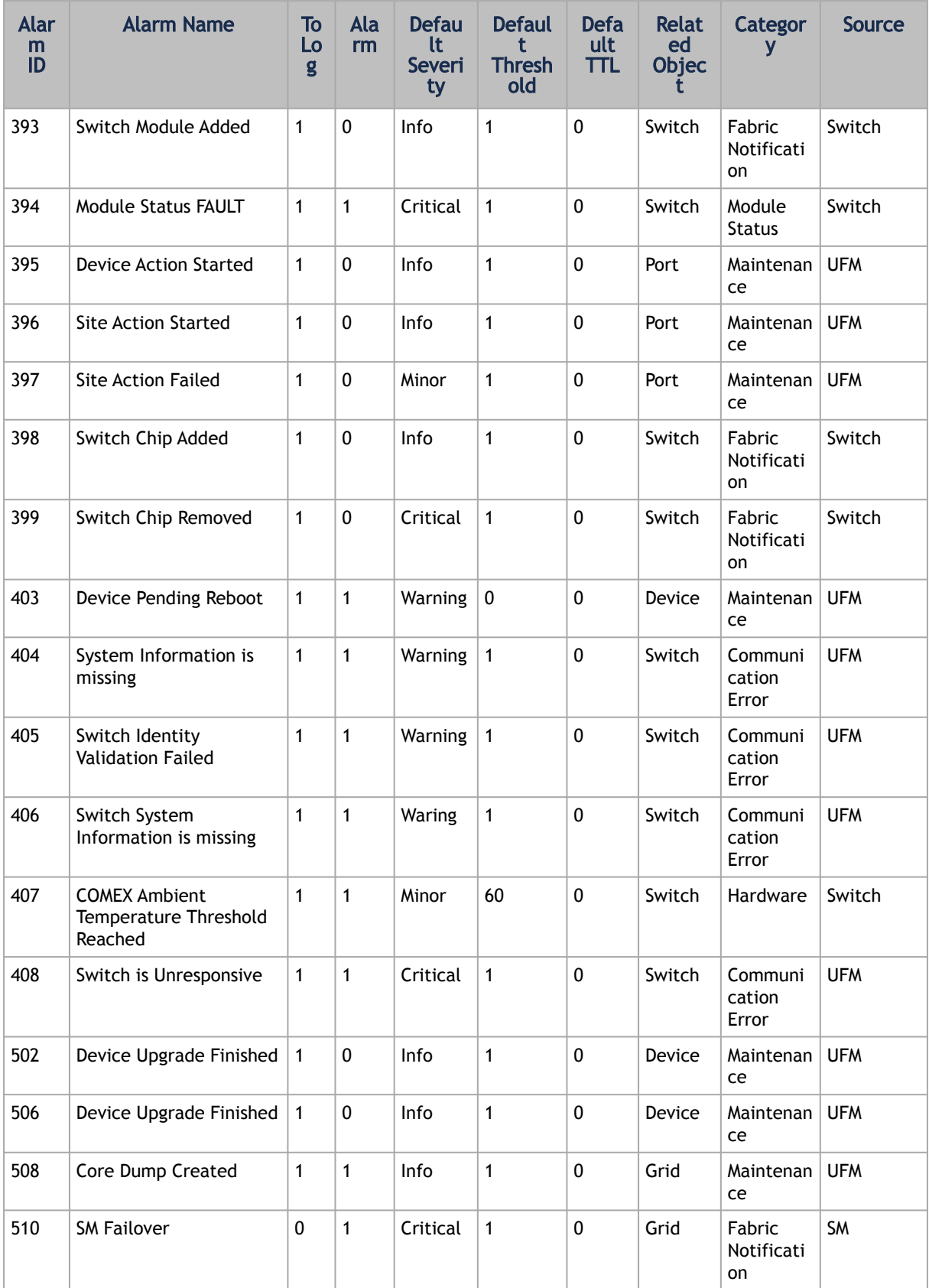

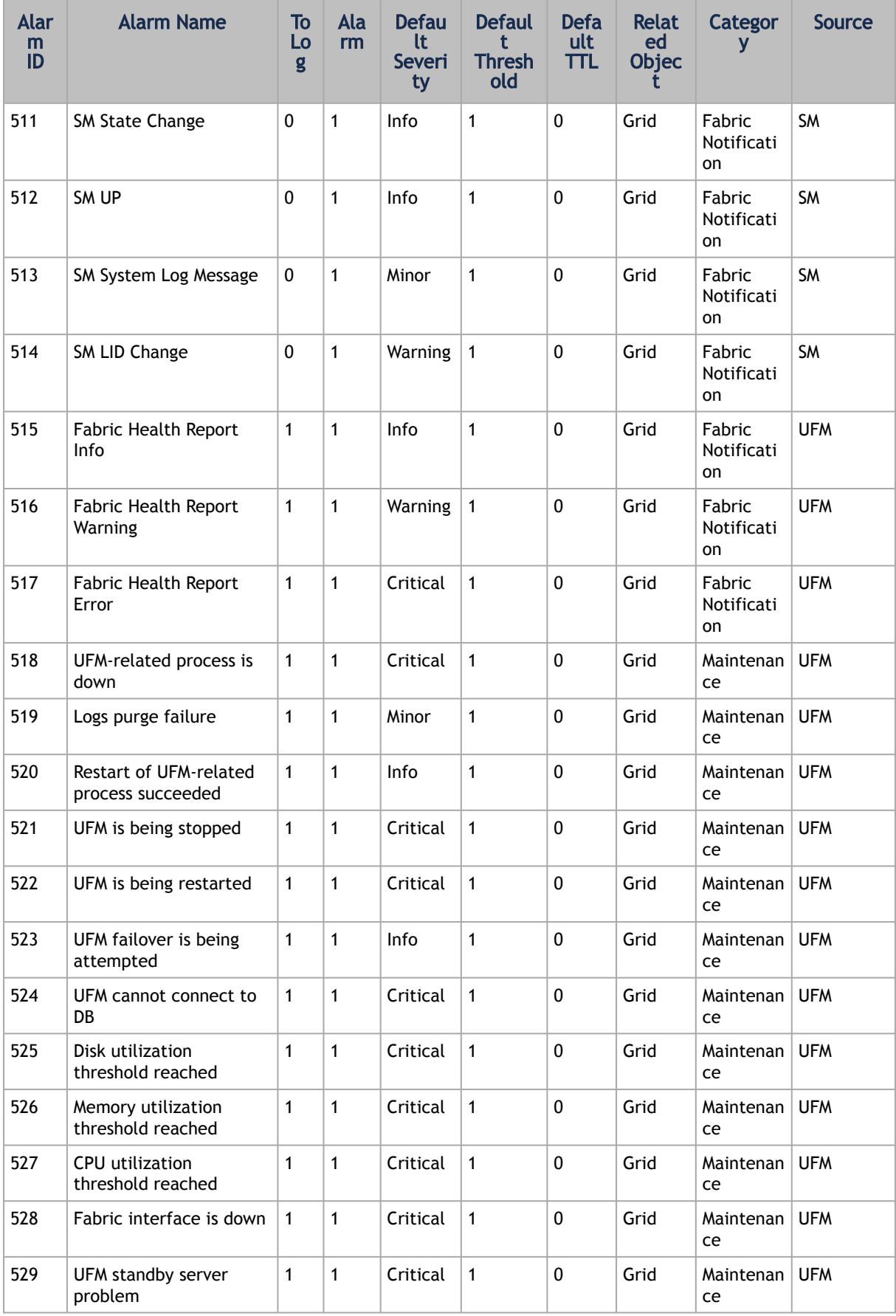

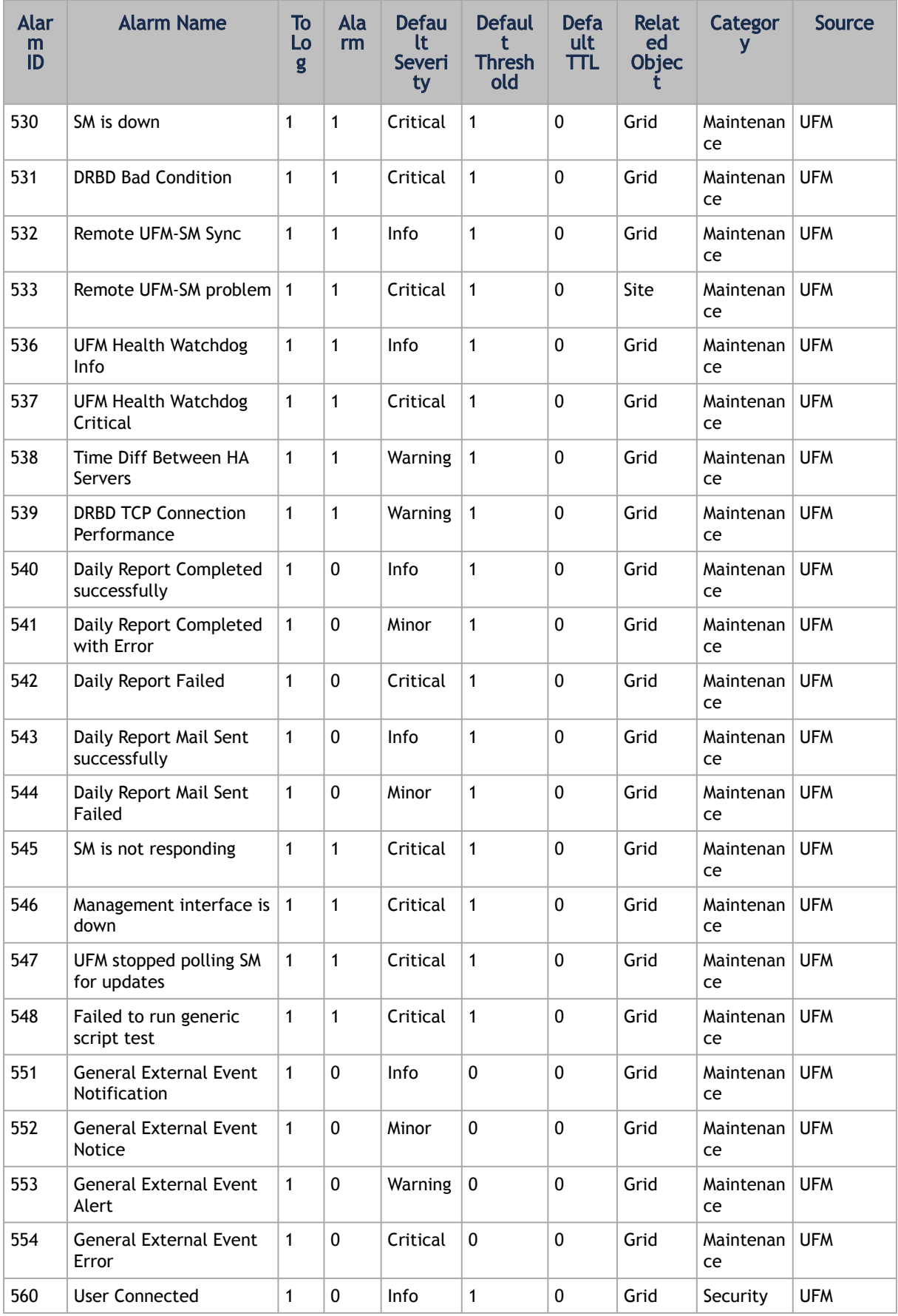

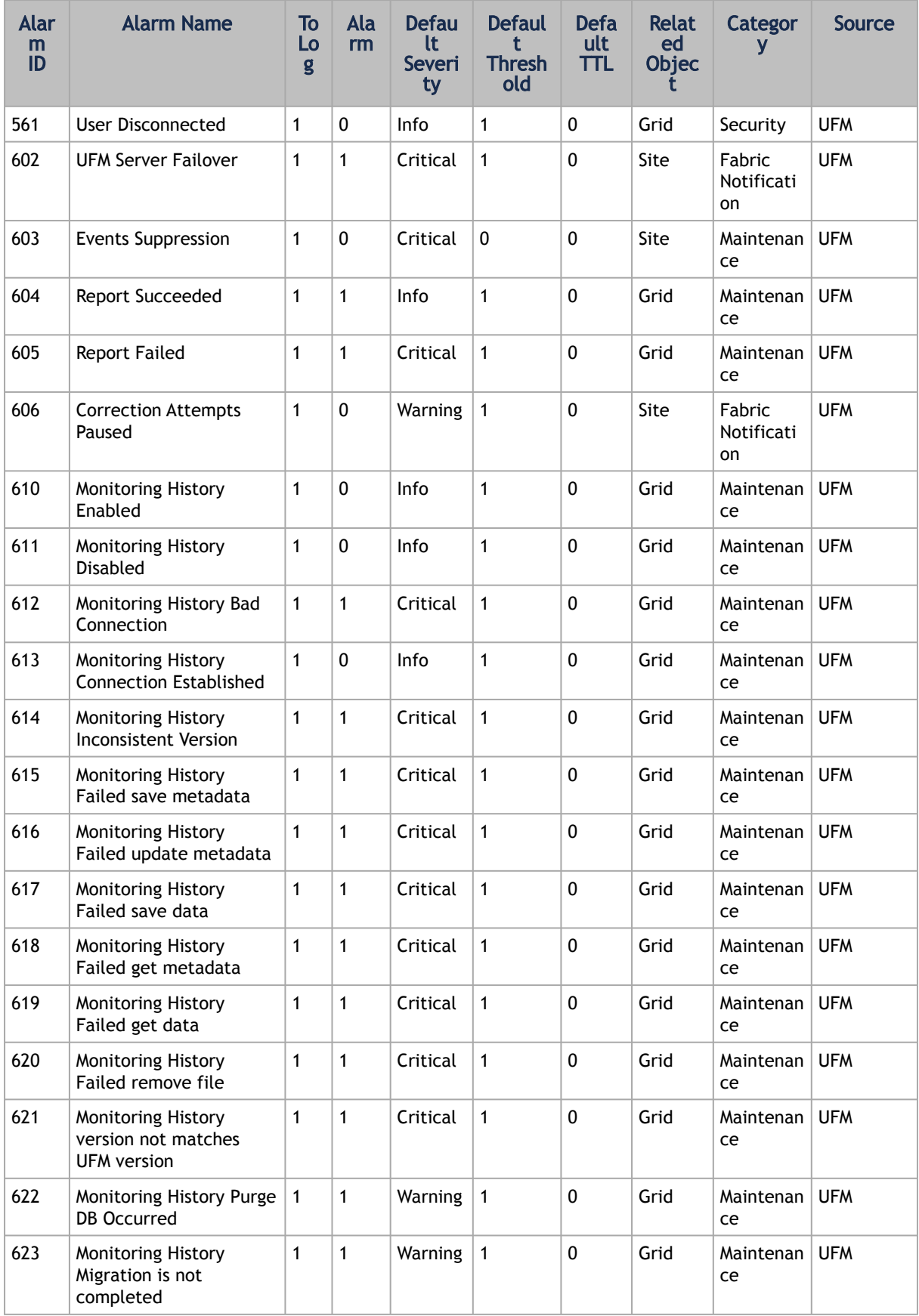

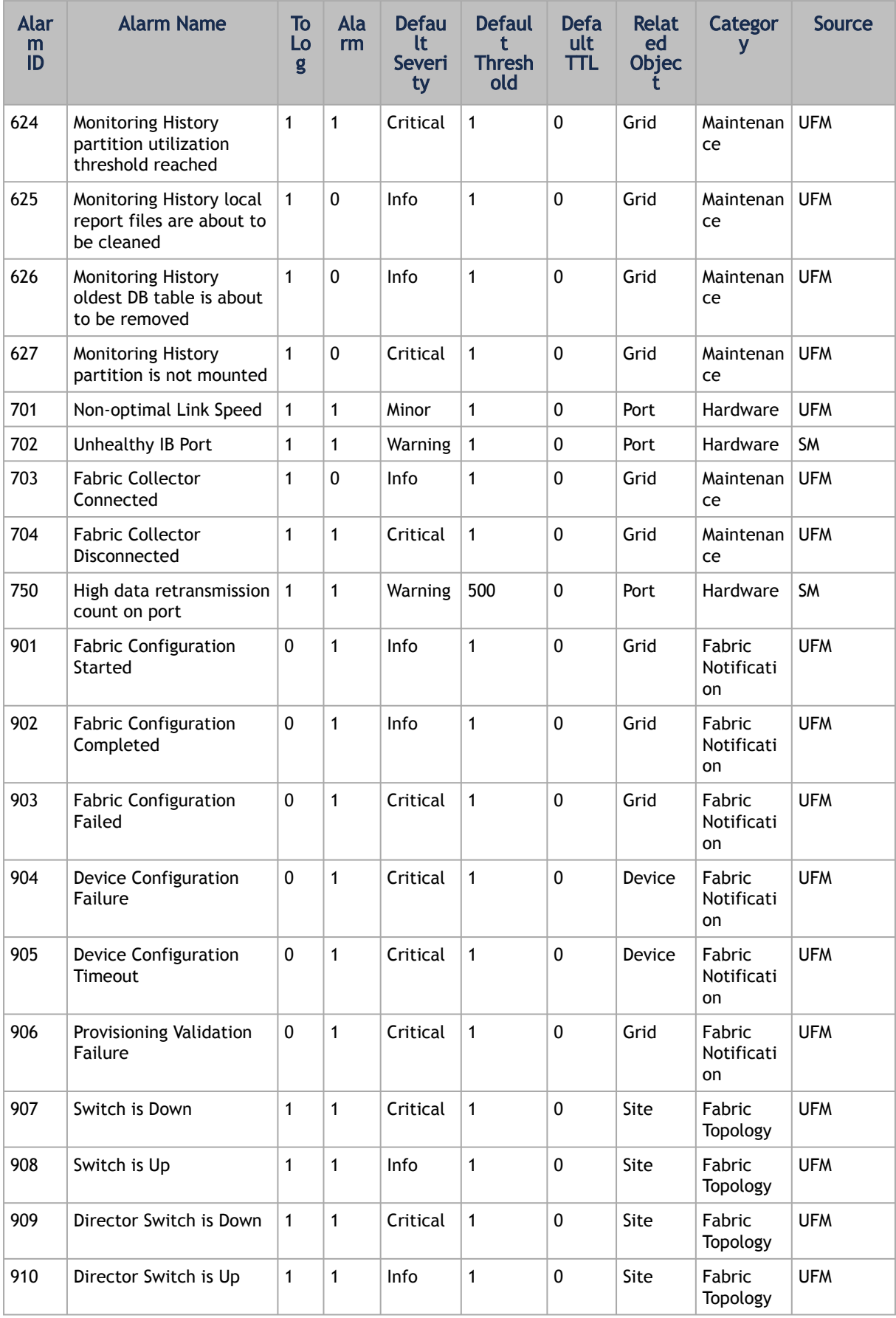

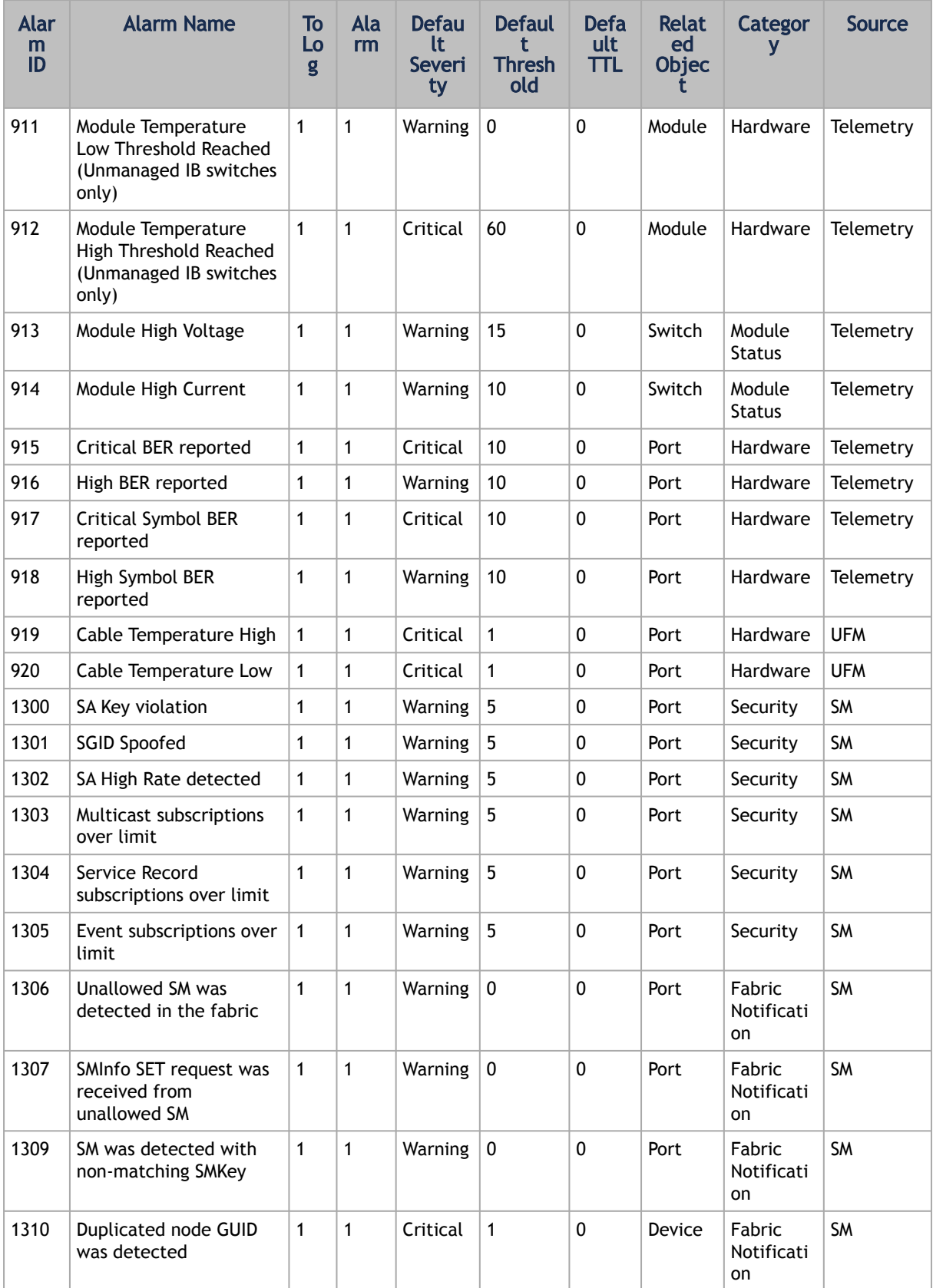
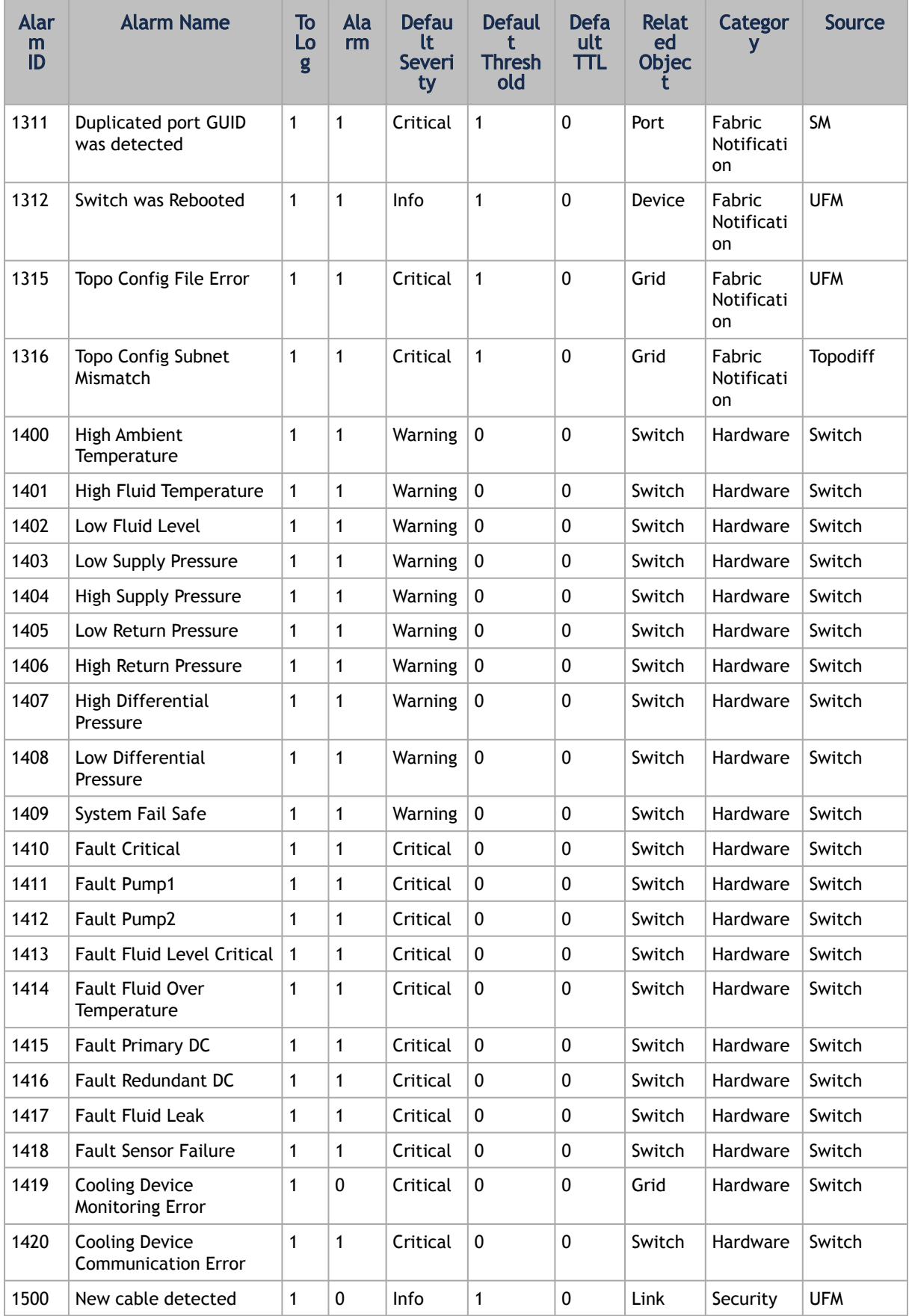

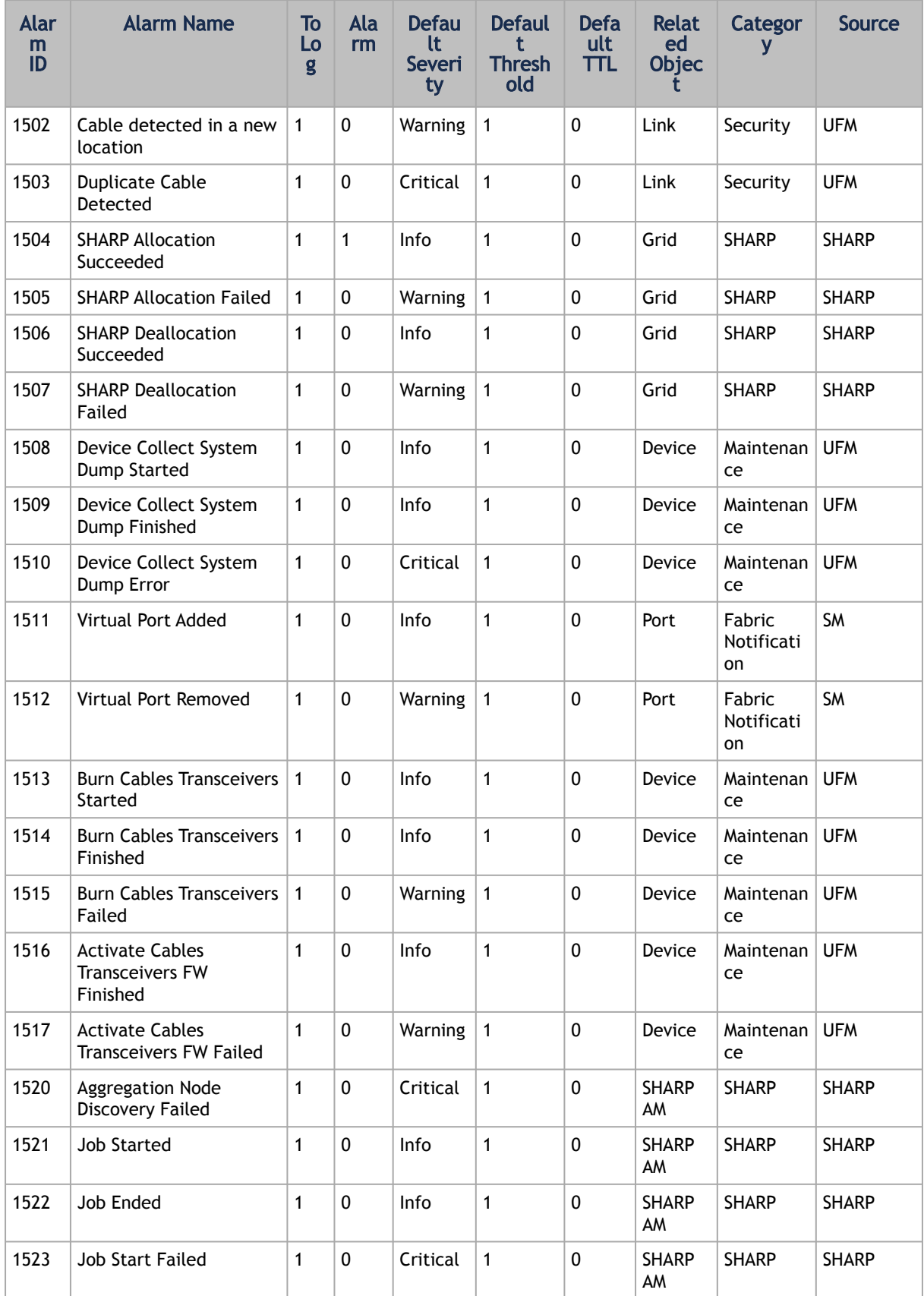

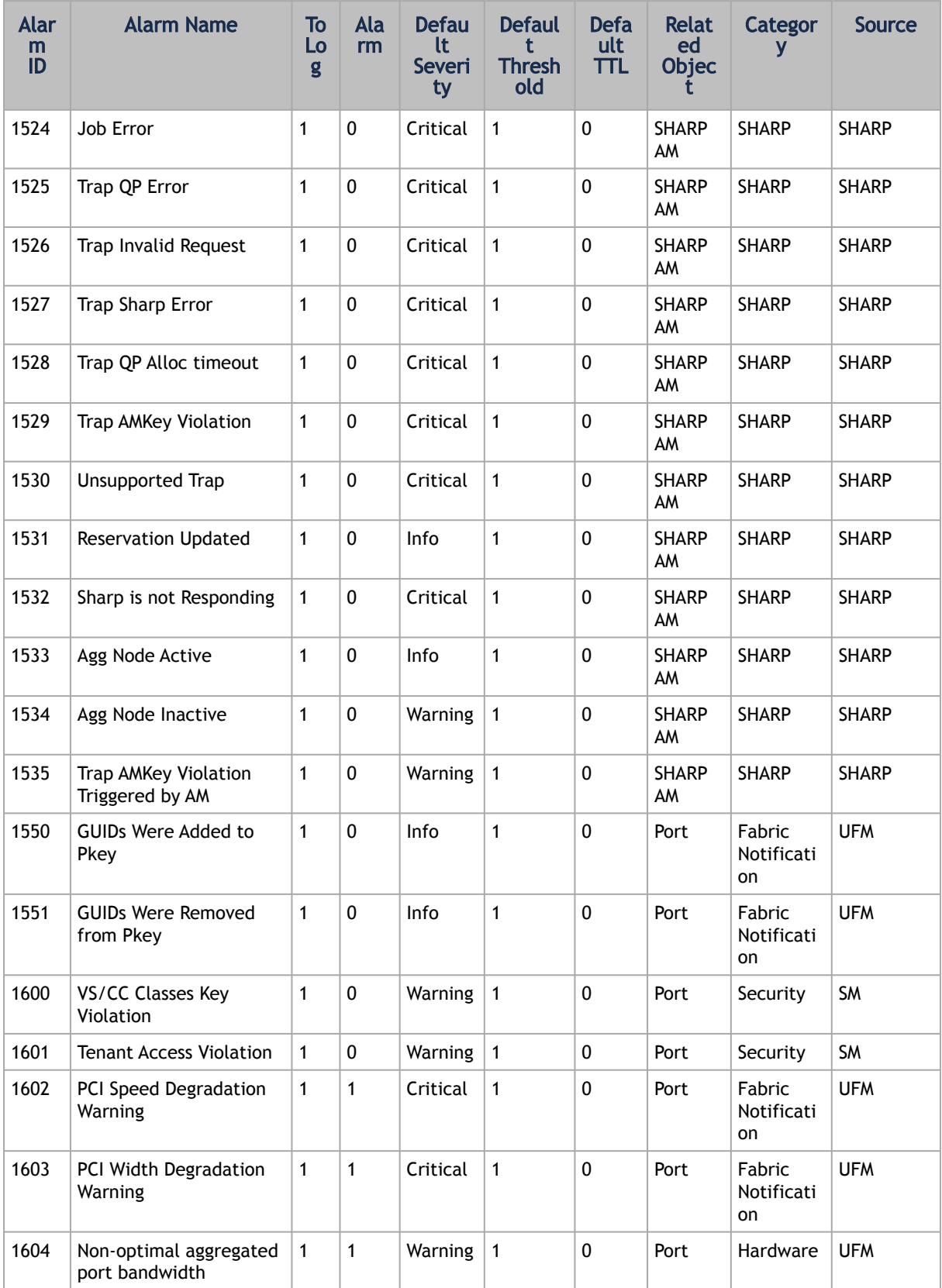

# <span id="page-471-0"></span>13.4 Appendix – Used Ports

Port Purpose and the contract of the Purpose Purpose 80(tcp), 443(tcp) Used by WS clients (Apache Web Server) 8000(udp) Used for UFM server listening for REST API requests (redirected by Apache web server) 6306(udp) Used for Multicast requests – communication with latest UFM Agents 8005(udp) Used as UFM monitoring listening port 8089(tcp) Used for internal communication between UFM server and MonitoirngHistoryEngine 8888(tcp) Used by DRBD – communication between UFM Primary and Standby server 15800(tcp) Used for communication with legacy UFM Agents on Mellanox Grid Director DDR switches 8081(tcp), 8082(tcp) Used for internal communication with Subnet Manager

The following is the list of ports used by the UFM Server for internal and external communication:

# <span id="page-471-1"></span>13.5 Appendix – Configuration Files Auditing

The main purpose of this feature is to allow users to track changes made to selected configuration files. When activating the feature, all the changes are reflected in specific log files which contain information about the changes and when they took place.

To activate this feature:

In *TrackConfig* section in gv.cfg, file value of *track\_config* key should be set to true and value of *track\_conf\_files* key should contain a comma-separated list of defined conf files to be tracked. By default – ALL conf-files are tracked. To activate the feature, after *track\_config* key is set to true, the UFM server should be restarted.

Example:

```
[TrackConfig]<br># track config files changes<br># track_config = true<br># Could be selected options (comaseparated) UFM, SM, SHARP, Telemetry. Or ALL for all the files.<br>track_conf_files = ALL
```
#### The below lists the configuration files that can be tracked:

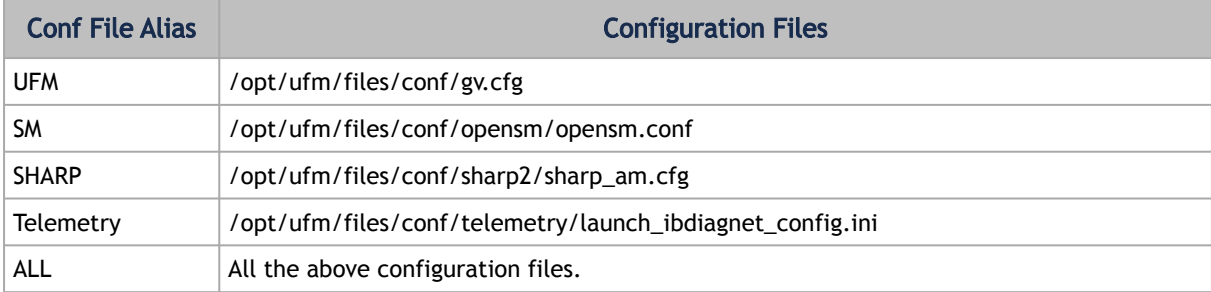

Once the feature is activated and the UFM server is restarted, the UFM generates file which list the changes made in each of the tracked conf files. These files are located in */opt/ufm/files/auditing/* directory and the file naming convention is as follows: original conf file name with audit.log suffix.

Example: For gv.cfg, the name of the changes-tracking file is gv.cfg.audit.log. Changes are stored in auditing files in "linux diff"-like format.

Example:

```
cat /opt/ufm/files/auditing/gv.cfg.audit.log
=== Change occurred at 2022-07-24 07:31:48.679247 ===
---
+++<br>@@ -45,7 +45,7 @@<br>mon_mode_discovery_period = 60<br># The number of times to try if the InfiniBand fabric interface is down. The duration of each retry is 1 second.<br>+ibport_check_retries = 90
+ibport_check_retries = 92
ws_address = UNDEFINED
ws_port = 8088
ws\_protocol = httns
```
# 13.6 Appendix – IB Router

IB router provides the ability to send traffic between two or more IB subnets thereby potentially expanding the size of the network to over 40k end-ports, enabling separation and fault resilience between islands and IB subnets, and enabling connection to different topologies used by different subnets.

The forwarding between the IB subnets is performed using GRH lookup. The IB router's basic functionality includes:

- Removal of current L2 LRH (local routing header)
- Routing table lookup using GID from GRH
- Building new LRH according to the destination according to the routing table

The DLID in the new LRH is built using simplified GID-to-LID mapping (where LID = 16 LSB bits of GID) thereby not requiring to send for ARP query/lookup.

*Site-Local Unicast GID Format*

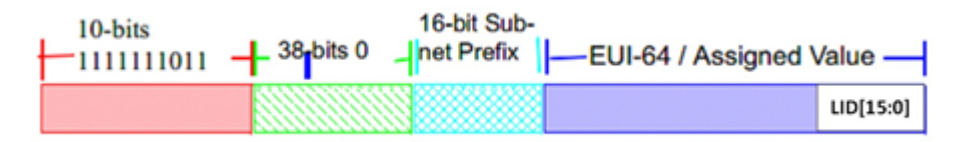

For this to work, the SM allocates an alias GID for each host in the fabric where the alias GID = {subnet prefix[127:64], reserved[63:16], LID[15:0}. Hosts should use alias GIDs in order to transmit traffic to peers on remote subnets.

*Host-to-Host IB Router Unicast Flow*

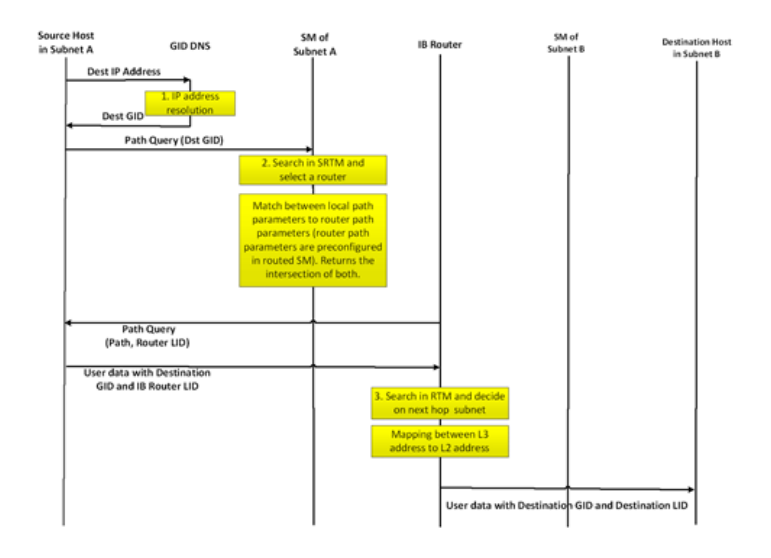

### 13.6.1 IB Router Scripts

The following scripts are supplied as part of UFM installation package.

#### 13.6.1.1 set\_num\_of\_subnets.sh

#### • Arguments

/opt/ufm/scripts/ib\_router/set\_num\_of\_subnets.sh --hostname <hostname> --username <username> --password <password> --num-of-subnets <num-of-subnets>

• Description – Configures system profile to InfiniBand allowing multiple switch IDs

#### • Syntax Description

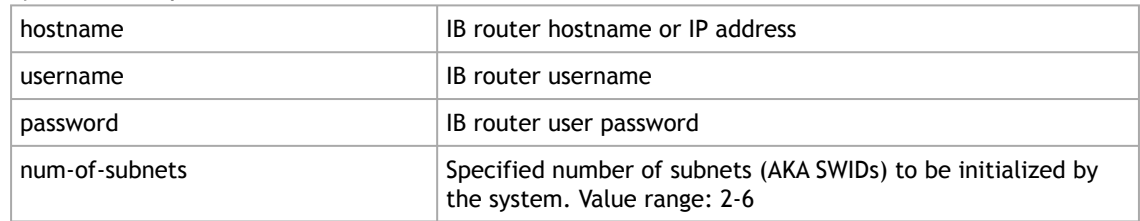

#### • Example

/opt/ufm/scripts/ib\_router/set\_num\_of\_subnets.sh --hostname 10.6.204.12 --username admin --password admin --num-of-subnets 6

As a result of running this script, reboot is performed and all configuration is removed

#### 13.6.1.2 add\_interfaces\_to\_subnet.sh

• Arguments

/opt/ufm/scripts/ib\_router/add\_interfaces\_to\_subnet.sh --hostname <hostname> --username <username> --<br>password <password> --interface <interface | interface-range> --subnet <subnet>

• Description

Maps an interface to a subnet and enables it

• SyntaxDescription

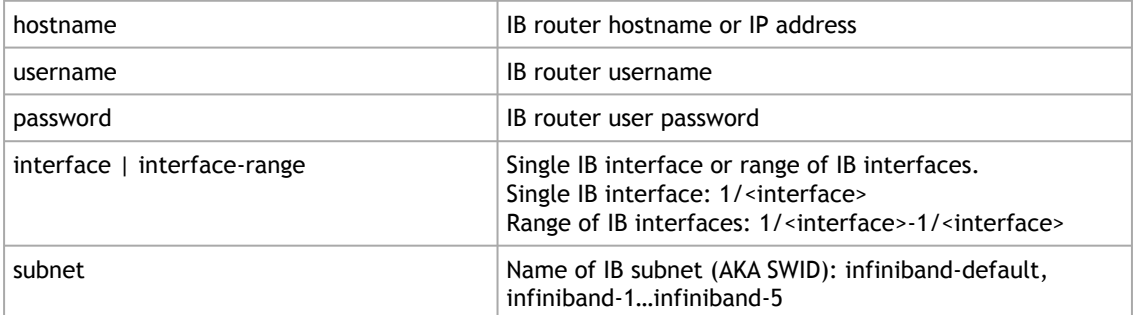

#### • Example

/opt/ufm/scripts/ib\_router/add\_interfaces\_to\_subnet.sh --hostname 10.6.204.12 --username admin --password admin --interface 1/1-1/6 --subnet infiniband-1

#### 13.6.1.3 remove\_interfaces\_from\_subnet.sh

• Arguments

/opt/ufm/scripts/ib\_router/remove\_interfaces\_from\_subnet.sh --hostname <hostname> --username <username> --<br>password <password> --interface <interface | interface-range>

• Description

Un-maps an interface from a subnet after it has been disabled

• Syntax Description

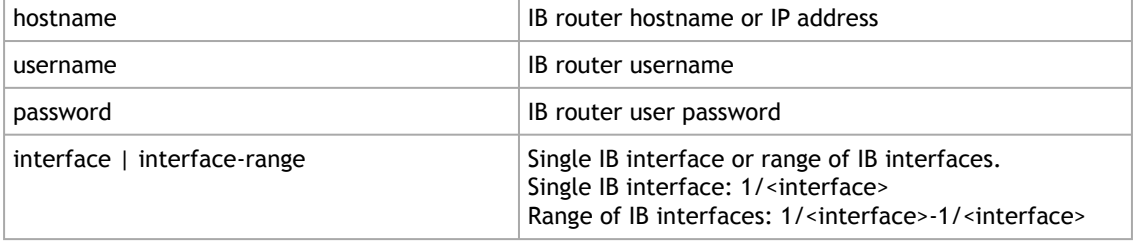

• Example

/opt/ufm/scripts/ib\_router/remove\_interfaces\_from\_subnet.sh --hostname 10.6.204.12 --username admin - password admin --interface 1/6Example

- 13.6.1.4 add\_subnet\_to\_router.sh
	- Arguments

/opt/ufm/scripts/ib\_router/add\_subnet\_to\_router.sh --hostname <hostname> --username <username> --password <password> --subnet <subnet>

• Description

Creates routing on IB subnet interface and enables routing on that interface

• Syntax Description

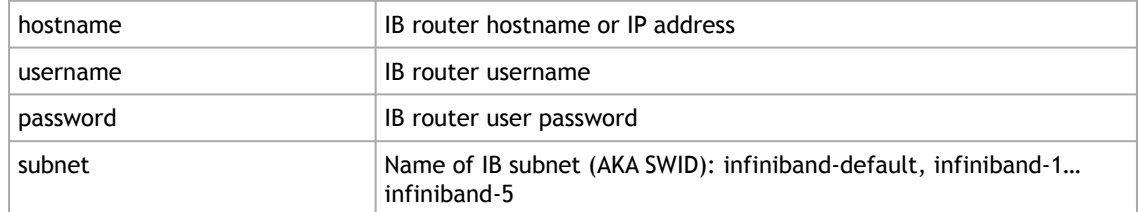

#### • Example

 $\triangle$ 

/opt/ufm/scripts/ib\_router/add\_subnet\_to\_router.sh --hostname 10.6.204.12 --username admin --password admin --subnet infiniband-3Example

As a result of running this script, the set of commands that allow control of IB router functionality is being enabled

#### 13.6.1.5 remove\_subnet\_from\_router.sh

• Arguments

/opt/ufm/scripts/ib\_router/remove\_subnet\_from\_router.sh --hostname <hostname> --username <username> - password <password> --subnet <subnet>

• Description

Destroys routing on IB subnet interface after routing on that interface has been disabled

• Syntax Description

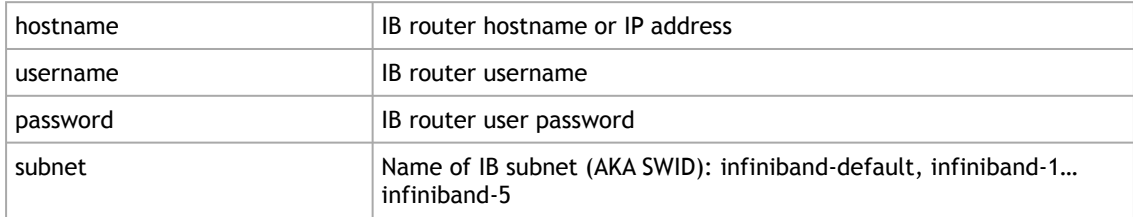

• Example

/opt/ufm/scripts/ib\_router/remove\_subnet\_from\_router.sh --hostname 10.6.204.12 --username admin --password admin --subnet infiniband-defaultExample

#### 13.6.1.6 set\_ufm\_sm\_router\_support.sh

• Arguments

/opt/ufm/scripts/ib\_router/set\_ufm\_sm\_router\_support.sh [-c <subnet prefix>] [-r][-h]

• Description

[-c <subnet prefix>]: Used for updating OpenSM configuration file with new subnet prefix and forces OpenSM to re-read configuration.

[-r]: Used for resetting OpenSM configuration to default value and canceling IB routing.

• Syntax Description

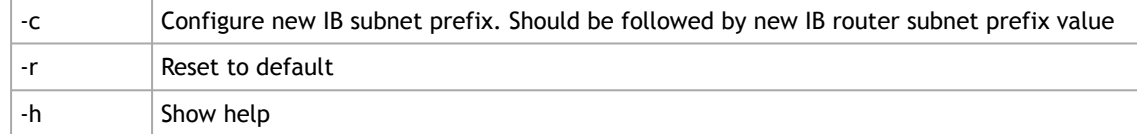

#### • Example

/opt/ufm/scripts/ib\_router/set\_ufm\_sm\_router\_support.sh -c 0xfec0000000001234Examples

/opt/ufm/scripts/ib\_router/set\_ufm\_sm\_router\_support.sh -r

## 13.6.2 IB Router Configuration

Step 1: Configure multi-switch. Run:

/opt/ufm/scripts/set\_num\_of\_subnets.sh --hostname 10.6.204.12 --username admin --password admin --num-of-subnets 6

#### Step 2: Map interface to a subnet. Run:

/opt/ufm/scripts/add\_ports\_to\_subnet.sh --hostname 10.6.204.12 --username admin --password admin --interface 1/1 -- subnet infiniband-default

#### Step 3: Create routing on IB subnet interface. Run:

<span id="page-476-0"></span>/opt/ufm/scripts/add\_subnet\_to\_router.sh --hostname 10.6.204.12 -–username admin --password admin --subnet infiniband-default

# 13.7 Appendix – NVIDIA SHARP Integration

### 13.7.1 NVIDIA Scalable Hierarchical Aggregation and Reduction Protocol (SHARP)™

NVIDIA SHARP is a technology that improves the performance of MPI operation by offloading collective operations from the CPU and dispatching to the switch network, and eliminating the need to send data multiple times between endpoints. This approach decreases the amount of data traversing the network as aggregation nodes are reached, and dramatically reduces the MPI operation time.

NVIDIA SHARP software is based on:

- Hardware capabilities in Switch-IB™ 2
- Hierarchical communication algorithms (HCOL) library into which NVIDIA SHARP capabilities are integrated
- NVIDIA SHARP daemons, running on the compute nodes
- NVIDIA SHARP Aggregation Manager, running on UFM

1. These components should be installed from HPCX or MLNX\_OFED packages on compute nodes. Installation details can be found in SHARP Deployment Guide.

## 13.7.2 NVIDIA SHARP Aggregation Manager

Aggregation Manager (AM) is a system management component used for system level configuration and management of the switch-based reduction capabilities. It is used to set up the NVIDIA SHARP trees, and to manage the use of these entities.

AM is responsible for:

- NVIDIA SHARP resource discovery
- Creating topology aware NVIDIA SHARP trees
- Configuring NVIDIA SHARP switch capabilities
- Managing NVIDIA SHARP resources
- Assigning NVIDIA SHARP resource upon request
- Freeing NVIDIA SHARP resources upon job termination

AM is configured by a topology file created by Subnet Manager (SM): subnet.lst. The file includes information about switches and HCAs.

#### 13.7.2.1 NVIDIA SHARP AM Prerequisites

In order for UFM to run NVIDIA SHARP AM, the following conditions should be met:

- Managed InfiniBand fabric must include at least one of the following Switch-IB 2 switches with minimal firmware version of 15.1300.0126:
	- CS7500
	- CS7510
	- CS7520
	- MSB7790
	- MSB7800
- NVIDIA SHARP software capability should be enabled for all Switch-IB 2 switches in the fabric (a dedicated logical port #37, for NVIDIA SHARP packets transmission, should be enabled and should be visible via UFM).
- UFM OpenSM should be running to discover the fabric topology.

NVIDIA SHARP AM is tightly dependent on OpenSM as it uses the topology discovered by OpenSM.

• NVIDIA SHARP AM should be enabled in UFM configuration by running:

[Sharp] sharp\_enabled = true

#### 13.7.2.2 NVIDIA SHARP AM Configuration

By default, when running NVIDIA SHARP AM by UFM, there is no need to run further configuration. To modify the configuration of NVIDIA SHAPR AM, you can edit the following NVIDIA SHARP AM configuration file: /opt/ufm/files/conf/sharp/sharp\_am.cfg .

## 13.7.3 Running NVIDIA SHARP AM in UFM

*To run NVIDIA SHARP AM within UFM, do the following:*

- 1. Make sure that the root GUID configuration file (root\_guid.conf) exists in conf/opensm. This file is required for activating NVIDIA SHARP AM.
- 2. Enable NVIDIA SHARP in conf/opensm/opensm.conf OpenSM configuration file by running "ib sm sharp enable" or by setting the sharp\_enabled parameter to 2:

```
# SHArP support
# 0: Ignore SHArP - No SHArP support
# 1: Disable SHArP - Disable SHArP on all supporting switches
# 2: Enable SHArP - Enable SHArP on all supporting switches
sharp_enabled 2
```
- 3. Make sure that port #6126 (on which NVIDIA SHARP AM is communicating with NVIDIA SHARP daemons) is not being used by any other application. If the port is being used, you can change it by modifying smx\_sock\_port parameter in the NVIDIA SHARP AM configuration file: conf/ sharp2/sharp\_am.cfg or via the command "ib sharp port".
- 4. Enable NVIDIA SHARP AM in conf/gv.cfg UFM configuration file by running the command "ib sharp enable" or by setting the sharp\_enabled parameter to true (it is false by default):

[Sharp] sharp\_enabled = true

5. (Optional) Enable NVIDIA SHARP allocation in conf/gv.cfg UFM configuration file by setting the sharp\_allocation\_enabled parameter to true (it is false by default):

[Sharp] sharp\_allocation\_enabled = true

If the field sharp\_enabled, and sharp\_allocation\_enabled are both set as true in gv.cfg, UFM sends an allocation (reservation) request to NVIDIA SHARP Aggregation Manager (AM) to allocate a list of GUIDs to the specified PKey when a new "Set GUIDs for PKey" REST API is called. If an empty list of GUIDs is sent, a PKEY deallocation request is sent to the SHARP AM.  $\blacktriangle$ 

NVIDIA SHARP allocations (reservations) allow SHARP users to run jobs on top of these resource (port GUID) allocations for the specified PKey. For more information, please refer to the *UFM REST API Guide* under Actions REST API → PKey GUIDs → Set/Update PKey GUIDs.

## 13.7.4 Operating NVIDIA SHARP AM with UFM

If NVIDIA SHARP AM is enabled, running UFM will run NVIDIA SHARP AM, and stopping UFM will stop NVIDIA SHARP AM.

To start UFM with NVIDIA SHARP AM (enabled):

/etc/init.d/ufmd start

The same command applies to HA, using /etc/init.d/ufmha.

Upon startup of UFM or SHARP Aggregation Manager, UFM will resend all existing persistent allocation to SHARP AM.

To stop UFM with NVIDIA SHARP AM (enabled):

/etc/init.d/ufmd stop

To stop only NVIDIA SHARP AM while leaving UFM running:

/etc/init.d/ufmd sharp\_stop

To start only NVIDIA SHARP AM while UFM is already running:

/etc/init.d/ufmd sharp\_start

Upon startup of UFM or SHARP Aggregation Manager, UFM will resend all existing persistent allocation to SHARP AM.

To restart only NVIDIA SHARP AM while UFM is running:

/etc/init.d/ufmd sharp\_restart

Upon startup of UFM or SHARP Aggregation Manager, UFM will resend all existing persistent allocation to SHARP AM.

To display NVIDIA SHARP AM status while UFM is running:

/etc/init.d/ufmd sharp\_status

## 13.7.5 Monitoring NVIDIA SHARP AM by UFMHealth

UFMHealth monitors SHARP AM and verifies that NVIDIA SHARP AM is always running. When UFMHealth detects that NVIDIA SHARP AM is down, it will try to re-start it, and will trigger an event to the UFM to notify it that NVIDIA SHARP AM is down.

### 13.7.6 Managing NVIDIA SHARP AM by UFM High Availability (HA)

In case of a UFM HA failover or takeover, NVIDIA SHARP AM will be started on the new master node using the same configuration that was used prior to the failover/takeover.

### 13.7.7 NVIDIA SHARP AM Logs

NVIDIA SHARP AM log file (sharp\_am.log) at /opt/ufm/files/log.

NVIDIA SHARP AM log files are rotated by UFM logrotate mechanism.

### 13.7.8 NVIDIA SHARP AM Version

<span id="page-480-0"></span>NVIDIA SHARP AM version can be found at /opt/ufm/sharp/share/doc/SHARP\_VERSION.

# 13.8 Appendix - UFM SLURM Integration

Simple Linux Utility for Resource Management (SLURM) is a job scheduler for Linux and Unix-like kernels.

By integrating SLURM with UFM, you can:

- Assign partition keys (PKeys) to SLRUM nodes that are assigned for specific SLURM jobs.
- Create SHARP reservations based on SLURM nodes assigned for specific SLURM jobs.

### 13.8.1 Prerequisites

- UFM 6.9.0 (or newer)
- Python 3.0 on SLURM controller
- UFM-SLURM integration files (provided independently)

## 13.8.2 Automatic Installation

A script is provided to install the UFM-SLURM integration automatically.

1. Using the SLURM controller, extract the UFM-SLURM integration tar file:

tar -xf ufm\_slurm\_integration.tar.gz

2. Run the installation script using root privileges.

sudo ./install.sh

## 13.8.3 Manual Installation

To install the UFM-SLURM integration manually:

1. Extract the UFM-SLURM integration tar file:

tar -xf ufm\_slurm\_integration.tar.gz

- 2. Copy the UFM-SLURM integration files to the SLURM controller folder.
- 3. Change the permissions of the UFM-SLURM integration files to 755.
- 4. Modify the SLURM configuration file on the SLURM controller, /etc/slurm/slurm.conf , and add/modify the following two parameters:

PrologSlurmctld=/etc/slurm/ufm-prolog.sh EpilogSlurmctld=/etc/slurm/ufm-epilog.sh

# 13.8.4 UFM SLURM Config File

The integration process uses a configuration file located at /etc/slurm/ufm\_slurm.conf . This file is used to configure settings and attributes for UFM-SLURM integration.

Here are the contents:

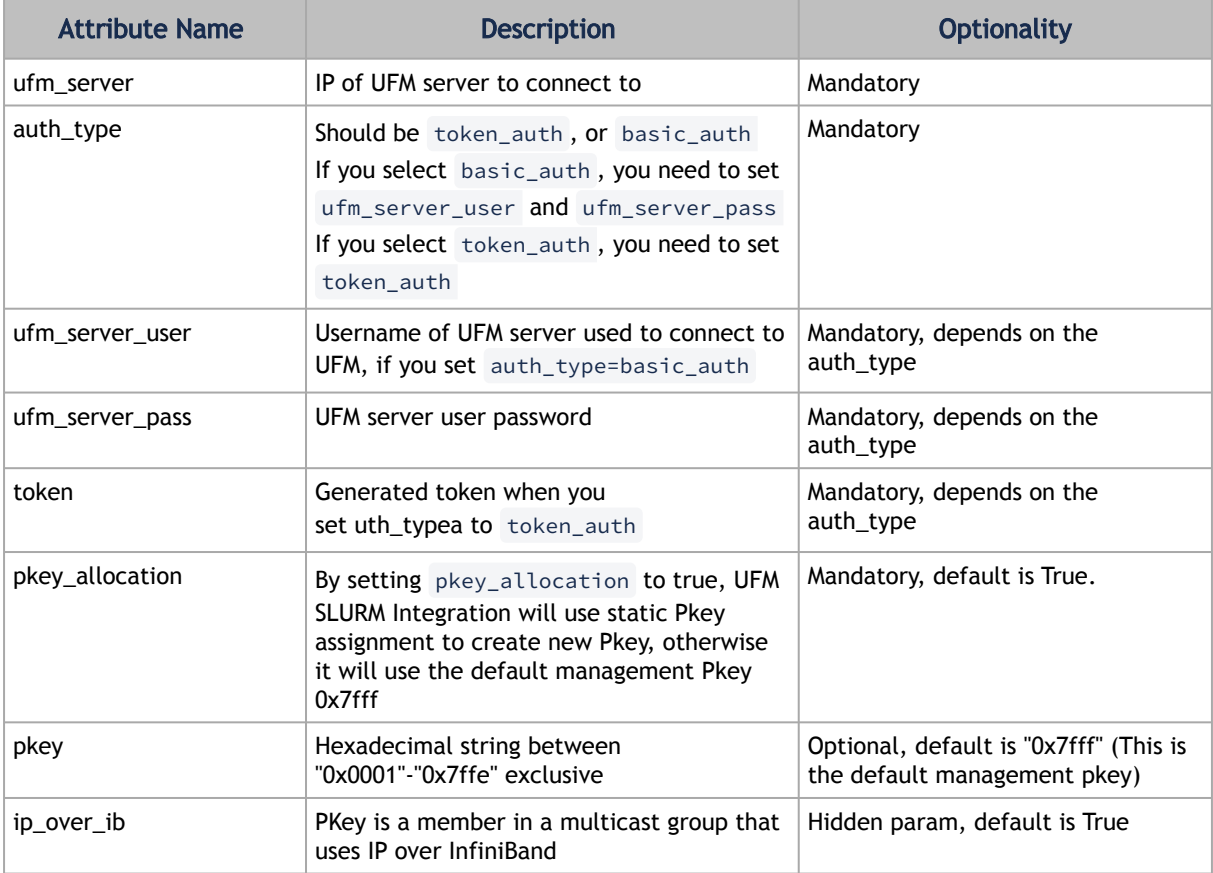

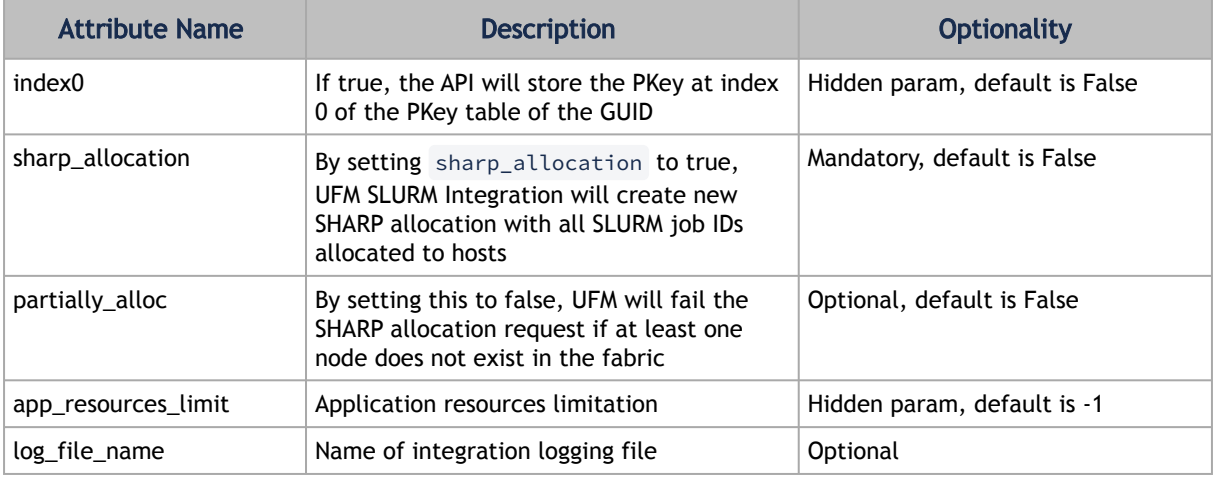

## 13.8.5 Configuring UFM for NVIDIA SHARP Allocation

To configure UFM for NVIDIA SHARP allocation/deallocation you must set sharp\_enabled and enable\_sharp\_allocation to true in gv.cfg file.

#### 13.8.5.1 Generate token\_auth

If you set auth\_type=token\_auth in UFM SLURM's config file, you must generate a new token by logging into the UFM server and running the following curl command:

curl -H "X-Remote-User:admin" -XPOST http://127.0.0.1:8000/app/tokens

Then you must copy the generated token and paste it into the config file beside the token\_auth parameter.

# 13.8.6 Prolog and Epilog

After submitting jobs on SLURM, there are two scripts that are automatically executed:

- ufm-prolog.sh the prolog script is executed when a job is submitted and before running the job itself. It creates the partition key (pkey) assignment and/or NVIDIA SHARP reservation and assigns the SLURM job hosts for them.
- ufm-epilog.sh the epilog script is executed when a job is complete. It removes the partition key (PKey) assignment and/or NVIDIA SHARP reservation and free the associated SLURM job hosts.

## 13.8.7 Integration Files

The integration use scripts and configuration files to work, which should be copied to SLURM controller /etc"/slurm . Here is a list of these files:

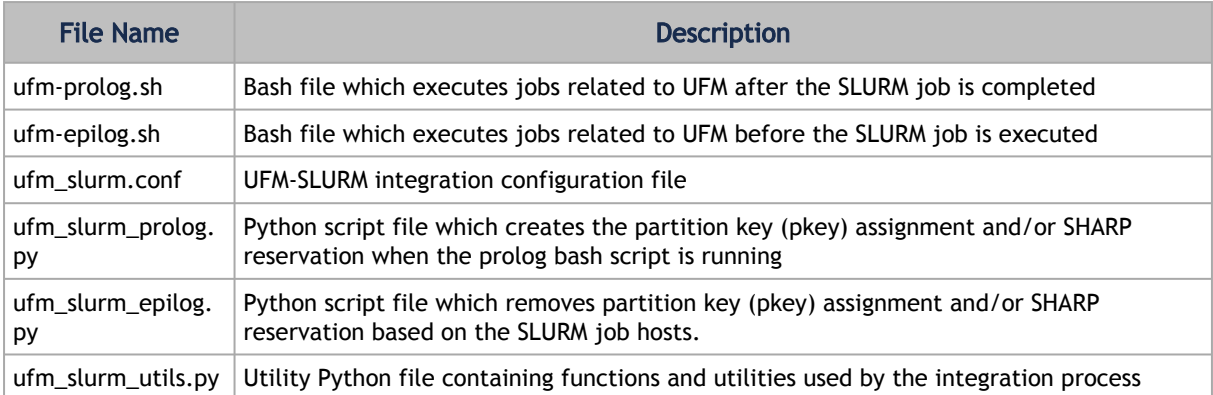

### 13.8.8 Running UFM-SLURM Integration

Using the SLURM controller, execute the following commands to run your batch job:

```
$ sbatch -N4 slurm_demo.sh
Submitted batch job 1
```
N4 is the number of compute nodes used to run the jobs. slurm\_demo.sh is the job batch file to be run.  $\mathbf{A}$ 

The output and result are stored on the working directory slurm-{id}.out where {id} is the ID of the submitted job.

In the above example, after executing sbatch command, you can see that the submitted job ID is 1. Therefore, the output file would be stored in slurm-1.out.

Execute the following command to see the output:

```
$cat slurm-1.out
```
On the UFM side, a partition key (PKey) is created in case the pkey\_allocation parameter is set to true in the configuration file, and the user provided the PKey name including the SLURM job IDs allocated to the hosts. Otherwise it will use the default management PKey.

In addition, the UFM-SLURM will create SHARM AM reservation in case the sharp\_allocation parameter is set to true in the ufm\_slurm.conf file.

After the SLURM job is completed, the UFM removes the job-related partition key (PKey) assignment and SHARP reservation, if they were created.

From the moment a job is submitted by the SLURM server until its completion, a log file named / tmp/ufm\_slurm.log logs all of the actions and errors that occurred during the execution.

This log file can be changed by modifying the log\_file\_name parameter in /etc/slurm / ufm\_slurm.conf .

# 13.9 Appendix - Switch Grouping

To facilitate the logical grouping of 1U switches into a "director-like switch" group, the UFM implements a special dedicated group of interconnected 1U switches based on a YAML configuration file. This group, which is of type "superswitch", only includes 1U switches connected to each other, with some functioning as lines and others as spines.

To access the configuration file for superswitches, users can define the path in the [SubnetManager] section of the gv.cfg file, using the variable name " super\_switch\_config\_file\_path". For instance, the path can be specified as follows: super\_switch\_config\_file\_path=/opt/ufm/ files/conf/super\_switches\_configuration.cfg .

It is important to note that the file must be located in the /opt/ufm/files file tree, as it should be replicated between master and slave UFM servers in a high-availability configuration.

The structure of the superswitch definition should be as follows, based on the following example:

superswitch: - name: "Marlin01" # Director **switch** name<br>description: "primary dc switch" # Free text with the customer facing description<br>location: "US, NC, DCO1" # Director **switch** location (global location, includes all racks/switc #Rack definition - name: "rack A" # Director switch rack name location: dc-grid-row: "A" # formalized rack location in DC<br>dc-grid-column: "1" # formalized<br>comments: "Left-most rack in the line" #Cutomer facing commnent on the rack<br>comments: "Left-most rack in the line" #Cutomer facing commnent description: "MF0;gorilla-01:MOM9700/UI" # optional field.<br>- quid: "0x043f720300899cc0" #required filed. Switch GUID.<br>- location-u: XX # required field. Device location in rack: "U#"<br>description: "MF0;gorilla-01:MOM9700/U2 #Rack definition<br>- name: "rack B" # Director **switch** rack name - name: "ra-<br>location: dc-grid-row: "B" # formalized rack location in DC dc-grid-column: "1" # formalized comments: "left-most rack in the line" #Cutomer facing commnent on the rack leafs: # List of Director switch leafs (for the rack specified)<br>- quid: "Ox093f720300922a00" #required filed. Switch GUID.<br>- location-u: 1 # required field. Device location in rack: "U#"<br>- description: "MF0;gorilla-03;MQM location-u: XX # required field. Device location in rack: "U#"<br>description: "MF0;gorilla-03:MQM9700/U2" # optional field.<br>pips: # List of Director switch spines (for the rack specified)<br>- guid: "0x093f720900922a00" #requir

### 13.9.1 UI Presentation

The logical grouping can be accessed under the "Groups" view, specifically listed as "SuperSwitch group" type.

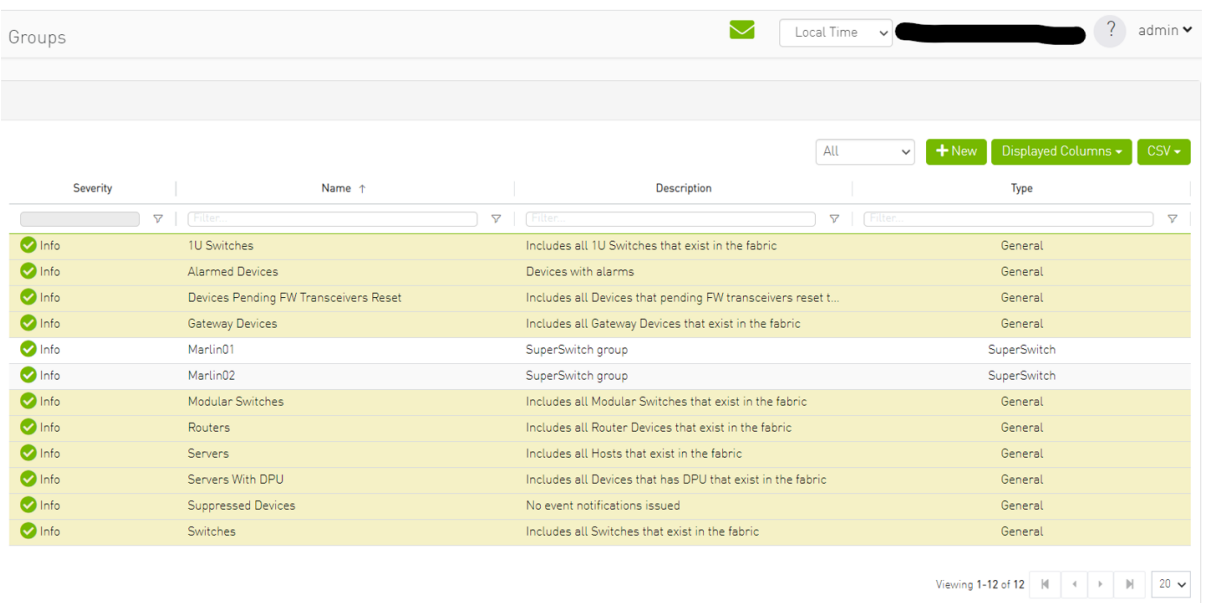

Upon selecting the group type SuperSwitch, additional columns containing information related to the SuperSwitch are added to the details view.

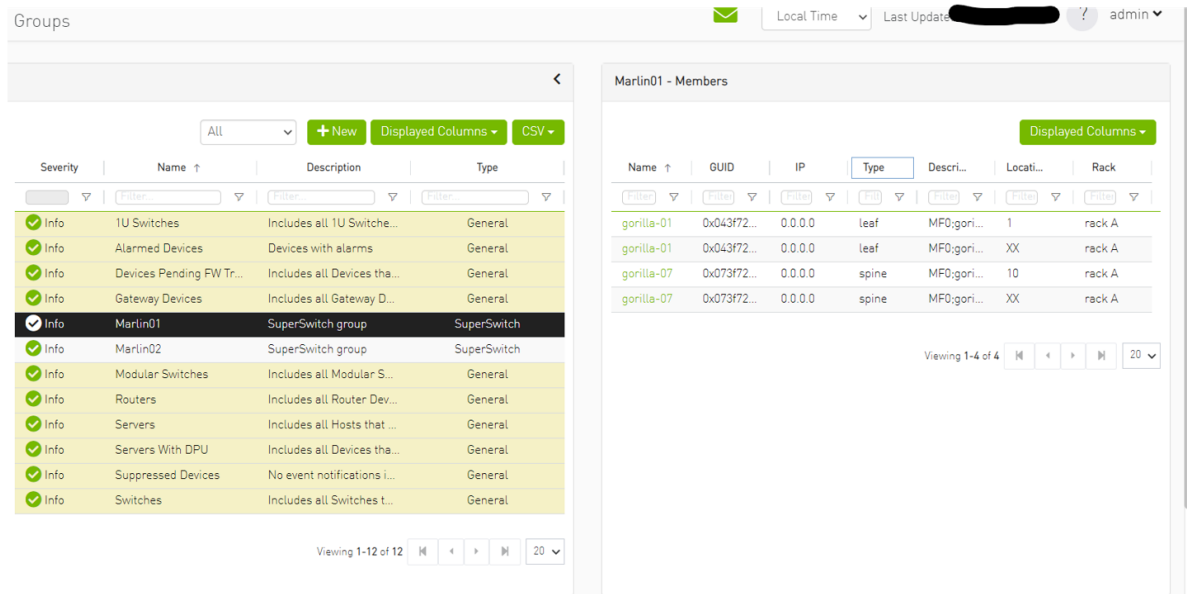

An icon for the SuperSwitch group in its collapsed view exists on the network map.

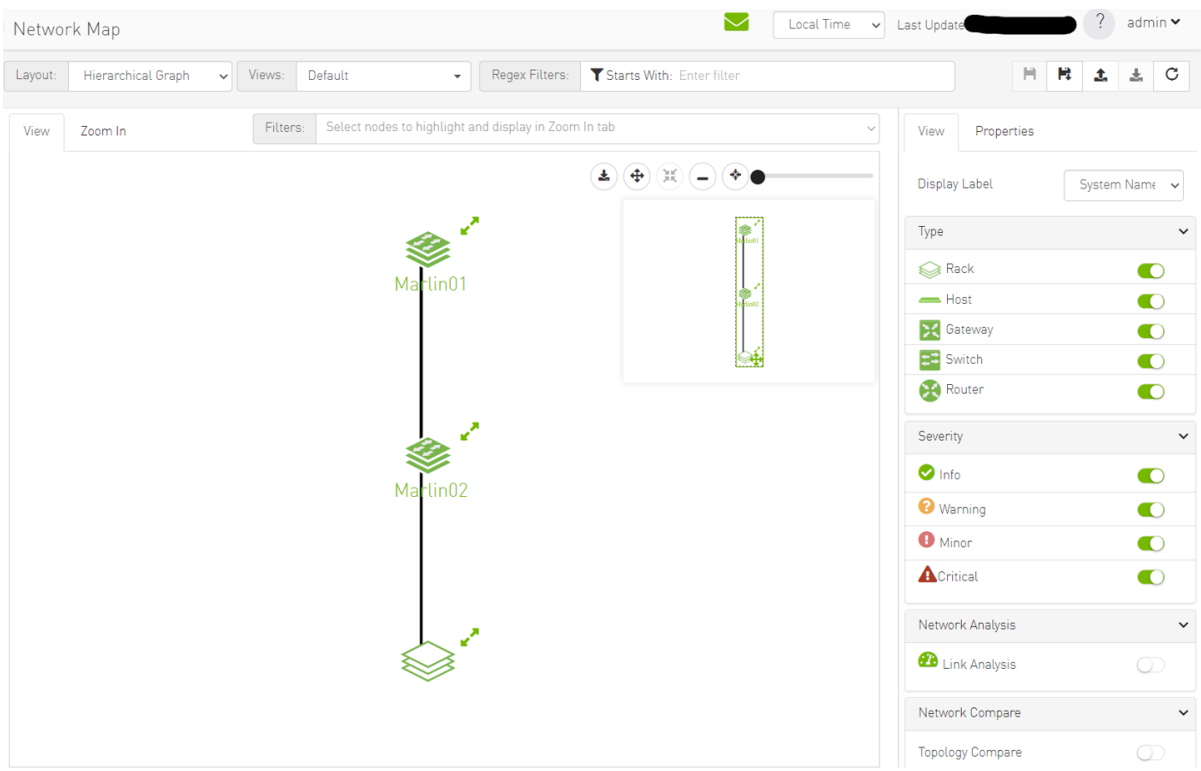

Upon selecting the SuperSwitch group, all of its properties can be viewed in the details view.

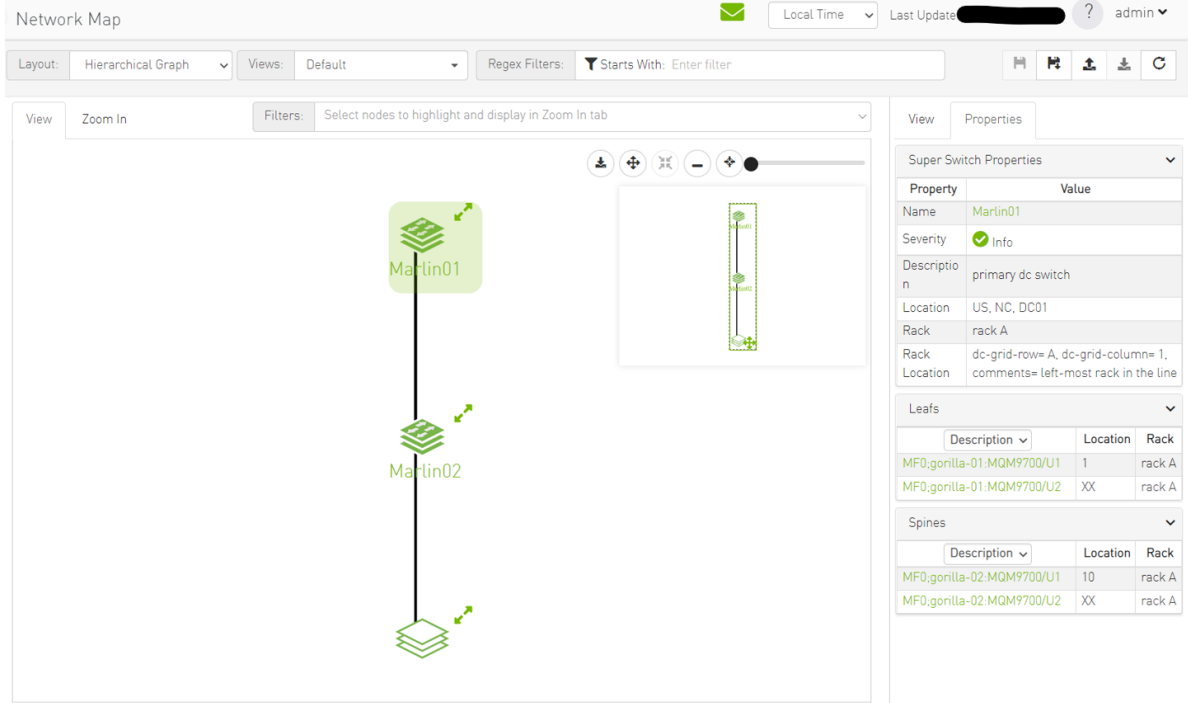

Expanding the SuperSwitch group icon displays all the switches included in the group as separate 1U switches, along with their respective properties.

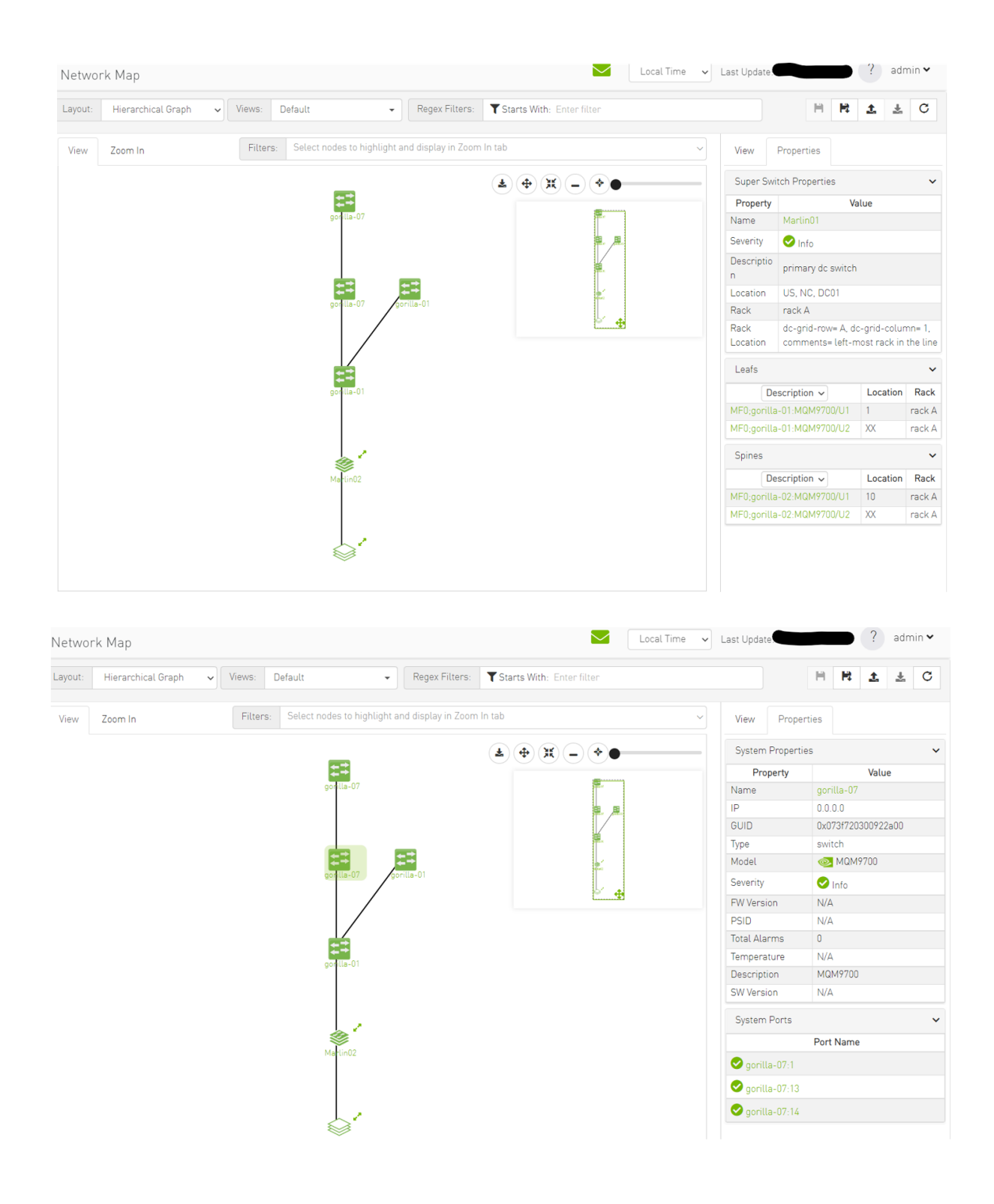

On the devices view, switches that are part of the SuperSwitch group are marked with an additional icon that indicates their role in the group. The "S" icon denotes spines, while the "L" icon denotes lines.

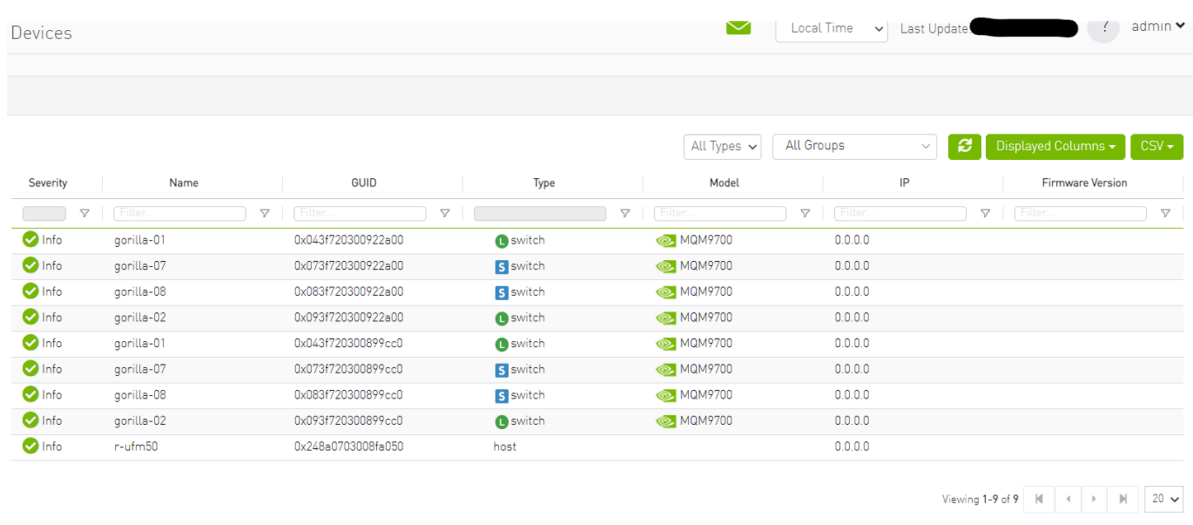

Selecting a switch that belongs to the SuperSwitch group in the properties view allows you to view all the switch properties related to the SuperSwitch group.

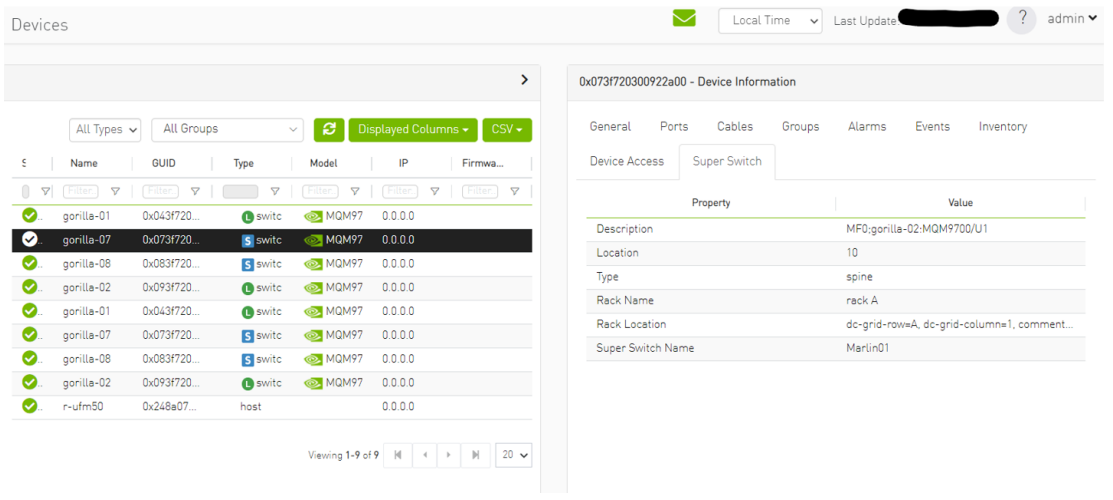

**A** Each SuperSwitch definition can include one or more racks where each embedded rack can include multiple leafs and spines switches.

# 13.10 Appendix – Device Management Feature Support

The following table describes the management features available on supported devices.

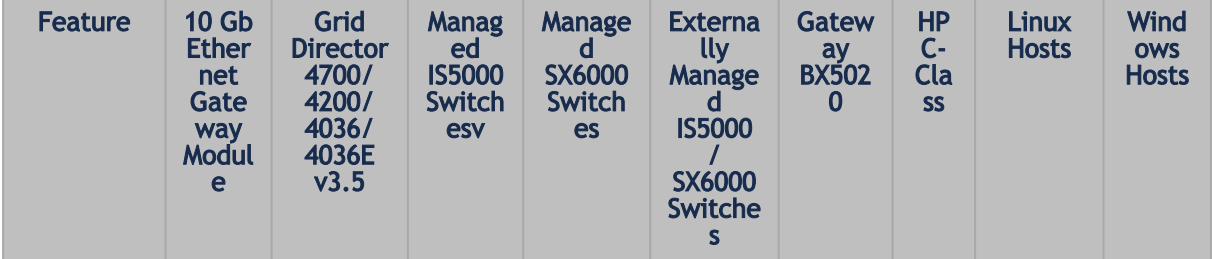

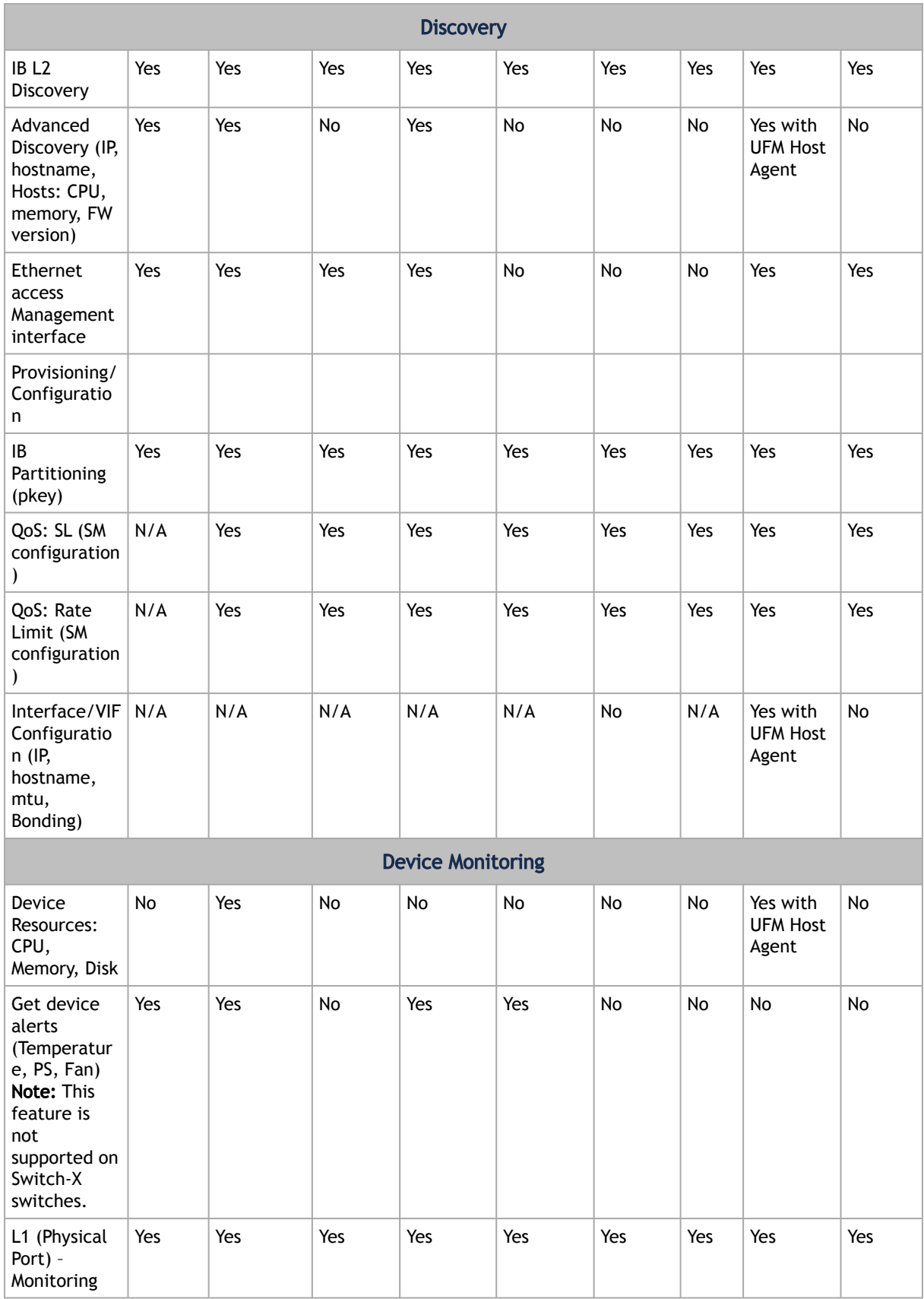

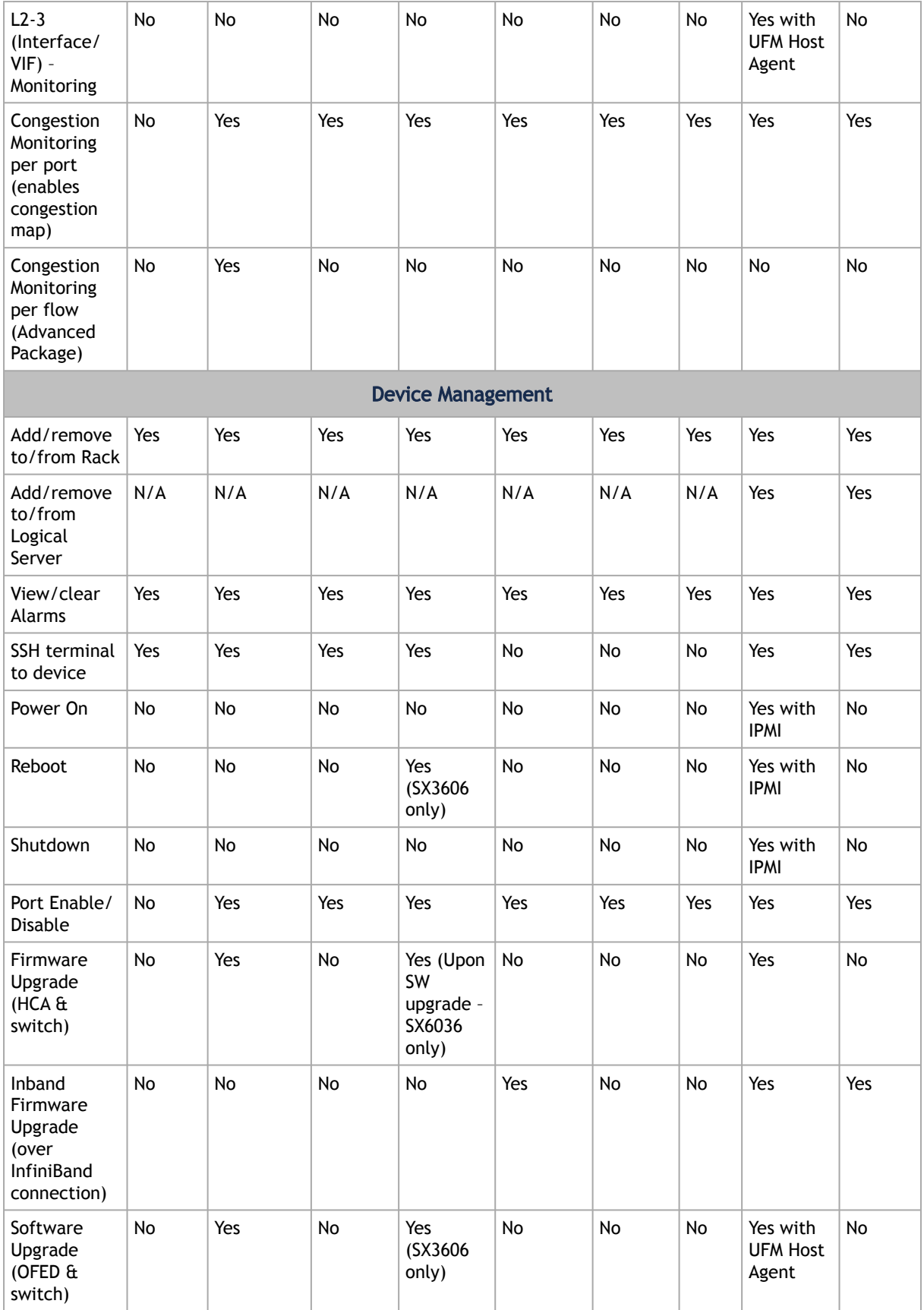

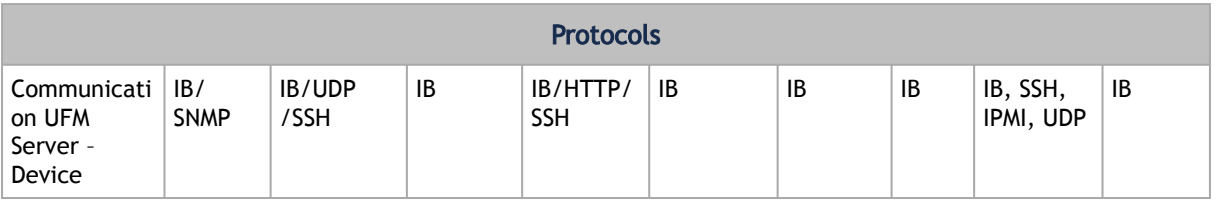

1. For a full list of supported IS5000 switches, see [Supported IS5000 Switches.](file:/X:/Ariella/UFM%20Coversion%20for%20May/UFM_6.2_User_Manual_IB_DOC-00600.docm#O_18507)

2. QoS Rate Limit (SM configuration): On ConnectX HCAs-only, for hosts.

3. XmitWait counter monitoring requires ConnectX HCAs with firmware version 2.6 and above.

4. This feature requires that the IP address is configured.

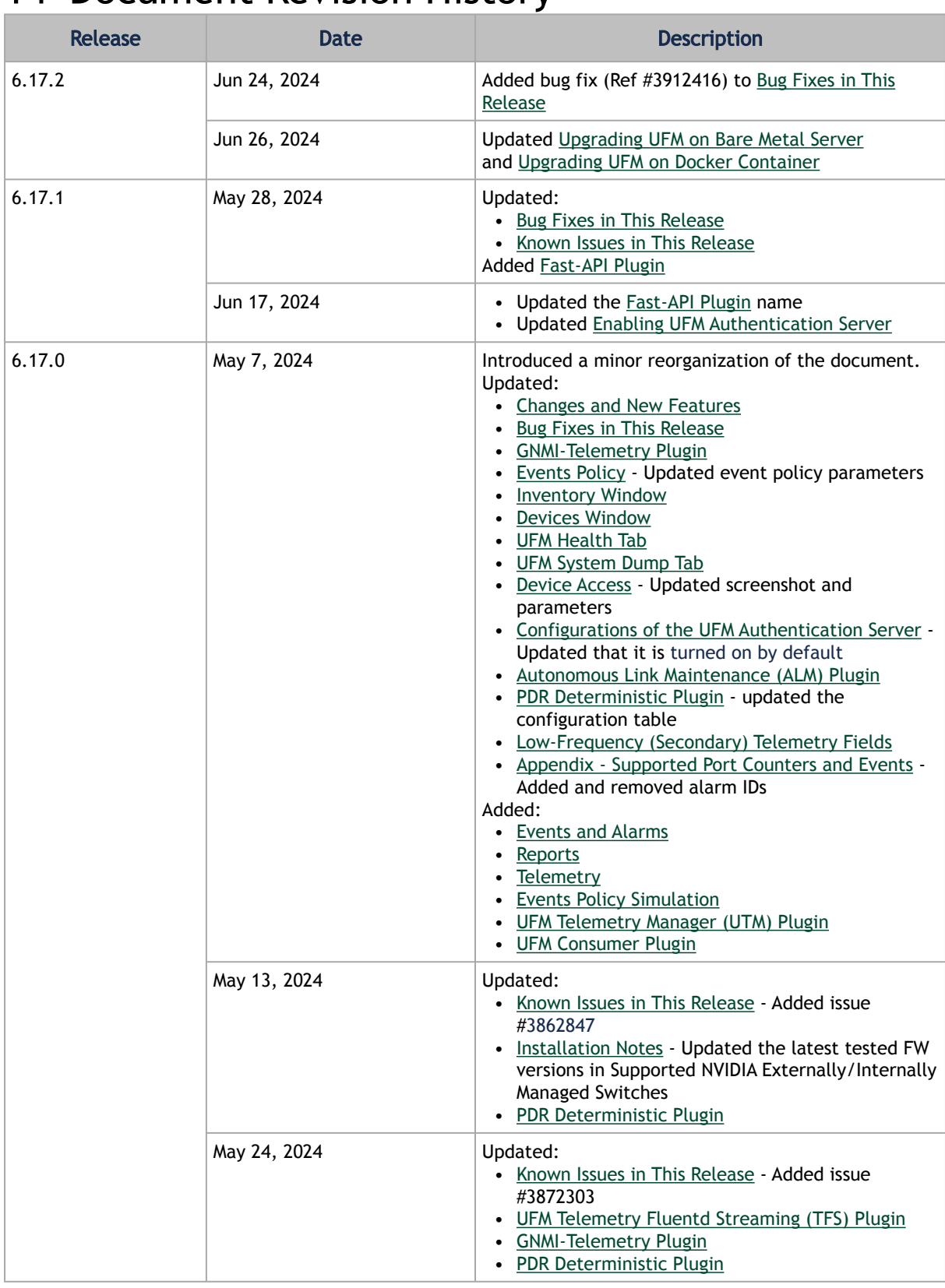

# 14 Document Revision History

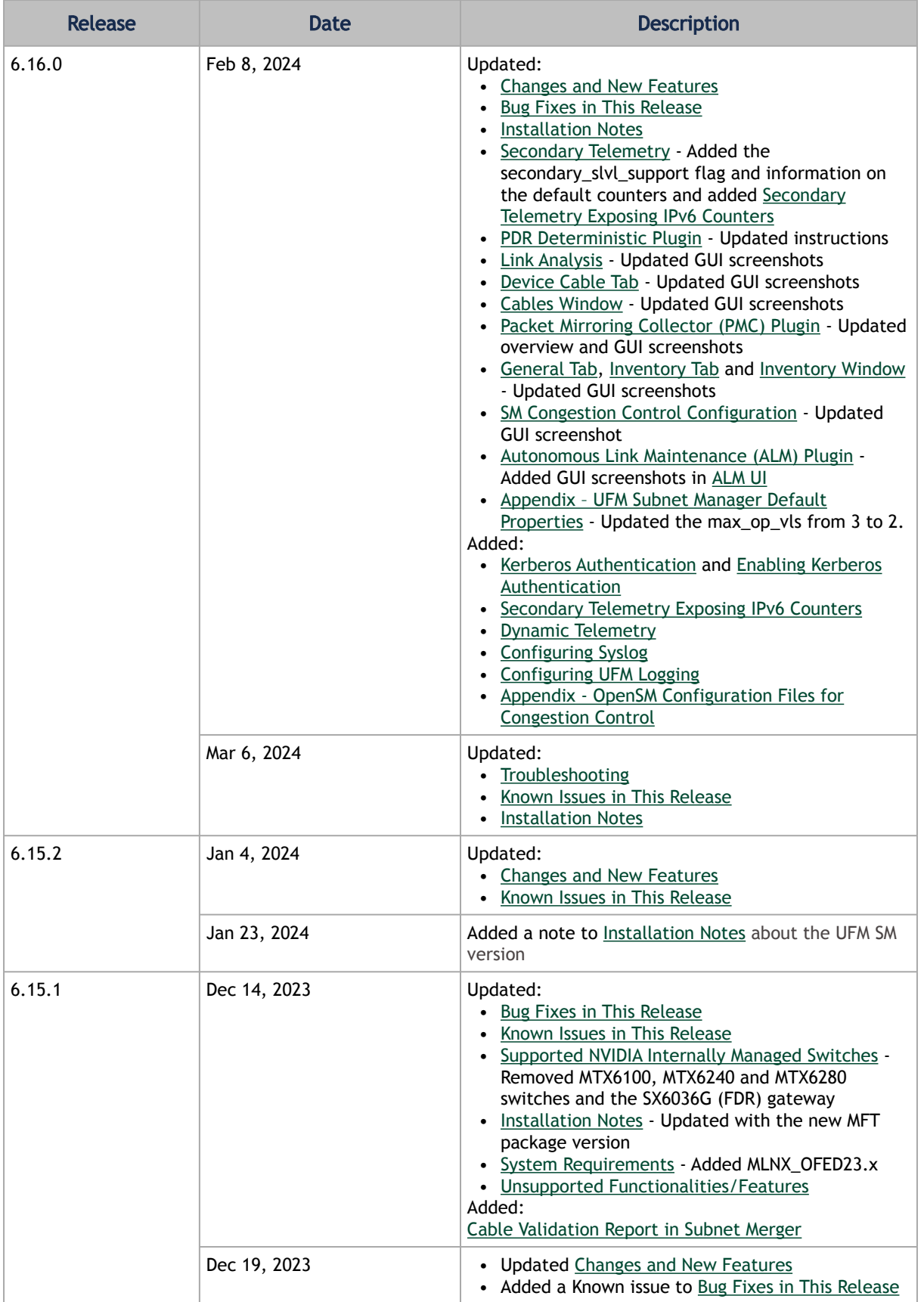

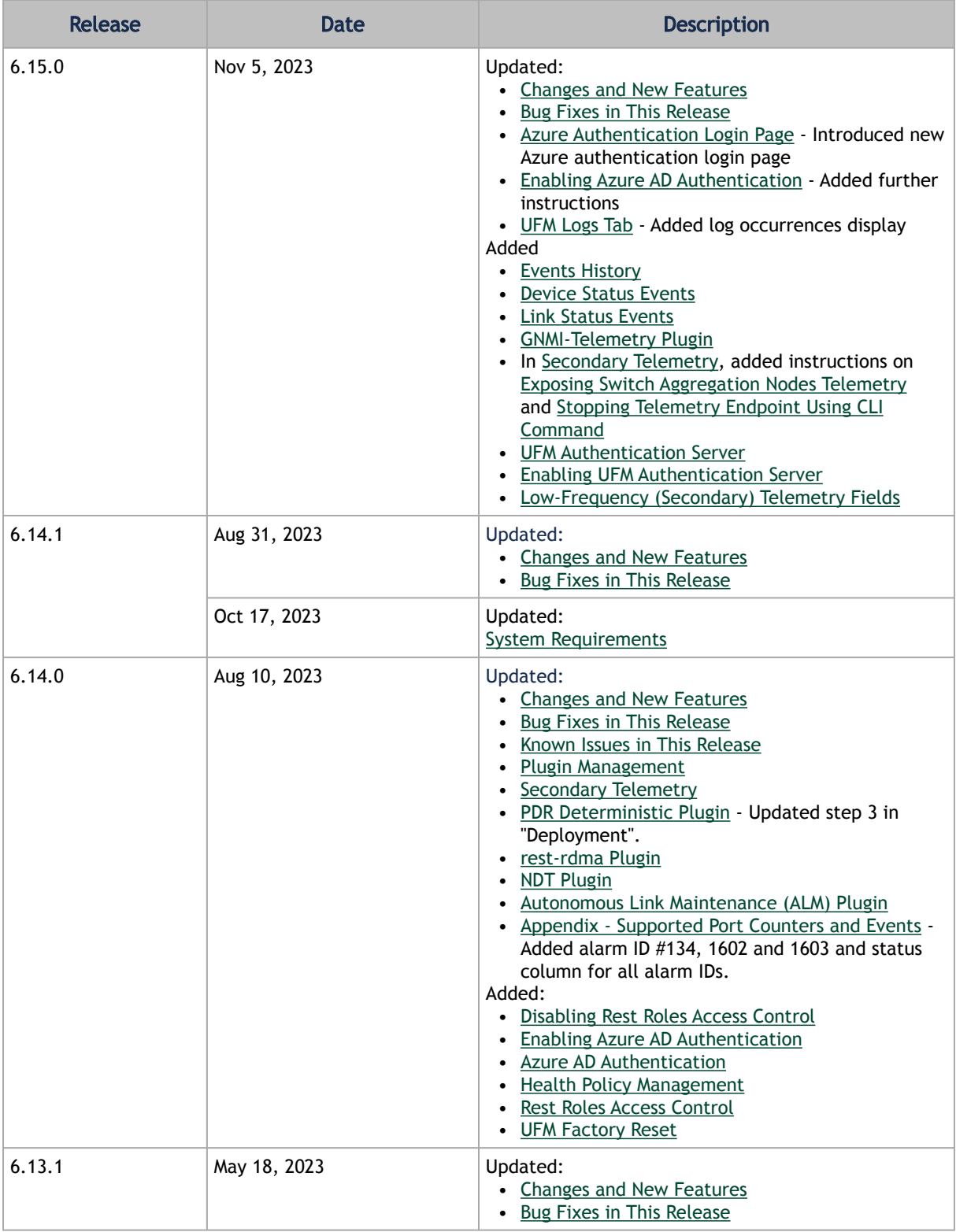

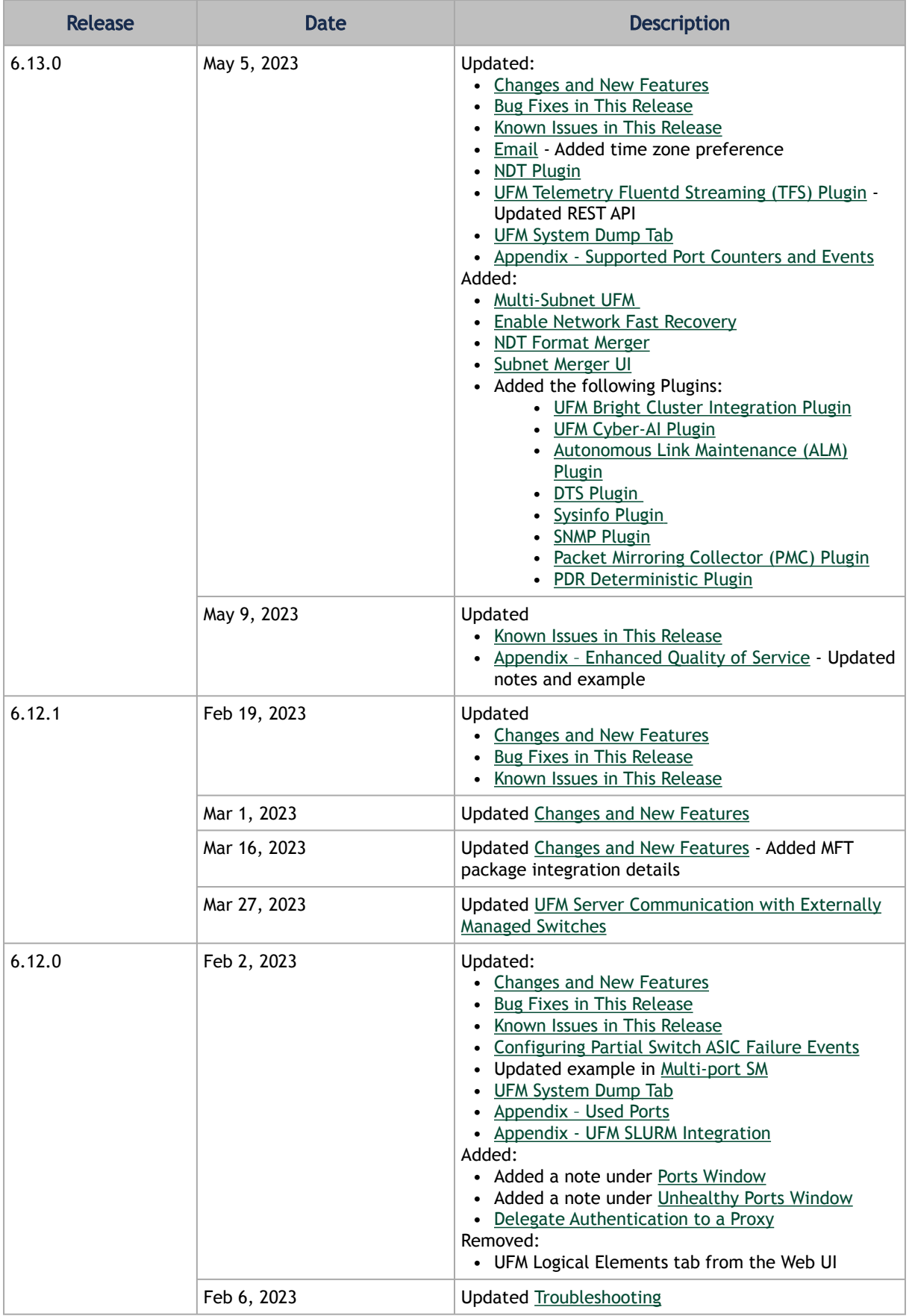

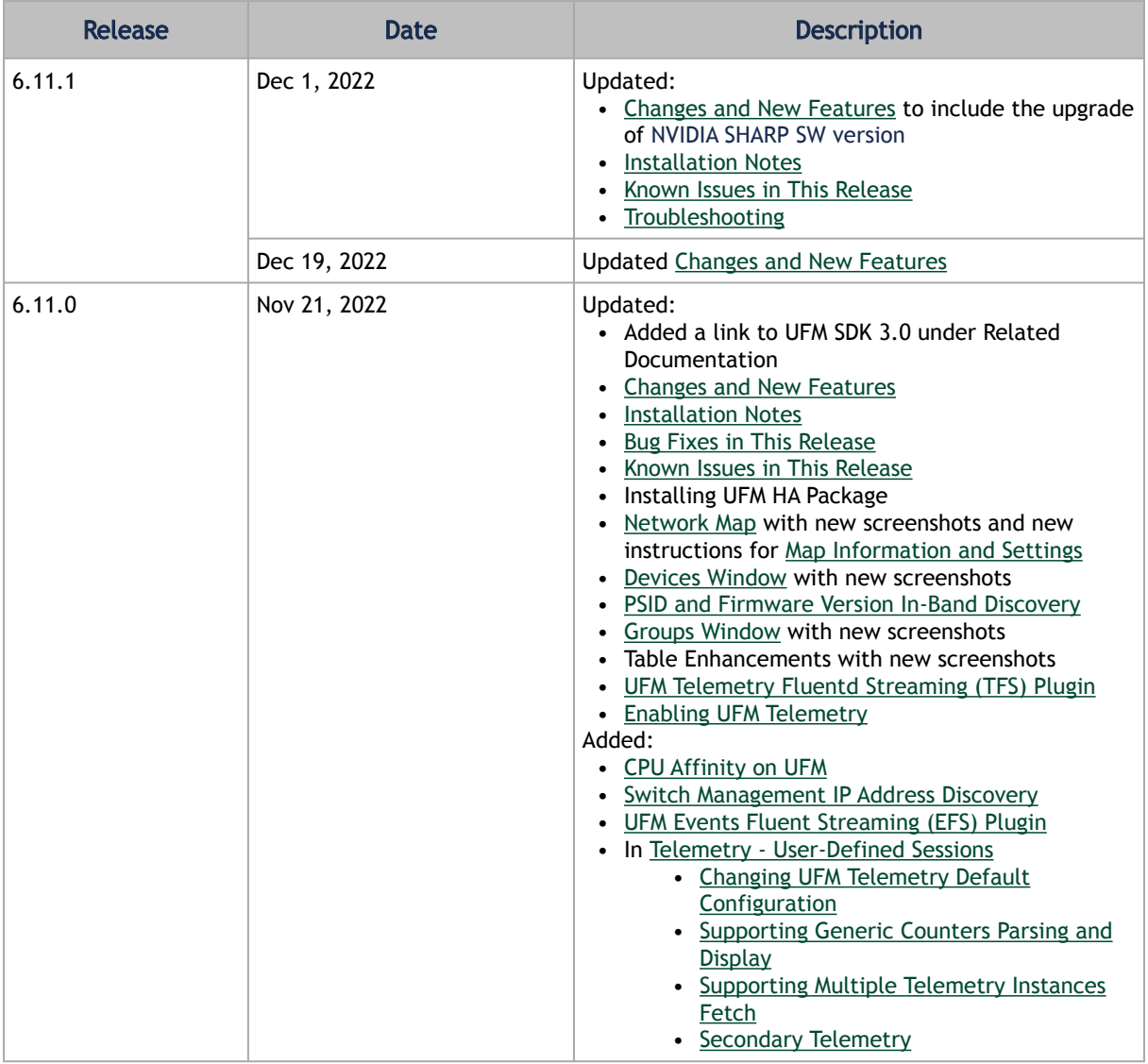

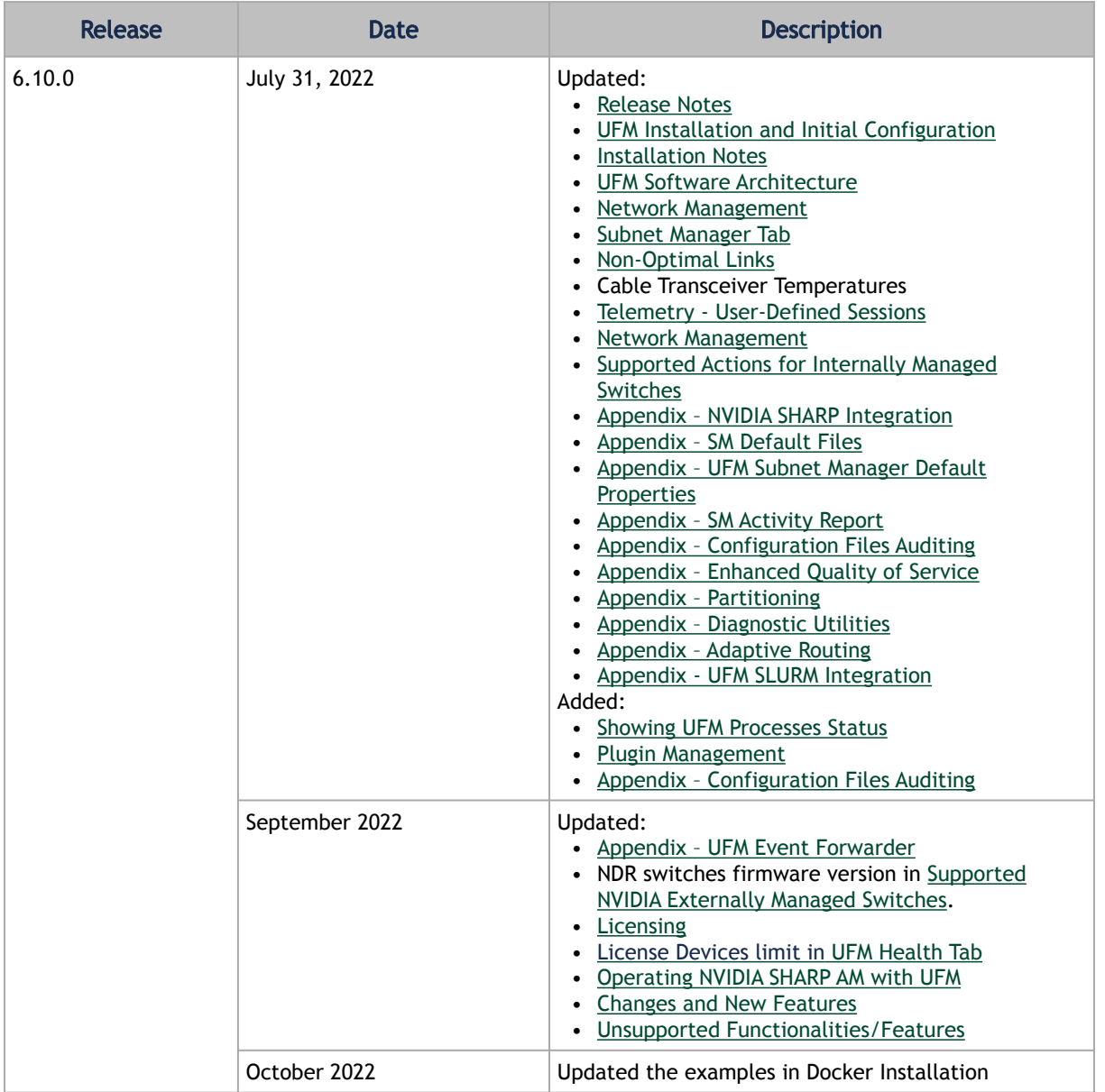

# 15 EULA, Legal Notices and 3rd Party Licenses

## 15.1 [Legal Notice](https://content.mellanox.com/Legal/3rdPartyUnifyNotice_UFM_ufm_6.14.0-1.pdf)

# 15.2 Third-Party Licenses

## 15.3 License Agreement

This license is a legal agreement ("Agreement") between you and Mellanox Technologies, Ltd. ("NVIDIA") and governs the use of the NVIDIA UFM software and materials provided hereunder ("SOFTWARE"). If you are entering into this Agreement on behalf of a company or other legal entity, you represent that you have the legal authority to bind the entity to this Agreement, in which case "you" will mean the entity you represent.

You agree to use the SOFTWARE only for purposes that are permitted by (a) this license, and (b) any applicable law, regulation, or generally accepted practices or guidelines in the relevant jurisdictions.

- 1. License. Subject to the terms and conditions of this Agreement and payment of applicable subscription fee, NVIDIA MELLANOX grants you a personal, non-exclusive, non-sublicensable (except as provided in this Agreement), non-transferable, non-commercial license to install and use the Software for your internal business purposes for configuring, operating, and managing your InfiniBand network and not for further distribution.
- 2. Authorized Users. You may allow access and use of the Software to: (i) employees and contractors of your entity provided that the access and use of the Software is made from your secure network to perform work on your behalf and (ii) If you are an academic institution you may allow users enrolled or employed by the academic institution to access and use the Software from your secure network ("Authorized Users"). You hereby undertake to be responsible and liable for any non-compliance with the terms of this Agreement by your Authorized Users. You further agree to immediately resolve any non-compliance by your Authorized Users of which you become aware and endeavor take necessary steps to prevent any new occurrences.
- 3. Limitations Your license to use the SOFTWARE is restricted as follows:

3.1 The SOFTWARE is licensed for your use in systems with the registered NVIDIA Host Channel Adapter (HCA) Products or related adapter products.

3.2 Each copy of the SOFTWARE shall be limited to the number of HCAs indicated in the applicable purchase order.

3.3 You may use software back-up utilities to make one back-up copy of the Software Product. You may use the back-up copy solely for archival purposes

3.4 You may not use the SOFTWARE in conjunction with a number of managed nodes or managed devices which is beyond the allowable limit or copy the SOFTWARE on additional hardware. You shall not use any features which are not included in the scope of this Agreement as described in the accompanying documentation.

3.5 You may not reverse engineer, decompile or disassemble, or remove copyright or other proprietary notices from any portion of the SOFTWARE or copies of the SOFTWARE.

3.6 You may not disclose the results of benchmarking, competitive analysis, regression, or performance data relating to the SOFTWARE without the prior written permission from NVIDIA

#### Mellanox.

3.7 Except as expressly provided in this license, you may not copy, sell, rent, sublicense, transfer, distribute, modify, or create derivative works of any portion of the SOFTWARE. For clarity, unless, you have an agreement with NVIDIA Mellanox for this purpose you may not distribute or sublicense the SOFTWARE as a stand-alone product.

3.8 You may not bypass, disable, or circumvent any technical limitation, encryption, security, digital rights management, or authentication mechanism in the SOFTWARE.

3.9 You may not use the Software in any manner that would cause it to become subject to an open source software license. As examples, licenses that require as a condition of use, modification, and/or distribution that the Software be: (i) disclosed or distributed in source code form; (ii) licensed for the purpose of making derivative works; or (iii) redistributable at no charge.

3.10 Unless you have an agreement with NVIDIA Mellanox for this purpose, you may not use the Software with any system or application where the use or failure of the system or application can reasonably be expected to threaten or result in personal injury, death, or catastrophic loss. Examples include use in avionics, navigation, military, medical, life support or other life critical applications. NVIDIA Mellanox does not design, test, or manufacture the Software for these critical uses and NVIDIA Mellanox shall not be liable to you or any third party, in whole or in part, for any claims or damages arising from such uses.

3.11 You agree to defend, indemnify and hold harmless NVIDIA Mellanox and its affiliates, and their respective employees, contractors, agents, officers and directors, from and against any and all claims, damages, obligations, losses, liabilities, costs or debt, fines, restitutions and expenses (including but not limited to attorney's fees and costs incident to establishing the right of indemnification) arising out of or related to your use of the Software outside of the scope of this license, or not in compliance with its terms.

- 4. Updates. NVIDIA Mellanox may, at its option, make available patches, workarounds, or other updates to this Software. Unless the updates are provided with their separate governing terms, they are deemed part of the Software licensed to you as provided in this license. You agree that the form and content of the Software that NVIDIA Mellanox provides may change without prior notice to you. While NVIDIA Mellanox generally maintains compatibility between versions, NVIDIA Mellanox may in some cases make changes that introduce incompatibilities in future versions of the SOFTWARE.
- 5. Pre-Release Versions. Software versions identified as alpha, beta, preview, early access or otherwise as pre-release may not be fully functional, may contain errors or design flaws, and may have reduced or different security, privacy, availability, and reliability standards relative to commercial versions of NVIDIA Mellanox software and materials. You may use a pre-release Software version at your own risk, understanding that these versions are not intended for use in production or business-critical systems. NVIDIA Mellanox may choose not to make available a commercial version of any pre-release Software. NVIDIA Mellanox may also choose to abandon development and terminate the availability of a pre-release Software at any time without liability.
- 6. Third-Party Components. The Software may include third-party components with separate legal notices or terms as may be described in proprietary notices accompanying the Software or as provided in an Exhibit to this Agreement. If and to the extent there is a conflict between the terms in this license and the third-party license terms, the third-party terms control only to the extent necessary to resolve the conflict. For details regarding the third party components, please review Exhibit A.

#### 7. OWNERSHIP

7.1 NVIDIA Mellanox or its licensors reserves all rights, title, and interest in and to the Software not expressly granted to you under this license NVIDIA Mellanox and its suppliers hold all rights, title, and interest in and to the Software, including their respective intellectual property rights. The Software is copyrighted and protected by the laws of the United States and other countries, and international treaty provisions.

7.2 Subject to the rights of NVIDIA Mellanox and its suppliers in the Software, you hold all rights, title, and interest in and to your applications and your derivative works of the sample source code delivered in the Software including their respective intellectual property rights.

- 8. You may, but are not obligated to, provide to NVIDIA Mellanox Feedback. "Feedback" means suggestions, fixes, modifications, feature requests or other feedback regarding the Software. Feedback, even if designated as confidential by you, shall not create any confidentiality obligation for NVIDIA Mellanox. NVIDIA Mellanox and its designees have a perpetual, nonexclusive, worldwide, irrevocable license to use, reproduce, publicly display, modify, create derivative works of, license, sublicense, and otherwise distribute and exploit Feedback as NVIDIA Mellanox sees fit without payment and without obligation or restriction of any kind on account of intellectual property rights or otherwise.
- 9. No Warranties. THE SOFTWARE IS PROVIDED AS-IS. TO THE MAXIMUM EXTENT PERMITTED BY APPLICABLE LAW NVIDIA MELLANOX AND ITS AFFILIATES EXPRESSLY DISCLAIM ALL WARRANTIES OF ANY KIND OR NATURE, WHETHER EXPRESS, IMPLIED OR STATUTORY, INCLUDING, BUT NOT LIMITED TO, WARRANTIES OF MERCHANTABILITY, NON-INFRINGEMENT, OR FITNESS FOR A PARTICULAR PURPOSE. NVIDIA MELLANOX DOES NOT WARRANT THAT THE SOFTWARE WILL MEET YOUR REQUIREMENTS OR THAT THE OPERATION THEREOF WILL BE UNINTERRUPTED OR ERROR-FREE, OR THAT ALL ERRORS WILL BE CORRECTED.
- 10. Limitations of Liability. TO THE MAXIMUM EXTENT PERMITTED BY APPLICABLE LAW NVIDIA MELLANOX AND ITS AFFILIATES SHALL NOT BE LIABLE FOR ANY SPECIAL, INCIDENTAL, PUNITIVE OR CONSEQUENTIAL DAMAGES, OR FOR ANY LOST PROFITS, PROJECT DELAYS, LOSS OF USE, LOSS OF DATA OR LOSS OF GOODWILL, OR THE COSTS OF PROCURING SUBSTITUTE PRODUCTS, ARISING OUT OF OR IN CONNECTION WITH THIS LICENSE OR THE USE OR PERFORMANCE OF THE SOFTWARE, WHETHER SUCH LIABILITY ARISES FROM ANY CLAIM BASED UPON BREACH OF CONTRACT, BREACH OF WARRANTY, TORT (INCLUDING NEGLIGENCE), PRODUCT LIABILITY OR ANY OTHER CAUSE OF ACTION OR THEORY OF LIABILITY, EVEN IF NVIDIA MELLANOX HAS PREVIOUSLY BEEN ADVISED OF, OR COULD REASONABLY HAVE FORESEEN, THE POSSIBILITY OF SUCH DAMAGES. IN NO EVENT WILL NVIDIA MELLANOX AND ITS AFFILIATES TOTAL CUMULATIVE LIABILITY UNDER OR ARISING OUT OF THIS LICENSE EXCEED US\$10.00. THE NATURE OF THE LIABILITY OR THE NUMBER OF CLAIMS OR SUITS SHALL NOT ENLARGE OR EXTEND THIS LIMIT.
- 11. T Your rights under this license will terminate automatically without notice from NVIDIA Mellanox (a) upon expiration of your subscription, (b) if you fail to comply with any term and condition of this license including non-payment of applicable fees, or (c) if you commence or participate in any legal proceeding against NVIDIA Mellanox with respect to the Software. NVIDIA Mellanox may terminate this license with advance written notice to you, if NVIDIA Mellanox decides to no longer provide the Software in a country or, in NVIDIA Mellanox's sole discretion, the continued use of it is no longer commercially viable. Upon any termination of this license, you agree to promptly discontinue use of the Software and destroy all copies in your possession or control. All provisions of this license will survive termination, except for the license granted to you.
- 12. Product Support. Product support for the Software Product is provided by NVIDIA Mellanox or its authorized agents under the applicable subscription license, in accordance with NVIDIA Mellanox's standard support and maintenance terms and conditions. For product support, please refer to NVIDIA Mellanox support number provided in the documentation.
- 13. Applicable Law. This license will be governed in all respects by the laws of the United States and of the State of Delaware, without regard to the conflicts of laws principles. The United Nations Convention on Contracts for the International Sale of Goods is specifically disclaimed. You agree to all terms of this license in the English language. The state or federal courts residing in Santa Clara County, California shall have exclusive jurisdiction over any dispute or claim arising out of this license. Notwithstanding this, you agree that NVIDIA Mellanox shall still be allowed to apply for injunctive remedies or urgent legal relief in any jurisdiction.
- 14. No Assignment. This license and your rights and obligations thereunder may not be assigned by you by any means or operation of law without NVIDIA Mellanox's permission. Any attempted assignment not approved by NVIDIA MELLANOX in writing shall be void and of no effect. NVIDIA Mellanox may assign, delegate, or transfer this license and its rights and obligations, and if to a non-affiliate you will be notified.
- 15. E The Software is subject to United States export laws and regulations. You agree to comply with all applicable U.S. and international export laws, including the Export Administration Regulations (EAR) administered by the U.S. Department of Commerce and economic sanctions administered by the U.S. Department of Treasury's Office of Foreign Assets Control (OFAC). These laws include restrictions on destinations, end-users and end-use. By accepting this license, you confirm that you are not currently residing in a country or region currently embargoed by the U.S. and that you are not otherwise prohibited from receiving the Software.
- 16. Government Use. The Software is, and shall be treated as being, "Commercial Items" as that term is defined at 48 CFR § 2.101, consisting of "commercial computer software" and "commercial computer software documentation", respectively, as such terms are used in, respectively, 48 CFR § 12.212 and 48 CFR §§ 227.7202 & 252.227-7014(a)(1). Use, duplication or disclosure by the U.S. Government or a U.S. Government subcontractor is subject to the restrictions in this license pursuant to 48 CFR § 12.212 or 48 CFR § 227.7202. In no event shall the US Government user acquire rights in the Software beyond those specified in 48 C.F.R. 52.227-19(b)(1)-(2).
- 17. Please direct your legal notices or other correspondence to NVIDIA Corporation, 2788 San Tomas Expressway, Santa Clara, CA, 95051 United States of America, Attention: Legal Department and to: [NBU-Legal\\_Notices@exchange.nvidia.com](mailto:NBU-Legal_Notices@exchange.nvidia.com)
- 18. Entire Agreement. This license is the final, complete, and exclusive agreement between the parties relating to the subject matter of this license and supersedes all prior or contemporaneous understandings and agreements relating to this subject matter, whether oral or written. If any court of competent jurisdiction determines that any provision of this license is illegal, invalid, or unenforceable, the remaining provisions will remain in full force and effect. Any amendment or waiver under this license shall be in writing and signed by representatives of both parties.

(v APR. 28, 2022)

# 15.3.1 Exhibit A

SOFTWARE includes the following open source/ freeware that are subject to specific license conditions listed in the table below, which may be updated from time to time by NVIDIA Mellanox or the Open Source provider. The below table is current as of December 2021. To obtain source code for software provided under licenses that require redistribution of source code, including the GNU General Public License or for update queries contact: http://www.mellanox.com/page/ gnu\_code\_request [.This offer is valid for a period of three \(3\) years from the date of the](http://www.mellanox.com/page/gnu_code_request) distribution of this product by NVIDIA Mellanox.

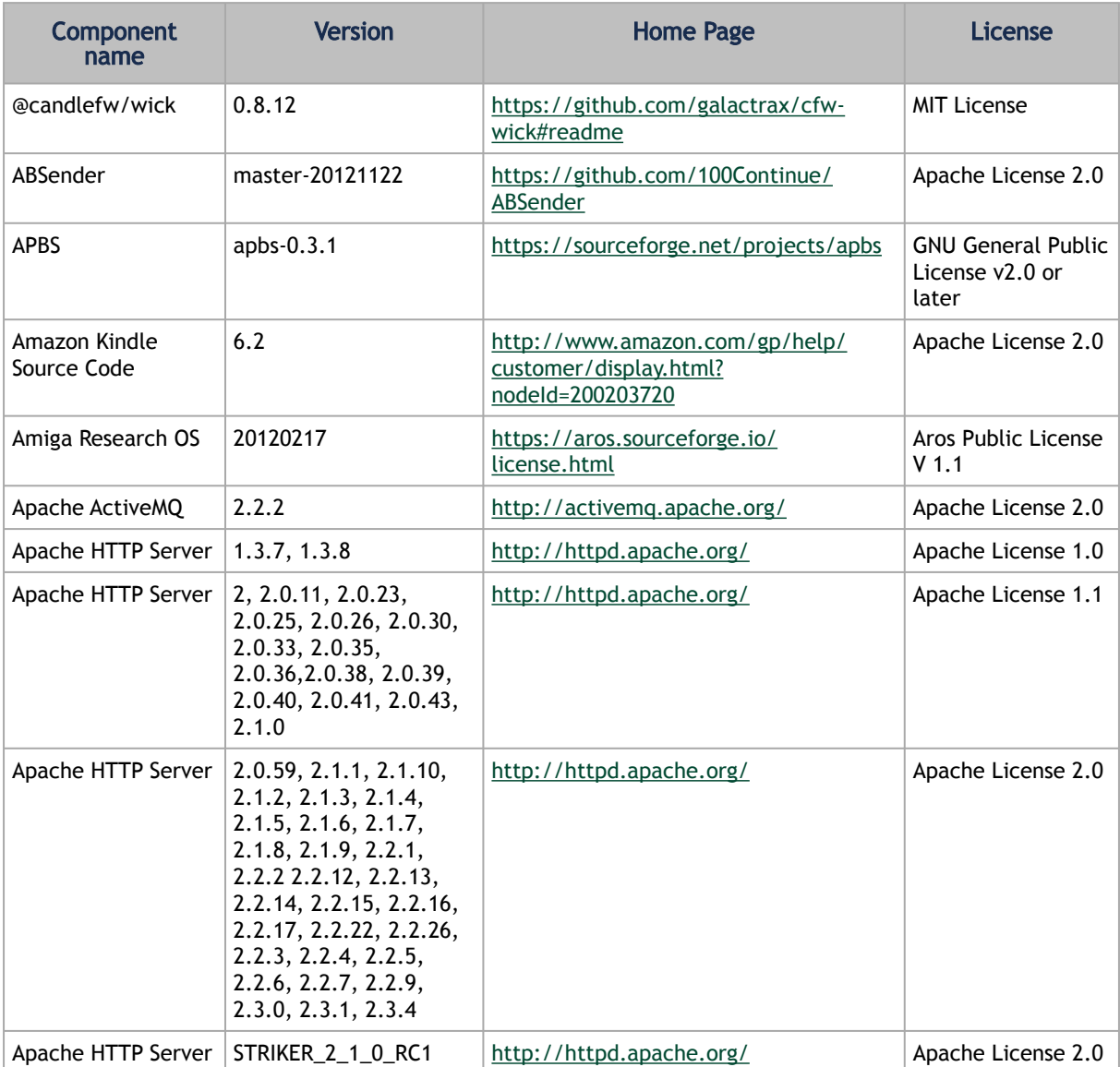

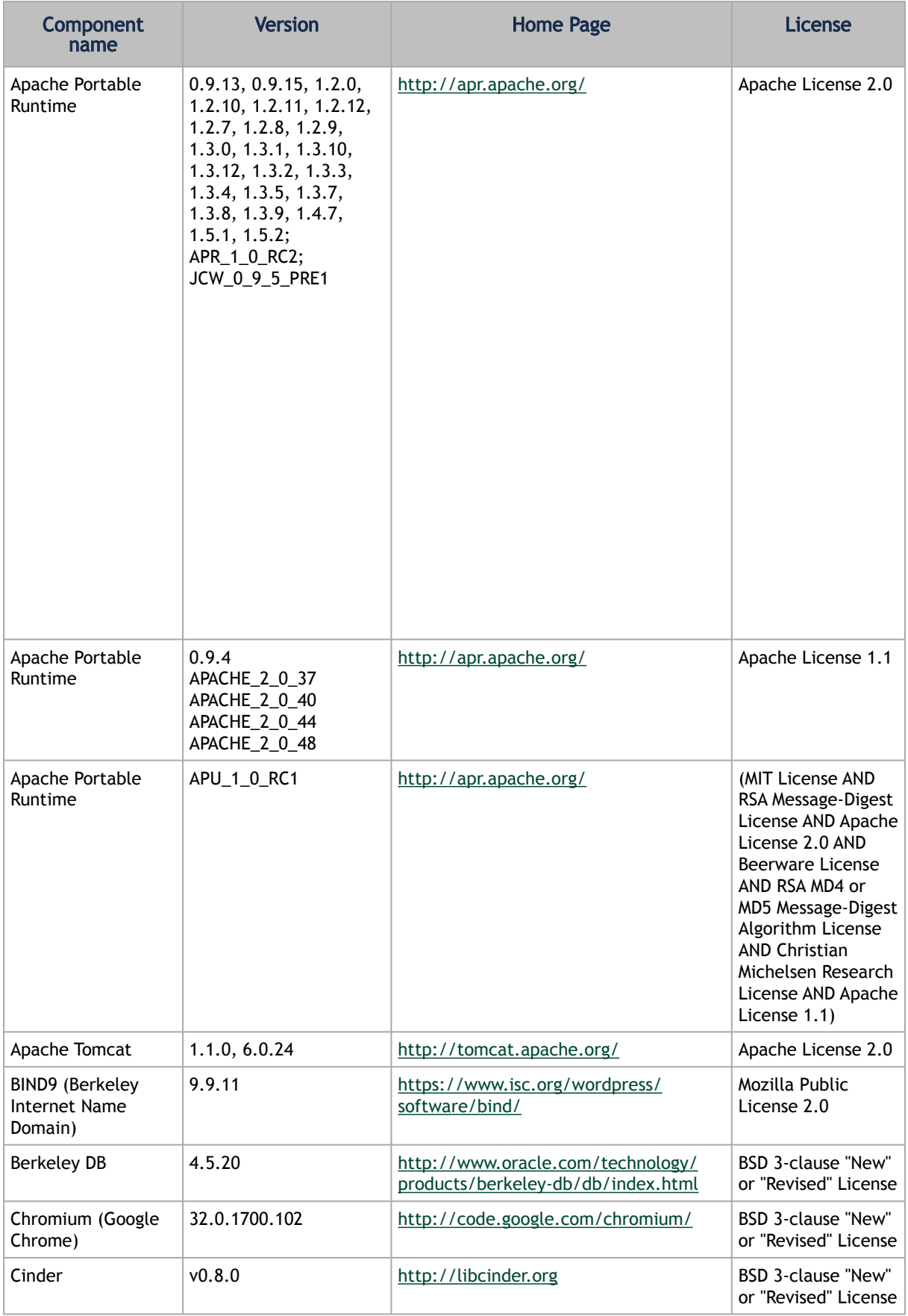
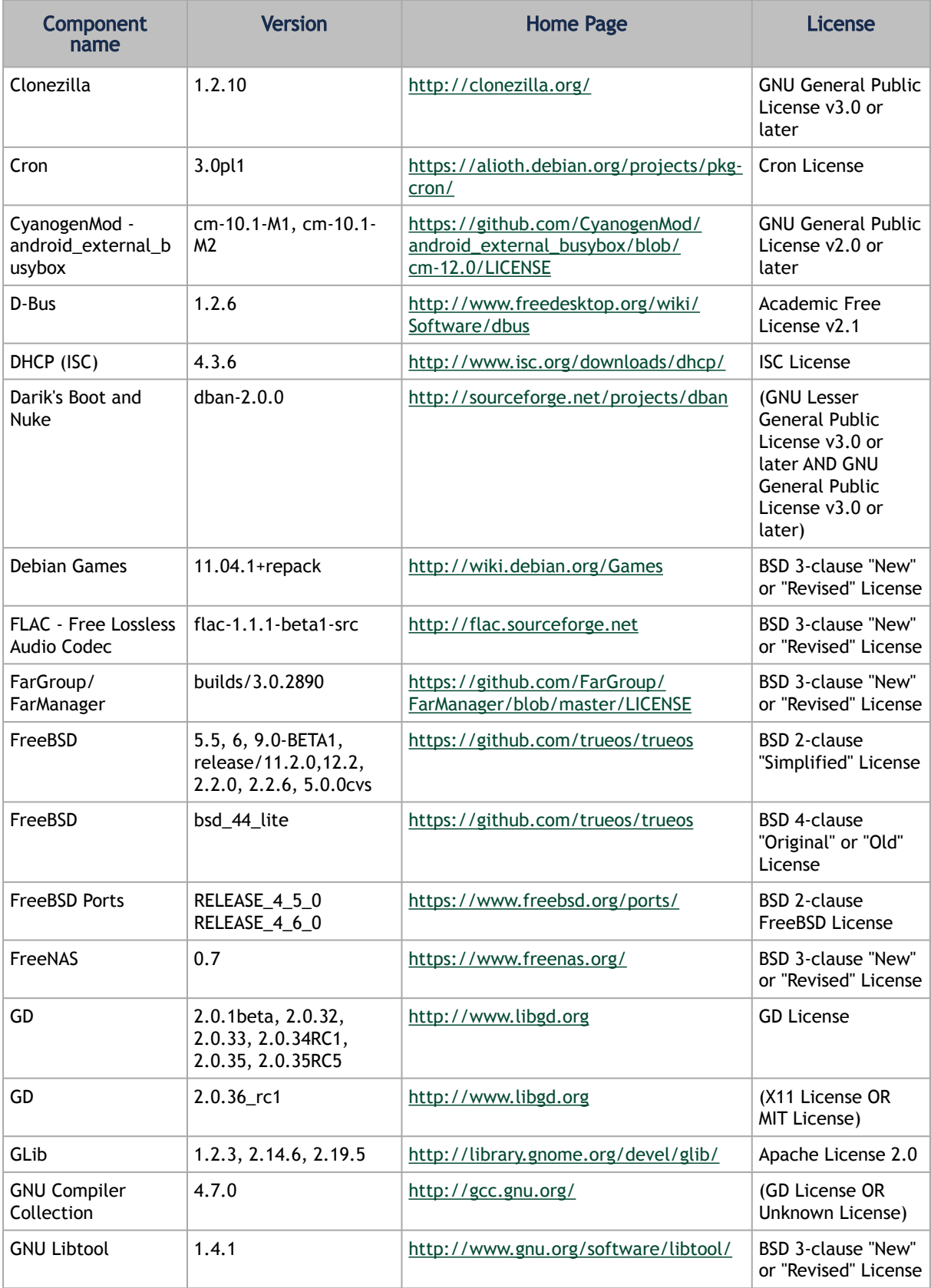

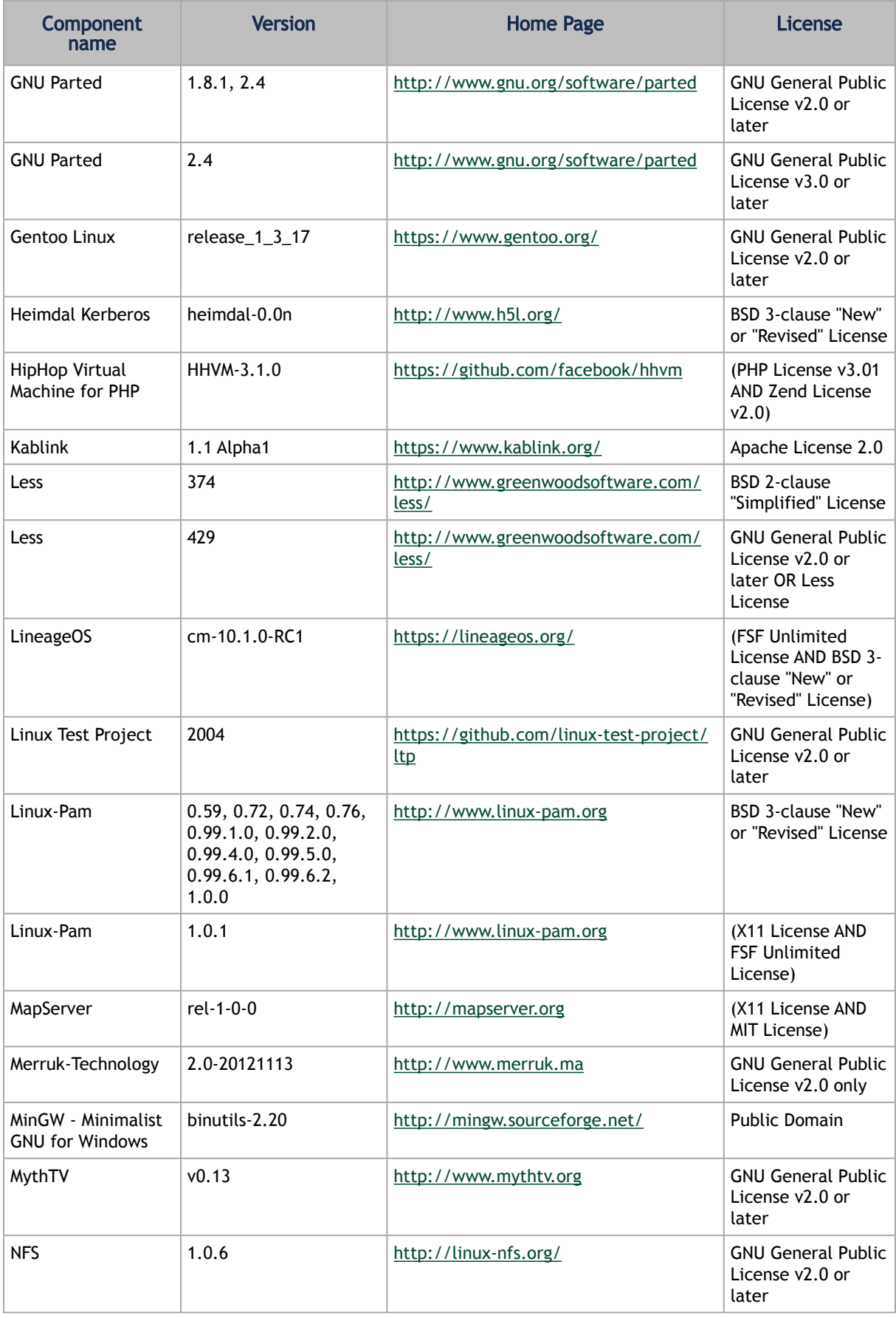

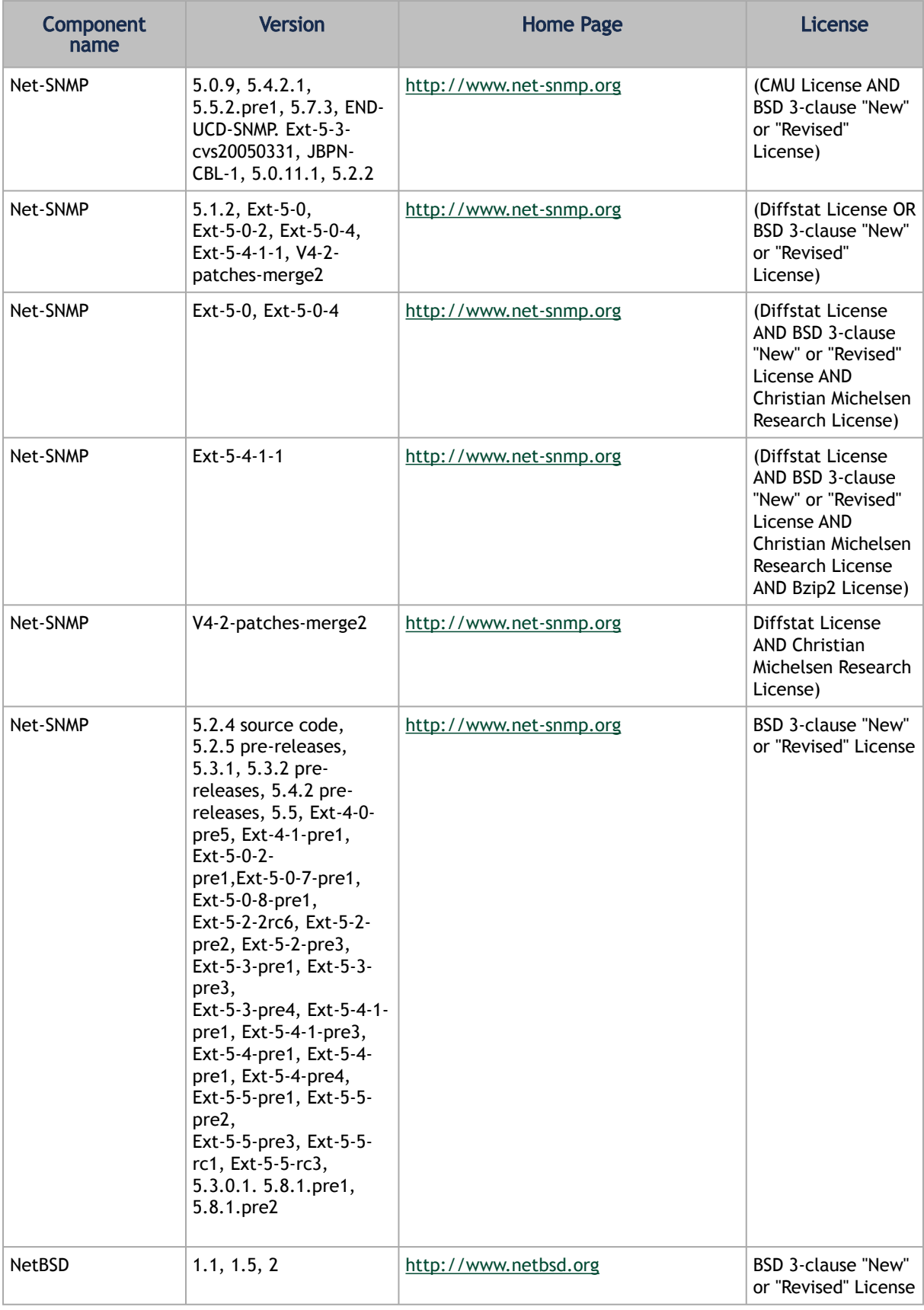

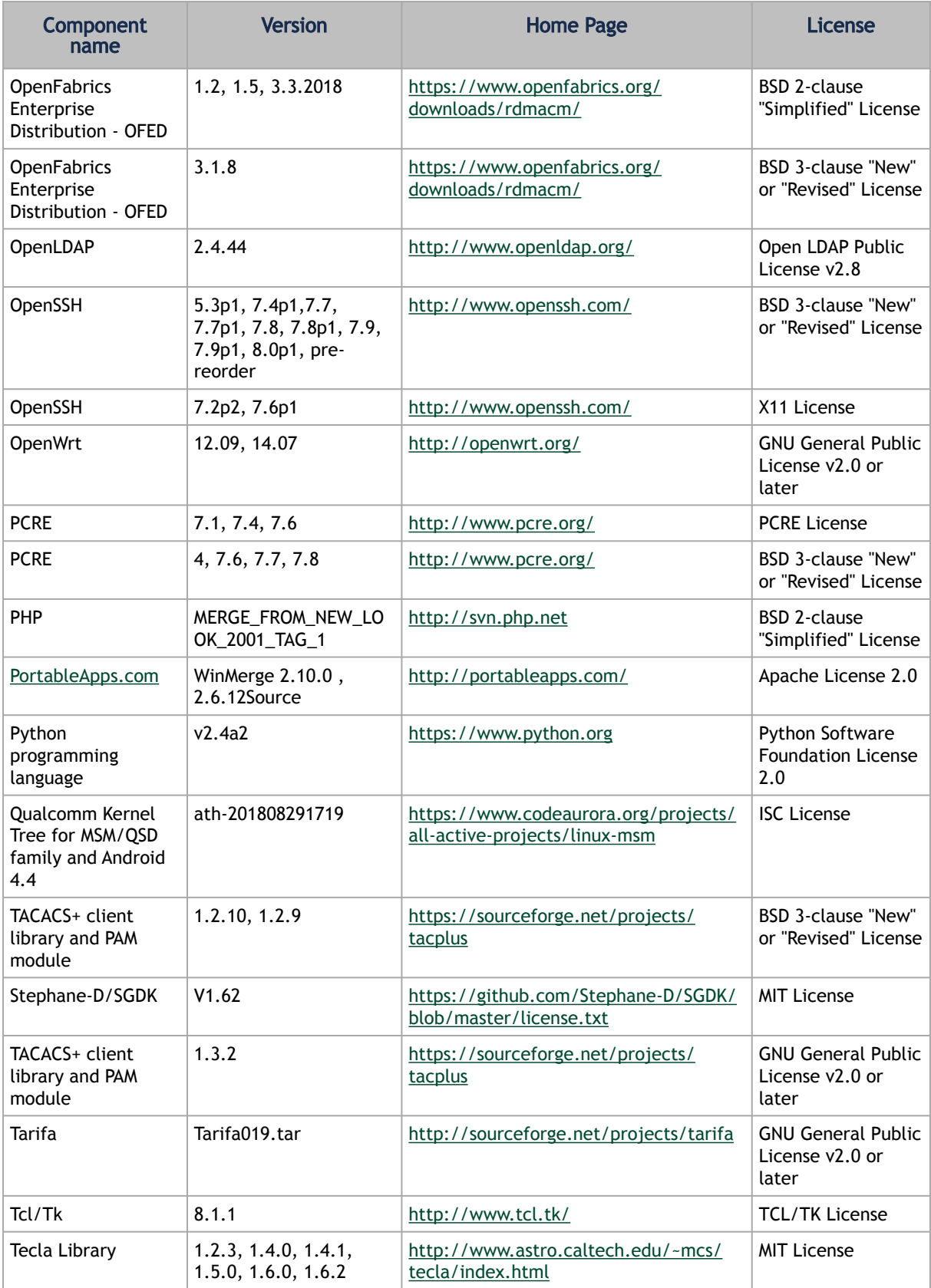

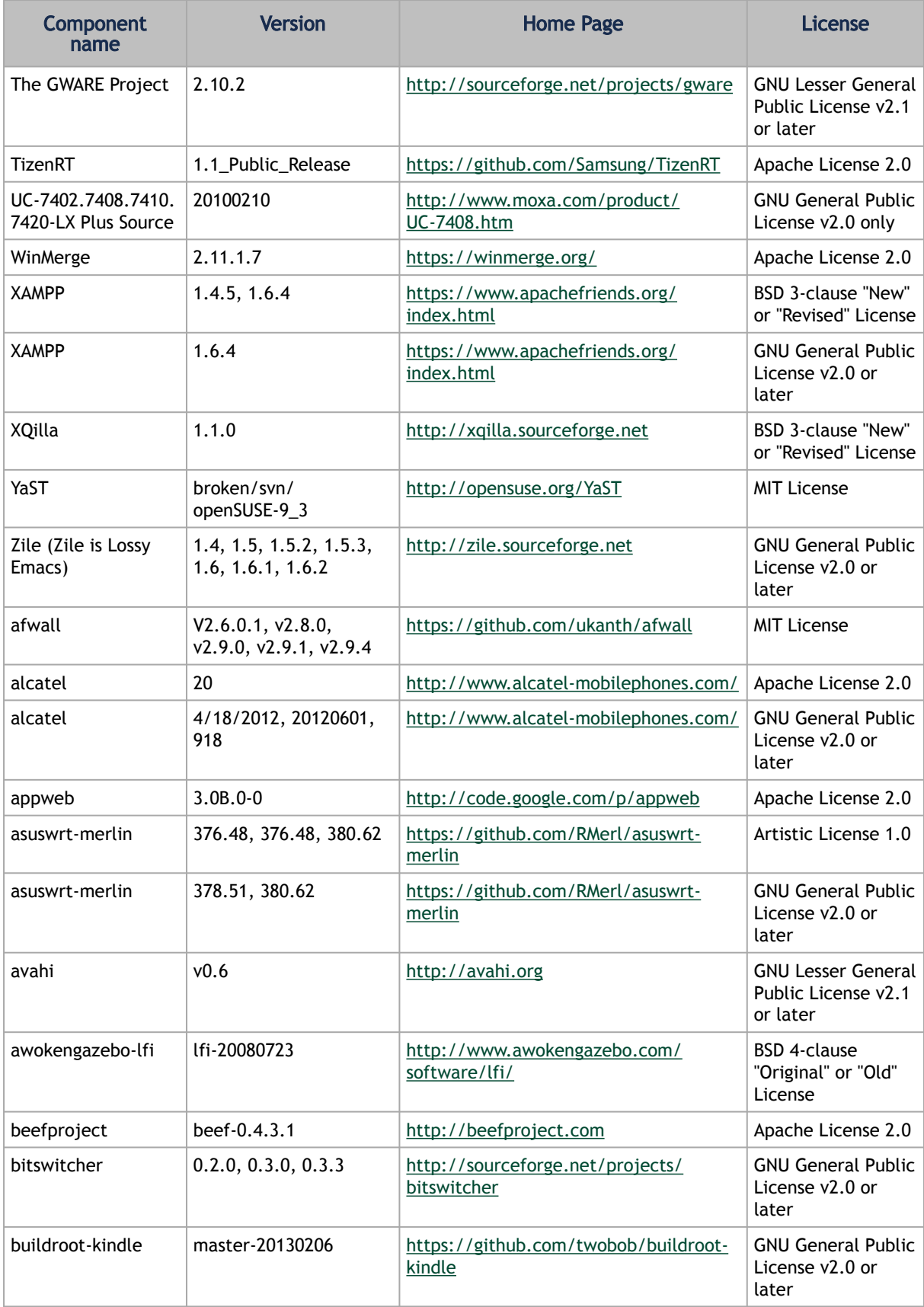

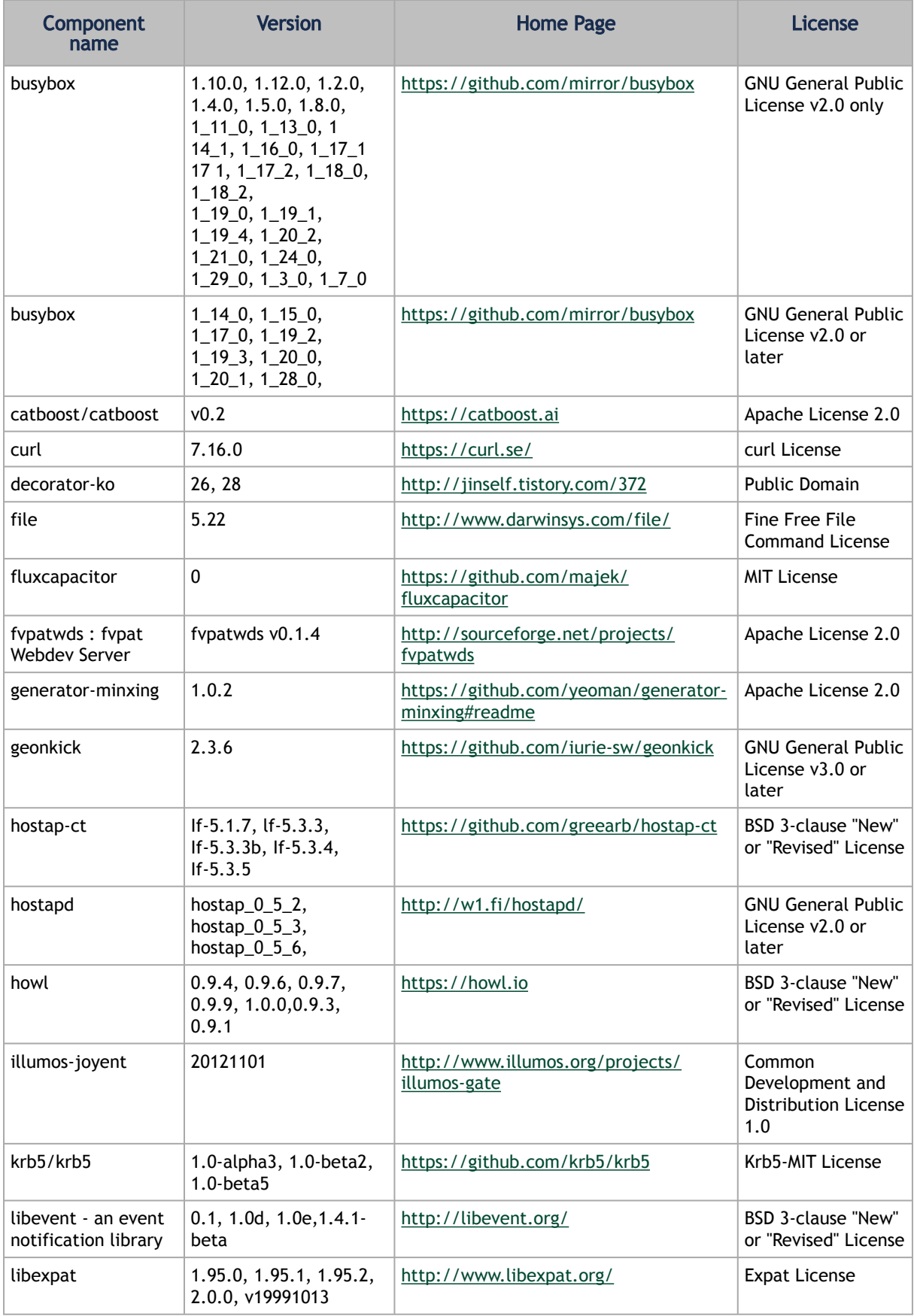

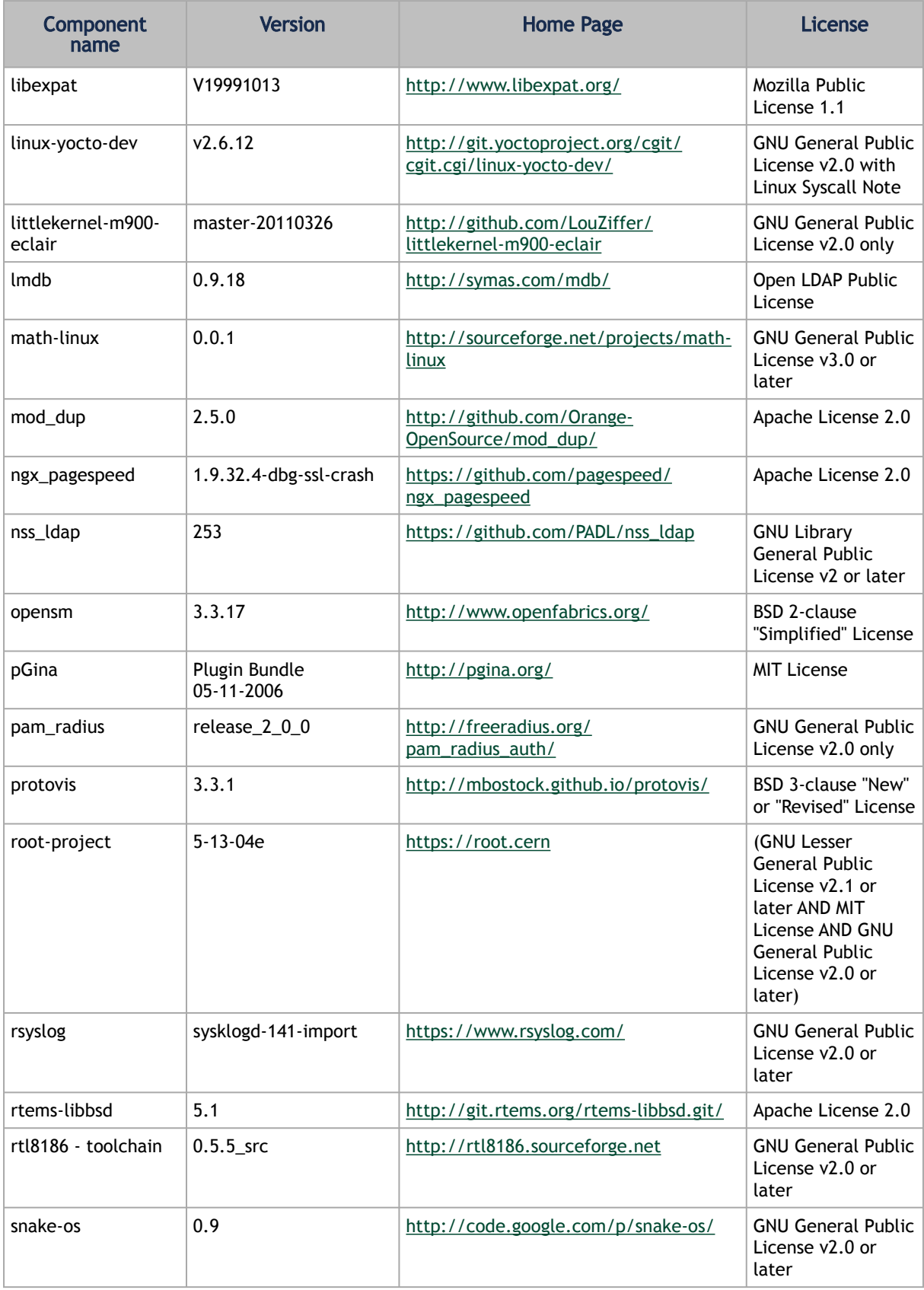

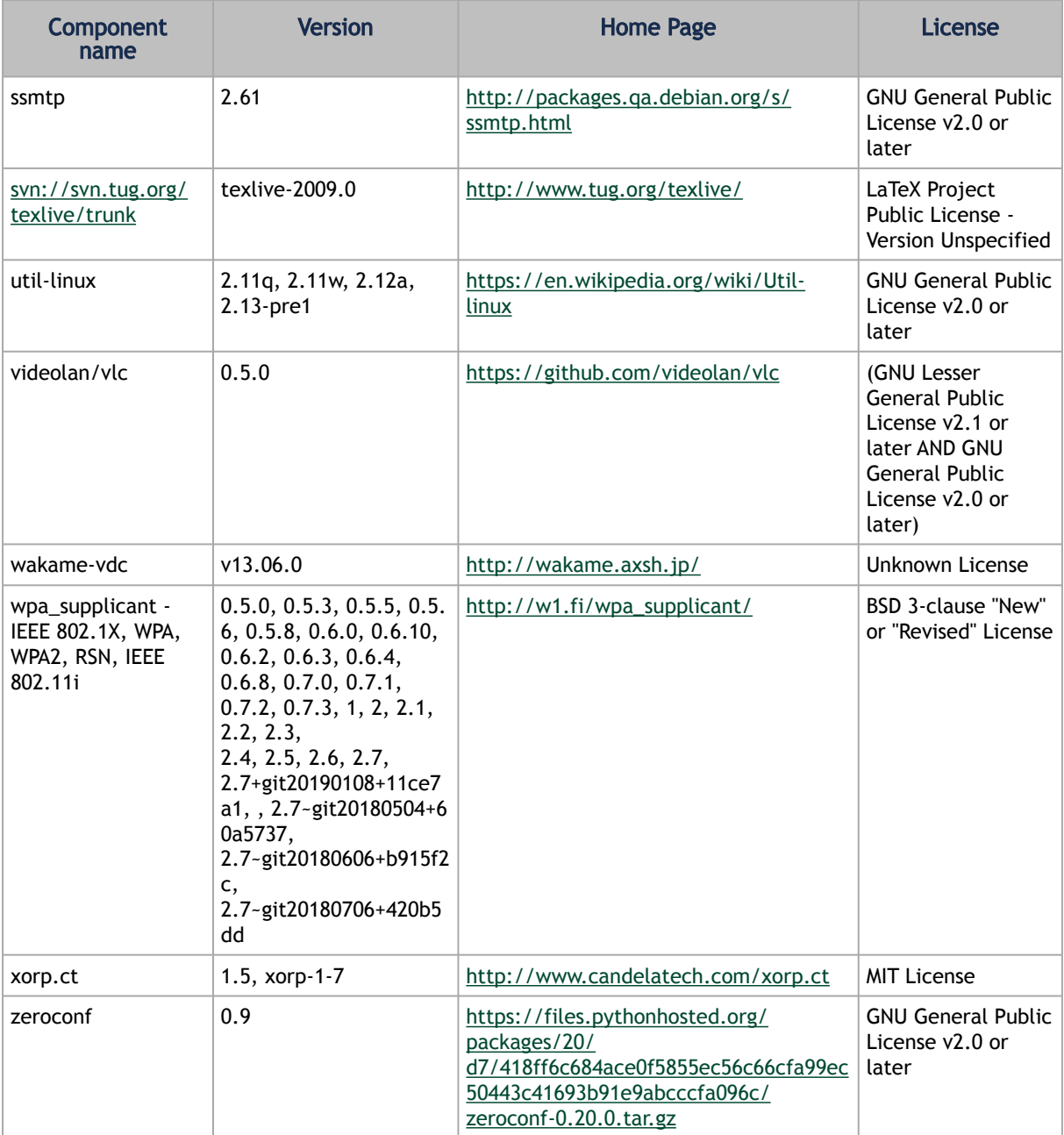

## Notice

This document is provided for information purposes only and shall not be regarded as a warranty of a certain functionality, condition, or quality of a product. Neither NVIDIA Corporation nor any of its direct or indirect subsidiaries and affiliates (collectively: "NVIDIA") make any representations or warranties, expressed or implied, as to the accuracy or completeness of the information contained in this document and assumes no responsibility for any errors contained herein. NVIDIA shall have no liability for the consequences or use of such information or for any infringement of patents or other rights of third parties that may result from its use. This document is not a commitment to develop, release, or deliver any Material (defined below), code, or functionality.

NVIDIA reserves the right to make corrections, modifications, enhancements, improvements, and any other changes to this document, at any time without notice. Customer should obtain the latest relevant information before placing orders and should verify that such information is current and complete.

NVIDIA products are sold subject to the NVIDIA standard terms and conditions of sale supplied at the time of order acknowledgement, unless otherwise agreed in an individual sales agreement signed by authorized representatives of NVIDIA and customer ("Terms of Sale"). NVIDIA hereby expressly objects to applying any customer general terms and conditions with regards to the purchase of the NVIDIA product referenced in this document. No contractual obligations are formed either directly or indirectly by this document.

NVIDIA products are not designed, authorized, or warranted to be suitable for use in medical, military, aircraft, space, or life support equipment, nor in applications where failure or malfunction of the NVIDIA product can reasonably be expected to result in personal injury, death, or property or environmental damage. NVIDIA accepts no liability for inclusion and/or use of NVIDIA products in such equipment or applications and therefore such inclusion and/or use is at customer's own risk.

NVIDIA makes no representation or warranty that products based on this document will be suitable for any specified use. Testing of all parameters of each product is not necessarily performed by NVIDIA. It is customer's sole responsibility to evaluate and determine the applicability of any information contained in this document, ensure the product is suitable and fit for the application planned by customer, and perform the necessary testing for the application in order to avoid a default of the application or the product. Weaknesses in customer's product designs may affect the quality and reliability of the NVIDIA product and may result in additional or different conditions and/or requirements beyond those contained in this document. NVIDIA accepts no liability related to any default, damage, costs, or problem which may be based on or attributable to: (i) the use of the NVIDIA product in any manner that is contrary to this document or (ii) customer product designs.

No license, either expressed or implied, is granted under any NVIDIA patent right, copyright, or other NVIDIA intellectual property right under this document. Information published by NVIDIA regarding third-party products or services does not constitute a license from NVIDIA to use such products or services or a warranty or endorsement thereof. Use of such information may require a license from a third party under the patents or other intellectual property rights of the third party, or a license from NVIDIA under the patents or other intellectual property rights of NVIDIA.

Reproduction of information in this document is permissible only if approved in advance by NVIDIA in writing, reproduced without alteration and in full compliance with all applicable export laws and regulations, and accompanied by all associated conditions, limitations, and notices.

THIS DOCUMENT AND ALL NVIDIA DESIGN SPECIFICATIONS, REFERENCE BOARDS, FILES, DRAWINGS, DIAGNOSTICS, LISTS, AND OTHER DOCUMENTS (TOGETHER AND SEPARATELY, "MATERIALS") ARE BEING PROVIDED "AS IS." NVIDIA MAKES NO WARRANTIES, EXPRESSED, IMPLIED, STATUTORY, OR OTHERWISE WITH RESPECT TO THE MATERIALS, AND EXPRESSLY DISCLAIMS ALL IMPLIED WARRANTIES OF NONINFRINGEMENT, MERCHANTABILITY, AND FITNESS FOR A PARTICULAR PURPOSE. TO THE EXTENT NOT PROHIBITED BY LAW, IN NO EVENT WILL NVIDIA BE LIABLE FOR ANY DAMAGES, INCLUDING WITHOUT LIMITATION ANY DIRECT, INDIRECT, SPECIAL, INCIDENTAL, PUNITIVE, OR CONSEQUENTIAL DAMAGES, HOWEVER CAUSED AND REGARDLESS OF THE THEORY OF LIABILITY, ARISING OUT OF ANY USE OF THIS DOCUMENT, EVEN IF NVIDIA HAS BEEN ADVISED OF THE POSSIBILITY OF SUCH DAMAGES. Notwithstanding any damages that customer might incur for any reason whatsoever, NVIDIA's aggregate and cumulative liability towards customer for the products described herein shall be limited in accordance with the Terms of Sale for the product.

## **Trademarks**

NVIDIA, the NVIDIA logo, and Mellanox are trademarks and/or registered trademarks of NVIDIA Corporation and/or

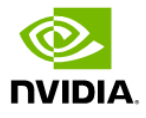

Mellanox Technologies Ltd. in the U.S. and in other countries. Other company and product names may be trademarks of the respective companies with which they are associated.

## Copyright

© 2024 NVIDIA Corporation & affiliates. All Rights Reserved.

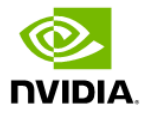